# HP Application Lifecycle Management

Softwareversion: 11.00

Benutzerhandbuch

Dokument-Releasedatum: Oktober 2010 Software-Releasedatum: Oktober 2010

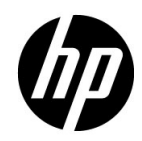

## Rechtliche Hinweise

#### **Garantie**

Die Garantiebedingungen für Produkte und Services von HP sind in der Garantieerklärung festgelegt, die diesen Produkten und Services beiliegt. Keine der folgenden Aussagen kann als zusätzliche Garantie interpretiert werden. HP haftet nicht für technische oder redaktionelle Fehler oder Auslassungen.

Die hierin enthaltenen Informationen können ohne vorherige Ankündigung geändert werden.

Eingeschränkte Rechte

Vertrauliche Computersoftware. Gültige Lizenz von HP für den Besitz, Gebrauch oder die Anfertigung von Kopien erforderlich. Entspricht FAR 12.211 und 12.212; kommerzielle Computersoftware, Computersoftwaredokumentation und technische Daten für kommerzielle Komponenten werden an die US-Regierung per Standardlizenz lizenziert.

Urheberrechtshinweise

© Copyright 1992 - 2010 Hewlett-Packard Development Company, L.P.

Marken

Adobe® ist eine Marke der Adobe Systems Incorporated.

JavaTM ist eine US-Marke der Sun Microsystems, Inc.

Microsoft® und Windows® sind in den Vereinigten Staaten eingetragene Marken der Microsoft Corporation.

## Dokumentationsaktualisierungen

Die Titelseite dieses Dokuments enthält die folgenden Informationen:

- Software-Versionsnummer zur Angabe der Software-Version.
- Dokument-Releasedatum, das sich mit jeder Aktualisierung des Dokuments ändert.
- Software-Releasedatum zur Angabe des Releasedatums der Software-Version.

Um nach Aktualisierungen des Dokuments zu suchen, oder um zu überprüfen, ob Sie die aktuellste Version des Dokuments verwenden, wechseln Sie zu:

#### **http://h20230.www2.hp.com/selfsolve/manuals**

Für die Anmeldung an dieser Website benötigen Sie einen HP Passport. Um sich für eine HP Passport-ID zu registrieren, wechseln Sie zu:

#### **http://h20229.www2.hp.com/passport-registration.html**

Alternativ können Sie auf den Link **New user registration** (Neue Benutzer registrieren) auf der HP Passport-Anmeldeseite klicken.

Wenn Sie sich beim Support-Service eines bestimmten Produkts registrieren, erhalten Sie ebenfalls aktualisierte Softwareversionen und überarbeitete Ausgaben der zugehörigen Dokumente. Weitere Informationen erhalten Sie bei Ihrem HP-Kundenbetreuer.

## Support

Die HP-Website zur Software-Unterstützung finden Sie unter:

#### **http://www.hp.com/go/hpsoftwaresupport**

Auf dieser Website finden Sie Kontaktinformationen und Details zu Produkten, Services und Supportleistungen von HP Software.

Der Online-Support von HP Software bietet Kunden mithilfe interaktiver technischer Support-Werkzeuge die Möglichkeiten, ihre Probleme intern zu lösen. Als Kunde mit Supportvertrag stehen Ihnen auf der HP-Website zur Software-Unterstützung folgende Optionen zur Verfügung:

- Suchen nach interessanten Wissensdokumenten
- Absenden und Verfolgen von Support-Fällen und Erweiterungsanforderungen
- Herunterladen von Software-Patches
- Verwalten von Supportverträgen
- Nachschlagen von HP-Supportkontakten
- Einsehen von Informationen über verfügbare Services
- Führen von Diskussionen mit anderen Softwarekunden
- Suchen von und Registrieren für Softwareschulungen

Bei den meisten Support-Bereichen ist die Registrierung und Anmeldung als HP-Passport-Benutzer erforderlich. Einige Angebote setzen den Abschluss eines Supportvertrags voraus.

Weitere Informationen über die für den Zugriff erforderlichen Voraussetzungen erhalten Sie unter:

#### **http://h20230.www2.hp.com/new\_access\_levels.jsp**

Um sich für eine HP Passport-ID zu registrieren, wechseln Sie zu:

#### **http://h20229.www2.hp.com/passport-registration.html**

# **Inhalt**

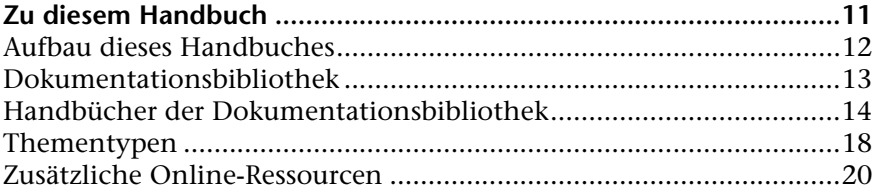

#### **[TEIL I: ALM-GRUNDLAGEN](#page-22-0)**

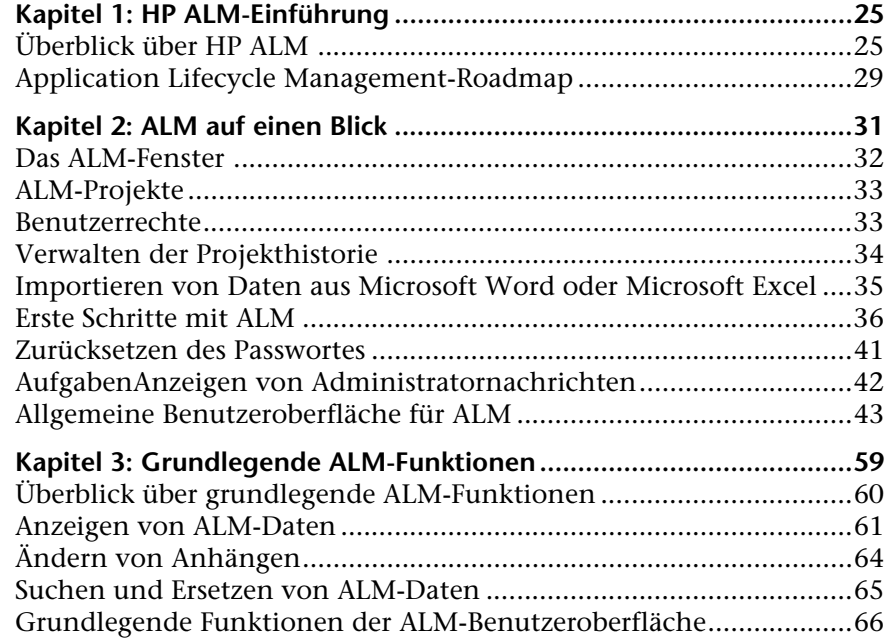

Inhalt

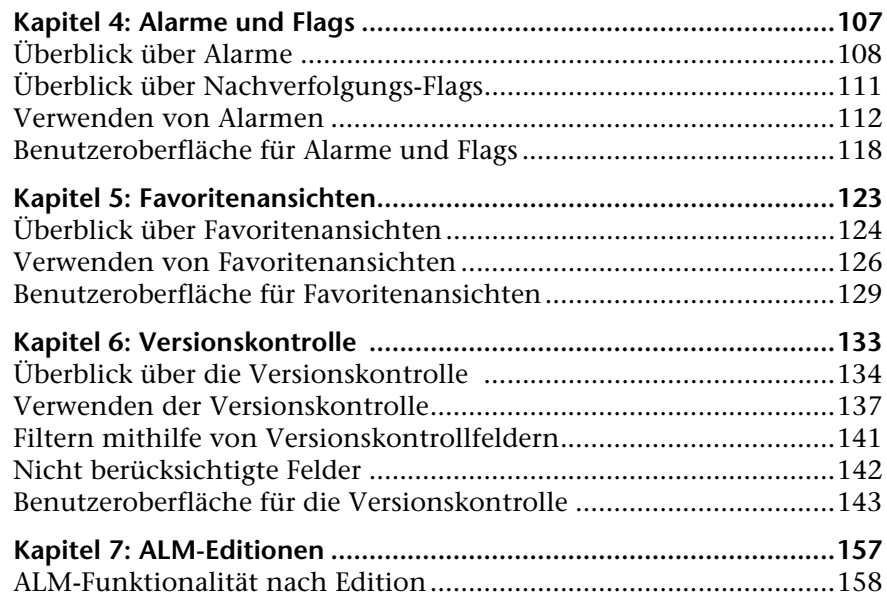

### **[TEIL II: MANAGEMENT](#page-166-0)**

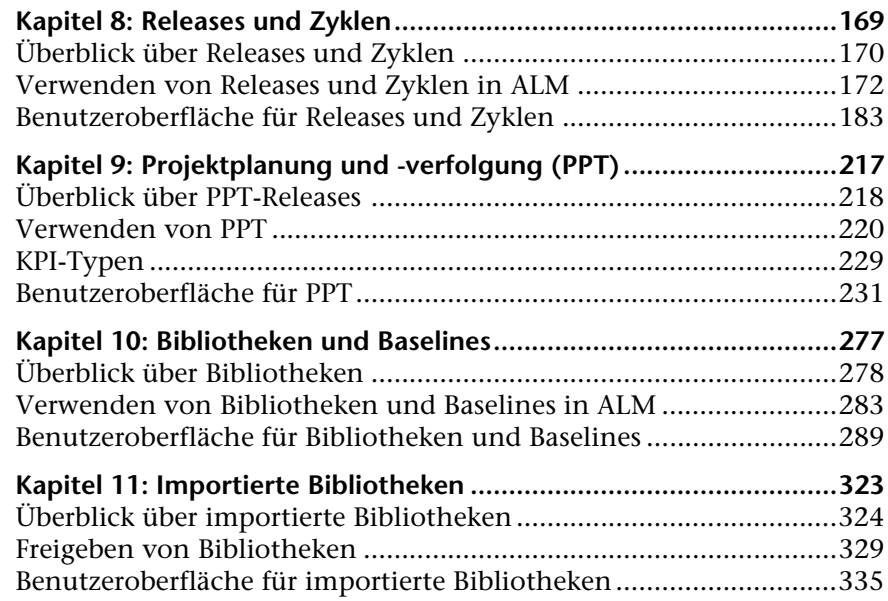

#### **[TEIL III: ANFORDERUNGEN](#page-352-0)**

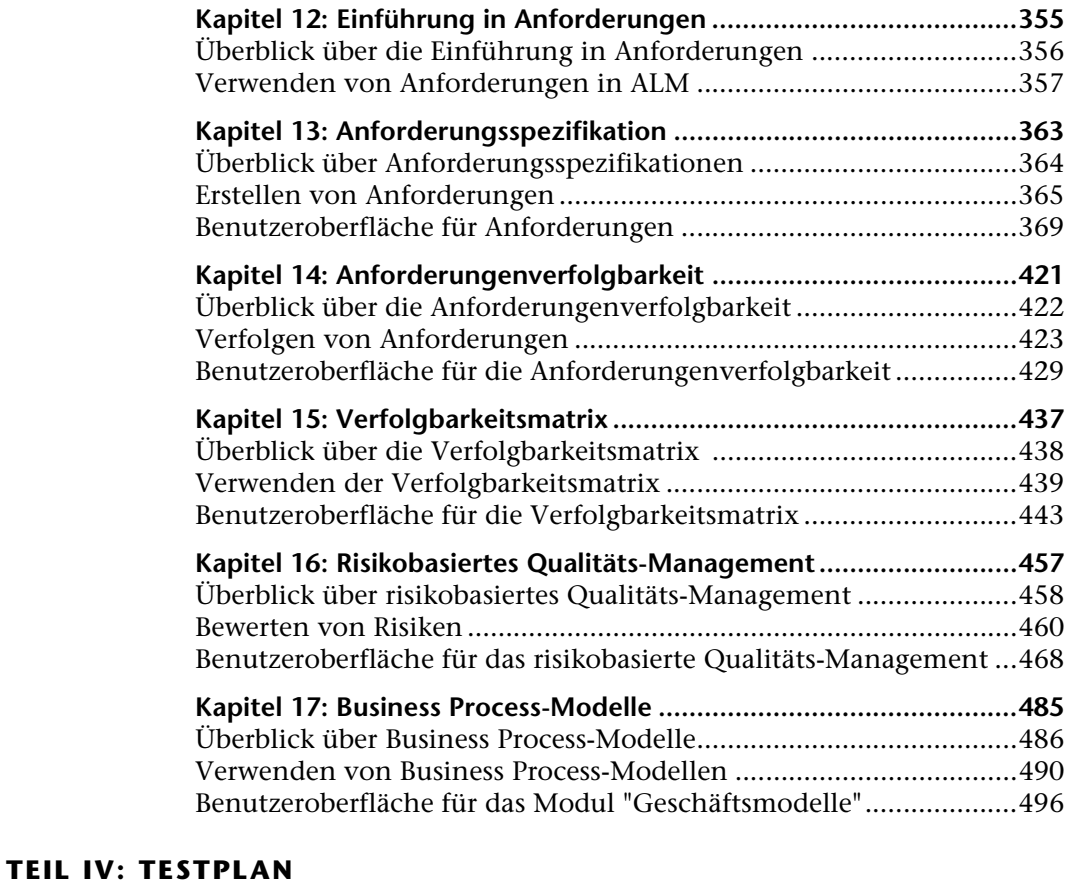

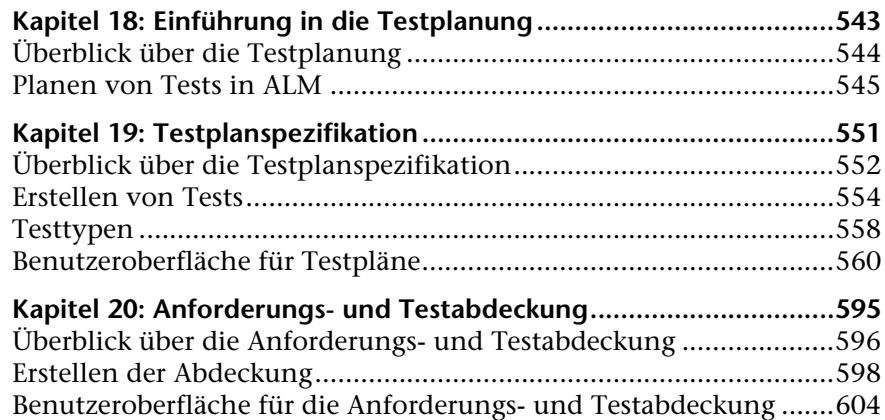

Inhalt

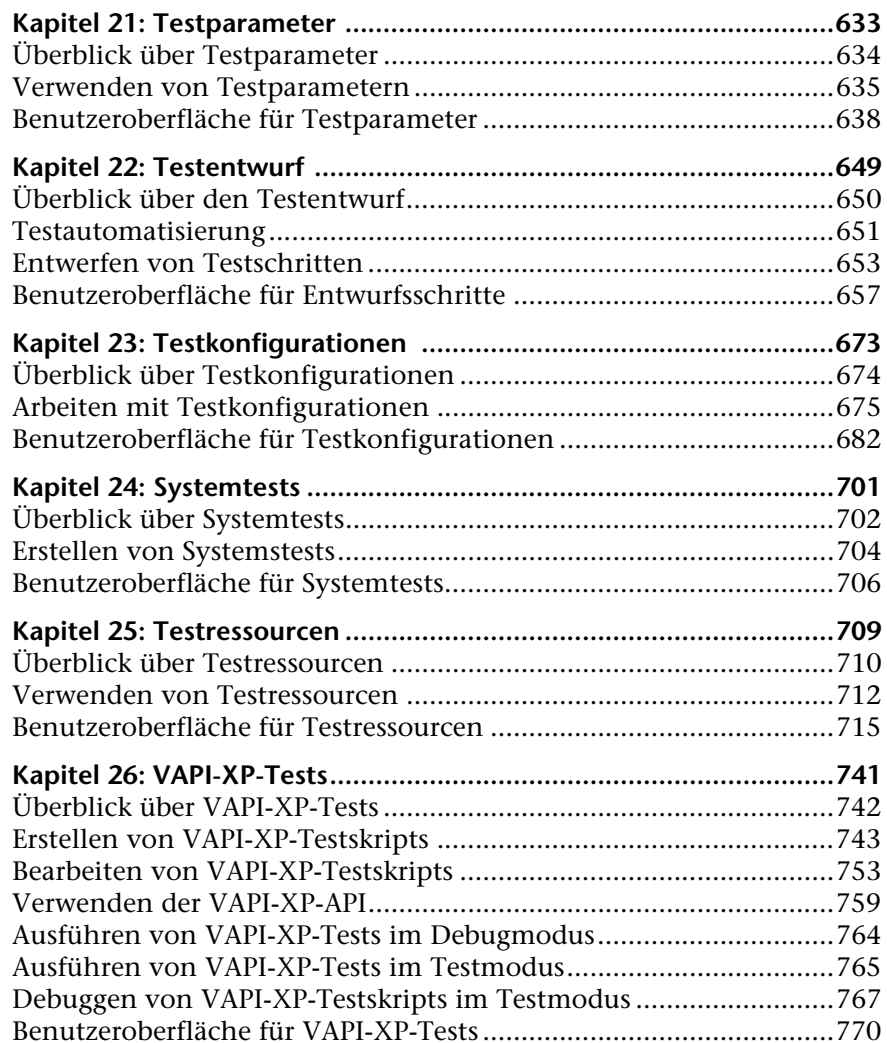

#### **[TEIL V: TESTLABOR](#page-770-0)**

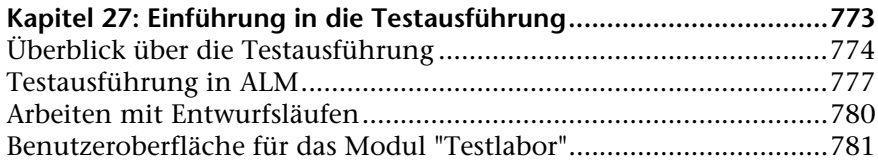

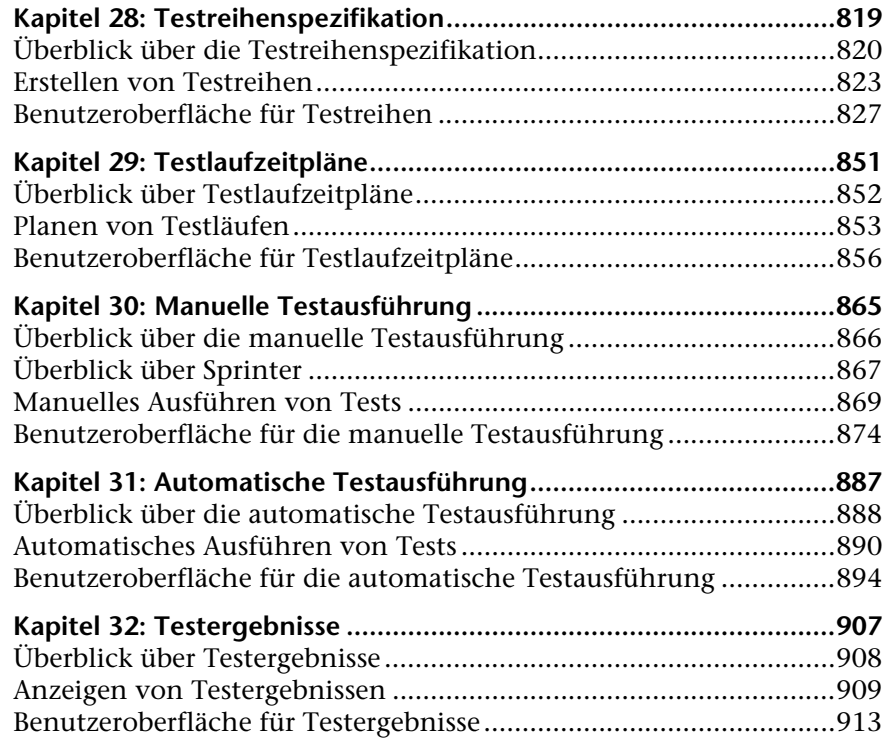

#### **[TEIL VI: FEHLER](#page-942-0)**

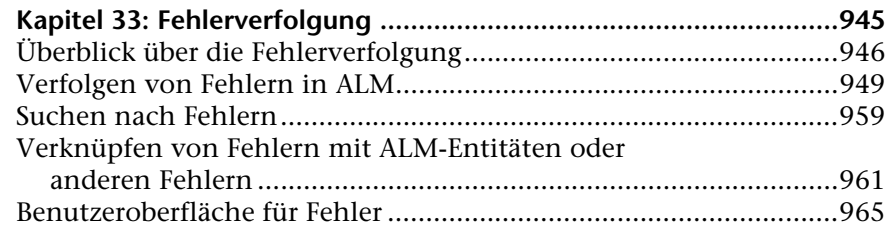

#### **[TEIL VII: ANALYSE](#page-996-0)**

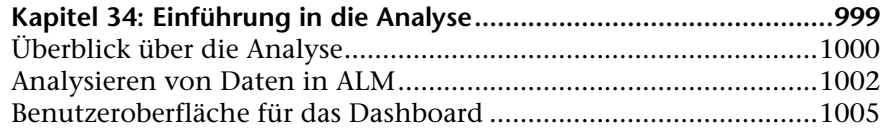

Inhalt

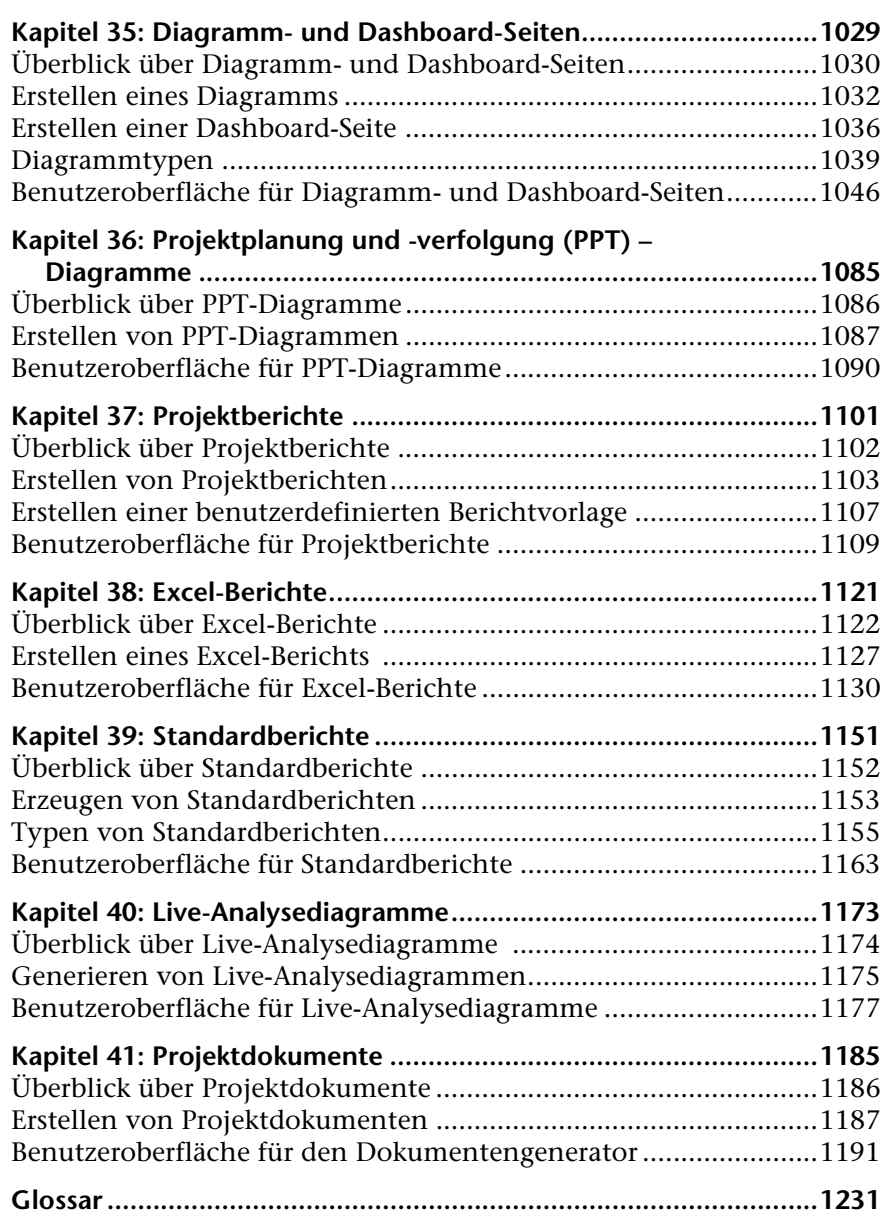

# <span id="page-10-0"></span>**Zu diesem Handbuch**

Willkommen bei HP Application Lifecycle Management (ALM). ALM ermöglicht IT-Mitarbeitern die Verwaltung des zentralen Anwendungslebenszyklus von Anforderungen bis hin zu Bereitstellungen. So erhalten Anwendungsteams die wichtige Transparenz und die Möglichkeit zur Zusammenarbeit, die für eine vorhersagbare, wiederholbare und anpassbare Bereitstellung moderner Anwendungen erforderlich sind.

In diesem Handbuch wird die Verwendung von ALM beschrieben. Sie erhalten Beschreibungen und Konzepterläuterungen, eine schrittweise Einführung in das Arbeiten mit der Anwendung sowie Erklärungen zu Referenzmaterial.

## <span id="page-11-0"></span>**Aufbau dieses Handbuches**

Das ALM-Benutzerhandbuch besteht aus den folgenden Teilen:

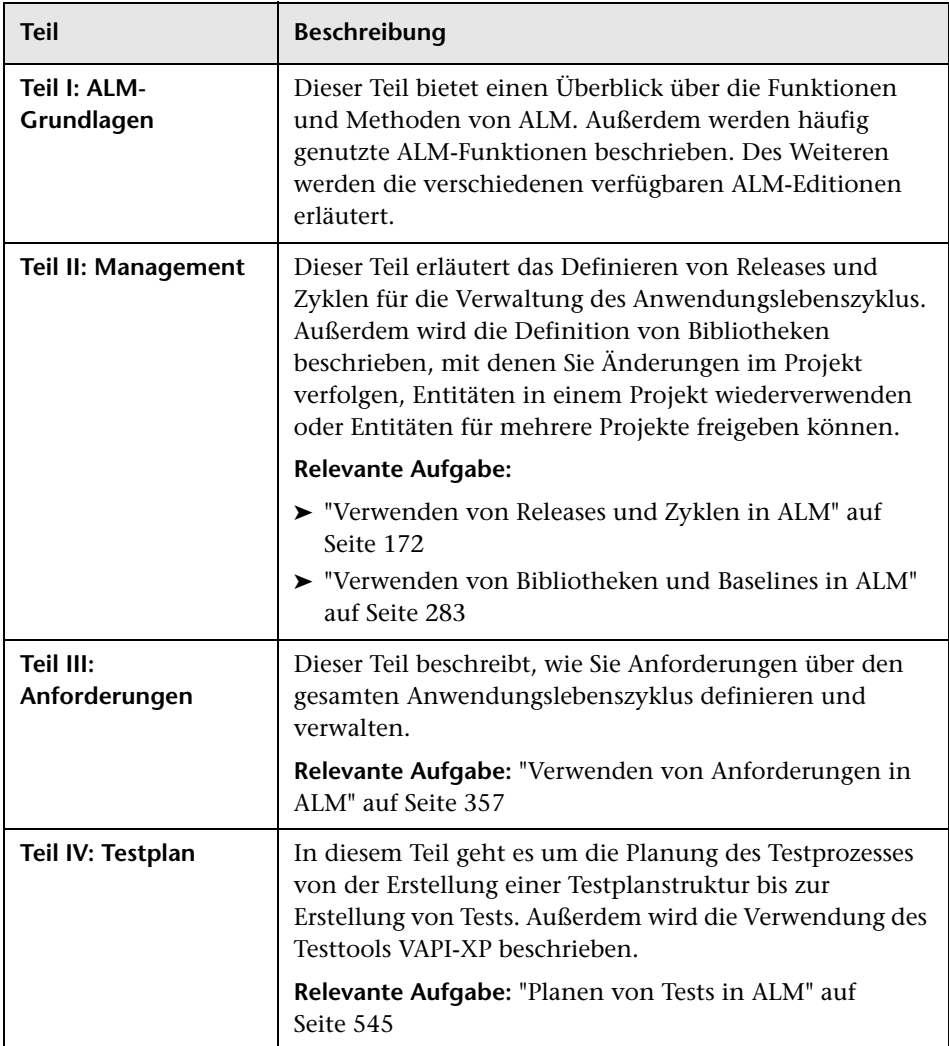

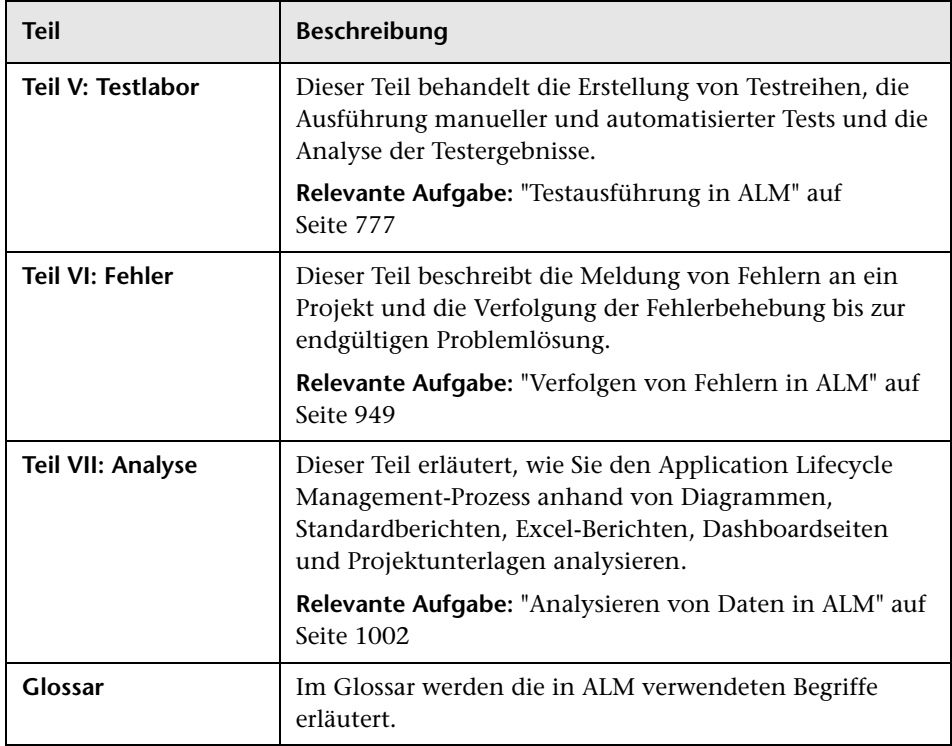

## <span id="page-12-0"></span>**Dokumentationsbibliothek**

Die Dokumentationsbibliothek ist ein Online-Hilfesystem für die Verwendung mit ALM. Folgende Schritte ermöglichen den Zugriff auf die Dokumentationsbibliothek:

- ➤ Klicken Sie im ALM-Menü **Hilfe** auf **Dokumentationsbibliothek**, um die Startseite der Dokumentationsbibliothek zu öffnen. Die Startseite enthält Links zu den zentralen Themen der Hilfe.
- ➤ Klicken Sie im ALM-Menü **Hilfe** auf **Hilfe zu dieser Seite**, um in der Dokumentationsbibliothek das Thema aufzurufen, in dem die aktuelle Seite beschrieben wird.

## <span id="page-13-0"></span>**Handbücher der Dokumentationsbibliothek**

Die Dokumentationsbibliothek umfasst die folgenden Hand- und Referenzhandbücher, die online, im PDF-Format oder in beiden Formaten gleichzeitig verfügbar sind. Zum Öffnen und Drucken der PDF-Dateien können Sie Adobe Reader verwenden, den Sie von der Adobe-Website *(*<http://www.adobe.com>*)* herunterladen können.

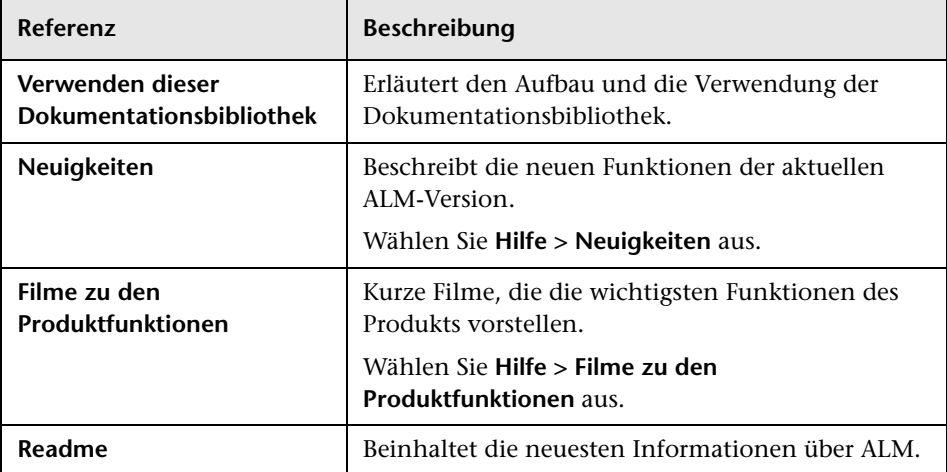

#### **Application Lifecycle Management-Handbücher**

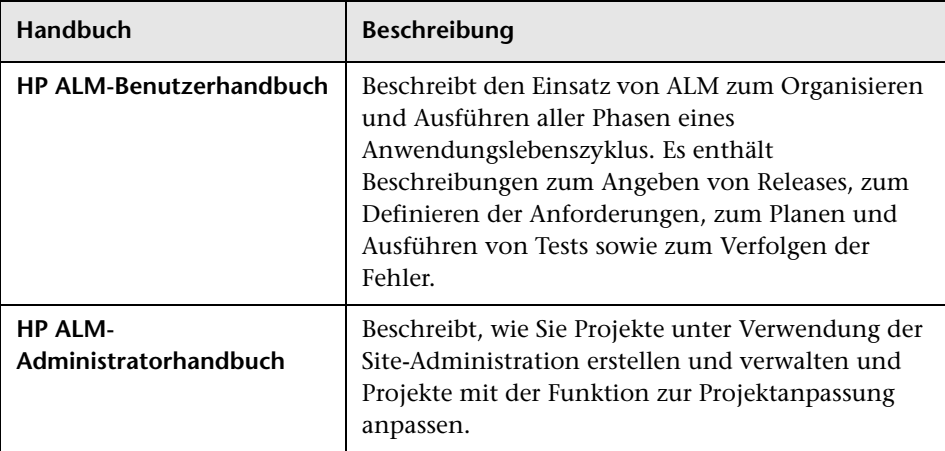

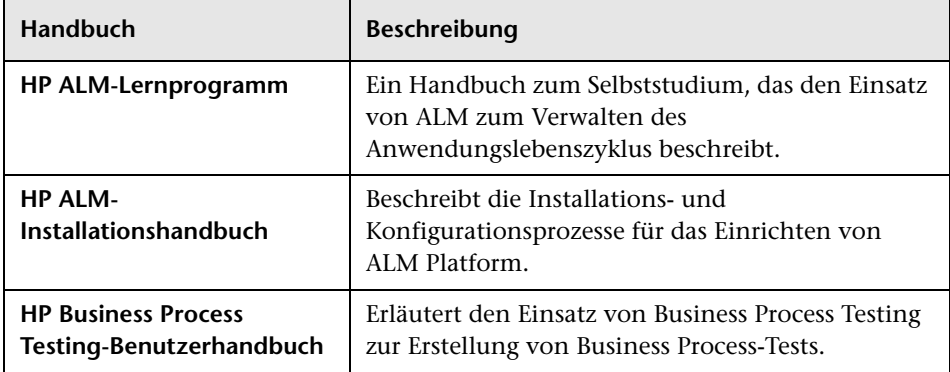

## **ALM Performance Center-Handbücher**

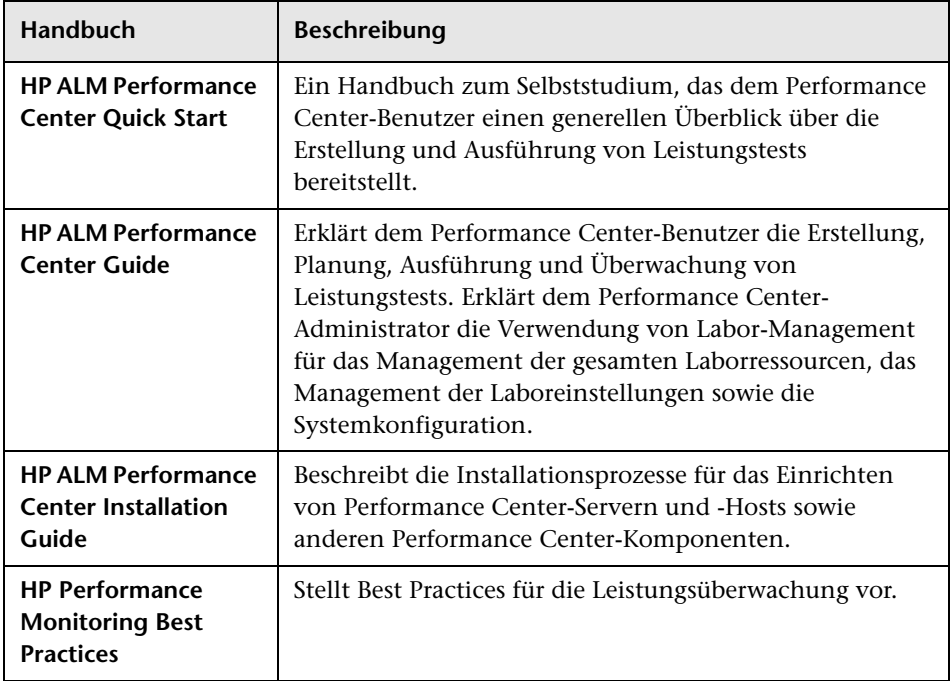

#### **ALM – Best Practices**

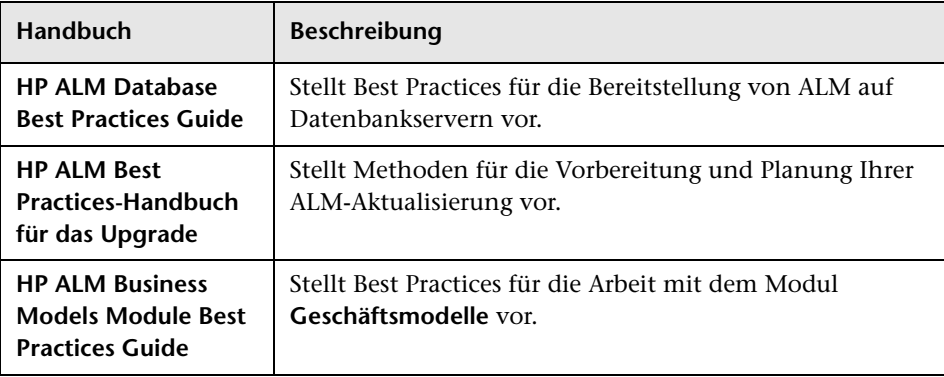

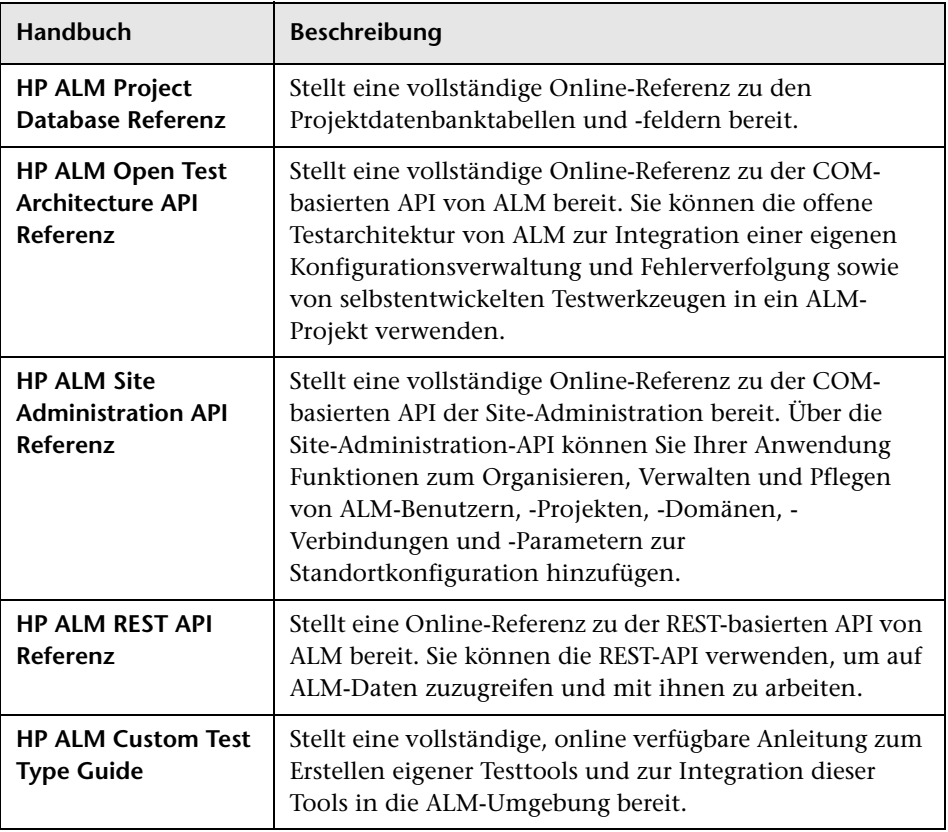

## **ALM – API-Referenzhandbücher**

## <span id="page-17-0"></span>**Thementypen**

Der Inhalt dieses Benutzerhandbuchs ist nach Themen geordnet. Dabei werden drei grundlegende Thementypen verwendet: **Konzepte**, **Aufgaben** und **Referenzen**. Die Thementypen werden mithilfe von Symbolen angegeben.

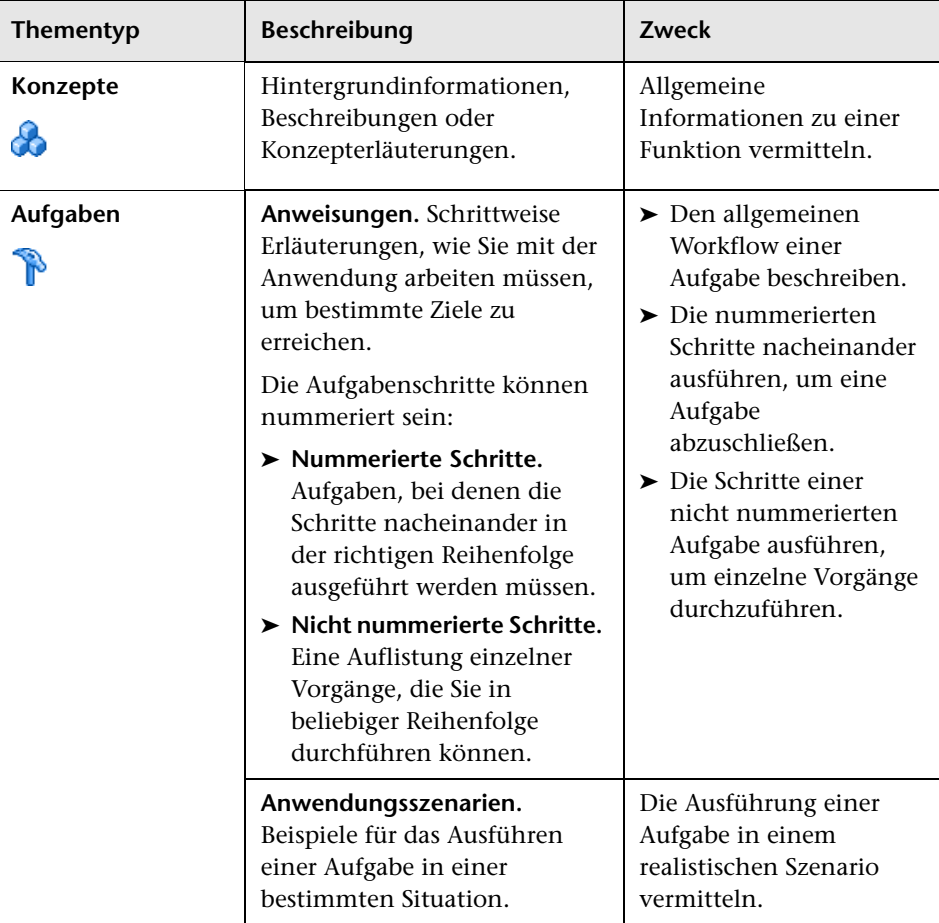

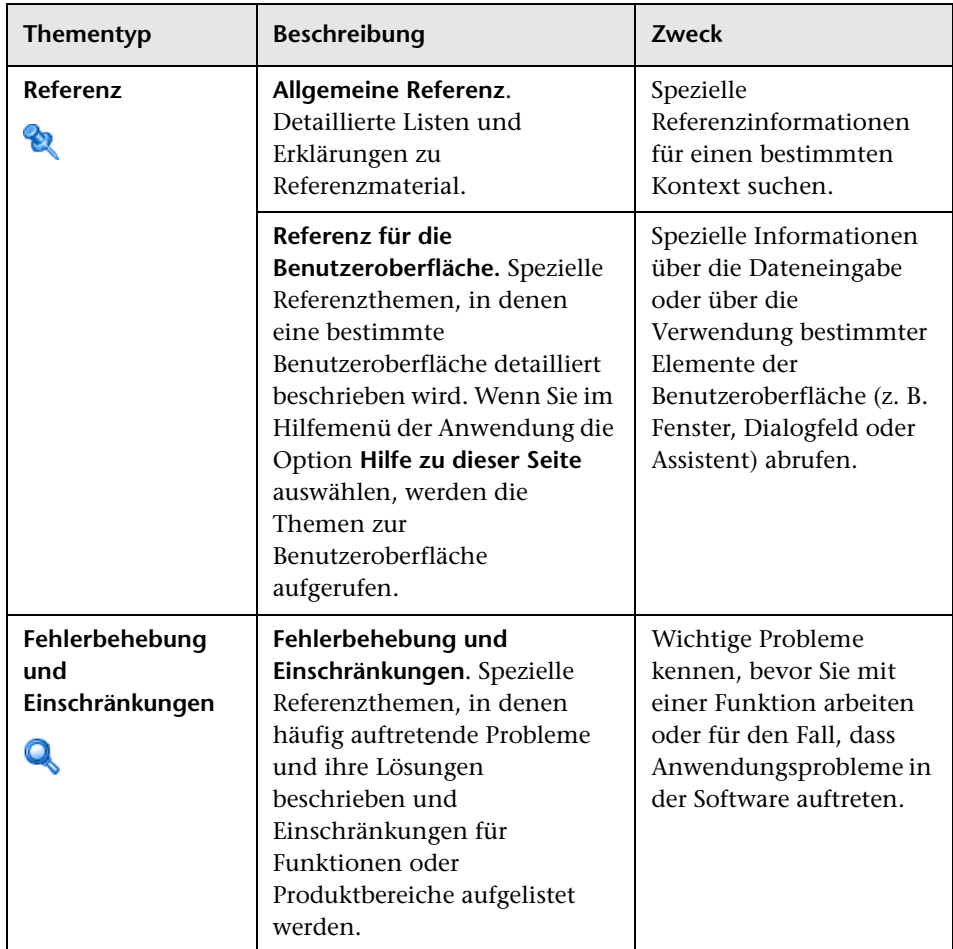

## <span id="page-19-0"></span>**Zusätzliche Online-Ressourcen**

Die folgenden zusätzlichen Online-Ressourcen sind über das ALM-Menü **Hilfe** verfügbar:

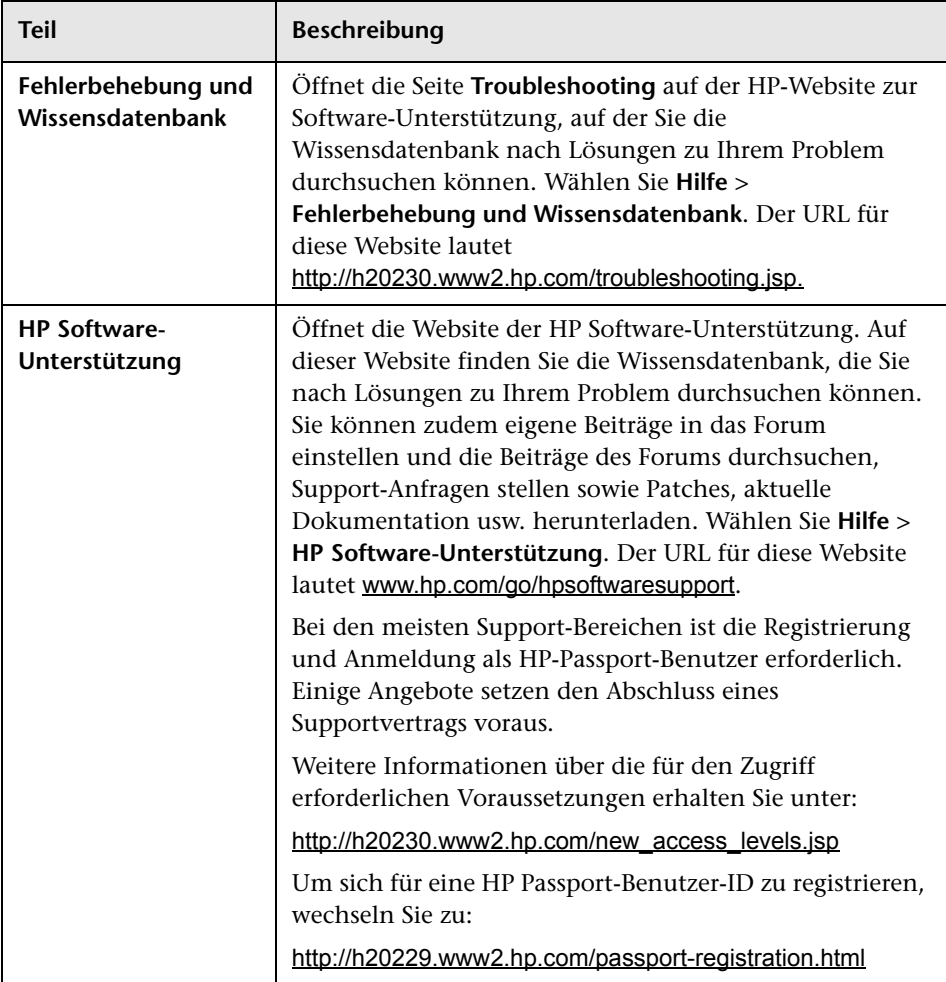

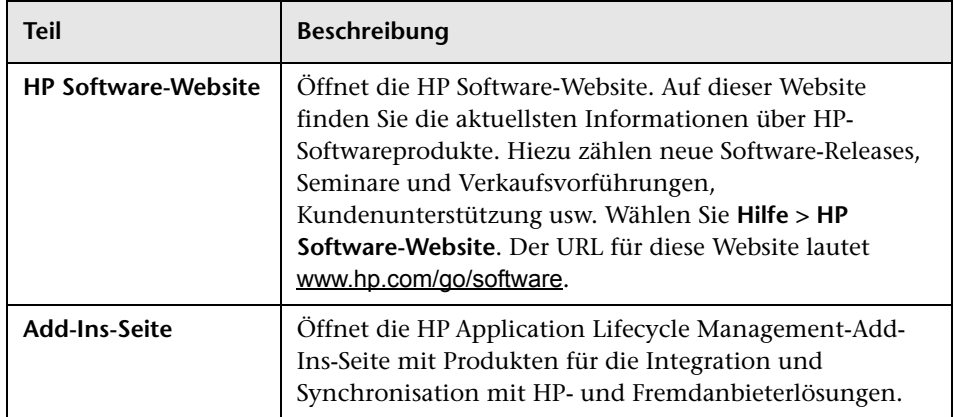

Zu diesem Handbuch

# **Teil I**

# <span id="page-22-1"></span><span id="page-22-0"></span>**ALM-Grundlagen**

**1**

## <span id="page-24-0"></span>**HP ALM-Einführung**

Dieses Kapitel umfasst die folgenden Themen:

#### **Konzepte**

- ➤ [Überblick über HP ALM auf Seite 25](#page-24-1)
- ➤ [Application Lifecycle Management-Roadmap auf Seite 29](#page-28-0)

## **Konzepte**

## <span id="page-24-1"></span>**Überblick über HP ALM**

HP Application Lifecycle Management (ALM) ermöglicht IT-Mitarbeitern die Verwaltung des zentralen Anwendungslebenszyklus von Anforderungen bis hin zu Bereitstellungen. So erhalten Anwendungsteams die wichtige Transparenz und die Möglichkeit zur Zusammenarbeit, die für eine vorhersagbare, wiederholbare und anpassbare Bereitstellung moderner Anwendungen erforderlich sind.

Das Application Lifecycle Management ist ein komplexer Prozess. Unabhängig davon, ob Ihr Unternehmen in erster Linie agile Methoden nutzt oder ob Sie sowohl iterative als auch sequenzielle Methoden verwenden, sollen durch eine effektive Lebenszyklusverwaltung die Vorhersagbarkeit, Wiederholbarkeit und Qualität verbessert und Änderungen leichter implementiert werden. Um diese Ziele zu erreichen, müssen Bereitstellungsmanager die Meilensteine, Lieferbestandteile, Ressourcen und Budgetanforderungen des Projekts kennen und den Status, die Standards und Qualitätsindikatoren des Projekts verfolgen können.

ALM vereinfacht und organisiert das Anwendungsmanagement, indem es Ihnen die Mittel zur systematischen Kontrolle der Prozesse an die Hand gibt. Die Lösung unterstützt Sie bei der Entwicklung des Frameworks und der Grundlage für den Application Lifecycle Management-Workflow in einem zentralen Repository.

ALM stellt ein System für die Organisation und Überwachung von Anwendungs-Releases dar, mit dem Sie Ihre wirtschaftlichen Prioritäten und Qualitätserwartungen in Übereinstimmung mit Ihren Projektanforderungen, Tests und Fehlern bringen können. Mithilfe von ALM können Sie fundiertere Release-Entscheidungen anhand von Echtzeit-KPIs (Key Performance Indicators) treffen.

ALM unterstützt Sie bei der Definition und Verwaltung eines Repositorys für Anforderungen und Tests. Anforderungen gewährleisten die Abdeckung von Geschäfts- und Testanforderungen. Aus diesen Anforderungen können automatisch Tests abgeleitet werden, die sicherstellen, dass die richtigen Aspekte der Anwendung getestet werden. Sie können die Tests in einem Projekt in individuelle Gruppen aufteilen, um die verschiedenen Ziele des Projekts zu berücksichtigen. ALM stellt eine Methode für die Planung und Ausführung von Tests, die Erfassung der Testergebnisse und die Analyse der Daten zur Verfügung.

Durch die Analyse von Fehlern und Fehlertrends können Sie gezielte Freigabeentscheidungen treffen. ALM stellt ein Fehlerverfolgungssystem zur Verfügung, mit dem sich Fehler von der ersten Erkennung bis hin zur Behebung verfolgen lassen. So sind Sie in der Lage, Fehler projektübergreifend freizugeben und Risiken zu senken, da Entwickler die Fehler früher erkennen, priorisieren und beheben können. Über ein zentralisiertes Fehlerrepository können Sie außerdem projektübergreifende Berichte zu Fehlerstatus und -trends erstellen.

Die Fortschrittsverfolgung über den gesamten Anwendungslebenszyklus spielt für die Vorhersagbarkeit eine wichtige Rolle. ALM stellt Analysetools für jede Projektphase bereit, einschließlich spezieller Funktionen für agile Projekte (z. B. Burn-up- und Burn-down-Diagramme). Sie können interaktive Grafiken erstellen, die eine breite Palette von geschäftlichen Leistungsperspektiven demonstrieren, oder Berichte mit einem beliebigen Datenquerschnitt definieren. Darüber hinaus können Sie betriebswirtschaftliche Messzahlen überwachen, indem Sie mehrere Diagramme in einer einzigen Ansicht nebeneinander anordnen.

ALM ermöglicht die projektübergreifende Freigabe und Wiederverwendung von Assetbibliotheken. Durch gemeinsam genutzte Bibliotheken können Sie Initiativen mit mehreren Anwendungen besser verwalten und sicherstellen, dass sich Änderungen an einer Anwendung nicht negativ auf eine andere Anwendung auswirken. Außerdem fördert die Wiederverwendung von Assets die Einheitlichkeit und Wiederholbarkeit. Bestimmte Änderungen können auf die freigegebenen Assets jedes Projekts angewendet werden, ohne die Integrität der Bibliothek zu gefährden.

ALM lässt sich sowohl mit HP-Testtools (z. B. QuickTest Professional und LoadRunner) als auch mit benutzerdefinierten Tools und Testtools von Drittanbietern sowie mit Anforderungs- und Konfigurationsmanagementtools integrieren. ALM arbeitet reibungslos mit dem Testtool Ihrer Wahl zusammen, sodass eine Komplettlösung für vollständig automatisierte Anwendungstests entsteht.

ALM umfasst Performance Center-Funktionen, mit denen Sie alle Aspekte umfangreicher Leistungstestprojekte, einschließlich Ressourcenzuweisung und Planung, über einen zentralen Standort mit Webzugriff verwalten können. Performance Center hilft Ihnen, den Testprozess zu optimieren, Ressourcenkosten zu sparen und die Betriebseffizienz zu steigern. Weitere Informationen finden Sie im *HP ALM Performance Center Guide*.

Die ALM-Lösung bietet auch Funktionen für Application Governance. Mit diesen Funktionen können IT-Abteilungen den Anwendungsentwicklungsprozess verwalten und die Einhaltung der technischen und IT-Architekturrichtlinien sicherstellen. Mithilfe von Application Governance können IT-Mitarbeiter den Anwendungslebenszyklus und seine Phasen und Ereignisse definieren, die einzuhaltenden Richtlinien festlegen und die zuständigen

Personen für jede Phase zuweisen. Durch Application Governance werden die wichtigen Lebenszyklusaktivitäten automatisiert, darunter Freigaben, Überprüfungen der Richtlinieneinhaltung und der Informationsfluss, um die kritischen Punkte des Anwendungslebenszyklus unter Kontrolle zu behalten. Weitere Informationen finden Sie in der Dokumentation zur *HP ALM Application Governance Edition*.

**Hinweis:** ALM ist in verschiedenen Editionen verfügbar, die einen Teil der ALM-Funktionen bereitstellen. Es gibt folgende ALM-Editionen:

- ➤ Quality Center Starter Edition
- ➤ Quality Center Enterprise Edition
- ➤ Performance Center Edition

Weitere Informationen finden Sie unter ["ALM-Editionen" auf Seite 157](#page-156-1).

ALM unterstützt Sie in allen Phasen des Application Lifecycle Managements. Da die Aufgaben des Anwendungsmanagements integriert werden, können Sie IT- und Geschäftsanforderungen besser aufeinander abstimmen und die Effizienz optimieren. Informationen über die Phasen des Application Lifecycle Managements finden Sie unter ["Application Lifecycle](#page-28-0)  [Management-Roadmap" auf Seite 29.](#page-28-0)

## <span id="page-28-0"></span>**Application Lifecycle Management-Roadmap**

Die Roadmap für das Application Lifecycle Management mit ALM enthält die folgenden Phasen:

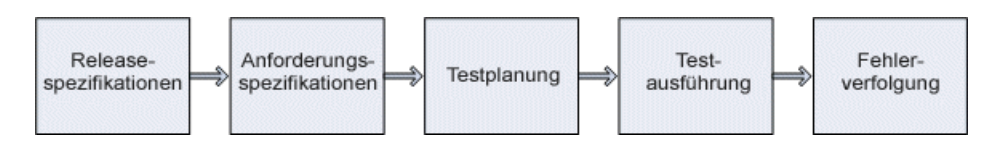

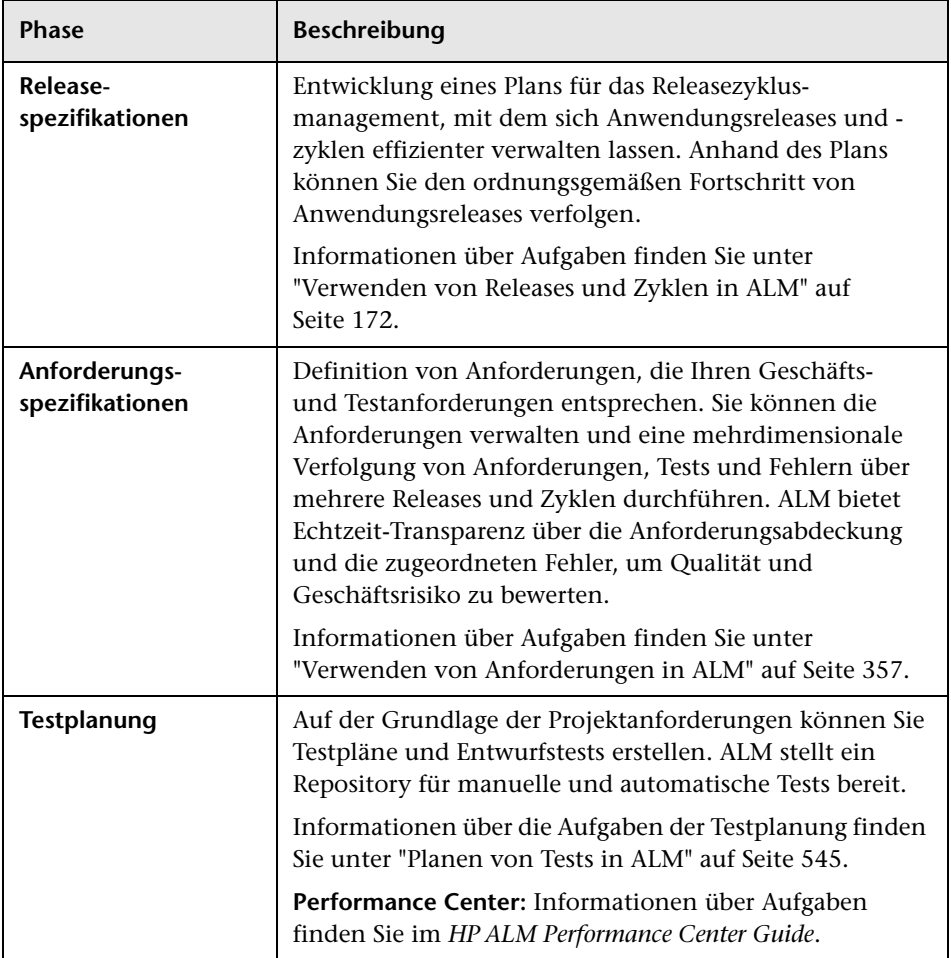

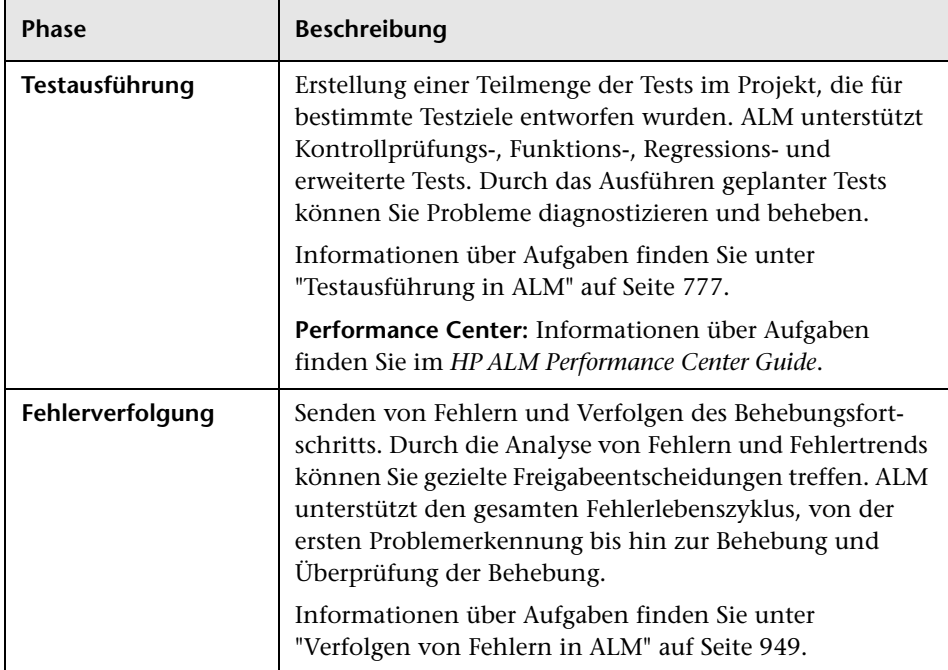

Über den gesamten Anwendungslebenszyklus können Sie strategische Punkte überwachen und kontrollieren, indem Sie Berichte und Diagramme erstellen. Informationen über Aufgaben finden Sie unter ["Analysieren von](#page-1001-1)  [Daten in ALM" auf Seite 1002](#page-1001-1).

Einen Überblick über ALM finden Sie unter ["Überblick über HP ALM" auf](#page-24-1)  [Seite 25](#page-24-1).

**2**

# <span id="page-30-0"></span>**ALM auf einen Blick**

Dieses Kapitel umfasst die folgenden Themen:

#### **Konzepte**

- ➤ [Das ALM-Fenster auf Seite 32](#page-31-0)
- ➤ [Verwalten der Projekthistorie auf Seite 34](#page-33-0)

#### **Aufgaben**

- ➤ [Erste Schritte mit ALM auf Seite 36](#page-35-0)
- ➤ [Zurücksetzen des Passwortes auf Seite 41](#page-40-0)
- ➤ [AufgabenAnzeigen von Administratornachrichten auf Seite 42](#page-41-0)

#### **Referenz**

➤ [Allgemeine Benutzeroberfläche für ALM auf Seite 43](#page-42-0)

## **Konzepte**

## <span id="page-31-0"></span>*B* Das ALM-Fenster

Wenn Sie sich bei einem Projekt anmelden, wird das Hauptfenster von HP Application Lifecycle Management (ALM) geöffnet. Darin wird das Modul angezeigt, in dem Sie zuletzt gearbeitet haben. In der rechten oberen Ecke des Fensters werden der Domänenname, der Projektname und Ihr Benutzername angezeigt.

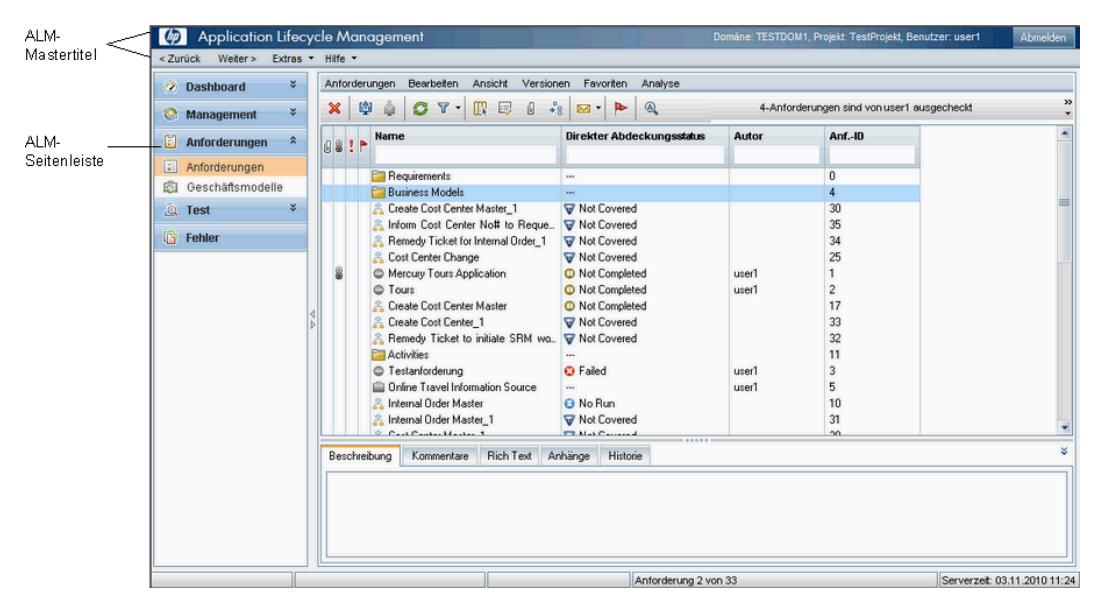

Das ALM-Fenster enthält folgende Hauptelemente, die in allen ALM-Ansichten verfügbar sind:

- ➤ **ALM-Mastertitel.** Bietet Schaltflächen zur Navigation und zum Zugriff auf gängige Tools, die Dokumentation und zusätzliche Ressourcen.
- ➤ **ALM-Seitenleiste.** Enthält Schaltflächen, mit denen Sie zwischen den ALM-Modulen wechseln können.

Weitere Informationen finden Sie unter ["ALM – Allgemeine Bereiche" auf](#page-43-0)  [Seite 44](#page-43-0).

Zugehörige Aufgaben finden Sie unter ["Erste Schritte mit ALM" auf Seite 36.](#page-35-0)

## <span id="page-32-0"></span>**ALM-Projekte**

Wenn Sie ein ALM-Projekt erstellen, müssen Sie die von ALM erzeugten und erfassten Daten speichern und verwalten. Jedes Projekt wird von einer Datenbank unterstützt, in der die Projektinformationen gespeichert werden.

Weitere Informationen über das Erstellen und Verwalten von ALM-Projekten finden Sie im *HP Application Lifecycle Management-Administratorhandbuch*.

## <span id="page-32-1"></span>**Benutzerrechte**

In ALM können Sie Benutzerzugriffe auf ein Projekt steuern. Indem Sie eine Liste autorisierter Benutzer erstellen und jedem Benutzer ein Passwort und eine Benutzergruppe zuweisen, können Sie steuern, welche Änderungen und Ergänzungen am Projekt ein Benutzer vornehmen darf. Die Benutzergruppe legt fest, welche Berechtigungen ein Benutzer für ein Projekt besitzt. Mit dem in ALM integrierten System zur Festlegung von Rechten und Berechtigungen können Sie Regeln für bestimmte Projektfelder erstellen.

Weitere Informationen zu den in ALM verfügbaren Benutzergruppen und zur Zuordnung von Kennwörtern und Berechtigungen finden Sie im *HP Application Lifecycle Management-Administratorhandbuch*.

## <span id="page-33-0"></span>**Verwalten der Projekthistorie**

Während Sie ein Projekt anpassen, können Sie ALM anweisen, ein Protokoll der Werte in den System- und Benutzerfeldern Ihres Projekts aufzubewahren. Weitere Informationen über die Aufzeichnung historischer Werte für ein Feld finden Sie im *HP Application Lifecycle Management-Administratorhandbuch*.

Wenn Sie die historischen Daten nicht mehr benötigen, können Sie sie aus dem ALM-Projekt entfernen. Wenn zum Beispiel die erstellten Testreihen erfolgreich durchlaufen wurden, können Sie die Testhistorie aus dem Projekt entfernen.

Sie können alle historischen Daten löschen oder eine bestimmte Entität bzw. ein bestimmtes Feld auswählen, um die zugehörigen historischen Daten zu löschen. Geben Sie ein Datum an, um festzulegen, dass historische Daten eines bestimmten Zeitraums gelöscht werden sollen. ALM löscht die Daten, die auf der Registerkarte **Historie** der entsprechenden Module angezeigt werden.

Weitere Informationen über die Benutzeroberfläche finden Sie unter ["Dialogfeld "Historie löschen"" auf Seite 55.](#page-54-0)

## <span id="page-34-0"></span>**Importieren von Daten aus Microsoft Word oder Microsoft Excel**

Sie können Daten aus einem Word-Dokument oder einem Excel-Arbeitsblatt in ein ALM-Projekt importieren.

#### **Importieren von Daten aus Word**

Sie können Anforderungs- oder Testplandaten aus einem Word-Dokument in ein ALM-Projekt importieren. Damit Sie Daten aus Word importieren können, müssen Sie das HP ALM Microsoft Word-Add-In und das HP Quality Center-Konnektivitäts-Add-In auf Ihrem Clientcomputer installieren. Zeigen Sie mit dem Befehl **Hilfe > Add-Ins-Seite** die HP Application Lifecycle Management-Add-Ins-Seite an und klicken Sie auf den betreffenden Add-In-Link.

Weitere Informationen finden Sie im *HP ALM Microsoft Word Add-in Guide*, den Sie auf der HP ALM Microsoft Word-Add-In-Seite finden.

#### **Importieren von Daten aus Excel**

Sie können Anforderungs-, Testplan- oder Fehlerdaten aus einer Excel-Tabelle in ein ALM-Projekt importieren. Damit Sie Daten aus Excel importieren können, müssen Sie das HP ALM Microsoft Excel-Add-In und das HP Quality Center-Konnektivitäts-Add-In auf Ihrem Clientcomputer installieren. Zeigen Sie mit dem Befehl **Hilfe > Add-Ins-Seite** die HP Application Lifecycle Management-Add-Ins-Seite an und klicken Sie auf den betreffenden Add-In-Link.

Weitere Informationen finden Sie im *HP ALM Microsoft Excel Add-in Guide*, den Sie auf der HP ALM Microsoft Excel-Add-In-Seite finden.

## **Aufgaben**

## <span id="page-35-0"></span>**Erste Schritte mit ALM**

In dieser Aufgabe wird beschrieben, wie Sie ALM auf Ihrem Computer in Ihrem Webbrowser starten. Sie können mehrere ALM-Versionen gleichzeitig auf einer Workstation nutzen. Das umfasst mehrere ALM 11.00-Clients, die Verbindungen zu verschiedenen ALM-Plattform-Servern verwenden und einen Quality Center 10.00- oder 9.2-Client.

**Hinweis:** Damit Sie ALM zusammen mit HP-Testtools oder Tools anderer Hersteller bzw. benutzerdefinierten Testtools verwenden können, müssen Sie sich an den Clientcomputern mit Administratorrechten anmelden und ALM auf den Clientcomputern registrieren. Weitere Informationen finden Sie im *HP Application Lifecycle Management-Installationshandbuch*.
#### **So starten Sie ALM:**

 **1** Öffnen Sie den Webbrowser und geben Sie den ALM-URL ein: http://<ALM-Plattform-Servername>[:<Anschlussnummer>]/qcbin. Wenden Sie sich an Ihren Systemadministrator, falls Ihnen der korrekte URL nicht bekannt ist.

Das Fenster mit den HP Application Lifecycle Management-Optionen wird geöffnet.

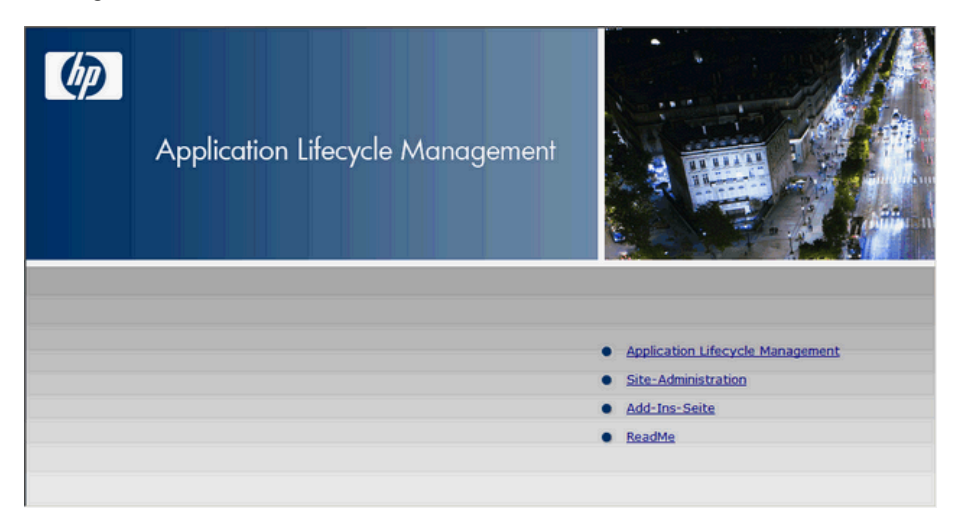

 **2** Klicken Sie auf den Link **Application Lifecycle Management**. Bei jedem Ausführen von ALM wird eine Versionsüberprüfung durchgeführt. Wird eine neuere Version gefunden, werden die erforderlichen Dateien auf Ihren Computer geladen.

**Hinweise:**

- ➤ **Windows Vista** und **7**: Wenn Sie keine Administratorrechte auf Ihrem Computer haben und eine Sicherheitswarnung angezeigt wird, klicken Sie auf **Nicht installieren**. Anschließend wird der Installationsbildschirm angezeigt.
- ➤ Wenn das Herunterladen von Dateien über Ihren Webbrowser nicht zugelassen ist, können Sie die Dateien über das **HP ALM Client MSI Generator**-**Add-In** auf der Seite **Weitere HP ALM-Add-Ins** installieren. Weitere Informationen über Add-Ins finden Sie im *HP Application Lifecycle Management-Installationshandbuch*.
- **3** Befolgen Sie die Anweisungen auf dem Bildschirm.

**Hinweis:** Werden die Dateien heruntergeladen, das Anmeldefenster jedoch nicht angezeigt, müssen Sie einen Microsoft-Hotfix auf Ihrem Computer installieren. Weitere Informationen finden Sie im [Artikel](http://h20230.www2.hp.com/selfsolve/document/KM905289)  [KM187086 der HP Software-Wissensdatenbank](http://h20230.www2.hp.com/selfsolve/document/KM905289)  (http://h20230.www2.hp.com/selfsolve/document/KM905289).

Nachdem die ALM-Version geprüft und gegebenenfalls Dateien aktualisiert wurden, wird das ALM-Anmeldefenster geöffnet.

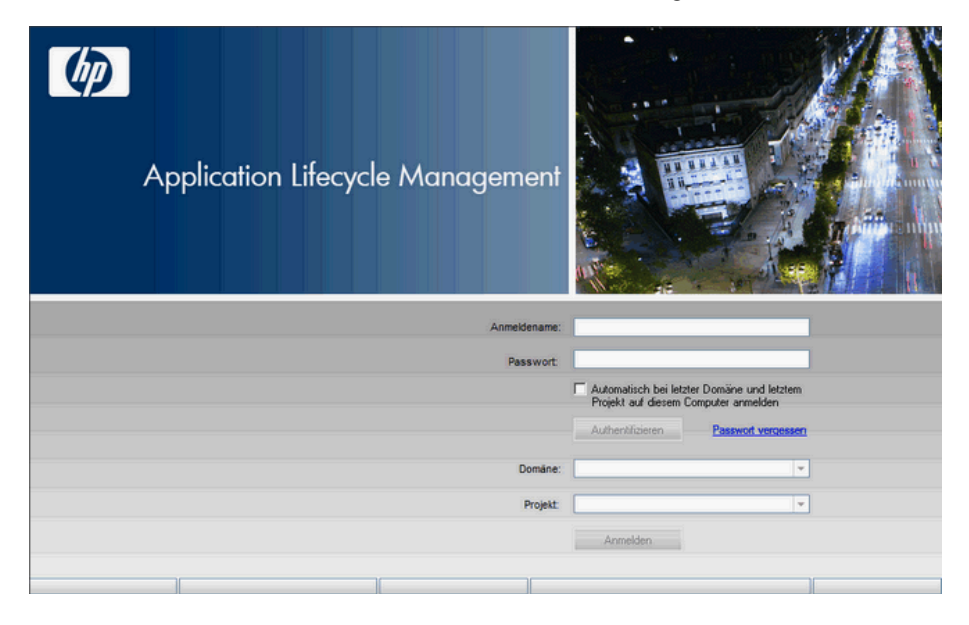

- **4** Geben Sie im Feld **Anmeldename** Ihren Benutzernamen ein.
- **5** Geben Sie im Feld **Passwort** das Passwort ein, das Sie von Ihrem Site-Administrator erhalten haben. Sollten Sie das Passwort vergessen haben, klicken Sie auf den Link **Passwort vergessen**. Weitere Informationen finden Sie unter ["Zurücksetzen des Passwortes" auf](#page-40-0)  [Seite 41](#page-40-0).
- **6** Aktivieren Sie das Kontrollkästchen **Automatisch bei letzter Domäne und letztem Projekt auf diesem Computer anmelden**, wenn Sie möchten, dass die Anmeldung beim letzten Projekt, in dem Sie gearbeitet haben, automatisch erfolgt.
- **7** Klicken Sie auf die Schaltfläche **Authentifizieren**. ALM überprüft den Benutzernamen und das Passwort und ermittelt, auf welche Domänen und Projekte Sie zugreifen können. Falls Sie die automatische Anmeldung aktiviert haben, wird ALM geöffnet.
- **8** Falls die Authentifizierung fehlschlägt, prüfen Sie, ob Sie Ihren Benutzernamen und das Passwort korrekt eingegeben haben, und versuchen Sie es erneut.
- **9** Wählen Sie in der Liste **Domäne** eine Domäne aus. Standardmäßig wird die Domäne angezeigt, in der Sie zuletzt gearbeitet haben.
- **10** Wählen Sie in der Liste **Projekt** ein Projekt aus. Standardmäßig wird das Projekt angezeigt, in dem Sie zuletzt gearbeitet haben.

Falls das Demoprojekt auf dem ALM-Plattform-Server installiert wurde, können Sie das Projekt **ALM\_Demo** auswählen (in diesem Fall müssen Sie **DEFAULT** in der Liste **Domäne** auswählen). Das Projekt enthält Beispieldaten, die den Einstieg in ALM erleichtern. Weitere Informationen finden Sie im *HP Application Lifecycle Management-Lernprogramm*.

 **11** Klicken Sie auf die Schaltfläche **Anmelden.** ALM wird mit dem Modul geöffnet, in dem Sie in der vorhergehenden Sitzung zuletzt gearbeitet haben.

Wenn Sie ALM zum ersten Mal ausführen, wird die Begrüßungsseite angezeigt. Über die Begrüßungsseite können Sie direkt auf die ALM-Dokumentation zugreifen. Sie können die Anzeige der Begrüßungsseite bei künftigen Anmeldungen bei ALM unterdrücken, indem Sie auf **Nicht mehr anzeigen** klicken. Danach können Sie die Begrüßungsseite jederzeit über den Befehl **Hilfe > Begrüßungsseite** aufrufen.

 **12** Klicken Sie auf die Schaltfläche **Abmelden** oben rechts im Fenster, um ALM zu beenden und zum Anmeldefenster zurückzukehren.

Mit dem Befehl **Extras > Projekt ändern** können Sie sich an einem anderen Projekt anmelden.

## <span id="page-40-0"></span>**Zurücksetzen des Passwortes**

Falls Sie Ihr Passwort für die Anmeldung an ALM vergessen haben, können Sie es zurücksetzen und ein neues Passwort erstellen.

**Hinweis:** Diese Option steht in den folgenden Fällen nicht zur Verfügung:

- ➤ Das Zurücksetzen des Passwortes wurde mit dem Standortkonfigurationsparameter **PASSWORD\_RESET\_DISABLE** deaktiviert.
- ➤ Die LDAP-Authentifizierung ist aktiviert.

Weitere Informationen finden Sie im *HP Application Lifecycle Management-Administratorhandbuch*.

#### **So setzen Sie Ihr Passwort zurück:**

- **1** Klicken Sie im Anmeldefenster von ALM auf den Link **Passwort vergessen**. Das Dialogfeld **Passwort vergessen** wird geöffnet.
- **2** Geben Sie im Feld **Anmeldename** Ihren Benutzernamen ein. Standardmäßig wird der Name angezeigt, den Sie im Anmeldefenster von ALM eingegeben haben.
- **3** Klicken Sie auf **OK**. ALM sendet eine Nachricht an die E-Mail-Adresse, die Ihrem ALM-Benutzernamen zugeordnet ist. Klicken Sie auf den Link, um ein neues Passwort festzulegen.

Nachdem Sie das neue Passwort eingerichtet haben, wird das ALM-Anmeldefenster geöffnet, in dem Sie sich mit dem neuen Passwort anmelden können.

## **Aufgaben Anzeigen von Administratornachrichten**

Der Site-Administrator kann Nachrichten an mit ALM-Projekten verbundene Benutzer senden, um sie über wichtige Wartungsarbeiten oder andere Angelegenheiten zu informieren. Er kann beispielsweise eine Nachricht senden, dass die Verbindung zu dem Projekt, mit dem Sie verbunden sind, getrennt werden muss.

Weitere Informationen über das Versenden von Nachrichten über die Site-Administration finden Sie im *HP Application Lifecycle Management-Administratorhandbuch*.

#### **So zeigen Sie Administratornachrichten an:**

- **1** Wenn der Site-Administrator eine Nachricht verschickt, wird auf Ihrem Computer automatisch ein Pop-up-Fenster mit dem Nachrichtentext geöffnet.
- **2** Bei mehreren Nachrichten können Sie mit den Schaltflächen **Vorherige Nachricht** und **Nächste Nachricht** andere Nachrichten anzeigen.

## **Referenz**

## **Allgemeine Benutzeroberfläche für ALM**

Dieser Abschnitt enthält folgende Themen:

- ➤ [ALM Allgemeine Bereiche auf Seite 44](#page-43-0)
- ➤ [ALM-Felder auf Seite 52](#page-51-0)
- ➤ [ALM-Symbole auf Seite 52](#page-51-1)
- ➤ [Seite "Benutzereigenschaften" auf Seite 53](#page-52-0)
- ➤ [Dialogfeld "Historie löschen" auf Seite 55](#page-54-0)
- ➤ [Dialogfeld "Aufgaben-Manager" auf Seite 56](#page-55-0)

## <span id="page-43-0"></span>**ALM** – **Allgemeine Bereiche**

Die allgemeinen Bereiche enthalten die Schaltflächen zur Navigation und zum Zugriff auf gängige Tools, die Dokumentation und zusätzliche Ressourcen.

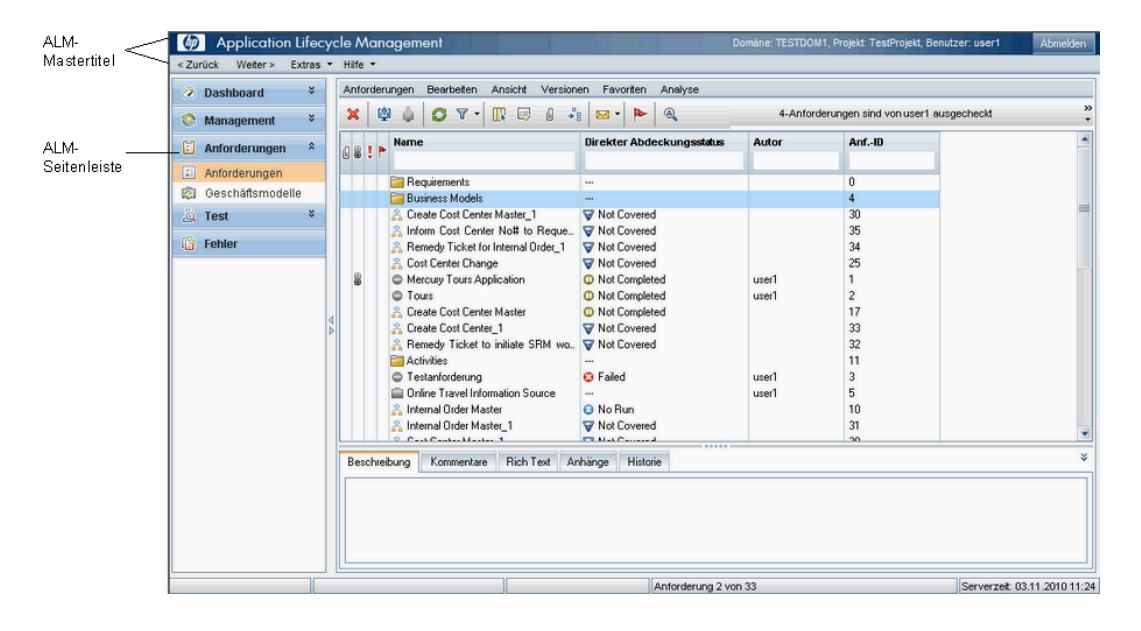

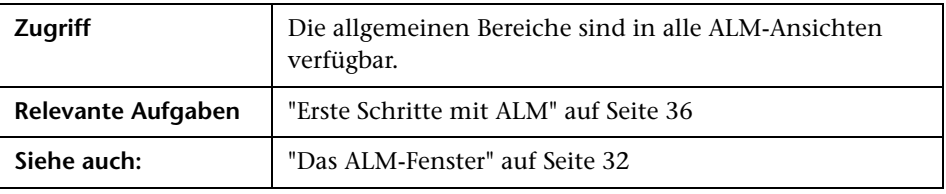

## **Mastertitel**

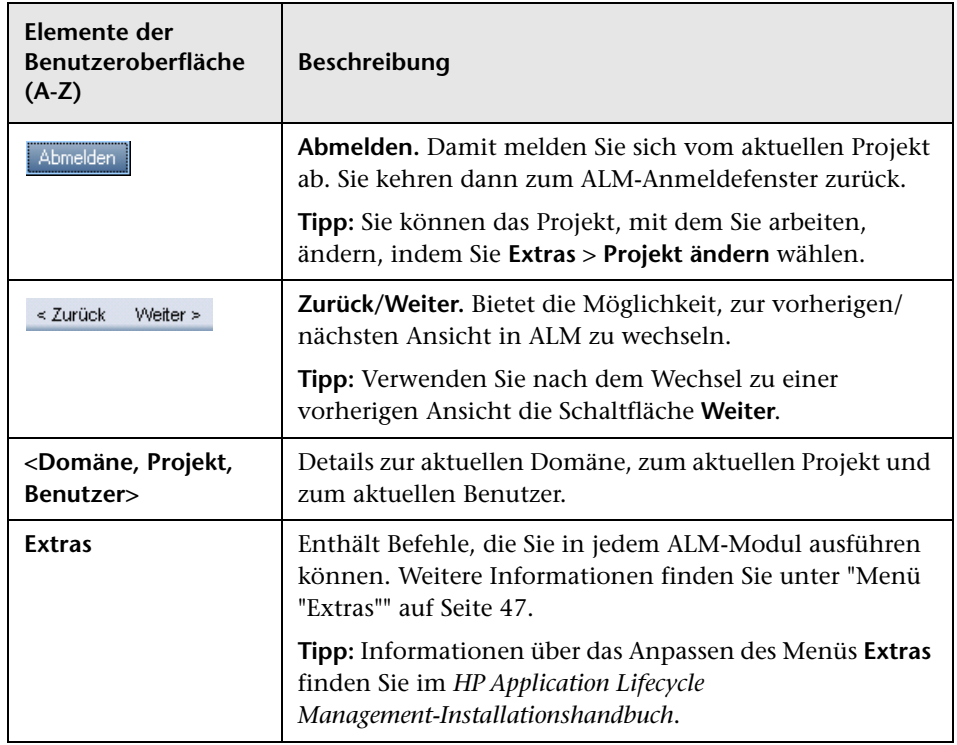

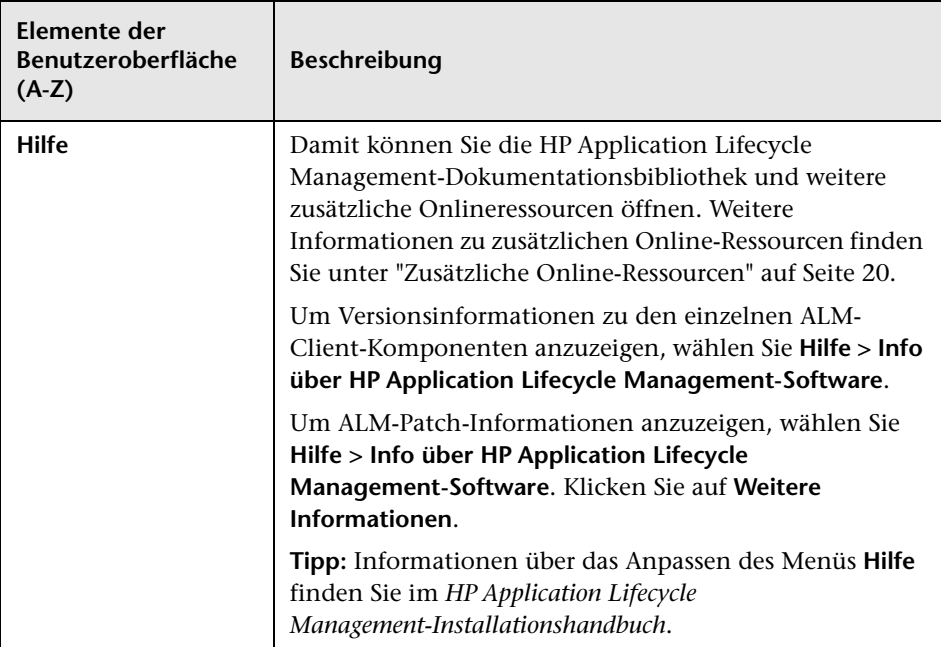

### <span id="page-46-0"></span>**Menü "Extras"**

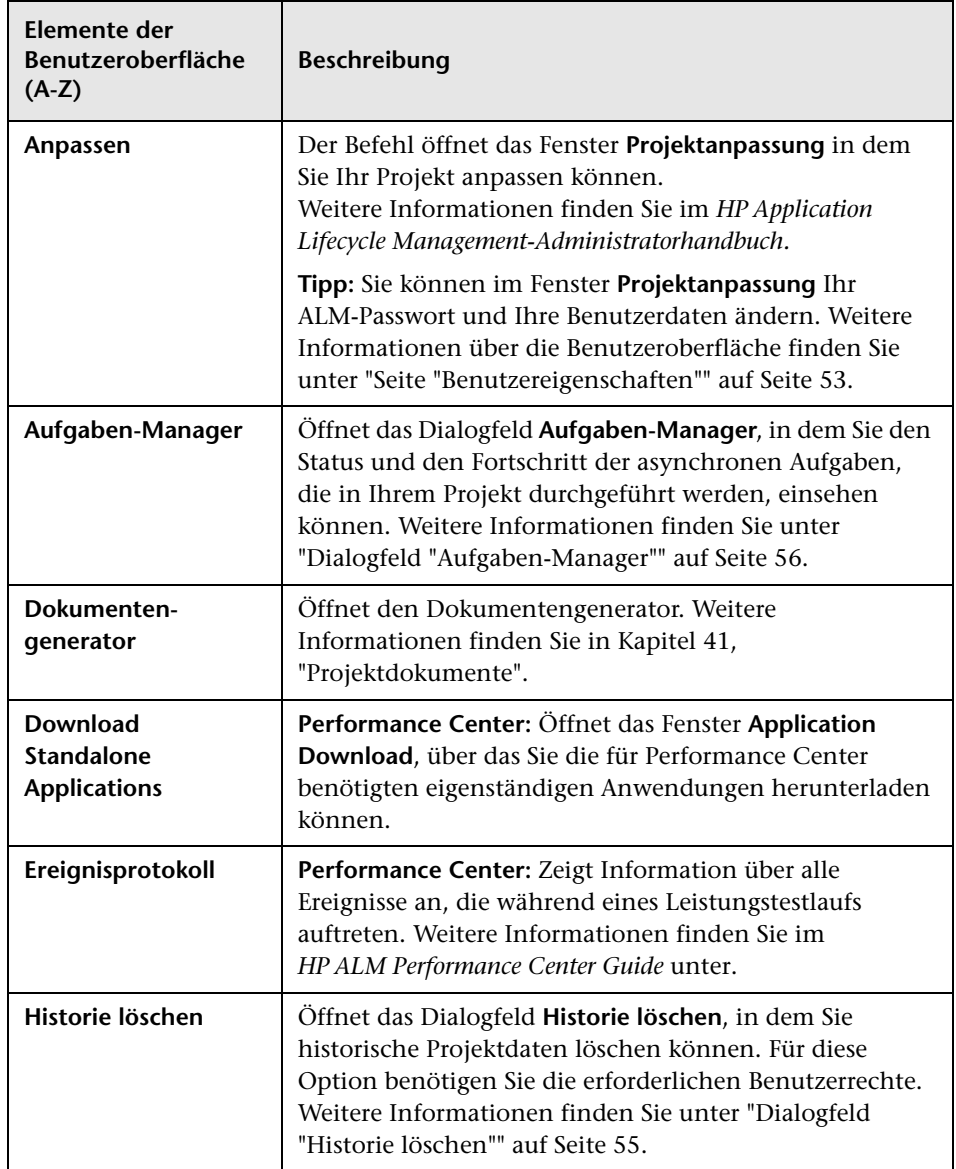

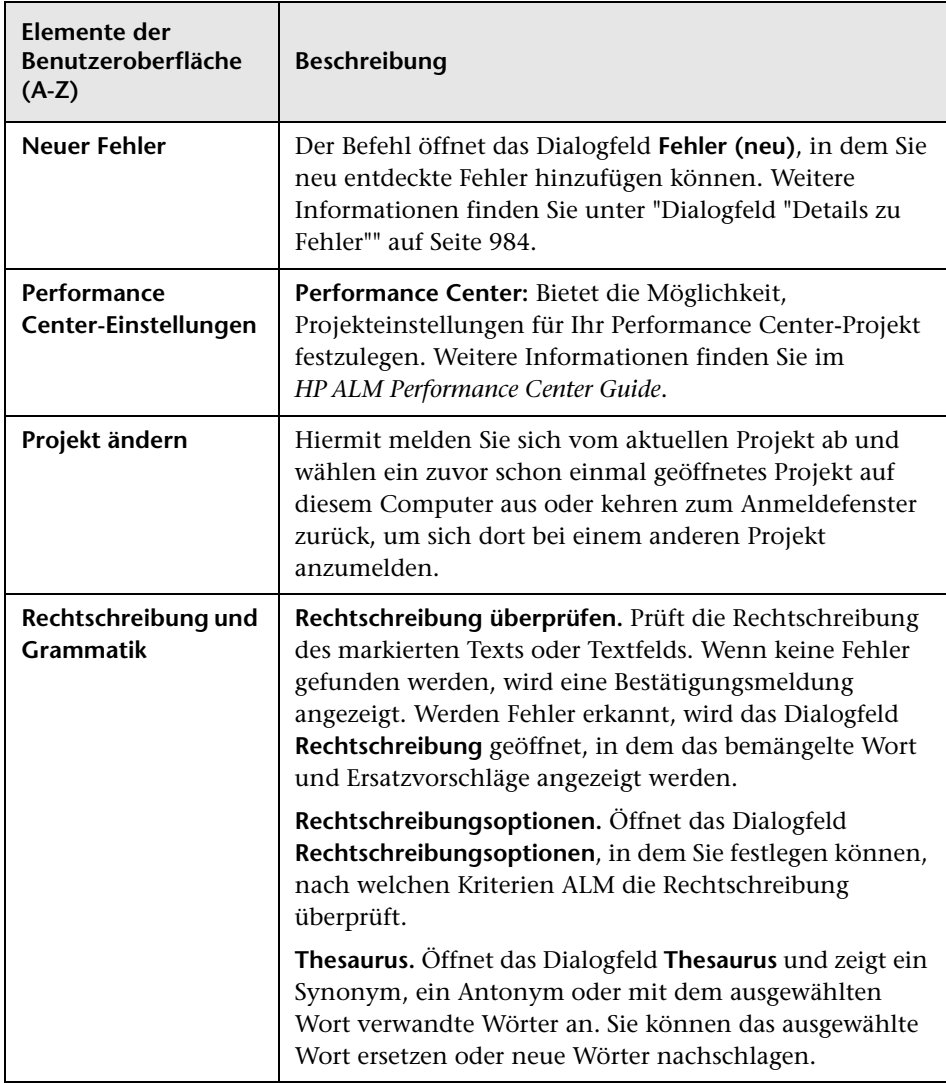

### **Schaltflächen in der Seitenleiste**

In diesem Bereich können Sie zwischen den ALM-Modulen wechseln.

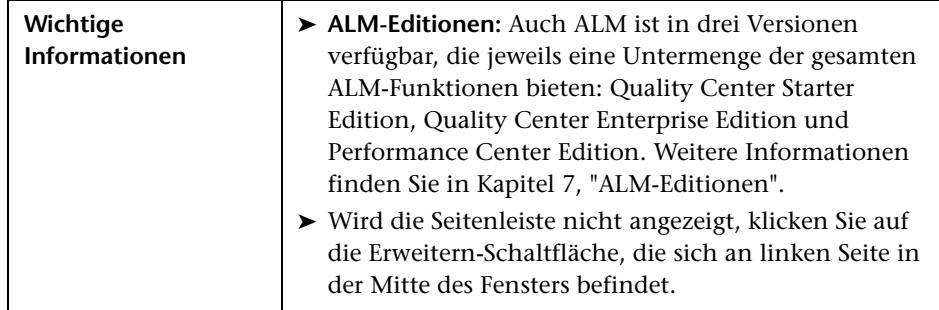

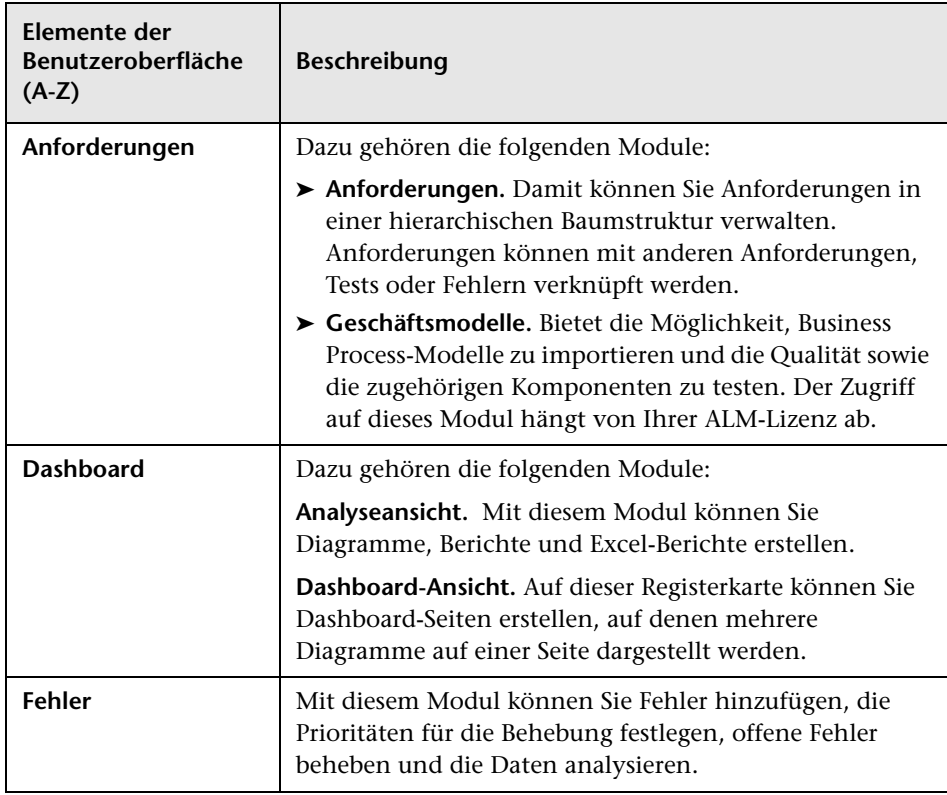

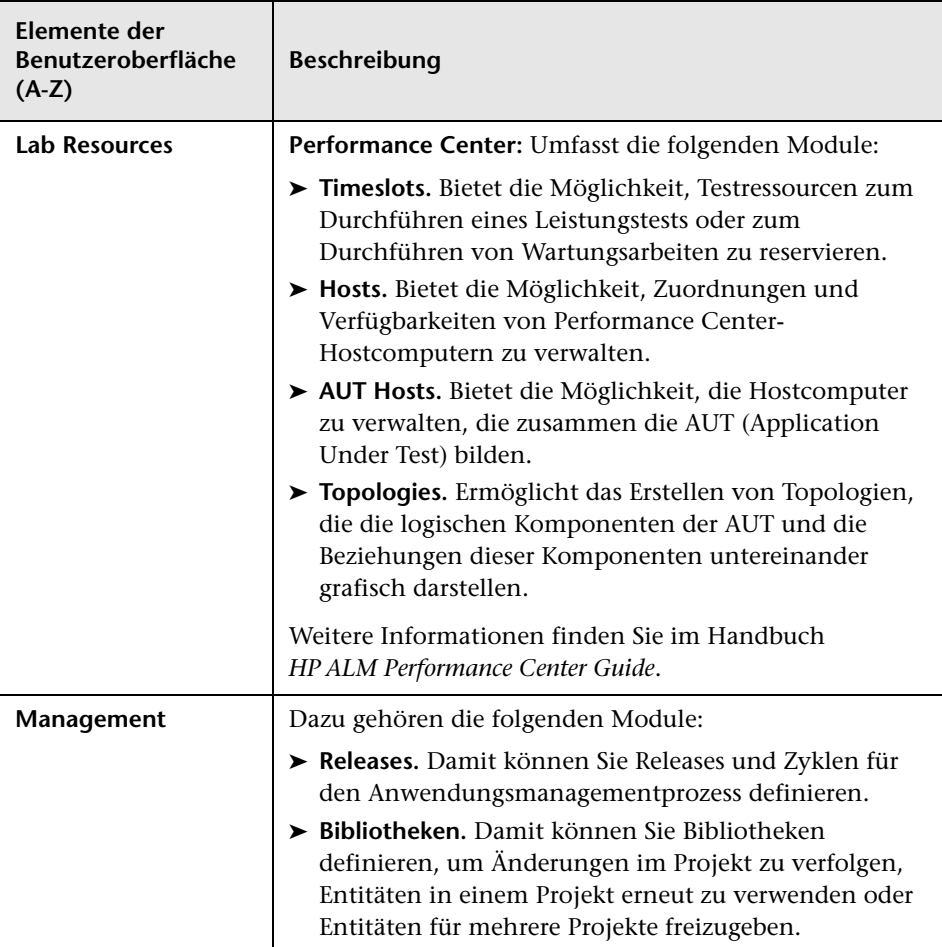

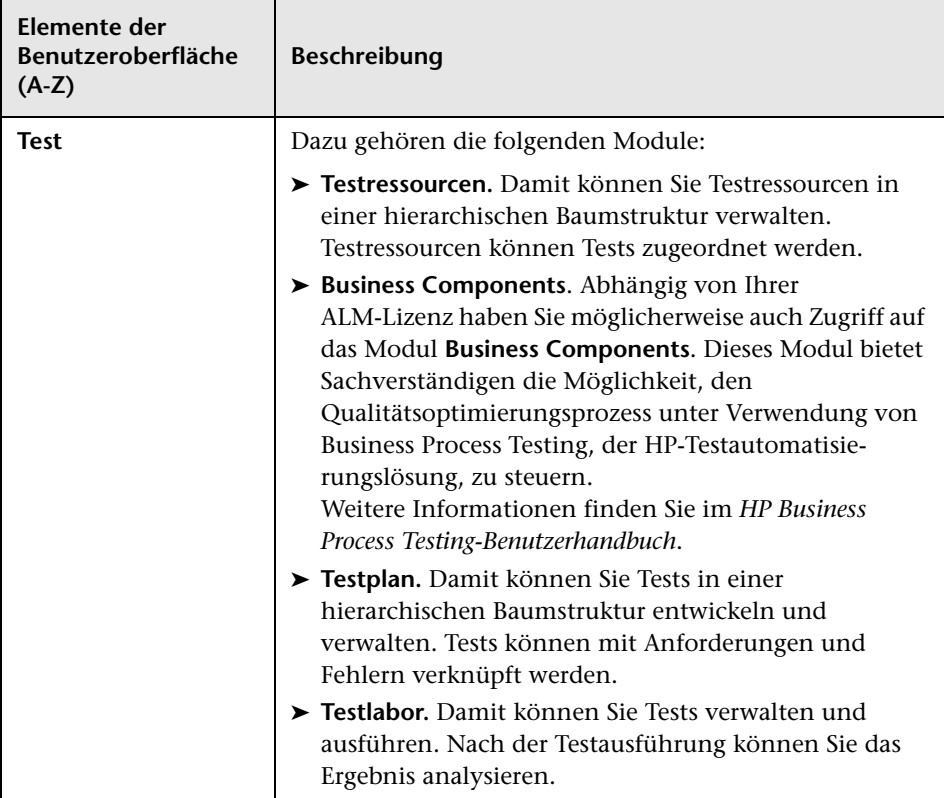

## <span id="page-51-0"></span>**ALM-Felder**

In diesem Abschnitt sind die in ALM verfügbaren Felder aufgelistet.

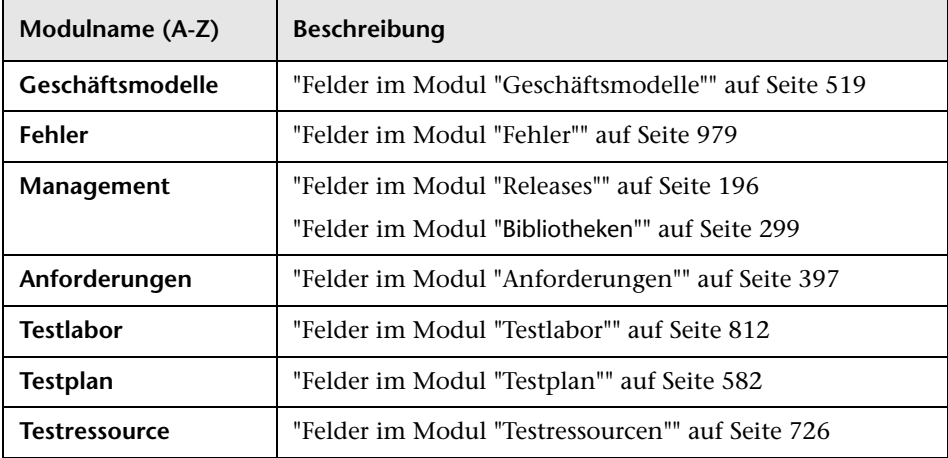

## <span id="page-51-1"></span>**ALM-Symbole**

In diesem Abschnitt sind die in ALM verfügbaren Symbole aufgelistet.

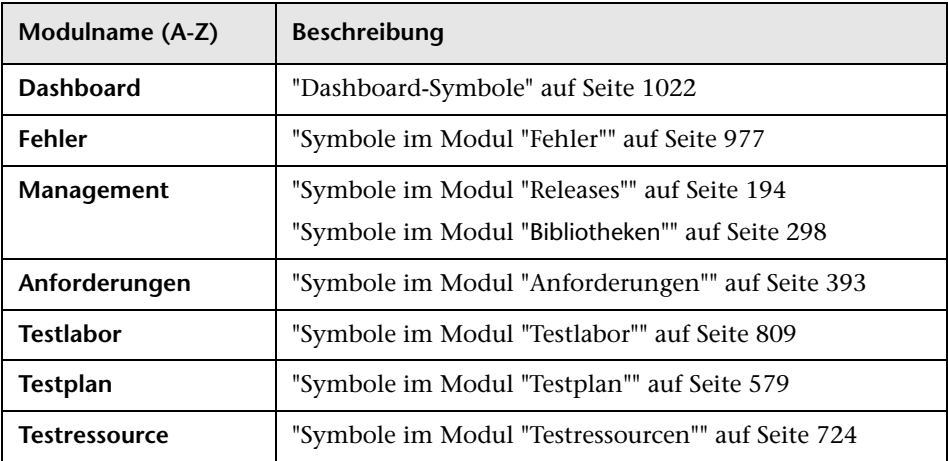

## <span id="page-52-0"></span>**Seite "Benutzereigenschaften"**

Auf dieser Seite können Sie Ihre Benutzereigenschaften wie Name, Passwort, E-Mail-Adresse, Telefonnummer und Beschreibung ändern.

**Hinweis:** Weitere Informationen über das Fenster zur Projektanpassung finden Sie im *HP Application Lifecycle Management-Administratorhandbuch*.

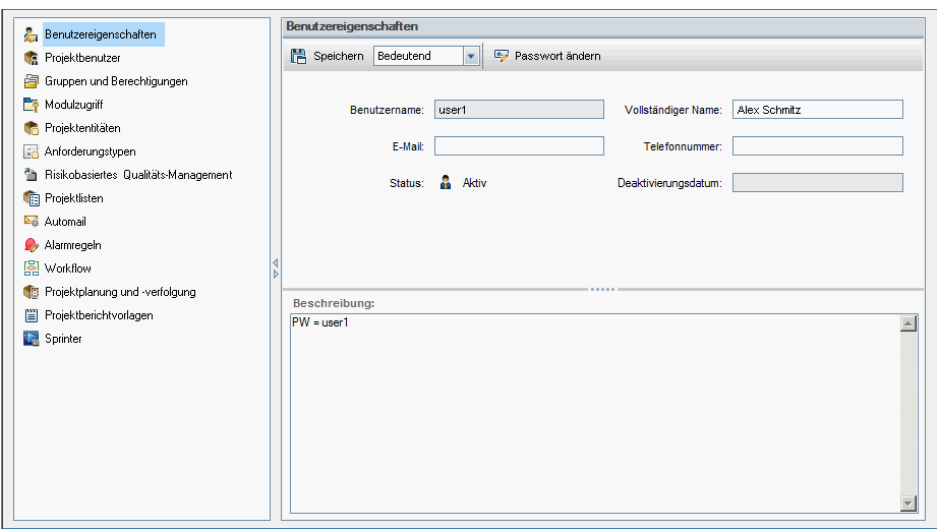

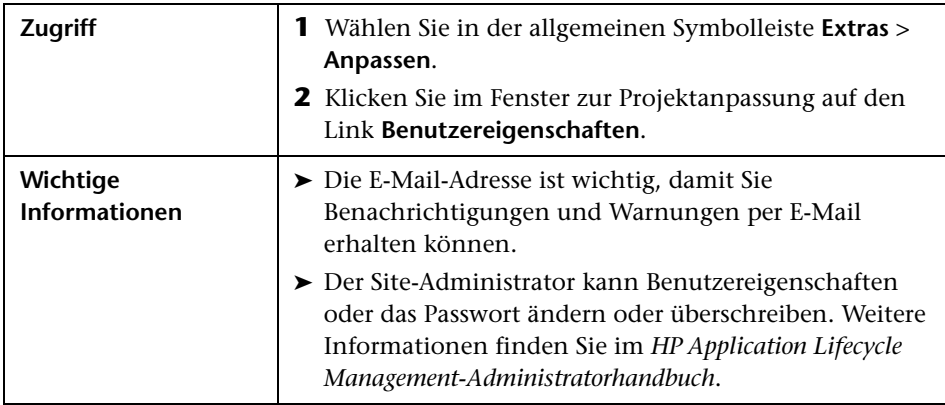

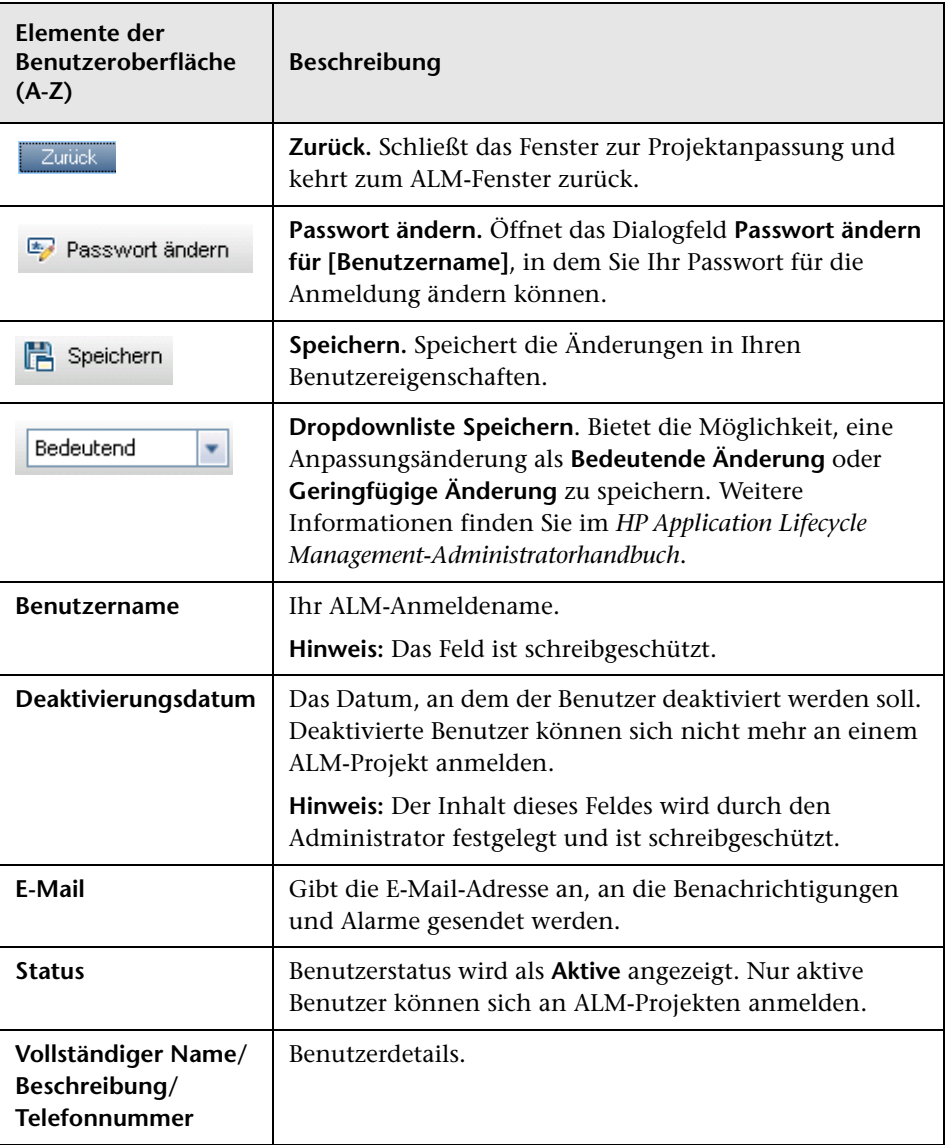

## <span id="page-54-0"></span>**Dialogfeld "Historie löschen"**

In diesem Dialogfeld können Sie die Daten der Historie löschen.

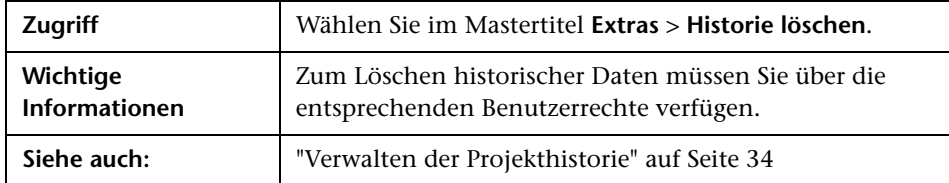

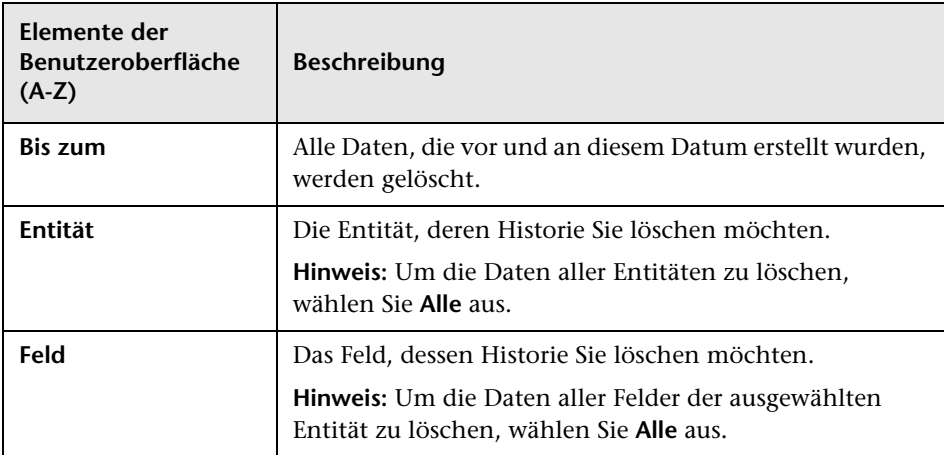

## <span id="page-55-0"></span>**Dialogfeld "Aufgaben-Manager"**

In diesem Dialogfeld können Sie den Status und Fortschritt der asynchronen Aufgaben, die in Ihrem Projekt durchgeführt werden, einsehen. Wenn Sie beispielsweise eine Baseline erstellen, führt ALM diese Aufgabe als Hintergrundprozess durch. Den Fortschritt dieser Aufgabe können Sie im Aufgaben-Manager einsehen.

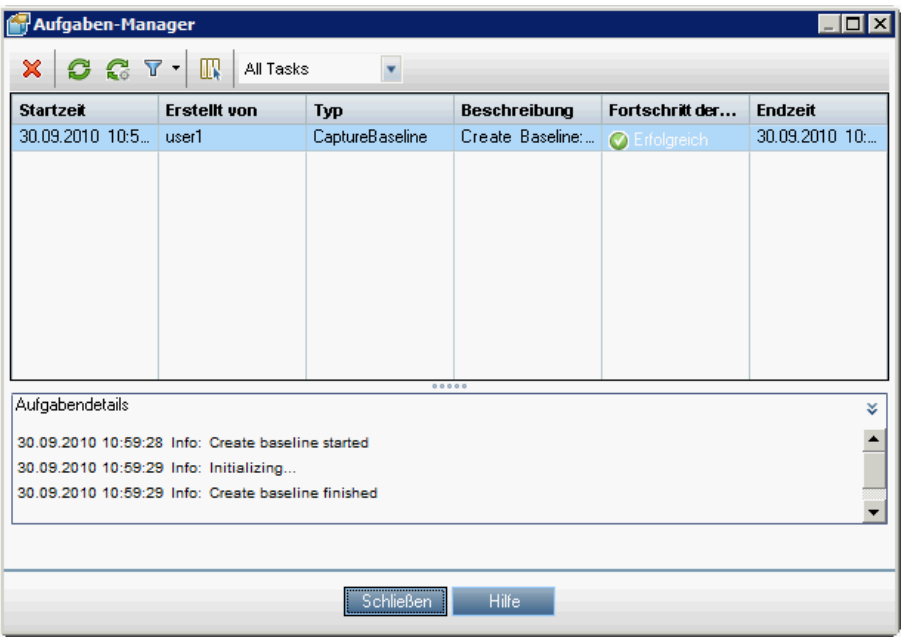

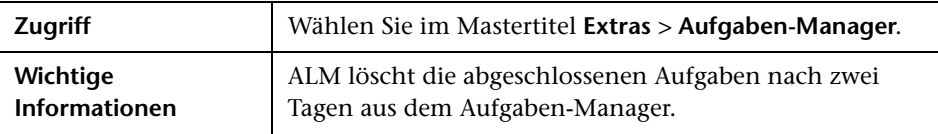

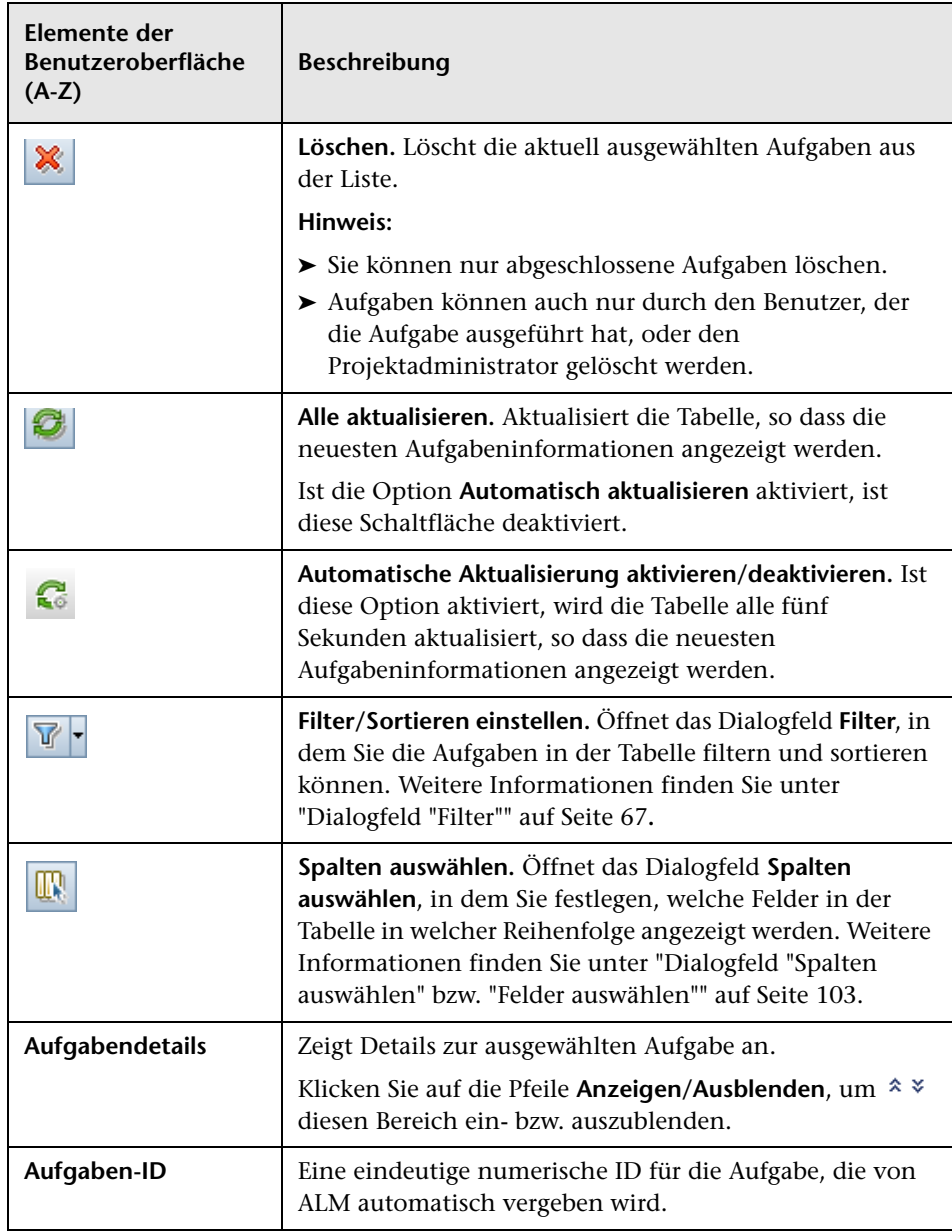

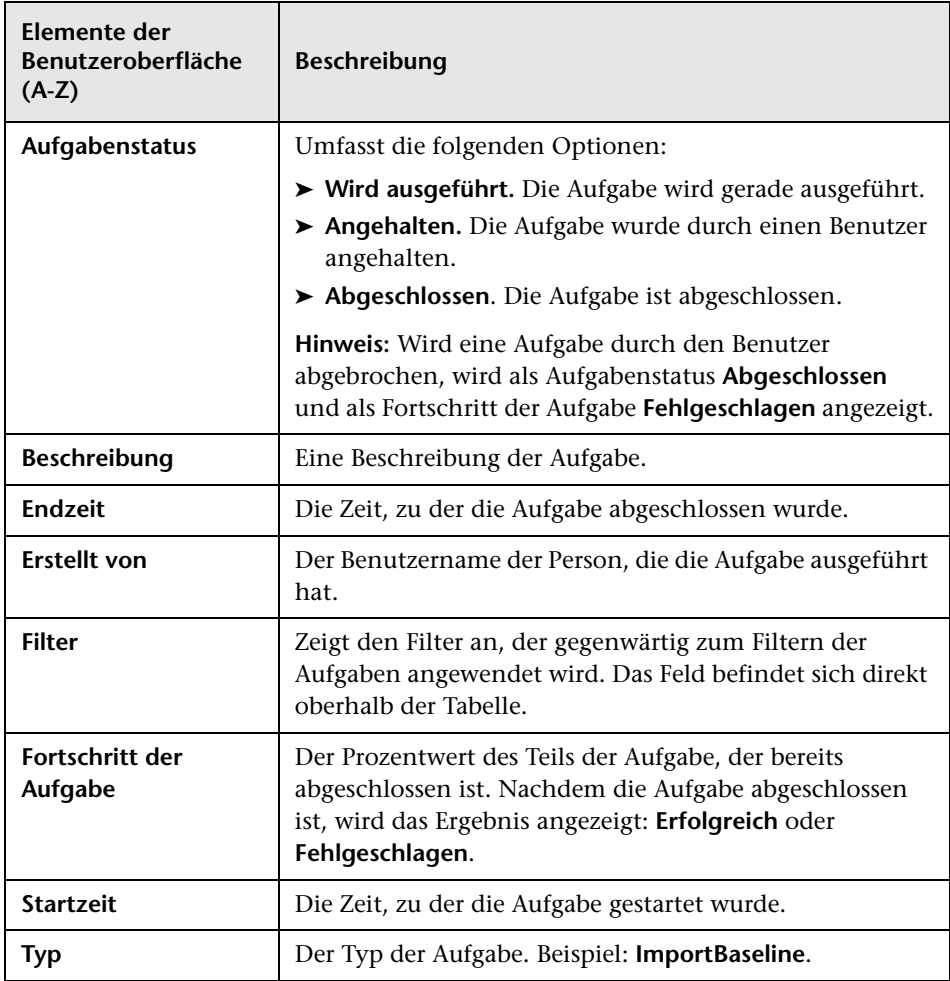

# **Grundlegende ALM-Funktionen**

Dieses Kapitel umfasst die folgenden Themen:

#### **Konzepte**

➤ [Überblick über grundlegende ALM-Funktionen auf Seite 60](#page-59-0)

#### **Aufgaben**

- ➤ [Anzeigen von ALM-Daten auf Seite 61](#page-60-0)
- ➤ [Ändern von Anhängen auf Seite 64](#page-63-0)
- ➤ [Suchen und Ersetzen von ALM-Daten auf Seite 65](#page-64-0)

#### **Referenz**

➤ [Grundlegende Funktionen der ALM-Benutzeroberfläche auf Seite 66](#page-65-0)

## **Konzepte**

## <span id="page-59-0"></span>**Überblick über grundlegende ALM-Funktionen**

HP Application Lifecycle Management (ALM) organisiert und stellt Daten in Tabellen und Strukturen dar. Sie können die Datenanzeige in vielfacher Hinsicht steuern, indem Sie beispielsweise Spalten anders anordnen oder Daten filtern, sortieren und gruppieren. Sie können auch Dateien an Datensätze anhängen, Datensätze nach bestimmtem Text durchsuchen oder die Historie verschiedener Entitäten anzeigen.

**Hinweis:** Da der Inhalt der ALM-Tabellen und -Strukturen variiert, treffen die in diesem Kapitel beschriebenen Aufgaben und Referenzen nicht auf alle Tabellen und Strukturen zu.

Informationen über Aufgaben finden Sie unter ["Anzeigen von ALM-Daten"](#page-60-0)  [auf Seite 61](#page-60-0), ["Ändern von Anhängen" auf Seite 64](#page-63-0) und ["Suchen und Ersetzen](#page-64-0)  [von ALM-Daten" auf Seite 65.](#page-64-0)

## **Aufgaben**

## <span id="page-60-0"></span>**Anzeigen von ALM-Daten**

In dieser Aufgabe wird beschrieben, wie Sie die Anzeige von ALM-Daten bearbeiten.

- ➤ ["Filtern von Datensätzen" auf Seite 61](#page-60-1)
- ➤ ["Sortieren von Datensätzen" auf Seite 62](#page-61-0)
- ➤ ["Gruppieren von Datensätzen" auf Seite 62](#page-61-1)
- ➤ ["Anordnen und Ändern der Spaltengröße" auf Seite 63](#page-62-0)
- ➤ ["Anzeigen der ALM-Historie" auf Seite 63](#page-62-1)

#### <span id="page-60-1"></span>**Filtern von Datensätzen**

➤ Um ALM-Daten so zu filtern, dass nur die Datensätze angezeigt werden, die Ihren Kriterien entsprechen, klicken Sie auf die Schaltfläche **Filter/ Sortierung einstellen**  $\nabla$  **.** Das Dialogfeld **Filter** wird geöffnet. Auf der Registerkarte **Filter** können Sie eine oder mehrere Bedingungen zuweisen. Weitere Informationen über die Benutzeroberfläche finden Sie unter ["Dialogfeld "Filter"" auf Seite 67](#page-66-1).

#### **Beispiel:**

Im Modul **Testlabor** können Sie einen Statusfilter "Nicht bestanden" und einen Testerfilter "David oder Mark" definieren. In diesem Fall werden nur von David oder Mark durchgeführte fehlgeschlagene Testläufe angezeigt.

➤ Um die Daten noch präziser zu durchsuchen, definieren Sie einen Zusatzfilter. Klicken Sie im Dialogfeld **Filter** auf die Registerkarte **Zusatzfilter**. Weitere Informationen über die Benutzeroberfläche finden Sie unter ["Dialogfeld "Filter"" auf Seite 67](#page-66-1).

#### **Beispiel:**

In der Testplanstruktur können Sie den Zusatzfilter "Offen" für zugeordnete Testreihen definieren. Mit diesem Filter werden nur Tests angezeigt, die zu einer offenen Testreihe gehören. Sie können den Filter für zugeordnete Testreihen auch so einstellen, dass nur Tests ermittelt werden, die zu keiner Testreihe gehören.

#### <span id="page-61-0"></span>**Sortieren von Datensätzen**

Sie können die Sortierprioritäten von Datensätzen in ALM-Strukturen und -Tabellen festlegen. Standardmäßig werden Datensätze in ALM in der Reihenfolge angezeigt, in der sie hinzugefügt wurden. Klicken Sie im Dialogfeld **Filter** auf die Registerkarte **Anzeigereihenfolge**. Weitere Informationen über die Benutzeroberfläche finden Sie unter ["Dialogfeld](#page-66-1)  ["Filter"" auf Seite 67](#page-66-1).

#### **Beispiel:**

Wenn Sie der Spalte **Designer** in der Testtabelle die höchste Sortierpriorität zuordnen, werden die Datensätze in ASCII-Sortierreihenfolge nach den Namen in der Spalte **Designer** sortiert. Falls Sie **Test Name** die nächsthöhere Priorität zuweisen, werden die Testdatensätze mit demselben Namen in der Spalte **Designer** nach den Testnamen sortiert.

#### <span id="page-61-1"></span>**Gruppieren von Datensätzen**

Sie können Tabellendaten anhand bestimmter Kriterien in Gruppen aufteilen. Klicken Sie im Dialogfeld **Filter** auf die Registerkarte **Gruppe**. Weitere Informationen über die Benutzeroberfläche finden Sie unter ["Dialogfeld "Filter"" auf Seite 67.](#page-66-1)

#### **Beispiel:**

Wenn Sie der Spalte **Zugewiesen zu** in der Fehlertabelle die höchste Gruppierungspriorität zuweisen, werden die Datensätze nach den Namen in der Spalte **Zugewiesen zu** gruppiert. Wenn Sie **Status** und **Schweregrad** als zweite und dritte Gruppierungspriorität auswählen, werden die Fehler mit demselben Namen in der Spalte **Zugewiesen zu** anschließend nach Status und in der dritten Ebene nach Schweregrad zusammengefasst.

### <span id="page-62-0"></span>**Anordnen und Ändern der Spaltengröße**

Sie können festlegen, welche Spalten in ALM angezeigt werden und in welcher Reihenfolge. Wählen Sie **Ansicht > Spalten auswählen** aus. Das Dialogfeld **Spalten auswählen** wird geöffnet. Weitere Informationen über die Benutzeroberfläche finden Sie unter ["Dialogfeld "Spalten auswählen"](#page-102-1)  [bzw. "Felder auswählen"" auf Seite 103](#page-102-1).

Sie können die Spaltenbreite mit der Maus ändern. Klicken Sie auf den rechten Rand einer Spaltenüberschrift und ziehen Sie nach rechts oder links, um die Spalte zu vergrößern oder zu verkleinern.

### <span id="page-62-1"></span>**Anzeigen der ALM-Historie**

Sie können eine Liste der Änderungen an ALM-Entitäten anzeigen. Sie können auch frühere Versionen von Entitäten anzeigen, die in einer bestimmten Baseline gespeichert sind.

Klicken Sie auf die Registerkarte oder Schaltfläche **Historie**. Weitere Informationen über die Benutzeroberfläche finden Sie unter ["Registerkarte](#page-92-0)  ["Historie"" auf Seite 93](#page-92-0).

## <span id="page-63-0"></span>**Ändern von Anhängen**

In dieser Aufgabe wird beschrieben, wie Sie einen ALM-Anhang ändern.

Wenn Sie einen Anhang öffnen, lädt ALM den Anhang in ein lokales Verzeichnis auf Ihrem Clientcomputer herunter und öffnet ihn in der zugehörigen Anwendung. Nachdem Sie die Änderungen am Anhang vorgenommen haben, müssen Sie den Anhang zweimal speichern. Zuerst speichern Sie die lokale Kopie des Anhangs in der Anwendung. Dann laden Sie den Anhang in Ihr ALM-Projekt hoch.

#### **So ändern Sie einen Anhang:**

- **1** Navigieren Sie zur Seite **Anhänge** für den ausgewählten ALM-Datensatz. Weitere Informationen über die Benutzeroberfläche finden Sie unter ["Seite "Anhänge"" auf Seite 98](#page-97-0).
- **2** Doppelklicken Sie auf den ausgewählten Anhang. Eine lokale Kopie wird in der zugehörigen Anwendung geöffnet.
- **3** Ändern Sie den Anhang.
- **4** Speichern Sie die Änderungen in der Anwendung. Damit haben Sie die lokale Kopie des Anhangs gespeichert.
- **5** Schließen Sie die Anwendung.
- **6** Klicken Sie in ALM auf die Schaltfläche **Auswahl hochladen**, um die lokale Kopie in Ihr ALM-Projekt hochzuladen.

## <span id="page-64-0"></span>**Suchen und Ersetzen von ALM-Daten**

In den folgenden Schritten wird beschrieben, wie Sie ALM-Daten suchen und ersetzen.

- ➤ ["Suchen von Datensätzen" auf Seite 65](#page-64-1)
- ➤ ["Ersetzen von Datensätzen" auf Seite 65](#page-64-2)

#### <span id="page-64-1"></span>**Suchen von Datensätzen**

Im Dialogfeld **Suchen** können Sie Datensätze anhand des Wertes eines bestimmten Feldes in einer Struktur oder Tabelle suchen. Sie können auch in einem Ordner nach einem bestimmten Unterordner oder Datensatz suchen. Weitere Informationen über die Benutzeroberfläche finden Sie unter ["Dialogfeld "Suchen"" auf Seite 85](#page-84-0).

Falls die Textsuche verfügbar ist, können Sie nach Schlüsselwörtern und Varianten von Schlüsselwörtern suchen. Wählen Sie **Bearbeiten > Textsuche** aus. Der Ausschnitt **Textsuche** wird im unteren Teil des Fensters angezeigt. Weitere Informationen über die Benutzeroberfläche finden Sie unter ["Ausschnitt "Textsuche"" auf Seite 90](#page-89-0).

#### <span id="page-64-2"></span>**Ersetzen von Datensätzen**

Im Dialogfeld **Ersetzen** können Sie einen Feldwert für einen ausgewählten Datensatz oder für alle Datensätze in der Struktur oder Tabelle ersetzen. Weitere Informationen über die Benutzeroberfläche finden Sie unter ["Dialogfeld "Ersetzen"" auf Seite 87.](#page-86-0)

Sie können auch einen Feldwert für mehrere Datensätze in einer Tabelle oder Struktur aktualisieren, indem Sie das Dialogfeld **Auswahl aktualisieren** verwenden. Weitere Informationen über die Benutzeroberfläche finden Sie unter ["Dialogfeld "Auswahl aktualisieren"" auf Seite 105.](#page-104-0)

## **Referenz**

## <span id="page-65-0"></span>**Grundlegende Funktionen der ALM-Benutzeroberfläche**

Dieser Abschnitt enthält folgende Themen:

- ➤ [Dialogfeld "Filter" auf Seite 67](#page-66-1)
- ➤ [Dialogfeld "Filterbedingung auswählen" auf Seite 79](#page-78-0)
- ➤ [Dialogfeld "Benutzerliste" auf Seite 83](#page-82-0)
- ➤ [Dialogfeld "Suchen" auf Seite 85](#page-84-0)
- ➤ [Dialogfeld "Ersetzen" auf Seite 87](#page-86-0)
- ➤ [Ausschnitt "Textsuche" auf Seite 90](#page-89-0)
- ➤ [Registerkarte "Historie" auf Seite 93](#page-92-0)
- ➤ [Dialogfeld "E-Mail senden" auf Seite 95](#page-94-0)
- ➤ [Seite "Anhänge" auf Seite 98](#page-97-0)
- ➤ [Dialogfeld "Snapshot" auf Seite 101](#page-100-0)
- ➤ [Dialogfeld "Spalten auswählen" bzw. "Felder auswählen" auf Seite 103](#page-102-1)
- ➤ [Dialogfeld "Auswahl aktualisieren" auf Seite 105](#page-104-0)

## <span id="page-66-1"></span><span id="page-66-0"></span>**Dialogfeld "Filter"**

In diesem Dialogfeld können Sie ALM-Daten filtern, sortieren und gruppieren, damit nur die Datensätze angezeigt werden, die Ihren Kriterien entsprechen.

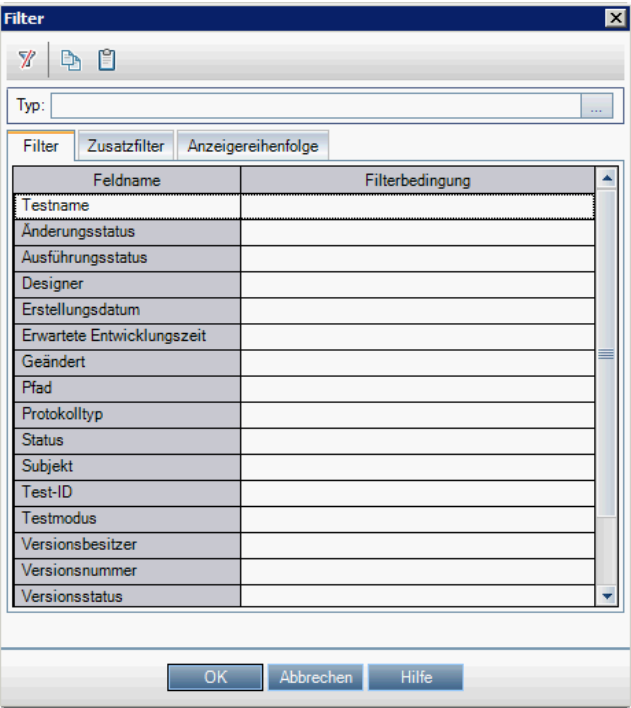

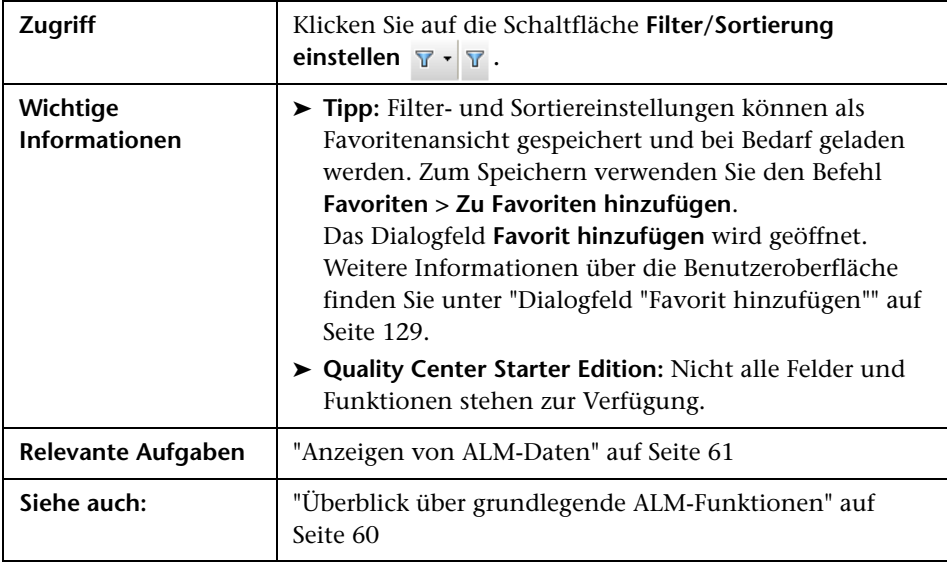

### **Grundlegende Elemente im Dialogfeld "Filter"**

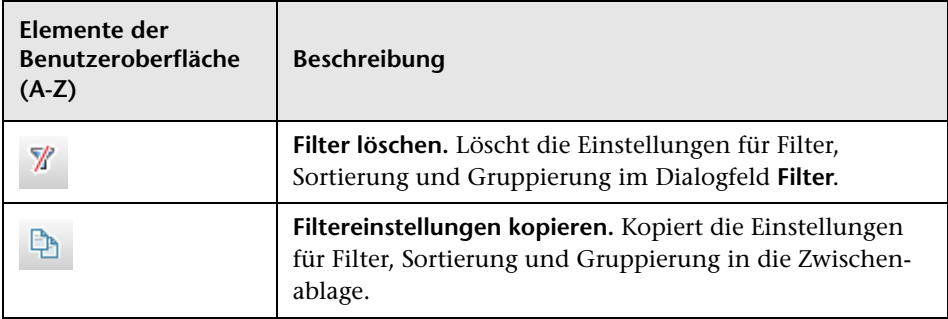

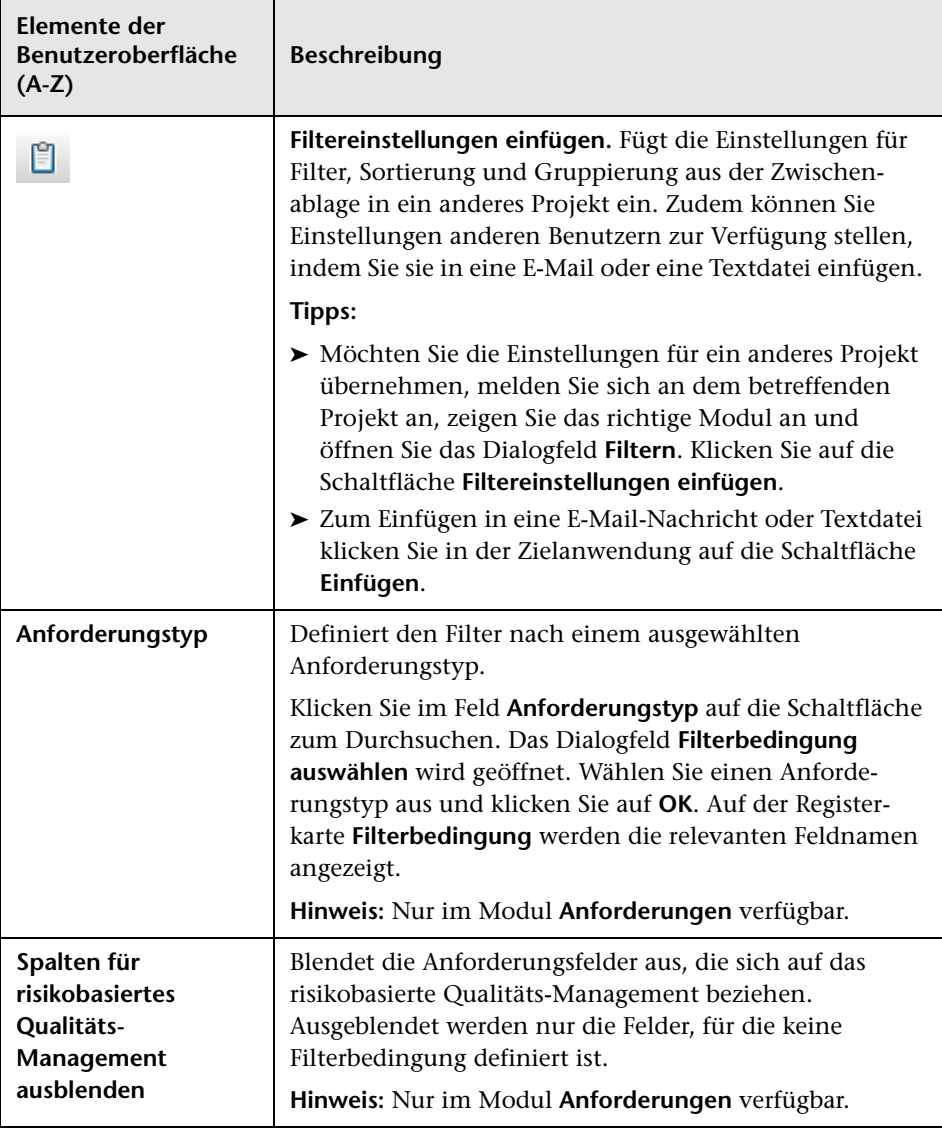

### **Registerkarte "Filter"**

Auf dieser Registerkarte können Sie ALM-Daten filtern, um nur die Datensätze anzuzeigen, die Ihren Kriterien entsprechen.

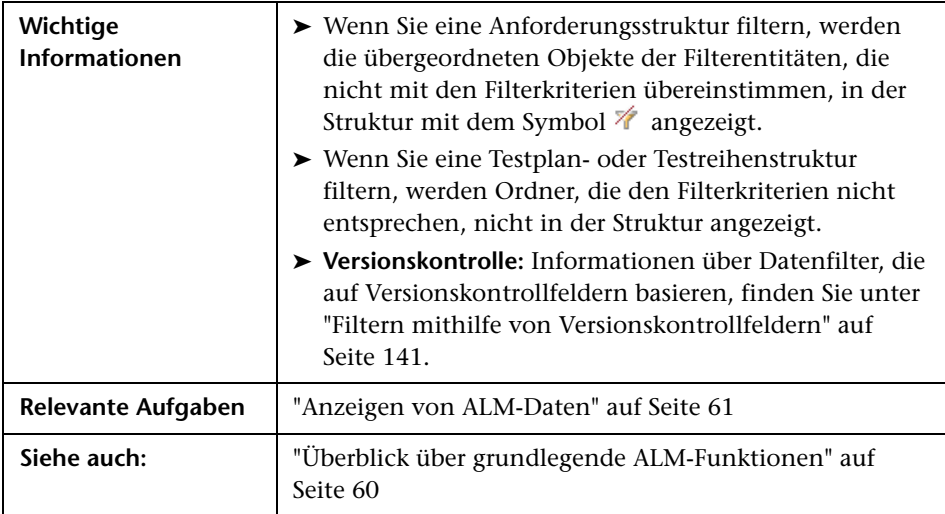

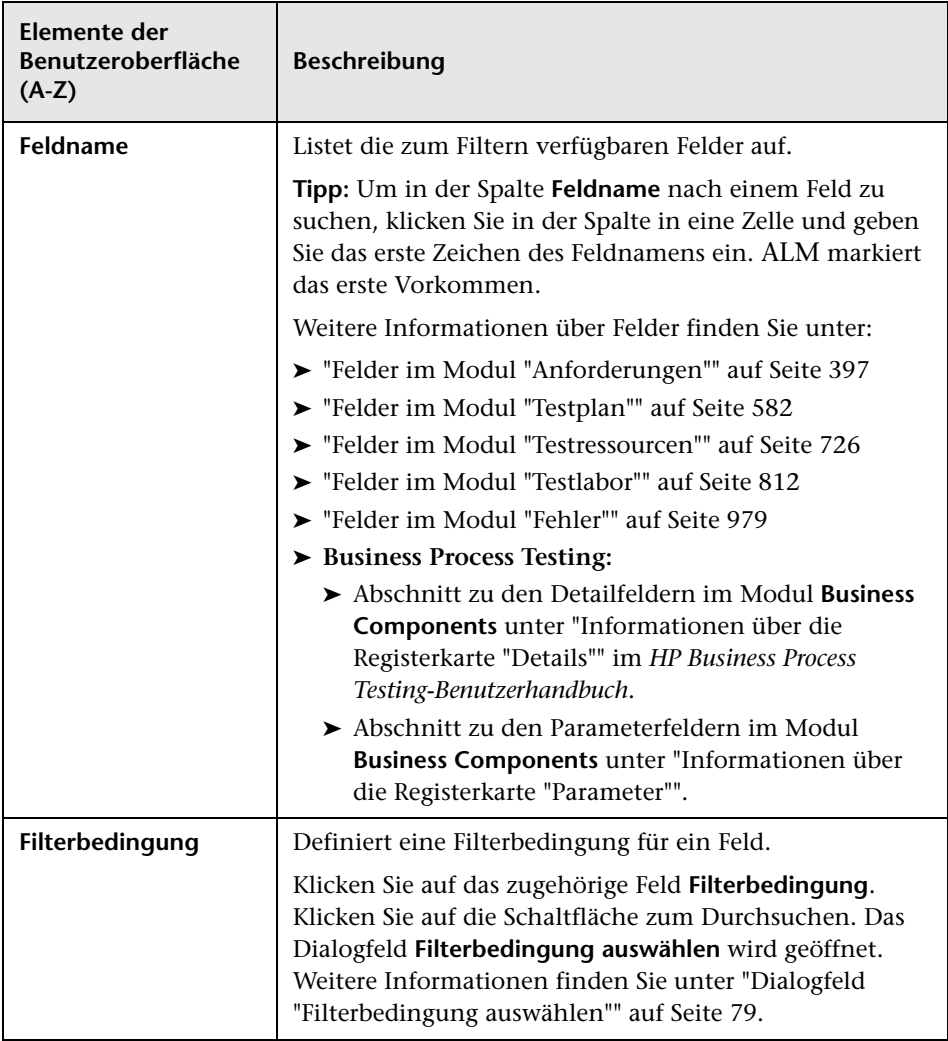

### **Registerkarte "Zusatzfilter"**

In diesem Dialogfeld können Sie einen zweiten Filter für ein verknüpftes Objekt definieren, darunter Anforderungen, Tests, Testreihen oder Fehler.

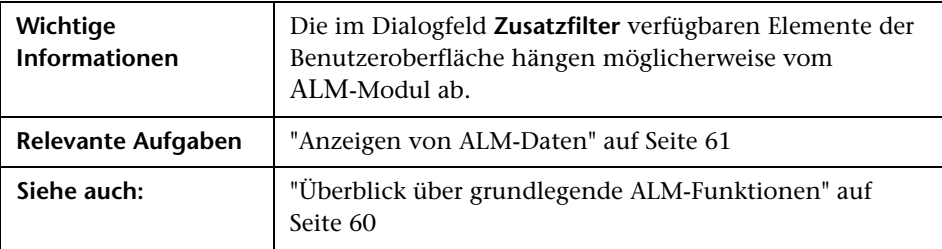

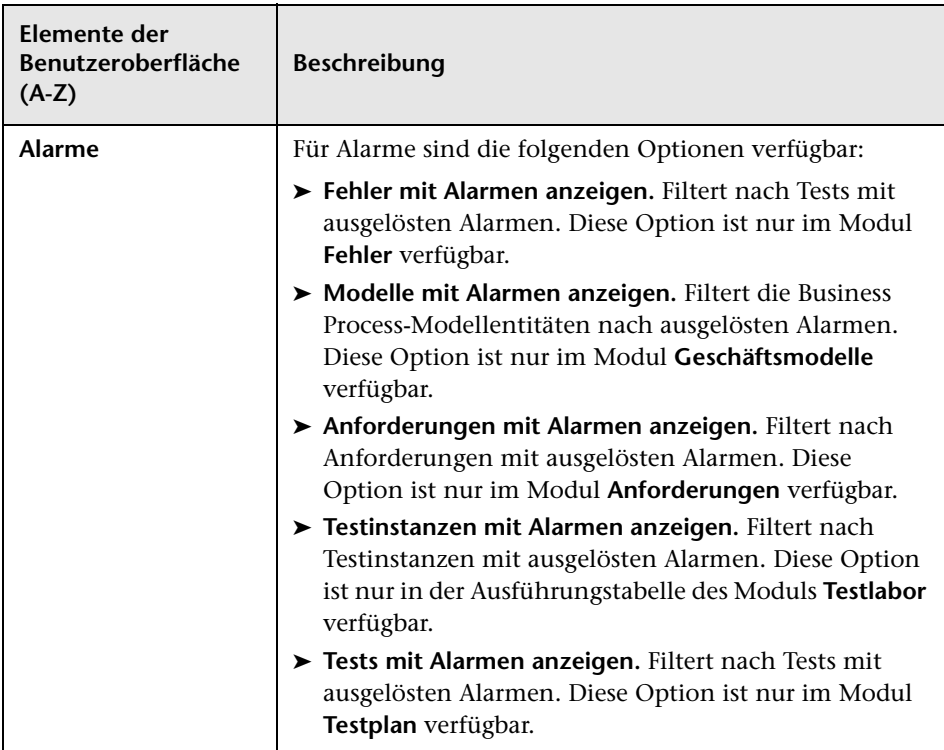
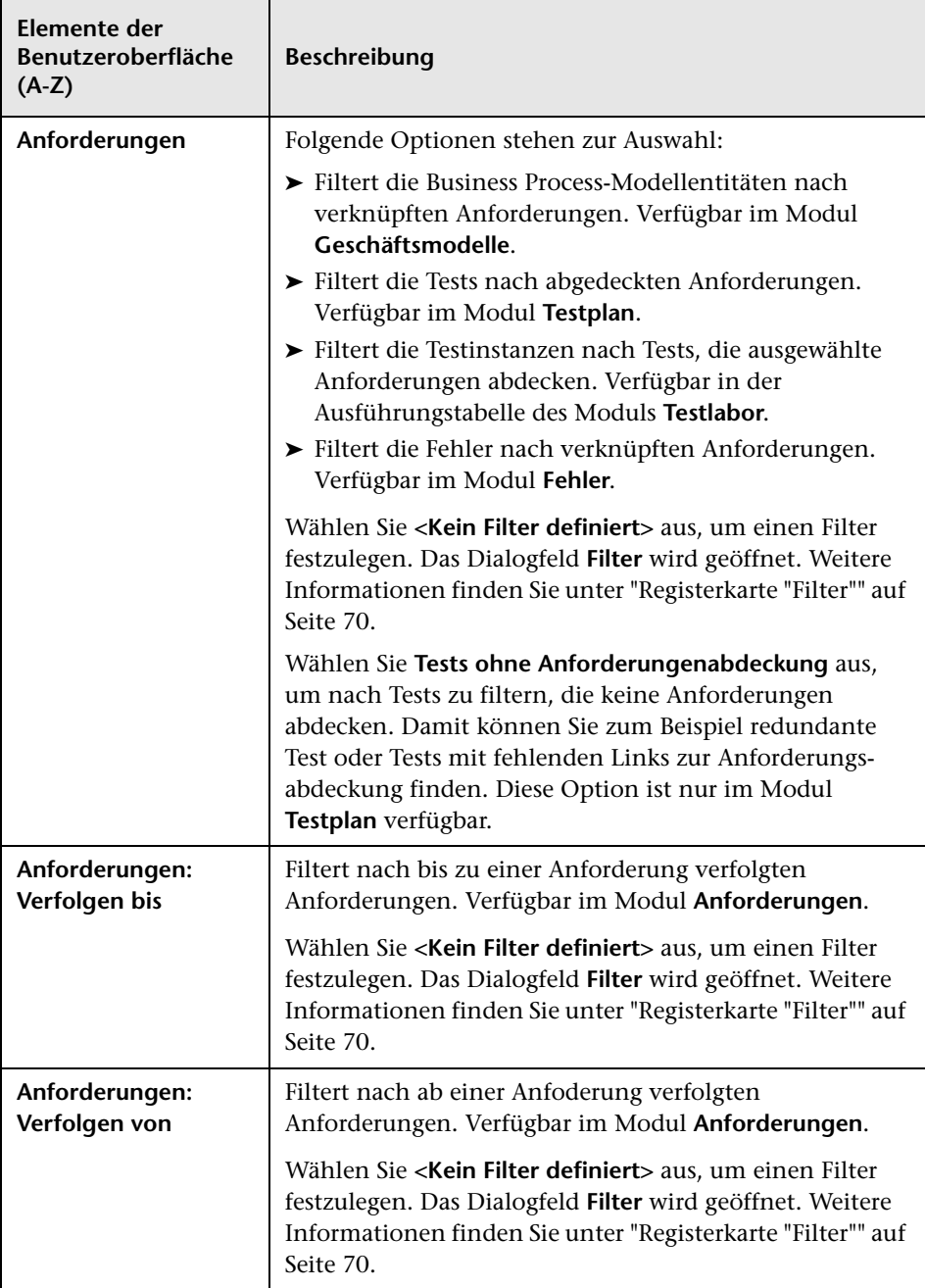

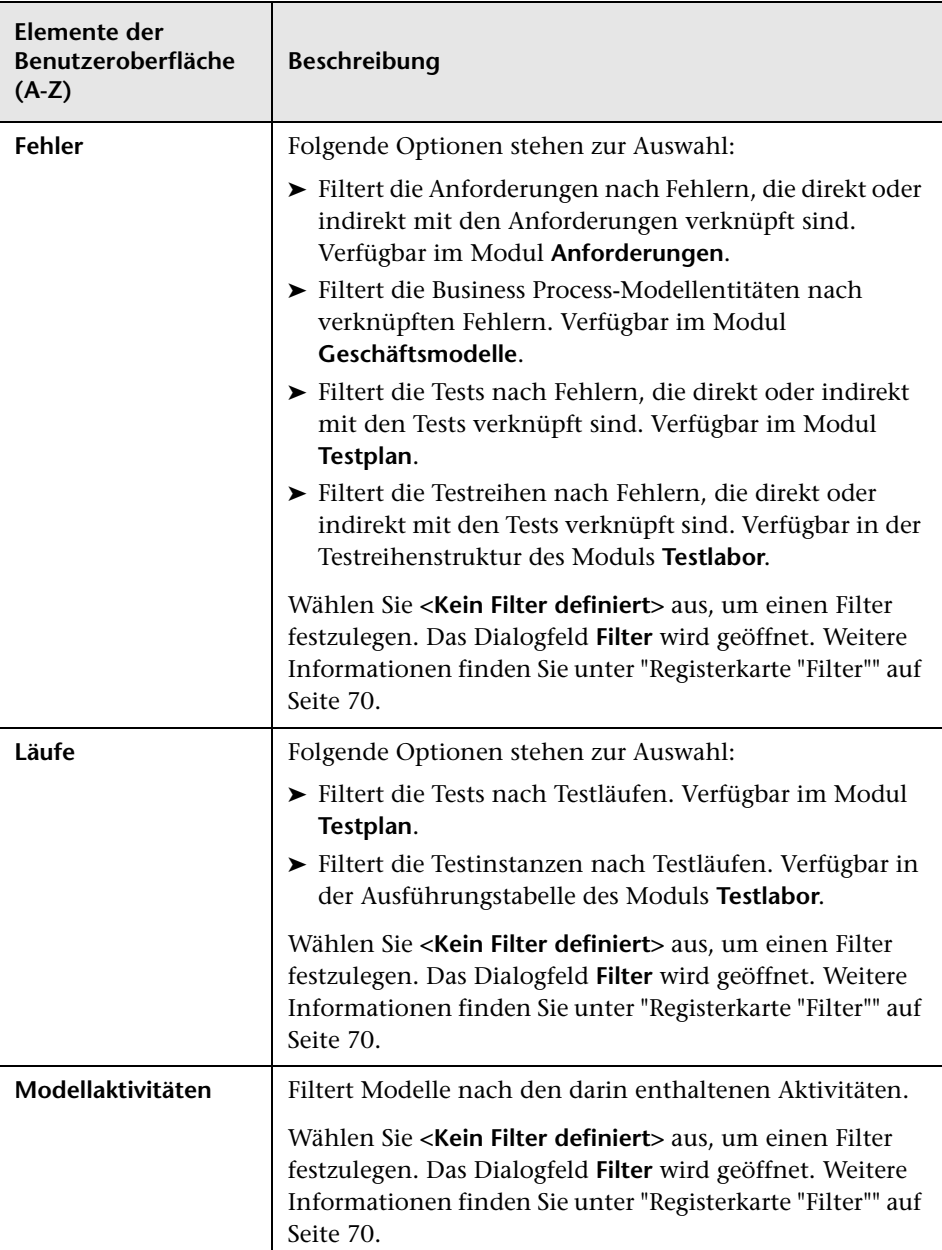

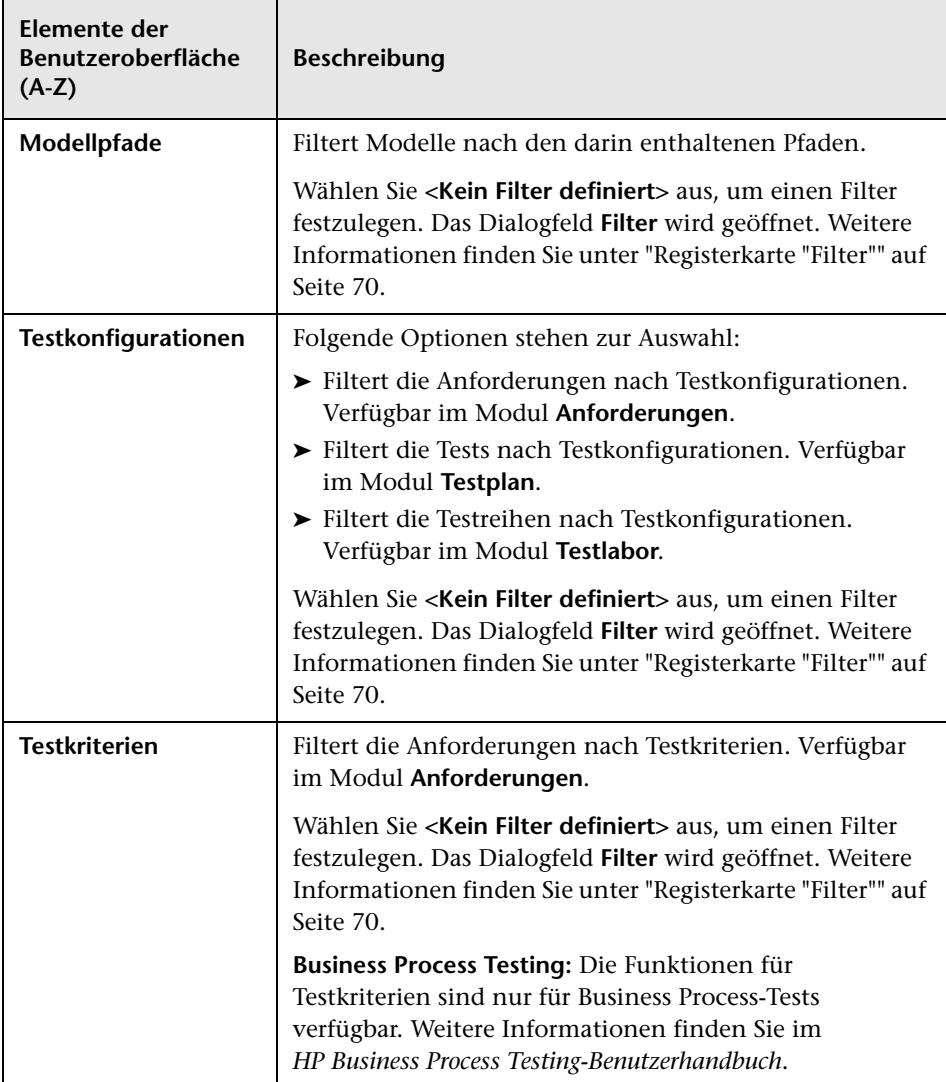

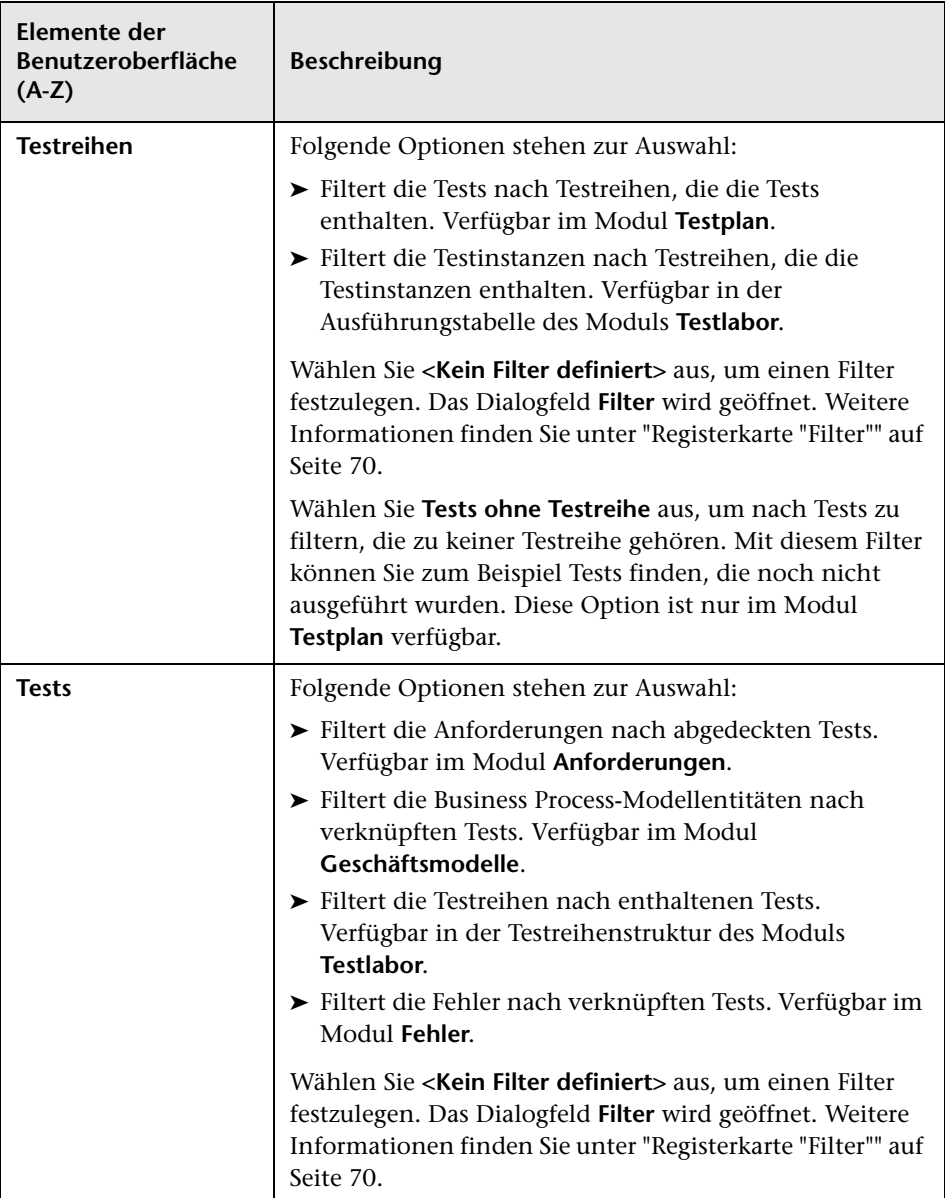

#### **Registerkarte "Anzeigereihenfolge"**

In diesem Dialogfeld können Sie Datensätze in ASCII-Reihenfolge sortieren.

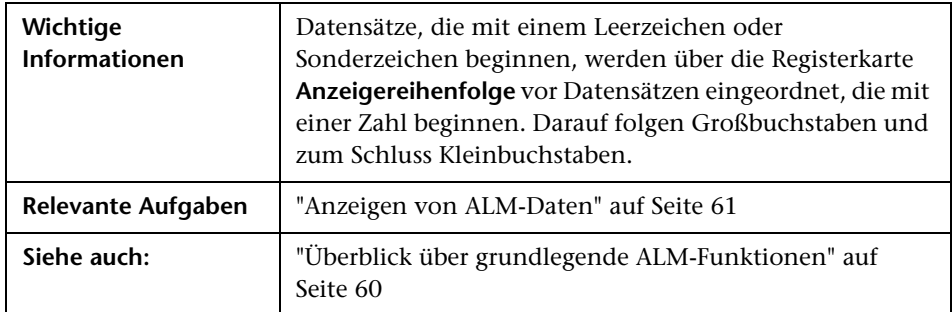

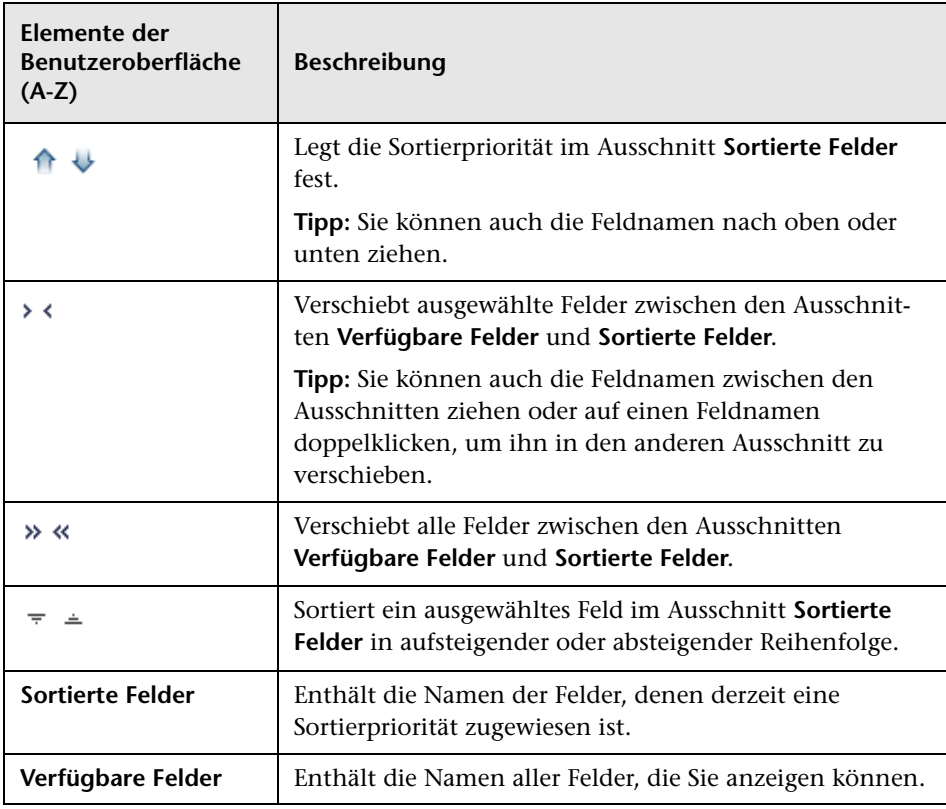

#### **Registerkarte "Gruppe"**

In diesem Dialogfeld können Sie Tabellendaten anhand bestimmter Kriterien in Gruppen aufteilen. Sie können die Kriterien festlegen, nach denen ALM Datensätze gruppiert, und die hierarchische Reihenfolge, in der sie angezeigt werden (bis zu drei Ebenen). Dies erleichtert die Navigation bei umfangreichen Datensets.

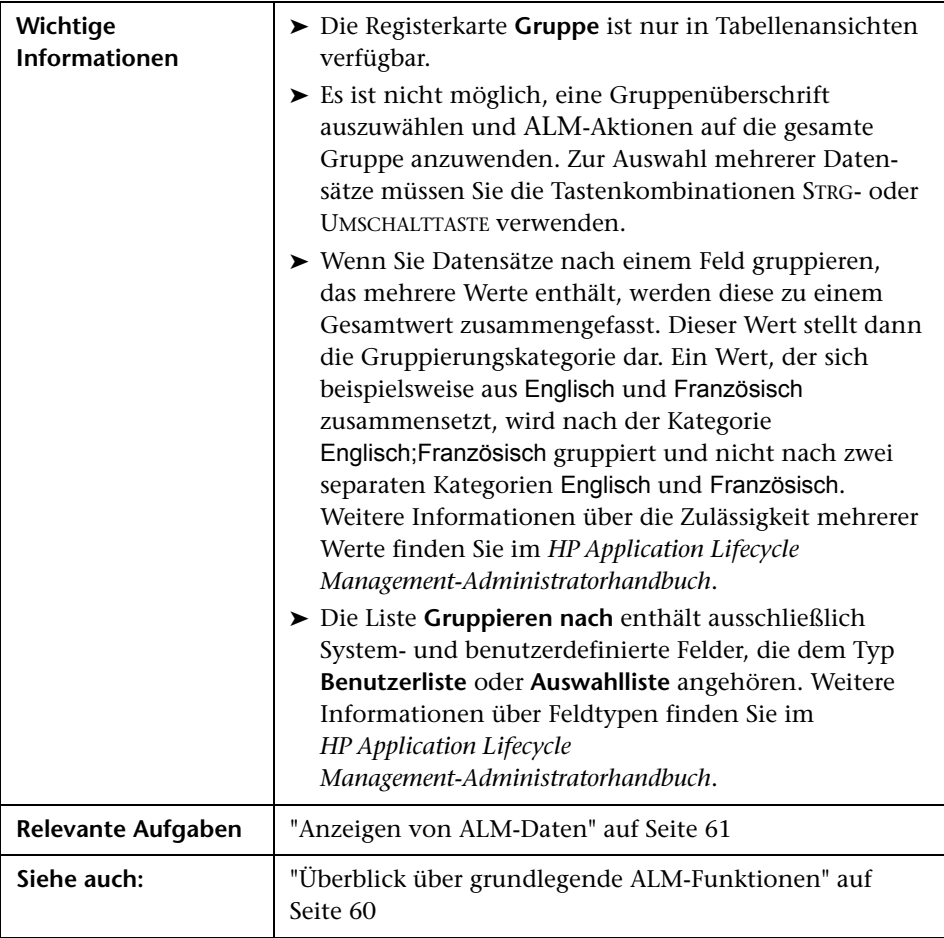

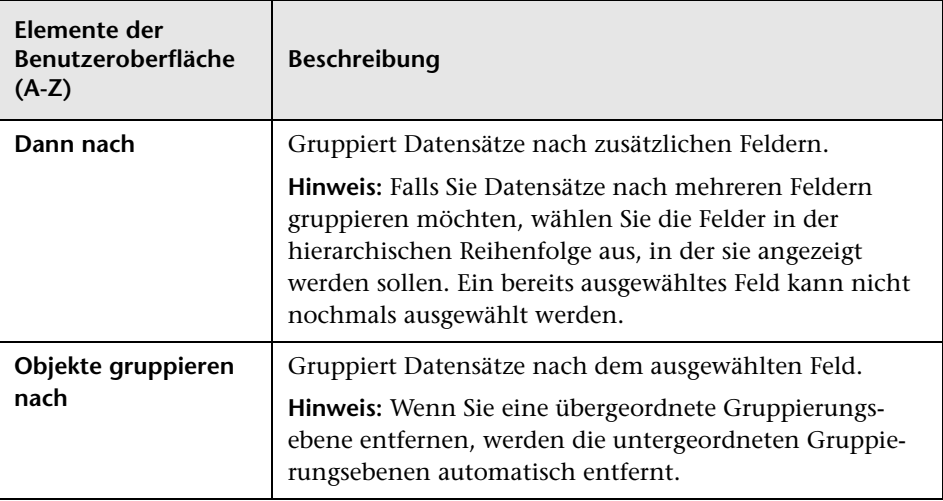

### <span id="page-78-0"></span>**Dialogfeld "Filterbedingung auswählen"**

In diesem Dialogfeld können Sie eine Filterbedingung für ein Feld festlegen.

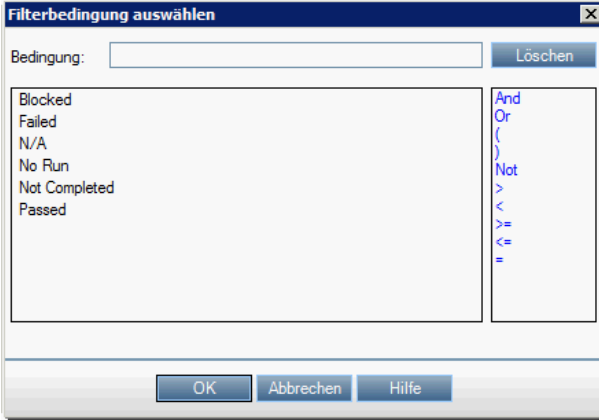

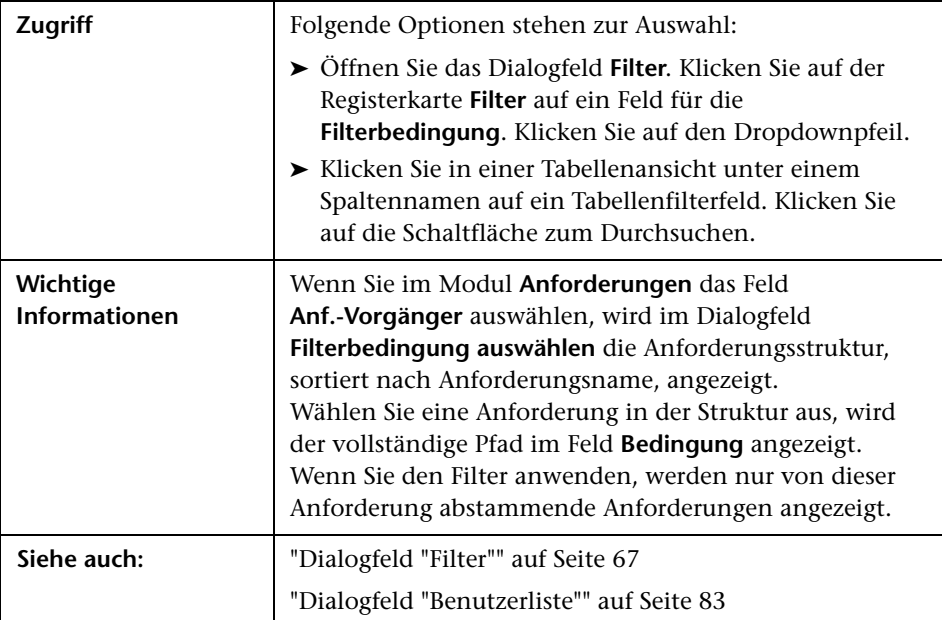

Nachfolgend werden die Elemente der Benutzeroberfläche beschrieben (Elemente ohne Beschriftung werden in spitzen Klammern dargestellt):

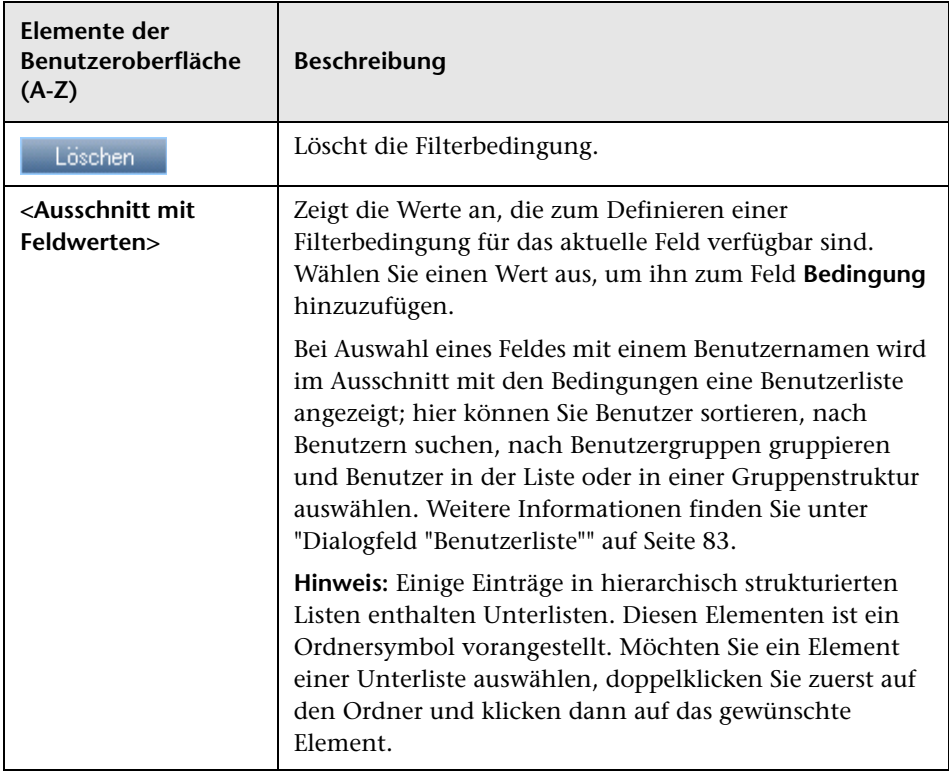

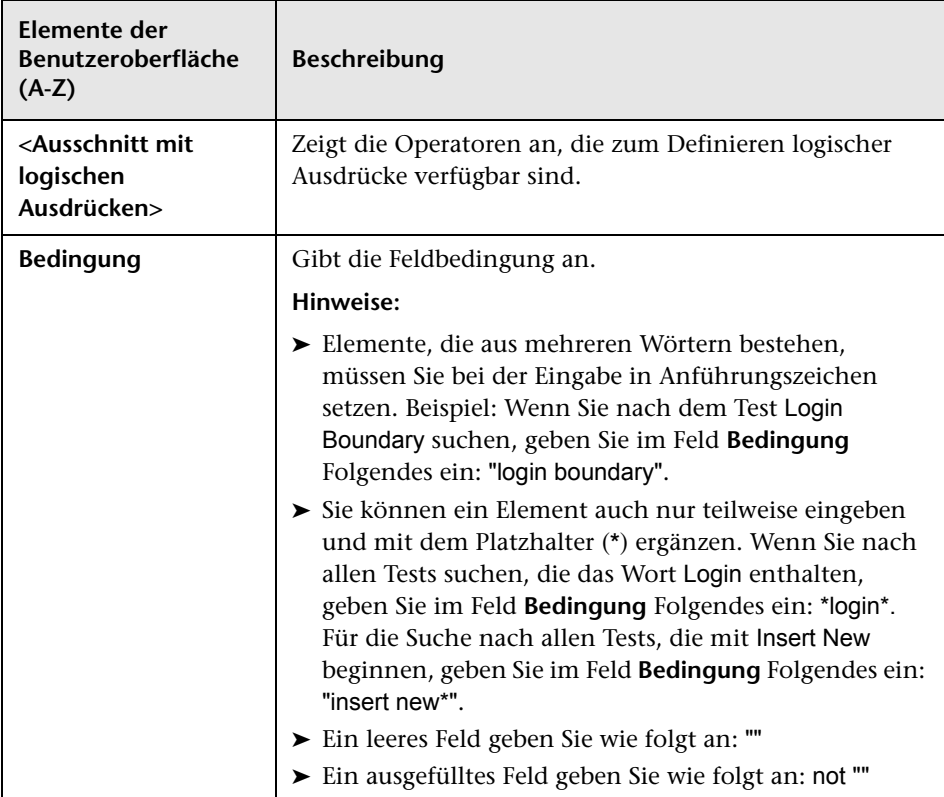

### <span id="page-82-0"></span>**Dialogfeld "Benutzerliste"**

In diesem Dialogfeld können Sie einen Benutzernamen in einer Benutzerliste auswählen. Sie können die Benutzerliste sortieren, nach Benutzern suchen, Benutzer nach Benutzergruppen organisieren und Benutzer in der Liste oder einer Gruppenstruktur auswählen.

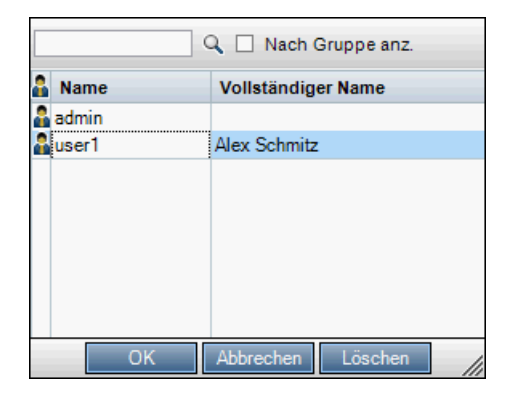

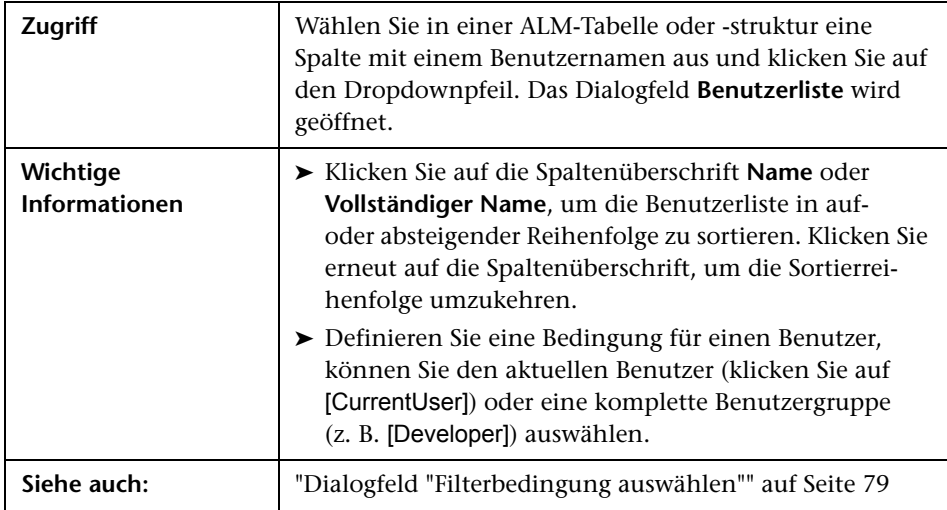

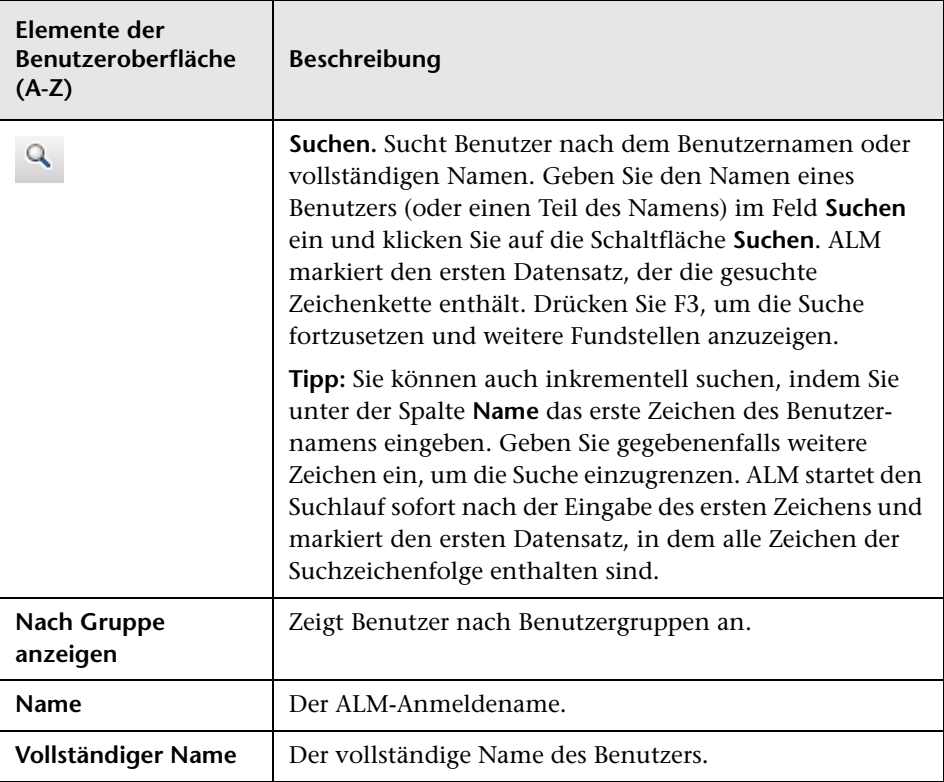

### <span id="page-84-0"></span>**Dialogfeld "Suchen"**

In diesem Dialogfeld können Sie einen bestimmten Datensatz in einer Struktur oder Tabelle suchen. Sie können Datensätze anhand des Wertes in einem bestimmten Feld suchen. Sie können auch in einem Ordner nach einem bestimmten Unterordner oder Datensatz suchen. Die verfügbaren Funktionen hängen davon ab, in welchem Modul und in welcher Ansicht Sie arbeiten.

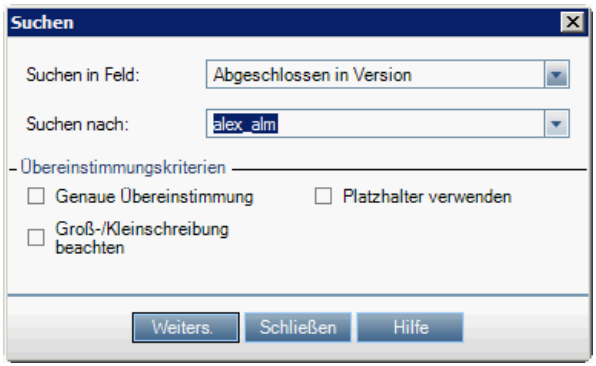

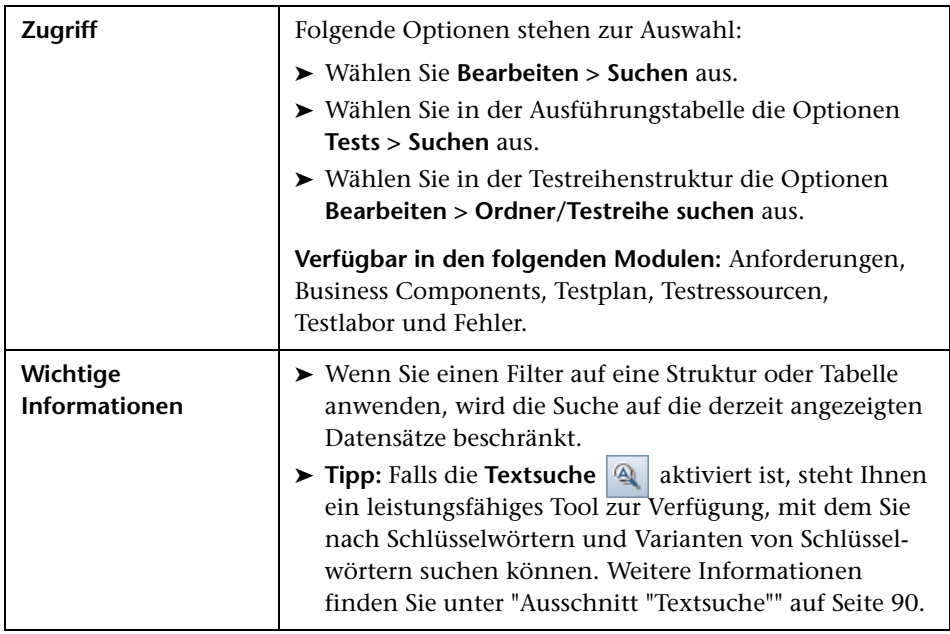

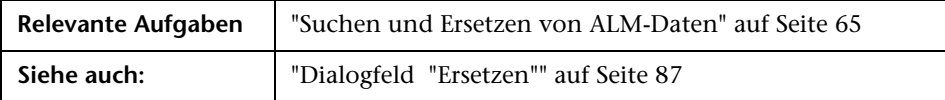

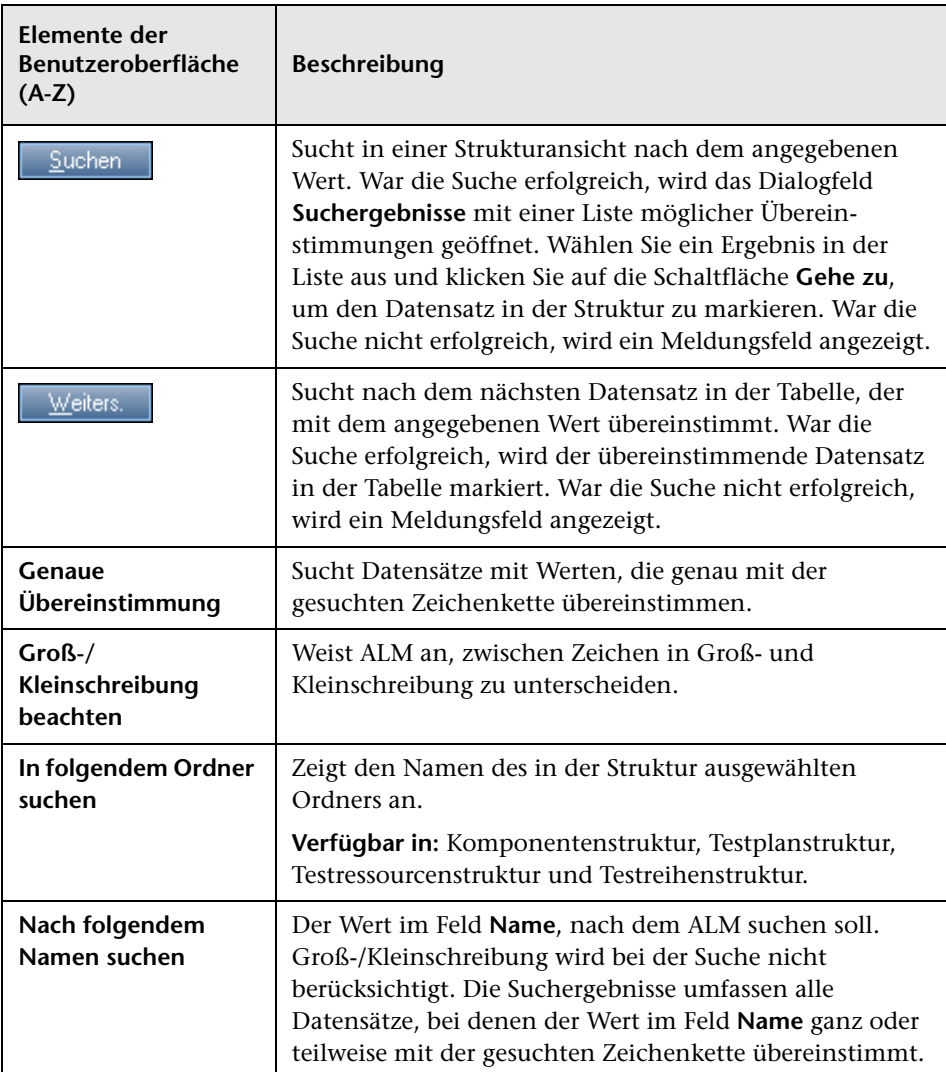

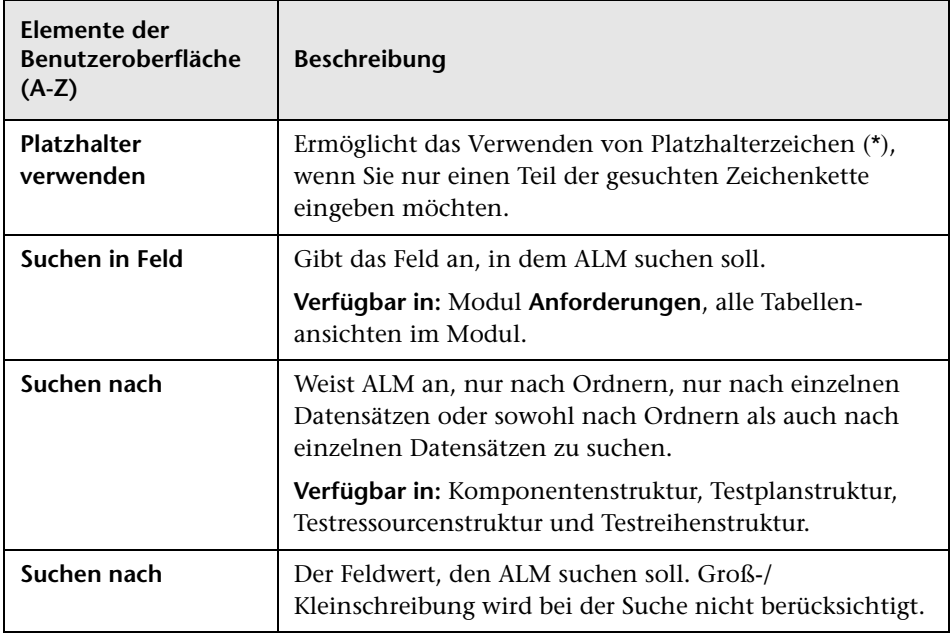

# <span id="page-86-0"></span>**Dialogfeld "Ersetzen"**

In diesem Dialogfeld können Sie Feldwerte in einer Struktur oder Tabelle suchen und ersetzen. Sie können einen Feldwert für einen ausgewählten Datensatz oder für alle Datensätze in der Struktur oder Tabelle ersetzen.

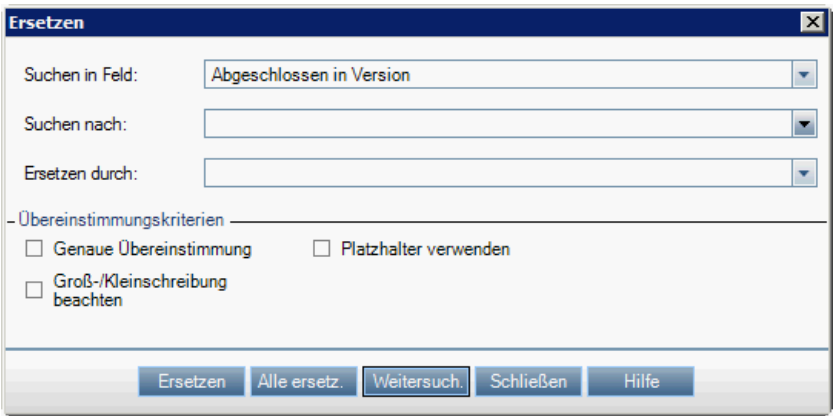

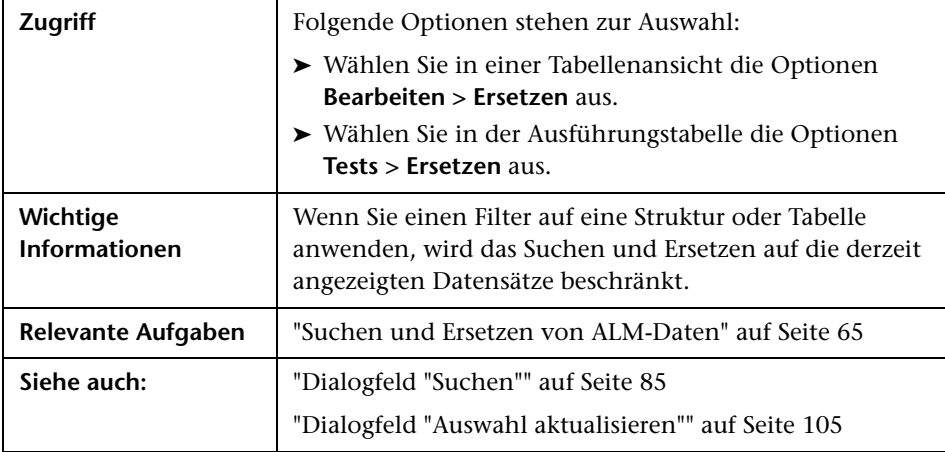

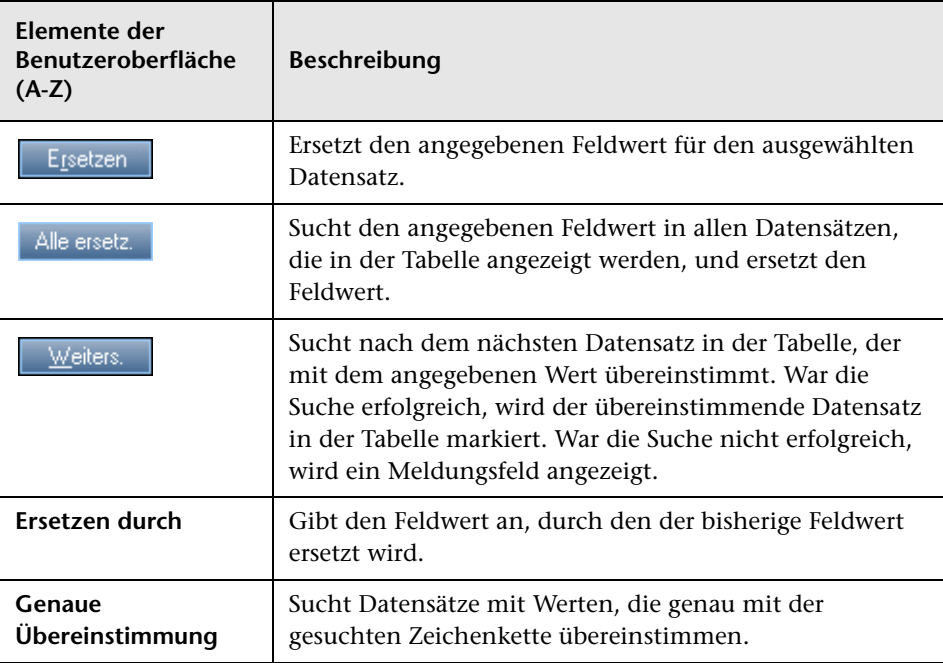

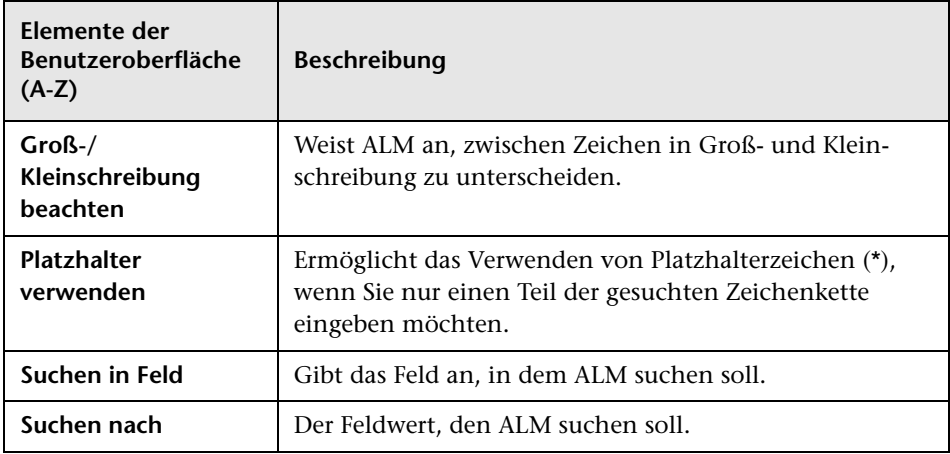

### <span id="page-89-0"></span>**Ausschnitt "Textsuche"**

In diesem Ausschnitt können Sie nach Datensätzen in vordefinierten Feldern suchen.

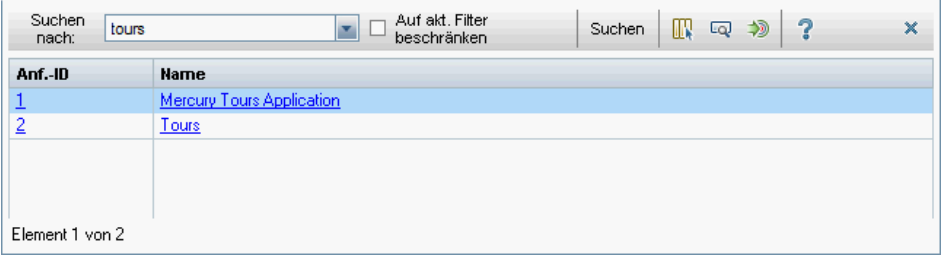

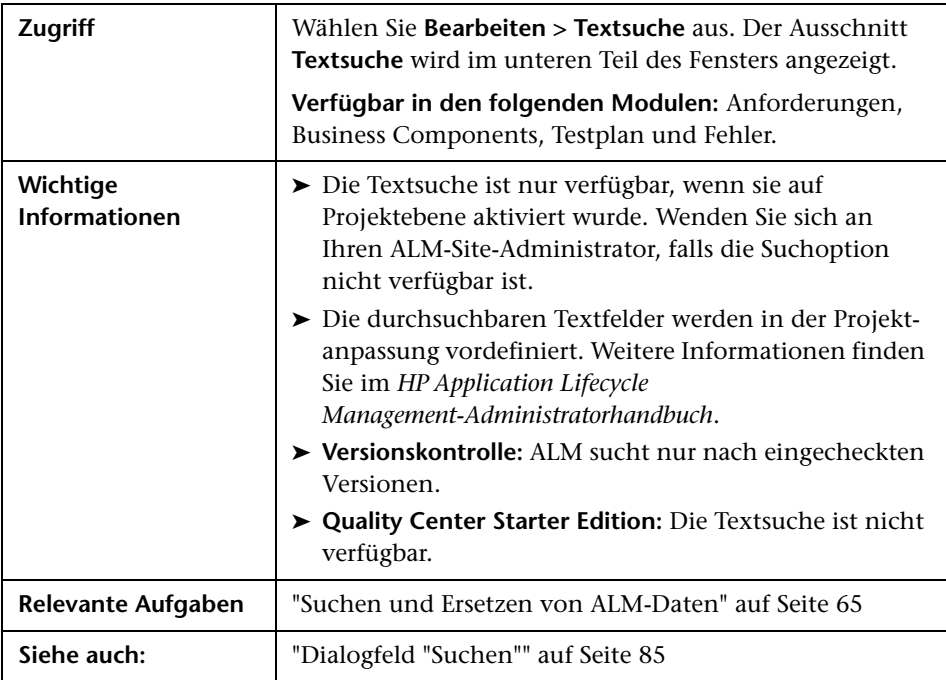

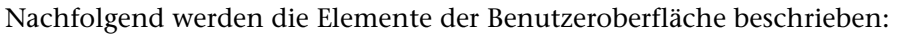

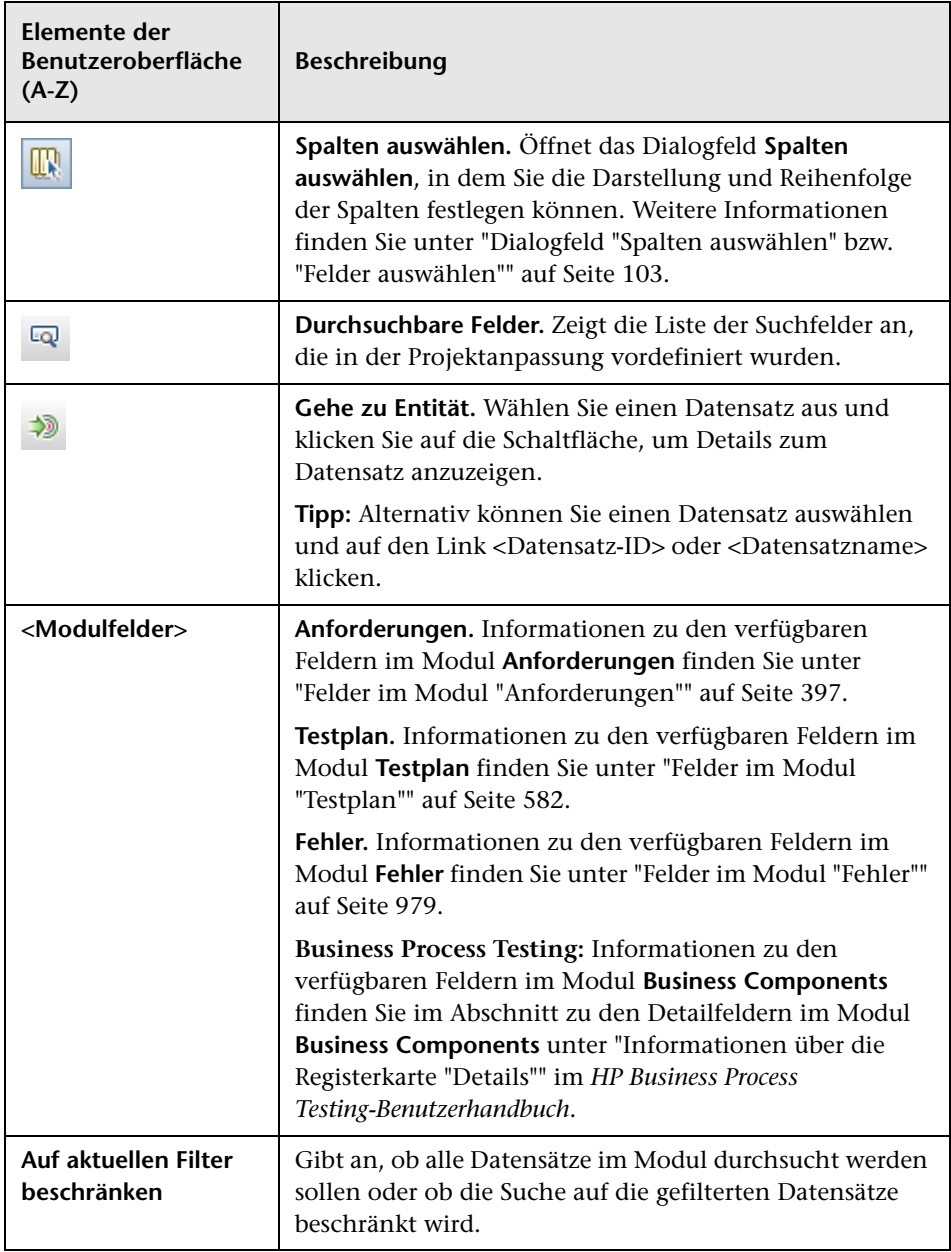

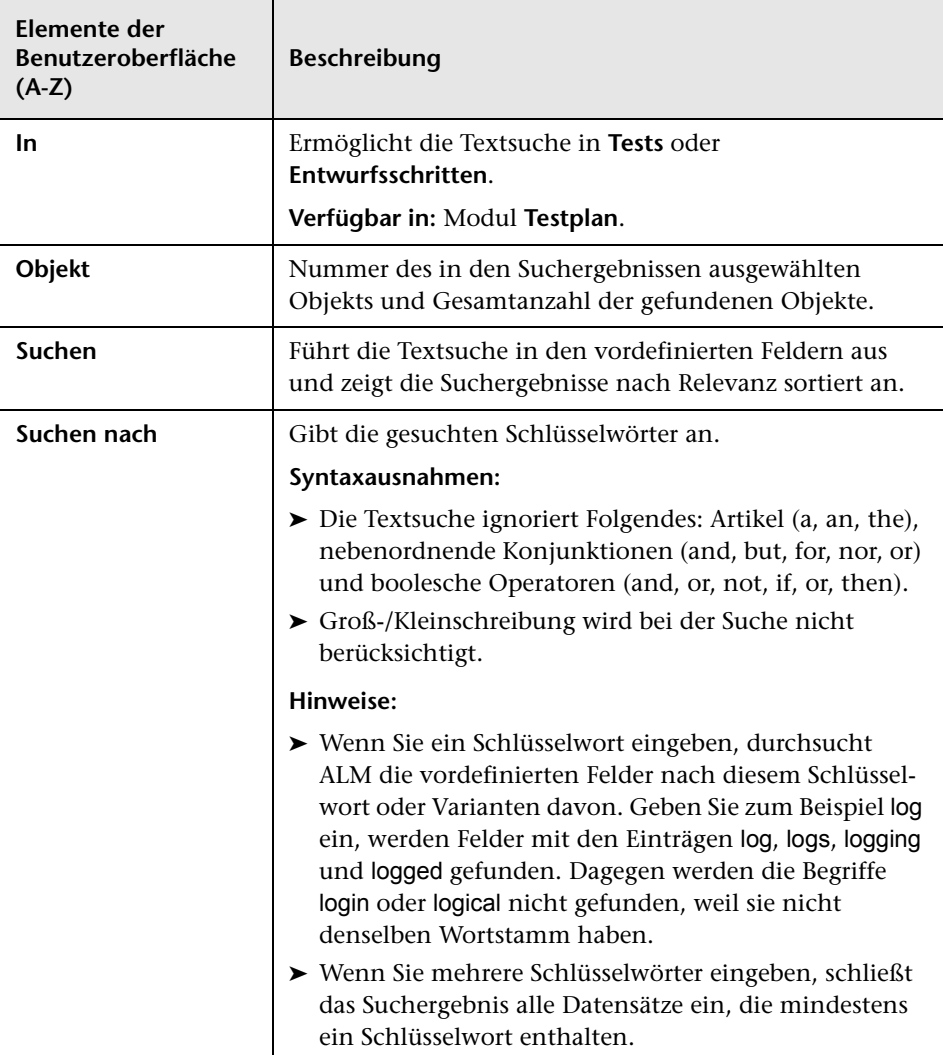

### **Registerkarte "Historie"**

Auf dieser Registerkarte können Sie eine Liste der Änderungen anzeigen, die an der derzeit ausgewählten Entität vorgenommen wurden. Außerdem wird auf dieser Registerkarte eine Historie der Baselines angezeigt, in denen die Entität vorkommt.

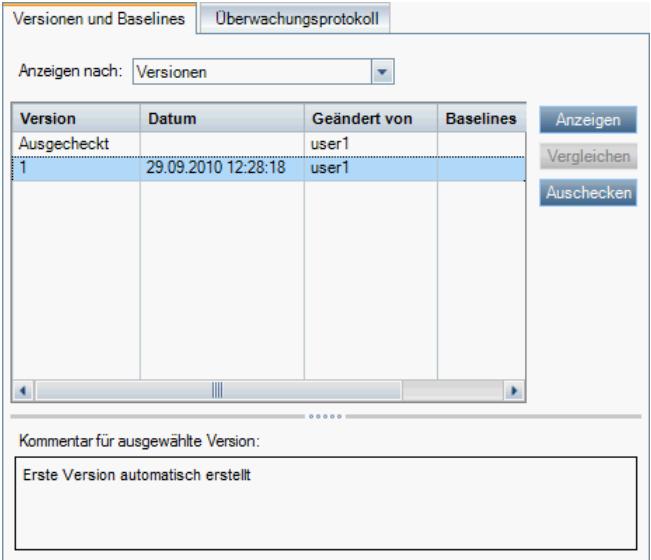

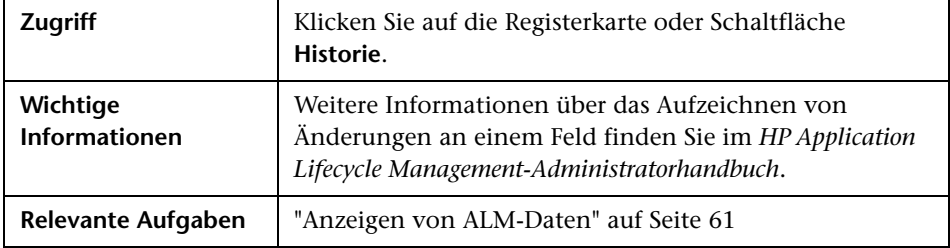

#### **Registerkarte "Baselines"**

Auf dieser Registerkarte werden die früheren Versionen von Entitäten angezeigt, die in einer bestimmten Baseline gespeichert sind. Weitere Informationen finden Sie unter ["Registerkarte "Baselines"" auf Seite 318](#page-317-0).

#### **Registerkarte "Versionen und Baselines"**

**Versionskontrolle:** Diese Registerkarte wird angezeigt, wenn die Versionskontrolle für ein Projekt aktiviert wurde. Weitere Informationen finden Sie unter ["Registerkarte "Versionen und Baselines" – Ansicht](#page-153-0)  ["Versionen"" auf Seite 154](#page-153-0) und ["Registerkarte "Baselines"" auf Seite 318.](#page-317-0)

#### **Registerkarte "Überwachungsprotokoll"**

Auf dieser Registerkarte werden das Datum und die Uhrzeit der Änderung sowie der Name des Benutzers angezeigt, der die Änderung an der Entität vorgenommen hat.

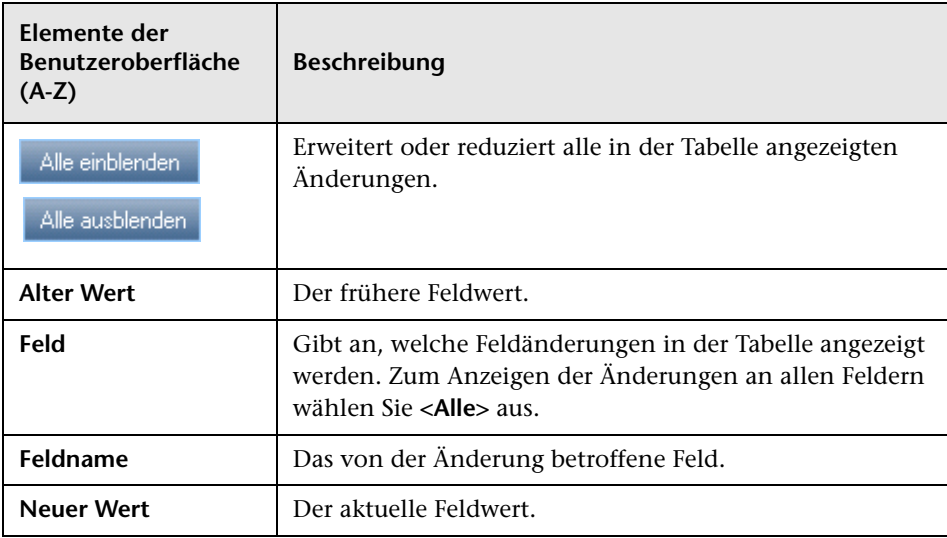

# **Dialogfeld "E-Mail senden"**

In diesem Dialogfeld können Sie E-Mails bezüglich einer Entität an andere Benutzer senden. Über einen Link in der E-Mail-Nachricht kann der Empfänger direkt zur betreffenden Entität wechseln.

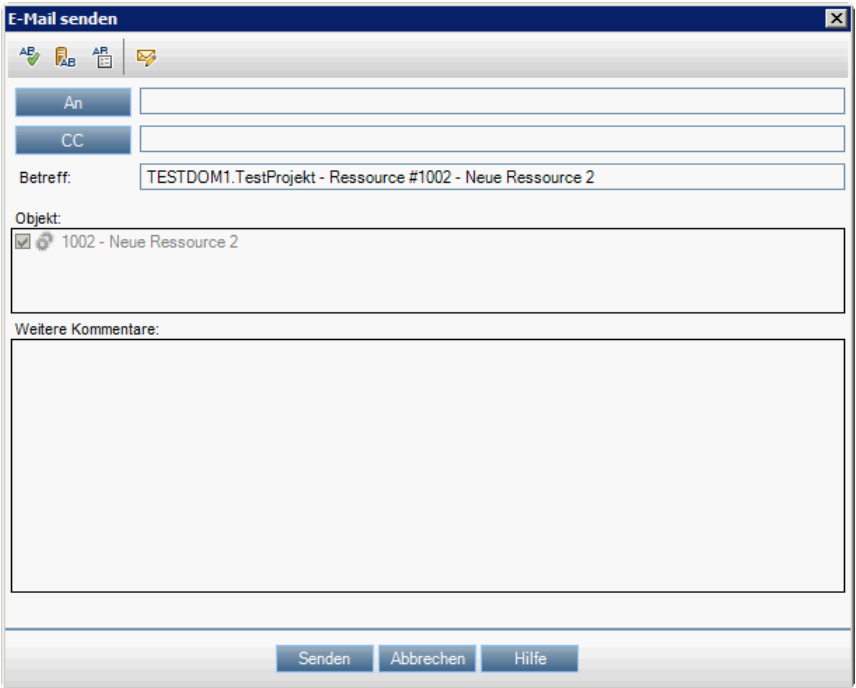

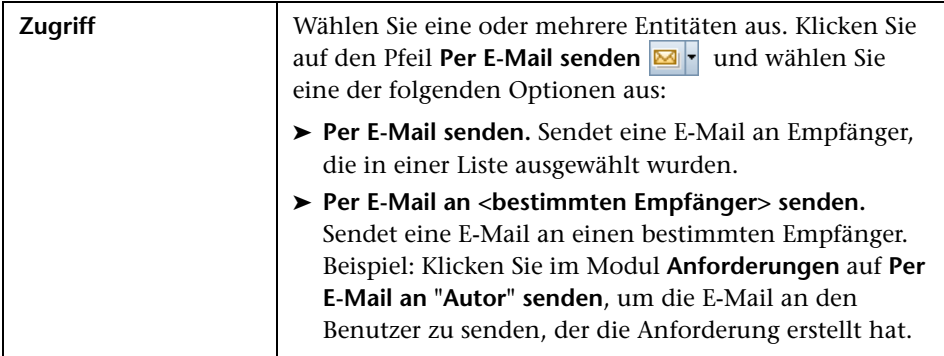

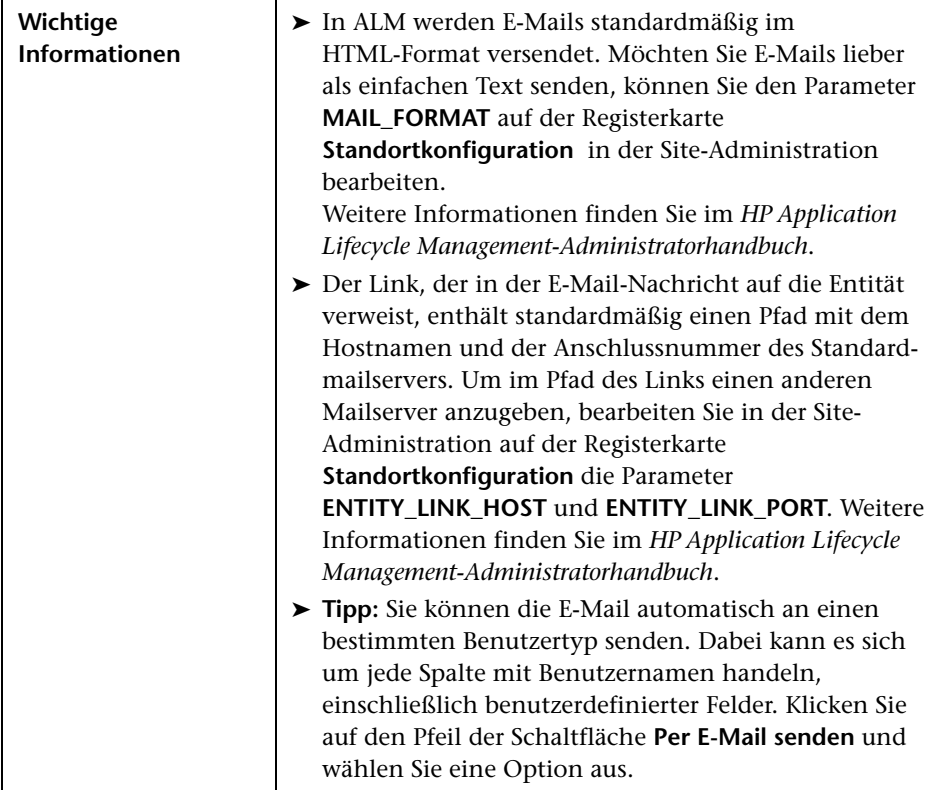

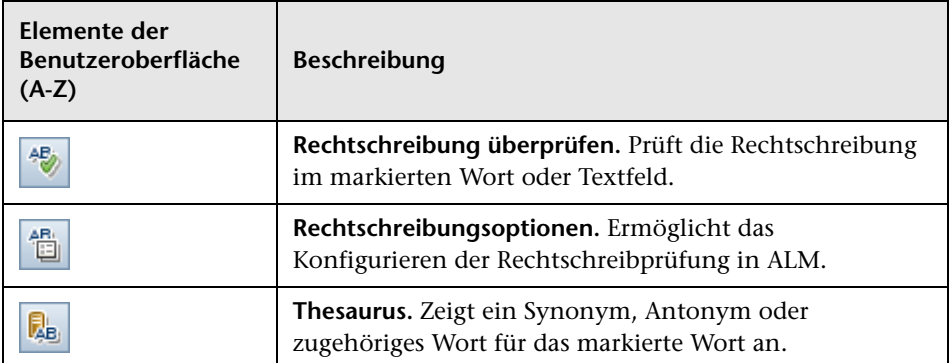

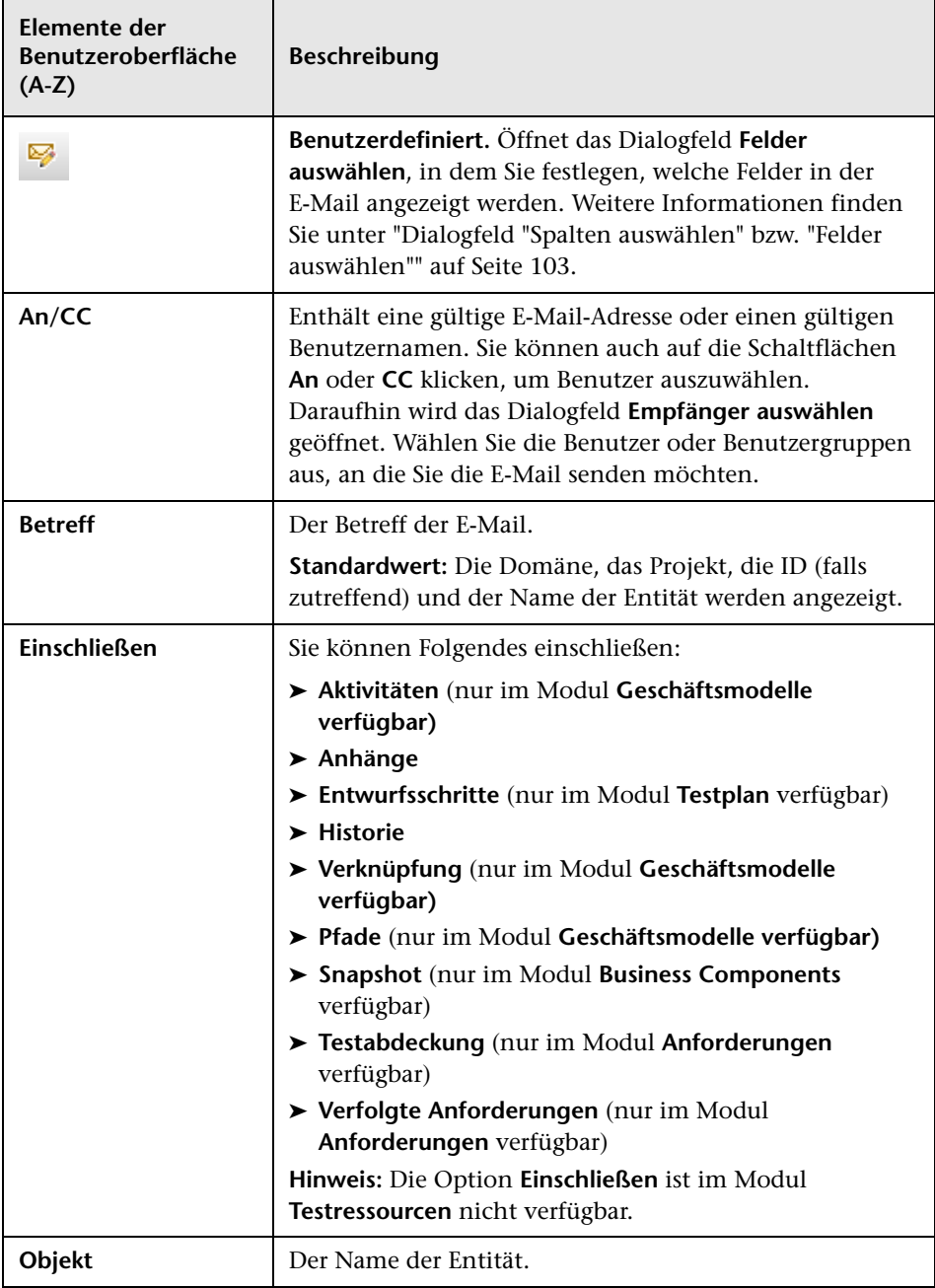

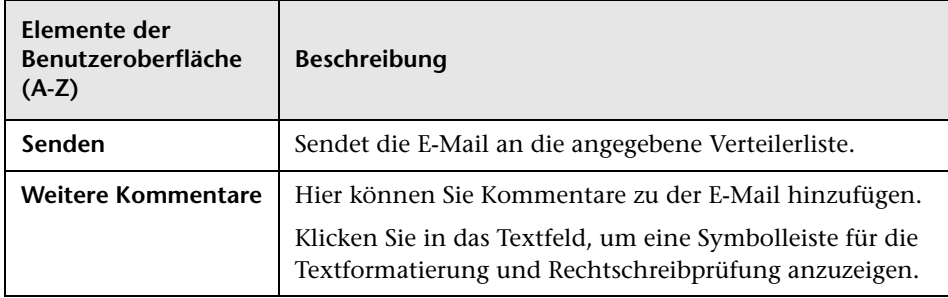

### **Seite "Anhänge"**

Auf dieser Seite können Sie Anhänge zu ALM-Datensätzen hinzufügen und diese Anhänge verwalten. Sie können Dateien, URLs, Snapshots Ihrer Anwendung, Objekte aus der Zwischenablage und Systeminformationen anhängen.

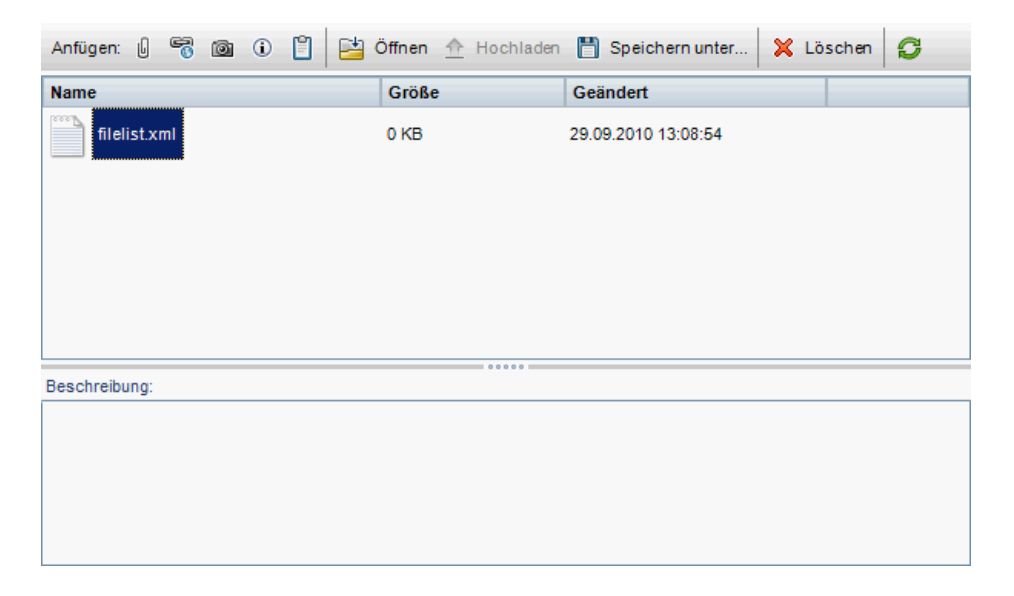

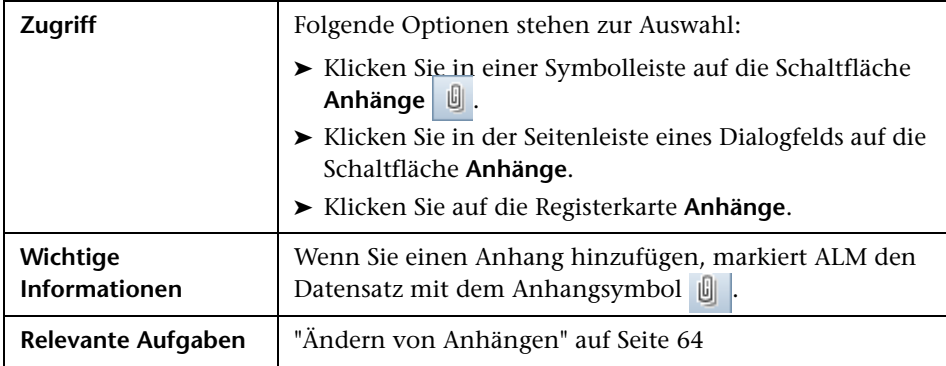

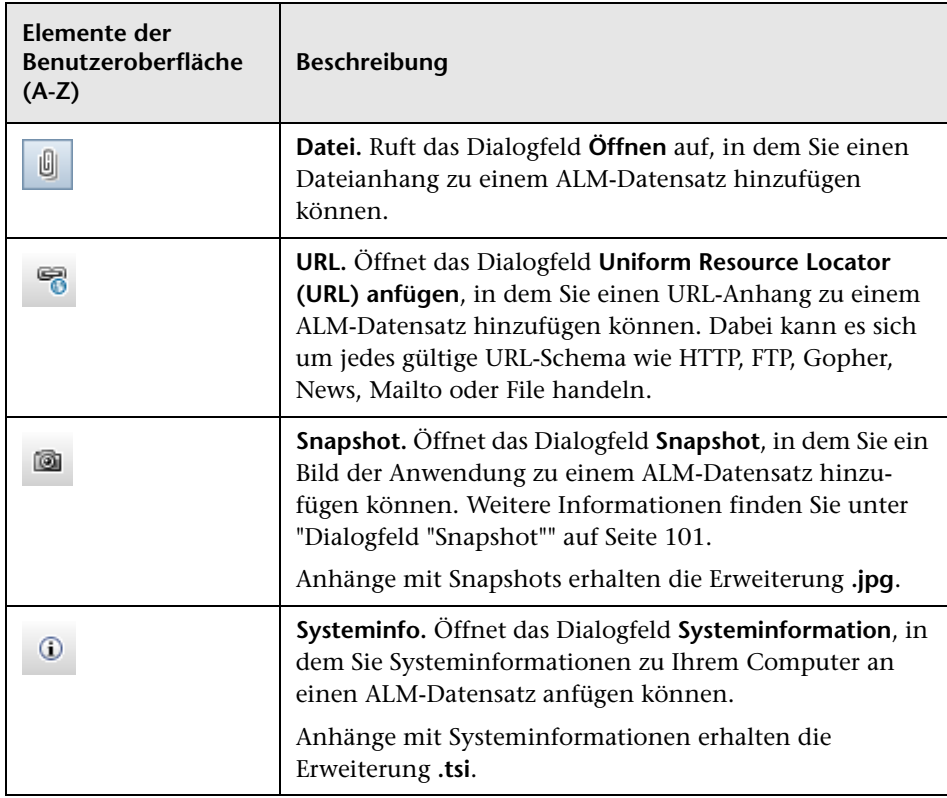

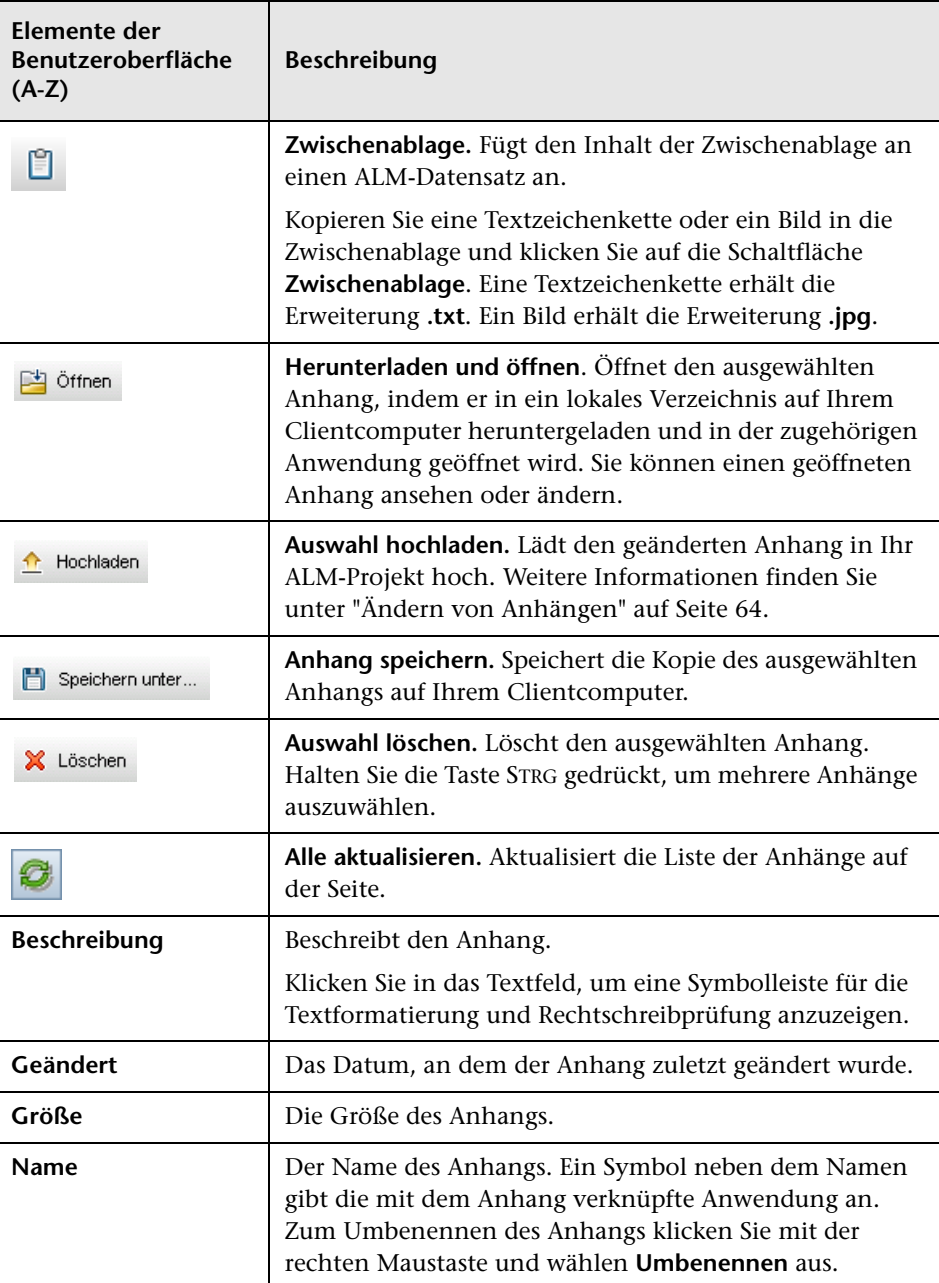

# <span id="page-100-0"></span>**Dialogfeld "Snapshot"**

In diesem Dialogfeld können Sie Bilder der Anwendung erfassen und an einen ALM-Datensatz anfügen.

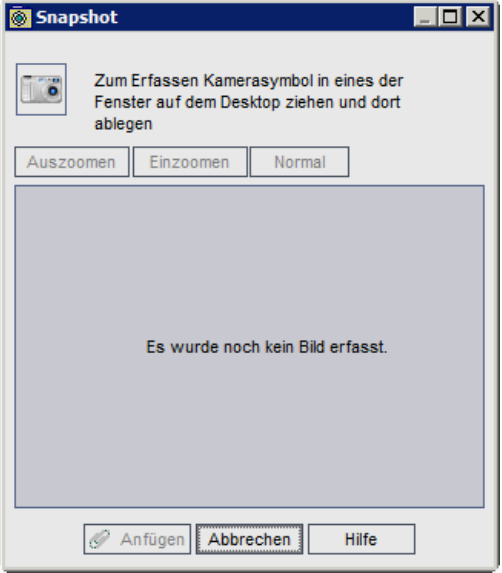

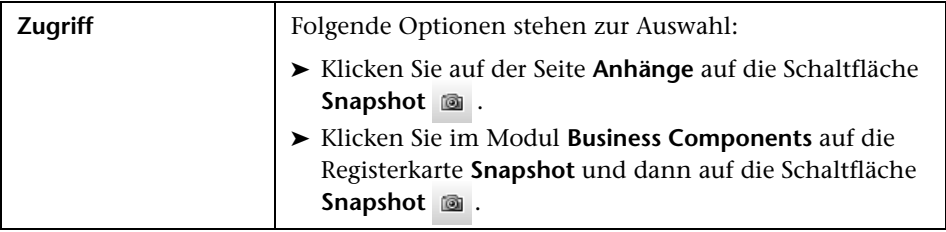

Nachfolgend werden die Elemente der Benutzeroberfläche beschrieben (Elemente ohne Beschriftung werden in spitzen Klammern dargestellt):

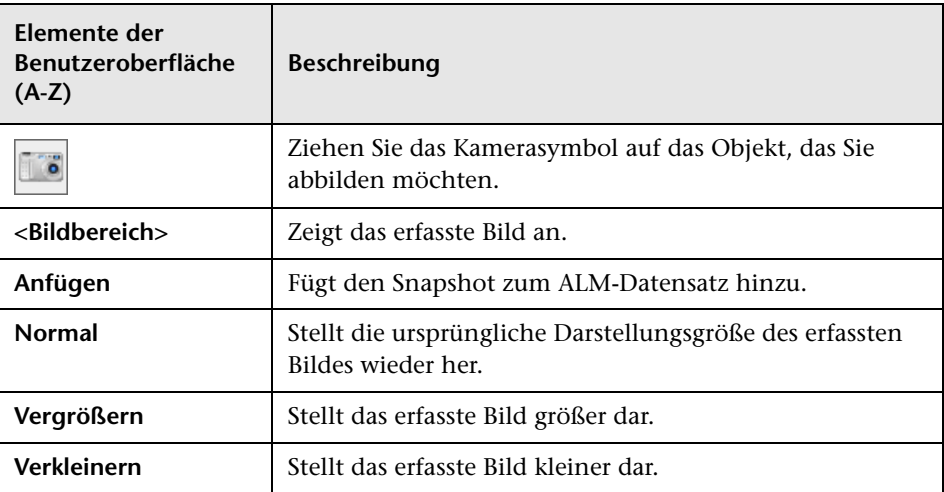

# <span id="page-102-0"></span>**Dialogfeld "Spalten auswählen" bzw. "Felder auswählen"**

Im Dialogfeld **Spalten auswählen** können Sie angeben, welche Spalten in ALM angezeigt werden und in welcher Reihenfolge.

Im Dialogfeld **Felder auswählen** können Sie festlegen, welche Felder angezeigt werden, wenn Sie E-Mails bezüglich Entitäten an andere Benutzer senden.

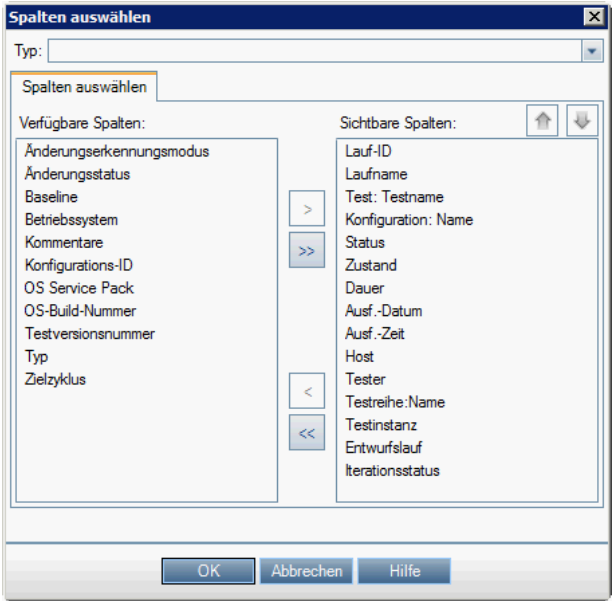

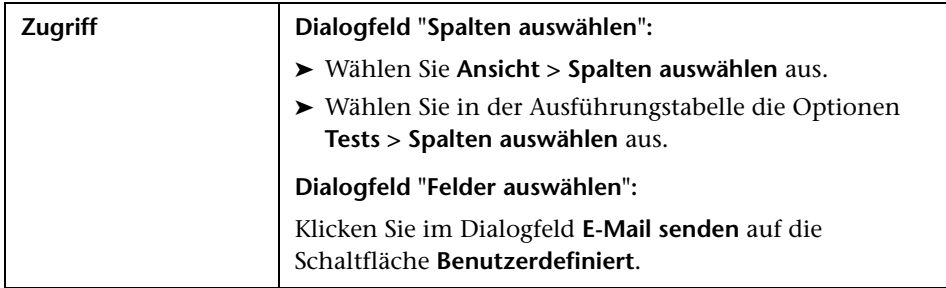

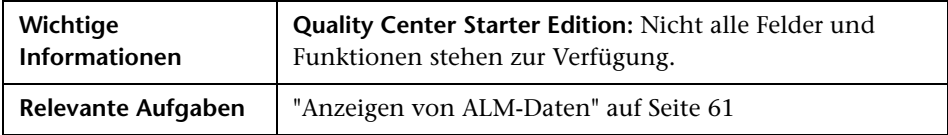

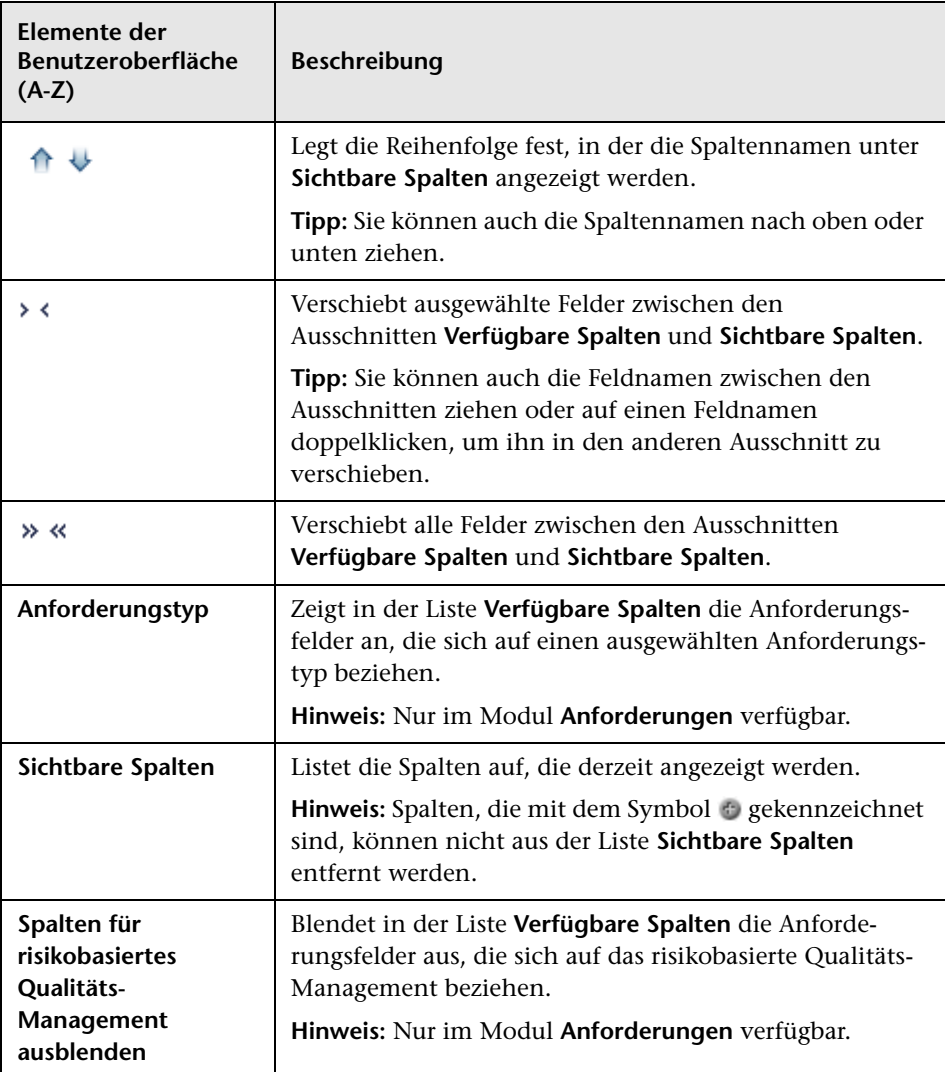

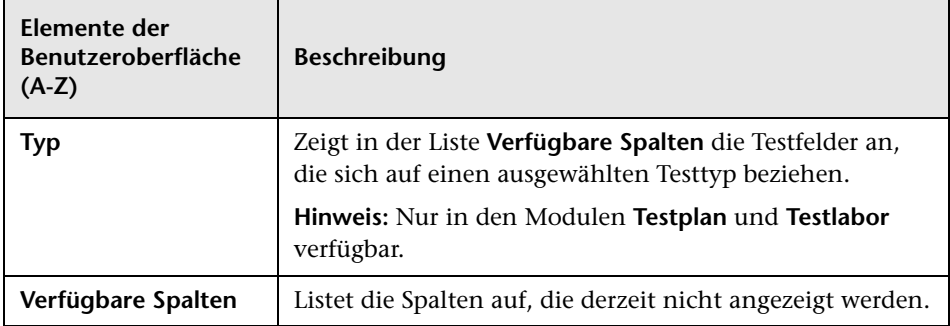

# <span id="page-104-0"></span>**Dialogfeld "Auswahl aktualisieren"**

In diesem Dialogfeld können Sie einen Feldwert für mehrere Datensätze in einer Tabelle oder Struktur aktualisieren.

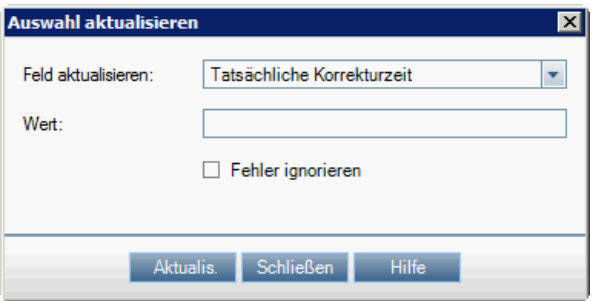

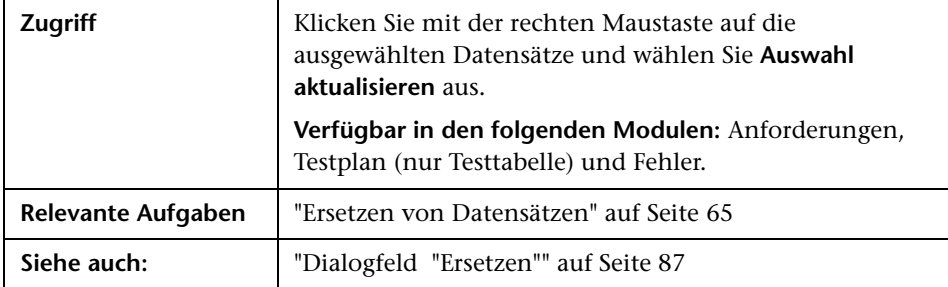

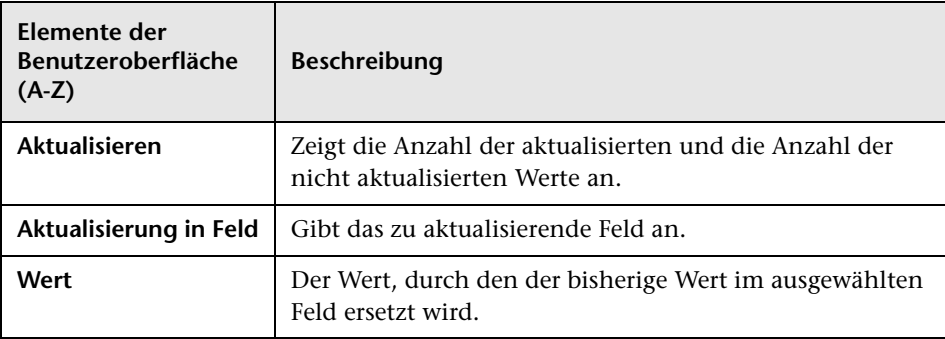

# **Alarme und Flags**

Dieses Kapitel umfasst die folgenden Themen:

#### **Konzepte**

- ➤ [Überblick über Alarme auf Seite 108](#page-107-0)
- ➤ [Überblick über Nachverfolgungs-Flags auf Seite 111](#page-110-0)

#### **Aufgaben**

➤ [Verwenden von Alarmen auf Seite 112](#page-111-0)

#### **Referenz**

➤ [Benutzeroberfläche für Alarme und Flags auf Seite 118](#page-117-0)

### **Konzepte**

### <span id="page-107-0"></span>**Überblick über Alarme**

Tritt bei einer Anforderung, einem Test oder einem Fehler eine Änderung ein, kann HP Application Lifecycle Management (ALM) einen Alarm an die zugeordneten Entitäten senden und die für die zugeordneten Entitäten zuständigen Personen benachrichtigen. Der ALM-Projektadministrator kann Alarmregeln basierend auf den Zuordnungen aktivieren, die Sie zwischen Anforderungen, Tests und Fehlern vornehmen. Die Alarmregeln in ALM basieren auf folgenden möglichen Zuordnungen:

- ➤ In der Testplanstruktur können Sie einer Anforderung einen Test zuordnen. Dazu erstellen Sie eine **Anforderungenabdeckung** im Modul **Testplan** oder eine **Testabdeckung** im Modul **Anforderungen**. Weitere Informationen finden Sie unter ["Überblick über die Anforderungs- und](#page-595-0)  [Testabdeckung" auf Seite 596.](#page-595-0)
- ➤ Sie können eine Testinstanz mit einem Fehler verbinden. Dazu erstellen Sie **Verknüpfte Fehler** im Modul **Testplan** oder fügen beim manuellen Testlauf einen Fehler hinzu. Weitere Informationen finden Sie unter ["Fehlerverknüpfung" auf Seite 947.](#page-946-0)
- ➤ Sie können **Verfolgbarkeitslinks** zwischen Anforderungen im Modul **Anforderungen** erstellen. Weitere Informationen finden Sie unter ["Überblick über die Anforderungenverfolgbarkeit" auf Seite 422.](#page-421-0)

Nachdem Sie die Zuordnungen in Ihrem Projekt vorgenommen haben, können Sie die Änderungen mithilfe dieser Zuordnungen verfolgen. Wenn eine Entität im Projekt geändert wird, übermittelt ALM einen Alarm an alle zugeordneten Entitäten, auf die sich die Änderung möglicherweise auswirkt. Die Alarme können von allen Benutzern angezeigt werden. ALM benachrichtigt zudem die Person, die zum Zeitpunkt der Änderung zugeordneter Entitäten, auf die sich die Änderung auswirken kann, verantwortlich war.
Die Alarme in der Spalte **Alarme** in einer Struktur oder Tabelle weisen auf Folgendes hin:

- ► Eine rote Alarmmarkierung | gibt an, dass der Alarm neu ist.
- ➤ Eine graue Alarmmarkierung gibt an, dass der Alarm bereits zur Kenntnis genommen wurde.

**Versionskontrolle:** ALM gibt nur Alarme an zugeordnete Entitäten aus, wenn eine neue Version eingecheckt wird. Der Alarm zeigt an, dass der Versionsstatus in **Eingecheckt** geändert wurde. Er zeigt nicht an, welche Felder geändert wurden. Sie können dann die neue mit der vorhergehenden Version vergleichen. Weitere Informationen über Versionsvergleiche finden Sie unter ["Registerkarte "Versionen und Baselines" – Ansicht "Versionen"" auf](#page-153-0)  [Seite 154.](#page-153-0)

**Hinweis:** Während die Entität ausgecheckt ist, führen Änderungen an Feldern ohne Versionsanmerkungen weiterhin dazu, dass normale Alarme mit Angabe des geänderten Feldes erzeugt werden. Weitere Informationen über Felder ohne Versionsanmerkungen finden Sie unter ["Nicht berücksichtigte Felder" auf Seite 142](#page-141-0).

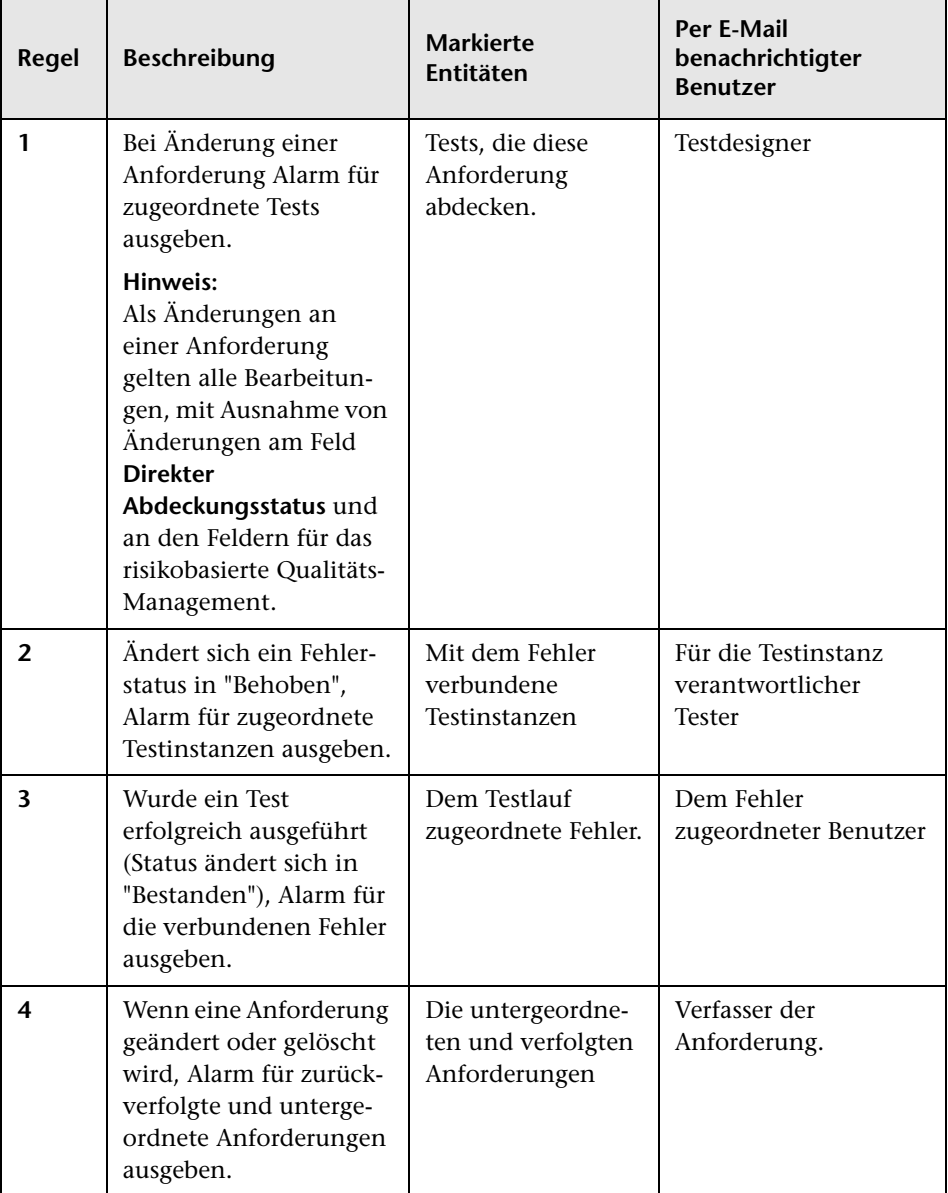

Der ALM-Projektadministrator kann vier Alarmregeln aktivieren.

Weitere Informationen über das Aktivieren der Alarmregeln in der Projektanpassung finden Sie im *HP Application Lifecycle Management-Administratorhandbuch*.

Weitere Informationen über das Arbeiten mit Alarmen finden Sie unter ["Verwenden von Alarmen" auf Seite 112.](#page-111-0)

## <span id="page-110-0"></span>**Überblick über Nachverfolgungs-Flags**

Mit können Sie außerdem eigene Nachverfolgungsmarkierungen für bestimmte Anforderungen, Tests, Testinstanzen oder Fehler hinzufügen, um ein Problem zu kennzeichnen, das Sie im Auge behalten müssen. Kennzeichnen Sie zum Beispiel einen Fehler mit einem Nachverfolgungs-Flag, dessen Status Sie in einer Woche erneut überprüfen möchten.

Wenn Sie ein Nachverfolgungs-Flag hinzufügen, kennzeichnet ALM den Datensatz mit einem grauen Flag-Symbol. Wenn das Datum für die Nachverfolgung erreicht ist, erhalten Sie von ALM eine E-Mail-Benachrichtigung, und das Markierungssymbol wechselt von grau zu rot.

Nachverfolgungs-Flags sind an den Benutzernamen gebunden. Für alle anderen Benutzer, die den Datensatz anzeigen, ist Ihr Nachverfolgungs-Flag nicht sichtbar. Sie können das Nachverfolgungs-Flag jederzeit öffnen, um die Details anzuzeigen oder zu ändern.

Weitere Informationen über die Benutzeroberfläche finden Sie unter ["Dialogfeld "Zur Nachverfolgung markieren"" auf Seite 120.](#page-119-0)

# **Aufgaben**

## <span id="page-111-0"></span>**Verwenden von Alarmen**

In dieser Aufgabe wird beschrieben, wie Sie Alarme für automatische Benachrichtigungen verwenden, um Änderungen an Ihren Anforderungen, Tests und Fehlern zu verfolgen.

Weitere Informationen über Alarme finden Sie unter ["Überblick über](#page-107-0)  [Alarme" auf Seite 108](#page-107-0).

**Tipp:** Ein Anwendungsszenario für diese Aufgabe finden Sie unter ["Verwenden von Alarmen –Anwendungsszenario" auf Seite 114.](#page-113-0)

Diese Aufgabe umfasst die folgenden Schritte:

- ➤ ["Voraussetzungen" auf Seite 113](#page-112-0)
- ➤ ["Anzeigen von Alarmen" auf Seite 113](#page-112-1)
- ➤ ["Löschen von Alarmen" auf Seite 113](#page-112-2)

### <span id="page-112-0"></span> **1 Voraussetzungen**

Überprüfen Sie, dass Alarmregeln für Ihr Projekt aktiviert sind. Durch Alarmregeln, die der Projektadministrator aktiviert, sendet ALM nach Änderungen im Projekt automatisch E-Mails, um die zuständigen Personen zu benachrichtigen. Weitere Informationen finden Sie im *HP Application Lifecycle Management-Administratorhandbuch*.

### <span id="page-112-1"></span> **2 Anzeigen von Alarmen**

Sie können Alarme für einen einzelnen Datensatz oder für alle Datensätze in einem Modul anzeigen.

**Anzeigen von Alarmen für einen Datensatz.** Klicken Sie in einer Strukturoder Tabellenansicht in der Spalte **Alarme** auf das Flag **Alarme** . Wenn diese Spalte nicht angezeigt wird, wählen Sie **Ansicht > Indikatorspalten** aus. Informationen über die Benutzeroberfläche des Dialogfelds **Alarme** finden Sie unter ["Dialogfeld "Alarme"" auf Seite 118](#page-117-0).

**Anzeigen von Alarmen für ein Modul.** Zum Anzeigen einer Liste mit allen Alarmen für ein ausgewähltes Modul klicken Sie im Dialogfeld **Filter** auf die Registerkarte **Zusatzfilter** und wählen Sie die Option **<Entität> mit Alarmen anzeigen** aus. Informationen über die Benutzeroberfläche des Dialogfelds **Filter** finden Sie unter ["Dialogfeld "Filter"" auf Seite 67.](#page-66-0)

### <span id="page-112-2"></span> **3 Löschen von Alarmen**

Sie können Alarme für einen einzelnen Datensatz oder für alle Datensätze in einem Modul löschen.

**Löschen von Alarmen für einen Datensatz.** Im Dialogfeld **Alarme** können Sie einen einzelnen Alarm oder alle Alarme für einen ausgewählten Datensatz löschen.

- ➤ Zum Löschen eines einzelnen Alarms klicken Sie auf **Alarm löschen X** für diesen Alarm.
- ➤ Zum Löschen aller Alarme für den Datensatz klicken Sie auf die Schaltfläche **Alle löschen**.

Informationen über die Benutzeroberfläche des Dialogfelds **Alarme** finden Sie unter ["Dialogfeld "Alarme"" auf Seite 118.](#page-117-0)

**Löschen von Alarmen für ein Modul.** Sie können alle Alarme löschen, die allen Datensätzen eines ALM-Moduls zugeordnet sind.

- ➤ Wenn Sie in den Modulen **Anforderungen**, **Testplan** oder **Fehler** arbeiten, wählen Sie **Bearbeiten > Alarme löschen** aus.
- ➤ Im Modul **Testlabor** wählen Sie **Tests > Alarme löschen** aus.

Nur Alarme mit einer Verknüpfung zu Datensätzen, die dem aktuellen Filter entsprechen, werden gelöscht. Außerdem können Sie nur solche Alarme löschen, die Ihnen zugeordnet sind, oder Alarme, die keinem Benutzer zugeordnet sind. Der Benutzer, dem ein Alarm zugeordnet ist, ist derjenige, der eine E-Mail-Benachrichtigung erhält, wenn der Alarm ausgelöst wird. Der betreffende Benutzer ist im Dialogfeld **Alarme** angegeben. Informationen über Alarmregeln und die per E-Mail benachrichtigten Benutzer finden Sie unter ["Überblick über Alarme" auf](#page-107-0)  [Seite 108](#page-107-0).

## <span id="page-113-0"></span>**Verwenden von Alarmen –Anwendungsszenario**

Dieses Anwendungsszenario zeigt ein Beispiel für das Verwenden von Alarmen in ALM.

**Hinweis:** Informationen über Aufgaben in diesem Szenario finden Sie unter ["Verwenden von Alarmen" auf Seite 112.](#page-111-0)

Angenommen, Sie arbeiten am Projekt **ALM\_Demo**, das auf der Anwendung Mercury Tours basiert. Der Projektadministrator aktiviert in der Projektanpassung die erste Regel: **Bei Änderung einer Anforderung Alarm für zugeordnete Tests ausgeben**. Der Projektadministrator legt außerdem fest, dass Benachrichtigungen per E-Mail erfolgen sollen.

Im Modul **Anforderungen** definiert der QA-Manager die Anforderung **Page Download Time** (unter **Application Performance**).

Dann definiert er im Modul **Testplan** den neuen Test **Connect\_Site\_Stress** für diese Anforderung (unter **Mercury Tours Site** > **Welcome Page**). Auf der Registerkarte **Details** ordnet der Projektadministrator den neuen Test dem Designer Cecil zu.

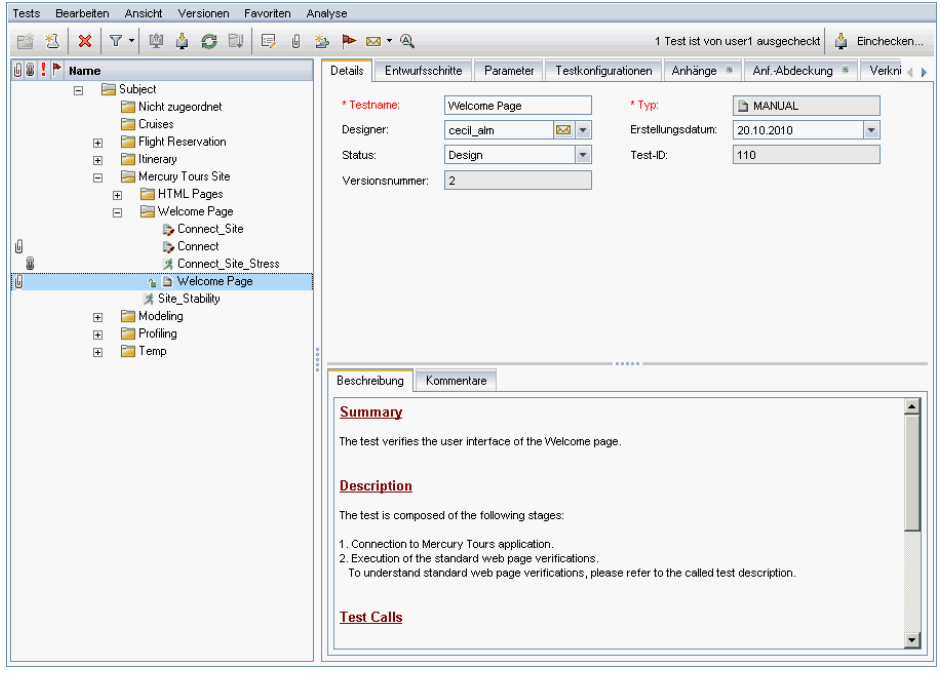

Auf der Registerkarte **Anforderungenabdeckung** verbindet der QA-Manager den Test **Connect\_Site\_Stress** mit der Anforderung **Page Download Time**.

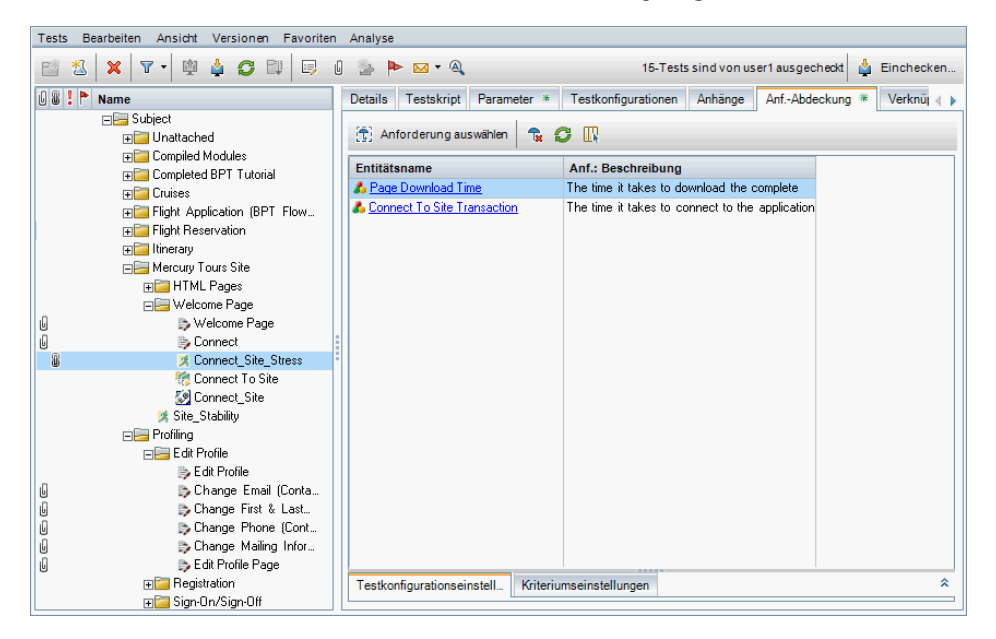

Ein QA-Tester, Mike, überprüft die Anforderung **Page Download Time** und entscheidet, dass 10 Sekunden für den Download der Seite zu lang sind. Er ändert die Anforderungsbeschreibung in 7 Sekunden. Daraufhin muss Cecil seinen Test **Connect\_Site\_Stress** ändern, um der geänderten Anforderung Rechnung zu tragen.

Bei aktivierter Regel führt Mikes Änderung der Anforderung dazu, dass ALM den zugeordneten Test mit einer Alarmmarkierung versieht. Dieser Alarm ist für Cecil, den für den Test verantwortlichen Designer, und alle anderen Projektbeteiligten sichtbar.

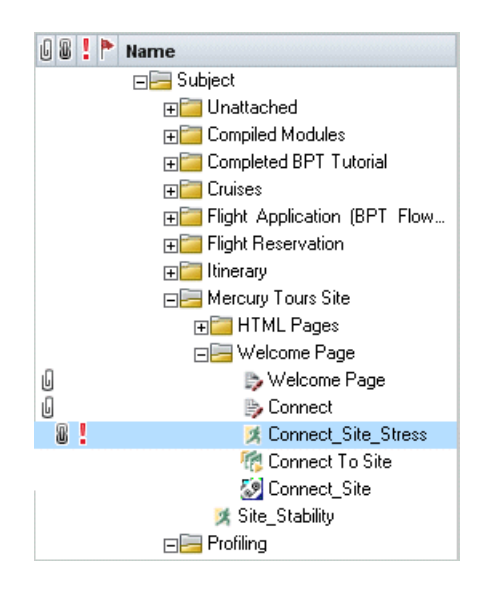

Ein Klick auf die Alarmmarkierung öffnet das Dialogfeld **Alarme**, in dem die Änderungsdetails angezeigt werden. Weitere Informationen über die Benutzeroberfläche finden Sie unter ["Dialogfeld "Alarme"" auf Seite 118](#page-117-0).

Zudem erhält Cecil (als zuständiger Testdesigner) eine von ALM automatisch erstellte E-Mail-Nachricht, in der die Änderungen beschrieben sind, die Mike an der Anforderung **Page Download Time** vorgenommen hat, und die Empfehlung enthalten ist, den zugeordneten Test, **Connect\_Site\_Stress**, zu überprüfen. Cecil klickt auf einen Link, um ALM zu öffnen und die betreffende Anforderung oder den betreffenden Test anzuzeigen.

## **Referenz**

# **Benutzeroberfläche für Alarme und Flags**

Dieser Abschnitt enthält folgende Themen:

- ➤ [Dialogfeld "Alarme" auf Seite 118](#page-117-0)
- ➤ [Dialogfeld "Zur Nachverfolgung markieren" auf Seite 120](#page-119-0)

# <span id="page-117-0"></span>**Dialogfeld "Alarme"**

In diesem Dialogfeld können Sie eine Liste der Alarme für einen ausgewählten Datensatz anzeigen.

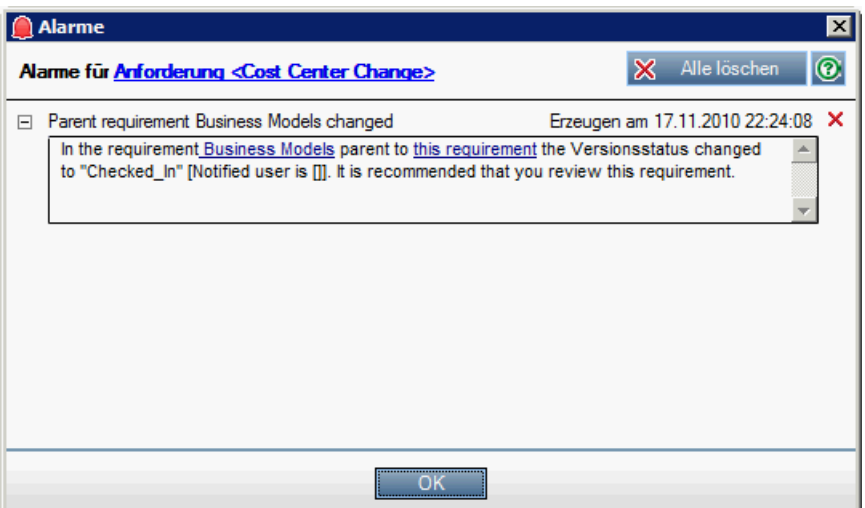

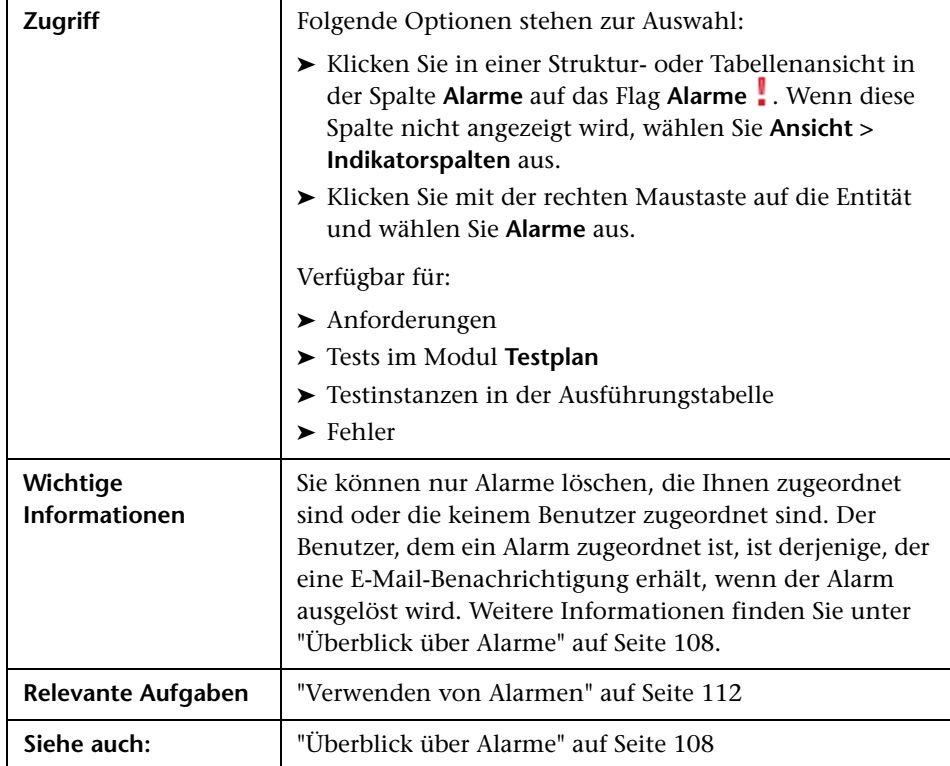

Nachfolgend werden die Elemente der Benutzeroberfläche beschrieben (Elemente ohne Beschriftung werden in spitzen Klammern dargestellt):

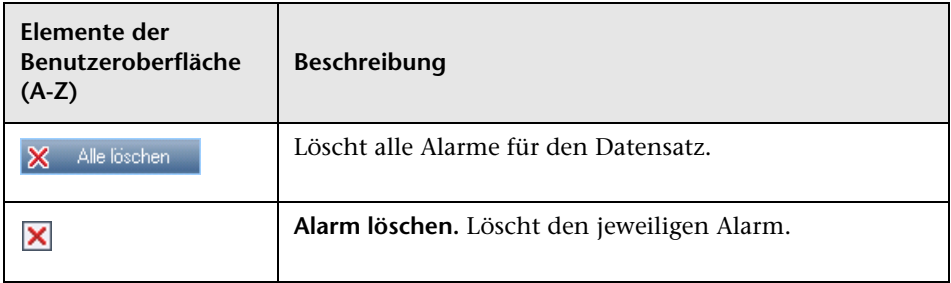

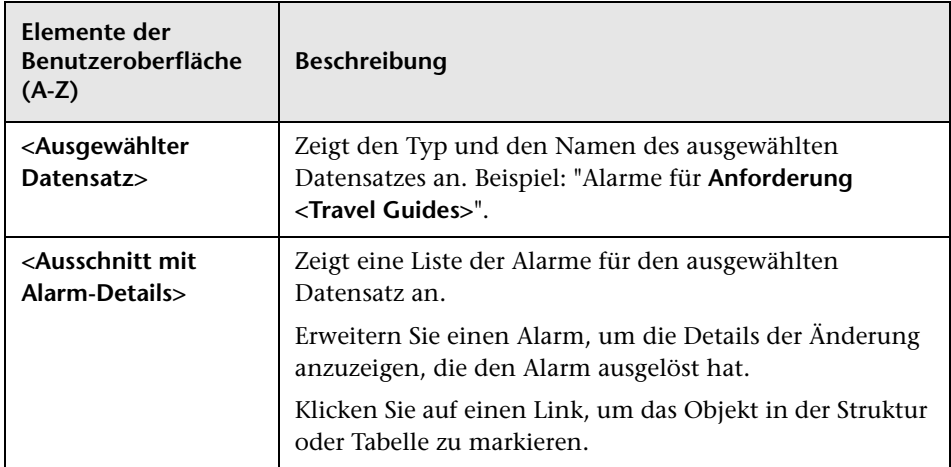

# <span id="page-119-0"></span>**Dialogfeld "Zur Nachverfolgung markieren"**

In diesem Dialogfeld können Sie Nachverfolgungs-Flags erstellen, anzeigen und ändern, um sich an die Nachverfolgung eines Problems zu erinnern.

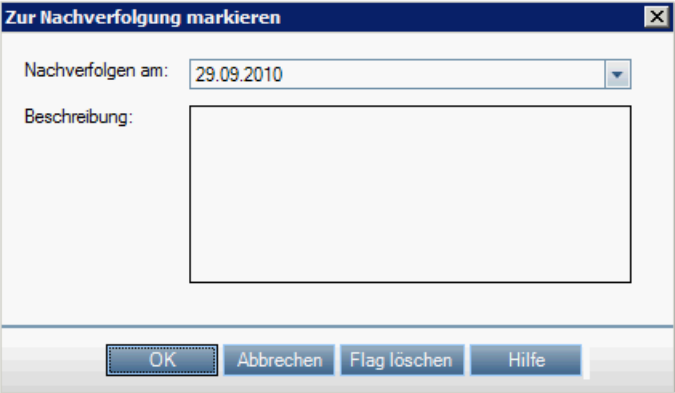

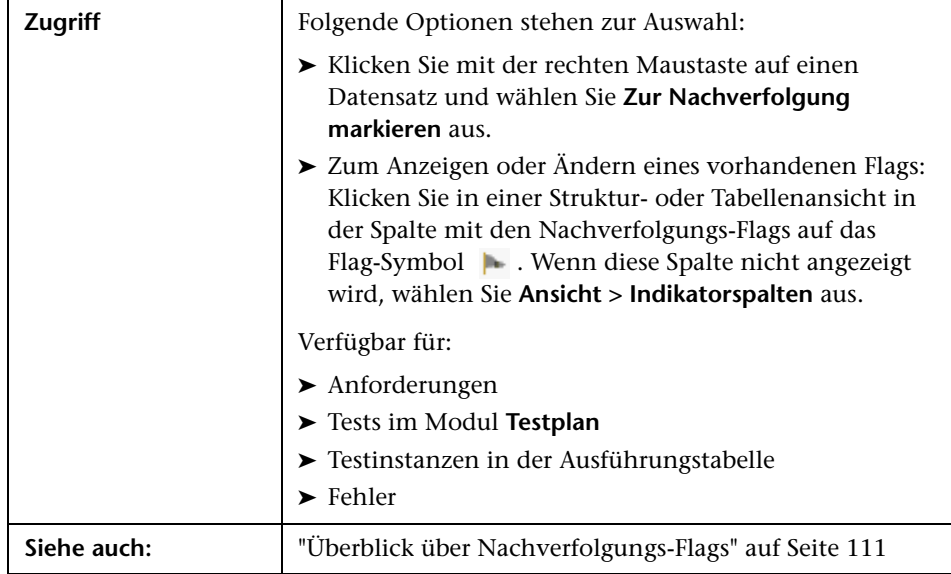

Nachfolgend werden die Elemente der Benutzeroberfläche beschrieben:

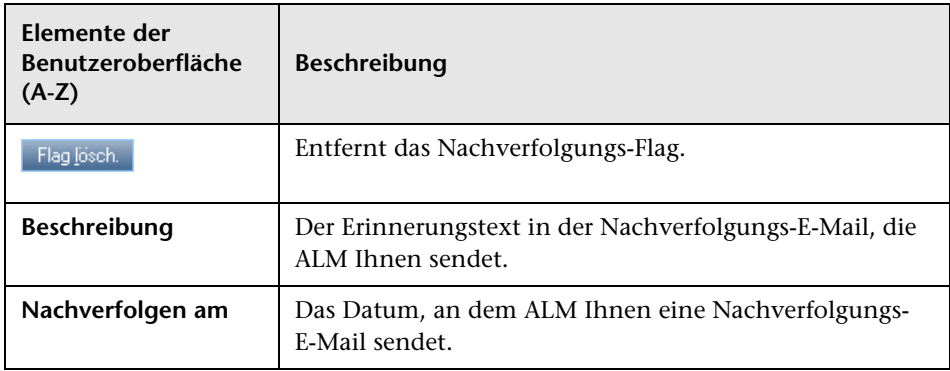

**Kapitel 4** • Alarme und Flags

**5**

# **Favoritenansichten**

Dieses Kapitel umfasst die folgenden Themen:

### **Konzepte**

➤ [Überblick über Favoritenansichten auf Seite 124](#page-123-0)

### **Aufgaben**

➤ [Verwenden von Favoritenansichten auf Seite 126](#page-125-0)

### **Referenz**

➤ [Benutzeroberfläche für Favoritenansichten auf Seite 129](#page-128-0)

## **Konzepte**

## <span id="page-123-0"></span>**Überblick über Favoritenansichten**

Sie legen das Aussehen von Fenstern in HP Application Lifecycle Management (ALM) fest, indem Sie bestimmte Einstellungen auswählen. Zu diesen Einstellungen zählen beispielsweise Filter für Tabellenspalten oder die Sortierreihenfolge in einer Tabelle. Sie können diese Ansicht als **Favoritenansicht** speichern, um sie künftig erneut zu laden und zu verwenden.

Sie entscheiden, ob andere Personen auf die Favoritenansichten zugreifen können, indem Sie diese entweder in einem öffentlichen Ordner oder in einem privaten Ordner speichern. Auf Ansichten im **öffentlichen** Ordner können alle Benutzer zugreifen. Auf Ansichten in einem **privaten** Ordner kann nur der Benutzer zugreifen, der sie erstellt hat.

Sie können Unterordner erstellen, um Ihre Favoritenansichten besser zu verwalten. So können Sie beispielsweise Ordner für verschiedene Produkte, Releases oder Teams erstellen.

Beim Arbeiten mit Favoritenansichten müssen Sie Folgendes beachten:

- ➤ Eine Favoritenansicht gilt nur für das Modul, in dem die Ansicht erstellt wurde. Beispiel: Das Menü **Favoriten** im Modul **Fehler** enthält nur Favoritenansichten, die für das Modul **Fehler** erstellt wurden.
- ➤ Eine Favoritenansicht enthält die Ansichtseinstellung des Moduls, in dem sie erstellt wurde, z. B. eine Tabellen- oder Strukturansicht. Beispiel: Wenn Sie in der Ansicht **Testplanstruktur** eine Favoritenansicht erstellen und diese anschließend in der Ansicht **Testtabelle** laden, wechselt ALM zurück zur Ansicht **Testplanstruktur**.

Die Favoritenansichten im Modul **Anforderungen** hingegen können mit Ausnahme der Ansicht **Anforderungstabelle** gemeinsam genutzt werden. Beispiel: Wenn Sie in der Ansicht **Anforderungsdetails** eine Favoritenansicht erstellen und diese in der Ansicht **Abdeckungsanalyse** laden, wird nicht zur Ansicht **Anforderungsdetails** zurückgewechselt.

Einige Befehle für Favoritenansichten sind bestimmten Benutzergruppen vorbehalten. Weitere Informationen über Benutzergruppenrechte finden Sie im *HP Application Lifecycle Management-Administratorhandbuch*Verwalten von Benutzergruppen und -berechtigungen.

Informationen über das Arbeiten mit Favoritenansichten finden Sie unter ["Verwenden von Favoritenansichten" auf Seite 126.](#page-125-0)

# **Aufgaben**

## <span id="page-125-0"></span>**Verwenden von Favoritenansichten**

In dieser Aufgabe wird das Arbeiten mit Favoritenansichten in einem ALM-Projekt beschrieben.

Weitere Informationen über Favoritenansichten finden Sie unter ["Überblick über Favoritenansichten" auf Seite 124](#page-123-0).

Diese Aufgabe umfasst die folgenden Schritte:

- ➤ ["Hinzufügen einer Favoritenansicht" auf Seite 126](#page-125-1)
- ➤ ["Laden einer Favoritenansicht" auf Seite 127](#page-126-0)
- ➤ ["Aktualisieren einer Favoritenansicht" auf Seite 127](#page-126-1)
- ➤ ["Verwalten von Favoritenansichten" auf Seite 128](#page-127-0)

### <span id="page-125-1"></span>**Hinzufügen einer Favoritenansicht**

Ordnen Sie ein ALM-Fenster nach Ihren Anforderungen an und speichern Sie es als Favoritenansicht.

- **1** Legen Sie das Aussehen von ALM-Fenstern fest, indem Sie bestimmte Einstellungen auswählen. Dazu können Sie beispielsweise einen Filter anwenden oder Felder in einer Tabelle sortieren. Informationen über Aufgaben beim Anzeigen von ALM-Daten finden Sie unter ["Anzeigen von](#page-60-0)  [ALM-Daten" auf Seite 61](#page-60-0).
- **2** Wählen Sie **Favoriten > Zu Favoriten hinzufügen** aus. Informationen über die Benutzeroberfläche des Dialogfelds **Favorit hinzufügen** finden Sie unter ["Dialogfeld "Favorit hinzufügen"" auf Seite 129.](#page-128-1)

### <span id="page-126-0"></span>**Laden einer Favoritenansicht**

Laden Sie eine vorhandene Ansicht in einem ALM-Fenster, indem Sie eine kürzlich verwendete Favoritenansicht auswählen oder indem Sie eine Ansicht aus einem privaten oder öffentlichen Ordner auswählen.

➤ **Laden einer kürzlich verwendeten Favoritenansicht.** Öffnen Sie das Menü **Favoriten** und wählen Sie eine Ansicht aus.

**Hinweis:** In ALM werden standardmäßig die vier zuletzt verwendeten Ansichten im Menü **Favoriten** angezeigt. Sie können die Anzahl der im Menü angezeigten Ansichten mit dem Parameter **FAVORITES\_DEPTH** auf der Registerkarte **Standortkonfiguration** der Site-Administration verändern. Weitere Informationen finden Sie im *HP Application Lifecycle Management-Administratorhandbuch*.

➤ **Laden einer Favoritenansicht.** Wählen Sie **Favoriten > Privat** oder **Favoriten > Öffentlich** aus und wählen Sie eine Ansicht aus.

### <span id="page-126-1"></span>**Aktualisieren einer Favoritenansicht**

Sie können die Einstellungen einer vorhandenen Favoritenansicht aktualisieren.

- **1** Laden Sie eine Favoritenansicht über das Menü **Favoriten**.
- **2** Nehmen Sie die gewünschten Änderungen vor.
- **3** Wählen Sie **Favoriten > Zu Favoriten hinzufügen** aus. Das Dialogfeld **Favorit hinzufügen** wird geöffnet.
- **4** Wählen Sie in der Liste mit den Favoriten den Ansichtsnamen aus und klicken Sie auf **OK**.
- **5** Klicken Sie auf **OK**, um die vorhergehenden Einstellungen zu überschreiben.

### <span id="page-127-0"></span>**Verwalten von Favoritenansichten**

Verwalten Sie Ihre Favoritenansichten in privaten oder öffentlichen Ordnern oder löschen Sie nicht mehr verwendete Ansichten. Wählen Sie in der Menüleiste die Optionen **Favoriten > Favoriten verwalten** aus. Informationen über die Benutzeroberfläche des Dialogfelds **Favoriten verwalten** finden Sie unter ["Dialogfeld "Favoriten verwalten"" auf Seite 131](#page-130-0).

### **Referenz**

## <span id="page-128-0"></span>**Benutzeroberfläche für Favoritenansichten**

Dieser Abschnitt enthält folgende Themen:

- ➤ [Dialogfeld "Favorit hinzufügen" auf Seite 129](#page-128-1)
- ➤ [Dialogfeld "Favoriten verwalten" auf Seite 131](#page-130-0)

# <span id="page-128-1"></span>**Dialogfeld "Favorit hinzufügen"**

In diesem Dialogfeld können Sie eine Favoritenansicht zu Ihrem privaten Ordner oder zu einem öffentlichen Ordner hinzufügen.

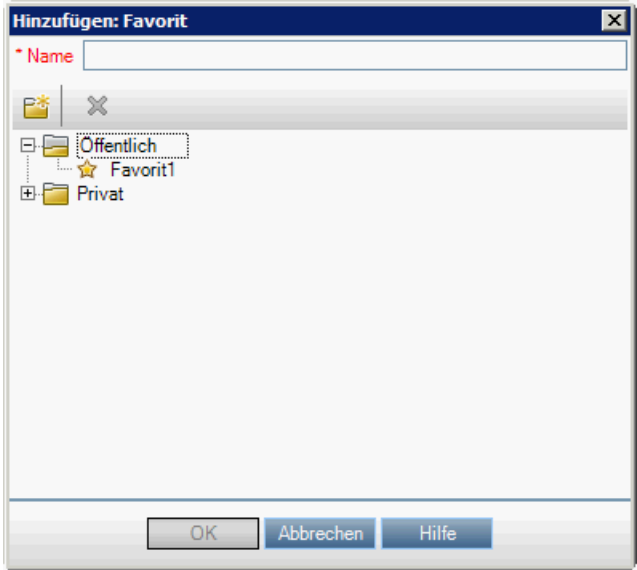

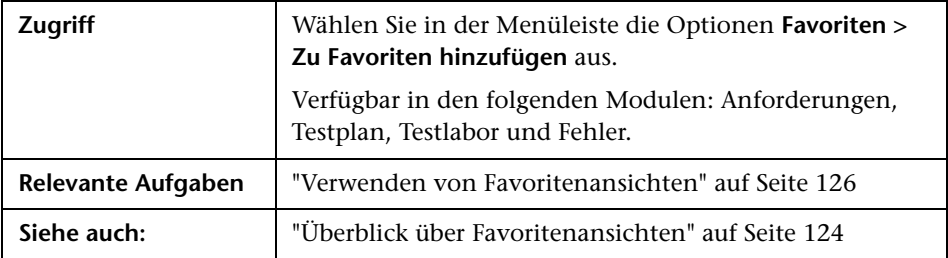

Nachfolgend werden die Elemente der Benutzeroberfläche beschrieben:

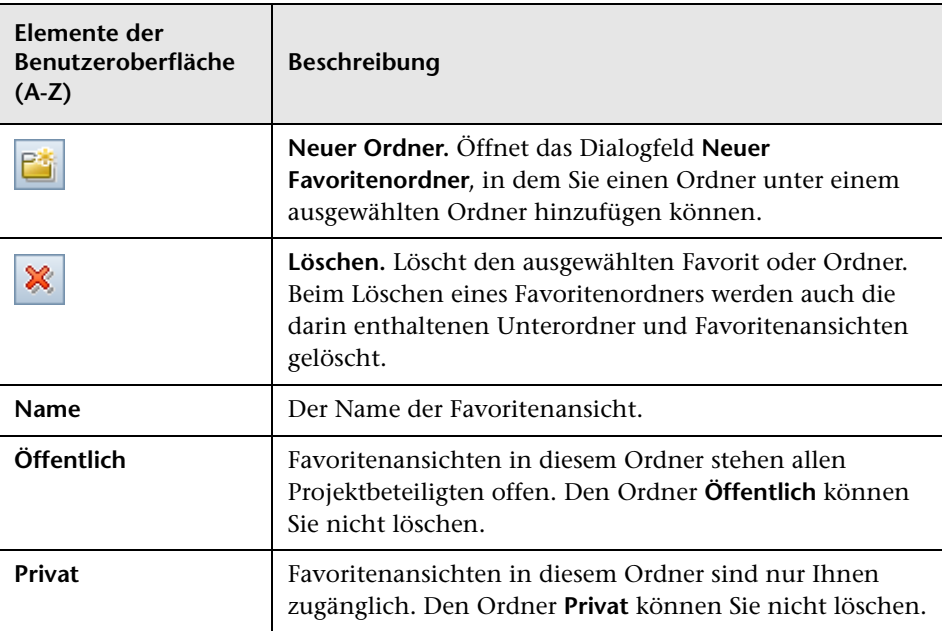

# <span id="page-130-0"></span>**Dialogfeld "Favoriten verwalten"**

In diesem Dialogfeld können Sie die Listen mit den Favoritenansichten in privaten und öffentlichen Ordnern verwalten.

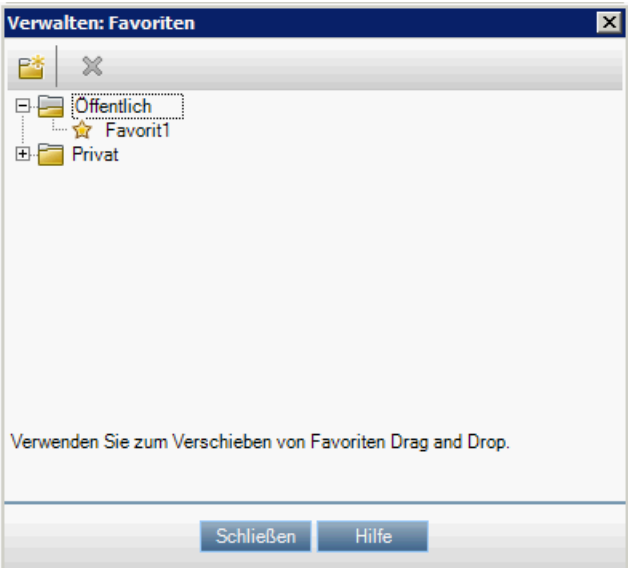

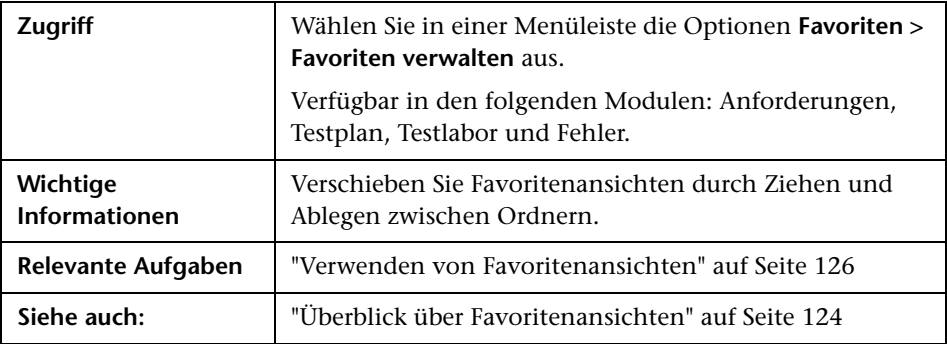

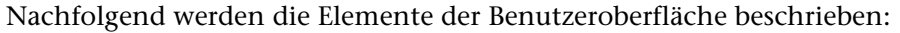

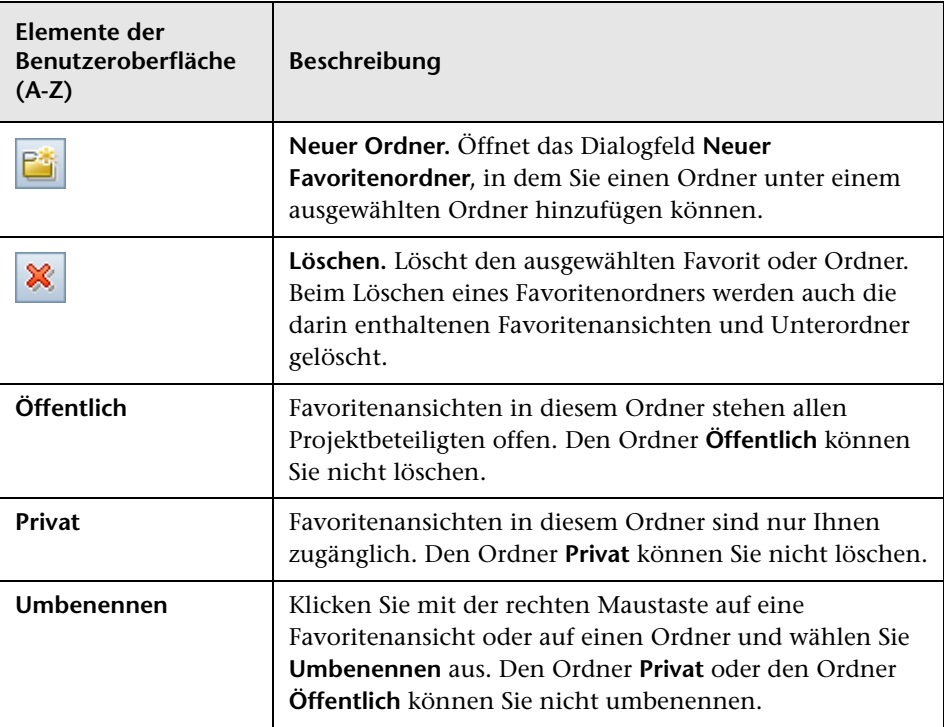

**6**

# **Versionskontrolle**

Dieses Kapitel umfasst die folgenden Themen:

### **Konzepte**

➤ [Überblick über die Versionskontrolle auf Seite 134](#page-133-0)

### **Aufgaben**

- ➤ [Verwenden der Versionskontrolle auf Seite 137](#page-136-0)
- ➤ [Filtern mithilfe von Versionskontrollfeldern auf Seite 141](#page-140-0)

### **Referenz**

- ➤ [Nicht berücksichtigte Felder auf Seite 142](#page-141-1)
- ➤ [Benutzeroberfläche für die Versionskontrolle auf Seite 143](#page-142-0)

## **Konzepte**

## <span id="page-133-0"></span>**Überblick über die Versionskontrolle**

Bei Projekten mit aktivierter Versionskontrolle können Sie Entitäten in HP Application Lifecycle Management (ALM) erstellen und verwalten und dabei vorherige Versionen dieser Entitäten beibehalten. Dies gilt für Anforderungen, Tests, Testressourcen, Business Process-Modelle und Business Components.

Um Änderungen an einer Entität in einem Projekt mit aktivierter Versionskontrolle vorzunehmen, müssen Sie die Entität zuerst auschecken. Beim Auschecken einer Entität wird diese durch ALM gesperrt, damit andere Benutzer Ihre Änderungen nicht überschreiben können. Die ausgecheckte Version der Entität ist für andere Benutzer nicht sichtbar.

Nach Durchführung der Änderungen checken Sie die Entität wieder ein. Anschließend steht die neue Version der Entität auch anderen Benutzern zur Verfügung.

Sie können alle vorherigen Versionen einer Entität anzeigen oder eine frühere Version auschecken. Zudem können Sie zwei Versionen einer Entität vergleichen und sich die Unterschiede ansehen.

**Hinweis:** Aus Gründen der Benutzerfreundlichkeit und Datenintegrität speichert ALM vorherige Versionen einer Entität ohne den Großteil der Daten, die sich aus Beziehungen zwischen Entitäten ergeben. Die folgenden Daten werden für frühere Versionen nicht gespeichert: Anforderungen und Testabdeckungen, Anforderungenverfolgbarkeit und Fehlerverknüpfungen. Auch Risikodaten früherer Versionen einer Entität werden nicht gespeichert. Sie können Entitäten in einem Projekt mit aktivierter Versionskontrolle sowohl in Struktur- als auch in Tabellenansichten erstellen und verwalten. In der Strukturansicht wird die vom aktuellen Benutzer ausgecheckte Entität mit einem offenen, grünen Schlosssymbol gekennzeichnet L. Eine von einem anderen Benutzer ausgecheckte Entität wird mit einem roten Schlosssymbol a dargestellt. In Tabellenansichten sind weitere Versionskontrollfelder wie **Versionsstatus** enthalten, die angeben, ob eine Entität ein- oder ausgecheckt ist.

Informationen über ALM-Felder, die von der Versionskontrolle nicht gespeichert werden, finden Sie unter ["Nicht berücksichtigte Felder" auf](#page-141-1)  [Seite 142.](#page-141-1)

Weitere Informationen über das Arbeiten mit der Versionskontrolle finden Sie unter ["Verwenden der Versionskontrolle" auf Seite 137.](#page-136-0)

### **Beispiele**

Die folgenden Beispiele zeigen, wie Sie die Versionskontrolle einsetzen können:

### ➤ **Überwachen von Änderungen und Versionsvergleich**

Die Produktmanagerin Kelly stellt fest, dass die Produktentwicklung anders verläuft als erwartet. Sie überprüft die Anforderungen für das Produkt und stellt einige Änderungen fest. Sie vergleicht die aktuellen Anforderungen mit den Versionen, die beim Start des Release vereinbart wurden.

### ➤ **Wiederherstellen einer früheren Version**

Der QA-Tester Michael erhält ein neues Build der derzeit entwickelten Bankanwendung. Er beginnt mit der Aktualisierung der relevanten Tests, um die Anforderungen des neuen Release zu erfüllen. Da erhält er vom Entwicklungsteam eine Nachricht, die ihn über ein schwerwiegendes Problem mit diesem Build informiert. Das Entwicklungsteam stellt das vorherige Build wieder her. Michael checkt die bearbeiteten Tests aus, kehrt zu den Testversionen zurück, die für das vorherige Build verwendet wurden, und setzt die Tests damit fort.

### ➤ **Sperren von Entitäten für die Bearbeitung**

Der Geschäftsanalyst Robert möchte bestimmte Funktionen einer Anwendung aktualisieren. Zu diesem Zweck muss er eine Reihe von Anforderungen aktualisieren. Er benötigt einige Tage zur Aktualisierung der Anforderungen und möchte verhindern, dass ein anderer Benutzer parallel dazu Änderungen vornimmt. Robert checkt die relevanten Anforderungen aus und beginnt mit der Bearbeitung.

## **Aufgaben**

## <span id="page-136-0"></span>**Verwenden der Versionskontrolle**

In dieser Aufgabe wird das Arbeiten mit der Versionskontrolle in einem ALM-Projekt beschrieben. Durch die Versionskontrolle können Sie ALM-Entitäten erstellen und verwalten und dabei vorherige Versionen dieser Entitäten beibehalten.

Weitere Informationen über die Versionskontrolle finden Sie unter ["Überblick über die Versionskontrolle" auf Seite 134.](#page-133-0)

**Hinweis:** Die Funktionen der Versionskontrolle sind in den folgenden Modulen verfügbar: Anforderungen, Geschäftsmodelle, Testplan und Testressourcen.

Diese Aufgabe umfasst die folgenden Schritte:

- ➤ ["Voraussetzungen" auf Seite 138](#page-137-0)
- ➤ ["Auschecken einer Entität" auf Seite 138](#page-137-1)
- ➤ ["Rückgängigmachen des Auscheckens optional" auf Seite 138](#page-137-2)
- ➤ ["Einchecken einer Entität" auf Seite 139](#page-138-0)
- ➤ ["Anzeigen aller ausgecheckten Entitäten optional" auf Seite 139](#page-138-1)
- ➤ ["Abrufen der Versionshistorie" auf Seite 140](#page-139-0)

### <span id="page-137-0"></span> **1 Voraussetzungen**

Stellen Sie sicher, dass die Versionskontrolle für Ihr Projekt aktiviert ist. Informationen über das Aktivieren der Versionskontrolle für ein Projekt finden Sie im *HP Application Lifecycle Management-Administratorhandbuch*.

### <span id="page-137-1"></span> **2 Auschecken einer Entität**

Um Änderungen an einer Entität in einem Projekt mit aktivierter Versionskontrolle vorzunehmen, müssen Sie die Entität auschecken.

Folgende Optionen stehen zur Auswahl:

➤ **Automatisches Auschecken.** Wenn Sie mit der Bearbeitung einer Entität beginnen, zeigt ALM das Dialogfeld **Auschecken** an, in dem Sie die Entität auschecken können.

Damit ALM eine Entität zu Beginn der Bearbeitung automatisch auscheckt, ohne das Dialogfeld **Auschecken** zu öffnen, klicken Sie im Dialogfeld **Auschecken** auf **Nicht erneut anzeigen**.

➤ **Manuelles Auschecken.** Wählen Sie eine oder mehrere Entitäten aus. Klicken Sie in der Symbolleiste des Moduls auf **Auschecken** .

Informationen über die Benutzeroberfläche des Dialogfelds **Auschecken** finden Sie unter ["Dialogfeld "Auschecken"" auf Seite 150.](#page-149-0)

### <span id="page-137-2"></span> **3 Rückgängigmachen des Auscheckens – optional**

Das Auschecken einer Entität können Sie rückgängig machen, um die vorgenommenen Änderungen zu stornieren. Klicken Sie mit der rechten Maustaste auf die Entität und wählen Sie **Versionen > Auschecken rückgängig machen** aus. Weitere Informationen über den Befehl **Auschecken rückgängig machen** finden Sie unter ["Menü und](#page-142-1)  [Schaltflächen für Versionen" auf Seite 143.](#page-142-1)

### <span id="page-138-0"></span> **4 Einchecken einer Entität**

Nach Abschluss der Änderungen checken Sie die Entität ein, um die neue, aktualisierte Version den anderen Benutzern zur Verfügung zu stellen.

Folgende Optionen stehen zur Auswahl:

- ➤ **Einchecken einer einzelnen Entität.** Klicken Sie mit der rechten Maustaste auf die Entität und wählen Sie **Versionen > Einchecken** aus.
- ➤ **Einchecken mehrerer Entitäten.** Wählen Sie die Entitäten aus. Klicken Sie in der Symbolleiste des Moduls auf **Einchecken** .

Informationen über die Benutzeroberfläche des Dialogfelds **Einchecken** finden Sie unter ["Dialogfeld "Einchecken"" auf Seite 148.](#page-147-0)

### <span id="page-138-1"></span> **5 Anzeigen aller ausgecheckten Entitäten – optional**

Sie können alle ausgecheckten Entitäten im aktuellen Modul anzeigen und ausgewählte Entitäten einchecken oder deren Auschecken rückgängig machen. Klicken Sie oben rechts im ALM-Fenster auf die Schaltfläche **Einchecken** . Informationen über die Benutzeroberfläche des Dialogfelds **Ausstehendes Einchecken** finden Sie unter ["Dialogfeld](#page-150-0)  ["Ausstehendes Einchecken"" auf Seite 151](#page-150-0).

**Beispiel:**

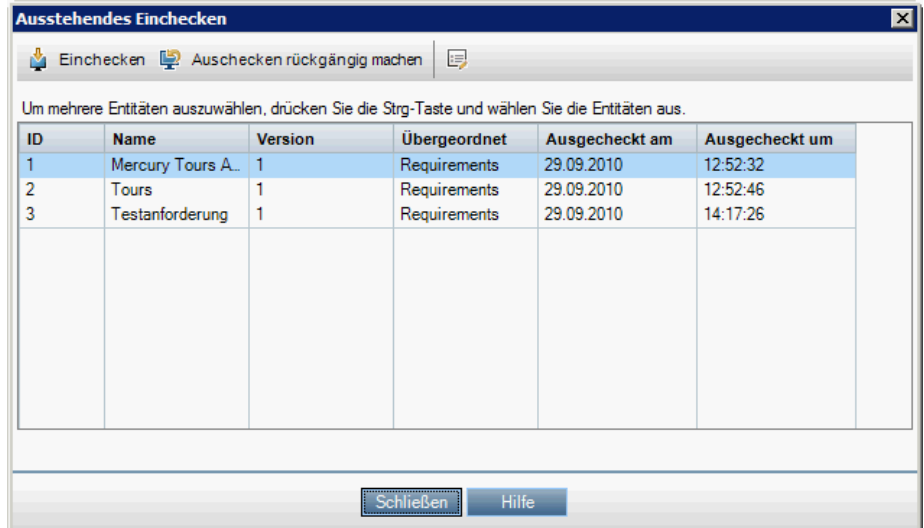

### <span id="page-139-0"></span> **6 Abrufen der Versionshistorie**

Zum Anzeigen, Vergleichen und Auschecken von früheren Versionen einer Entität wählen Sie die Entität aus, klicken Sie auf die Registerkarte **Historie** und wählen Sie die Registerkarte **Versionen und Baselines** aus. Weitere Informationen über die Benutzeroberfläche finden Sie unter ["Registerkarte "Versionen und Baselines" – Ansicht "Versionen"" auf](#page-153-1)  [Seite 154](#page-153-1).

**Beispiel:**

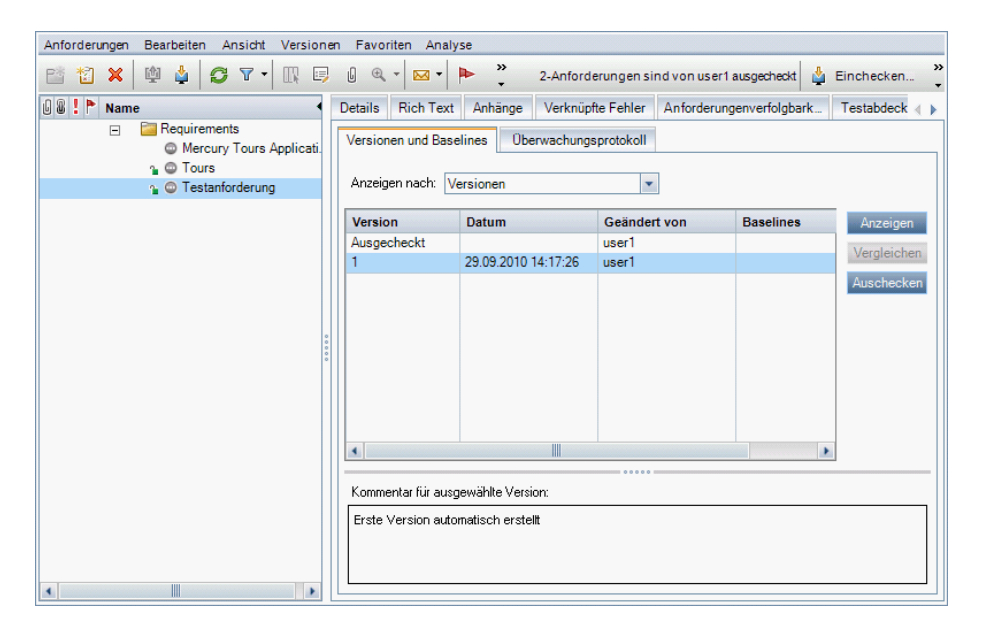

# <span id="page-140-0"></span>**Filtern mithilfe von Versionskontrollfeldern**

Diese Aufgabe beschreibt, wie Sie ALM-Daten filtern, um in den Modulen **Anforderungen**, **Geschäftsmodelle**, **Testplan**, **Testressourcen** und **Testlabor** nur die ausgecheckten Entitäten anzuzeigen. Die Vorgehensweise zur Definition der Filterbedingungen in den einzelnen Modulen können Sie der folgenden Tabelle entnehmen.

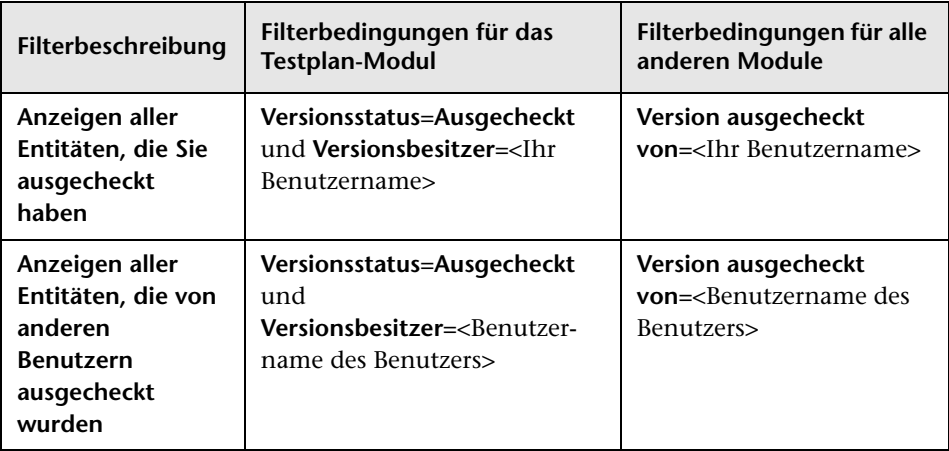

Weitere Informationen über das Definieren von Filtern finden Sie unter ["Dialogfeld "Filter"" auf Seite 67](#page-66-0).

## **Referenz**

# <span id="page-141-1"></span><span id="page-141-0"></span>**Nicht berücksichtigte Felder**

Wenn Sie die Versionskontrolle verwenden, werden Änderungen an bestimmten Feldern von ALM-Entitäten in früheren Versionen der Entitäten nicht gespeichert.

Änderungen an folgenden Feldern werden von der Versionskontrolle nicht gespeichert:

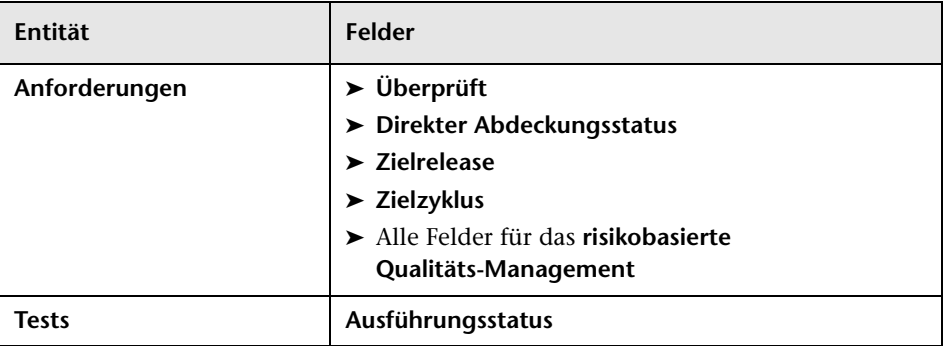

Berücksichtigen Sie folgende Aspekte, wenn Sie Felder ohne Versionsanmerkungen in einem Projekt mit aktivierter Versionskontrolle bearbeiten:

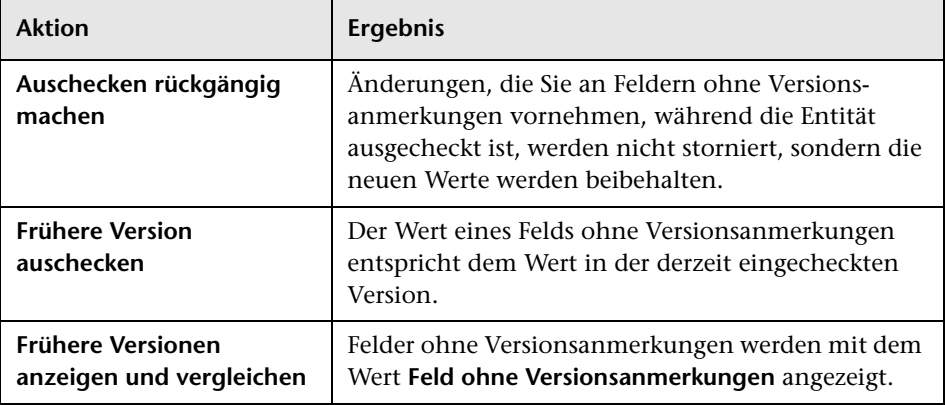

## <span id="page-142-0"></span>**Benutzeroberfläche für die Versionskontrolle**

Dieser Abschnitt enthält folgende Themen:

- ➤ [Menü und Schaltflächen für Versionen auf Seite 143](#page-142-1)
- ➤ [Versionskontrollfelder auf Seite 145](#page-144-0)
- ➤ [Dialogfeld "Einchecken" auf Seite 148](#page-147-0)
- ➤ [Dialogfeld "Auschecken" auf Seite 150](#page-149-0)
- ➤ [Dialogfeld "Ausstehendes Einchecken" auf Seite 151](#page-150-0)
- ➤ [Registerkarte "Versionen und Baselines" Ansicht "Versionen"](#page-153-1)  [auf Seite 154](#page-153-1)

## <span id="page-142-1"></span>**Menü und Schaltflächen für Versionen**

Das Menü **Versionen** und die Schaltflächen für die Versionskontrolle in der Symbolleiste stehen in Projekten mit aktivierter Versionskontrolle zur Verfügung.

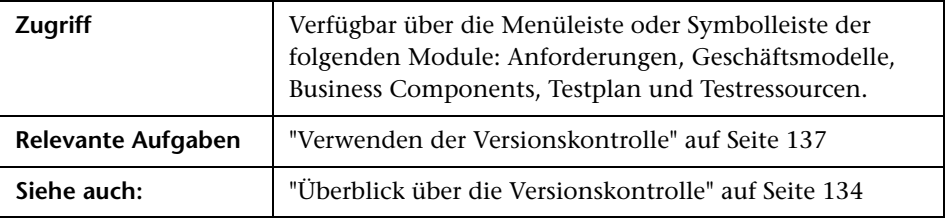

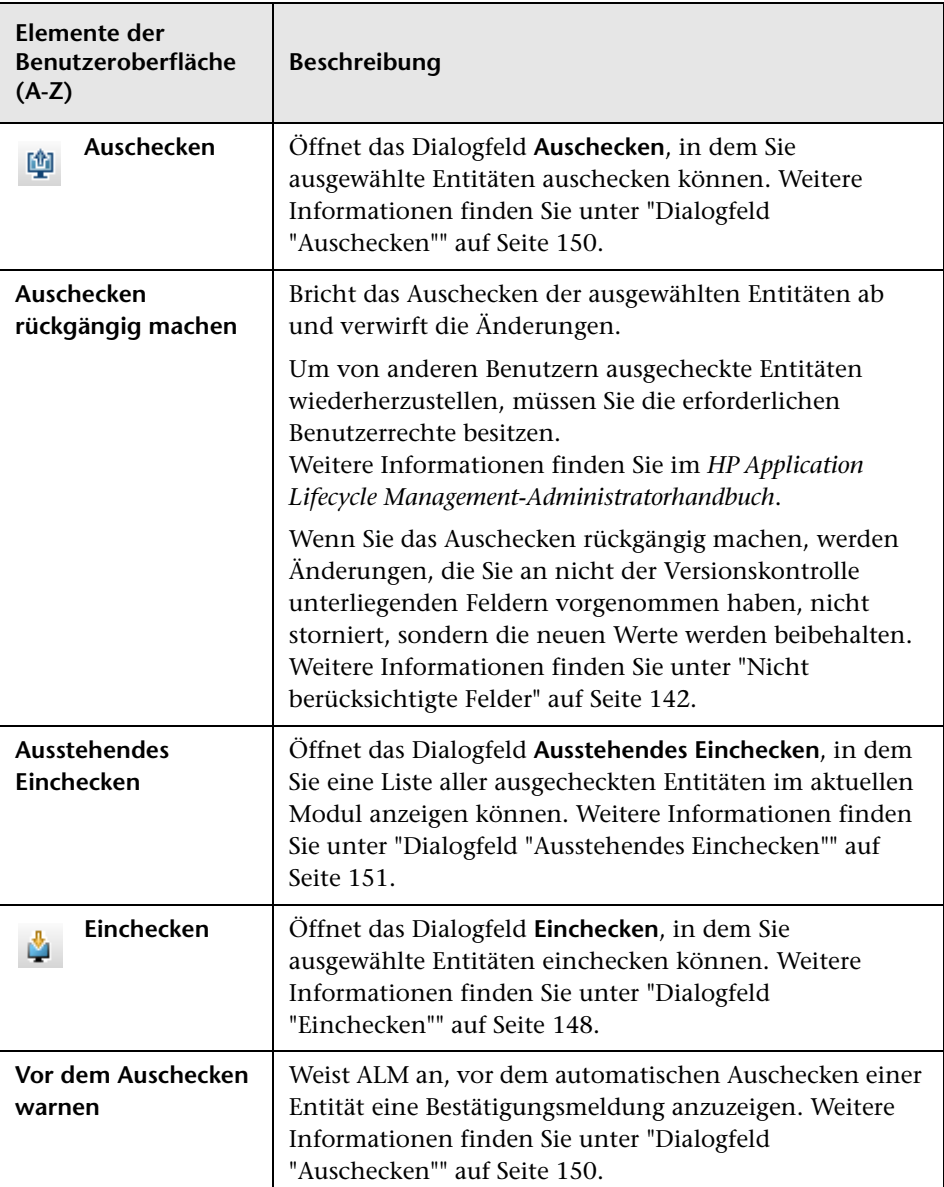

Nachfolgend werden die Elemente der Benutzeroberfläche beschrieben:
# **Versionskontrollfelder**

In diesem Abschnitt werden die verfügbaren Versionskontrollfelder in den ALM-Modulen beschrieben.

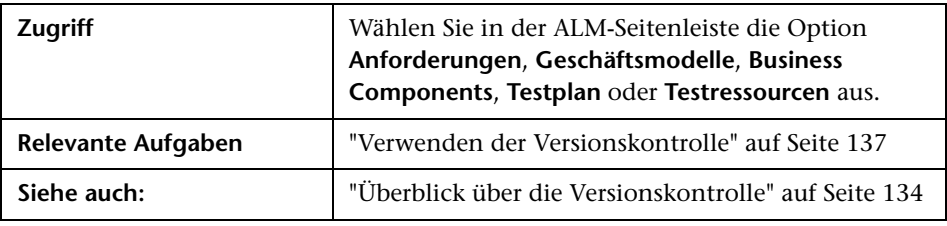

### **Modul "Anforderungen"**

Im Modul **Anforderungen** werden die folgenden zusätzlichen Felder angezeigt, wenn die Versionskontrolle aktiviert ist:

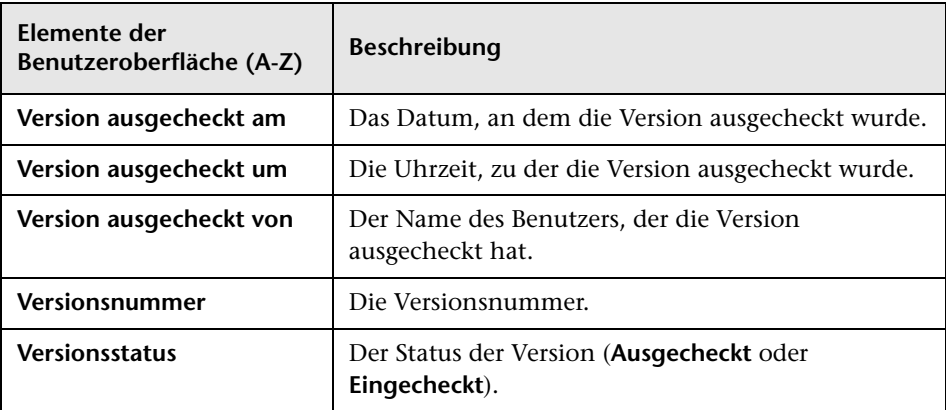

# **Modul "Geschäftsmodelle"**

Im Modul **Geschäftsmodelle** werden die folgenden zusätzlichen Felder angezeigt, wenn die Versionskontrolle aktiviert ist:

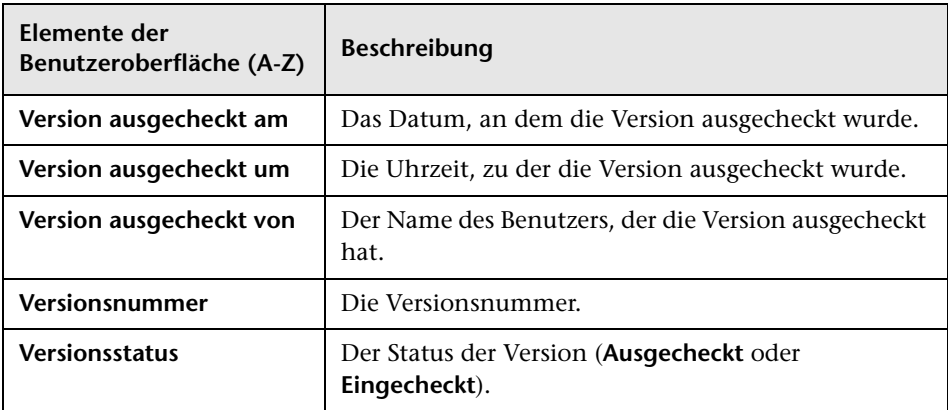

# **Modul "Testplan"**

Im Modul **Testplan** werden die folgenden zusätzlichen Felder angezeigt, wenn die Versionskontrolle aktiviert ist:

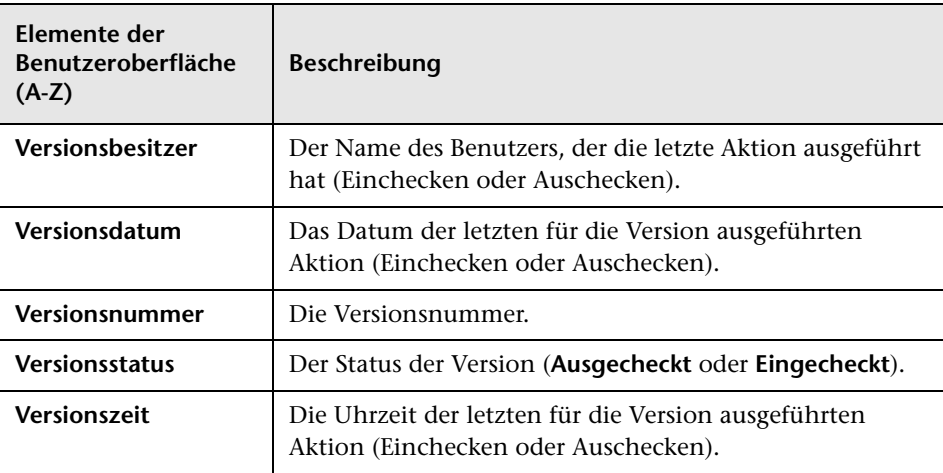

# **Modul "Testressourcen"**

Im Modul **Testressourcen** werden die folgenden zusätzlichen Felder angezeigt, wenn die Versionskontrolle aktiviert ist:

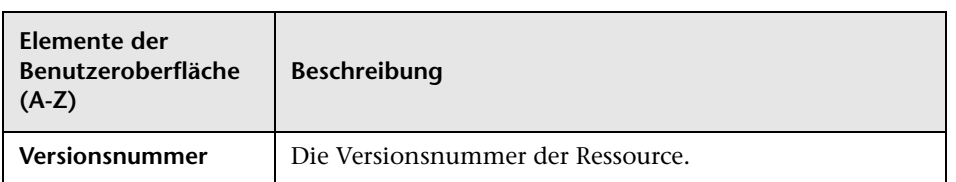

# <span id="page-147-0"></span>**Dialogfeld "Einchecken"**

In diesem Dialogfeld können Sie in einem Projekt mit aktivierter Versionskontrolle eine oder mehrere ausgecheckte Entitäten einchecken. Anschließend steht die neue Version auch anderen Benutzern zur Verfügung.

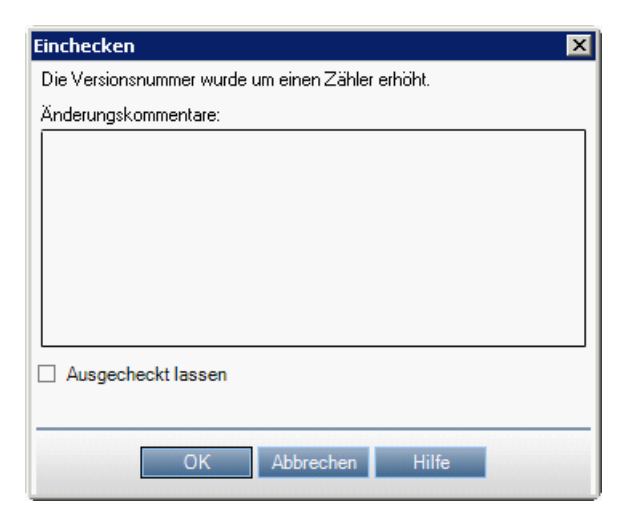

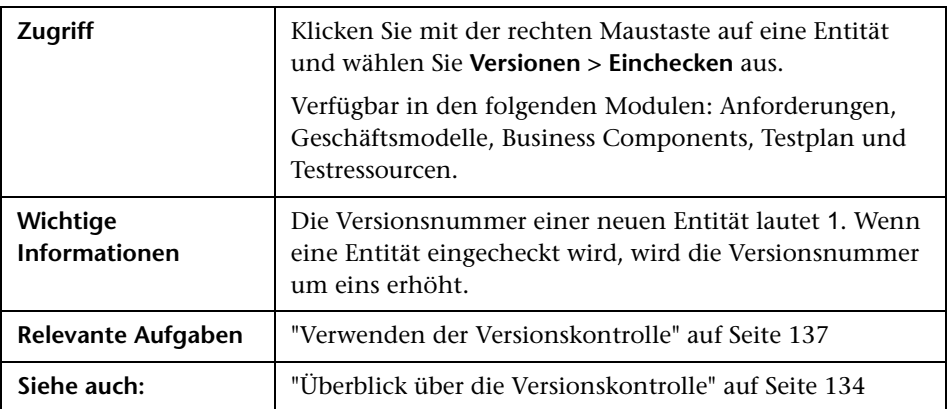

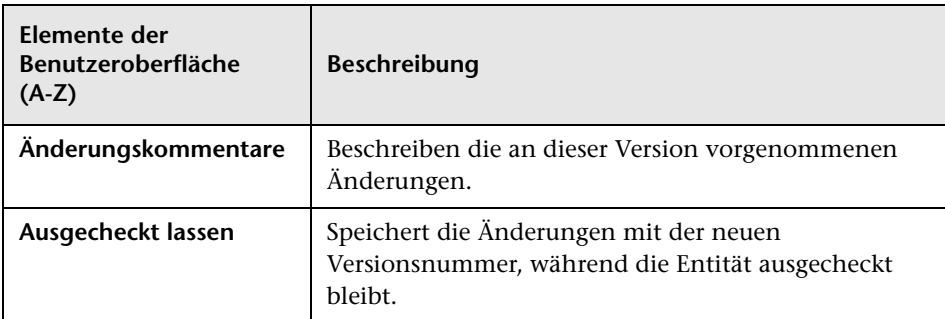

Nachfolgend werden die Elemente der Benutzeroberfläche beschrieben:

# <span id="page-149-0"></span>**Dialogfeld "Auschecken"**

In diesem Dialogfeld können Sie eine oder mehrere Entitäten in einem Projekt mit aktivierter Versionskontrolle auschecken, um Änderungen an den Entitäten vorzunehmen.

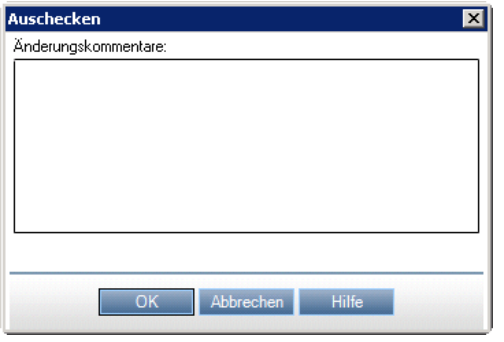

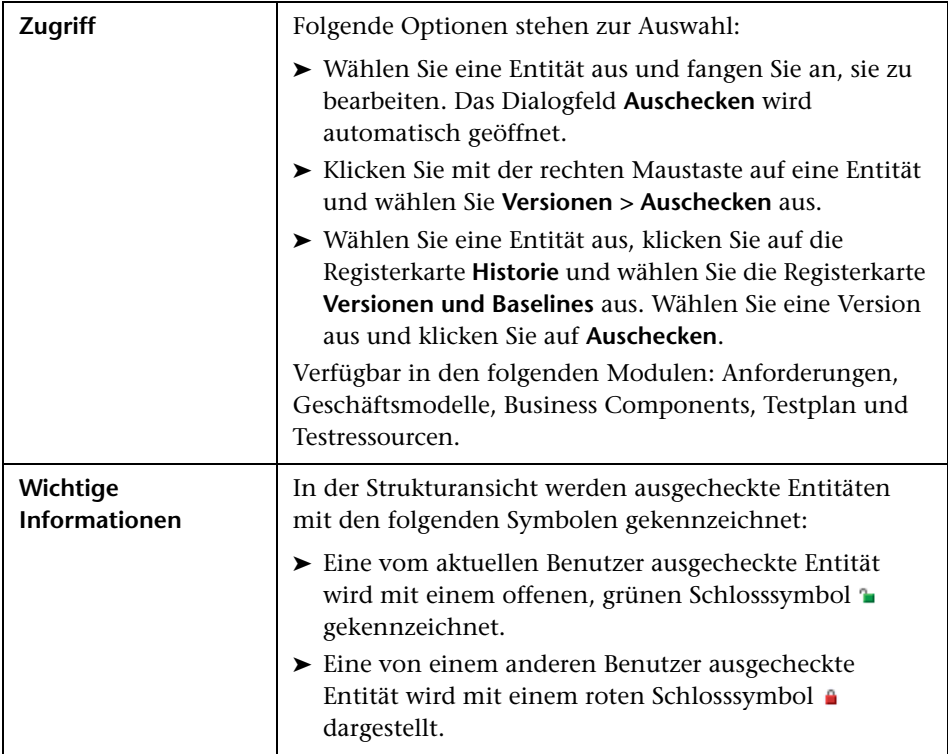

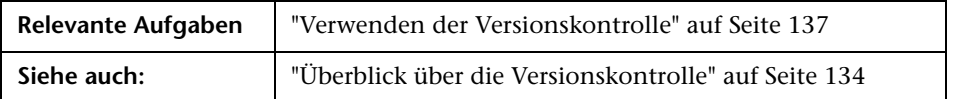

Nachfolgend werden die Elemente der Benutzeroberfläche beschrieben:

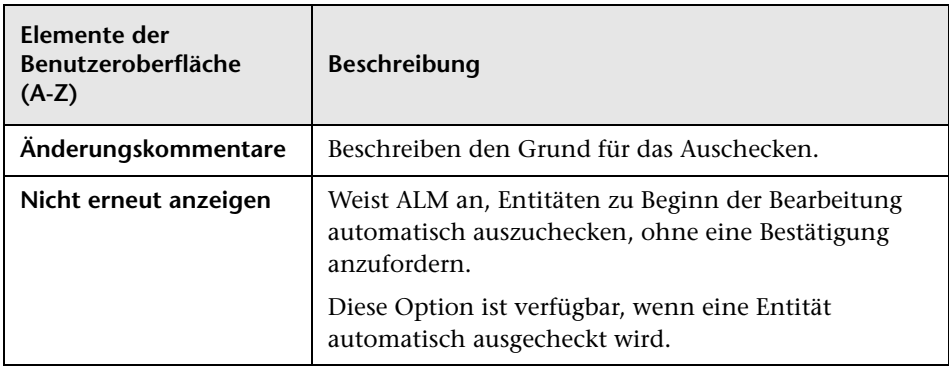

# **Dialogfeld "Ausstehendes Einchecken"**

In diesem Dialogfeld können Sie alle im aktuellen Modul ausgecheckten Entitäten anzeigen und ausgewählte Entitäten einchecken oder deren Auschecken rückgängig machen.

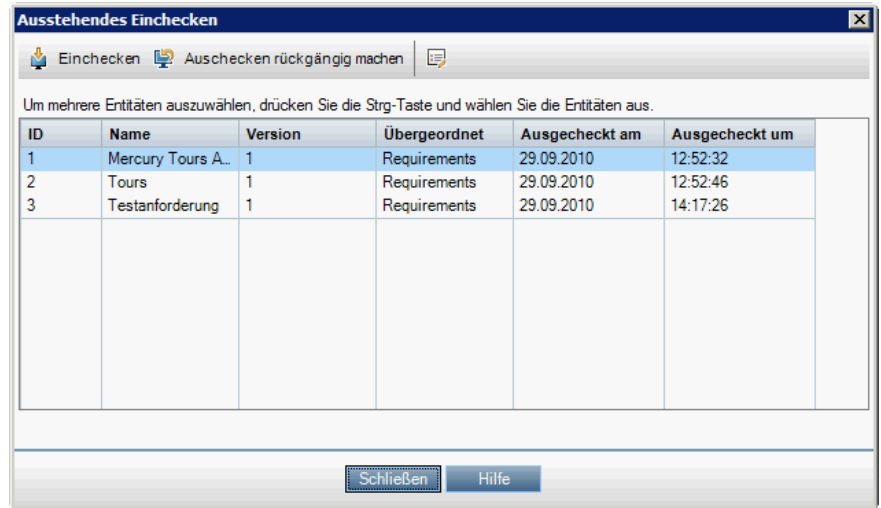

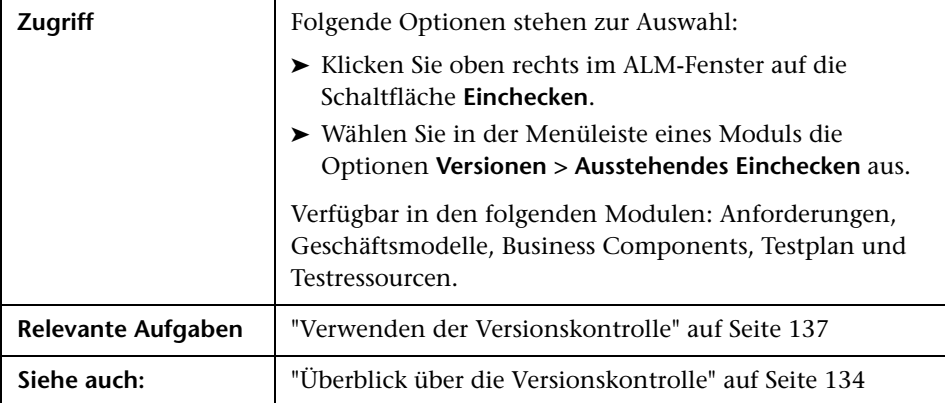

Nachfolgend werden die Elemente der Benutzeroberfläche beschrieben (Elemente ohne Beschriftung werden in spitzen Klammern dargestellt):

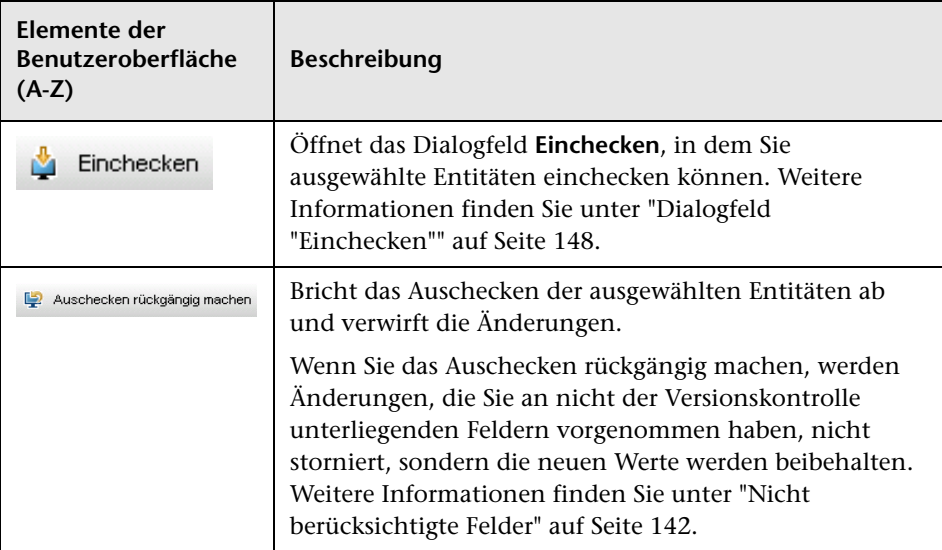

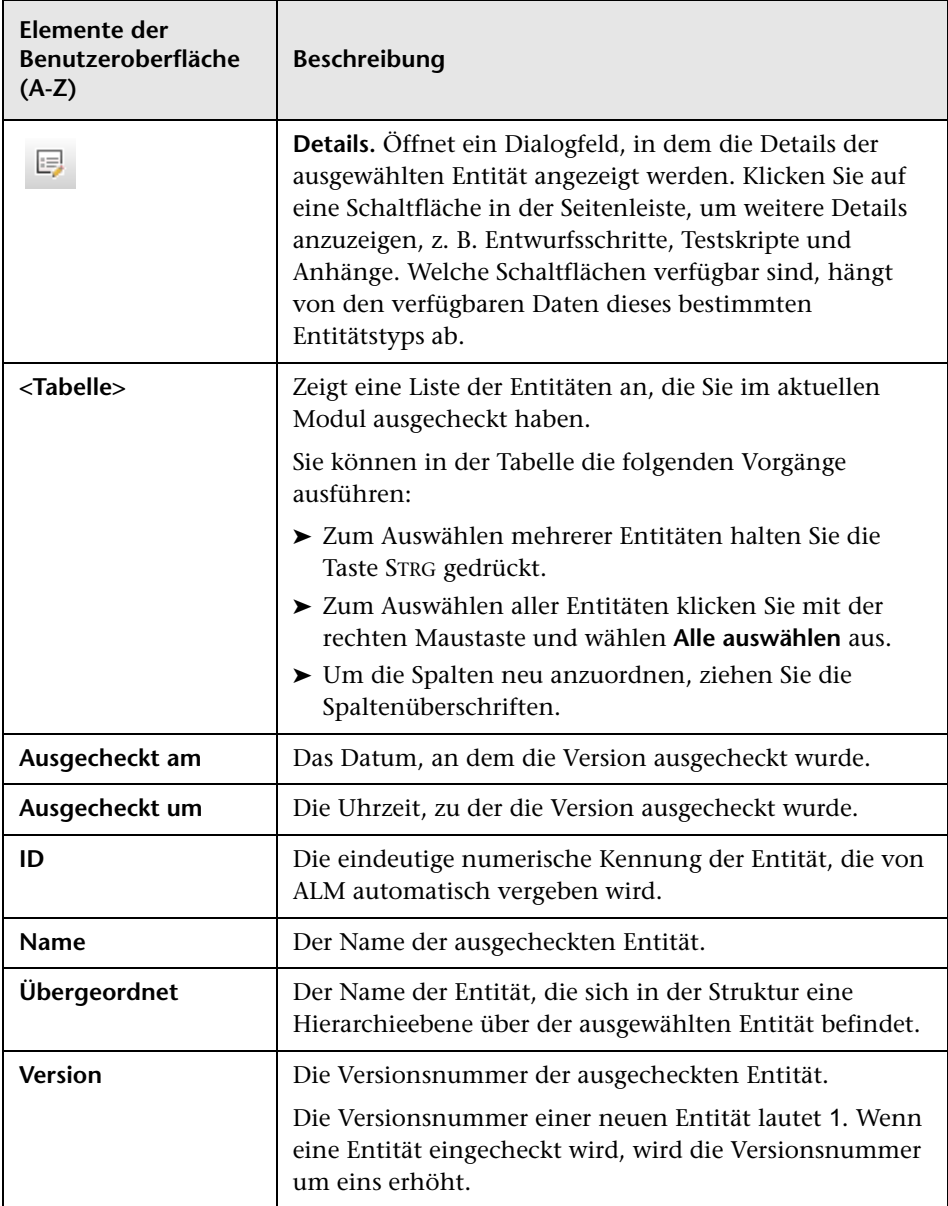

# **Registerkarte "Versionen und Baselines" - Ansicht "Versionen"**

In dieser Ansicht wird die Versionshistorie für eine ausgewählte Entität in einem Projekt mit aktivierter Versionskontrolle angezeigt.

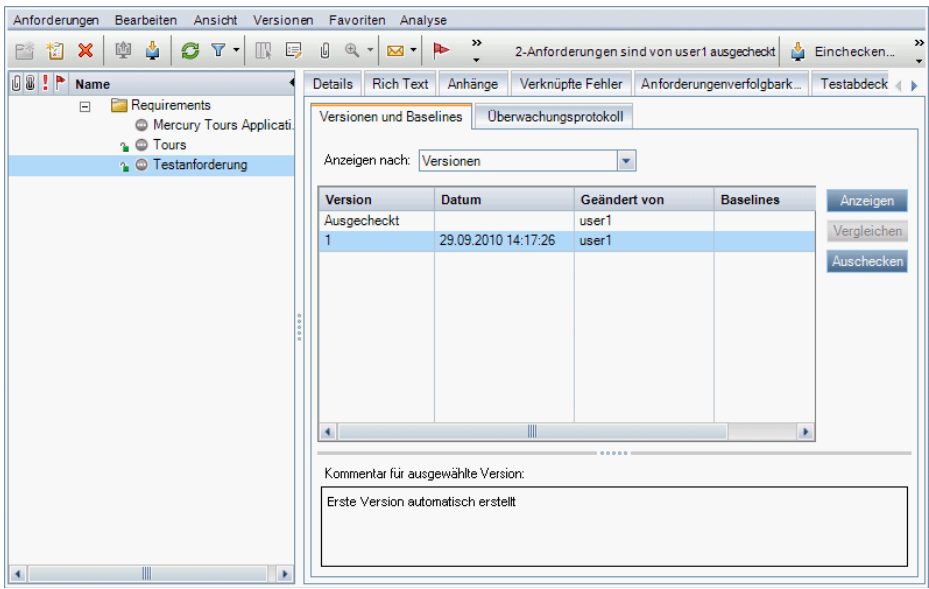

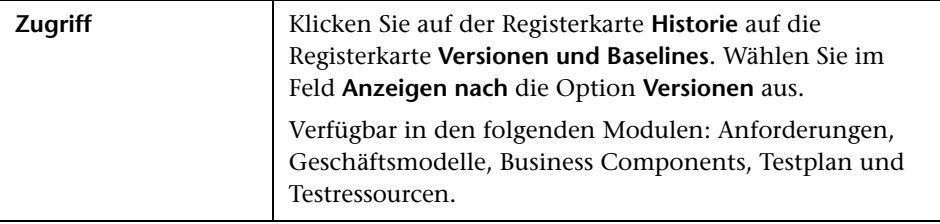

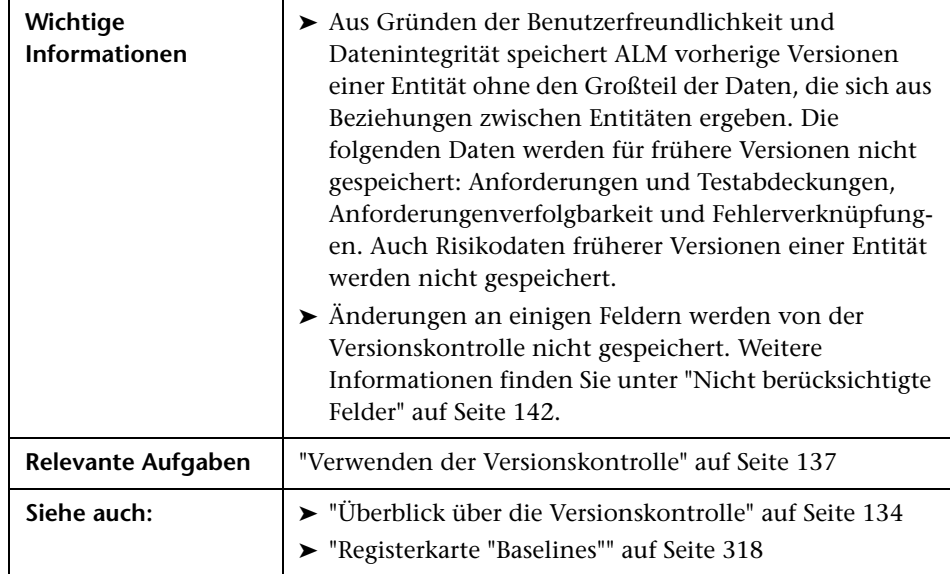

Nachfolgend werden die Elemente der Benutzeroberfläche beschrieben:

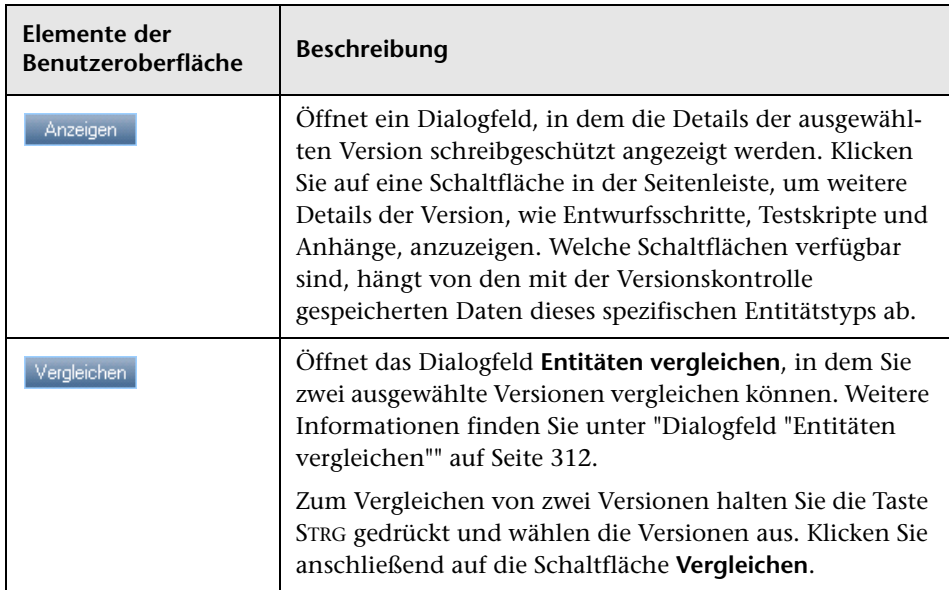

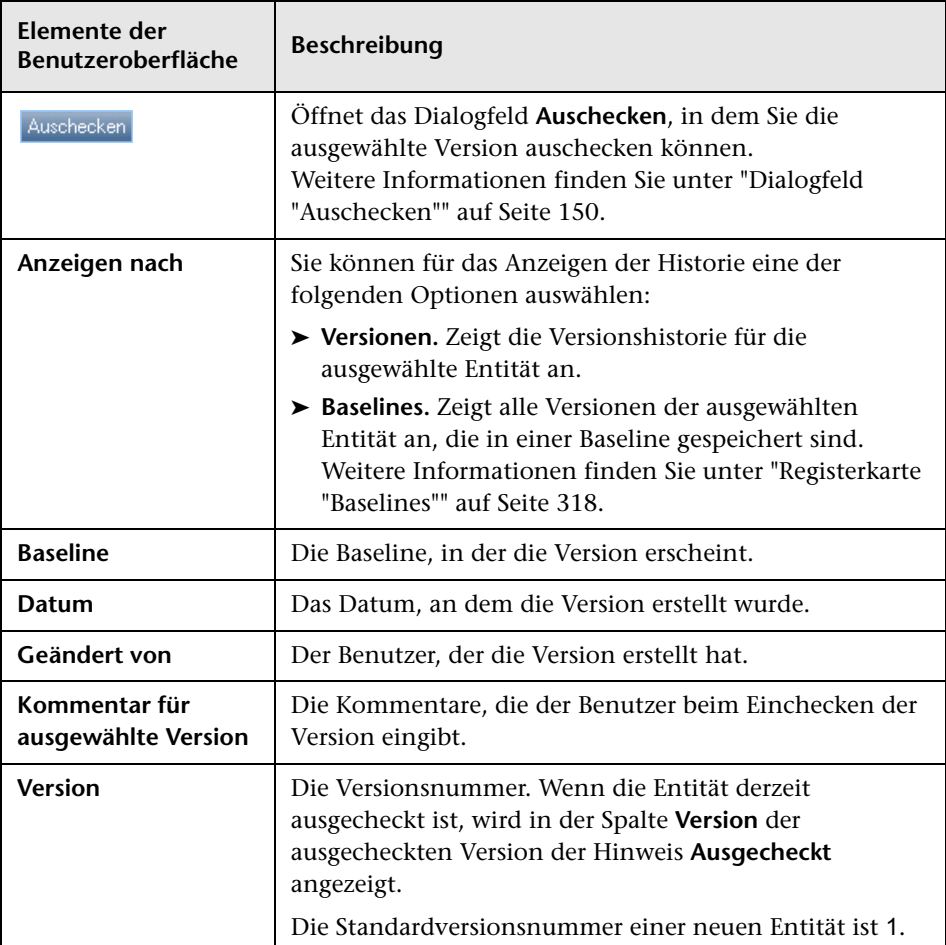

**7**

# **ALM-Editionen**

Dieses Kapitel umfasst die folgenden Themen:

#### **Referenz**

➤ [ALM-Funktionalität nach Edition auf Seite 158](#page-157-0)

# **Referenz**

# <span id="page-157-0"></span>**ALM-Funktionalität nach Edition**

HP Application Lifecycle Management (ALM) ist auch in drei Editionen verfügbar, die jeweils einen Teil der ALM-Funktionen bieten: HP Quality Center Starter Edition, HP Quality Center Enterprise Edition und HP ALM Performance Center Edition.

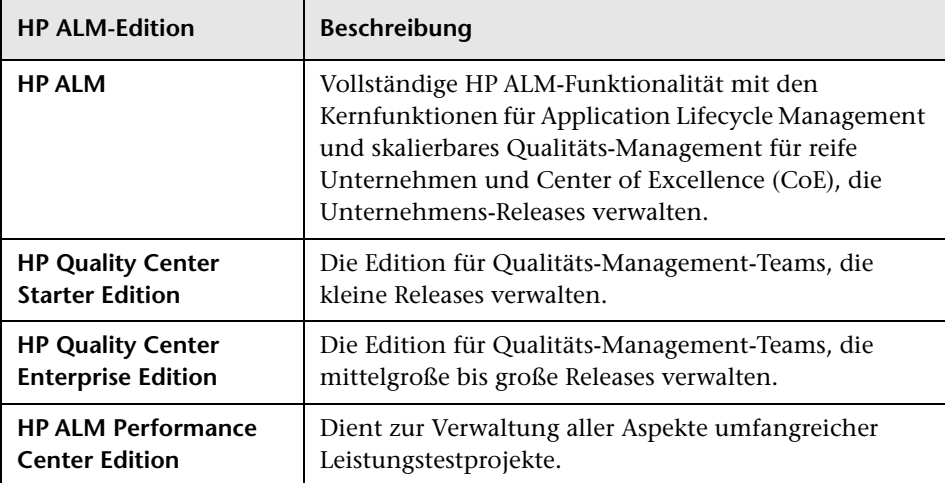

In der folgenden Tabelle wird angegeben, welche ALM-Funktionen in den jeweiligen Editionen zur Verfügung stehen. Weitere Informationen zu den jeweiligen Funktionen finden Sie nachstehend.

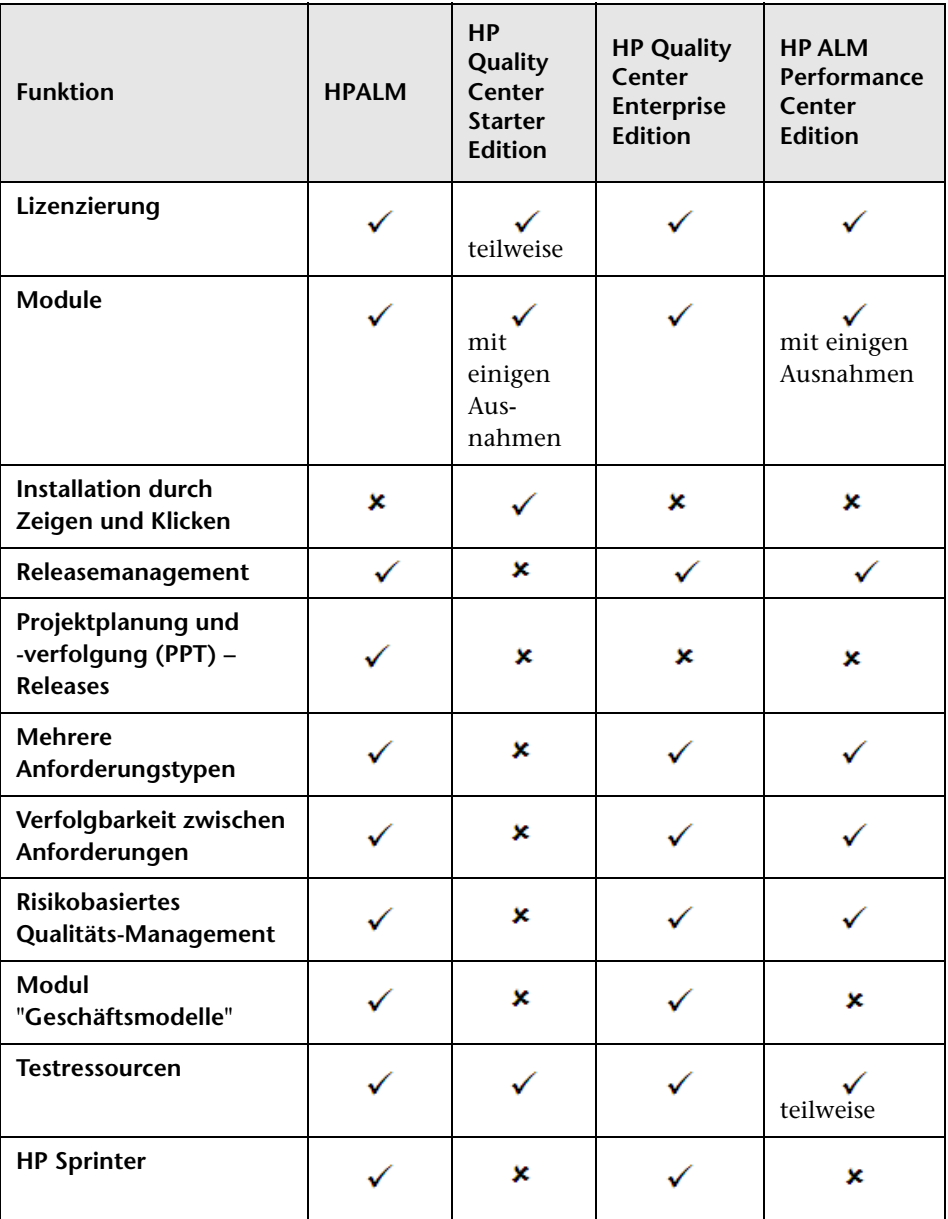

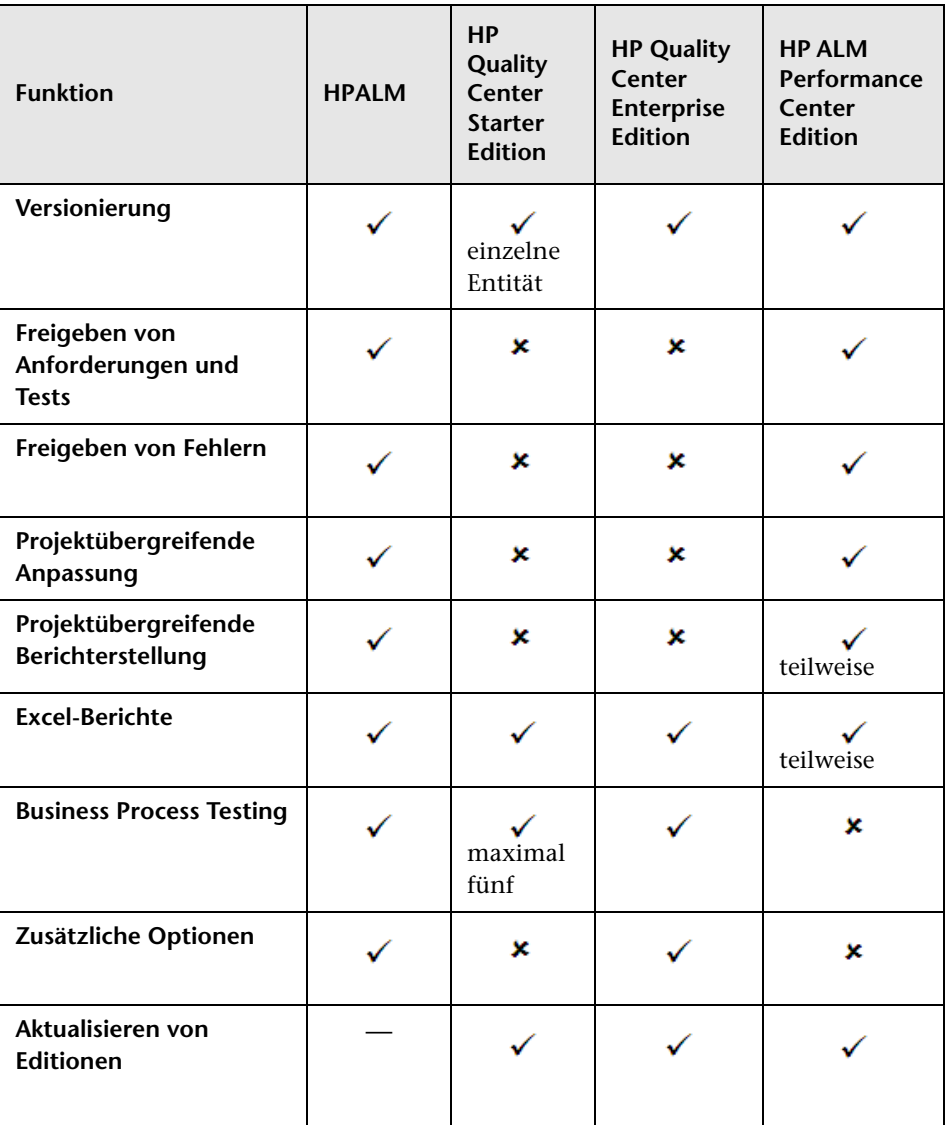

# <span id="page-160-0"></span>**Lizenzierung**

Die ALM-Lizenzierung unterliegt der vertraglichen Vereinbarung beim Kauf. Die Quality Center Starter Edition ermöglicht maximal fünf gleichzeitige Lizenzen für ALM-Module (außer Performance Center-spezifischen Modulen), zusätzliche fünf Lizenzen für das Modul **Fehler** und maximal fünf Lizenzen für **Business Process Testing**.

Die ALM Performance Center Edition ermöglicht maximal fünf gleichzeitige Lizenzen für die Module **Anforderungen** bzw. **Fehler**.

Der Site-Administrator kann die Lizenznutzung über die Site-Administration überwachen. Weitere Informationen finden Sie im *HP Application Lifecycle Management-Administratorhandbuch*.

# <span id="page-160-1"></span>**Module**

- ➤ ALM ermöglicht den Zugriff auf alle Module und Funktionen.
- ➤ Die Quality Center Enterprise Edition ermöglicht den Zugriff auf alle ALM-Module, mit Ausnahme der Performance Center-Module.
- ➤ Die Quality Center Starter Edition ermöglicht den Zugriff auf die folgenden Module: Anforderungen, Testplan, Testressourcen, Testlabor, Fehler, Dashboard und Business Process Testing (BPT).
- ➤ Die Performance Center Edition ermöglicht den Zugriff auf die folgenden Module: Releases, Bibliotheken, Anforderungen, Testplan, Testressourcen, Testlabor, Fehler und Dashboard.

# <span id="page-160-2"></span>**Installation durch Zeigen und Klicken**

ALM, die Quality Center Enterprise Edition und die ALM Performance Center Edition erfordern eine vollständige Installation über eine unterstützte Datenbank.

Die Quality Center Starter Edition wird unter Windows XP oder Windows 2009 mit einem einfachen Assistenten zum Zeigen und Klicken installiert. Dabei werden auch ein JBoss-Anwendungsserver, ein JBoss-Webserver und SQL 2005 Express automatisch installiert.

Weitere Informationen über die Installation und über unterstützte Umgebungen finden Sie im *HP Application Lifecycle Management-Installationshandbuch*.

#### <span id="page-161-0"></span>**Releasemanagement**

Im Modul **Releases** können Sie anstehende Releases verwalten und verfolgen. In der Quality Center Starter Edition wird das Releasemanagement nicht unterstützt. Wenn Sie mit dieser Edition arbeiten, stehen Felder und Befehle für Zyklen und Releases nicht zur Verfügung. Beispiel: **Zielzyklus** und **Ziel-Release** sind nicht verfügbar.

Weitere Informationen über das Modul **Releases** finden Sie unter ["Überblick](#page-169-0)  [über Releases und Zyklen" auf Seite 170](#page-169-0).

# <span id="page-161-1"></span>**Projektplanung und -verfolgung (PPT) – Releases**

Mit den ALM-Funktionen für Projektplanung und -verfolgung (PPT) können QA-Manager die Bereitstellungsreife von Anwendungen verfolgen, indem sie Ziele für Aktivitäten eines Anwendungsrelease definieren. PPT steht in der Quality Center Starter Edition, in der Quality Center Enterprise Edition und in der ALM Performance Center Edition nicht zur Verfügung.

Weitere Informationen über PPT-Releases finden Sie in [Kapitel 9,](#page-216-0)  ["Projektplanung und -verfolgung \(PPT\)".](#page-216-0)

# <span id="page-161-2"></span>**Mehrere Anforderungstypen**

ALM unterstützt mehrere Anforderungstypen. Die Quality Center Starter Edition bietet keine Unterstützung für mehrere Anforderungstypen.

Weitere Informationen über Anforderungstypen finden Sie unter ["Felder im](#page-396-0)  [Modul "Anforderungen"" auf Seite 397](#page-396-0).

# <span id="page-162-0"></span>**Verfolgbarkeit zwischen Anforderungen**

ALM unterstützt das Definieren von Verbindungen zwischen Anforderungen. Die Quality Center Starter Edition bietet keine Unterstützung für Anforderungenverfolgbarkeit.

Weitere Informationen über Anforderungenverfolgbarkeit finden Sie in [Kapitel 14, "Anforderungenverfolgbarkeit".](#page-420-0)

### <span id="page-162-1"></span>**Risikobasiertes Qualitäts-Management**

Mit ALM können Sie risikobasierte Qualitätstests durchführen. In der Quality Center Starter Edition steht die Registerkarte **Risiko** im Modul **Anforderungen** nicht zur Verfügung. Darüber hinaus sind sämtliche risikobezogenen Felder nicht verfügbar.

Weitere Informationen über risikobasiertes Qualitäts-Management finden Sie in [Kapitel 16, "Risikobasiertes Qualitäts-Management".](#page-456-0)

# <span id="page-162-2"></span>**Modul "Geschäftsmodelle"**

ALM und die Quality Center Enterprise Edition enthalten das Modul **Geschäftsmodelle**, mit dem Sie Business Process-Modelle aus Standardmodellierungstools importieren können, um ihre Qualität in ALM zu testen. Das Modul **Geschäftsmodelle** ist in der Quality Center Starter Edition und in der ALM Performance Center Edition nicht verfügbar.

Weitere Informationen über das Modul **Geschäftsmodelle** finden Sie in [Kapitel 17, "Business Process-Modelle".](#page-484-0)

### <span id="page-162-3"></span>**Testressourcen**

Alle Editionen enthalten das Modul **Testressourcen**, mit dem Sie die für Tests verwendeten Ressourcen verwalten können. Die ALM Performance Center Edition unterstützt einen Teil der Testressourcentypen.

Weitere Informationen finden Sie in [Kapitel 25, "Testressourcen"](#page-708-0).

# <span id="page-163-0"></span>**HP Sprinter**

ALM und die Quality Center Enterprise Edition ermöglichen manuelle Tests mit HP Sprinter. Sprinter stellt erweiterte Funktionen und eine Vielzahl von Tools für den manuellen Testprozess bereit. Sprinter steht für die Quality Center Starter Edition und für die ALM Performance Center Edition nicht zur Verfügung.

Weitere Informationen über Sprinter finden Sie unter ["Überblick über](#page-866-0)  [Sprinter" auf Seite 867.](#page-866-0)

# <span id="page-163-1"></span>**Versionierung**

Alle Editionen ermöglichen die Versionierung Ihrer ALM-Projekte bei einer einzelnen Entität. Weitere Informationen finden Sie in [Kapitel 6,](#page-132-0)  ["Versionskontrolle"](#page-132-0).

ALM, die Quality Center Enterprise Edition und die ALM Performance Center Edition enthalten zudem eine Baseline-Funktion für mehrere Entitäten in einer Bibliothek. Weitere Informationen finden Sie in [Kapitel 10, "Bibliotheken und Baselines".](#page-276-0)

# <span id="page-163-2"></span>**Freigeben von Anforderungen und Tests**

Im ALM-Modul **Bibliotheken** können Sie Baselines für Anforderungen, Tests, Testressourcen und Business Components erstellen und vergleichen. Außerdem können Sie vorhandene Entitätengruppen wiederverwenden, indem Sie Bibliotheken projektübergreifend importieren, synchronisieren und vergleichen.

- ➤ Quality Center Starter Edition: Das Modul **Bibliotheken** steht nicht zur Verfügung.
- ➤ Quality Center Enterprise Edition: Mit dem Modul **Bibliotheken** können Sie Baselines in einem Projekt erstellen und vergleichen. Die Quality Center Enterprise Edition bietet keine Funktionen für das projektübergreifende Importieren, Synchronisieren und Vergleichen von Bibliotheken.

Weitere Informationen über das Modul **Bibliotheken** finden Sie unter ["Fenster des Moduls "](#page-289-0)Bibliotheken"" auf Seite 290.

# <span id="page-164-0"></span>**Freigeben von Fehlern**

Sie können Fehler in ALM mithilfe von *HP ALM Synchronizer* projektübergreifend freigeben und synchronisieren. Das Freigeben von Fehlern steht in der Quality Center Starter Edition und in der Quality Center Enterprise Edition nicht zur Verfügung.

Weitere Informationen finden Sie im *HP ALM Synchronizer User Guide*, der über die Add-Ins-Seite von HP Application Lifecycle Management verfügbar ist.

# <span id="page-164-1"></span>**Projektübergreifende Anpassung**

ALM stellt eine projektübergreifende Anpassung bereit, sodass Sie mit Vorlagenprojekten arbeiten können. Die projektübergreifende Anpassung steht in der Quality Center Starter Edition und in der Quality Center Enterprise Edition nicht zur Verfügung.

Weitere Informationen finden Sie im *HP Application Lifecycle Management-Administratorhandbuch*.

# <span id="page-164-2"></span>**Projektübergreifende Berichterstellung**

Wenn Sie Diagramme in ALM erstellen, können Sie Daten aus mehreren Projekten kombinieren und vergleichen. Die projektübergreifende Berichterstellung steht für Performance Center-spezifische Entitäten, wie z. B. Hosts und Zeitfenster, nicht zur Verfügung. Die projektübergreifende Berichterstellung steht in der Quality Center Starter Edition und in der Quality Center Enterprise Edition nicht zur Verfügung.

Weitere Informationen über ALM-Berichte und -Diagramme finden Sie unter ["Fenster "Analyseansicht"" auf Seite 1006](#page-1005-0).

#### <span id="page-164-3"></span>**Excel-Berichte**

In allen Editionen können Sie ALM-Daten in Excel exportieren, um dort Berichte zu erstellen. Excel-Berichte stehen für Performance Centerspezifische Entitäten, wie z. B. Hosts und Zeitfenster, nicht zur Verfügung.

Weitere Informationen finden Sie in [Kapitel 38, "Excel-Berichte".](#page-1120-0)

# <span id="page-165-0"></span>**Business Process Testing**

Die Quality Center Starter Edition ermöglicht maximal fünf Lizenzen für Business Process Testing. Business Process Testing steht in der ALM Performance Center Edition nicht zur Verfügung.

Weitere Informationen über Business Process Testing finden Sie im *HP Business Process Testing-Benutzerhandbuch*.

# <span id="page-165-1"></span>**Zusätzliche Optionen**

In ALM und in der Quality Center Enterprise Edition sind die folgenden zusätzlichen Optionen verfügbar: Service Test Management (STM) und Change Impact Testing (CIT).

# <span id="page-165-2"></span>**Aktualisieren von Editionen**

Sie können HP ALM 11.00 auf eine andere Edition aktualisieren. Weitere Informationen über die Aktualisierung finden Sie im *HP Application Lifecycle Management-Installationshandbuch*.

# **Teil II**

# **Management**

#### **ALM-Editionen:**

- ➤ Das Modul **Releases** ist in der Quality Center Starter Edition nicht verfügbar.
- ➤ Funktionen, die zum Bereich PPT gehören, sind in der Quality Center Starter Edition und der Quality Center Enterprise Edition nicht verfügbar.
- ➤ Das Modul **Bibliotheken** ist in der Quality Center Starter Edition nicht verfügbar. Quality Center Enterprise Edition enthält verschiedene Funktionen des Moduls **Bibliotheken**.

# **Releases und Zyklen**

Dieses Kapitel umfasst die folgenden Themen:

#### **Konzepte**

➤ [Überblick über Releases und Zyklen auf Seite 170](#page-169-1)

#### **Aufgaben**

➤ [Verwenden von Releases und Zyklen in ALM auf Seite 172](#page-171-0)

#### **Referenz**

➤ [Benutzeroberfläche für Releases und Zyklen auf Seite 183](#page-182-0)

# **Konzepte**

# <span id="page-169-1"></span><span id="page-169-0"></span>**Überblick über Releases und Zyklen**

**Quality Center Starter Edition:** Das Modul **Releases** ist nicht verfügbar.

Die Herausgabe von Anwendungsreleases stellt meist eine Herausforderung dar. Die wirtschaftlichen Prioritäten und Qualitätserwartungen müssen mit den Projektanforderungen, Tests und Fehlern abgestimmt werden. Anwendungen müssen in der Regel auf verschiedenen Hardwareplattformen mit unterschiedlichen Konfigurationen (Computern, Betriebssystemen und Browsern) und verschiedenen Anwendungsversionen getestet werden. Die Verwaltung aller Aspekte des Anwendungsmanagementprozesses erweist sich oft als zeitraubende und schwierige Angelegenheit. Im ersten Schritt des Anwendungsmanagementprozesses definieren Sie Releases.

In HP Application Lifecycle Management (ALM) können Sie Ihre anstehenden Releases verwalten, indem Sie Releases und Zyklen definieren. Ein **Release** stellt eine Gruppe von Änderungen in einer oder mehreren Anwendungen dar, die gleichzeitig für die Verteilung zur Verfügung stehen. Jeder Release kann mehrere Zyklen enthalten. In einem **Zyklus** wird eine Reihe von Entwicklungsschritten und Schritten zur Qualitätssicherung zusammengefasst, die einem gemeinsamen Ziel untergeordnet sind und auf der Release-Zeitschiene basieren. Für Releases und Zyklen sind Anfangs- und Enddatum angegeben.

Nach dem Festlegen von Releases und Zyklen definieren und überprüfen Sie Anforderungen und weisen diese zu Releases und Zyklen zu. **Anforderungen** enthalten eine genaue Beschreibung Ihrer Anwendungsanforderungen und dienen als Grundlage für das Erstellen von Testplänen. Die Tests, die Sie in der Testplanphase erstellen, sollten diese Anforderungen abdecken.

Nach dem Zuweisen von Anforderungen zu Releases und Zyklen erstellen Sie Testreihenordner und weisen diese zu Zyklen zu. Eine **Testreihe** ist eine Gruppe von Testinstanzen in einem ALM-Projekt, die für bestimmte Testzwecke entwickelt wurden. Nachdem Sie einem Zyklus Testreihenordner zugeordnet haben, führen Sie die Testreihen in den Ordnern aus.

Falls bei der Ausführung einer Testreihe ein Fehler in der Anwendung gefunden wird, können Sie einen Fehler melden. ALM erstellt automatisch eine Verknüpfung zwischen dem ausgeführten Test, dem zugeordneten Release und Zyklus und dem neuen Fehler.

Ein Fehler kann aus jedem Modul und in jeder Phase des Anwendungsmanagementprozesses an ein ALM-Projekt übermittelt werden. Während Sie neue Fehler überprüfen und festlegen, welche davon behoben werden müssen, können Sie sie dem geeigneten Release und Zyklus zuweisen.

Im Anschluss an Testläufe können Sie den Testfortschritt überprüfen, um festzustellen, inwieweit die Release-Ziele erfüllt werden. Sie können ermitteln, wie viele Fehler behoben wurden, und wie viele noch der Lösung bedürfen. Das Ergebnis kann auf Release- oder auf Zyklusebene analysiert werden.

Sie können den Fortschritt des Anwendungsmanagementprozesses in Echtzeit verfolgen, indem Sie die Release-Struktur analysieren und sicherstellen, dass sie mit den Release-Zielen übereinstimmt.

Informationen über zugehörige Aufgaben finden Sie unter ["Verwenden von](#page-171-0)  [Releases und Zyklen in ALM" auf Seite 172](#page-171-0).

# **Aufgaben**

# <span id="page-171-0"></span>**Verwenden von Releases und Zyklen in ALM**

In dieser Aufgabe wird beschrieben, wie Sie Releases und Zyklen erstellen und verfolgen. Weitere Informationen über Releases und Zyklen finden Sie unter ["Überblick über Releases und Zyklen" auf Seite 170.](#page-169-1)

Sie können auch die Projektplanung und -verfolgung (PPT) nutzen, um Anwendungsreleases zu verfolgen. Mithilfe von PPT können Sie fundiertere Release-Entscheidungen anhand von Echtzeit-KPIs (Key Performance Indicators) treffen. Informationen über Aufgaben bei der Projektplanung und -verfolgung finden Sie unter ["Verwenden von PPT" auf Seite 220](#page-219-0).

#### **Hinweis:**

- ➤ **Quality Center Starter Edition:** Das Modul **Releases** ist nicht verfügbar.
- ➤ **Anwendungsfall:** Ein Anwendungsszenario für diese Aufgabe finden Sie unter ["Arbeiten mit Releases und Zyklen – Anwendungsszenario" auf](#page-175-0)  [Seite 176.](#page-175-0)
- ➤ **Übergeordnete Aufgabe:** Diese Aufgabe ist Bestandteil einer übergeordneten Aufgabe. Weitere Informationen finden Sie unter ["Application Lifecycle Management-Roadmap" auf Seite 29](#page-28-0).

Diese Aufgabe umfasst die folgenden Schritte:

- ➤ ["Definieren von Releases und Zyklen" auf Seite 173](#page-172-0)
- ➤ ["Zuweisen von Anforderungen" auf Seite 173](#page-172-1)
- ➤ ["Zuweisen und Ausführen von Testreihen" auf Seite 174](#page-173-0)
- ➤ ["Zuweisen von Fehlern" auf Seite 174](#page-173-1)
- ➤ ["Analysieren von Releases und Zyklen" auf Seite 174](#page-173-2)

#### <span id="page-172-0"></span> **1 Definieren von Releases und Zyklen**

Definieren von Releases und Zyklen in einer hierarchischen Release-Struktur.

- **a Öffnen Sie das Modul "Releases".** Wählen Sie in der ALM-Seitenleiste unter **Management** die Option **Releases** aus.
- **b Ordner erstellen.** Klicken Sie mit der rechten Maustaste auf den Stammordner **Releases** und wählen Sie **Neuer Releaseordner** aus. Zum Erstellen eines Unterordners klicken Sie mit der rechten Maustaste auf einen Ordner und wählen **Neuer Releaseordner** aus.
- **c Releases zu Ordnern hinzufügen.** Klicken Sie mit der rechten Maustaste auf einen Ordner oder Unterordner und wählen Sie **Neues Release** aus. Füllen Sie die Felder im Dialogfeld **Release (neu)** aus. Weitere Informationen über die Benutzeroberfläche finden Sie unter ["Dialogfeld "Release \(neu\)" oder "Details zu Release"" auf Seite 198](#page-197-0).
- **d Zyklen zu einem Release hinzufügen.** Klicken Sie mit der rechten Maustaste auf ein Release und wählen Sie **Neuer Zyklus** aus. Füllen Sie die Felder im Dialogfeld **Zyklus (neu)** aus. Weitere Informationen über die Benutzeroberfläche finden Sie unter ["Dialogfeld "Zyklus \(neu\)" oder](#page-201-0)  ["Details zu Zyklus"" auf Seite 202.](#page-201-0)

#### <span id="page-172-1"></span> **2 Zuweisen von Anforderungen**

Im Modul **Anforderungen** weisen Sie Anforderungen zu Releases und Zyklen zu.

- ➤ **Zu Release zuweisen.** Klicken Sie mit der rechten Maustaste auf eine Anforderung und wählen Sie **Zu Release zuweisen** aus. Informationen über die Benutzeroberfläche des Dialogfelds **Releases auswählen** finden Sie unter ["Dialogfeld "Releases auswählen"" auf Seite 213.](#page-212-0)
- ➤ **Zu Zyklus zuweisen.** Klicken Sie mit der rechten Maustaste auf eine Anforderung und wählen Sie **Zu Zyklus zuweisen** aus. Informationen über die Benutzeroberfläche des Dialogfelds **Zyklen auswählen** finden Sie unter ["Dialogfeld "Zyklen auswählen"" auf Seite 211](#page-210-0).

#### <span id="page-173-0"></span> **3 Zuweisen und Ausführen von Testreihen**

Im Modul **Testlabor** weisen Sie Testreihenordner zu Zyklen zu und führen die Testreihen anschließend aus.

- **a Zu Zyklen zuweisen.** Klicken Sie mit der rechten Maustaste auf einen Testreihenordner und wählen Sie **Zu Zyklus zuweisen** aus. Informationen über die Benutzeroberfläche des Dialogfelds **Zyklen auswählen** finden Sie unter ["Dialogfeld "Zyklen auswählen"" auf](#page-210-0)  [Seite 211](#page-210-0).
- **b Tests ausführen.** Informationen zu den Aufgaben beim Ausführen von Tests finden Sie unter ["Testausführung in ALM" auf Seite 777.](#page-776-0)

#### <span id="page-173-1"></span> **4 Zuweisen von Fehlern**

Sie können Fehler zu einem Zielrelease und Zielzyklus zuweisen. Informationen über Aufgaben finden Sie unter ["Verfolgen von Fehlern in](#page-948-0)  [ALM" auf Seite 949](#page-948-0).

### <span id="page-173-2"></span> **5 Analysieren von Releases und Zyklen**

Anhand von Statistiken und Diagrammen verfolgen Sie den Fortschritt von Releases und Zyklen.

#### **a Zugewiesene Anforderungen und Testreihenordner anzeigen.**

Zum Anzeigen von Statistiken zu den Anforderungen und Testreihenordnern, die Sie Ihren Releases und Zyklen zugeweisen haben, im Modul **Releases** wählen Sie ein Release oder einen Zyklus aus und klicken auf die Registerkarte **Details**. Im Bereich **Statistik** werden Statistiken für die zugewiesenen Anforderungen und Testreihenordner angezeigt. Informationen über die Benutzeroberfläche des Fensters im Modul **Releases** finden Sie unter ["Fenster des Moduls "Releases"" auf](#page-183-0)  [Seite 184](#page-183-0).

#### **b Abdeckungsfortschritt anzeigen.**

Sie können Statistiken und Diagramme anzeigen, die den aktuellen Stand des Release oder Zyklus visuell verdeutlichen.

- ➤ **Für ein Release:** Wählen Sie in der Release-Struktur ein Release aus, klicken Sie auf die Registerkarte **Status** und klicken Sie dann auf die Registerkarte **Fortschritt**.
- ➤ **Für einen Zyklus:** Erweitern Sie in der Release-Struktur ein Release und klicken Sie auf die Registerkarte **Fortschritt**.

Weitere Informationen über die Benutzeroberfläche finden Sie unter ["Registerkarte "Fortschritt"" auf Seite 205](#page-204-0).

 **c Fehler anzeigen.**

Im Modul **Releases** können Sie Diagramme anzeigen, die die Anzahl übermittelter Fehler im Laufe eines Release oder Zyklus verdeutlichen.

- ➤ **Für ein Release:** Wählen Sie in der Release-Struktur ein Release aus, klicken Sie auf die Registerkarte **Status** und klicken Sie dann auf die Registerkarte **Qualität**.
- ➤ **Für einen Zyklus:** Erweitern Sie in der Release-Struktur ein Release und klicken Sie auf die Registerkarte **Qualität**.

Weitere Informationen über die Benutzeroberfläche finden Sie unter ["Registerkarte "Qualität"" auf Seite 208.](#page-207-0)

# <span id="page-175-0"></span>**Arbeiten mit Releases und Zyklen – Anwendungsszenario**

In diesem Anwendungsszenario wird der Workflow des Releasemanagements beschrieben.

**Hinweis:** Informationen über Aufgaben in diesem Szenario finden Sie unter ["Verwenden von Releases und Zyklen in ALM" auf Seite 172](#page-171-0).

Dieses Szenario umfasst die folgenden Schritte:

- ➤ ["Definieren von Releases und Zyklen" auf Seite 173](#page-172-0)
- ➤ ["Zuweisen von Anforderungen" auf Seite 177](#page-176-0)
- ➤ ["Zuweisen und Ausführen von Testreihen" auf Seite 177](#page-176-1)
- ➤ ["Zuweisen von Fehlern" auf Seite 178](#page-177-0)
- ➤ ["Analysieren von Releases und Zyklen" auf Seite 179](#page-178-0)

#### **1 Definieren von Releases und Zyklen**

Angenommen Sie entwickeln eine Anwendung für Flugreservierungen. In vier Monaten ist die Freigabe der Version 10.5 geplant. Dieses Release besteht aus vier Zyklen. Der erste Zyklus umfasst Tests der neuen Funktionen. Der zweite Zyklus ist den Regressionstests gewidmet. Der dritte Zyklus dient der Kontrollprüfung. Der vierte Zyklus verifiziert die Gesamtfunktionalität der Anwendung. Sie können Ihre Release-Struktur wie folgt definieren:

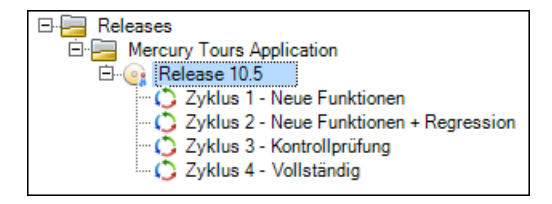

### <span id="page-176-0"></span> **2 Zuweisen von Anforderungen**

Im Modul **Anforderungen** entscheiden Sie, welche Anforderungen abgedeckt werden müssen, und weisen sie den entsprechenden Zyklen zu. Ordnen Sie zum Beispiel in der Anforderungsstruktur die im Ordner **Mercury Tours Application** gespeicherten Anforderungen **Booking System** und **Application Security** dem Zyklus **Zyklus 1- Neue Funktionen** im **Release 10.5** zu.

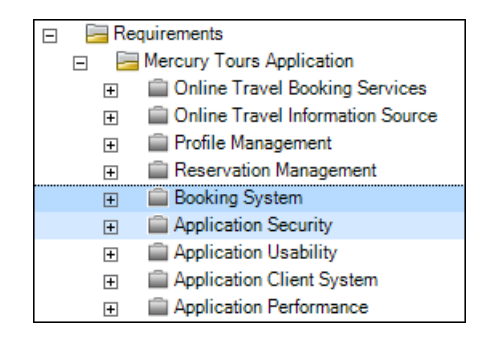

Die Anforderungen dienen anschließend als Grundlage des Testplans im Modul **Testplan**. Sie erstellen Tests und verbinden diese mit den zugewiesenen Anforderungen, um Abdeckung zu gewährleisten.

### <span id="page-176-1"></span> **3 Zuweisen und Ausführen von Testreihen**

Im Modul **Testlabor** erstellen Sie Testreihenordner und ordnen sie bestimmten Zyklen zu. In diesem Beispiel können Sie die Unterordner Zyklus 1, Zyklus 2, Zyklus 3 und Zyklus 4 im Testreihenordner erstellen:

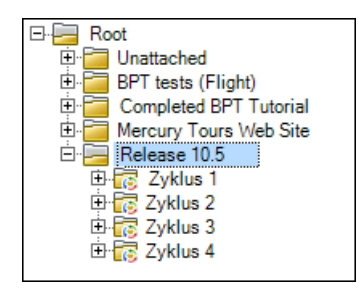

Für jeden zugewiesenen Testreihenordner erstellen Sie anschließend Testreihen und fügen Tests zu den Testreihen hinzu. Beispiel:

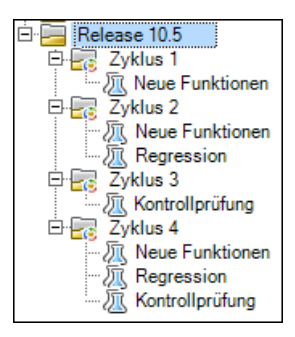

# <span id="page-177-0"></span> **4 Zuweisen von Fehlern**

Ein Fehler wird bei der Ausführung einer Testinstanz für eine Testreihe im Ordner **Zyklus 1** erkannt. Beim erstmaligen Senden des Fehlers an das Projekt wird das Feld **Erkannt in Release** dem **Release 10.5** und das Feld **Erkannt in Zyklus** dem **Zyklus 1 - Neue Funktionen** zugewiesen.

Nehmen Sie weiter an, der Fehler soll im nächsten Zyklus behoben werden. Das Feld **Zielrelease** würde **Release 10.5** und das Feld **Zielzyklus** dem **Zyklus 2 - Neue Funktionen + Regression** zugewiesen.

# <span id="page-178-0"></span> **5 Analysieren von Releases und Zyklen**

Nachdem Sie die Testreihen in den zugeordneten Testreihenordnern ausgeführt haben, können Sie den Fortschritt auf der Registerkarte **Fortschritt** des Moduls **Releases** überprüfen und feststellen, ob die Release-Ziele eingehalten werden. Damit können Sie sich einen groben Überblick über die Entwicklung Ihres Release verschaffen.

Die folgende Abbildung zeigt die erzielten Fortschritte im Beispiel Release 10.5:

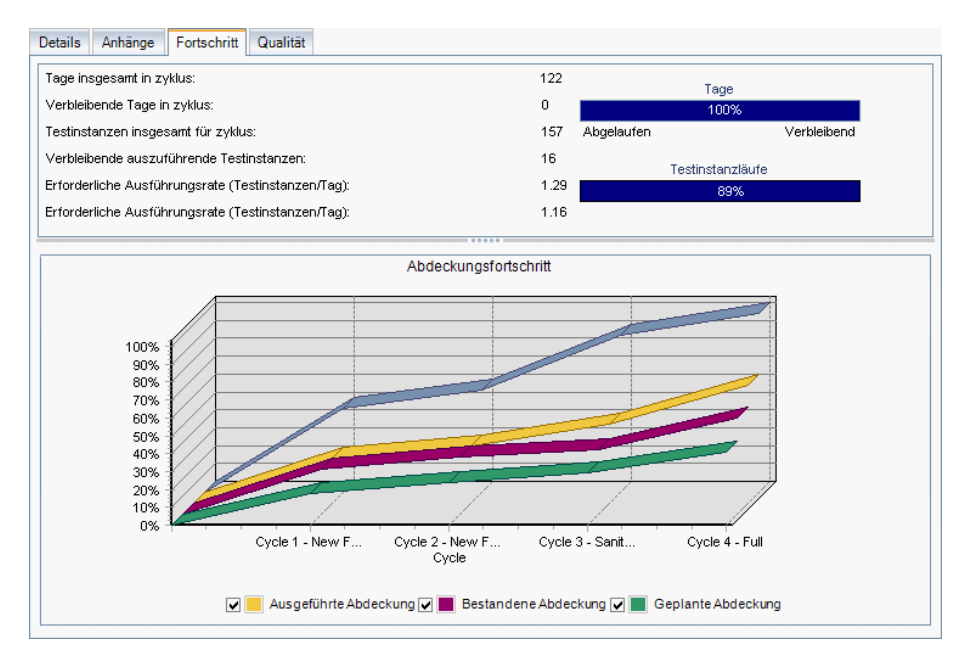

Im oberen Abschnitt werden unter anderem die insgesamt veranschlagten und die verbleibenden Tage im Release, die Gesamtzahl der Testinstanzen sowie die tatsächlichen und die verbleibenden auszuführenden Testinstanzen angezeigt.

Im unteren Abschnitt wird das Diagramm zum Abdeckungsfortschritt angezeigt. Die Kurven in diesem Diagramm sind kumulativ, das heißt, jede Kurve wird durch Addition aller Release-Daten seit Release-Beginn berechnet.

Die Kurve **Zugewiesene Anforderungen** gibt die Verteilung der zugewiesenen Anforderungen auf die Release-Zyklen an. In diesem Beispiel werden im Zyklus **Zyklus 4 - Vollständig** die hundert Prozent erreicht.

Die Kurve **Geplante Abdeckung** unter der Kurve **Zugewiesene Anforderungen** zeigt den Prozentsatz der im Release abgedeckten Anforderungen. In diesem Beispiel sind nur 60 % der Anforderungen im Zyklus **Zyklus 4 - Vollständig** abgedeckt.

Die Kurve **Ausgeführte Abdeckung** unterhalb der Kurve **Geplante Abdeckung** gibt den Prozentsatz der ausgeführten Tests an. In diesem Beispiel zeigt die Kurve, dass im **Zyklus 4 - Vollständig** lediglich 40 % der zugewiesenen Tests ausgeführt wurden.

Die Kurve **Bestandene Abdeckung** befindet sich unterhalb der Kurve **Ausgeführte Abdeckung**. Sie gibt die Anzahl der Testläufe an, die zuletzt mit dem Status **Bestanden** absolviert wurden. In diesem Beispiel werden im Zyklus **Zyklus 4 - Vollständig** nur zwanzig Prozent erreicht.
Auf der Registerkarte **Qualität** können Sie die Anzahl der gemeldeten Fehler pro Zyklus und deren Schweregrad einsehen. Angenommen bei der Ausführung der Testreihe im **Zyklus 1** unter dem Testreihenordner **Release 10.5** werden vier Anwendungsfehler gefunden. Wählen Sie dann in der Release-Struktur **Zyklus 1 - Neue Funktionen** aus und klicken Sie auf die Registerkarte **Qualität**, um die Zahl der im Zyklusverlauf aufgetretenen Fehler anzuzeigen. Die Fehler werden nach ihrem Schweregrad von **1 - Niedrig** bis **5 - Dringend** kategorisiert.

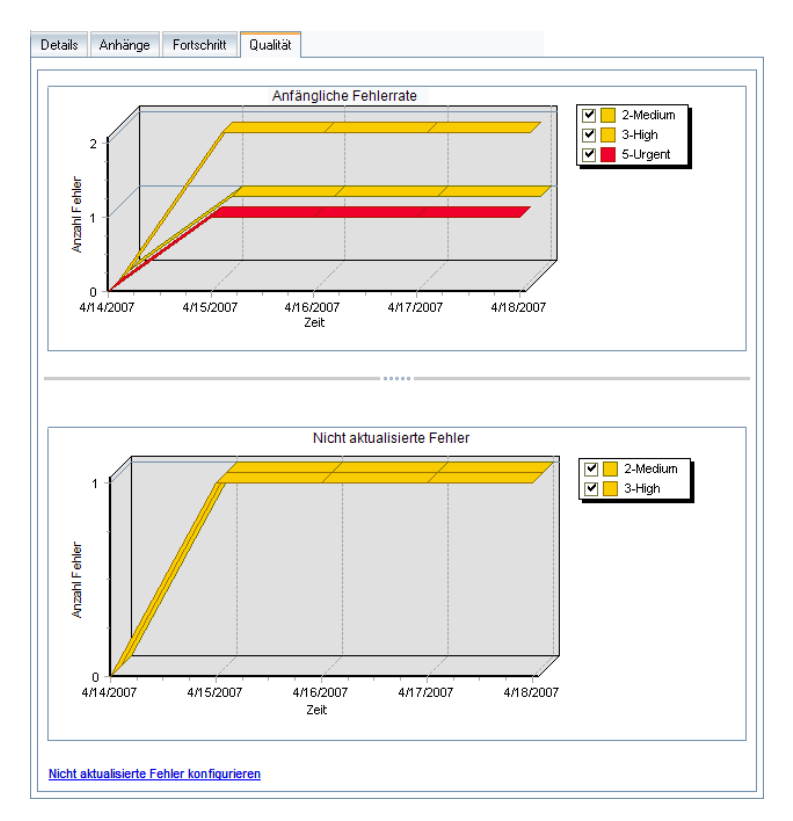

Im Diagramm **Anfängliche Fehlerrate** sehen Sie, dass zweien der vier im ersten Zyklus erkannten Fehler der Schweregrad **3 - Hoch** zugewiesen wurde, ein Fehler mit **5 - Dringend** und einer mit **2 - Mittel** beurteilt wurde.

Im Diagramm **Ausstehende Fehler** sehen Sie, dass zwei der vier Fehler noch nicht behoben wurden. Einer der beiden Fehler wurde als **2 - Mittel**, der andere als **3 - Hoch** eingestuft.

#### **Referenz**

### **Benutzeroberfläche für Releases und Zyklen**

Dieser Abschnitt enthält folgende Themen:

- ➤ [Fenster des Moduls "Releases" auf Seite 184](#page-183-0)
- ➤ [Menüs und Schaltflächen im Modul "Releases" auf Seite 187](#page-186-0)
- ➤ [Symbole im Modul "Releases" auf Seite 194](#page-193-0)
- ➤ [Felder im Modul "Releases" auf Seite 196](#page-195-0)
- ➤ [Dialogfeld "Release \(neu\)" oder "Details zu Release" auf Seite 198](#page-197-0)
- ➤ [Dialogfeld "Zyklus \(neu\)" oder "Details zu Zyklus" auf Seite 202](#page-201-0)
- ➤ [Registerkarte "Fortschritt" auf Seite 205](#page-204-0)
- ➤ [Registerkarte "Qualität" auf Seite 208](#page-207-0)
- ➤ [Dialogfeld "Zyklen auswählen" auf Seite 211](#page-210-0)
- ➤ [Dialogfeld "Releases auswählen" auf Seite 213](#page-212-0)
- ➤ [Dialogfeld "Release/Zyklus/Meilenstein neu planen" auf Seite 215](#page-214-0)

### <span id="page-183-0"></span>**Fenster des Moduls "Releases"**

In diesem Fenster können Sie Releases und Zyklen definieren und verfolgen.

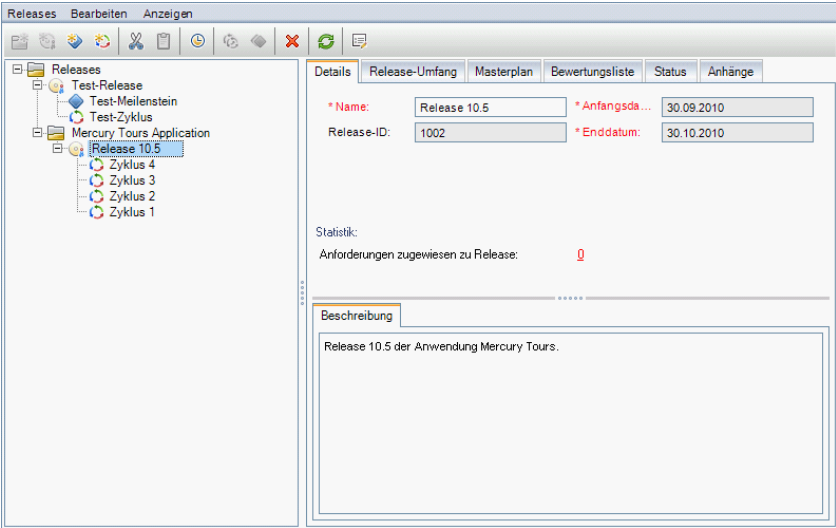

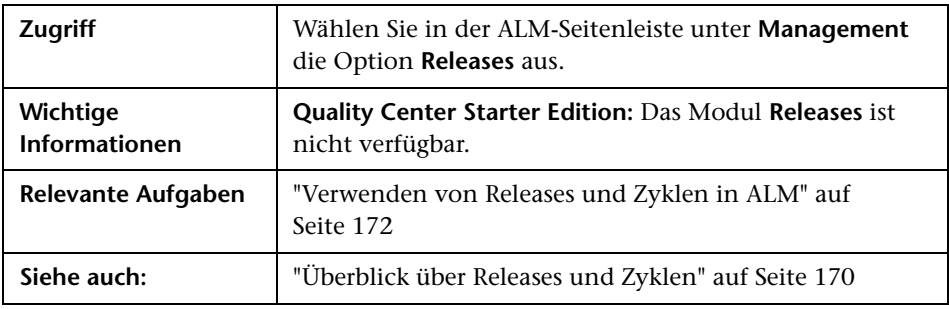

Nachfolgend werden die Elemente der Benutzeroberfläche beschrieben (Elemente ohne Beschriftung werden in spitzen Klammern dargestellt):

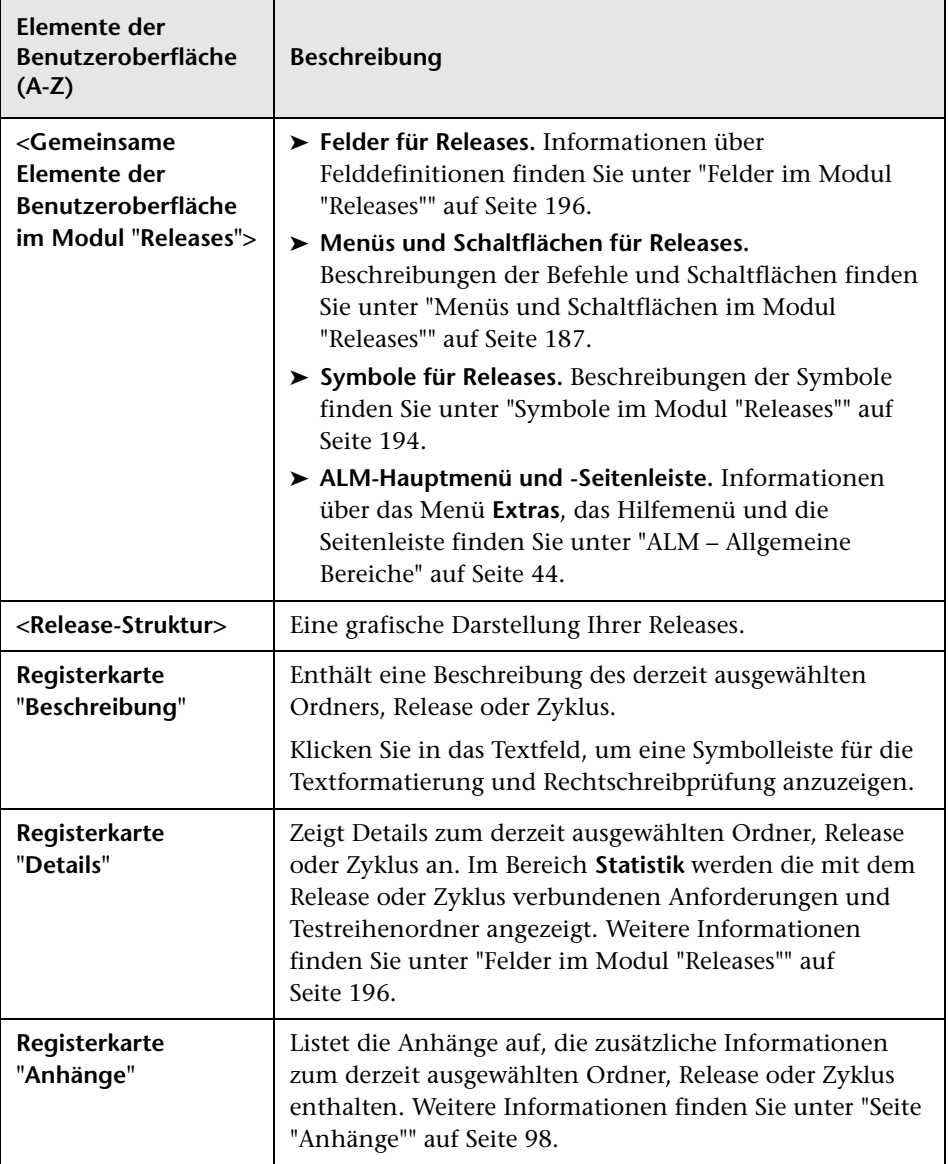

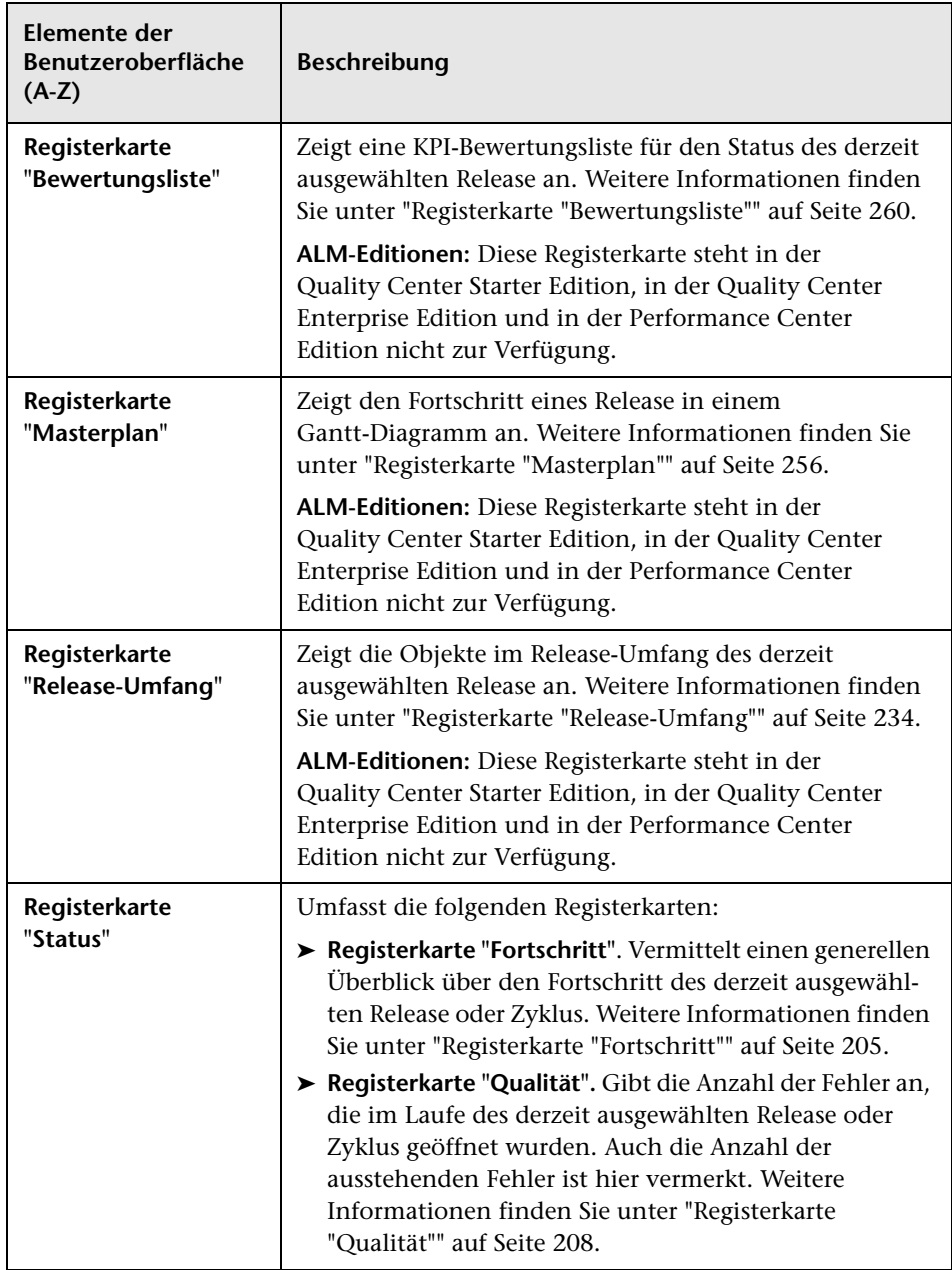

### <span id="page-186-0"></span>**Menüs und Schaltflächen im Modul "Releases"**

In diesem Abschnitt werden die Menüs und Schaltflächen im Modul **Releases** beschrieben.

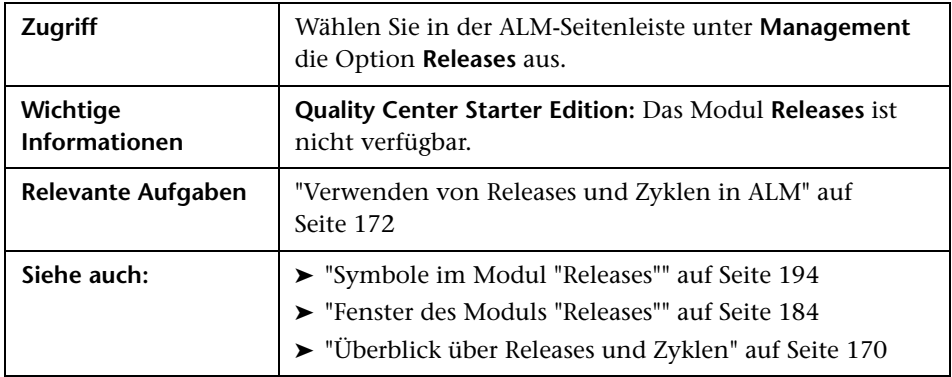

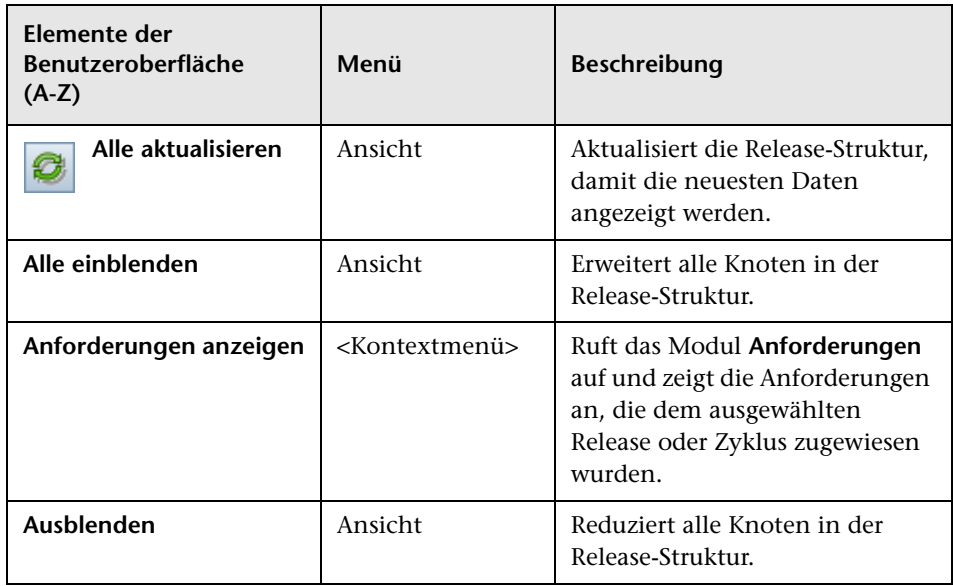

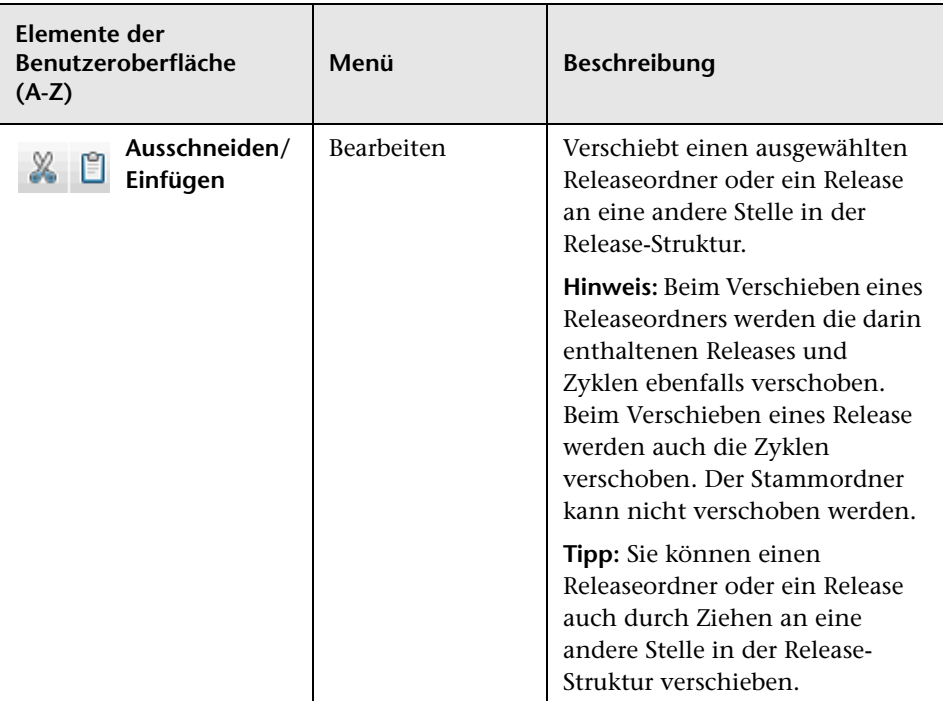

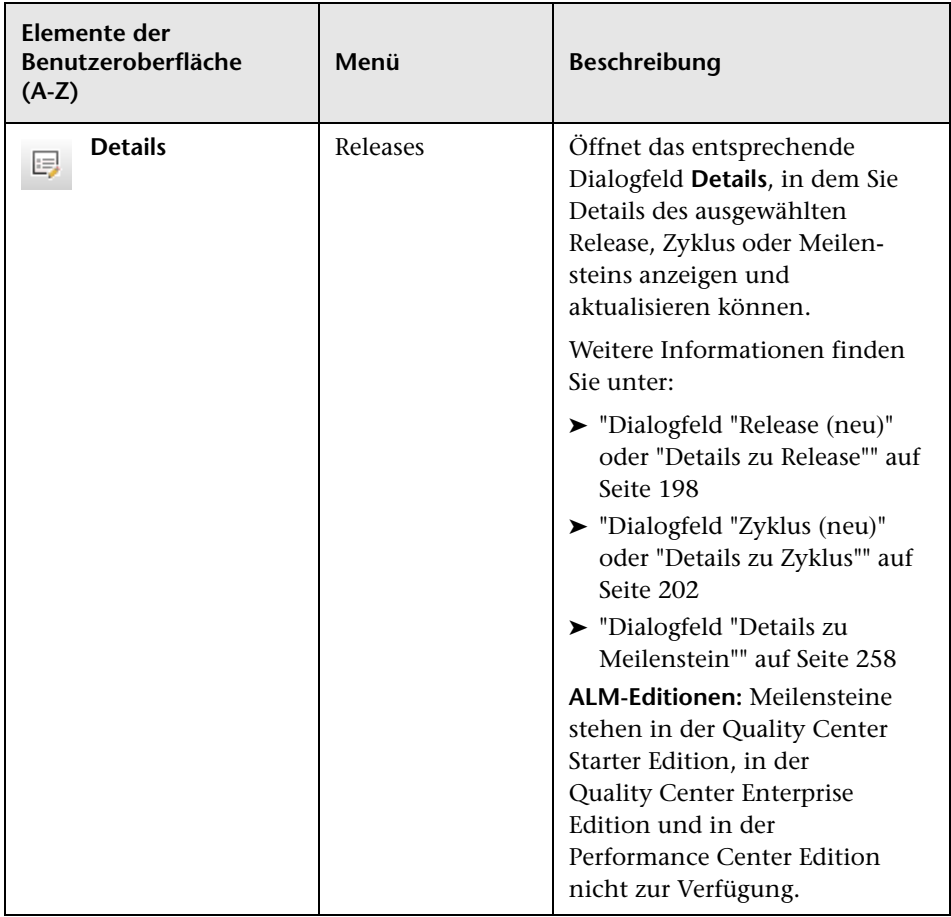

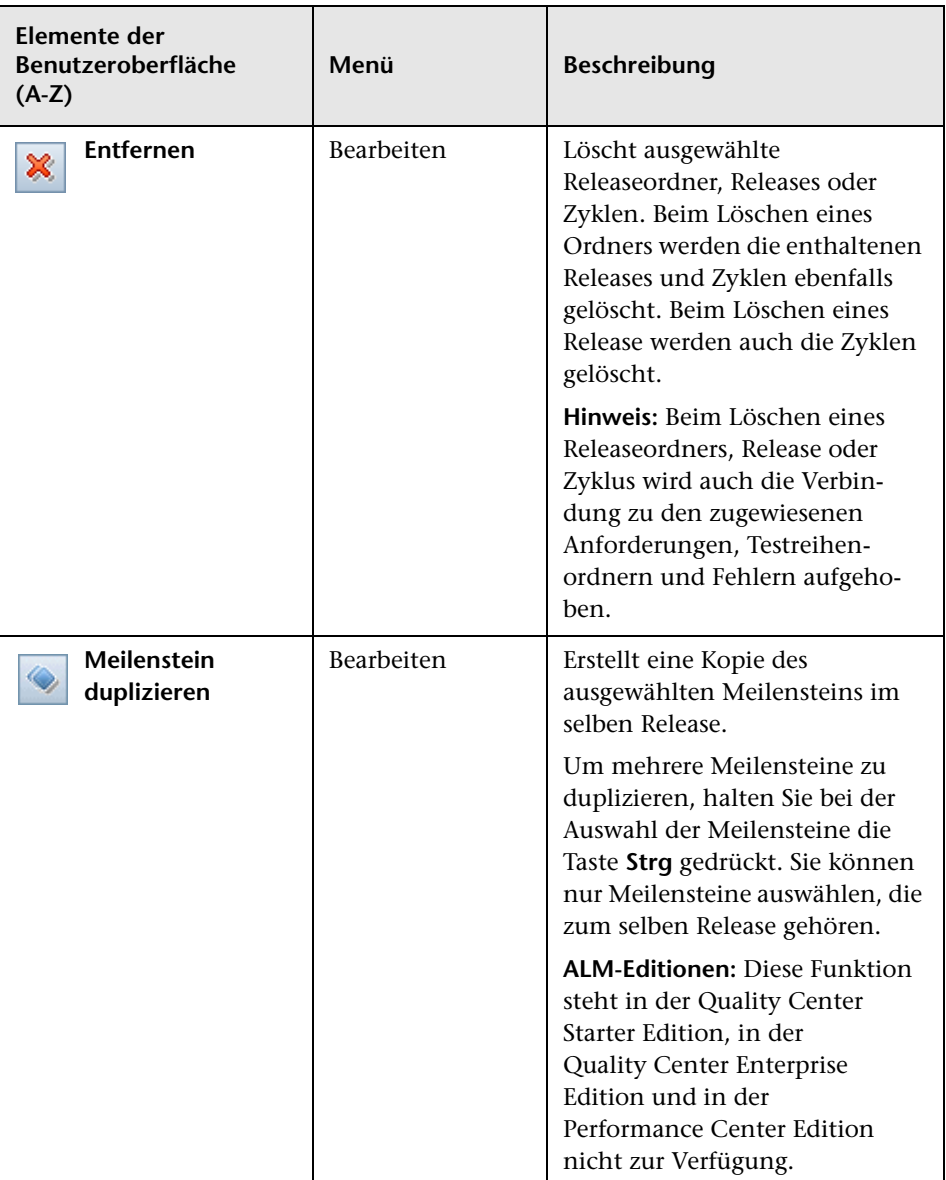

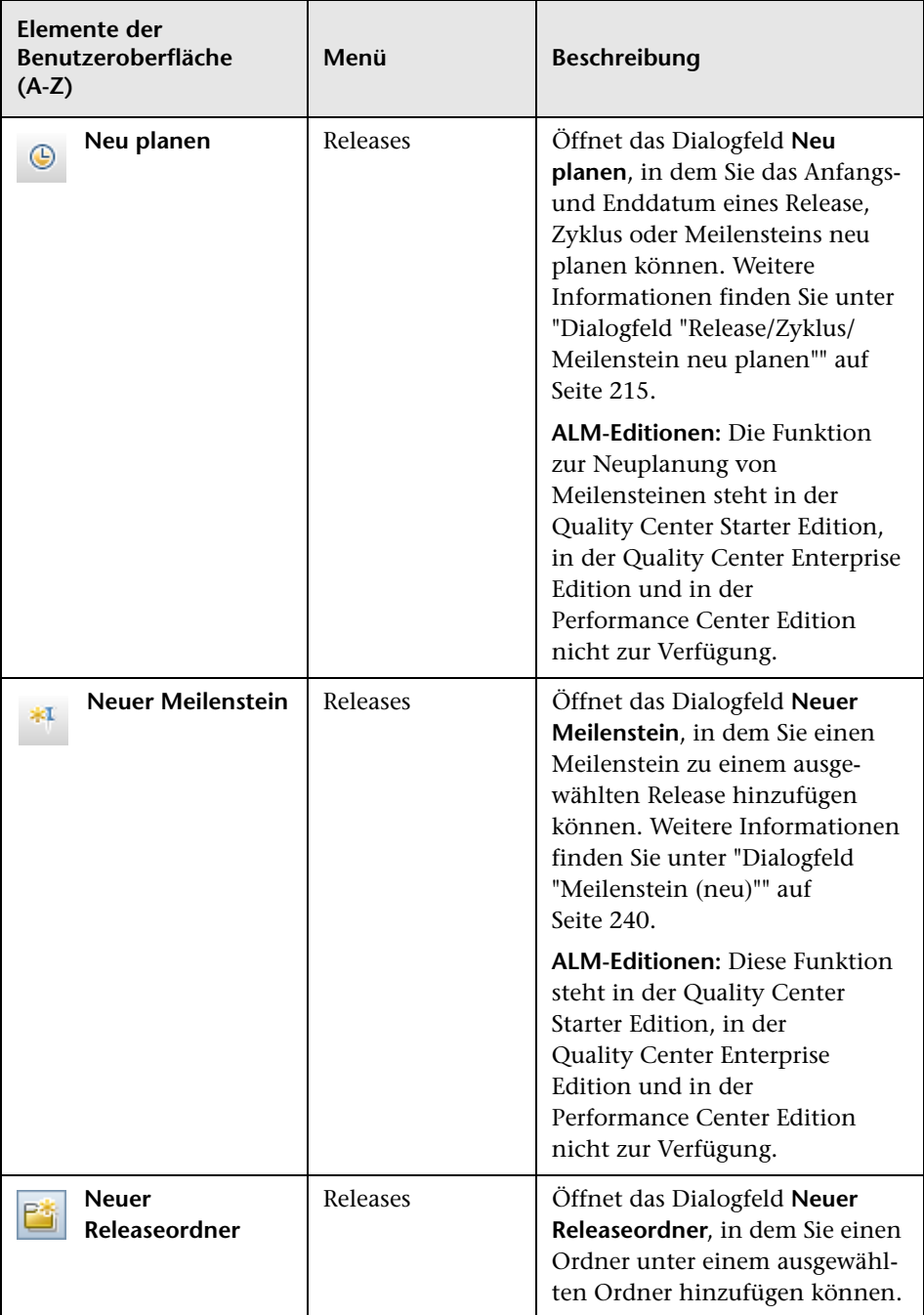

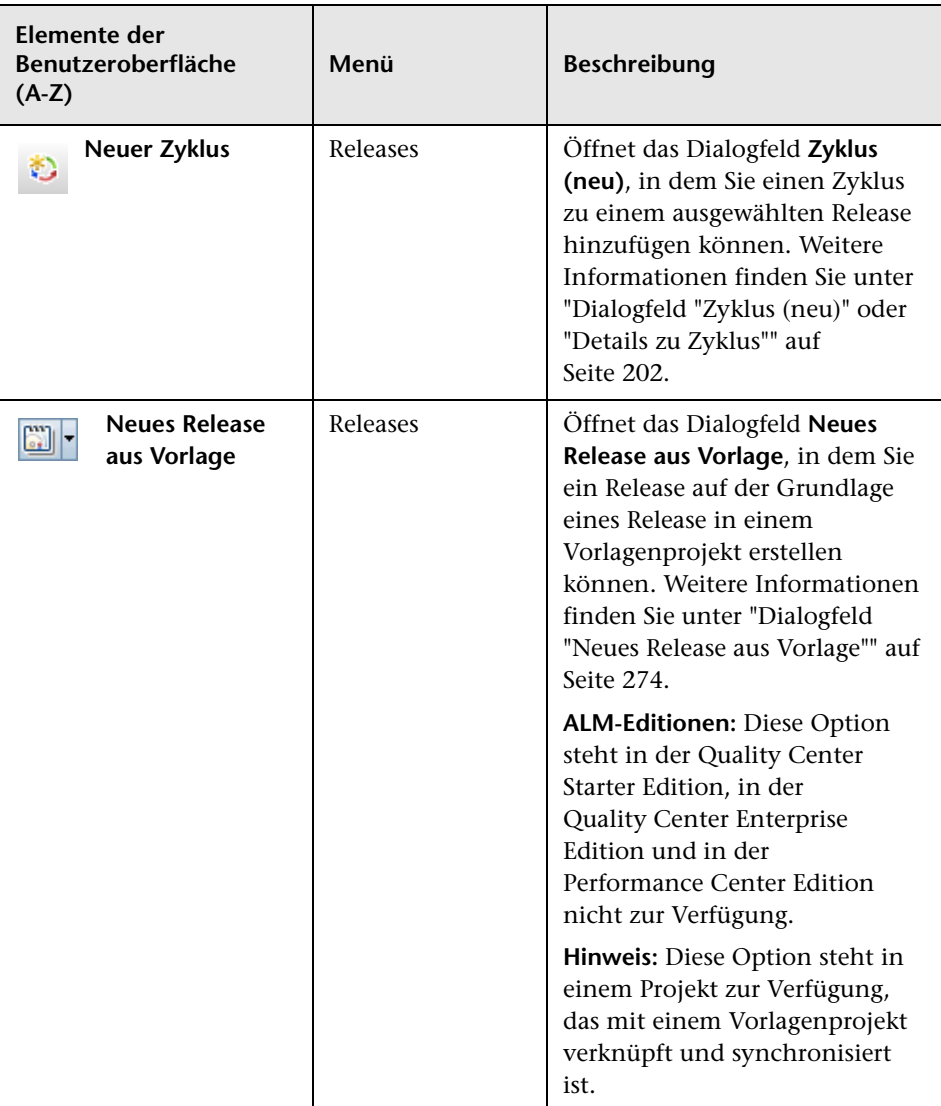

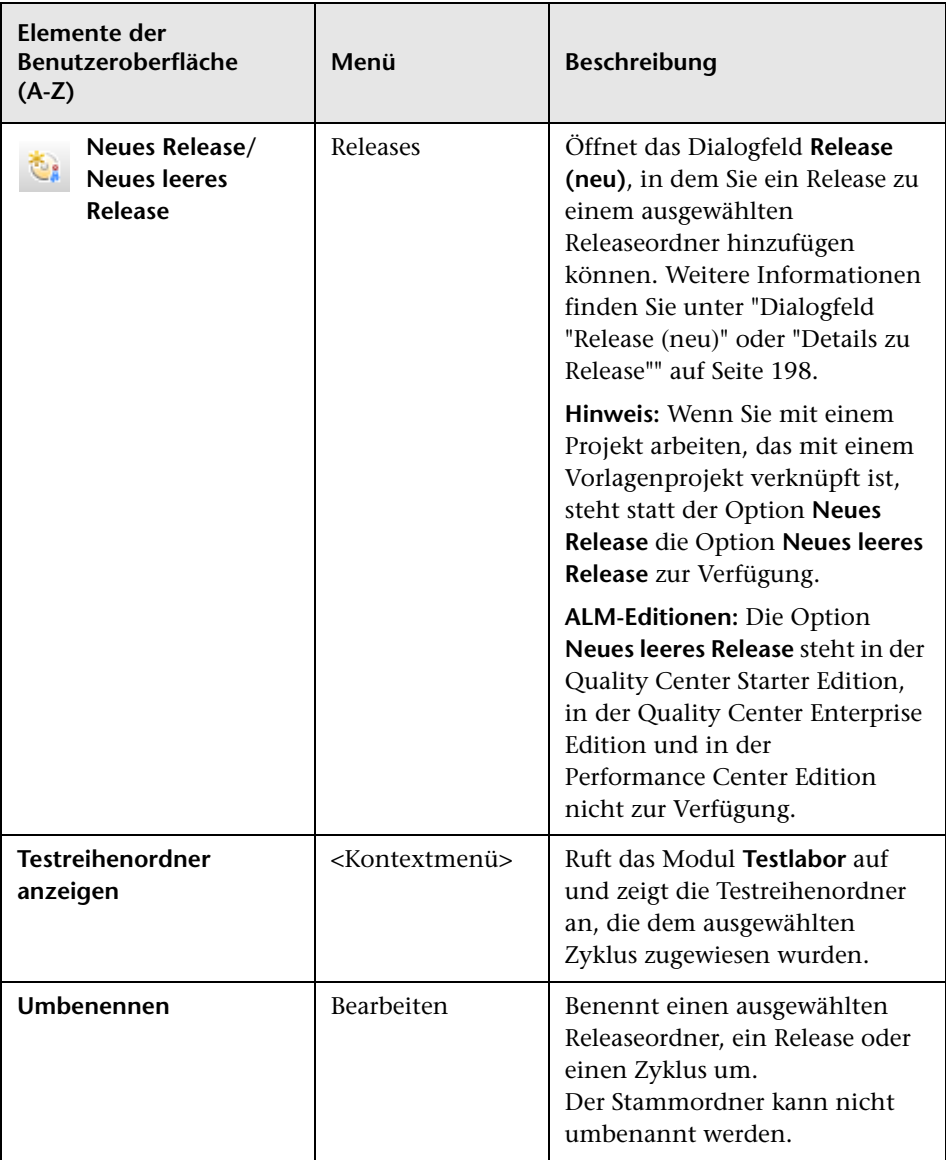

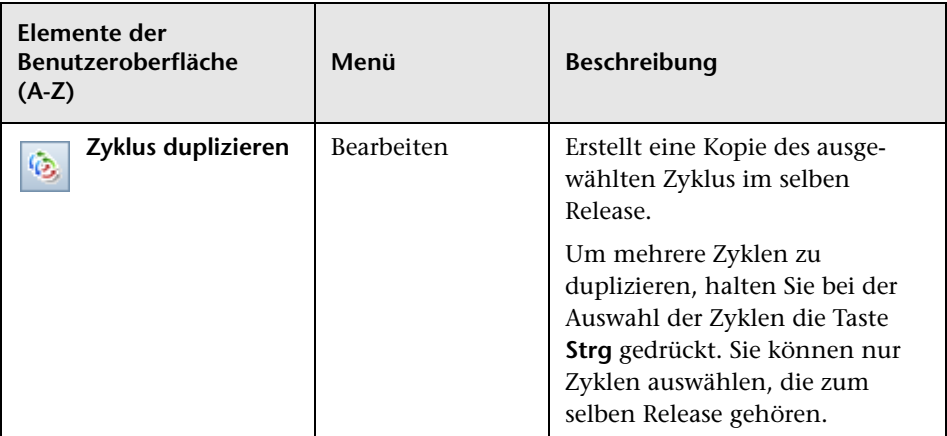

# <span id="page-193-0"></span>**Symbole im Modul "Releases"**

In diesem Abschnitt werden die Symbole im Modul **Releases** beschrieben.

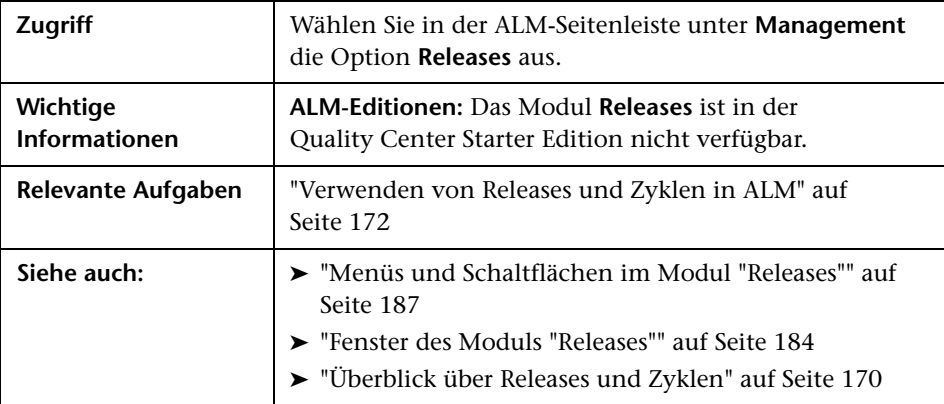

Nachfolgend werden die Elemente der Benutzeroberfläche beschrieben (Elemente ohne Beschriftung werden in spitzen Klammern dargestellt):

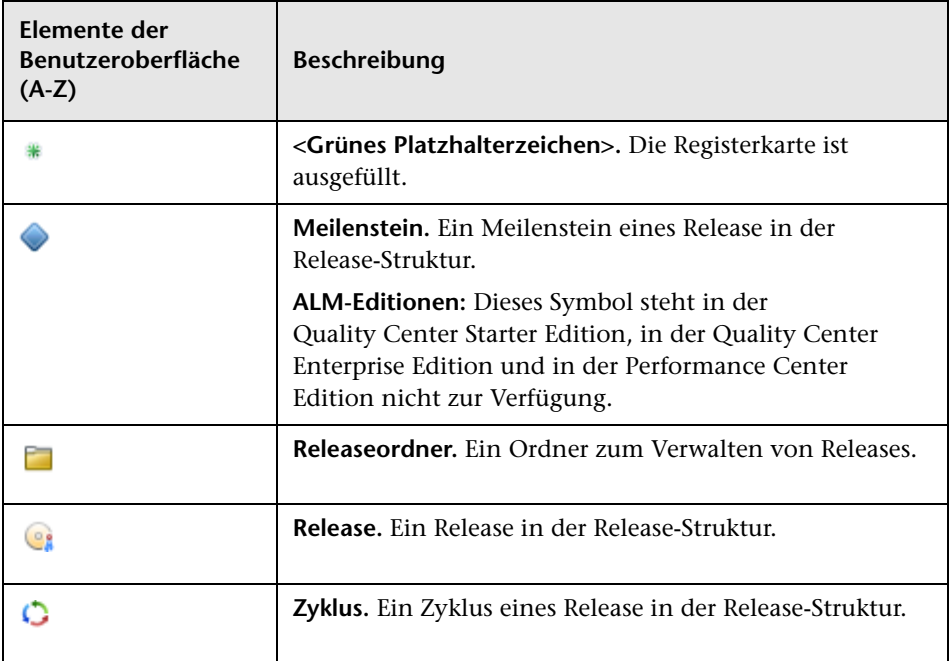

### <span id="page-195-0"></span>**Felder im Modul "Releases"**

Auf der Registerkarte **Details** des Moduls **Releases** werden die folgenden Felder für ein Release oder einen Zyklus angezeigt.

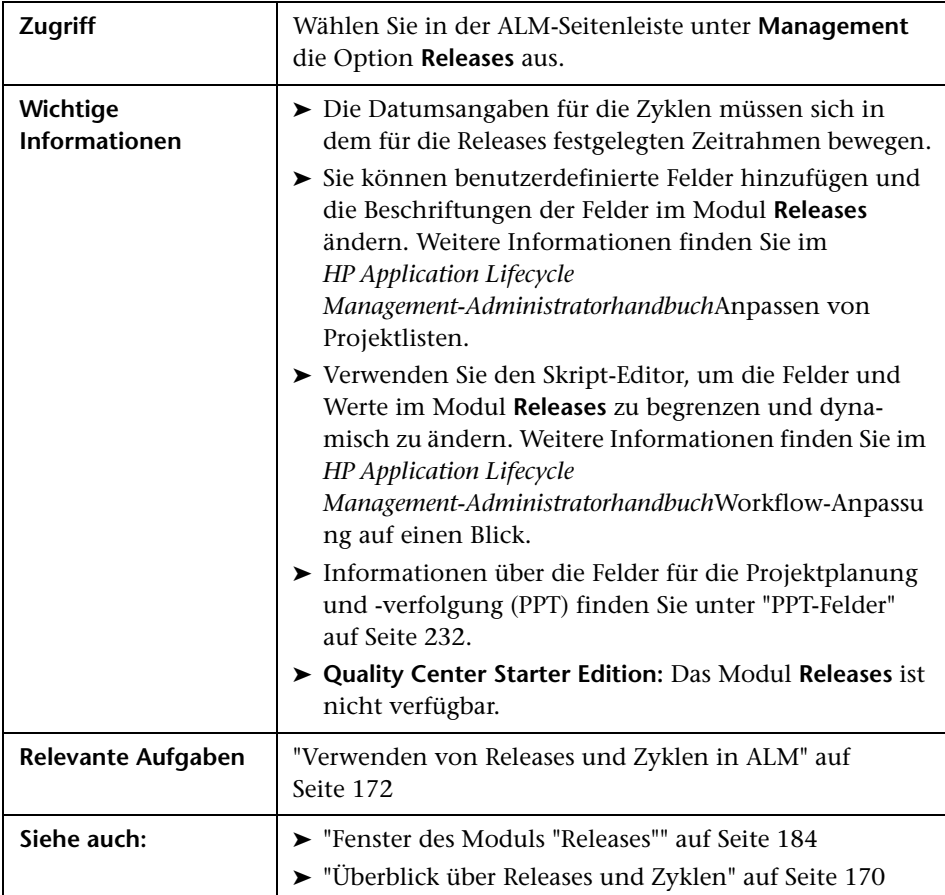

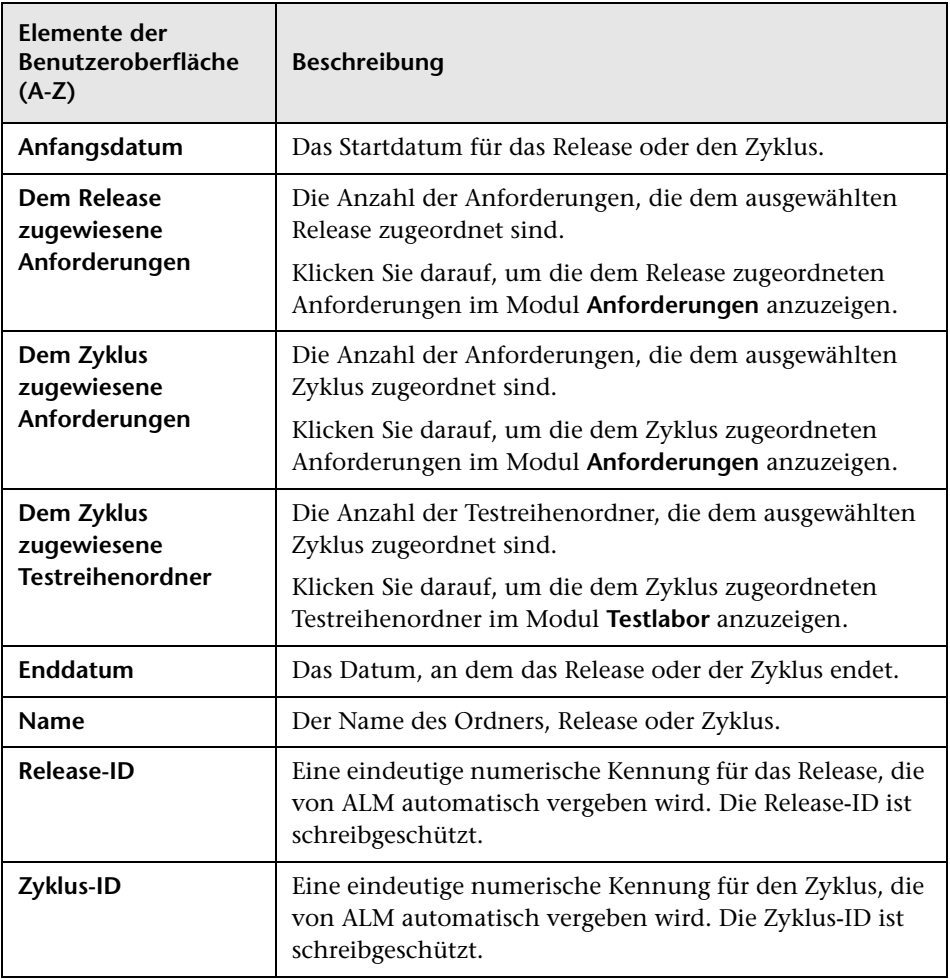

Die Felder werden im Folgenden beschrieben:

## <span id="page-197-0"></span>**Dialogfeld "Release (neu)" oder "Details zu Release"**

Im Dialogfeld **Release (neu)** können Sie ein neues Release definieren.

Im Dialogfeld **Details zu Release** können Sie die Details des ausgewählten Release anzeigen und aktualisieren.

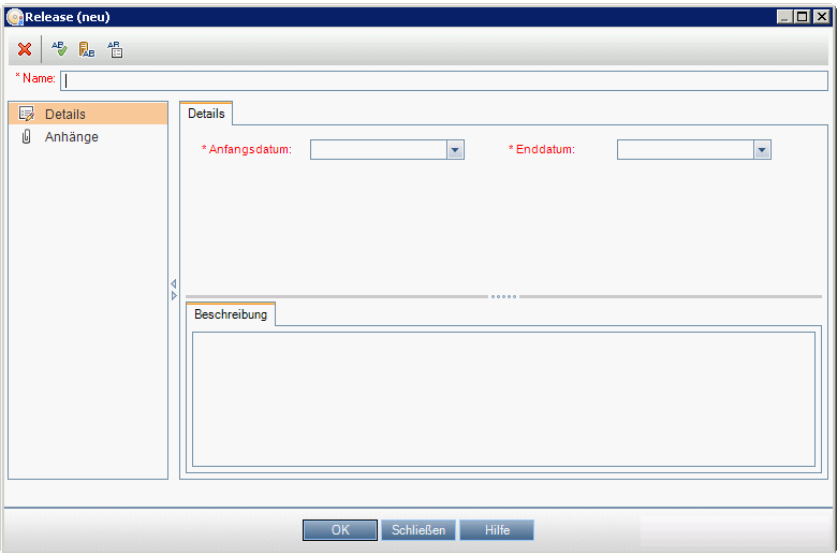

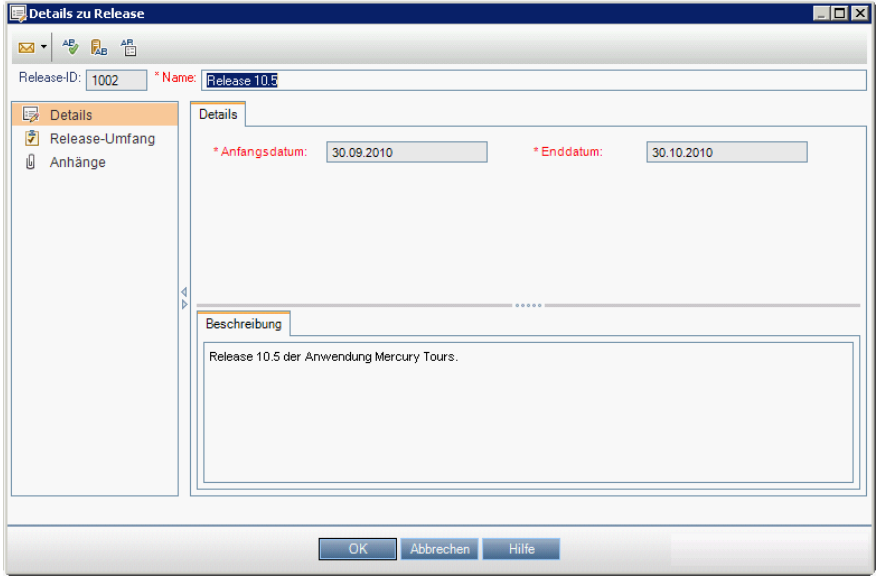

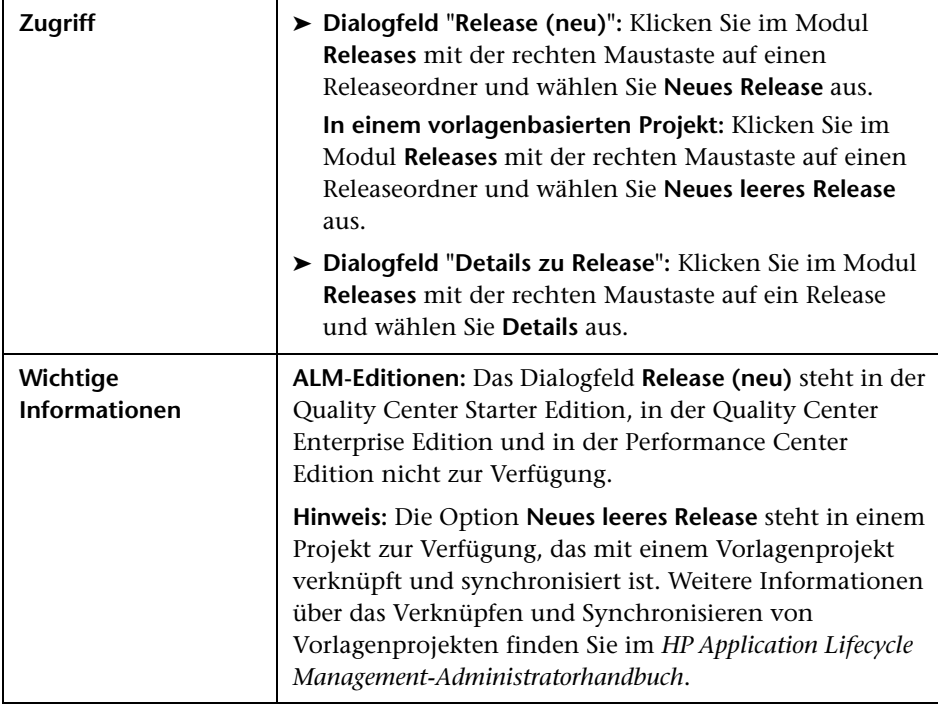

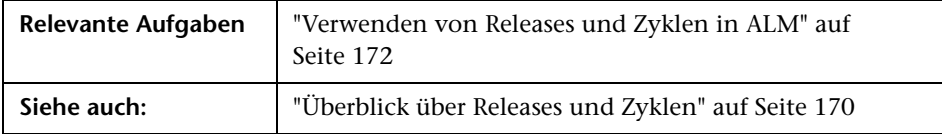

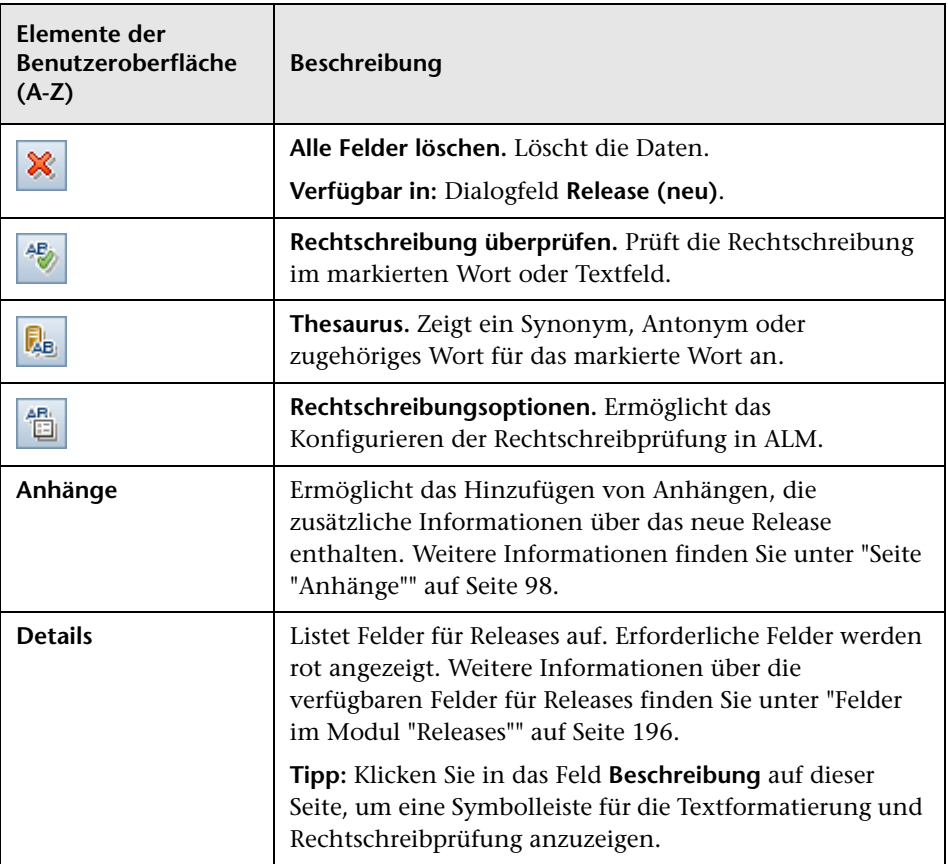

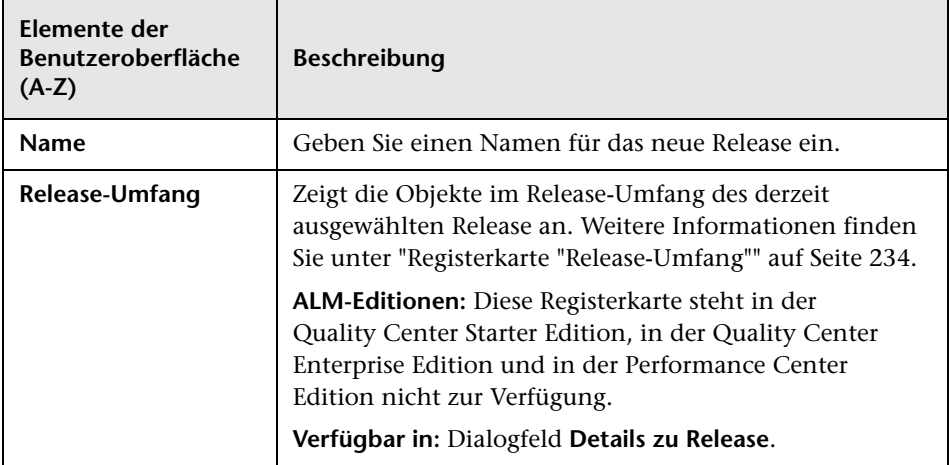

# <span id="page-201-0"></span>**Dialogfeld "Zyklus (neu)" oder "Details zu Zyklus"**

Im Dialogfeld **Zyklus (neu)** können Sie einen neuen Zyklus definieren.

Im Dialogfeld **Details zu Zyklus** können Sie die Details des ausgewählten Zyklus anzeigen und aktualisieren.

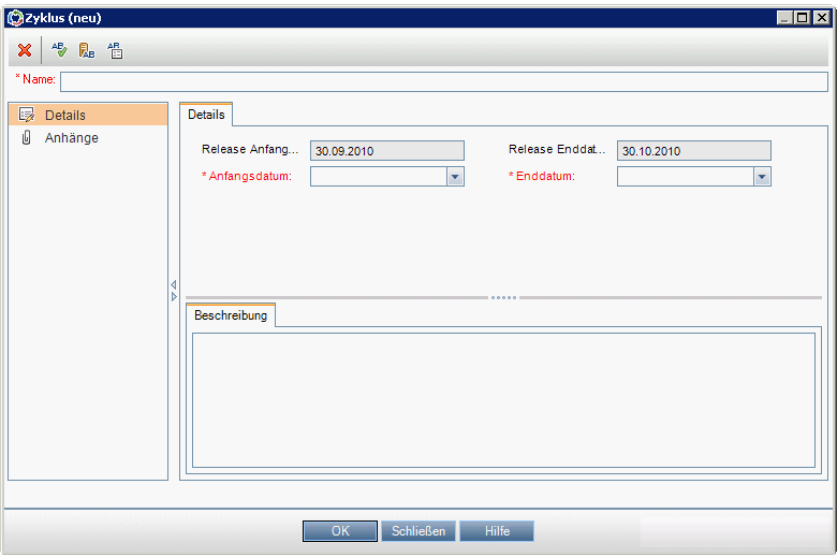

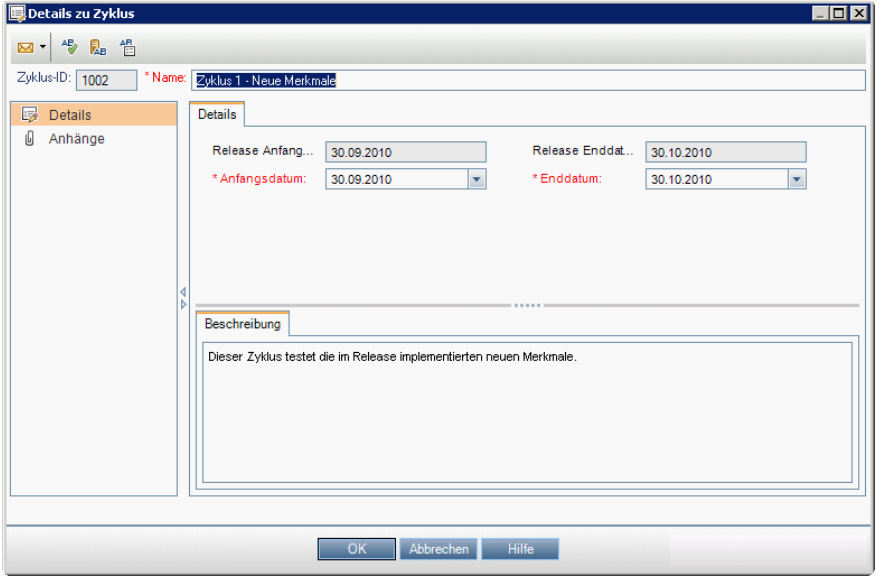

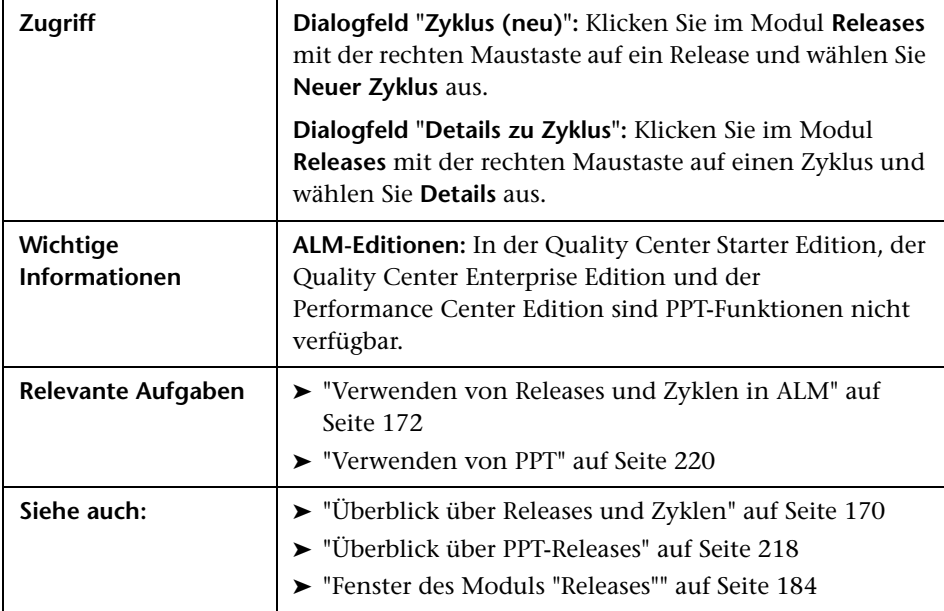

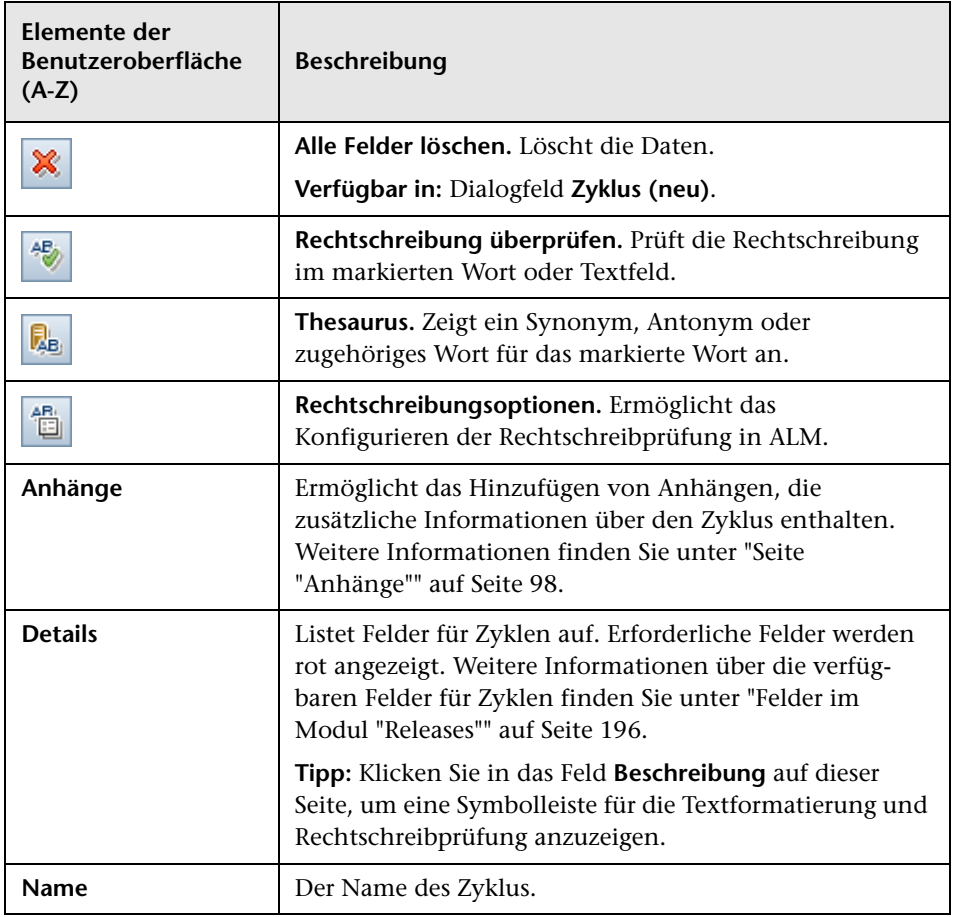

## <span id="page-204-0"></span>**Registerkarte "Fortschritt"**

Diese Registerkarte enthält Statistiken und Diagramme, die den aktuellen Stand des Release oder Zyklus visuell verdeutlichen. Hier können Sie sich über die abgelaufenen und verbleibenden Tage, die ausgeführten und noch anstehenden Testinstanzen sowie die tatsächliche und die erforderliche Ausführungsquote informieren.

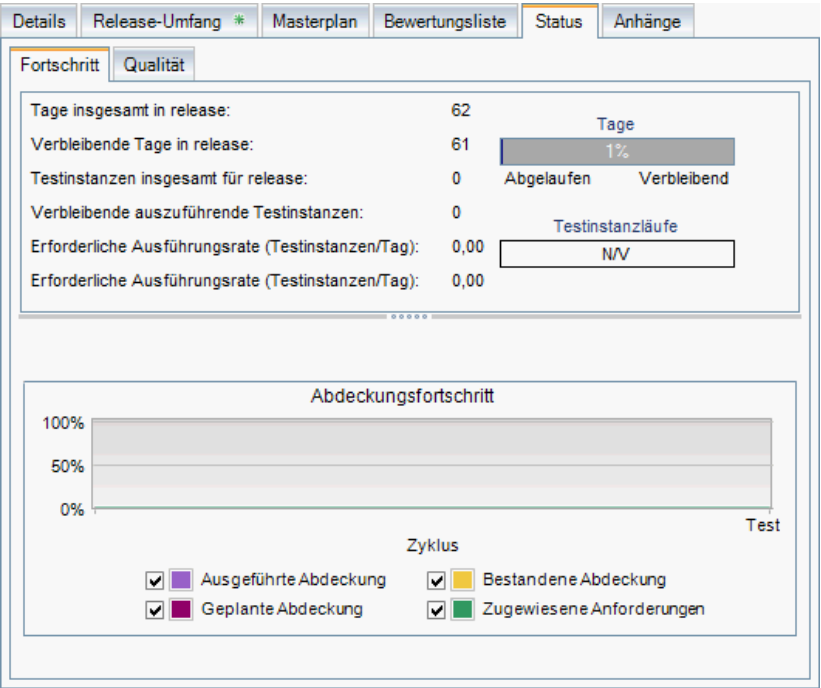

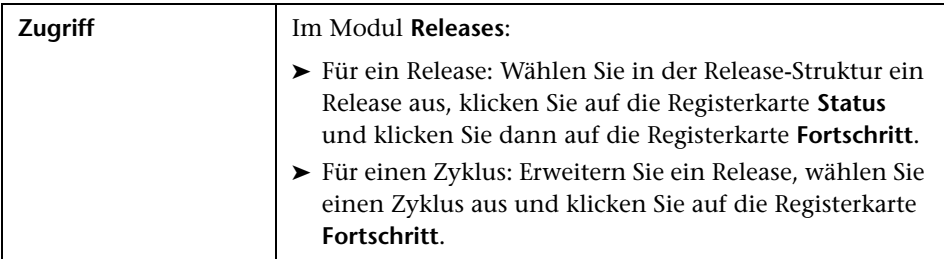

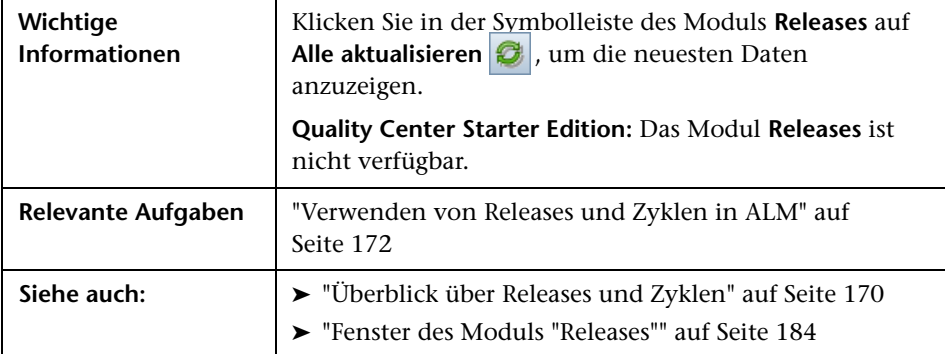

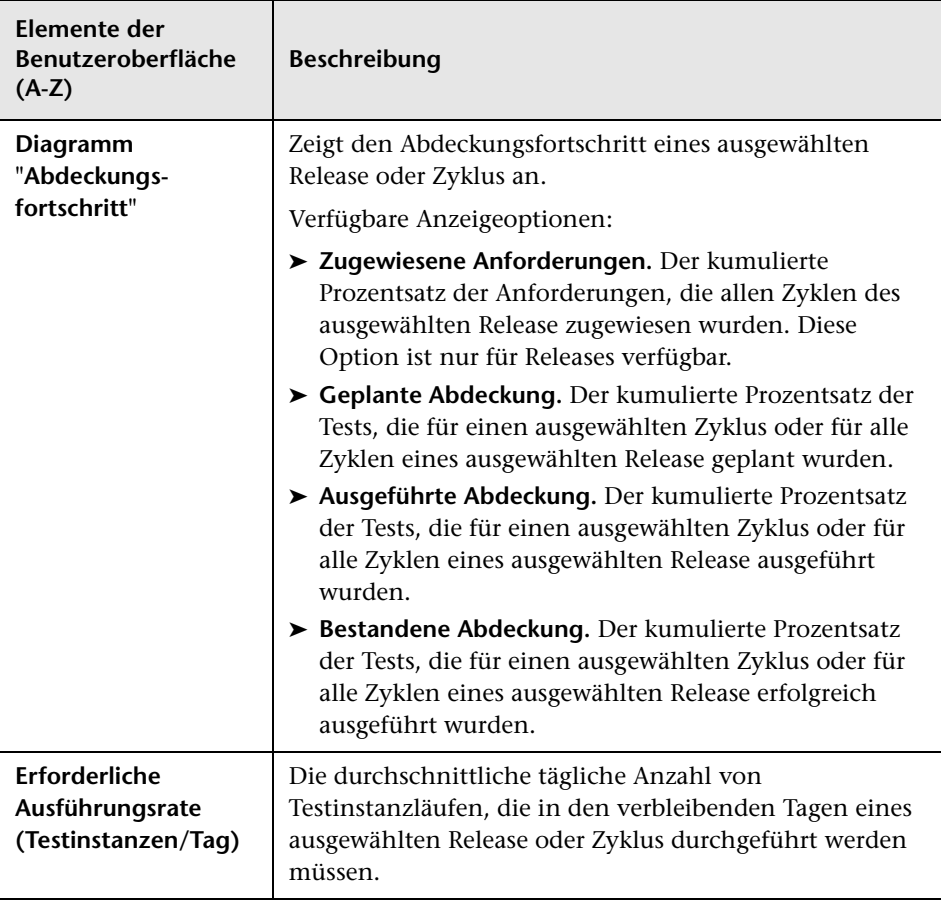

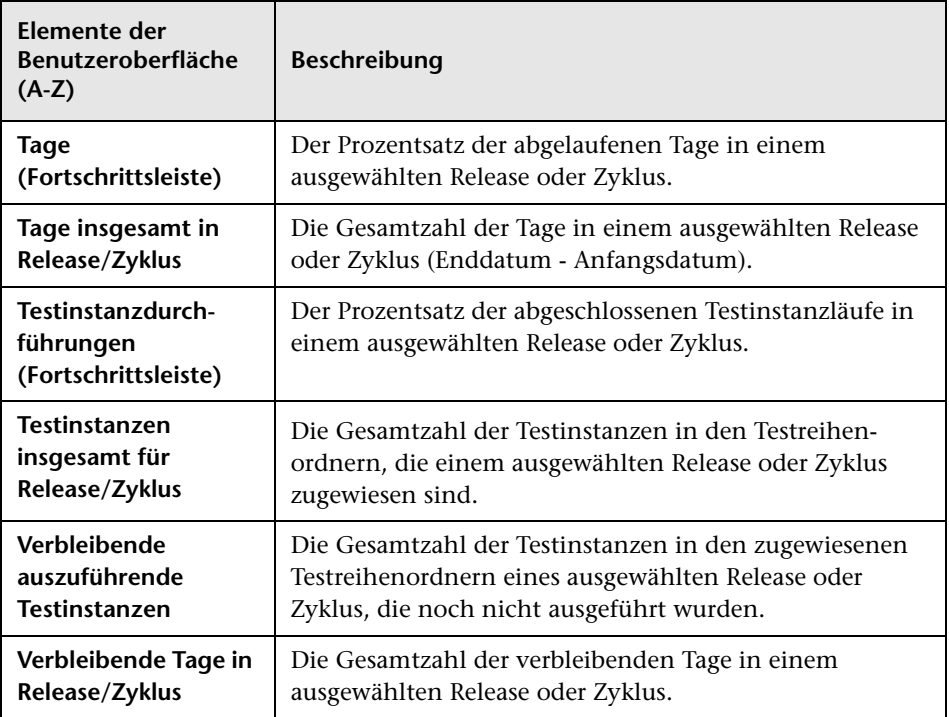

### <span id="page-207-0"></span>**Registerkarte "Qualität"**

Auf dieser Registerkarte wird die Anzahl übermittelter Fehler im Laufe eines Release oder Zyklus grafisch dargestellt. Sie können die Diagramme in jeder Phase des Anwendungsmanagementprozesses anzeigen und die Fortschritte im Release überprüfen.

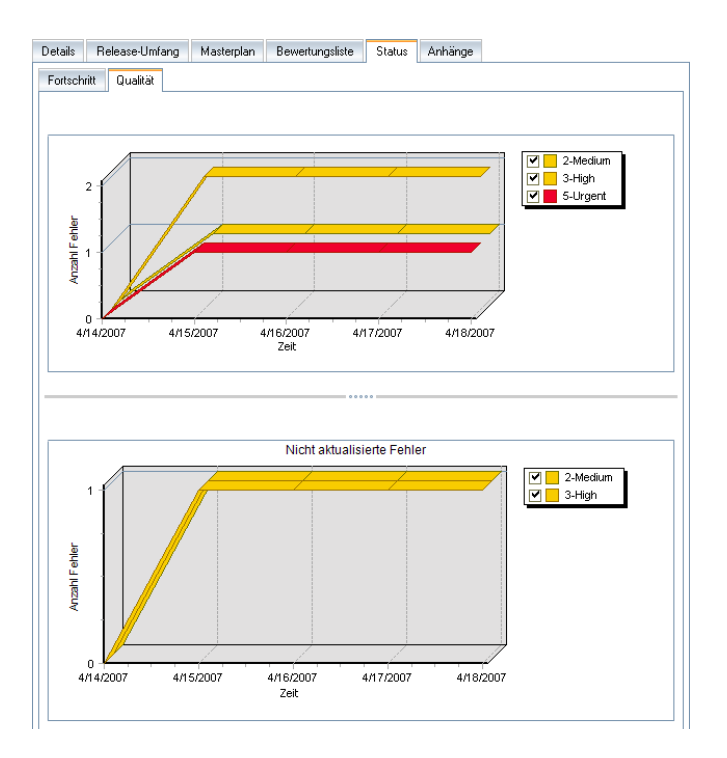

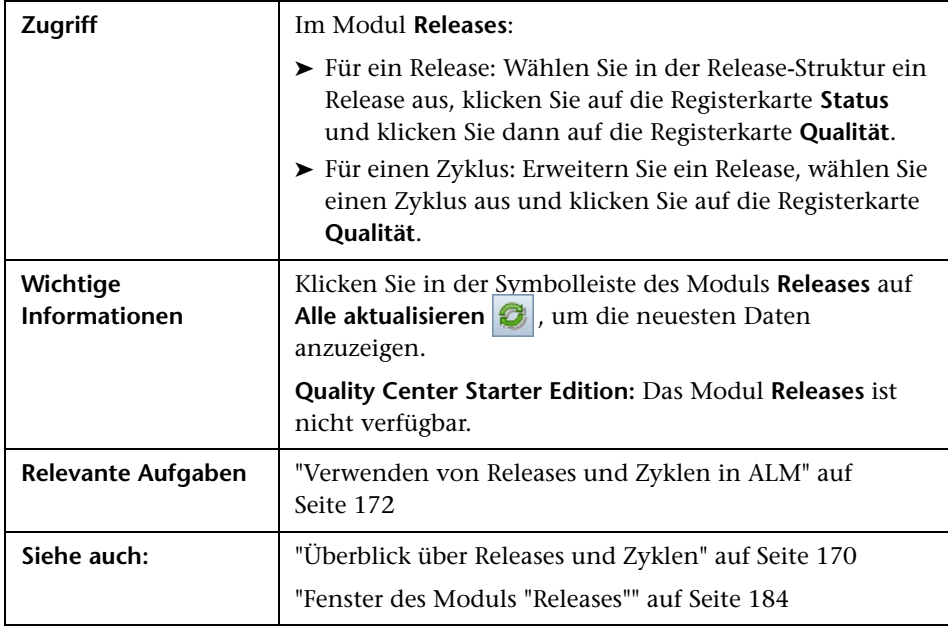

Nachfolgend werden die Elemente der Benutzeroberfläche beschrieben (Elemente ohne Beschriftung werden in spitzen Klammern dargestellt):

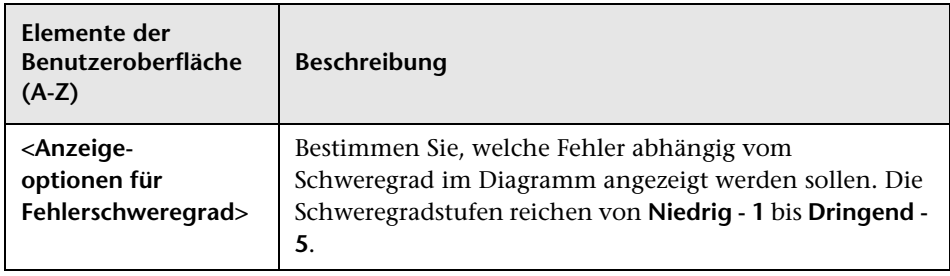

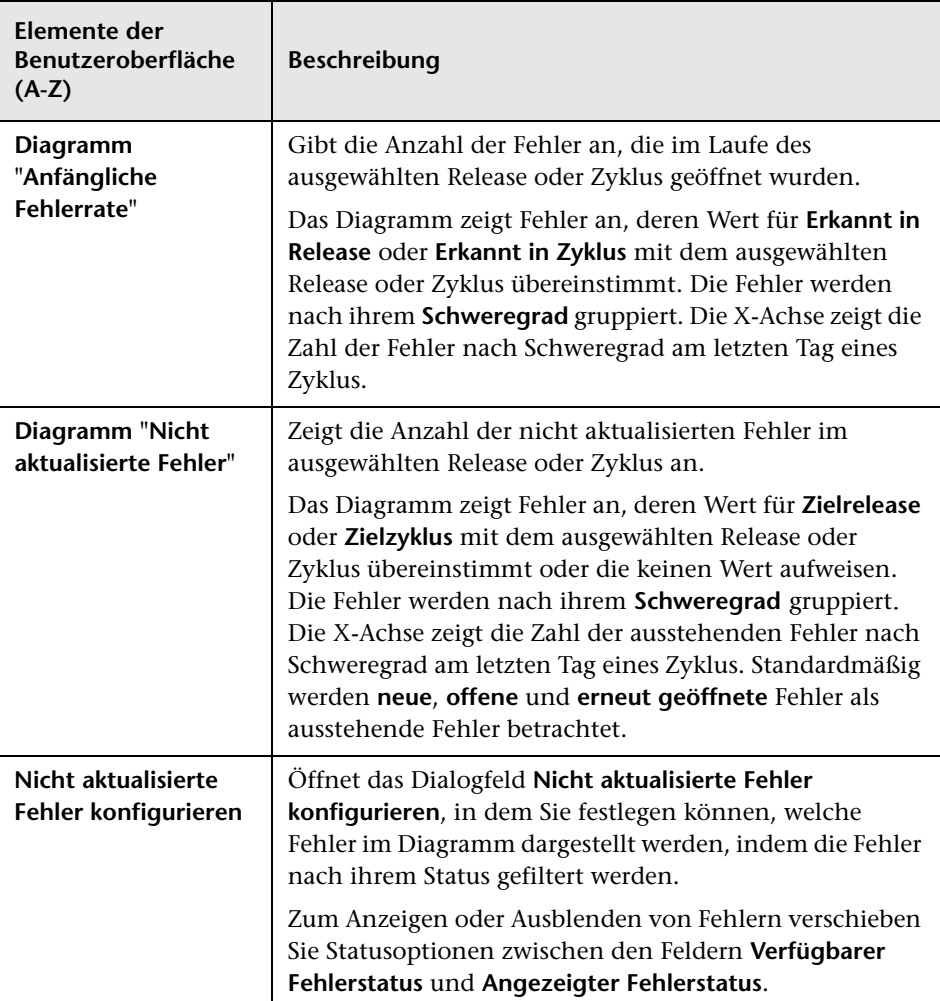

# <span id="page-210-0"></span>**Dialogfeld "Zyklen auswählen"**

In diesem Dialogfeld können Sie Anforderungen und Testreihenordner zu Zyklen zuweisen, die in der Release-Struktur definiert wurden.

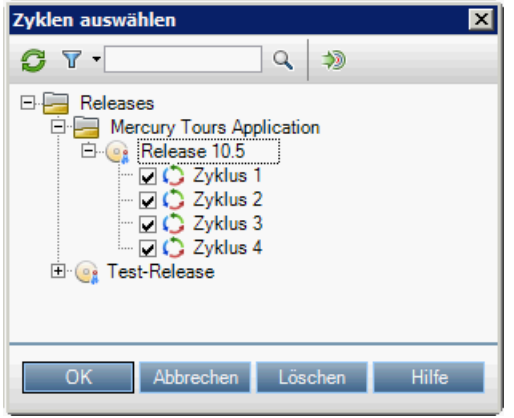

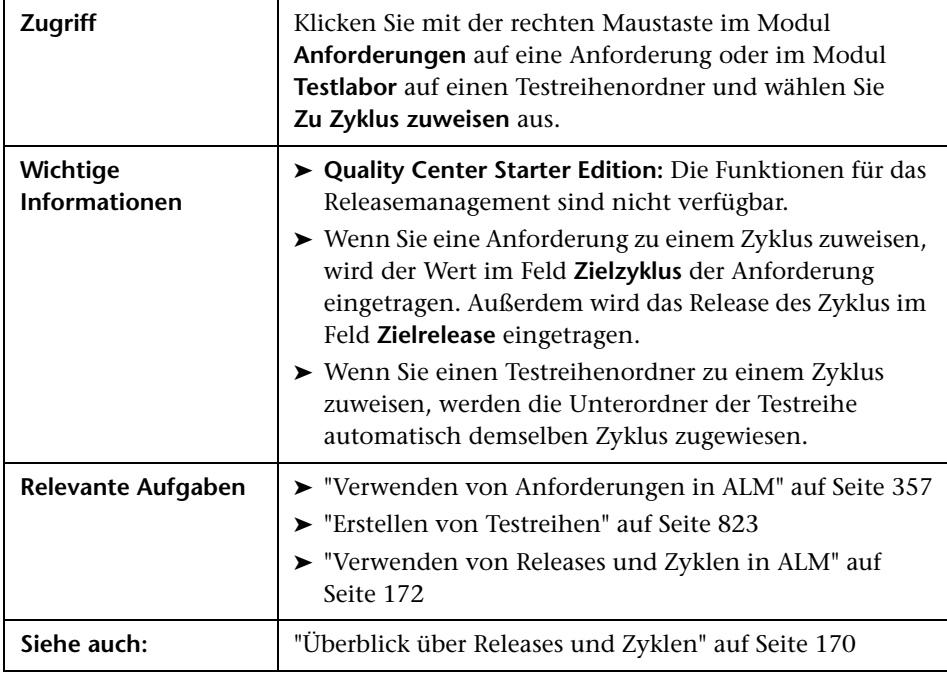

Nachfolgend werden die Elemente der Benutzeroberfläche beschrieben (Elemente ohne Beschriftung werden in spitzen Klammern dargestellt):

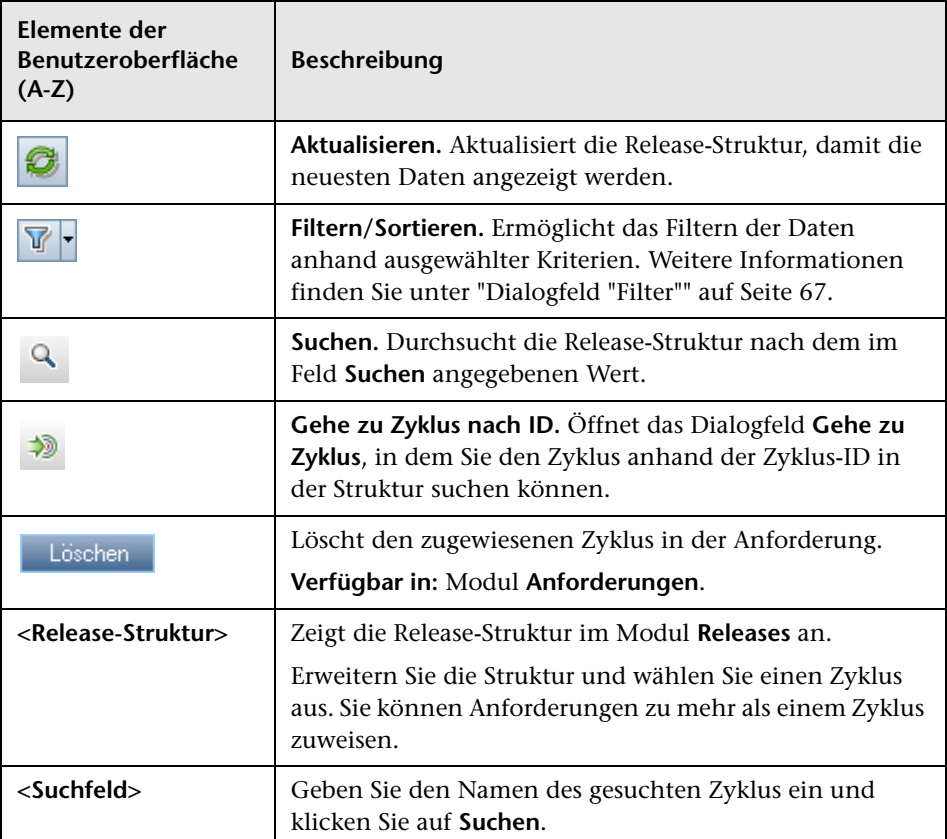

## <span id="page-212-0"></span>**Dialogfeld "Releases auswählen"**

In diesem Dialogfeld können Sie Anforderungen zu Releases zuweisen, die in der Release-Struktur definiert wurden.

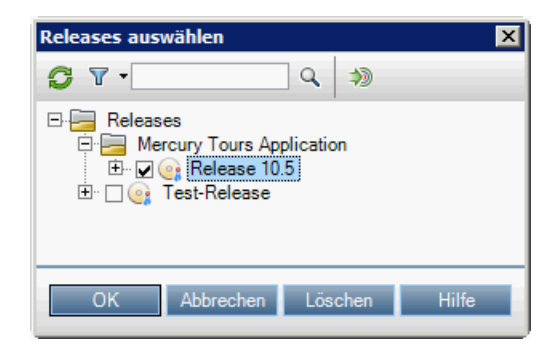

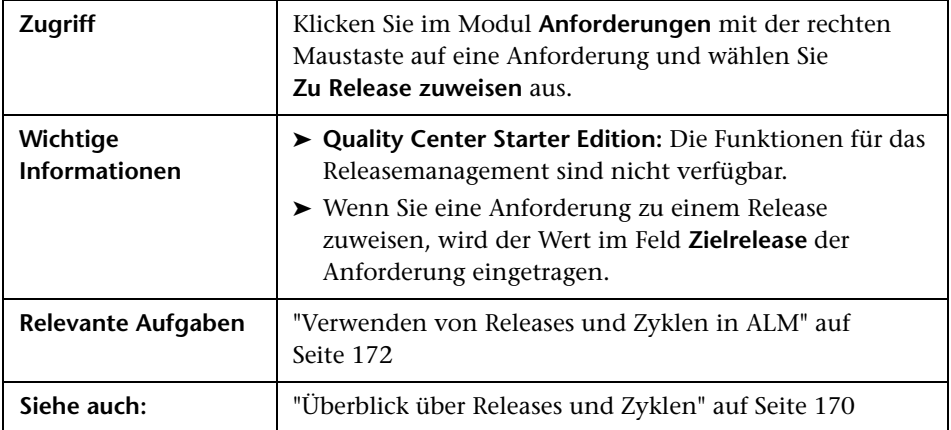

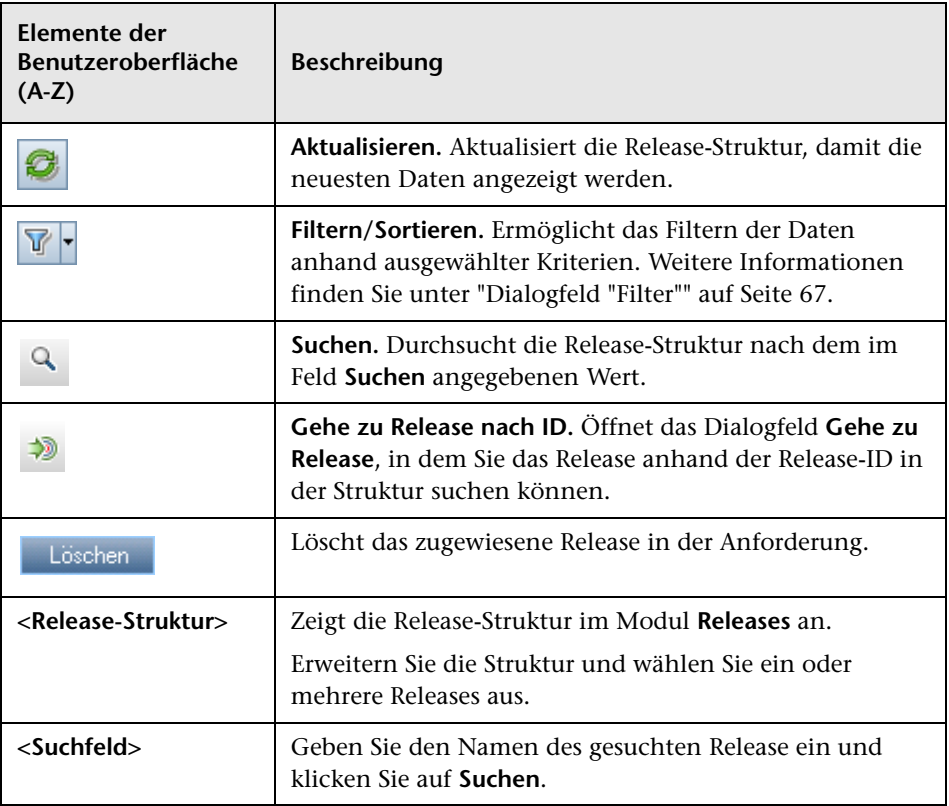

# <span id="page-214-0"></span>**Dialogfeld "Release/Zyklus/Meilenstein neu planen"**

In diesem Dialogfeld können Sie das Anfangs- und Enddatum eines Release, Zyklus oder Meilensteins neu planen.

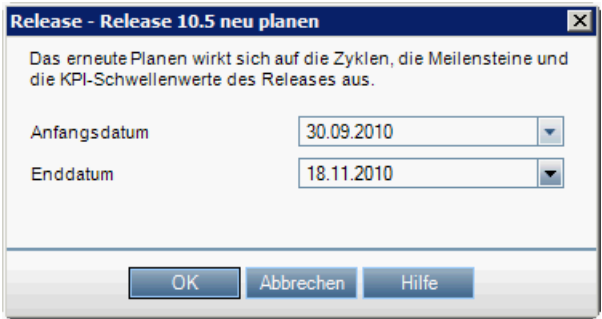

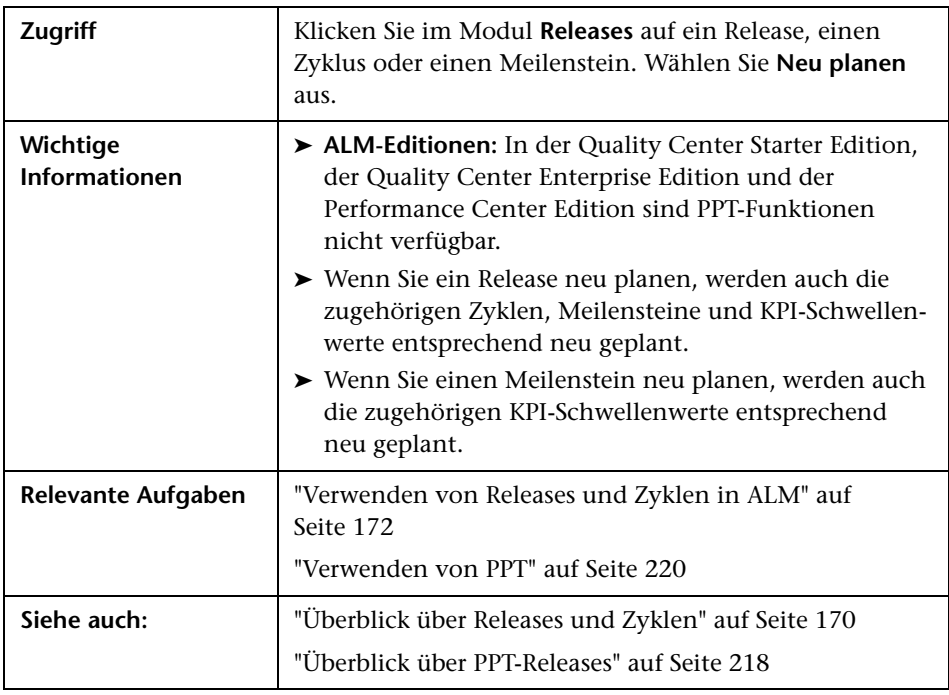

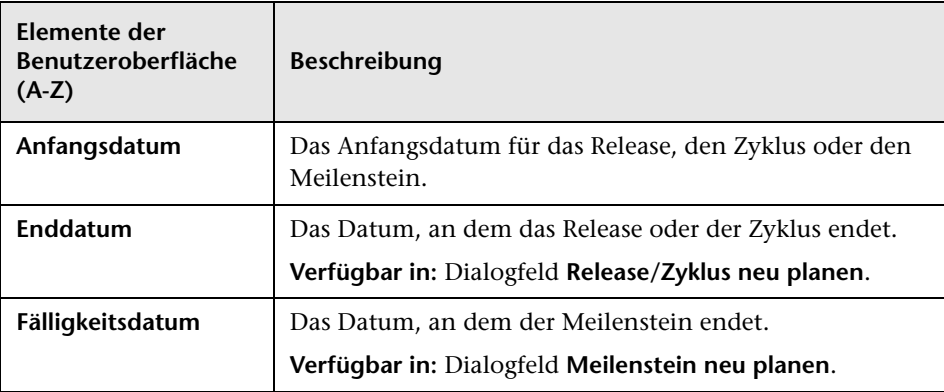
# **Projektplanung und -verfolgung (PPT)**

Dieses Kapitel umfasst die folgenden Themen:

#### **Konzepte**

➤ [Überblick über PPT-Releases auf Seite 218](#page-217-0)

#### **Aufgaben**

➤ [Verwenden von PPT auf Seite 220](#page-219-0)

#### **Referenz**

- ➤ [KPI-Typen auf Seite 229](#page-228-0)
- ➤ [Benutzeroberfläche für PPT auf Seite 231](#page-230-0)

## **Konzepte**

## <span id="page-217-0"></span>**Überblick über PPT-Releases**

Mit der Projektplanung und -verfolgung (PPT) können Qualitätssicherungsmanager die Bereitstellungsreife von Anwendungen verfolgen, indem sie Ziele für Aktivitäten eines Anwendungs-Release definieren.

Definieren Sie für jedes Release die Objekte im Release-Umfang. Bei einem **Objekt** im **Release-Umfang** handelt es sich um eine Unterteilung des Release, z. B. eine neue Funktion, die Änderung einer vorhandenen Funktion oder ein neues Thema. Definieren Sie für jedes Umfangsobjekt die zugehörigen Anforderungen, Tests, Testreihen und Fehler. Den Fortschritt der Objekte im Release-Umfang messen Sie, indem den Objekten Meilensteine zuordnen. Ein **Meilenstein** ist ein Punkt auf der Zeitachse eines Release, der die Fertigstellung eines Projektergebnisses bezeichnet. Damit können Sie den Fortschritt eines Release verfolgen und überprüfen. Ein Meilenstein kann einem oder mehreren Objekten im Release-Umfang zugeordnet werden.

PPT erfasst und analysiert die Daten der definierten Meilensteine mit so genannten KPIs (Key Performance Indicators). Bei einem **KPI** handelt es sich um eine quantifizierbare Messgröße, mit der eine kritische Leistungsvariable über einen Zeitraum hinweg verfolgt wird und das zentrale Ergebnis von Maßnahmen zur Qualitätssicherung gemessen wird. Definieren Sie für jeden KPI Schwellenwerte zum Einstellen von Warngrenzen.

PPT analysiert anhand der KPIs die Fertigstellungsdaten eines Meilensteins und zeigt den Gesamtzustand und die Bereitstellungsreife eines Release in Form einer Bewertungsliste an. Die Bewertungsliste überwacht und verfolgt die täglichen Fortschritte bei jedem Meilenstein. Zur weitergehenden Analyse der Ergebnisse können Sie Dashboard-Berichte und -Diagramme erstellen.

**ALM-Editionen:** In der Quality Center Starter Edition, der Quality Center Enterprise Edition und der Performance Center Edition sind PPT-Funktionen nicht verfügbar.

Informationen über Aufgaben finden Sie unter ["Verwenden von PPT" auf](#page-219-0)  [Seite 220.](#page-219-0)

## **Aufgaben**

## <span id="page-219-0"></span>**Verwenden von PPT**

In dieser Aufgabe wird beschrieben, wie Sie Releases, Release-Umfänge und Meilensteine definieren und den Status eines Release-Umfangs im Modul **Releases** nachverfolgen können. Weitere Informationen über PPT finden Sie unter ["Überblick über PPT-Releases" auf Seite 218.](#page-217-0)

**ALM-Editionen:** In der Quality Center Starter Edition, der Quality Center Enterprise Edition und der Performance Center Edition sind PPT-Funktionen nicht verfügbar.

**Tipp:** Ein Anwendungsszenario für diese Aufgabe finden Sie unter ["Verwenden von PPT – Anwendungsszenario" auf Seite 223.](#page-222-0)

Diese Aufgabe umfasst die folgenden Schritte:

- ➤ ["Definieren von Releases" auf Seite 221](#page-220-0)
- ➤ ["Definieren von Objekten im Release-Umfang" auf Seite 222](#page-221-0)
- ➤ ["Definieren von Meilensteinen" auf Seite 222](#page-221-1)
- ➤ ["Analysieren des Fortschritts" auf Seite 223](#page-222-1)

### <span id="page-220-0"></span> **1 Definieren von Releases**

- **a Öffnen Sie das Modul "Releases".** Wählen Sie in der ALM-Seitenleiste unter **Management** die Option **Releases** aus. Informationen über die Benutzeroberfläche des Moduls **Releases** finden Sie unter ["Fenster des](#page-183-0)  [Moduls "Releases"" auf Seite 184](#page-183-0).
- **b Ordner erstellen.** Klicken Sie mit der rechten Maustaste auf den Stammordner **Releases** und wählen Sie **Neuer Releaseordner** aus. Zum Erstellen eines Unterordners klicken Sie mit der rechten Maustaste auf einen Ordner und wählen **Neuer Releaseordner** aus.
- **c Releases hinzufügen.** Klicken Sie mit der rechten Maustaste auf einen Releaseordner und wählen Sie **Neues Release** aus. Weitere Informationen über die Benutzeroberfläche finden Sie unter ["Dialogfeld "Release \(neu\)" oder "Details zu Release"" auf Seite 198](#page-197-0).

Wenn Sie mit einem Projekt arbeiten, das mit einem Vorlagenprojekt verknüpft ist, können Sie ein Release alternativ durch Kopieren von Daten aus dem Vorlagenprojekt erstellen. Klicken Sie hierzu mit der rechten Maustaste auf einen Releaseordner und wählen Sie **Neues Release aus Vorlage** aus. Weitere Informationen über die Benutzeroberfläche finden Sie unter ["Dialogfeld "Neues Release aus](#page-273-0)  [Vorlage"" auf Seite 274](#page-273-0).

### <span id="page-221-0"></span> **2 Definieren von Objekten im Release-Umfang**

Wählen Sie in der Release-Struktur ein Release aus. Klicken Sie auf die Registerkarte **Release-Umfang**. Fügen Sie Release-Umfangsobjekte hinzu und definieren Sie die zugehörigen Anforderungen, Tests, Testreihen und Fehler. Weitere Informationen über die Benutzeroberfläche finden Sie unter ["Registerkarte "Release-Umfang"" auf Seite 234](#page-233-0).

#### <span id="page-221-1"></span> **3 Definieren von Meilensteinen**

- **a Meilensteine hinzufügen.** Klicken Sie in der Release-Struktur mit der rechten Maustaste auf ein Release und wählen Sie **Neuer Meilenstein** aus. Das Dialogfeld **Neuer Meilenstein** wird geöffnet. Definieren Sie die Zeitschiene für Ihren Meilenstein. Weitere Informationen über die Benutzeroberfläche finden Sie unter ["Dialogfeld "Meilenstein \(neu\)""](#page-239-0)  [auf Seite 240.](#page-239-0)
- **b Objekte im Release-Umfang zuordnen.** Wählen Sie in der Release-Struktur einen Meilenstein aus. Klicken Sie auf die Registerkarte **Meilenstein-Umfang**. Ordnen Sie den Meilenstein den Objekten im Release-Umfang zu. Weitere Informationen über die Benutzeroberfläche finden Sie unter ["Registerkarte "Meilenstein-Umfang"" auf](#page-241-0)  [Seite 242](#page-241-0).
- **c KPIs zuordnen.** Klicken Sie auf die Registerkarte **KPIs**. Konfigurieren Sie zugehörige KPIs und legen Sie die Leistungsgrenzen gegenüber diesen KPIs fest. Weitere Informationen über die Benutzeroberfläche finden Sie unter ["Registerkarte "KPIs"" auf Seite 245.](#page-244-0)

### <span id="page-222-1"></span> **4 Analysieren des Fortschritts**

- ➤ **Bewertungsliste anzeigen.** Wählen Sie in der Release-Struktur ein Release aus. Klicken Sie auf die Registerkarte **Bewertungsliste**. Sie sehen den Status und den Fortschritt Ihrer definierten Meilensteine. Informationen über die Benutzeroberfläche der Registerkarte **Bewertungsliste** finden Sie unter ["Registerkarte](#page-259-0)  ["Bewertungsliste"" auf Seite 260.](#page-259-0)
- ➤ **Gantt-Diagramm anzeigen.** Wählen Sie in der Release-Struktur ein Release aus. Klicken Sie auf die Registerkarte **Masterplan**. Weitere Informationen über die Benutzeroberfläche finden Sie unter ["Registerkarte "Masterplan"" auf Seite 256.](#page-255-0)
- ➤ **PPT-Diagramme erstellen.** Informationen über Aufgaben bei der Erstellung von Diagrammen finden Sie unter ["Erstellen von](#page-1086-0)  [PPT-Diagrammen" auf Seite 1087](#page-1086-0).

## <span id="page-222-0"></span>**Verwenden von PPT – Anwendungsszenario**

In diesem Anwendungsszenario wird die Verwendung von PPT beschrieben. Beispiel: Angenommen, Ihr Unternehmen möchte in sechs Monaten die neue Version einer Bestellanwendung auf den Markt bringen. Die neue Version soll folgende Erweiterungen beinhalten: eine neue mobile Oberfläche, zusätzliche Verkaufsberichte und verbesserte Bestellformulare. Als Qualitätssicherungsmanager müssen Sie die Objekte im Release-Umfang und die Meilensteine festlegen und den Fortschritt und die Qualität des Release mit den definierten Umfangsobjekten abgleichen.

**Hinweis:** Informationen für eine Aufgabe in diesem Szenario finden Sie unter ["Verwenden von PPT" auf Seite 220.](#page-219-0)

Dieses Szenario umfasst die folgenden Schritte:

- ➤ ["Definieren eines Release" auf Seite 224](#page-223-0)
- ➤ ["Definieren von Objekten im Release-Umfang" auf Seite 225](#page-224-0)
- ➤ ["Definieren eines Meilensteins" auf Seite 225](#page-224-1)
- ➤ ["Analysieren des Fortschritts" auf Seite 228](#page-227-0)

### <span id="page-223-0"></span> **1 Definieren eines Release**

Definieren Sie im Modul **Release** das Release **Bestellung** und legen Sie als Release-Dauer sechs Monate fest.

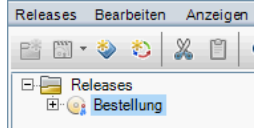

## <span id="page-224-0"></span> **2 Definieren von Objekten im Release-Umfang**

Wählen Sie das Release **Bestellung** aus und definieren Sie folgende Objekte im Release-Umfang: **Mobile Oberfläche**, **Verkaufsberichte** und **Bestellformulare**.

Legen Sie auf der Registerkarte **Inhalt** den Umfang fest, indem Sie jedem Objekt im Release-Umfang zugehörige Anforderungen, Test, Testreihen und Fehler zuordnen.

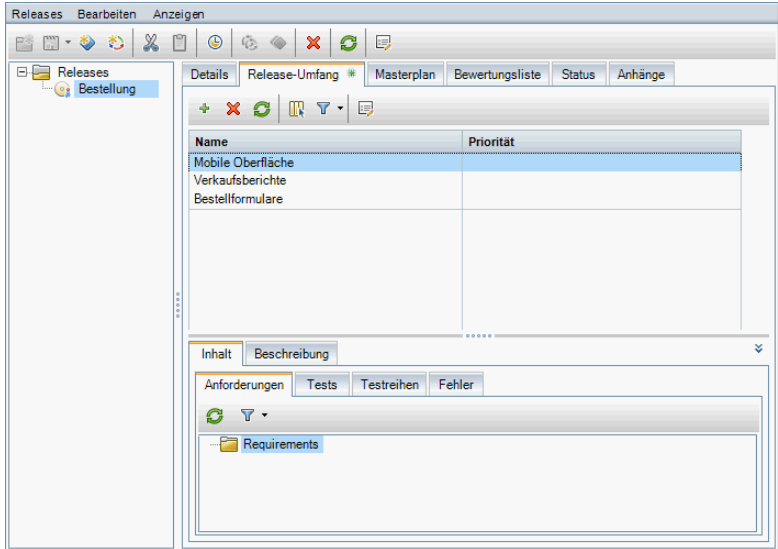

## <span id="page-224-1"></span> **3 Definieren eines Meilensteins**

Fügen Sie folgende Meilensteine zu Ihrem Release hinzu: **Systemtests**, **Beta** und **AV**.

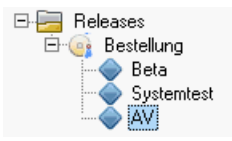

Damit Sie die Fertigstellung des Meilensteins **Systemtests** messen können, müssen Sie ihn den folgenden Objekten im Release-Umfang zuordnen: **Mobile Oberfläche**, **Verkaufsberichte** und **Bestellformulare**.

Damit Sie die Fertigstellung des Meilensteins **Beta** messen können, müssen Sie ihn den folgenden Objekten im Release-Umfang zuordnen: **Verkaufsberichte** und **Bestellformulare**.

Damit Sie die Fertigstellung des Meilensteins **AV** (Allgemeine Verfügbarkeit) messen können, müssen Sie ihn den folgenden Objekten im Release-Umfang zuordnen: **Mobile Oberfläche**, **Verkaufsberichte** und **Bestellformulare**.

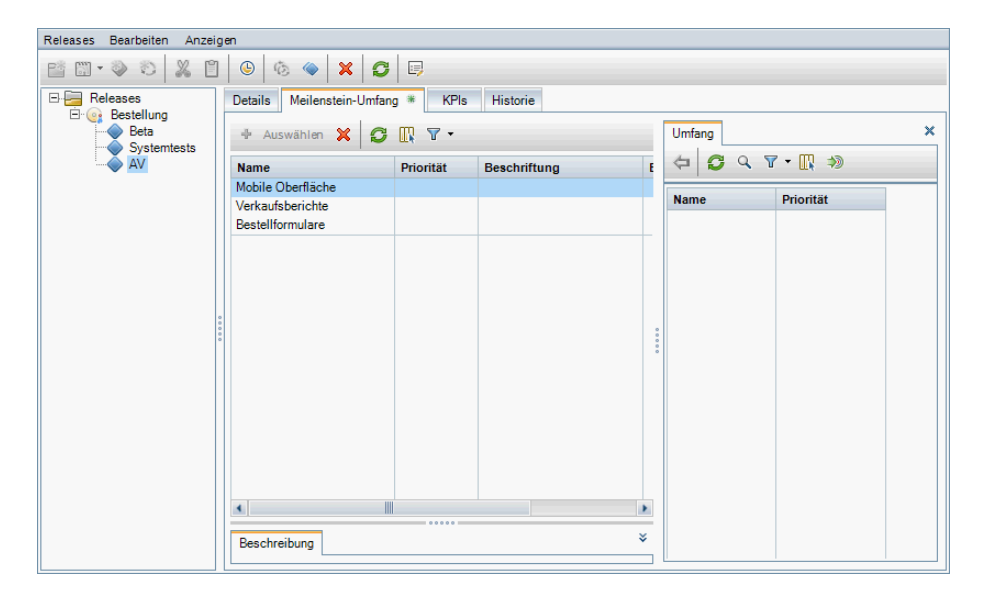

Definieren Sie für jeden Meilenstein auf der Registerkarte **KPIs** zugehörige KPIs. Wählen Sie für jeden Meilenstein den KPI **Schwere Fehler** aus. Im Ausschnitt **Schwellenwerte** wird in der Spalte **Datum** das Start- und Enddatum des ausgewählten Meilensteins angezeigt. In der Spalte **Darunter liegender Wert zulässig** sind beide Werte auf **10** eingestellt. Der KPI-Zustand gilt als akzeptabel, wenn sich unter den Fehlern, die noch behoben werden müssen, weniger als zehn Fehler mit der Schweregradstufe **5 - Dringend** oder **4 - Sehr hoch** befinden. Die Warngrenzen unter **% Warnbereich** sind auf **10** eingestellt. Ein Wert über 10 gilt als kritisch. Die Schwellenwertvorschau zeigt die Schwellenwerte in Bezug auf die Y-Achse an.

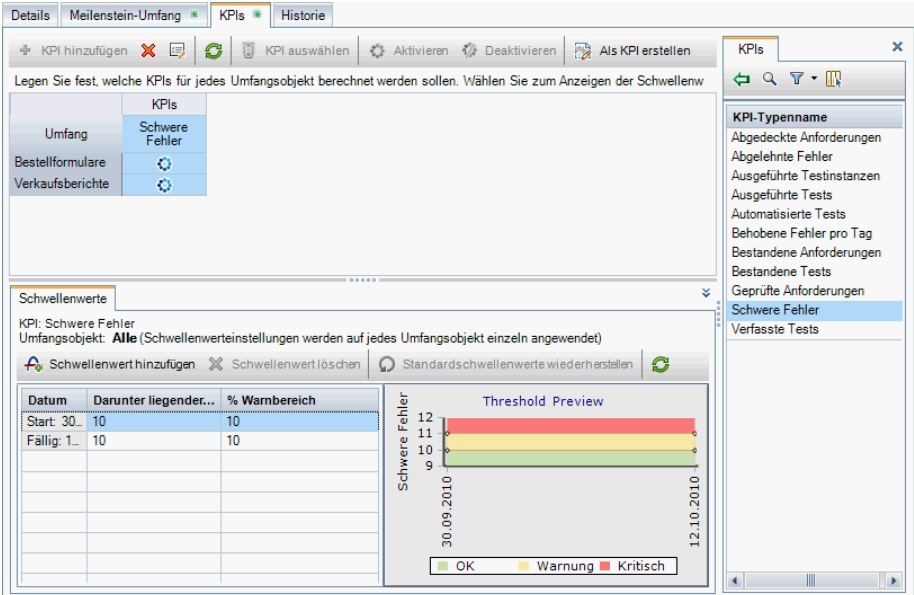

### <span id="page-227-0"></span> **4 Analysieren des Fortschritts**

Wählen Sie, nachdem Sie die Berechnungen für dieses Projekt durchgeführt haben, aus der Release-Struktur das Release **Bestellung** aus. Klicken Sie auf die Registerkarte **Bewertungsliste**. Auf der Bewertungsliste sehen Sie die Umfangsobjekte, Meilensteine und KPI-Ergebnisse. Beispiel: Unterhalb des Meilensteins **Systemtests** gibt das Objekt im Release-Umfang **Bestellformulare** die Anzahl der geplanten schwerwiegenden Fehler (10) sowie den tatsächlichen Wert (24) an.

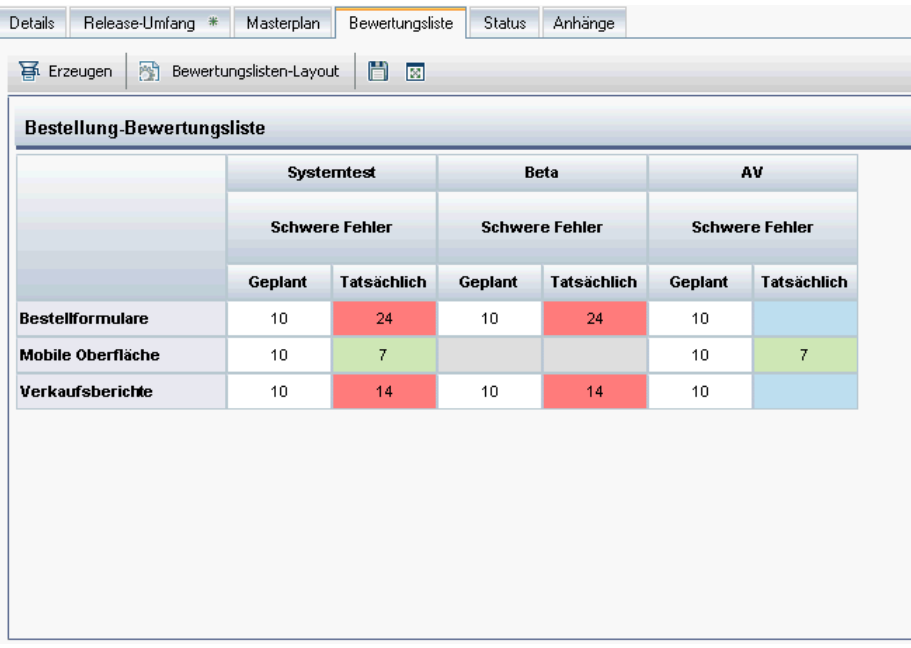

Klicken Sie auf einen KPI-Wert, um einen Drilldown durchzuführen und die Bewertungsliste als Diagramm anzuzeigen.

# **Referenz**

# <span id="page-228-0"></span>**KPI-Typen**

In diesem Abschnitt werden die systemdefinierten KPI-Typen beschrieben.

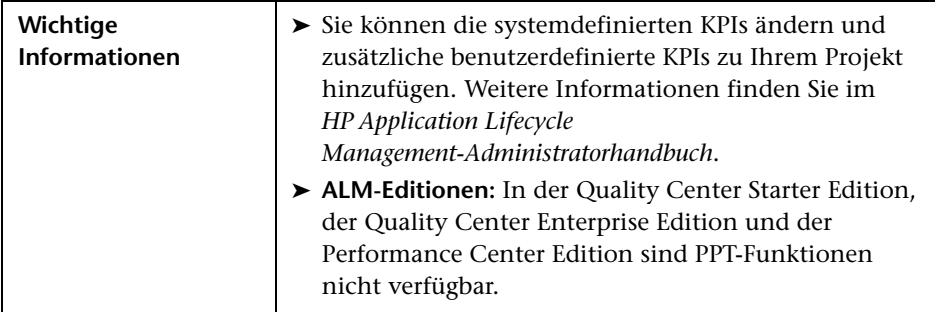

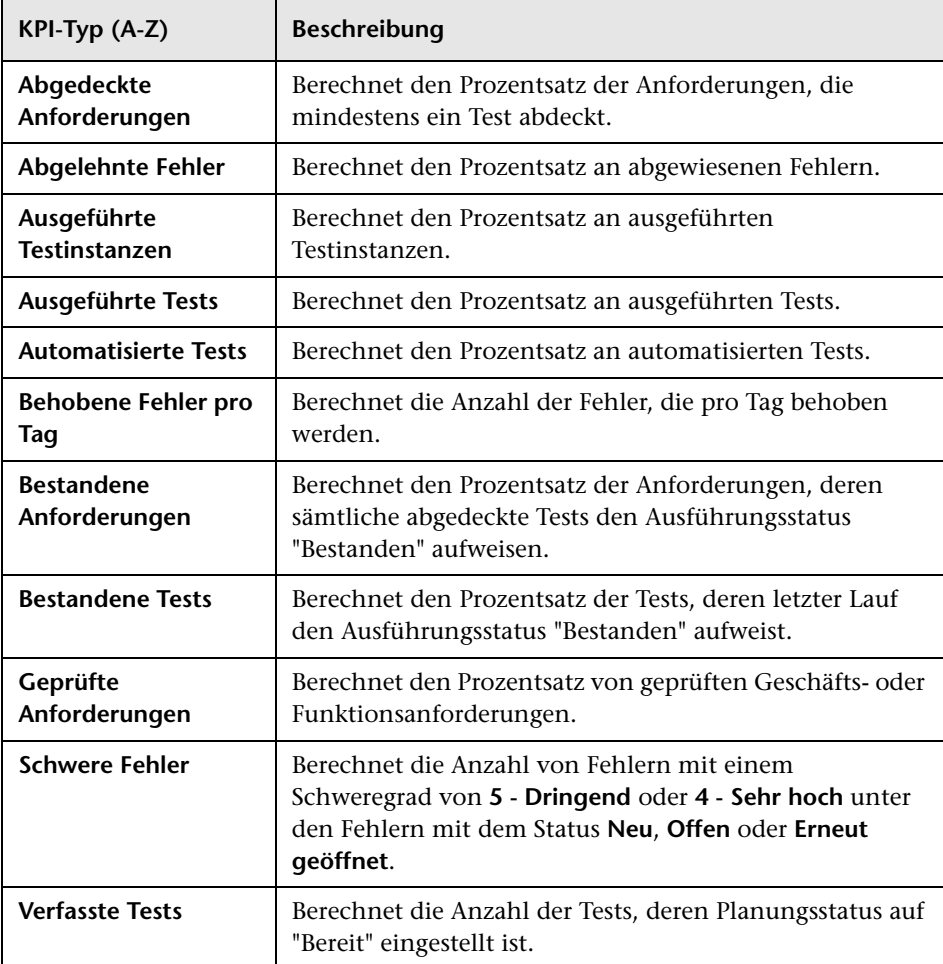

Nachstehend finden Sie eine Beschreibung der KPI-Typen:

## <span id="page-230-0"></span>**Benutzeroberfläche für PPT**

Dieser Abschnitt enthält folgende Themen:

- ➤ [PPT-Felder auf Seite 232](#page-231-0)
- ➤ [Registerkarte "Release-Umfang" auf Seite 234](#page-233-0)
- ➤ [Dialogfeld "Umfangsobjekt \(neu\)" oder "Details zu Umfangsobjekt"](#page-236-0)  [auf Seite 237](#page-236-0)
- ➤ [Dialogfeld "Meilenstein \(neu\)" auf Seite 240](#page-239-0)
- ➤ [Registerkarte "Meilenstein-Umfang" auf Seite 242](#page-241-0)
- ➤ [Registerkarte "KPIs" auf Seite 245](#page-244-0)
- ➤ [Dialogfeld "KPI \(neu\)" oder "Details zu KPI" auf Seite 248](#page-247-0)
- ➤ [Seite "Schwellenwerte" auf Seite 251](#page-250-0)
- ➤ [Dialogfeld "Neuer Schwellenwert" auf Seite 254](#page-253-0)
- ➤ [Registerkarte "Masterplan" auf Seite 256](#page-255-0)
- ➤ [Dialogfeld "Details zu Meilenstein" auf Seite 258](#page-257-0)
- ➤ [Registerkarte "Bewertungsliste" auf Seite 260](#page-259-0)
- ➤ [KPI-Diagramm auf Seite 263](#page-262-0)
- ➤ [Diagramm "Aufgliederung im Zeitverlauf" auf Seite 266](#page-265-0)
- ➤ [Dialogfeld "Bewertungslisten-Layout" auf Seite 271](#page-270-0)
- ➤ [Dialogfeld "Neues Release aus Vorlage" auf Seite 274](#page-273-0)

# <span id="page-231-0"></span>**PPT-Felder**

In diesem Abschnitt werden die PPT-Felder im Modul **Releases** beschrieben.

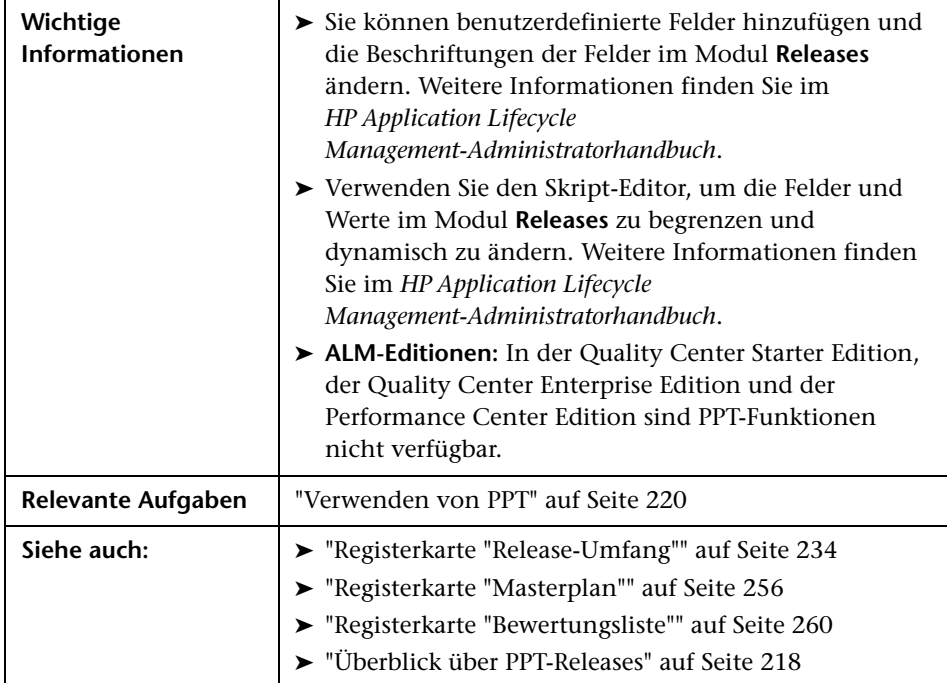

Die Felder werden im Folgenden beschrieben:

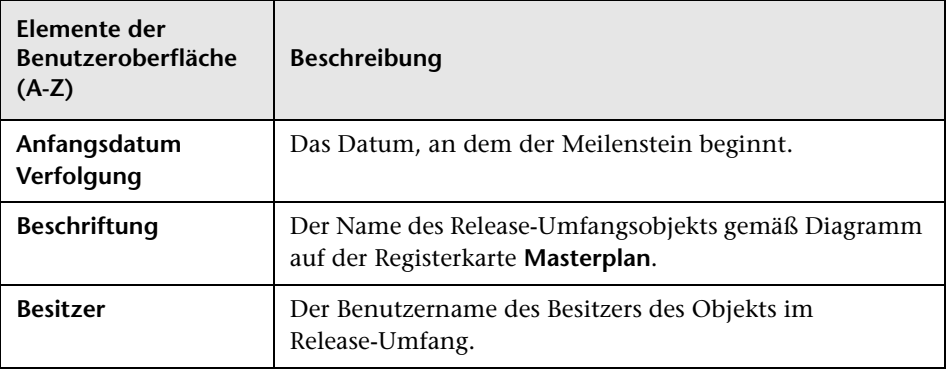

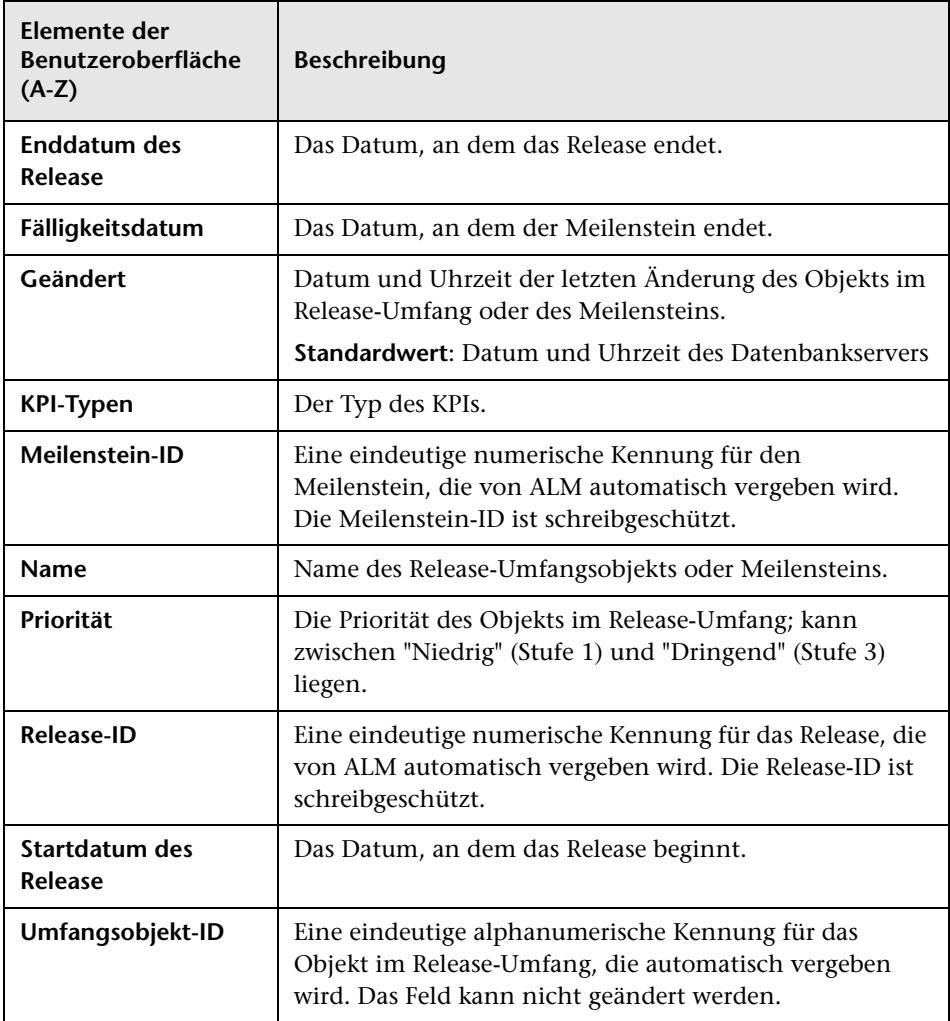

# <span id="page-233-0"></span>**Registerkarte "Release-Umfang"**

Auf dieser Registerkarte können Sie Objekte im Release-Umfang definieren und aktualisieren.

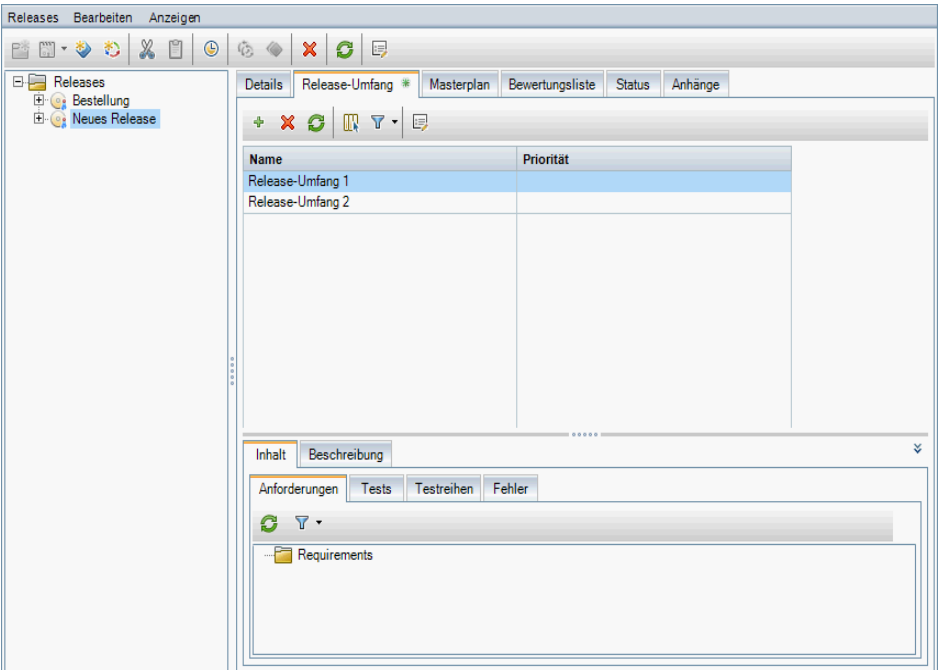

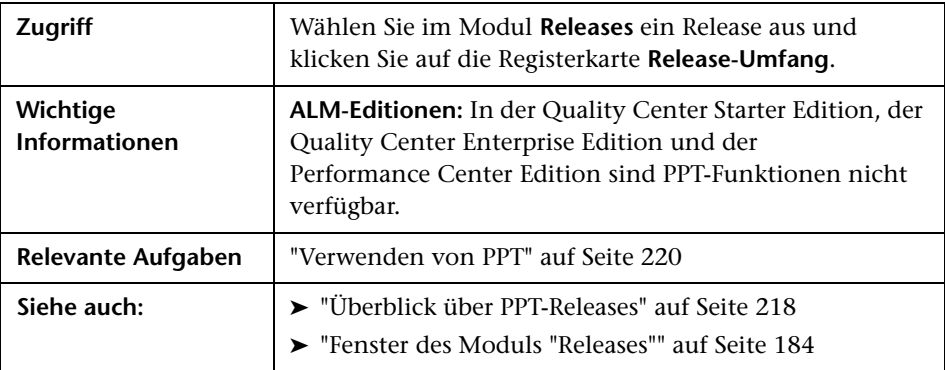

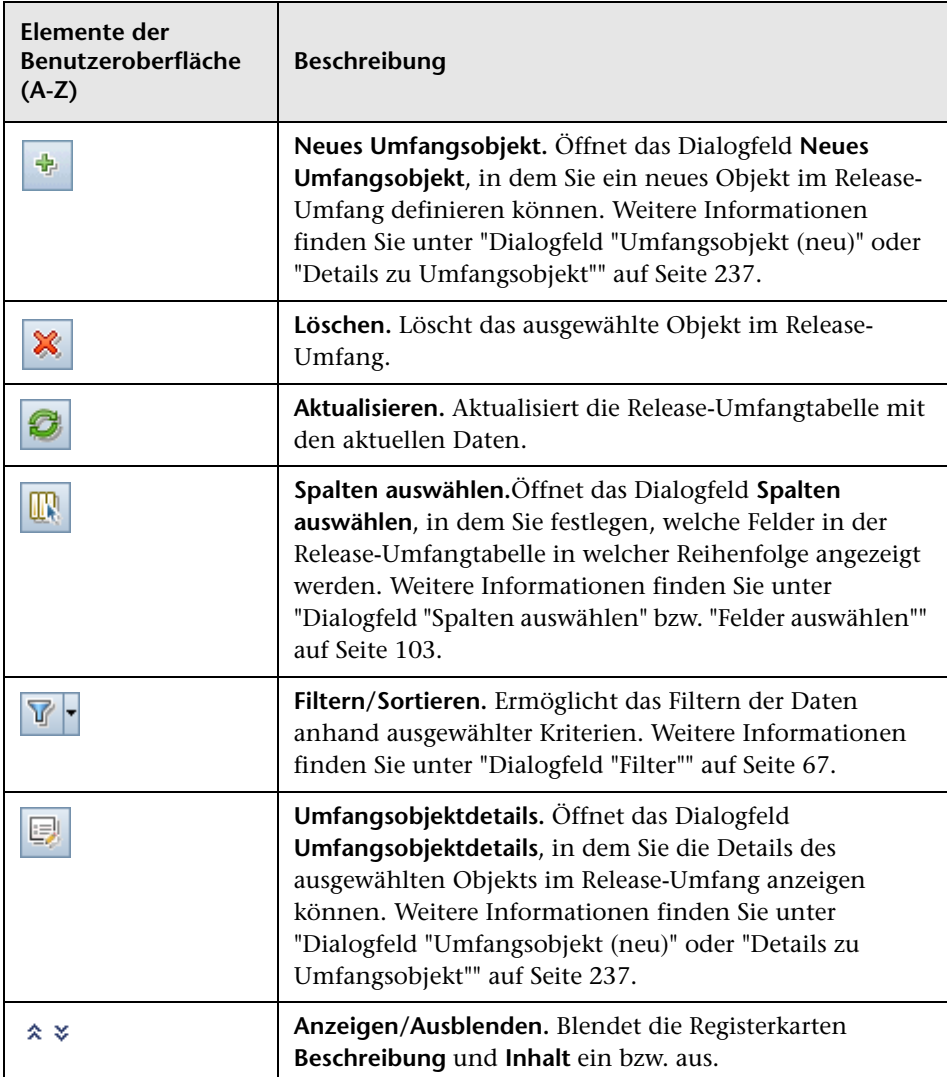

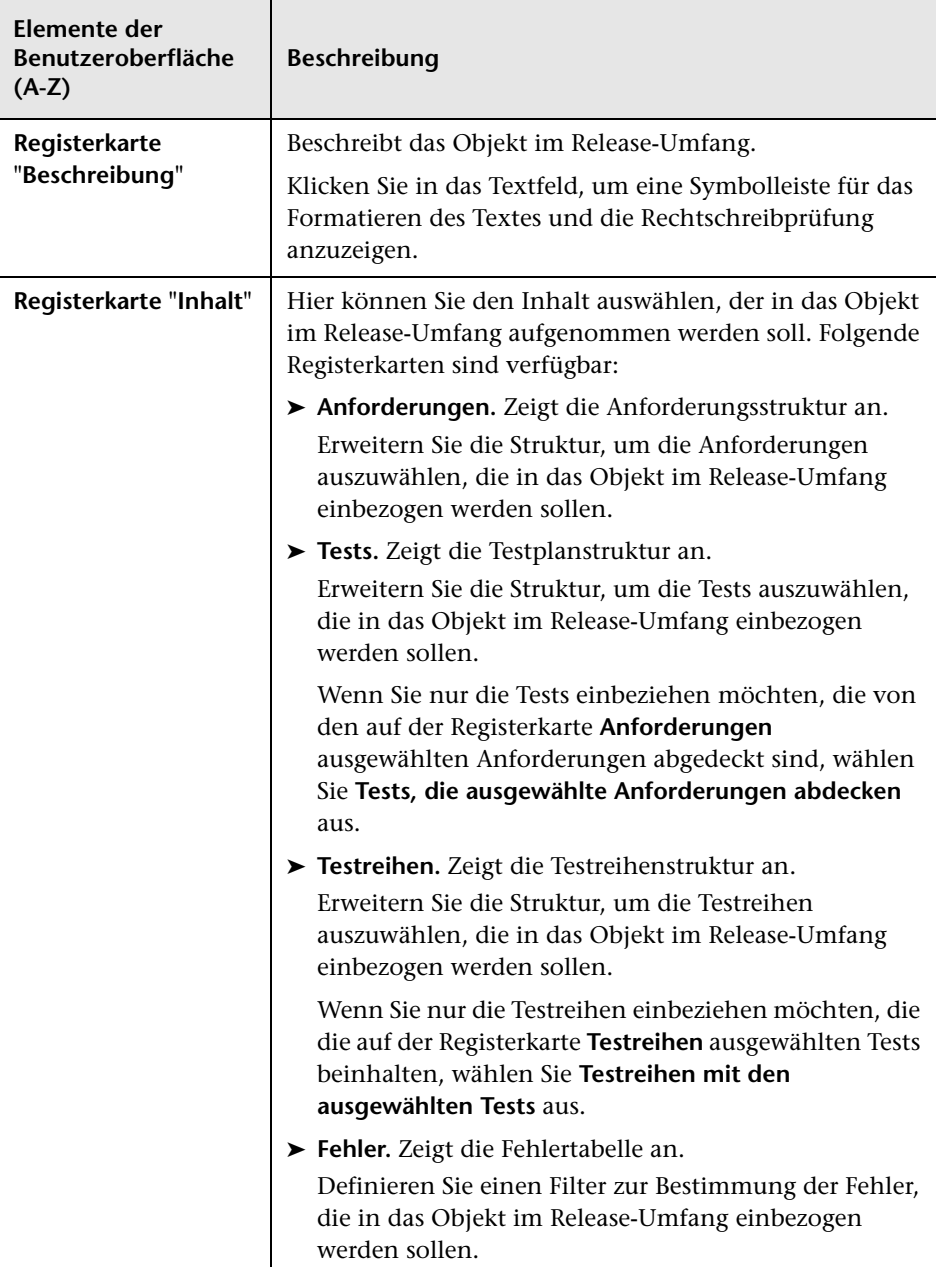

# <span id="page-236-0"></span>**Dialogfeld "Umfangsobjekt (neu)" oder "Details zu Umfangsobjekt"**

In diesem Dialogfeld können Sie Objekte im Release-Umfang definieren und aktualisieren.

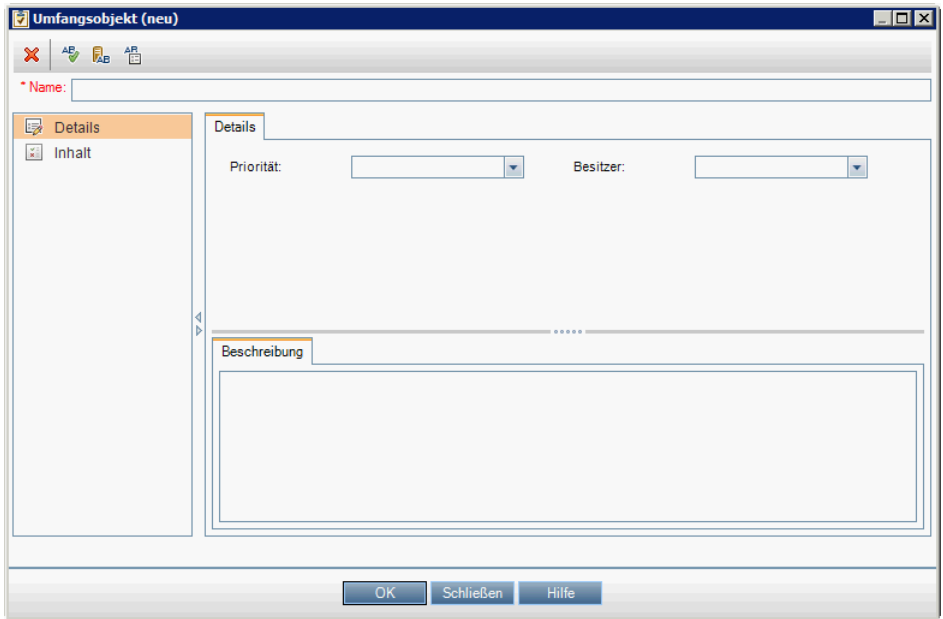

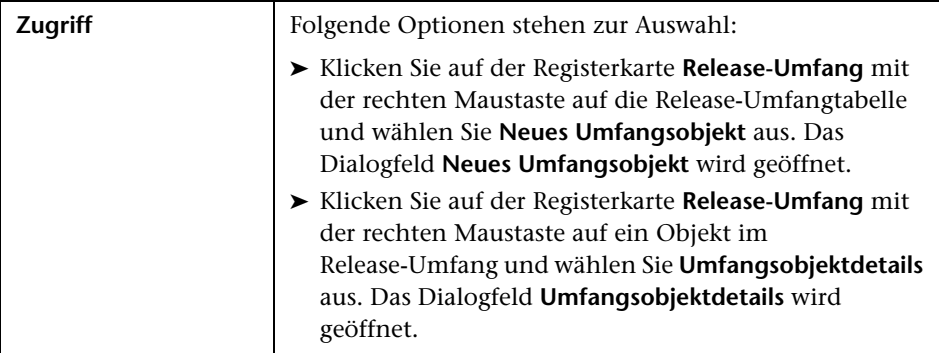

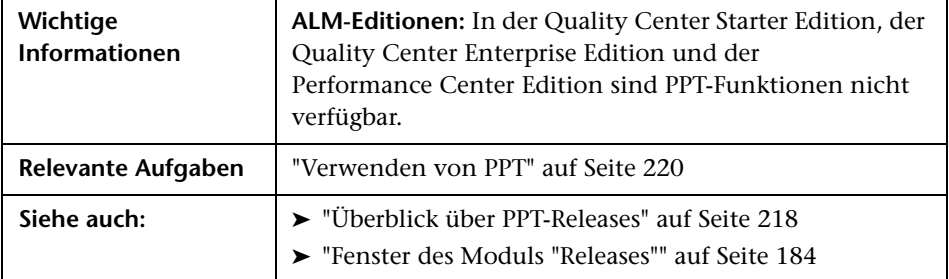

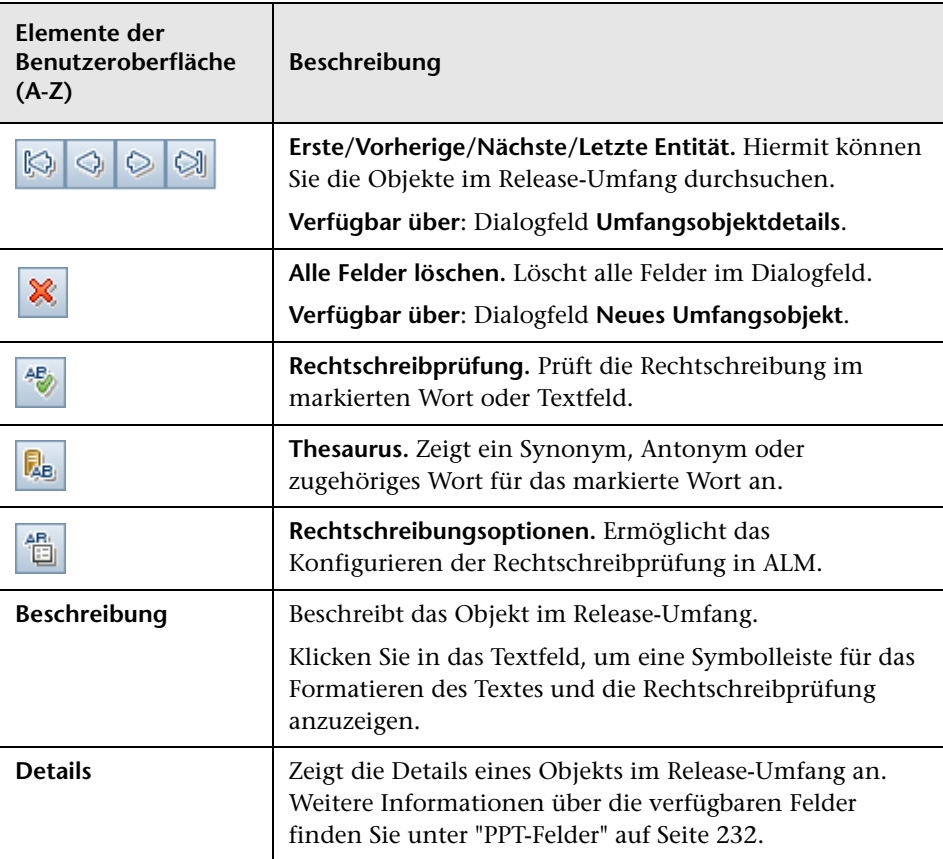

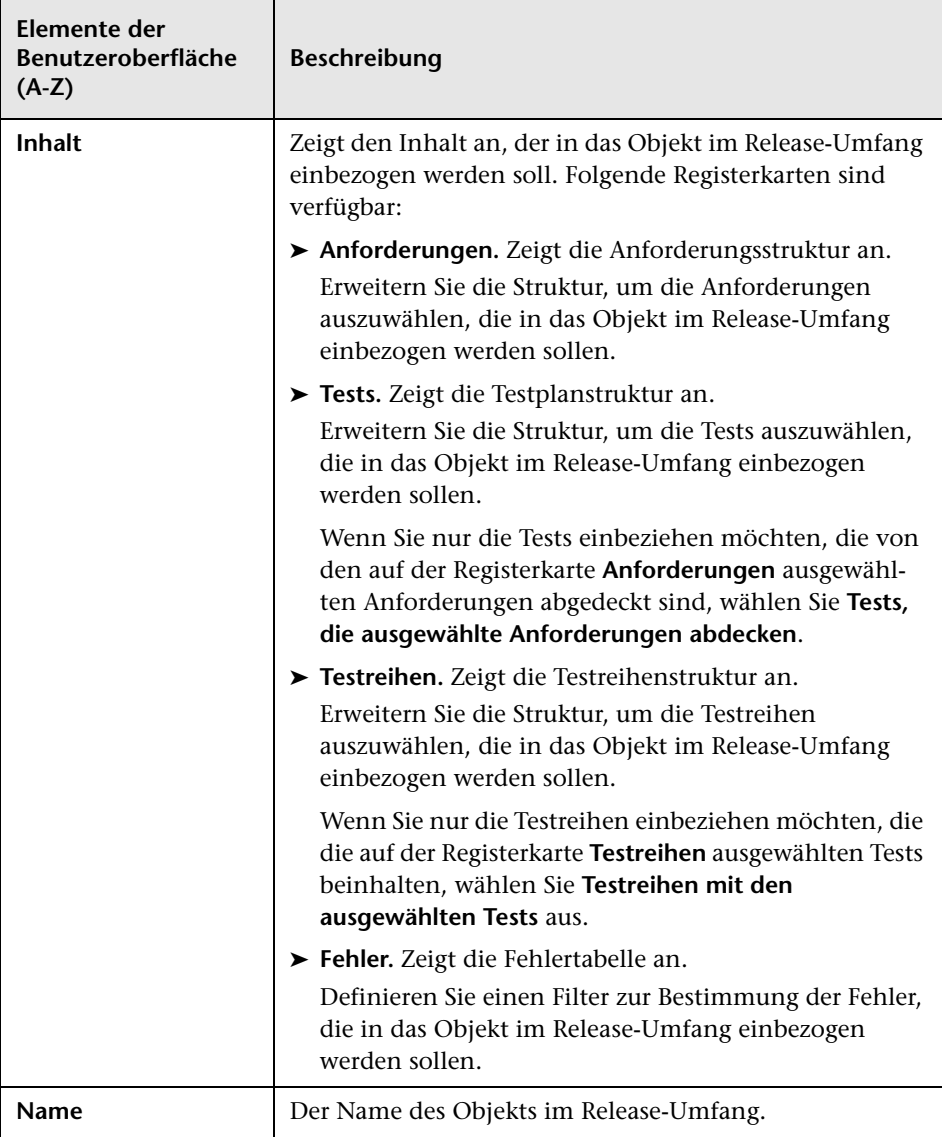

# <span id="page-239-0"></span>**Dialogfeld "Meilenstein (neu)"**

In diesem Dialogfeld können Sie Meilensteine definieren und aktualisieren.

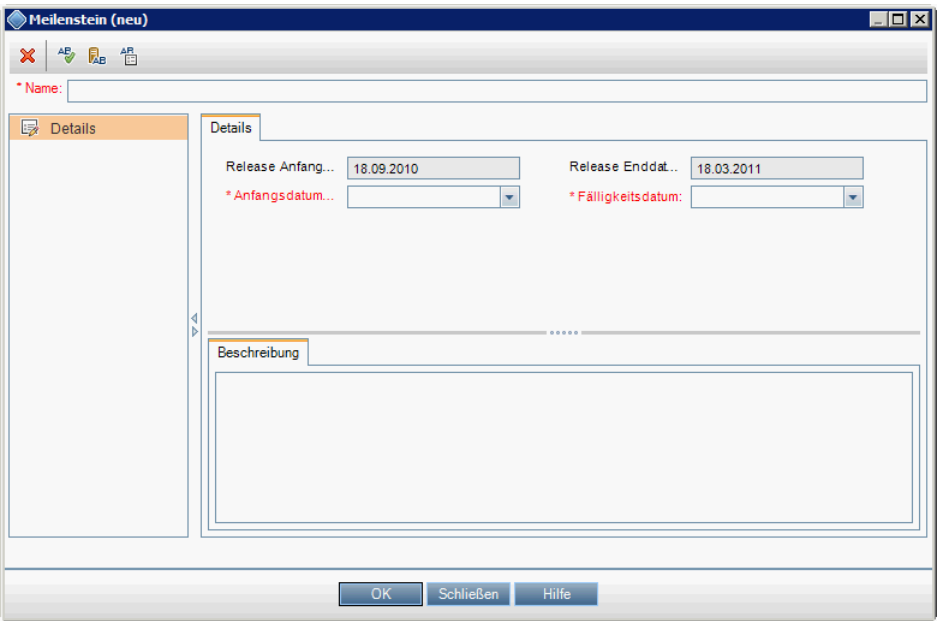

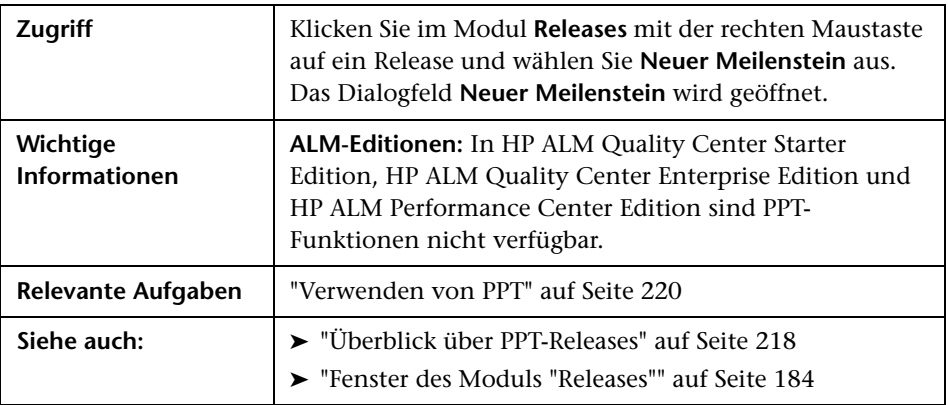

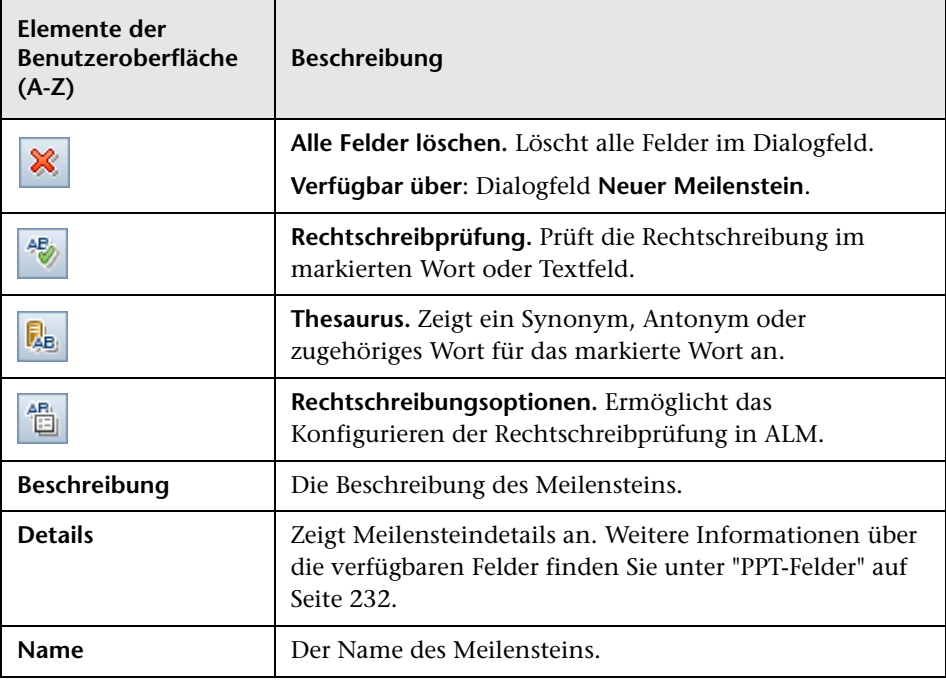

# <span id="page-241-0"></span>**Registerkarte "Meilenstein-Umfang"**

Auf dieser Registerkarte können Sie Objekte im Release-Umfang zu Meilensteinen zuordnen.

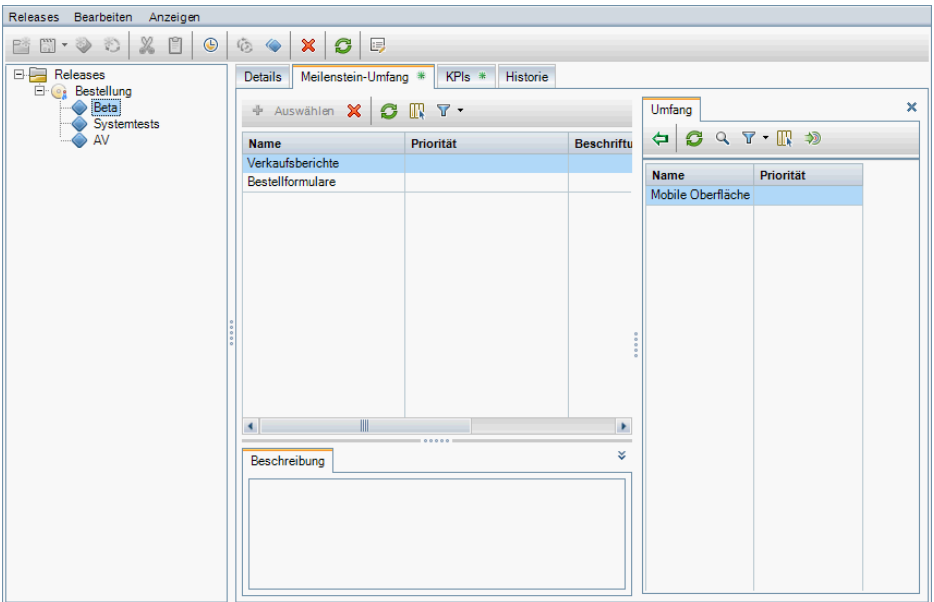

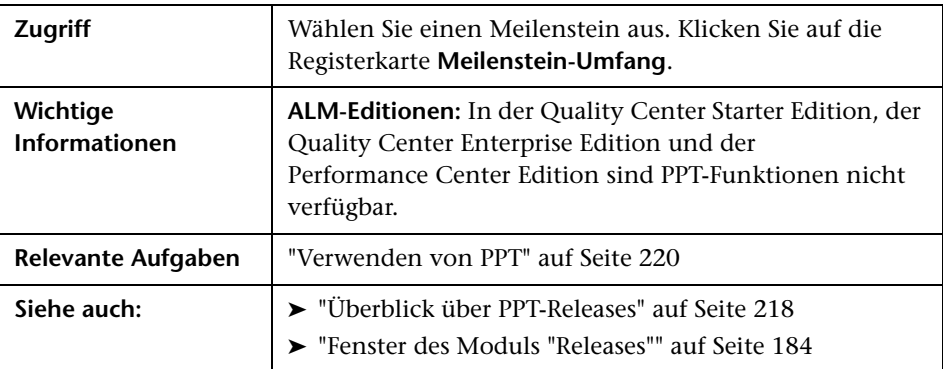

## **Meilenstein-Umfangtabelle**

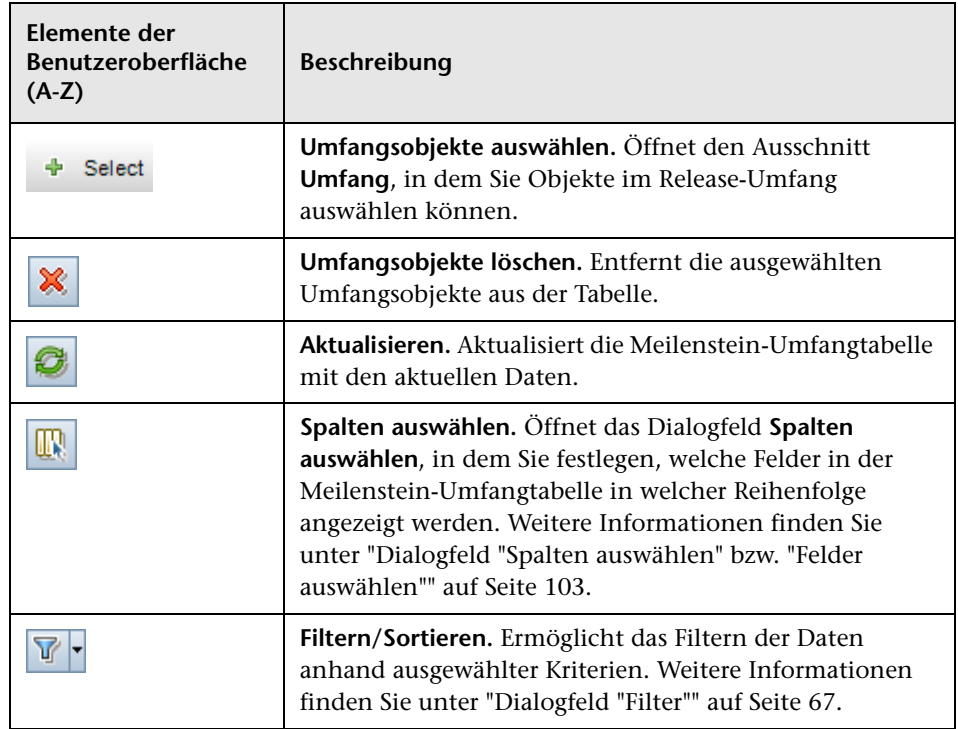

## **Ausschnitt "Umfang"**

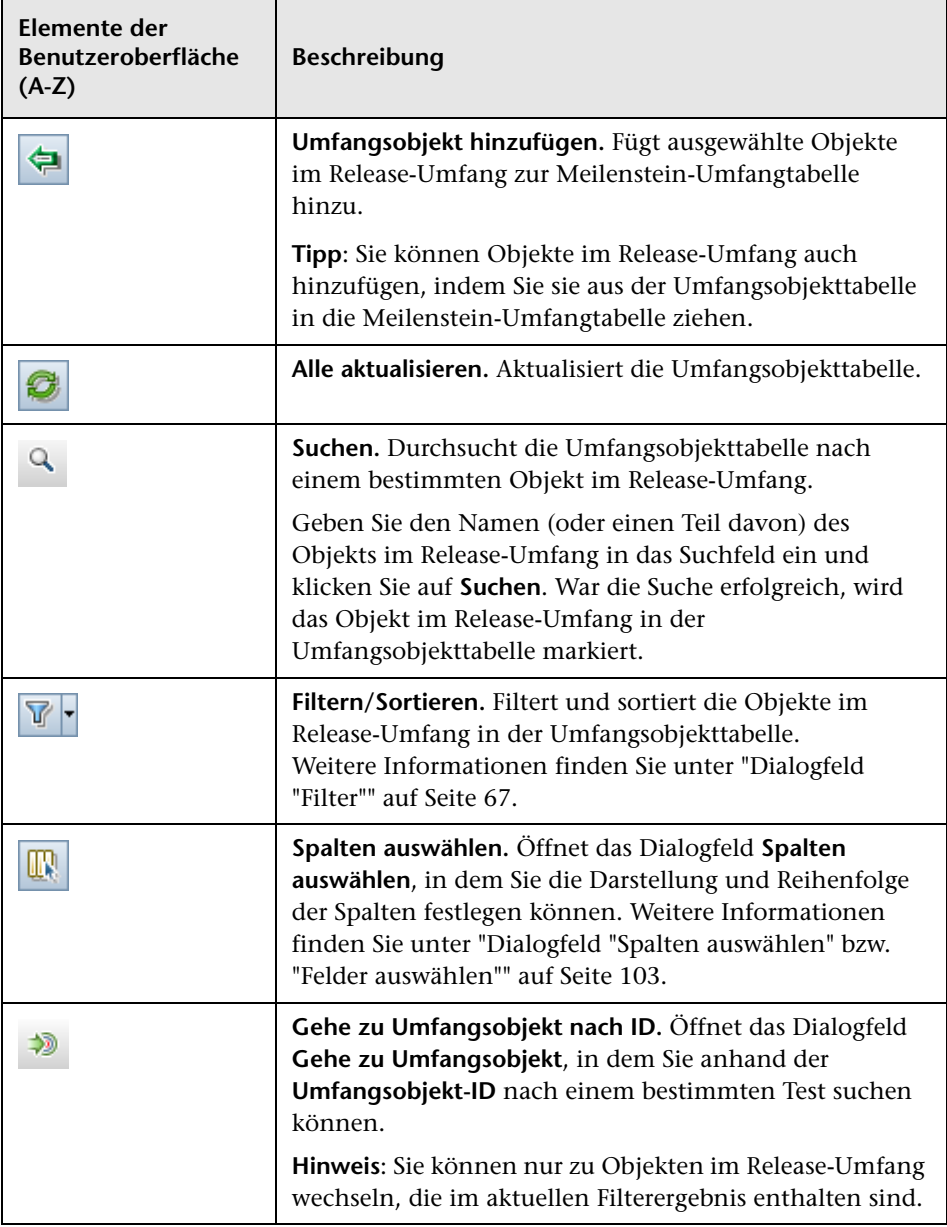

# <span id="page-244-0"></span>**Registerkarte "KPIs"**

Auf dieser Registerkarte können Sie KPIs definieren und Schwellenwerte festlegen.

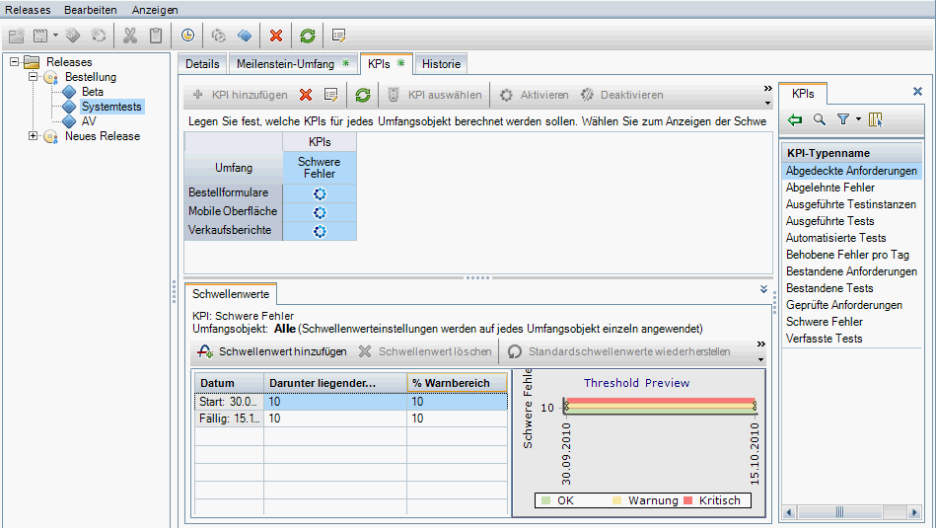

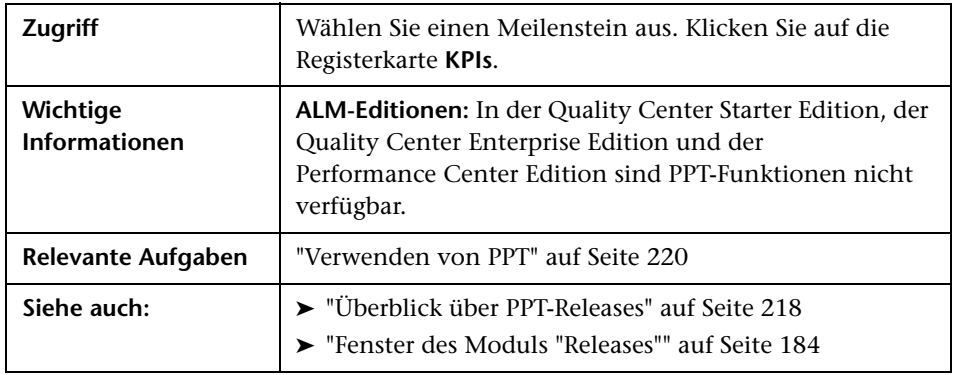

## **Hauptbereich**

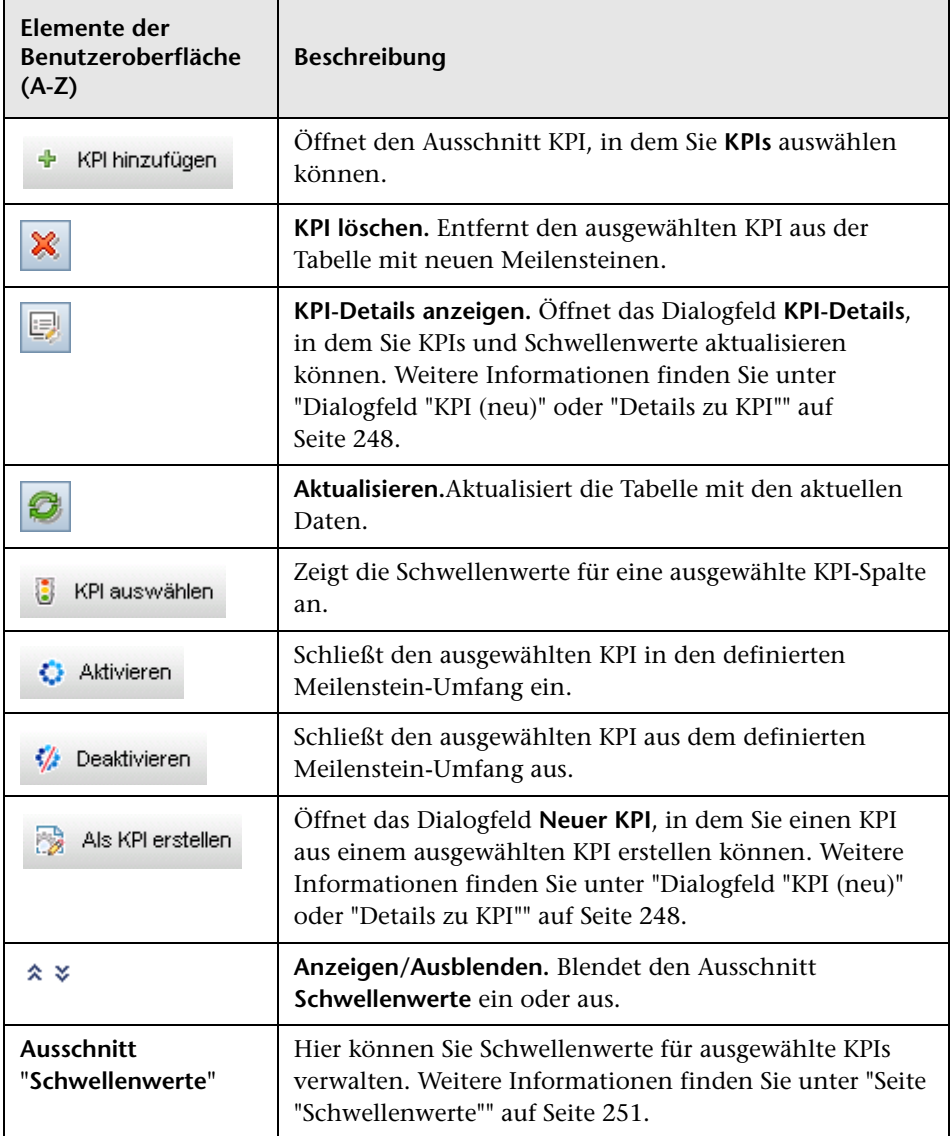

## **Ausschnitt "KPIs"**

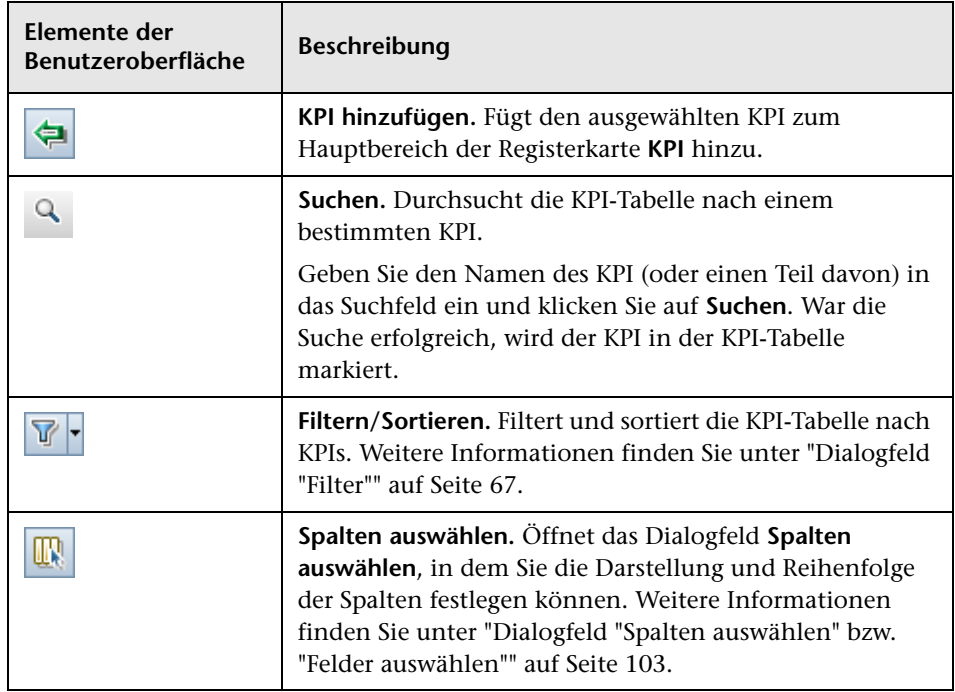

# <span id="page-247-0"></span>**Dialogfeld "KPI (neu)" oder "Details zu KPI"**

In diesem Dialogfeld können Sie KPIs definieren und aktualisieren.

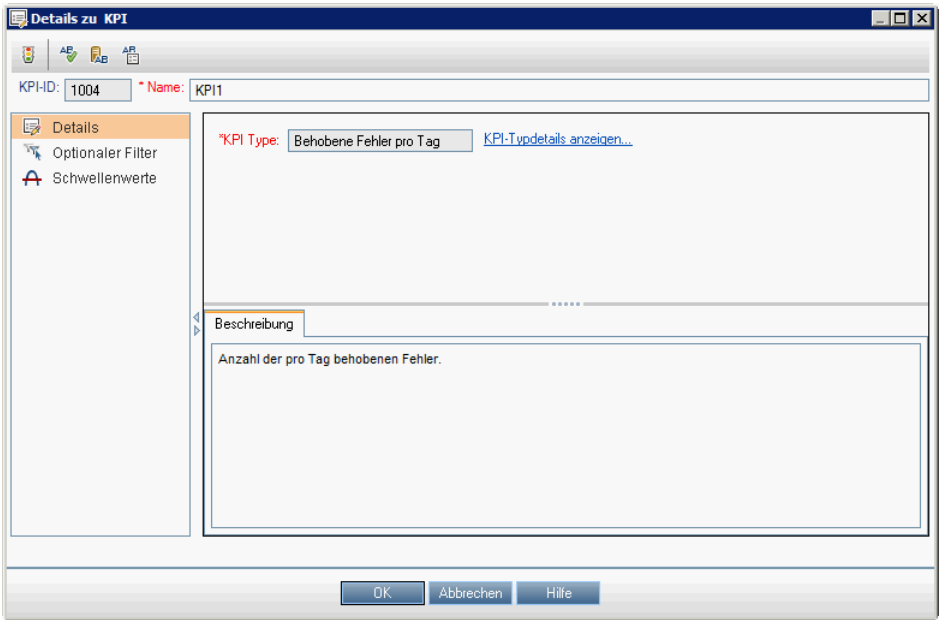

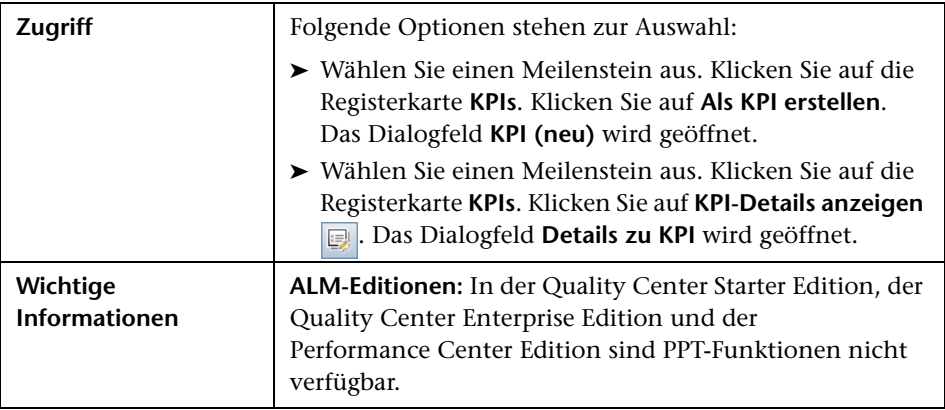

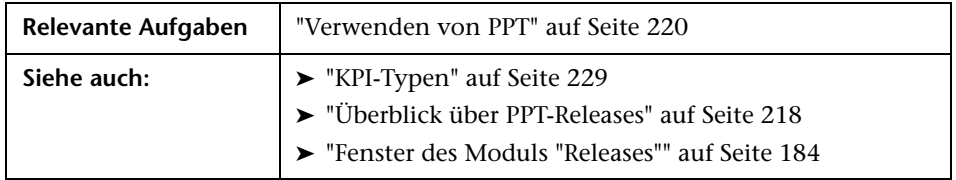

## **Gemeinsame Elemente**

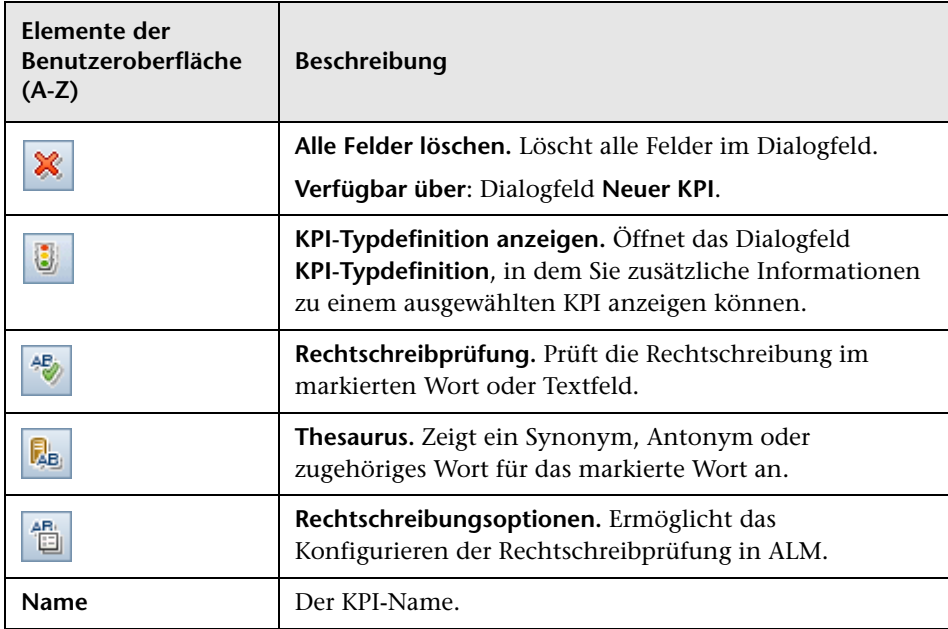

## **Detailansicht**

Nachfolgend werden die Elemente der Benutzeroberfläche beschrieben:

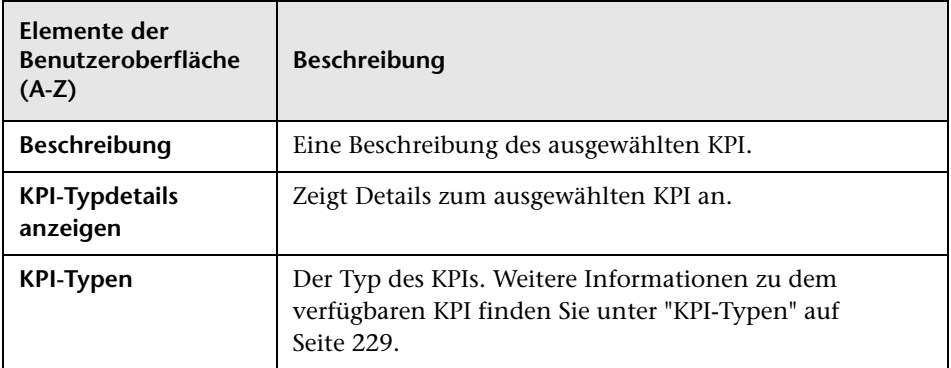

## **Ansicht "Optionaler Filter"**

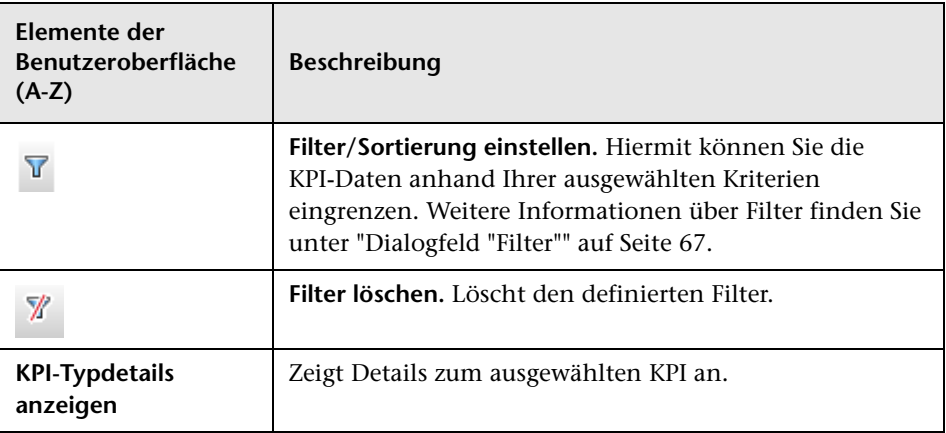

## **Ansicht "Schwellenwerte"**

In dieser Ansicht können Sie die Schwellenwerte für einen ausgewählten KPI verwalten. Weitere Informationen finden Sie unter ["Seite "Schwellenwerte""](#page-250-0)  [auf Seite 251](#page-250-0).

## <span id="page-250-0"></span>**Seite "Schwellenwerte"**

In diesem Ausschnitt können Sie die Schwellenwerte für einen ausgewählten KPI verwalten.

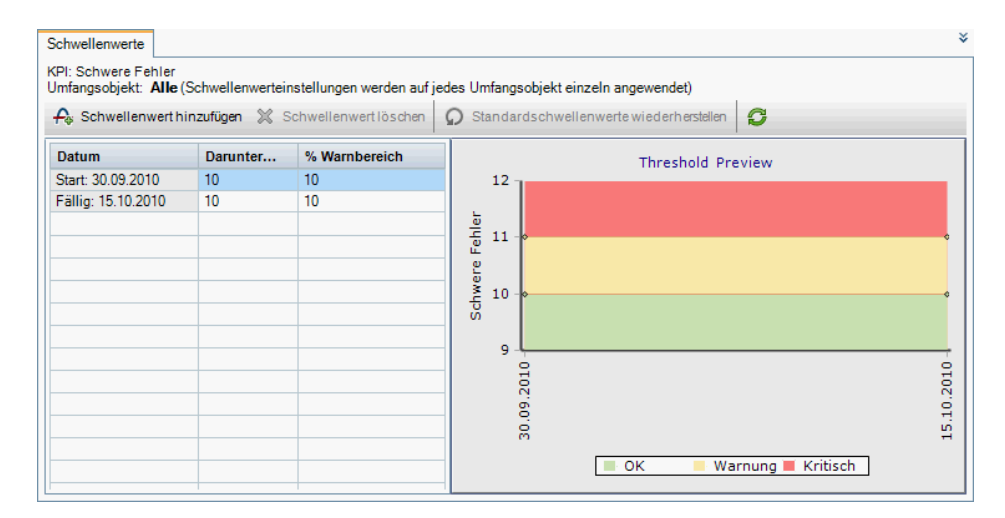

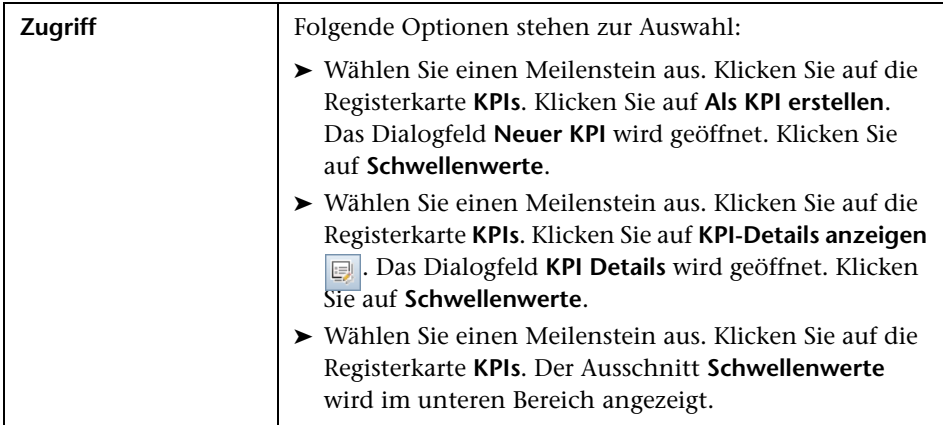

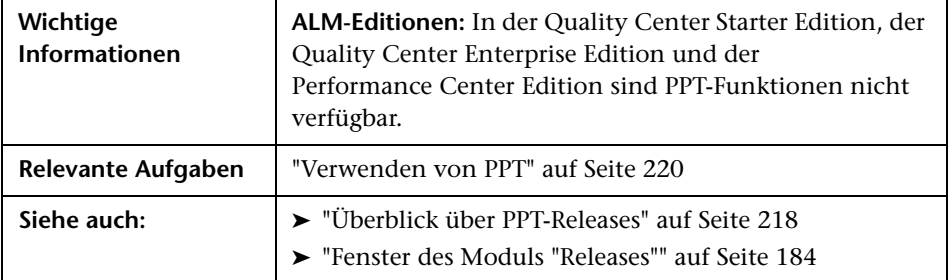

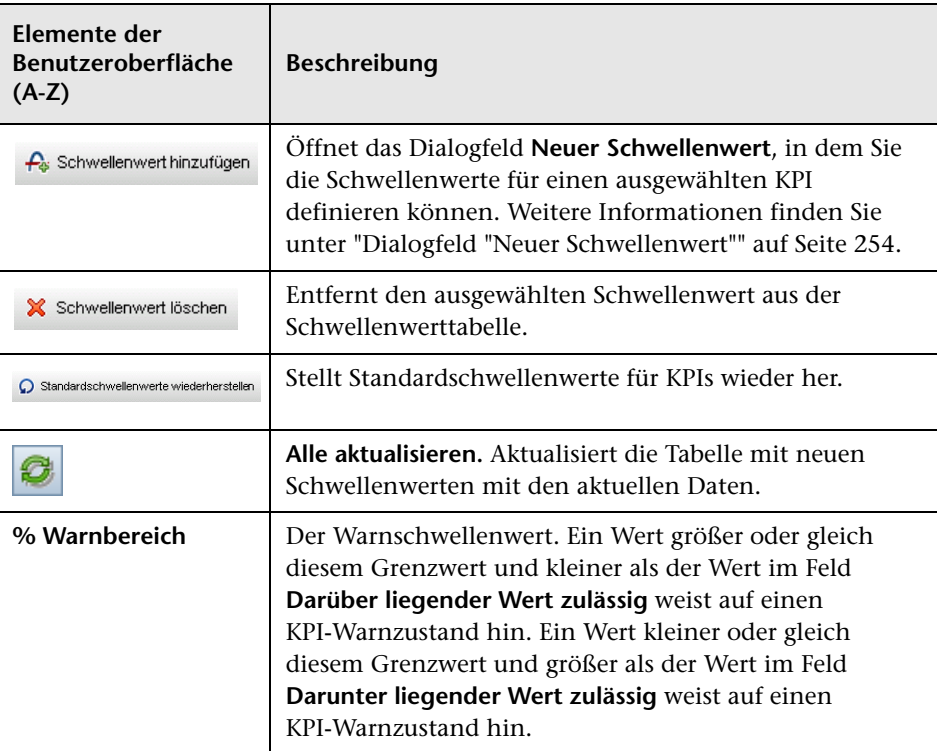
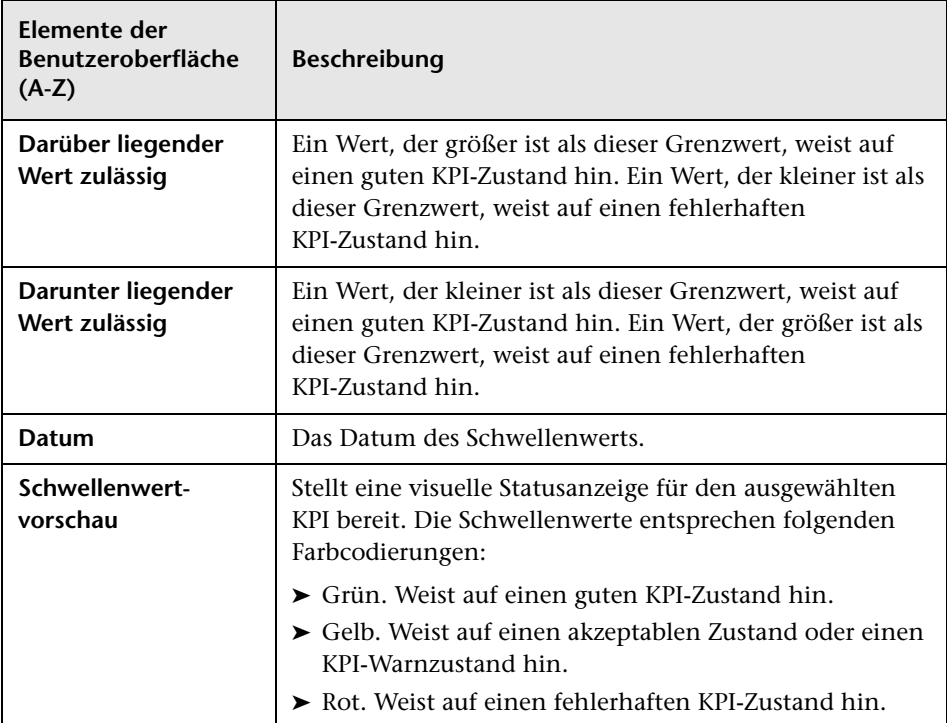

# **Dialogfeld "Neuer Schwellenwert"**

In diesem Ausschnitt können Sie die Schwellenwerte für ausgewählte KPIs verwalten.

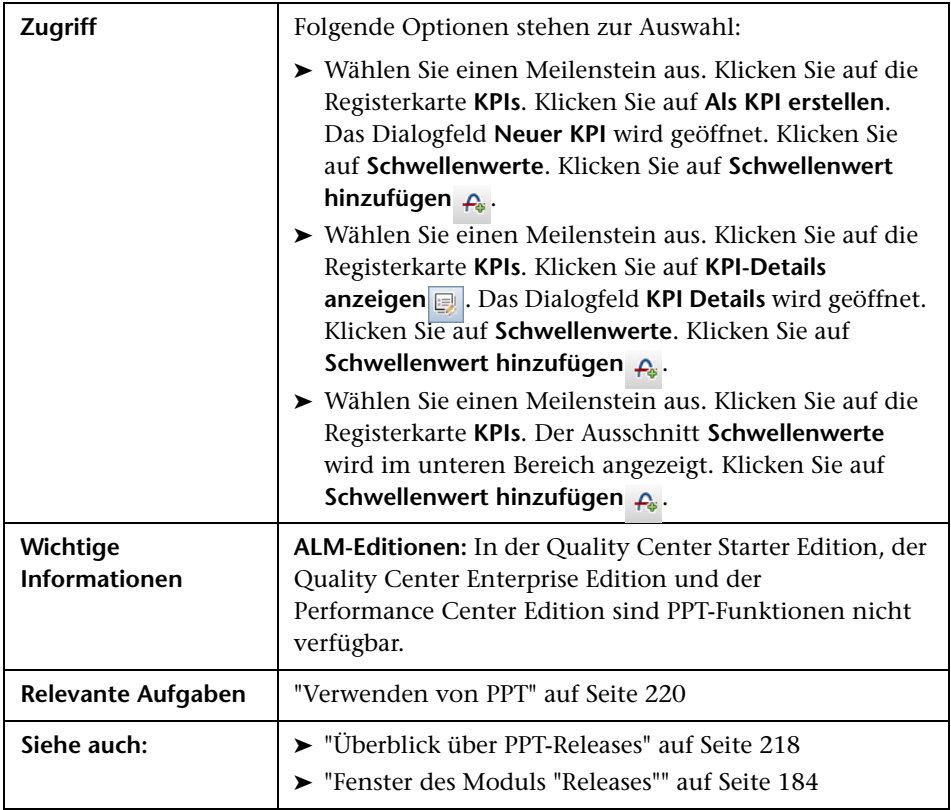

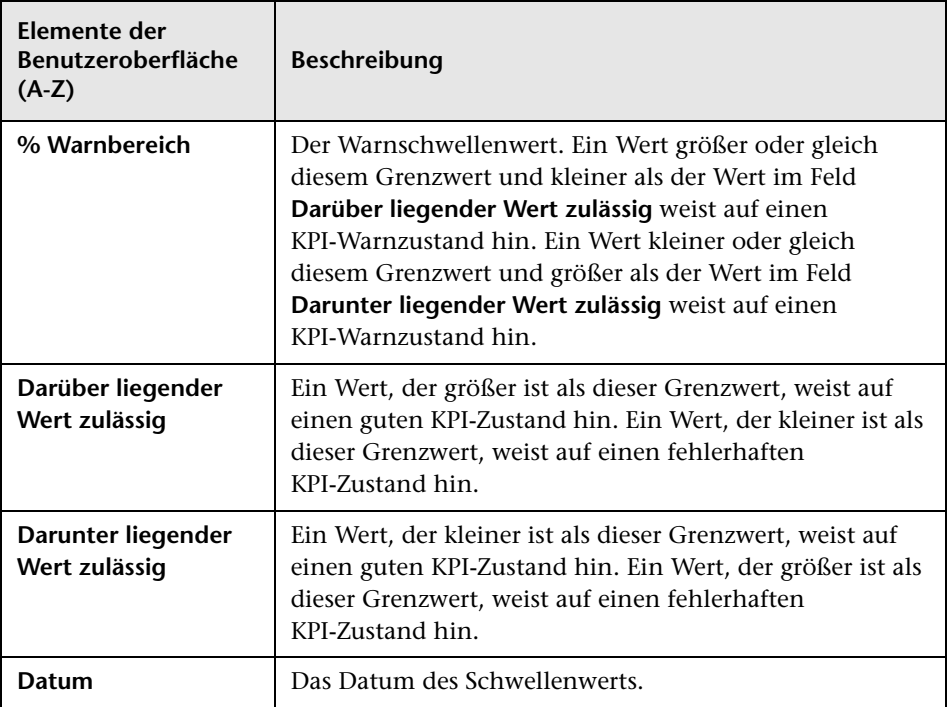

# **Registerkarte "Masterplan"**

Auf dieser Registerkarte wird der Fortschritt eines Release in einem Gantt-Diagramm angezeigt.

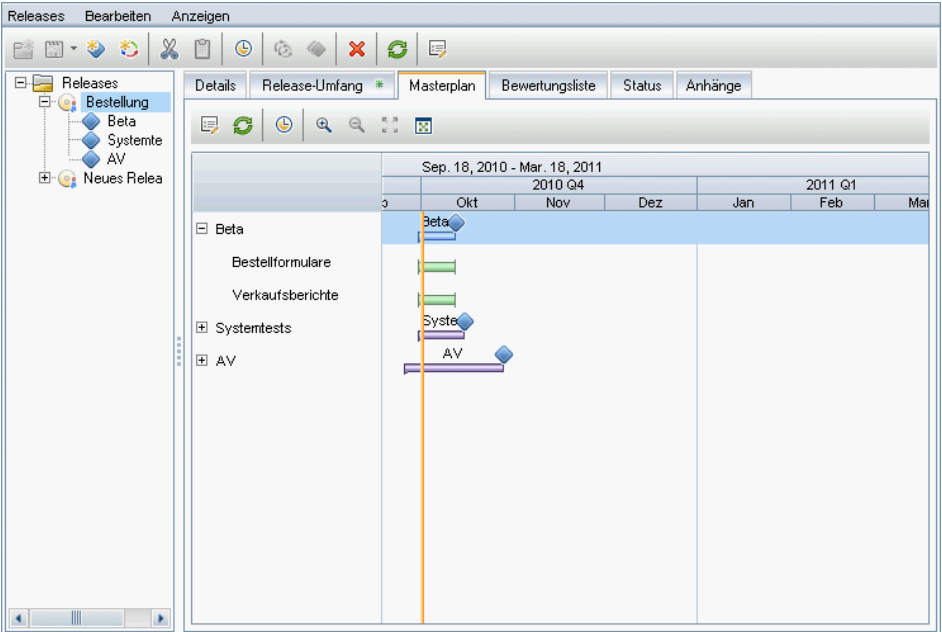

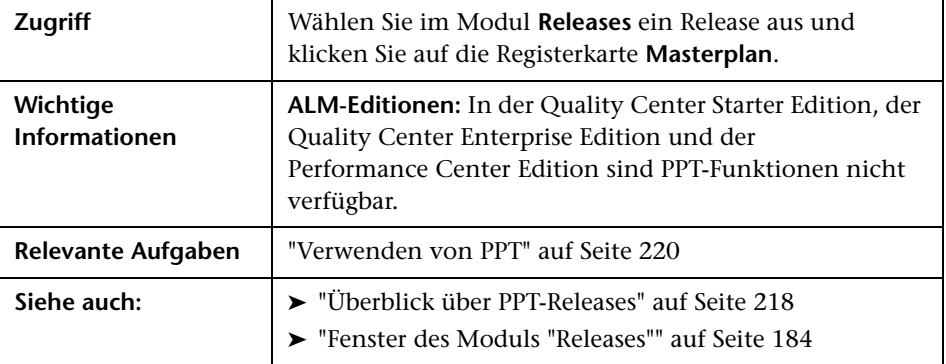

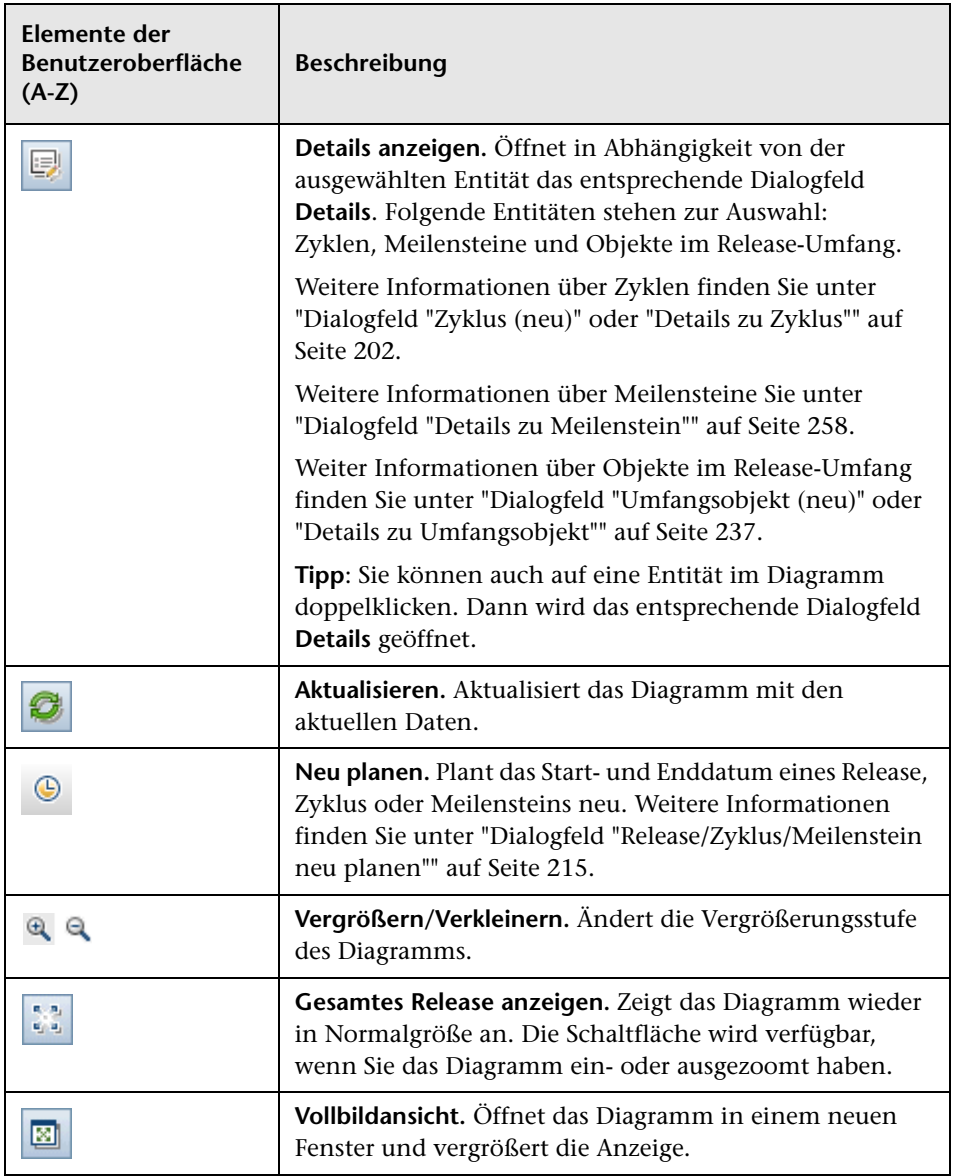

# <span id="page-257-0"></span>**Dialogfeld "Details zu Meilenstein"**

In diesem Dialogfeld können Sie Meilensteine anzeigen und aktualisieren.

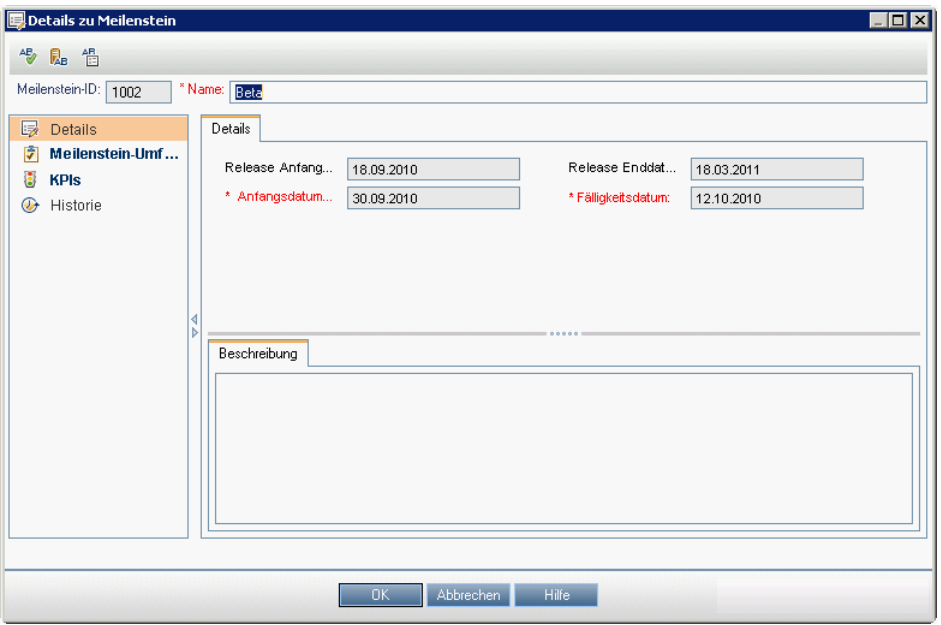

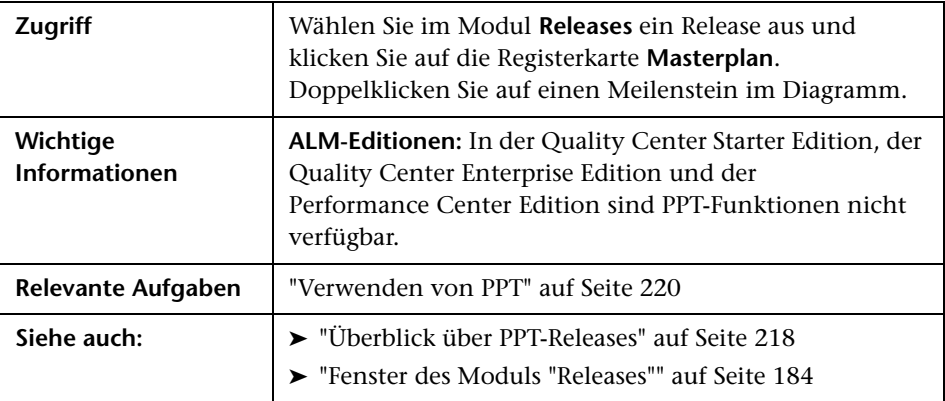

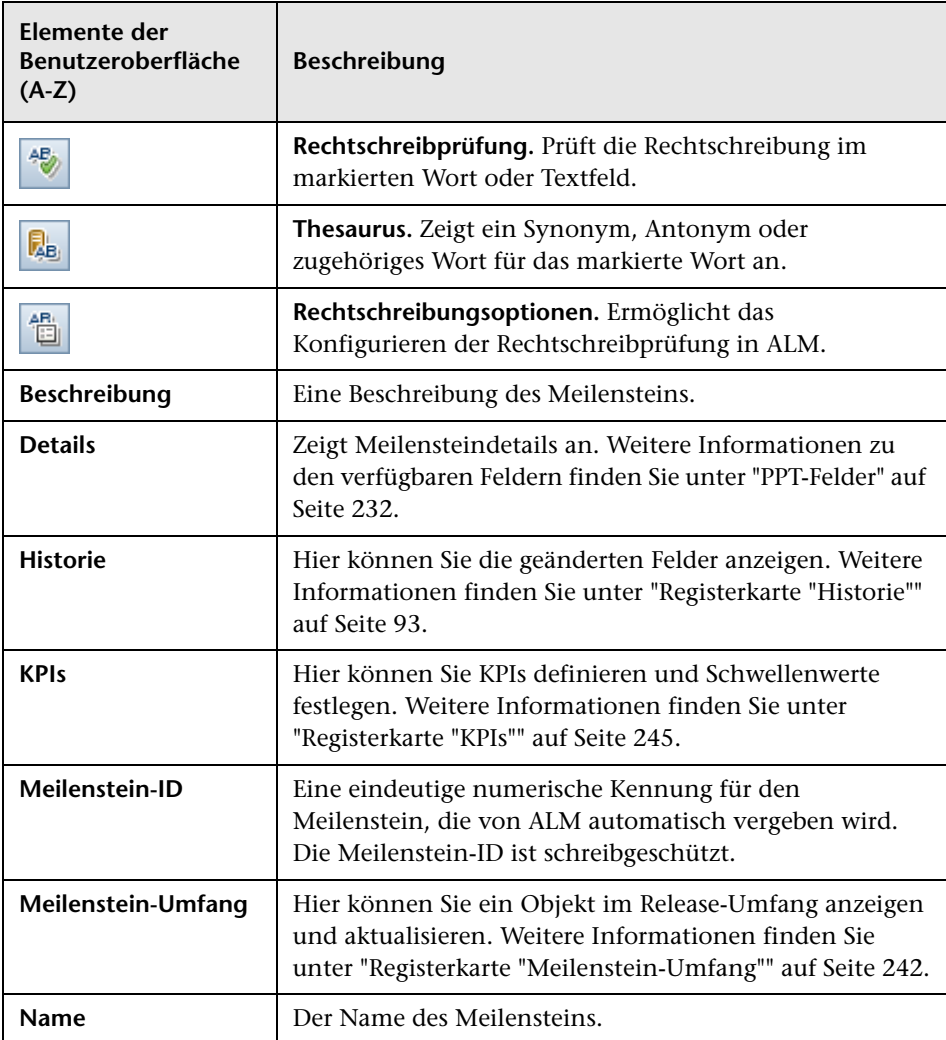

## **Registerkarte "Bewertungsliste"**

Auf dieser Registerkarte werden KPI-Berechnungen angezeigt, anhand derer Sie den Status der Meilensteine in Ihrem Release ermitteln können. Wenn Sie auf die KPI-Zellen klicken, können Sie einen Drilldown durchführen und die Berechnungen als Diagramme anzeigen.

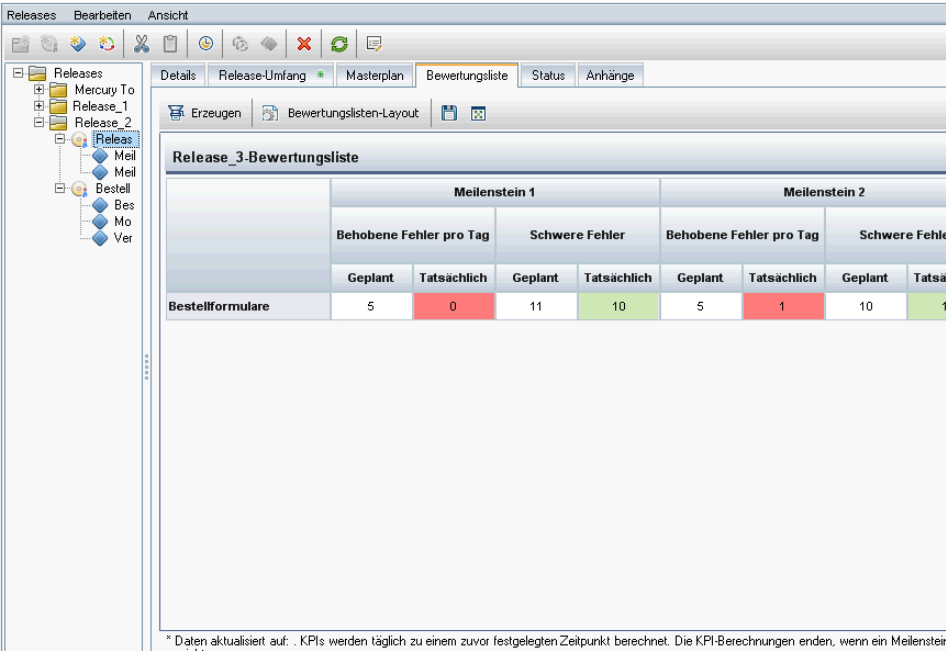

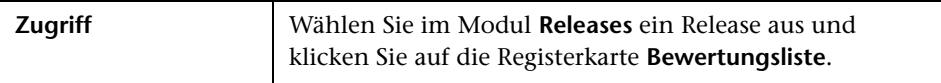

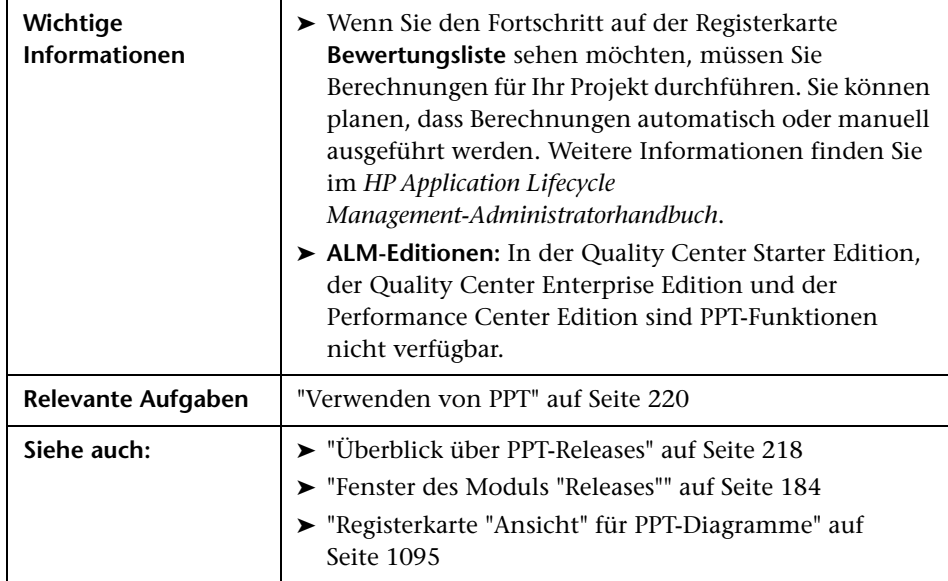

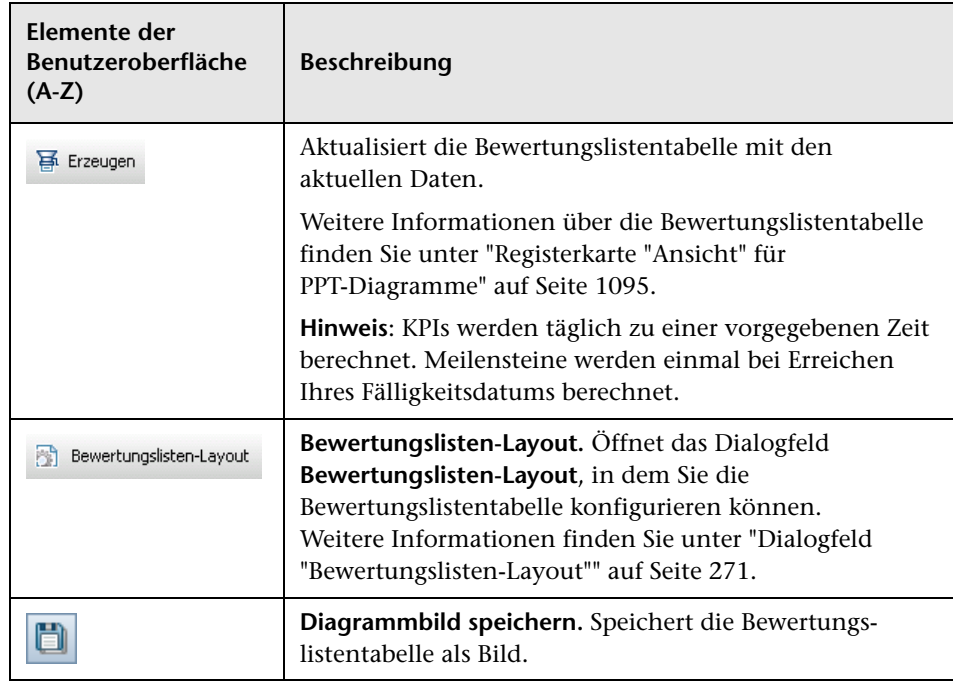

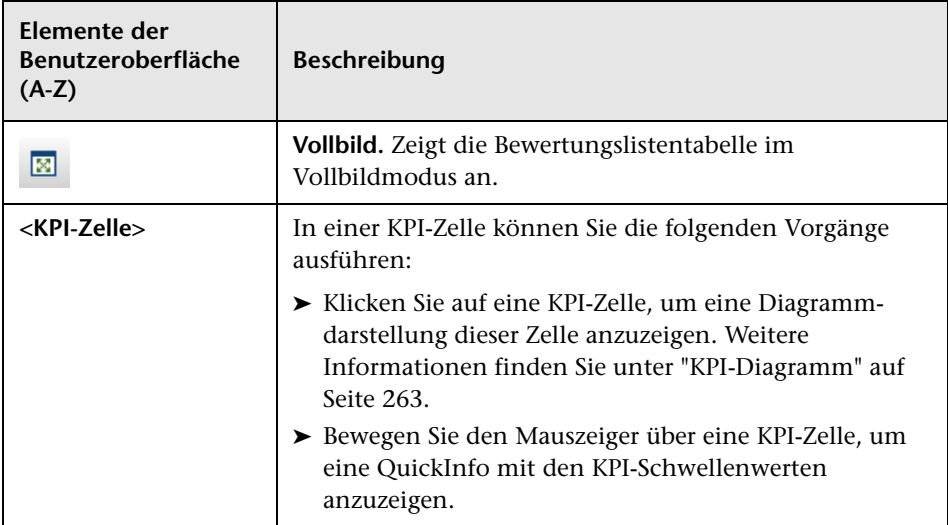

# <span id="page-262-0"></span>**KPI-Diagramm**

**Behobene Fehler pro Tag** Meilenstein: Launch Meilenstein-Umfangsobjekt: Booking System - New Booking Options Datum des letzten KPI: 25.10.2010 Behobene Fehler pro Tag im Zeitablauf 5 OK<br>Warnung Kritisch<br>Behobene Fehler Behobene Fehler pro Tag<br>p<br>p<br>p<br>p  $\overline{\mathbf{3}}$  $\overline{2}$  $\overline{1}$ 18.10.2010 - 24.10.2010 25.10.2010 - 31.10.2010 01:11:2010 - 07:11:2010 08:11:2010 - 14:11:2010 15.11.2010 - 21.11.2010 Zeitintervall Schließen Hilfe

Dieses Diagramm enthält eine Bewertungslistenberechnung einer KPI-Zelle.

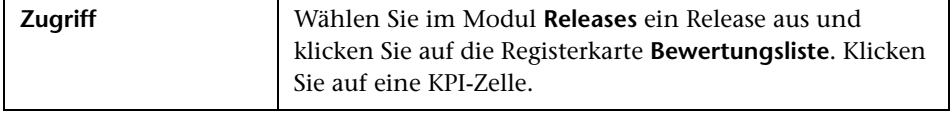

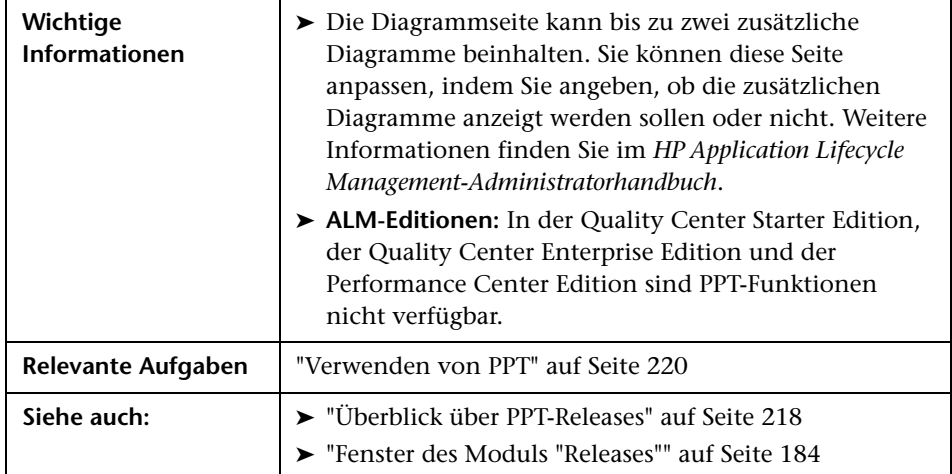

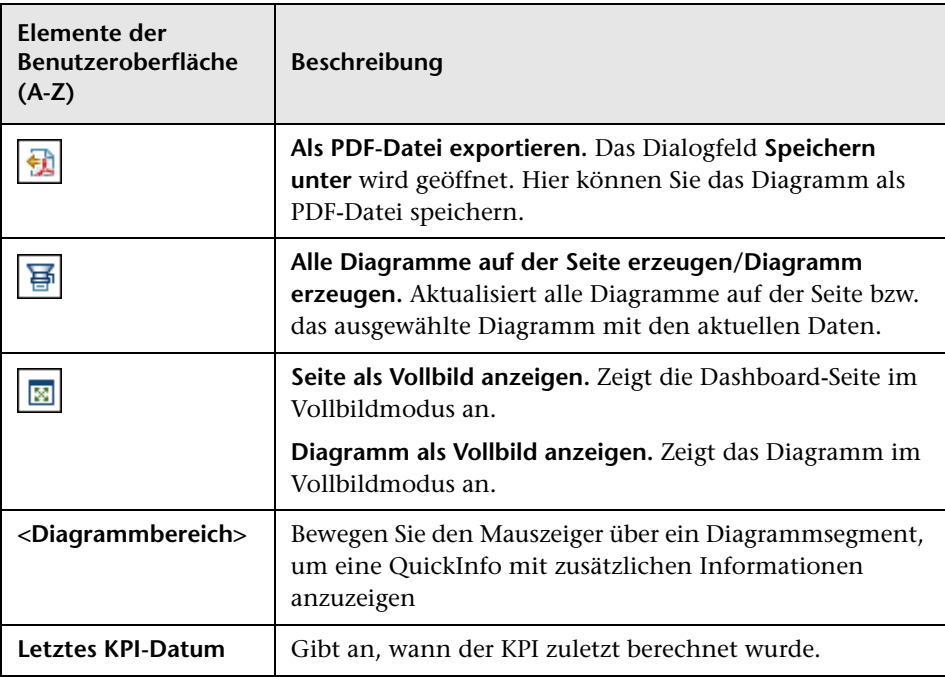

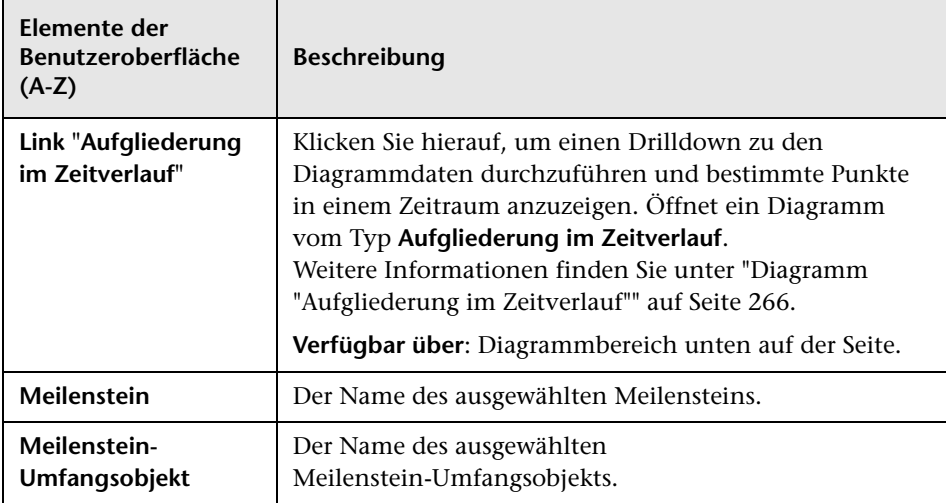

## <span id="page-265-0"></span>**Diagramm "Aufgliederung im Zeitverlauf"**

In diesem Diagramm werden bestimmte Zeitpunkte innerhalb eines Zeitraums angezeigt.

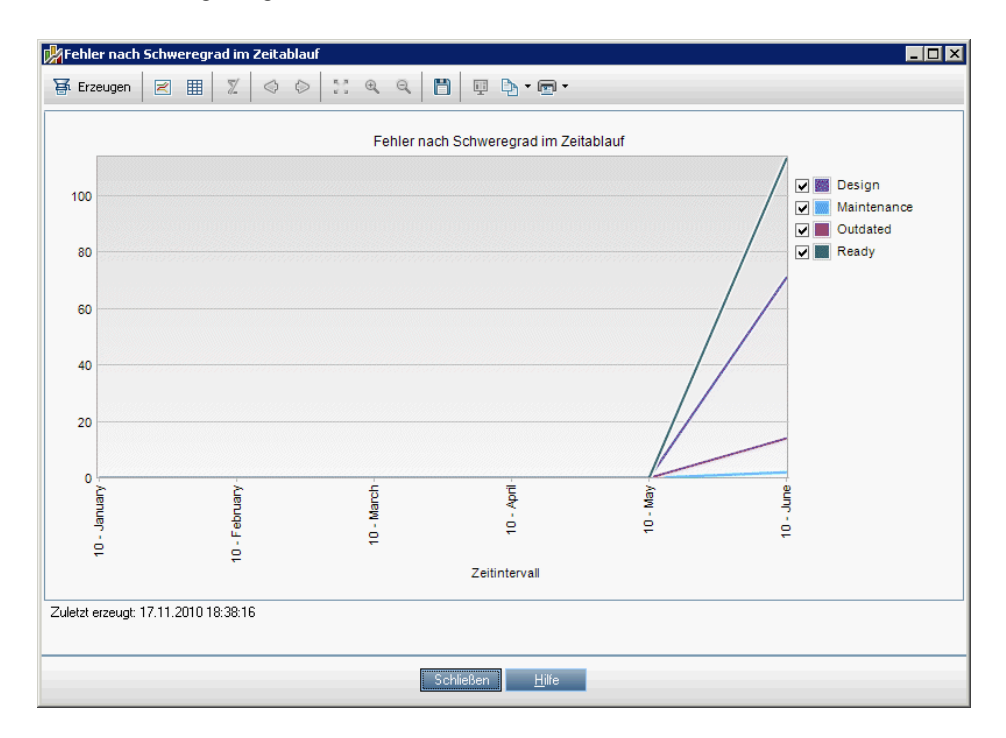

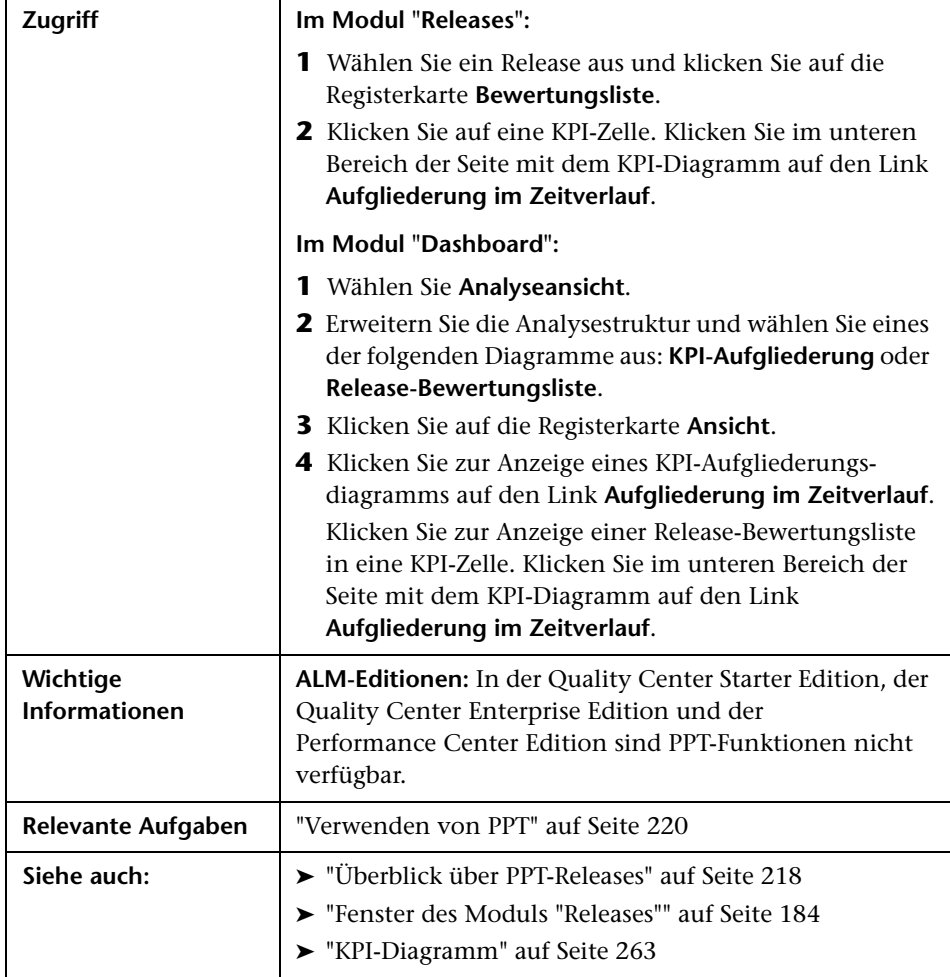

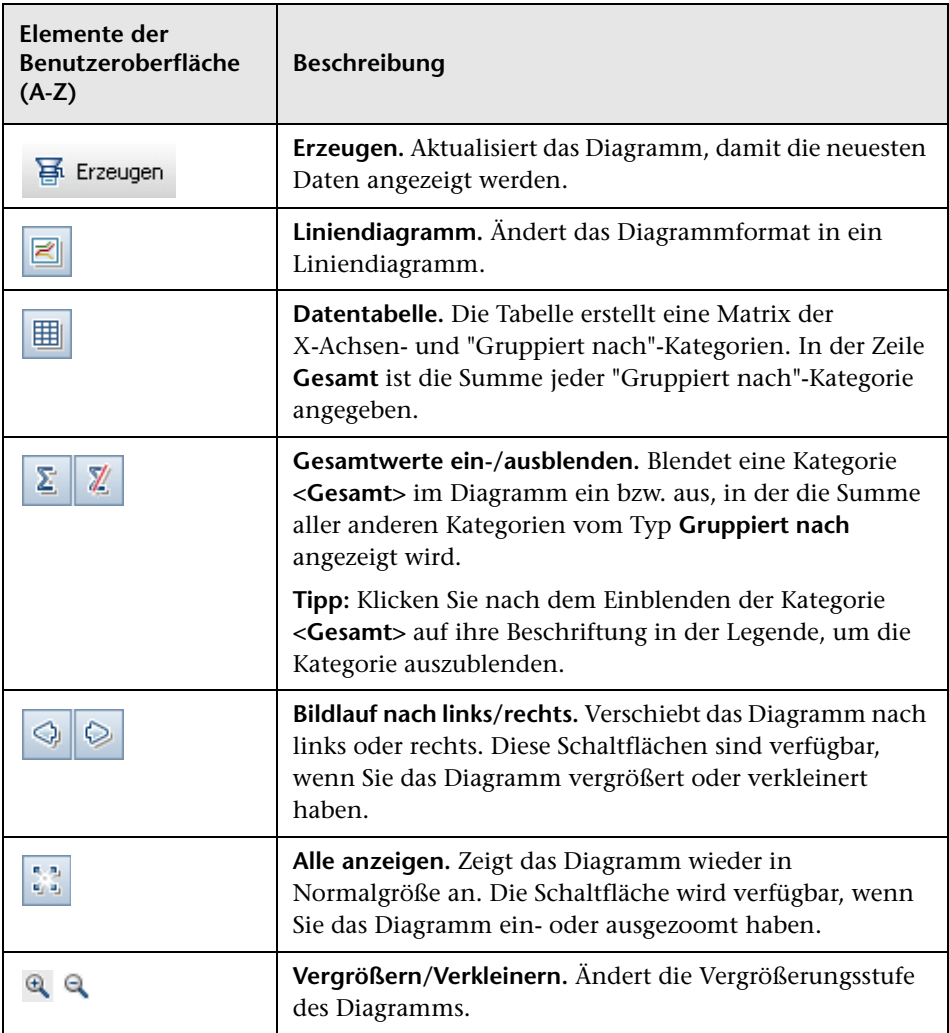

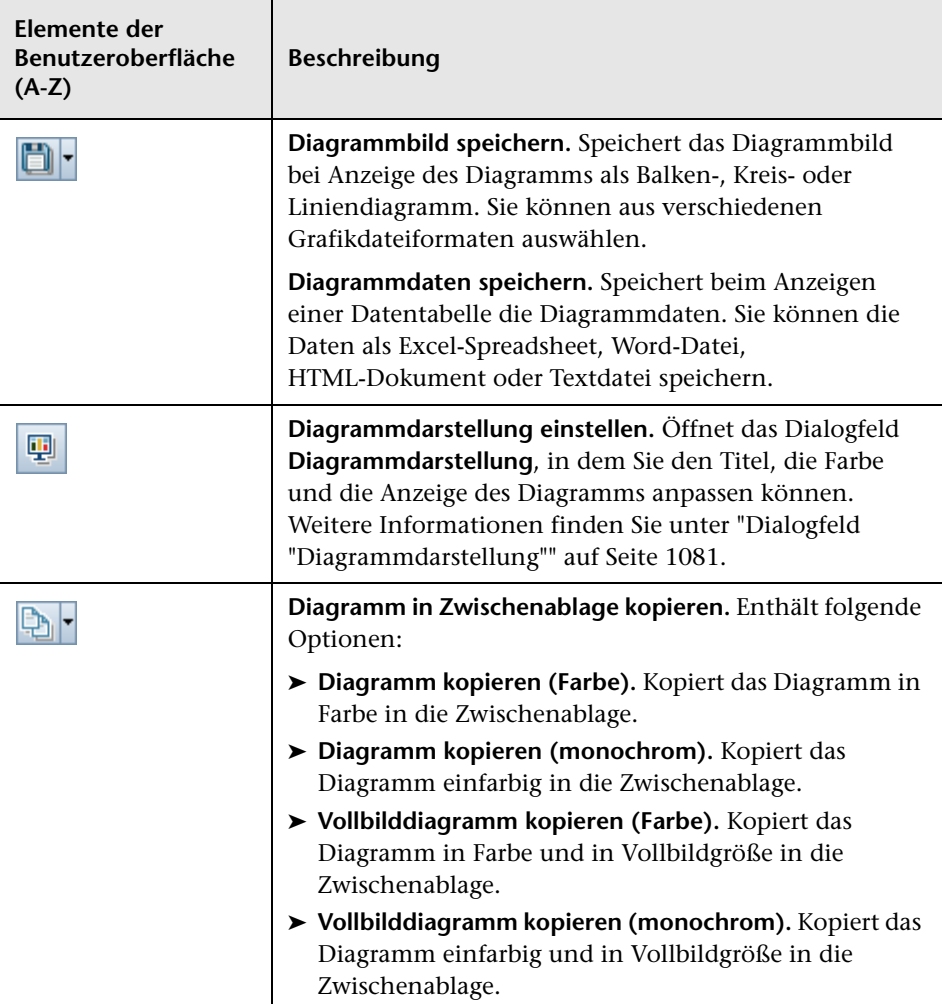

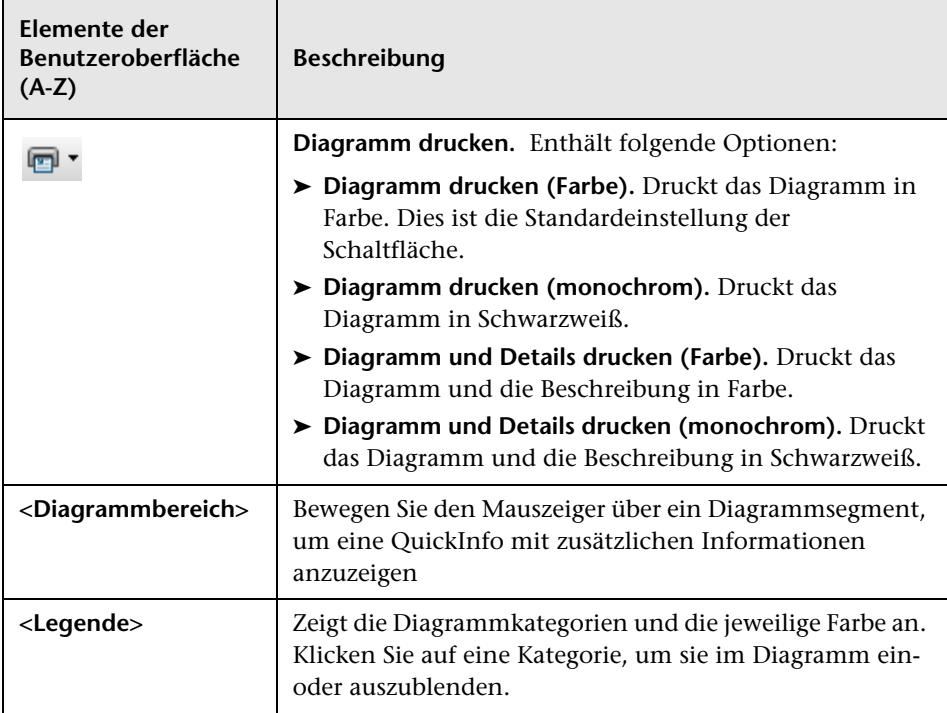

# <span id="page-270-0"></span>**Dialogfeld "Bewertungslisten-Layout"**

In diesem Dialogfeld können Sie die Einstellungen der Bewertungslistentabelle konfigurieren.

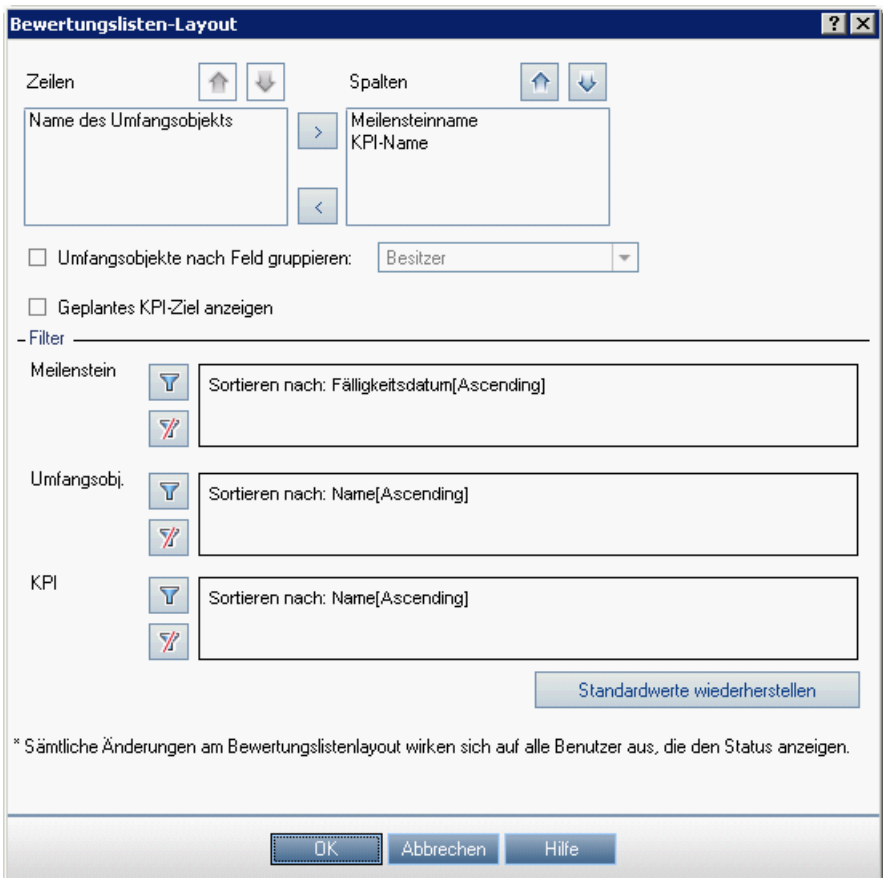

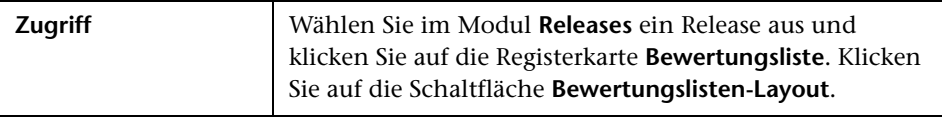

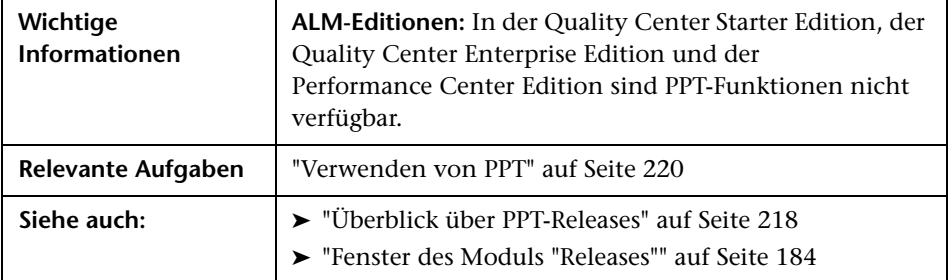

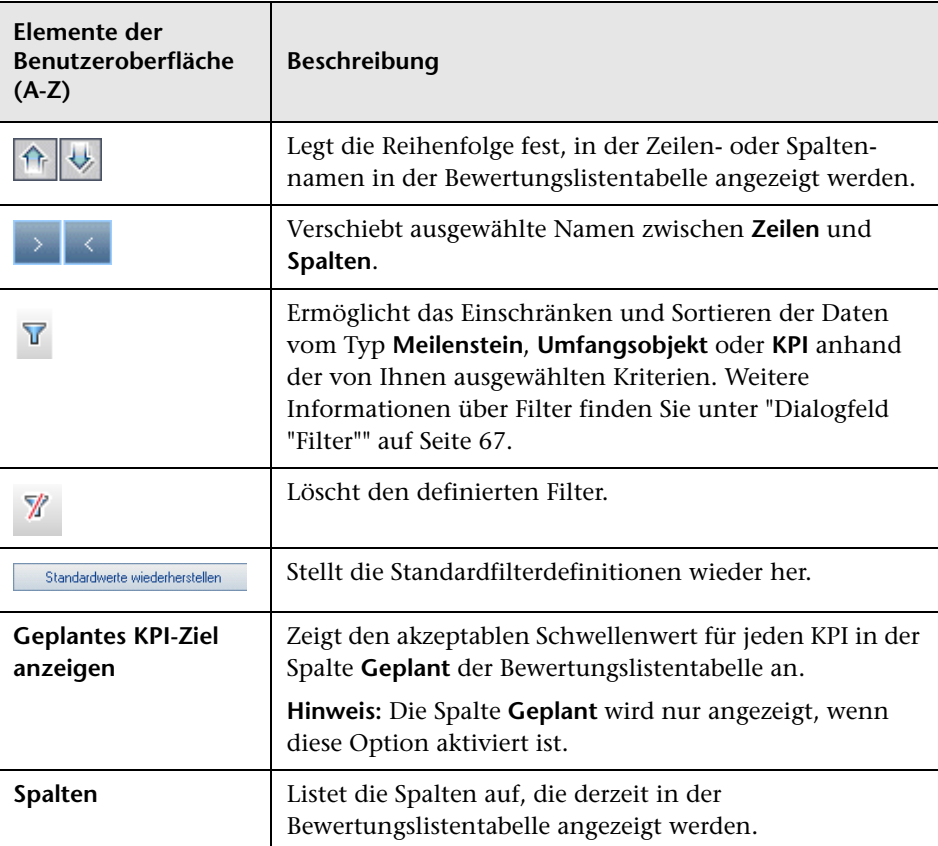

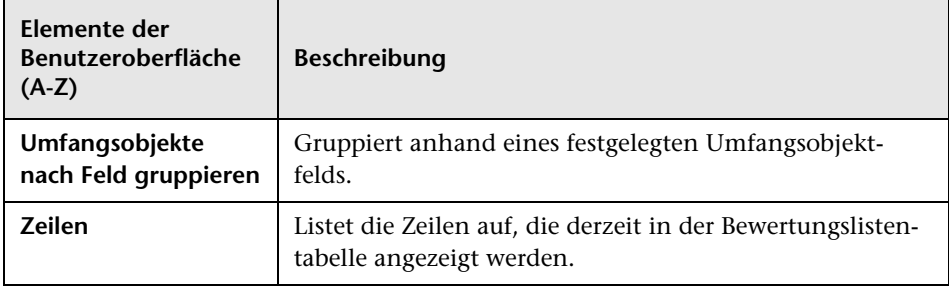

## **Dialogfeld "Neues Release aus Vorlage"**

In diesem Dialogfeld können Sie ein neues Release durch Kopieren eines vorhandenen Release in einem Vorlagenprojekt erstellen.

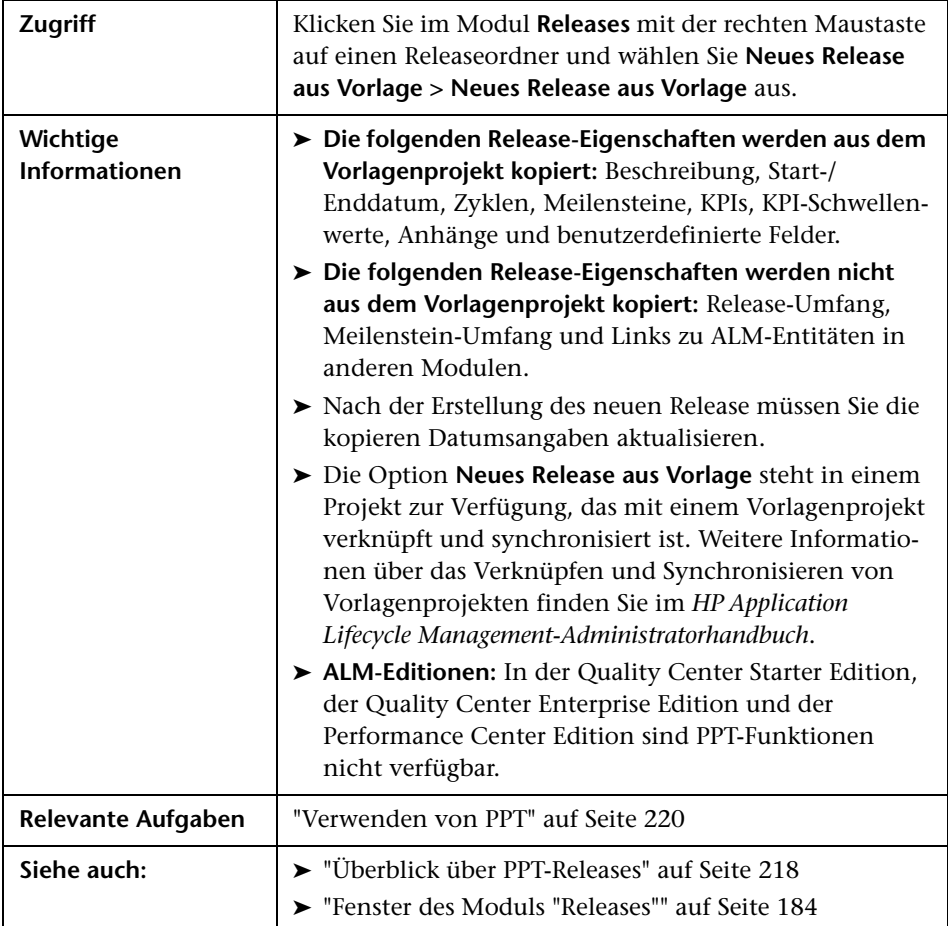

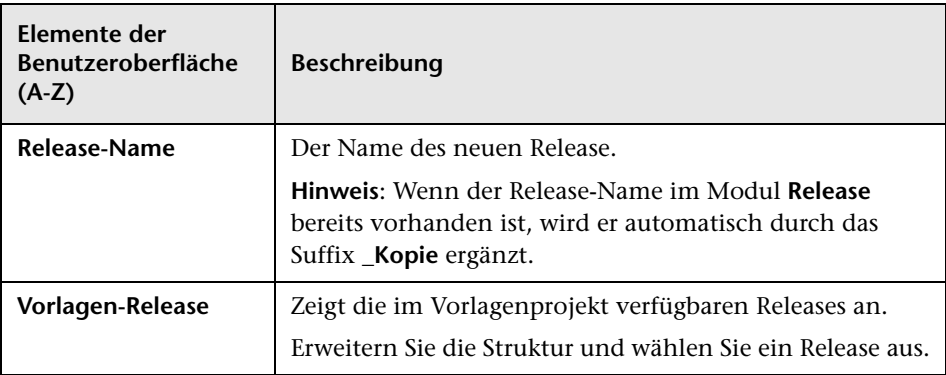

**Kapitel 9** • Projektplanung und -verfolgung (PPT)

# **10**

# **Bibliotheken und Baselines**

Dieses Kapitel umfasst die folgenden Themen:

#### **Konzepte**

➤ [Überblick über Bibliotheken auf Seite 278](#page-277-0)

#### **Aufgaben**

➤ [Verwenden von Bibliotheken und Baselines in ALM auf Seite 283](#page-282-0)

#### **Referenz**

➤ [Benutzeroberfläche für Bibliotheken und Baselines auf Seite 289](#page-288-0)

## **Konzepte**

## <span id="page-277-0"></span>**Überblick über Bibliotheken**

**Quality Center Starter Edition:** Die in diesem Kapitel beschriebenen Funktionen des Moduls **Bibliotheken** sind nicht verfügbar.

Im Modul **Bibliotheken** definieren Sie eine hierarchische Bibliotheksstruktur, in der Sie Ihre Bibliotheken erstellen und verwalten. Eine **Bibliothek** stellt eine Gruppe von Entitäten in einem Projekt sowie die Beziehungen zwischen diesen Entitäten dar. Die Entitäten in einer Bibliothek können Anforderungen, Tests, Testressourcen und Business Components enthalten.

Nach dem Erstellen einer Bibliothek können Sie eine Baseline erstellen. Damit können Sie Änderungen verfolgen, die über einen längeren Zeitraum am Projekt vorgenommen wurden. Eine **Baseline** ist eine Momentaufnahme (Snapshot) der Bibliothek zu einem bestimmten Zeitpunkt. Sie können Baselines in allen Lebenszyklusphasen einer Anwendungsentwicklung vergleichen.

Durch Anzeigen der Baseline-Historie können Sie Änderungen verfolgen, die Sie in einem bestimmten Zeitraum an den einzelnen Entitäten in Ihrer Bibliothek vorgenommen haben. In der Entwicklungsphase können Sie alle in einer Baseline gespeicherten Versionen einer Entität anzeigen und vergleichen.

Sie können eine Bibliothek auch importieren. Durch Importieren einer Bibliothek können Sie eine vorhandene Gruppe von Entitäten wiederverwenden und gemeinsam nutzen. In der Entwicklungsphase können Sie Bibliotheken vergleichen und synchronisieren. Weitere Informationen finden Sie unter ["Überblick über importierte Bibliotheken" auf Seite 324](#page-323-0). **ALM-Editionen**: Die Funktion zum Importieren von Bibliotheken steht in Quality Center Starter Edition und in Quality Center Enterprise Edition nicht zur Verfügung.

Zum Erstellen und Verwalten von Bibliotheken und Baselines benötigen Sie die entsprechenden Benutzerberechtigungen. Weitere Informationen finden Sie im *HP Application Lifecycle Management-Administratorhandbuch*.

Dieser Abschnitt enthält auch folgende Themen:

- ➤ ["Überblick über Baselines" auf Seite 279](#page-278-0)
- ➤ ["Fixierte Testreihen" auf Seite 281](#page-280-0)

Informationen über Aufgaben finden Sie unter ["Verwenden von](#page-282-0)  [Bibliotheken und Baselines in ALM" auf Seite 283.](#page-282-0)

## <span id="page-278-0"></span>**Überblick über Baselines**

Nach dem Erstellen einer Bibliothek können Sie eine Baseline erstellen. Eine Baseline ist eine Momentaufnahme (Snapshot) der Bibliothek zu einem bestimmten Zeitpunkt. Mit Baselines können Sie entscheidende Meilensteine im Lebenszyklus einer Anwendungsentwicklung markieren. Eine Baseline enthält alle in der Bibliothek definierten Entitäten, einschließlich Anforderungen, Tests und Testressourcen. Darüber hinaus enthalten Baselines:

- ➤ die Beziehungen zwischen den Entitäten in der Bibliothek, beispielsweise die Verfolgbarkeit und die Abdeckung.
- ➤ alle zugehörigen Entitäten außerhalb der Bibliothek, die zur Ausführung der Tests in der Bibliothek erforderlich sind, z. B. aufgerufene Tests und Testressourcen.

Mit Baselines können Sie Änderungen verfolgen, die über einen längeren Zeitraum am Projekt vorgenommen wurden. Sie können Baselines für folgende Zwecke verwenden:

- ➤ Vergleichen Sie Baselines in allen Lebenszyklusphasen einer Anwendungsentwicklung. Sie können beispielsweise zwei Baselines in einer Bibliothek vergleichen, um die Auswirkungen von Änderungen zu bewerten, die im Laufe der Zeit an Anforderungen in der Bibliothek vorgenommen wurden. Anschließend können Sie die relevanten Tests entsprechend im Projekt aktualisieren. Sie können auch eine Baseline mit den aktuellen Entitäten in der Bibliothek vergleichen.
- ➤ Fixieren Sie eine Testreihe an einer Baseline. Damit stellen Sie sicher, dass bei der Ausführung einer Testreihe die Versionen der Tests ausgeführt werden, die in der angegebenen Baseline gespeichert sind. Weitere Informationen finden Sie unter ["Fixierte Testreihen" auf Seite 281](#page-280-0).
- ➤ Verwenden Sie eine Baseline, um die Entitäten einer Bibliothek gemeinsam zu nutzen. In diesem Fall können Sie Entitäten der Bibliothek innerhalb desselben Projekts oder in einem anderen Projekt wiederverwenden. Eine Bibliothek, die importiert werden soll, muss eine Baseline enthalten. Weitere Informationen über den Import einer Bibliothek finden Sie unter ["Überblick über importierte Bibliotheken" auf Seite 324.](#page-323-0) **ALM-Editionen**: Die Funktionen der importierten Bibliothek stehen in Quality Center Starter Edition und in Quality Center Enterprise Edition nicht zur Verfügung.

### **Beispiele für Baselines**

Die folgenden Beispiele demonstrieren, wie Sie die Baselines einsetzen können:

➤ **Festlegen des Inhalts eines Release – Freigabe durch Stakeholder.**

Ihr Unternehmen beabsichtigt die Entwicklung einer neuen Version einer Anwendung. Der Wirtschaftsanalyst Robert legt den Stakeholdern eine Reihe von Anforderungen zur Überprüfung vor. Nachdem die Anforderungen geprüft und genehmigt wurden, erstellt er eine Baseline. Die Stakeholder können den vereinbarten Releaseinhalt anschließend abzeichnen.

#### ➤ **Änderungsüberwachung**.

Die Produktmanagerin Kelly stellt fest, dass die Produktentwicklung anders verläuft als erwartet. Sie überprüft die Anforderungen für das Produkt und stellt einige Änderungen fest. Sie vergleicht die aktuellen Anforderungen mit den Anforderungen in der Baseline, die beim Releasestart erstellt und genehmigt wurden.

#### ➤ **Beurteilen der Auswirkungen von Änderungen**.

Der QA-Tester Michael ist für eine umfangreiche Gruppe von Tests verantwortlich, die Bestandteil des neuesten Anwendungsrelease sind. Er aktualisiert einige Tests nach Maßgabe der Anforderungen für das Release. Im Anschluss an eine Besprechung zur Überprüfung der definierten Anforderungen erfährt er, dass einige Anforderungen geändert wurden. Michael vergleicht die aktuellen Anforderungen mit den Anforderungen in der Baseline, die beim Releasestart erstellt wurde. Er stellt fest, welche Änderungen sich auf die Tests auswirken, die er bearbeitet, und ändert die Tests entsprechend ab.

## <span id="page-280-0"></span>**Fixierte Testreihen**

Sie können eine Testreihe an einer Baseline fixieren. Wenn Sie eine Testreihe an einer Baseline fixieren, werden die in der Reihe enthaltenen Tests den Versionen der Tests zugeordnet, die in der ausgewählten Baseline gespeichert sind. Bei Ausführung der Tests in einer fixierten Testreihe werden die Versionen der Tests ausgeführt, die in der angegebenen Baseline gespeichert sind.

Eine fixierte Testreihe darf nur Tests enthalten, die in der Baseline gespeichert sind. Wenn Sie eine Testreihe an einer Baseline fixieren, werden Tests, die nicht Teil der Baseline sind, aus der Testreihe entfernt. Zudem werden sämtliche Testläufe aus der Testreihe entfernt. Wenn Sie Tests zu einem fixierten Test hinzufügen, können Sie nur Tests auswählen, die in der Baseline enthalten sind.

Sie können eine fixierte Testreihe auch löschen. Falls die Testreihe Tests enthält, die im Modul **Testplan** nicht mehr vorhanden sind, werden die betreffenden Tests aus der Testreihe entfernt. Zudem werden sämtliche Testläufe aus der Testreihe entfernt. Die Tests in der Testreihe werden dann mit den aktuellen Tests im Modul **Testplan** verknüpft.

Weitere Informationen über die Benutzeroberfläche finden Sie unter ["Dialogfeld "Baseline auswählen"" auf Seite 321](#page-320-0).

## **Aufgaben**

## <span id="page-282-0"></span>**Verwenden von Bibliotheken und Baselines in ALM**

In dieser Aufgabe wird die Verwendung von Bibliotheken und Baselines beschrieben.

Weitere Informationen über Bibliotheken und Baselines finden Sie unter ["Überblick über Bibliotheken" auf Seite 278.](#page-277-0)

**ALM-Editionen:** In Quality Center Enterprise Edition stehen nicht alle Funktionen des Moduls **Bibliotheken** zur Verfügung. Das Modul steht in Quality Center Starter Edition nicht zur Verfügung.

Diese Aufgabe umfasst die folgenden Schritte:

- ➤ ["Erstellen einer Bibliothek" auf Seite 284](#page-283-0)
- ➤ ["Erstellen einer Baseline" auf Seite 285](#page-284-0)
- ➤ ["Überwachen von Bibliotheksaufgaben optional" auf Seite 286](#page-285-0)
- ➤ ["Vergleichen von Baselines" auf Seite 286](#page-285-1)
- ➤ ["Fixieren einer Testreihe an einer Baseline" auf Seite 287](#page-286-0)
- ➤ ["Anzeigen der Baseline-Historie" auf Seite 288](#page-287-0)
- ➤ ["Freigeben einer Bibliothek" auf Seite 288](#page-287-1)

#### <span id="page-283-0"></span> **1 Erstellen einer Bibliothek**

Definieren Sie den hierarchischen Rahmen für Ihre Bibliotheken, indem Sie eine Bibliotheksstruktur erstellen, die Ordner und Unterordner enthalten kann.

- **a Öffnen Sie das Modul Bibliotheken**. Wählen Sie in der ALM-Seitenleiste unter **Management** die Option **Bibliotheken** aus.
- **b Ordner erstellen.** Klicken Sie mit der rechten Maustaste auf den Stammordner **Bibliotheken** und wählen Sie **Neuer Ordner** aus. Klicken Sie zum Erstellen eines Unterordners mit der rechten Maustaste auf einen Ordner und wählen **Neuer Ordner** aus.
- **c Fügen Sie Bibliotheken zu Ordnern hinzu.** Klicken Sie mit der rechten Maustaste auf einen Ordner und wählen Sie **Neue Bibliothek** aus. Füllen Sie die Felder auf der Detailseite des Dialogfelds **Bibliothek (neu)**  aus. Weitere Informationen über die Benutzeroberfläche finden Sie unter ["Dialogfeld "Neue Bibliothek"/"Bibliotheksdetails"" auf Seite 301](#page-300-0).

Wählen Sie auf der Seite **Inhalt** die Entitäten aus, die in die Bibliothek aufgenommen werden sollen. Weitere Informationen über die Benutzeroberfläche finden Sie unter ["Registerkarte "Inhalt"" auf](#page-302-0)  [Seite 303](#page-302-0).

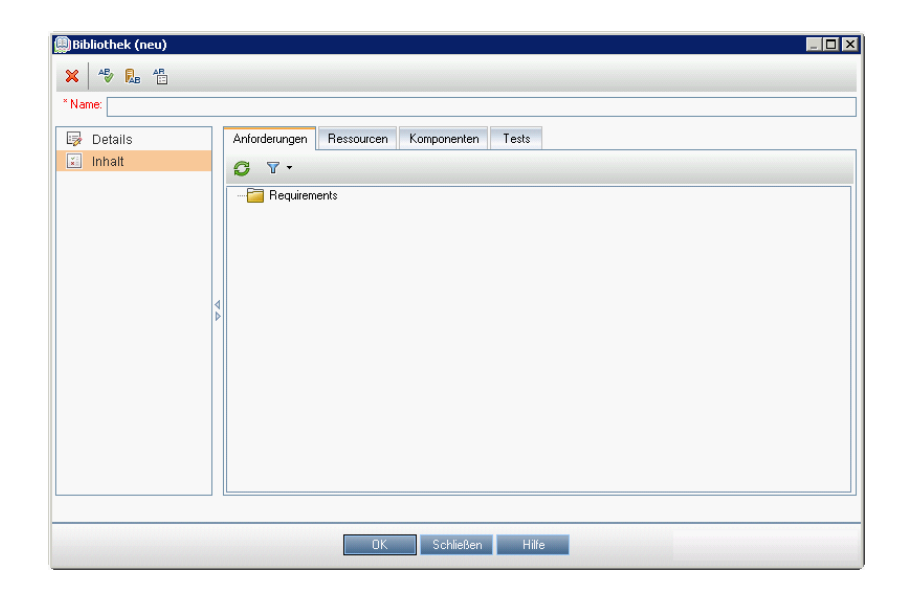

Sie können einen Filter definieren, um die Entitäten auszuwählen, die in die Bibliothek aufgenommen werden sollen. Dies bietet sich beispielsweise an, wenn Sie eine Bibliothek erstellen möchten, die nicht nur auf der hierarchischen Struktur Ihres Projekts basiert.

#### **Beispiel:**

Der Projektmanager Jim leitet ein neues Projekt, das von großem Belang für die Sicherheit ist. Die Testplanstruktur seines Projekts ist hierarchisch auf Produkten und Versionen aufgebaut. Jim erstellt eine Bibliothek mit den relevanten Testordnern und definiert für die Bibliothek einen Filter, mit dem lediglich sicherheitsbezogene Tests in die Ordner aufgenommen werden.

#### <span id="page-284-0"></span> **2 Erstellen einer Baseline**

Erstellen Sie eine Baseline für eine Bibliothek, um die Änderungen zu verfolgen, die Sie über einen bestimmten Zeitraum an den Entitäten in Ihrem Projekt vorgenommen haben.

- **a** Klicken Sie im Modul **Bibliotheken** mit der rechten Maustaste auf eine Bibliothek und wählen Sie **Baseline erstellen** aus. Weitere Informationen über die Benutzeroberfläche finden Sie unter ["Assistent zum Erstellen von Baselines" auf Seite 305](#page-304-0).
- **b** Klicken Sie auf der Registerkarte **Details** auf die Schaltfläche **Protokoll**. Das Dialogfeld **Protokoll: Baseline erstellen** wird geöffnet und zeigt den Fortschritt an.

**Hinweis**: Überprüfen Sie das Protokoll, nachdem der Prozess abgeschlossen ist und bevor Sie die Anzeige aktualisieren. Wenn Sie die Anzeige sofort nach Erstellung der Baseline aktualisieren, steht die Schaltfläche **Protokoll** nicht mehr zur Verfügung und Sie können das Protokoll nicht anzeigen.

Informationen über das Fenster des Moduls **Bibliotheken** in der Benutzeroberfläche finden Sie unter ["Fenster des Moduls](#page-289-0)  "Bibliotheken"[" auf Seite 290.](#page-289-0)

 **c** Klicken Sie in der Symbolleiste des Moduls auf die Schaltfläche **Aktualisieren**, um die Anzeige zu aktualisieren. Die Baselinedetails werden auf der Registerkarte **Details** angezeigt. Weitere Informationen über die Felder auf der Registerkarte **Details** finden Sie unter ["Felder im](#page-298-0)  Modul "Bibliotheken"[" auf Seite 299](#page-298-0).

#### <span id="page-285-0"></span> **3 Überwachen von Bibliotheksaufgaben – optional**

Wenn Sie eine Baseline erstellen, führt ALM die Aufgabe im Hintergrund aus, sodass Sie Ihre Arbeit in ALM während des laufenden Prozesses fortsetzen können. Über den Aufgaben-Manager können Sie den Status und den Fortschritt aller asynchronen Aufgaben anzeigen, die für das Projekt ausgeführt werden.

Wählen Sie im ALM-Mastertitel die Option **Extras > Aufgaben-Manager** aus. Weitere Informationen über die Benutzeroberfläche finden Sie unter ["Dialogfeld "Aufgaben-Manager"" auf Seite 56.](#page-55-0)

#### <span id="page-285-1"></span> **4 Vergleichen von Baselines**

Sie können zwei Baselines innerhalb einer Bibliothek oder eine Baseline mit den aktuellen Entitäten in der Bibliothek vergleichen.

- **a** Klicken Sie im Modul **Bibliotheken** mit der rechten Maustaste auf eine Baseline, klicken Sie auf **Vergleichen mit** und wählen Sie eine der folgenden Optionen aus:
	- ➤ **Baseline auswählen.** Vergleicht die ausgewählte Baseline mit einer anderen Baseline in der Bibliothek. Öffnet das Dialogfeld **Baseline auswählen**. Klicken Sie auf die Schaltfläche **Durchsuchen**, um eine Baseline aus der Liste auszuwählen.
	- ➤ **Aktuelle Entitäten.** Vergleicht die ausgewählte Baseline mit den aktuellen Entitäten in der Bibliothek.

Weitere Informationen über die Benutzeroberfläche des Tools zum Vergleichen von Baselines finden Sieunter ["Dialogfeld des](#page-307-0)  [Baslinevergleichstools" auf Seite 308](#page-307-0).

 **b** Klicken Sie auf die Schaltfläche **Vergleichsergebnisse exportieren**, um die Ergebnisse des Baseline-Vergleichs als CSV-Datei zu speichern. Nach dem Speichern wird die Datei in der auf Ihrem Computer für CSV-Dateien definierten Standardanwendung geöffnet, z. B. Microsoft Excel.

#### **Beispiel:**

Der Vergleich zweier Baselines, die in verschiedenen Entwicklungsstadien für die Bibliothek Mercury Tours Application erstellt wurden, liefert folgende Ergebnisse:

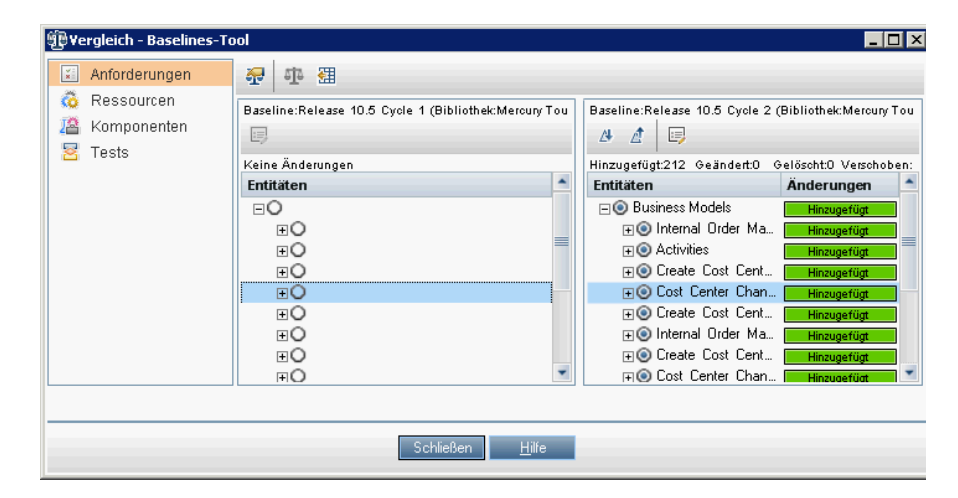

#### <span id="page-286-0"></span> **5 Fixieren einer Testreihe an einer Baseline**

Sie können eine Testreihe an einer Baseline fixieren. Damit ordnen Sie die Testreihe den Versionen der Tests zu, die in einer ausgewählten Baseline gespeichert sind.

- ➤ Klicken Sie im Modul **Testlabor** mit der rechten Maustaste auf eine Testreihe und wählen Sie **An Baseline fixieren** aus. Weitere Informationen über die Benutzeroberfläche des Dialogfelds **Baseline auswählen** finden Sie unter ["Dialogfeld "Baseline auswählen""](#page-320-0)  [auf Seite 321.](#page-320-0)
- ➤ Wenn Sie eine fixierte Baseline löschen möchten, klicken Sie mit der rechten Maustaste auf eine Testreihe und wählen Sie **Fixierte Baseline löschen** aus.

Weitere Informationen zum Konzept von fixierten Testreihen finden Sie unter ["Fixierte Testreihen" auf Seite 281](#page-280-0).

#### <span id="page-287-0"></span> **6 Anzeigen der Baseline-Historie**

Sie können alle Versionen einer Entität anzeigen und vergleichen, die in einer Baseline gespeichert sind.

**Hinweis:** Verfügbar in den folgenden Modulen: Anforderungen, Business Components, Testplan und Testressourcen.

- ➤ Wählen Sie in der Struktur oder in der Tabelle eine Entität aus und klicken Sie auf die Registerkarten **Historie** und **Baselines**.
- ➤ **Versionskontrolle**: Wählen Sie eine Entität aus, klicken Sie auf die Registerkarte **Historie** und wählen Sie die Registerkarte **Versionen und Baselines** aus. Wählen Sie im Feld **Anzeigen nach** die Option **Baselines** aus.

Informationen über die Benutzeroberfläche der Registerkarte **Baselines** finden Sie unter ["Registerkarte "Baselines"" auf Seite 318](#page-317-0).

#### <span id="page-287-1"></span> **7 Freigeben einer Bibliothek**

Sie können eine Bibliothek importieren, um eine vorhandene Gruppe von Entitäten innerhalb eines Projekts oder projektübergreifend wiederzuverwenden. In der Entwicklungsphase können Sie Bibliotheken vergleichen und synchronisieren. Informationen über Aufgaben finden Sie unter ["Freigeben von Bibliotheken" auf Seite 329.](#page-328-0) **ALM-Editionen**: Die Funktion zum Importieren von Bibliotheken steht in Quality Center Starter Edition und in Quality Center Enterprise Edition nicht zur Verfügung.
#### **Referenz**

#### **Benutzeroberfläche für Bibliotheken und Baselines**

Dieser Abschnitt enthält folgende Themen:

- ➤ [Fenster des Moduls "](#page-289-0)Bibliotheken" auf Seite 290
- ➤ [Menüs und Schaltflächen im Modul "](#page-292-0)Bibliotheken" auf Seite 293
- ➤ [Symbole im Modul "](#page-297-0)Bibliotheken" auf Seite 298
- ➤ [Felder im Modul "](#page-298-0)Bibliotheken" auf Seite 299
- ➤ [Dialogfeld "Neue Bibliothek"/"Bibliotheksdetails" auf Seite 301](#page-300-0)
- ➤ [Registerkarte "Inhalt" auf Seite 303](#page-302-0)
- ➤ [Assistent zum Erstellen von Baselines auf Seite 305](#page-304-0)
- ➤ [Dialogfeld des Baslinevergleichstools auf Seite 308](#page-307-0)
- ➤ [Dialogfeld "Entitäten vergleichen" auf Seite 312](#page-311-0)
- ➤ [Dialogfeld "Vergleichseinstellungen" auf Seite 316](#page-315-0)
- ➤ [Registerkarte "Baselines" auf Seite 318](#page-317-0)
- ➤ [Dialogfeld "Baseline auswählen" auf Seite 321](#page-320-0)

#### <span id="page-289-0"></span>**Fenster des Moduls "Bibliotheken"**

Im Fenster des Moduls **Bibliotheken** können Sie Bibliotheken und Baselines erstellen und verwalten.

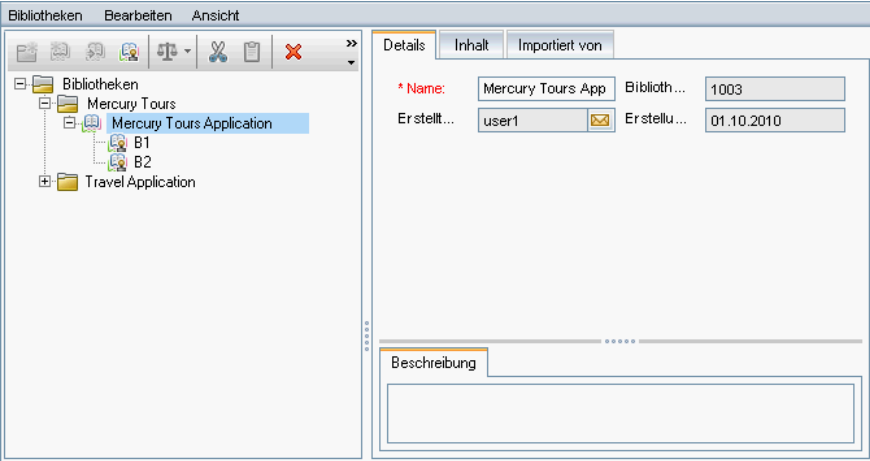

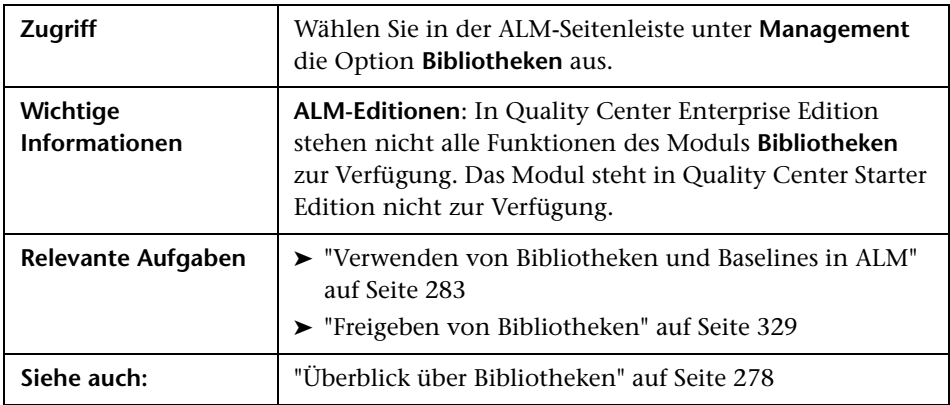

Nachfolgend werden die Elemente der Benutzeroberfläche beschrieben (Elemente ohne Beschriftung werden in spitzen Klammern dargestellt):

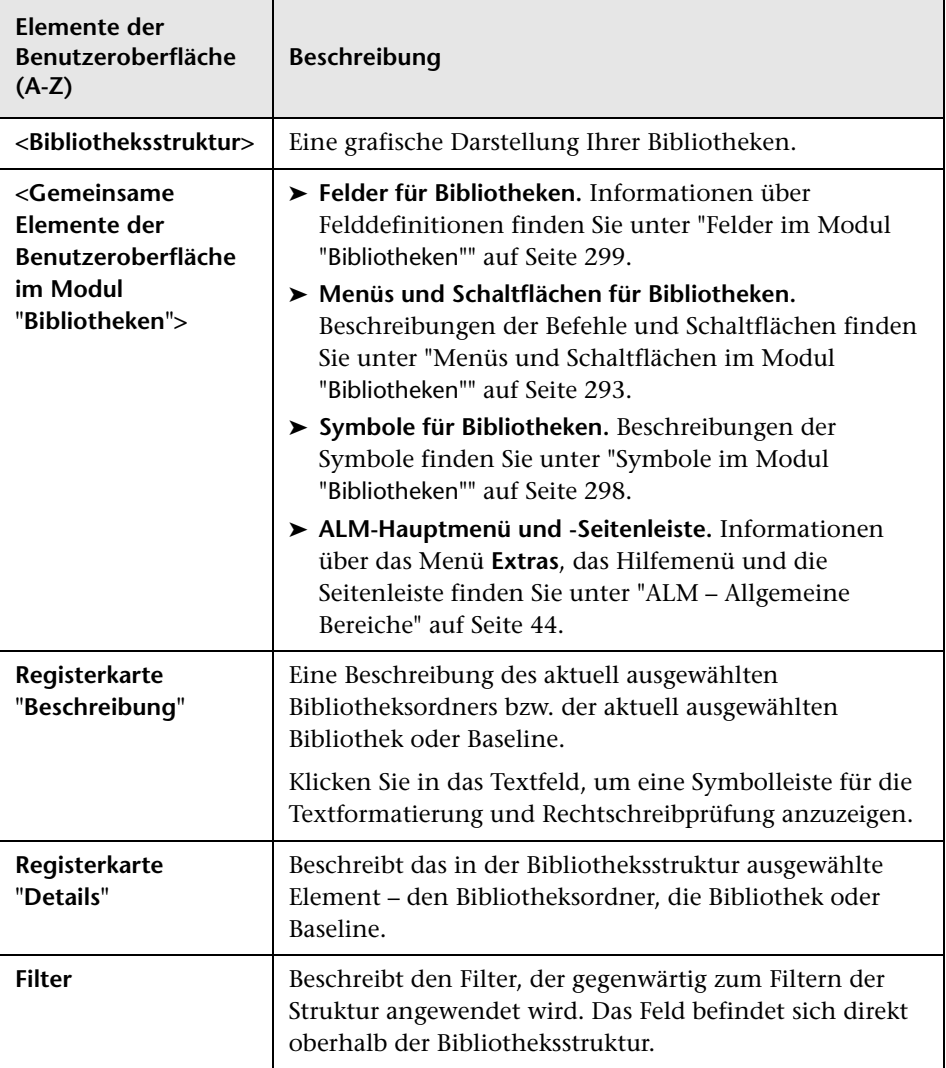

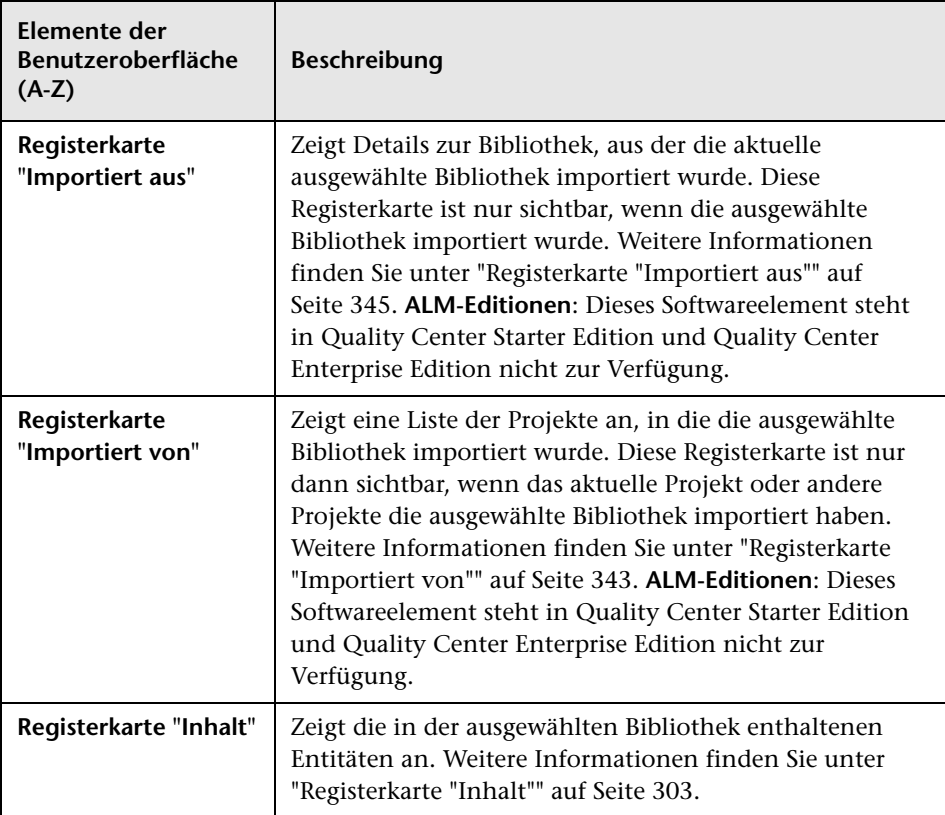

## <span id="page-292-0"></span>**Menüs und Schaltflächen im Modul "Bibliotheken"**

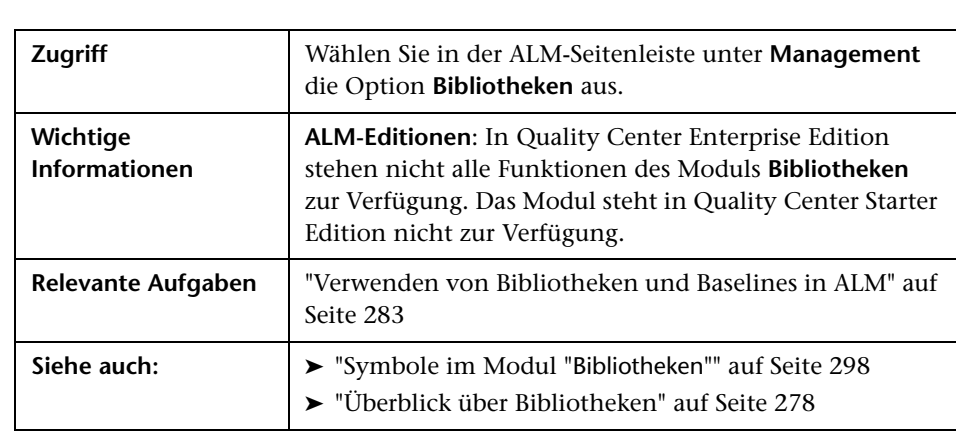

In diesem Abschnitt werden die Menüs und Schaltflächen im Modul **Bibliotheken** beschrieben.

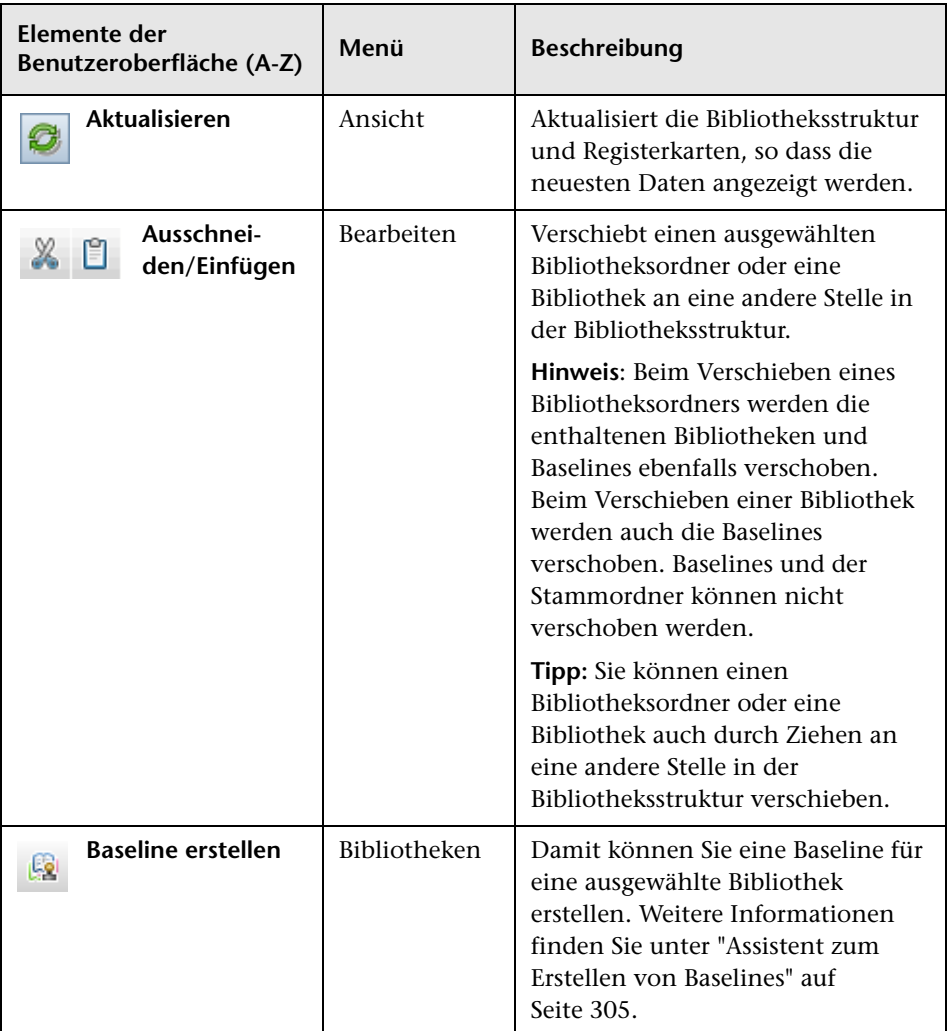

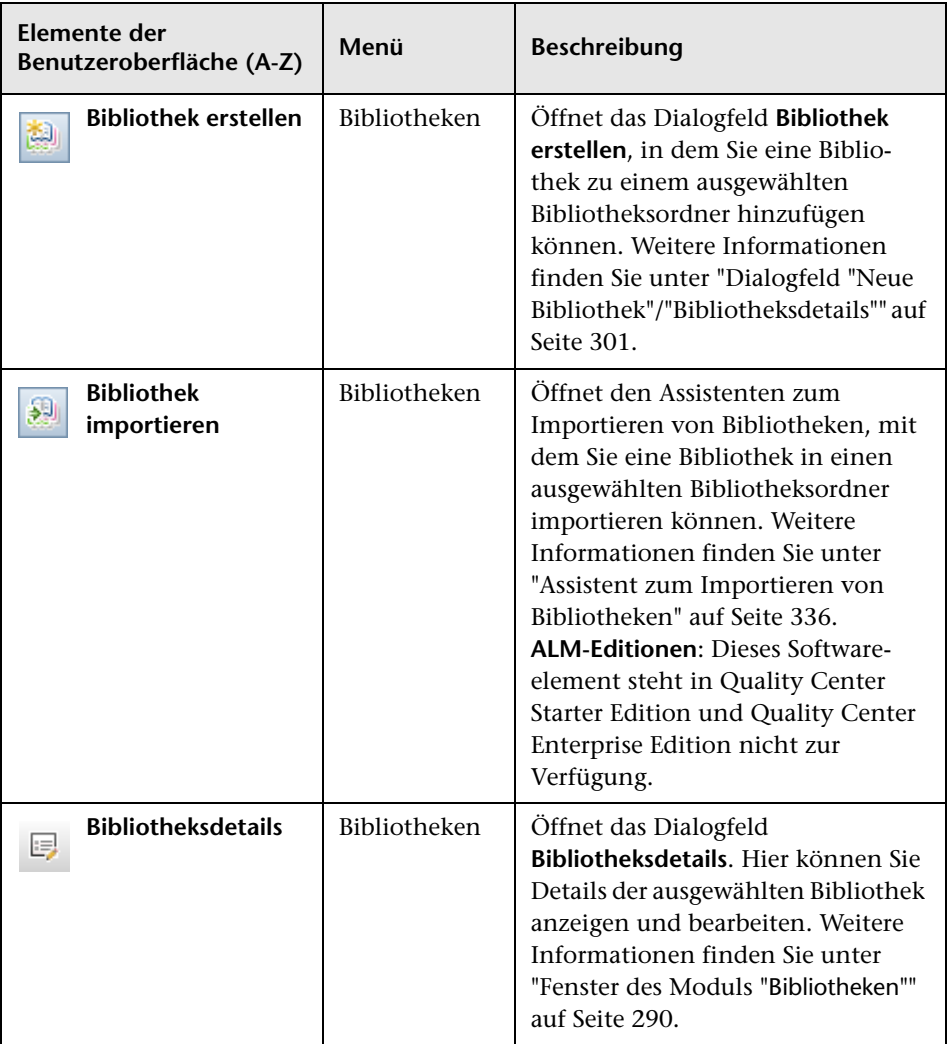

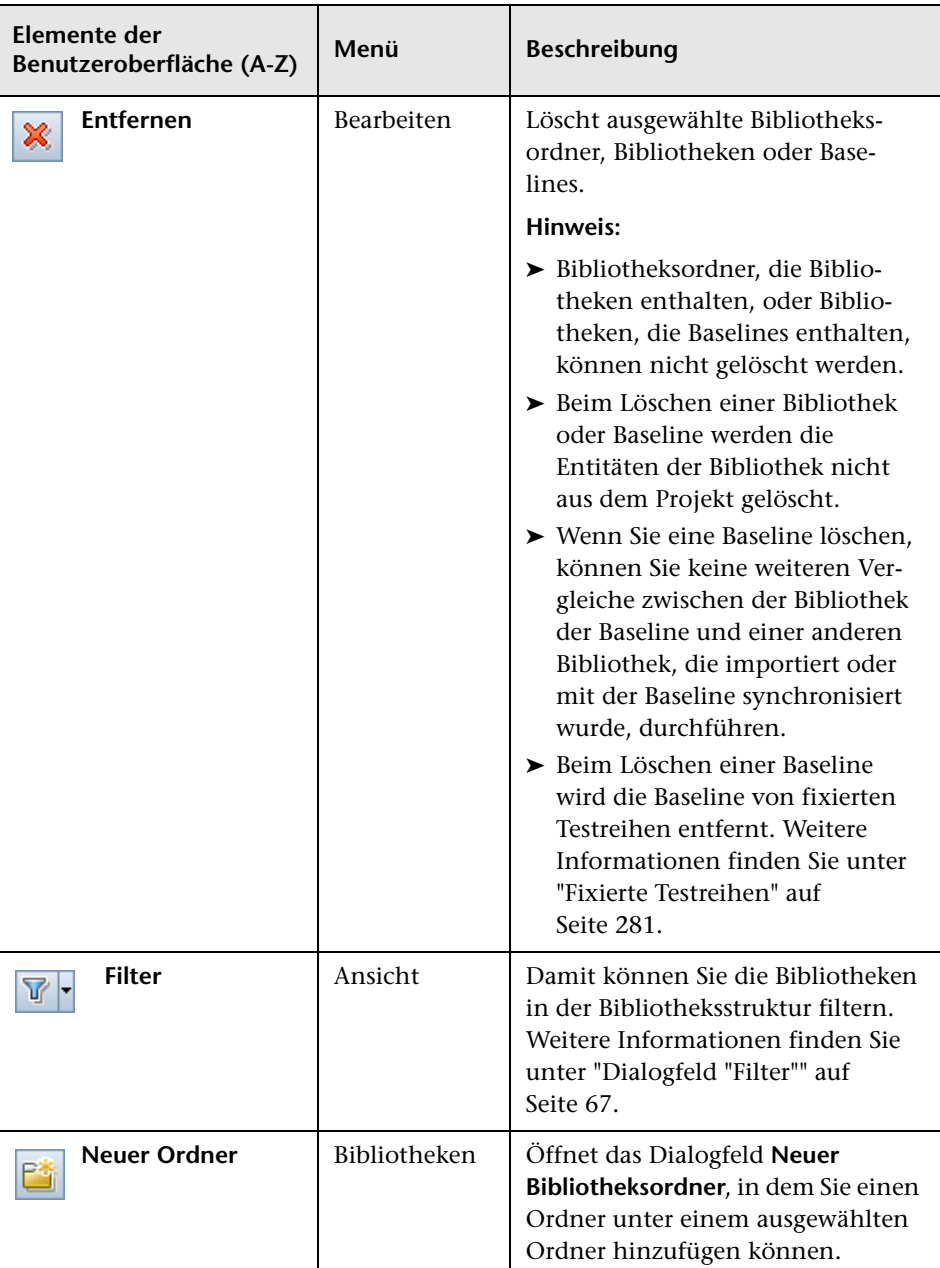

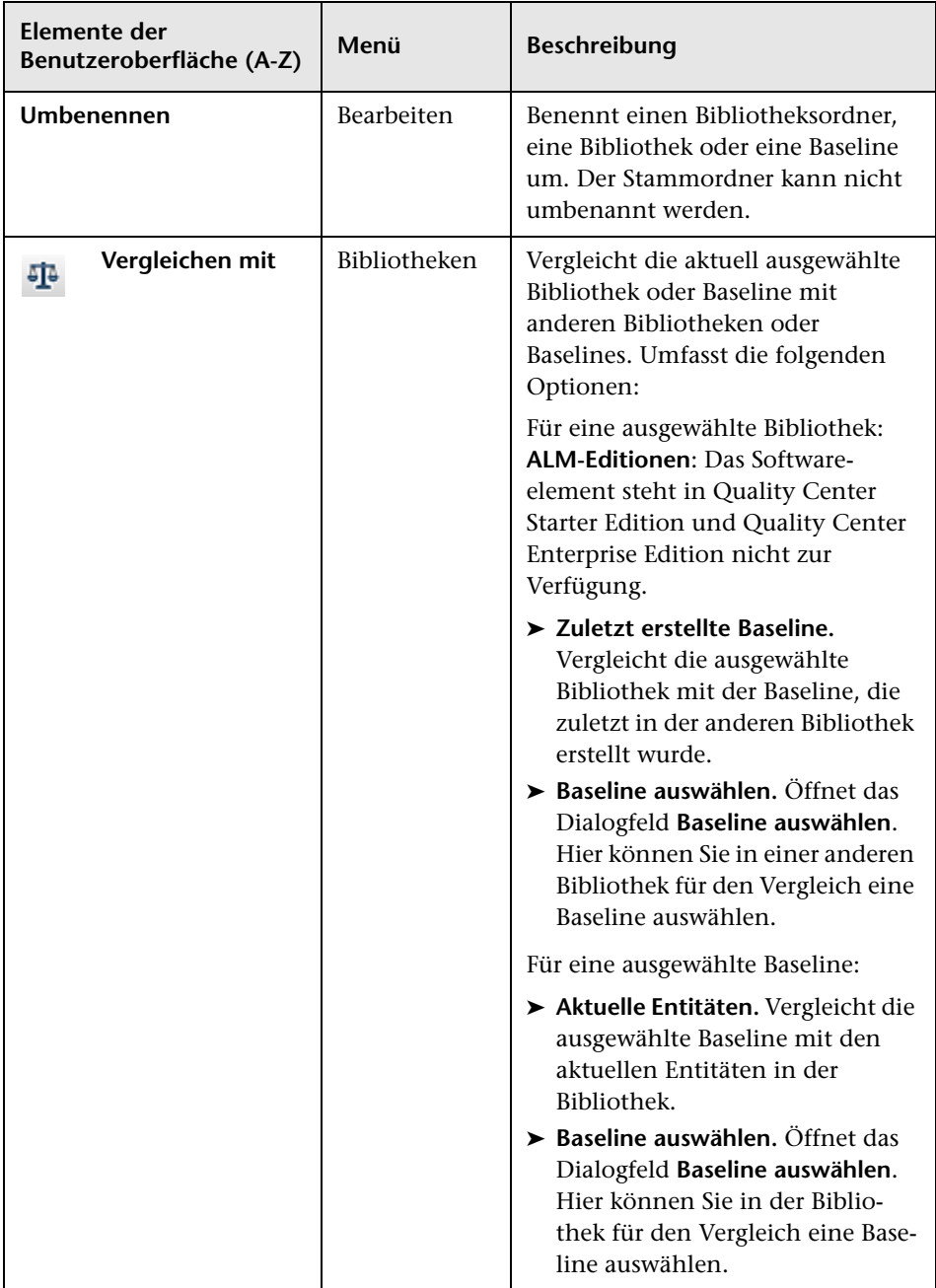

# <span id="page-297-0"></span>**Symbole im Modul "Bibliotheken"**

In diesem Abschnitt werden die Symbole im Modul **Bibliotheken** beschrieben.

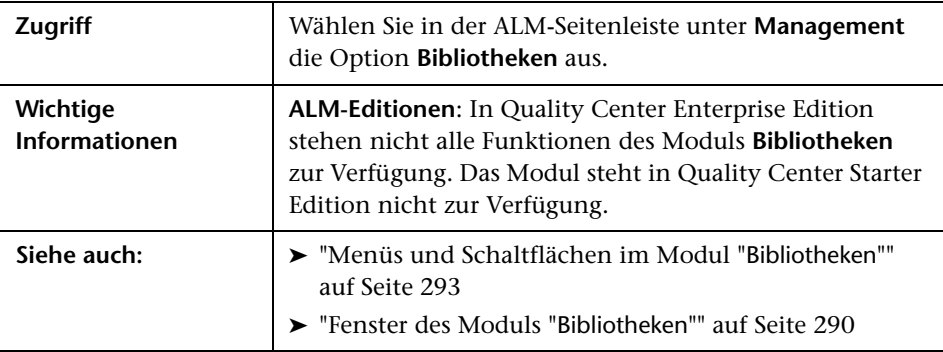

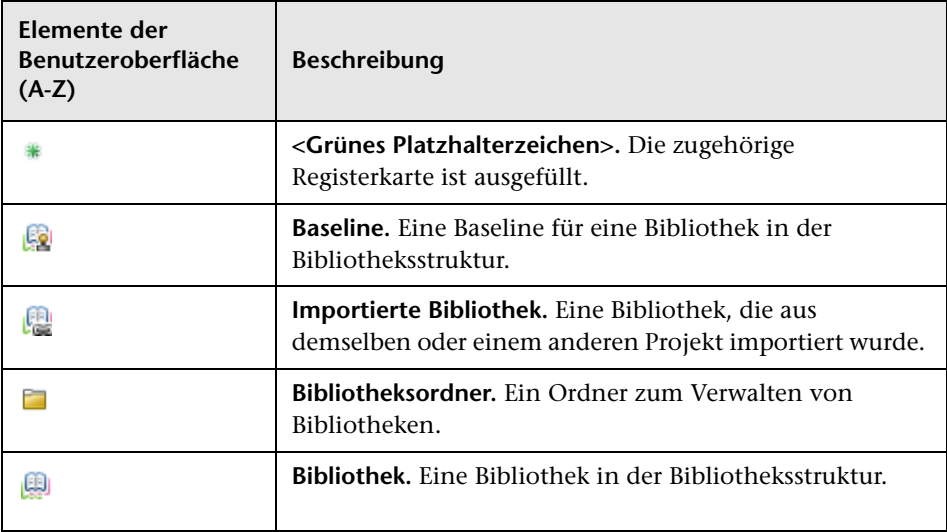

## <span id="page-298-0"></span>**Felder im Modul "Bibliotheken"**

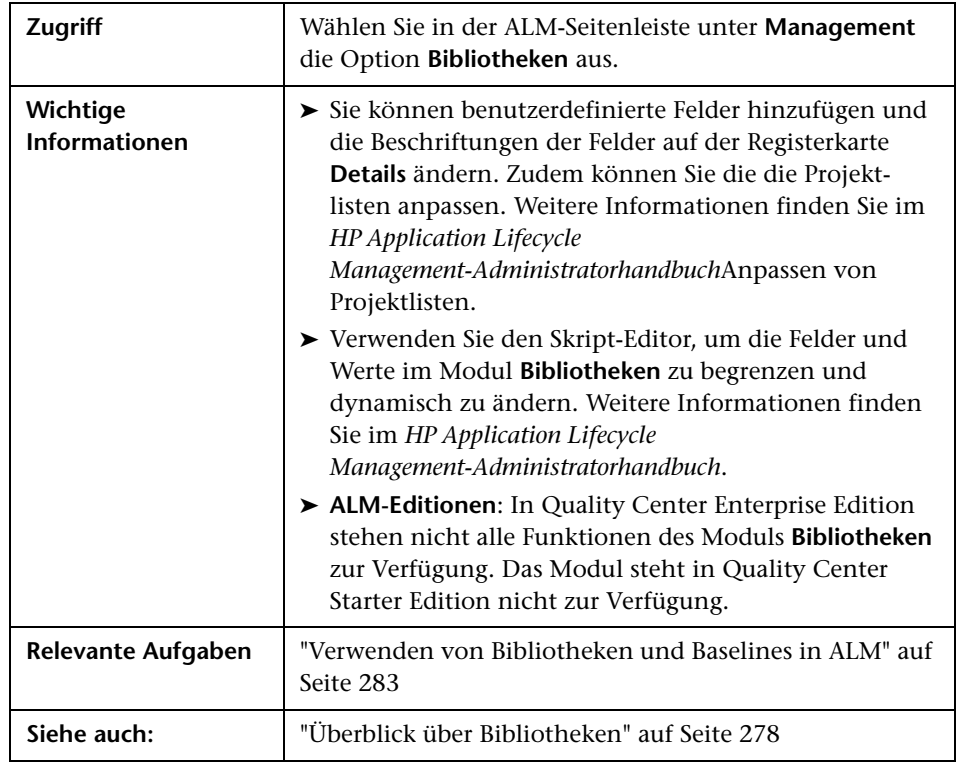

In diesem Abschnitt werden die Felder im Modul **Bibliotheken** beschrieben.

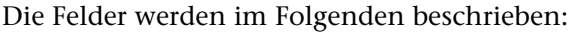

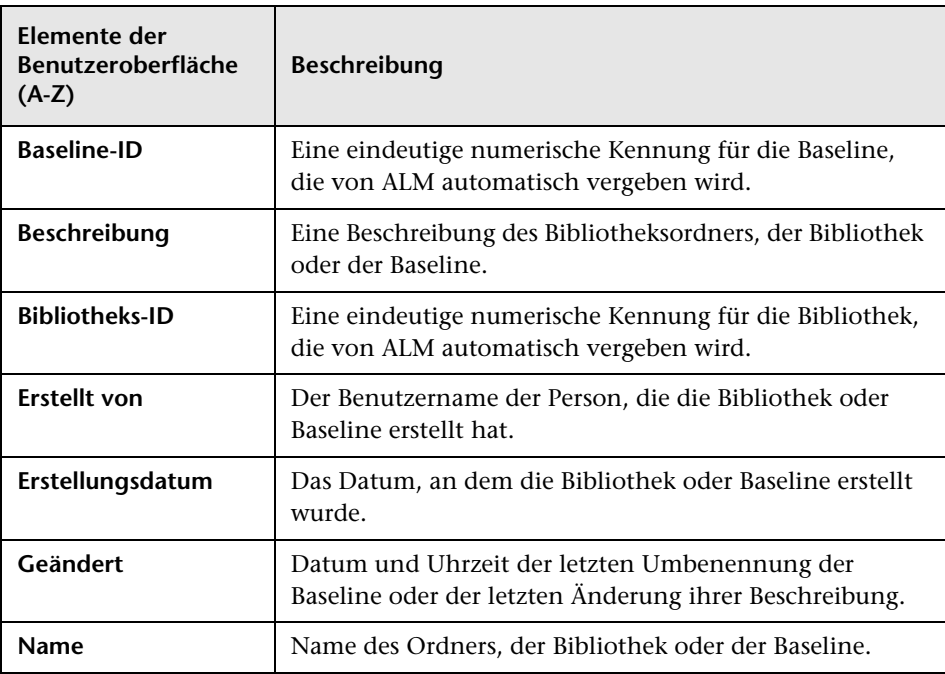

# <span id="page-300-0"></span>**Dialogfeld "Neue Bibliothek"/"Bibliotheksdetails"**

Im Dialogfeld **Bibliothek (neu)** können Sie eine Bibliothek zu einem ausgewählten Bibliotheksordner hinzufügen.

Im Dialogfeld **Details zu Bibliothek** können Sie die Details und den Inhalt einer Bibliothek anzeigen und aktualisieren.

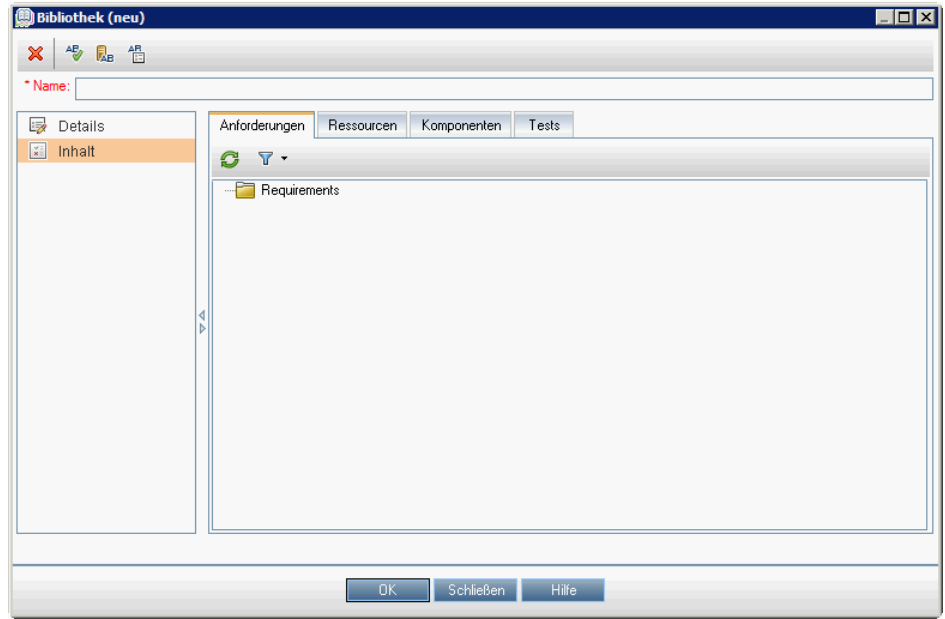

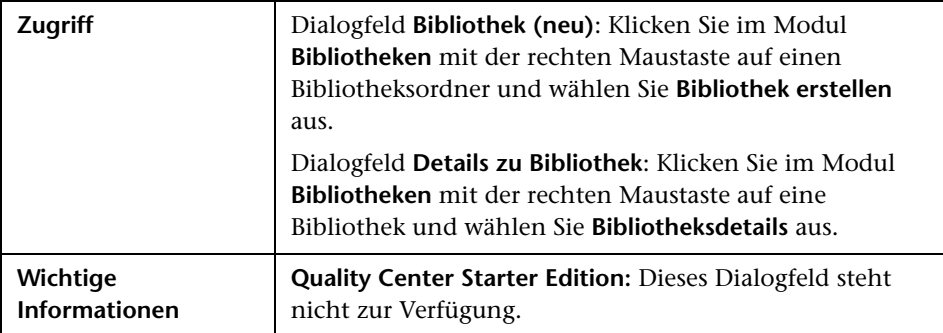

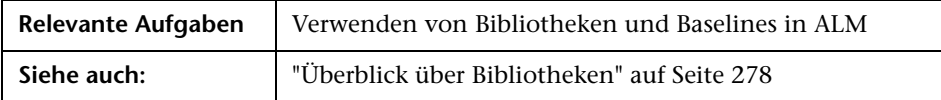

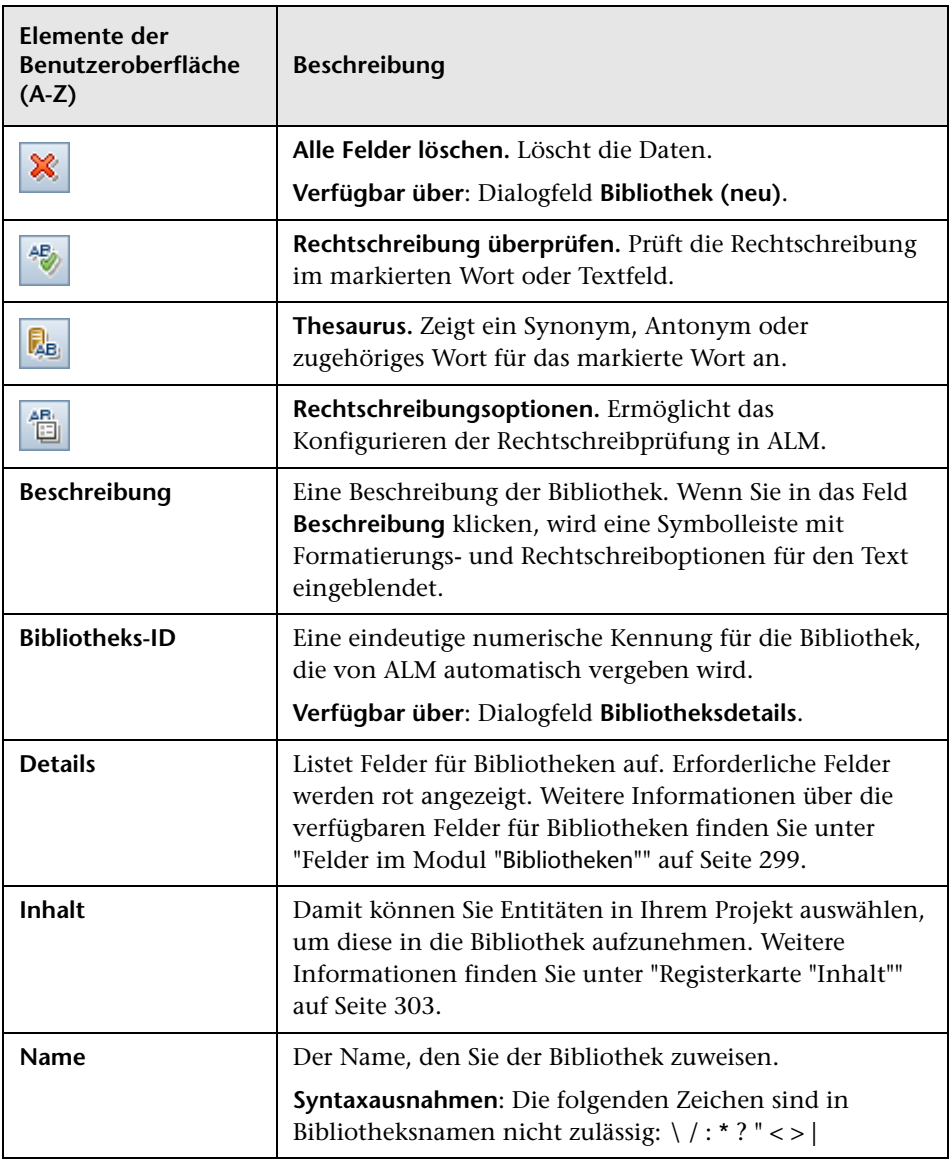

## <span id="page-302-0"></span>**Registerkarte "Inhalt"**

Auf dieser Registerkarte können Sie die in einer Bibliothek enthaltenen Entitäten auswählen oder anzeigen.

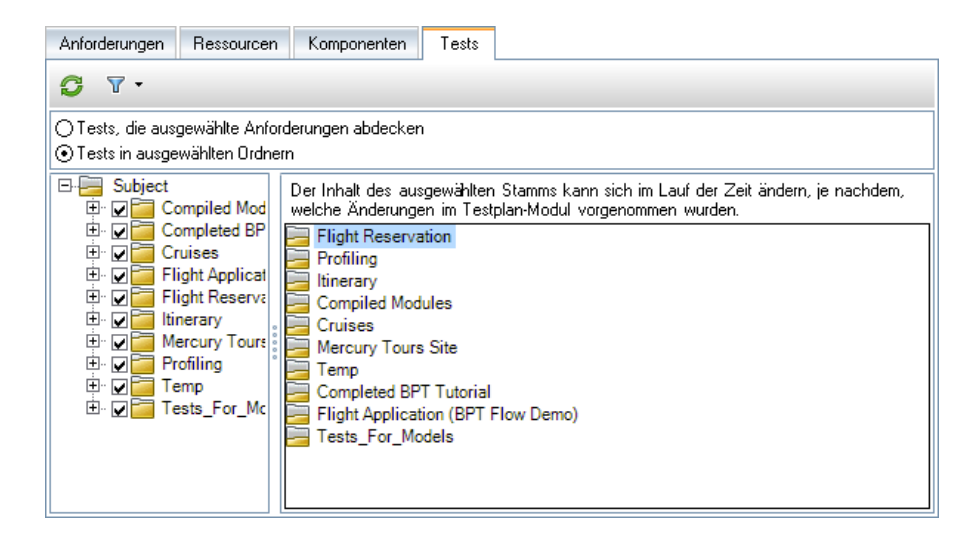

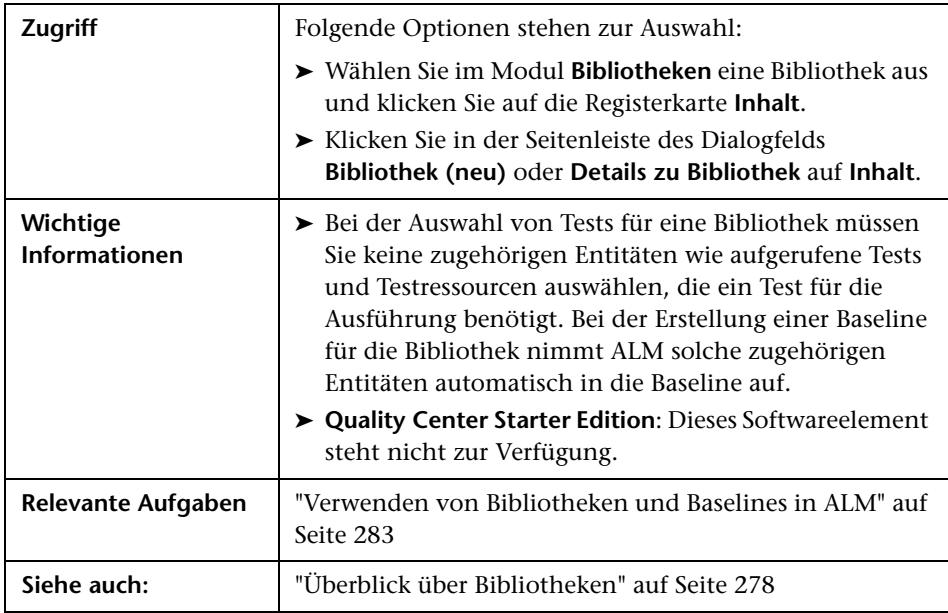

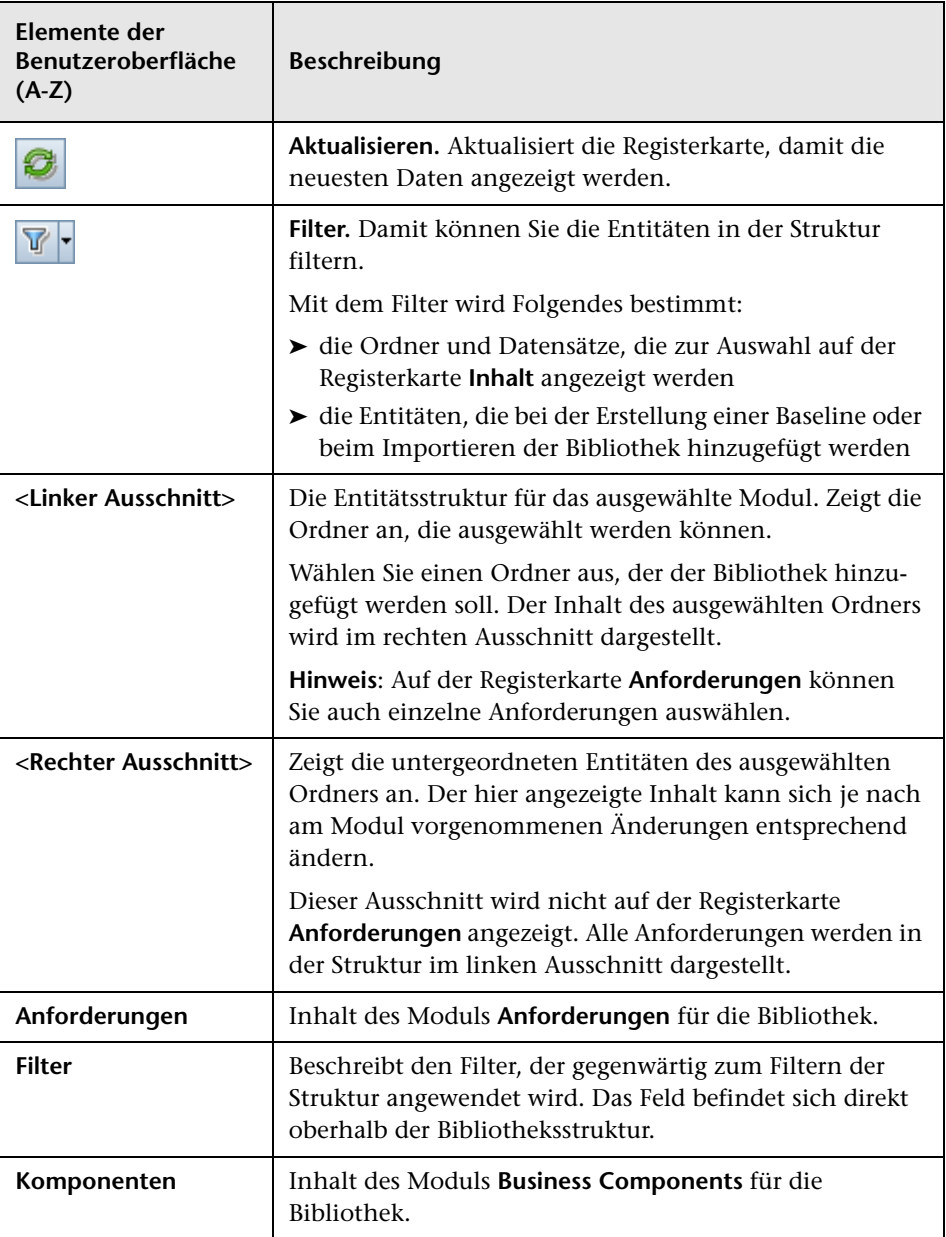

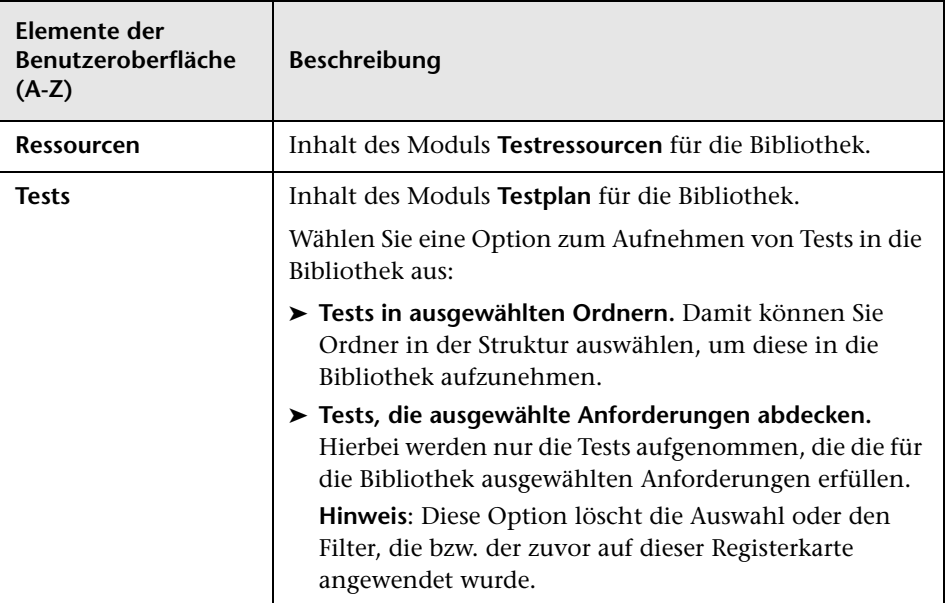

# <span id="page-304-0"></span>**Assistent zum Erstellen von Baselines**

Mit diesem Assistenten können Sie eine Baseline für eine Bibliothek erstellen.

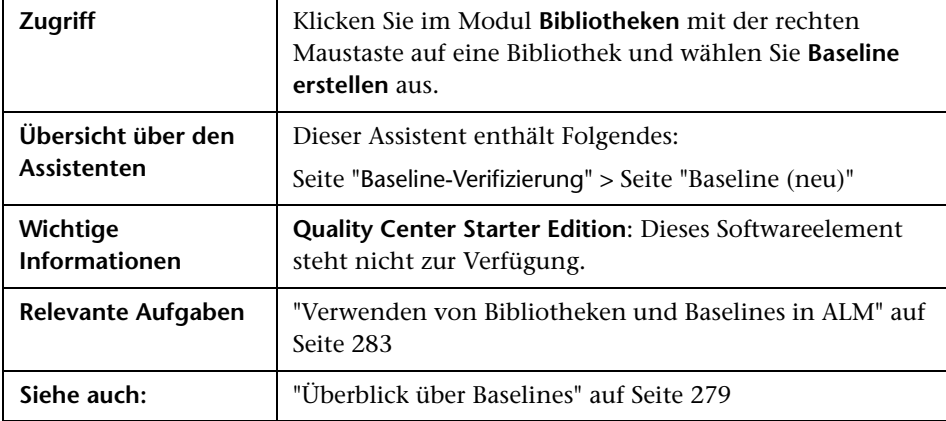

#### <span id="page-305-0"></span>**Seite "Baseline-Verifizierung"**

Auf dieser Seite des Assistenten können Sie die Ergebnisse der Baseline-Verifizierung anzeigen und speichern.

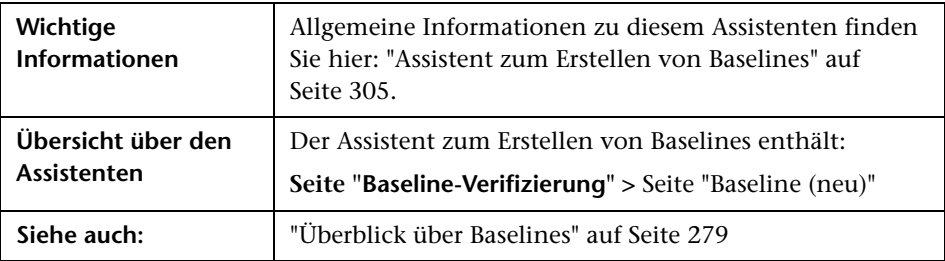

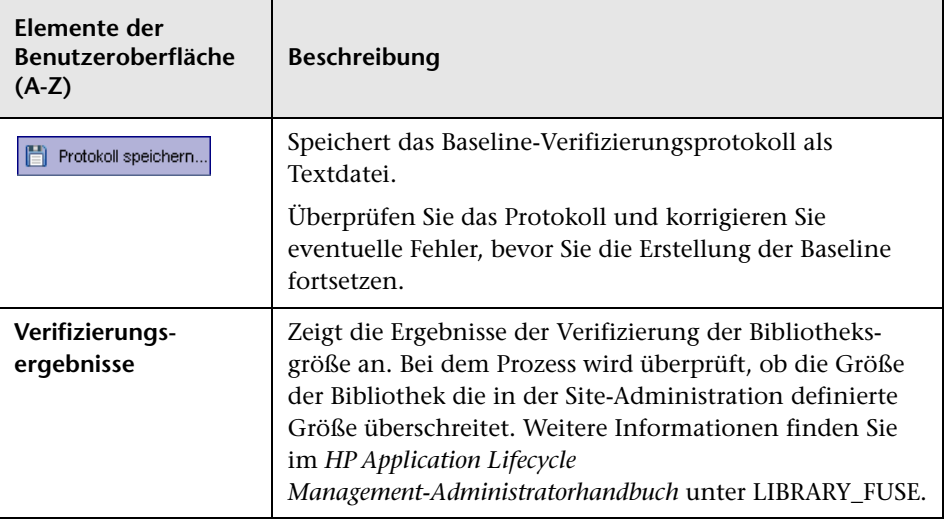

#### <span id="page-306-0"></span>**Seite "Baseline (neu)"**

Auf dieser Seite des Assistenten können Sie der Baseline einen Namen zuweisen.

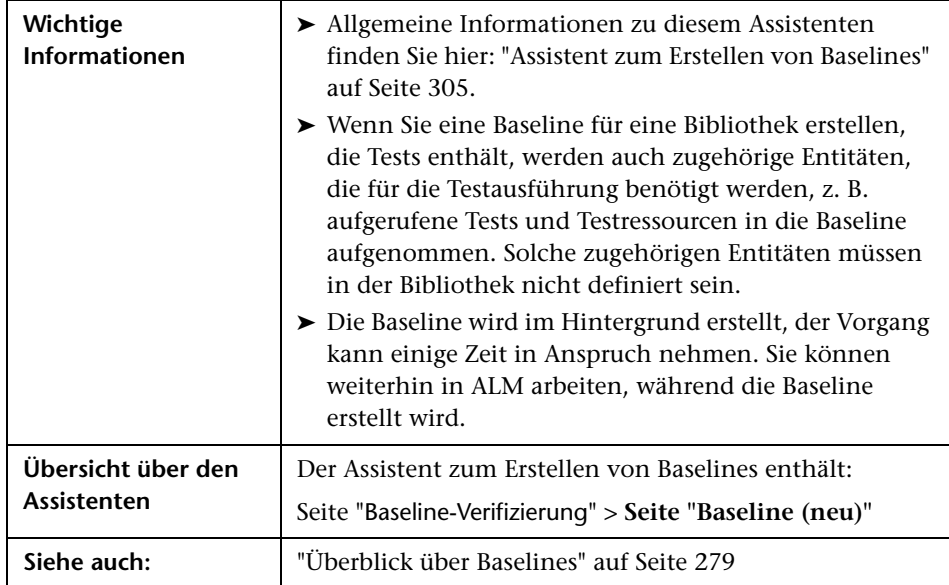

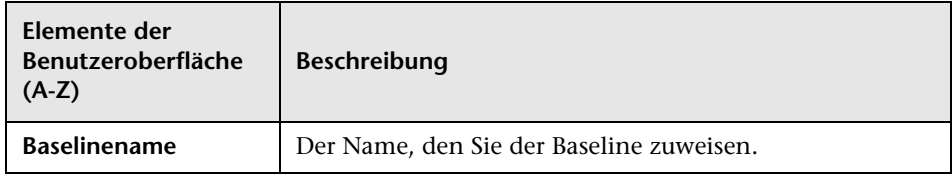

#### <span id="page-307-0"></span>**Dialogfeld des Baslinevergleichstools**

In diesem Dialogfeld können Sie zwei Baselines innerhalb einer Bibliothek oder eine Baseline mit den aktuellen Entitäten in der Bibliothek vergleichen. Sie können beispielsweise Baselines auf unterschiedlichen Entwicklungsstufen vergleichen, um die Auswirkungen von Änderungen, die an Anforderungen im Projekt vorgenommen wurden, zu überprüfen und zu bewerten.

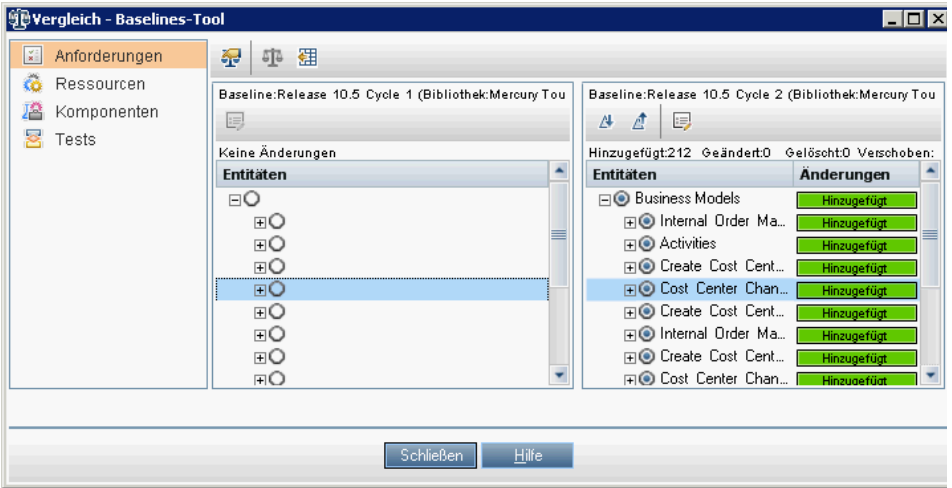

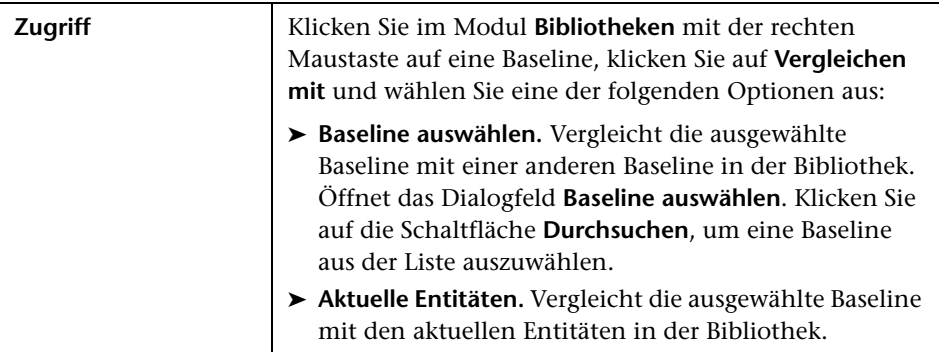

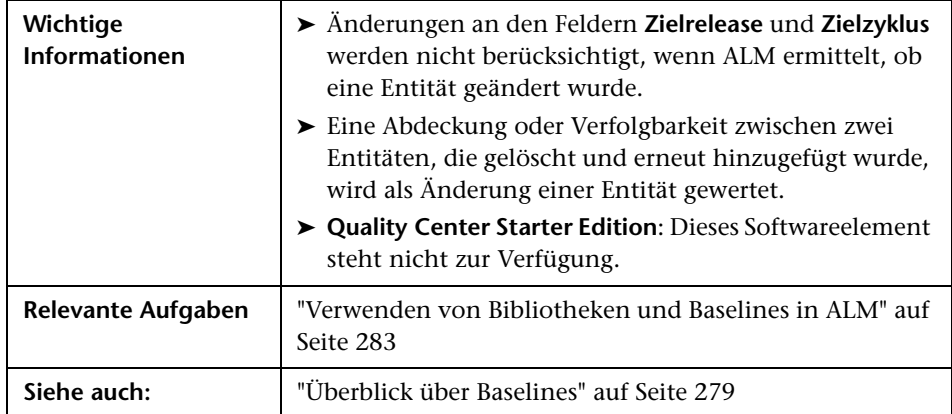

Nachfolgend werden die Elemente der Benutzeroberfläche beschrieben (Elemente ohne Beschriftung werden in spitzen Klammern dargestellt):

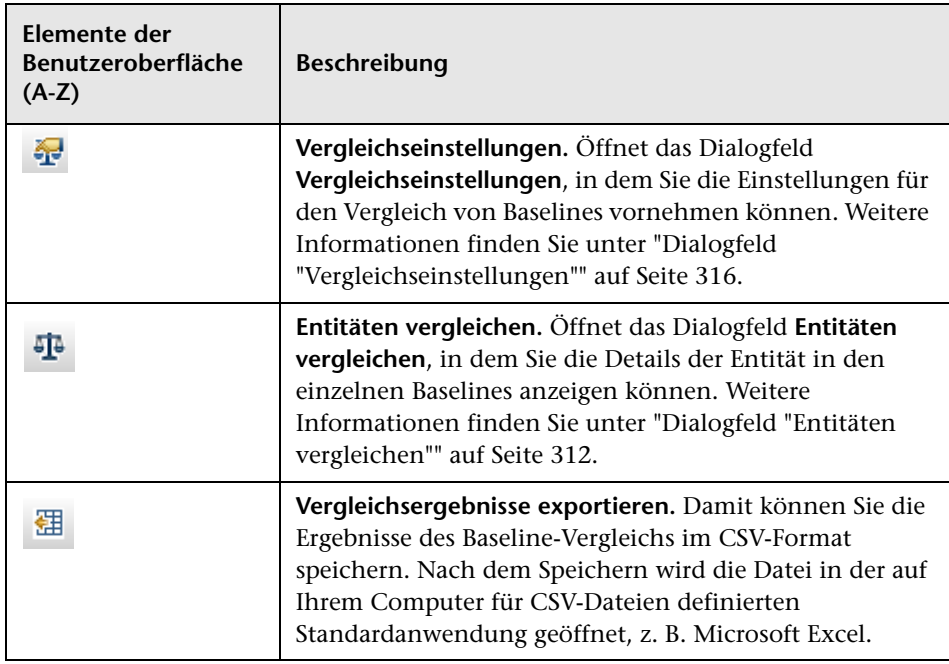

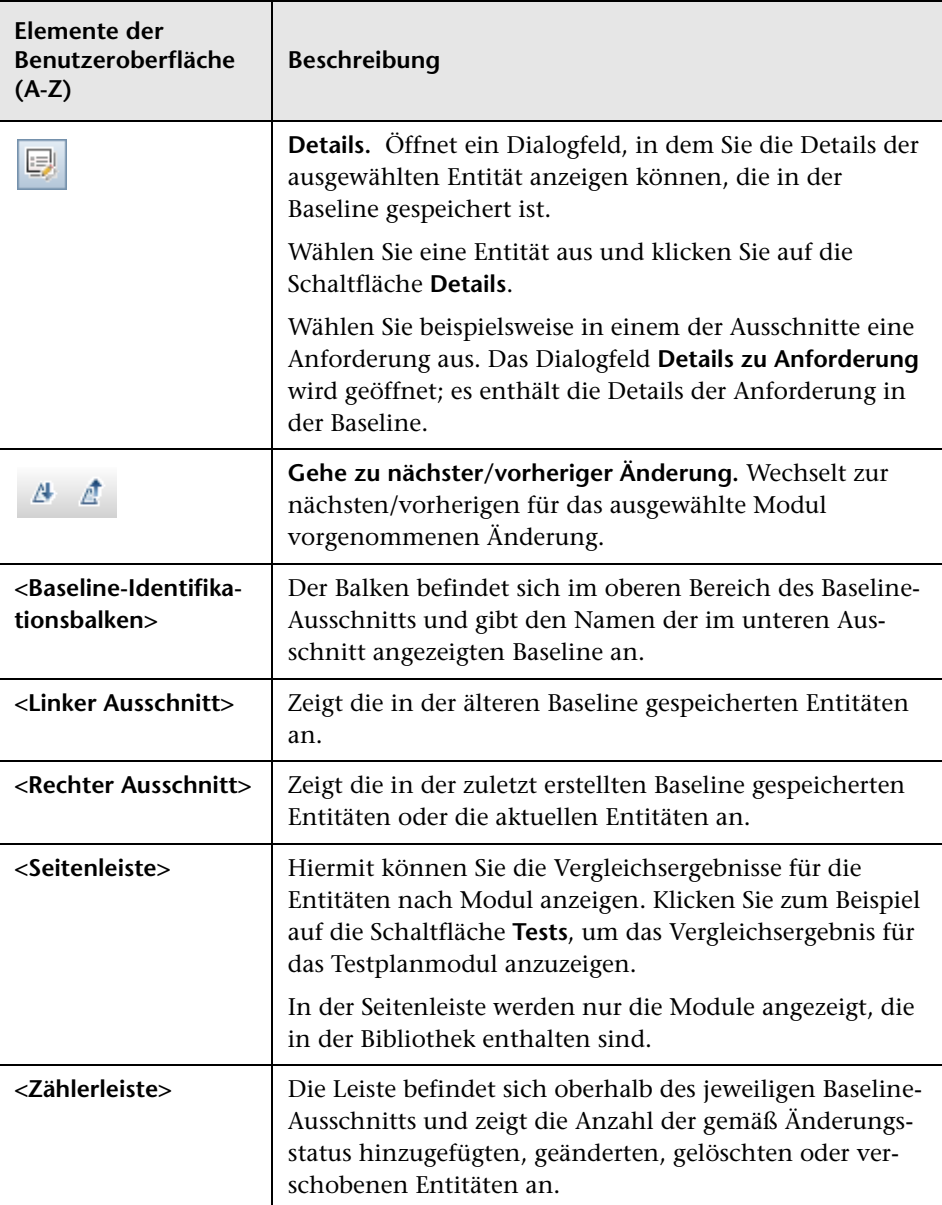

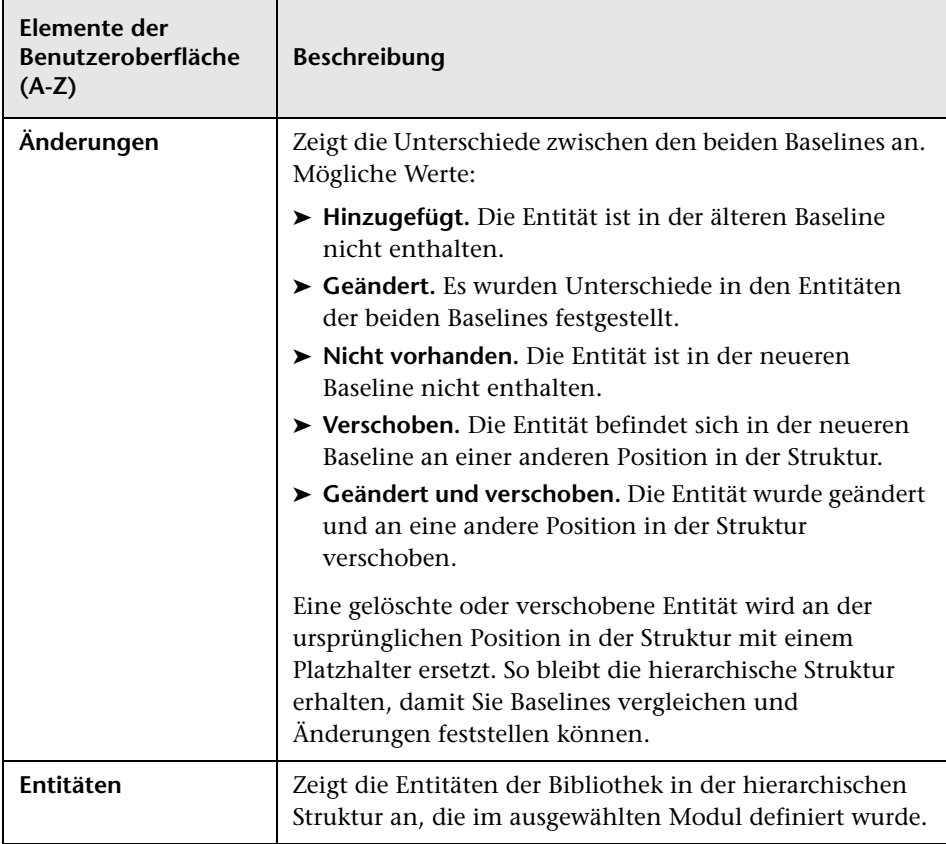

# <span id="page-311-0"></span>**Dialogfeld "Entitäten vergleichen"**

Auf dieser Seite können Sie eine Entität zweier Baselines in einer Bibliothek oder eine Entität zweier Bibliotheken vergleichen.

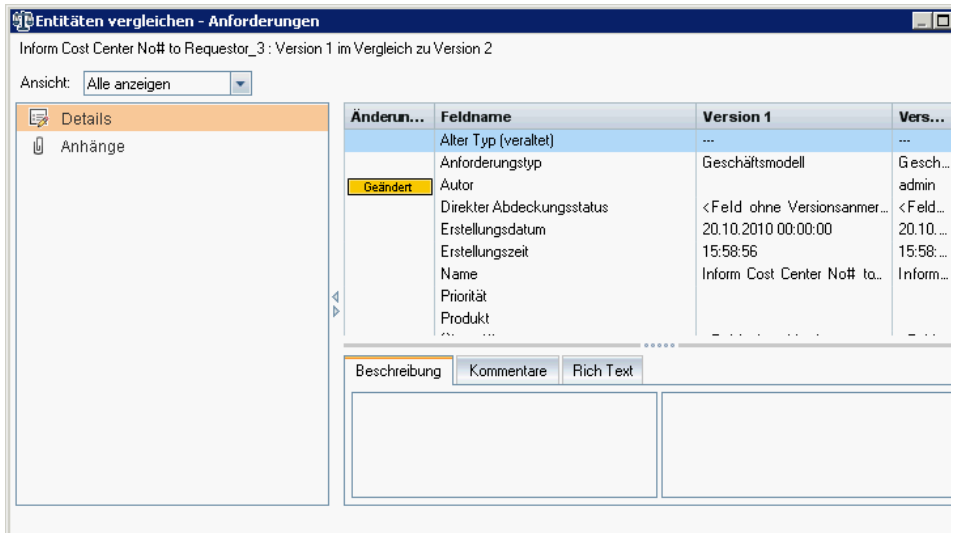

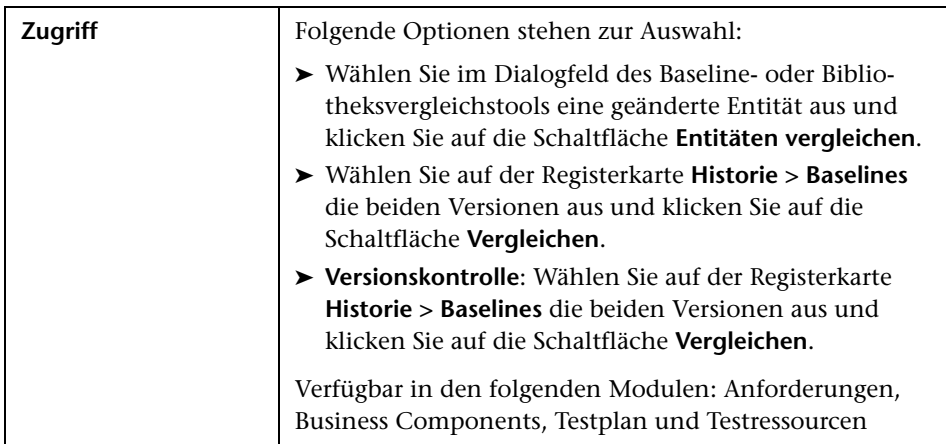

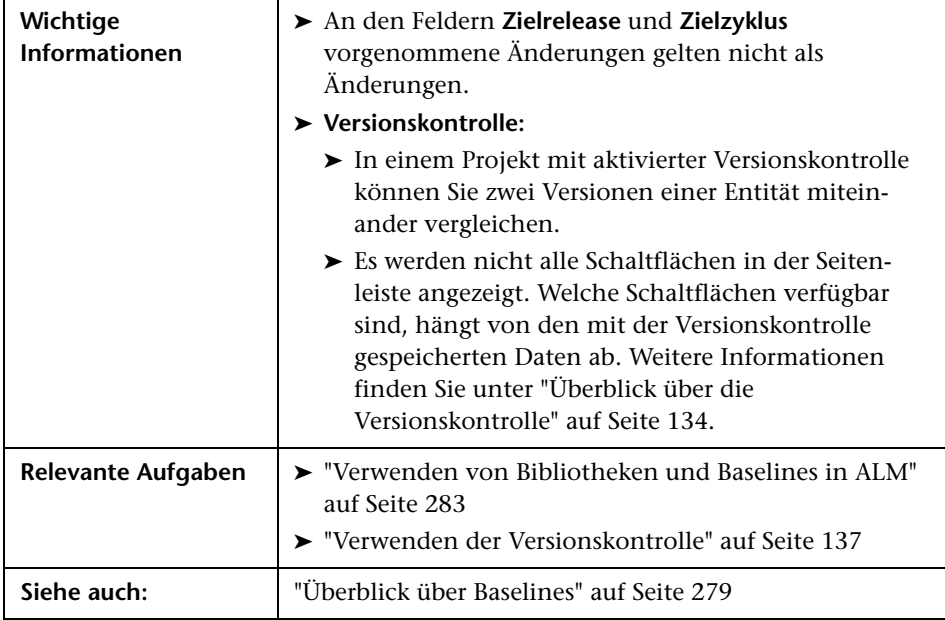

Nachfolgend werden die Elemente der Benutzeroberfläche beschrieben (Elemente ohne Beschriftung werden in spitzen Klammern dargestellt):

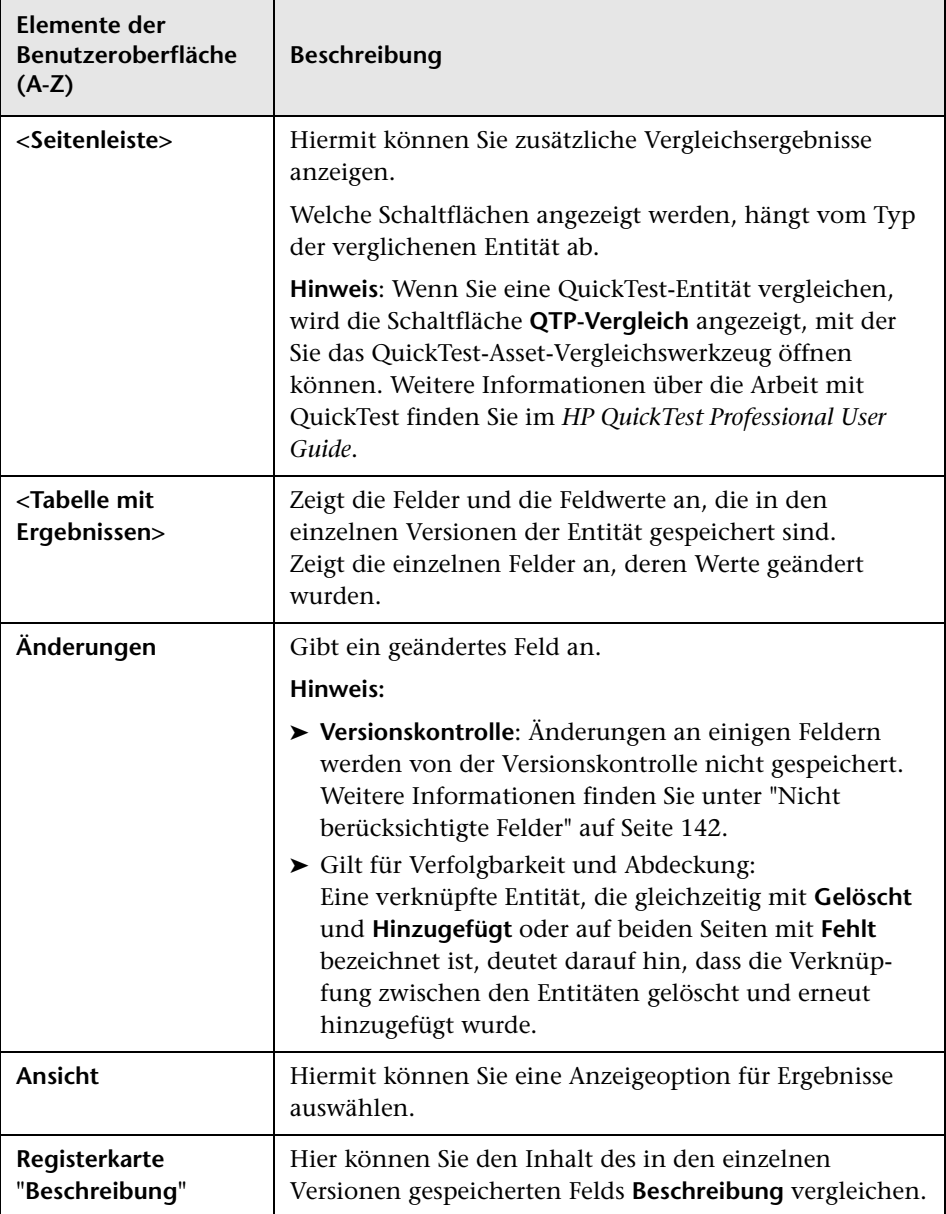

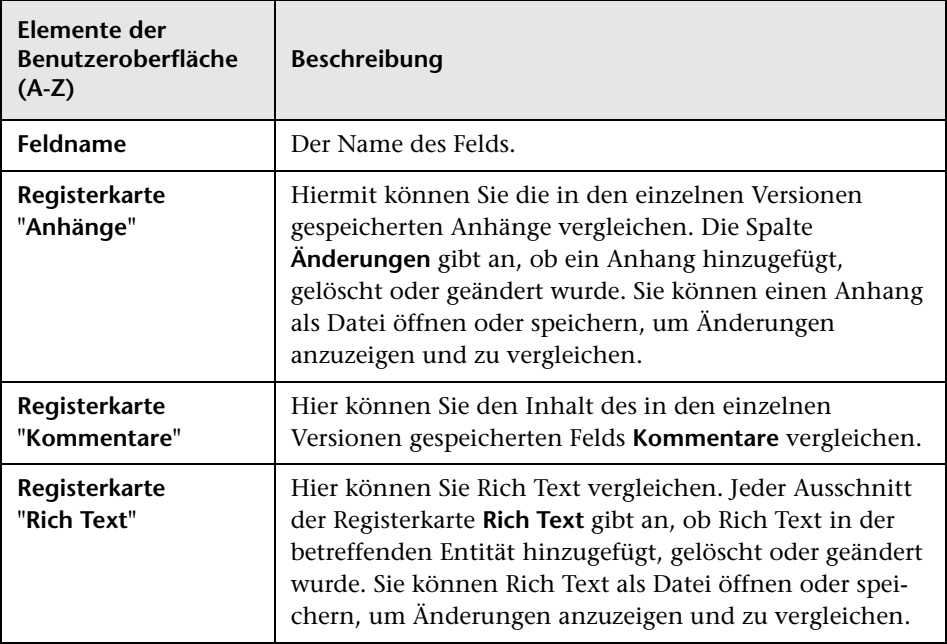

## <span id="page-315-0"></span>**Dialogfeld "Vergleichseinstellungen"**

Auf dieser Seite können Sie die Einstellungen zum Vergleichen von Bibliotheken oder Baselines definieren. Sie können wählen, welchen Felder ALM für die Bestimmung einer geänderten Entität berücksichtigen soll.

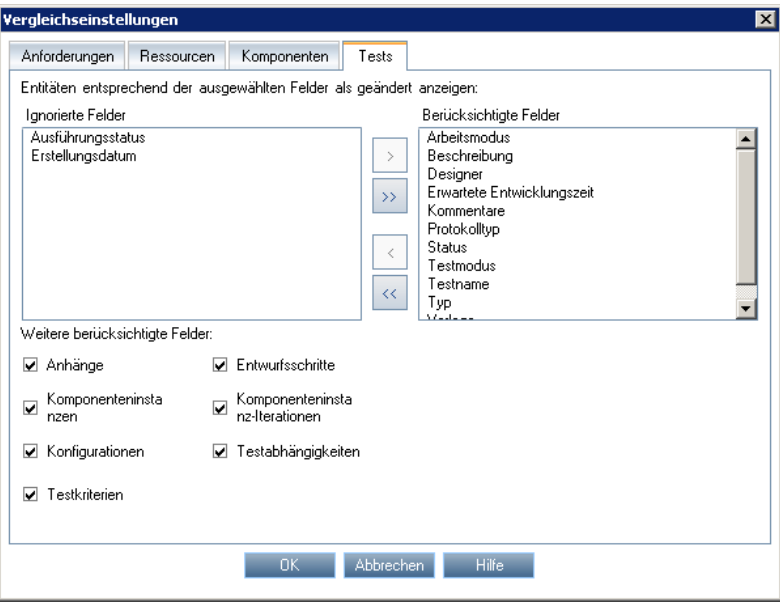

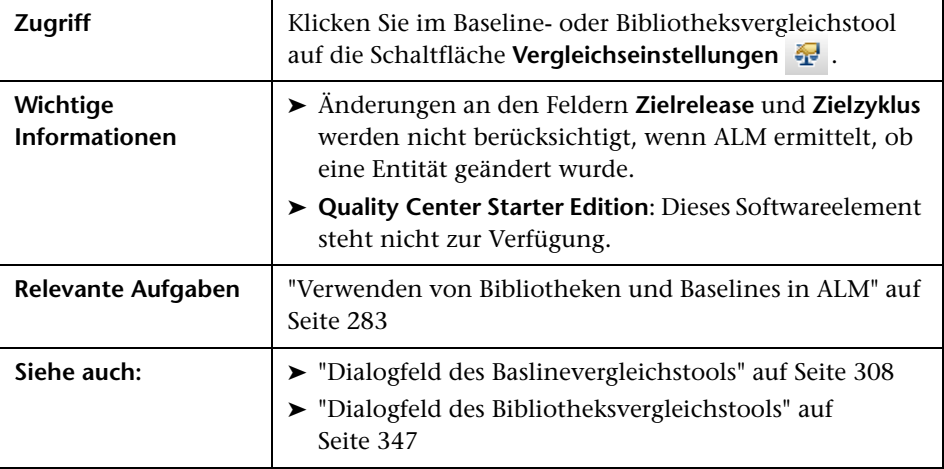

Nachfolgend werden die Elemente der Benutzeroberfläche beschrieben (Elemente ohne Beschriftung werden in spitzen Klammern dargestellt):

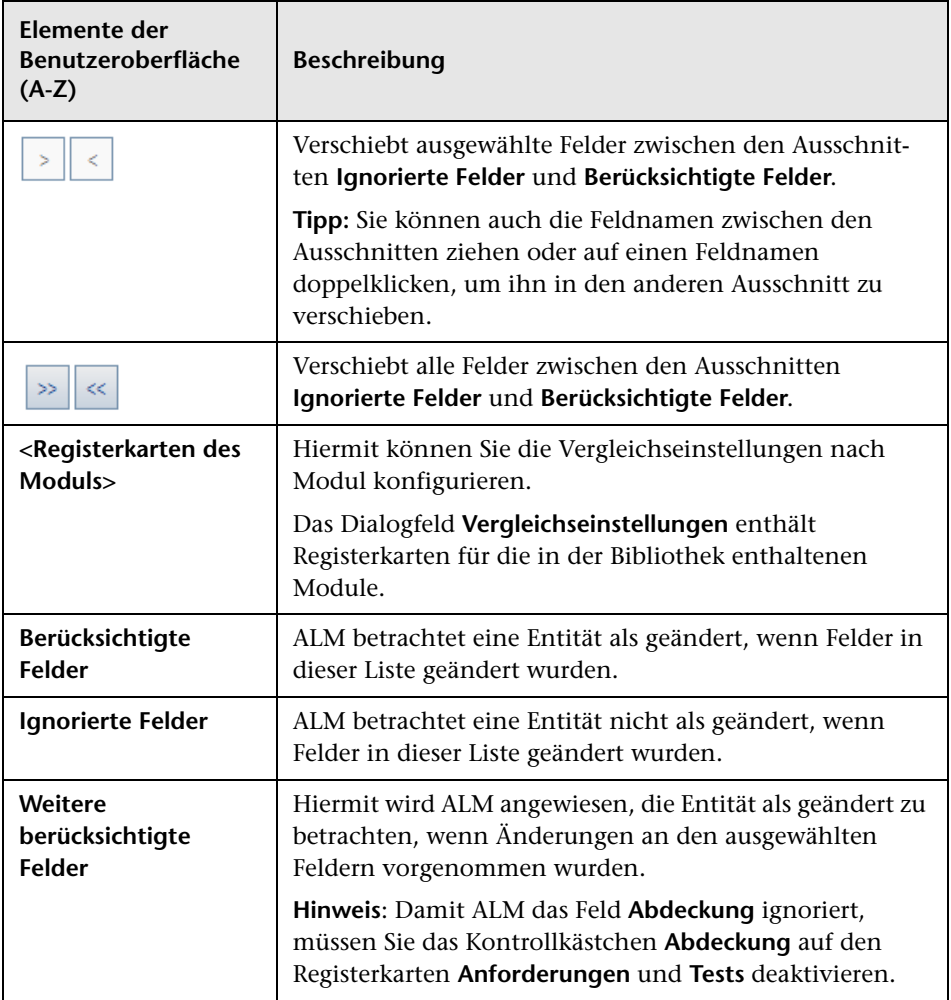

## <span id="page-317-0"></span>**Registerkarte "Baselines"**

In dieser Ansicht wird die Baseline-Historie für die ausgewählte Entität angezeigt. Sie können alle Versionen einer Entität anzeigen und vergleichen, die in einer Baseline gespeichert sind.

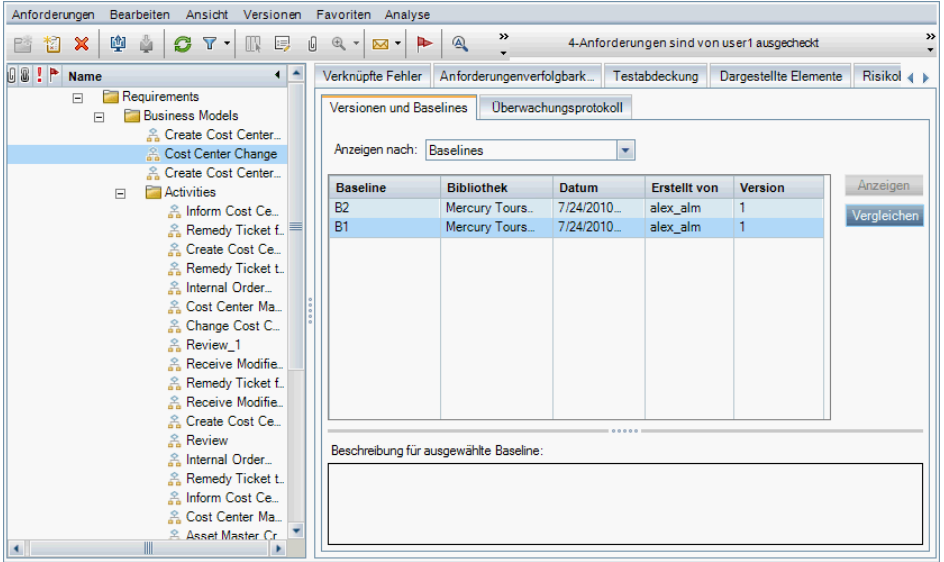

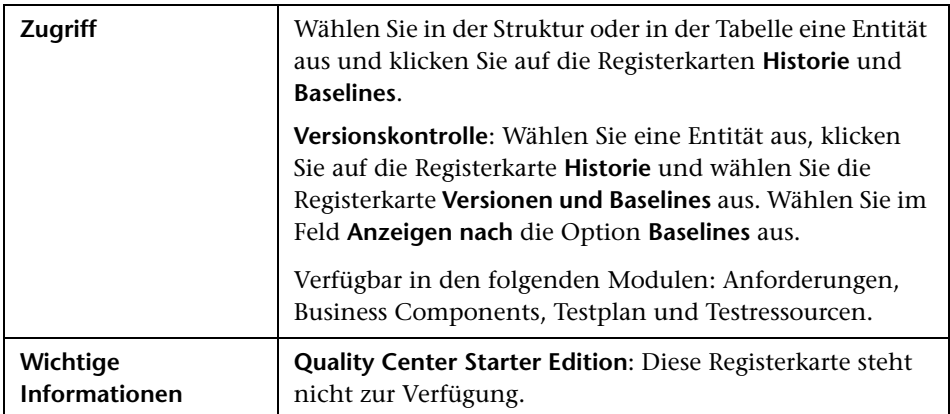

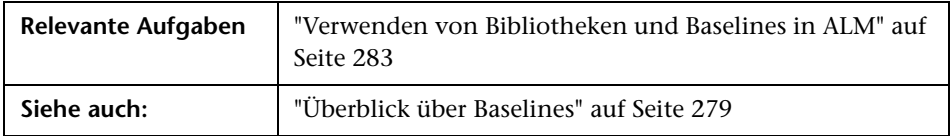

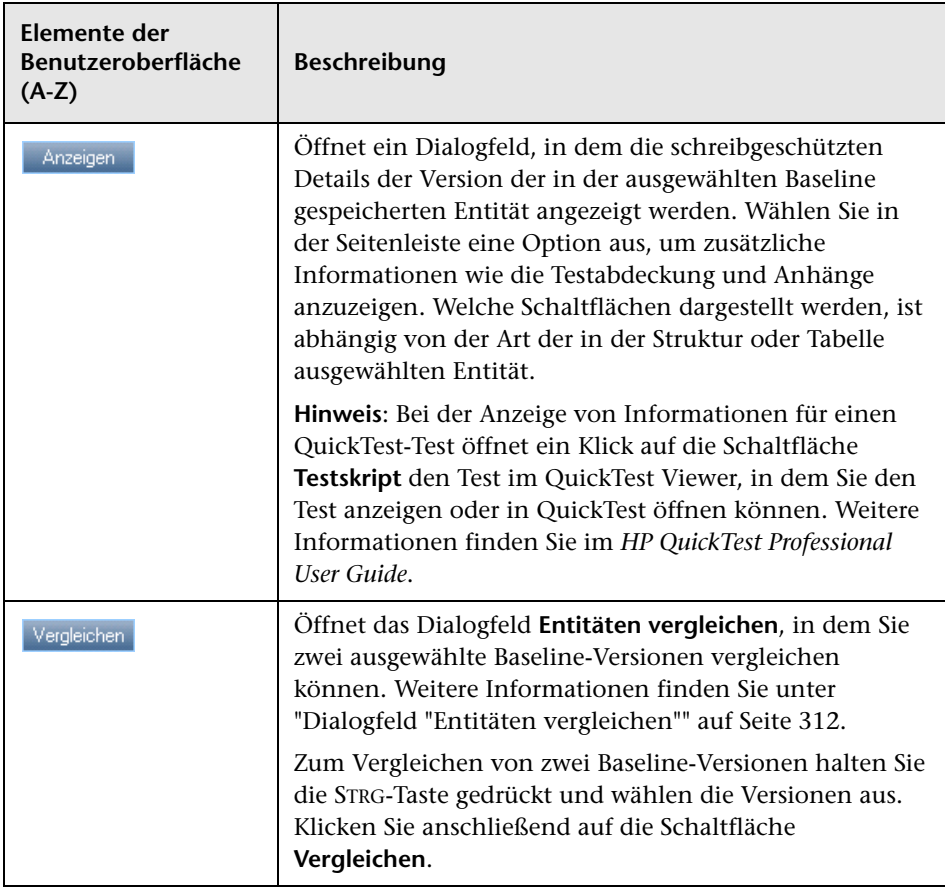

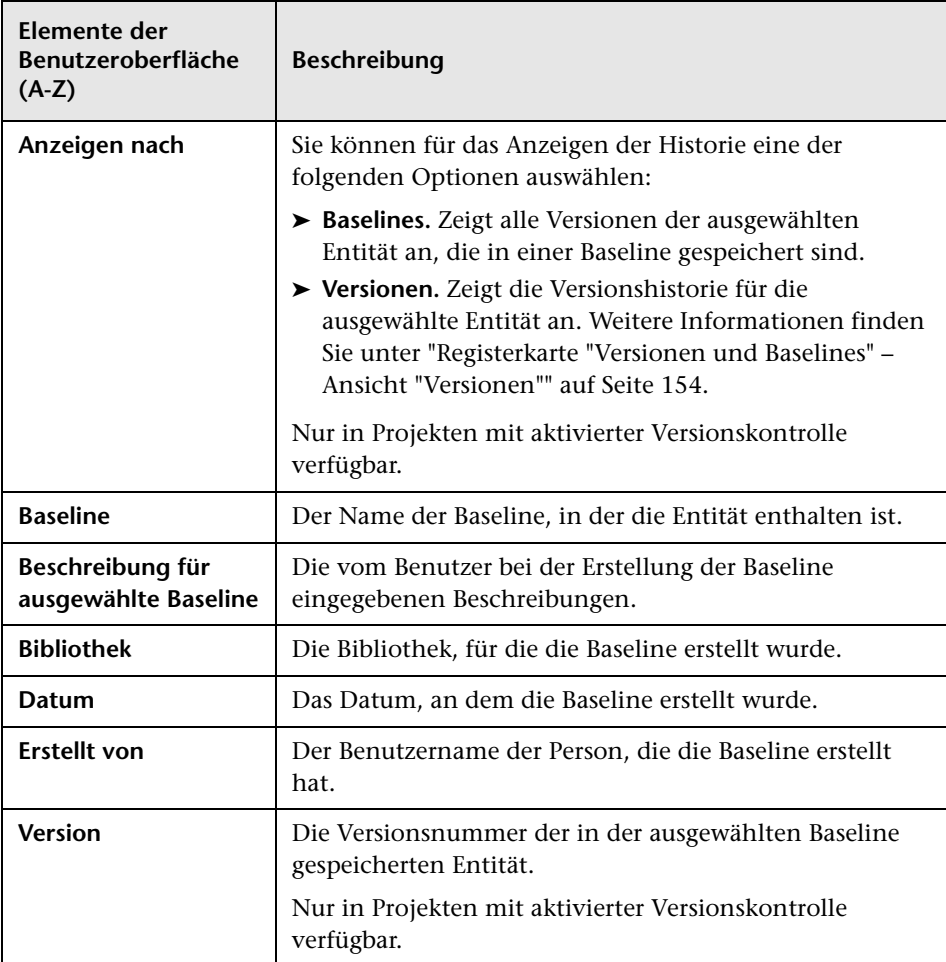

# <span id="page-320-0"></span>**Dialogfeld "Baseline auswählen"**

Mit diesem Dialogfeld können Sie einen Test an einer Baseline fixieren. Dadurch werden die Tests in der Testreihe mit den in der Baseline gespeicherten Tests verknüpft. Wenn Sie einen Test ausführen, der an einer Baseline fixiert ist, führt ALM die Versionen der Tests aus, die in der angegebenen Baseline gespeichert sind.

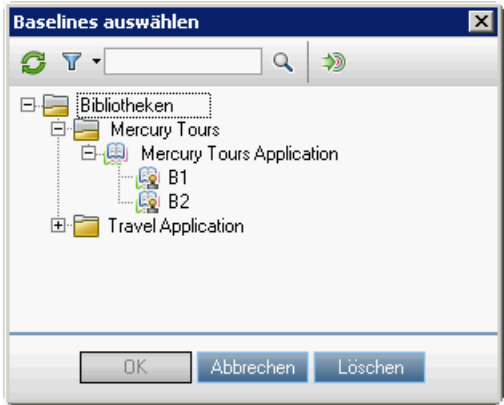

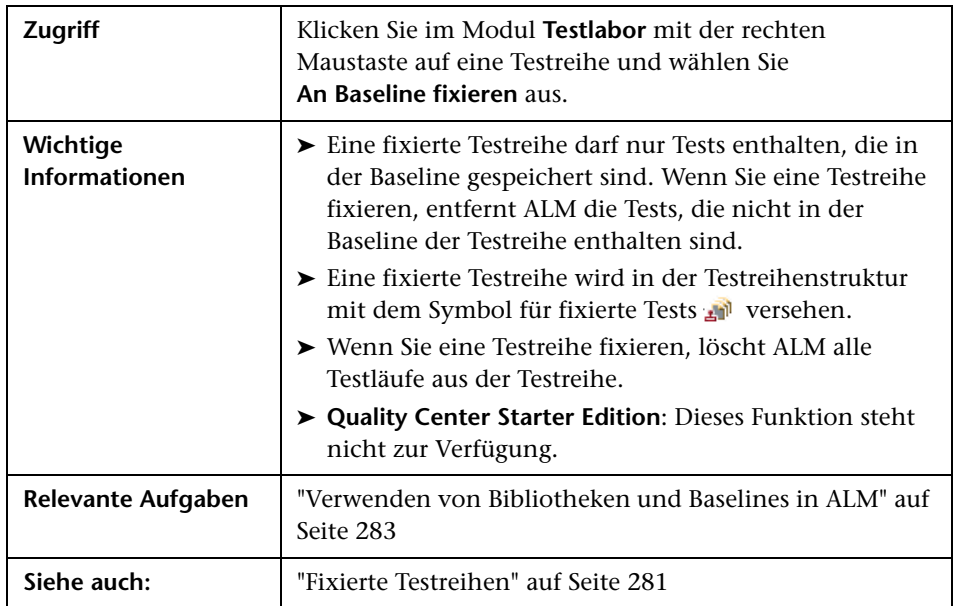

Nachfolgend werden die Elemente der Benutzeroberfläche beschrieben (Elemente ohne Beschriftung werden in spitzen Klammern dargestellt):

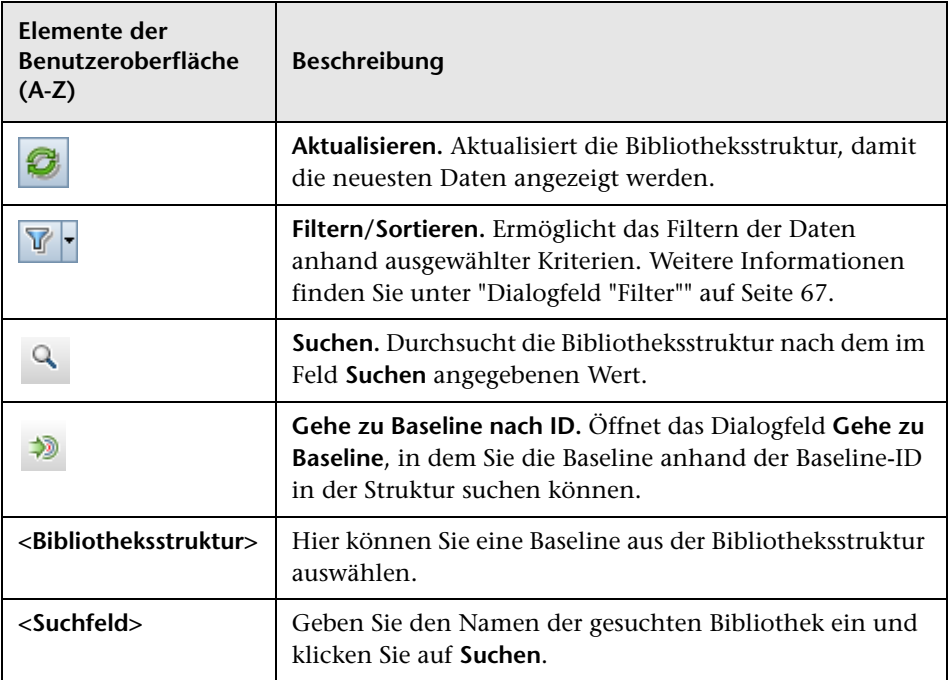

# **11**

# **Importierte Bibliotheken**

Dieses Kapitel umfasst die folgenden Themen:

#### **Konzepte**

➤ [Überblick über importierte Bibliotheken auf Seite 324](#page-323-0)

#### **Aufgaben**

➤ [Freigeben von Bibliotheken auf Seite 329](#page-328-1)

#### **Referenz**

➤ [Benutzeroberfläche für importierte Bibliotheken auf Seite 335](#page-334-0) **[Fehlerbehebung und Einschränkungen](#page-351-0)** auf Seite 352

#### **Konzepte**

#### <span id="page-323-0"></span>**Überblick über importierte Bibliotheken**

**ALM-Editionen:** Die Funktion für importierte Bibliotheken steht in Quality Center Starter Edition und in Quality Center Enterprise Edition nicht zur Verfügung.

Durch Importieren einer Bibliothek können Sie eine vorhandene Gruppe von Entitäten in unternehmensweiten Projekten gemeinsam nutzen und wiederverwenden. Sie importieren eine Bibliothek, indem Sie eine Baseline der zu importierenden Bibliothek auswählen. Sie können eine Bibliothek aus demselben oder einem anderen Projekt importieren.

Wenn Sie eine Bibliothek importieren, wird sie zur Bibliotheksstruktur hinzugefügt und die Entitäten der Bibliothek werden in die entsprechenden Module Ihres Projekts kopiert. Falls die Bibliothek verknüpfte Entitäten wie Anforderungen mit Testabdeckungen enthält, werden auch diese Beziehungen kopiert. Zusätzlich werden auch alle zugehörigen Entitäten außerhalb der Bibliothek, die zur Ausführung der Tests in der Bibliothek erforderlich sind, importiert, z.B. aufgerufene Tests und Testressourcen.

Sie können verknüpfte Baselines in allen Lebenszyklusphasen einer Anwendungsentwicklung vergleichen. Sie können beispielsweise eine importierte Bibliothek mit der Quellbibliothek vergleichen, aus der sie importiert wurde. Wenn Änderungen an den Entitäten einer Bibliothek vorgenommen werden, können Sie Bibliotheken synchronisieren, um die Entitäten in einer verknüpften Bibliothek zu aktualisieren.

Zum Importieren und Synchronisieren von Bibliotheken benötigen Sie die entsprechenden Benutzerberechtigungen. Weitere Informationen finden Sie im *HP Application Lifecycle Management-Administratorhandbuch*.
**Hinweis:** Sie können auch Fehler für mehrere ALM-Projekte freigeben. Die Freigabe und Synchronisation von Fehlern erfolgt mit dem *HP Quality Center Synchronizer*. Weitere Informationen finden Sie im *HP Quality Center Sychronizer User Guide*, den Sie auf der Add-Ins-Seite von HP Application Lifecycle Management aufrufen können.

Dieser Abschnitt enthält auch folgende Themen:

- ➤ ["Überblick über die Synchronisation von Bibliotheken" auf Seite 327](#page-326-0)
- ➤ ["Bibliotheksverifizierung" auf Seite 328](#page-327-0)

Informationen über zugehörige Aufgaben finden Sie unter ["Freigeben von](#page-328-0)  [Bibliotheken" auf Seite 329](#page-328-0).

### **Beispiele für importierte Bibliotheken**

Die folgenden Beispiele demonstrieren, wie Sie Bibliotheken einsetzen können.

➤ **Wiederverwenden von Anforderungen und Tests für ein neues Release.**

Bei der Entwicklung einer neuen Anwendung erstellen Sie eine Bibliothek, die alle für die Anwendung relevanten Entitäten Ihres Projekts umfasst. Nach Abschluss der Arbeit geben Sie die neue Anwendung frei. Sobald Sie mit der Arbeit an der nächsten Version beginnen, können Sie die Bibliothek importieren und die Anforderungen und Tests an die Gegebenheiten der neuen Version anpassen.

### ➤ **Erstellen einer Gruppe von Anforderungen, Tests und Ressourcen, die für mehrere Anwendungen vorgesehen sind.**

Ihr Projekt enthält Anforderungen im Modul **Anforderungen**, die für eine von Ihnen zu entwickelnde Anwendung relevant sind. Das Projekt enthält außerdem Tests im Modul **Testplan**, die Sie für den Test dieser Anforderungen entwickelt haben. Sie haben darüber hinaus Beziehungen zwischen den Anforderungen und Tests wie Verfolgbarkeit und Abdeckung erstellt. Sie können eine Bibliothek erstellen, die diese Anwendung repräsentiert. Anschließend können Sie diese Bibliothek als eigenständige Komponente anderer Anwendungen importieren.

#### ➤ **Aktualisieren importierter Bibliotheken mit an der Quellbibliothek vorgenommenen Änderungen.**

Eine Bibliothek in Ihrem Projekt enthält Anforderungen und Tests für eine Rechneranwendung. Die Bibliothek wurde in verschiedene andere Projekte importiert und die Anforderungen und Tests werden in anderen Entwicklungsprojekten verwendet. Der Wirtschaftsanalyst hat einige Anforderungen für die Rechneranwendung überarbeitet. Um diese Änderungen in die importierten Bibliotheken einzubringen, können Sie die importierten Bibliotheken mit der Quellbibliothek synchronisieren.

#### ➤ **Aktualisieren einer Quellbibliothek mit an einer importierten Bibliothek vorgenommenen Änderungen.**

Eine Testerin arbeitet mit einer importierten Bibliothek, die eine Reihe von Regressionstests für eine derzeit entwickelte Bankanwendung enthält. Beim Testen entwickelt sie neue Tests, um die zusätzlichen Funktionen in der neuen Version der Bankanwendung zu testen. Nach Abschluss der Testphase möchte sie die Regressionstests zur Quellbibliothek hinzufügen. Die Quellbibliothek kann mit der importierten Bibliothek synchronisiert werden, damit die neuen Tests für zukünftige Verwendungswecke zur Verfügung stehen.

# <span id="page-326-0"></span>**Überblick über die Synchronisation von Bibliotheken**

Sie können zwei verknüpfte Bibliotheken synchronisieren, um die in einer Bibliothek vorgenommenen Änderungen in die andere Bibliothek aufzunehmen. Sie können eine importierte Bibliothek mit den an der Quellbibliothek vorgenommenen Änderungen aktualisieren. Sie können auch eine Quellbibliothek mit den Änderungen der importierten Bibliothek aktualisieren.

Beim Synchronisieren werden Daten der Baseline der anderen Bibliothek in Ihre Bibliothek kopiert. Die folgende Tabelle fasst zusammen, wie die Entitäten in Ihrer Bibliothek aktualisiert werden:

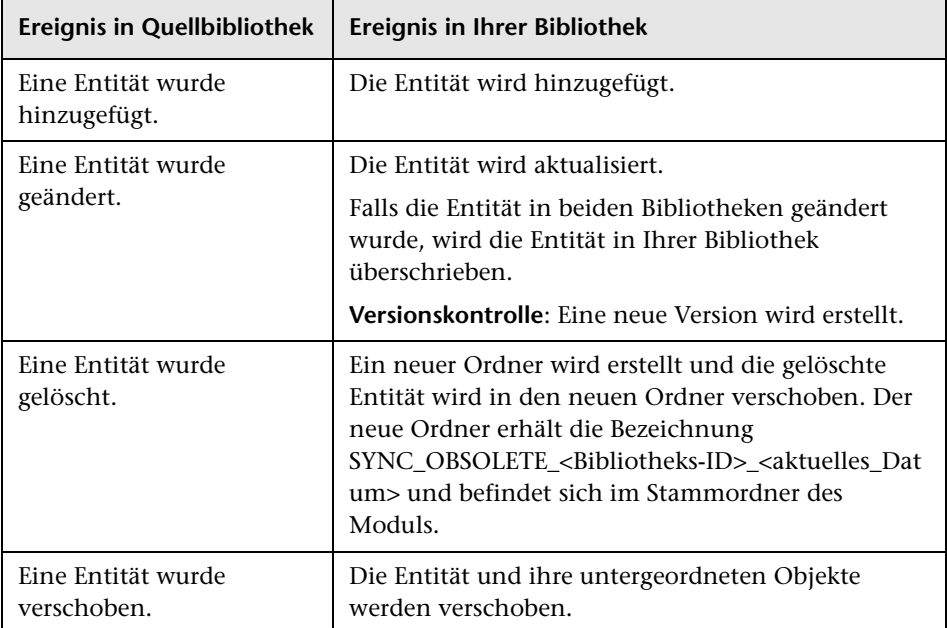

Entitäten in einer Bibliothek dürfen während der Synchronisation nicht bearbeitet werden. Falls Entitäten in Ihrer Bibliothek während der Synchronisation von einem anderen Benutzer bearbeitet werden, kann die Synchronisation nicht abgeschlossen werden.

**Versionskontrolle**: Alle Entitäten in Ihrer Bibliothek müssen vor der Synchronisation überprüft werden. Falls eine Entität in Ihrer Bibliothek ausgecheckt ist, kann die Synchronisation nicht durchgeführt werden.

Nachdem Sie die Bibliotheken synchronisiert haben, wird automatisch eine Baseline für die aktualisierte Bibliothek erstellt. Diese Baseline stellt die Grundlage für jeden späteren Vergleich der Bibliotheken dar und darf nicht gelöscht werden.

Informationen über zugehörige Aufgaben finden Sie unter ["Freigeben von](#page-328-0)  [Bibliotheken" auf Seite 329](#page-328-0).

### <span id="page-327-0"></span>**Bibliotheksverifizierung**

Wenn Sie eine Bibliothek importieren oder Bibliotheken synchronisieren, wird die Bibliothek zunächst verifiziert. Die Verifizierung umfasst die folgenden Prüfungen:

- ➤ **Überprüfung des Anforderungstyps.** Hier wird festgestellt, ob das Projekt die erforderlichen Anforderungstypen enthält. Falls die Quellbibliothek angepasste Anforderungstypen enthält, müssen dieselben Anforderungstypen in Ihrem Projekt enthalten sein. Weitere Informationen über angepasste Anforderungstypen finden Sie im *HP Application Lifecycle Management-Administratorhandbuch*.
- ➤ **Entitätskompatibilitätsprüfung.** Hier wird festgestellt, ob in Ihrem Projekt die erforderlichen Erweiterungen aktiviert sind. Falls im Quellprojekt eine Erweiterung aktiviert ist und die Quellbibliothek Entitäten für diese Erweiterung enthält, muss diese Erweiterung in Ihrem Projekt ebenfalls aktiviert sein. Weitere Informationen über Erweiterungen finden Sie im *HP Application Lifecycle Management-Administratorhandbuch*.
- ➤ **Überprüfung der Bibliotheksgröße.** Überprüft, ob die Anzahl der Entitäten in der Bibliothek die maximale Anzahl überschreitet, die in der Site-Administration durch den Konfigurationsparameter **LIBRARY\_FUSE** definiert wurde. Weitere Informationen finden Sie im *HP Application Lifecycle Management-Administratorhandbuch* unter LIBRARY\_FUSE..

### **Aufgaben**

### <span id="page-328-0"></span>**Freigeben von Bibliotheken**

In dieser Aufgabe wird beschrieben, wie Bibliotheken projektübergreifend oder projektintern freigegeben werden.

Weitere Informationen zum Freigeben von Bibliotheken finden Sie unter ["Überblick über importierte Bibliotheken" auf Seite 324](#page-323-0).

**ALM-Editionen:** Die Funktion für importierte Bibliotheken steht in Quality Center Starter Edition und in Quality Center Enterprise Edition nicht zur Verfügung.

Diese Aufgabe umfasst die folgenden Schritte:

- ➤ ["Voraussetzungen" auf Seite 329](#page-328-1)
- ➤ ["Importieren einer Bibliothek" auf Seite 330](#page-329-0)
- ➤ ["Vergleichen von Bibliotheken" auf Seite 331](#page-330-0)
- ➤ ["Synchronisieren von Bibliotheken" auf Seite 332](#page-331-0)
- ➤ ["Überwachen von Bibliotheksaufgaben" auf Seite 334](#page-333-0)

#### <span id="page-328-1"></span> **1 Voraussetzungen**

- ➤ Überprüfen Sie, ob für die zu importierende Bibliothek eine Baseline erstellt wurde. Informationen über Aufgaben finden Sie unter ["Verwenden von Bibliotheken und Baselines in ALM" auf Seite 283](#page-282-0).
- ➤ **Business Process Testing:** Vergewissern Sie sich vor dem Importieren eines Projekts mit Application Areas in ein anderes Projekt, dass mindestens einmal mit QuickTest Professional eine Verbindung zum Zielprojekt hergestellt wurde. Weitere Anweisungen finden Sie im *HP QuickTest Professional-Benutzerhandbuch*.

### <span id="page-329-0"></span> **2 Importieren einer Bibliothek**

Sie können eine vorhandene Bibliothek in Ihre Bibliotheksstruktur importieren, um eine Gruppe von Entitäten innerhalb Ihres Projekts oder aus einem anderen Projekt wiederzuverwenden.

 **a** Klicken Sie im Modul **Bibliotheken** mit der rechten Maustaste auf einen Bibliotheksordner und wählen Sie **Bibliothek importieren** aus. Weitere Informationen zur Benutzeroberfläche des Assistenten zum Importieren von Bibliotheken finden Sie unter ["Assistent zum](#page-335-0)  [Importieren von Bibliotheken" auf Seite 336.](#page-335-0)

**Hinweis: Business Process Testing:** Beim Import von Bibliotheken bleiben Komponenten aus den Ordnern **Veraltet** und **Komponentenanforderungen** unberücksichtigt.

 **b** Klicken Sie auf der Registerkarte **Details** auf die Schaltfläche **Protokoll**. Das Dialogfeld **Protokoll: Bibliothek importieren** wird geöffnet und zeigt den Fortschritt an.

**Hinweis**: Überprüfen Sie das Protokoll, nachdem der Prozess abgeschlossen ist und bevor Sie die Anzeige aktualisieren. Wenn Sie die Anzeige sofort nach dem Import der Bibliothek aktualisieren, steht die Schaltfläche **Protokoll** nicht mehr zur Verfügung und Sie können das Protokoll nicht anzeigen.

Informationen über das Fenster des Moduls **Bibliotheken** in der Benutzeroberfläche finden Sie unter ["Fenster des Moduls](#page-289-0)  "Bibliotheken"[" auf Seite 290](#page-289-0).

 **c** Klicken Sie in der Symbolleiste des Moduls auf die Schaltfläche **Aktualisieren**, um die Anzeige zu aktualisieren. Die Bibliotheksdetails werden auf der Registerkarte **Details** angezeigt. Weitere Informationen über die Felder auf der Registerkarte **Details** finden Sie unter ["Felder im](#page-298-0)  Modul "Bibliotheken"[" auf Seite 299](#page-298-0).

### <span id="page-330-0"></span> **3 Vergleichen von Bibliotheken**

Sie können Bibliotheken vergleichen, um die Änderungen zu überprüfen, die Sie über einen bestimmten Zeitraum an den Entitäten in Ihrem Projekt vorgenommen haben.

- **a** Klicken Sie in der Bibliotheksstruktur mit der rechten Maustaste auf eine Bibliothek und wählen Sie **Vergleichen mit** aus. Wählen Sie eine Bibliothek für den Vergleich und anschließend eine der folgenden Optionen aus:
	- ➤ **Zuletzt erstellte Baseline.** Vergleicht die Bibliothek mit der Baseline, die zuletzt in der anderen Bibliothek erstellt wurde.
	- ➤ **Baseline auswählen.** Wählen Sie für den Vergleich eine Baseline in der anderen Bibliothek aus. Öffnet das Dialogfeld **Baseline auswählen**. Klicken Sie auf die Schaltfläche **Durchsuchen**, um eine Baseline aus der Liste auszuwählen.

**Verfügbar für**: Eine Quellbibliothek oder eine importierte Bibliothek.

Weitere Informationen über die Benutzeroberfläche des Bibliotheksvergleichstools finden Sie unter ["Dialogfeld des](#page-346-0)  [Bibliotheksvergleichstools" auf Seite 347.](#page-346-0)

 **b** Klicken Sie auf die Schaltfläche **Vergleichsergebnisse exportieren**, um die Ergebnisse des Bibliotheksvergleichs als CSV-Datei zu speichern. Nach dem Speichern wird die Datei in der auf Ihrem Computer für CSV-Dateien definierten Standardanwendung geöffnet, z. B. Microsoft Excel.

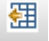

#### **Beispiel:**

Der Vergleich der importierten Bibliothek Mercury Tours Application mit der Quellbibliothek, aus der importiert wurde, ergibt folgende Ergebnisse:

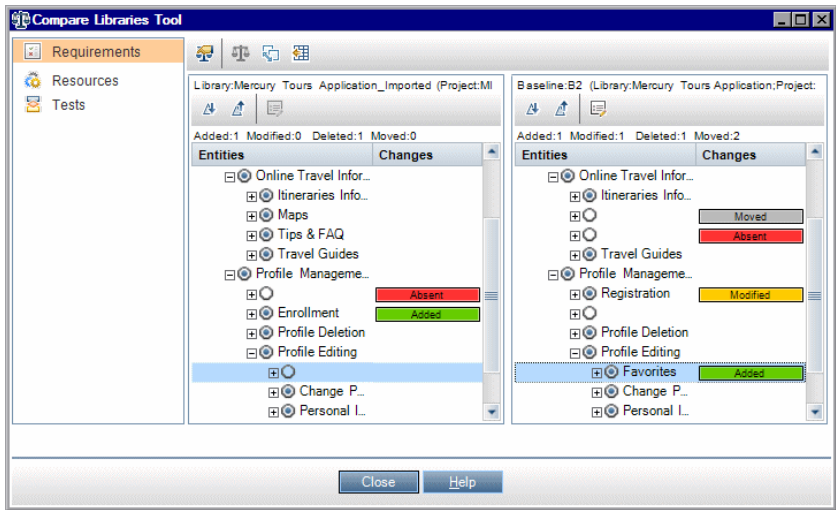

### <span id="page-331-0"></span> **4 Synchronisieren von Bibliotheken**

Sie können Bibliotheken synchronisieren, um Ihre Bibliothek mit den Änderungen zu aktualisieren, die Sie an einer anderen verknüpften Bibliothek vorgenommen haben. Sie können eine importierte Bibliothek mit den an der Quellbibliothek vorgenommenen Änderungen aktualisieren. Sie können auch eine Quellbibliothek mit den Änderungen der importierten Bibliothek aktualisieren.

- **a** Wählen Sie in der Bibliotheksstruktur die Bibliothek aus, die aktualisiert werden soll. Vergleichen Sie die Bibliothek mithilfe des Bibliotheksvergleichstools, indem Sie eine Baseline in der anderen Bibliothek auswählen, mit der Sie synchronisieren möchten. Weitere Informationen über die Benutzeroberfläche des Bibliotheksvergleichstools finden Sie unter ["Dialogfeld des](#page-346-0)  [Bibliotheksvergleichstools" auf Seite 347](#page-346-0).
- **b** Klicken Sie im Bibliotheksvergleichstool auf die Schaltfläche **Synchronisieren** . Das Dialogfeld **Bibliotheksverifizierung** wird mit dem Verifizierungsergebnis geöffnet.

Weitere Informationen über die Benutzeroberfläche des Dialogfelds **Bibliotheksverifizierung** finden Sie unter ["Dialogfeld](#page-350-0)  ["Bibliotheksverifizierung"" auf Seite 351.](#page-350-0)

Weitere Informationen zum Konzept der Bibliotheksverifizierung finden Sie unter ["Bibliotheksverifizierung" auf Seite 328](#page-327-0).

 **c** Klicken Sie auf **Fortfahren**, um die Synchronisation zu starten. Die Daten der Baseline der anderen Bibliothek werden in Ihre Bibliothek kopiert.

Wenn die Baseline einen Entitätentyp beinhaltet, der beim Import noch nicht vorhanden war, wird dafür in Ihrem Projekt ein übergeordneter Ordner erstellt. Beispiel: Sie haben eine Bibliothek importiert, die ausschließlich Tests enthält und lediglich einen Zielstammordner für das Modul **Testplan** definiert. Zu einem späteren Zeitpunkt fügen Sie noch Anforderungen zur Quellbibliothek hinzu. Während der Synchronisation wird im Modul **Anforderungen** Ihres Projekts unterhalb des Stammordners **Anforderungen** ein neuer Ordner erstellt. Hier werden die neu importierten Anforderungen gespeichert.

- **d** Schließen Sie das Dialogfeld des Bibliotheksvergleichstools. Die Synchronisation läuft als Hintergrundprozess ab und kann einige Zeit in Anspruch nehmen. Sie können Ihre Arbeit am Projekt während der Synchronisation fortsetzen.
- **e** Klicken Sie auf der Registerkarte **Details** auf die Schaltfläche **Protokoll**. Das Dialogfeld **Protokoll: Bibliotheken synchronisieren** wird geöffnet und zeigt den Fortschritt an.

Informationen über das Fenster des Moduls **Bibliotheken** in der Benutzeroberfläche finden Sie unter ["Fenster des Moduls](#page-289-0)  "Bibliotheken"[" auf Seite 290.](#page-289-0)

 **f** Klicken Sie in der Symbolleiste des Moduls auf die Schaltfläche **Aktualisieren**, um die Anzeige zu aktualisieren. Sobald der Prozess abgeschlossen ist, wird das Datum im Feld **Letzte Synchronisation** auf der Registerkarte **Importiert von** oder **Importiert aus** aktualisiert.

### <span id="page-333-0"></span> **5 Überwachen von Bibliotheksaufgaben**

Die Aufgaben beim Importieren oder Synchronisieren von Bibliotheken werden im Hintergrund ausgeführt, sodass Sie Ihre Arbeit am Projekt während der Prozessausführung fortsetzen können. Über den Aufgaben-Manager können Sie den Status und den Fortschritt aller asynchronen Aufgaben anzeigen, die für das Projekt ausgeführt werden.

Wählen Sie im ALM-Mastertitel die Option **Extras > Aufgaben-Manager** aus. Weitere Informationen über die Benutzeroberfläche finden Sie unter ["Dialogfeld "Aufgaben-Manager"" auf Seite 56.](#page-55-0)

### **Referenz**

# **Benutzeroberfläche für importierte Bibliotheken**

Dieser Abschnitt enthält folgende Themen:

- ➤ [Assistent zum Importieren von Bibliotheken auf Seite 336](#page-335-0)
- ➤ [Registerkarte "Importiert von" auf Seite 343](#page-342-0)
- ➤ [Registerkarte "Importiert aus" auf Seite 345](#page-344-0)
- ➤ [Dialogfeld des Bibliotheksvergleichstools auf Seite 347](#page-346-0)
- ➤ [Dialogfeld "Bibliotheksverifizierung" auf Seite 351](#page-350-0)

# <span id="page-335-0"></span>**Assistent zum Importieren von Bibliotheken**

Mit diesem Assistenten können Sie eine Bibliothek importieren, um eine vorhandene Gruppe von Entitäten gemeinsam zu nutzen und wiederzuverwenden. Sie importieren eine Bibliothek, indem Sie eine Baseline der zu importierenden Bibliothek auswählen. Sie können eine Bibliothek aus demselben oder einem anderen Projekt importieren.

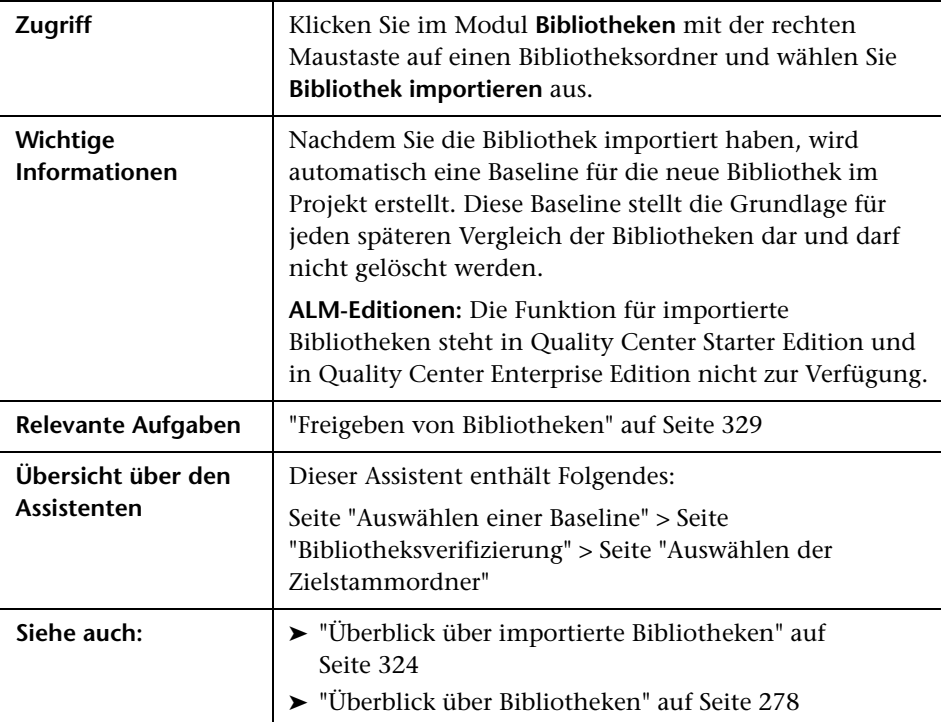

# <span id="page-336-0"></span>**Seite "Auswählen einer Baseline"**

Auf dieser Seite des Assistenten können Sie in der zu importierenden Bibliothek eine Baseline auswählen.

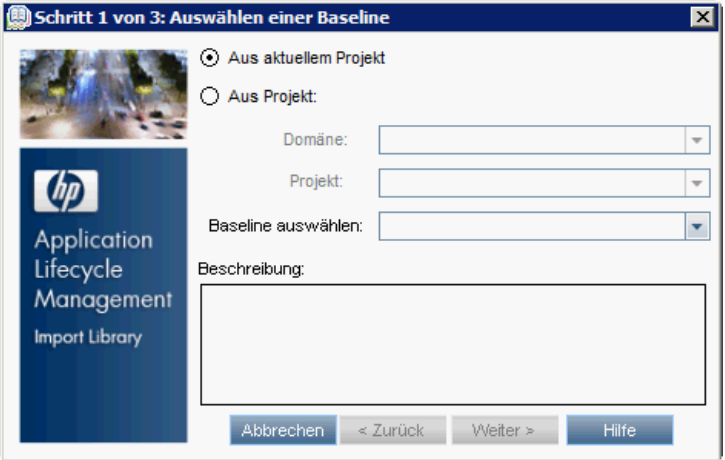

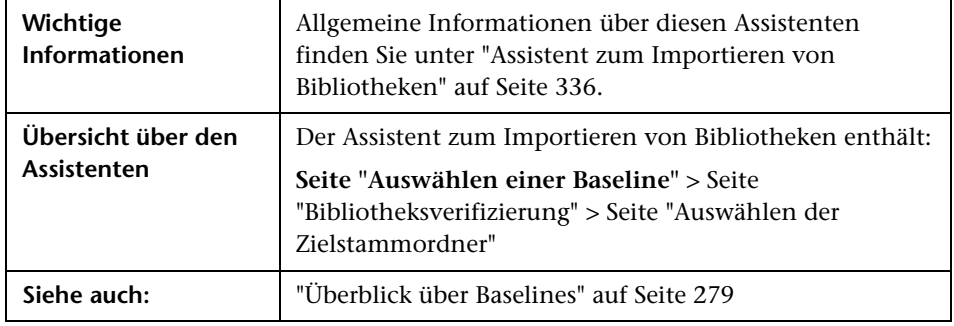

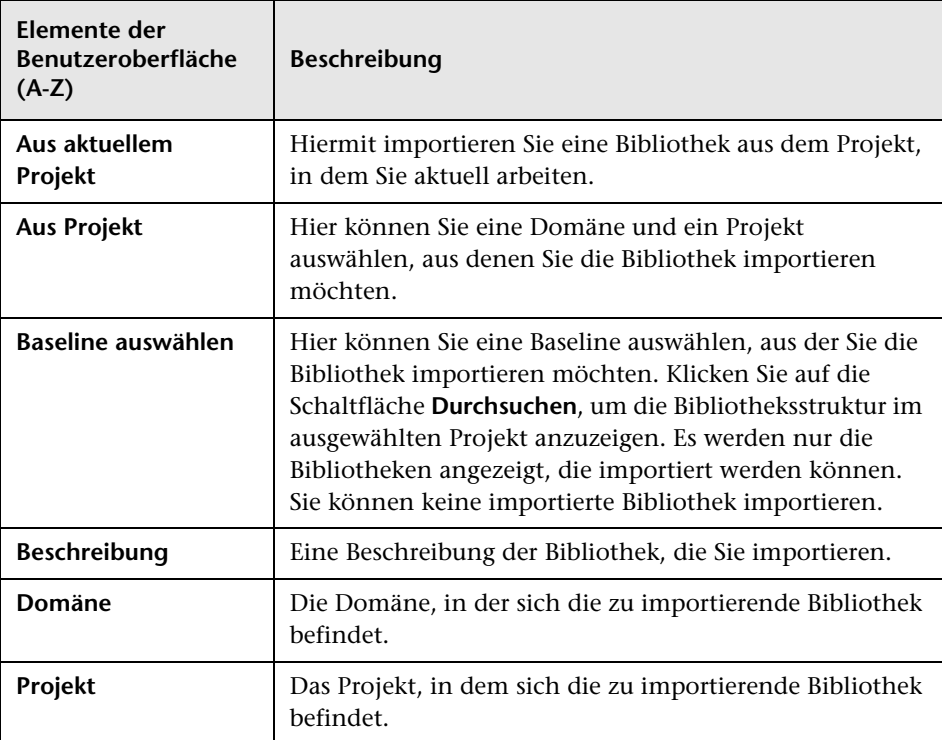

Nachfolgend werden die Elemente der Benutzeroberfläche beschrieben:

## <span id="page-338-0"></span>**Seite "Bibliotheksverifizierung"**

Auf dieser Seite des Assistenten können Sie die Ergebnisse der Bibliotheksverifizierung anzeigen.

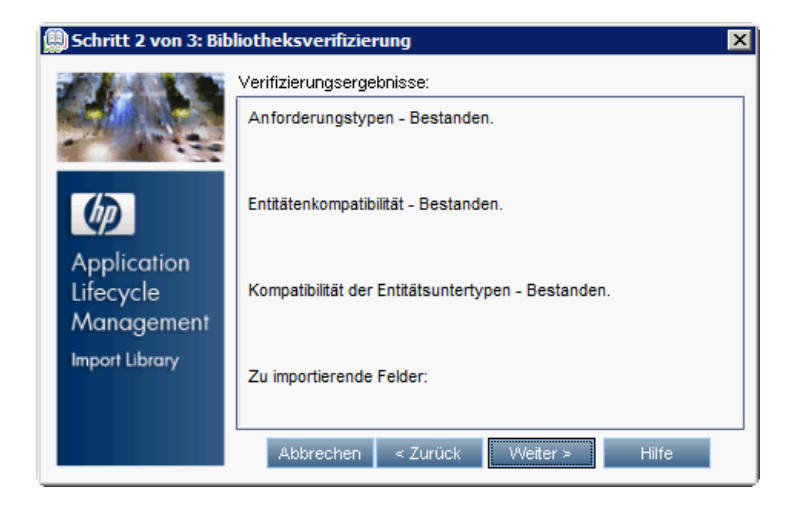

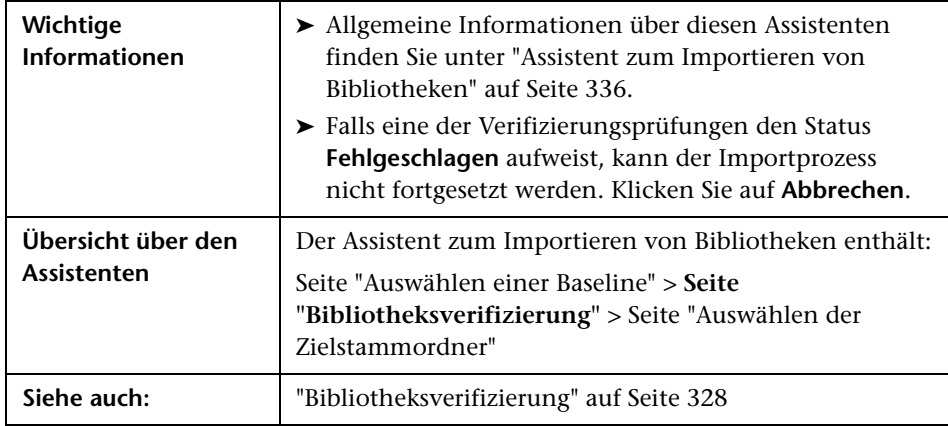

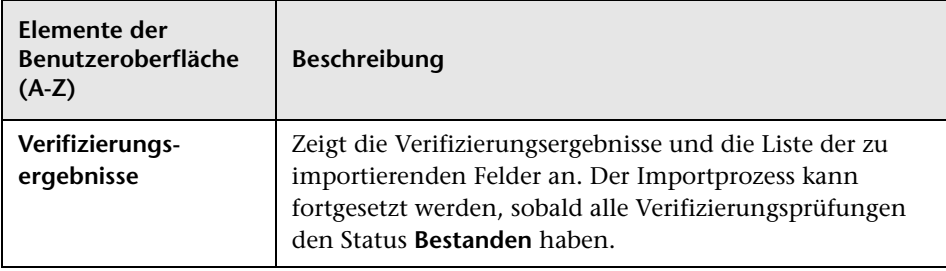

Nachfolgend werden die Elemente der Benutzeroberfläche beschrieben:

### <span id="page-340-0"></span>**Seite "Auswählen der Zielstammordner"**

Auf dieser Seite des Assistenten können Sie in Ihrem Projekt einen Speicherort für alle Stammordner, die Sie importieren möchten, auswählen.

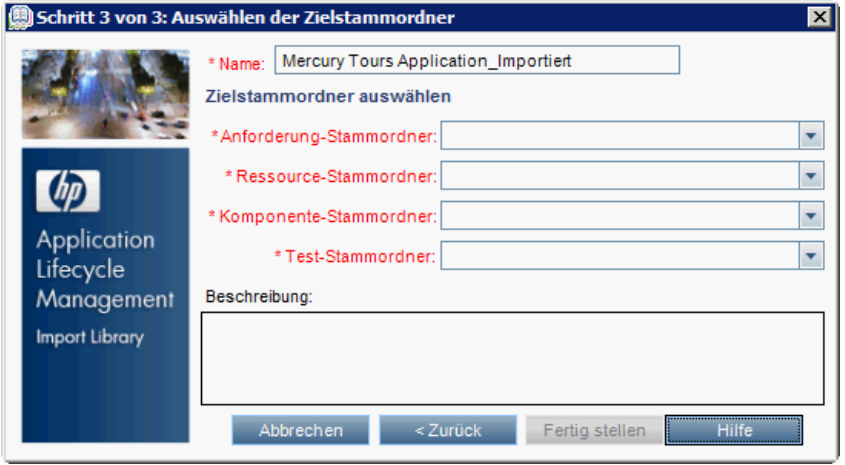

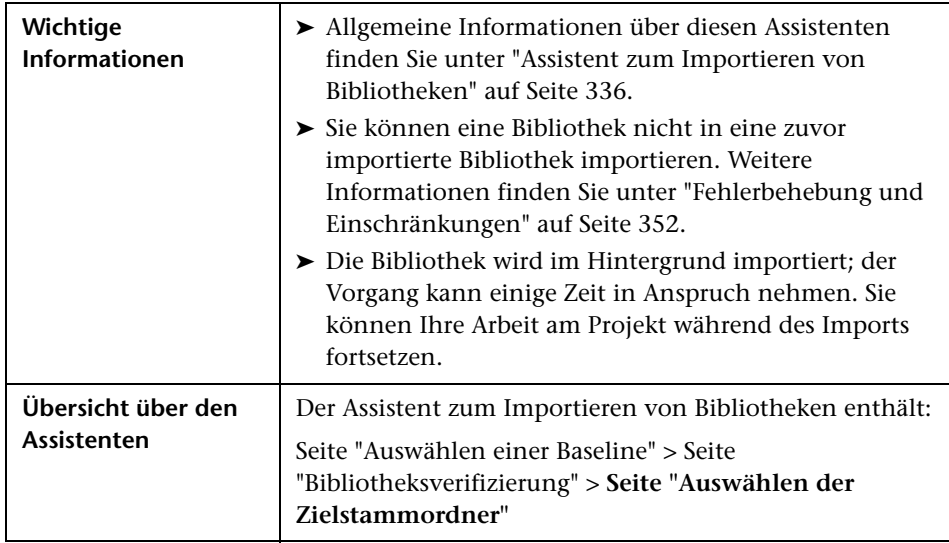

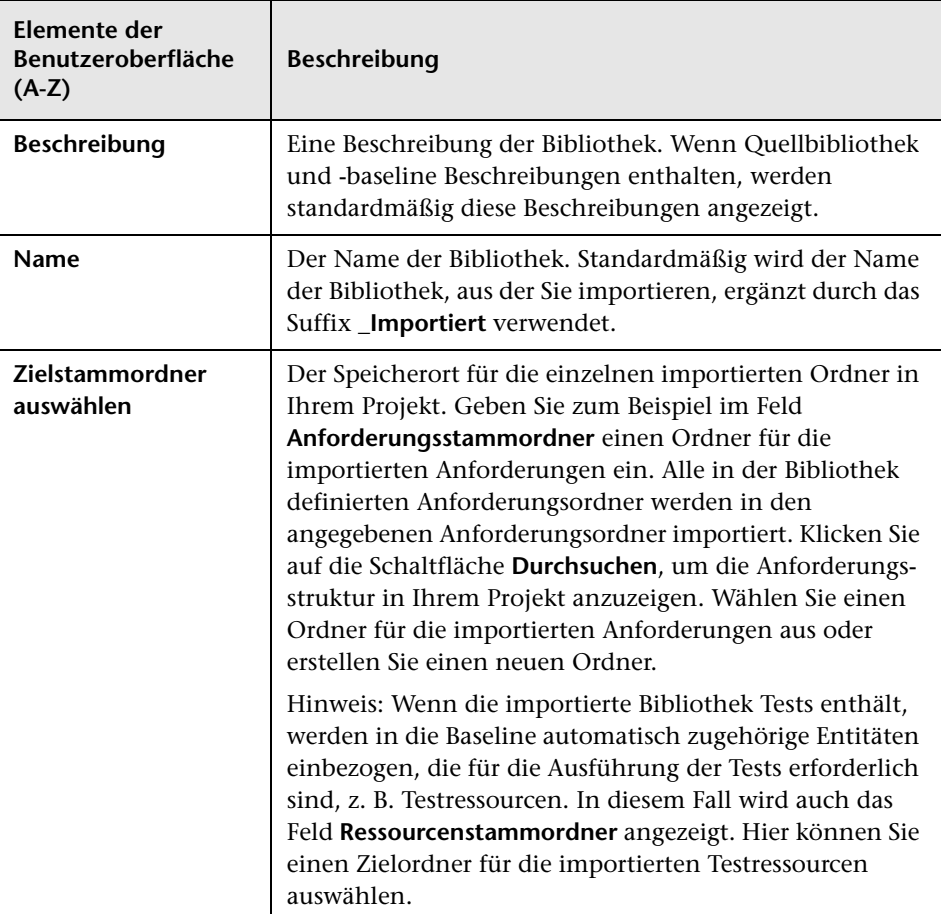

Nachfolgend werden die Elemente der Benutzeroberfläche beschrieben:

# <span id="page-342-0"></span>**Registerkarte "Importiert von"**

Diese Registerkarte enthält eine Liste der Projekte, in die eine ausgewählte Bibliothek importiert wurde.

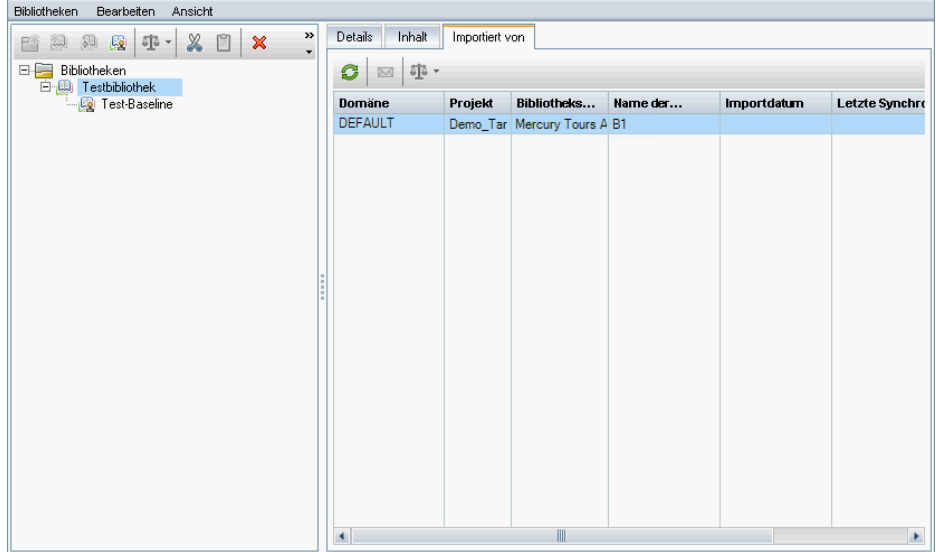

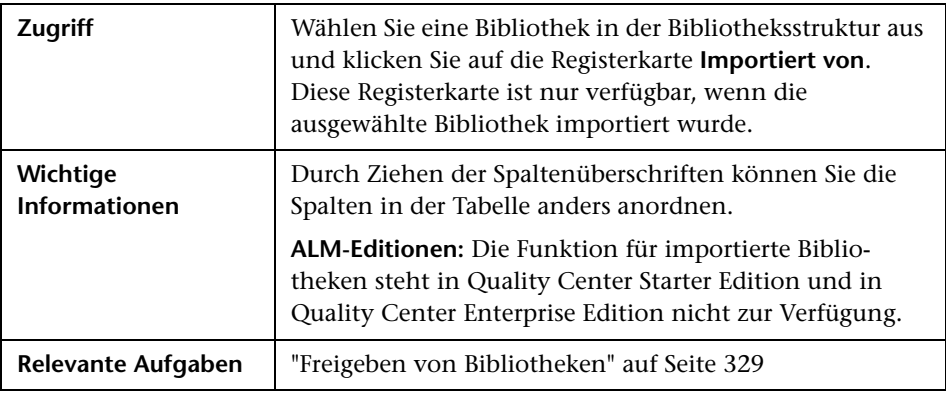

Nachfolgend werden die Elemente der Benutzeroberfläche beschrieben:

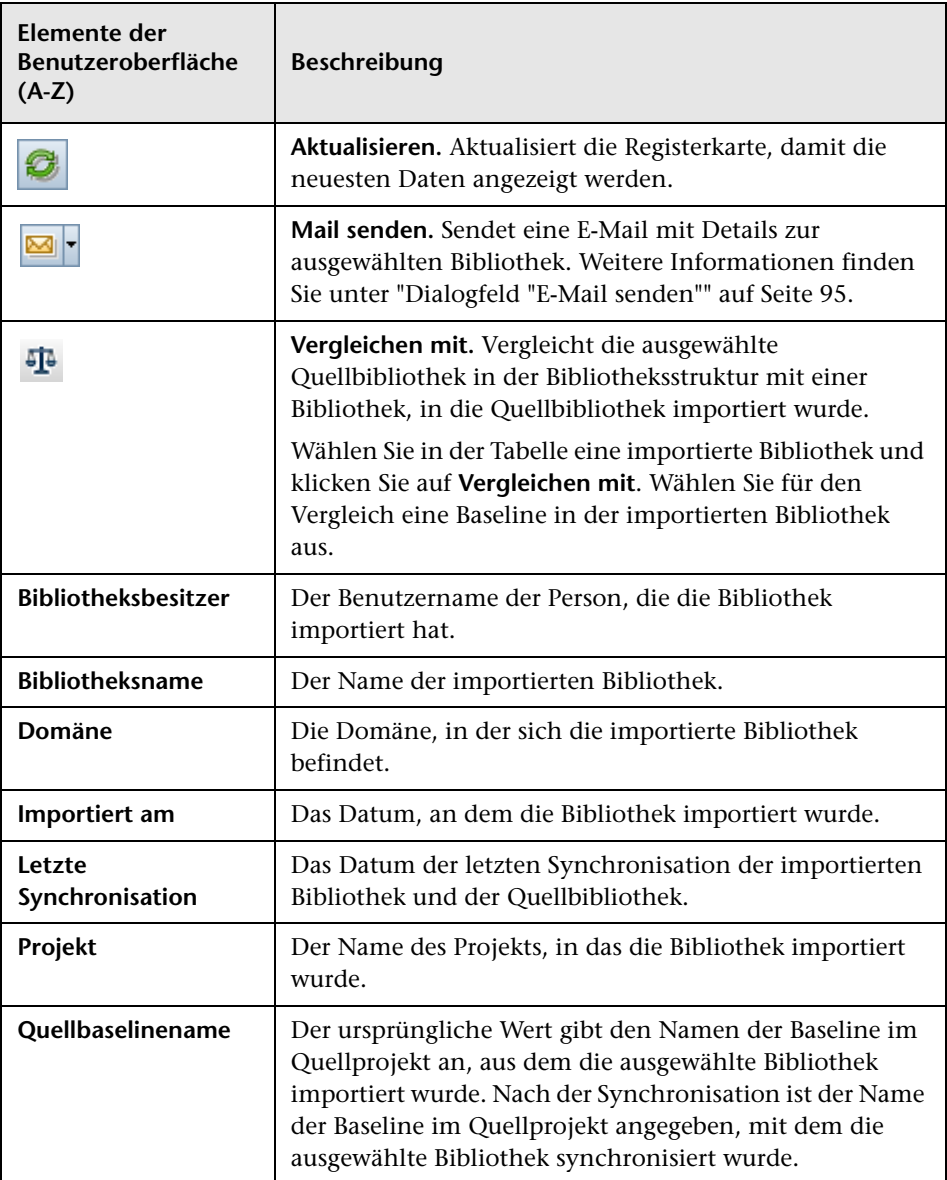

# <span id="page-344-0"></span>**Registerkarte "Importiert aus"**

Diese Registerkarte enthält Details der Quellbibliothek, aus der die ausgewählte Bibliothek importiert wurde.

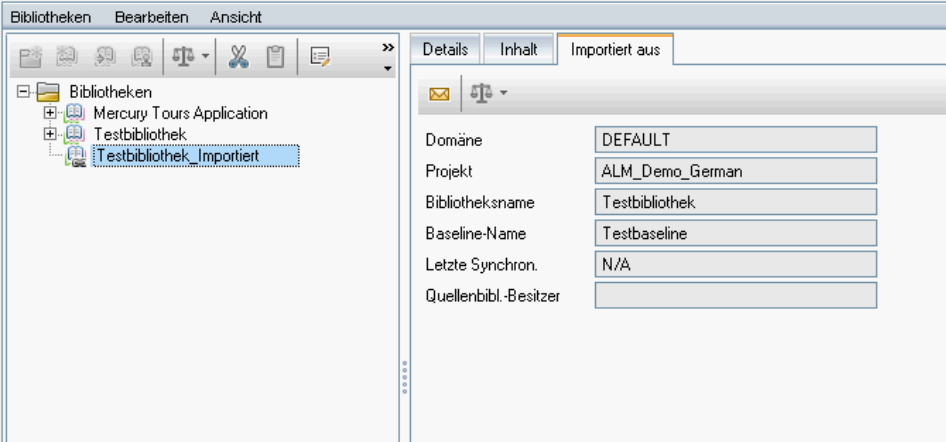

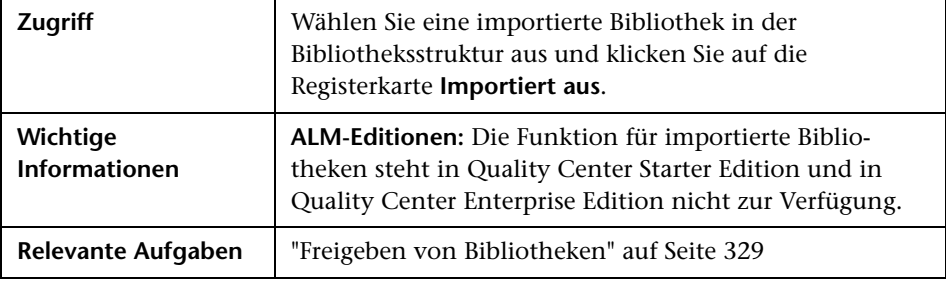

Nachfolgend werden die Elemente der Benutzeroberfläche beschrieben:

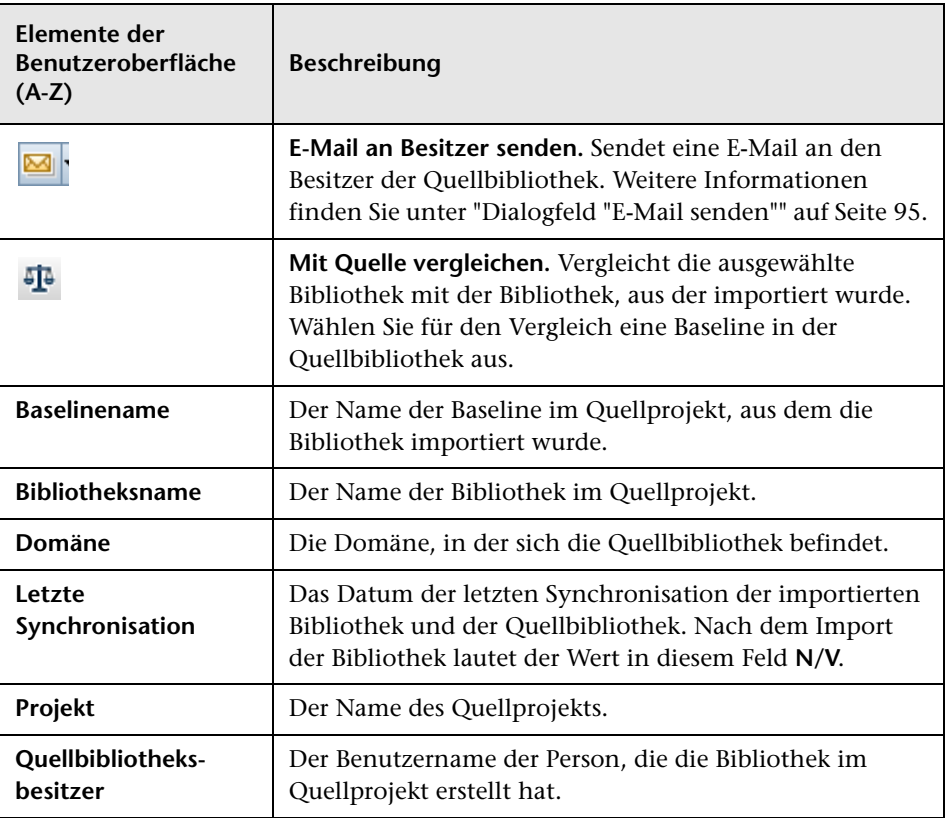

# <span id="page-346-0"></span>**Dialogfeld des Bibliotheksvergleichstools**

In diesem Dialogfeld können Sie zwei verknüpfte Bibliotheken miteinander vergleichen. Sie können eine importierte Bibliothek mit der Quellbibliothek vergleichen, aus der sie importiert wurde.

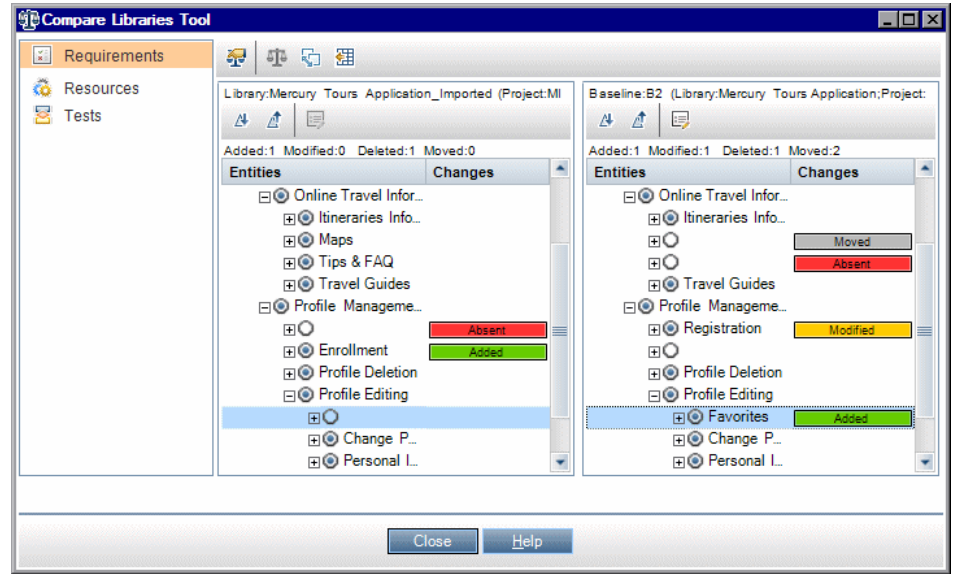

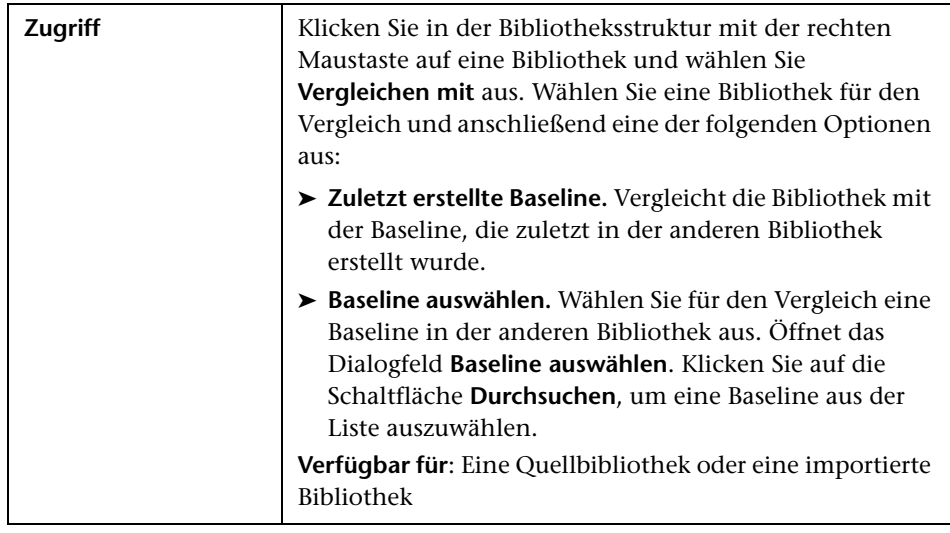

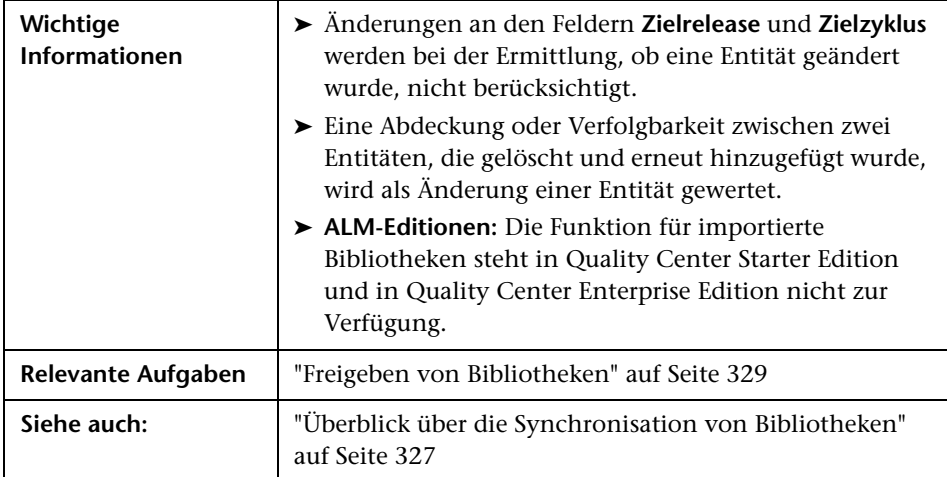

Nachfolgend werden die Elemente der Benutzeroberfläche beschrieben (Elemente ohne Beschriftung werden in spitzen Klammern dargestellt):

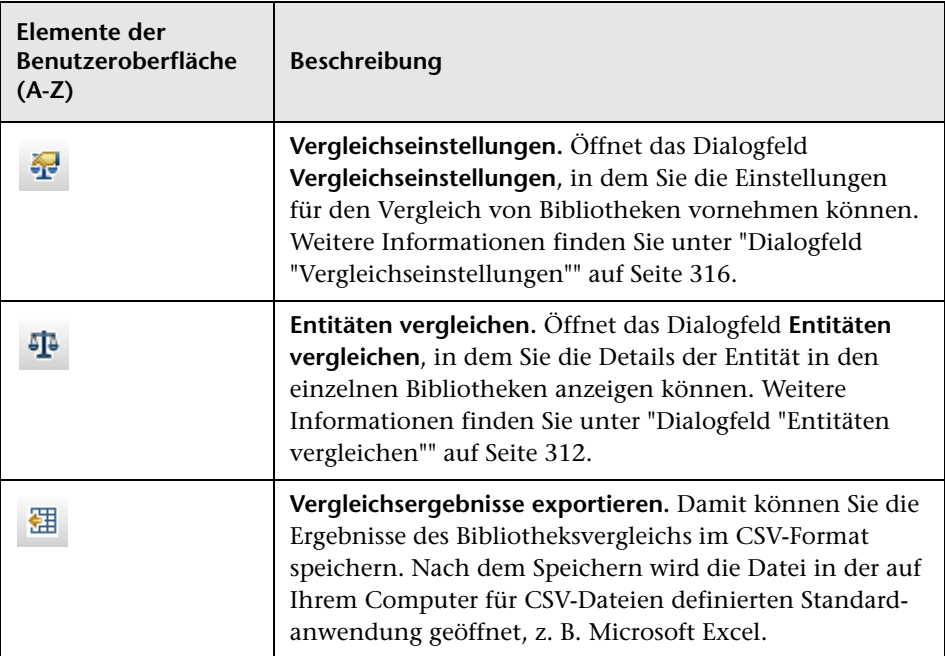

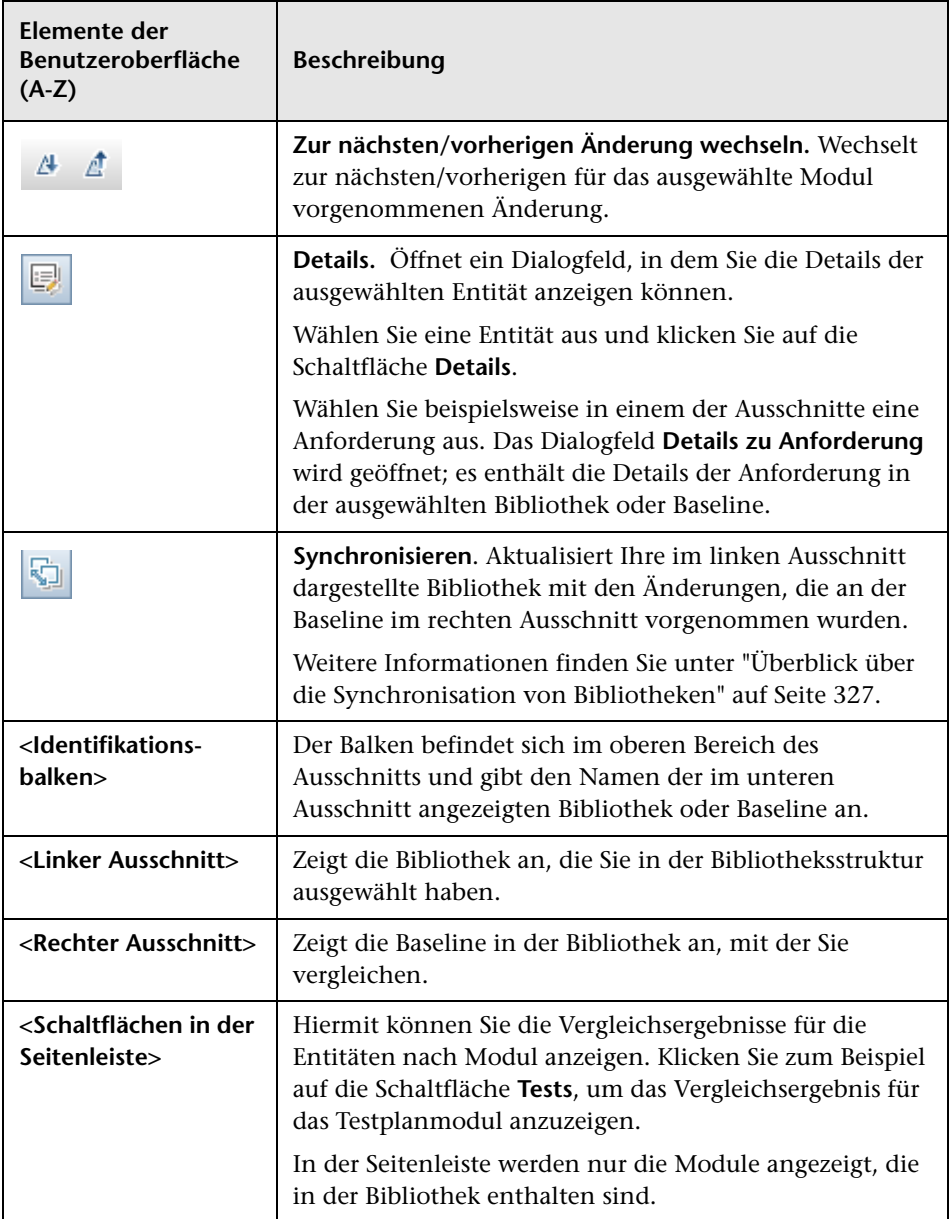

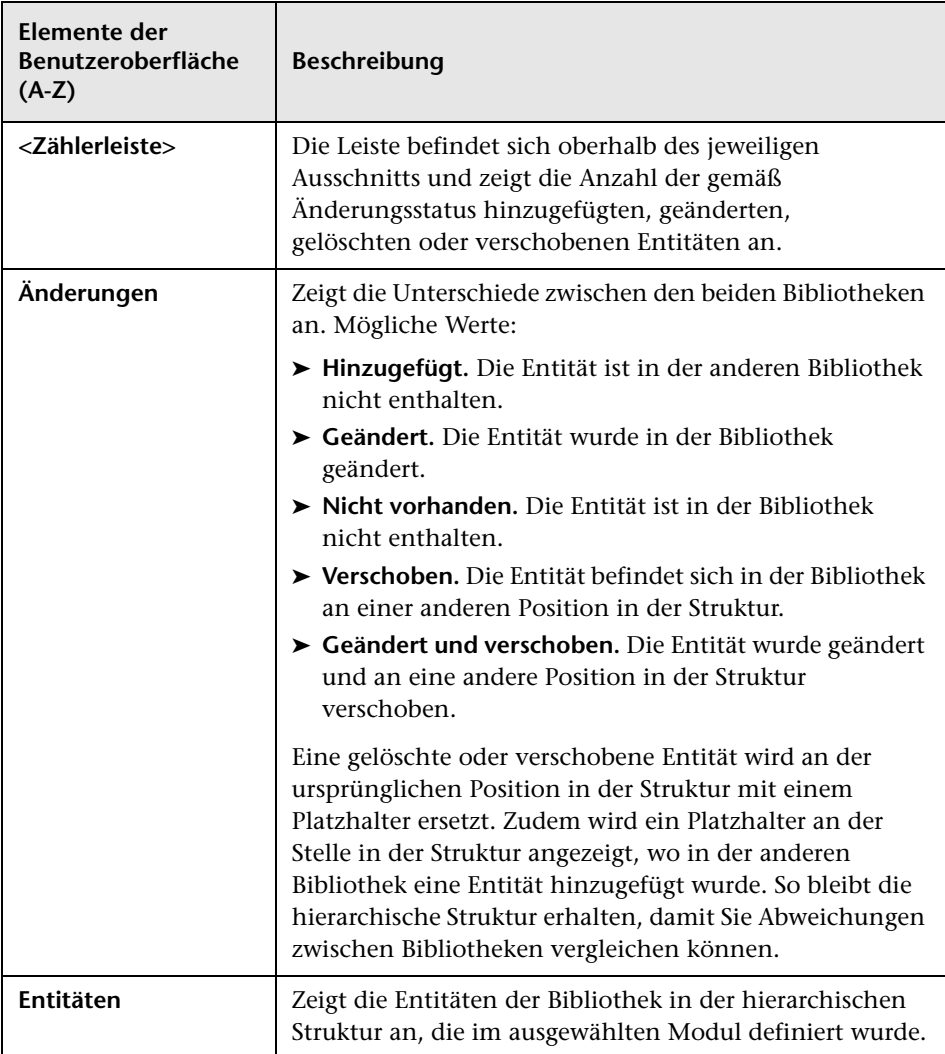

# <span id="page-350-0"></span>**Dialogfeld "Bibliotheksverifizierung"**

In diesem Dialogfeld können Sie beim Synchronisieren von Bibliotheken die Ergebnisse der Bibliotheksverifizierung anzeigen.

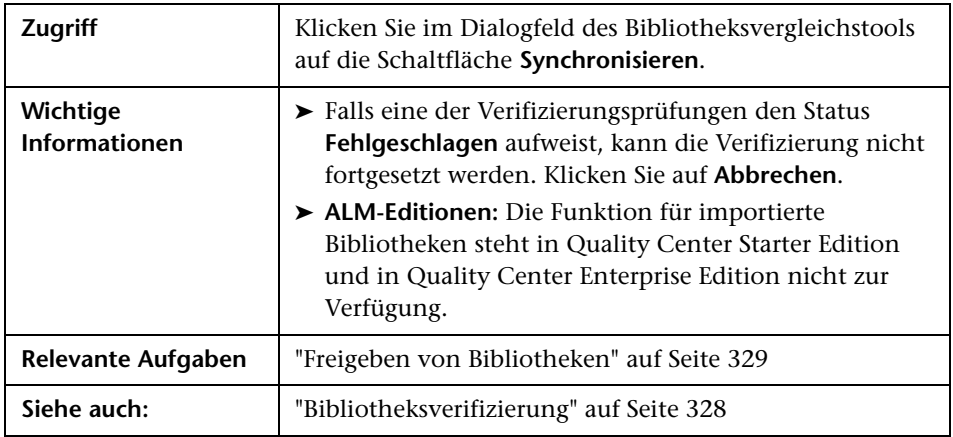

Nachfolgend werden die Elemente der Benutzeroberfläche beschrieben:

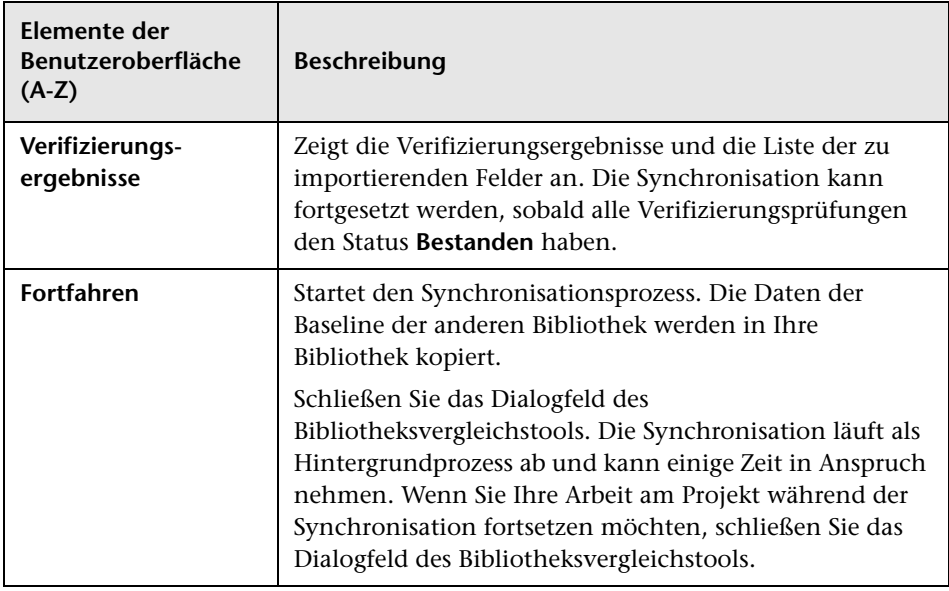

### <span id="page-351-0"></span>**Fehlerbehebung und Einschränkungen**

Sie können eine Bibliothek nicht in eine zuvor importierte Bibliothek importieren. Dies gilt für die Anforderungs-, Testplan und Testressourcenstruktur.

In der Anforderungsstruktur ist der Ordner **Travel Application** zum Beispiel eine importierte Bibliothek. Wenn Sie diese Bibliothek erneut importieren möchten, können Sie den Ordner **Travel Application** oder einen untergeordneten Ordner nicht als Stammordner für die Anforderungen in der Bibliothek definieren.

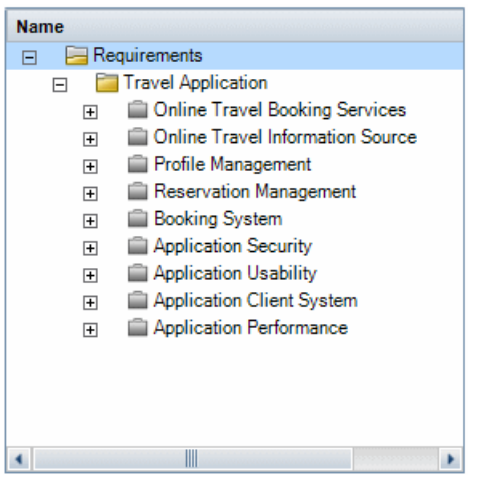

# **Teil III**

# **Anforderungen**

# **Einführung in Anforderungen**

Dieses Kapitel umfasst die folgenden Themen:

#### **Konzepte**

➤ [Überblick über die Einführung in Anforderungen auf Seite 356](#page-355-0)

#### **Aufgaben**

➤ [Verwenden von Anforderungen in ALM auf Seite 357](#page-356-0)

### **Konzepte**

### <span id="page-355-0"></span>**Überblick über die Einführung in Anforderungen**

Mit Anforderungen wird im Detail beschrieben, was gelöst oder erreicht werden muss, um die Ziele der in der Entwicklung befindlichen Anwendung zu erreichen. Die klare und richtige Definition von Anforderungen zu Beginn eines Projekts bietet die folgenden Vorteile:

- ➤ Die Stakeholder erhalten Richtlinien hinsichtlich der Prioritäten.
- ➤ Klare Erwartungen werden zwischen den Stakeholdern definiert.
- ➤ Ausschuss wird reduziert und unnötige Ausgaben werden vermieden.

Mit dem Modul **Anforderungen** können Sie Anforderungen in allen Phasen der Verwaltung von Anwendungslebenszyklen definieren, verwalten und verfolgen.

**Quality Center Starter Edition:** Nicht alle Felder und Funktionen des Moduls **Anforderungen** sind verfügbar.

Informationen über Aufgaben finden Sie unter ["Verwenden von](#page-356-0)  [Anforderungen in ALM" auf Seite 357.](#page-356-0)

### **Aufgaben**

### <span id="page-356-0"></span>**Verwenden von Anforderungen in ALM**

In dieser Aufgabe wird beschrieben, wie Sie Anforderungen in ALM erstellen und verfolgen.

Weitere Informationen über Anforderungen finden Sie unter ["Überblick über die Einführung in Anforderungen" auf Seite 356](#page-355-0).

**Hinweis:** Diese Aufgabe ist Bestandteil einer übergeordneten Aufgabe. Weitere Informationen finden Sie unter ["Application Lifecycle](#page-28-0)  [Management-Roadmap" auf Seite 29.](#page-28-0)

Diese Aufgabe umfasst die folgenden Schritte:

- ➤ ["Voraussetzungen" auf Seite 358](#page-357-0)
- ➤ ["Erstellen der Anforderungen" auf Seite 358](#page-357-1)
- ➤ ["Importieren von Business Process-Modellen" auf Seite 359](#page-358-0)
- ➤ ["Verfolgen von Anforderungen" auf Seite 359](#page-358-1)
- ➤ ["Berechnen von Risiken" auf Seite 360](#page-359-0)
- ➤ ["Erstellen der Abdeckung" auf Seite 360](#page-359-1)
- ➤ ["Verknüpfen mit Fehlern" auf Seite 360](#page-359-2)
- ➤ ["Zuweisen zu Releases" auf Seite 361](#page-360-0)
- ➤ ["Analysieren von Anforderungen" auf Seite 361](#page-360-1)
- ➤ ["Erstellen einer Baseline" auf Seite 361](#page-360-2)

#### <span id="page-357-0"></span> **1 Voraussetzungen**

Bestimmen Sie den Umfang der Anforderungen, indem Sie Informationen sammeln, beispielsweise funktionale und technische Spezifikationen, Dokumente zu Marketing- und Geschäftsanforderungen sowie Stakeholder-Ziele.

#### **Beispiel:**

Sie könnten sich mit folgenden Fragestellungen beschäftigen:

- ➤ Welchem Zweck und welchem Ziel dient die Anwendung in erster Linie?
- ➤ Wo liegen als kritisch einzustufende Einschränkungen vor?
- ➤ Was sind die Hauptfunktionen der Anwendung?
- ➤ Wie ist die relative Bedeutung jeder Komponente der Anwendungsfunktionalität zu bewerten?
- ➤ Was sind die kritischen oder hochriskanten Funktionen der Anwendung?
- ➤ Wo sehen Sie Ihre geschäftlichen oder Testprioritäten?
- ➤ Finden Ihre Prioritäten Zustimmung bei Ihren Kunden oder Endanwendern?
- ➤ Welche Ziele verfolgen Sie im Hinblick auf die Qualität?

### <span id="page-357-1"></span> **2 Erstellen der Anforderungen**

Definieren Sie ein hierarchisch strukturiertes Framework für den Umfang der Anforderungen, indem Sie eine Anforderungsstruktur erstellen.

Definieren Sie unterschiedliche Gruppen von Anforderungen in der Anforderungsstruktur. Erstellen Sie für jede Anforderungsgruppe in der Anforderungsstruktur eine Liste mit detaillierten Anforderungen. Jede Anforderung in der Struktur kann relevante Anhänge und Rich Text-Dokumente enthalten.

Sie können Anforderungen Prioritätsstufen zuordnen und diese beim Erstellen des Testplans berücksichtigen.

Informationen über Aufgaben finden Sie unter ["Erstellen von](#page-364-0)  [Anforderungen" auf Seite 365](#page-364-0).

#### <span id="page-358-0"></span> **3 Importieren von Business Process-Modellen**

Wenn Sie mit Business Process-Modellen arbeiten, können Sie ein Framework der Anforderungen erstellen, indem Sie Modelle importieren, die mit standardmäßigen Modellierungstools erstellt wurden. Mit dem Modul **Geschäftsmodelle** können Sie die Qualität des Business Process-Modells und der Geschäftsabläufe analysieren. Informationen über Aufgaben finden Sie unter ["Verwenden von Business Process-Modellen"](#page-489-0)  [auf Seite 490.](#page-489-0)

### <span id="page-358-1"></span> **4 Verfolgen von Anforderungen**

Sie können eine Verfolgbarkeit zwischen Anforderungen hinzufügen. Bei der Analyse der Auswirkungen einer vorgeschlagenen Änderung in einer bestimmten Anforderung können Sie daraus ersehen, welche anderen Anforderungen möglicherweise von der Änderung betroffen sind. Informationen über Aufgaben finden Sie unter ["Verfolgen von](#page-422-0)  [Anforderungen" auf Seite 423](#page-422-0).

Um die Vollständigkeit der Beziehungen zwischen Ihren Anforderungen zu ermitteln, können Sie eine Verfolgbarkeitsmatrix erzeugen. Informationen über Aufgaben finden Sie unter ["Verwenden der](#page-438-0)  [Verfolgbarkeitsmatrix" auf Seite 439.](#page-438-0)

### <span id="page-359-0"></span> **5 Berechnen von Risiken**

Nutzen Sie das risikobasierte Qualitäts-Management, um je nach Anforderungsart und verfügbaren Ressourcen zu berechnen, auf welcher Ebene eine Anforderung getestet werden sollte. Informationen über Aufgaben finden Sie unter ["Bewerten von Risiken" auf Seite 460](#page-459-0).

### <span id="page-359-1"></span> **6 Erstellen der Abdeckung**

Erstellen Sie die Abdeckung zwischen den Anforderungen und Tests, um sicherzustellen, dass alle Anforderungen im Projekt implementiert wurden. Informationen über Aufgaben finden Sie unter ["Erstellen der](#page-597-0)  [Abdeckung" auf Seite 598](#page-597-0).

Sie können die Abdeckung auch erstellen, indem Sie in der Testplanstruktur Anforderungen in Tests konvertieren. Die Abdeckung zwischen den Anforderungen und den zugehörigen Tests wird automatisch erstellt. Informationen über Aufgaben finden Sie unter ["Erstellen von](#page-364-0)  [Anforderungen" auf Seite 365](#page-364-0).

### <span id="page-359-2"></span> **7 Verknüpfen mit Fehlern**

Sie können eine Anforderung mit bestimmten Fehlern verknüpfen. Dies ist beispielsweise nützlich, wenn eine Abdeckung zwischen Anforderungen und Tests erstellt wird. Durch die Verknüpfung mit Fehlern können Sie die Einhaltung des Bedarfs an Anforderungen und Tests sicherstellen. Bei Änderung einer Anforderung können Sie sofort feststellen, welche Tests und Fehler betroffen sind und wer die dafür Zuständigen sind.

Weitere Informationen über die Benutzeroberfläche finden Sie unter ["Seite "Verknüpfte Fehler/Entitäten"" auf Seite 990](#page-989-0).
#### **8 Zuweisen zu Releases**

Weisen Sie Anforderungen den Releases und Zyklen zu, die in der Release-Struktur im Modul **Releases** definiert sind.

- ➤ **Zu Release zuweisen.** Klicken Sie mit der rechten Maustaste auf eine Anforderung und wählen Sie **Zu Release zuweisen** aus. Weitere Informationen über die Benutzeroberfläche finden Sie unter ["Dialogfeld "Releases auswählen"" auf Seite 213](#page-212-0).
- ➤ **Zu Zyklus zuweisen.** Klicken Sie mit der rechten Maustaste auf eine Anforderung und wählen Sie **Zu Zyklus zuweisen** aus. Weitere Informationen über die Benutzeroberfläche finden Sie unter ["Dialogfeld "Zyklen auswählen"" auf Seite 211](#page-210-0).

#### **9 Analysieren von Anforderungen**

Überprüfen Sie die Anforderungen, um sicherzustellen, dass sie dem definierten Umfang für Anforderungen entsprechen. Nachdem eine Anforderung genehmigt wurde, ändern Sie ihren Status von **Nicht überprüft** in **Überprüft**.

Sie können Berichte und Diagramme erstellen und zur Überprüfung der Anforderungen heranziehen. Informationen über Aufgaben finden Sie unter ["Analysieren von Daten in ALM" auf Seite 1002](#page-1001-0).

#### **10 Erstellen einer Baseline**

Erstellen Sie eine Baseline, um signifikante Meilensteine in Ihrem Anwendungslebenszyklus freizugeben oder zu vergleichen. Informationen über Aufgaben finden Sie unter ["Verwenden von](#page-282-0)  [Bibliotheken und Baselines in ALM" auf Seite 283](#page-282-0).

#### **Kapitel 12** • Einführung in Anforderungen

# **Anforderungsspezifikation**

Dieses Kapitel umfasst die folgenden Themen:

#### **Konzepte**

➤ [Überblick über Anforderungsspezifikationen auf Seite 364](#page-363-0)

#### **Aufgaben**

➤ [Erstellen von Anforderungen auf Seite 365](#page-364-0)

#### **Referenz**

➤ [Benutzeroberfläche für Anforderungen auf Seite 369](#page-368-0)

## **Konzepte**

## <span id="page-363-0"></span>**Überblick über Anforderungsspezifikationen**

Anforderungen werden im Modul **Anforderungen** mit der Erstellung der Anforderungsstruktur angelegt. Die **Anforderungsstruktur** ist eine grafische Darstellung der definierten Anforderungen, in der das hierarchische Beziehungsgeflecht der Anforderungen verdeutlicht wird. Die Struktur enthält verschiedene Gruppen von Anforderungen, die entweder auf dem Anforderungstyp oder dem Funktionsbereich beruhen.

Erstellen Sie für jede Anforderungsgruppe in der Anforderungsstruktur eine Liste mit detaillierten Anforderungen. Jede Anforderung in der Struktur wird umfassend beschrieben und kann mit relevanten Links und Anhängen versehen werden.

Nach der Erstellung einer Anforderungsstruktur lassen sich die Anforderungen als Grundlage für die Definition von Tests in Ihrer Testplanstruktur verwenden.

Informationen über Aufgaben finden Sie unter ["Erstellen von](#page-364-0)  [Anforderungen" auf Seite 365.](#page-364-0)

## **Aufgaben**

## <span id="page-364-0"></span>**Erstellen von Anforderungen**

In dieser Aufgabe wird beschrieben, wie Sie Ihre Anforderungen im Modul **Anforderungen** definieren und aktualisieren. Nach der Erstellung einer Anforderungsstruktur lassen sich die Anforderungen als Grundlage für die Definition von Tests in Ihrer Testplanstruktur verwenden.

Weitere Informationen über die Erstellung von Anforderungen finden Sie unter ["Überblick über Anforderungsspezifikationen" auf Seite 364.](#page-363-0)

**Hinweis:** Diese Aufgabe ist Bestandteil einer übergeordneten Aufgabe. Weitere Informationen finden Sie unter ["Verwenden von Anforderungen in](#page-356-0)  [ALM" auf Seite 357](#page-356-0).

**Tipp:** Ein Anwendungsszenario für diese Aufgabe finden Sie unter ["Erstellen](#page-366-0)  [von Anforderungen – Anwendungsszenario" auf Seite 367](#page-366-0).

Diese Aufgabe umfasst die folgenden Schritte:

- ➤ ["Erstellen der Anforderungen" auf Seite 366](#page-365-0)
- ➤ ["Importieren von Anforderungen optional" auf Seite 366](#page-365-1)
- ➤ ["Aktualisieren von Anforderungen" auf Seite 366](#page-365-2)
- ➤ ["Konvertieren von Anforderungen in Tests optional" auf Seite 367](#page-366-1)

#### <span id="page-365-0"></span> **1 Erstellen der Anforderungen**

 **a Öffnen Sie das Modul "Anforderungen".** Wählen Sie in der ALM-Seitenleiste unter **Anforderungen** die Option **Anforderungen** aus. Wählen Sie im Menü **Ansicht** die Option **Anforderungsstruktur** aus.

Weitere Informationen über die Benutzeroberfläche des Moduls **Anforderungen** finden Sie unter ["Fenster des Moduls "Anforderungen""](#page-369-0)  [auf Seite 370.](#page-369-0)

- **b Erstellen Sie Ordner.** Klicken Sie mit der rechten Maustaste auf den Stammordner **Anforderungen** und wählen Sie **Neuer Ordner** aus. Klicken Sie zum Erstellen eines Unterordners mit der rechten Maustaste auf einen Ordner und wählen Sie **Neuer Ordner** aus. Weitere Informationen über die Benutzeroberfläche finden Sie unter ["Dialogfeld "Anforderungsordner \(neu\)"" auf Seite 410.](#page-409-0)
- **c Fügen Sie Anforderungen hinzu.** Klicken Sie mit der rechten Maustaste auf einen Anforderungsordner und wählen Sie **Neue Anforderung** aus. Klicken Sie zum Erstellen einer untergeordneten Anforderung mit der rechten Maustaste auf eine Anforderung und wählen Sie **Neue Anforderung** aus. Weitere Informationen über die Benutzeroberfläche finden Sie unter ["Dialogfeld "Anforderung \(neu\)"" auf Seite 408.](#page-407-0)

#### <span id="page-365-1"></span> **2 Importieren von Anforderungen – optional**

Neben der Erstellung von Anforderungen direkt in ALM können Sie Anforderungen auch aus Microsoft Word, Microsoft Excel oder anderen Anforderungsverwaltungstools von Drittanbietern in Ihr ALM-Projekt importieren. Bevor Sie Anforderungen importieren können, müssen Sie das geeignete Add-In installieren. Informationen über Add-Ins finden Sie im *HP Application Lifecycle Management-Installationshandbuch*.

#### <span id="page-365-2"></span> **3 Aktualisieren von Anforderungen**

Sie können Details, Anhänge und Rich Text-Dokumente jeder Anforderung aktualisieren. Klicken Sie mit der rechten Maustaste auf eine Anforderung und wählen Sie **Anforderungsdetails** aus. Das Dialogfeld **Details zu Anforderung** wird geöffnet. Weitere Informationen über die Benutzeroberfläche finden Sie unter ["Seite "Details zu Anforderung"" auf](#page-404-0)  [Seite 405](#page-404-0).

#### <span id="page-366-1"></span> **4 Konvertieren von Anforderungen in Tests – optional**

Bei der Erstellung einer Testplanstruktur im Modul **Testplan** können Sie Ihre Anforderungen als Grundlage zur Definition Ihrer Tests verwenden. Sie können Ihre Anforderungen wiederverwenden und sie in folgende Entitäten in Ihrer Testplanstruktur konvertieren: Testsubjekte, Tests, Testschritte oder Schrittbeschreibungen.

Es gibt zwei Methoden, um Tests aus Anforderungen zu erstellen:

➤ **Anforderungen in Tests konvertieren.** Mit dieser Option können Sie Anforderungen in Testsubjekte, Tests, Testschritte oder Schrittbeschreibungen konvertieren.

Klicken Sie mit der rechten Maustaste auf eine Anforderung oder einen Ordner und wählen Sie **In Tests konvertieren** aus. Der Assistent zum Konvertieren in Tests wird geöffnet. Weitere Informationen über die Benutzeroberfläche finden Sie unter ["Assistent zum Konvertieren in](#page-410-0)  [Tests" auf Seite 411.](#page-410-0)

➤ **Anforderungen in Tests konvertieren und zu Testreihe hinzufügen.** Mit dieser Option können Sie Anforderungen in Tests eines angegebenen Subjekts in der Testplanstruktur und eine angegebene Testreihe im Modul **Testlabor** konvertieren.

Klicken Sie mit der rechten Maustaste auf eine Anforderung und wählen Sie **Test erzeugen** aus. Das Dialogfeld **Test erzeugen** wird geöffnet. Weitere Informationen über die Benutzeroberfläche finden Sie unter ["Dialogfeld "Test erzeugen"" auf Seite 418.](#page-417-0)

## <span id="page-366-0"></span>**Erstellen von Anforderungen – Anwendungsszenario**

Dieses Anwendungsszenario zeigt ein Beispiel für das Festlegen von Anforderungen im Modul **Anforderungen**.

**Hinweis:** Informationen über Aufgaben in diesem Szenario finden Sie unter ["Erstellen von Anforderungen" auf Seite 365.](#page-364-0)

Angenommen, Sie arbeiten an einem Projekt, das auf einer Anwendung für Flugreservierung und Reisebuchungen beruht. Als wesentliche Anforderungen sind folgende Komponenten zu nennen: **Online-Reisebuchungsdienste**, **Online-Reiseinformationsquellen**,

**Profilverwaltung**, **Reservierungsverwaltung**, **Buchungssystem**, **Anwendungssicherheit**, **Benutzerfreundlichkeit**, **Anwendungsclientsystem und Anwendungsleistung**.

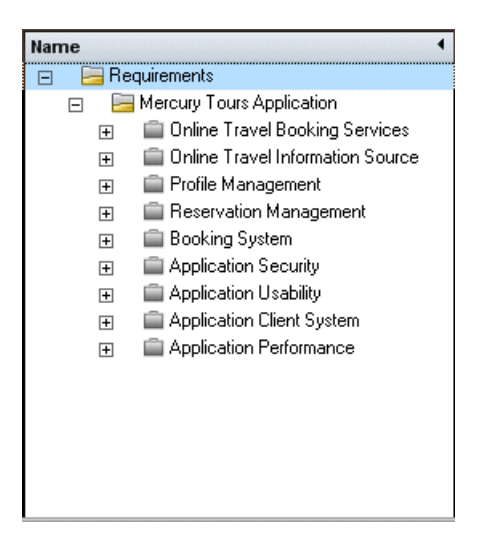

Erstellen Sie für jede Anforderungsgruppe in der Anforderungsstruktur eine Liste mit detaillierten Anforderungen. Die Anforderung **Profilverwaltung** kann beispielsweise in folgende Einzelanforderungen aufgeschlüsselt werden:

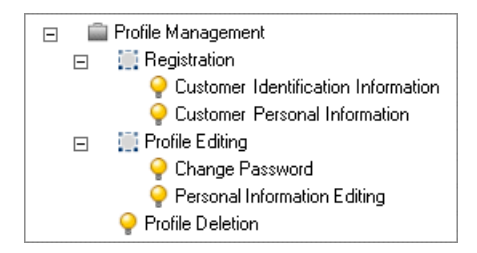

Jede Anforderung in der Struktur kann relevante Anhänge und Rich Text-Dokumente enthalten.

## **Referenz**

## <span id="page-368-0"></span>**Benutzeroberfläche für Anforderungen**

Dieser Abschnitt enthält folgende Themen:

- ➤ [Fenster des Moduls "Anforderungen" auf Seite 370](#page-369-0)
- ➤ [Menüs und Schaltflächen im Modul "Anforderungen" auf Seite 378](#page-377-0)
- ➤ [Symbole im Modul "Anforderungen" auf Seite 393](#page-392-0)
- ➤ [Felder im Modul "Anforderungen" auf Seite 397](#page-396-0)
- ➤ [Seite "Details zu Anforderung" auf Seite 405](#page-404-0)
- ➤ [Dialogfeld "Anforderung \(neu\)" auf Seite 408](#page-407-0)
- ➤ [Dialogfeld "Anforderungsordner \(neu\)" auf Seite 410](#page-409-0)
- ➤ [Assistent zum Konvertieren in Tests auf Seite 411](#page-410-0)
- ➤ [Dialogfeld "Test erzeugen" auf Seite 418](#page-417-0)

## <span id="page-369-0"></span>**Fenster des Moduls "Anforderungen"**

In diesem Fenster können Sie ALM-Anforderungen definieren und verwalten.

Es enthält die folgenden Ansichten: Anforderungsstruktur, Anforderungsdetails, Anforderungentabelle, Abdeckungsanalyse und Verfolgbarkeitsmatrix. Wählen Sie die gewünschte Ansicht aus dem Menü **Ansichten** aus.

### **Anforderungsstruktur**

In dieser Ansicht werden Ihre Anforderungen in hierarchischer Struktur angezeigt.

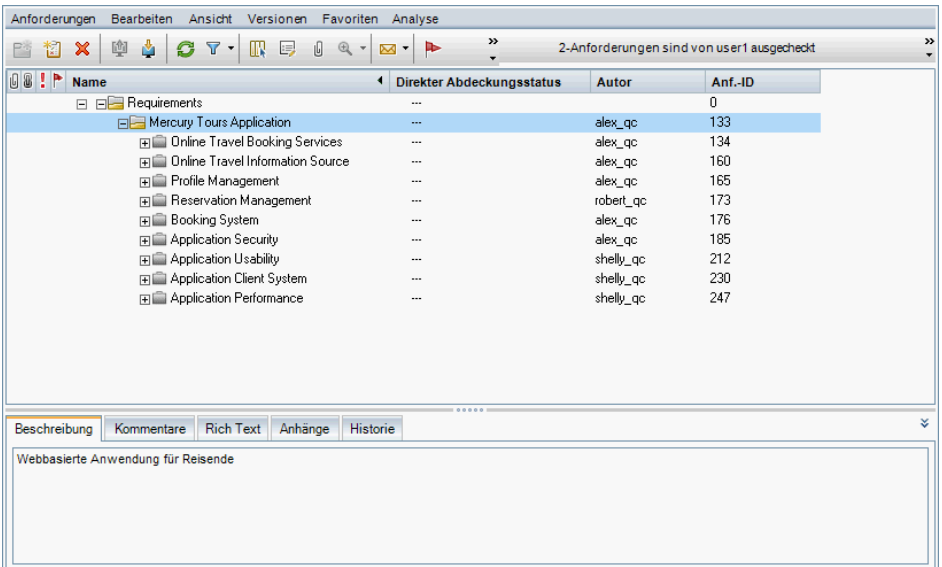

### **Anforderungsdetails**

In dieser Ansicht können Sie Links zwischen Anforderungen und anderen Entitäten erstellen. Darüber hinaus können Sie Anforderungsrisiken berechnen und analysieren. Weitere Informationen finden Sie unter ["Seite](#page-404-0)  ["Details zu Anforderung"" auf Seite 405](#page-404-0).

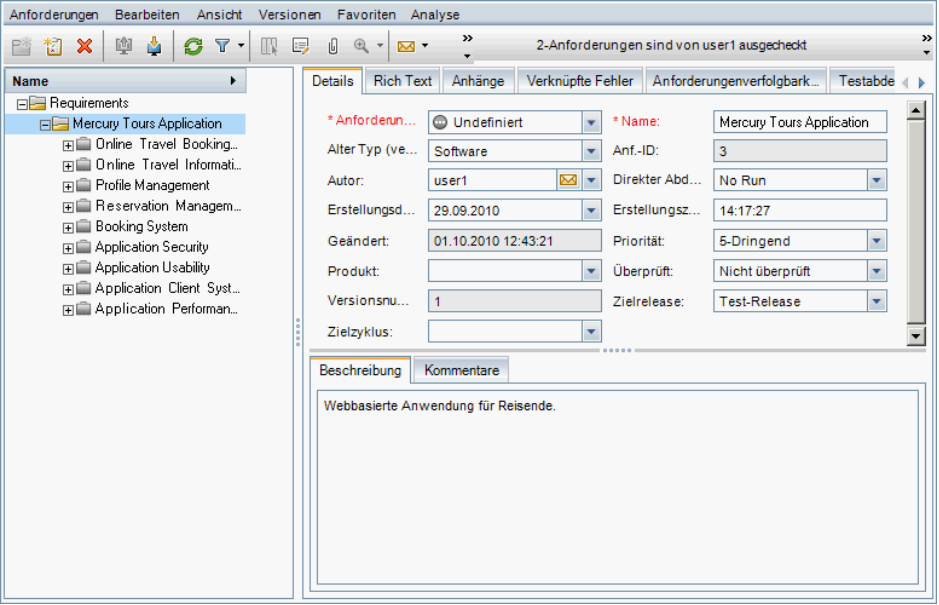

### **Anforderungentabelle**

In dieser Ansicht werden die Anforderungen in einfacher, nicht hierarchischer Form dargestellt. Jede Zeile in der Tabelle enthält eine separate Anforderung.

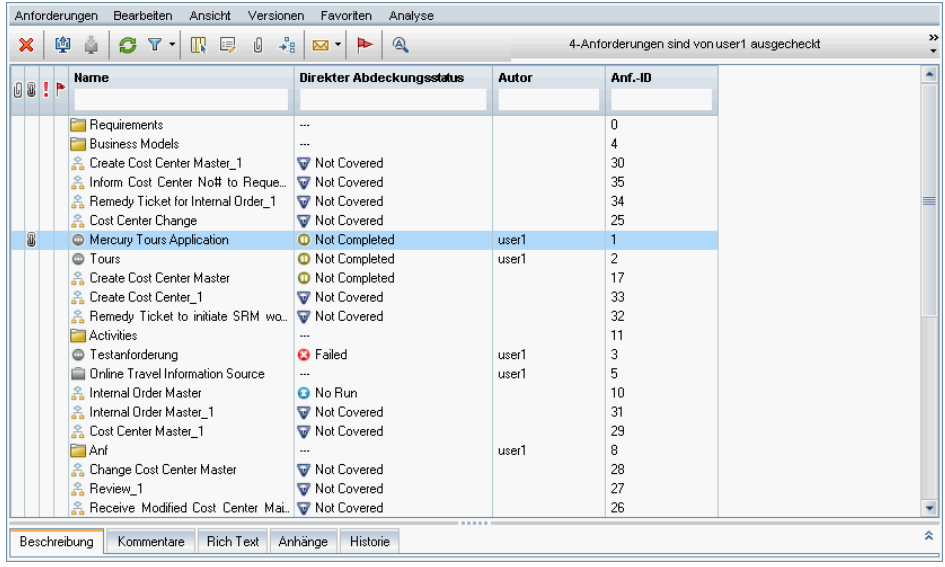

### **Abdeckungsanalyse**

In dieser Ansicht können Sie die Aufschlüsselung der untergeordneten Anforderungen nach ihrem Testabdeckungsstatus analysieren. Weitere Informationen finden Sie unter ["Abdeckungsanalyseansicht" auf Seite 605](#page-604-0).

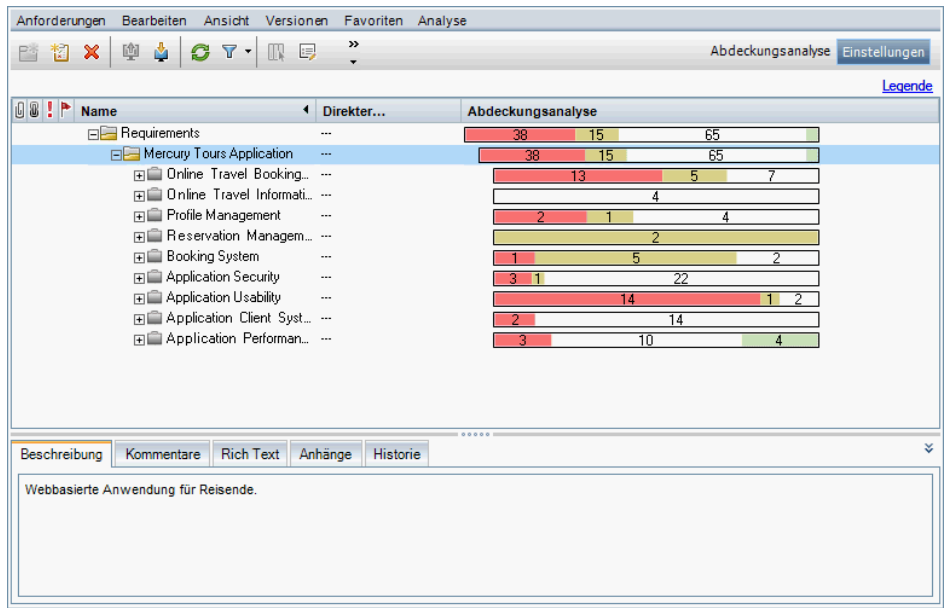

### **Verfolgbarkeitsmatrix**

In dieser Ansicht können Sie Verfolgbarkeitsbeziehungen zwischen Anforderungen untereinander oder zwischen Anforderungen und Tests in einer Matrix anzeigen. Weitere Informationen finden Sie unter ["Verfolgbarkeitsmatrixansicht" auf Seite 444.](#page-443-0)

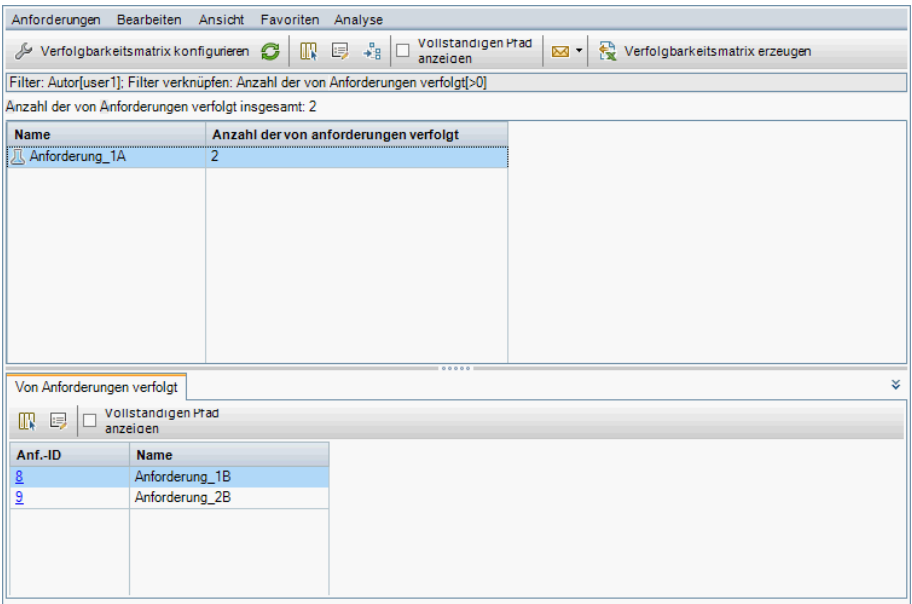

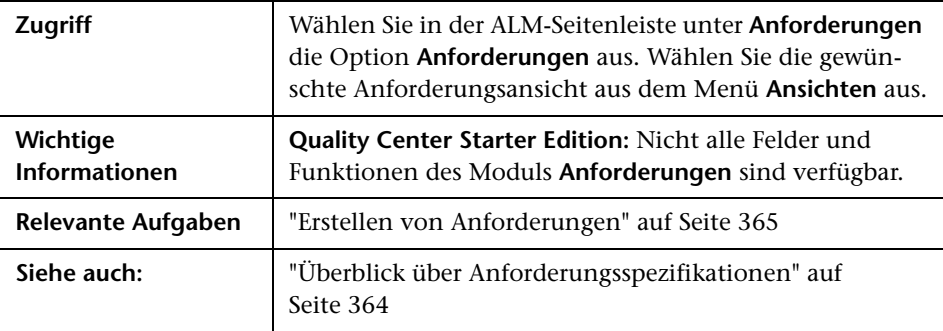

Nachfolgend werden die Elemente der Benutzeroberfläche beschrieben (Elemente ohne Beschriftung werden in spitzen Klammern dargestellt):

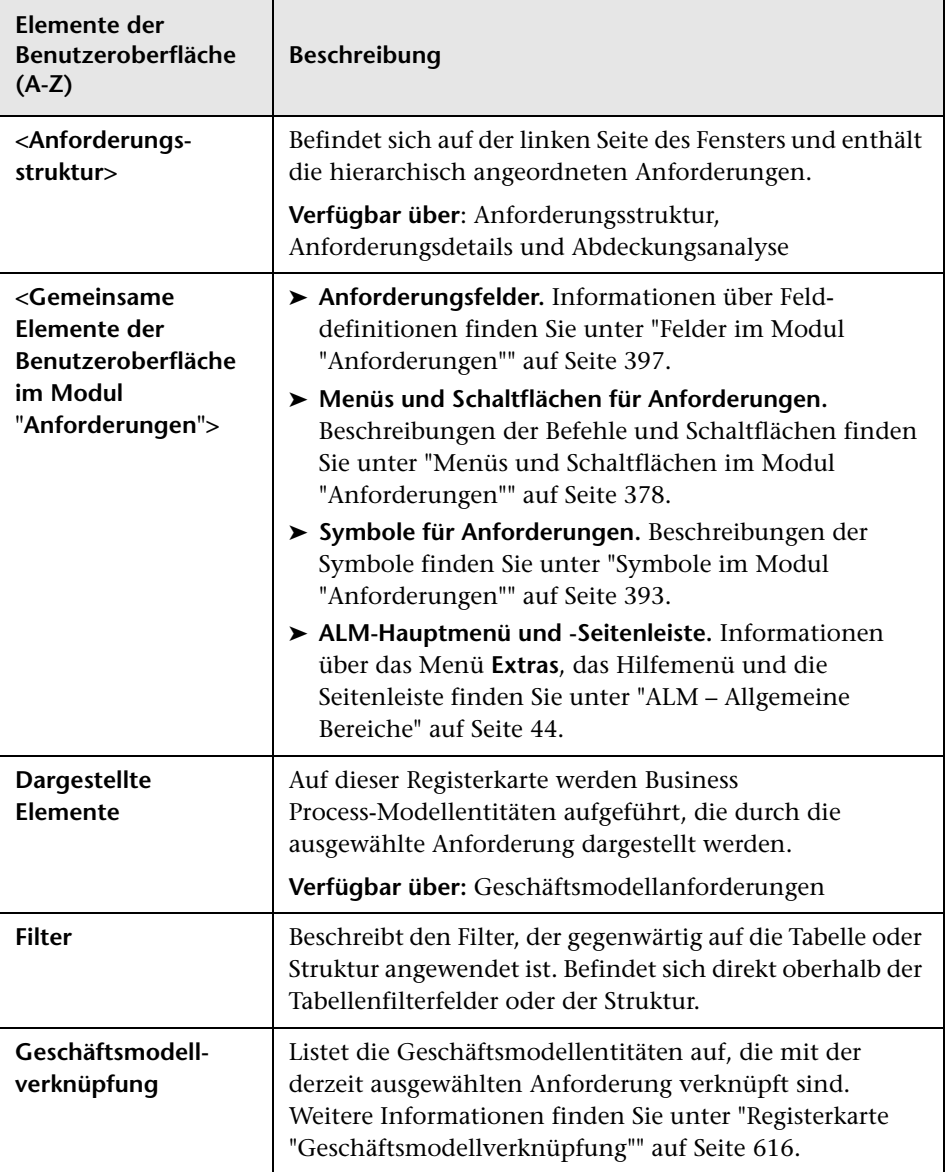

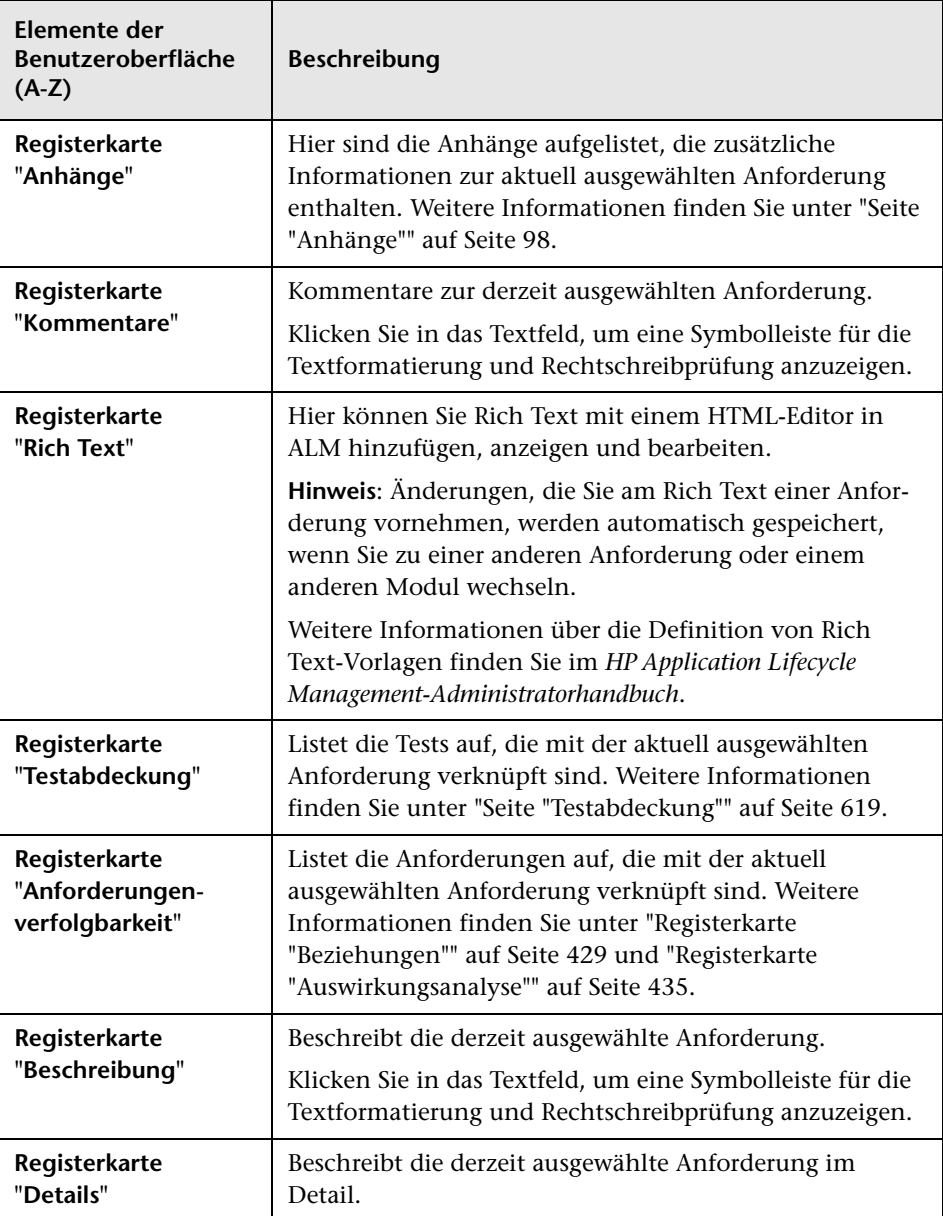

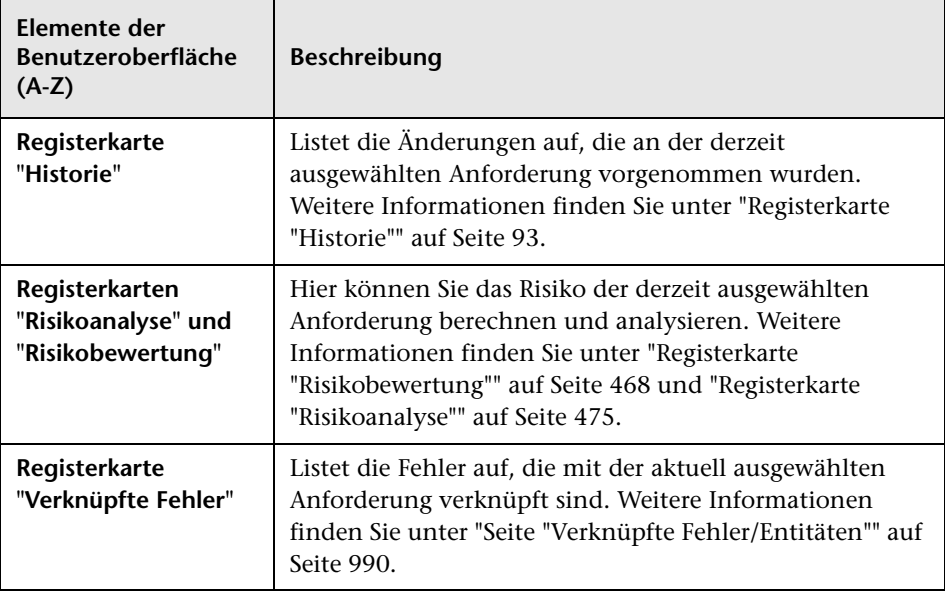

# <span id="page-377-0"></span>**Menüs und Schaltflächen im Modul "Anforderungen"**

In diesem Abschnitt werden die Menüs und Schaltflächen im Modul **Anforderungen** beschrieben.

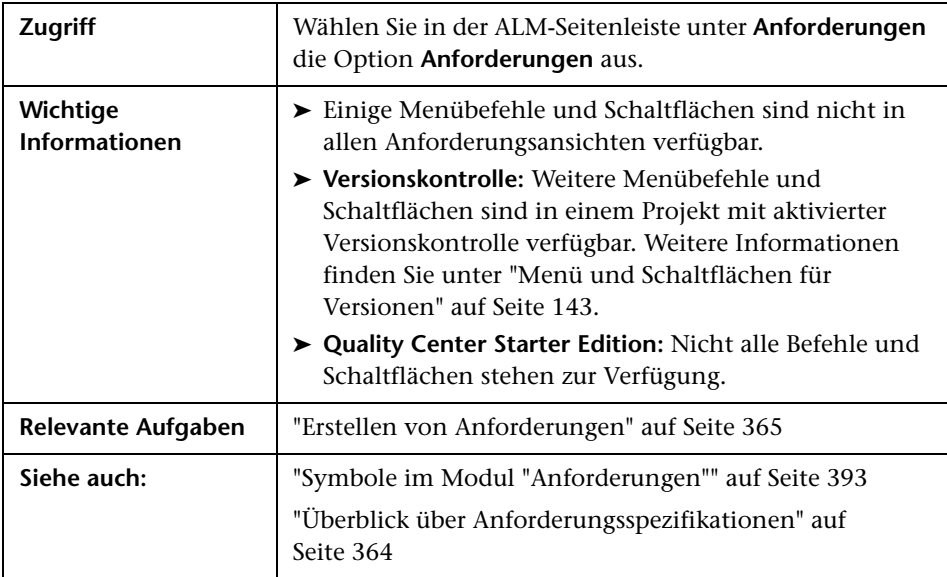

Nachfolgend werden die Elemente der Benutzeroberfläche beschrieben (Elemente ohne Beschriftung werden in spitzen Klammern dargestellt):

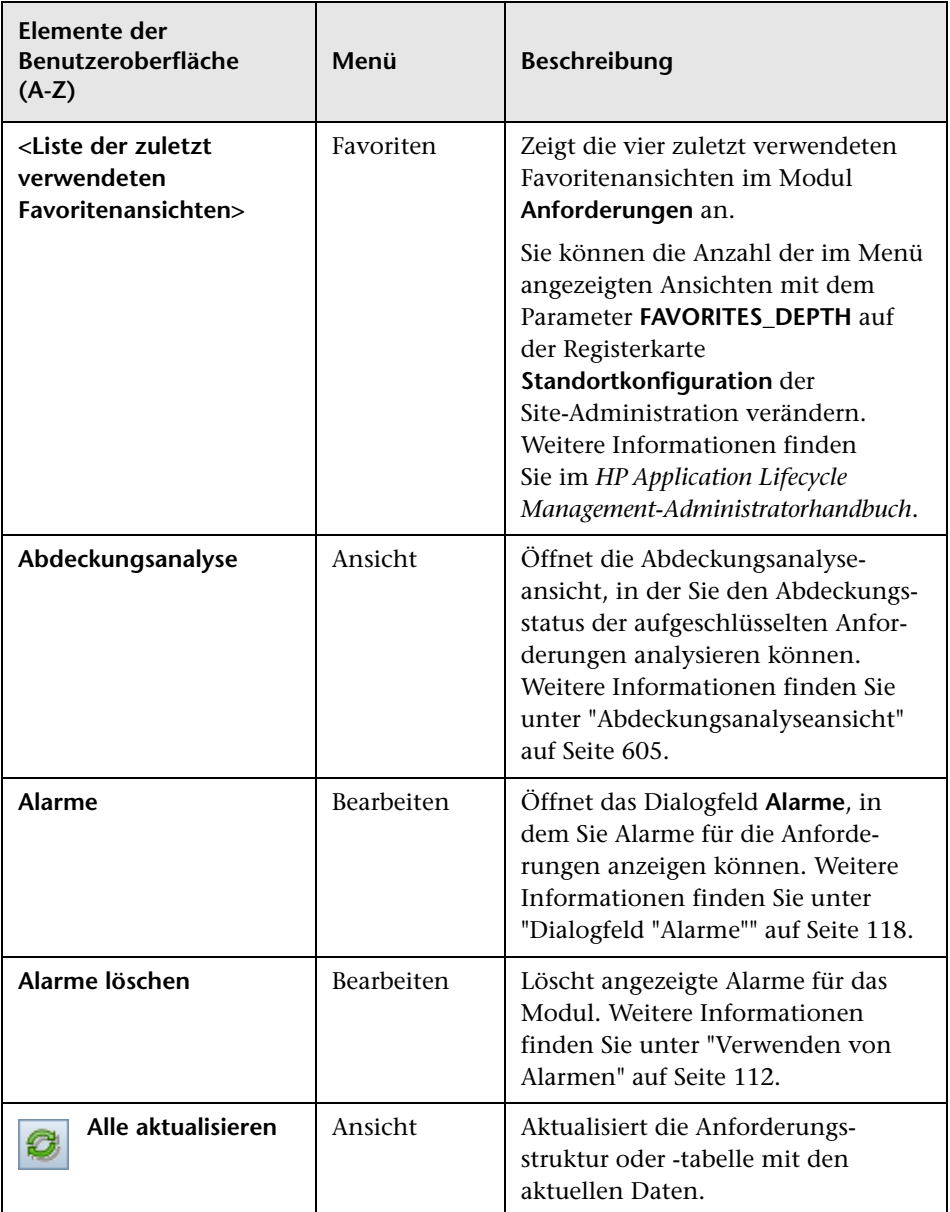

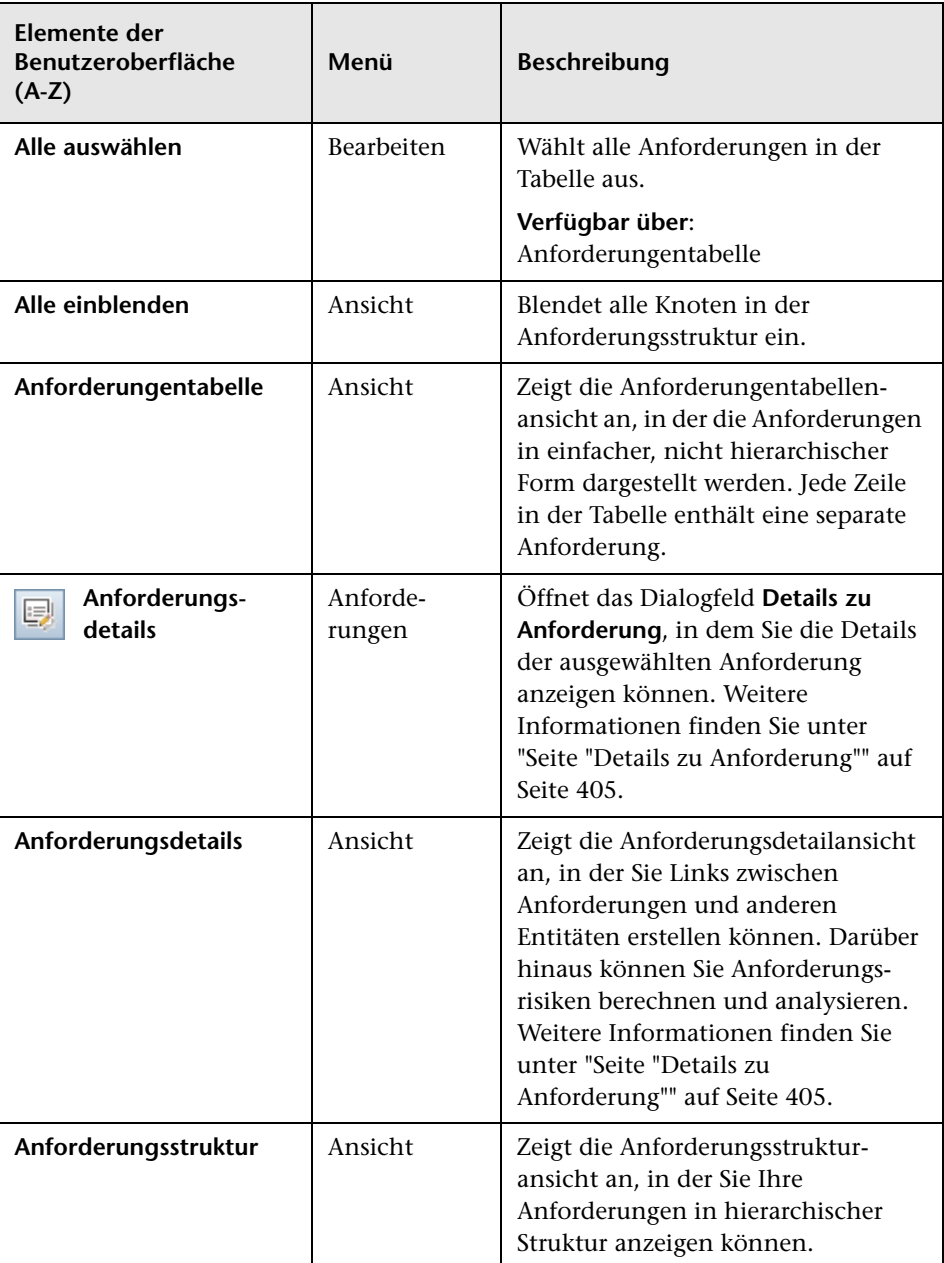

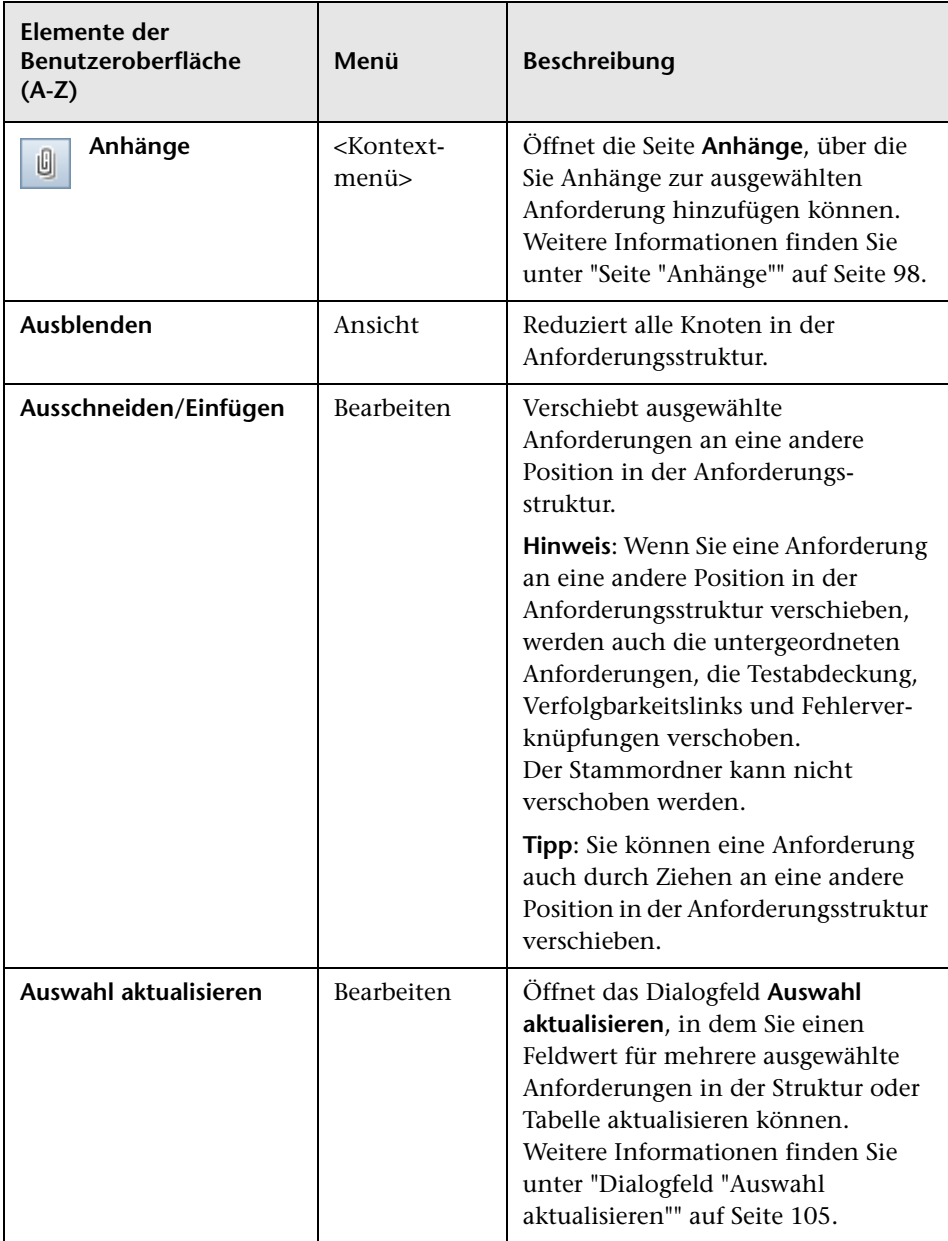

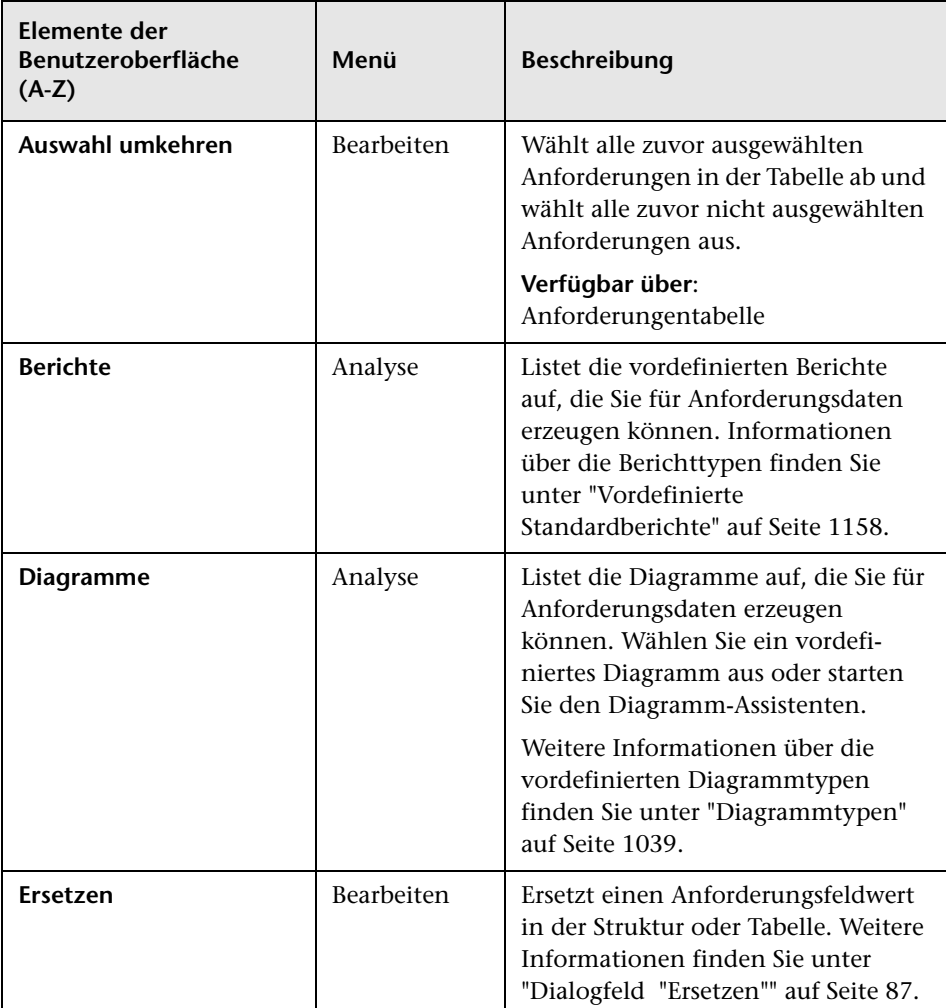

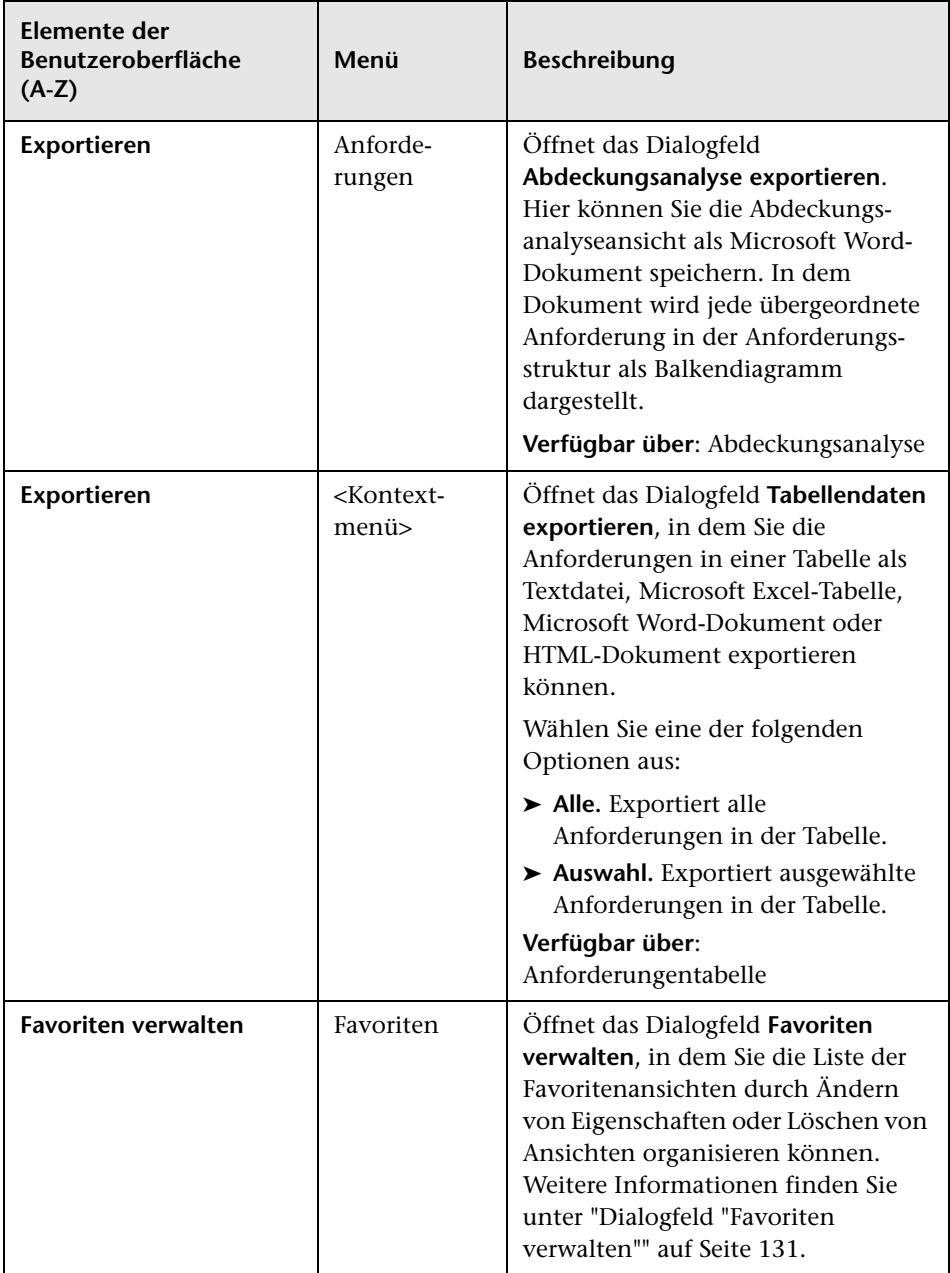

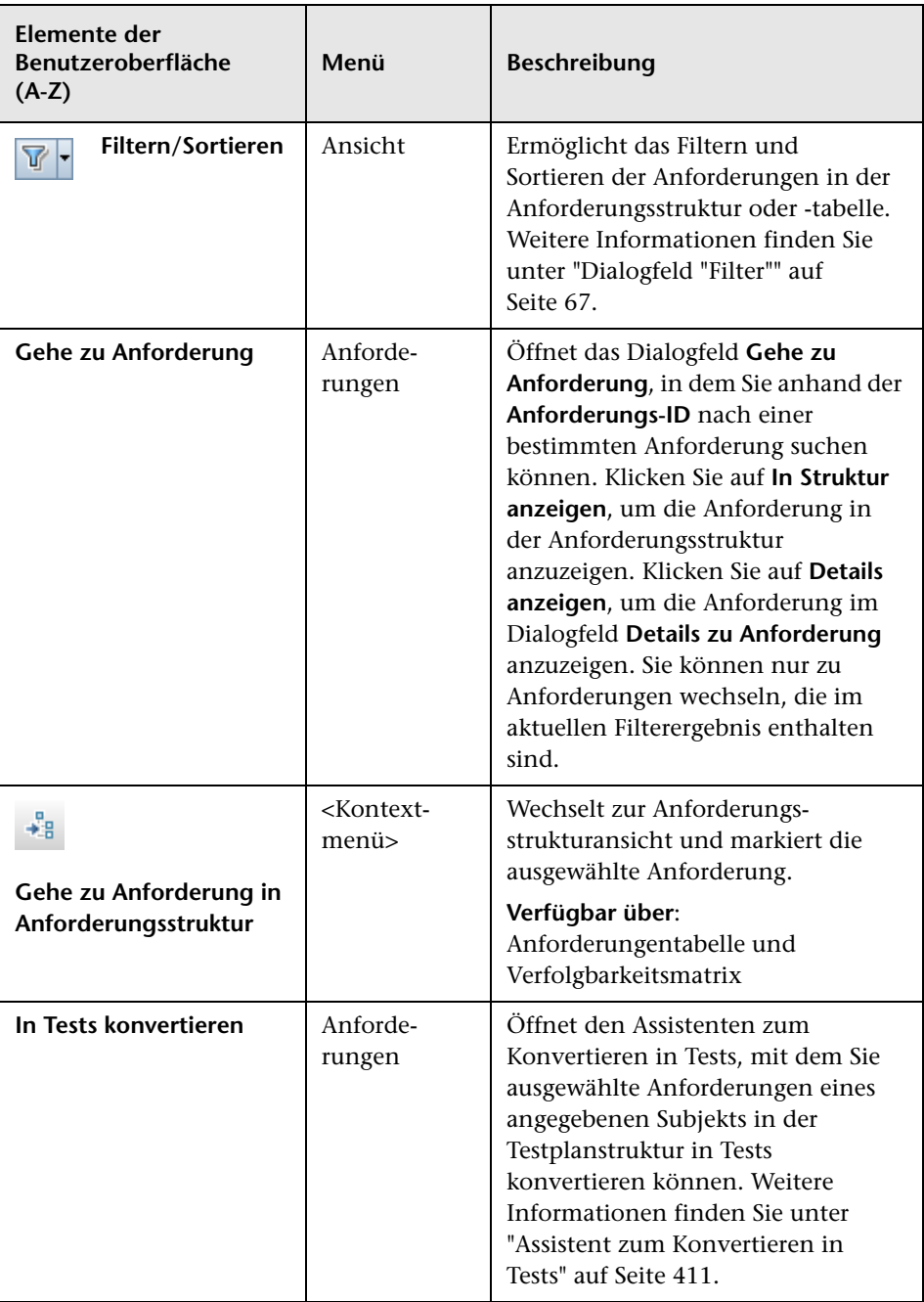

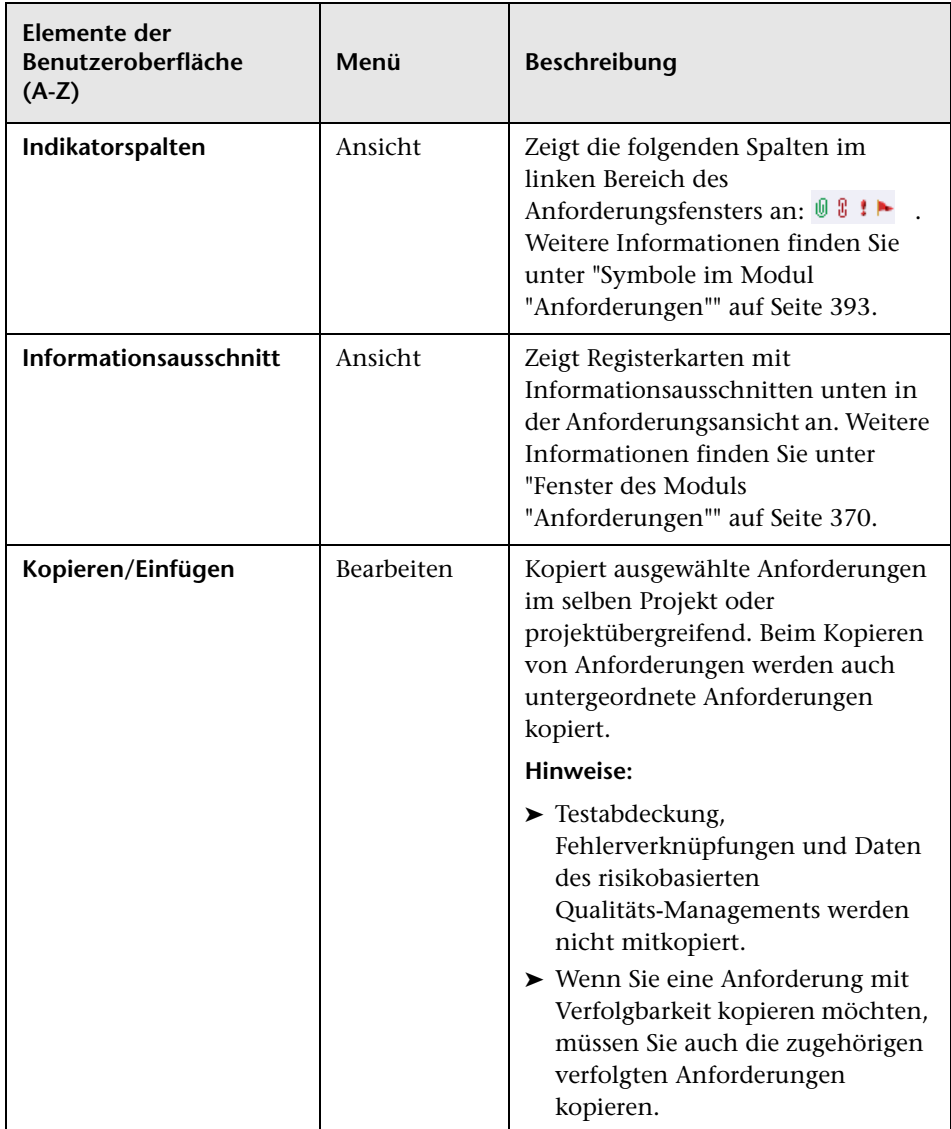

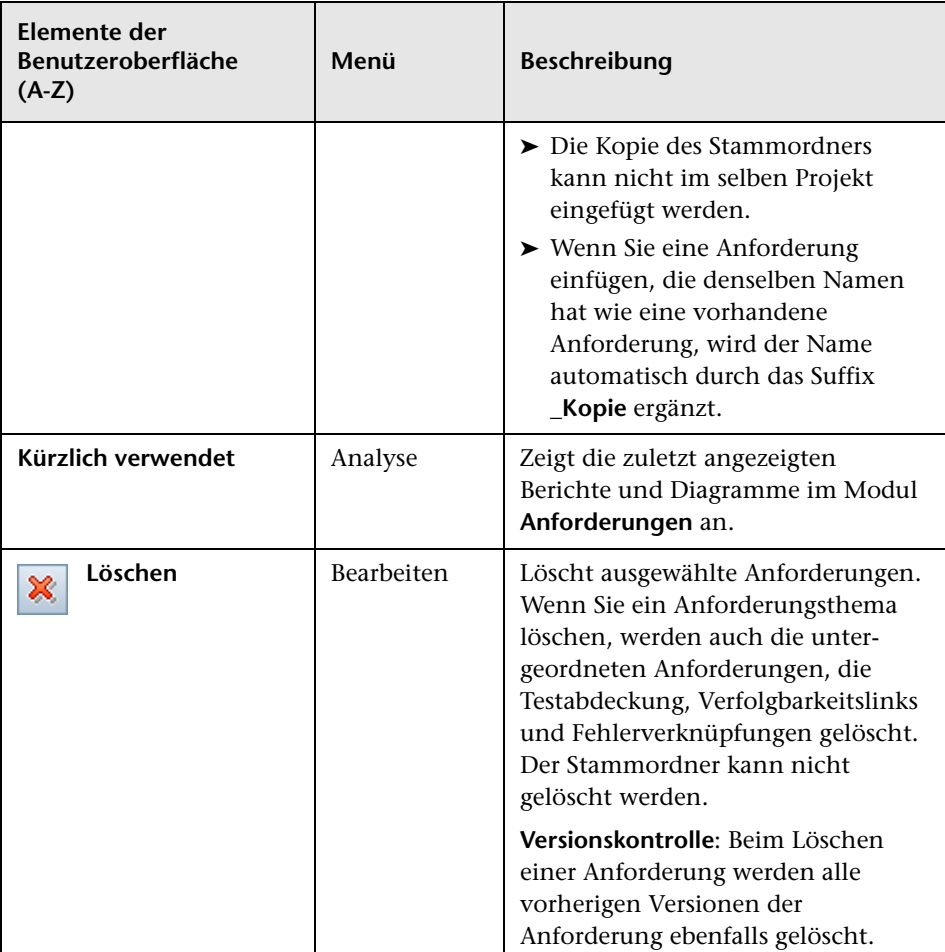

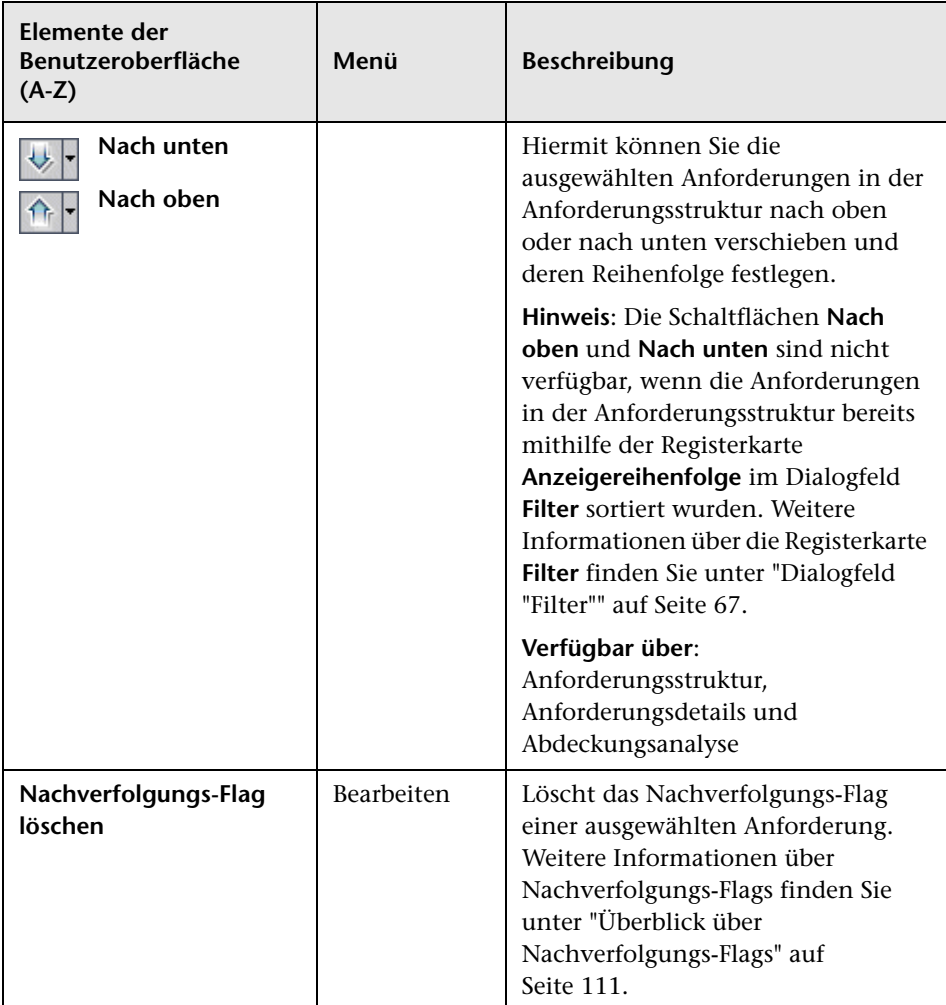

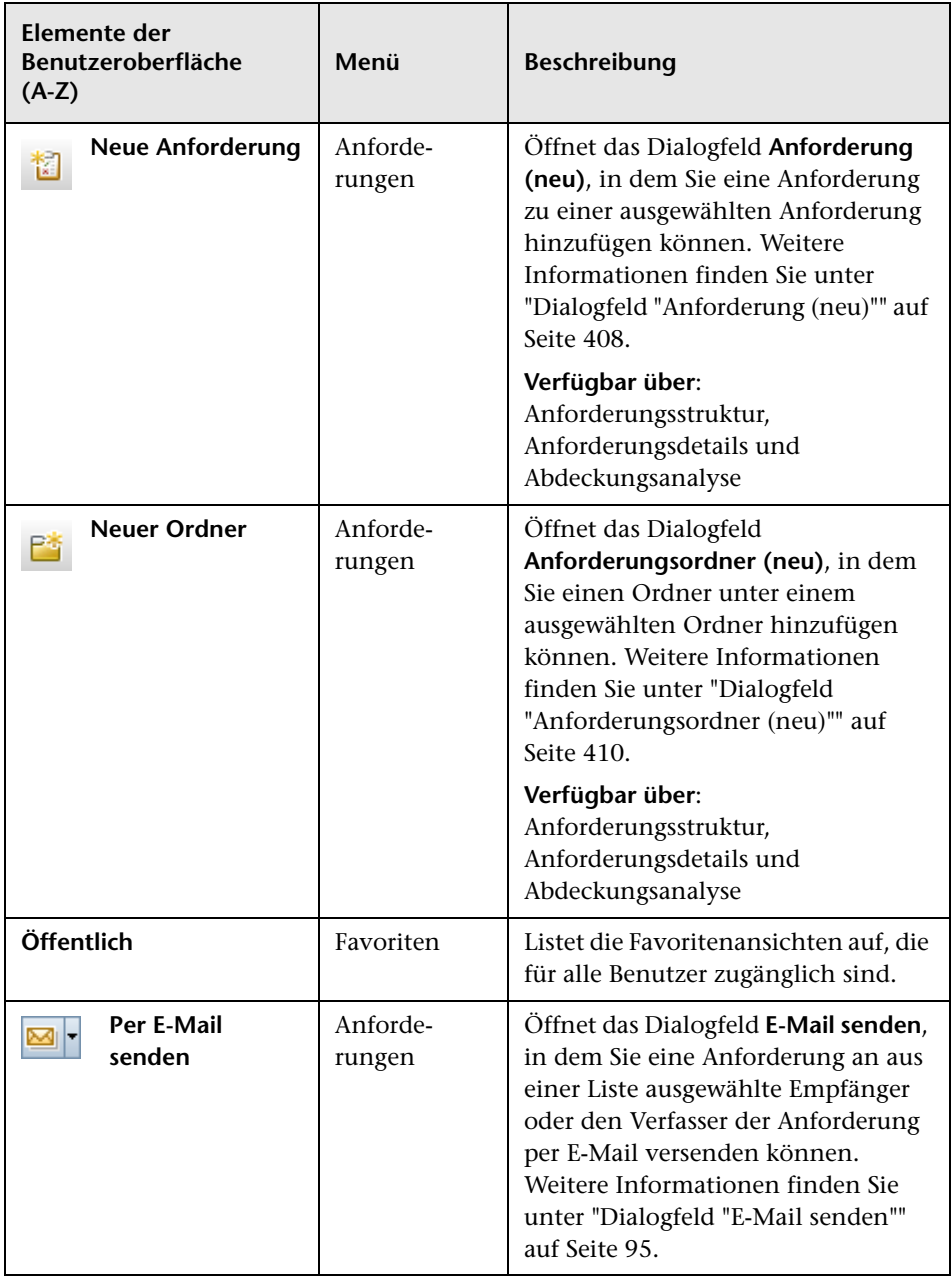

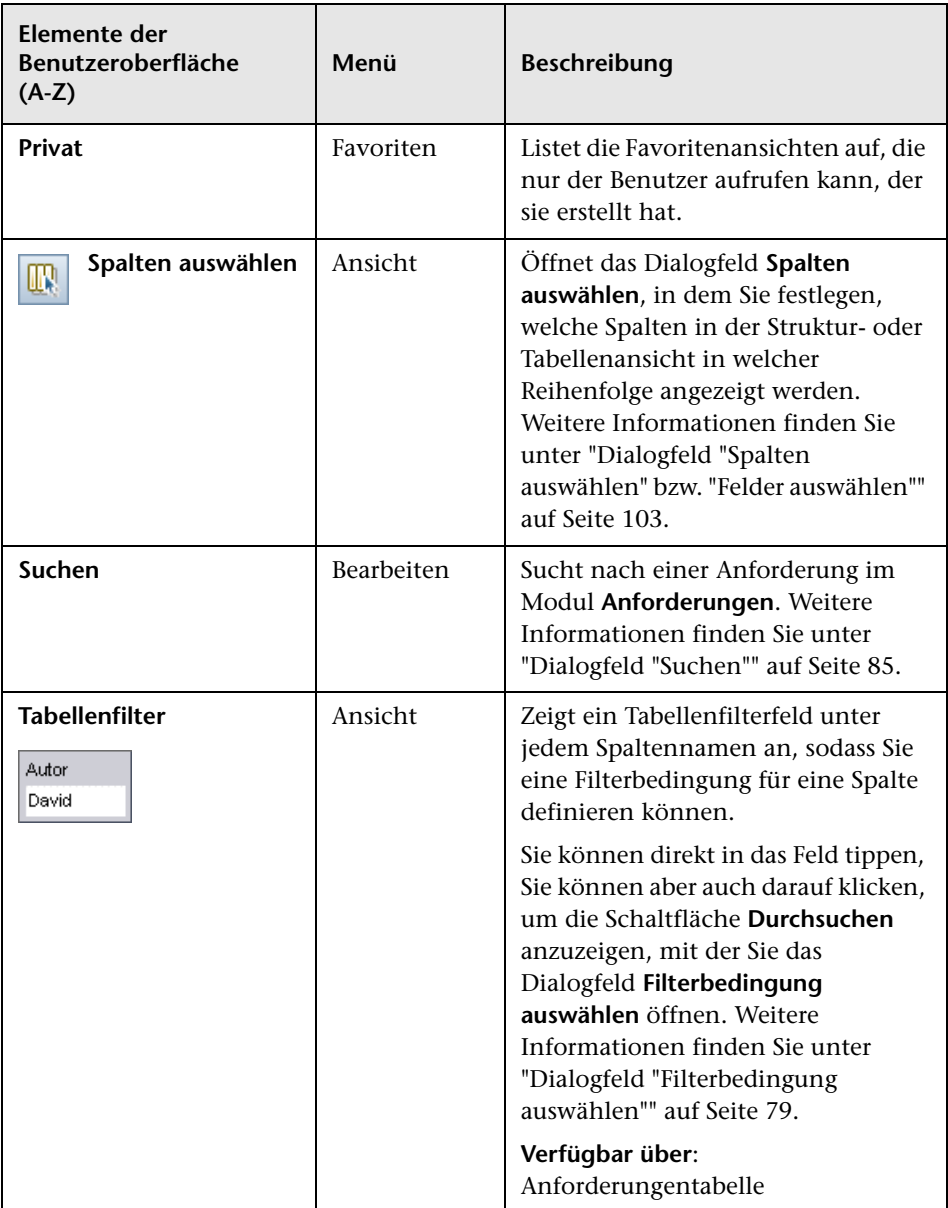

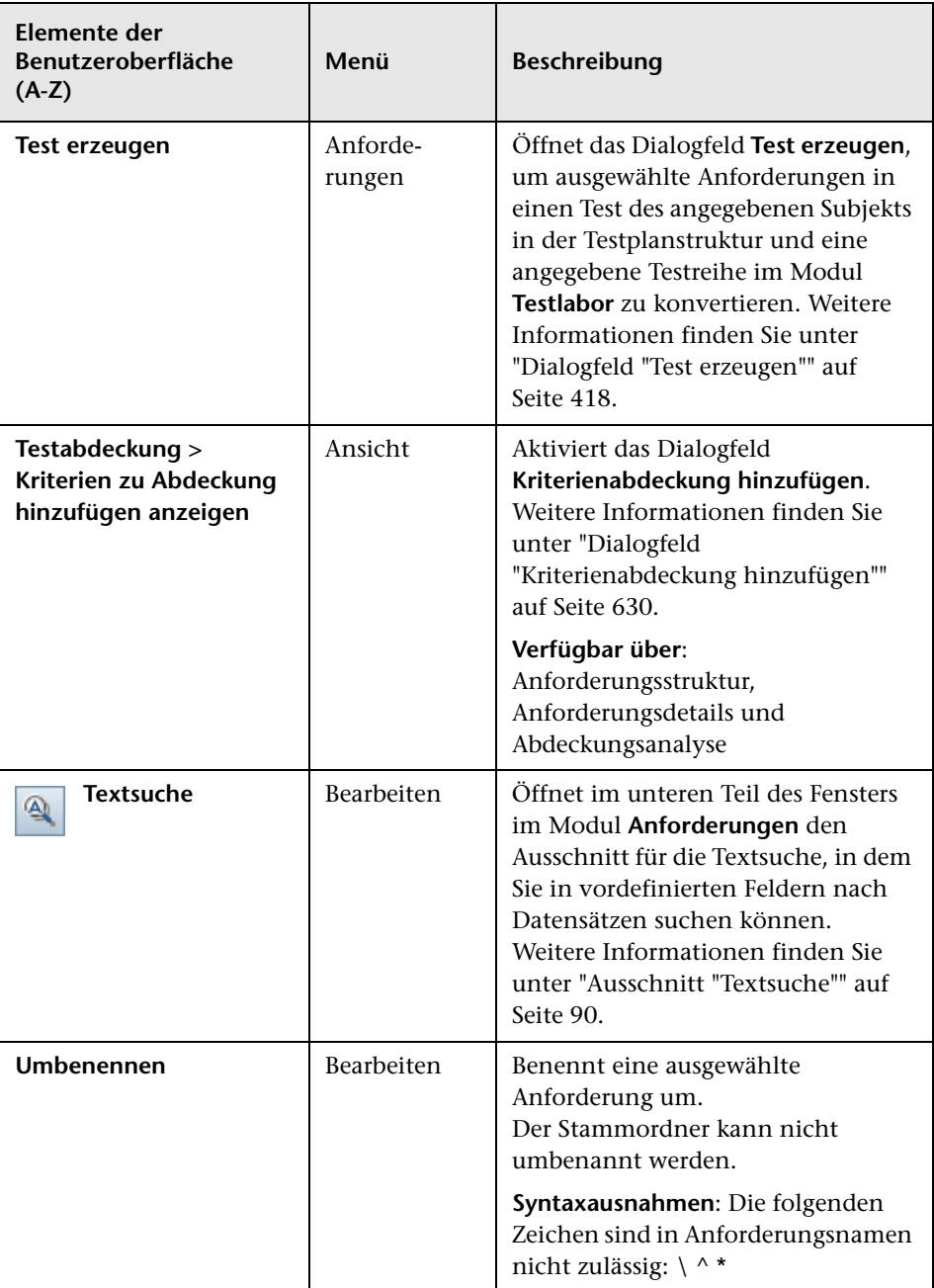

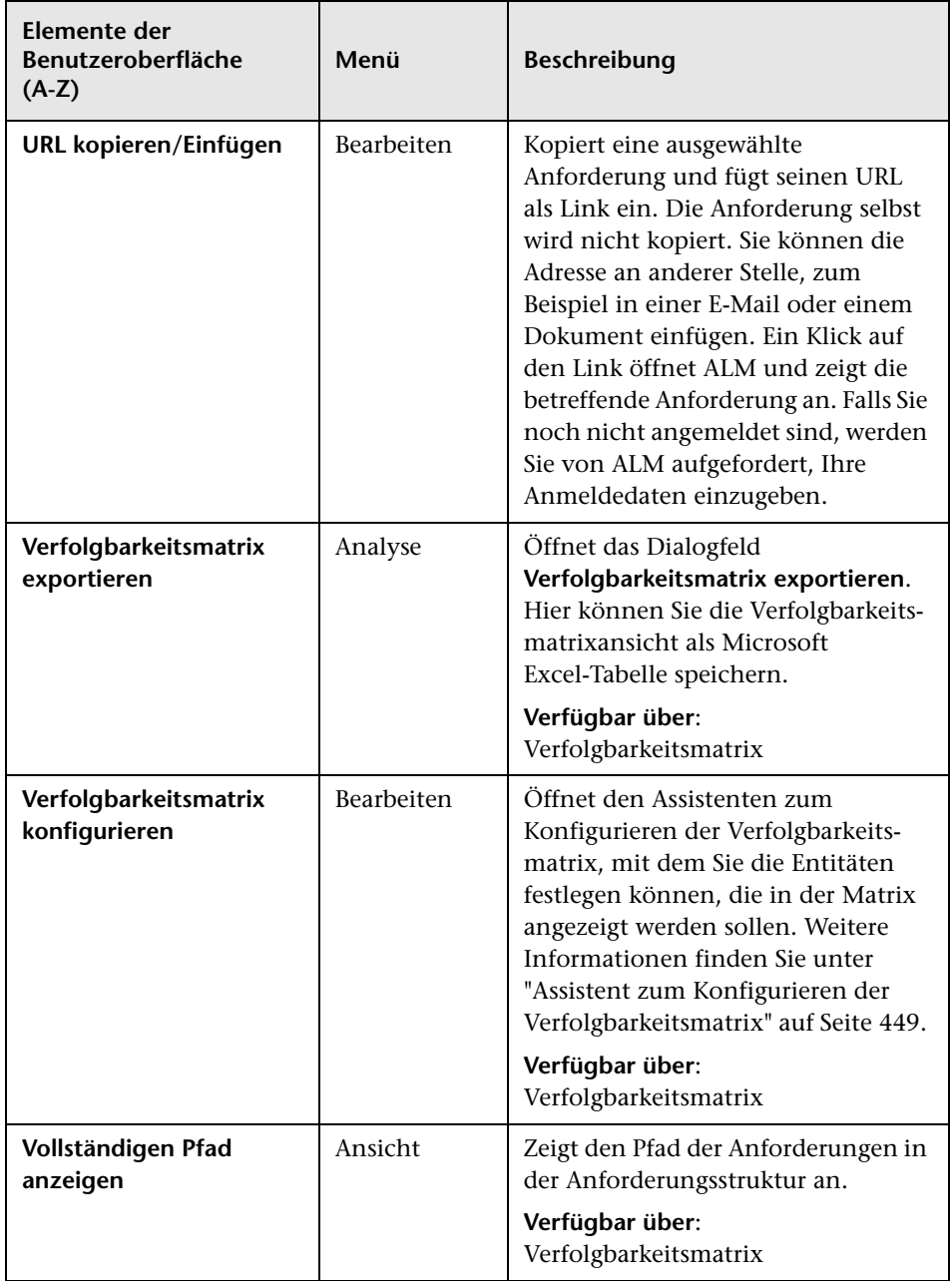

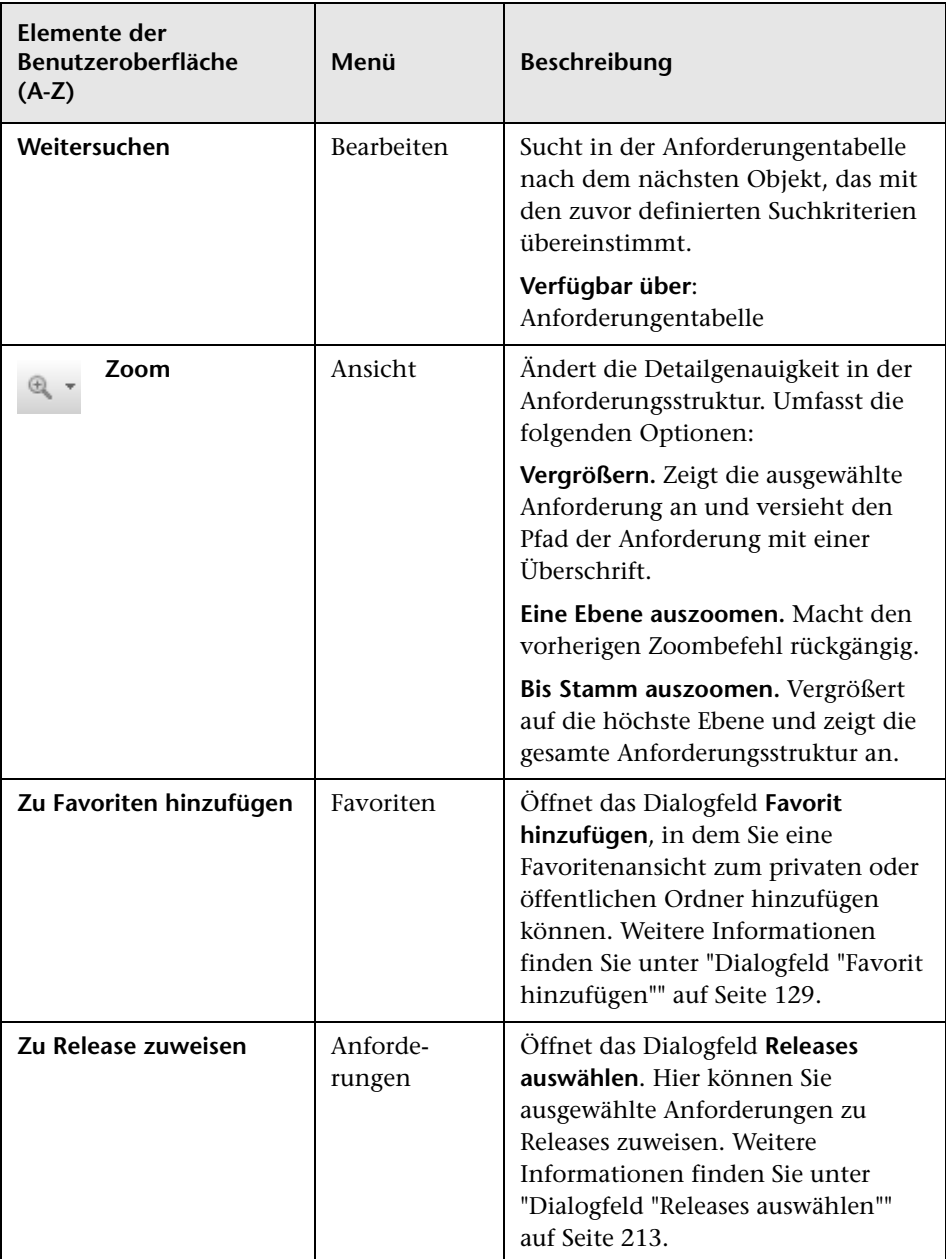

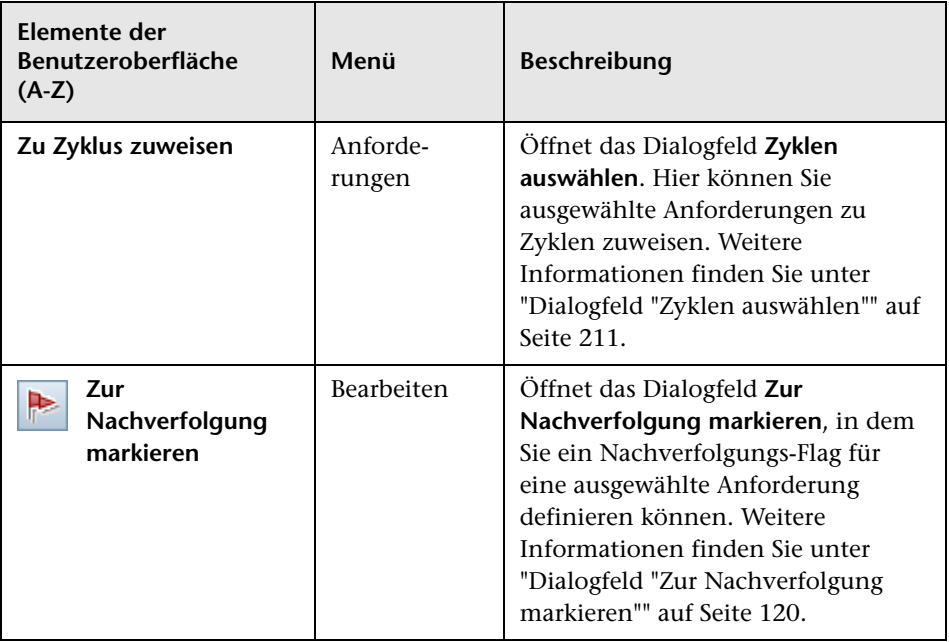

## <span id="page-392-0"></span>**Symbole im Modul "Anforderungen"**

In diesem Abschnitt werden die Symbole im Modul **Anforderungen** beschrieben.

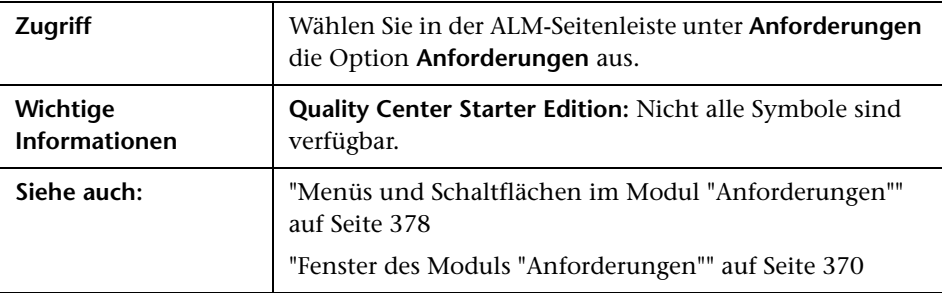

Die Symbole werden im Folgenden beschrieben:

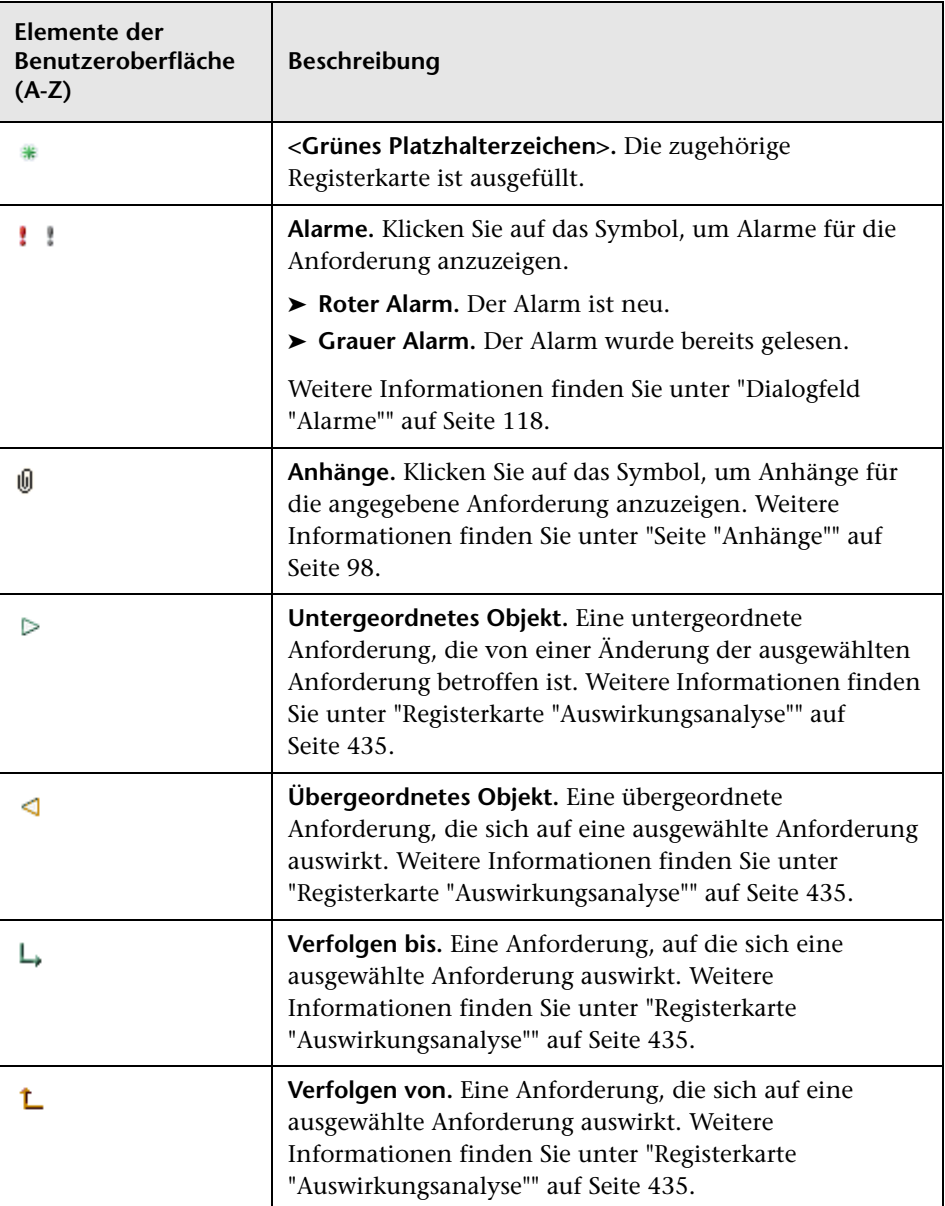

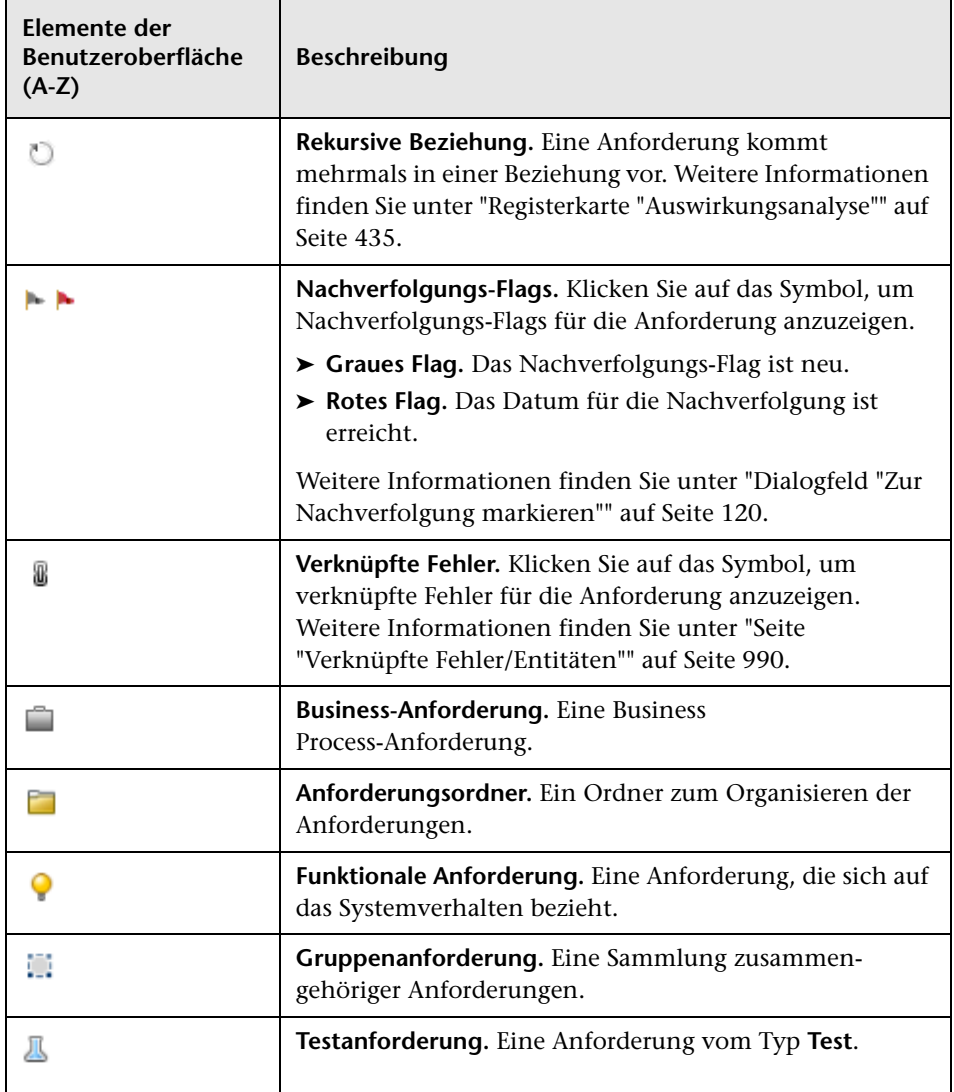

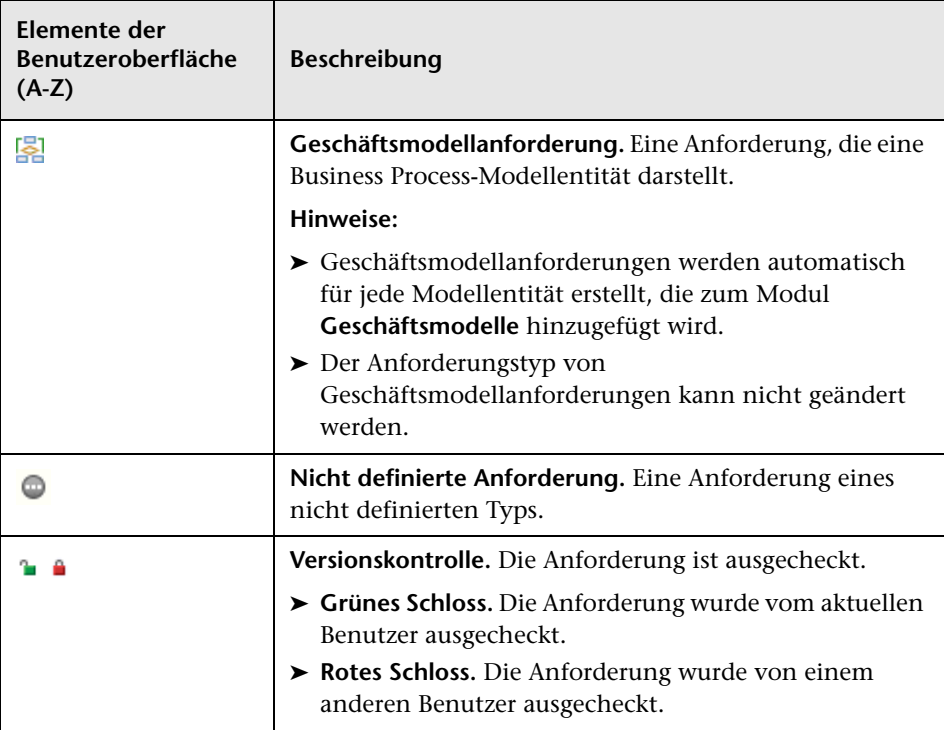
# <span id="page-396-1"></span><span id="page-396-0"></span>**Felder im Modul "Anforderungen"**

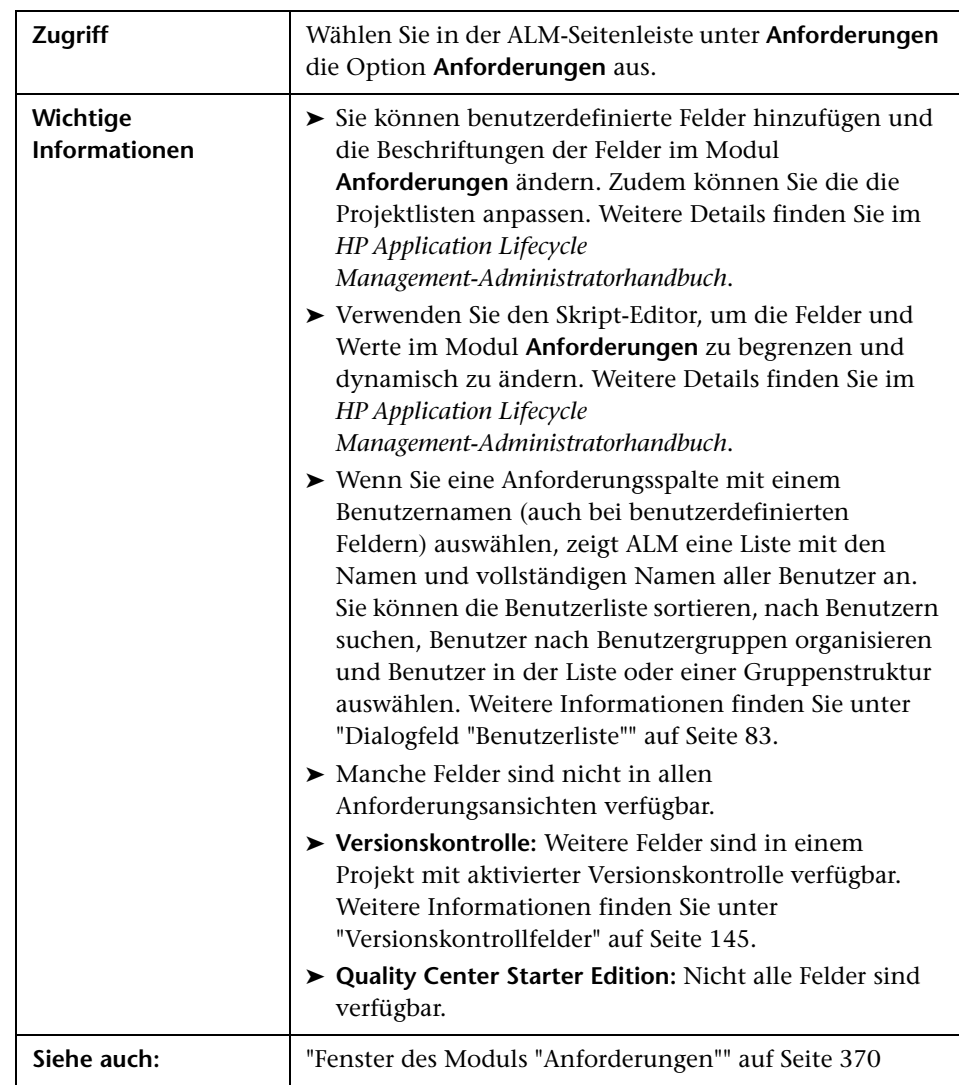

In diesem Abschnitt werden die Felder im Modul **Anforderungen** beschrieben.

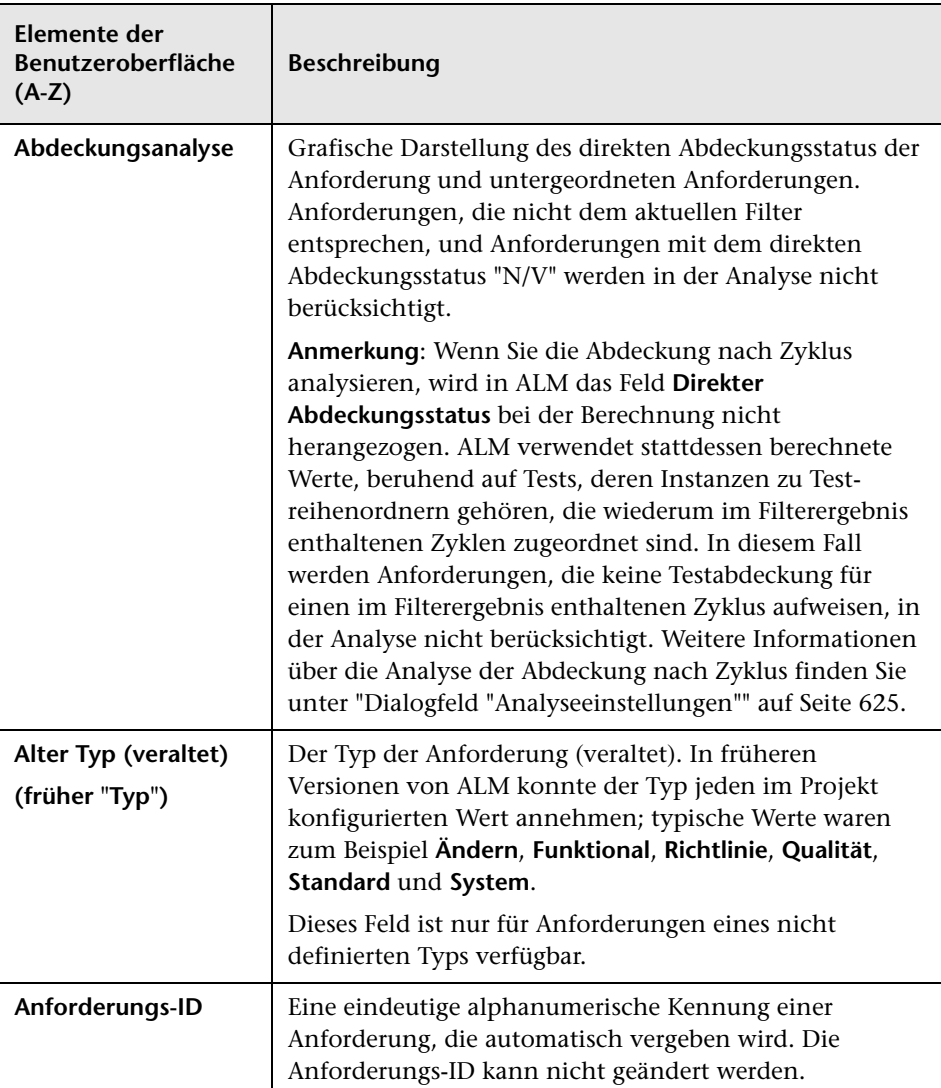

Die Felder werden im Folgenden beschrieben:

<span id="page-398-0"></span>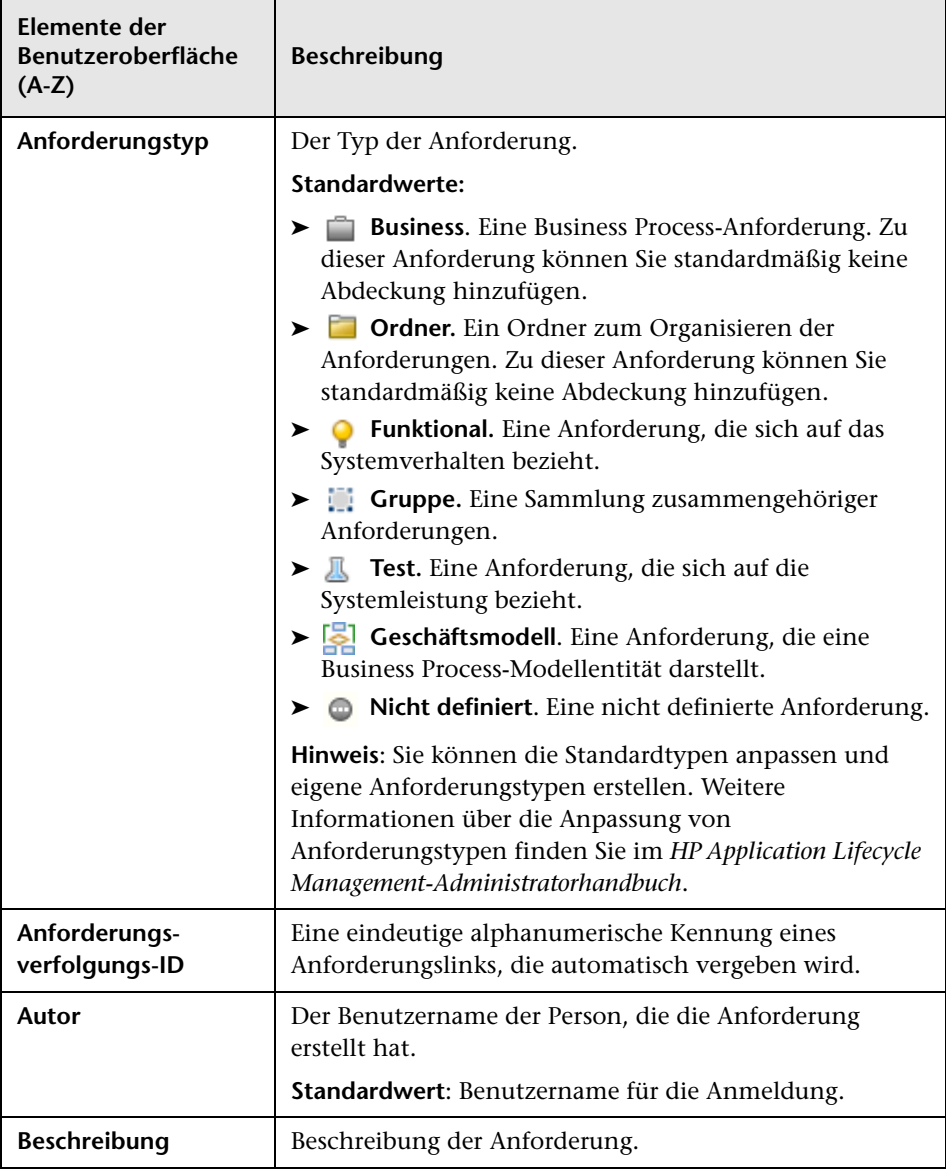

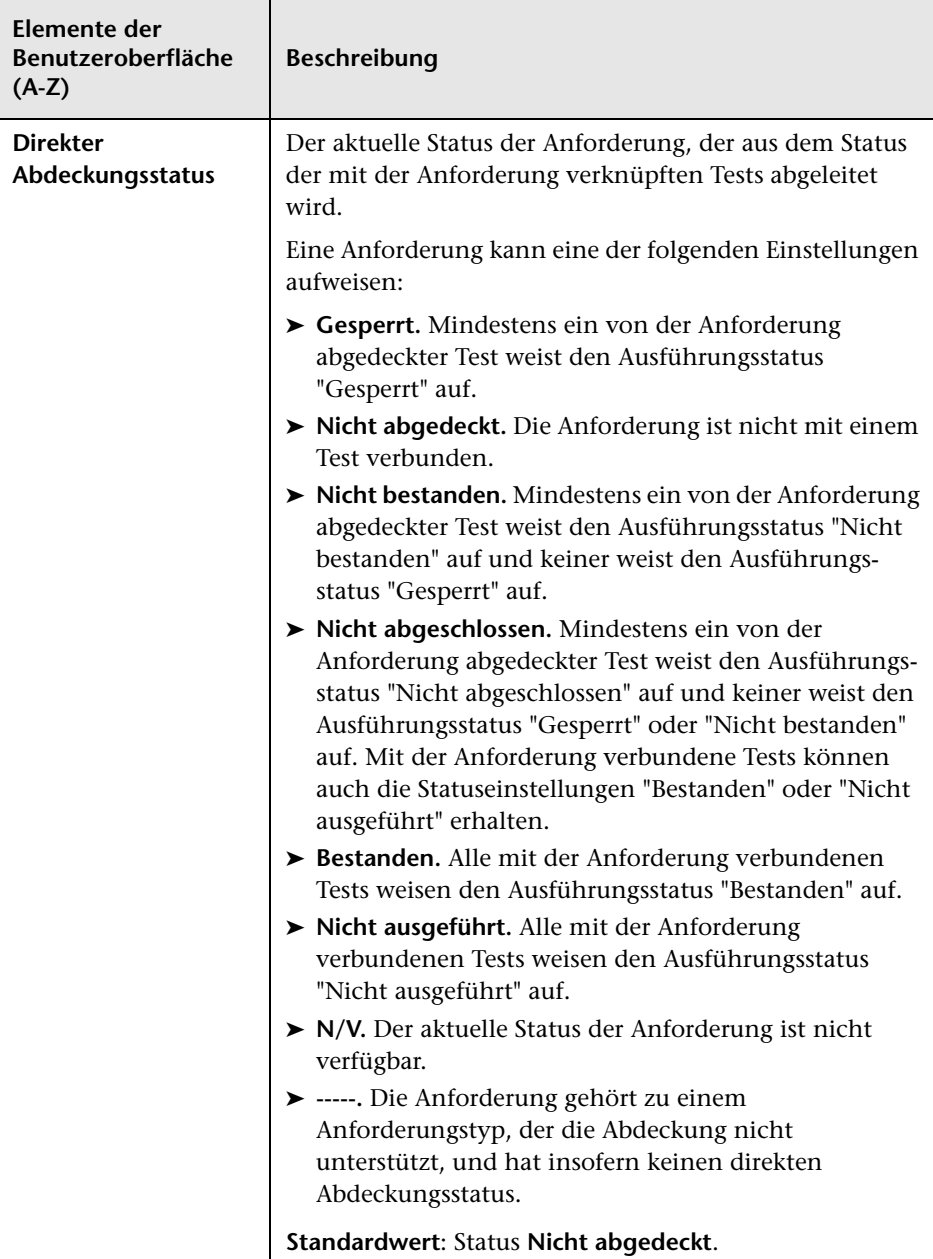

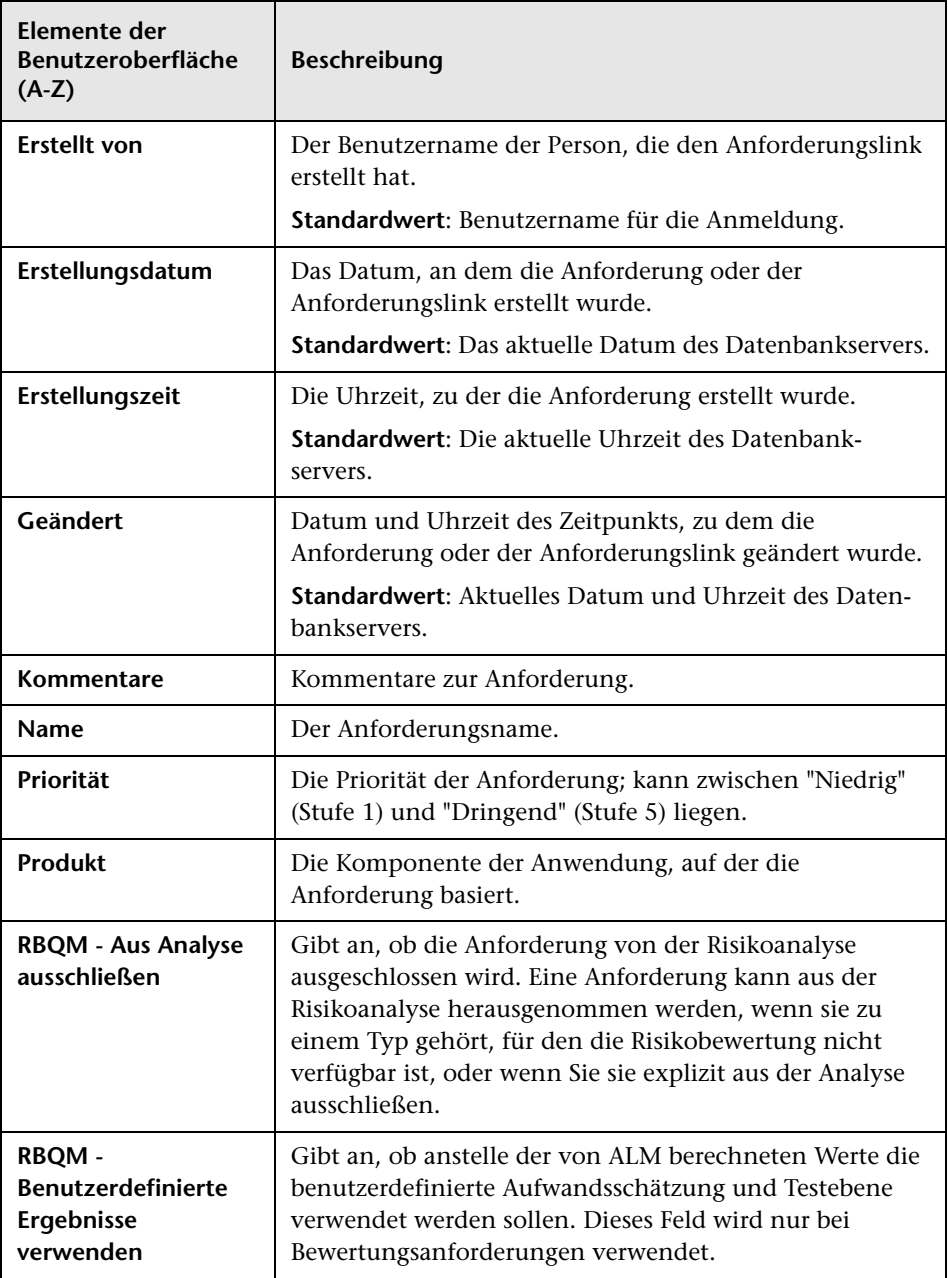

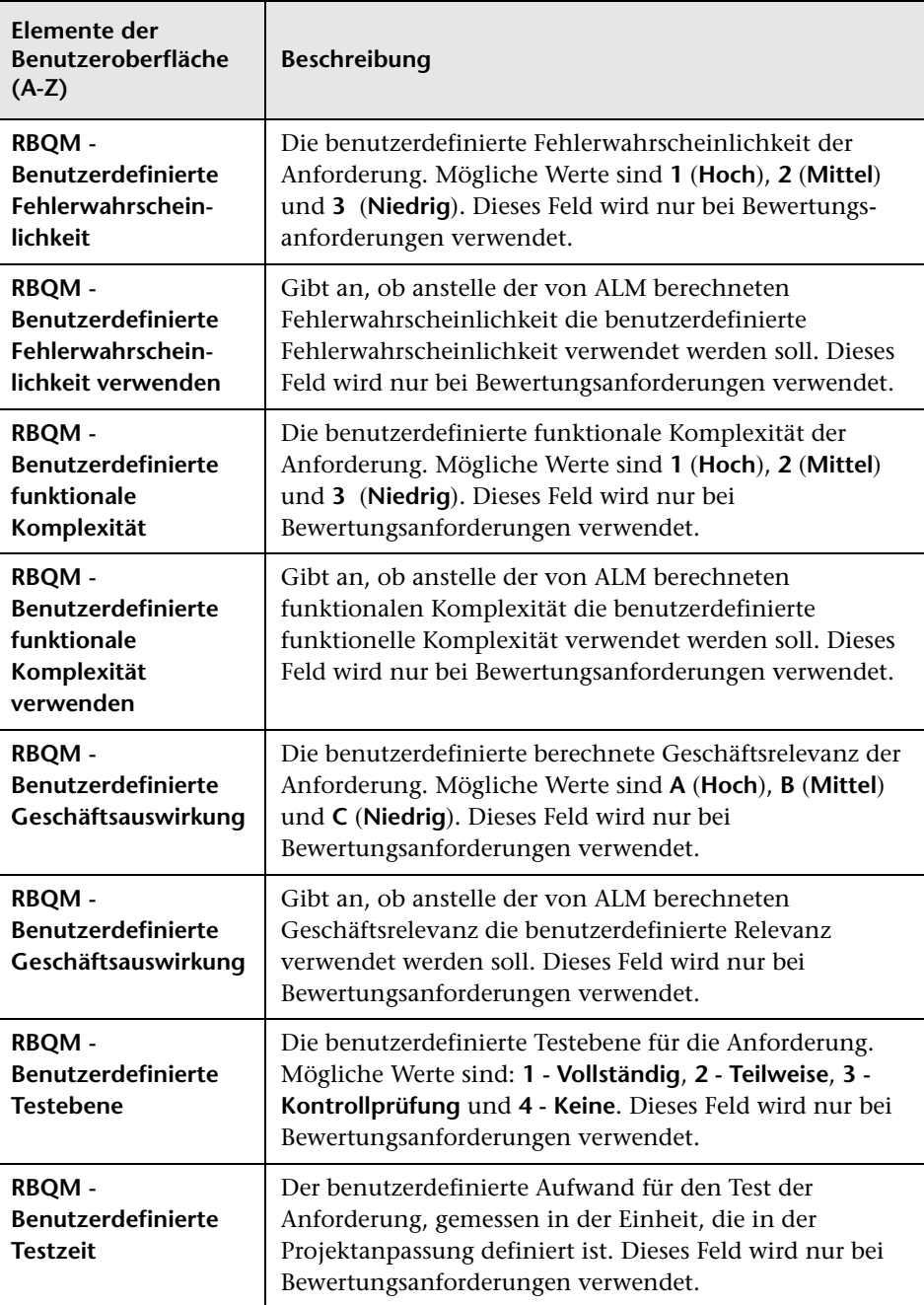

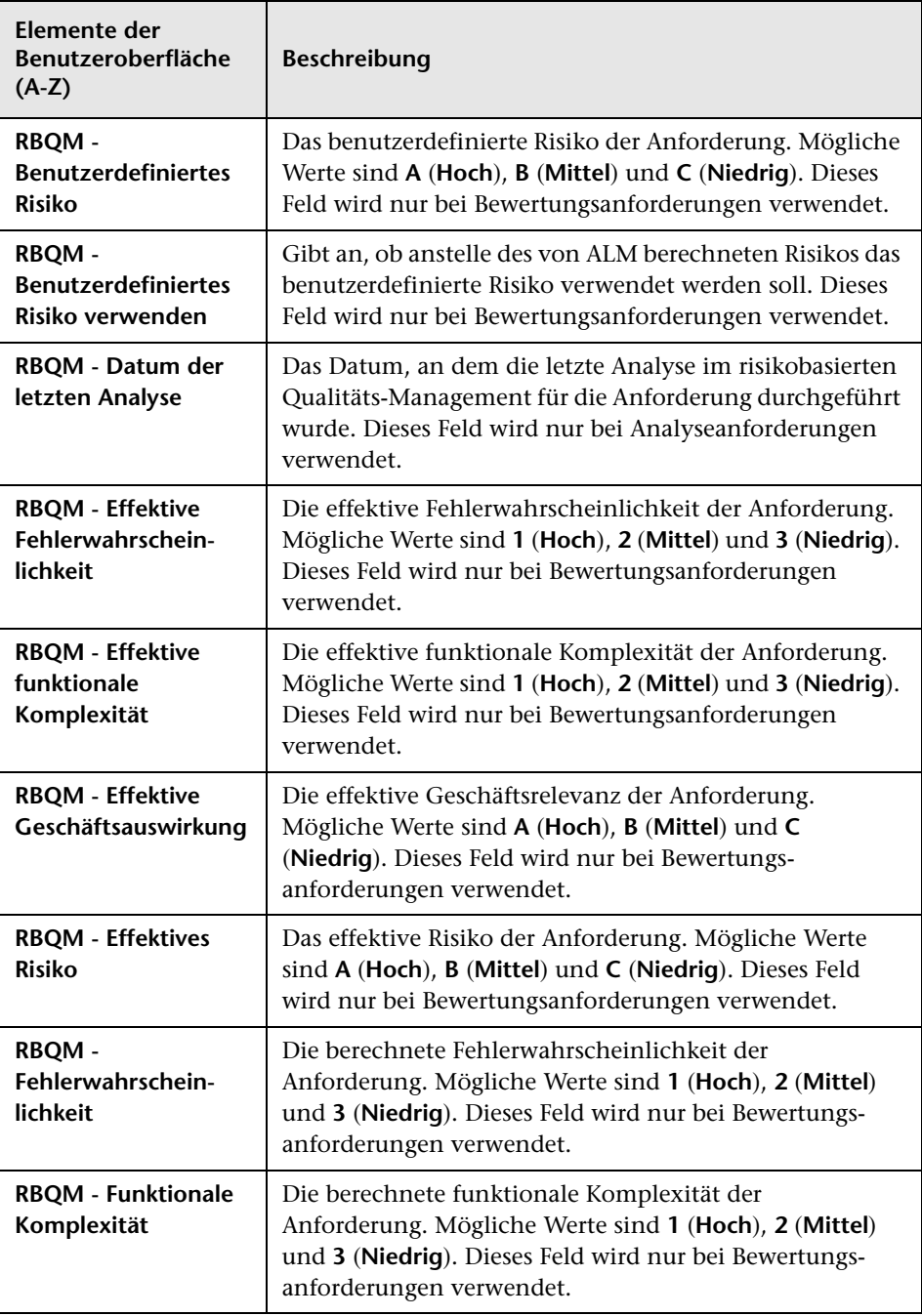

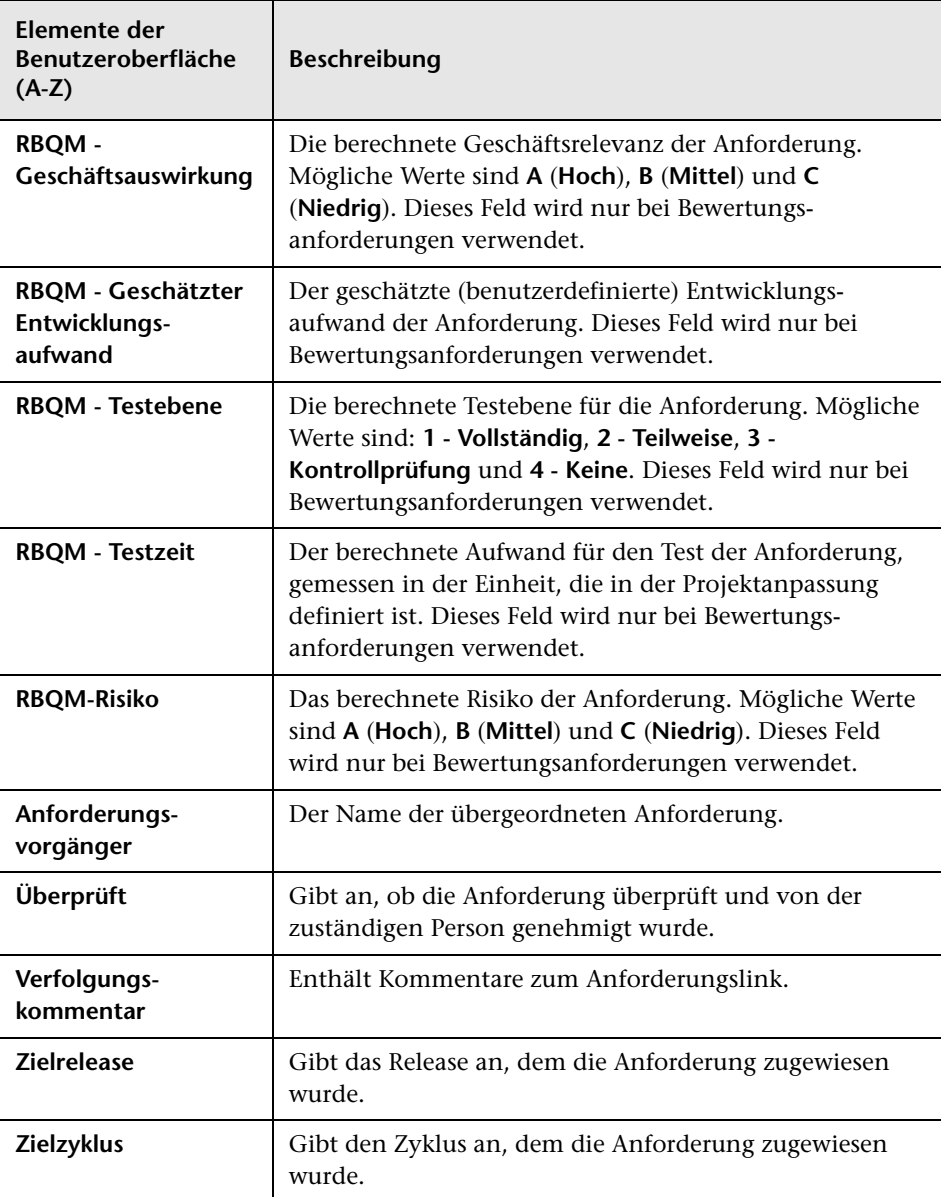

# <span id="page-404-0"></span>**Seite "Details zu Anforderung"**

Auf dieser Seite können Sie die Details, Anhänge, Testabdeckung, Links für die Anforderungsverfolgbarkeit, Einstellungen für das risikobasierte Qualitäts-Management und Fehlerlinks einer beliebigen Anforderung aktualisieren. Sie können auch eine Liste der an einer Anforderung vorgenommenen Änderungen anzeigen.

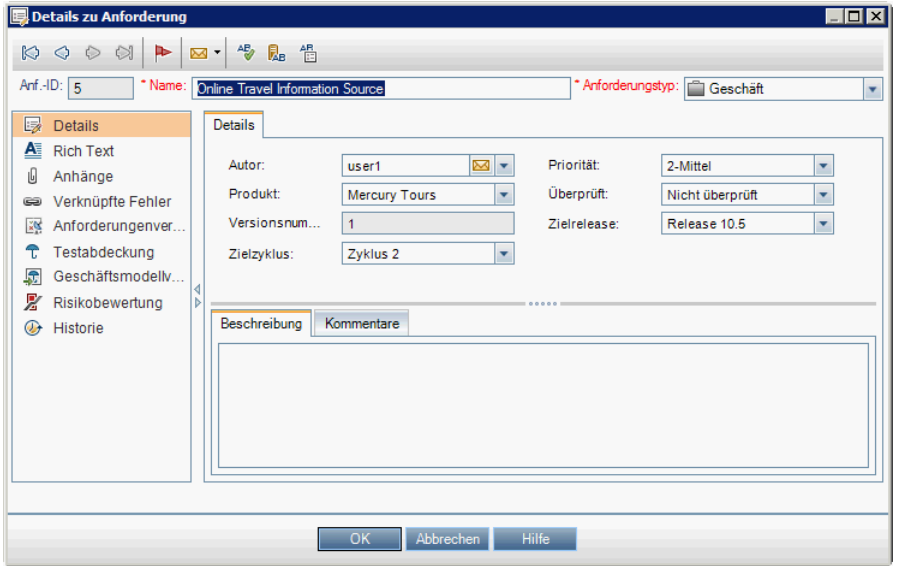

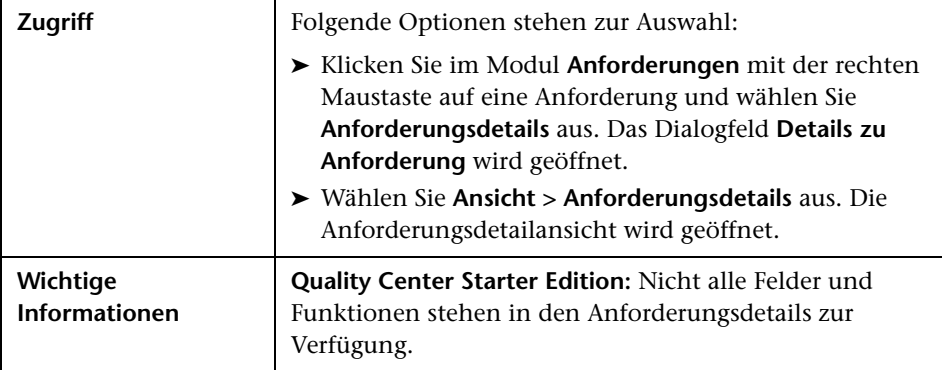

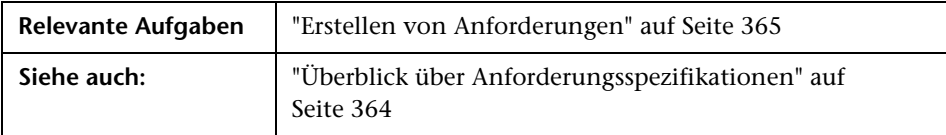

Nachfolgend werden die Elemente der Benutzeroberfläche beschrieben (Elemente ohne Beschriftung werden in spitzen Klammern dargestellt):

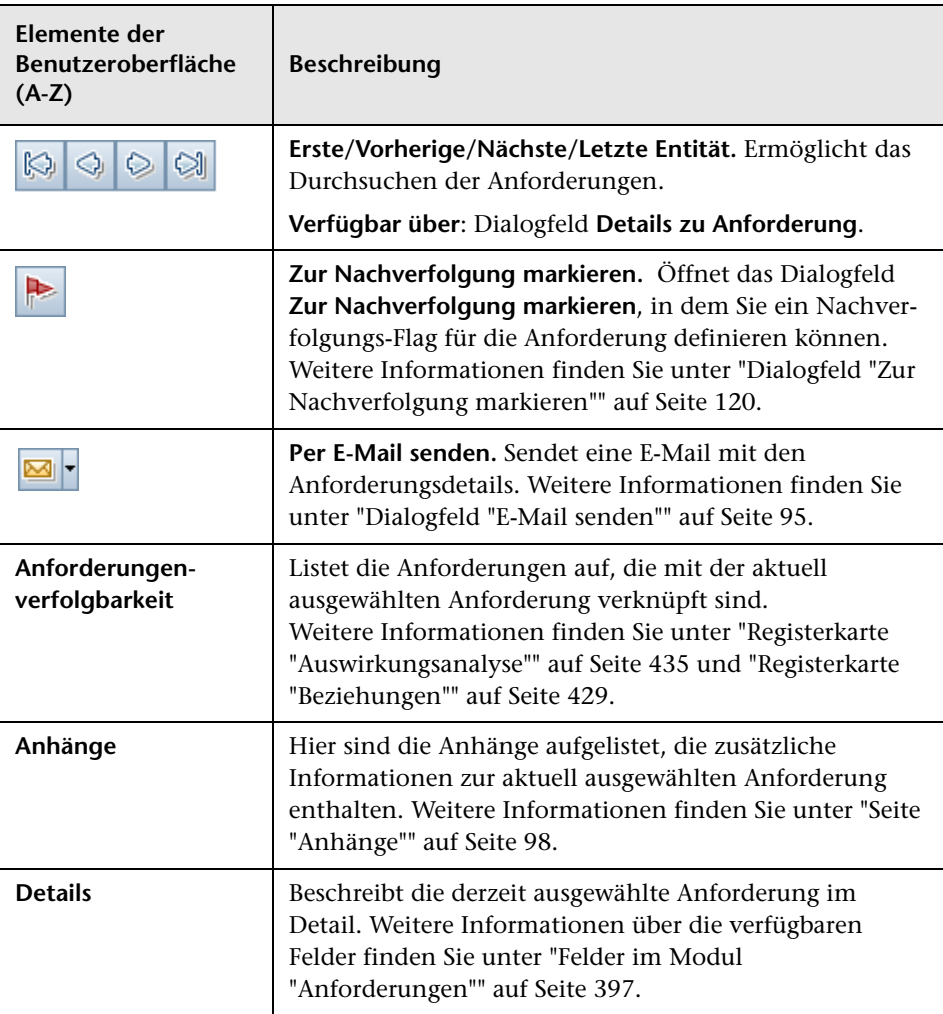

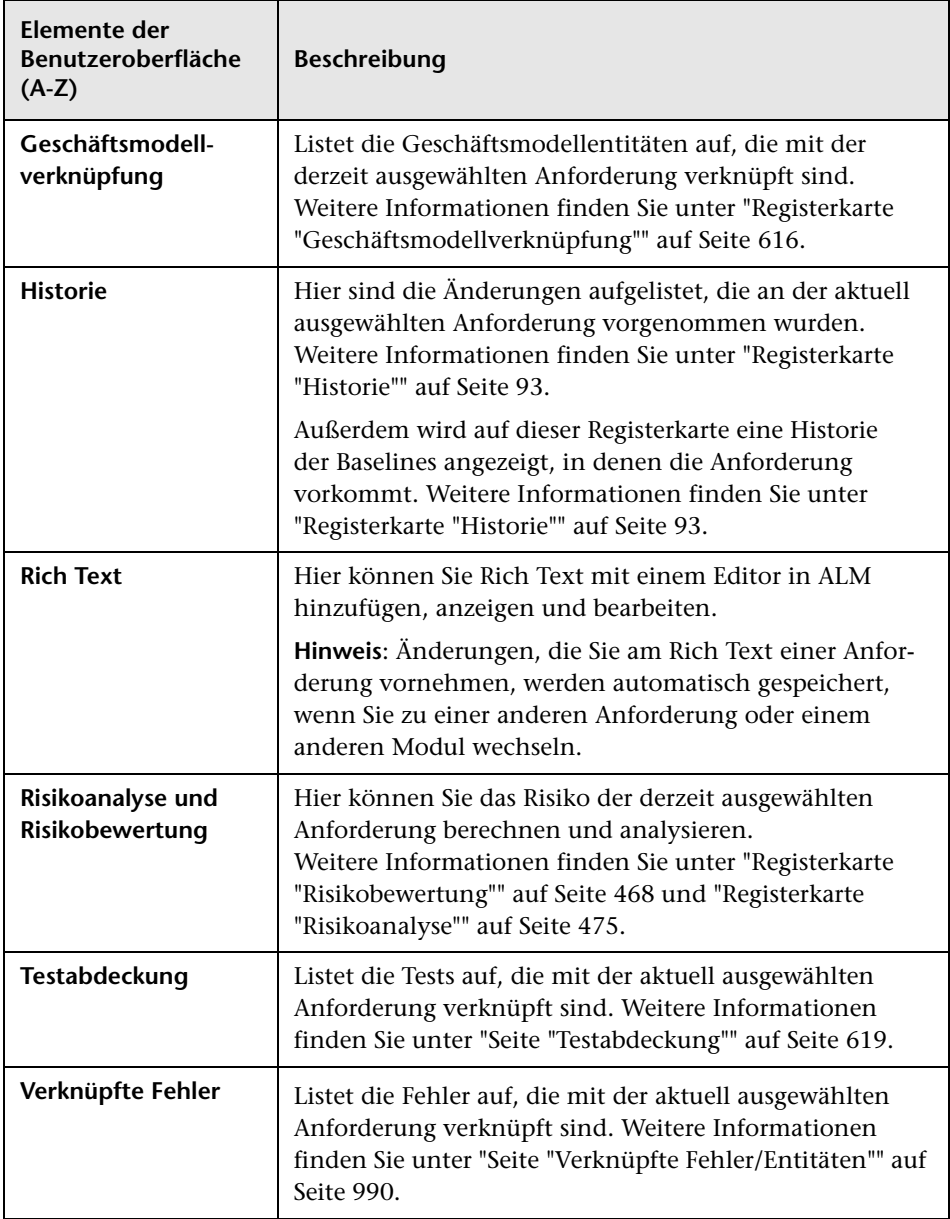

# **Dialogfeld "Anforderung (neu)"**

In diesem Dialogfeld können Sie eine neue Anforderung zum Modul **Anforderungen** hinzufügen.

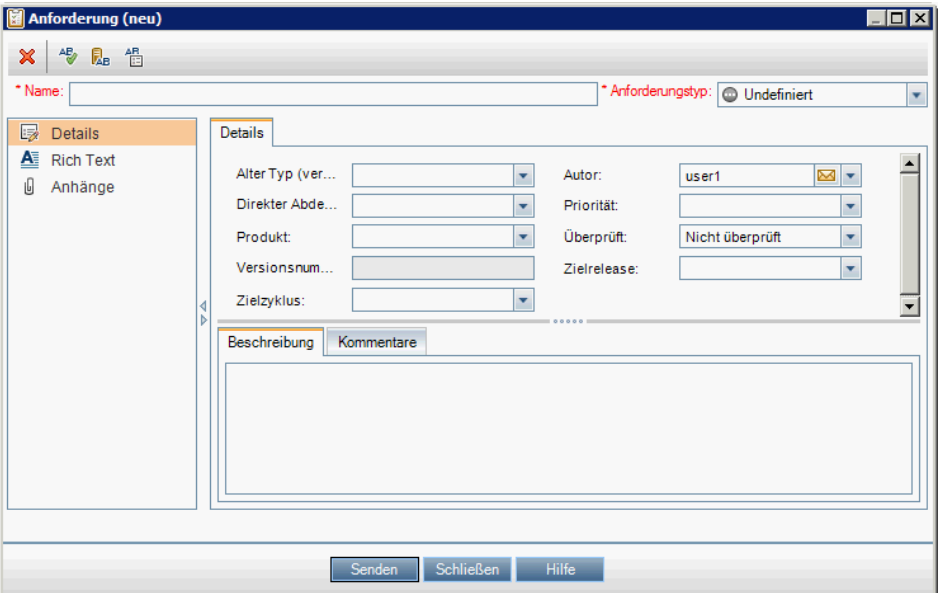

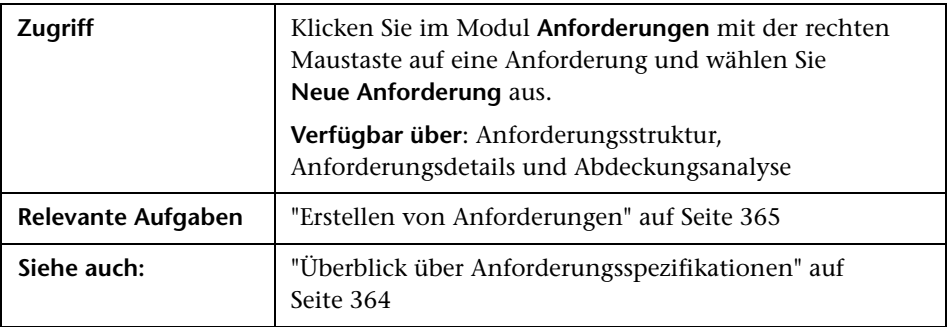

Nachfolgend werden die Elemente der Benutzeroberfläche beschrieben (Elemente ohne Beschriftung werden in spitzen Klammern dargestellt):

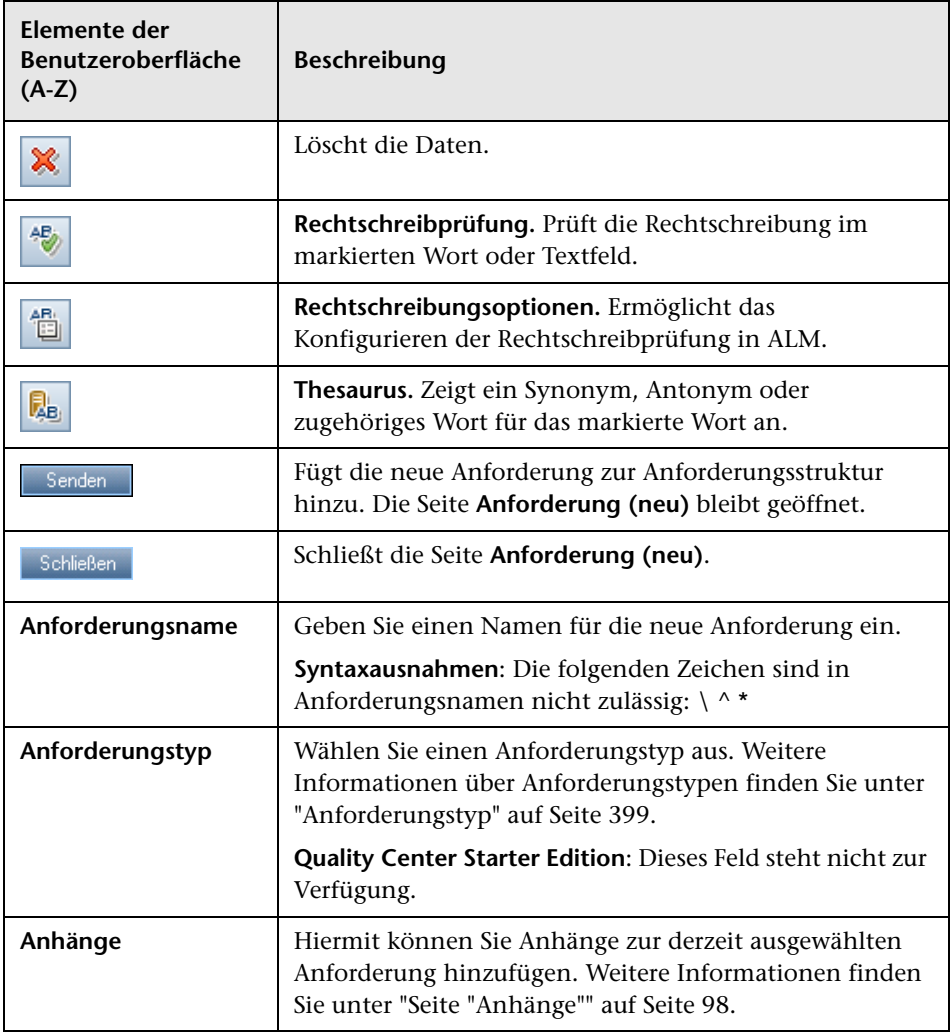

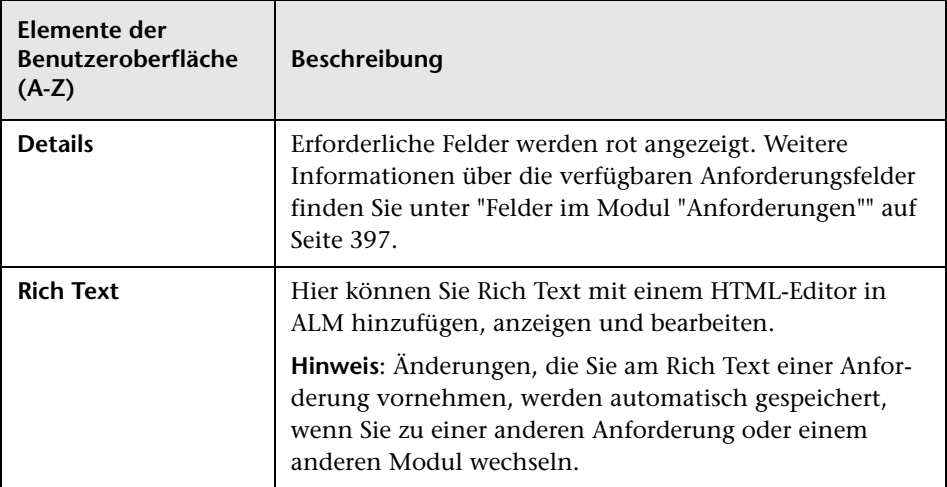

# **Dialogfeld "Anforderungsordner (neu)"**

In diesem Dialogfeld können Sie Ordner in der Anforderungsstruktur erstellen.

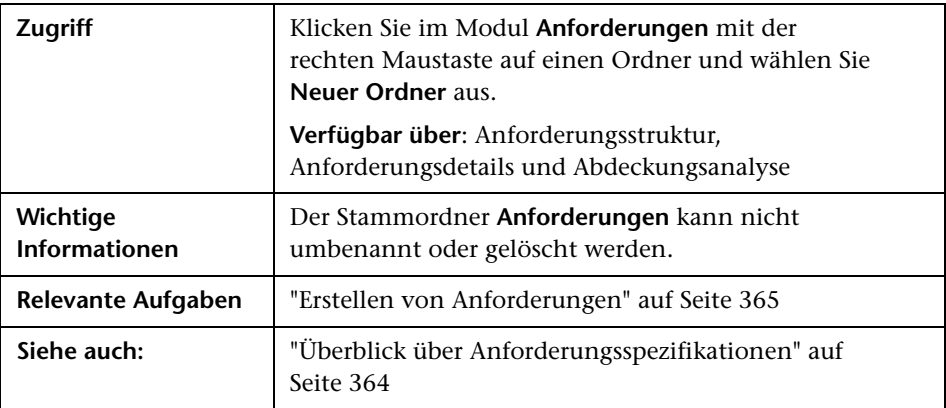

Nachfolgend werden die Elemente der Benutzeroberfläche beschrieben (Elemente ohne Beschriftung werden in spitzen Klammern dargestellt):

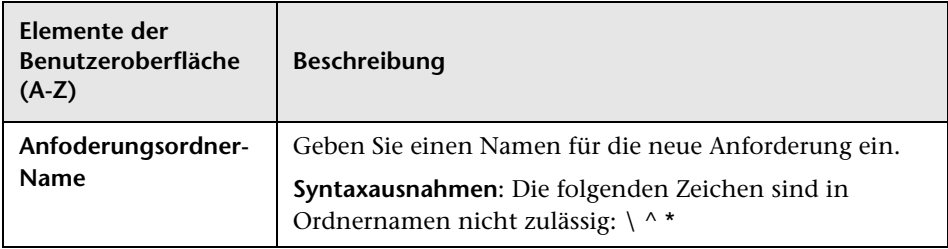

# <span id="page-410-0"></span>**Assistent zum Konvertieren in Tests**

Mit diesem Assistenten können Sie Anforderungen in Tests eines angegebenen Subjekts in der Testplanstruktur konvertieren. Die Abdeckung zwischen den Anforderungen und den zugehörigen Tests wird automatisch erstellt. Sie können ausgewählte Anforderungen oder alle Anforderungen der Anforderungsstruktur konvertieren.

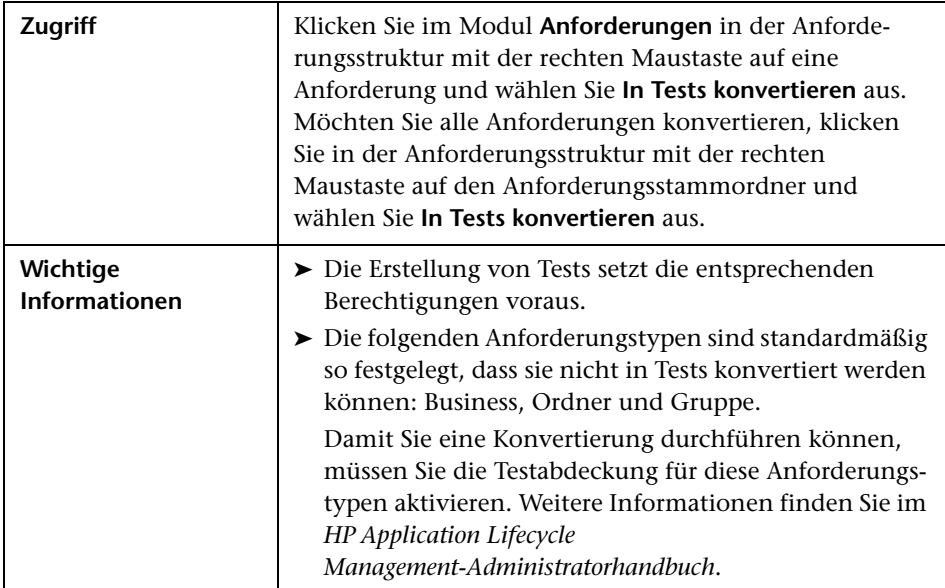

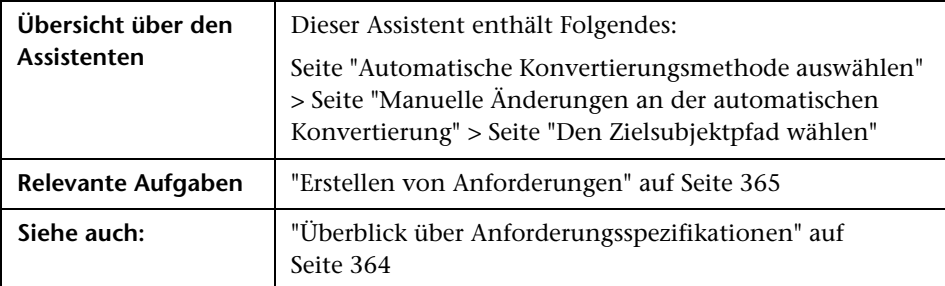

## <span id="page-411-0"></span>**Seite "Automatische Konvertierungsmethode auswählen"**

Mit diesem Assistenten können Sie eine automatische Konvertierungsmethode auswählen. Sie können Anforderungen konvertieren, um Schritte, Tests oder Subjekte zu entwerfen.

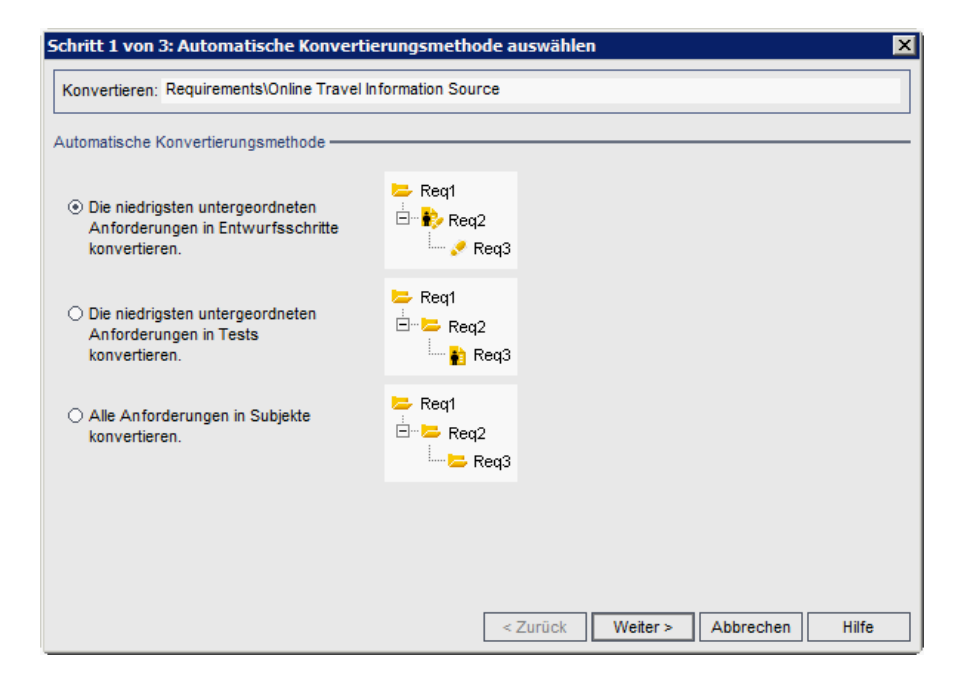

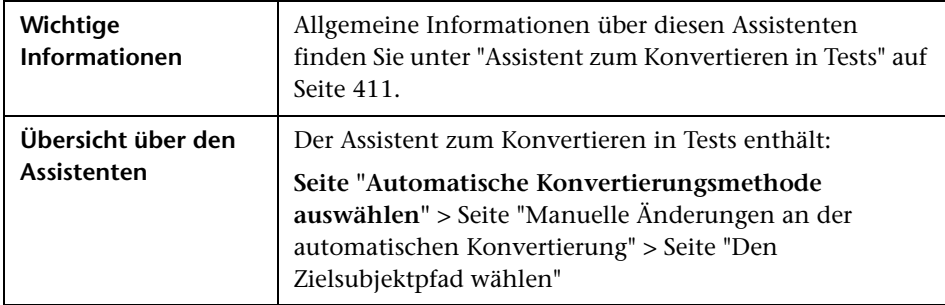

Nachfolgend werden die Elemente der Benutzeroberfläche beschrieben:

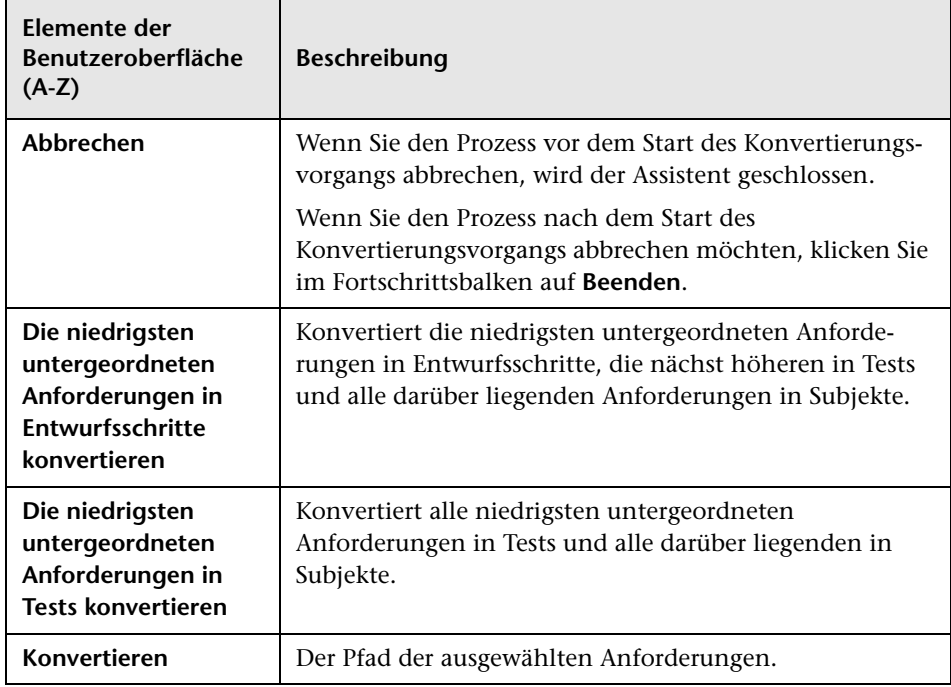

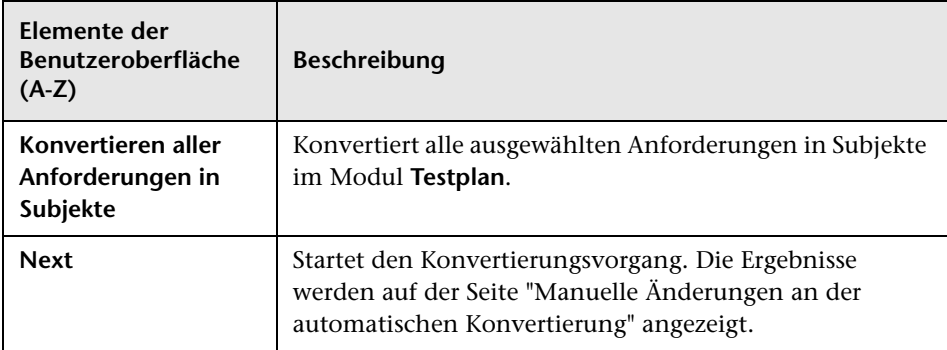

## <span id="page-413-0"></span>**8** Seite "Manuelle Änderungen an der automatischen **Konvertierung"**

Auf dieser Seite des Assistenten können Sie Anforderungen für Subjekte in der Testplanstruktur, in Tests, Testschritten oder Schrittbeschreibungen manuell festlegen. Sie können Anforderungen auch vom Konvertierungsvorgang ausnehmen.

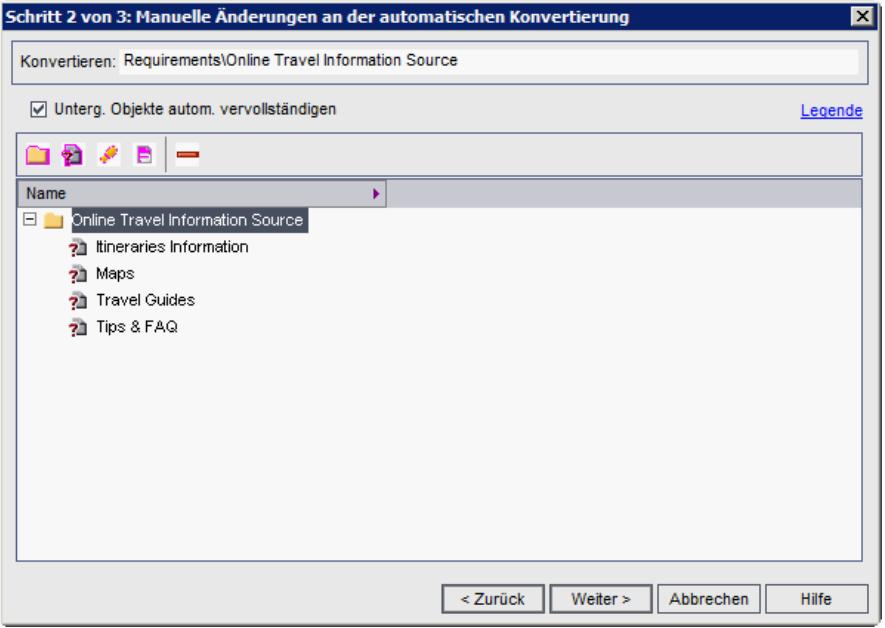

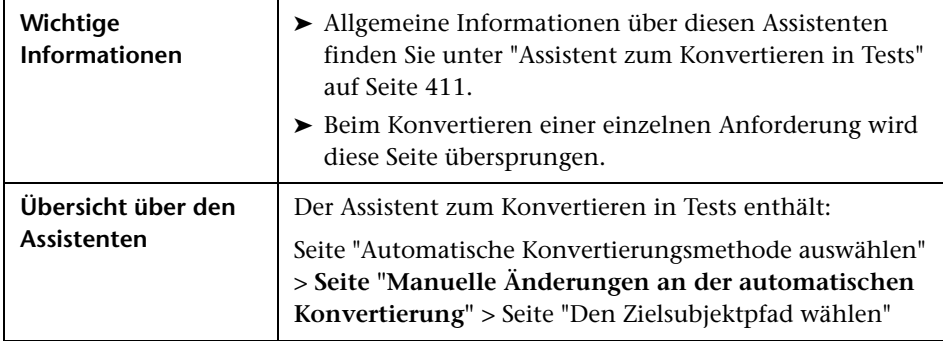

Nachfolgend werden die Elemente der Benutzeroberfläche beschrieben:

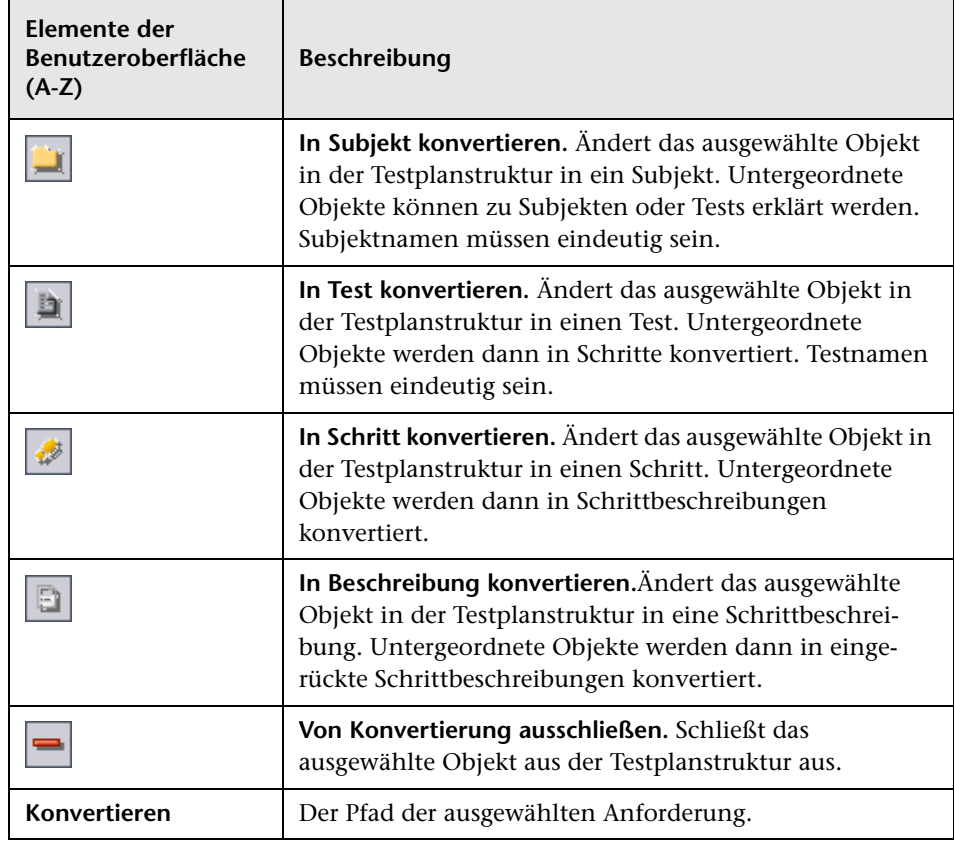

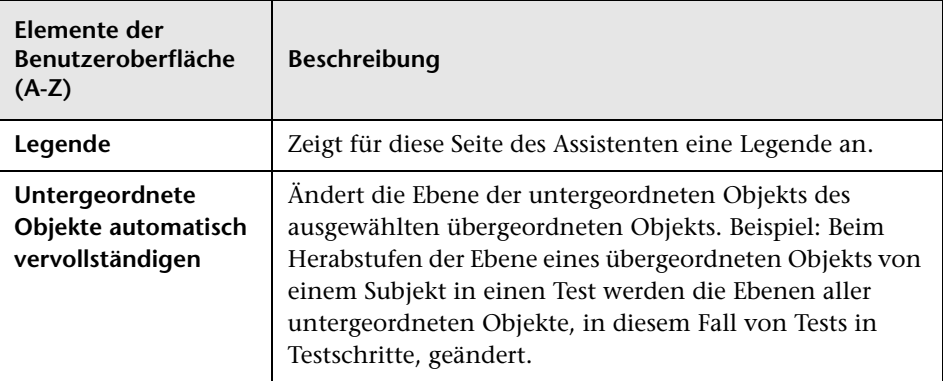

# <span id="page-415-0"></span>**Seite "Den Zielsubjektpfad wählen"**

Auf dieser Seite des Assistenten können Sie den Zielsubjektpfad in der Testplanstruktur auswählen.

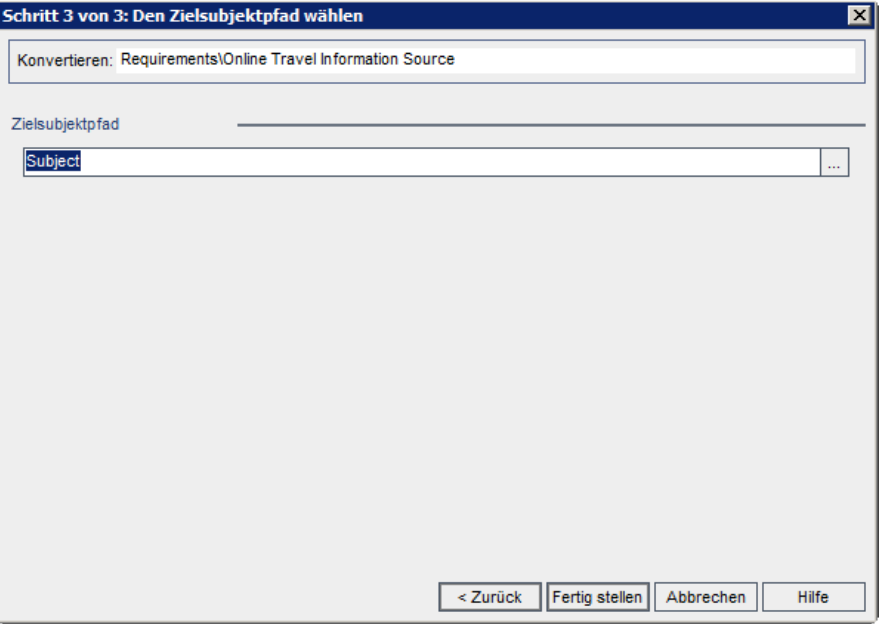

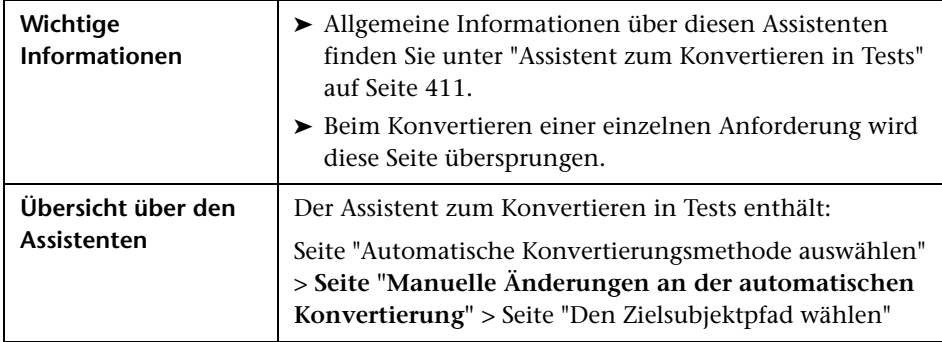

Nachfolgend werden die Elemente der Benutzeroberfläche beschrieben (Elemente ohne Beschriftung werden in spitzen Klammern dargestellt):

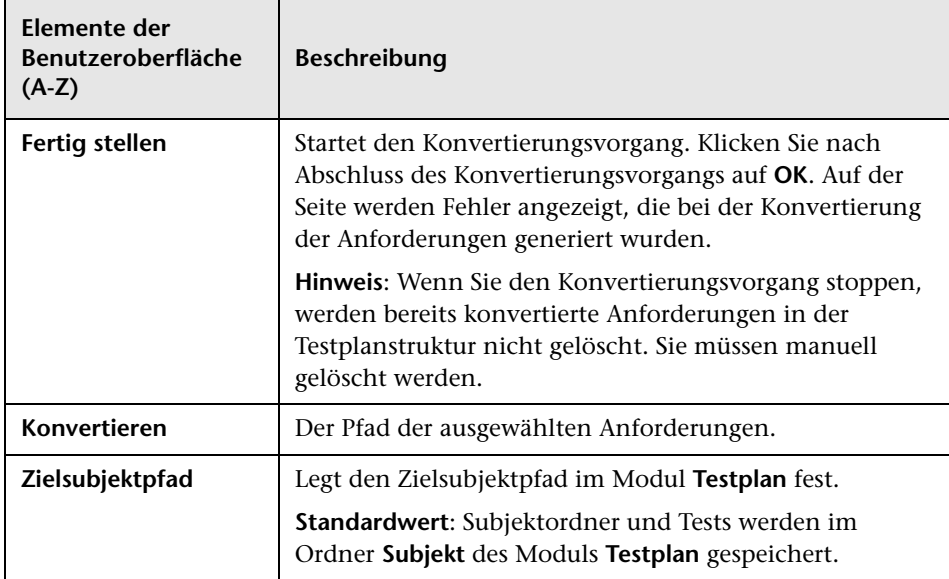

# **Dialogfeld "Test erzeugen"**

In diesem Dialogfeld können Sie Anforderungen in Tests eines angegebenen Subjekts in der Testplanstruktur konvertieren. Ferner können Sie festlegen, ob die Tests zu angegebenen Testreihen im Modul **Testlabor** hinzugefügt werden sollen.

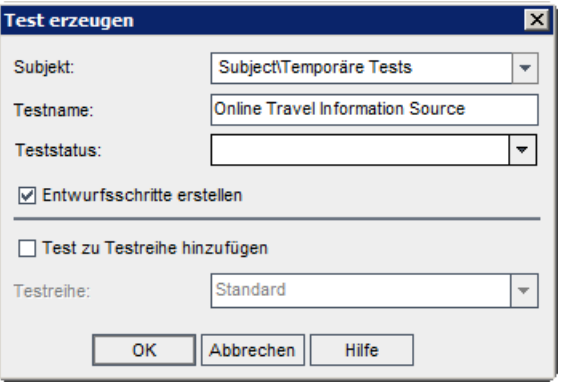

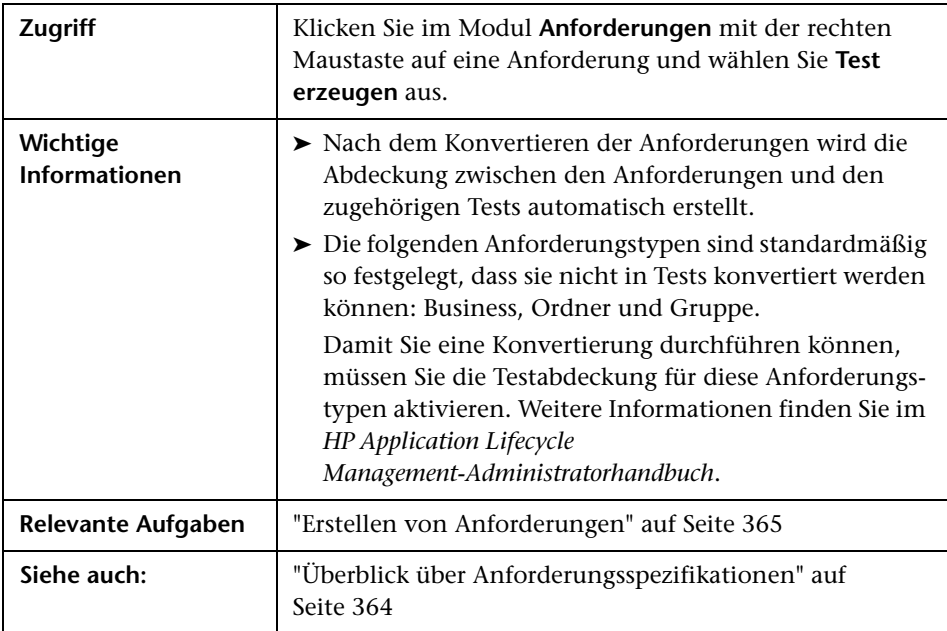

Nachfolgend werden die Elemente der Benutzeroberfläche beschrieben (Elemente ohne Beschriftung werden in spitzen Klammern dargestellt):

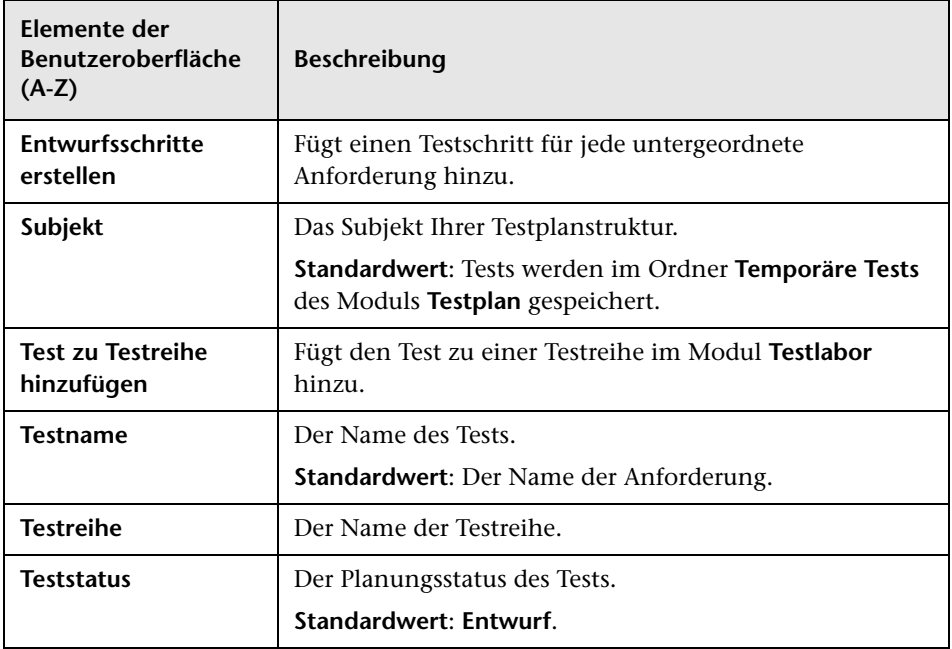

#### **Kapitel 13** • Anforderungsspezifikation

# **Anforderungenverfolgbarkeit**

Dieses Kapitel umfasst die folgenden Themen:

#### **Konzepte**

➤ [Überblick über die Anforderungenverfolgbarkeit auf Seite 422](#page-421-0)

#### **Aufgaben**

➤ [Verfolgen von Anforderungen auf Seite 423](#page-422-0)

#### **Referenz**

➤ [Benutzeroberfläche für die Anforderungenverfolgbarkeit auf Seite 429](#page-428-1)

## **Konzepte**

## <span id="page-421-0"></span>**Überblick über die Anforderungenverfolgbarkeit**

Anforderungenverfolgbarkeit definiert eine Beziehung zwischen zwei oder mehreren Anforderungen. Wenn Sie die Auswirkungen einer für eine bestimmte Anforderung vorgeschlagenen Änderung analysieren, weisen Verfolgbarkeitslinks auf andere Anforderungen hin, auf die sich die Änderung ebenfalls auswirken könnte.

Sie können Verfolgbarkeitslinks zu und von einer ausgewählten Anforderung hinzufügen.

- ➤ Links des Typs **Verfolgen von** kennzeichnen Anforderungen, die sich auf eine ausgewählte Anforderung auswirken.
- ➤ Links des Typs **Verfolgen bis** kennzeichnen Anforderungen, die von einer ausgewählten Anforderung beeinflusst werden.

Bei Änderung einer Anforderung gibt HP Application Lifecycle Management (ALM) Alarme für die betroffenen Anforderungen aus. Weitere Informationen über Alarme finden Sie unter ["Überblick über](#page-107-0)  [Alarme" auf Seite 108](#page-107-0).

**Quality Center Starter Edition**: Die Anforderungenverfolgbarkeit ist nicht verfügbar.

Informationen über Aufgaben finden Sie unter ["Verfolgen von](#page-422-0)  [Anforderungen" auf Seite 423.](#page-422-0)

## **Aufgaben**

## <span id="page-422-0"></span>**Verfolgen von Anforderungen**

In dieser Aufgabe wird beschrieben, wie Sie Verfolgbarkeitslinks zwischen Anforderungen definieren und wie Sie Zuordnungen und Abhängigkeiten zwischen Anforderungen anzeigen.

Weitere Informationen über Anforderungen finden Sie unter ["Überblick](#page-421-0)  [über die Anforderungenverfolgbarkeit" auf Seite 422.](#page-421-0)

**Tipp:** Ein Anwendungsszenario für diese Aufgabe finden Sie unter ["Verfolgen](#page-423-0)  [von Anforderungen – Anwendungsszenario" auf Seite 424](#page-423-0).

Diese Aufgabe umfasst die folgenden Schritte:

- ➤ ["Definieren von Verfolgbarkeitslinks" auf Seite 423](#page-422-1)
- ➤ ["Anzeigen der Auswirkungen der Verfolgbarkeit" auf Seite 424](#page-423-1)
- ➤ ["Anzeigen der Auswirkungen der Verfolgbarkeit" auf Seite 424](#page-423-1)

#### <span id="page-422-1"></span> **1 Definieren von Verfolgbarkeitslinks**

- **a** Wählen Sie im Modul **Anforderungen** die Ansicht **Anforderungsdetails** aus. Klicken Sie auf die Registerkarte **Anforderungenverfolgbarkeit**.
- **b** Wählen Sie eine Anforderung aus der Anforderungsstruktur aus, um einen Verfolgbarkeitslink zu definieren.
- **c** Klicken Sie auf der Registerkarte **Beziehungen** auf die Schaltfläche **Anforderungenverfolgbarkeit hinzufügen**, um die Anforderungsstruktur im rechten Ausschnitt anzuzeigen. Fügen Sie Verfolgbarkeitslinks hinzu. Weitere Informationen über die Benutzeroberfläche finden Sie unter ["Registerkarte "Beziehungen"" auf Seite 429](#page-428-2).

#### <span id="page-423-1"></span> **2 Anzeigen der Auswirkungen der Verfolgbarkeit**

Klicken Sie auf die Registerkarte **Auswirkungsanalyse**. Prüfen Sie die Zuordnungen und Abhängigkeiten zwischen den Anforderungen. Weitere Informationen über die Benutzeroberfläche finden Sie unter ["Registerkarte "Auswirkungsanalyse"" auf Seite 435.](#page-434-1)

#### **3 Generieren einer Verfolgbarkeitsmatrix (optional)**

Um die Vollständigkeit der Beziehungen zwischen Ihren Anforderungen zu ermitteln, können Sie eine Verfolgbarkeitsmatrix erzeugen.

Wählen Sie **Ansicht > Verfolgbarkeitsmatrix** im Modul **Anforderungen** aus. Konfigurieren Sie die Verfolgbarkeitsmatrix. Informationen über Aufgaben finden Sie unter ["Verwenden der Verfolgbarkeitsmatrix" auf](#page-438-0)  [Seite 439](#page-438-0).

## <span id="page-423-0"></span>**Verfolgen von Anforderungen – Anwendungsszenario**

Dieses Anwendungsszenario zeigt ein Beispiel für das Verfolgen von Anforderungen in ALM.

**Hinweis:** Informationen über Aufgaben in diesem Szenario finden Sie unter ["Verfolgen von Anforderungen" auf Seite 423](#page-422-0).

Dieses Szenario umfasst die folgenden Schritte:

- ➤ ["Definieren von Verfolgbarkeitslinks" auf Seite 425](#page-424-0)
- ➤ ["Anzeigen der Auswirkungen der Verfolgbarkeit" auf Seite 427](#page-426-0)

#### <span id="page-424-0"></span> **1 Definieren von Verfolgbarkeitslinks**

Wählen Sie im Modul **Anforderungen** die Ansicht **Anforderungsdetails** aus. Klicken Sie auf die Registerkarte **Anforderungenverfolgbarkeit**. Die Beziehungen zwischen Anforderungen sollen an folgendem Beispiel demonstriert werden: Anforderung\_1B und Anforderung\_2B wirken sich auf Anforderung 1A aus. Sie wählen Anforderung 1A in der Anforderungsstruktur aus. Auf der Registerkarte **Beziehungen** fügen Sie Anforderung\_1B und Anforderung\_2B zur Tabelle **Verfolgen von** hinzu.

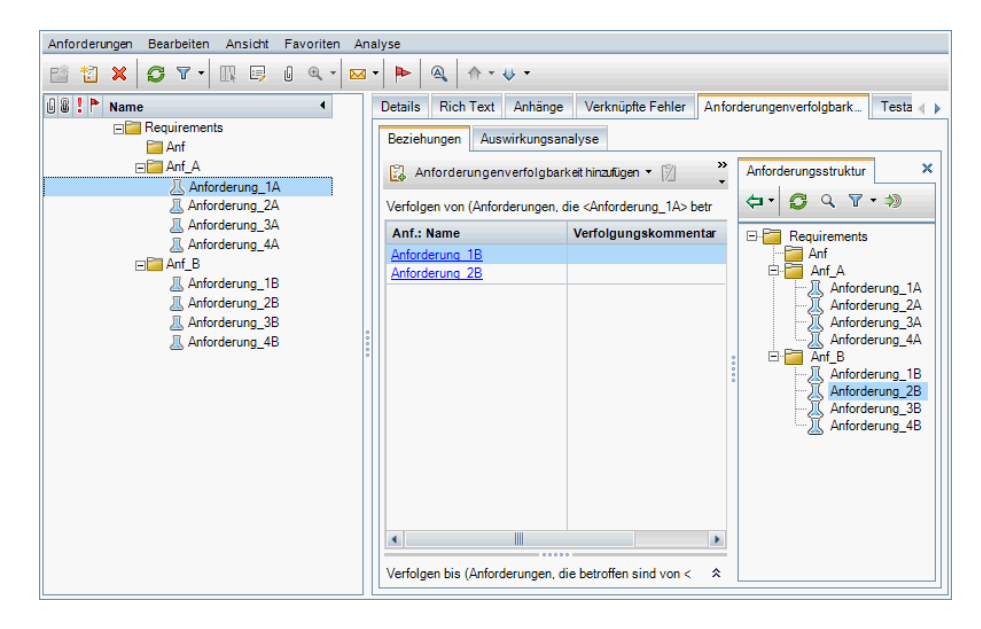

Wenn Sie Anforderung\_1B in der Anforderungsstruktur auswählen, gibt die Tabelle **Verfolgen bis** bekannt, dass Anforderung\_1B zu Anforderung\_1A verfolgt wird.

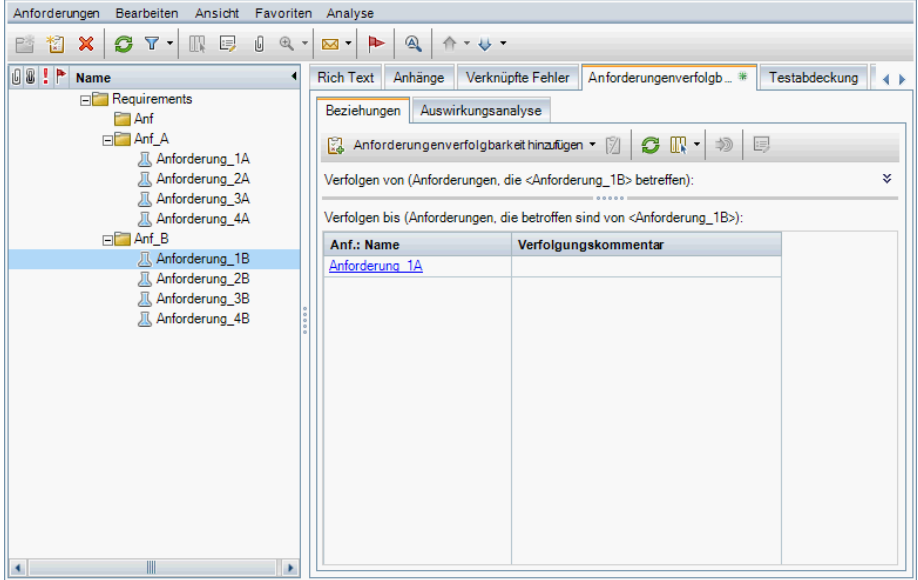

Wenn Sie Anforderung\_2B in der Anforderungsstruktur auswählen, gibt die Tabelle **Verfolgen bis** an, dass Anforderung\_2B zu Anforderung\_1A verfolgt wird.

#### <span id="page-426-0"></span> **2 Anzeigen der Auswirkungen der Verfolgbarkeit**

Auf der folgenden Registerkarte **Auswirkungsanalyse** gibt die Struktur **Verfolgen von** an, dass Anforderung\_1A von Anforderung\_1B und Anforderung\_2B verfolgt wird. Anf\_A ist die übergeordnete Anforderung von Anforderung\_1A. Anf\_B ist die übergeordnete Anforderung von Anforderung\_1B.

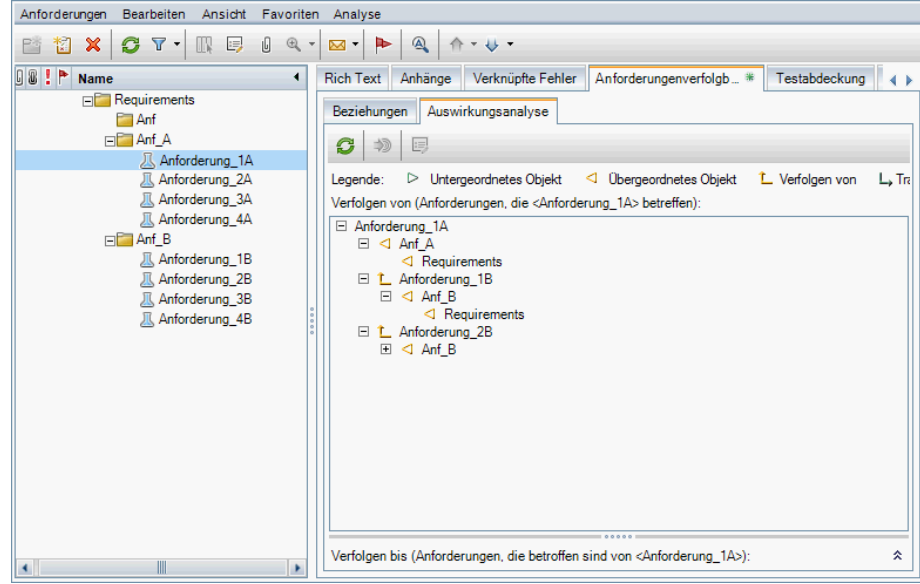

In der Tabelle **Verfolgen bis** werden Anforderungen angezeigt, auf die sich eine ausgewählte Anforderung auswirkt. Die folgende Struktur **Verfolgen bis** gibt beispielsweise an, dass Anforderung\_1B bis Anforderung\_1A verfolgt wird.

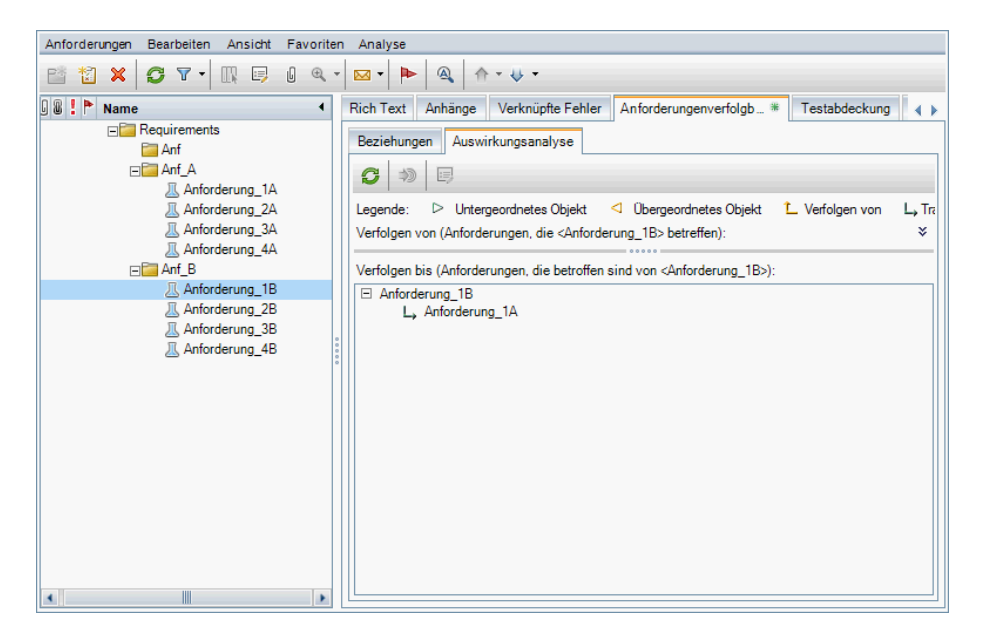

### **Referenz**

## <span id="page-428-1"></span>**Benutzeroberfläche für die Anforderungenverfolgbarkeit**

Dieser Abschnitt enthält folgende Themen:

- ➤ [Registerkarte "Beziehungen" auf Seite 429](#page-428-2)
- ➤ [Registerkarte "Auswirkungsanalyse" auf Seite 435](#page-434-1)

## <span id="page-428-2"></span><span id="page-428-0"></span>**Registerkarte "Beziehungen"**

Mit dieser Registerkarte können Sie Beziehungen zwischen Anforderungen definieren. Mithilfe der Registerkarte können Sie Zuordnungen und Abhängigkeiten zwischen Anforderungen besser nachvollziehen, da sie in einer Tabellenstruktur angezeigt werden.

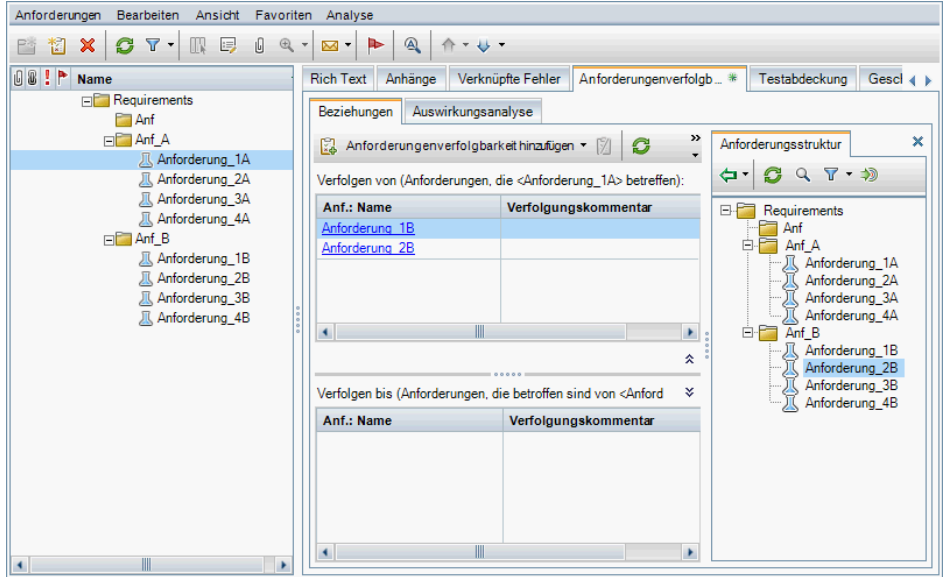

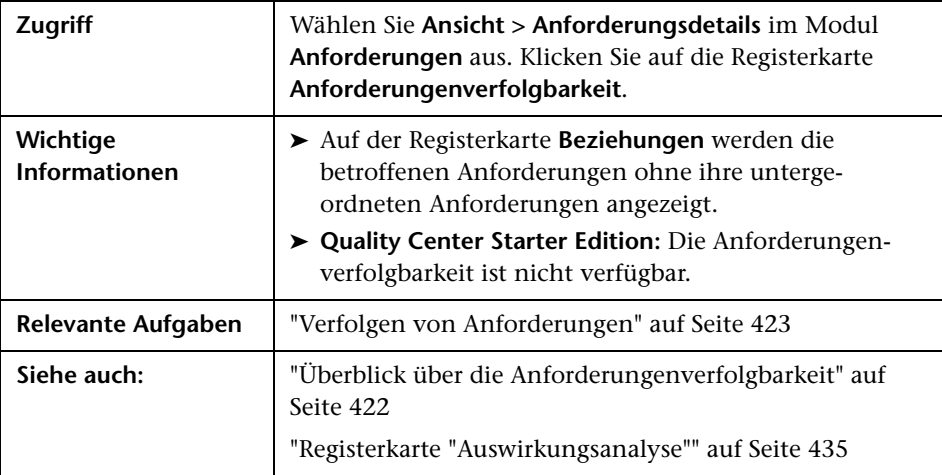

#### **Tabelle "Verfolgen von/Verfolgen bis"**

Nachfolgend werden die Elemente der Benutzeroberfläche beschrieben:

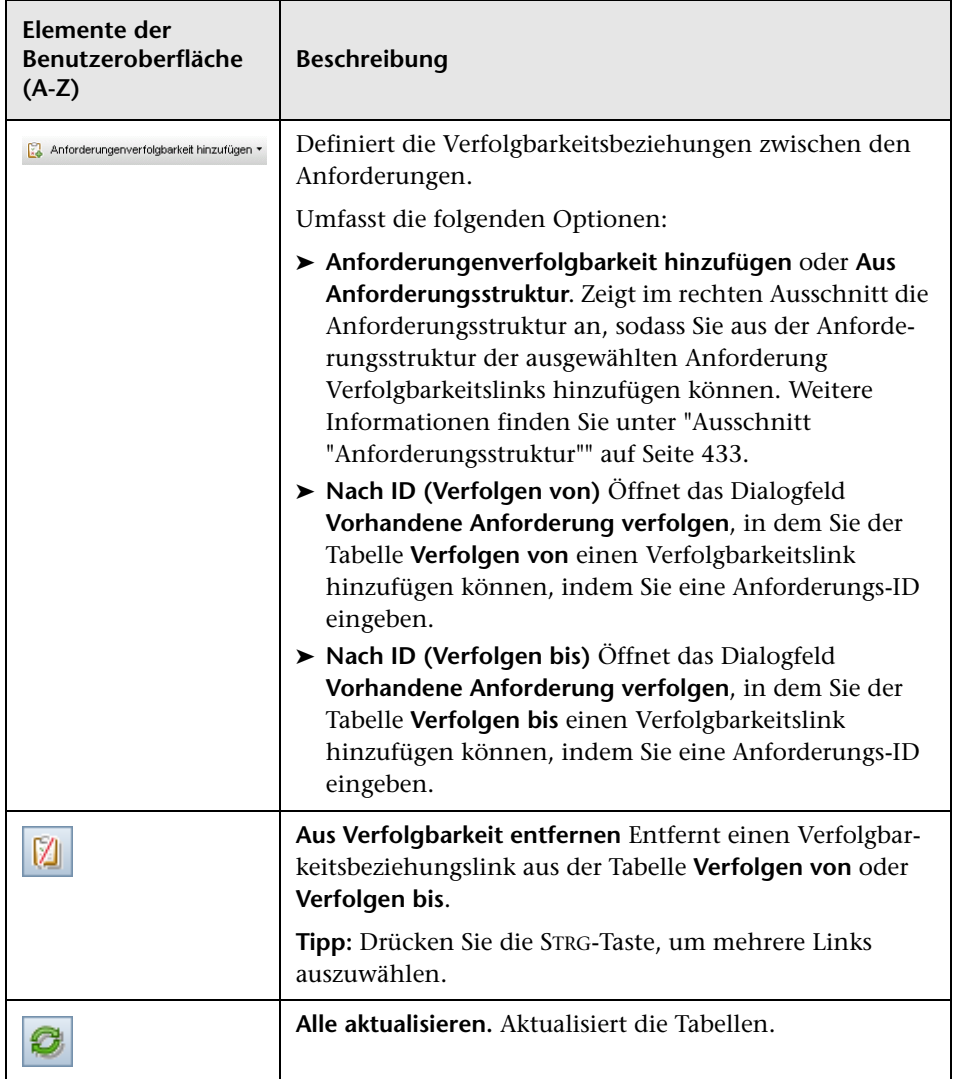

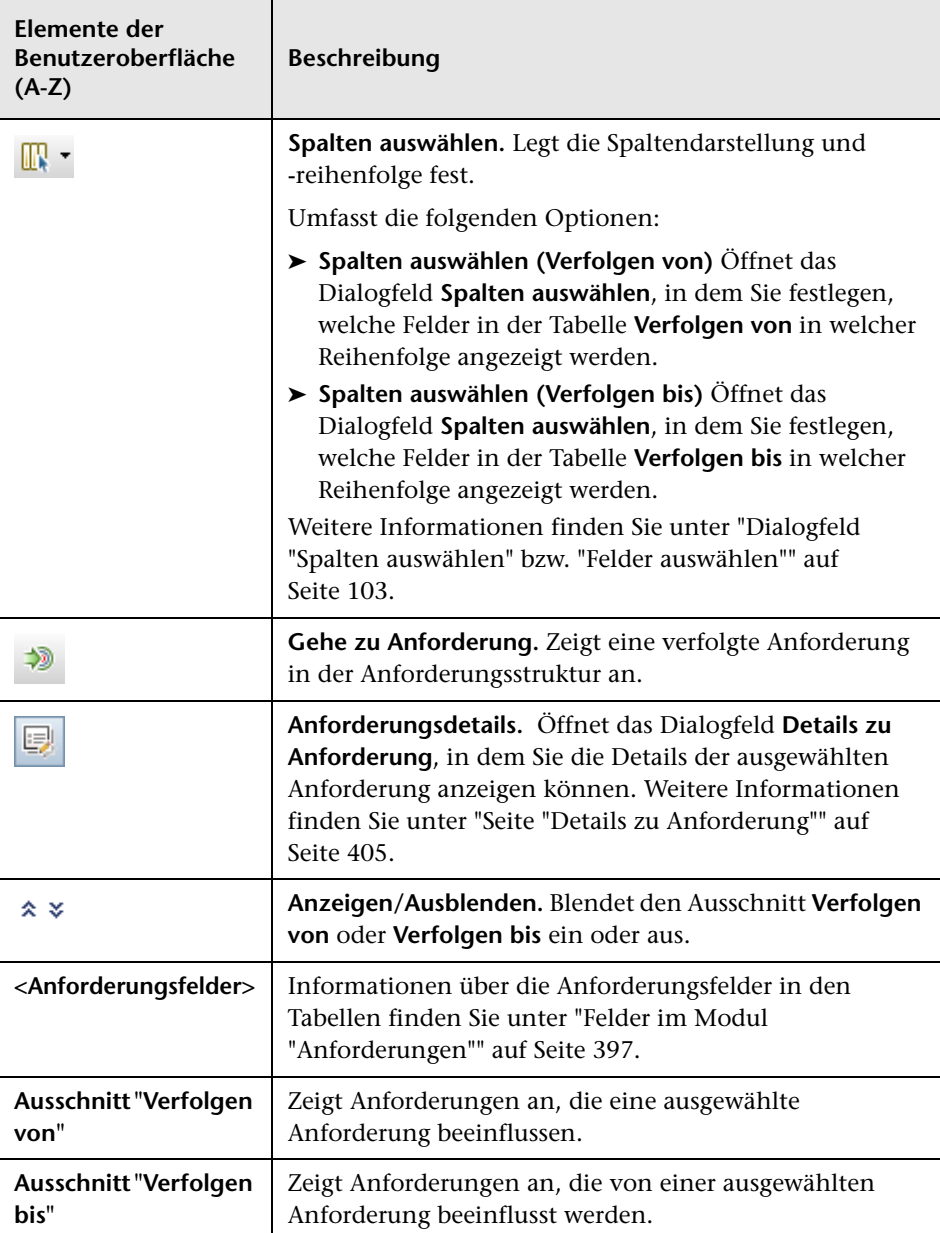
## **Ausschnitt "Anforderungsstruktur"**

In diesem Ausschnitt können Sie aus der Anforderungsstruktur der ausgewählten Anforderung Verfolgbarkeitslinks hinzufügen.

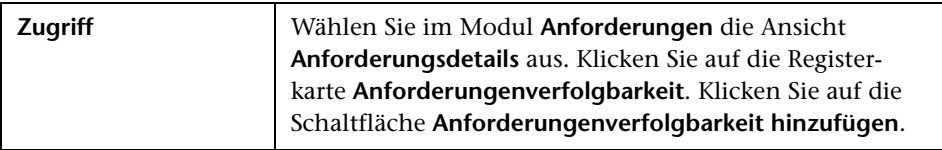

Nachfolgend werden die Elemente der Benutzeroberfläche beschrieben:

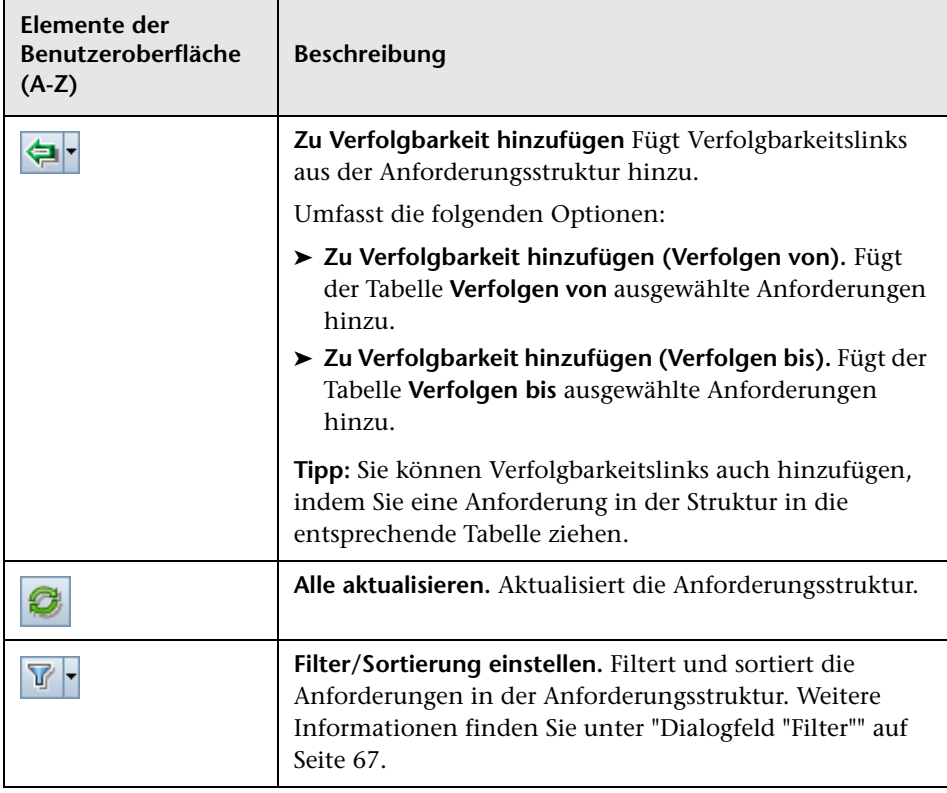

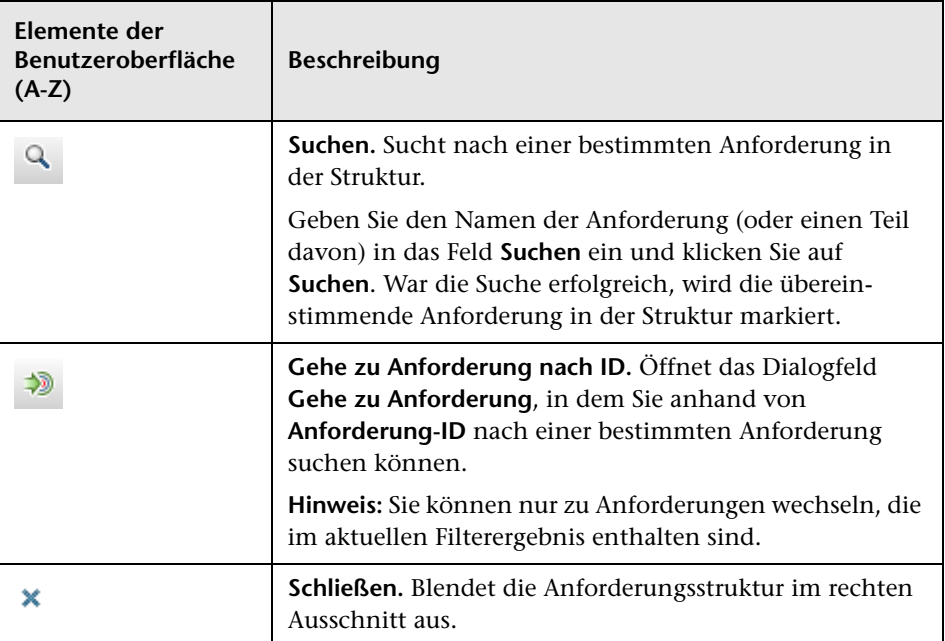

# **Registerkarte "Auswirkungsanalyse"**

Mit dieser Registerkarte können Sie die Auswirkungen von Änderungen der Anforderungen analysieren, indem Sie sich die Beziehungen ansehen. Mithilfe der Registerkarte können Sie Zuordnungen und Abhängigkeiten zwischen Anforderungen besser nachvollziehen, da sie in einer hierarchischen Struktur angezeigt werden.

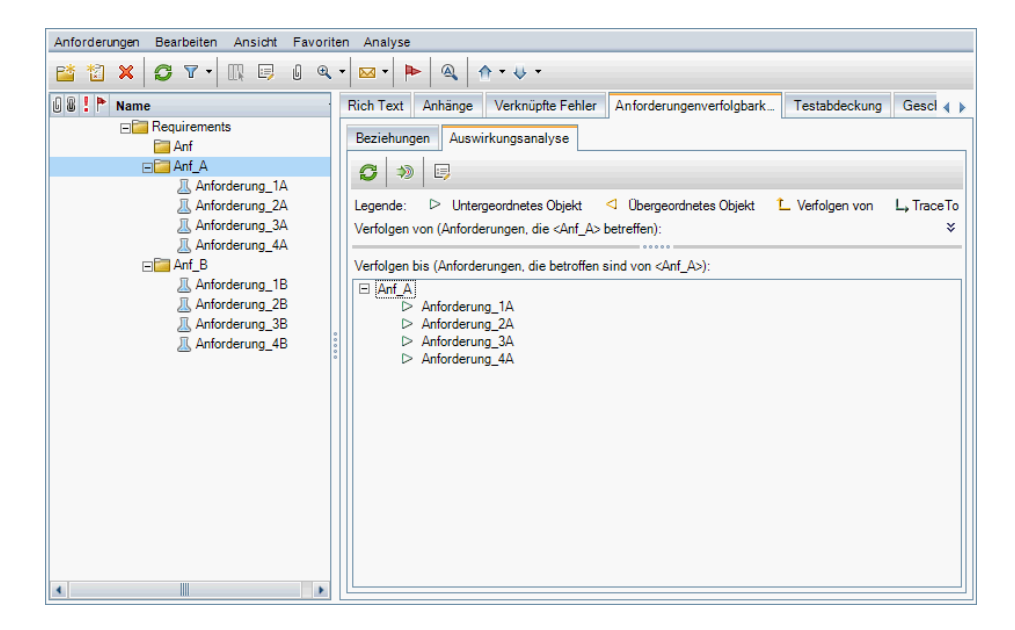

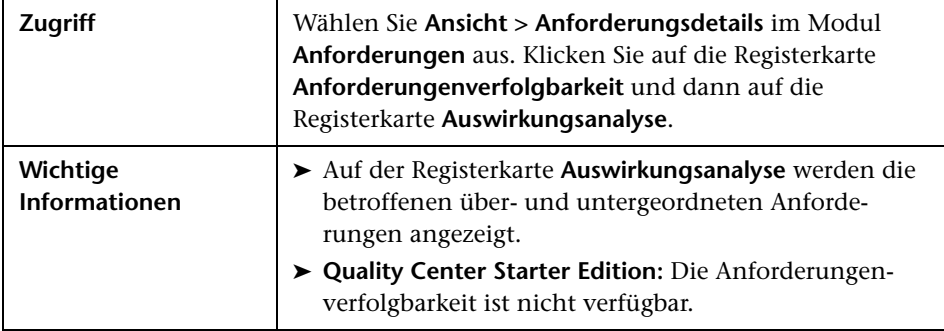

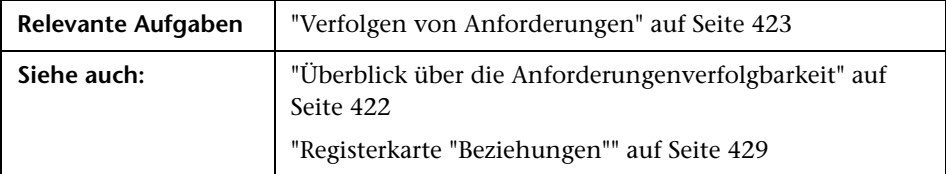

Nachfolgend werden die Elemente der Benutzeroberfläche beschrieben:

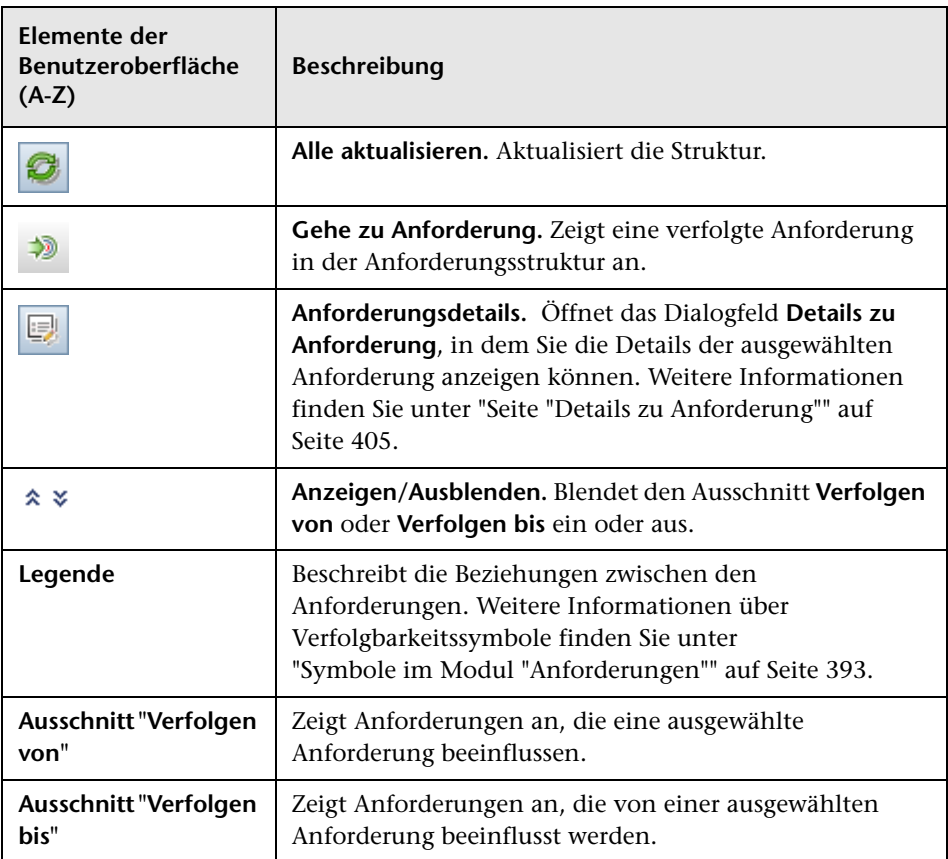

# **Verfolgbarkeitsmatrix**

Dieses Kapitel umfasst die folgenden Themen:

### **Konzepte**

➤ [Überblick über die Verfolgbarkeitsmatrix auf Seite 438](#page-437-0)

### **Aufgaben**

➤ [Verwenden der Verfolgbarkeitsmatrix auf Seite 439](#page-438-0)

#### **Referenz**

➤ [Benutzeroberfläche für die Verfolgbarkeitsmatrix auf Seite 443](#page-442-0)

# **Konzepte**

## <span id="page-437-0"></span>**Überblick über die Verfolgbarkeitsmatrix**

Anhand der Verfolgbarkeitsmatrix können Sie den Umfang der Beziehungen zwischen Anforderungen untereinander und zwischen Anforderungen und Tests sichtbar machen. Sie können damit sicherstellen, dass alle Anforderungen erfüllt sind, und notwendig werdende Änderungen sofort identifizieren.

Die Verfolgbarkeitsmatrix enthält eine Liste der Quellenanforderungen und der ihnen zugeordneten Anforderungen und Tests. Für jede Quellenanforderung wird die Gesamtanzahl der Anforderungen dargestellt. Ein niedriger Wert kann bedeuten, dass der Quellenanforderung zu wenig Anforderungen oder Tests zugeordnet sind. Bei einem hohen Wert ist die Quellenanforderung möglicherweise zu komplex und kann vereinfacht werden. Wenn der Wert null beträgt, bestehen gar keine Beziehungen.

Informationen über Aufgaben finden Sie unter ["Verwenden der](#page-438-0)  [Verfolgbarkeitsmatrix" auf Seite 439](#page-438-0).

# **Aufgaben**

## <span id="page-438-0"></span>**Verwenden der Verfolgbarkeitsmatrix**

In dieser Aufgabe wird beschrieben, wie Sie die Verfolgbarkeitsmatrix konfigurieren und anzeigen können.

Weitere Informationen über die Verfolgbarkeitsmatrix finden Sie unter ["Überblick über die Verfolgbarkeitsmatrix" auf Seite 438](#page-437-0).

**Tipp:** Ein Anwendungsszenario für diese Aufgabe finden Sie unter ["Verwenden der Verfolgbarkeitsmatrix – Anwendungsszenario" auf Seite 440.](#page-439-0)

Diese Aufgabe umfasst die folgenden Schritte:

- ➤ ["Voraussetzungen" auf Seite 439](#page-438-1)
- ➤ ["Konfigurieren der Verfolgbarkeitsmatrix" auf Seite 440](#page-439-1)
- ➤ ["Anzeigen der Verfolgbarkeitsmatrix" auf Seite 440](#page-439-2)

#### <span id="page-438-1"></span> **1 Voraussetzungen**

- **a Definieren von Anforderungenverfolgbarkeitslinks.** Wählen Sie im Modul **Anforderungen** die Option **Ansicht > Anforderungsdetails** aus. Klicken Sie auf die Registerkarte **Anforderungenverfolgbarkeit**. Definieren von Verfolgbarkeitslinks zwischen Anforderungen. Informationen über Aufgaben finden Sie unter ["Verfolgen von](#page-422-1)  [Anforderungen" auf Seite 423.](#page-422-1)
- **b Definieren von Anforderung und Testabdeckung.** Eine Testabdeckung erstellen Sie, indem Sie Anforderungen mit Tests verknüpfen. Sie können die Abdeckung im Modul **Anforderungen** oder Modul **Testplan** erstellen. Informationen über Aufgaben finden Sie unter ["Erstellen der Abdeckung" auf Seite 598](#page-597-0).

### <span id="page-439-1"></span> **2 Konfigurieren der Verfolgbarkeitsmatrix**

- **a** Wählen Sie **Ansicht > Verfolgbarkeitsmatrix** im Modul **Anforderungen** aus.
- **b** Klicken Sie auf die Schaltfläche **Verfolgbarkeitsmatrix konfigurieren**. Der Assistent zum Konfigurieren der Verfolgbarkeitsmatrix wird geöffnet. Definieren Sie die Matrix. Weitere Informationen über die Benutzeroberfläche finden Sie unter ["Assistent zum Konfigurieren der](#page-448-0)  [Verfolgbarkeitsmatrix" auf Seite 449.](#page-448-0)

### <span id="page-439-2"></span> **3 Anzeigen der Verfolgbarkeitsmatrix**

In der Verfolgbarkeitsmatrixansicht können Sie die Verfolgbarkeitslinks zwischen Anforderungen und die Links zwischen Anforderungen und Tests analysieren und überprüfen. Weitere Informationen über die Benutzeroberfläche finden Sie unter ["Verfolgbarkeitsmatrixansicht" auf](#page-443-0)  [Seite 444](#page-443-0).

## <span id="page-439-0"></span>**Verwenden der Verfolgbarkeitsmatrix – Anwendungsszenario**

Dieses Anwendungsszenario zeigt ein Beispiel für das Konfigurieren der Verfolgbarkeitsmatrix und das Anzeigen der Ergebnisse. In dieser Übung werden Sie die Anforderungen identifizieren, die eine Auswirkung auf die angegebenen Quellenanforderungen haben.

**Hinweis:** Informationen über Aufgaben in diesem Szenario finden Sie unter ["Verwenden der Verfolgbarkeitsmatrix" auf Seite 439](#page-438-0).

Dieses Szenario umfasst die folgenden Schritte:

- ➤ ["Definieren der Quellenanforderungen" auf Seite 441](#page-440-0)
- ➤ ["Definieren der verknüpften Anforderungen" auf Seite 441](#page-440-1)
- ➤ ["Anzeigen der Verfolgbarkeitsmatrix" auf Seite 442](#page-441-0)

### <span id="page-440-0"></span> **1 Definieren der Quellenanforderungen**

Beschränken Sie unter **Verfolgbarkeitsmatrix konfigurieren** die Matrix auf Anforderungen, die von einem bestimmten Benutzer, z. B. **Bob** verfasst wurden.

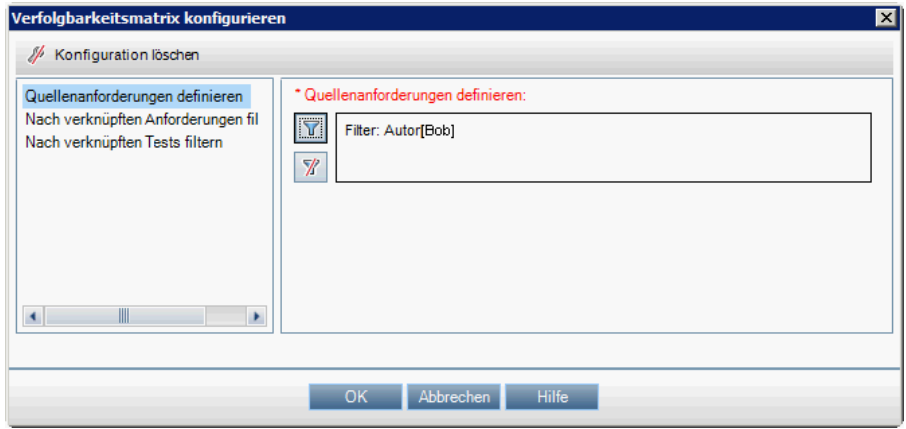

### <span id="page-440-1"></span> **2 Definieren der verknüpften Anforderungen**

Identifizieren Sie unter **Nach verknüpften Anforderungen filtern** die Anforderungen, die eine Auswirkung auf die definierten Quellenanforderungen haben.

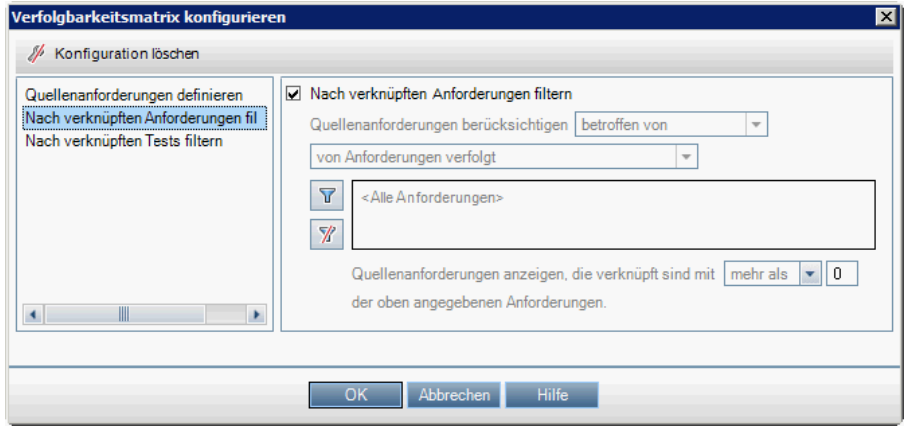

### <span id="page-441-0"></span> **3 Anzeigen der Verfolgbarkeitsmatrix**

In der Verfolgbarkeitsmatrix werden die Quellenanforderungen und die Anzahl der Anforderungen mit der Option **Verfolgt von** angezeigt. Beispiel: Die Anforderung req1 ist mit zwei Anforderungen mit der Option **Verfolgt von** verknüpft.

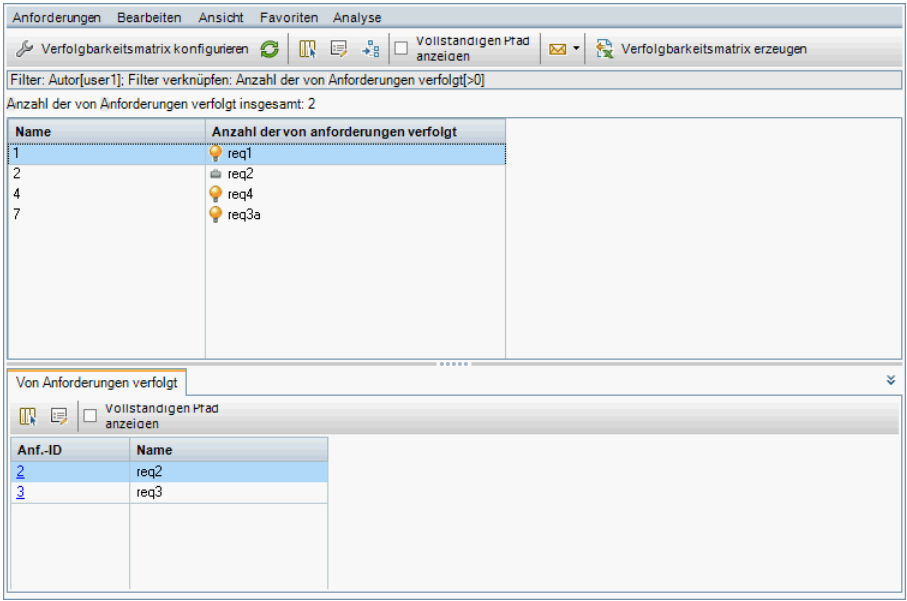

Auf der Registerkarte **Verfolgt von** werden die Anforderungen angezeigt, die eine Auswirkung auf eine bestimmte Quellenanforderung haben. Beispiel: req2 und req3 wirken sich auf req1 aus.

# **Referenz**

# <span id="page-442-0"></span>**Benutzeroberfläche für die Verfolgbarkeitsmatrix**

Dieser Abschnitt enthält folgende Themen:

- ➤ [Verfolgbarkeitsmatrixansicht auf Seite 444](#page-443-0)
- ➤ [Assistent zum Konfigurieren der Verfolgbarkeitsmatrix auf Seite 449](#page-448-0)

# <span id="page-443-0"></span>**Verfolgbarkeitsmatrixansicht**

In dieser Ansicht können Sie die Verfolgbarkeitsmatrix analysieren.

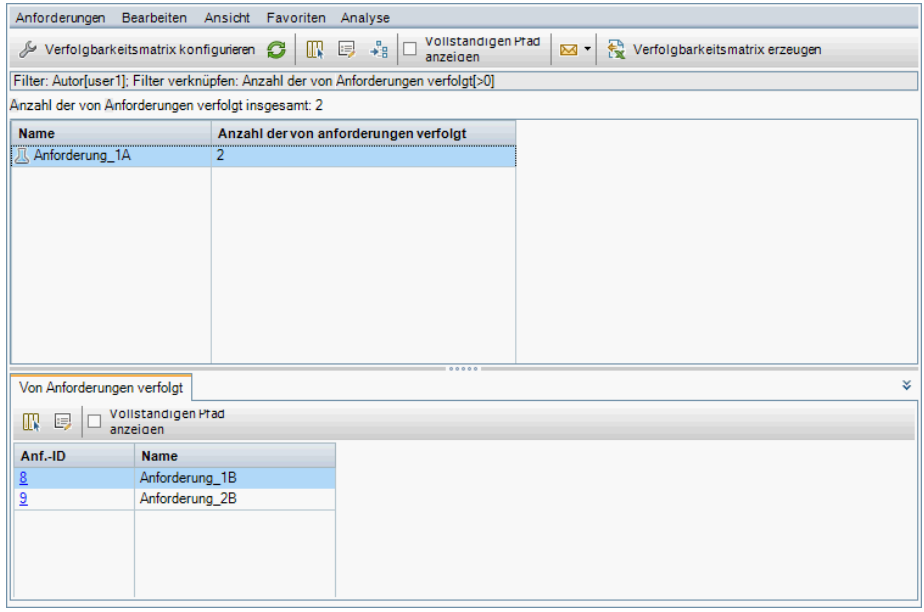

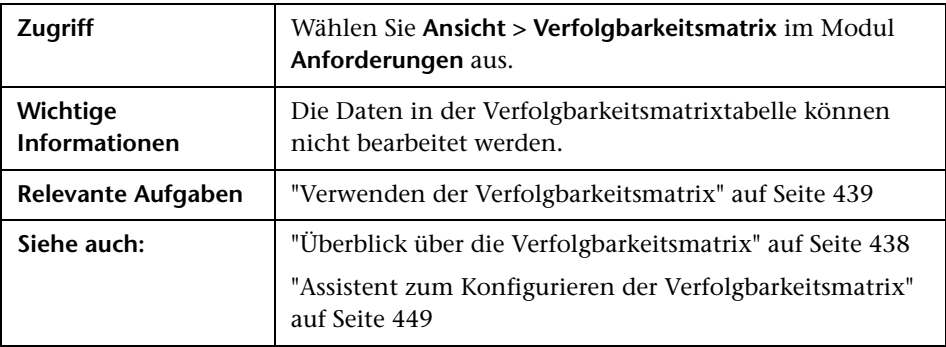

## **Verfolgbarkeitsmatrixtabelle**

Nachfolgend werden die Elemente der Benutzeroberfläche beschrieben (Elemente ohne Beschriftung werden in spitzen Klammern dargestellt):

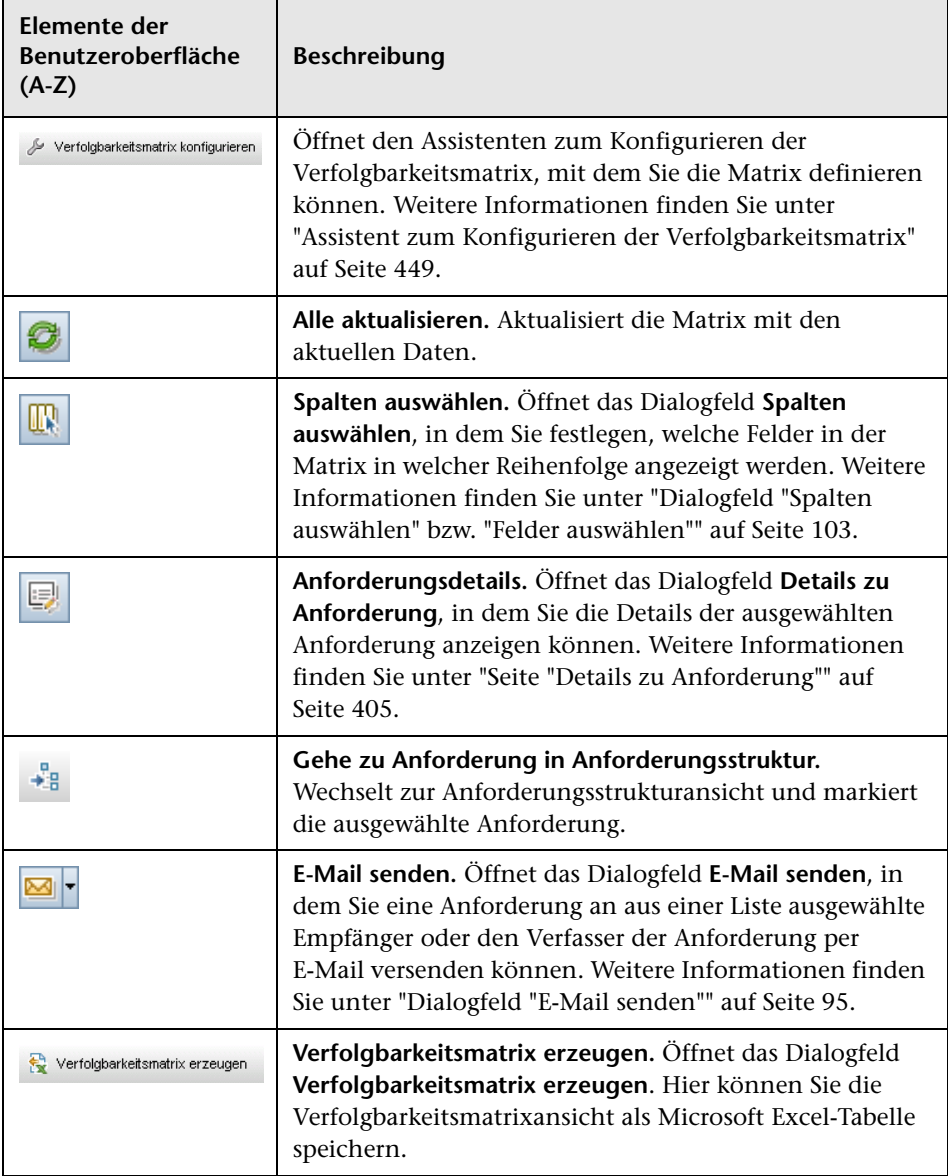

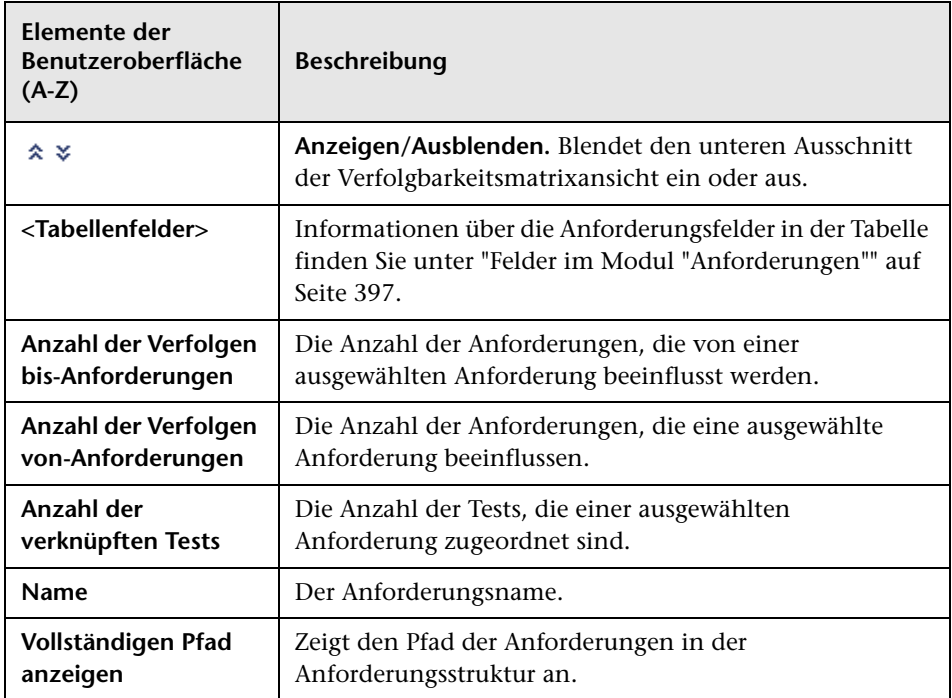

## **Registerkarte "Von Anforderungen verfolgt"**

Diese Registerkarte enthält die Anforderungen, die eine ausgewählte Anforderung beeinflussen.

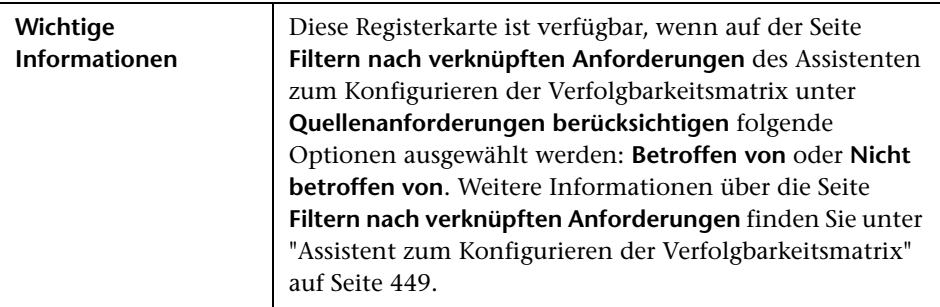

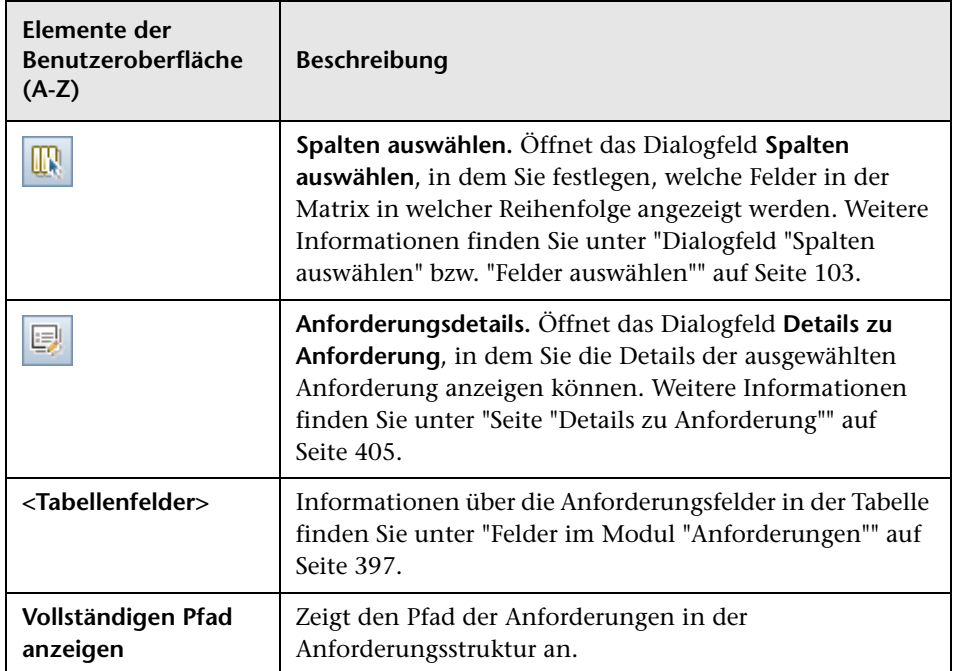

## **Registerkarte "Verfolgte Anforderungen"**

Diese Registerkarte enthält die Anforderungen, die von einer ausgewählten Anforderung beeinflusst werden.

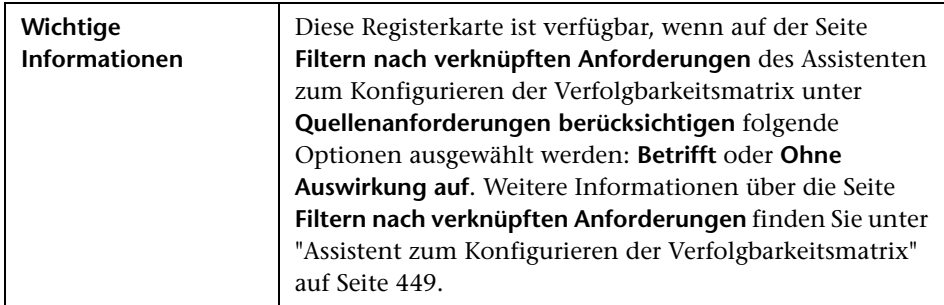

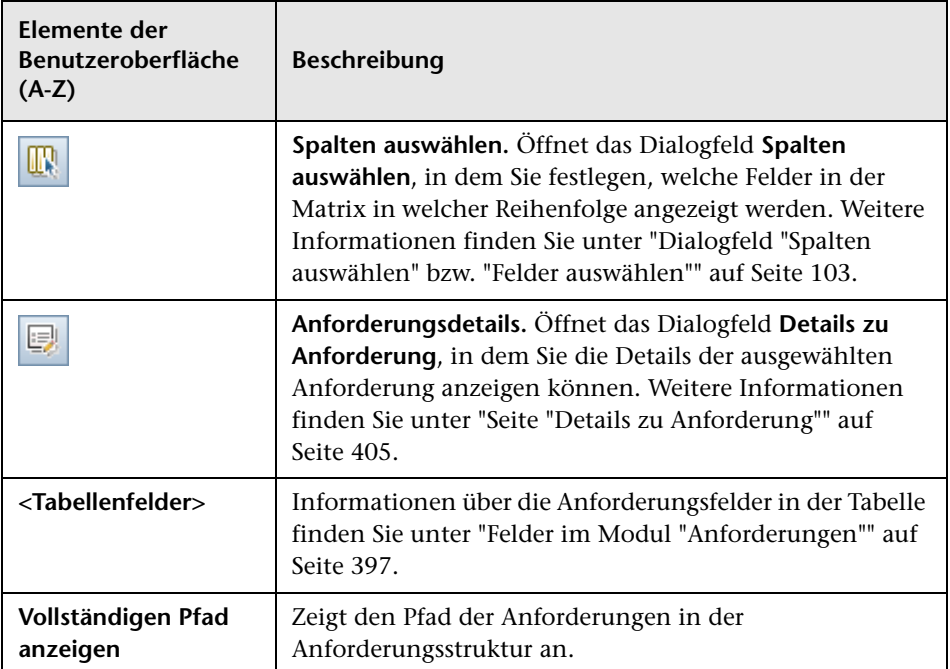

## **Registerkarte "Verknüpfte Tests"**

Diese Registerkarte enthält die Tests, die mit einer ausgewählten Anforderung verknüpft sind.

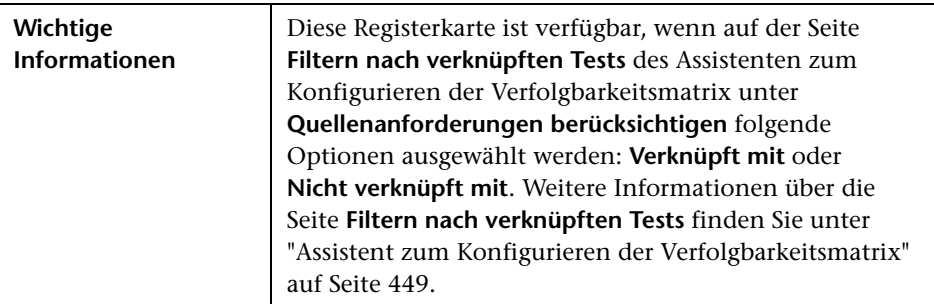

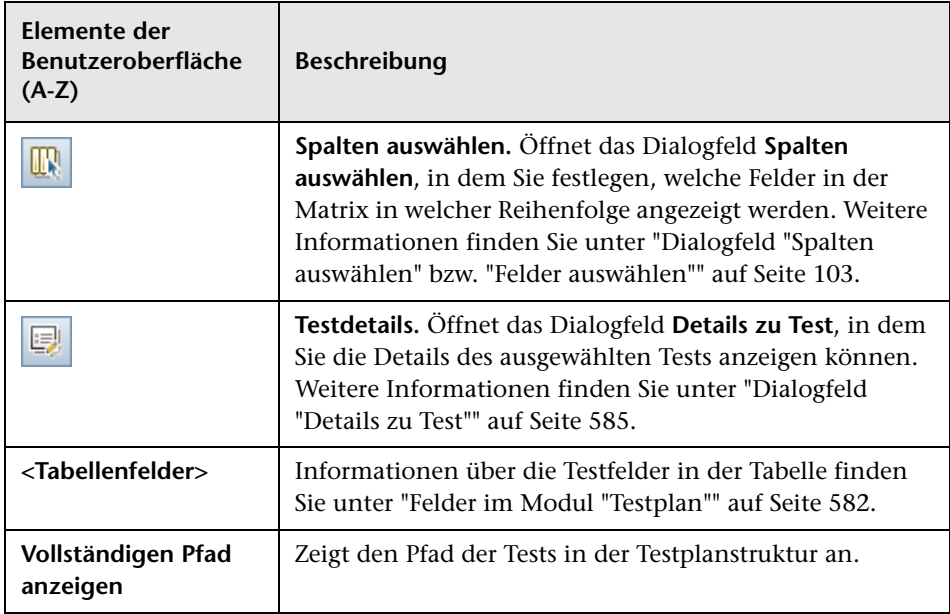

# <span id="page-448-0"></span>**Assistent zum Konfigurieren der Verfolgbarkeitsmatrix**

Mit diesem Assistenten können Sie die Verfolgbarkeitsmatrix konfigurieren.

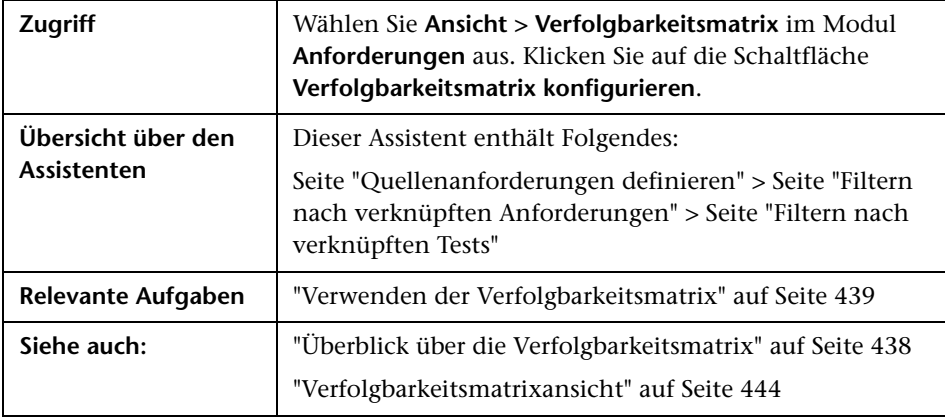

# <span id="page-449-0"></span>**Seite "Quellenanforderungen definieren"**

Auf dieser Seite des Assistenten können Sie die Quellenanforderungen definieren.

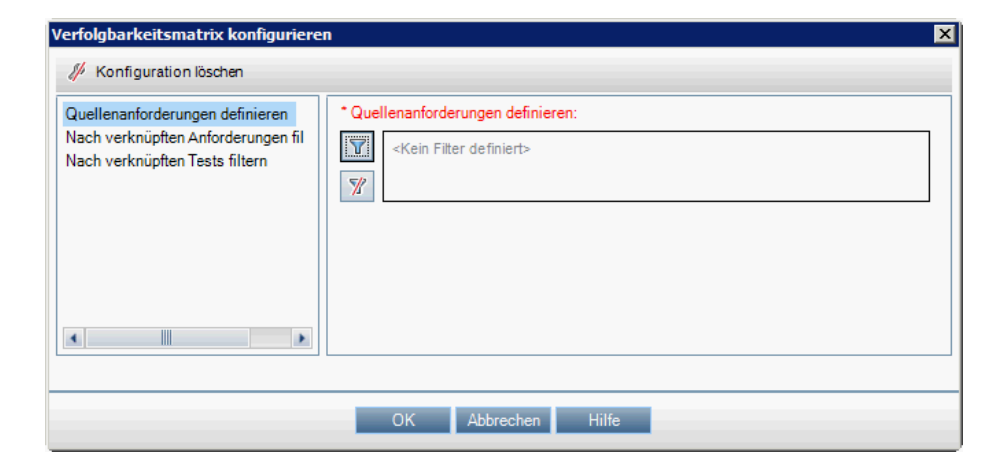

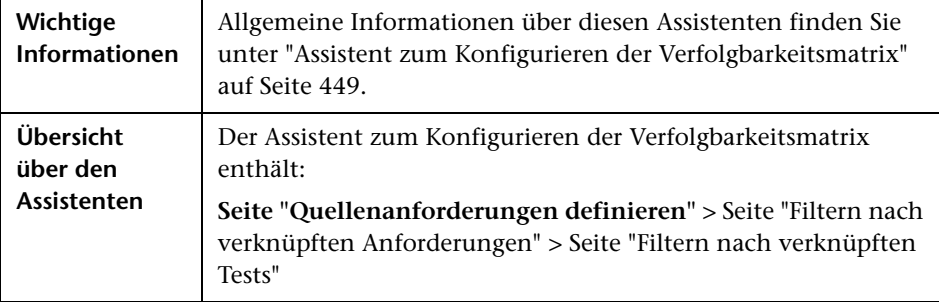

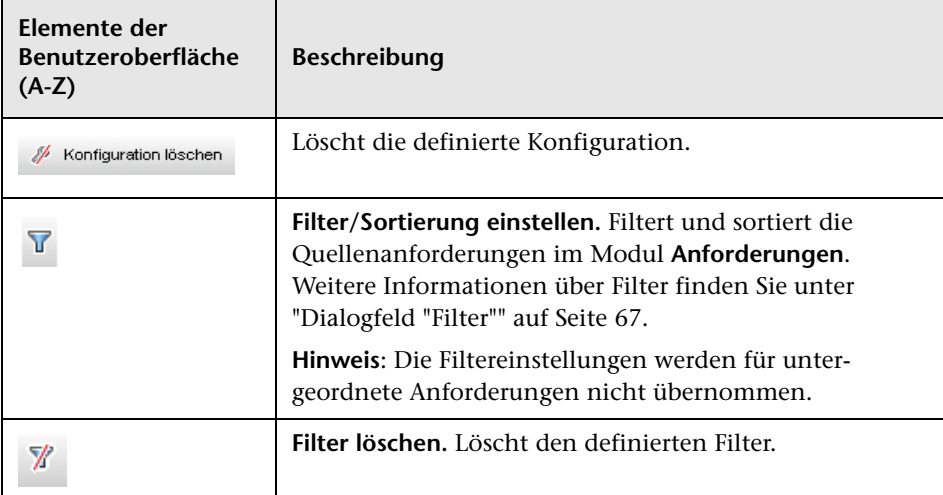

Nachfolgend werden die Elemente der Benutzeroberfläche beschrieben:

# <span id="page-451-0"></span>**Seite "Filtern nach verknüpften Anforderungen"**

Auf dieser Seite des Assistenten können Sie die Anforderungen definieren, die mit bzw. mit denen Quellenanforderungen verknüpft sind.

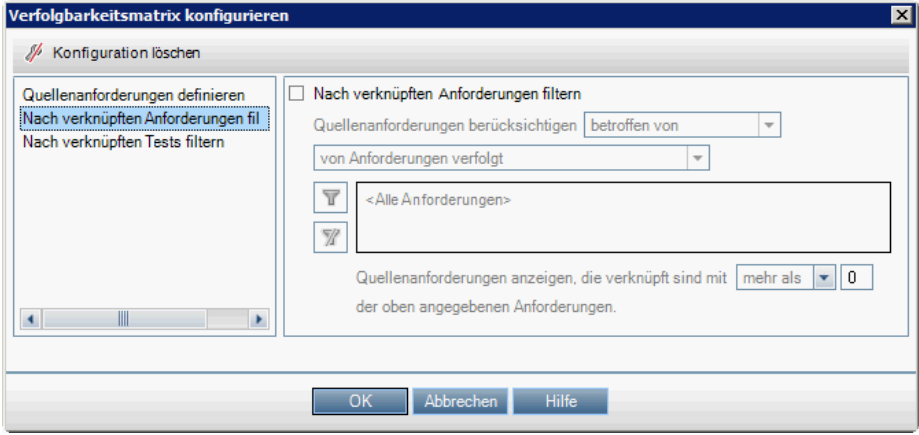

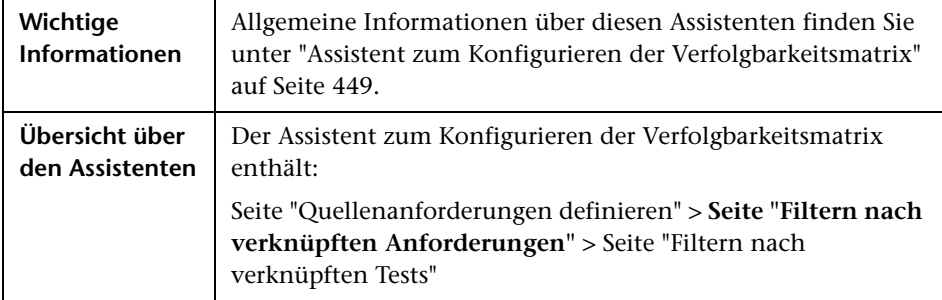

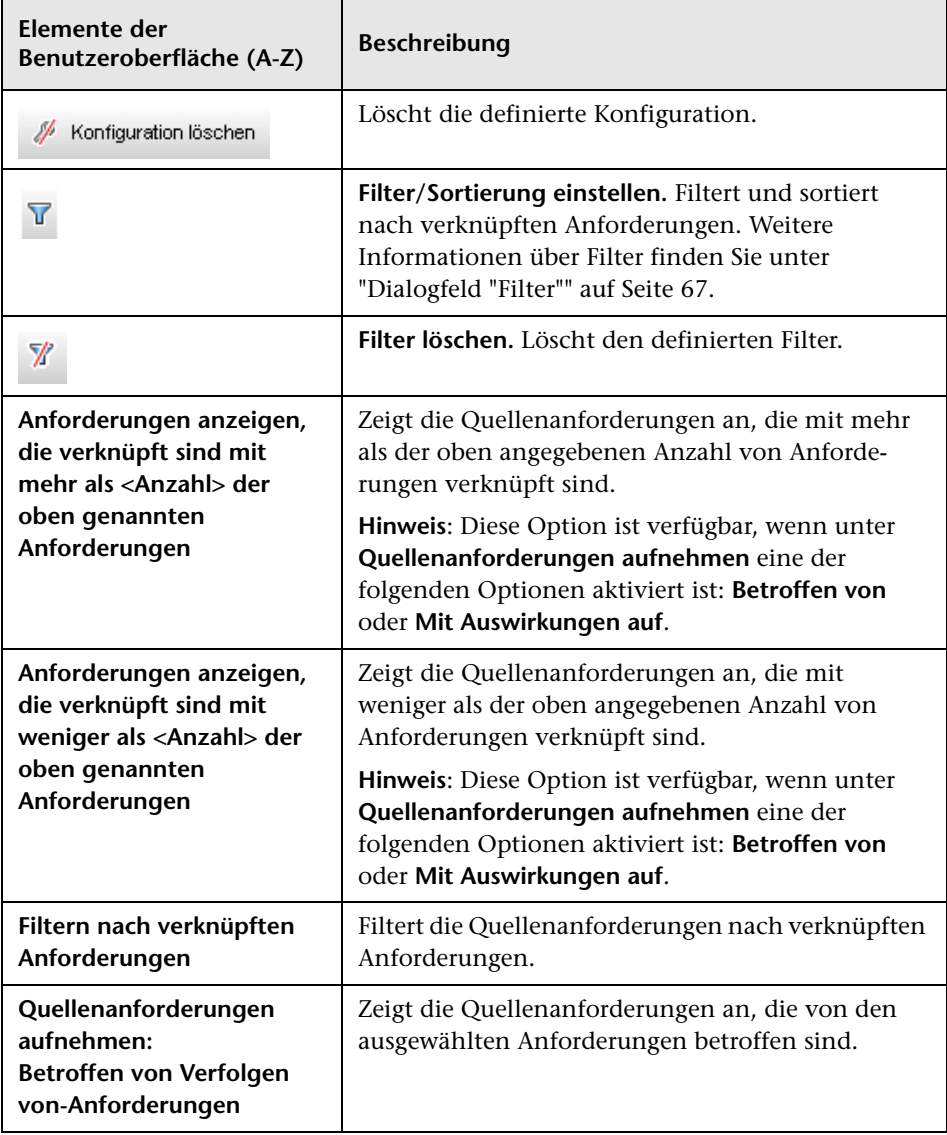

Nachfolgend werden die Elemente der Benutzeroberfläche beschrieben:

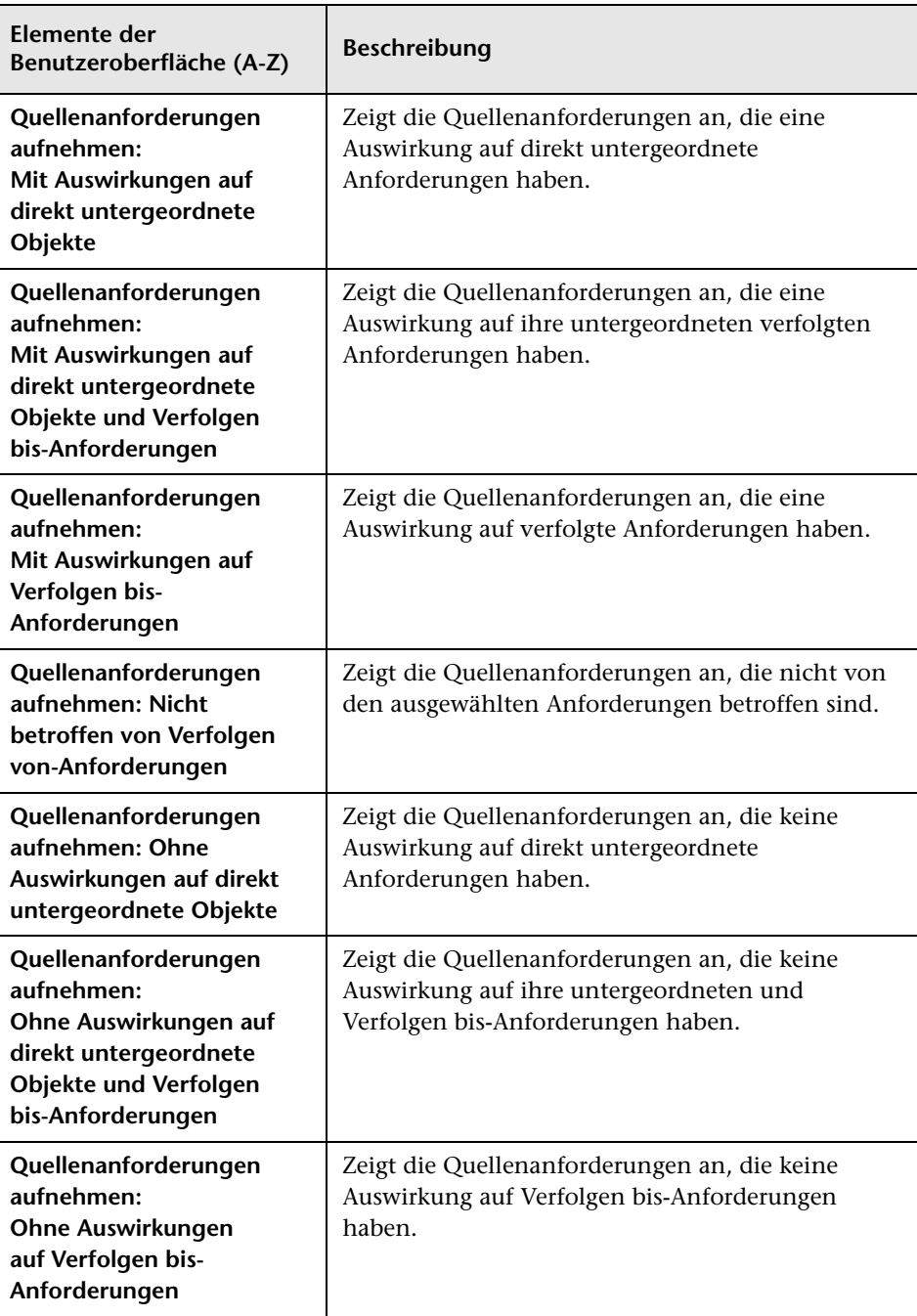

# <span id="page-454-0"></span>**Seite "Filtern nach verknüpften Tests"**

Auf dieser Seite des Assistenten können Sie die zugeordneten Tests definieren.

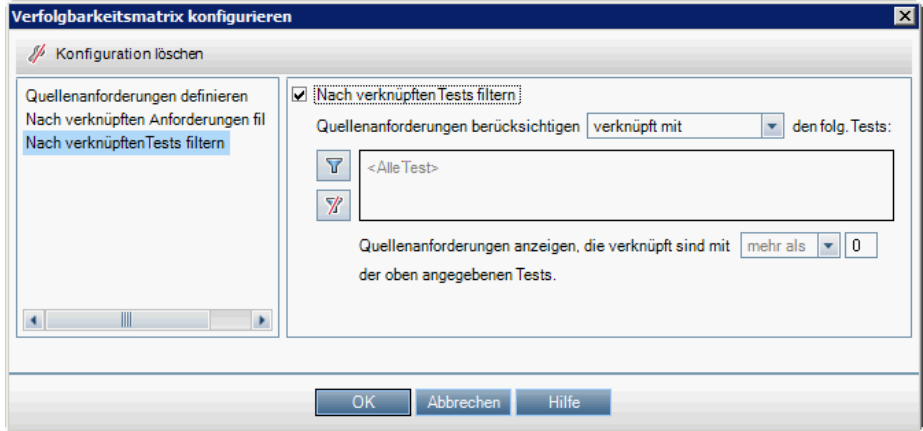

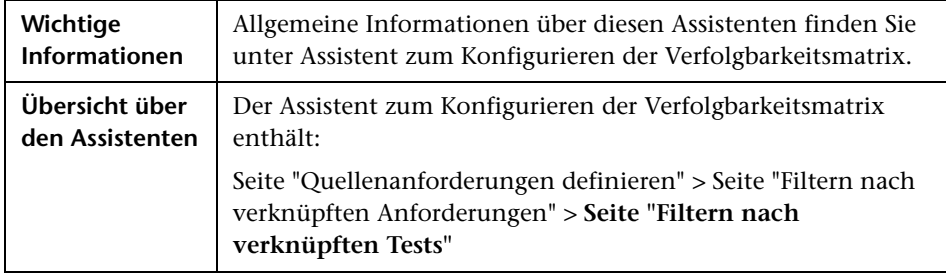

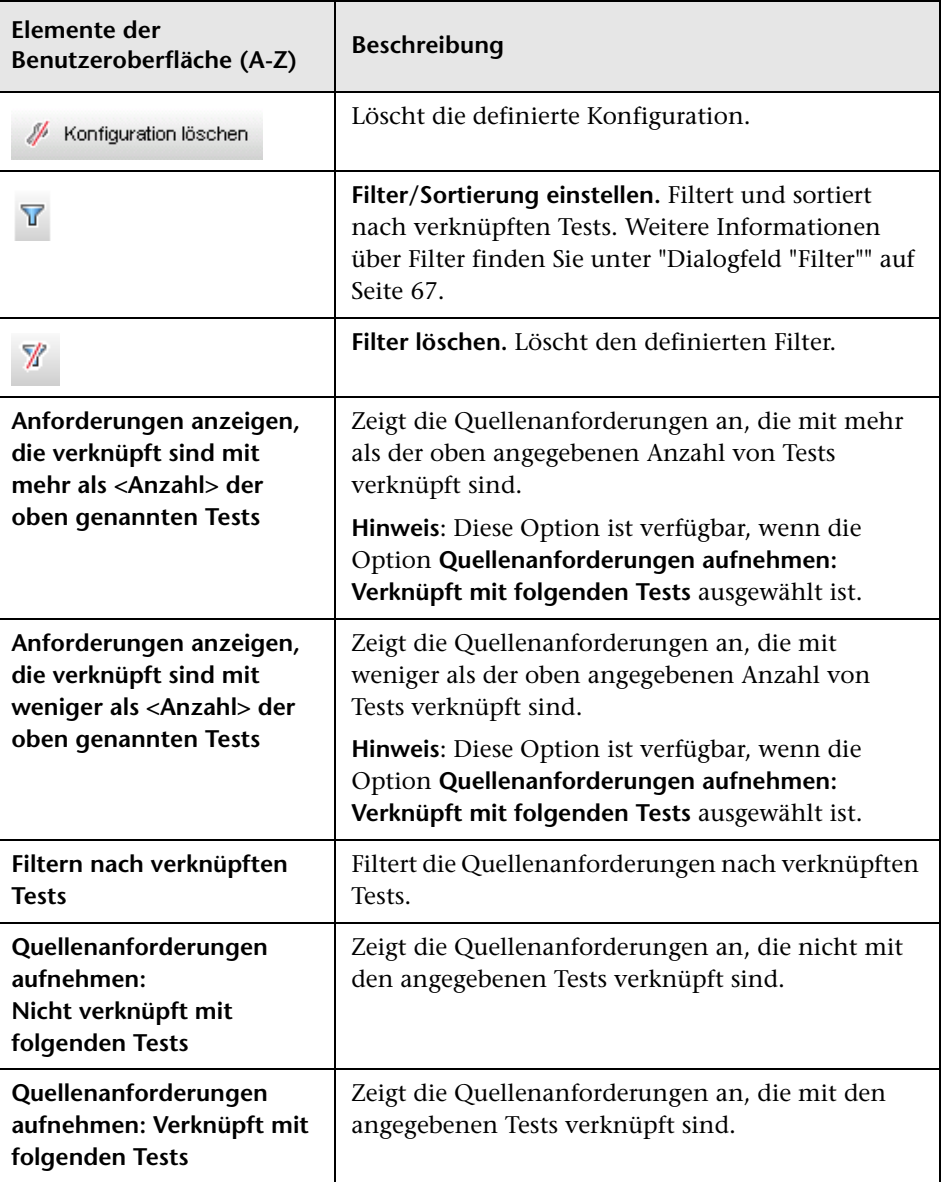

# **Risikobasiertes Qualitäts-Management**

Dieses Kapitel umfasst die folgenden Themen:

#### **Konzepte**

➤ [Überblick über risikobasiertes Qualitäts-Management auf Seite 458](#page-457-0)

#### **Aufgaben**

➤ [Bewerten von Risiken auf Seite 460](#page-459-0)

#### **Referenz**

➤ [Benutzeroberfläche für das risikobasierte Qualitäts-Management](#page-467-0)  [auf Seite 468](#page-467-0)

# **Konzepte**

## <span id="page-457-0"></span>**Überblick über risikobasiertes Qualitäts-Management**

Zum Testen Ihrer Anforderungen stehen Ihnen in der Regel keine unbegrenzten Ressourcen zur Verfügung – eine Tatsache, die Sie schon bei der Planung berücksichtigen müssen – und Sie werden nicht in der Lage sein, jede Anforderung umfassend zu testen. Sie werden Kompromisse schließen und aus wirtschaftlicher Sicht nichtkritische Anforderungen oder Anforderungen, mit deren Implementierung nur ein geringes Risiko verbunden ist, nur teilweise testen. Mit risikobasiertem - Qualitäts-Management können Sie je nach Anforderungsart und verfügbaren Ressourcen berechnen, auf welcher Ebene eine Anforderung getestet werden sollte. Diese Empfehlungen können Sie dann Ihren Testprozessen zugrunde legen.

Ein Anforderungstyp mit aktiviertem risikobasiertem Qualitäts-Management unterstützt entweder die Risikoanalyse und wird demzufolge als **Analyseanforderung** bezeichnet, oder eine individuelle Risikobewertung und wird **Bewertungsanforderung** genannt.

➤ Eine **Analyseanforderung** gehört zu einem Anforderungstyp, der höhere Ebenen in der Anforderungshierarchie einnimmt, wie beispielsweise der Typ **Ordner**. Sie führen die Risikoanalyse einer Analyseanforderung auf der Grundlage der Bewertungsanforderungen durch, die in der Anforderungsstruktur darunter eingeordnet sind.

Die Risikoergebnisse mehrerer Bewertungsanforderungen werden zu einer Gesamtrisikoanalyse aggregiert, die zur Festlegung des Testaufwands und der Teststrategie verwendet werden kann.

➤ Eine **Bewertungsanforderung** gehört zu einem Anforderungstyp, der den Analyseanforderungen untergeordnete Anforderungen repräsentiert, die in der Anforderungshierarchie eine niedrigere Stufe einnehmen. Bewertungsanforderungen unter einer bestimmten Analyseanforderung bilden die Grundlage für die Risikoanalyse dieser Analyseanforderung.

Für jede Bewertungsanforderung unter der Analyseanforderung können Sie das **Risiko** und die **Funktionelle Komplexität** festlegen oder berechnen. Das Risiko setzt sich aus der **Geschäftsrelevanz** und der **Fehlerwahrscheinlichkeit** zusammen. Die Geschäftsrelevanz drückt aus, wie wichtig eine Anforderung für den Geschäftsbetrieb ist. Die Fehlerwahrscheinlichkeit gibt an, wie groß die Wahrscheinlichkeit ist, dass ein Test auf Basis der Anforderung fehlschlägt.

Mit der funktionellen Komplexität wird die Komplexität der Implementierung der Anforderung angegeben.

Sie können risikobasiertes Qualitäts-Management für alle Anforderungstypen aktivieren. Weitere Informationen finden Sie im *HP Application Lifecycle Management-Administratorhandbuch*.

Sie können die Standardeinstellungen für das risikobasierte - Qualitäts-Management anpassen. Weitere Informationen finden Sie im *HP Application Lifecycle Management-Administratorhandbuch*.

**Quality Center Starter Edition:** Risikobasiertes Qualitäts-Management ist nicht verfügbar.

Informationen über Aufgaben finden Sie unter ["Bewerten von Risiken" auf](#page-459-0)  [Seite 460.](#page-459-0)

# **Aufgaben**

# <span id="page-459-0"></span>**Bewerten von Risiken**

In dieser Aufgabe wird beschrieben, wie Sie Risiken in ALM bewerten können.

Weitere Informationen über die Bewertung von Risiken finden Sie unter ["Überblick über risikobasiertes Qualitäts-Management" auf Seite 458.](#page-457-0)

**Tipp:** Ein Anwendungsszenario für diese Aufgabe finden Sie unter ["Bewerten von Risiken – Anwendungsszenario" auf Seite 463](#page-462-0).

Diese Aufgabe umfasst die folgenden Schritte:

- ➤ ["Bewerten von Anforderungen" auf Seite 461](#page-460-0)
- ➤ ["Definieren der Testrichtlinieneinstellungen" auf Seite 462](#page-461-0)
- ➤ ["Fertigstellen der Testrichtlinie" auf Seite 462](#page-461-1)
- ➤ ["Analysieren der Teststrategie" auf Seite 463](#page-462-1)

### <span id="page-460-0"></span> **1 Bewerten von Anforderungen**

- **a Klicken Sie auf die Registerkarte Risikobewertung**. Wählen Sie im Modul **Anforderungen** die Option **Ansicht > Anforderungsdetails** aus. Wählen Sie in der Anforderungsstruktur unterhalb einer Analyseanforderung eine Bewertungsanforderung aus. Klicken Sie auf die Registerkarte **Risikobewertung**. Weitere Informationen über die Benutzeroberfläche finden Sie unter ["Registerkarte "Risikobewertung""](#page-467-1)  [auf Seite 468.](#page-467-1)
- **b Bestimmen des Risikos und der funktionellen Komplexität.** Klicken Sie auf die Registerkarte **Bewertungsfragen**. Sie enthält folgende untergeordnete Registerkarten: **Geschäftsrelevanz**, **Fehlerwahrscheinlichkeit** und **Funktionelle Komplexität**. Weisen Sie auf jeder der untergeordneten Registerkarten der jeweiligen Kriteriengruppe Werte zu. Weitere Informationen über die Benutzeroberfläche der Registerkarte **Bewertungsfragen** finden Sie unter ["Registerkarte "Risikobewertung"" auf Seite 468](#page-467-1).

Sie können die auf der Basis der Kriterienwerte berechneten Werte auch ignorieren und einen benutzerdefinierten Wert verwenden. Wenn Sie die Werte den einzelnen Kategorien direkt zuweisen möchten, klicken Sie auf die Registerkarte **Bewertungsergebnisse**. Weitere Informationen über die Benutzeroberfläche der Registerkarte **Bewertungsergebnisse** finden Sie unter ["Registerkarte](#page-467-1)  ["Risikobewertung"" auf Seite 468](#page-467-1).

 **c** Für jede Bewertungsanforderung unter der Analyseanforderung können Sie die Risiko- und Funktionskomplexität festlegen oder berechnen.

### <span id="page-461-0"></span> **2 Definieren der Testrichtlinieneinstellungen**

- **a** Wählen Sie die Analyseanforderung in der Anforderungsstruktur aus. Klicken Sie auf die Registerkarte **Risikoanalyse**. Weitere Informationen über die Benutzeroberfläche finden Sie unter ["Registerkarte](#page-474-0)  ["Risikoanalyse"" auf Seite 475](#page-474-0).
- **b** Definieren Sie unter **Analysekonstanten** die Anfangseinstellungen für den Test der Analyseanforderung und ihrer untergeordneten Bewertungsanforderungen. Zu diesen Einstellungen gehört, wie viel Zeit Sie für einen vollständigen Test einer Anforderung einer bestimmten funktionellen Komplexität veranschlagen und wie viel für einen teilweisen oder Basistest. Zudem legen Sie die Testebene für jede Risiko- und Komplexitätskategorie einer Anforderung fest.

Weitere Informationen über die Benutzeroberfläche im Ausschnitt **Analysekonstanten** finden Sie unter ["Registerkarte "Risikoanalyse"" auf](#page-474-0)  [Seite 475](#page-474-0).

## <span id="page-461-1"></span> **3 Fertigstellen der Testrichtlinie**

 **a Berechnen der Testrichtlinie.** Klicken Sie auf der Registerkarte **Risikoanalyse** auf **Analysieren**, um die Testebene und die Testzeit für die einzelnen Bewertungsanforderungen in der Analyseanforderung zu berechnen. Dabei werden die Felder **Erforderliche Testzeit gesamt**, **Gesamte zugeordnete Testzeit** und **Erforderliche Entwicklungszeit gesamt** aktualisiert.

Weitere Informationen über die Benutzeroberfläche der Registerkarte **Risikoanalyse** finden Sie unter ["Registerkarte "Risikoanalyse"" auf](#page-474-0)  [Seite 475](#page-474-0).

 **b Anpassen der Testrichtlinie.** Unter **Analysekonstanten** können Sie die Testrichtlinie anpassen, um sicherzustellen, dass genügend Zeit zur Durchführung aller Tests verbleibt und dass keine Ressourcen verschwendet werden.

Weitere Informationen über die Benutzeroberfläche im Ausschnitt **Analysekonstanten** finden Sie unter ["Registerkarte "Risikoanalyse"" auf](#page-474-0)  [Seite 475](#page-474-0).

 **c Übernehmen der Ergebnisse für alle Bewertungsanforderungen.** Klicken Sie auf die Schaltfläche **Analysieren und Unterg. anwenden**. Die Analyse wird für alle Bewertungsanforderungen unter der Analyseanforderung übernommen, die mit dem aktuellen Filter übereinstimmen.

### <span id="page-462-1"></span> **4 Analysieren der Teststrategie**

- ➤ Wenn Sie einen Bericht mit Details zu der Teststrategie der Analyseanforderung erstellen möchten, klicken Sie auf der Registerkarte **Risikoanalyse** auf die Schaltfläche **Bericht**. Das Dialogfeld **Bericht erzeugen** wird geöffnet. Weitere Informationen über die Benutzeroberfläche finden Sie unter ["Dialogfeld "Bericht erzeugen"" auf](#page-481-0)  [Seite 482](#page-481-0).
- ➤ Klicken Sie zum Analysieren der Teststrategie für eine Bewertungsanforderung in der Anforderungsstruktur auf die Registerkarte **Risikobewertung**. Die Ergebnisse werden auf der untergeordneten Registerkarte **Bewertungsergebnisse** dargestellt. Weitere Informationen über die Benutzeroberfläche finden Sie unter ["Registerkarte](#page-467-1)  ["Risikobewertung"" auf Seite 468](#page-467-1).

## <span id="page-462-0"></span>**Bewerten von Risiken – Anwendungsszenario**

Dieses Anwendungsszenario zeigt ein Beispiel für das Bewerten von Risiken in ALM.

**Hinweis:** Informationen über Aufgaben in diesem Szenario finden Sie unter ["Bewerten von Risiken" auf Seite 460](#page-459-0).

Angenommen, Sie arbeiten an einem Projekt, das auf einer Anwendung für Flugreservierung und Reisebuchungen beruht. Sie möchten den Test der Analyseanforderung **Online Travel Information Source** planen, die sich unterhalb der Anwendung **Mercury Tours** befindet.

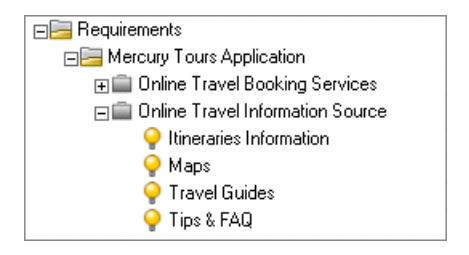

Sie beginnen mit der Zuweisung von Werten zum Kriterium **Geschäftsrelevanz** für die untergeordnete Bewertungsanforderung **Itineraries Information**. Da Informationen über Reiseziele nur angezeigt werden und keine Berechnungen oder Prüfungen erfordern, weisen Sie dem Kriterium **Prozesstyp** den Wert Anzeige zu. Da falsche Informationen über Reiseziele zu juristischen Auseinandersetzungen führen könnten, weisen Sie dem Kriterium **Auswirkung bei Nichterfüllung** den Wert Rechtliche Folgen zu.

Weisen Sie dann dem Kriterium **Verwendungshäufigkeit** den Wert Sehr häufig und dem Kriterium **Anzahl/Bedeutung der betroffenen Benutzer** den Wert Viele/Hoch zu. ALM berechnet nun die Geschäftsrelevanz der Anforderung und kommt zu dem Ergebnis **A - Kritisch**.

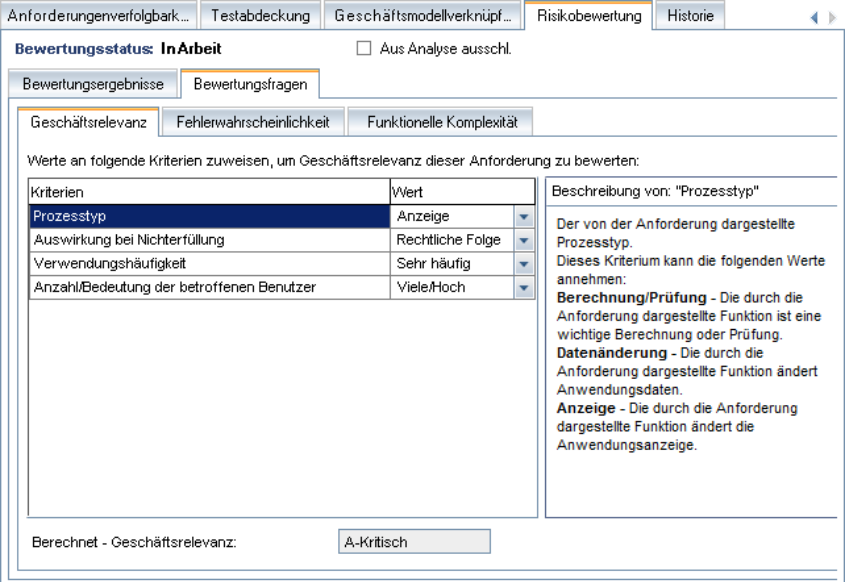

Legen Sie dann die Fehlerwahrscheinlichkeit fest, indem Sie den einzelnen Kriterien Werte zuweisen. ALM ermittelt die Fehlerwahrscheinlichkeit **2 - Mittel**. Als nächstes legen Sie die funktionelle Komplexität fest, indem Sie den einzelnen Kriterien Werte zuweisen. ALM ermittelt die funktionelle Komplexität **1 - Hoch**. Die Gesamtbewertung der Risikokategorie ist **A - Hoch** und die Gesamtbewertung der funktionellen Komplexität ist **1 - Hoch**.

Fahren Sie dann fort, das Risiko und die funktionelle Komplexität für die Bewertungsanforderungen **Maps**, **Travel Guides** und **Tips & FAQ** zu definieren.

Anschließend können Sie eine Risikoanalyse der Anforderung **Online Travel Information Source** durchführen. Sie legen der Risikoanalyse die Standardtestrichtlinie von ALM zugrunde. ALM ermittelt eine Testzeit von 55 Stunden für die Anforderung. Sie können jedoch nur 50 Stunden dafür aufwenden, was 90 % der erforderlichen Ressourcen entspricht. Sie müssen die Testrichtlinie ändern.

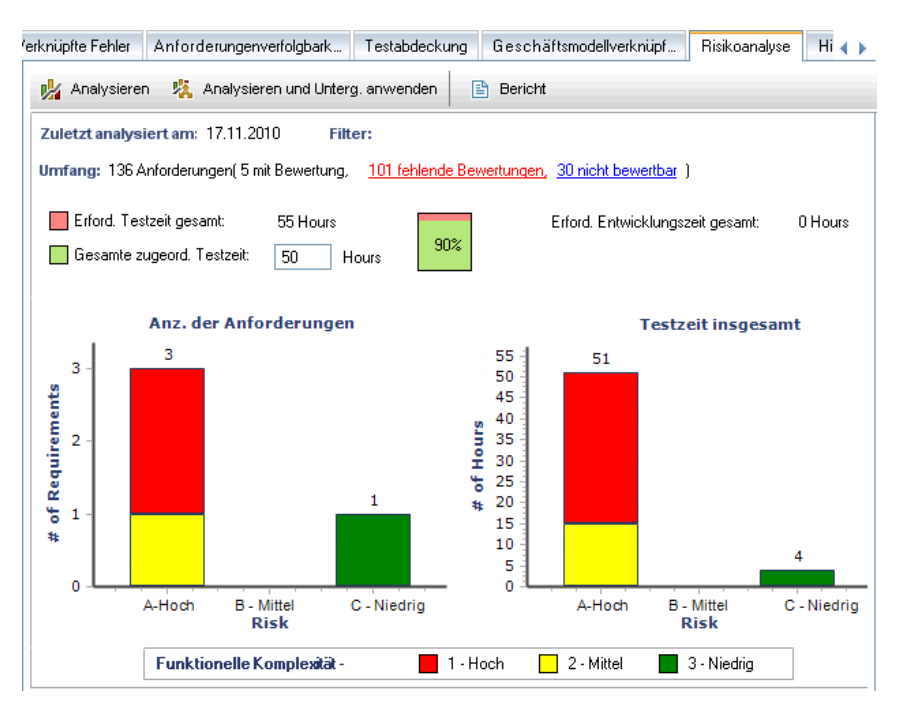

Sie reduzieren die Testzeit für Anforderungen mit einer funktionellen Komplexität von **1 - Hoch** von 18 auf 16 Stunden und die Anforderungen mit einer funktionellen Komplexität von **2 - Mittel** von 15 auf 14 Stunden. Die erforderliche Zeit für den Test der Anforderung wird nun auf 50 Stunden veranschlagt, was genau der verfügbaren Zeit entspricht. Sie beschließen, diese geänderte Testrichtlinie zu verwenden.

Sie haben nun genügend Ressourcen, um die Anforderung zu testen, also erstellen Sie einen Risikoanalysebericht, um die von ALM empfohlene Teststrategie zusammenzufassen und dem Unternehmen als Grundlage für den Testplan zur Verfügung zu stellen.

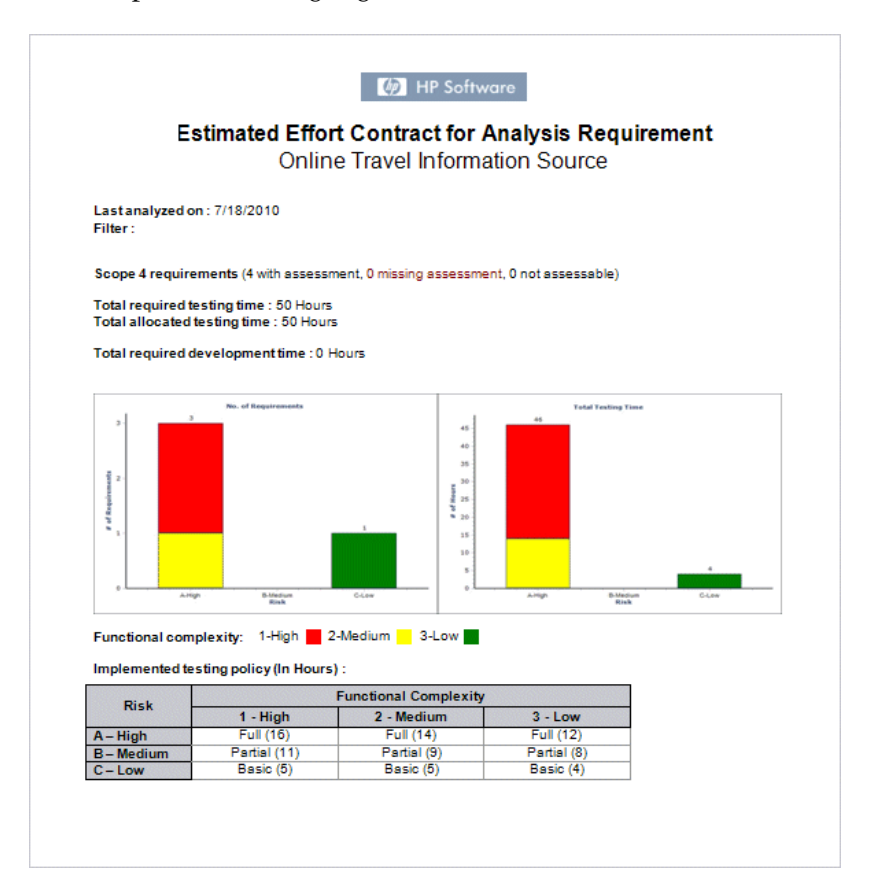

# **Referenz**

# <span id="page-467-0"></span>**Benutzeroberfläche für das risikobasierte Qualitäts-Management**

Dieser Abschnitt enthält folgende Themen:

- ➤ [Registerkarte "Risikobewertung" auf Seite 468](#page-467-1)
- ➤ [Registerkarte "Risikoanalyse" auf Seite 475](#page-474-0)
- ➤ [Dialogfeld "Bericht erzeugen" auf Seite 482](#page-481-0)

## <span id="page-467-1"></span>**Registerkarte "Risikobewertung"**

Auf dieser Registerkarte können Sie die Geschäftsrelevanz, Fehlerwahrscheinlichkeit und funktionelle Komplexität einer Anforderung festlegen, indem Sie die Werte direkt oder über eine Kriteriengruppe zuweisen.

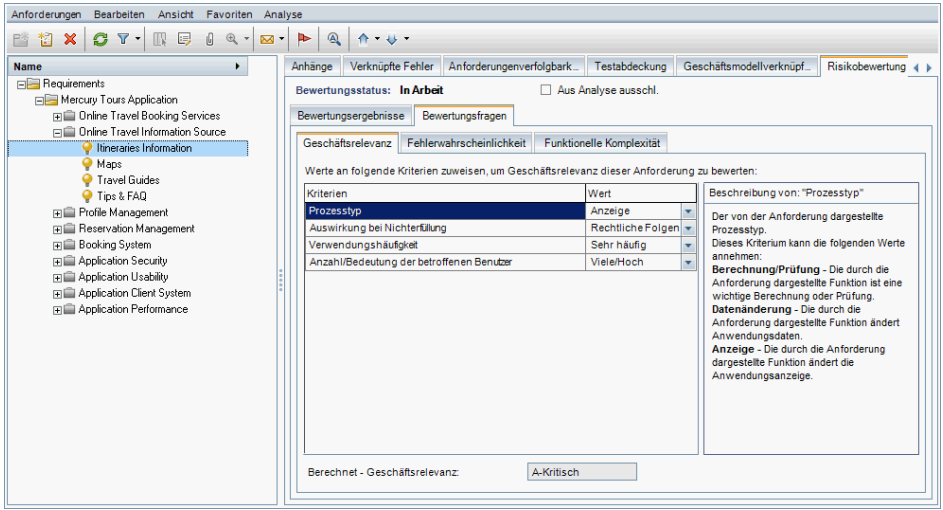
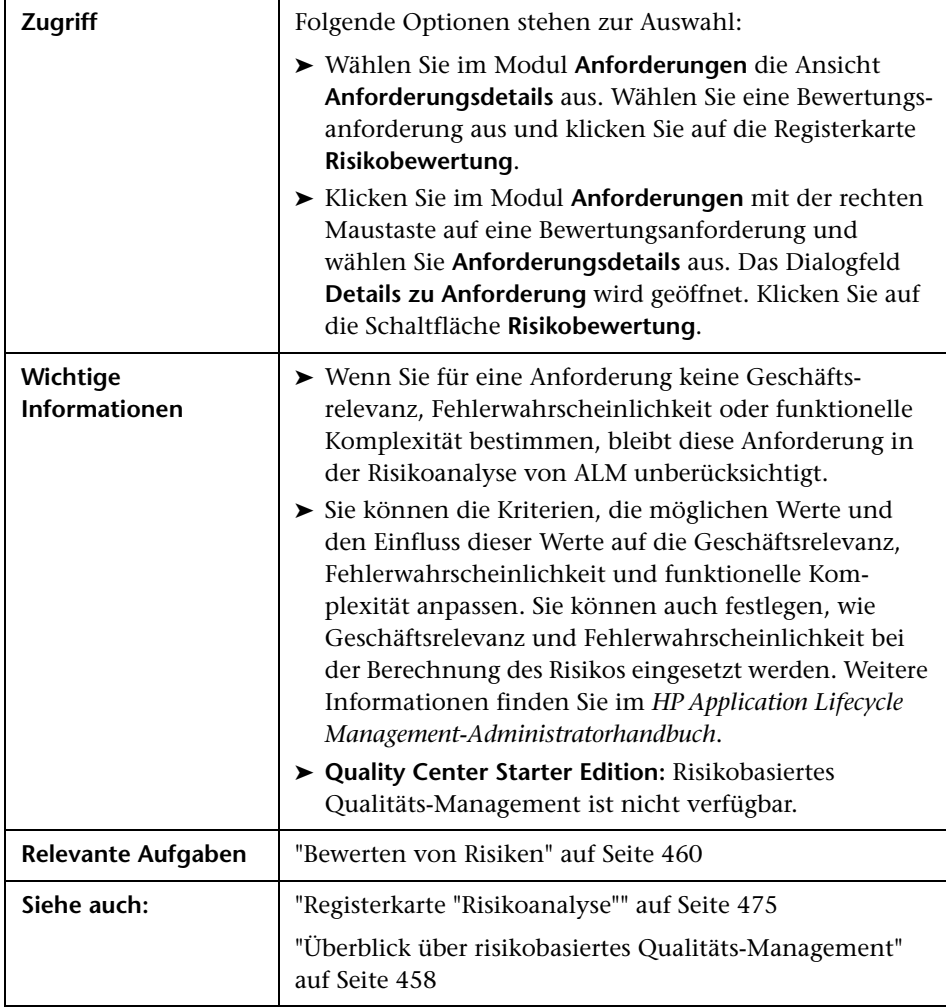

## **Gemeinsame Elemente auf der Registerkarte "Risikobewertung"**

Nachfolgend werden die grundlegenden Elemente der Benutzeroberfläche beschrieben:

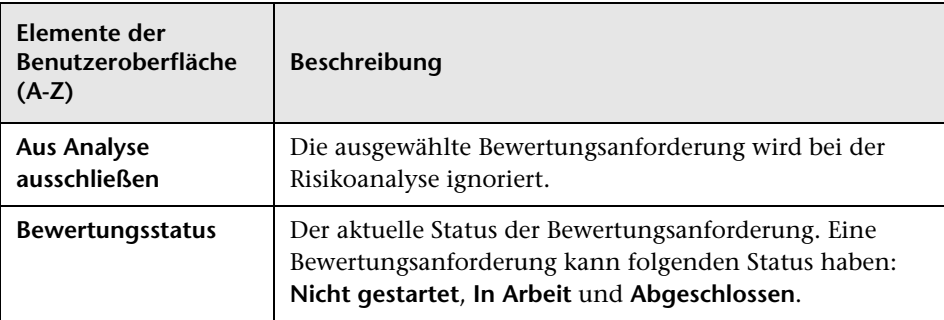

## **Registerkarte "Bewertungsergebnisse" – Bereich "Bewertungsübersicht"**

In diesem Bereich werden die zugewiesenen oder berechneten Werte für das Risiko und die funktionelle Komplexität einer Bewertungsanforderung angezeigt.

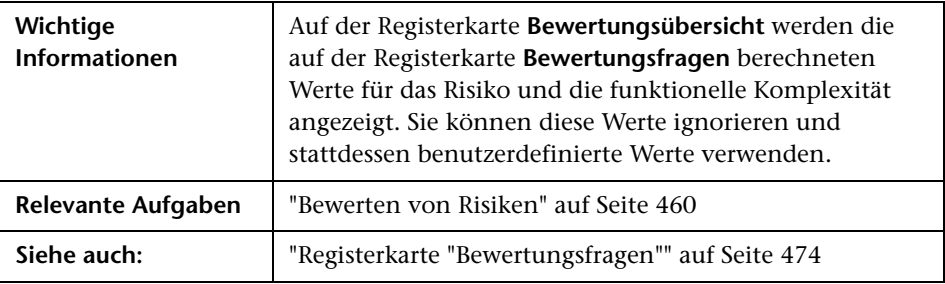

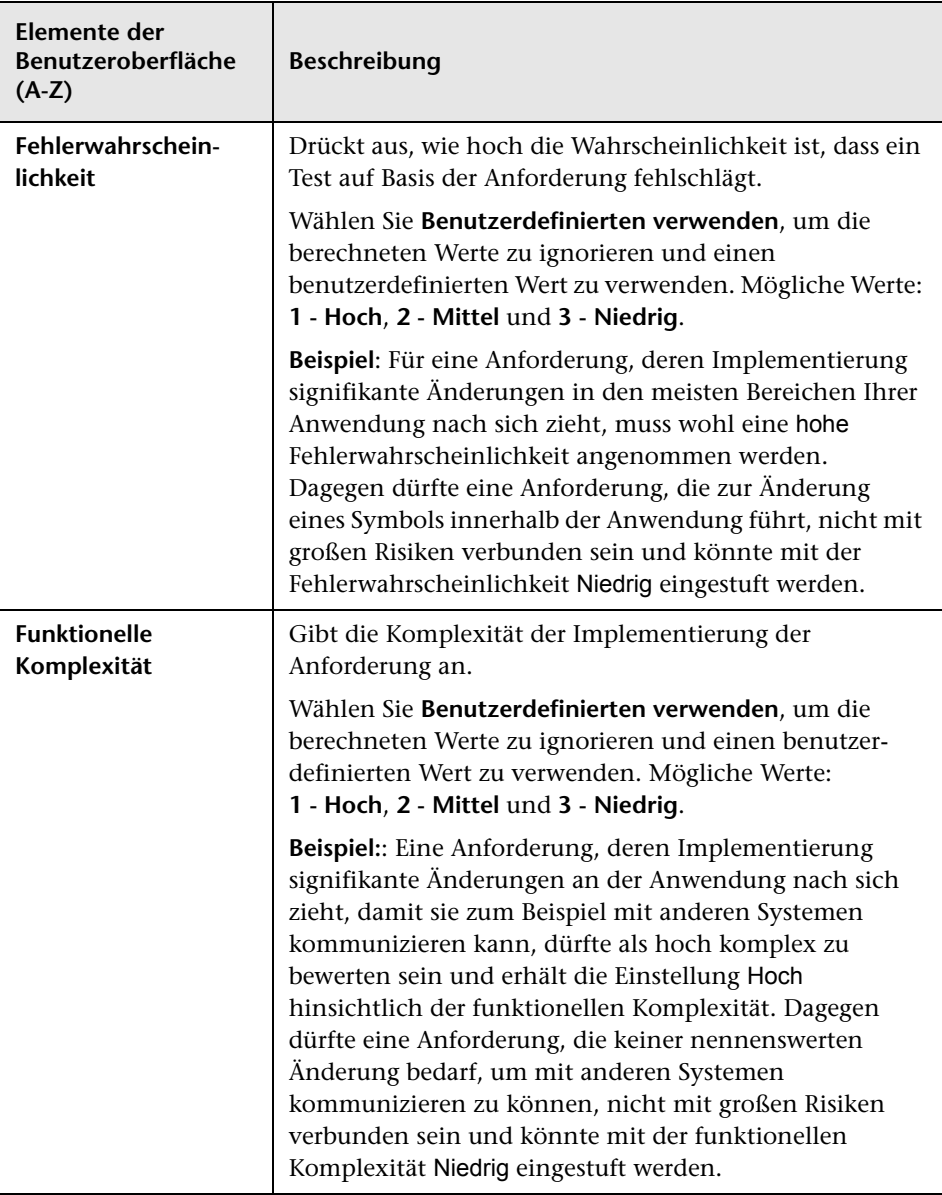

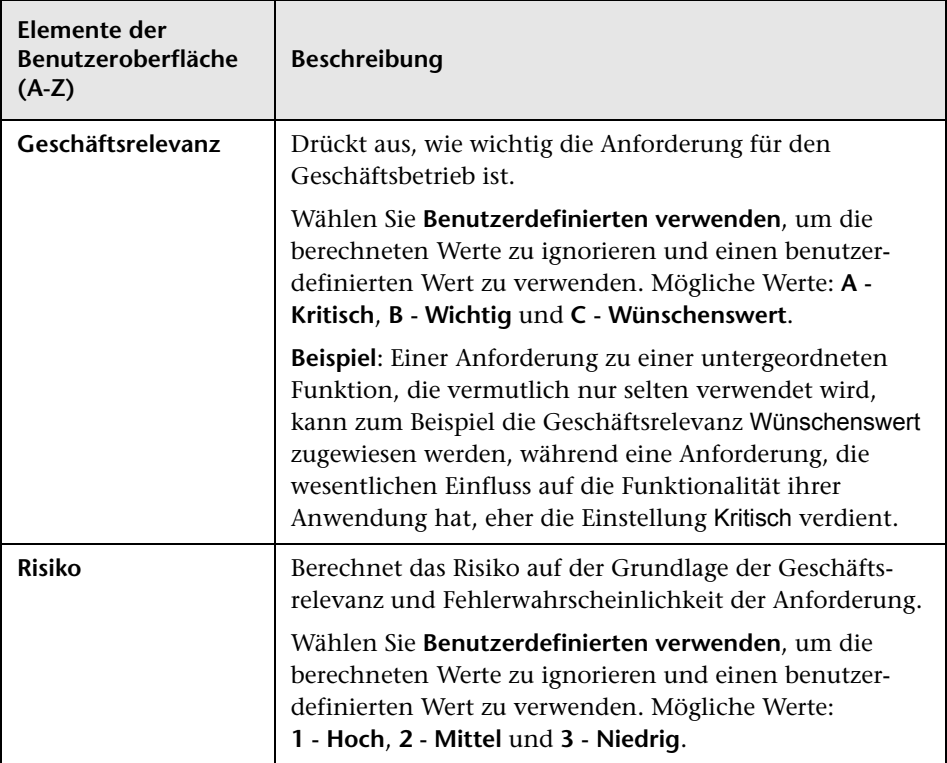

## **Registerkarte "Bewertungsergebnisse" – Bereich "Testrichtlinie"**

In diesem Bereich werden die Schlüsse angezeigt, die aus der zuletzt durchgeführten Analyse für eine Analyseanforderung gezogen wurden, die der Bewertungsanforderung übergeordnet ist.

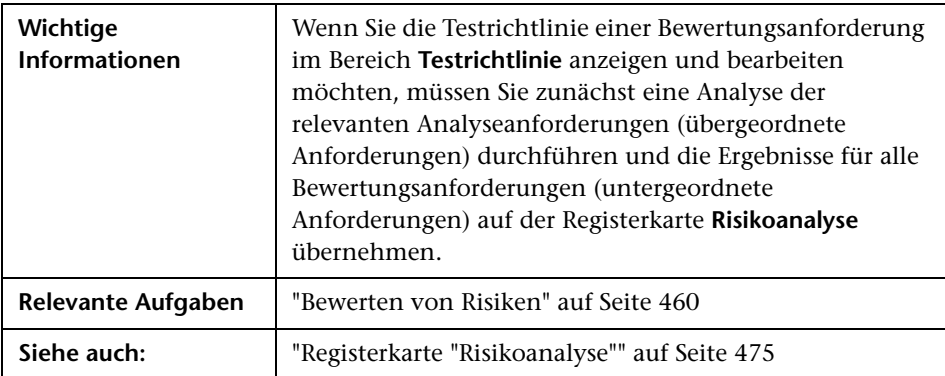

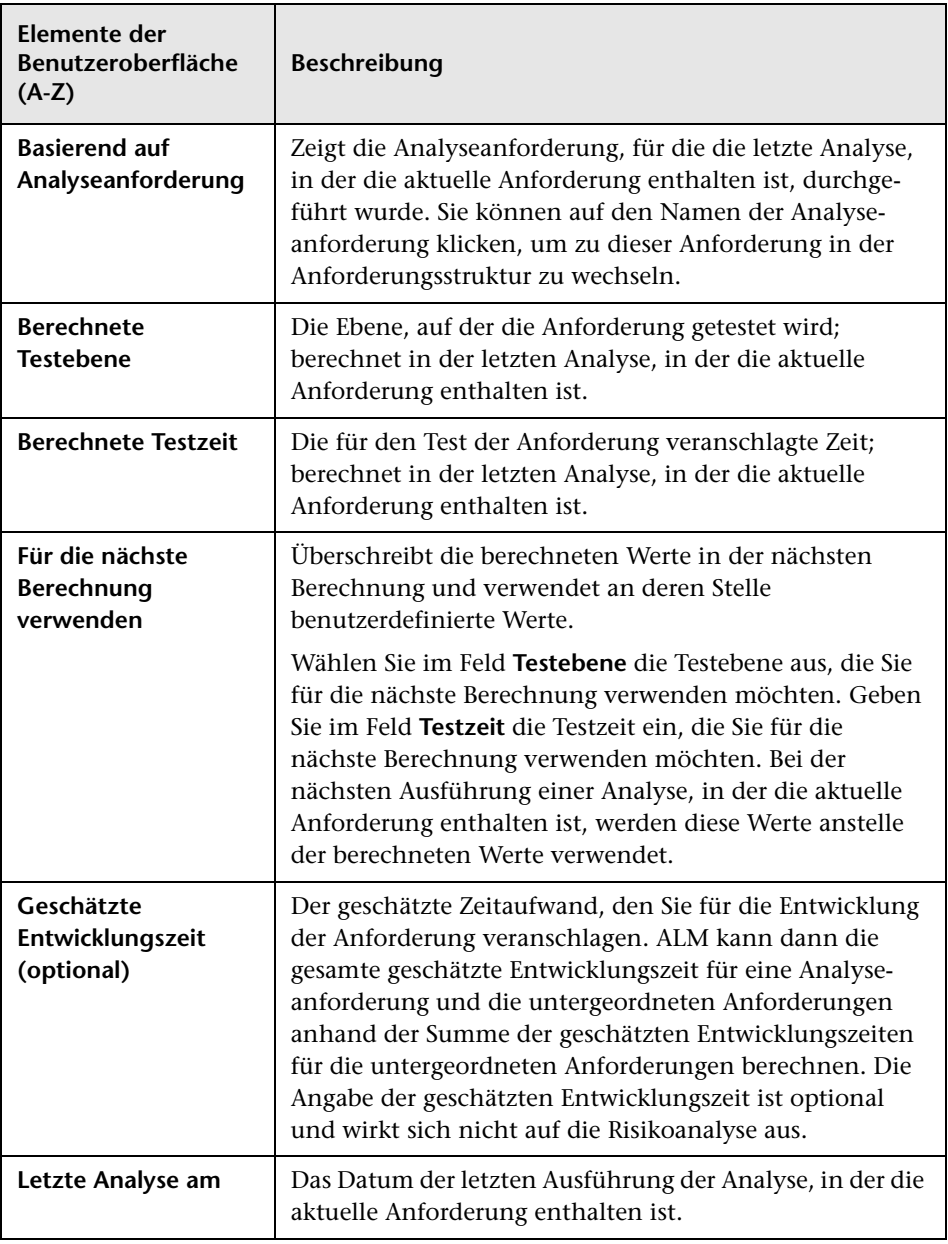

## <span id="page-473-0"></span>**Registerkarte "Bewertungsfragen"**

Diese Registerkarte enthält Kriterienlisten, die der Bestimmung der Geschäftsrelevanz, Fehlerwahrscheinlichkeit und funktionellen Komplexität dienen.

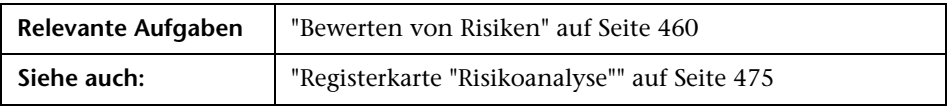

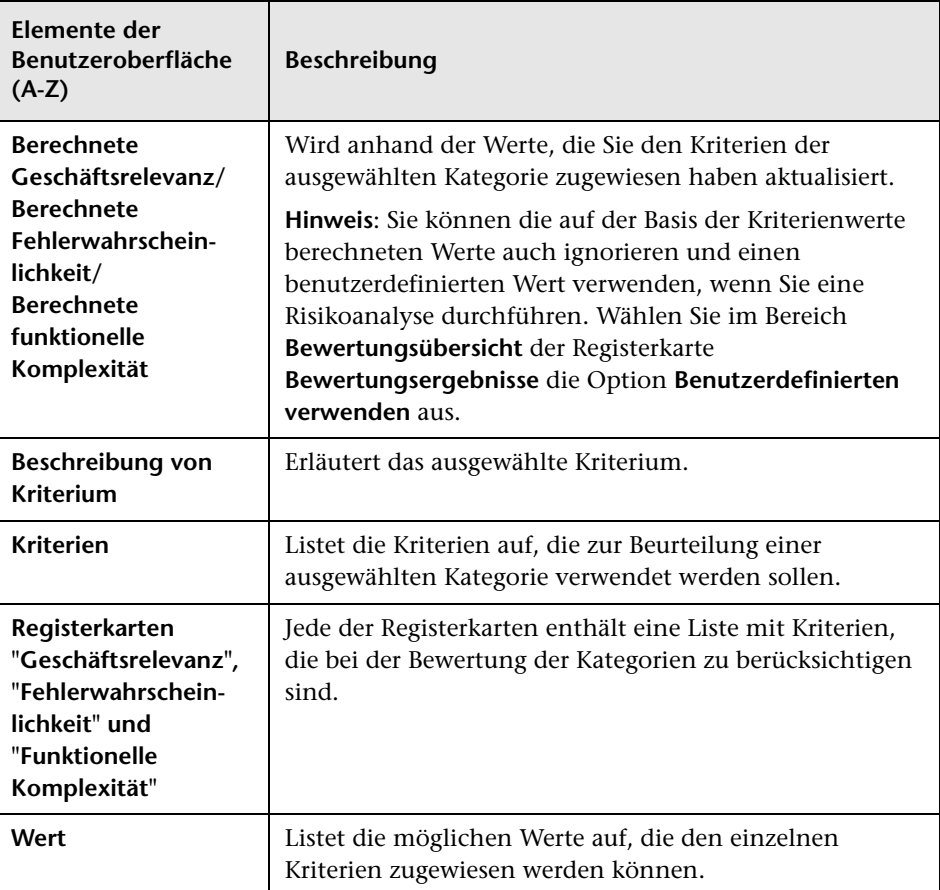

## <span id="page-474-0"></span>**Registerkarte "Risikoanalyse"**

Auf dieser Registerkarte können Sie die Testrichtlinieneinstellungen vornehmen und die geschätzte Gesamttestzeit für die Analyseanforderung und die zugehörigen Bewertungsanforderungen definieren.

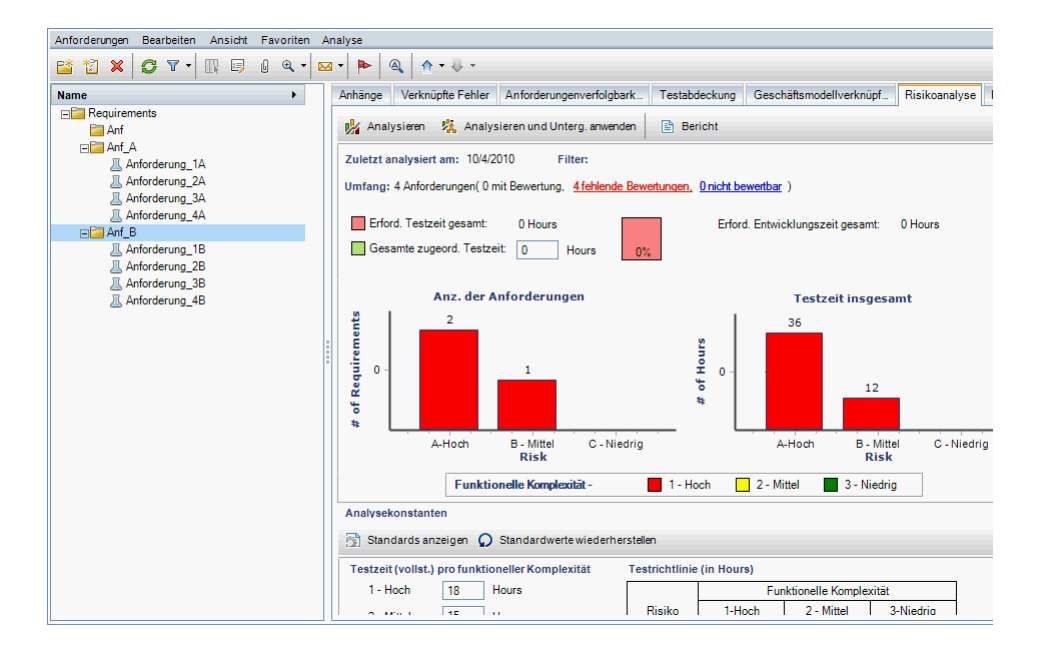

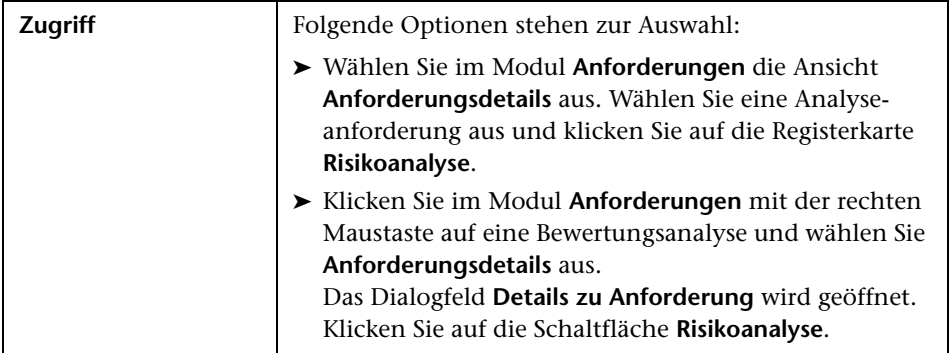

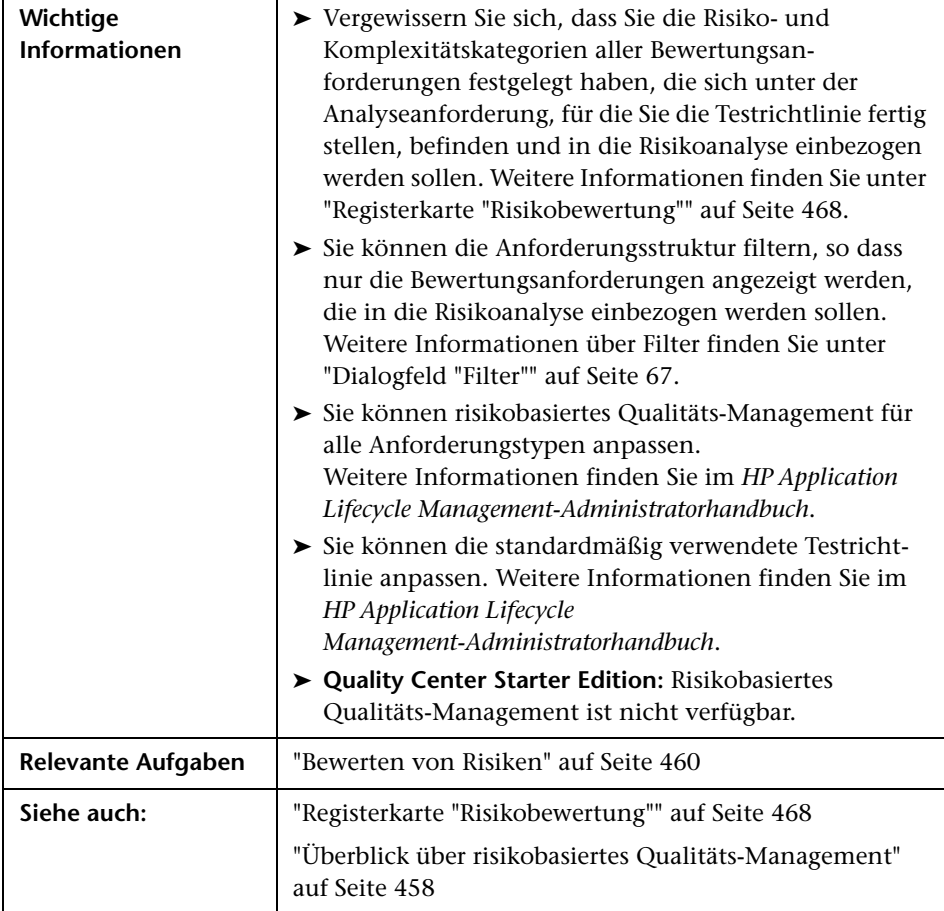

## **Risikoanalyse – Hauptbereich**

Auf dieser Registerkarte können Sie die geschätzte Gesamttestzeit für die Analyseanforderung und die zugehörigen Bewertungsanforderungen berechnen. Die Berechnung basiert auf der Testrichtlinie, die Sie im Ausschnitt **Analysekonstanten** definiert haben.

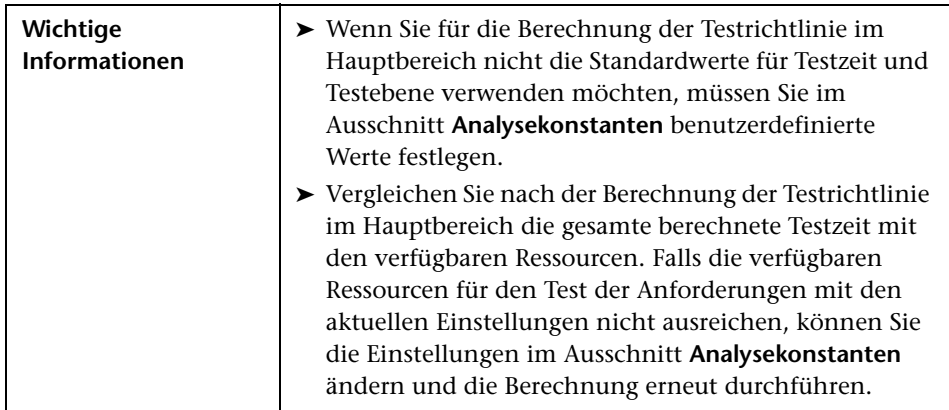

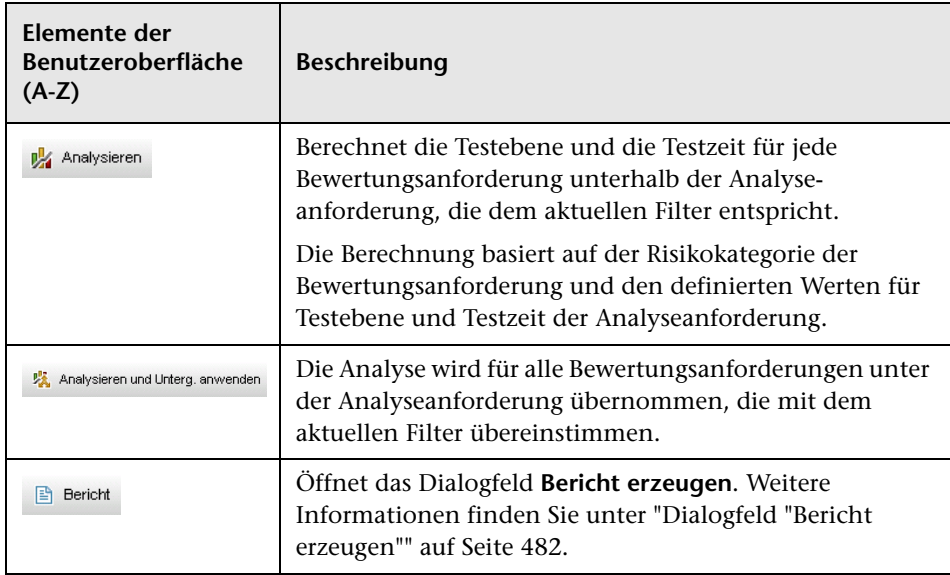

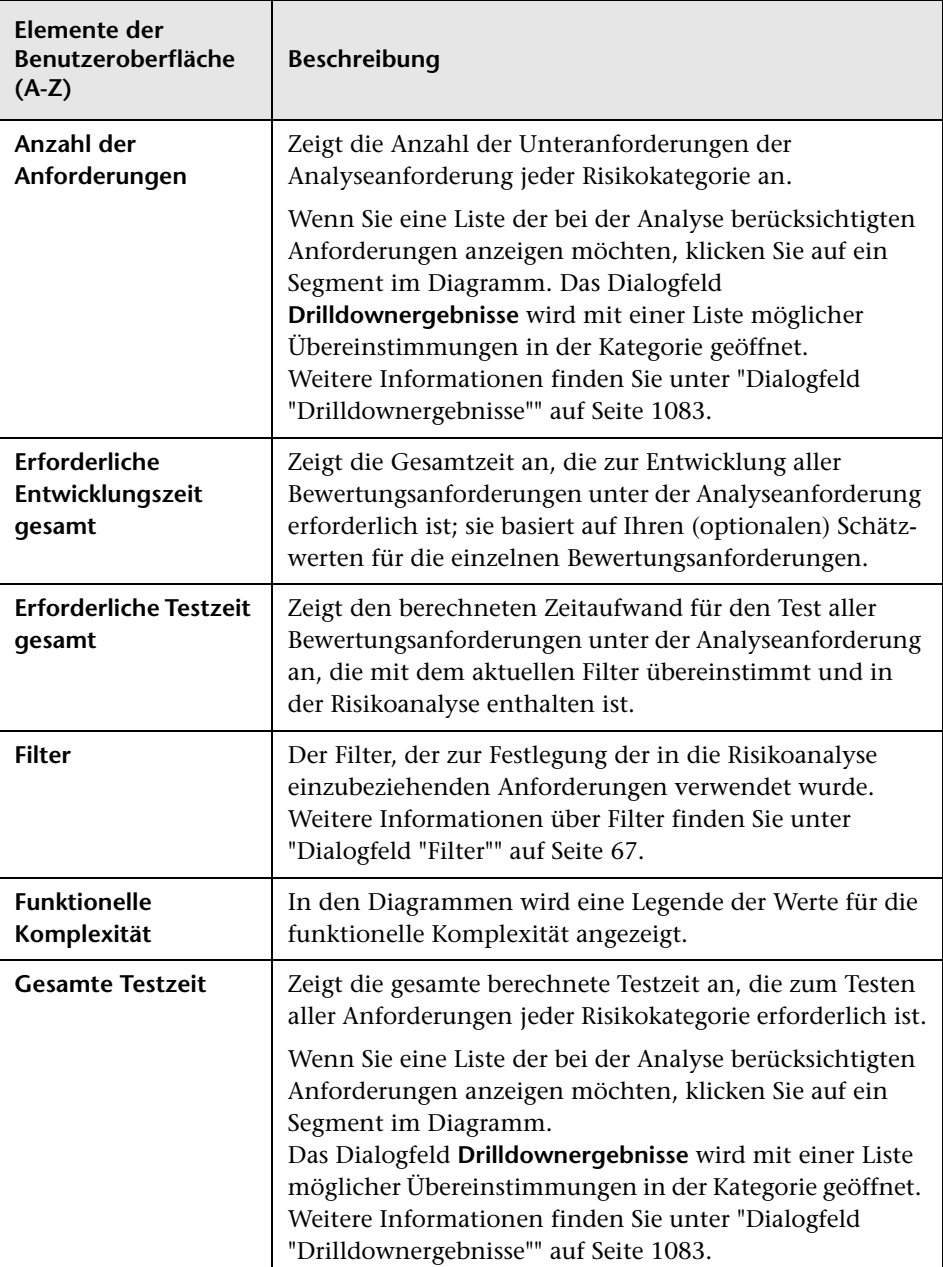

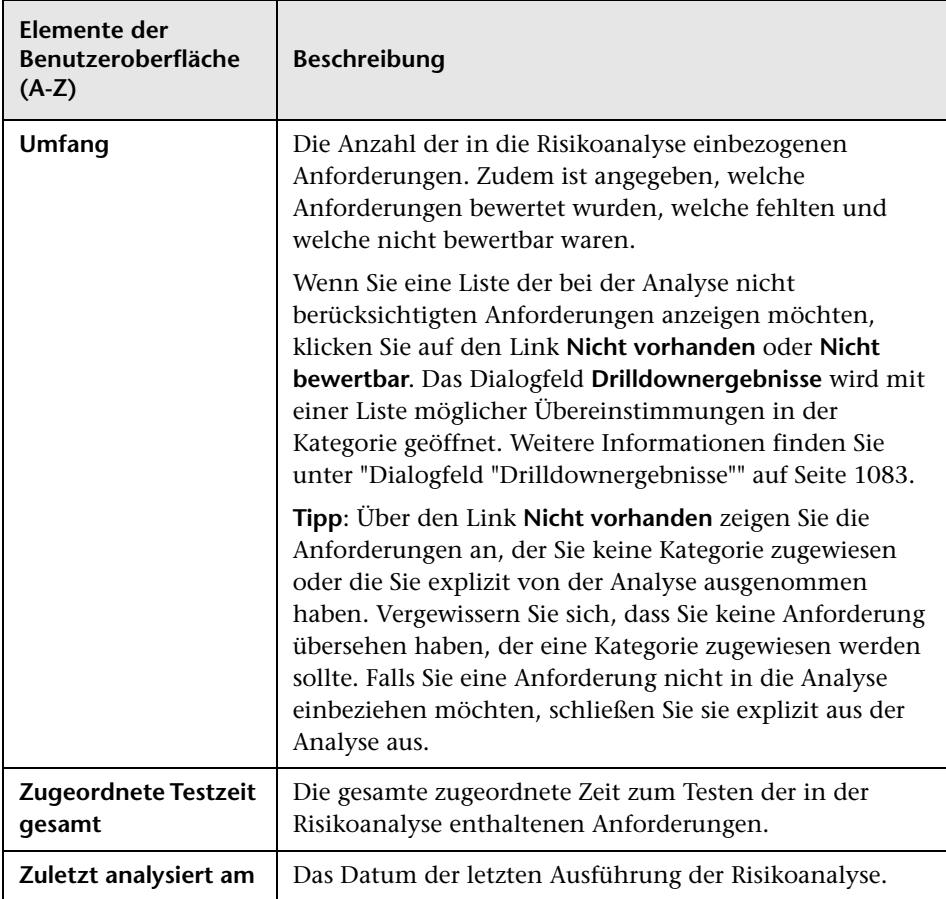

## **Ausschnitt "Analysekonstanten"**

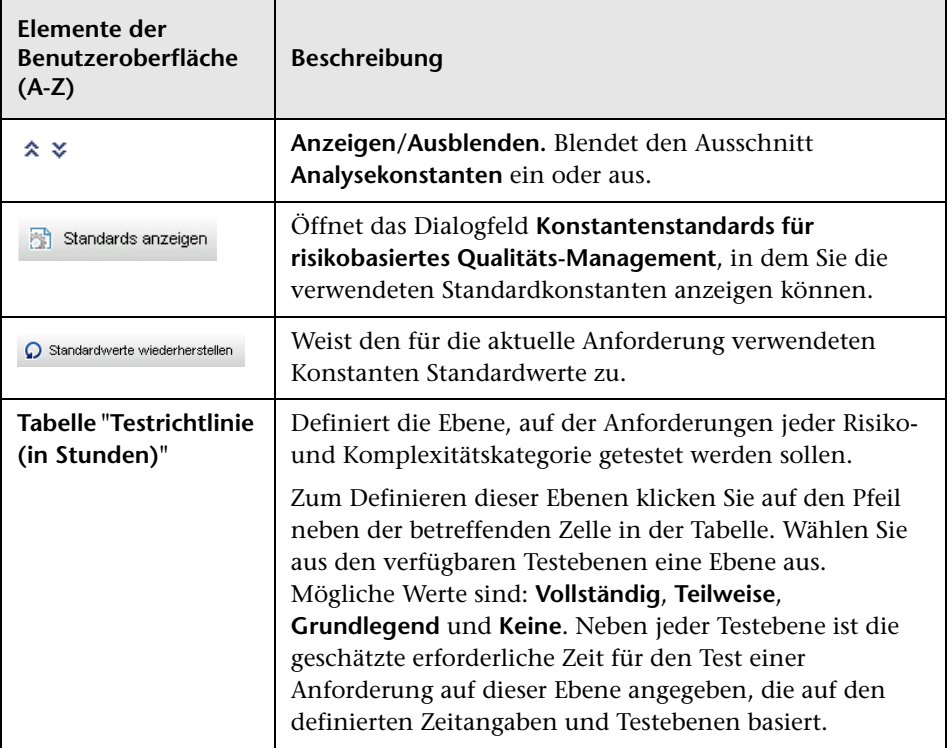

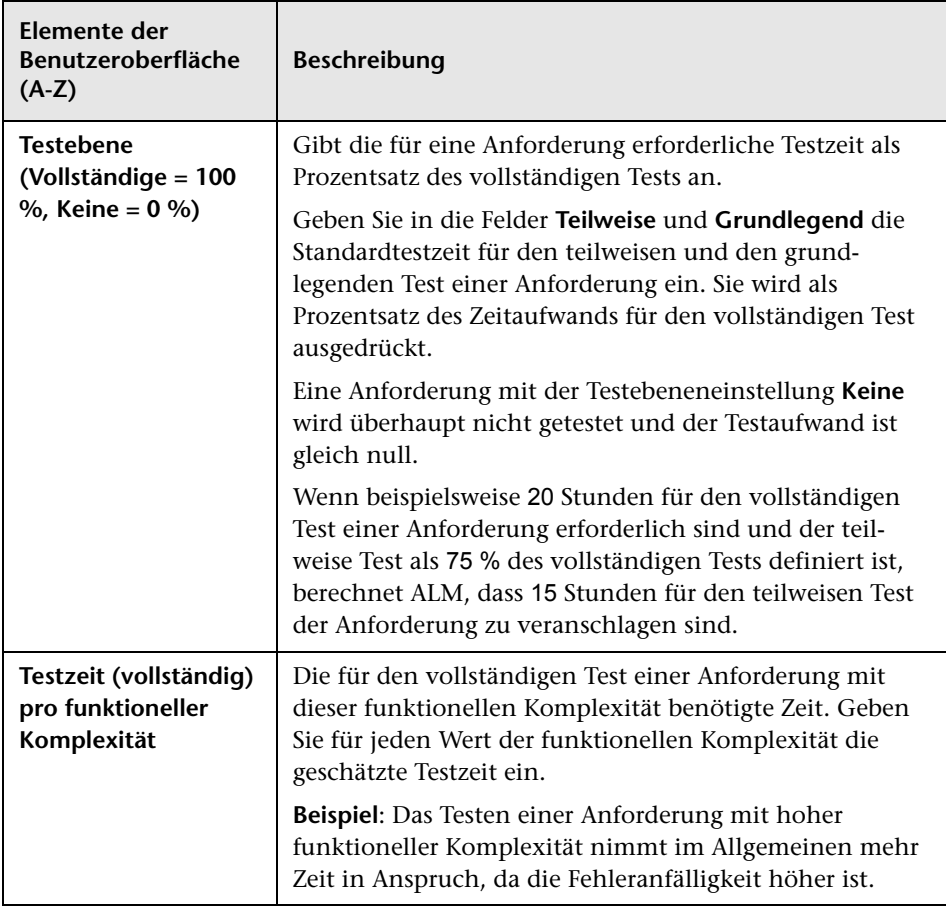

## <span id="page-481-0"></span>**Dialogfeld "Bericht erzeugen"**

In diesem Dialogfeld können Sie einen Bericht zur Analyse der Teststrategie für die Analyseanforderung und die zugehörigen Bewertungsanforderungen generieren.

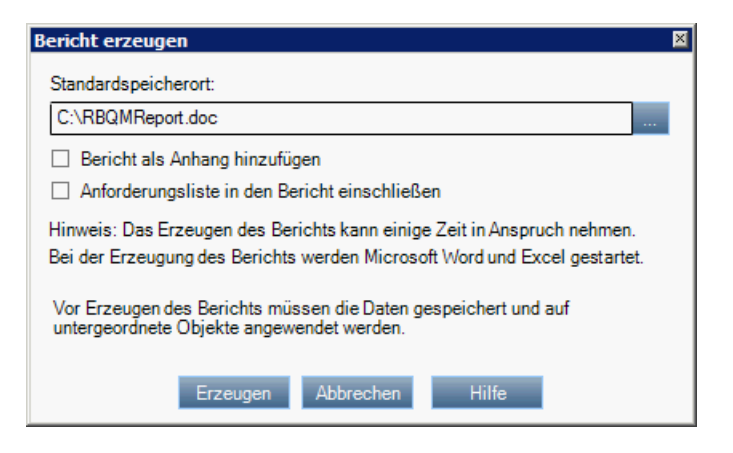

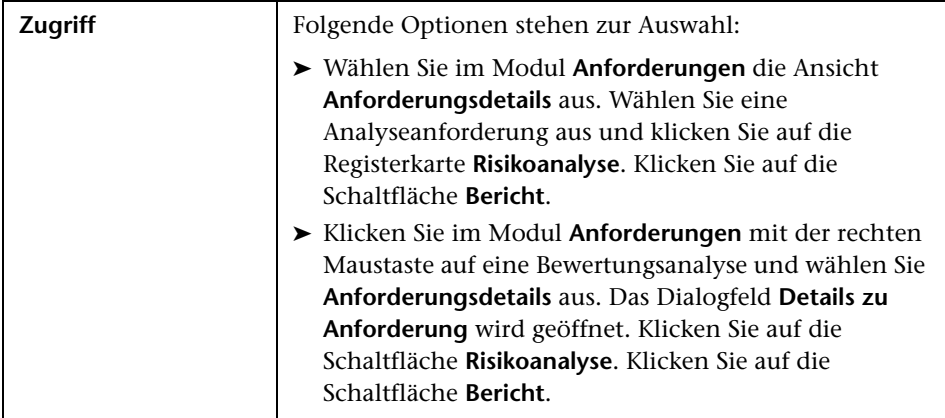

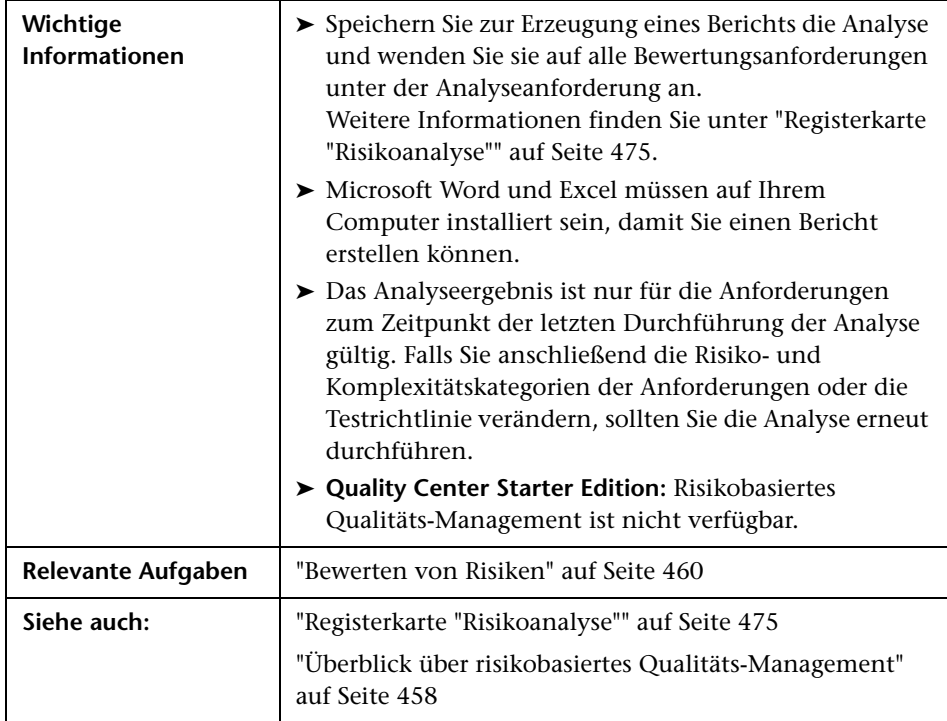

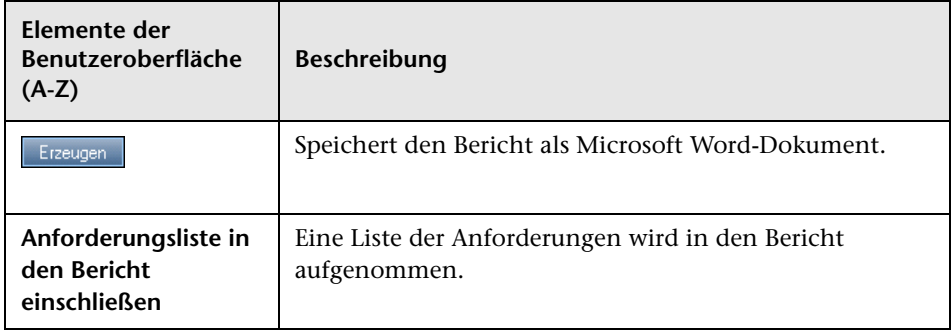

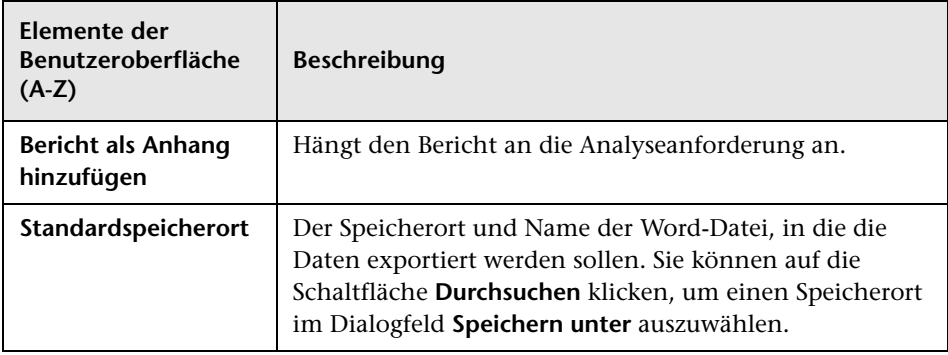

# **17**

# **Business Process-Modelle**

Dieses Kapitel umfasst die folgenden Themen:

#### **Konzepte**

➤ [Überblick über Business Process-Modelle auf Seite 486](#page-485-0)

#### **Aufgaben**

➤ [Verwenden von Business Process-Modellen auf Seite 490](#page-489-0)

#### **Referenz**

➤ [Benutzeroberfläche für das Modul "Geschäftsmodelle" auf Seite 496](#page-495-0)

## **Konzepte**

## <span id="page-485-0"></span>**Überblick über Business Process-Modelle**

**ALM-Editionen**: Das Modul **Geschäftsmodelle** ist in der Quality Center Starter Edition oder der Performance Center Edition nicht verfügbar.

Das Modul **Geschäftsmodelle** von HP Application Lifecycle Management (ALM) ist für den Bedarf einer engeren Verbindung zwischen Business Process-Modellen, Qualitätssicherungs-Management und Anorderungsdefinitionen vorgesehen. Das Modul integriert Business Process-Modelle in den Anwendungslebenszyklus.

Das Integrieren von Business Process-Modellen in ALM umfasst das Importieren der Business Process-Modelle in ALM sowie das Verknüpfen von Anforderungen und Tests mit Modellen, Aktivitäten und kompletten Geschäftsabläufen. Nach der Ausführung von Tests können Sie Ansichten des Qualitätsstatus auf Ebene von Business Process-Modellen anzeigen.

Um mit Business Process-Modellen in ALM zu arbeiten, müssen Sie zuerst Modelle mit standardmäßigen Modellierungstools entwerfen und die Modelle in ALM importieren. Weitere Informationen finden Sie unter ["Importieren von Dateien für Business Process-Modelle" auf Seite 487](#page-486-0).

Zusätzlich zu den standardmäßigen Business Process-Modellentitäten können Sie mit ALM Qualitätsprüfungen von kompletten Geschäftsabläufen ("**Pfaden**") ausführen. Weitere Informationen finden Sie unter ["Business](#page-487-0)  [Process-Modellpfade" auf Seite 488.](#page-487-0)

Details zur Verwendung von Business Process-Modellen finden Sie unter ["Verwenden von Business Process-Modellen" auf Seite 490.](#page-489-0)

Dieser Abschnitt enthält auch folgende Themen:

- ➤ ["Importieren von Dateien für Business Process-Modelle" auf Seite 487](#page-486-0)
- ➤ ["Business Process-Modellpfade" auf Seite 488](#page-487-0)

## <span id="page-486-0"></span>**Importieren von Dateien für Business Process-Modelle**

Um mit Business Process-Modellen in ALM zu arbeiten, müssen Sie zuerst Modelle in standardmäßigen BPMN- oder EPC-Modellierungstools erstellt und in Dateien exportiert haben.

ALM unterstützt die folgenden Modelle und Dateiformate:

- ➤ **BPMN 1.1**-Modelle, die in **XPDL 2.0**-Dateien exportiert wurden
- ➤ **EPC 7.1**-Modelle, die in **AML**-Dateien (Erweiterung **.xml**) exportiert wurden

Für jedes in ALM importierte Modell werden im ausgewählten Ordner Business Process-Modellentitäten erstellt: Eine Entität für das Modell als Ganzes und eine Entität für die Aktivitäten der Modelle.

**Hinweis:** Wenn Sie Metastorm ProVision verwenden, sollten Sie Modelle mit der Option **Independent Sub-Process** (Unabhängiger Unterprozess) exportieren.

Zudem werden automatisch **typische Anforderungen** für das Modell und für alle zugehörigen Aktivitäten im Modul **Anforderungen** erstellt.

- ➤ Typische Anforderungen für Modelle werden im Anforderungsordner **Geschäftsmodelle** erstellt.
- ➤ Typische Anforderungen für Aktivitäten werden im Unterordner **Aktivitäten** erstellt. Wenn eine Aktivität in mehreren Modellen enthalten ist, wird die gleiche Anforderung verwendet, um die Aktivität dazustellen.

Typischen Anforderungen wird der Anforderungstyp **Geschäftsmodell** zugewiesen.

#### **Erneutes Importieren von Modellen**

Wenn im Modellierungstool Änderungen an einem Modell vorgenommen werden, können Sie die Änderungen auf das Modell in ALM anwenden, indem Sie das Modell erneut importieren. ALM aktualisiert die Modellentitäten wie folgt automatisch:

➤ Aktivitäten, die im erneut importierten Modell hinzugefügt oder gelöscht wurden, werden im Modell in ALM hinzugefügt oder gelöscht.

**Hinweis:** Aktivitäten werden durch die GUID gekennzeichnet, die ihnen durch das Modellierungstool zugewiesen wurde. Eine erneut importierte Aktivität mit einer anderen GUID als die der ursprünglichen Aktivität wird als gesonderte Aktivität erneut importiert.

➤ Pfade werden automatisch in ALM aktualisiert, sofern alternative Pfade gefunden werden. Wenn keine alternativen Pfade gefunden werden können, müssen Sie der Pfadentität einen neuen Pfad zuweisen oder die Pfadentität löschen.

## <span id="page-487-0"></span>**Business Process-Modellpfade**

Die Qualität eines Business Process-Modells wird nicht nur durch die Aktivitäten bestimmt, sondern auch durch den Geschäfts-Flow im Modell (den Pfaden). Ein **Pfad** ist eine komplette Sequenz von Übergängen zwischen Aktivitäten in einem Modell.

Zu einem Business Process-Modell, das Sie mit standardmäßigen Modellierungstools erstellen, gehören keine Pfaddefinitionen. Da Pfade wichtig für die Überprüfung der Qualität eines Geschäftsprozesses sind, können Sie mit ALM Pfade in den importierten Modellen definieren.

ALM analysiert automatisch alle möglichen kompletten Pfade in einem Modell und ermöglicht Ihnen die Auswahl der Pfade, die getestet werden sollten.

**Hinweis:** Rekursive Pfade, mit denen die gleiche Aktivität wiederholt wird, werden nicht unterstützt.

Für jeden von Ihnen erstellten Pfad wird in der Gruppenanforderung **Pfade** automatisch eine typische Anforderung erstellt. Dabei handelt es sich um ein untergeordnetes Objekt der typischen Anforderung des Modells.

## **Aufgaben**

## <span id="page-489-0"></span>**Verwenden von Business Process-Modellen**

In dieser Aufgabe wird beschrieben, wie Sie Business Process-Modelle in ALM angeben.

Weitere Informationen zu Business Process-Modellen in ALM finden Sie unter ["Überblick über Business Process-Modelle" auf Seite 486](#page-485-0).

Diese Aufgabe umfasst die folgenden Schritte:

- ➤ ["Voraussetzungen" auf Seite 490](#page-489-1)
- ➤ ["Importieren oder erneutes Importieren von Business Process-Modellen"](#page-490-0)  [auf Seite 491](#page-490-0)
- ➤ ["Erstellen von Pfaden" auf Seite 491](#page-490-1)
- ➤ ["Entwickeln von Anforderungen und Tests" auf Seite 492](#page-491-0)
- ➤ ["Verknüpfen von Anforderungen und Tests mit Modellentitäten" auf](#page-492-0)  [Seite 493](#page-492-0)
- ➤ ["Analysieren der Qualität von Business Process-Modellen" auf Seite 494](#page-493-0)

#### <span id="page-489-1"></span> **1 Voraussetzungen**

- **a** Erstellen Sie mit standardmäßigen Modellierungstools Business Process-Modelle.
- **b** Exportieren Sie die Business Process-Modelle in Dateien.

ALM unterstützt die folgenden Modelle und Dateiformate:

- ➤ **BPMN 1.1**-Modelle, die in **XPDL 2.0**-Dateien exportiert wurden
- ➤ **EPC 7.1**-Modelle, die in **AML**-Dateien (Erweiterung **.xml**) exportiert wurden

## <span id="page-490-0"></span> **2 Importieren oder erneutes Importieren von Business Process-Modellen**

Eine Beschreibung zugehöriger Konzepte finden Sie unter ["Importieren](#page-486-0)  [von Dateien für Business Process-Modelle" auf Seite 487](#page-486-0).

- **a Öffnen Sie das Modul "Geschäftsmodelle".**Wählen Sie in der ALM-Seitenleiste unter **Anforderungen** die Option **Geschäftsmodelle** aus. Wählen Sie im Menü **Ansicht** die Option **Modellstruktur** aus.
- **b Erstellen Sie einen Ordner.** Klicken Sie mit der rechten Maustaste auf den Stammordner **Modelle** und wählen Sie **Neuer Ordner** aus. Klicken Sie zum Erstellen eines Unterordners mit der rechten Maustaste auf einen Ordner und wählen Sie **Neuer Ordner** aus.
- **c Öffnen Sie das Dialogfeld Modelle importieren**. Klicken Sie mit der rechten Maustaste auf einen Ordner und wählen Sie **Modell importieren** aus. Weitere Informationen über die Benutzeroberfläche finden Sie unter ["Dialogfeld "Modelle importieren"" auf Seite 522](#page-521-0).
- **d Wählen Sie eine Datei und Modelle aus.** Wählen Sie im Dialogfeld **Modelle importieren** eine zu importierende Datei aus. Wählen Sie nach der Analyse der Datei die Modelle aus, die Sie aus der Datei importieren möchten.
- **e Verfolgen Sie den Importstatus.** Verfolgen Sie den Importstatus im Dialogfeld **Modelle werden importiert**. Klicken Sie nach Abschluss des Imports auf **OK**, um das Dialogfeld **Modelle werden importiert** zu schließen.

## <span id="page-490-1"></span> **3 Erstellen von Pfaden**

Eine Beschreibung zugehöriger Konzepte finden Sie unter ["Business](#page-487-0)  [Process-Modellpfade" auf Seite 488](#page-487-0).

- **a** Wählen Sie **Ansicht** > **Modellstruktur** im Modul **Geschäftsmodelle** aus.
- **b Öffnen Sie das Dialogfeld "Neuer Pfad".** Klicken Sie mit der rechten Maustaste auf ein Business Process-Modell und wählen Sie **Neuer Pfad** aus. Weitere Informationen über die Benutzeroberfläche finden Sie unter ["Dialogfelder für neue Modellpfade und Modellpfaddetails" auf](#page-527-0)  [Seite 528](#page-527-0).

 **c Wählen Sie einen Pfad aus.** Wählen Sie in der Dropdownliste **Pfad** einen Pfad aus, der getestet werden soll. Die Aktivitäten im Pfad werden im Modelldiagramm hervorgehoben. Auf der Registerkarte **Pfadbeschreibung** wird eine Beschreibung des Pfads angezeigt.

## <span id="page-491-0"></span> **4 Entwickeln von Anforderungen und Tests**

Um die Qualität von Business Process-Modellen in ALM zu bestimmen, müssen Sie Anforderungen und Tests entwickeln, die alle wichtigen Aspekte eines Modells abdecken.

Zu Ihrer Unterstützung erstellt ALM automatisch eine Struktur der Geschäftsmodellanforderungen, die die importierten Modelle und Aktivitäten und die von Ihnen erstellten Pfade darstellt.

- **a** Folgende Optionen stehen zur Auswahl:
	- ➤ Verwenden Sie typische Anforderungen als Basis zum Entwickeln einer detaillierten Anforderungsstruktur und zum Hinzufügen einer Testabdeckung.
	- ➤ Wenn Sie über vorhandene Anforderungen verfügen, die sich nicht auf typische Anforderungen beziehen, können Sie diese weiterentwickeln. Verknüpfen Sie sie später mit den relevanten Modellentitäten.
- **b** Erstellen Sie abhängig von Ihrer Teststrategie die Testabdeckung für die Anforderungen.

Informationen über Aufgaben finden Sie unter ["Verwenden von](#page-356-0)  [Anforderungen in ALM" auf Seite 357.](#page-356-0)

## <span id="page-492-0"></span> **5 Verknüpfen von Anforderungen und Tests mit Modellentitäten**

Damit Anforderungen und Tests in die Qualitätsanalyse einbezogen werden, müssen Sie sie mit den jeweiligen Modellentitäten verknüpfen.

- ➤ Wenn Sie Ihre Anforderungen anhand der typischen Anforderungen entwickelt haben, werden die Anforderungen und die abdeckenden Tests automatisch mit den jeweiligen Modellentitäten verknüpft.
- ➤ Wenn sich Ihre Anforderungen nicht auf die typischen Anforderungen beziehen, müssen Sie die Anforderungen manuell mit den jeweiligen Modellentitäten verknüpfen.
- ➤ Tests, die verknüpfte Anforderungen abdecken, werden automatisch mit den gleichen Modellentitäten verknüpft. Sie können auch andere Tests manuell direkt mit Modellentitäten verknüpfen.
- ➤ Typische Anforderungen können Sie nicht manuell mit Modellentitäten verknüpfen.

#### **So verknüpfen Sie Anforderungen und Tests direkt mit Modellentitäten:**

- **a** Wählen Sie **Ansicht** > **Modellstruktur** im Modul **Geschäftsmodelle** aus.
- **b** Wählen Sie eine Modellentität aus und klicken Sie auf die Registerkarte **Verknüpfung**. Weitere Informationen über die Benutzeroberfläche finden Sie unter ["Registerkarte "Verknüpfung"" auf Seite 531.](#page-530-0)
- **c** Klicken Sie auf die Registerkarte **Anforderungen** oder **Tests**.
- **d** Klicken Sie auf **Anforderungen auswählen** bzw. **Tests auswählen**.
- **e** Klicken Sie im Ausschnitt **Anforderungsstruktur/Testplanstruktur** mit der rechten Maustaste auf die Anforderungen oder Tests und wählen Sie **Zu Verknüpfung hinzufügen** aus. Weitere Informationen über die Benutzeroberfläche finden Sie unter ["Ausschnitte](#page-534-0)  ["Anforderungsstruktur" und "Testplanstruktur"" auf Seite 535](#page-534-0).
- **f** Alternativ können Sie eine Verknüpfung mit einer Modellentität erstellen, indem Sie Anforderungen und Tests auf Entitäten im Modelldiagramm ziehen.

#### **So verknüpfen Sie Modellentitäten mit Tests:**

Wählen Sie in der Ansicht **Testplan** > **Testplanstruktur** einen Test aus und klicken Sie auf die Registerkarte **Geschäftsmodellverknüpfung**. Klicken Sie auf **Zu Verknüpfung hinzufügen** , um die Geschäftsmodellstruktur im rechten Ausschnitt anzuzeigen. Verknüpfen Sie Modellentitäten mit Tests. Weitere Informationen über die Benutzeroberfläche finden Sie unter ["Registerkarte "Geschäftsmodellverknüpfung"" auf Seite 616.](#page-615-0)

#### **So verknüpfen Sie Modellentitäten mit Anforderungen:**

Wählen Sie in der Ansicht **Anforderungen** > **Anforderungsdetails** eine Anforderung aus und klicken Sie auf die Registerkarte **Geschäftsmodellverknüpfung**. Klicken Sie auf **Zu Verknüpfung hinzufügen** , um die Geschäftsmodellstruktur im rechten Ausschnitt anzuzeigen. Verknüpfen Sie Modellentitäten mit Anforderungen. Weitere Informationen über die Benutzeroberfläche finden Sie unter ["Registerkarte "Geschäftsmodellverknüpfung"" auf Seite 616.](#page-615-0)

#### <span id="page-493-0"></span> **6 Analysieren der Qualität von Business Process-Modellen**

Generieren Sie nach der Ausführung von Tests für die Modellentitäten Diagramme, mit denen die Qualität einer Modellentität analysiert wird.

- **a Öffnen Sie die Ansicht "Modellanalyse".**Wählen Sie **Ansicht** > **Modellanalyse** im Modul **Geschäftsmodelle** aus. Weitere Informationen über die Benutzeroberfläche finden Sie unter ["Ansicht "Modellanalyse"" auf Seite 503](#page-502-0).
- **b Wählen Sie eine Modellentität für den Stamm der Analyse aus.** Folgende Optionen stehen zur Auswahl:
	- ➤ Wählen Sie auf der Registerkarte **Modellzuordnung** ein Modell aus. Der entsprechende Modellknoten wird in der Geschäftsmodellstruktur hervorgehoben.
	- ➤ Wählen Sie in der Geschäftsmodellstruktur eine Modellentität aus.
- **c** Klicken Sie auf die Registerkarte **Qualitätsanalyse**.
- **d** Wählen Sie in der Dropdownliste **Tiefe** die Anzahl von Ebenen aus, die Sie in die Analyse aufnehmen möchten.
- **e** Wählen Sie abhängig von Ihrer Anforderungsstrategie aus, ob typische oder untergeordnete Anforderungen in die Analyse einbezogen werden sollen.
- **f** Klicken Sie auf Diagrammbalken, um die Datensätze anzuzeigen, die von den Balken dargestellt werden. Informationen über Aufgaben finden Sie unter ["Durchführen eines Drilldowns zu Diagrammdaten"](#page-1033-0)  [auf Seite 1034.](#page-1033-0)

#### **7 Generieren eines Berichts der Business Process-Modelle**

Nehmen Sie Business Process-Modellentitäten in Projektberichte auf. Informationen über Aufgaben finden Sie unter ["Erstellen von](#page-1102-0)  [Projektberichten" auf Seite 1103](#page-1102-0).

## **Referenz**

## <span id="page-495-0"></span>**Benutzeroberfläche für das Modul "Geschäftsmodelle"**

Dieser Abschnitt enthält folgende Themen:

- ➤ [Fenster im Modul "Geschäftsmodelle" auf Seite 497](#page-496-0)
- ➤ [Ansicht "Modellanalyse" auf Seite 503](#page-502-0)
- ➤ [Menüs und Schaltflächen im Modul "Geschäftsmodelle" auf Seite 510](#page-509-0)
- ➤ [Symbole im Modul "Geschäftsmodelle" auf Seite 517](#page-516-0)
- ➤ [Felder im Modul "Geschäftsmodelle" auf Seite 519](#page-518-0)
- ➤ [Dialogfeld "Modelle importieren" auf Seite 522](#page-521-0)
- ➤ [Dialogfelder mit Details zu Modell/Modellaktivitäten auf Seite 525](#page-524-0)
- ➤ [Dialogfelder für neue Modellpfade und Modellpfaddetails auf Seite 528](#page-527-0)
- ➤ [Registerkarte "Verknüpfung" auf Seite 531](#page-530-0)
- ➤ [Ausschnitte "Anforderungsstruktur" und "Testplanstruktur" auf Seite 535](#page-534-0)
- ➤ [Registerkarte "Dargestellte Elemente" auf Seite 538](#page-537-0)

## <span id="page-496-0"></span>**Fenster im Modul "Geschäftsmodelle"**

Über dieses Fenster können Sie Business Process-Modelle in ALM definieren und verwalten.

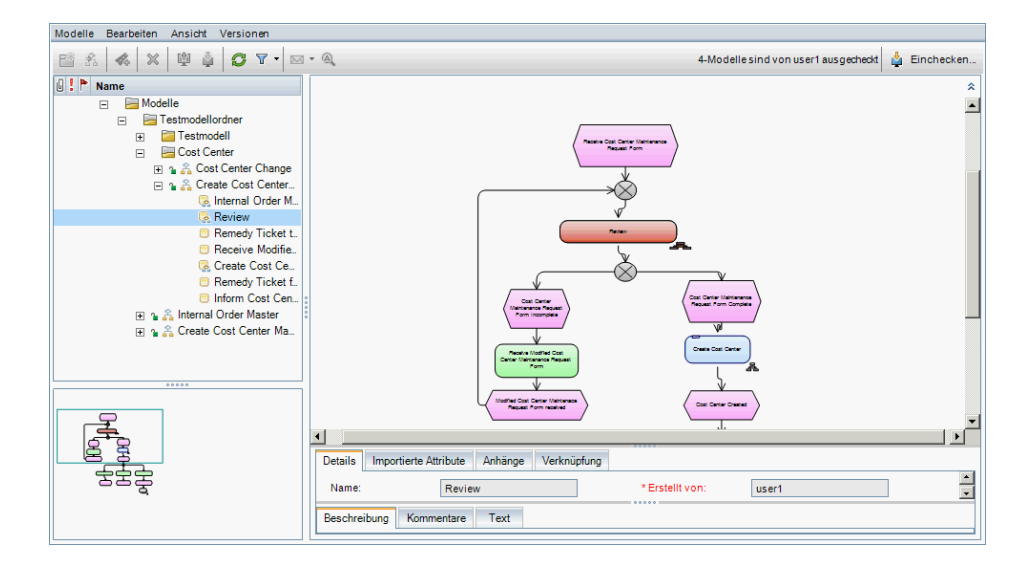

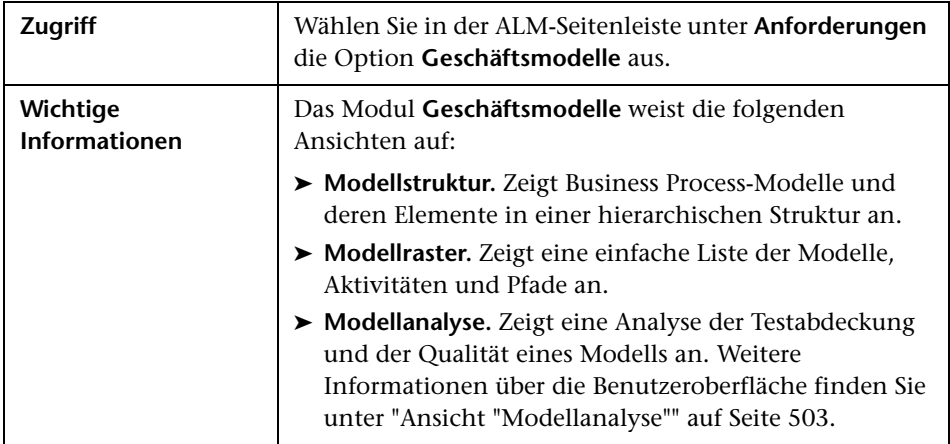

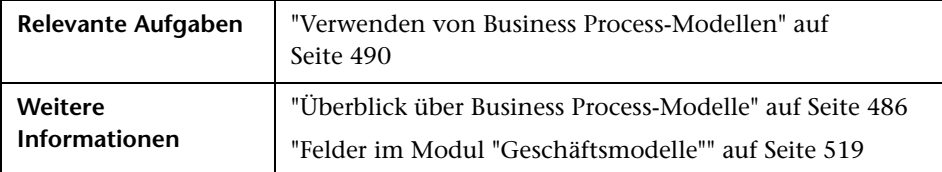

Nachfolgend werden die Elemente der Benutzeroberfläche beschrieben (Elemente ohne Beschriftung werden in spitzen Klammern dargestellt):

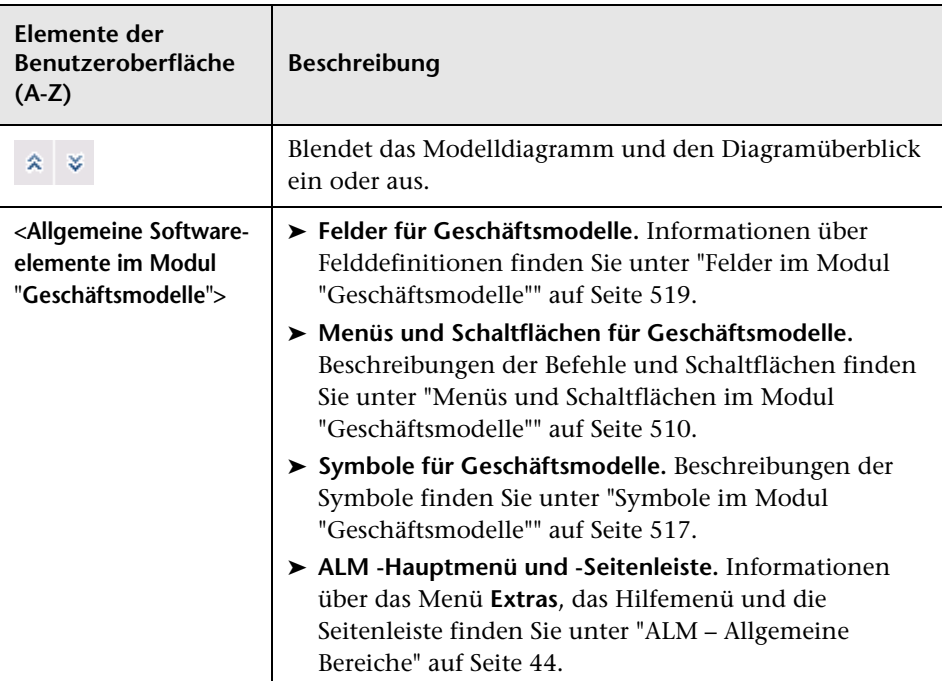

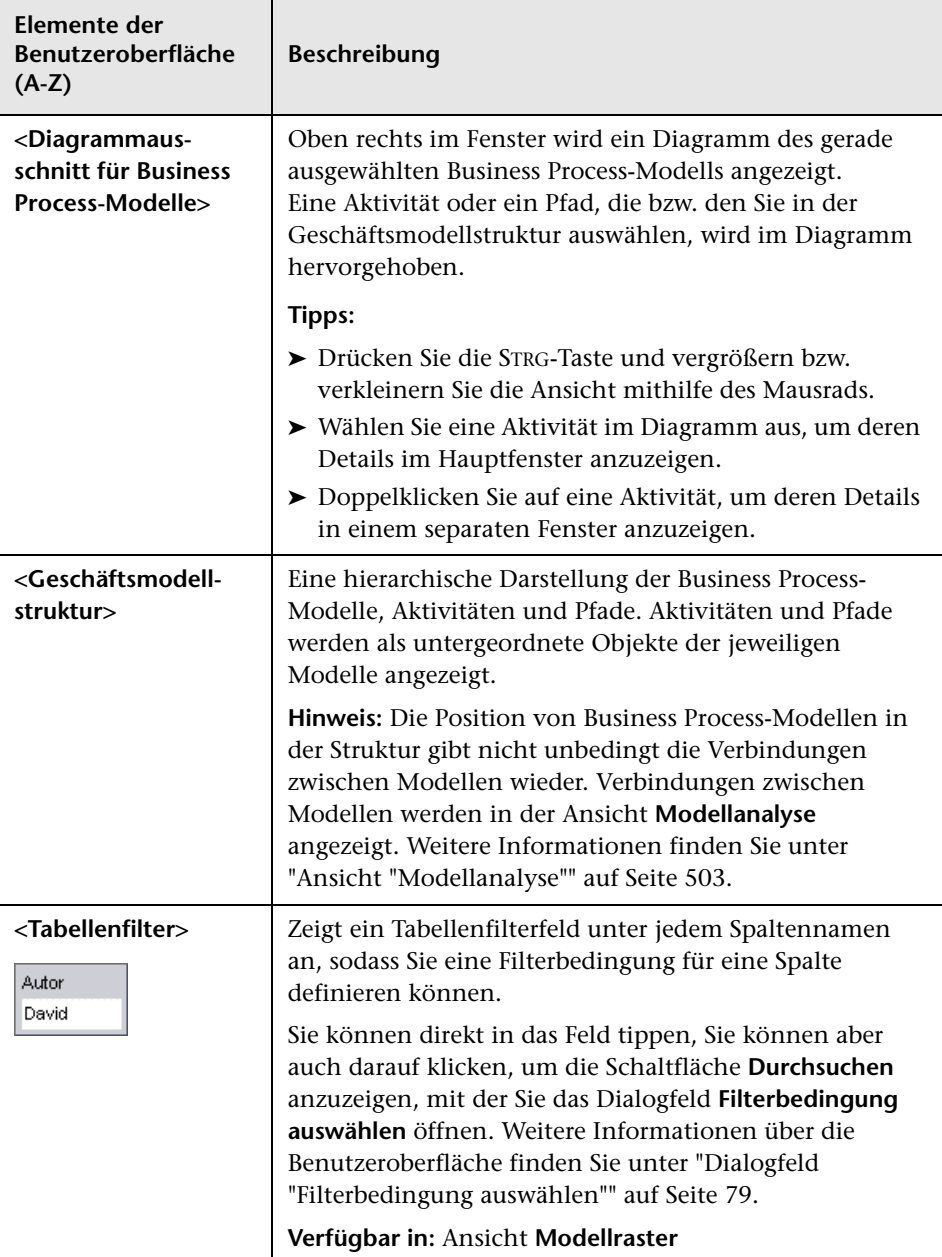

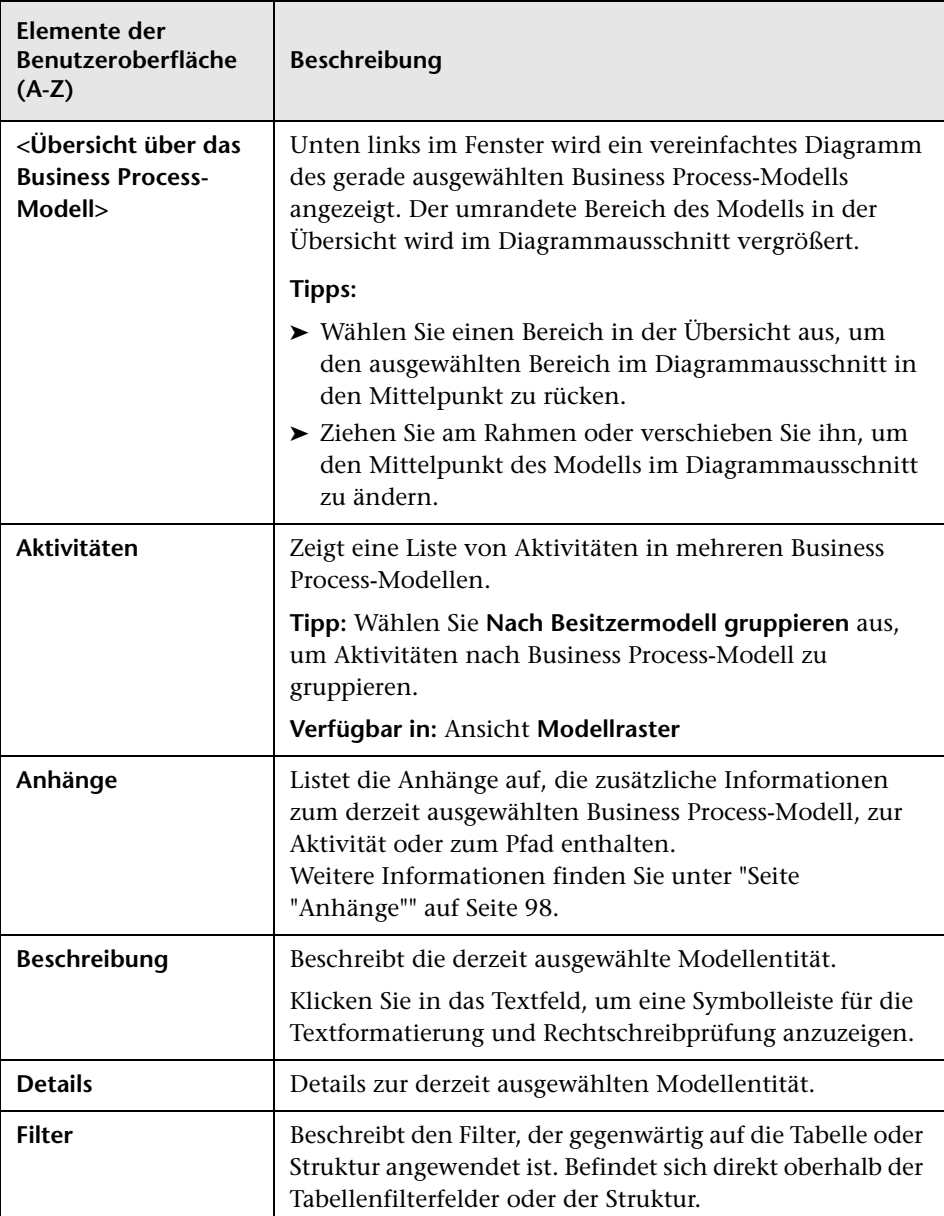

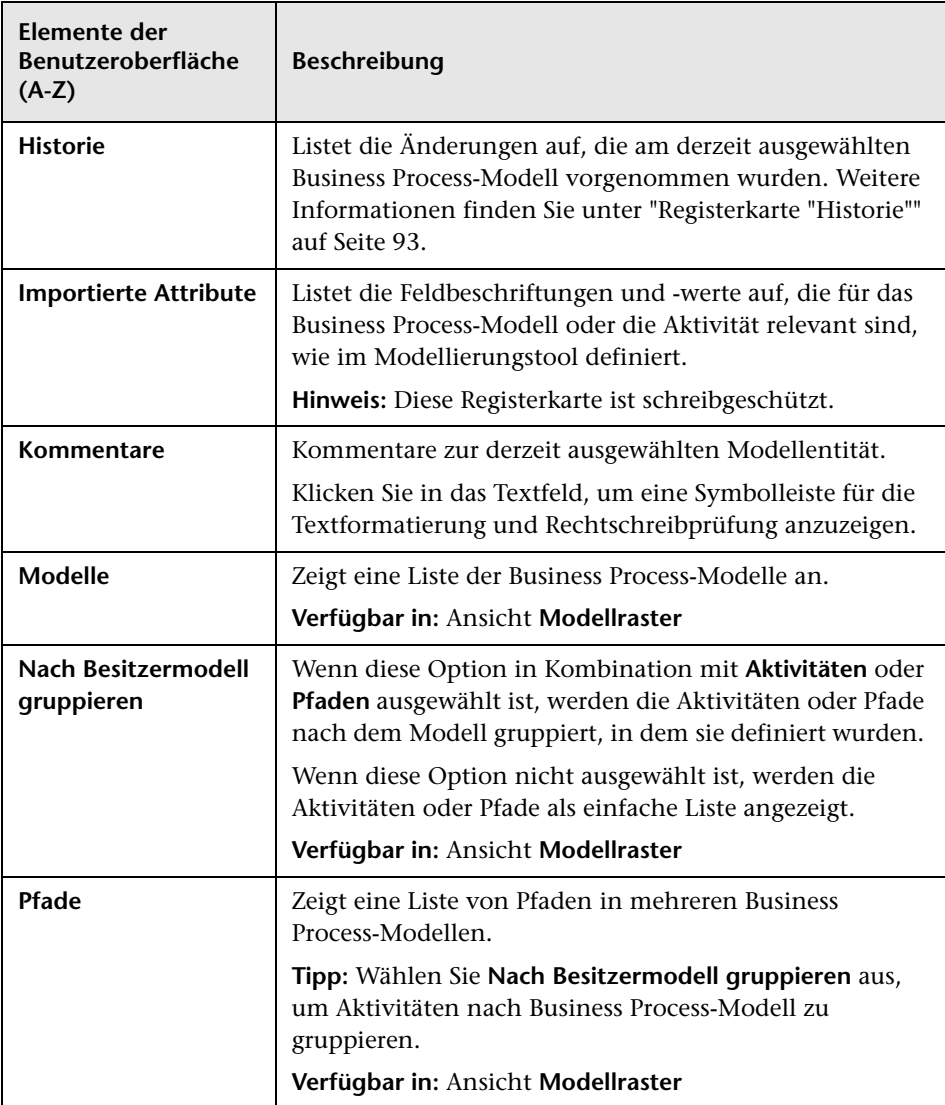

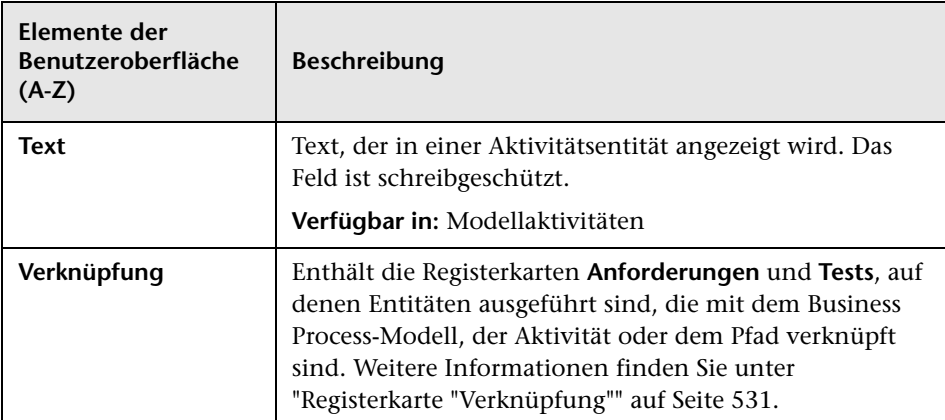

## <span id="page-502-0"></span>**Ansicht "Modellanalyse"**

Mit dieser Ansicht können Sie die Qualität von Business Process-Modellen, Aktivitäten und Pfaden analysieren.

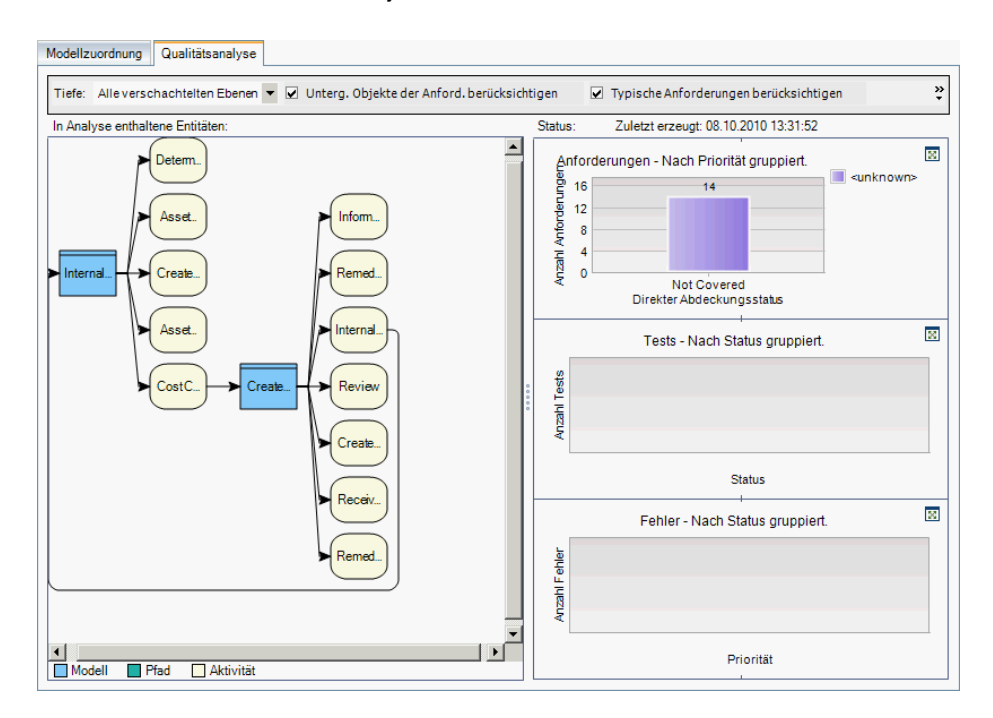

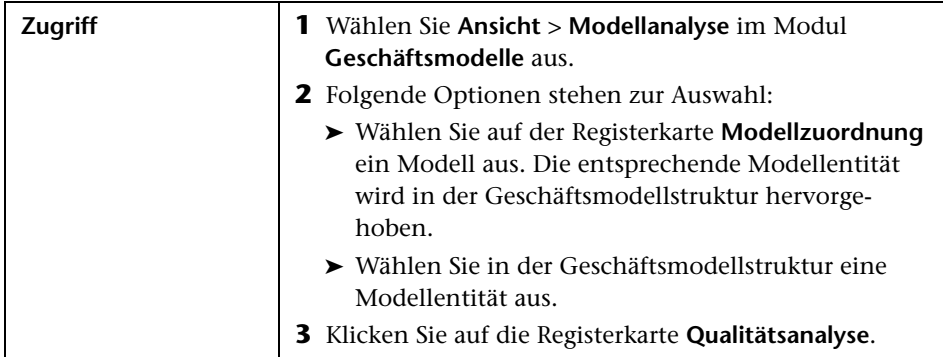

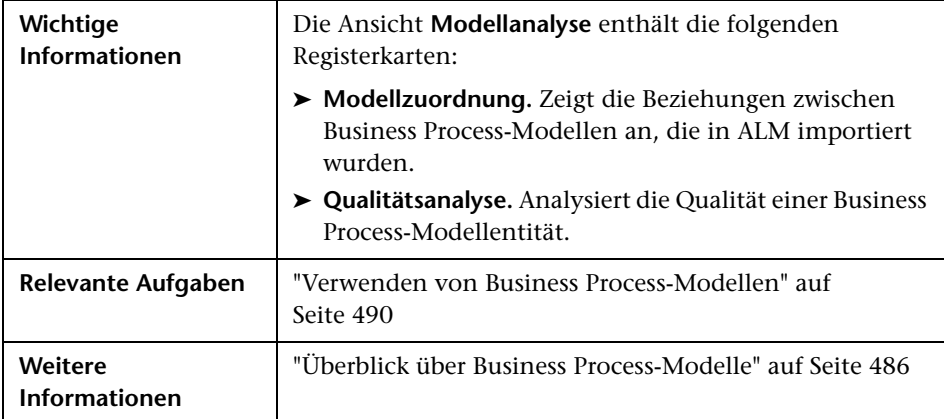
#### **Registerkarte "Modellzuordnung"**

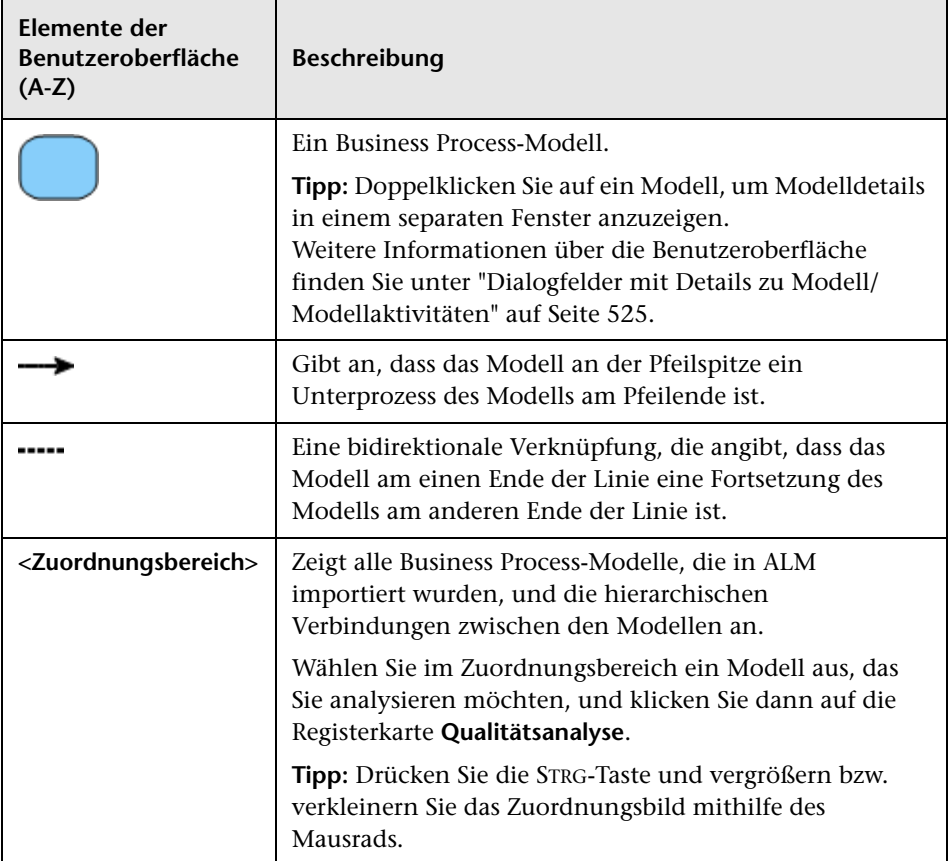

#### **Symbolleiste der Registerkarte "Qualitätsanalyse"**

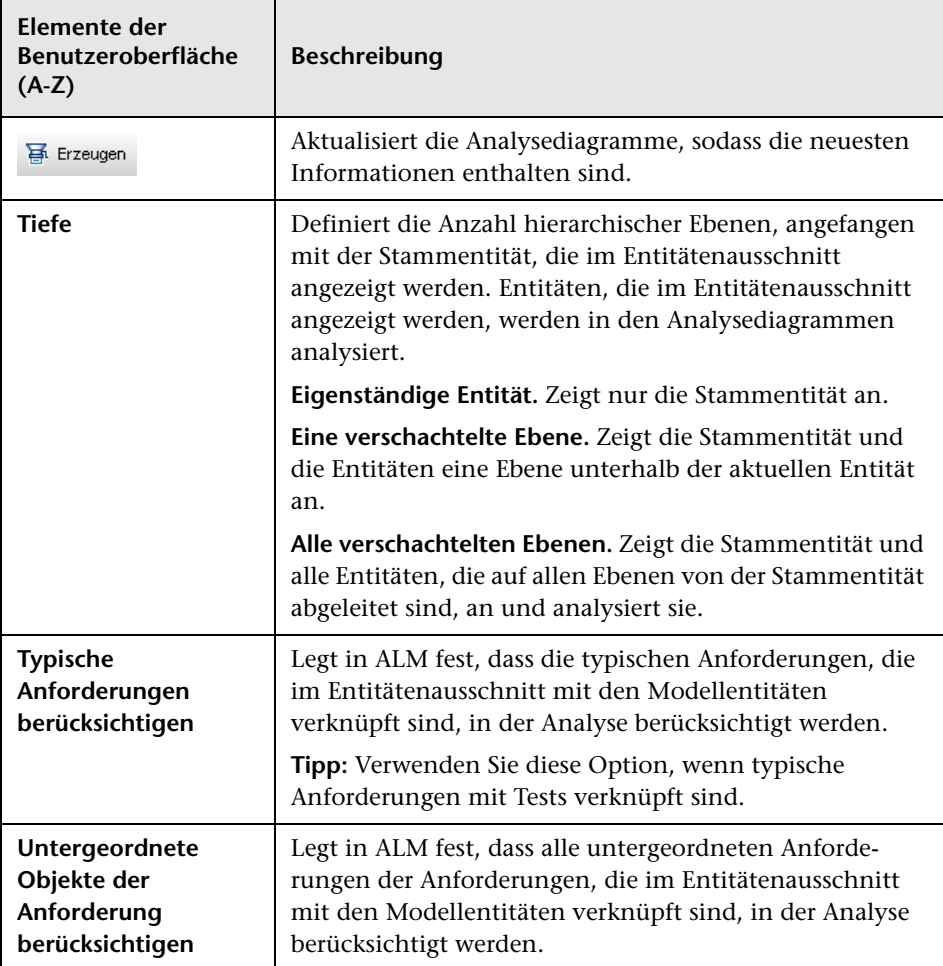

#### **Entitätenausschnitt der Registerkarte "Qualitätsanalyse"**

In diesem Ausschnitt werden die Business Process-Modellentitäten angezeigt, die im Diagrammausschnitt analysiert werden.

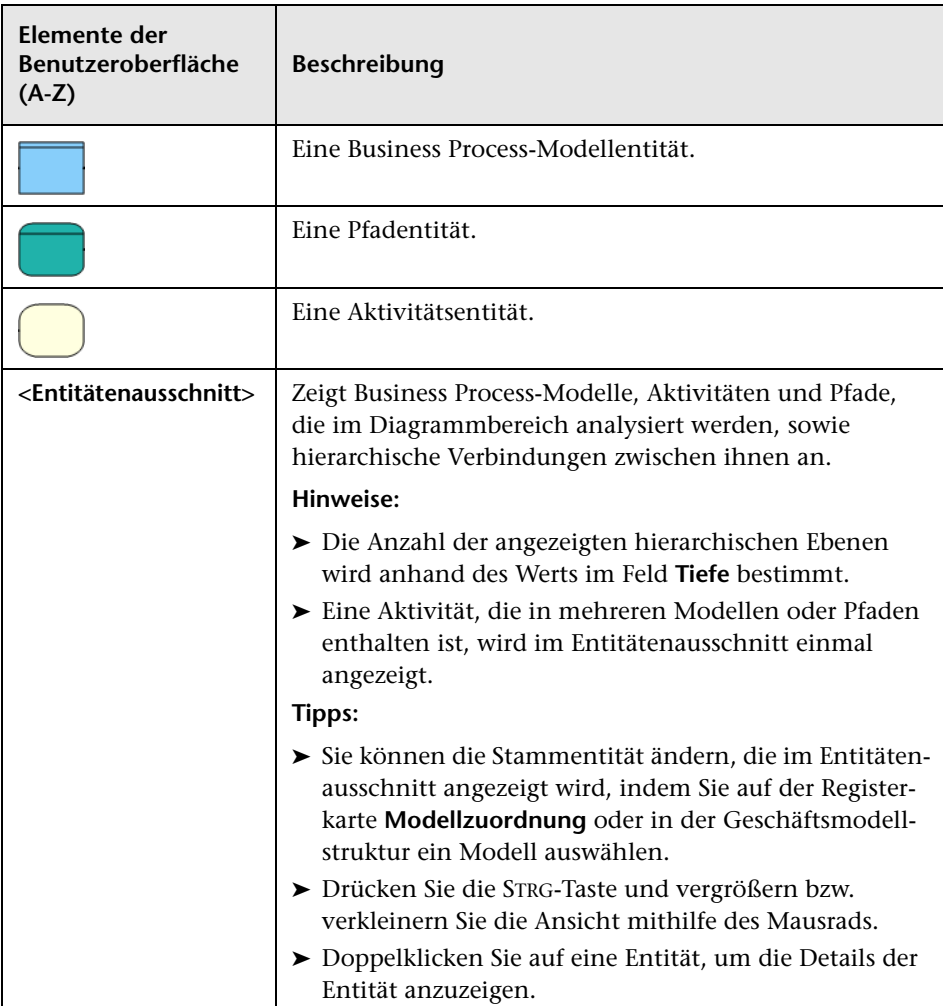

#### **Diagrammausschnitt der Registerkarte "Qualitätsanalyse"**

In diesem Ausschnitt werden Diagramme angezeigt, mit denen die Qualität von Entitäten analysiert wird, die im Entitätenausschnitt angezeigt werden.

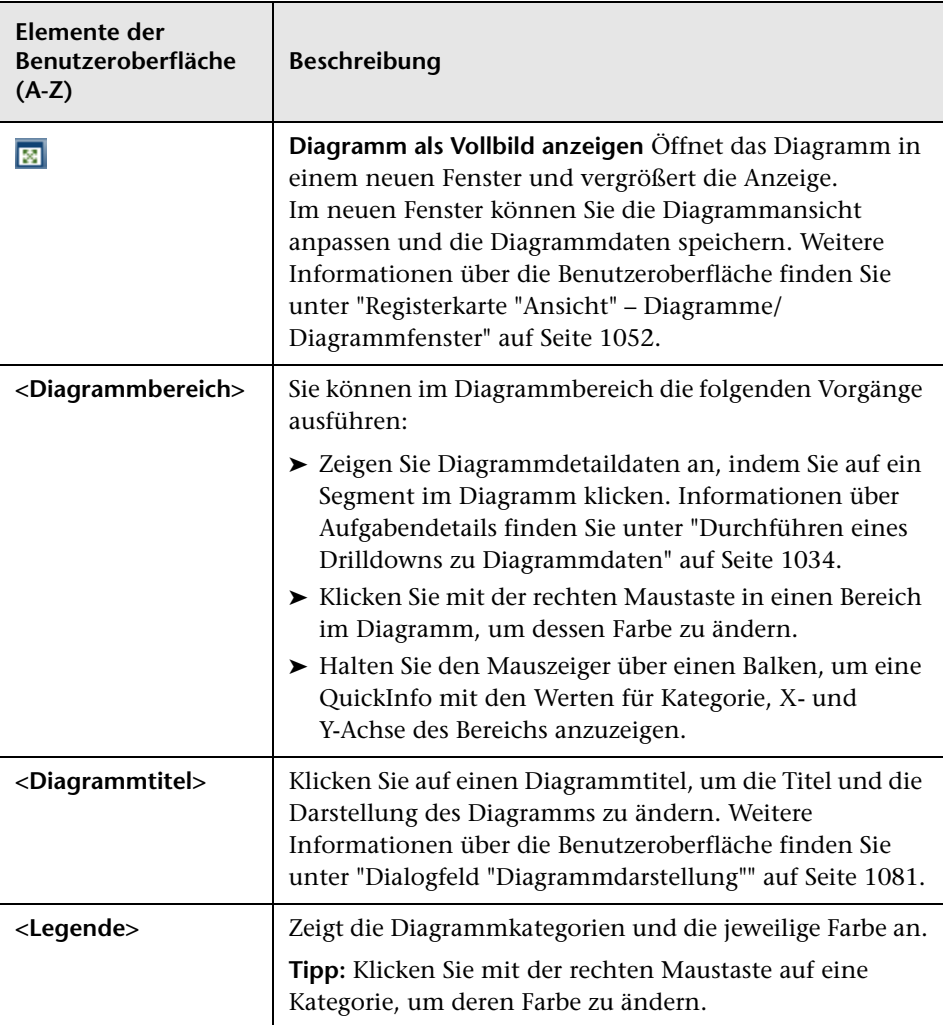

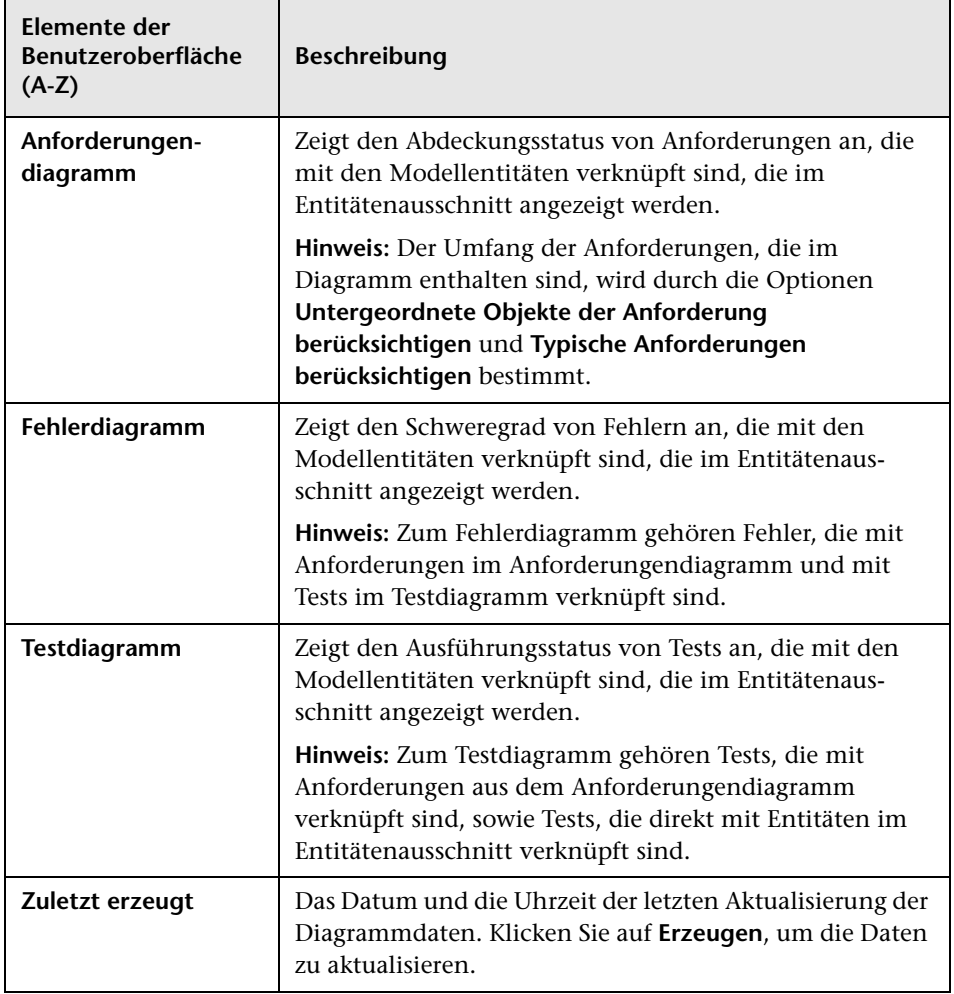

### <span id="page-509-0"></span>**Menüs und Schaltflächen im Modul "Geschäftsmodelle"**

In diesem Abschnitt werden die Menüs und Schaltflächen im Modul **Geschäftsmodelle** beschrieben.

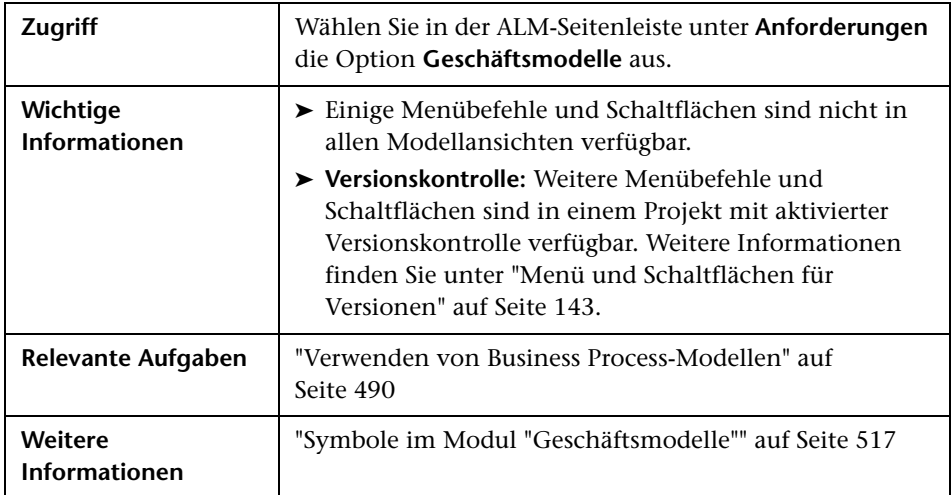

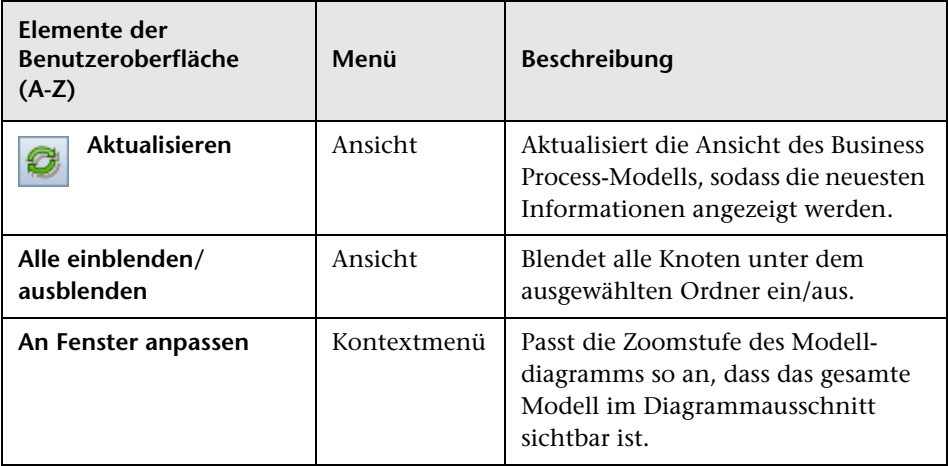

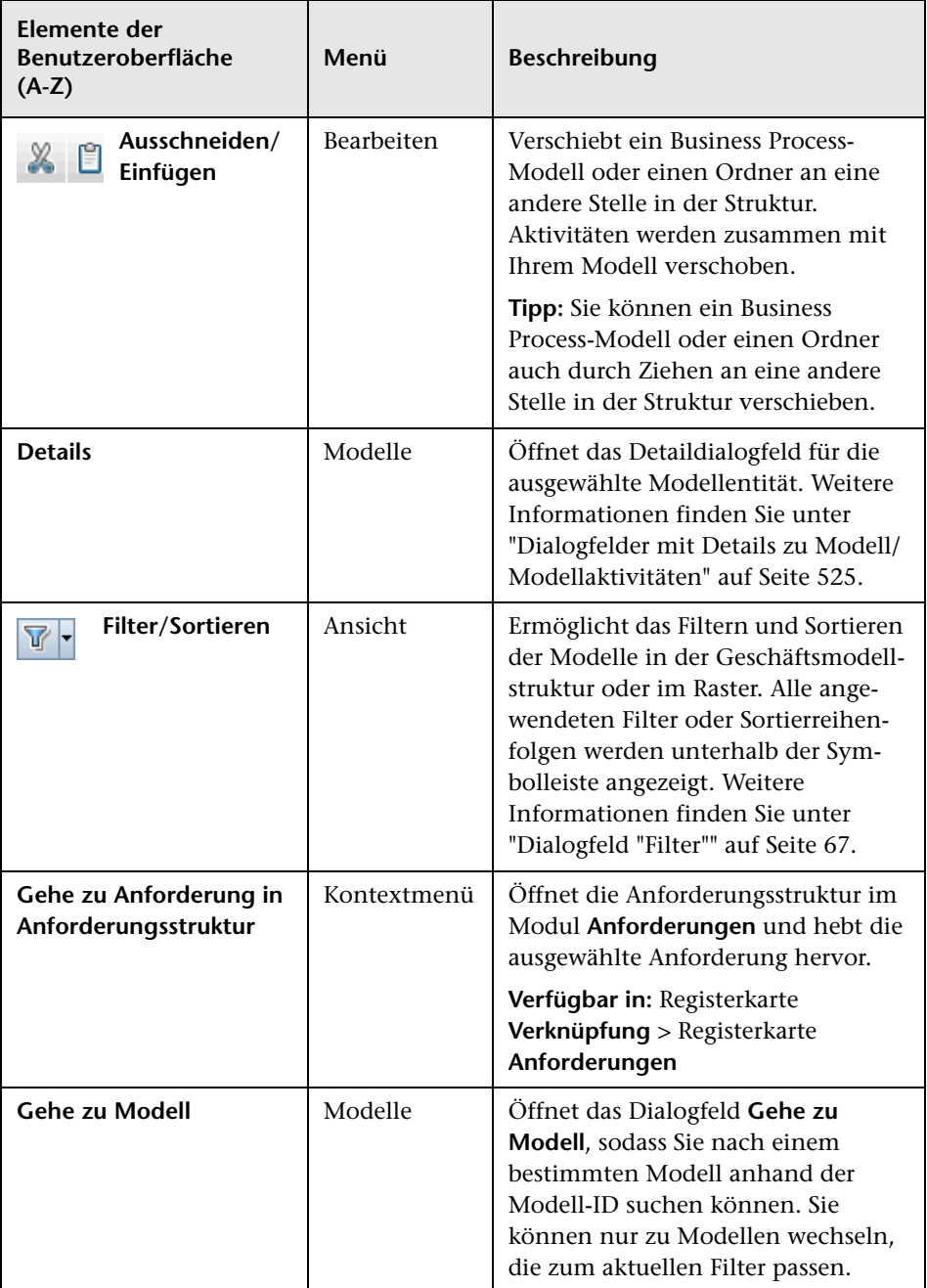

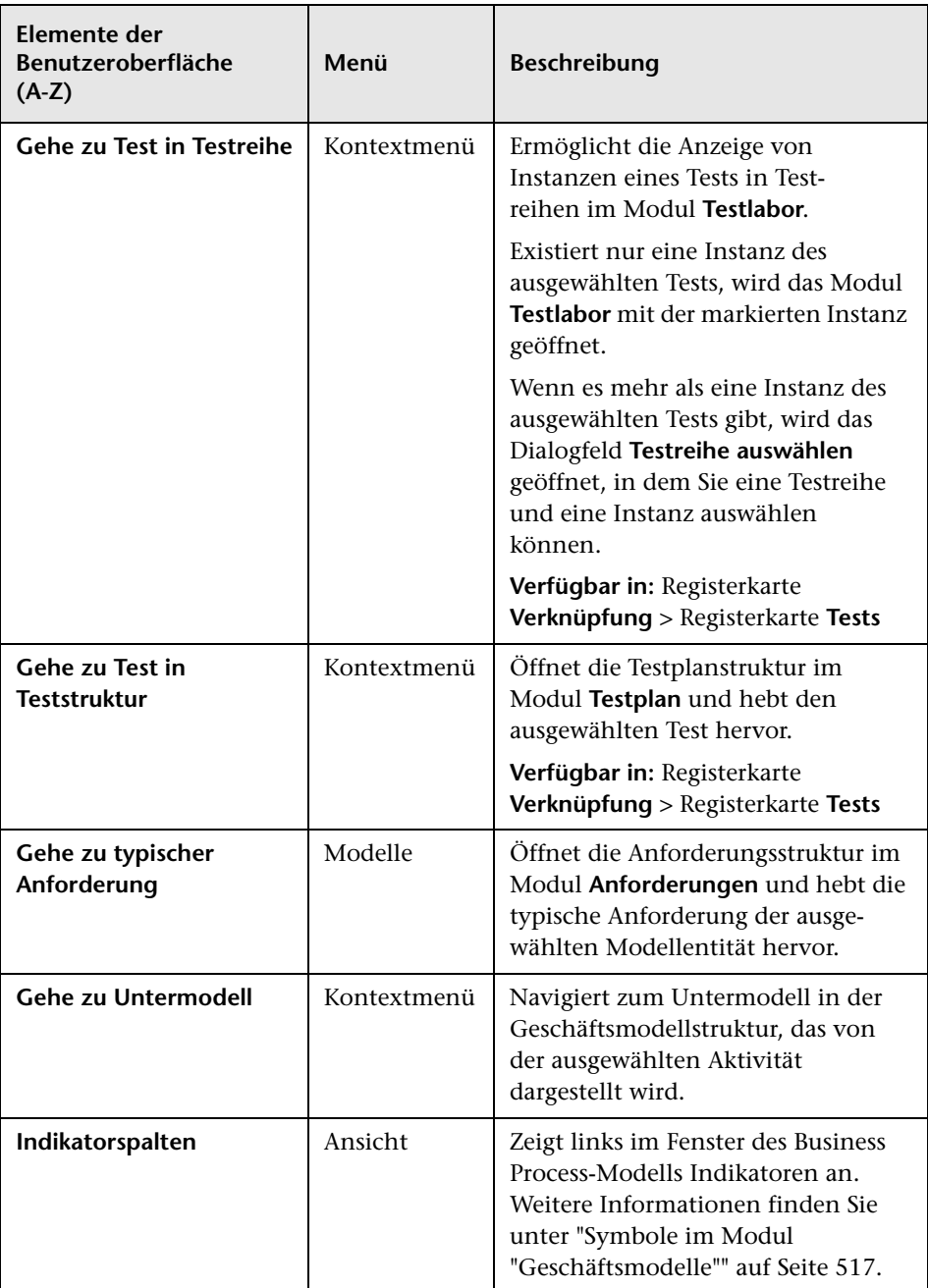

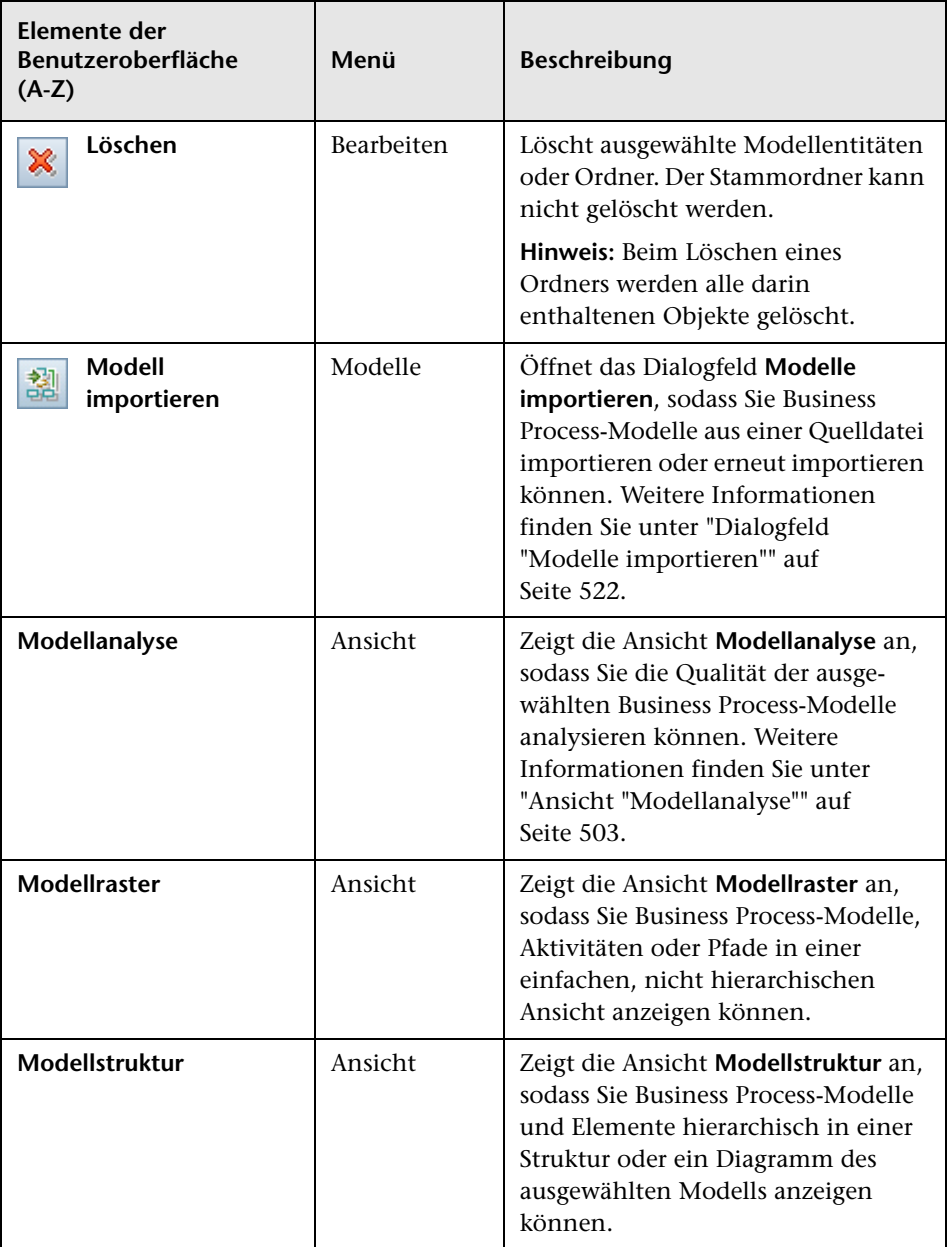

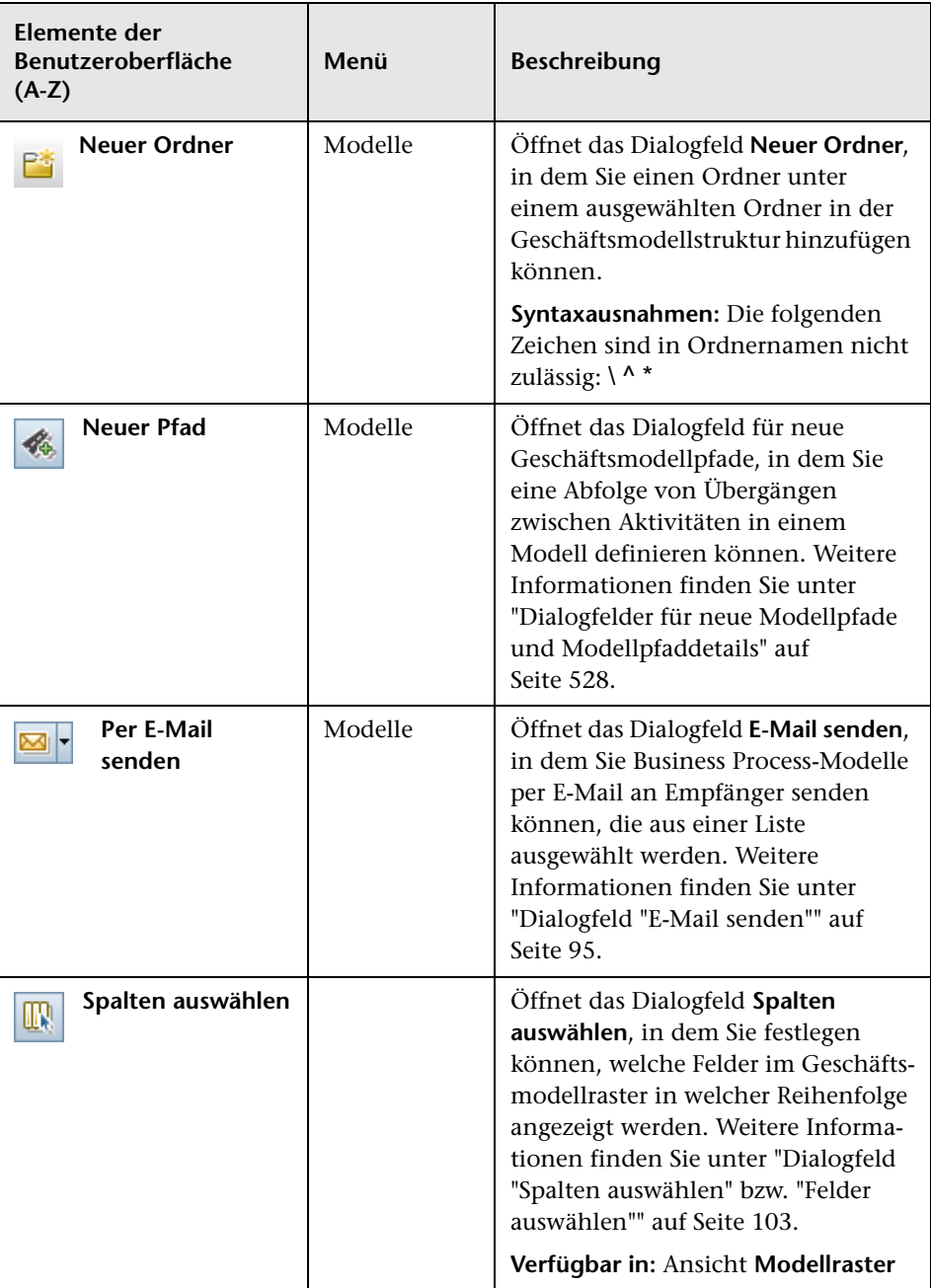

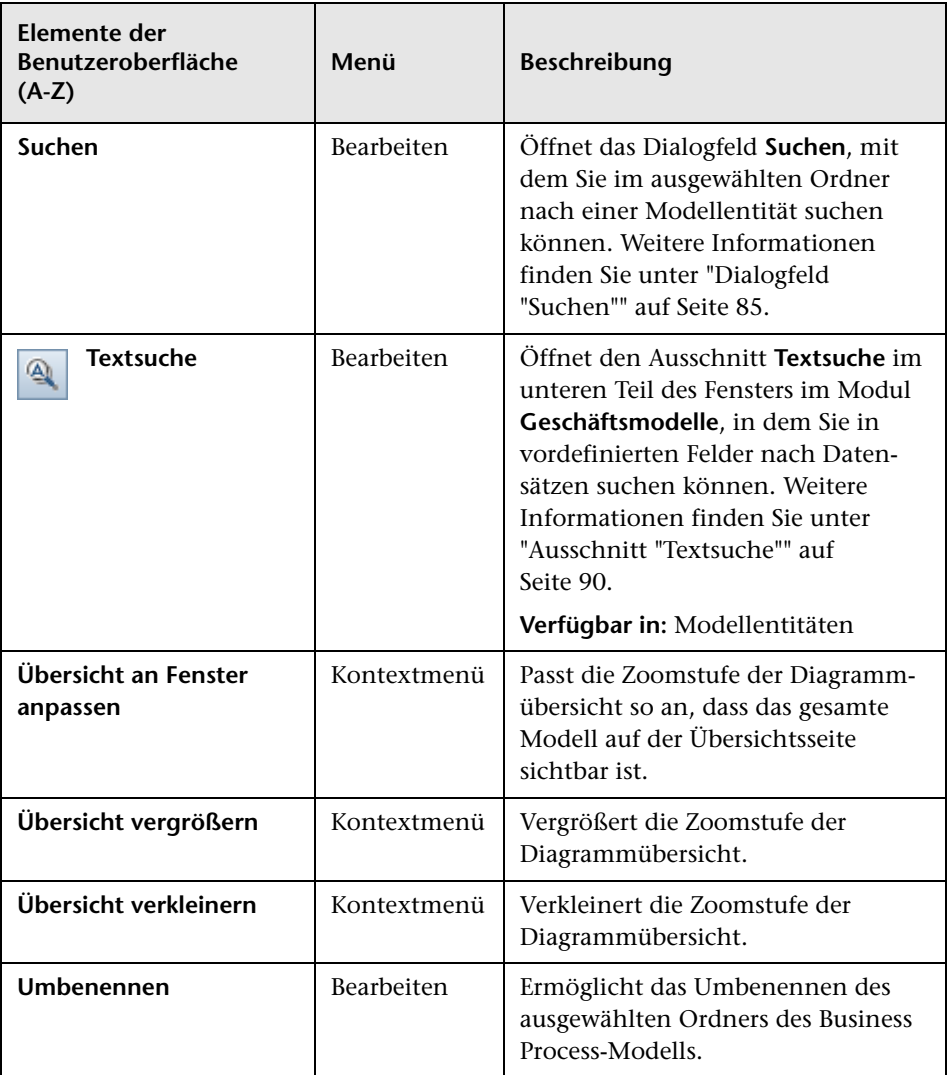

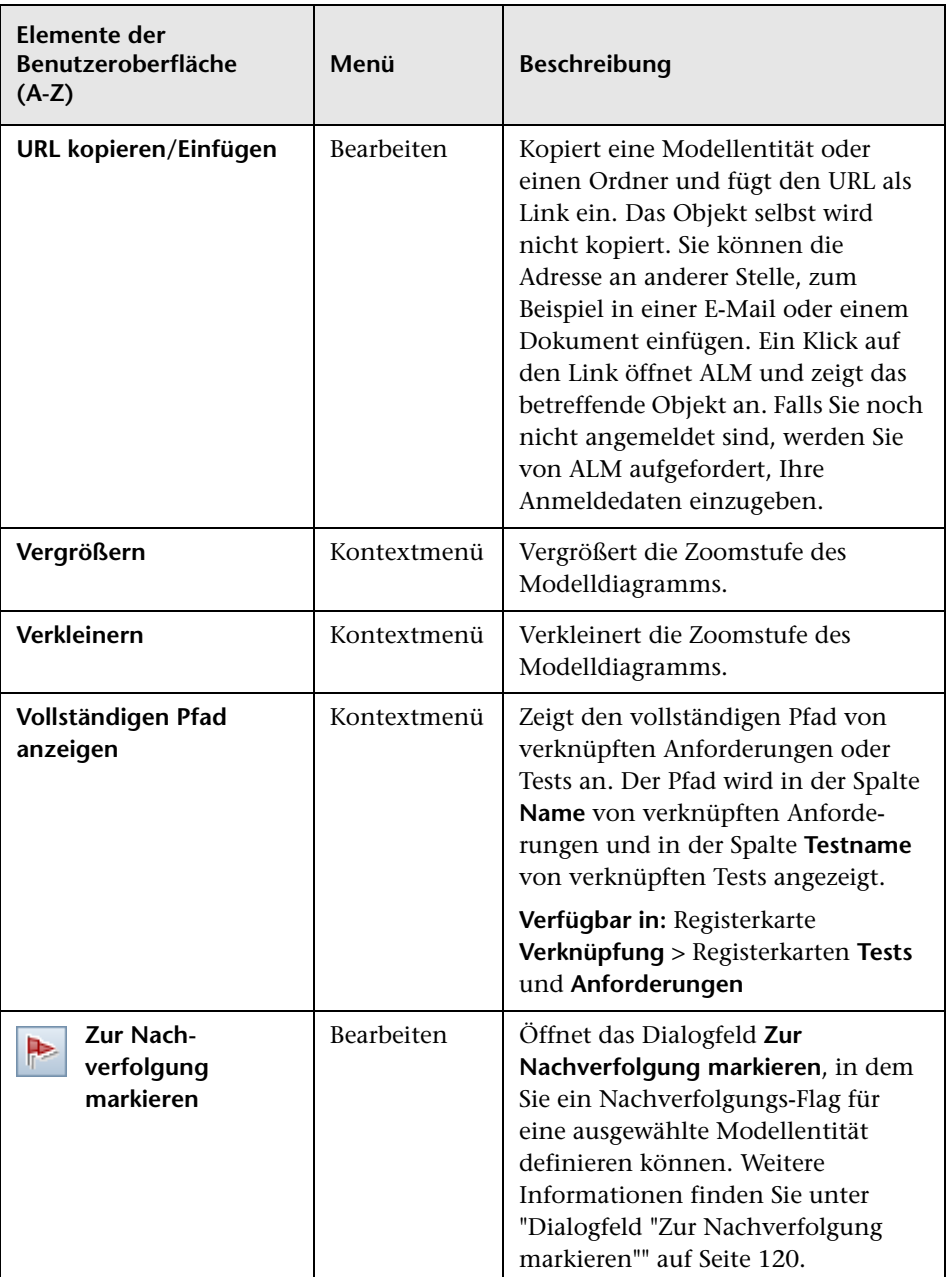

## <span id="page-516-0"></span>**Symbole im Modul "Geschäftsmodelle"**

In diesem Abschnitt werden die Symbole im Modul **Geschäftsmodelle** beschrieben.

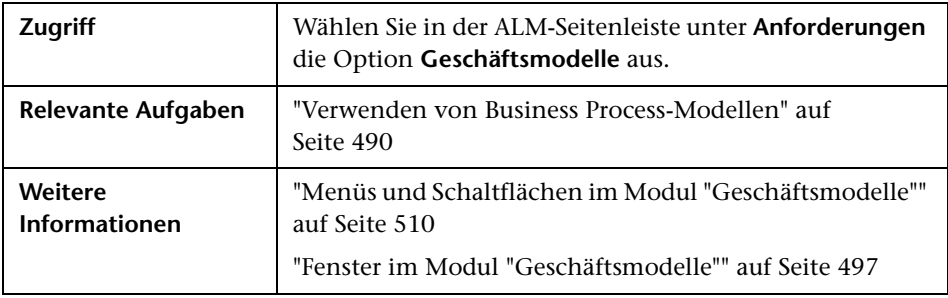

Die Symbole werden im Folgenden beschrieben:

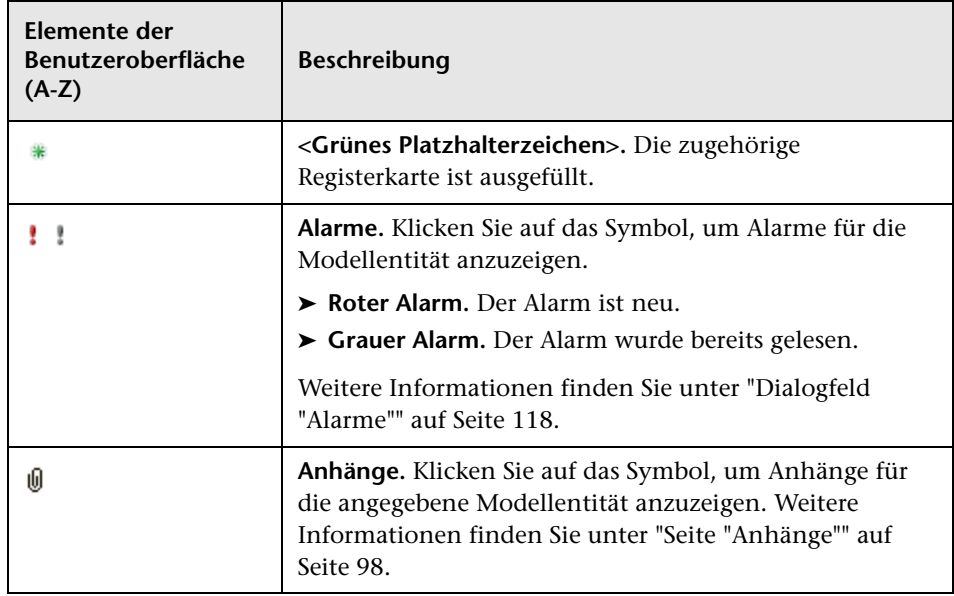

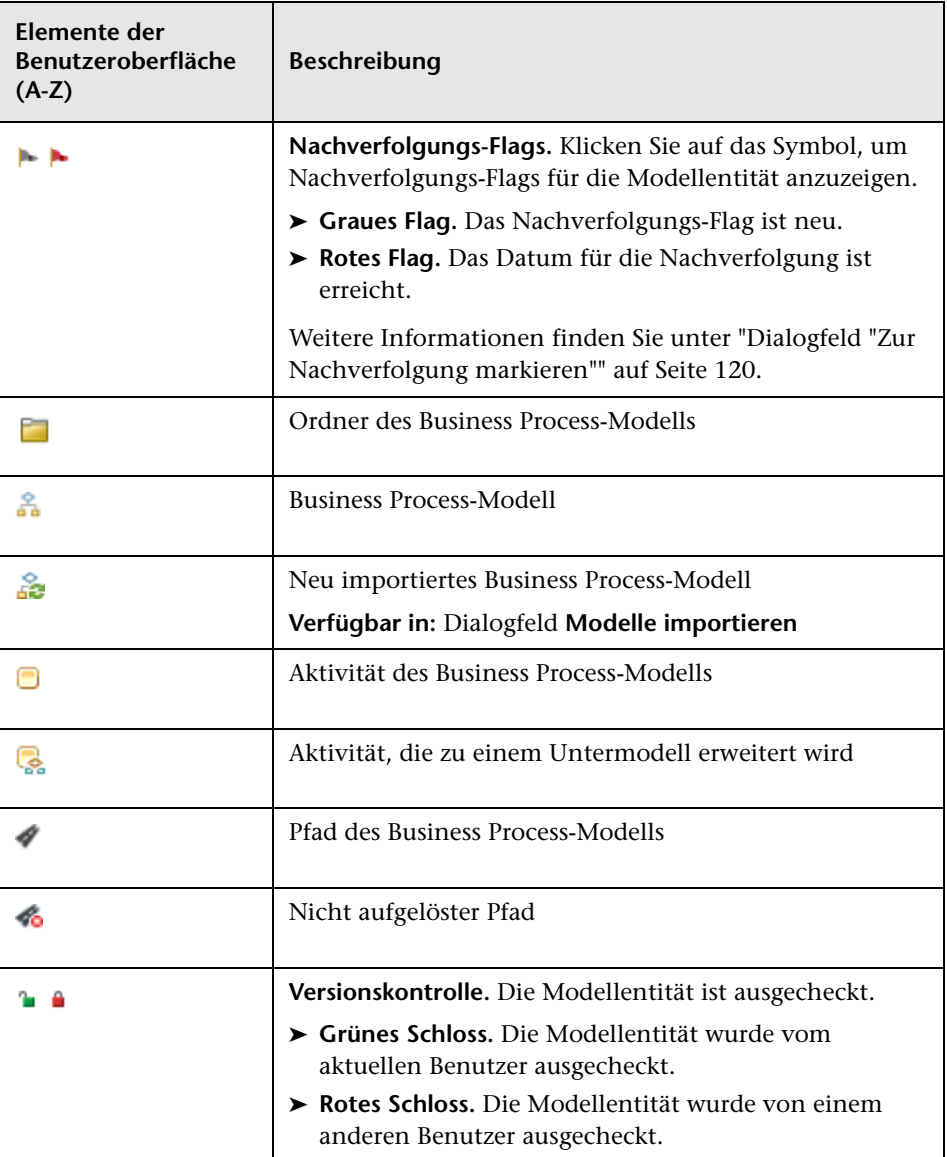

### <span id="page-518-0"></span>**Felder im Modul "Geschäftsmodelle"**

In diesem Abschnitt werden die Felder im Modul **Geschäftsmodelle** beschrieben.

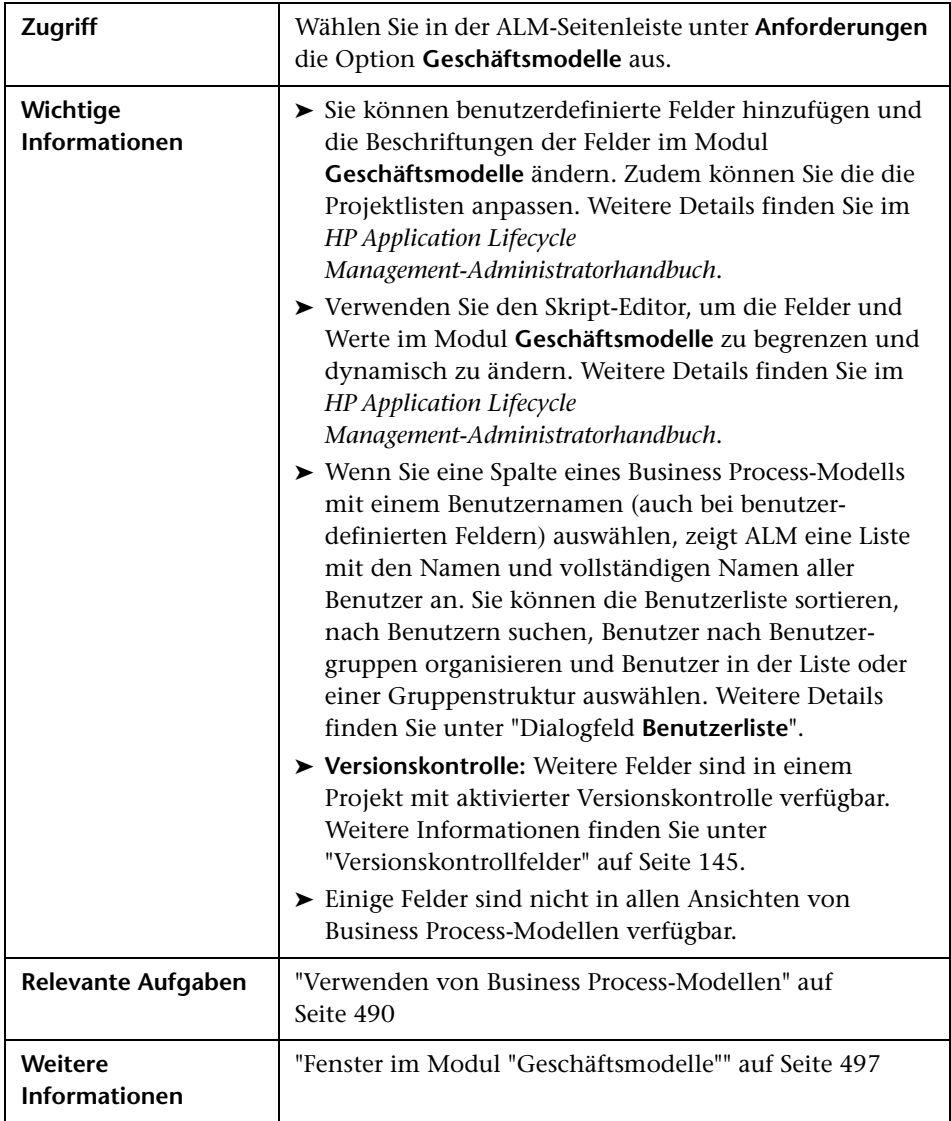

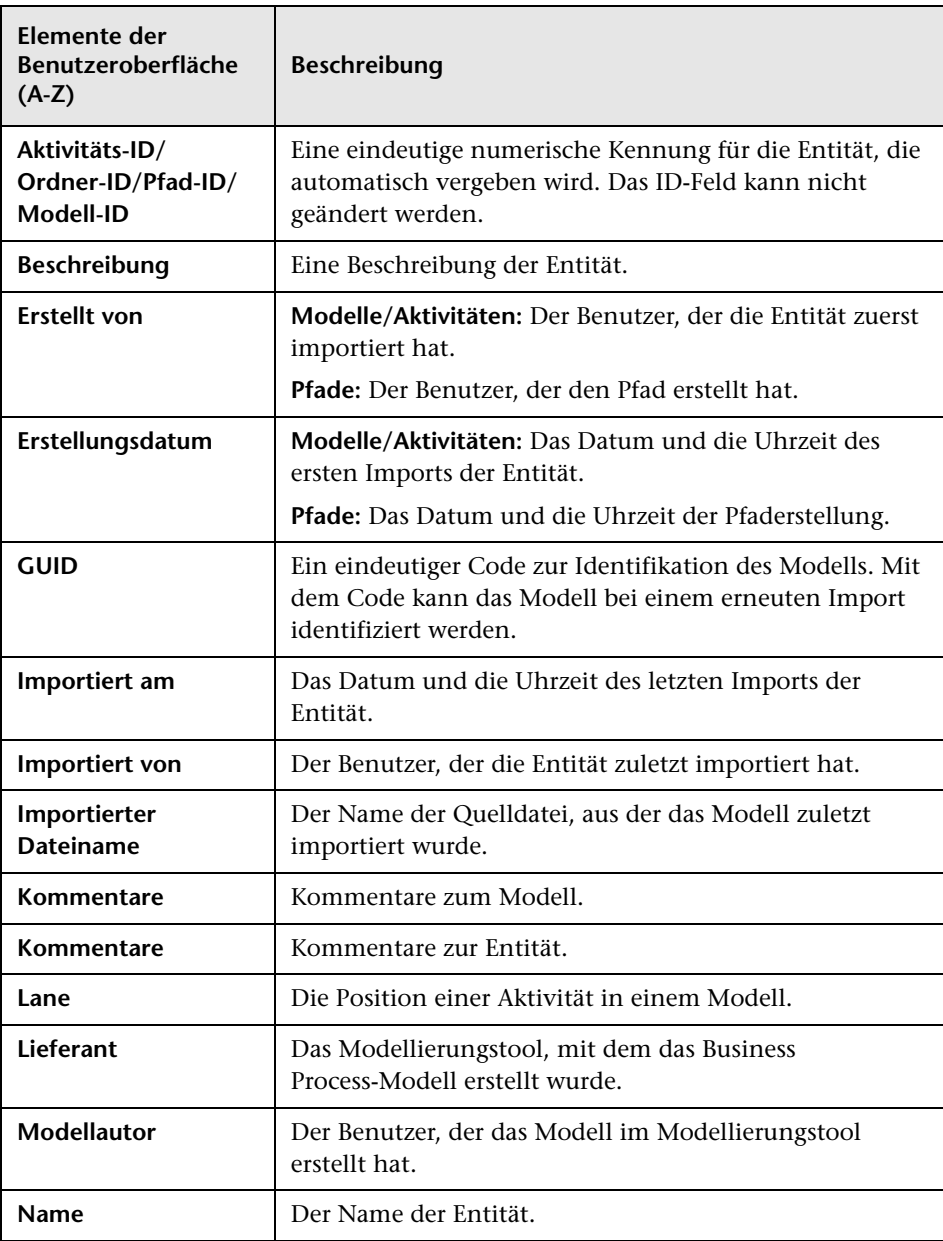

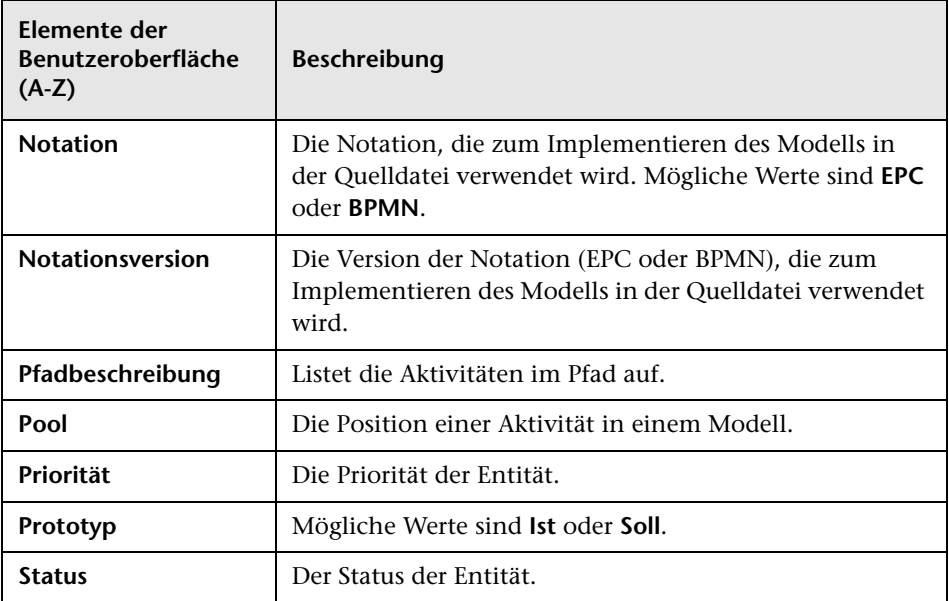

## <span id="page-521-0"></span>**Dialogfeld "Modelle importieren"**

In diesem Dialogfeld können Sie Business Process-Modelle aus einer Quelldatei importieren.

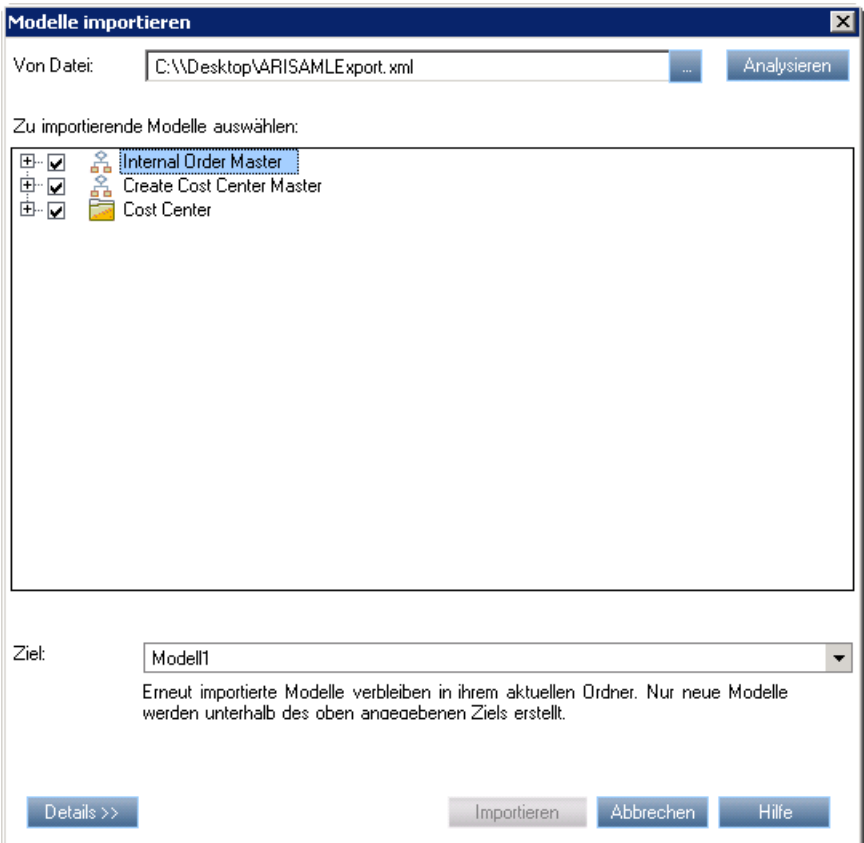

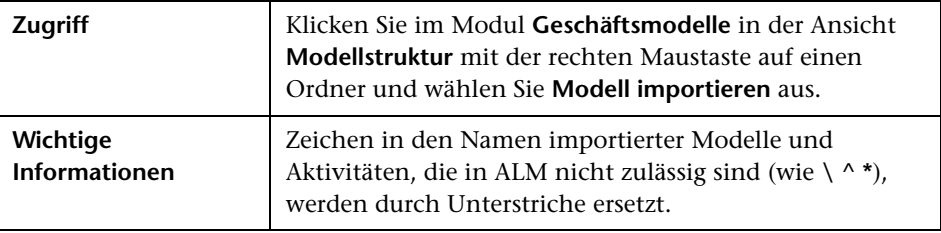

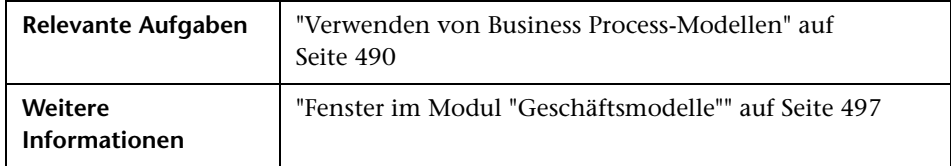

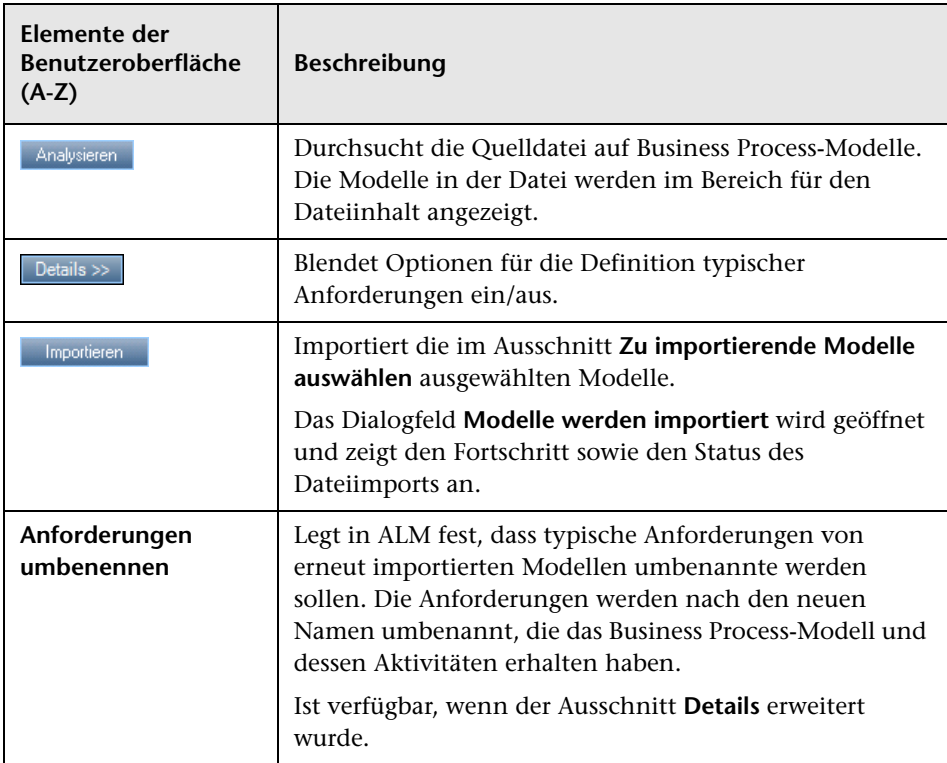

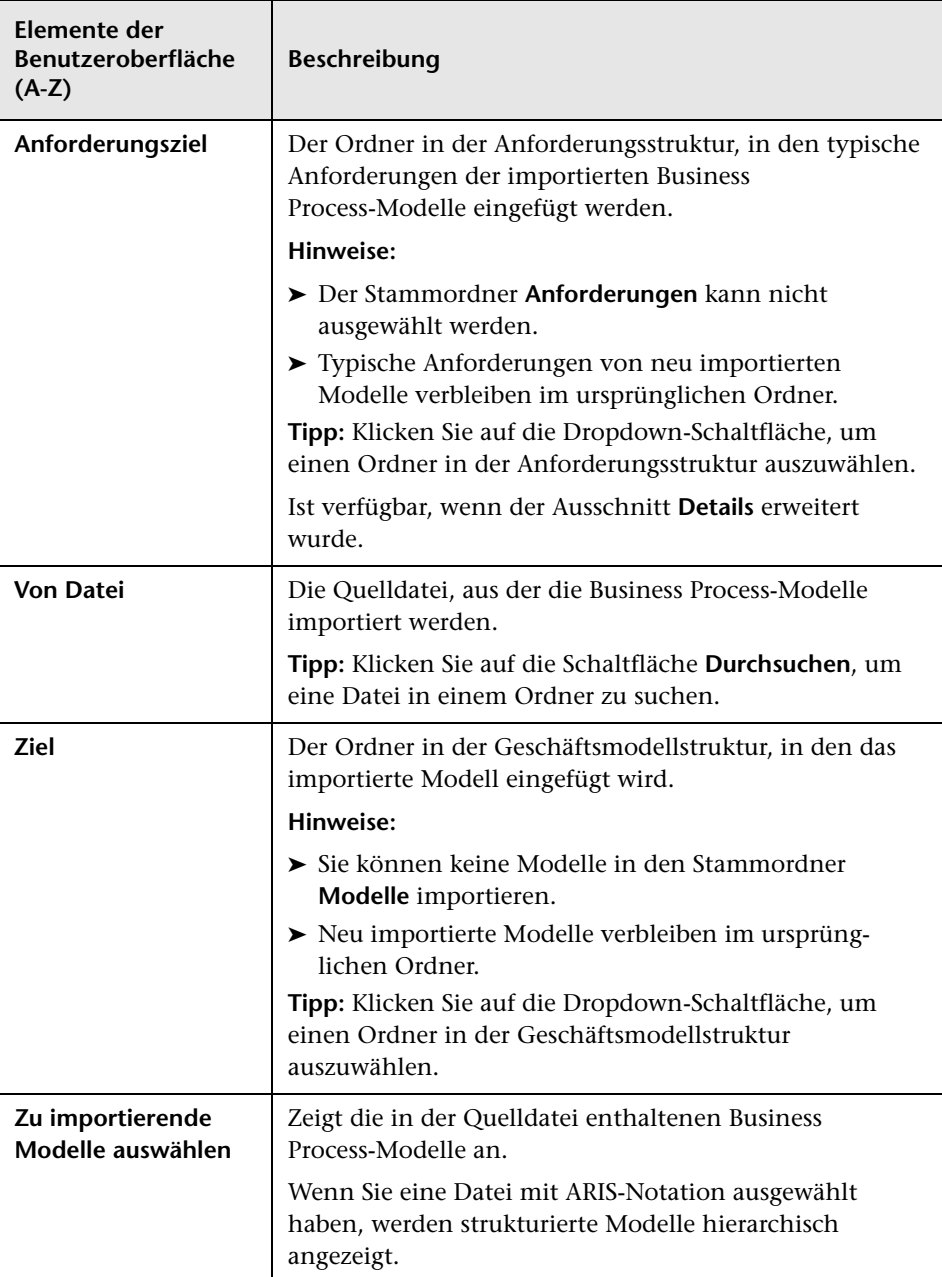

## <span id="page-524-0"></span>**Dialogfelder mit Details zu Modell/Modellaktivitäten**

Im Dialogfeld mit Modelldetails können Sie Details eines Business Process-Modells anzeigen und aktualisieren.

Im Dialogfeld mit Modellaktivitätsdetails können Sie Details einer Aktivität eines Business Process-Modells anzeigen und aktualisieren.

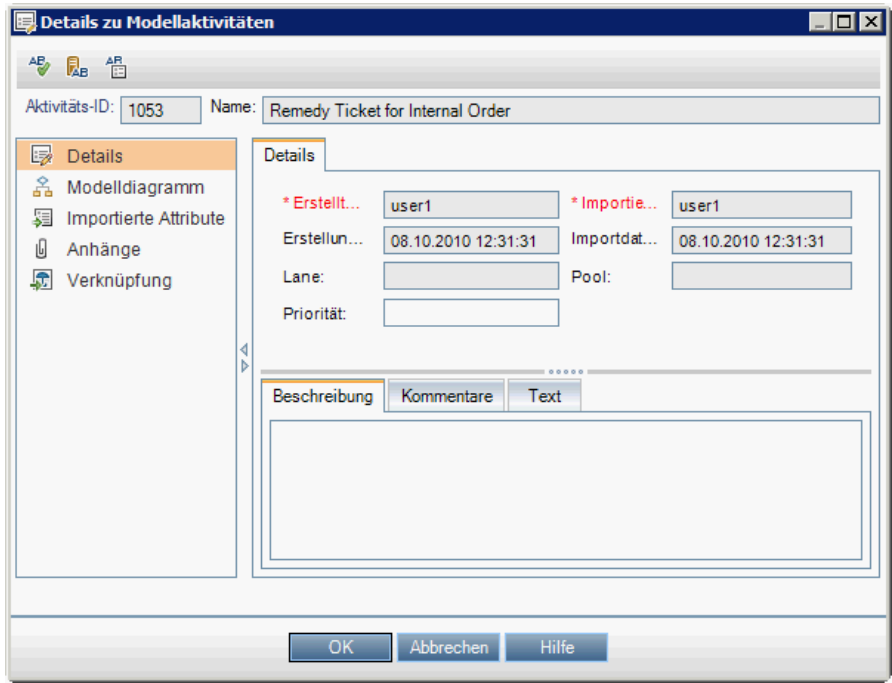

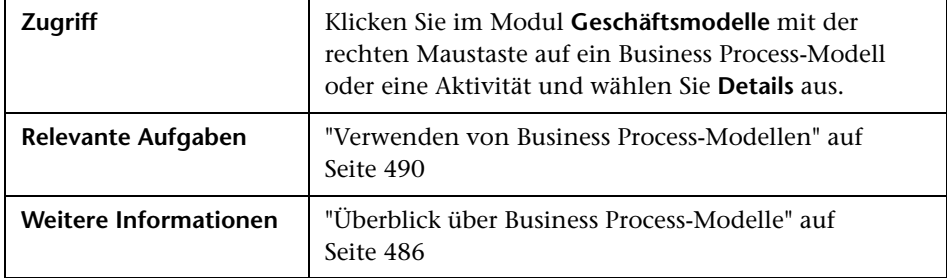

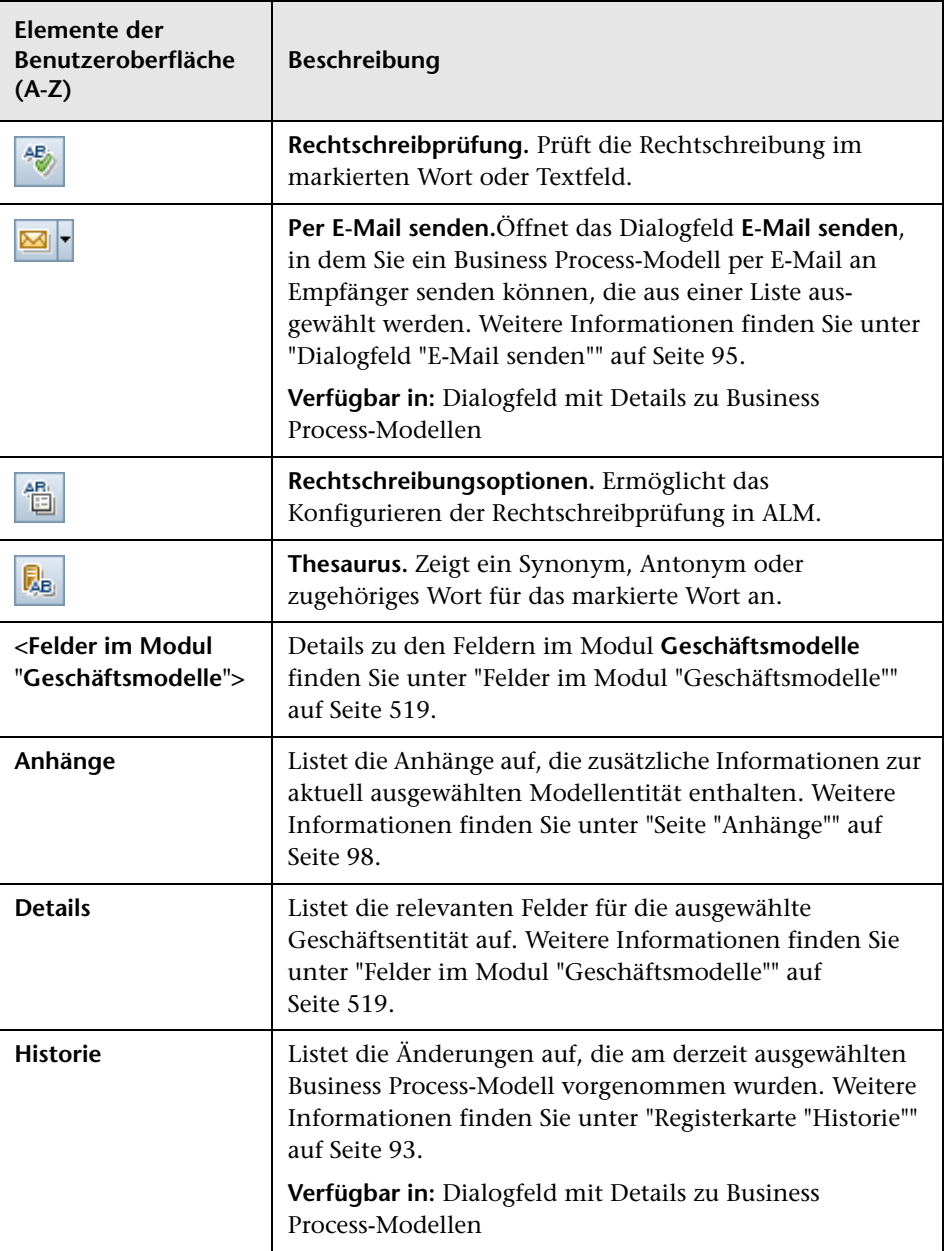

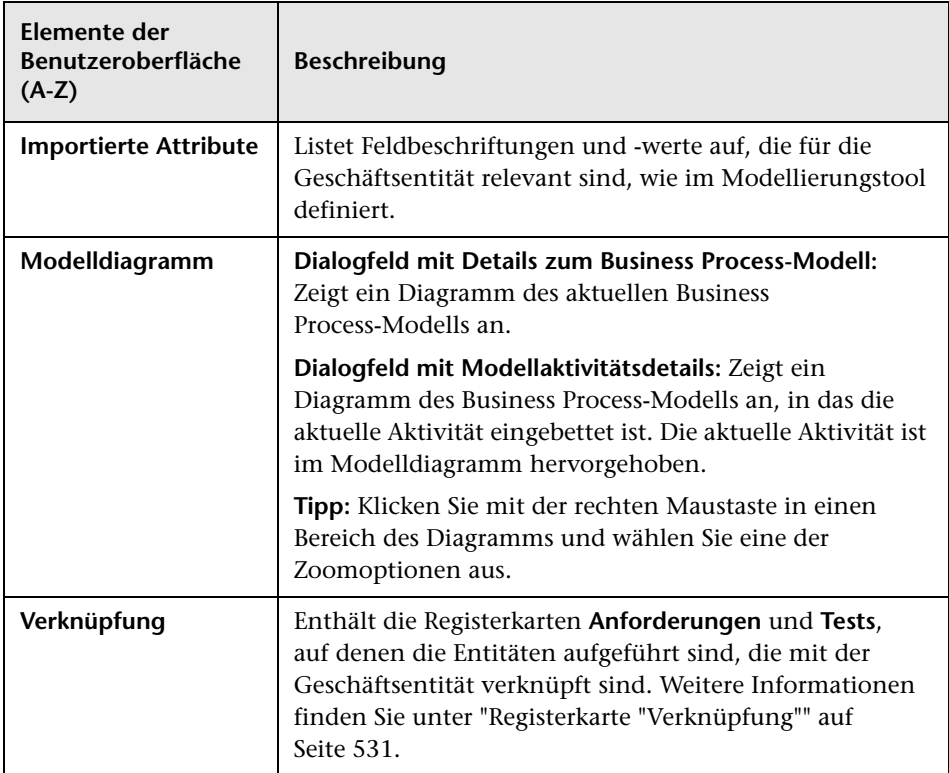

### <span id="page-527-0"></span>**Dialogfelder für neue Modellpfade und Modellpfaddetails**

Öffnet das Dialogfeld für einen neuen Modellpfad, in dem Sie einen Pfad von Übergängen zwischen Aktivitäten in einem Business Process-Modell definieren können.

Im Dialogfeld mit Modellpfaddetails können Sie Details eines Business Process-Modellpfads anzeigen und aktualisieren.

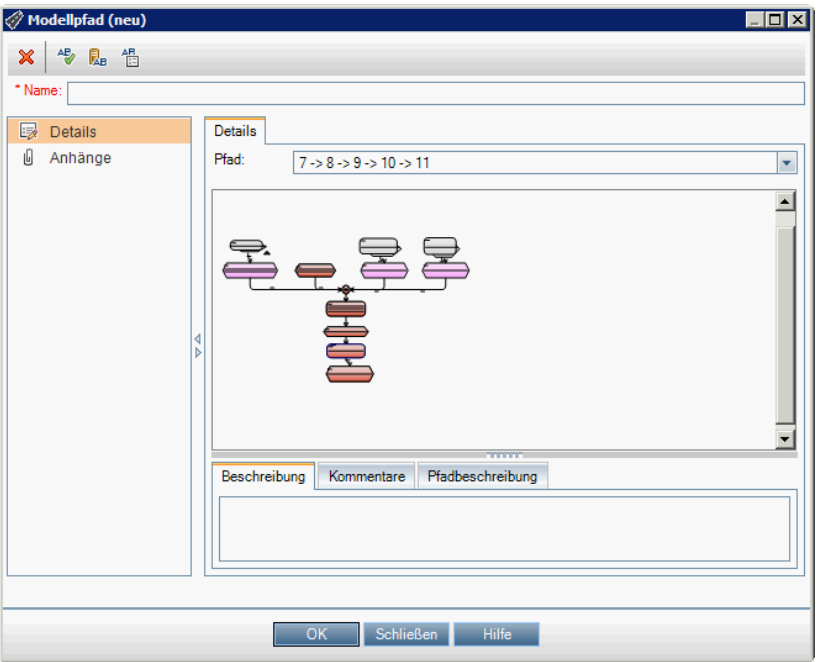

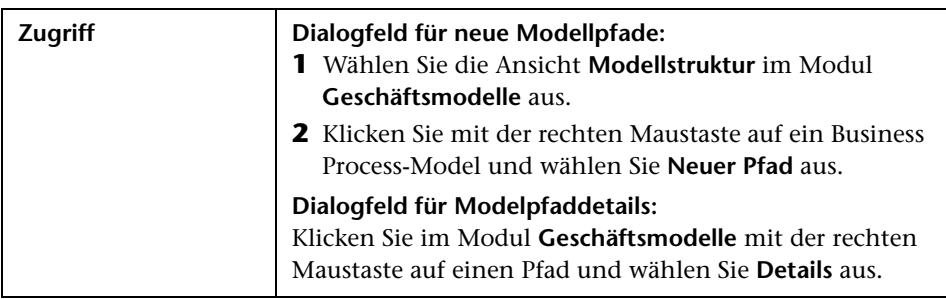

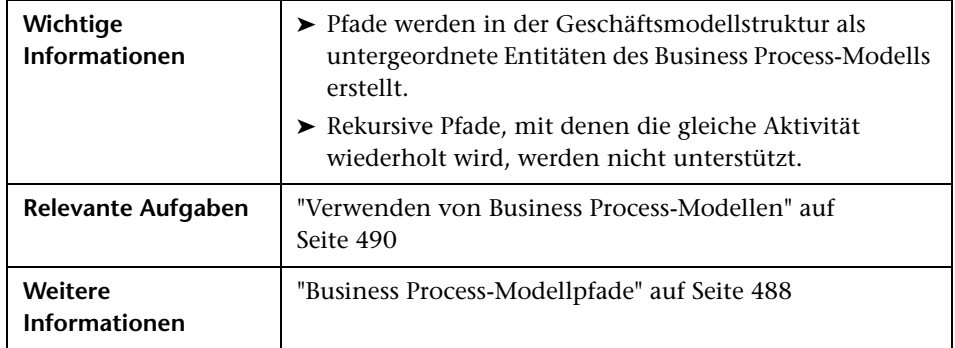

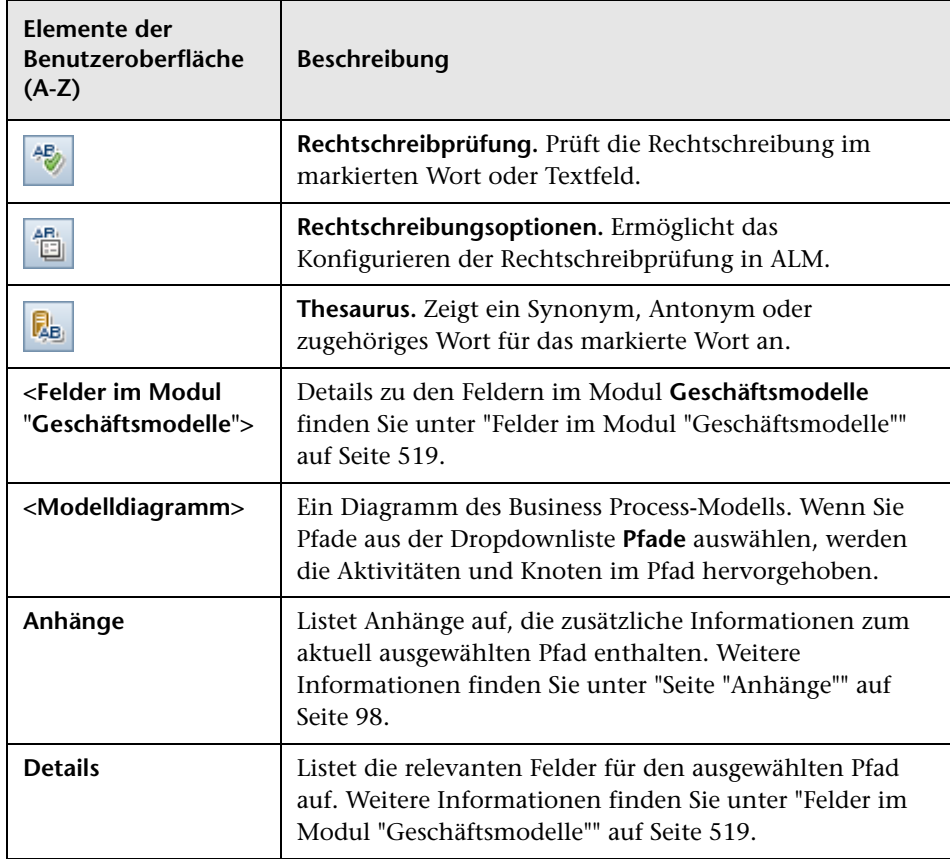

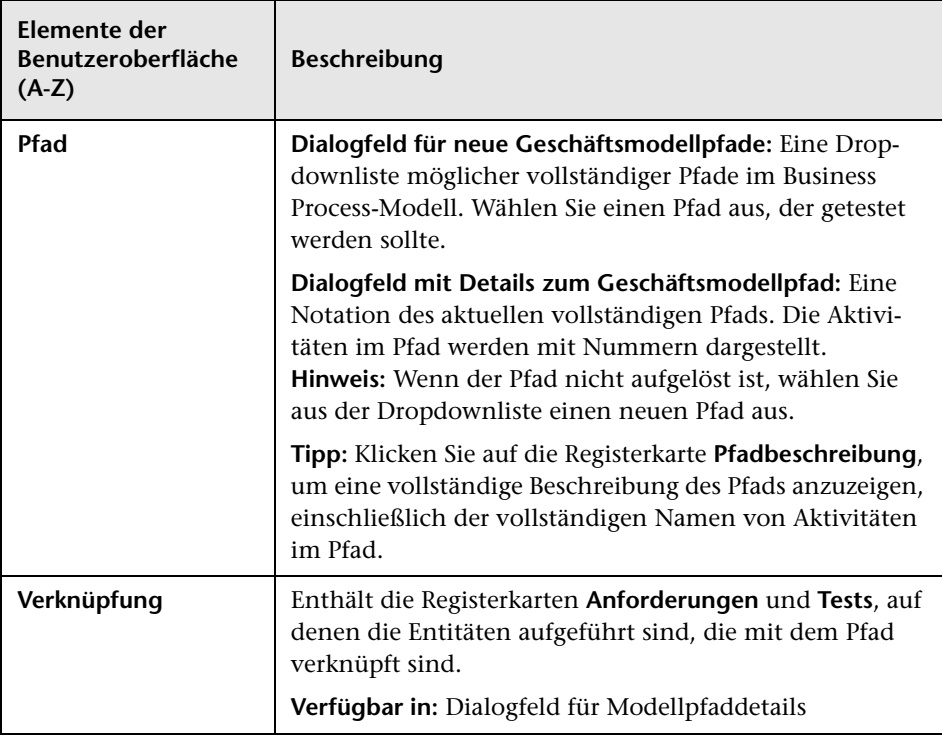

# <span id="page-530-0"></span>**Registerkarte "Verknüpfung"**

Mit dieser Registerkarte können Sie Anforderungen und Tests mit einer Modellentität verknüpfen.

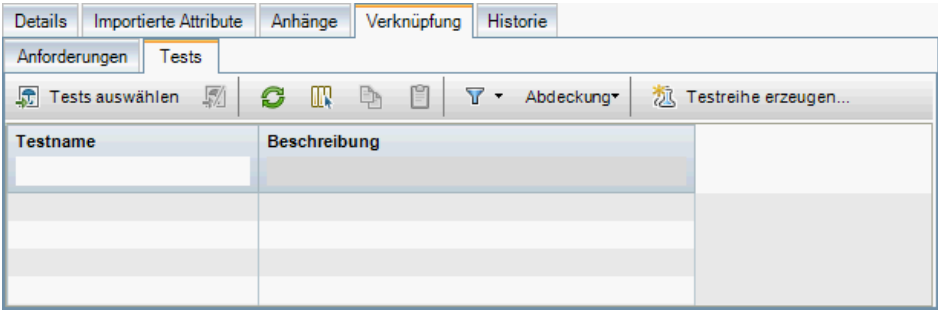

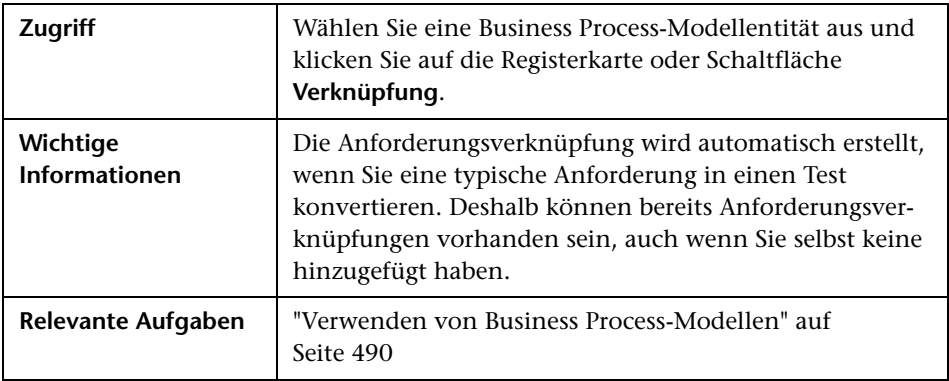

#### **Registerkarte "Anforderungen"**

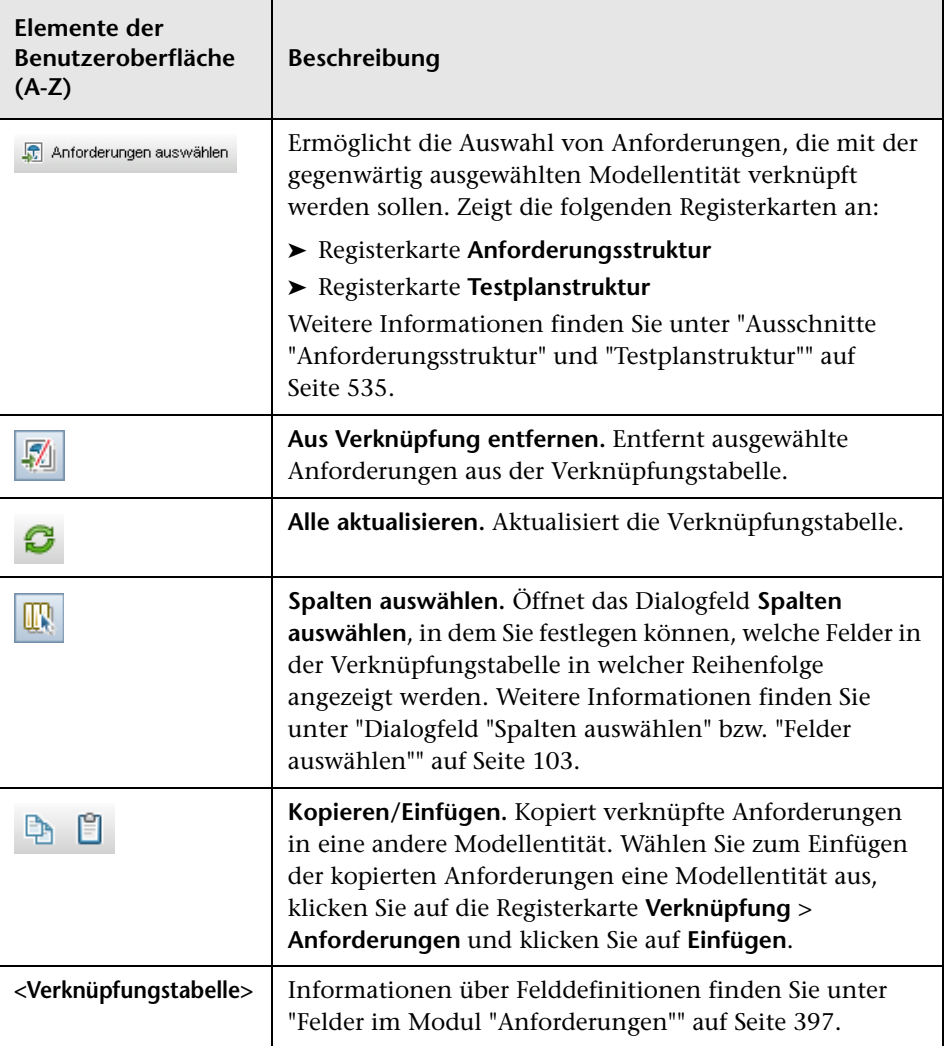

### **Registerkarte "Tests"**

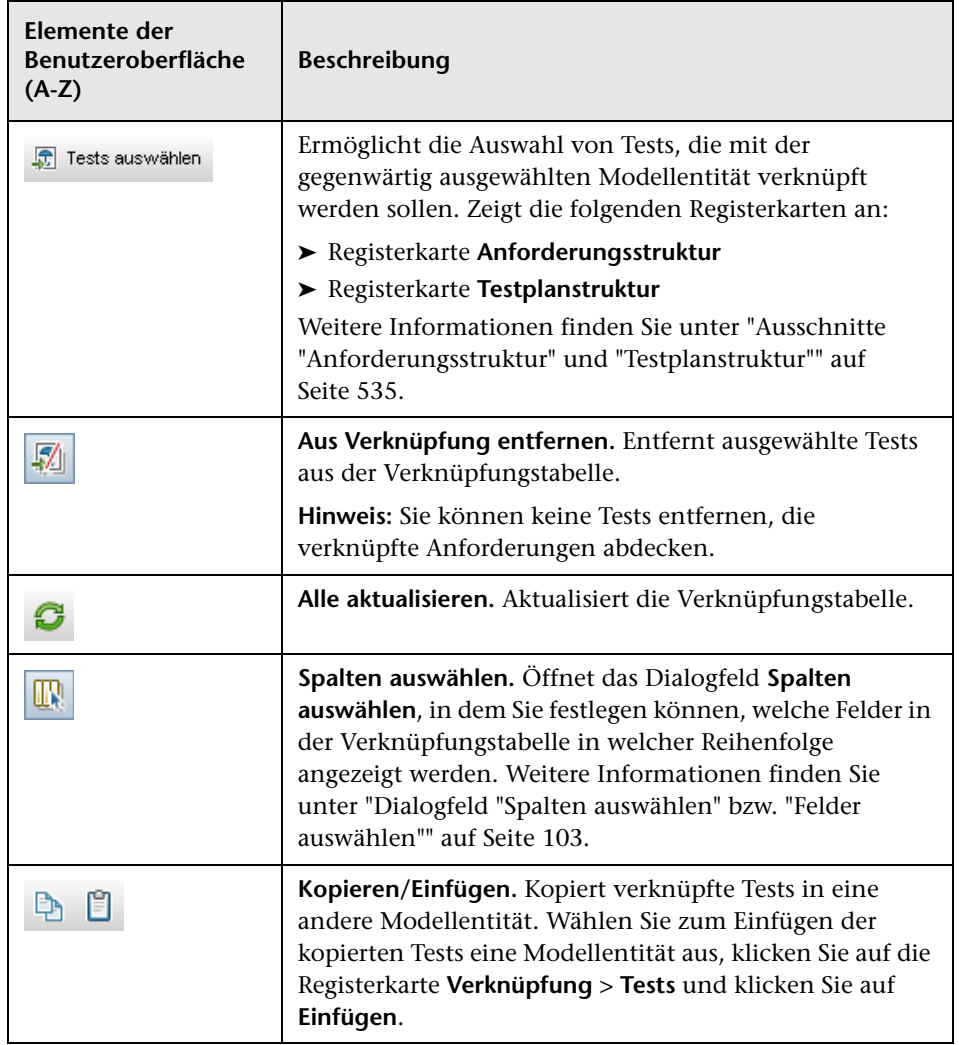

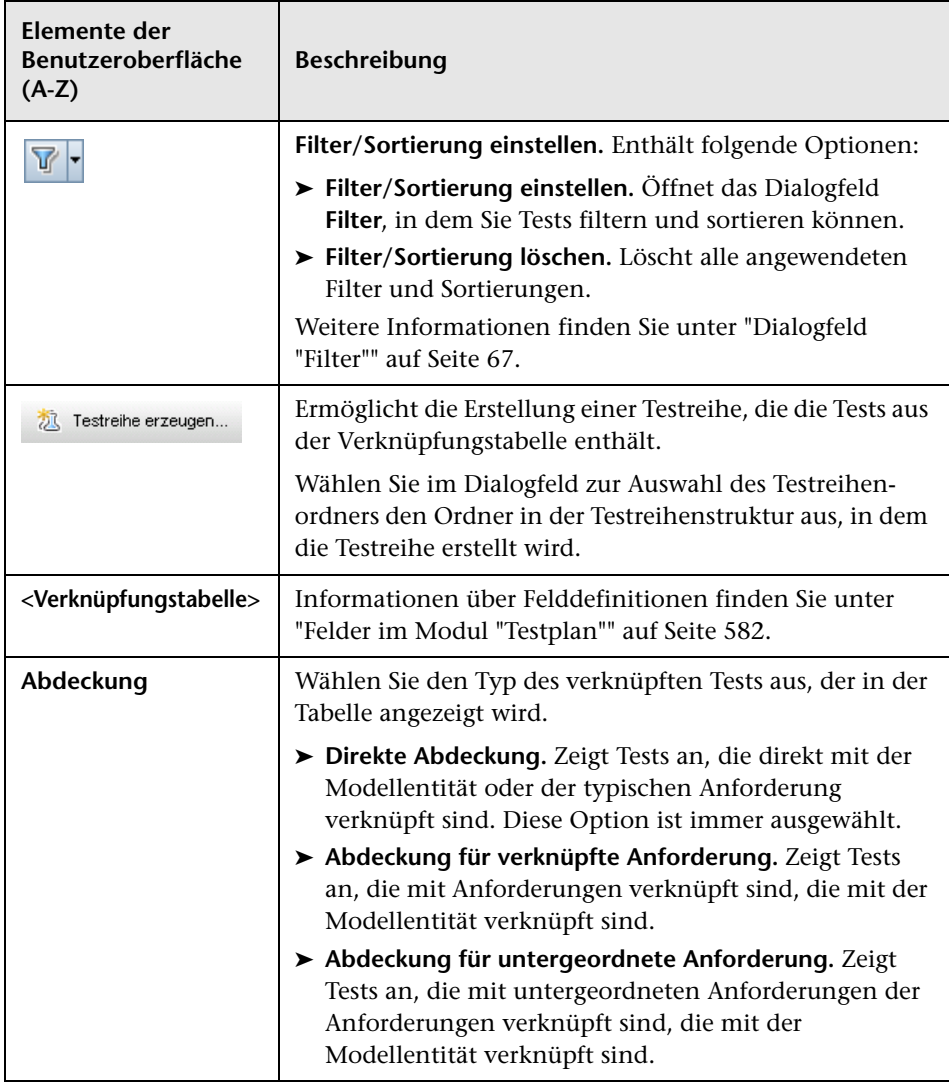

### <span id="page-534-0"></span>**Ausschnitte "Anforderungsstruktur" und "Testplanstruktur"**

Mit diesem Ausschnitt können Sie Anforderungen und Tests mit einer Business Process-Modellentität verknüpfen.

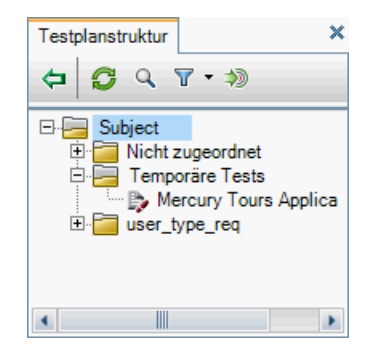

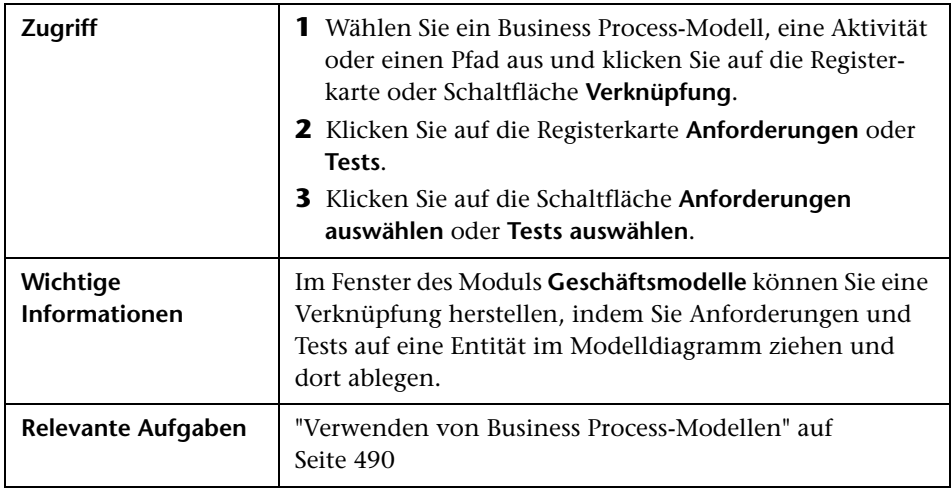

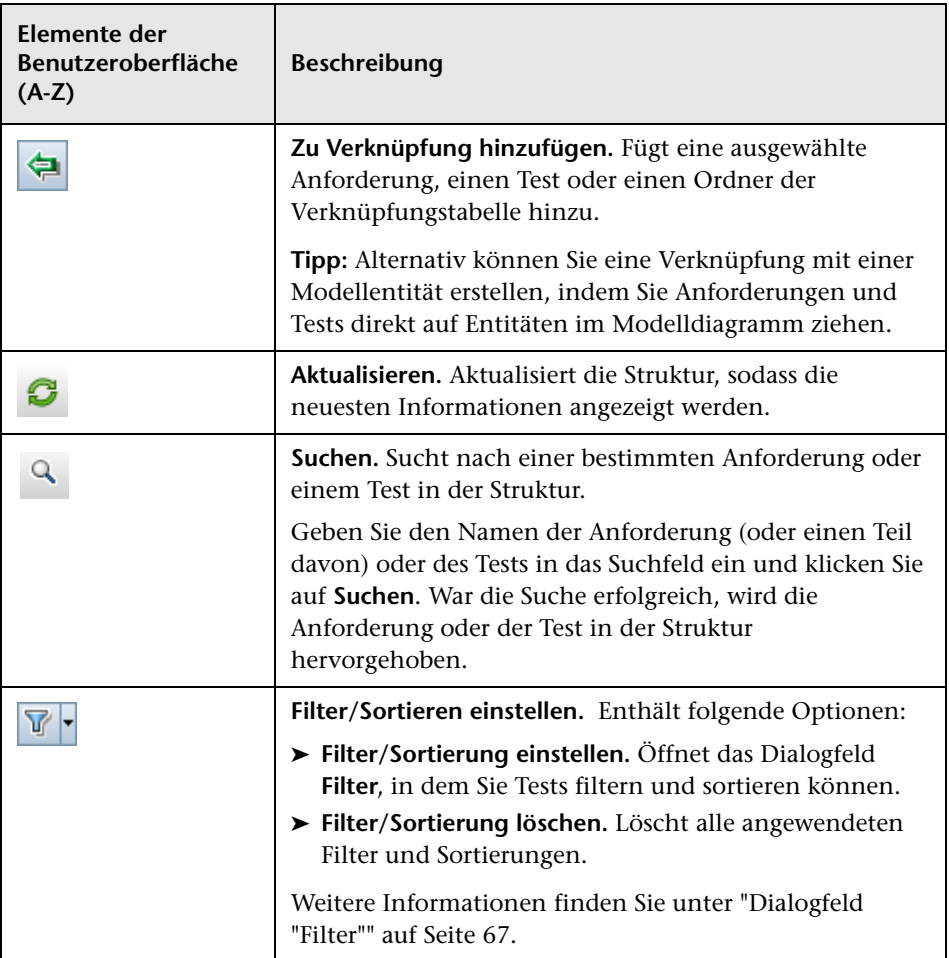

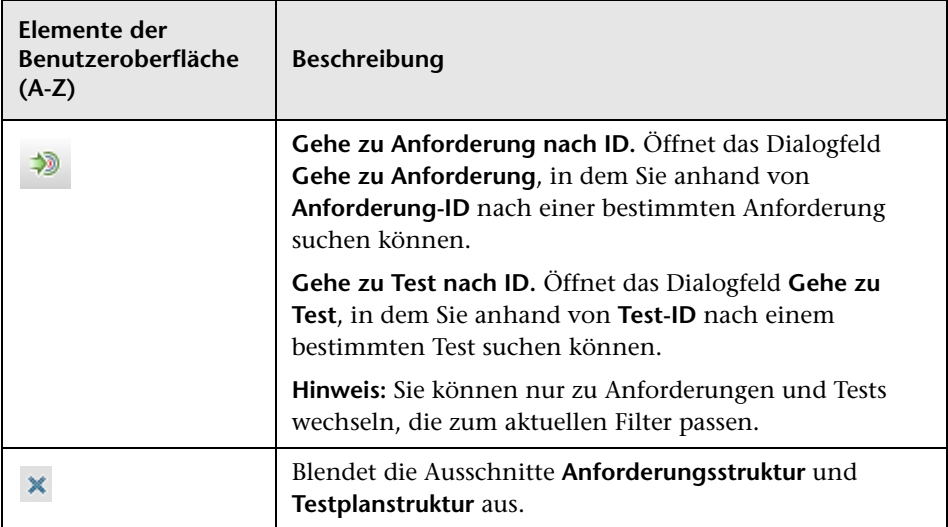

## **Registerkarte "Dargestellte Elemente"**

Auf dieser Registerkarte werden Business Process-Modellentitäten aufgeführt, die durch die ausgewählte Anforderung dargestellt werden.

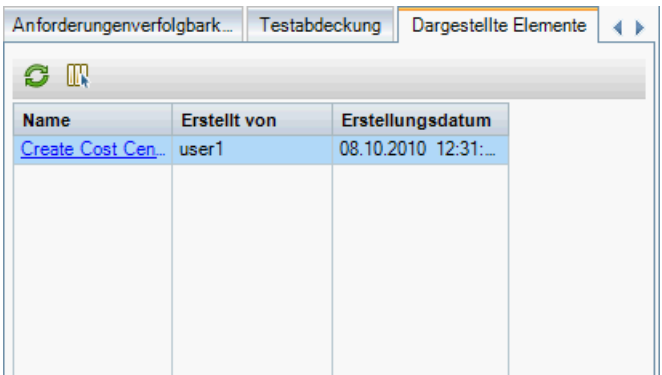

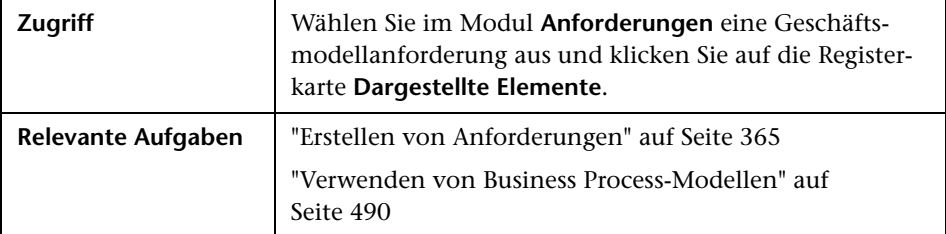

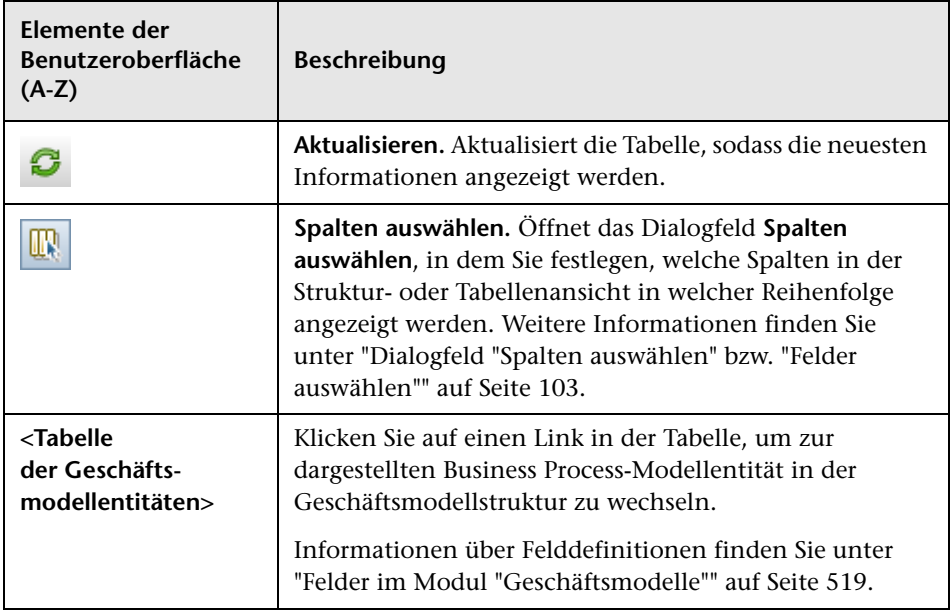

**Kapitel 17** • Business Process-Modelle
# **Teil IV**

# **Testplan**

# **Einführung in die Testplanung**

Dieses Kapitel umfasst die folgenden Themen:

#### **Konzepte**

➤ [Überblick über die Testplanung auf Seite 544](#page-543-0)

#### **Aufgaben**

➤ [Planen von Tests in ALM auf Seite 545](#page-544-0)

# **Konzepte**

## <span id="page-543-0"></span>**Überblick über die Testplanung**

Ein klarer und präziser Testplan ist das Fundament aller erfolgreichen Anwendungstests. Ein guter Testplan befähigt Sie, die Qualität Ihrer Anwendung an jedem Punkt im Anwendungsmanagementprozess zu beurteilen.

Skizzieren Sie eine Strategie zur Realisierung der im Modul **Anforderungen** definierten Anforderungen. Stellen Sie sich zwei grundlegende Fragen:

#### **Wie sollten Sie Ihre Anwendung testen?**

- ➤ Welche Testmethoden werden Sie verwenden (Stresstests, Sicherheitstests, Performance- und Lasttests etc.)?
- ➤ Wie gehen Sie mit Fehlern um (Schweregradklassifizierung, Autorisierung für das Öffnen und Schließen von Fehlern etc.)?

#### **Welche Ressourcen brauchen Sie?**

- ➤ Welche Ressourcen brauchen Sie für die Tests (Personal, Hardware etc.)?
- ➤ Wann werden die verschiedenen Aufgaben abgeschlossen sein?

Vergegenwärtigen Sie sich zum Beispiel eine Flugreservierungsanwendung, in der Sie Flugpläne, Buchungen und Ticketverkäufe verwalten. Für die Testphase müssen Sie sowohl manuelle als auch automatisierte Tests entwickeln. Sie könnten Tester mit Programmierkenntnissen mit dem Entwurf der automatisierten Tests betrauen, während Mitarbeiter ohne Programmiererfahrung die manuellen Tests entwickeln.

### **Aufgaben**

## <span id="page-544-1"></span><span id="page-544-0"></span>**Planen von Tests in ALM**

In dieser Aufgabe wird die Arbeit mit Tests in HP Application Lifecycle Management(ALM) beschrieben.

**Hinweis:** Diese Aufgabe ist Bestandteil einer übergeordneten Aufgabe. Weitere Informationen finden Sie unter ["Application Lifecycle](#page-28-0)  [Management-Roadmap" auf Seite 29.](#page-28-0)

Diese Aufgabe umfasst die folgenden Schritte:

- ➤ ["Voraussetzungen" auf Seite 546](#page-545-0)
- ➤ ["Erstellen einer Testplanstruktur" auf Seite 546](#page-545-1)
- ➤ ["Erstellen von Abhängigkeiten mit Restressourcen \(optional\)" auf](#page-545-2)  [Seite 546](#page-545-2)
- ➤ ["Definieren von Testparametern" auf Seite 547](#page-546-0)
- ➤ ["Definieren von Testkonfigurationen" auf Seite 547](#page-546-1)
- ➤ ["Erstellen von Testschritten" auf Seite 547](#page-546-2)
- ➤ ["Automatisieren von Tests" auf Seite 547](#page-546-3)
- ➤ ["Erstellen einer Anforderungenabdeckung" auf Seite 548](#page-547-0)
- ➤ ["Verknüpfen eines Tests mit einem Fehler" auf Seite 548](#page-547-1)
- ➤ ["Analysieren der Testplandaten" auf Seite 548](#page-547-2)
- ➤ ["Erstellen einer Baseline" auf Seite 549](#page-548-0)

#### <span id="page-545-0"></span> **1 Voraussetzungen**

In der Anforderungsstruktur wird eine Reihe von Anforderungen definiert.

Informationen über Aufgaben finden Sie unter ["Verwenden von](#page-356-0)  [Anforderungen in ALM" auf Seite 357.](#page-356-0)

**Tipp:** Sie können Tests auf der Grundlage von Anforderungen im Modul **Anforderungen** automatisch erstellen. Weitere Informationen finden Sie im Abschnitt ["Konvertieren von Anforderungen in Tests – optional" auf](#page-366-0)  [Seite 367](#page-366-0) der Aufgabe ["Erstellen von Anforderungen".](#page-364-0)

#### <span id="page-545-1"></span> **2 Erstellen einer Testplanstruktur**

Erstellen Sie eine Testplanstruktur aus Testsubjektordnern und Tests. Informationen über Aufgaben finden Sie unter ["Erstellen von Tests" auf](#page-553-0)  [Seite 554](#page-553-0).

#### <span id="page-545-2"></span> **3 Erstellen von Abhängigkeiten mit Restressourcen (optional)**

Sie können Tests mit einer Reihe von Ressourcen verknüpfen, die Sie in Ihr ALM-Repository hochladen.

Anschließend können Sie diese Abhängigkeiten anzeigen und die verwendeten Ressourcen ermitteln. Informationen über Aufgaben finden Sie unter ["Verwenden von Testressourcen" auf Seite 712](#page-711-0).

**Business Process Testing:** Sie können Komponentenschritte mit hochgeladenen Application Area-Ressourcen verknüpfen.

#### <span id="page-546-0"></span> **4 Definieren von Testparametern**

Tests werden flexibler, wenn Sie Parameter in Testschritte einschließen. Dadurch können Sie denselben Test mehrmals ausführen und den Parametern unterschiedliche Werte zuweisen. Informationen über Aufgaben finden Sie unter ["Verwenden von Testparametern" auf Seite 635.](#page-634-0)

#### <span id="page-546-1"></span> **5 Definieren von Testkonfigurationen**

Um verschiedene Anwendungsfälle zu testen, definieren Sie Testkonfigurationen. So können Sie denselben Test für verschiedene Szenarien ausführen. Informationen über Aufgaben finden Sie unter ["Arbeiten mit Testkonfigurationen" auf Seite 675.](#page-674-0)

#### <span id="page-546-2"></span> **6 Erstellen von Testschritten**

Erstellen Sie Testschritte, die die durchzuführenden Operationen und die erwarteten Ergebnisse beschreiben. Nachdem Sie die Testschritte definiert haben, entscheiden Sie, ob Sie die Tests manuell ausführen oder sie automatisieren. Informationen über Aufgaben finden Sie unter ["Entwerfen von Testschritten" auf Seite 653](#page-652-0).

#### <span id="page-546-3"></span> **7 Automatisieren von Tests**

Nach dem Entwerfen der Testschritte können Sie festlegen, welche Tests automatisiert werden sollen. Faktoren wie Ausführungshäufigkeit, Umfang der Eingabedaten, Ausführungsdauer und Komplexität beeinflussen die Automatisierung. Informationen über Aufgaben finden Sie unter ["Entwerfen von Testschritten" auf Seite 653](#page-652-0).

**Systemtests.** Sie können auch automatisierte Systemtests erstellen, die Systeminformationen für einen Computer bereitstellen, einen Desktopscreenshot erstellen oder ein System neu starten. Informationen über Aufgaben finden Sie unter ["Erstellen von Systemstests" auf Seite 704.](#page-703-0)

#### <span id="page-547-0"></span> **8 Erstellen einer Anforderungenabdeckung**

Verknüpfen Sie jeden Test in der Testplanstruktur mit einer Anforderung oder Anforderungen in der Anforderungsstruktur. Indem Sie die Anforderungenabdeckung für einen Test definieren, können Sie die Beziehungen zwischen den Tests in Ihrem Testplan und den ursprünglichen Anforderungen verfolgen. Informationen über Aufgaben finden Sie unter ["Erstellen der Abdeckung" auf Seite 598.](#page-597-0)

#### <span id="page-547-1"></span> **9 Verknüpfen eines Tests mit einem Fehler**

Verknüpfen Sie einen Test mit bestimmten Fehlern. Das ist beispielsweise sinnvoll, wenn ein neuer Test speziell für einen bekannten Fehler erstellt wird. Indem Sie eine Verknüpfung erstellen, können Sie festlegen, ob der Test auf der Basis des Fehlerstatus ausgeführt werden soll. Weitere Informationen über die Benutzeroberfläche finden Sie unter ["Seite "Verknüpfte Fehler/Entitäten"" auf Seite 990](#page-989-0).

#### <span id="page-547-2"></span> **10 Analysieren der Testplandaten**

Erstellen Sie zur Analyse des Testplans Berichte und Diagramme.

Folgende Optionen stehen zur Auswahl:

- ➤ **Anzeigen dynamischer Diagramme von Testsubjekten.** Wählen Sie ein Testsubjekt in der Testplanstruktur aus und klicken Sie auf die Registerkarte **Live-Analyse**. Weitere Informationen über die Erstellung von Live-Analyse-Diagrammen finden Sie unter ["Generieren von](#page-1174-0)  [Live-Analysediagrammen" auf Seite 1175.](#page-1174-0)
- ➤ **Anzeigen der Testplandaten in einem Diagramm.** Wählen Sie im Menü des Testplanmoduls **Analyse** > **Diagramme**. Informationen über die Erstellung von Diagrammen finden Sie unter ["Erstellen eines](#page-1031-0)  [Diagramms" auf Seite 1032](#page-1031-0).
- ➤ **Erstellen Sie einen Bericht mit den Testplandaten.** Wählen Sie im Menü des Testplanmoduls **Analyse** > **Berichte**. Informationen über die Erstellung von Berichten finden Sie unter ["Erzeugen von](#page-1152-0)  [Standardberichten" auf Seite 1153.](#page-1152-0)

Informationen über weitere Analysetools in ALM finden Sie unter ["Analysieren von Daten in ALM" auf Seite 1002.](#page-1001-0)

#### <span id="page-548-0"></span> **11 Erstellen einer Baseline**

Nachdem der Testplan überprüft und genehmigt wurde, können Sie eine Baseline erstellen. Eine Baseline stellt eine Momentaufnahme (Snapshot) des Testplans zu einem bestimmten Zeitpunkt zur Verfügung. Mit Baselines können Sie entscheidende Meilensteine im Anwendungslebenszyklus markieren. Die Baseline dient dann als Referenzpunkt, mit dem Änderungen verglichen werden können. Informationen über Aufgaben finden Sie unter ["Verwenden von Bibliotheken und Baselines in](#page-282-0)  [ALM" auf Seite 283.](#page-282-0)

#### **Kapitel 18** • Einführung in die Testplanung

# **19**

# **Testplanspezifikation**

Dieses Kapitel umfasst die folgenden Themen:

#### **Konzepte**

➤ [Überblick über die Testplanspezifikation auf Seite 552](#page-551-0)

#### **Aufgaben**

➤ [Erstellen von Tests auf Seite 554](#page-553-1)

#### **Referenz**

- ➤ [Testtypen auf Seite 558](#page-557-0)
- ➤ [Benutzeroberfläche für Testpläne auf Seite 560](#page-559-0)

# **Konzepte**

## <span id="page-551-0"></span>**Überblick über die Testplanspezifikation**

Eine typische Anwendung ist zu groß, um sie im Ganzen zu testen. Mit dem Modul **Testplan** können Sie die Anwendung entsprechend dem Funktionsumfang aufteilen. Sie teilen die Anwendung in Einheiten bzw. **Subjekte** auf, indem Sie eine Testplanstruktur erstellen. Die Testplanstruktur ist eine grafische Darstellung des Testplans, in der die Tests entsprechend der hierarchischen Beziehungen ihrer Funktionen angezeigt werden.

Wenn Sie die Subjekte in der Struktur definiert haben, legen Sie fest, welche Tests für jedes Subjekt erstellt werden sollen, und fügen diese zur Struktur hinzu. In dieser Phase legen Sie die grundlegenden Testdaten wie Name, Status und Entwickler fest. Sie können auch eine Datei, einen URL, einen Anwendungs-Snapshot oder Systeminformationen zur Illustration anfügen. Anschließend definieren Sie die Testschritte. **Testschritte** enthalten detaillierte Anweisungen, wie ein Test auszuführen und das Ergebnis zu bewerten ist.

Im Lauf des Anwendungsmanagementprozesses müssen Sie Ihren Testplan möglicherweise modifizieren. Sie können die Testplanstruktur jederzeit aktualisieren.

Zur Organisation Ihres Testplans nach Subjekt können Sie sich mehrerer Methoden bedienen. Sie können Subjekte beispielsweise nach folgenden Kriterien ordnen:

- ➤ Anwendungsfunktionalität, wie Bearbeiten, Dateioperationen und Berichterstellung
- ➤ Testtyp, wie Funktions-, Benutzerschnittstellen-, Leistungs- und Lasttests

**Hinweis:** Zur Entwicklung und Bearbeitung einer Testplanstruktur benötigen Sie die entsprechenden Benutzerberechtigungen. Weitere Informationen finden Sie im *HP Application Lifecycle* 

*Management-Administratorhandbuch*Verwalten von Benutzergruppen und -berechtigungen*.*

Weitere Informationen über die Angabe von Tests finden Sie unter ["Erstellen](#page-553-1)  [von Tests" auf Seite 554](#page-553-1).

# **Aufgaben**

## <span id="page-553-1"></span><span id="page-553-0"></span>**Erstellen von Tests**

In dieser Aufgabe wird beschrieben, wie Sie Ordner der Testsubjekte in der Testplanstruktur erstellen und Tests den Testsubjekten hinzufügen.

**Hinweis:** Diese Aufgabe ist Bestandteil einer übergeordneten Aufgabe. Weitere Informationen finden Sie unter ["Planen von Tests in ALM" auf](#page-544-1)  [Seite 545.](#page-544-1)

Weitere Informationen über die Testspezifikation finden Sie unter ["Überblick über die Testplanspezifikation" auf Seite 552](#page-551-0).

Diese Aufgabe umfasst die folgenden Schritte:

- ➤ ["Erstellen von Testsubjekten" auf Seite 554](#page-553-2)
- ➤ ["Erstellen von Tests in der Testplanstruktur" auf Seite 555](#page-554-0)
- ➤ ["Erstellen eines manuellen Vorlagentests optional" auf Seite 556](#page-555-0)
- ➤ ["Hinzufügen von Schritten zu Tests" auf Seite 557](#page-556-0)

#### <span id="page-553-2"></span> **1 Erstellen von Testsubjekten**

Erstellen Sie Ordner in der Testplanstruktur. Jeder Ordner stellt ein **Testsubjekt** dar, also einen Testbereich in der Anwendung.

#### **So erstellen Sie ein Testsubjekt:**

- **a** Wählen Sie in der ALM-Seitenleiste unter **Test** die Option **Testplan** aus.
- **b** Wählen Sie **Ansicht** > **Testplanstruktur** aus.
- **c** Wählen Sie den Stammordner **Subjekt** oder ein vorhandenes Testsubjekt aus und klicken Sie auf **Neuer Ordner** .

#### **Beispiel:**

Um eine Anwendung für Flugreservierungen zu testen, in der Sie Flugpläne, Flugbuchungen und Ticketverkäufe verwalten können, könnten Sie die folgenden Subjekte für die Testplanstruktur definieren:

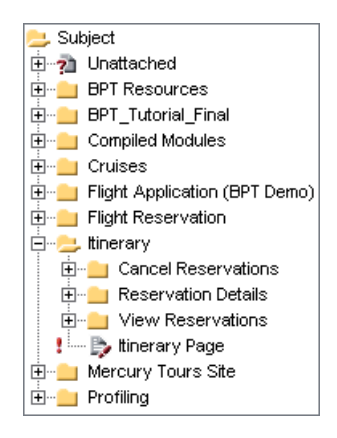

Beachten Sie, dass der Subjektordner **Itinerary** weitere Subjektordner enthält. Mit diesen Ordnern werden zusätzliche Hierarchieebenen zur Kategorisierung der Tests in der Testplanstruktur definiert. Die vollständige Beispielanwendung können Sie dem Projekt **ALM\_Demo** entnehmen.

#### <span id="page-554-0"></span> **2 Erstellen von Tests in der Testplanstruktur**

Erstellen Sie Tests in den Testsubjektordnern.

#### **So erstellen Sie Tests:**

- **a** Klicken Sie in der Testplanstruktur mit der rechten Maustaste auf den Ordner und wählen Sie **Neuer Test** aus.
- **b** Füllen Sie die Felder im Dialogfeld **Test (neu)** aus. Weitere Informationen über die Benutzeroberfläche finden Sie unter ["Dialogfeld "Test \(neu\)"" auf Seite 588](#page-587-0).

Jeder Test sollte ein eindeutiges Ziel verfolgen, zum Beispiel eine bestimmte Funktion oder Systemanforderung überprüfen. Leiten Sie Ihre Tests aus den Zielen ab, die Sie zu Beginn des Anwendungsmanagementprozesses aufgestellt haben.

#### **Beispiel:**

In der im vorherigen Schritt abgebildeten Testplanstruktur könnten Sie folgende Tests zum Subjektordner **Reservation Details** zuweisen:

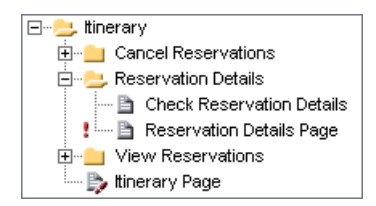

#### **3 Importieren von Tests – optional**

Neben der Erstellung einer Testplanstruktur direkt im ALM-Modul **Testplan** können Sie Testplandaten auch aus Microsoft Word oder Microsoft Excel in Ihr ALM-Projekt importieren. Damit Sie Daten aus Word importieren können, müssen Sie das **HP ALM Microsoft Word Add-In** und das **HP Quality Center-Konnektivitäts-Add-In** installieren. Damit Sie Daten aus Excel importieren können, müssen Sie das **HP ALM Microsoft Excel Add-In** und das **HP Quality Center-Konnektivitäts-Add-In** installieren. Sie können die Add-Ins von der HP Application Lifecycle Management Add-Ins-Seite herunterladen.

Weitere Informationen finden Sie im Handbuch *HP Application Lifecycle Management-Installationshandbuch*.

#### <span id="page-555-0"></span> **4 Erstellen eines manuellen Vorlagentests – optional**

Wenn es allgemeine Anweisungen gibt, die in verschiedenen Tests wiederholt werden, beispielsweise Melden Sie sich bei der Anwendung an, können Sie einen manuellen Vorlagentest der allgemeinen Anweisungen erstellen, der dann von anderen manuellen Tests aufgerufen wird.

**Hinweis:** Ein Test muss aber nicht als Vorlagentest gekennzeichnet sein, damit er aufgerufen werden kann.

#### **So erstellen Sie einen manuellen Vorlagentest:**

- **a** Erstellen Sie einen manuellen Test, wie beschrieben in Schritt [2](#page-554-0) ["Erstellen von Tests in der Testplanstruktur"](#page-554-0).
- **b** Klicken Sie mit der rechten Maustaste auf den neuen Test in der Testplanstruktur und wählen Sie **Als Vorlagentest markieren** aus. Das vorher graue Testsymbol wird durch ein weißes Symbol (die Kennzeichnung von Vorlagentests) ersetzt.

#### **5 Erstellen eines QuickTest-Vorlagentests – optional**

Mit dem Vorlagentest wird definiert, welche QuickTest-Add-Ins von ALM einem neuen QuickTest-Test zugewiesen werden. Weitere Informationen finden Sie in der QuickTest- und der entsprechenden QuickTest-Add-In-Dokumentation.

Zusätzlich zum standardmäßigen QuickTest-Vorlagentest, der mit dem ALM-Client bereitgestellt wird, können Sie weitere QuickTest-Vorlagentests erstellen.

#### **So erstellen Sie einen QuickTest-Vorlagentest:**

- **a** Erstellen Sie einen QuickTest Professional-Test, wie in Schritt 2: ["Erstellen von Tests in der Testplanstruktur"](#page-554-0) beschrieben.
- **b** Klicken Sie mit der rechten Maustaste auf den neuen Test in der Testplanstruktur und wählen Sie **Als Vorlagentest markieren** aus. Das vorher graue Testsymbol wird durch ein weißes Symbol (die Kennzeichnung von Vorlagentests) ersetzt.

#### <span id="page-556-0"></span> **6 Hinzufügen von Schritten zu Tests**

Fügen Sie Tests Schritte hinzu, in denen die Aktionen beschrieben werden, die ein Tester zur Ausführung der Tests ausführen sollte.

Informationen über Aufgaben finden Sie unter ["Entwerfen von](#page-652-0)  [Testschritten" auf Seite 653.](#page-652-0)

# **Referenz**

# <span id="page-557-0"></span>**Testtypen**

Im Modul **Testplan** stehen folgende Testtypen zur Verfügung.

**ALM-Editionen**: Nicht alle Testtypen stehen in jeder Edition zur Verfügung.

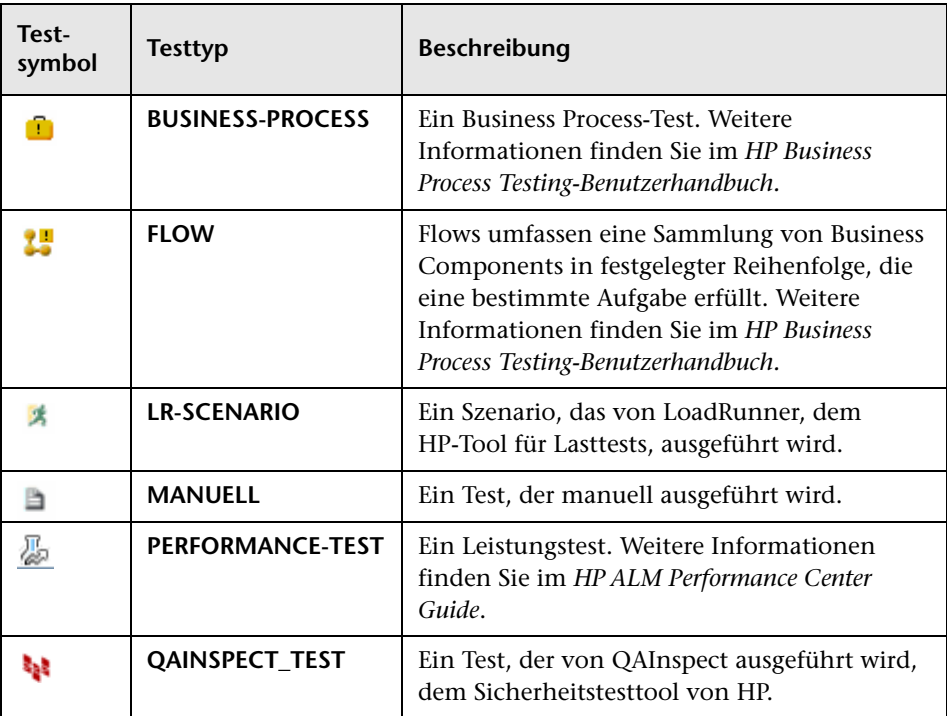

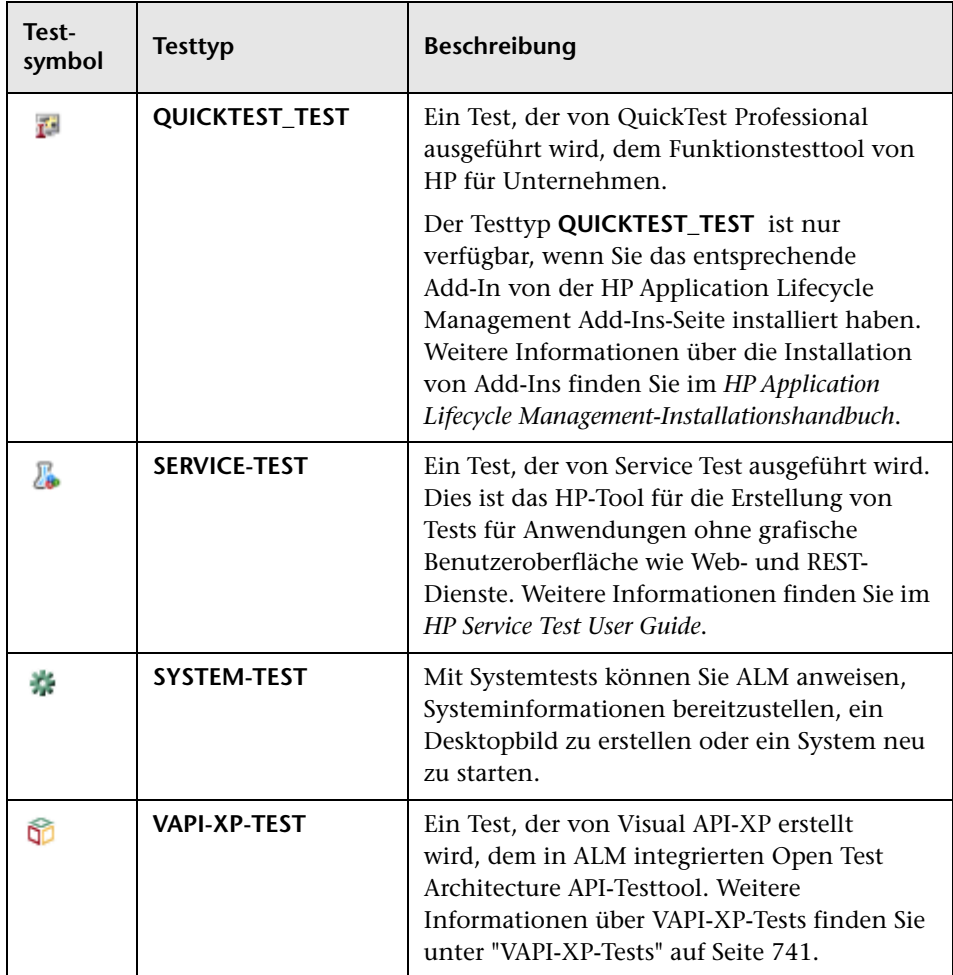

## <span id="page-559-0"></span>**Benutzeroberfläche für Testpläne**

Dieser Abschnitt enthält folgende Themen:

- ➤ [Fenster im Modul "Testplan" auf Seite 560](#page-559-1)
- ➤ [Menüs und Schaltflächen im Modul "Testplan" auf Seite 565](#page-564-0)
- ➤ [Symbole im Modul "Testplan" auf Seite 579](#page-578-0)
- ➤ [Felder im Modul "Testplan" auf Seite 582](#page-581-0)
- ➤ [Dialogfeld "Details zu Test" auf Seite 585](#page-584-0)
- ➤ [Dialogfeld "Test \(neu\)" auf Seite 588](#page-587-0)
- ➤ [Dialogfeld "Ordner in Testplanstruktur sortieren" auf Seite 592](#page-591-0)
- ➤ [Dialogfeld "Testordner in Zielprojekt einfügen" auf Seite 593](#page-592-0)

# <span id="page-559-1"></span>**Fenster im Modul "Testplan"**

Im Testplanfenster können Sie ALM-Tests definieren und verwalten.

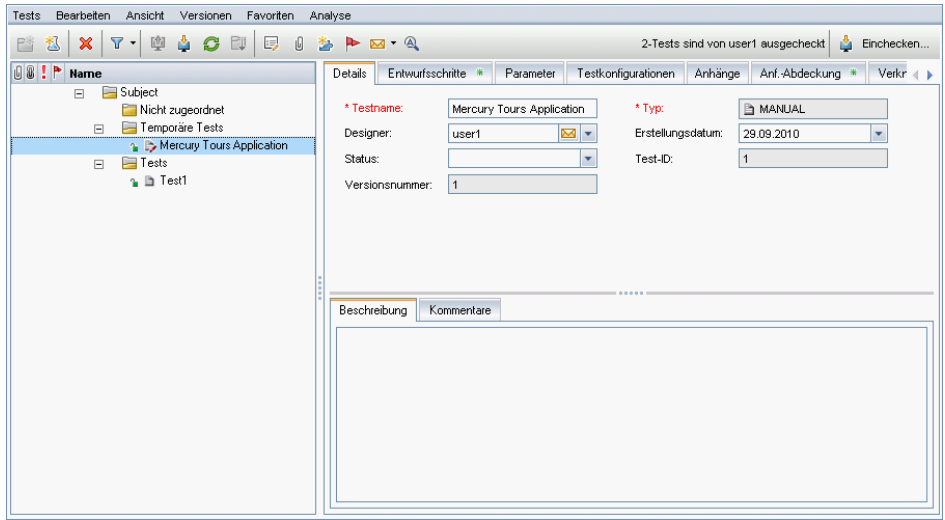

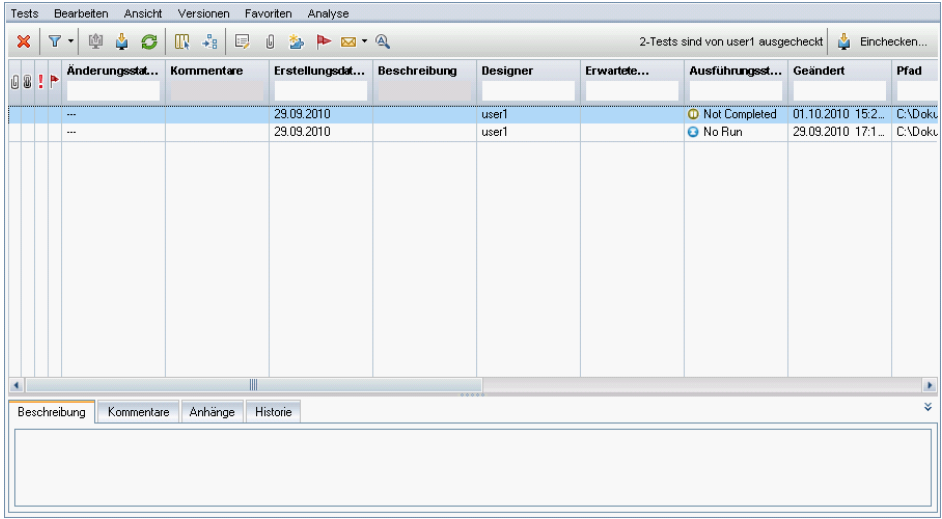

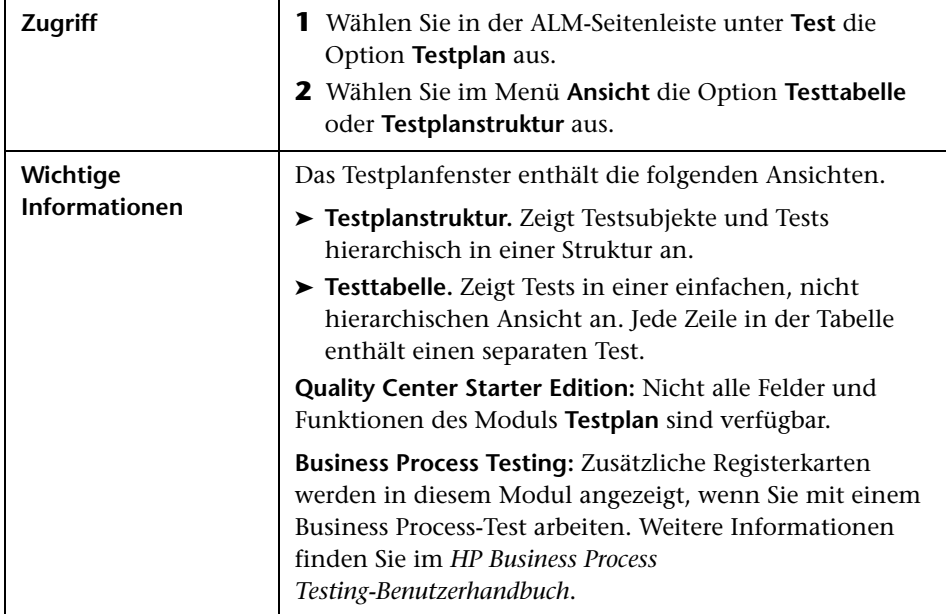

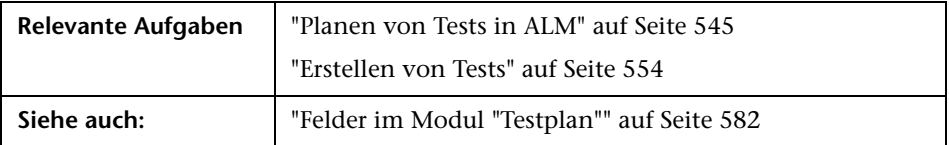

Nachfolgend werden die Elemente der Benutzeroberfläche beschrieben (Elemente ohne Beschriftung werden in spitzen Klammern dargestellt):

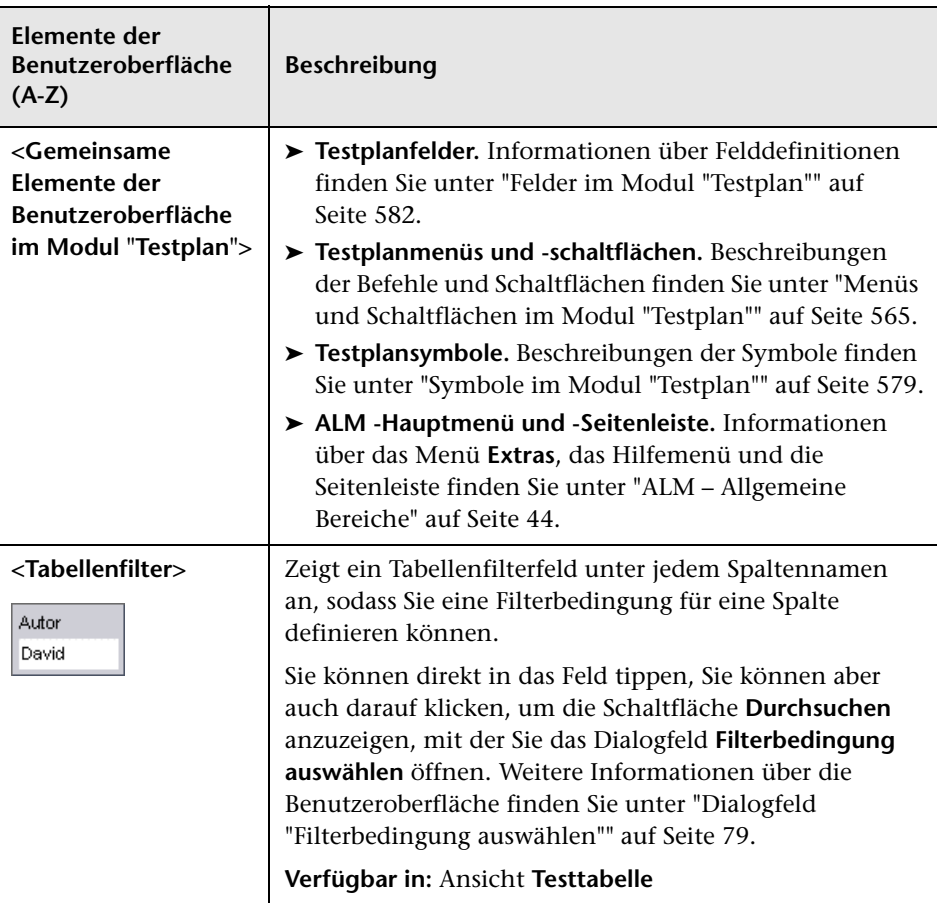

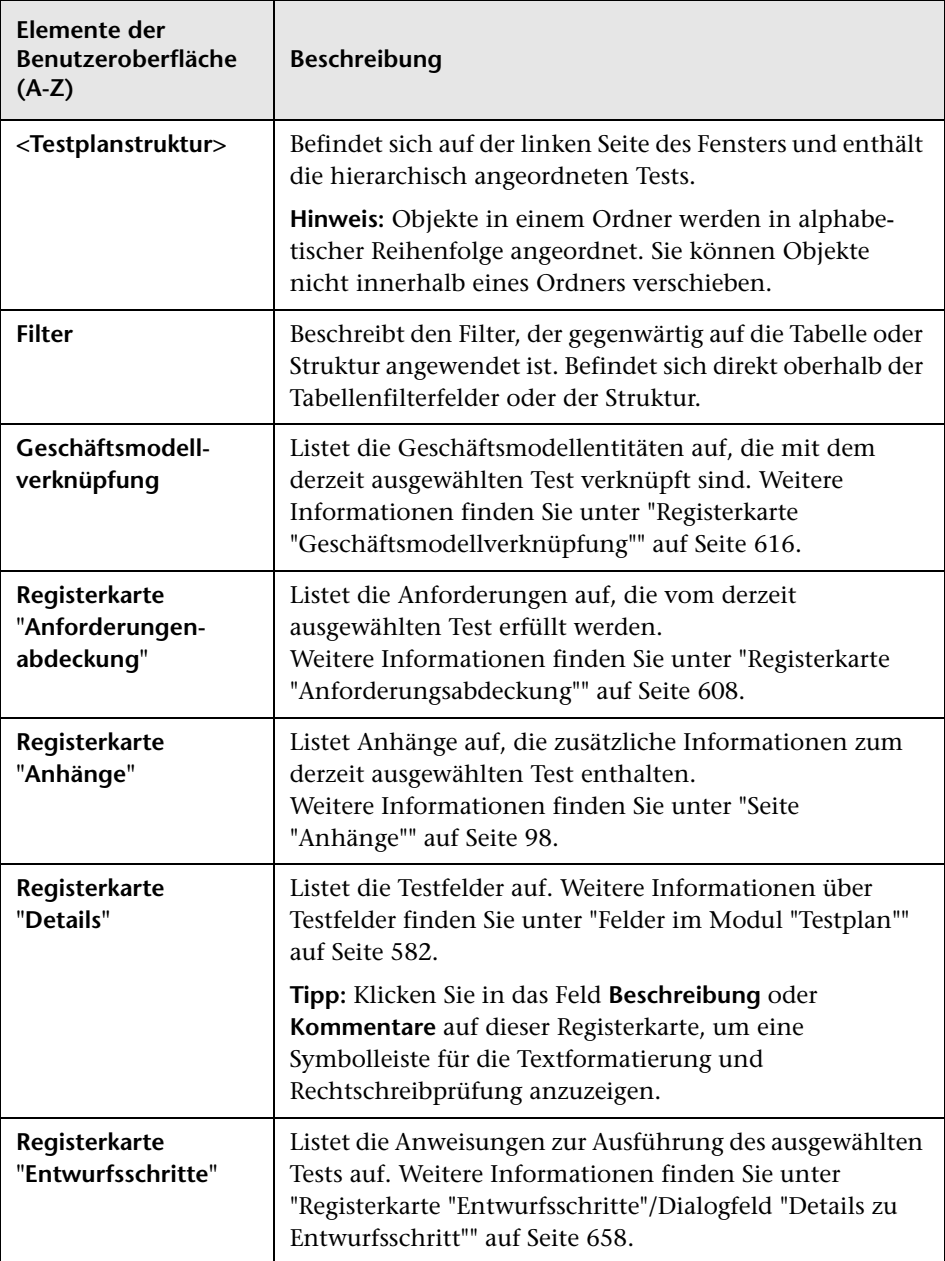

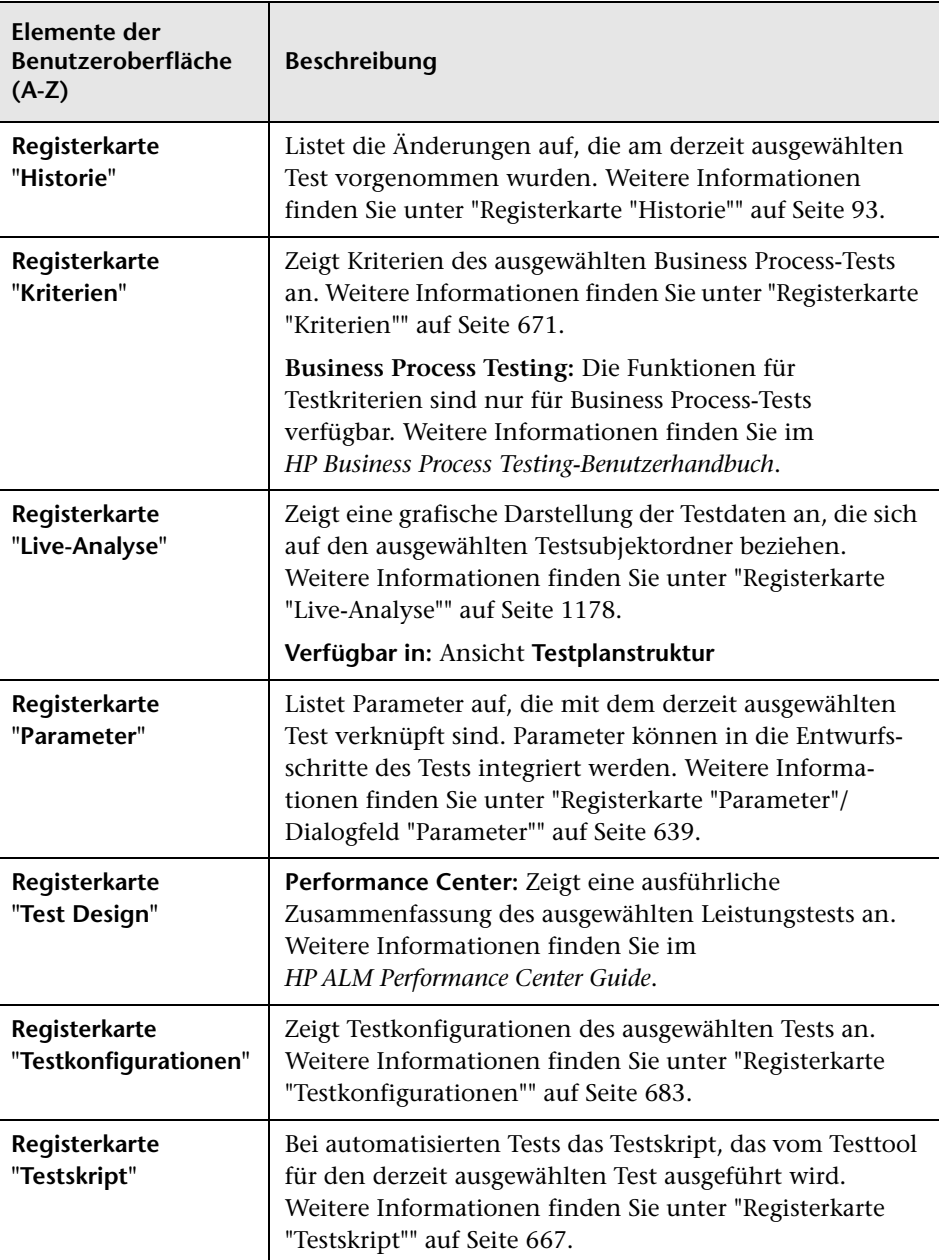

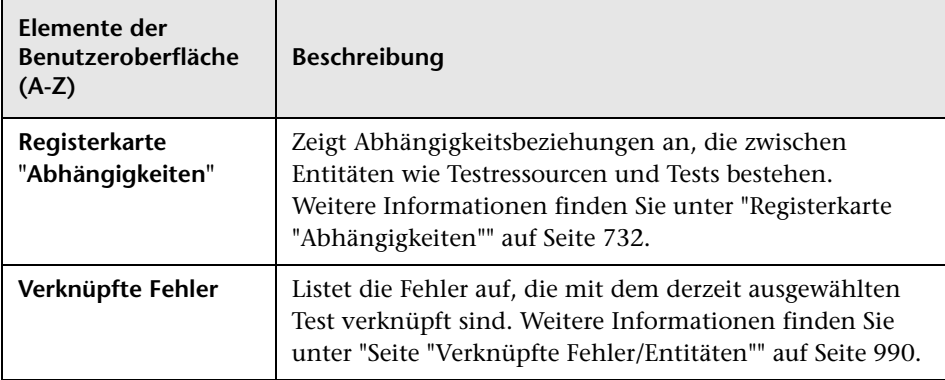

# <span id="page-564-0"></span>**Menüs und Schaltflächen im Modul "Testplan"**

In diesem Abschnitt werden die Menüs und Schaltflächen im Modul **Testplan** beschrieben.

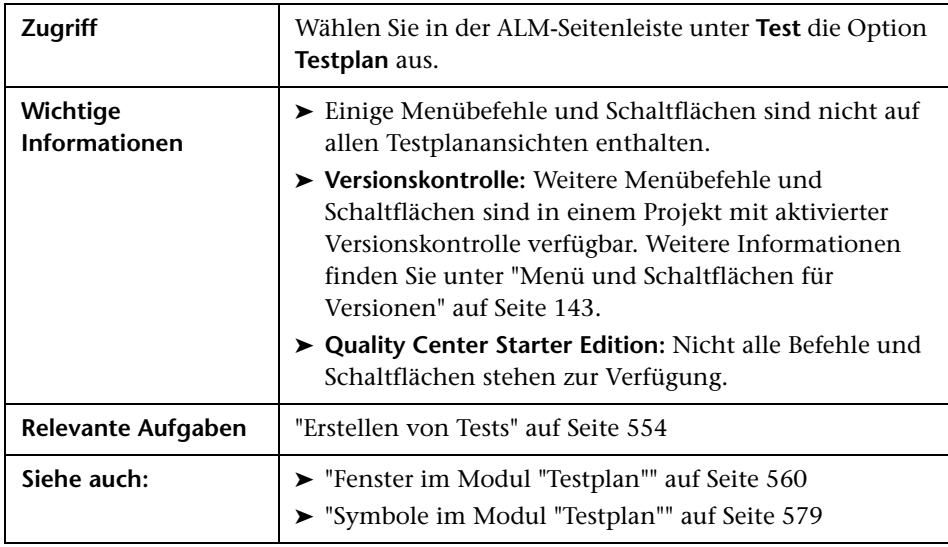

Nachfolgend werden die Elemente der Benutzeroberfläche beschrieben (Elemente ohne Beschriftung werden in spitzen Klammern dargestellt):

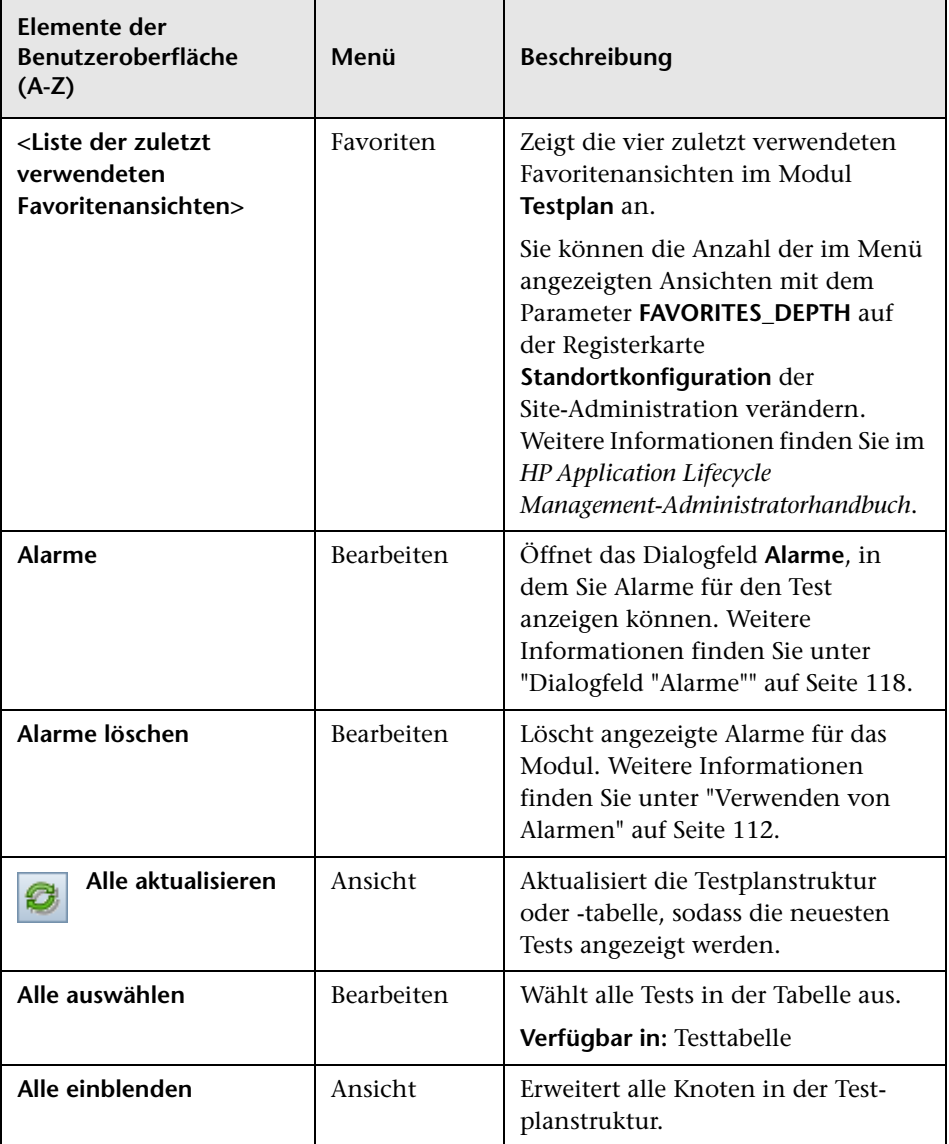

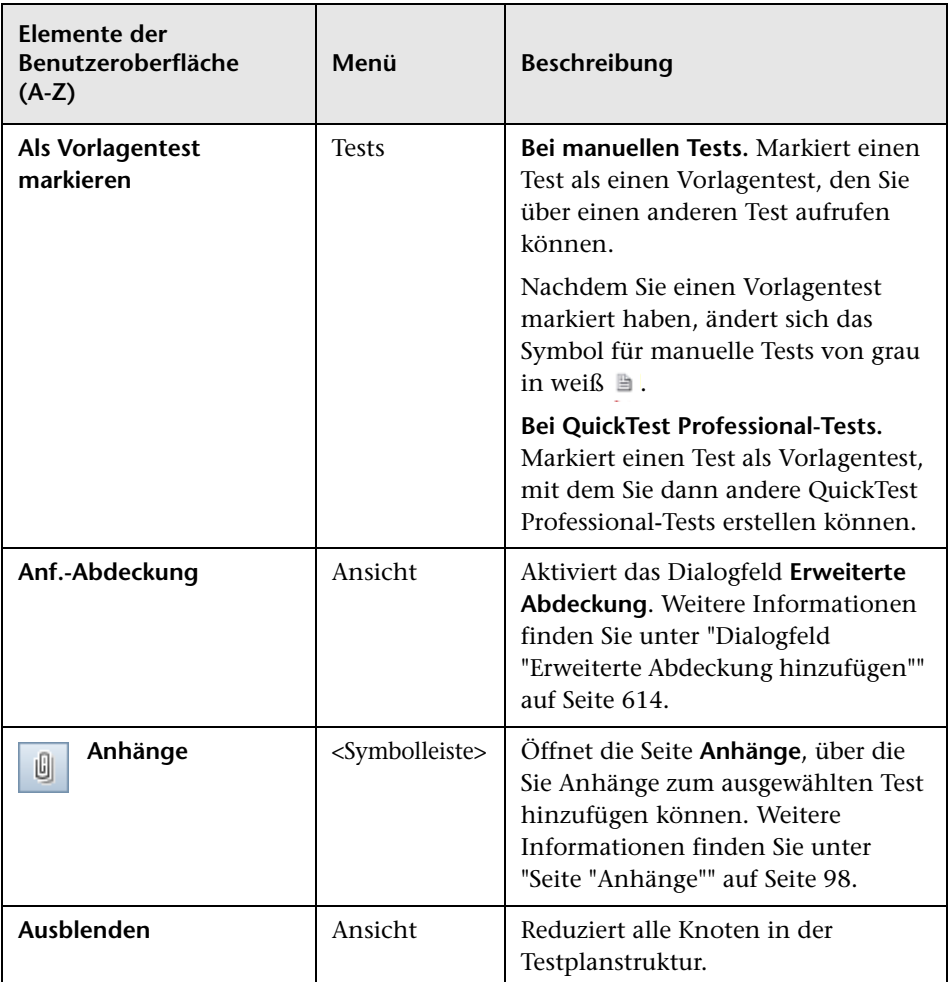

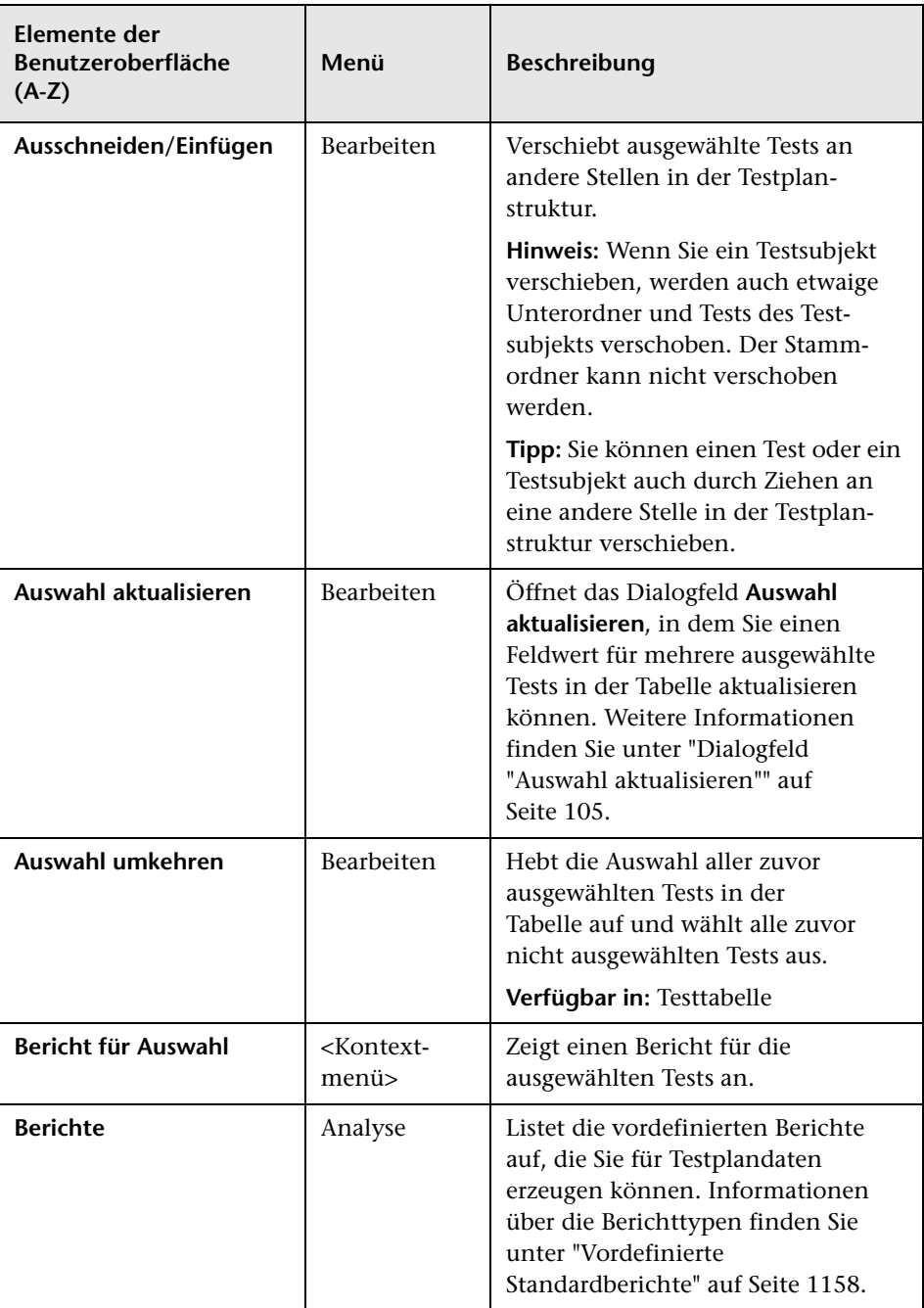

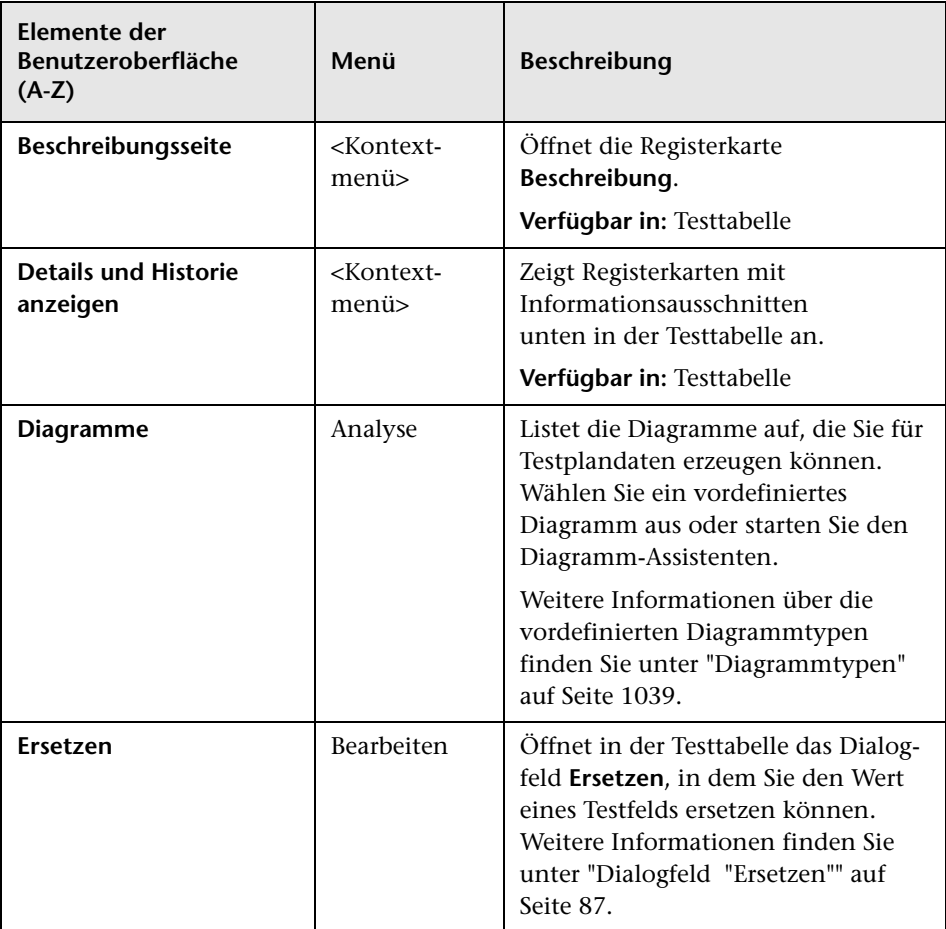

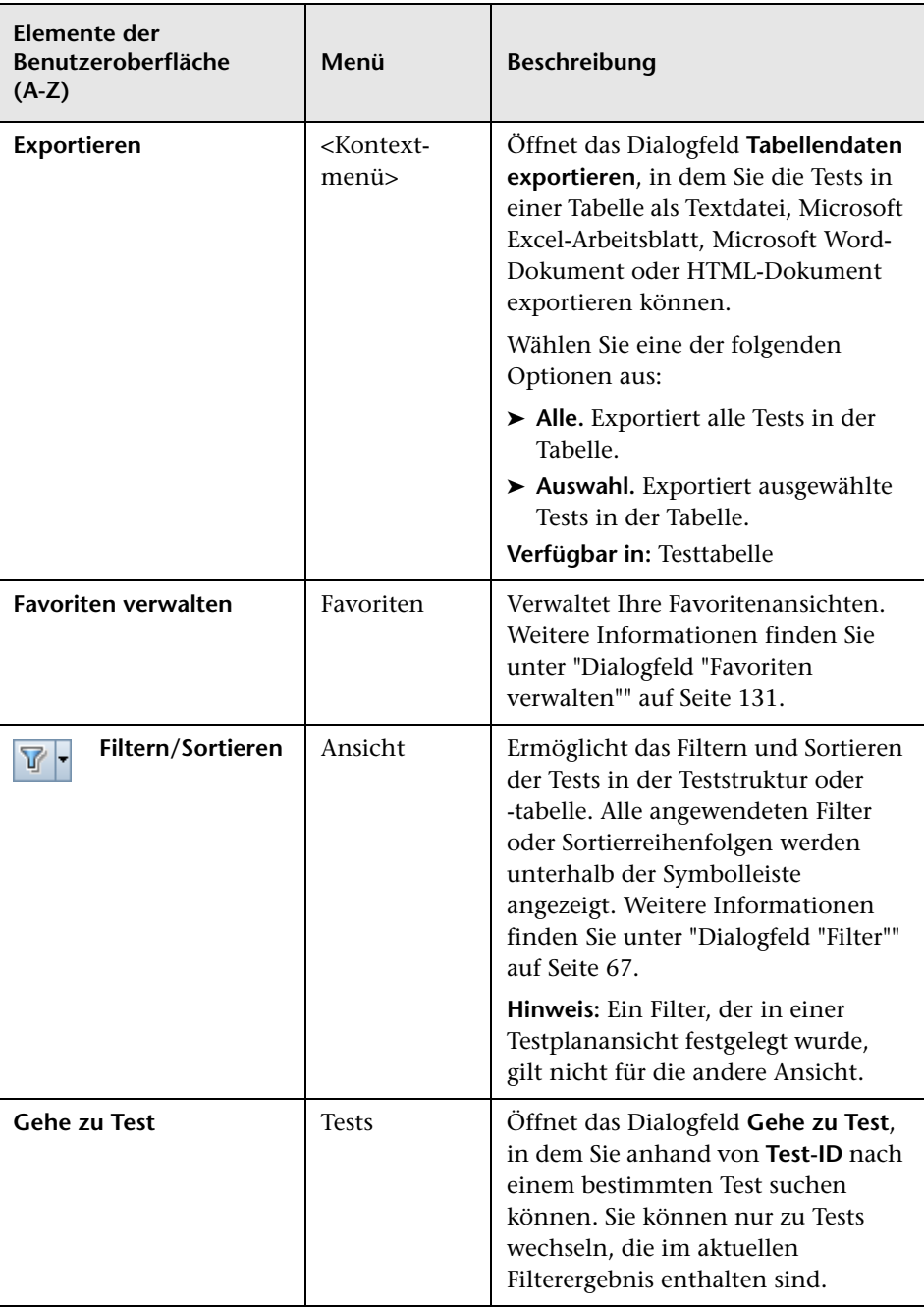

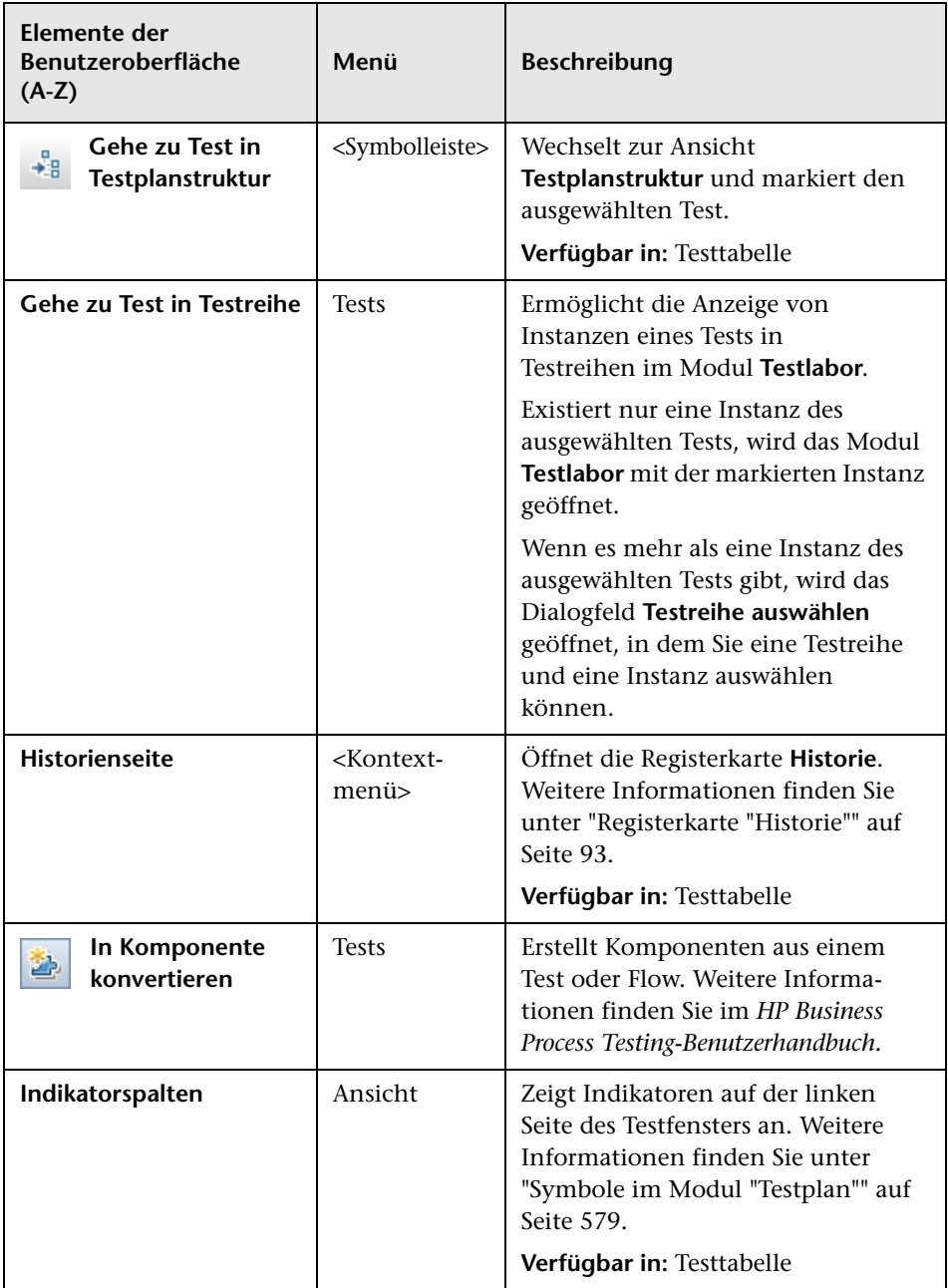

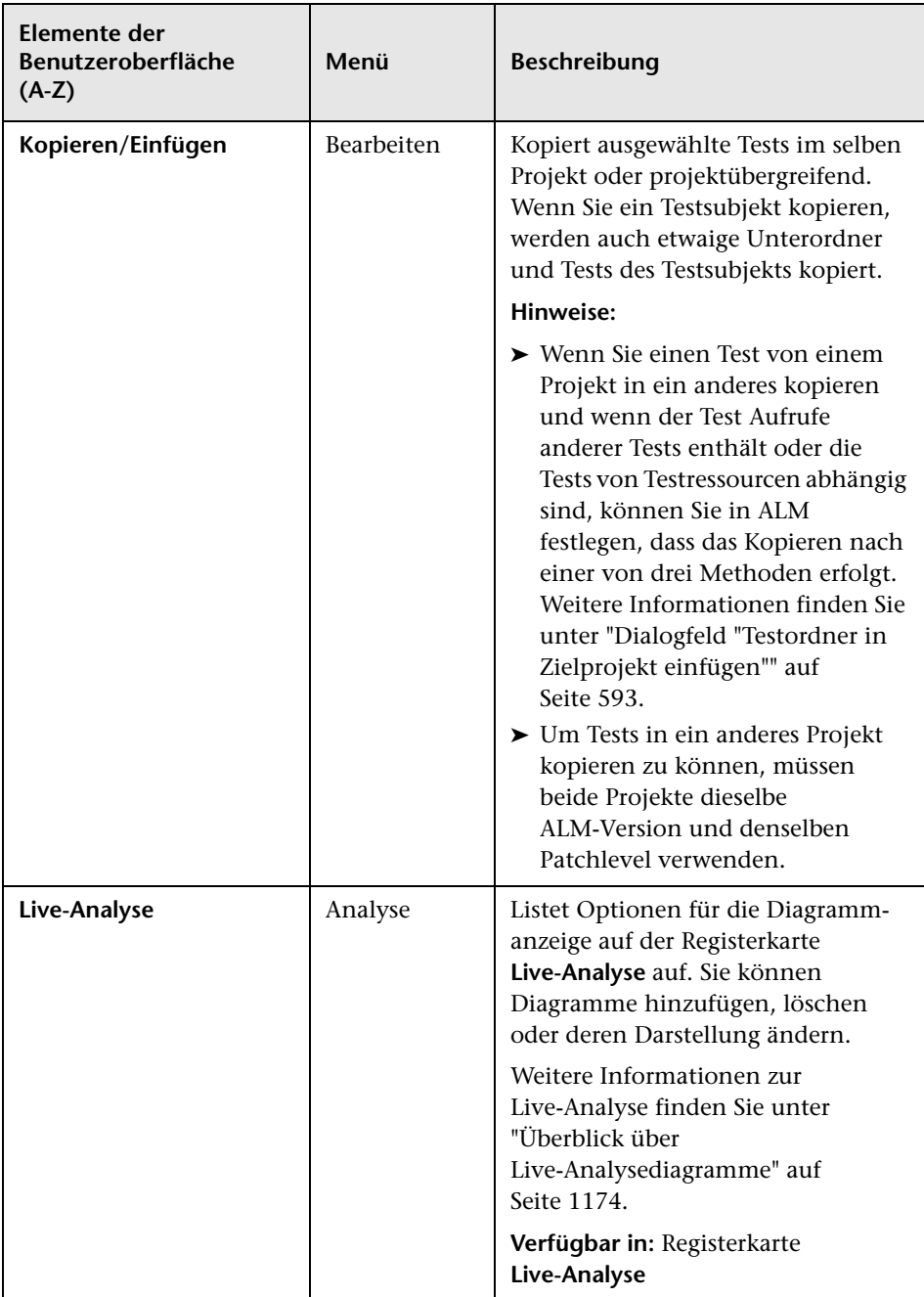

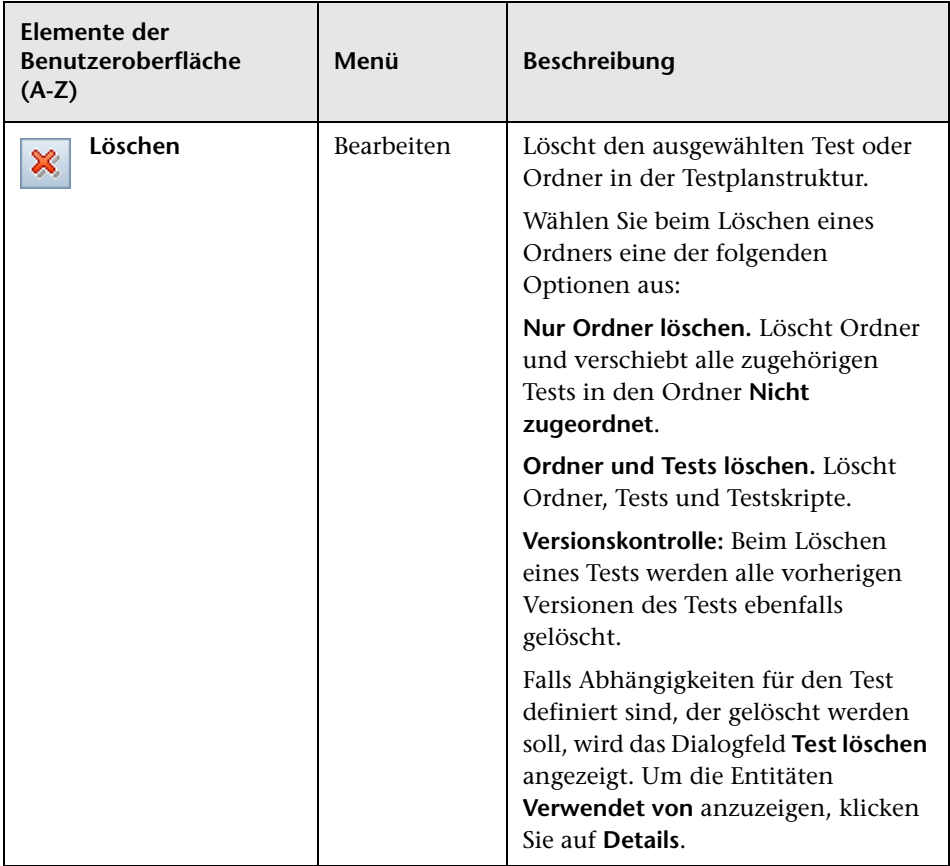

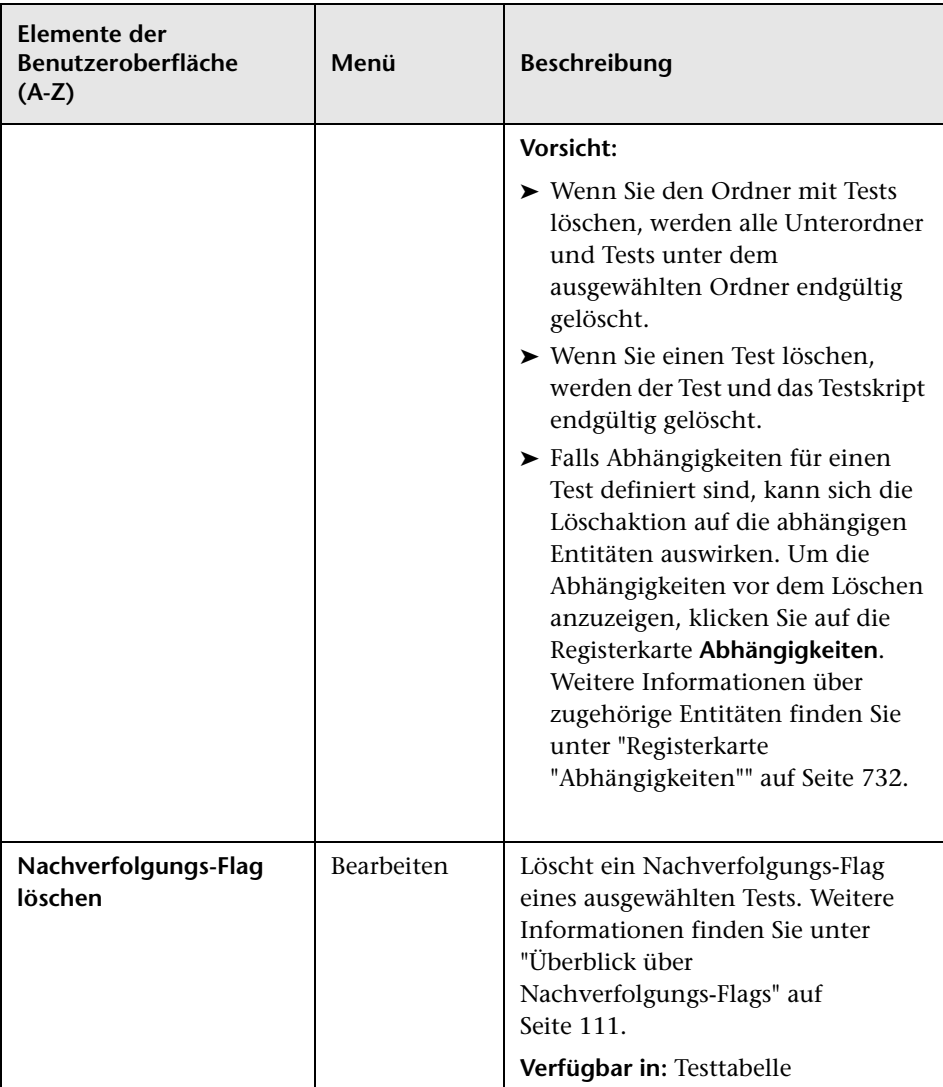

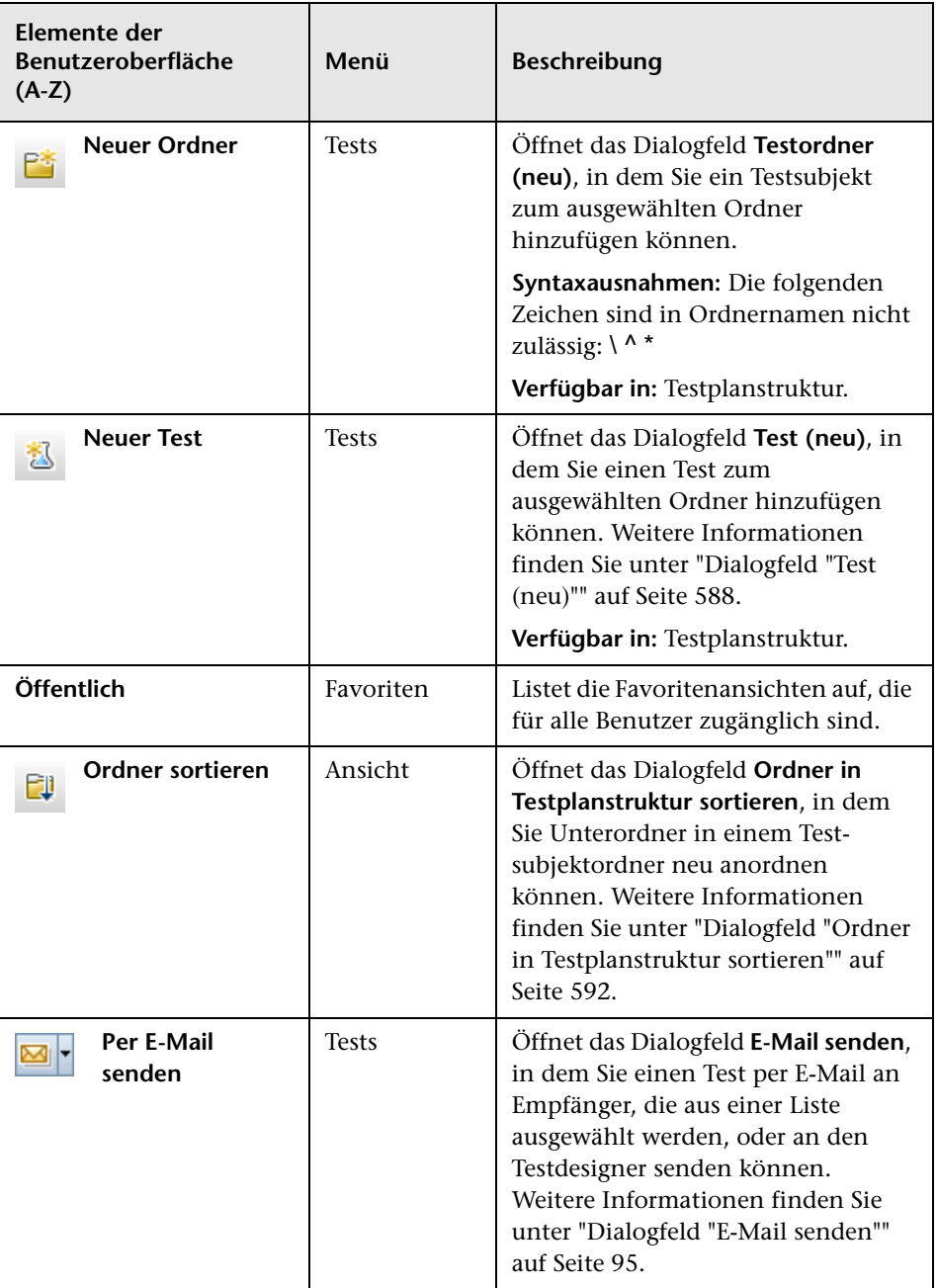

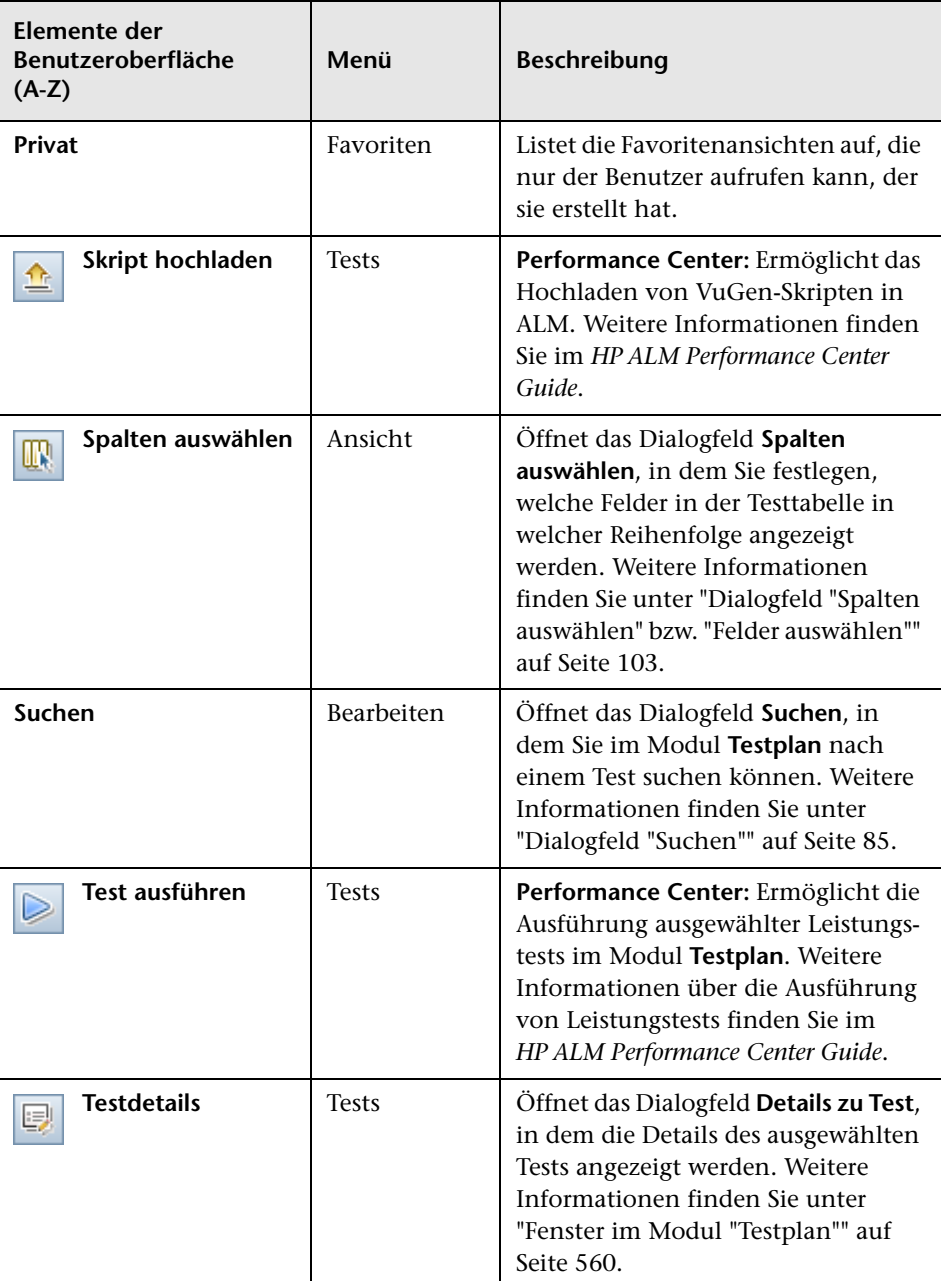
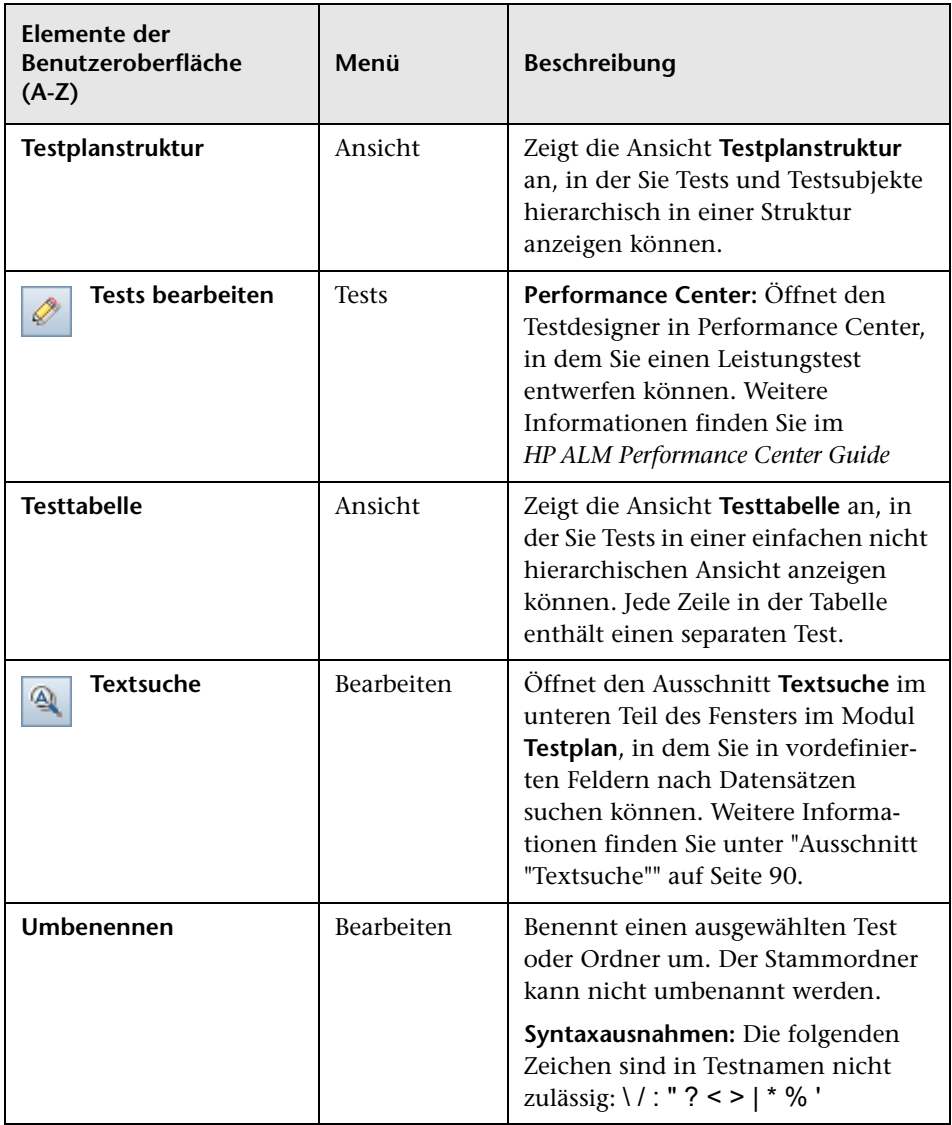

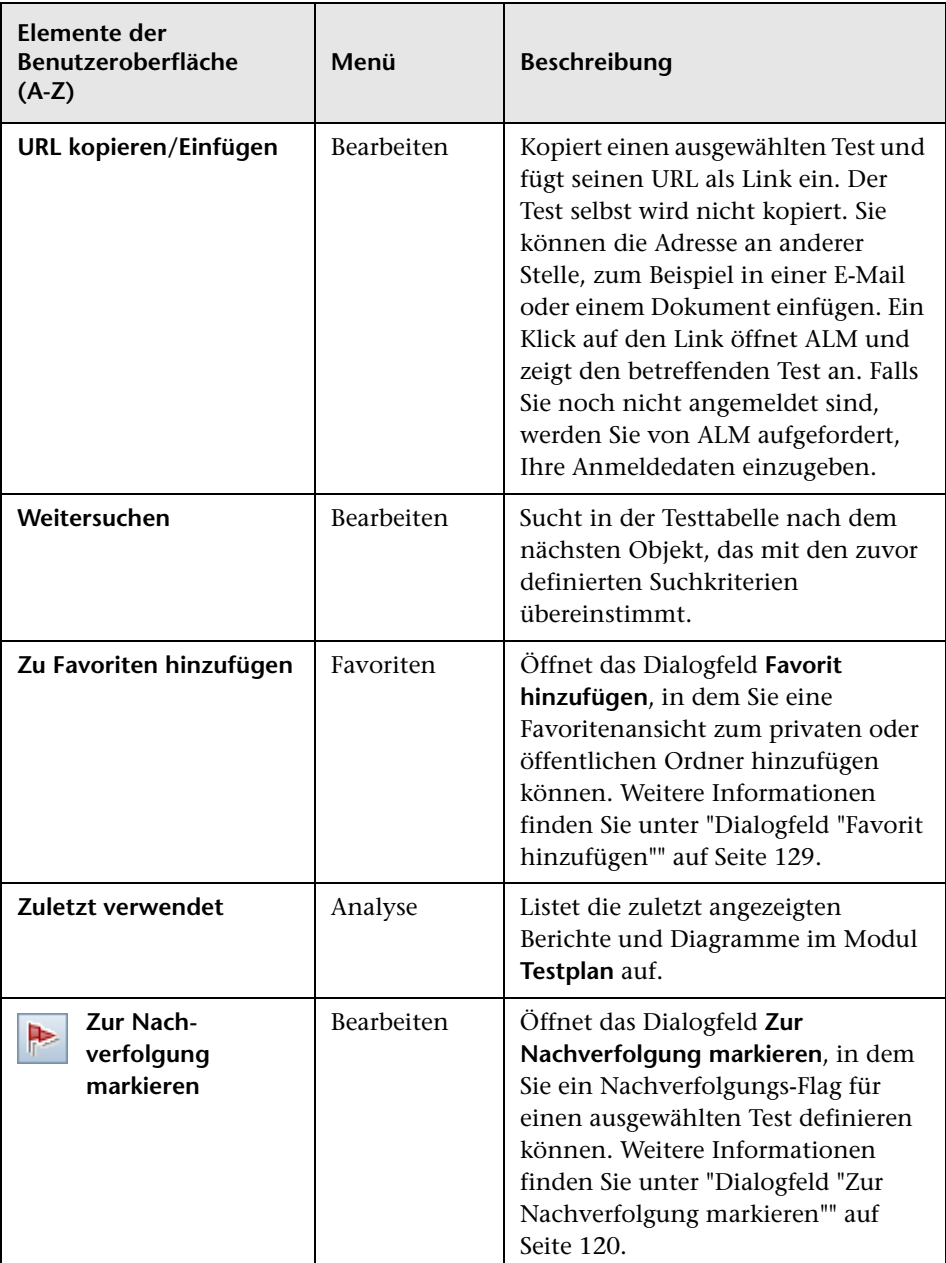

# **Symbole im Modul "Testplan"**

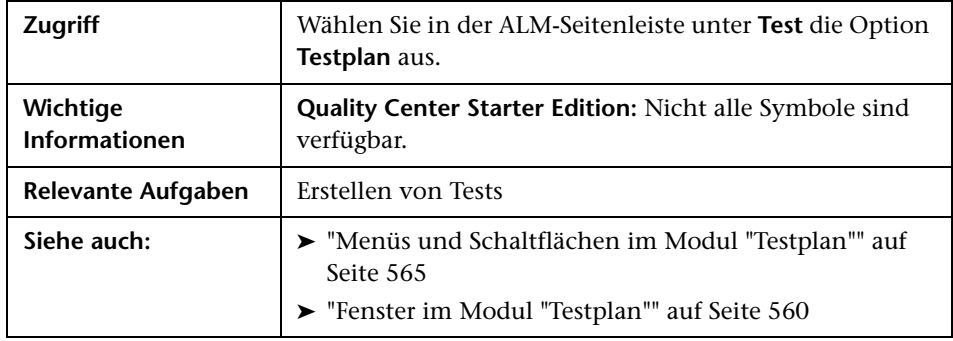

In diesem Abschnitt werden die Symbole im Modul **Testplan** beschrieben.

Die Symbole werden im Folgenden beschrieben:

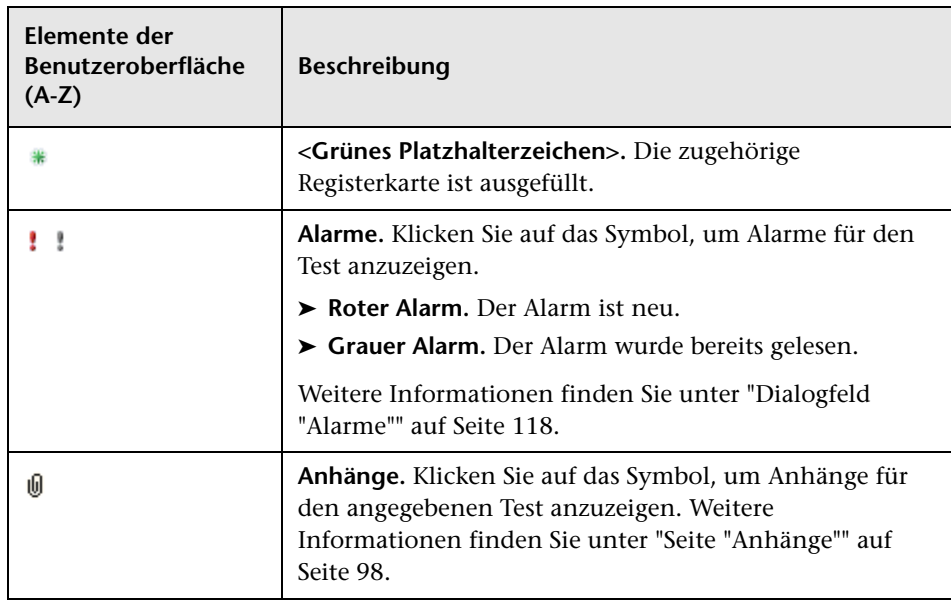

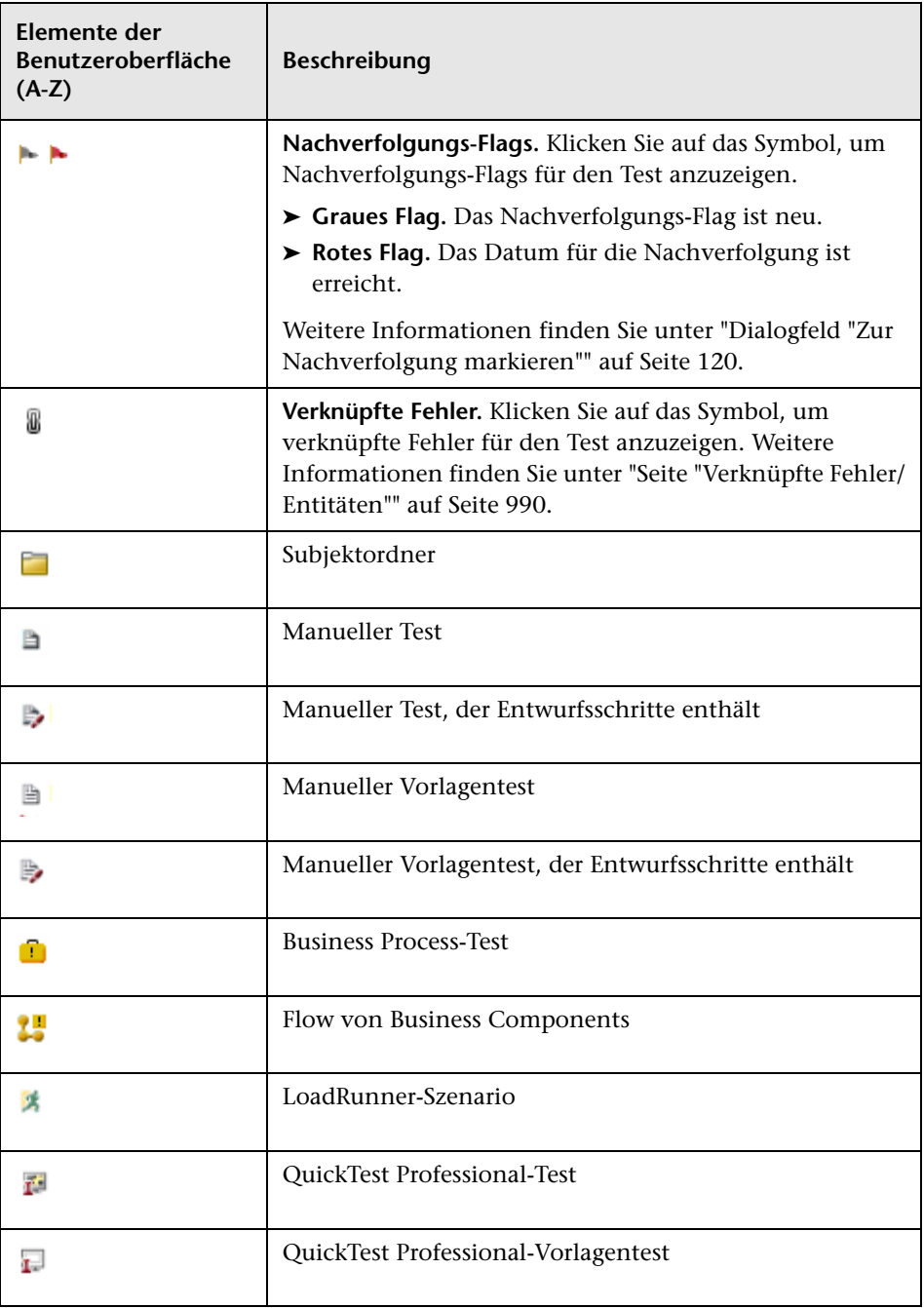

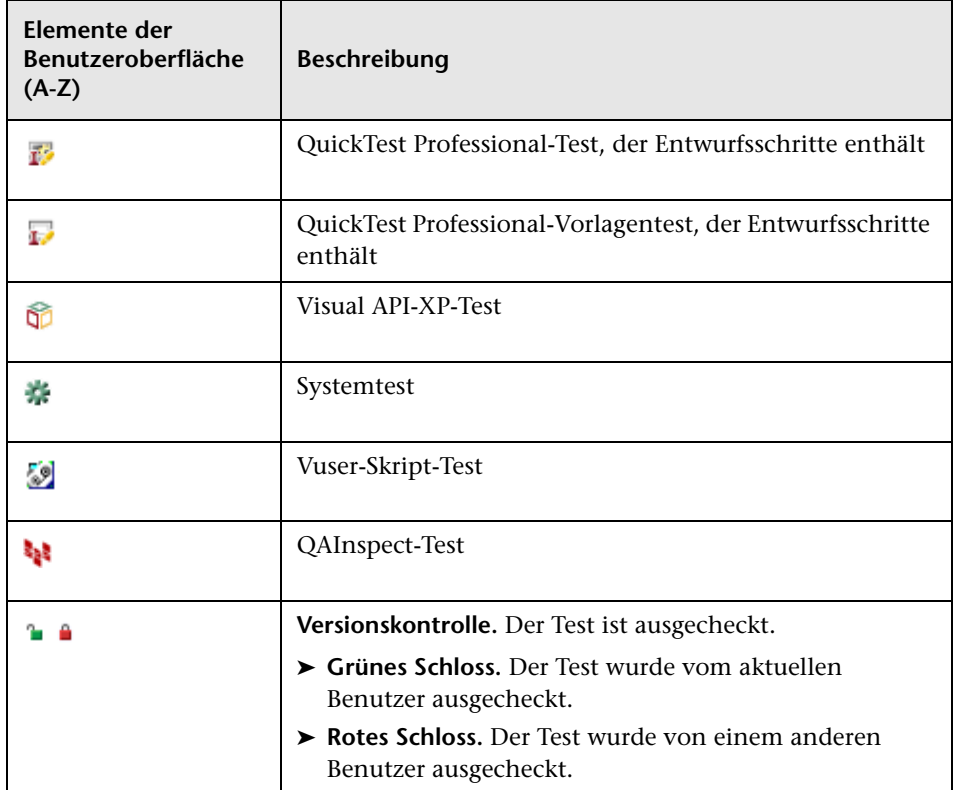

## <span id="page-581-0"></span>**Felder im Modul "Testplan"**

In diesem Abschnitt werden die Felder im Modul **Testplan** beschrieben.

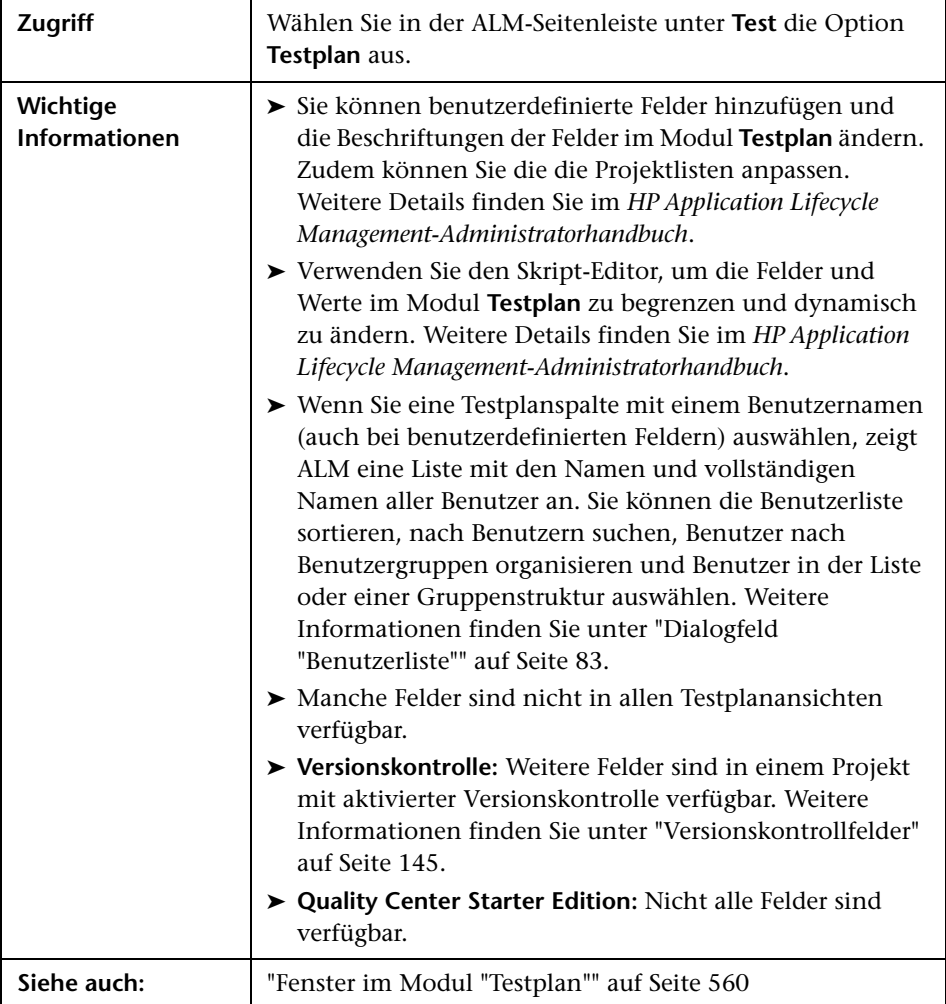

### **Testplanfelder**

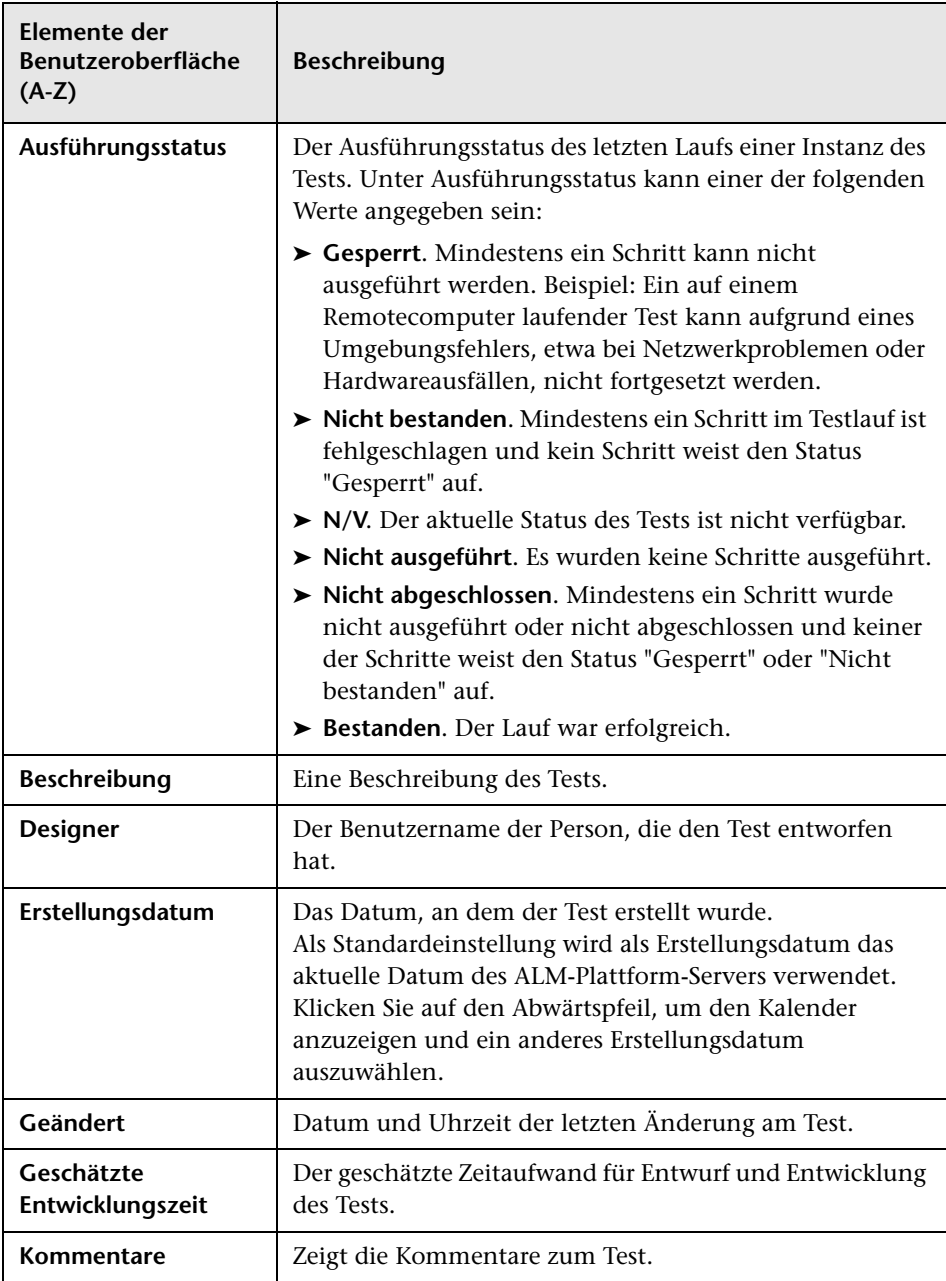

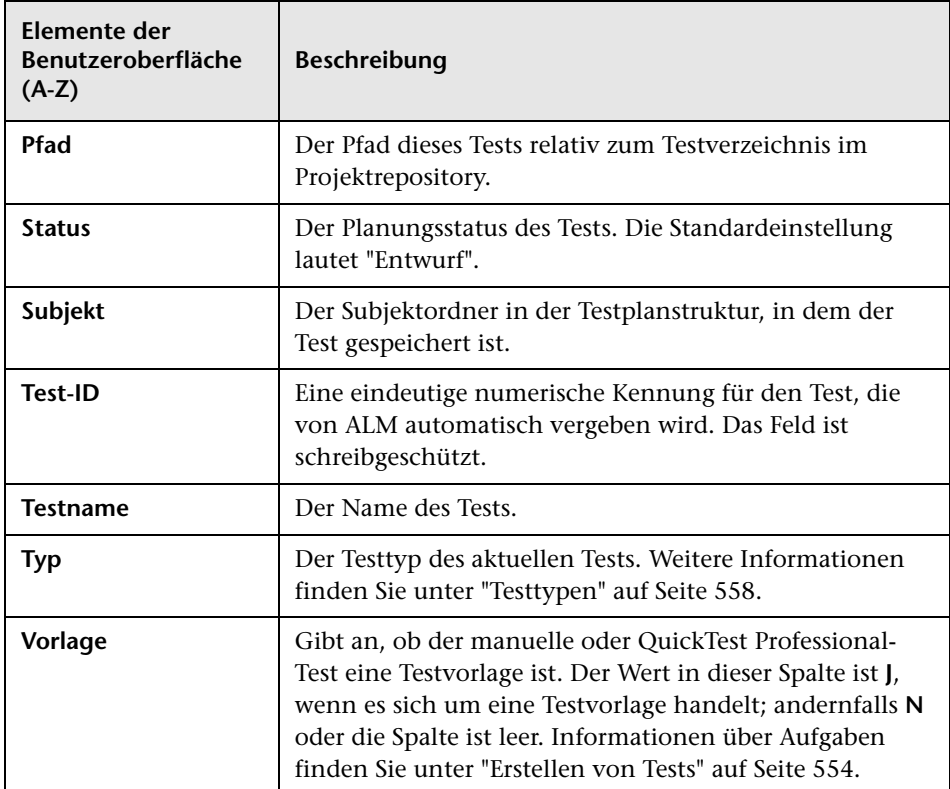

### **Testparameterfelder**

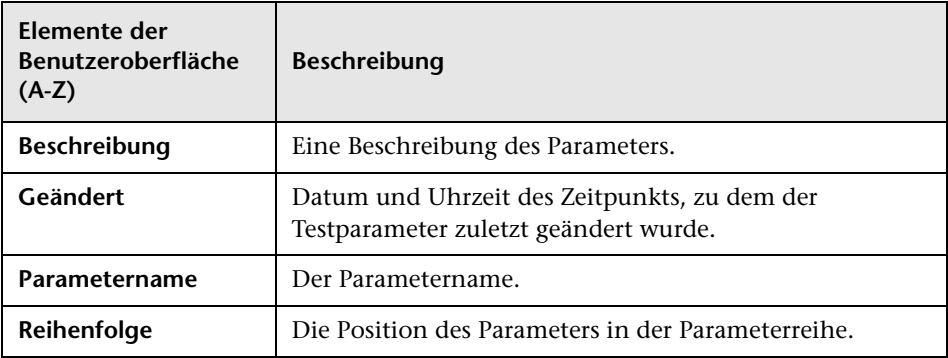

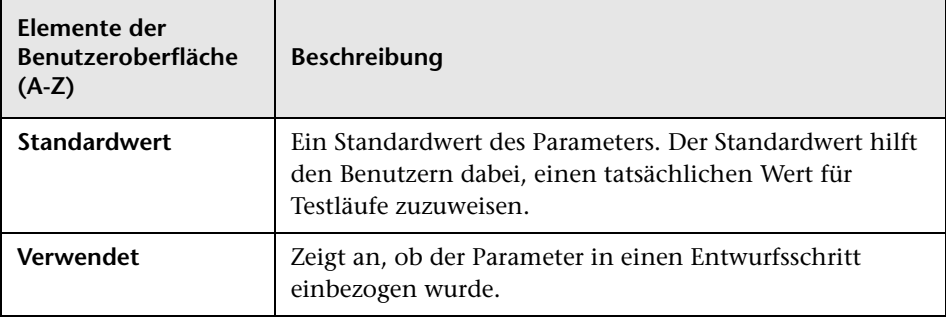

# **Dialogfeld "Details zu Test"**

Mithilfe des Dialogfelds **Details zu Test** können Sie einen Test anzeigen und aktualisieren.

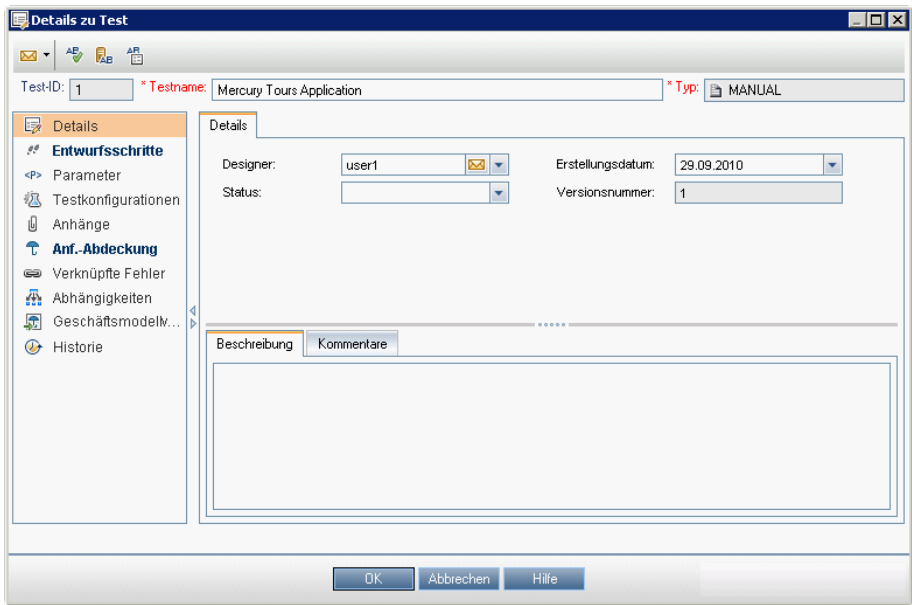

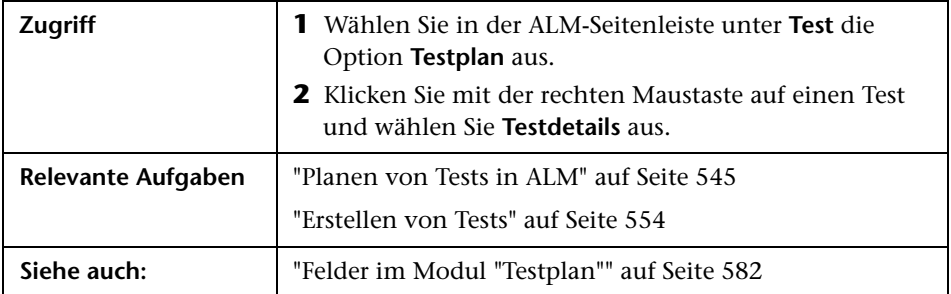

Nachfolgend werden die Elemente der Benutzeroberfläche beschrieben:

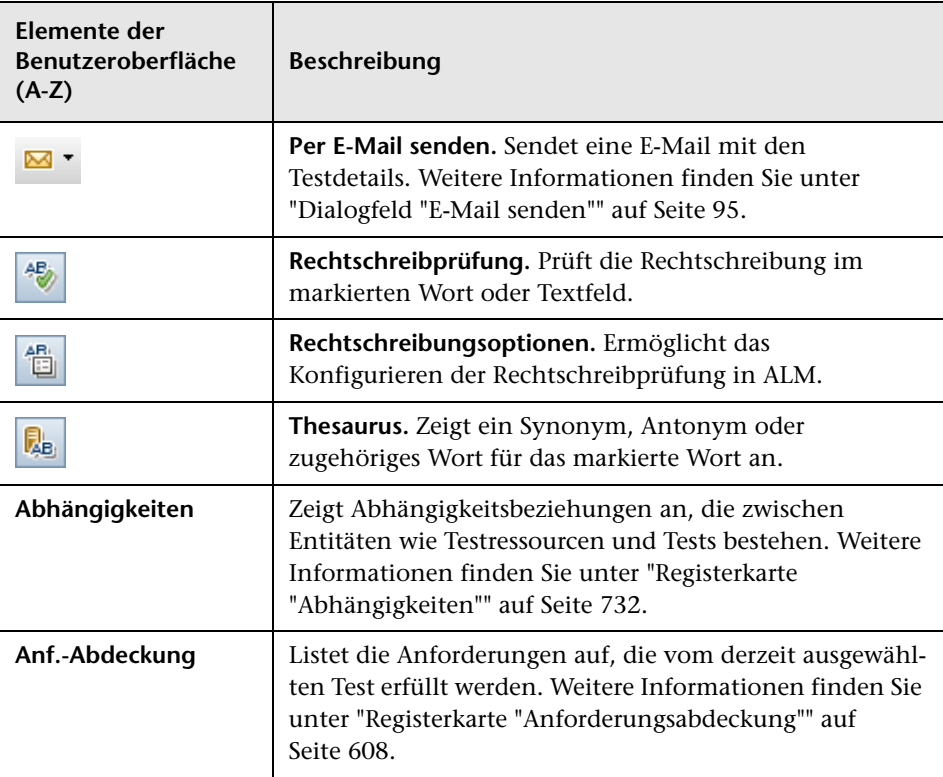

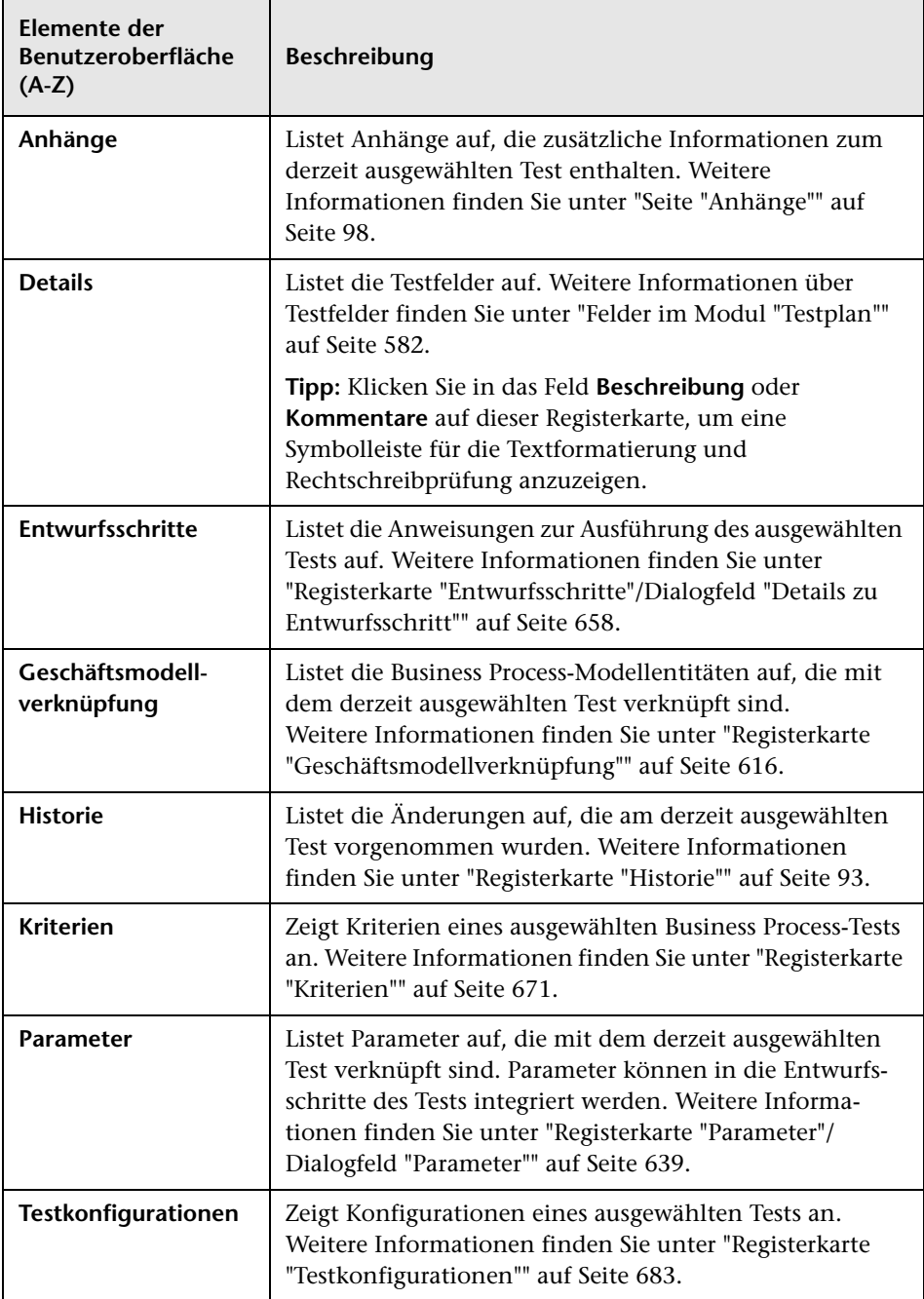

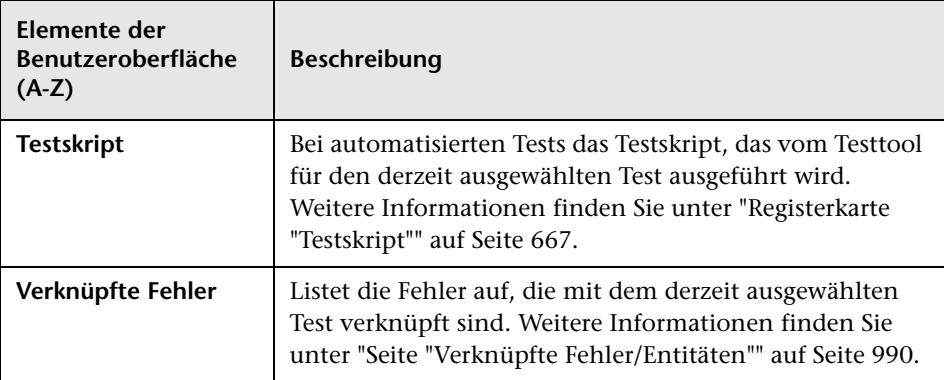

# **Dialogfeld "Test (neu)"**

In diesem Dialogfeld können Sie einen neuen Test zur Testplanstruktur hinzufügen.

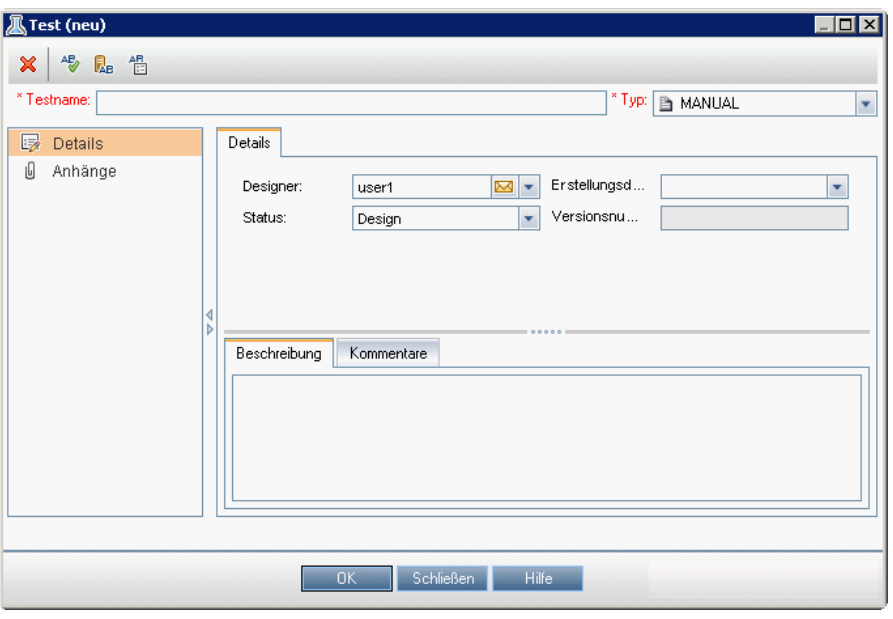

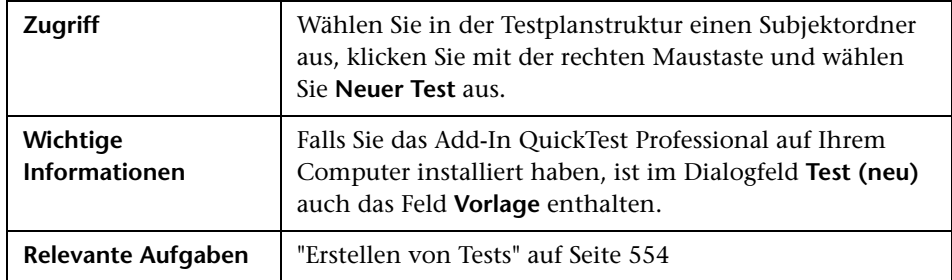

Nachfolgend werden die Elemente der Benutzeroberfläche beschrieben:

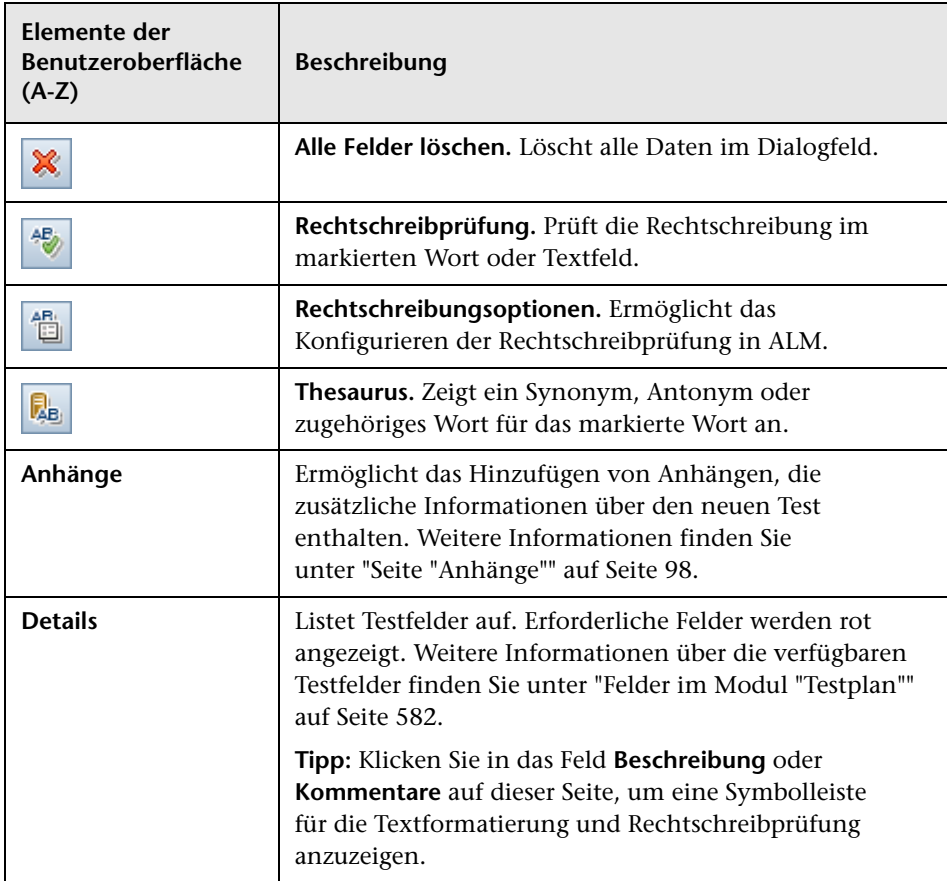

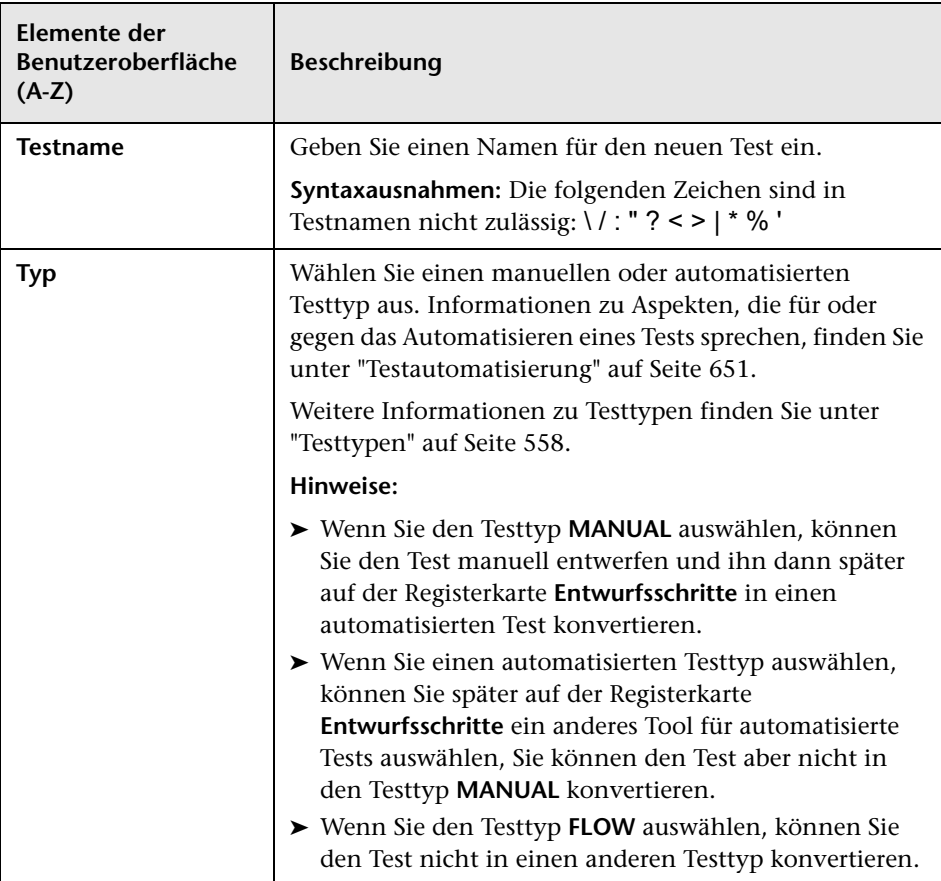

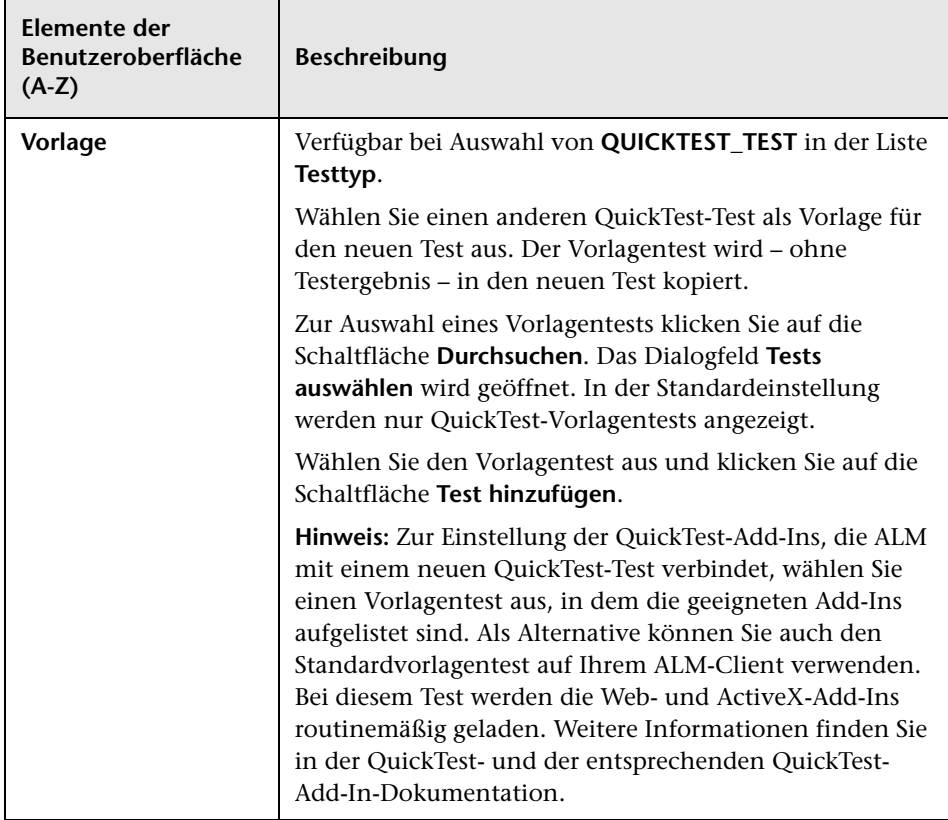

### **Dialogfeld "Ordner in Testplanstruktur sortieren"**

Mit diesem Dialogfeld können Sie die Ordner in der Testplanstruktur sortieren und eine benutzerdefinierte Reihenfolge festlegen, die Ihren Erfordernissen entspricht.

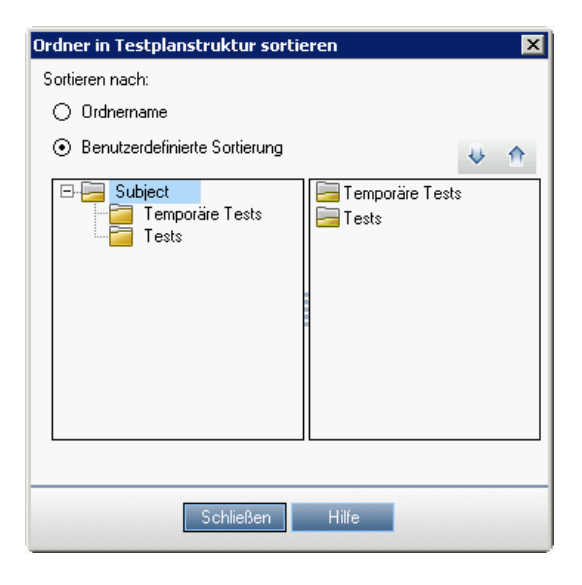

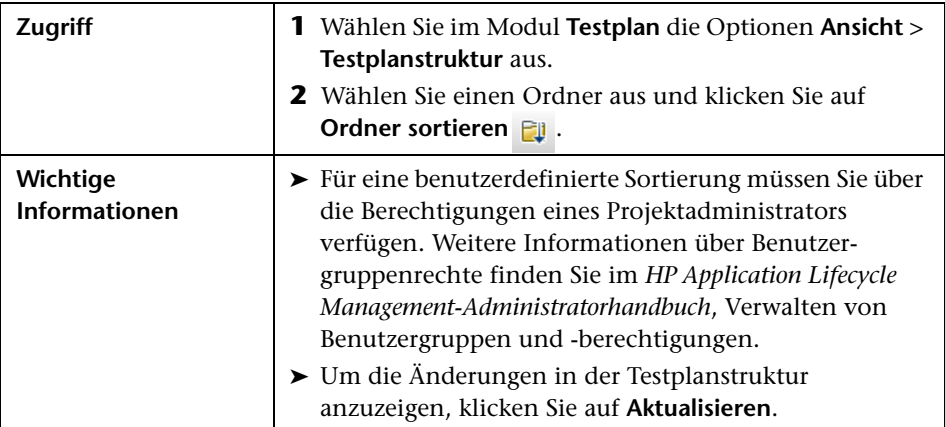

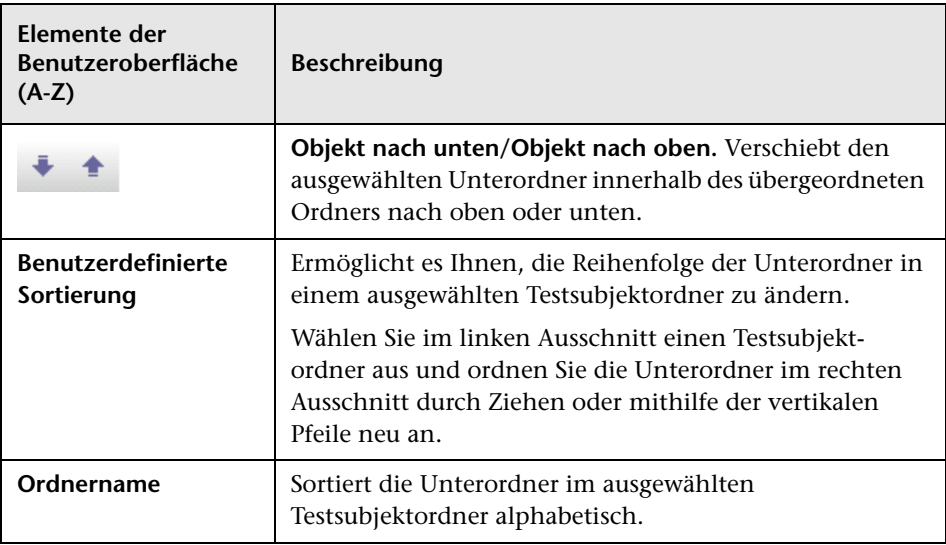

Nachfolgend werden die Elemente der Benutzeroberfläche beschrieben:

### **Dialogfeld "Testordner in Zielprojekt einfügen"**

Mit diesem Dialogfeld können Sie auswählen, wie ALM einen Test oder ein Testsubjekt zwischen Projekten kopiert.

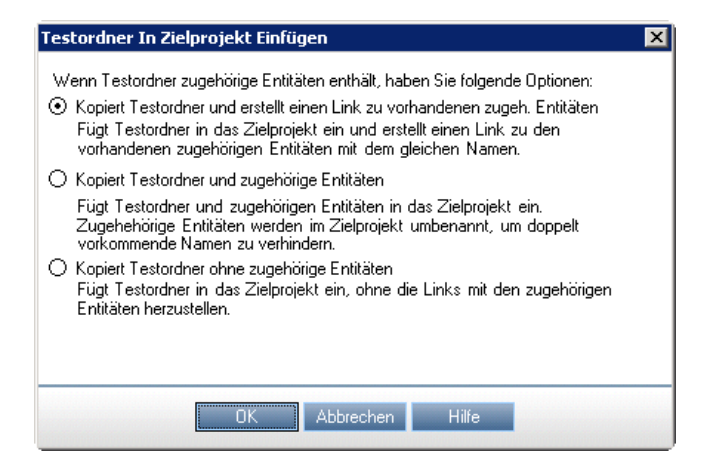

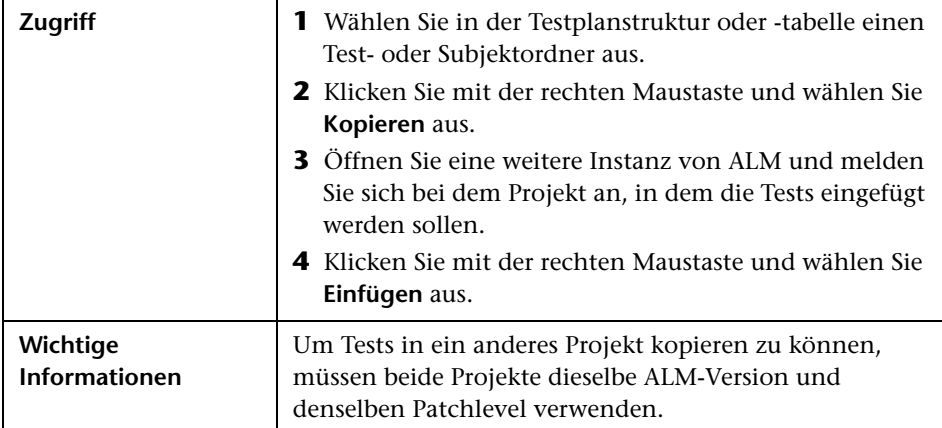

Nachfolgend werden die Elemente der Benutzeroberfläche beschrieben:

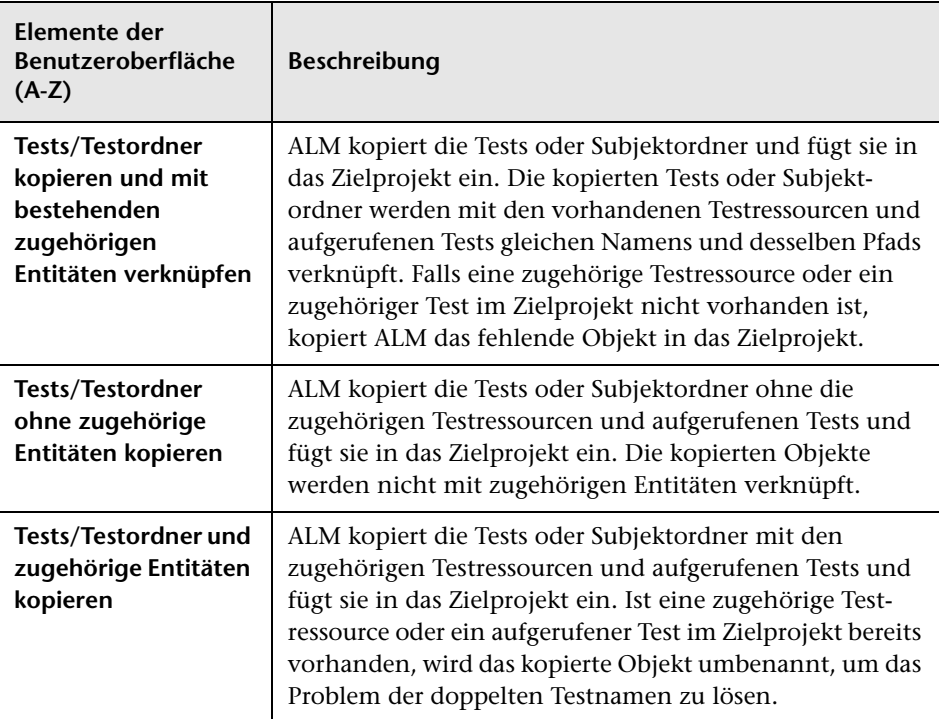

# **Anforderungs- und Testabdeckung**

Dieses Kapitel umfasst die folgenden Themen:

#### **Konzepte**

➤ [Überblick über die Anforderungs- und Testabdeckung auf Seite 596](#page-595-0)

#### **Aufgaben**

➤ [Erstellen der Abdeckung auf Seite 598](#page-597-0)

#### **Referenz**

➤ [Benutzeroberfläche für die Anforderungs- und Testabdeckung](#page-603-0)  [auf Seite 604](#page-603-0)

### **Konzepte**

### <span id="page-595-0"></span>**Überblick über die Anforderungs- und Testabdeckung**

Es ist ein wesentliches Ziel, dass die Tests in Ihrem Testplan die ursprünglichen Anforderungen abdecken. Um die Beziehungen zwischen Anforderungen und Tests zu verfolgen, können Sie Verknüpfungen hinzufügen.

Im Modul **Testplan** können Sie eine Anforderungsabdeckung erstellen, indem Sie die Anforderungen auswählen, die mit einem Test verknüpft werden sollen. Die Anforderungsabdeckung unterstützt Sie bei der Bewertung der Auswirkungen einer Änderung im Test oder in der Anforderung. Ein Test kann mehrere Anforderungen abdecken.

Alternativ erstellen Sie im Modul **Anforderungen** eine Testabdeckung, indem Sie die Tests mit einer Anforderung verknüpfen. Die Testabdeckung unterstützt Sie bei der Bewertung der Auswirkungen einer Änderung im Test oder in der Anforderung. Eine Anforderung kann von mehreren Tests abgedeckt werden.

Statt jede Anforderung nur auf Testebene abzudecken, können Sie eine Anforderung mithilfe von Testkonfigurationen abdecken. Eine **Testkonfiguration** ist eine Menge von Definitionen, die einen bestimmten Anwendungsfall eines Tests beschreiben. Beispielsweise kann mit einer Testkonfiguration eine Teilmenge von Daten oder eine Laufzeitumgebung angegeben werden, die im Test verwendet werden soll. Die Zuordnung von Testkonfigurationen zu Anforderungen ermöglicht eine größere Genauigkeit bei der Abdeckung von Anforderungen, da die Abdeckung auf der Basis verschiedener Anwendungsfälle eines Tests ermöglicht wird. Weitere Informationen über Testkonfigurationen finden Sie unter ["Überblick über](#page-673-0)  [Testkonfigurationen" auf Seite 674.](#page-673-0)

Wenn Sie mit dem Modul **Geschäftsmodelle** arbeiten, können Sie im Modul **Testplan** oder im Modul **Geschäftsmodelle** Modellentitäten mit Tests verknüpfen.

**Business Process Testing:** Beim Erstellen einer Abdeckung zwischen Anforderungen und Business Process-Tests, können Sie auch eine Abdeckung anhand eines Kriteriums definieren, statt jede Anforderung nur auf Ebene eines Tests und/oder der Testkonfigurationen abzudecken. HP Application Lifecycle Management (ALM) erstellt ein Kriterium für jede Business Component und jeden Flow. Sie legen fest, ob das Kriterium in die Berechnung der Abdeckung einbezogen werden soll. Weitere Informationen über Kriterien finden Sie im *HP Business Process Testing-Benutzerhandbuch.*

**Hinweis:** Sie können Anforderungen und Tests mit Fehlern verknüpfen. Dadurch werden Sie bei der Einhaltung der Testanforderungen im gesamten Anwendungsmanagementprozess unterstützt. Bei Änderung einer Anforderung können Sie sofort feststellen, welche Tests und Fehler betroffen sind und wer die dafür Zuständigen sind. Weitere Informationen finden Sie unter ["Fehlerverknüpfung" auf Seite 947.](#page-946-0)

Informationen über Aufgaben finden Sie unter ["Erstellen der Abdeckung"](#page-597-0)  [auf Seite 598](#page-597-0).

### **Aufgaben**

### <span id="page-597-0"></span>**Erstellen der Abdeckung**

Mit den folgenden Schritten wird beschrieben, wie eine Abdeckung durch Verknüpfen von Anforderungen mit Tests erstellt wird. Statt jede Anforderung nur auf Testebene abzudecken, können Sie eine Anforderung mithilfe von Testkonfigurationen abdecken.

Sie können die Abdeckung im Modul **Anforderungen** oder Modul **Testplan** erstellen. Darüber hinaus wird beschrieben, wie Sie den Status der Anforderungen untersuchen können, indem Sie die aufgeschlüsselten untergeordneten Anforderungen anhand der Testabdeckung analysieren.

Weitere Informationen über die Erstellung der Abdeckung finden Sie unter ["Überblick über die Anforderungs- und Testabdeckung" auf Seite 596.](#page-595-0)

**Tipp:** Ein Anwendungsszenario für diese Aufgabe finden Sie unter ["Erstellen](#page-599-0)  [von Anforderungen – Anwendungsszenario" auf Seite 600.](#page-599-0)

**Hinweis:** Diese Aufgabe ist Bestandteil einer übergeordneten Aufgabe. Weitere Informationen finden Sie unter ["Planen von Tests in ALM" auf](#page-544-0)  [Seite 545.](#page-544-0)

- ➤ ["Verknüpfen von Anforderungen mit Tests" auf Seite 599](#page-598-0)
- ➤ ["Verknüpfen von Tests mit Anforderungen" auf Seite 599](#page-598-1)
- ➤ ["Analysieren der Abdeckung" auf Seite 600](#page-599-1)

#### <span id="page-598-0"></span>**Verknüpfen von Anforderungen mit Tests**

- **a** Wählen Sie im Modul **Testplan** die Ansicht **Testplanstruktur** aus.
- **b** Wählen Sie einen Test aus und klicken Sie auf die Registerkarte **Anforderungsabdeckung**. Klicken Sie auf die Schaltfläche **Anforderung auswählen**, um die Anforderungsstruktur im rechten Ausschnitt anzuzeigen. Fügen Sie die ausgewählten Anforderungen der Abdeckung hinzu. Weitere Informationen über die Benutzeroberfläche finden Sie unter ["Registerkarte "Anforderungsabdeckung"" auf](#page-607-1)  [Seite 608](#page-607-1).

#### <span id="page-598-1"></span>**Verknüpfen von Tests mit Anforderungen**

- **a** Wählen Sie im Modul **Anforderungen** die Ansicht **Anforderungsdetails** aus.
- **b** Wählen Sie eine Anforderung aus und klicken Sie auf die Registerkarte **Testabdeckung**. Klicken Sie auf die Schaltfläche **Auswählen**, um die Testplanstruktur im rechten Ausschnitt anzuzeigen. Fügen Sie die ausgewählten Tests der Abdeckung hinzu. Weitere Informationen über die Benutzeroberfläche finden Sie unter ["Seite "Testabdeckung"" auf](#page-618-0)  [Seite 619](#page-618-0).

#### <span id="page-599-1"></span>**Analysieren der Abdeckung**

Wählen Sie im Modul **Anforderungen** im Menü **Ansicht** die Option **Abdeckungsanalyse** aus. Untersuchen Sie den Status der Anforderungen und untergeordneten Anforderungen entsprechend der Testabdeckung. Weitere Informationen über die Benutzeroberfläche finden Sie unter ["Abdeckungsanalyseansicht" auf Seite 605](#page-604-0).

### <span id="page-599-0"></span>**Erstellen von Anforderungen – Anwendungsszenario**

Dieses Anwendungsszenario zeigt ein Beispiel für das Erstellen der Abdeckung in ALM.

**Hinweis:** Informationen über Aufgaben in diesem Szenario finden Sie unter ["Erstellen der Abdeckung" auf Seite 598](#page-597-0).

Dieses Szenario umfasst die folgenden Schritte:

- ➤ ["Verknüpfen von Anforderungen mit Tests" auf Seite 601](#page-600-0)
- ➤ ["Verknüpfen von Tests mit Anforderungen" auf Seite 602](#page-601-0)
- ➤ ["Analysieren der Abdeckung" auf Seite 603](#page-602-0)

#### <span id="page-600-0"></span>**Verknüpfen von Anforderungen mit Tests**

Erweitern Sie im Projekt **ALM\_Demo** in der Testplanstruktur unter **Profiling** den Ordner **Registration** und wählen Sie den Test **Phone (Contact Information)** aus.

Der Test **Phone (Contact Information)** überprüft die Telefonnummer des Kunden auf der Registrierungsseite.

Der Registerkarte **Anforderungsabdeckung** können Sie entnehmen, dass dieser Test die folgenden Anforderungsthemen abdeckt: **Customer Personal Information** und **Correct Error Messages**.

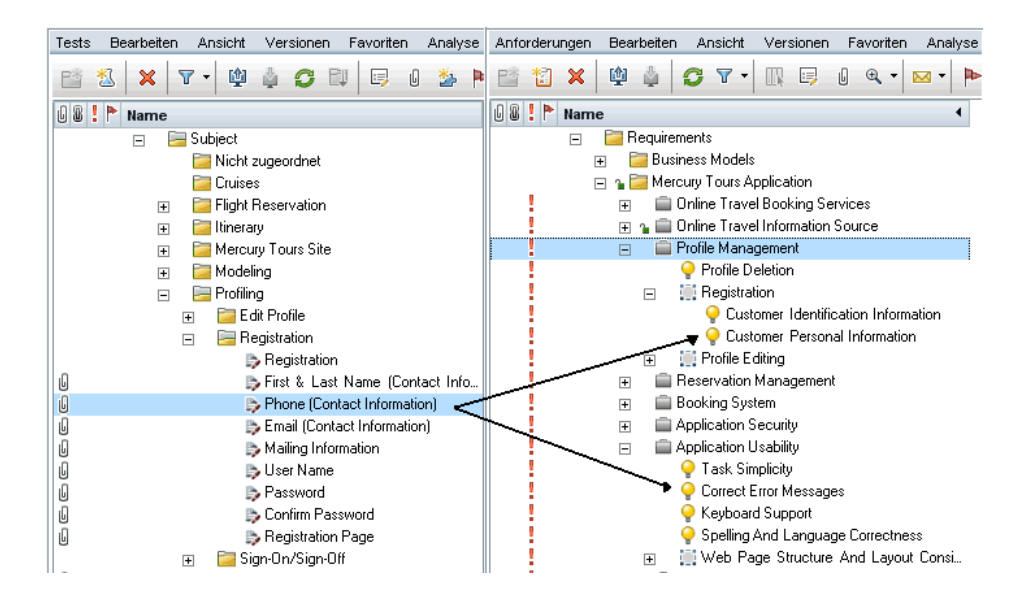

#### <span id="page-601-0"></span>**Verknüpfen von Tests mit Anforderungen**

Sie können die Abdeckung im Projekt **ALM\_Demo** auch aus der anderen Richtung verknüpfen. Wechseln Sie im Modul **Anforderungen** zur Anforderungsstruktur. Erweitern Sie unter **Anforderungen** die Anforderungsthemen **Mercury Tours Application**, **Profile Management** und **Registration** und wählen Sie die Anforderung **Customer Personal Information** aus.

Die Anforderung **Customer Personal Information** stellt sicher, dass im Flugreservierungssystem die persönlichen Daten des Kunden erfasst sind. Auf der Registerkarte **Testabdeckung** können Sie sehen, dass diese Anforderung von den folgenden Tests abgedeckt wird:

**Email (Contact Information)**, **First & Last Name (Contact Information)**, **Mailing Information**, **Phone (Contact Information)** und **Registration**.

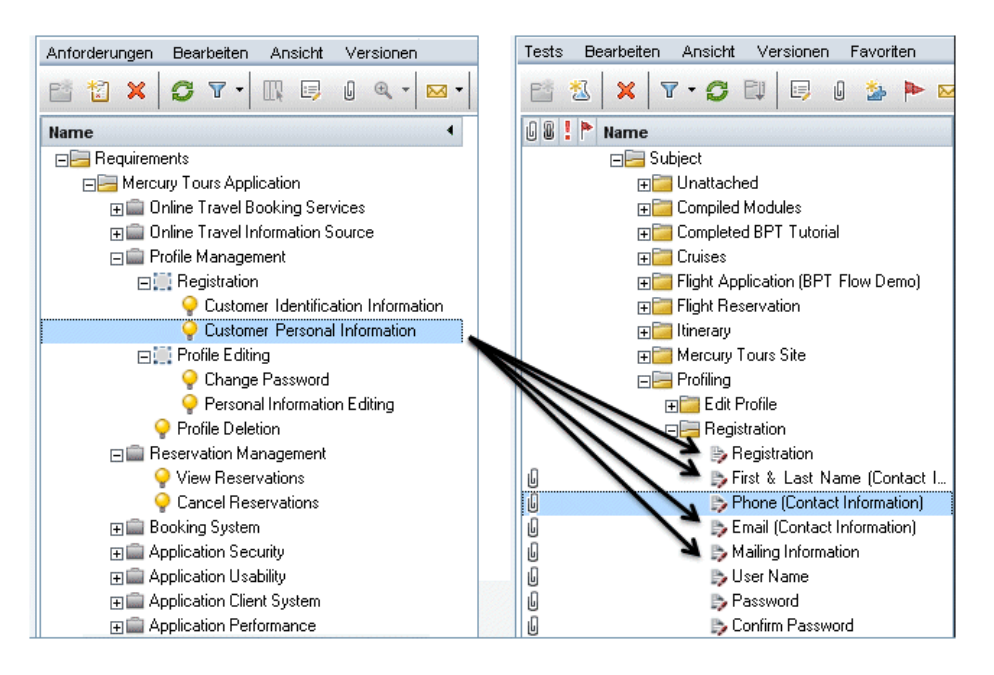

#### <span id="page-602-0"></span>**Analysieren der Abdeckung**

Wählen Sie im Projekt **ALM\_Demo** die Anforderung **Application Client System** aus, die sich unter der Anforderung **Mercury Tours Application** befindet. Diese Anforderung besitzt elf untergeordnete Anforderungen. In der Abdeckungsanalyse sehen Sie, dass zwei der untergeordneten Anforderungen den Status "Nicht bestanden" aufweisen (ein oder mehrere Tests, die diese Anforderung abdecken, sind fehlgeschlagen). Die weitere Analyse zeigt, dass drei mit dieser Anforderung verknüpfte Tests (27 %) fehlgeschlagen sind.

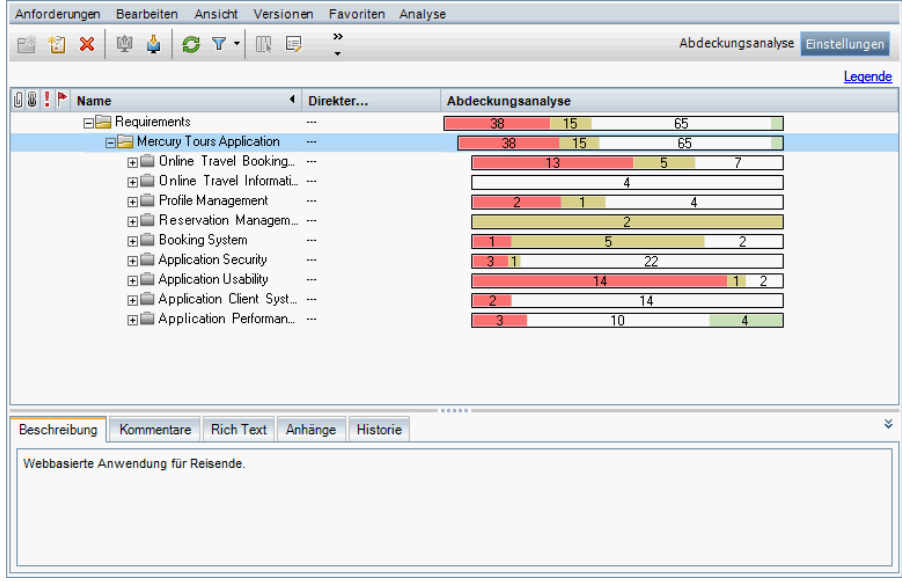

### **Referenz**

### <span id="page-603-0"></span>**Benutzeroberfläche für die Anforderungs- und Testabdeckung**

Dieser Abschnitt enthält folgende Themen:

- ➤ [Abdeckungsanalyseansicht auf Seite 605](#page-604-0)
- ➤ [Registerkarte "Anforderungsabdeckung" auf Seite 608](#page-607-1)
- ➤ [Dialogfeld "Erweiterte Abdeckung hinzufügen" auf Seite 614](#page-613-0)
- ➤ [Registerkarte "Geschäftsmodellverknüpfung" auf Seite 616](#page-615-1)
- ➤ [Seite "Testabdeckung" auf Seite 619](#page-618-0)
- ➤ [Dialogfeld "Analyseeinstellungen" auf Seite 625](#page-624-0)
- ➤ [Dialogfeld "Abdeckungsanalyse" auf Seite 628](#page-627-0)
- ➤ [Dialogfeld "Kriterienabdeckung hinzufügen" auf Seite 630](#page-629-0)

### <span id="page-604-0"></span>**Abdeckungsanalyseansicht**

Mit dieser Ansicht können Sie den Status der Anforderungen untersuchen, indem Sie die aufgeschlüsselten untergeordneten Anforderungen anhand der Testabdeckung anzeigen. Sie können die Abdeckung nach Zyklus berechnen, wenn Sie die Abdeckung auf Testläufe einschränken möchten, die bestimmten Zyklen zugeordnet sind.

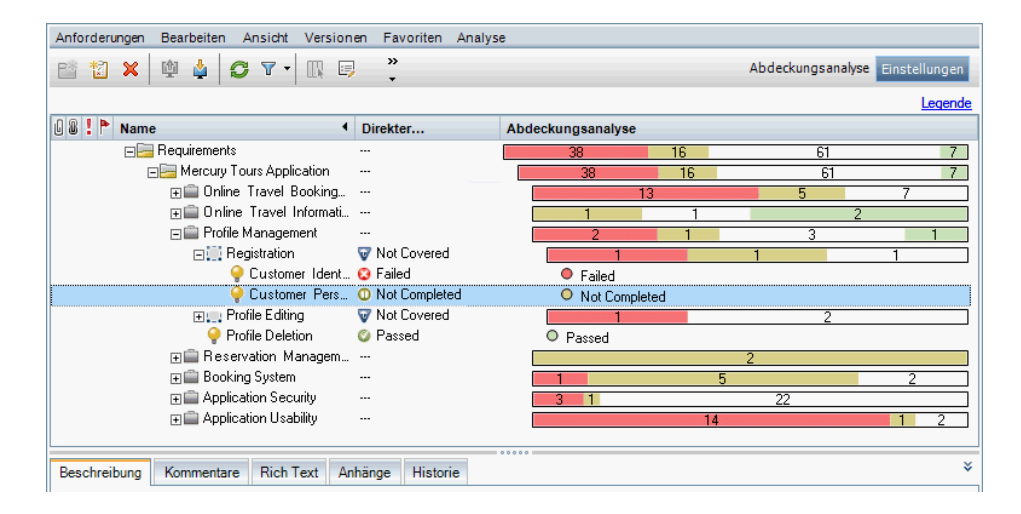

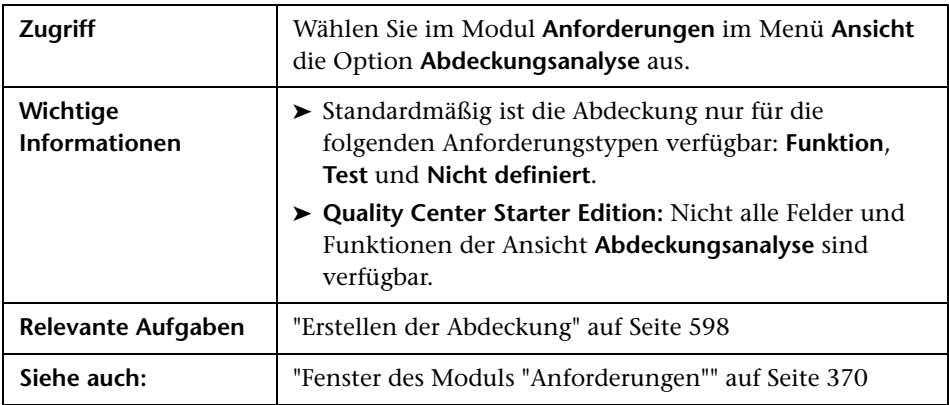

Nachfolgend werden die Elemente der Benutzeroberfläche beschrieben (Elemente ohne Beschriftung werden in spitzen Klammern dargestellt):

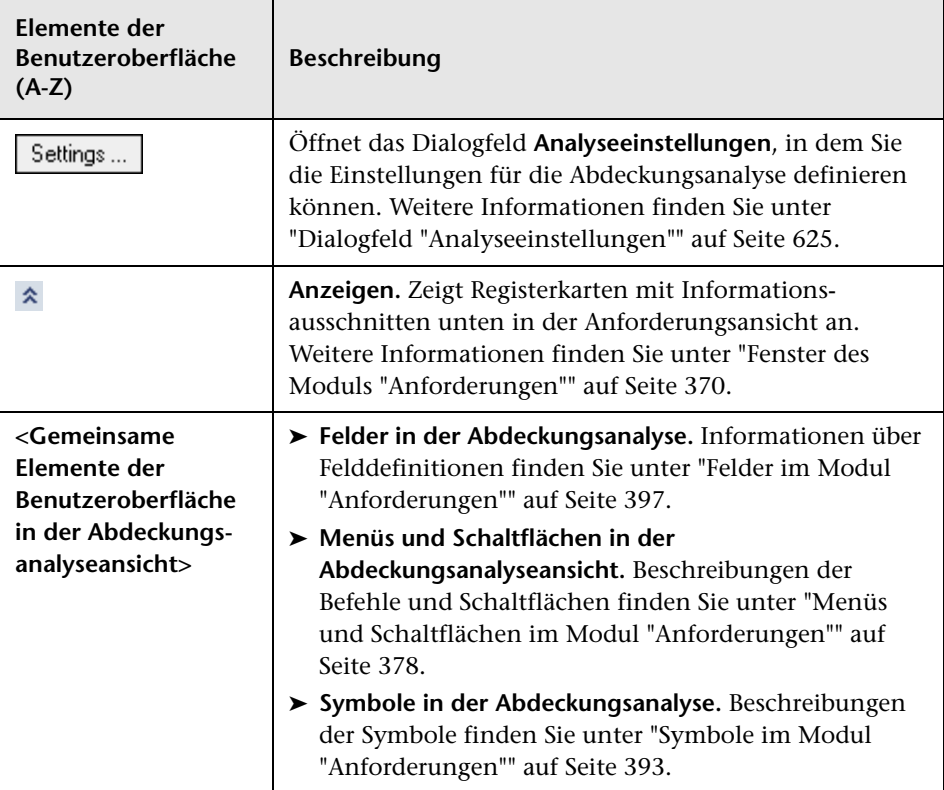

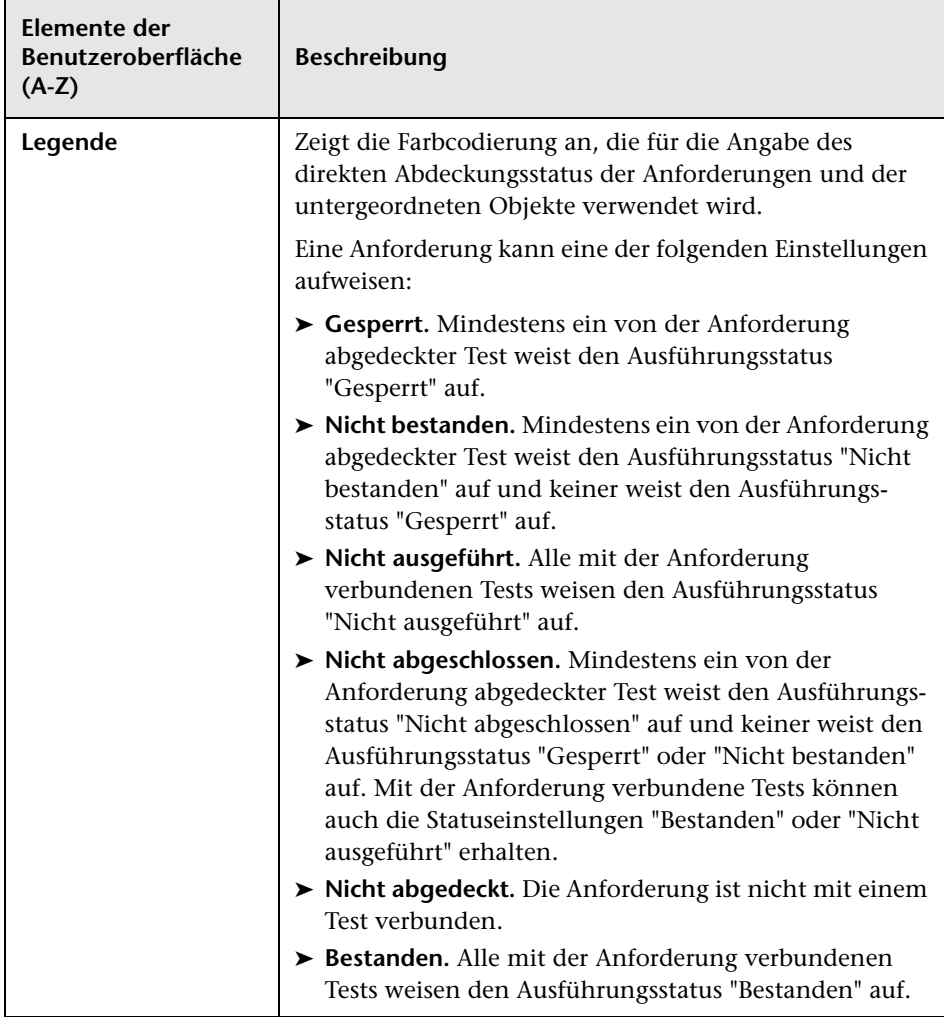

### <span id="page-607-1"></span><span id="page-607-0"></span>**Registerkarte "Anforderungsabdeckung"**

Auf dieser Registerkarte können Sie Anforderungen anzeigen, die vom ausgewählten Test in der Testplanstruktur abgedeckt werden.

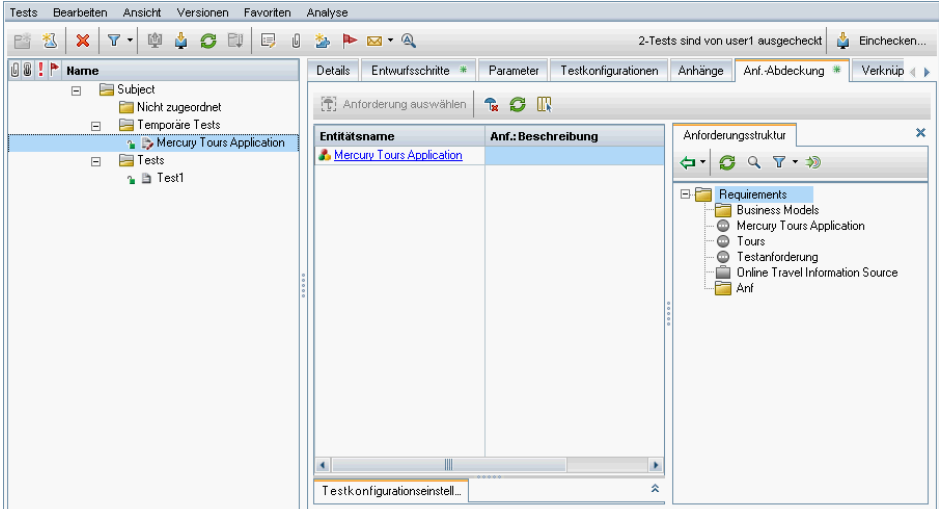

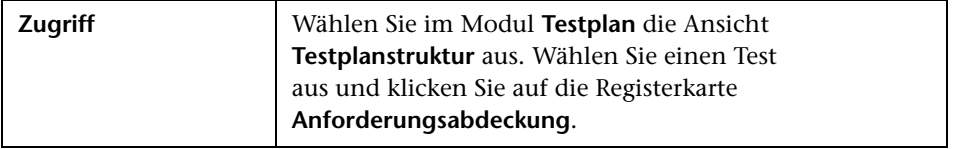

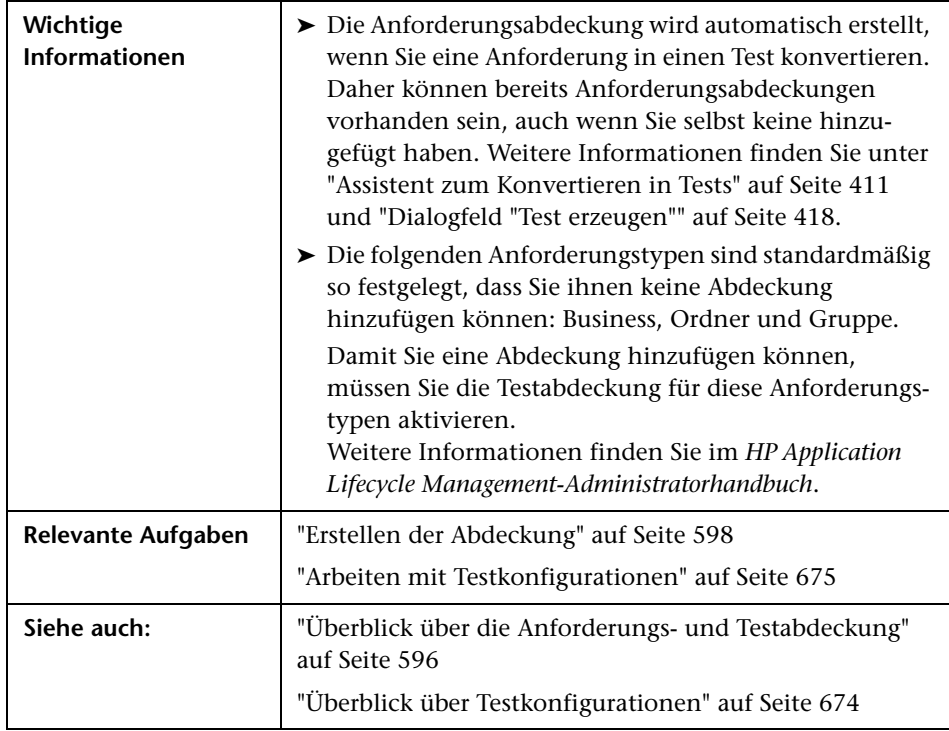

#### **Tabelle "Anforderungsabdeckung"**

Nachfolgend werden die Elemente der Benutzeroberfläche beschrieben (Elemente ohne Beschriftung werden in spitzen Klammern dargestellt):

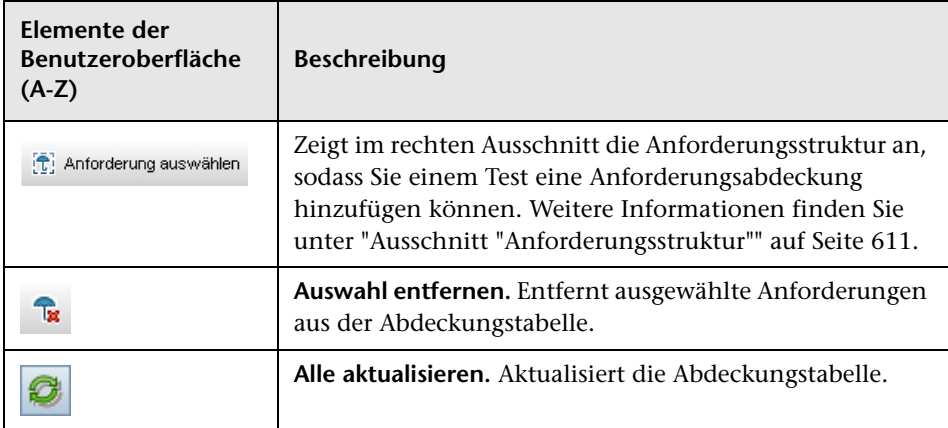

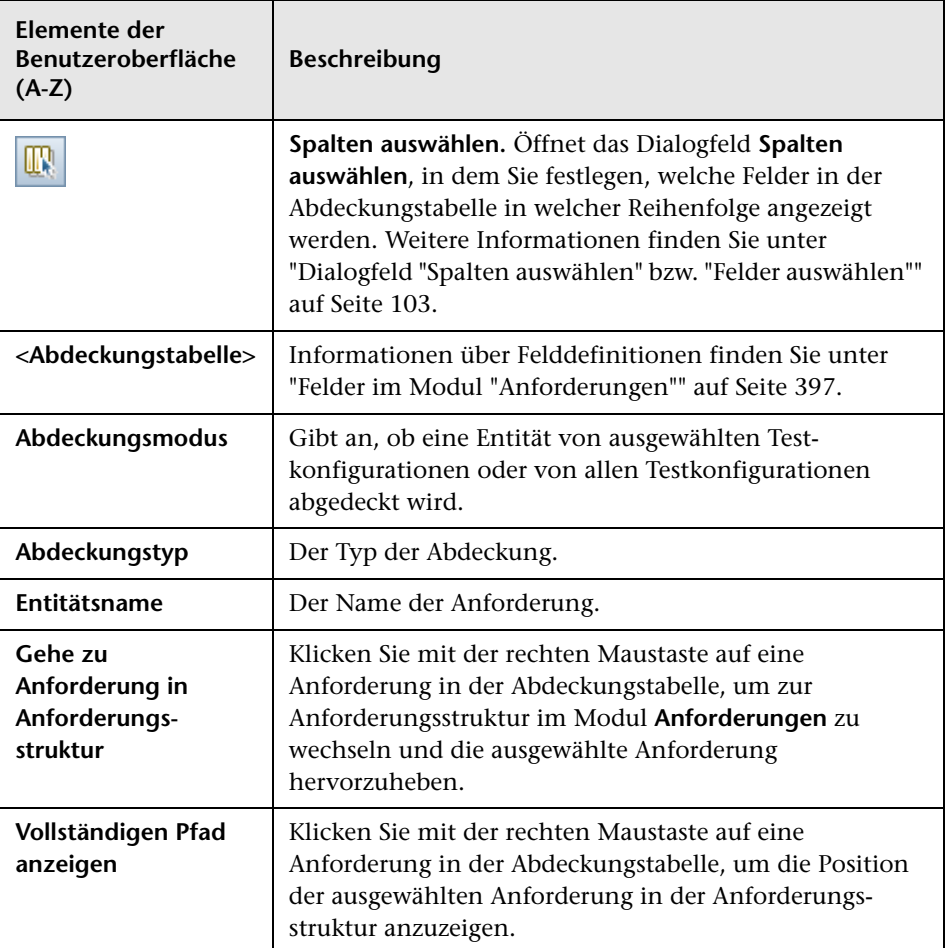

#### <span id="page-610-0"></span>**Ausschnitt "Anforderungsstruktur"**

Nachfolgend werden die Elemente der Benutzeroberfläche beschrieben:

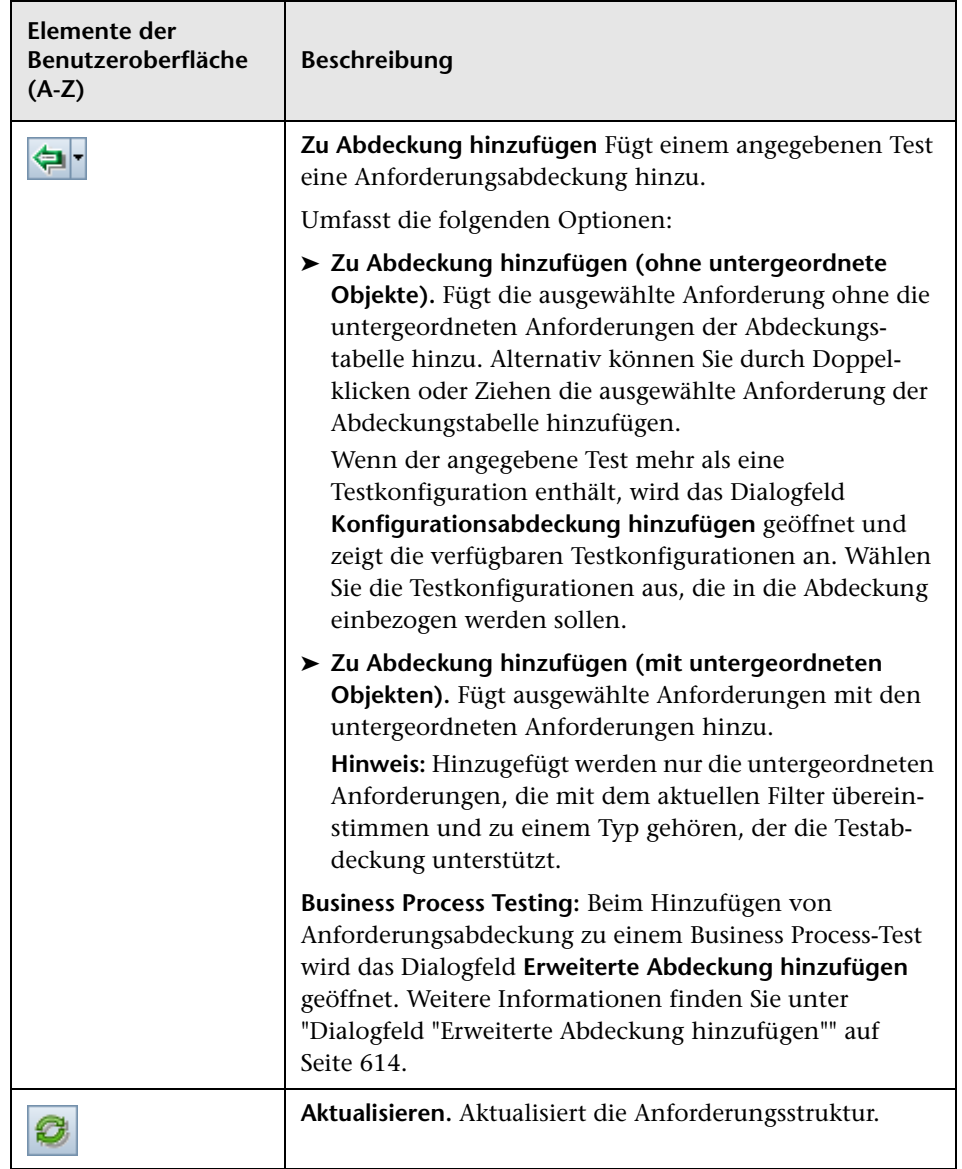

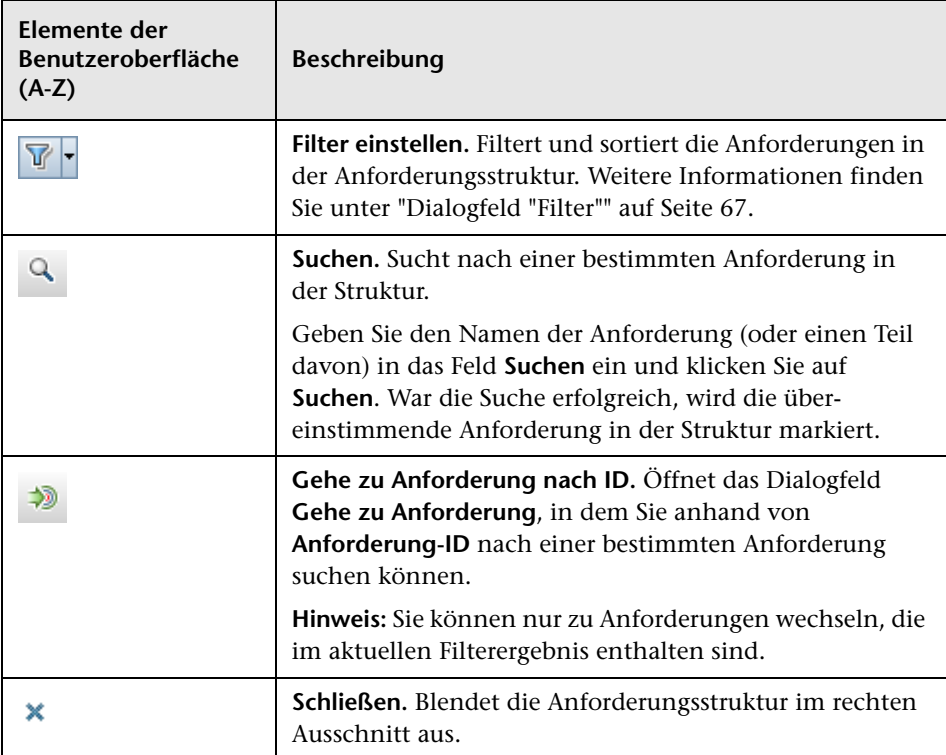

#### **Registerkarte "Testkonfigurationseinstellungen"**

Auf dieser Registerkarte werden die Testkonfigurationen angezeigt, die mit der Anforderungsabdeckung verknüpft sind. Weitere Informationen finden Sie unter ["Registerkarte "Testkonfigurationseinstellungen"" auf Seite 691.](#page-690-0)
#### **Registerkarte "Kriteriumseinstellungen"**

Auf dieser Registerkarte können Sie Kriterien eines ausgewählten abgedeckten Tests hinzufügen oder entfernen.

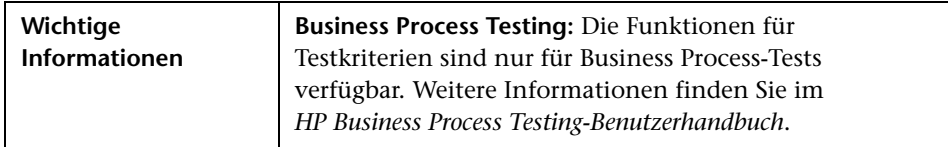

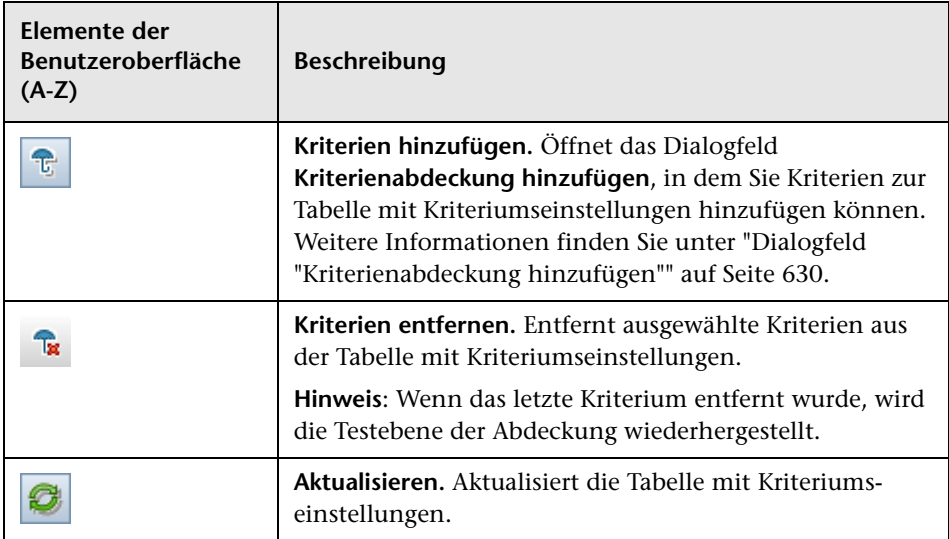

# **Dialogfeld "Erweiterte Abdeckung hinzufügen"**

Mithilfe dieses Dialogfelds können Sie der Abdeckung Kriterien und Testkonfigurationen hinzufügen.

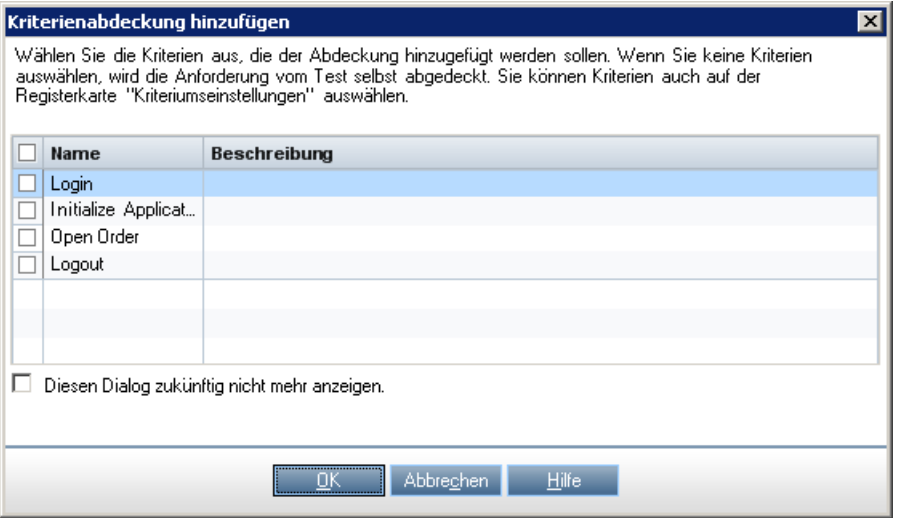

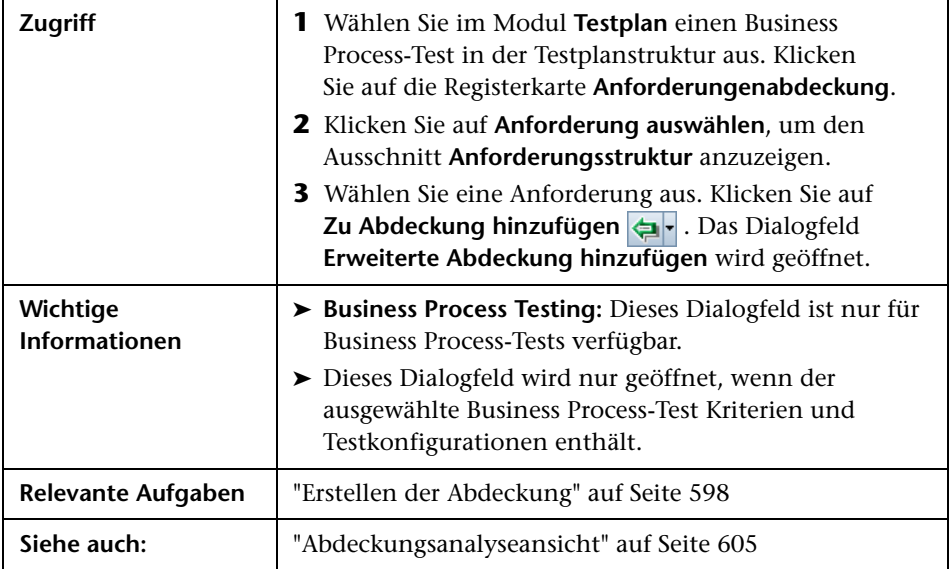

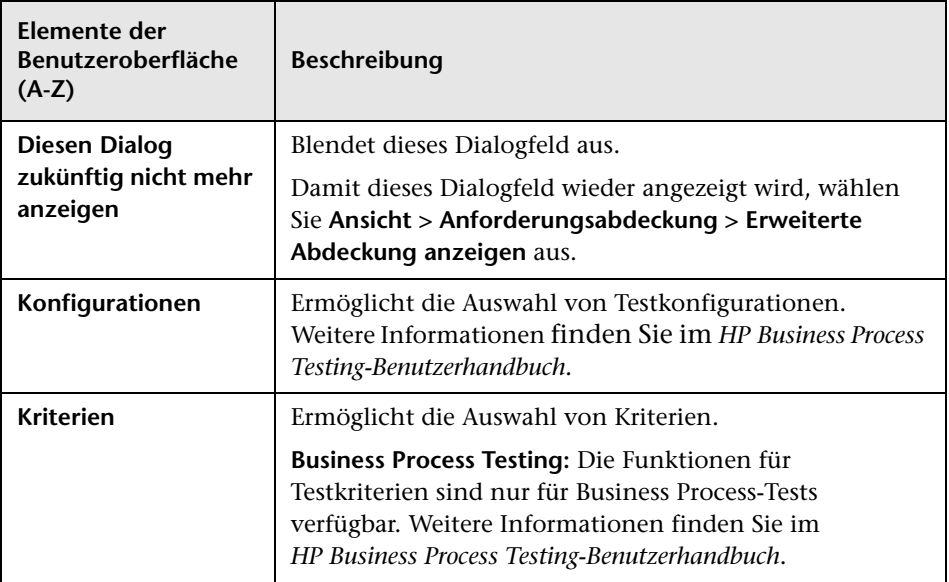

## **Registerkarte "Geschäftsmodellverknüpfung"**

**Modul "Anforderungen":** Mit dieser Registerkarte können Sie Business Process-Modellentitäten anzeigen, die von einer ausgewählten Anforderung in der Anforderungsstruktur abgedeckt werden.

**Modul "Testplan":** Mit dieser Registerkarte können Sie Business Process-Modellentitäten anzeigen, die von einem ausgewählten Test in der Testplanstruktur abgedeckt werden.

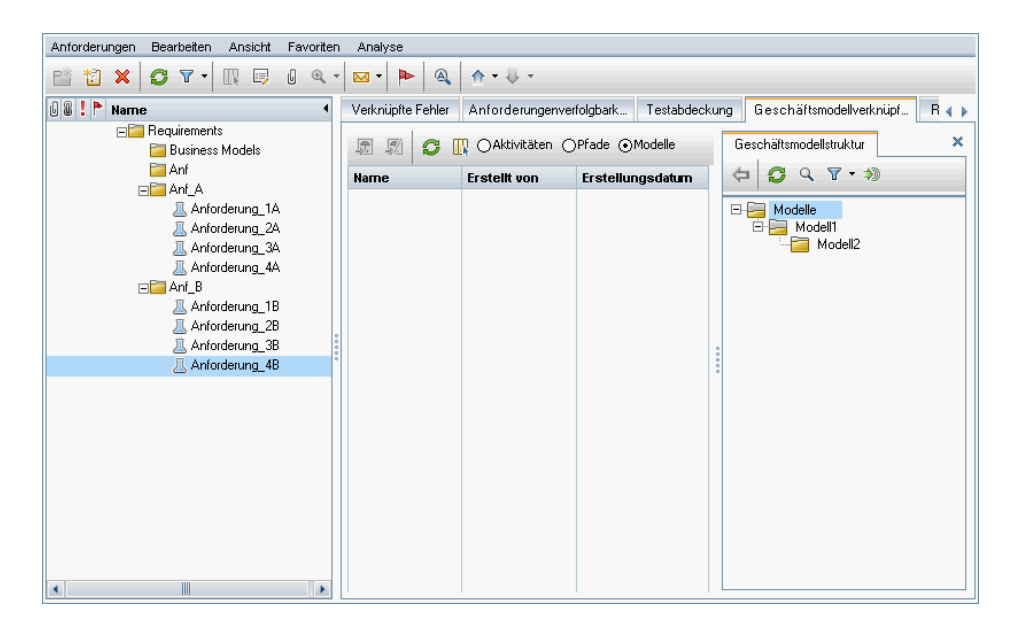

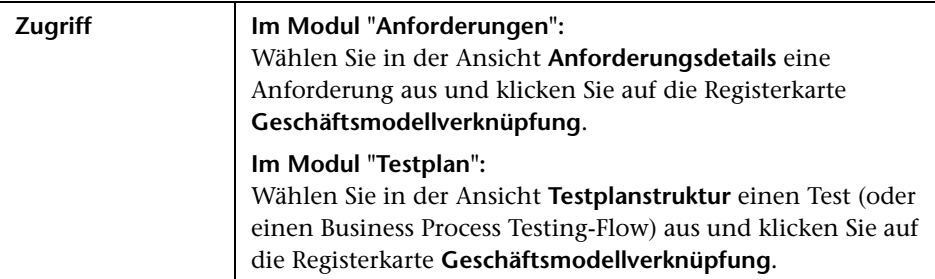

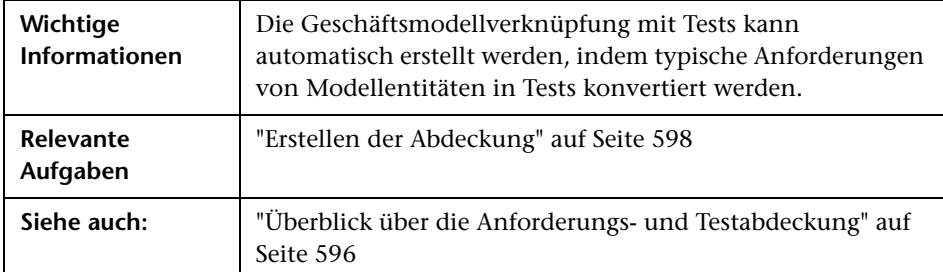

#### **Tabelle "Geschäftsmodellverknüpfung"**

Nachfolgend werden die Elemente der Benutzeroberfläche beschrieben (Elemente ohne Beschriftung werden in spitzen Klammern dargestellt):

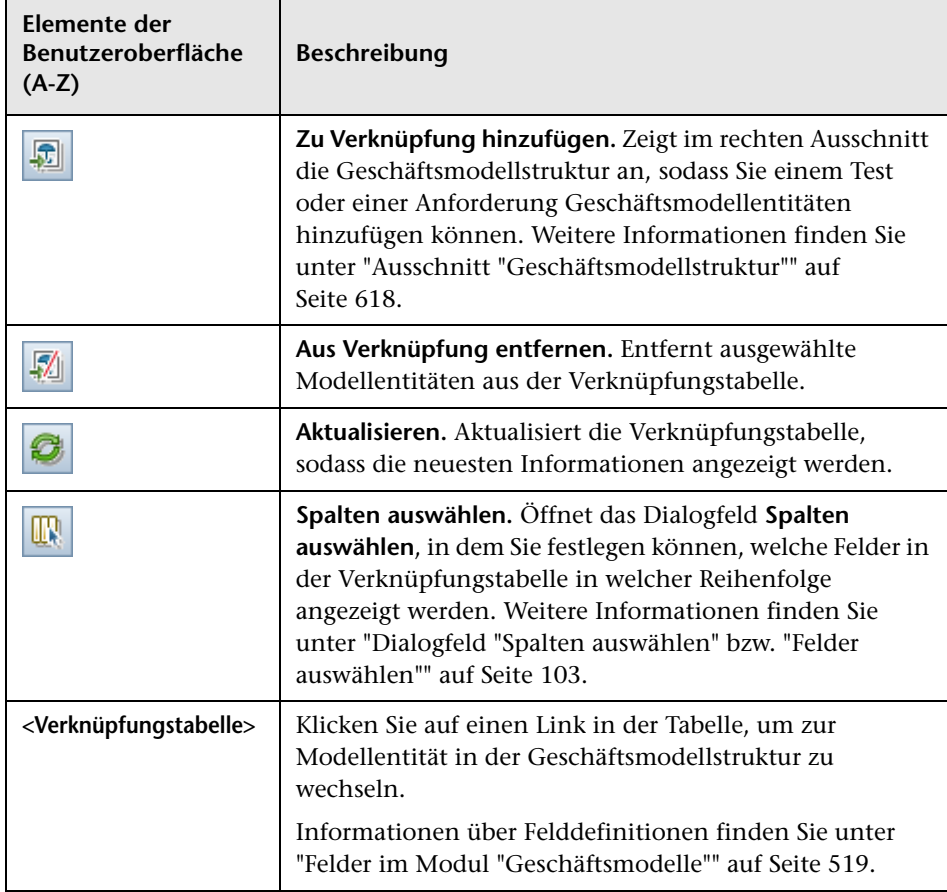

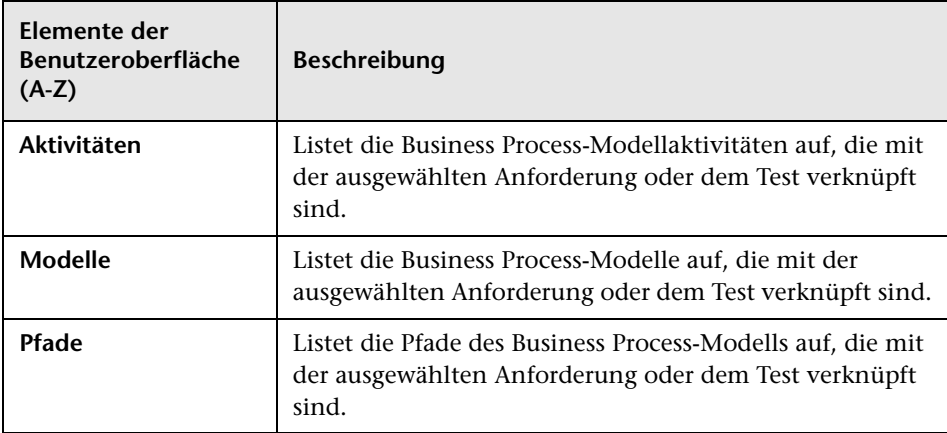

#### <span id="page-617-0"></span>**Ausschnitt "Geschäftsmodellstruktur"**

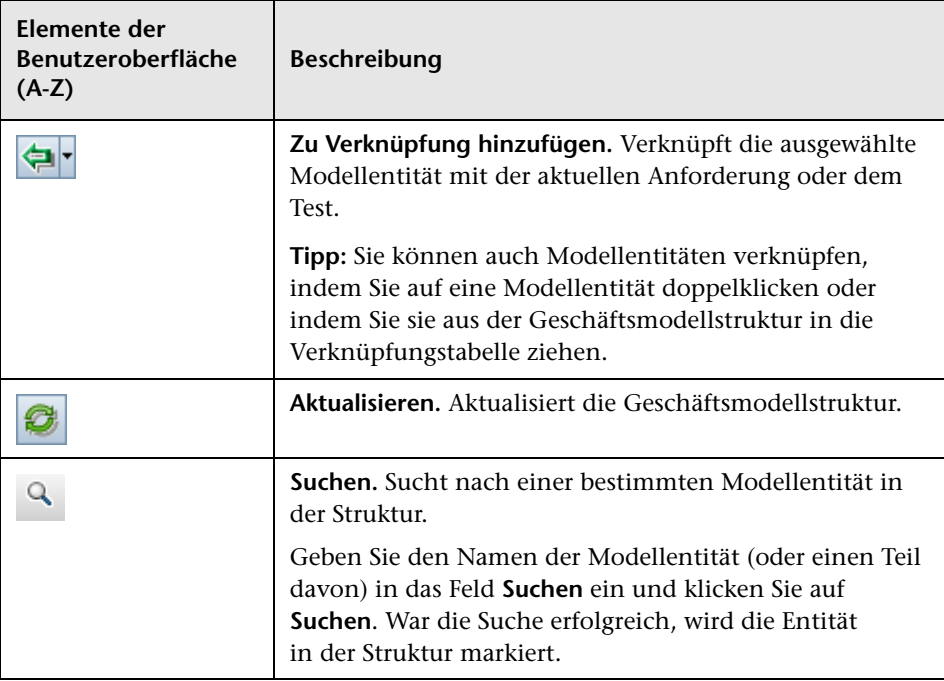

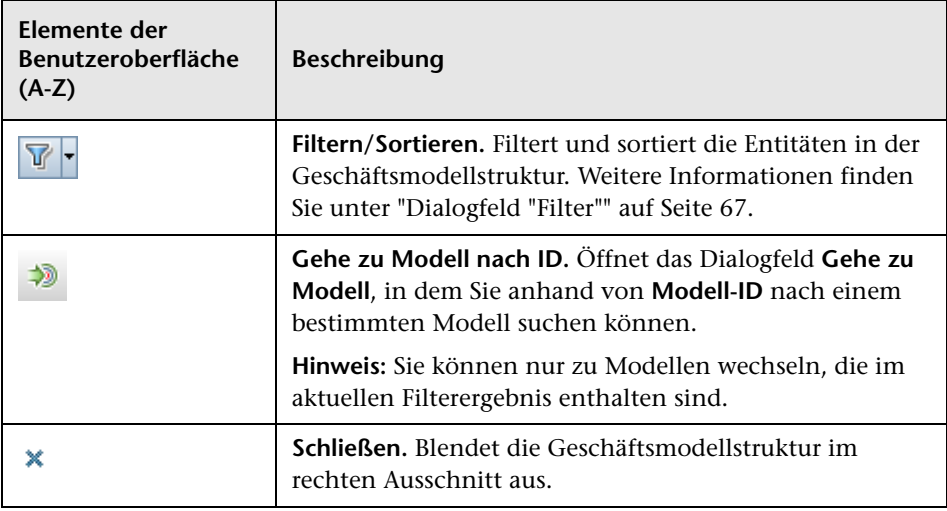

# <span id="page-618-0"></span>**Seite "Testabdeckung"**

Auf dieser Seite können Sie die Tests anzeigen, die eine ausgewählte Anforderung in der Anforderungsstruktur abdecken.

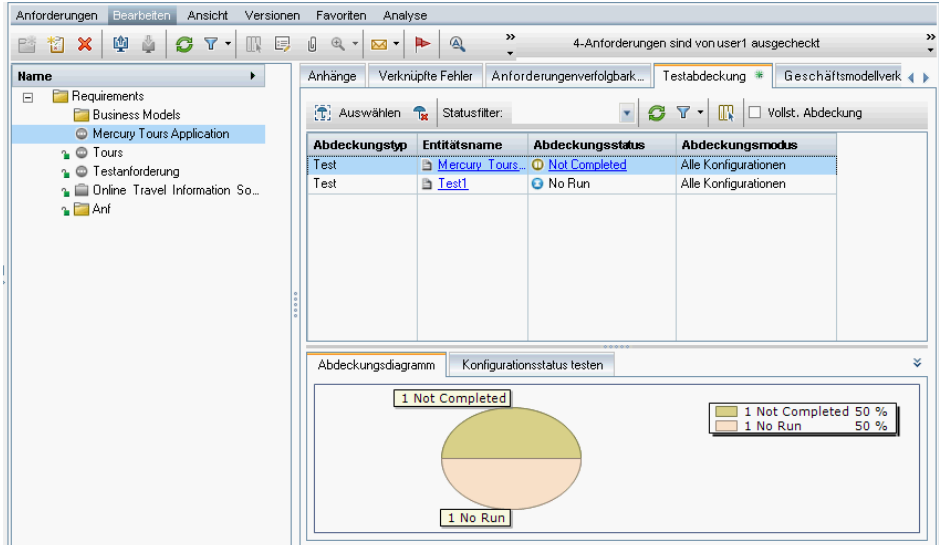

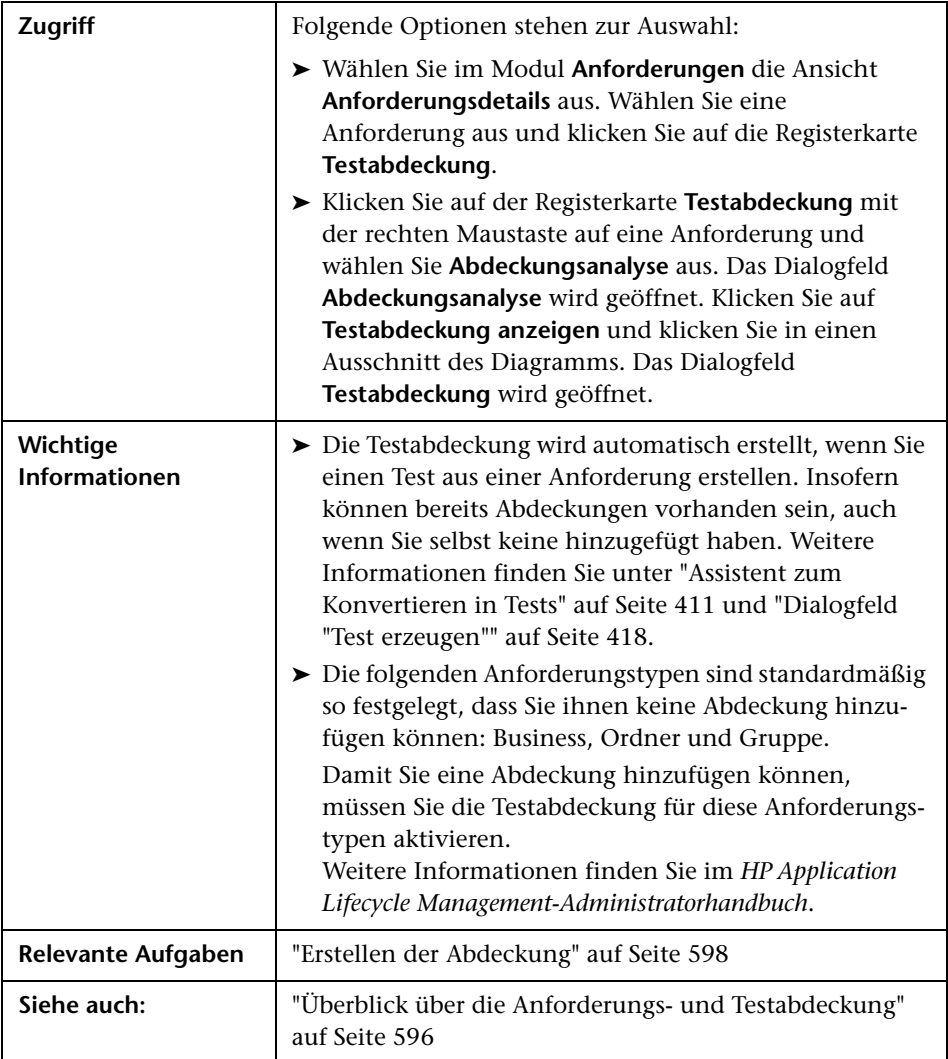

#### **Tabelle "Testabdeckung"**

Nachfolgend werden die Elemente der Benutzeroberfläche beschrieben (Elemente ohne Beschriftung werden in spitzen Klammern dargestellt):

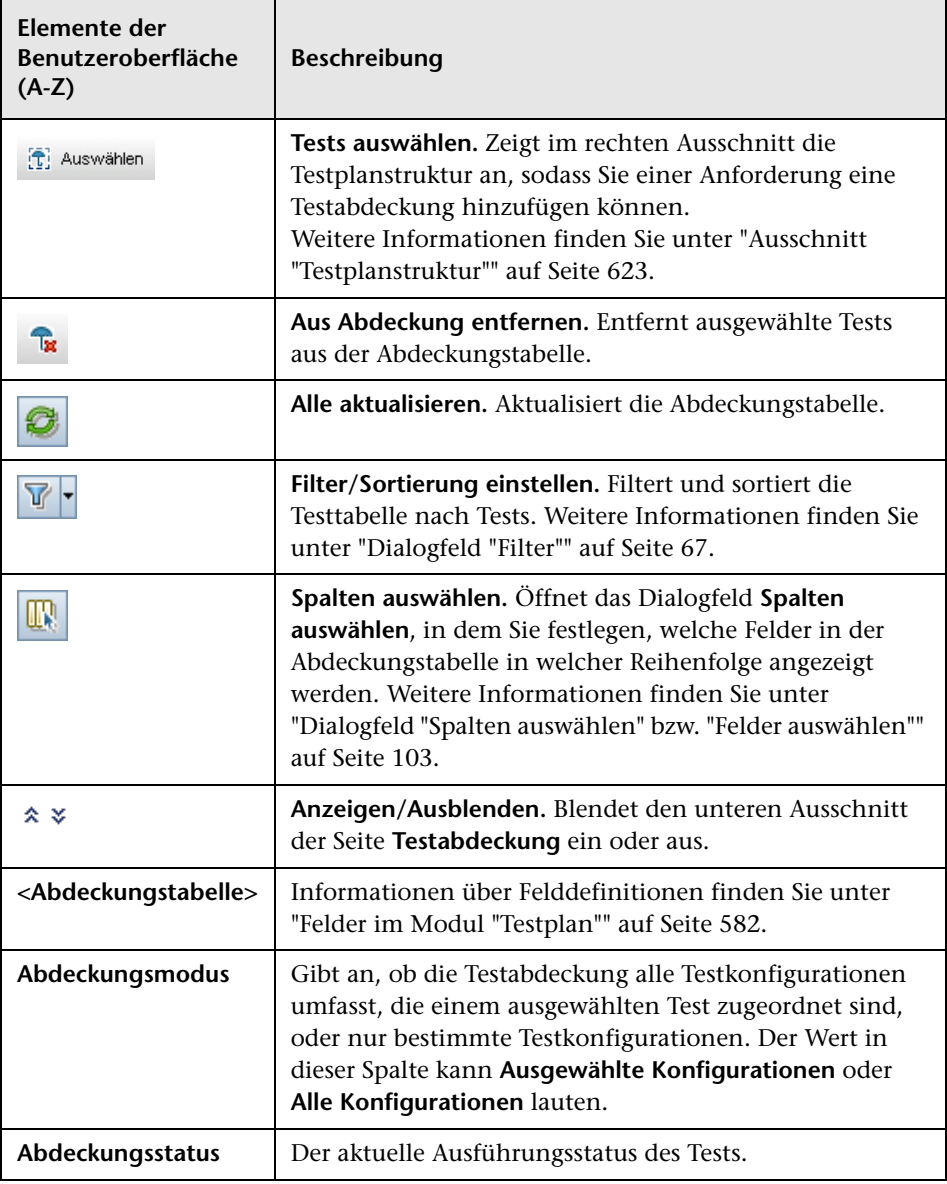

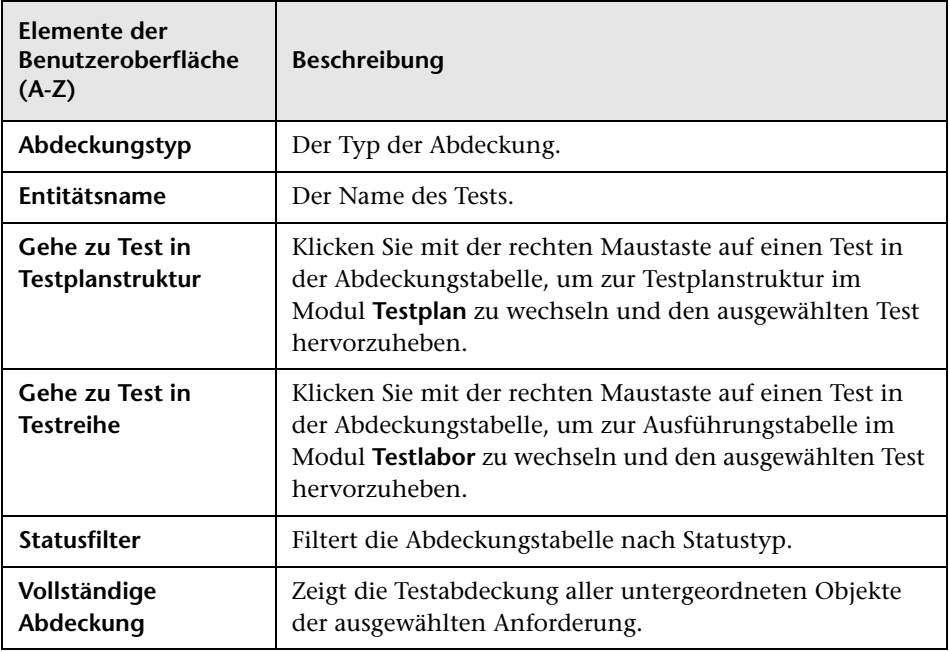

#### <span id="page-622-0"></span>**Ausschnitt "Testplanstruktur"**

In diesem Ausschnitt können Sie der Testabdeckung der Anforderung Tests hinzufügen. Beim Hinzufügen von Tests kann ALM auch zugehörige Testkonfigurationen hinzufügen, die im Ausschnitt **Testkonfigurationen** angezeigt werden.

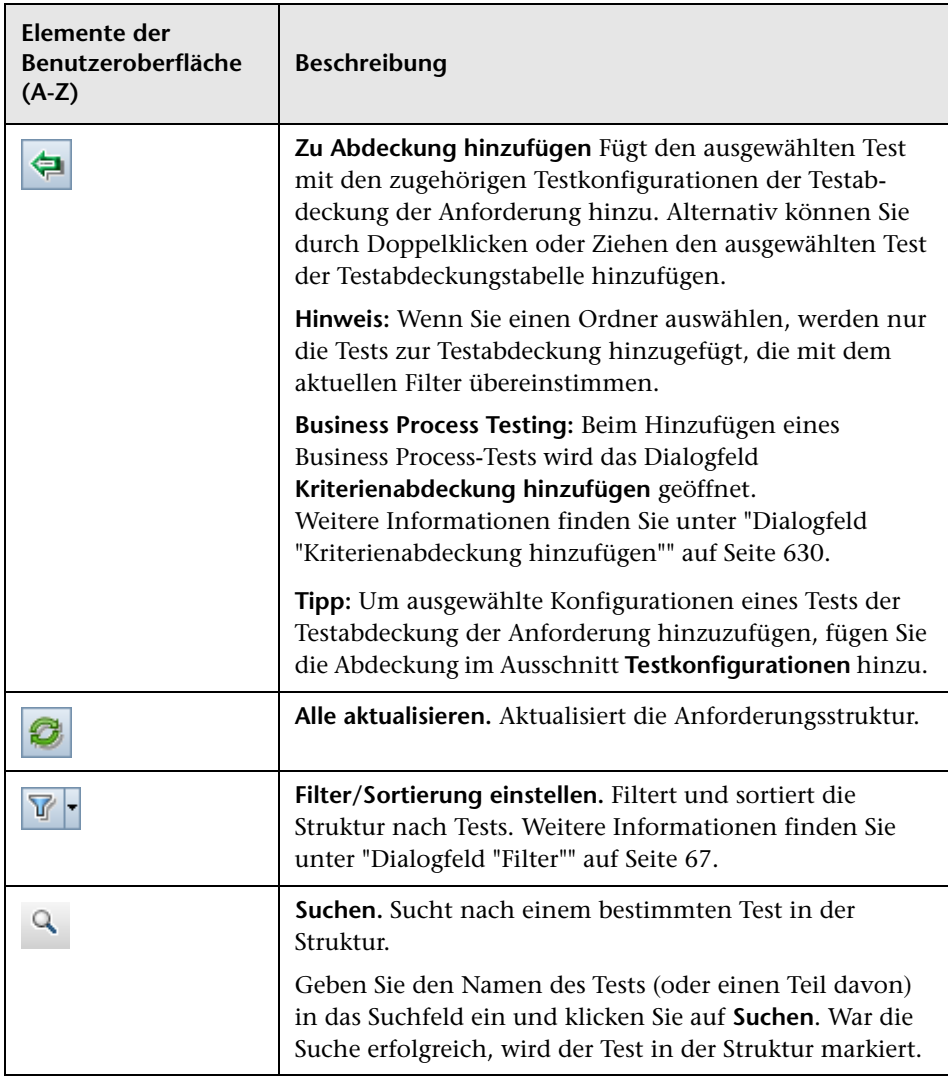

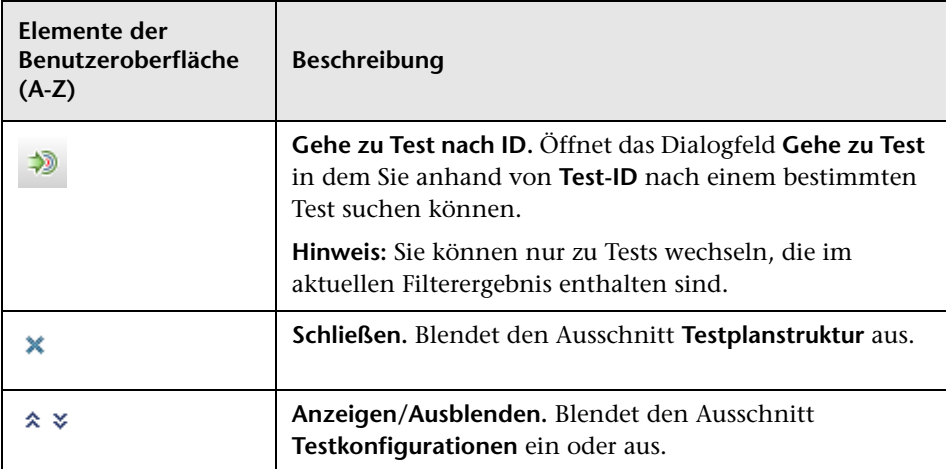

#### **Ausschnitt "Testkonfigurationen"**

In diesem Ausschnitt können Sie der Testabdeckung der Anforderung ausgewählte Testkonfigurationen hinzufügen. Weitere Informationen finden Sie unter ["Ausschnitt "Testkonfigurationen"" auf Seite 693.](#page-692-0)

#### **Registerkarte "Abdeckungsdiagramm"**

Diese Registerkarte zeigt ein Kreisdiagramm mit einer grafischen Darstellung des Ausführungsstatus der Tests in der Abdeckungstabelle an.

#### **Registerkarte "Testkonfigurationsstatus"**

Auf dieser Registerkarte wird der Status der Konfigurationen angezeigt, die einem abgedeckten Test zugeordnet sind. Weitere Informationen finden Sie unter ["Registerkarte "Testkonfigurationsstatus"" auf Seite 696](#page-695-0).

#### **Registerkarte "Kriteriumseinstellungen"**

Auf dieser Registerkarte können Sie Kriterien eines ausgewählten abgedeckten Tests hinzufügen oder entfernen.

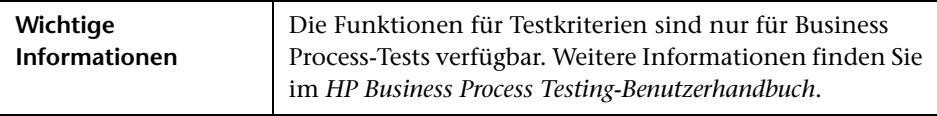

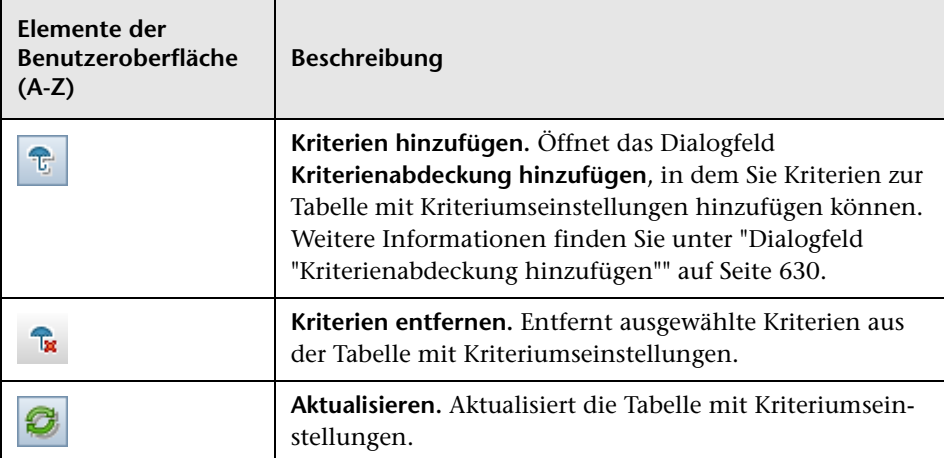

Nachfolgend werden die Elemente der Benutzeroberfläche beschrieben:

# **Dialogfeld "Analyseeinstellungen"**

In diesem Dialogfeld wird der Abdeckungsstatus für eine Anforderung und deren untergeordnete Objekte entsprechend den aktuellen Analyseeinstellungen angezeigt.

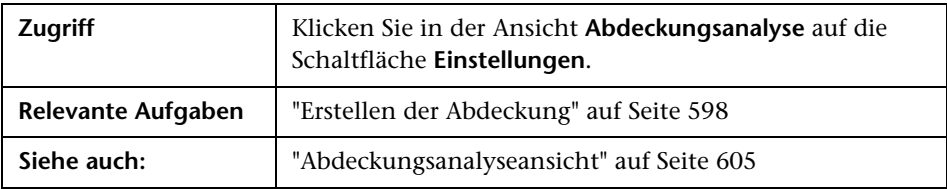

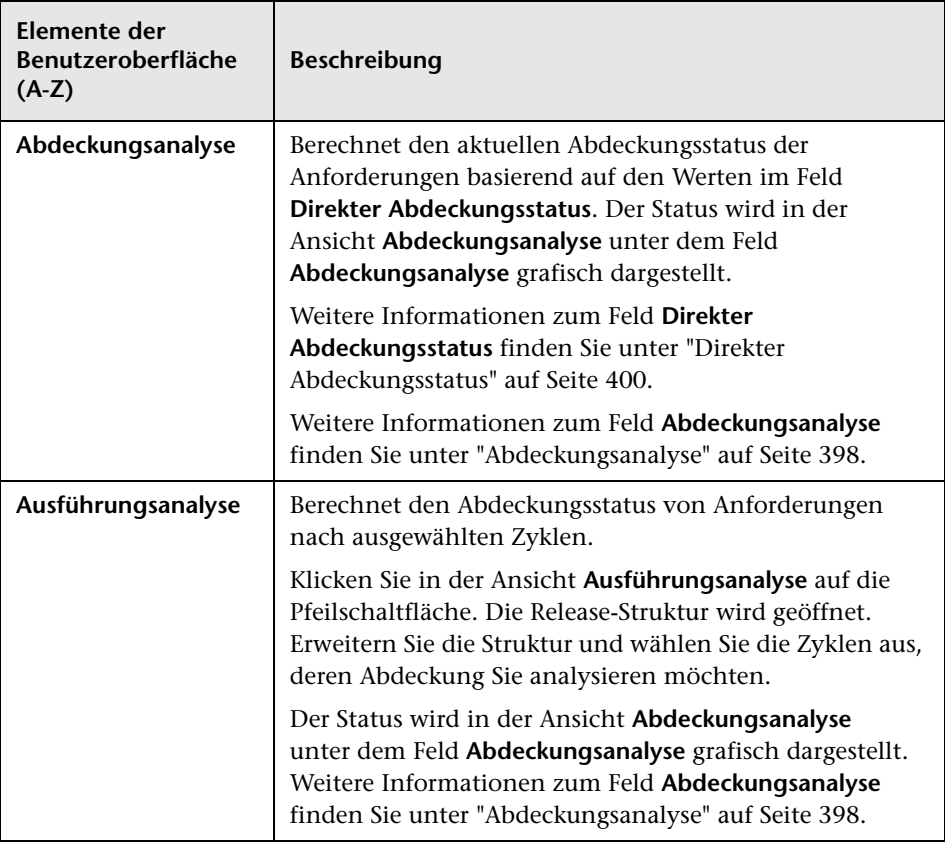

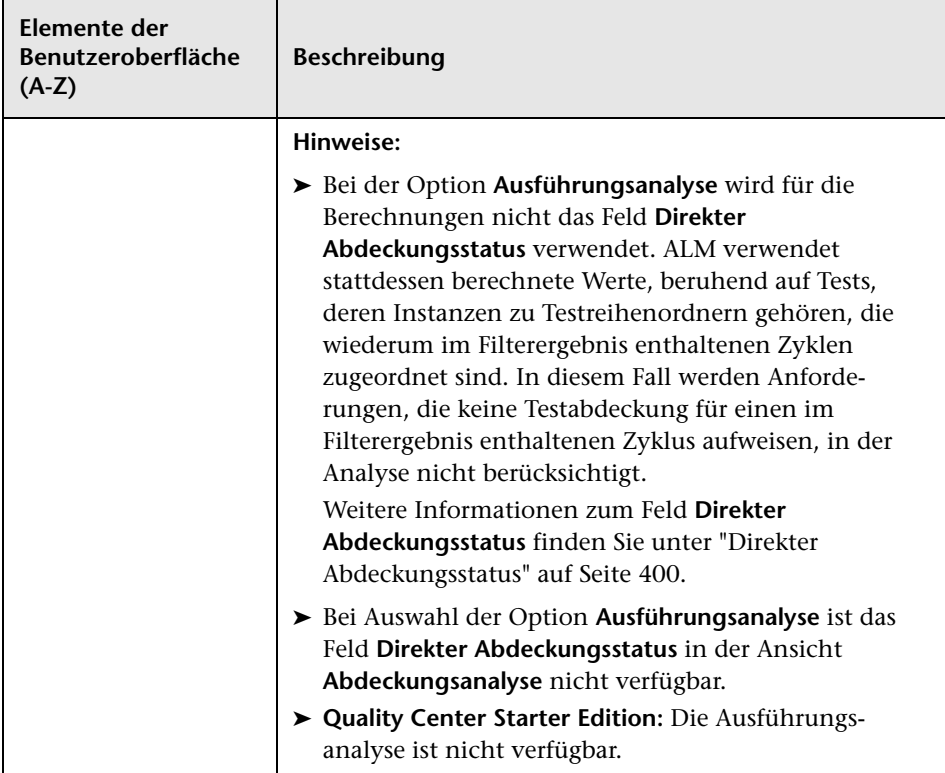

# **Dialogfeld "Abdeckungsanalyse"**

In diesem Dialogfeld wird der Abdeckungsstatus für eine Anforderung und deren untergeordnete Objekte entsprechend dem aktuellen Filter angezeigt.

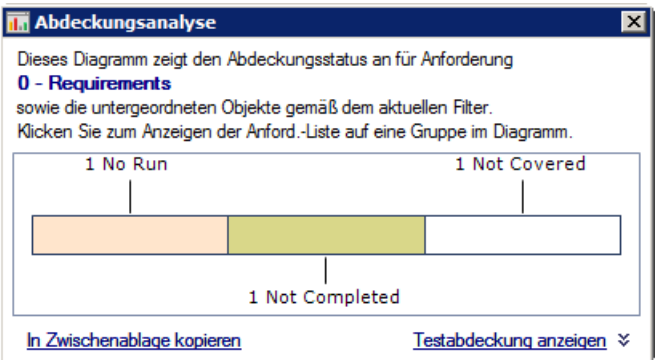

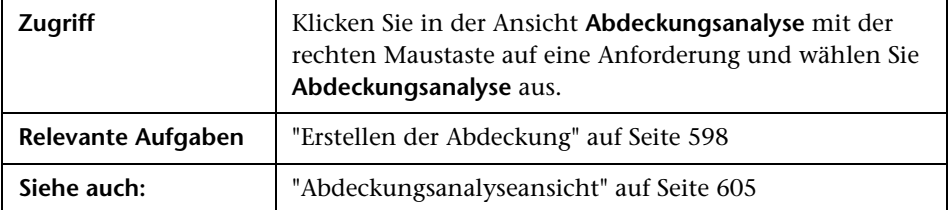

Nachfolgend werden die Elemente der Benutzeroberfläche beschrieben (Elemente ohne Beschriftung werden in spitzen Klammern dargestellt):

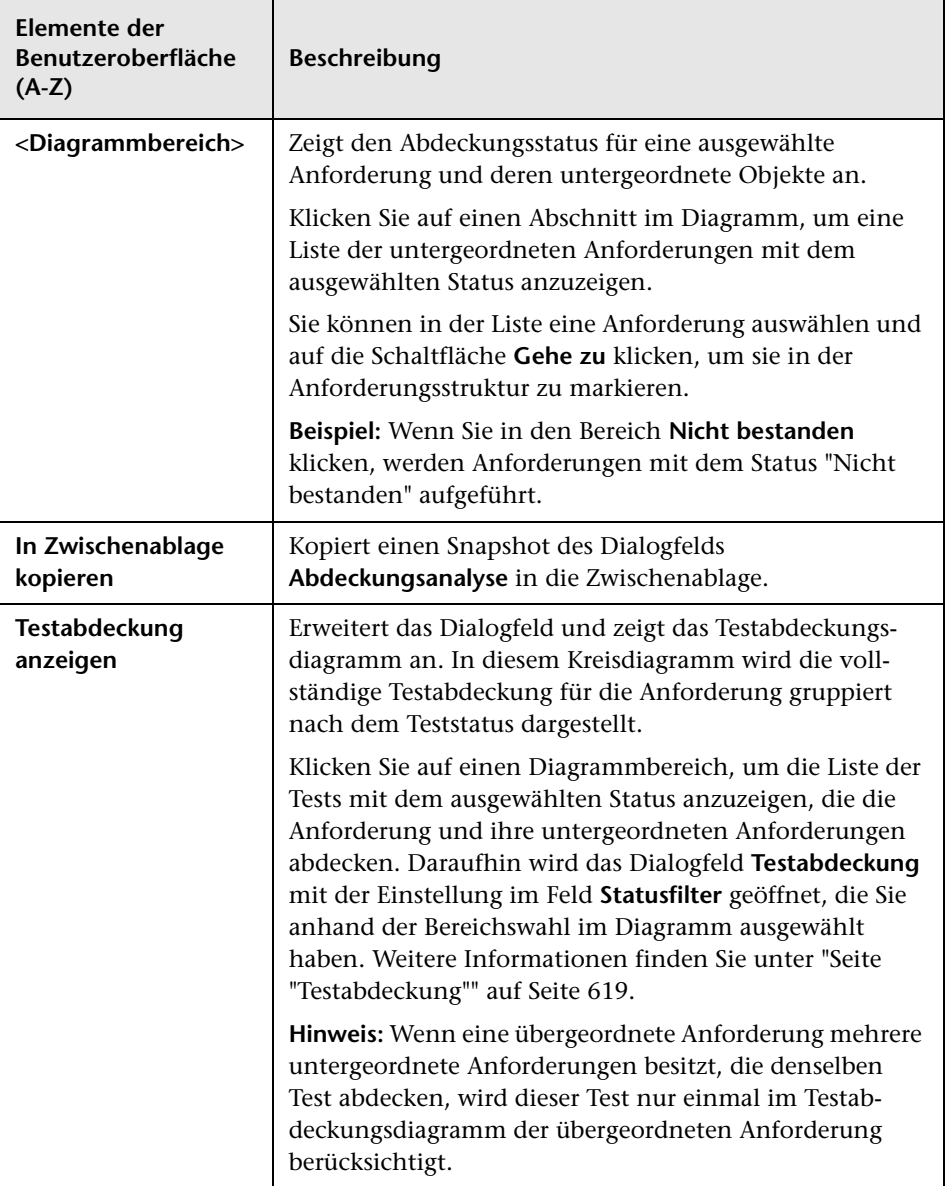

# <span id="page-629-0"></span>**Dialogfeld "Kriterienabdeckung hinzufügen"**

Mithilfe dieses Dialogfelds können Sie Kriterien für einen Test hinzufügen.

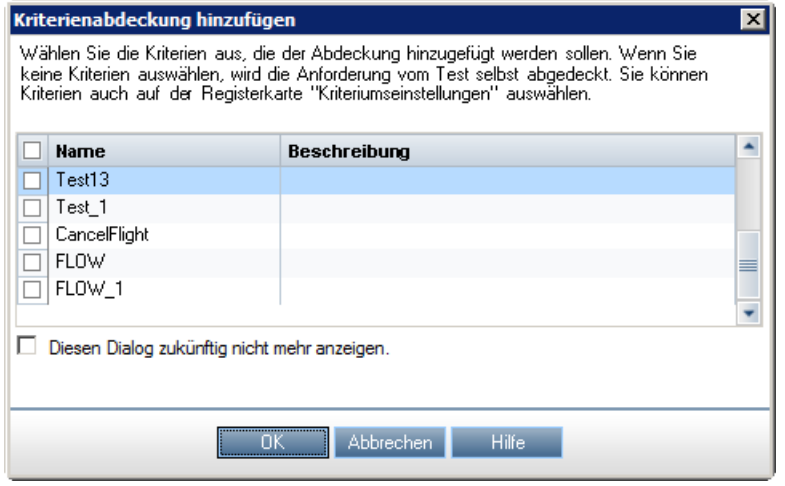

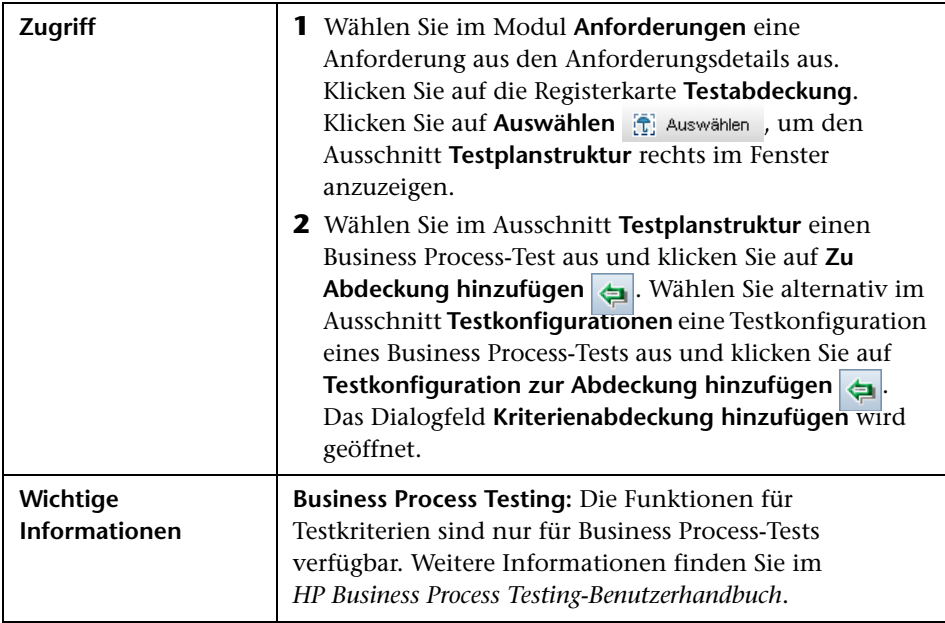

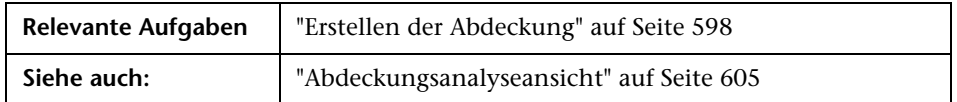

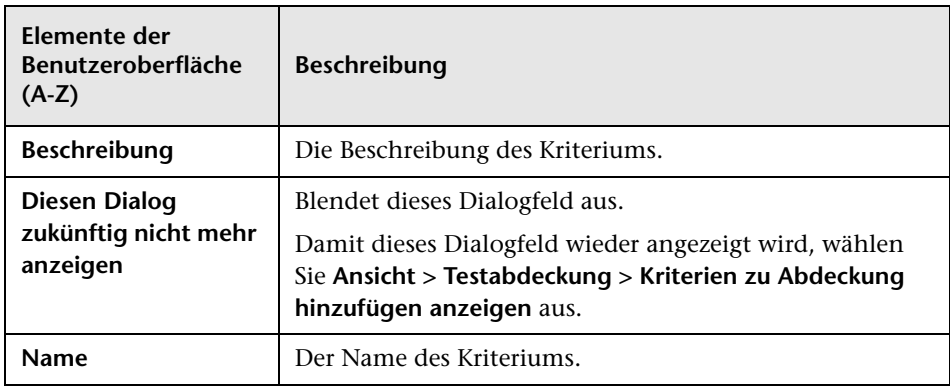

**Kapitel 20** • Anforderungs- und Testabdeckung

# **21**

# **Testparameter**

Dieses Kapitel umfasst die folgenden Themen:

#### **Konzepte**

➤ [Überblick über Testparameter auf Seite 634](#page-633-0)

#### **Aufgaben**

➤ [Verwenden von Testparametern auf Seite 635](#page-634-0)

#### **Referenz**

➤ [Benutzeroberfläche für Testparameter auf Seite 638](#page-637-0)

## **Konzepte**

## <span id="page-633-0"></span>**Überblick über Testparameter**

Sie können Ihren Tests Parameter hinzufügen. Bei einem **Testparameter** handelt es sich um eine Variable, der ein Wert außerhalb des Tests, mit dem er definiert ist, zugewiesen werden kann. Durch die Verwendung von Parametern können Sie die Flexibilität Ihrer Tests erhöhen, da es Ihnen ermöglicht wird, denselben Test mehrfach mit jeweils verschiedenen Daten auszuführen.

Bei der Arbeit mit einem manuellen Test können Sie aus dem Test heraus Parameter zu den Entwurfsschritten hinzufügen oder Parameter hinzufügen, indem Sie sie von anderen Tests aus aufrufen. Dies ist hilfreich, wenn Sie über gemeinsame Schritte verfügen, die Sie häufig im Rahmen anderer Tests durchführen. Sie können beispielsweise einen Vorlagentest **Login\_Template** erstellen, bei dem ein Benutzer beim Starten der Anwendung angemeldet wird. Sie müssen diesen Test zu Beginn jedes Tests aufrufen. In bestimmten Fällen möchten Sie sich möglicherweise als regulärer Benutzer anmelden, in anderen Fällen jedoch als Projektadministrator.

Hierfür können Sie zwei Parameter erstellen, nämlich <<<user name>>> und <<<password>>>, und können dann die Werte entsprechend des Testtyps, der mit **Login\_Template** aufgerufen wird, ändern. Wenn Sie sich in der Regel als regulärer Benutzer anmelden, können Sie die Standardwerte für die Parameter auf den regulären Benutzernamen und das entsprechende Passwort setzen. Weitere Informationen über den Aufruf manueller Tests finden Sie unter ["Entwerfen von Testschritten" auf Seite 653](#page-652-0).

Bei der Arbeit mit einem automatisierten Test können Sie aus dem Test heraus Parameter für ein Testskript definieren oder Parameter aus einer gemeinsam genutzten Testressourcendatei laden. Weitere Informationen zum Verwenden von Testressourcen finden Sie unter ["Verwenden von](#page-711-0)  [Testressourcen" auf Seite 712.](#page-711-0)

Informationen über Aufgaben finden Sie unter ["Verwenden von](#page-634-0)  [Testparametern" auf Seite 635.](#page-634-0)

## **Aufgaben**

## <span id="page-634-0"></span>**Verwenden von Testparametern**

In dieser Aufgabe wird die Arbeit mit Testparametern beschrieben.

Weitere Informationen zu Testparametern finden Sie unter ["Überblick über](#page-633-0)  [Testparameter" auf Seite 634](#page-633-0).

**Business Process Testing/QuickTest Professional:** Bei der Arbeit mit einem Test des Typs Business Process oder QuickTest stehen Ihnen verschiedene Optionen für die Arbeit mit Testparametern zur Verfügung. Weitere Informationen finden Sie im *HP Business Process Testing-Benutzerhandbuch* und im *HP QuickTest Professional User Guide*.

Diese Aufgabe umfasst die folgenden Schritte:

- ➤ ["Voraussetzungen" auf Seite 636](#page-635-0)
- ➤ ["Definieren von Testparametern" auf Seite 636](#page-635-1)
- ➤ ["Hinzufügen von Parametern zu einem Entwurfsschritt" auf Seite 636](#page-635-2)
- ➤ ["Zuweisen tatsächlicher Werte zu Parametern" auf Seite 637](#page-636-0)

#### <span id="page-635-0"></span> **1 Voraussetzungen**

Ein manueller Test wird in der Testplanstruktur definiert. Weitere Informationen finden Sie unter ["Planen von Tests in ALM" auf Seite 545.](#page-544-0)

#### <span id="page-635-1"></span> **2 Definieren von Testparametern**

Planen und definieren Sie auf der Registerkarte **Parameter** die Testparameter, die Sie in den Testentwurfsschritten verwenden möchten. Weitere Informationen zur Benutzeroberfläche finden Sie unter ["Dialogfeld "Neuer Testparameter"/"Dialogfeld mit Details zum](#page-642-0)  [Testparameter" auf Seite 643](#page-642-0).

#### <span id="page-635-2"></span> **3 Hinzufügen von Parametern zu einem Entwurfsschritt**

Klicken Sie beim Erstellen von Entwurfsschritten auf **Parameter einfügen** , um einen Parameter zu einem Entwurfsschritt hinzuzufügen. Das Dialogfeld **Parameter** wird geöffnet. Weitere Informationen zur Benutzeroberfläche finden Sie unter ["Registerkarte "Parameter"/Dialogfeld](#page-638-0)  ["Parameter"" auf Seite 639](#page-638-0).

Sie können auch in der Beschreibung oder im erwarteten Ergebnis eines Entwurfsschritt einen neuen oder vorhandenen Parameternamen mit der Syntax <<<Parametername>>> eingeben. Wenn Sie einen neuen Parameter eingegeben haben, wird dieser automatisch zur Testparametertabelle hinzugefügt.

Falls Sie den Parameternamen in einem Entwurfsschritt formatiert haben, müssen Sie dasselbe Format für den vollständigen Parameternamen verwenden, einschließlich der Zeichen <<< und >>>. Wenn Sie den Parameter <<<Passwort>>> beispielsweise kursivieren möchten, müssen Sie die gesamte Zeichenfolge <<<Passwort>>> kursiv setzen; es genügt nicht, nur das Wort Passwort zu kursivieren.

#### <span id="page-636-0"></span> **4 Zuweisen tatsächlicher Werte zu Parametern**

Bevor Sie einen Test ausführen, fordert ALM Sie auf, den Parametern im Test tatsächliche Werte zuzuweisen. Der **tatsächliche Wert** ist der Wert, der während des Testlaufs verwendet wird. Sie können die Standardwerte des Parameters einsetzen und als tatsächliche Werte verwenden.

ALM fordert Sie in drei Stadien der Testentwicklung auf, tatsächliche Werte zuzuweisen. Weitere Informationen zur Benutzeroberfläche finden Sie unter ["Dialogfeld "Aufgerufene Testparameter"/"Parameter des Tests""](#page-644-0)  [auf Seite 645.](#page-644-0)

Nach Maßgabe Ihrer Testrichtlinie können Sie tatsächliche Werte in jeder dieser Phasen zuweisen:

- ➤ **Beim Aufruf eines Tests mit Parametern.** Falls Sie Parametern beim Aufruf eines Tests tatsächliche Werte zuweisen, werden die Werte automatisch auf jede Testinstanz angewendet, die Sie auf Basis des aufrufenden Tests erstellen.
- ➤ **Beim Erstellen einer Testinstanz.** Falls Sie Parametern beim Erstellen einer Testinstanz tatsächliche Werte zuweisen, werden die Werte automatisch bei jedem Lauf der Testinstanz angewendet. Für das Zuweisen von tatsächlichen Werten zu Testinstanzen können Sie auch die Ansicht **Ausführungseinstellungen** einer Testinstanz verwenden. Informationen hierzu finden Sie unter ["Details zu Testinstanz –](#page-921-0)  [Ansicht "Ausführungseinstellungen"" auf Seite 922.](#page-921-0)
- ➤ **Beim Ausführen eines Tests.** Falls Sie Parametern tatsächliche Werte für einen Testlauf zuweisen, werden sie nur auf diesen Testlauf angewendet. Falls Sie in dieser Phase keine tatsächlichen Werte zuweisen, wird der Test mit Nullwerten ausgeführt.

In allen diesen Phasen können Sie ausschließlich Parametern, denen noch keine Werte zugewiesen wurden, tatsächliche Werte zuweisen.

## **Referenz**

# <span id="page-637-0"></span>**Benutzeroberfläche für Testparameter**

Dieser Abschnitt enthält folgende Themen:

- ➤ [Registerkarte "Parameter"/Dialogfeld "Parameter" auf Seite 639](#page-638-0)
- ➤ [Dialogfeld "Neuer Testparameter"/"Dialogfeld mit Details zum](#page-642-0)  [Testparameter auf Seite 643](#page-642-0)
- ➤ [Dialogfeld "Aufgerufene Testparameter"/"Parameter des Tests"](#page-644-0)  [auf Seite 645](#page-644-0)

# <span id="page-638-0"></span>**Registerkarte "Parameter"/Dialogfeld "Parameter"**

Mithilfe der Registerkarte **Parameter** können Sie Testparameter erstellen und anzeigen.

Mithilfe des Dialogfelds **Parameter** können Sie Testparameter in einen Testschritt einfügen.

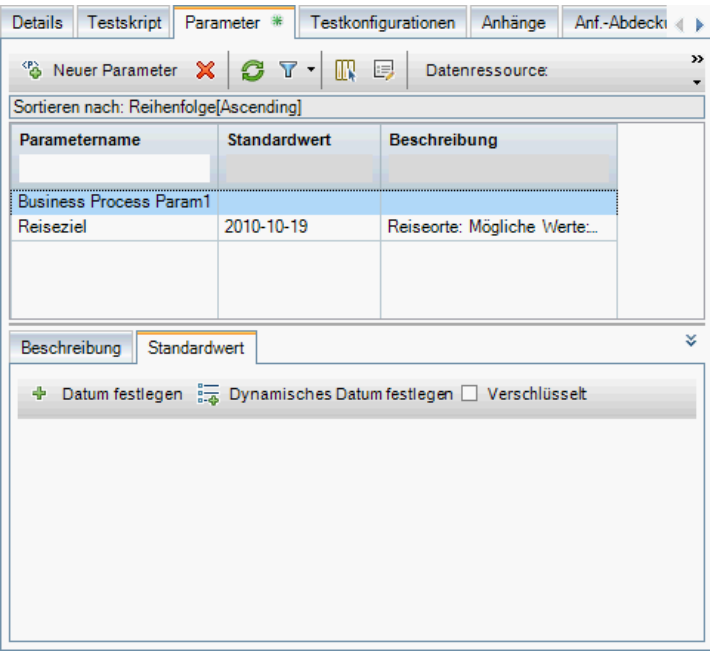

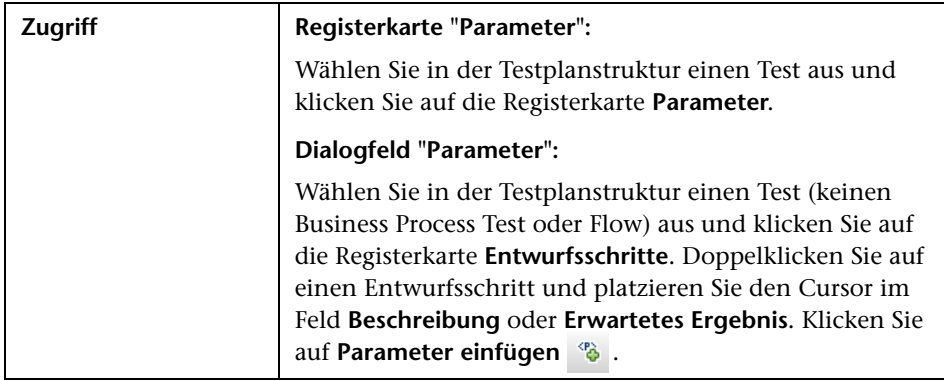

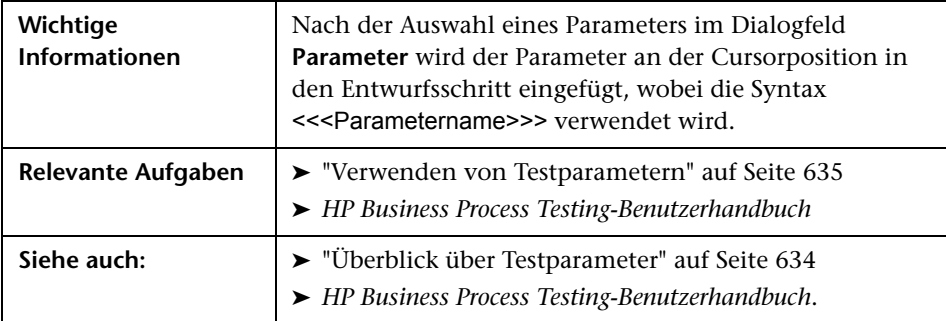

Nachfolgend werden die Elemente der Benutzeroberfläche beschrieben (Elemente ohne Beschriftung werden in spitzen Klammern dargestellt):

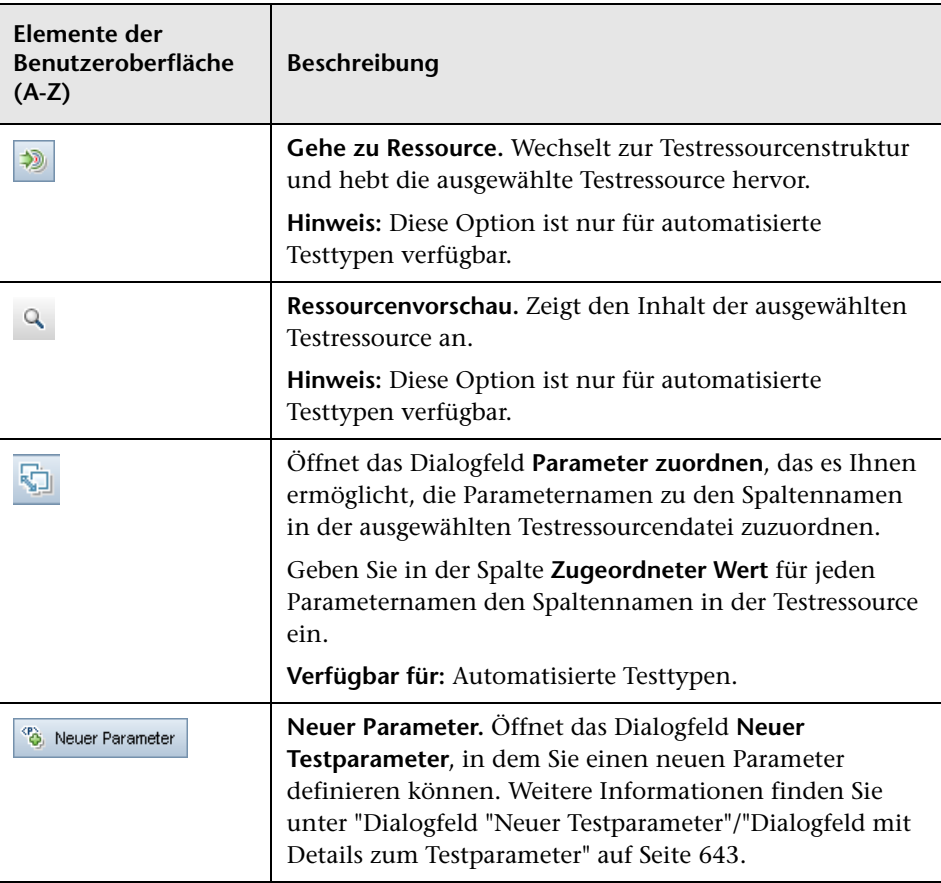

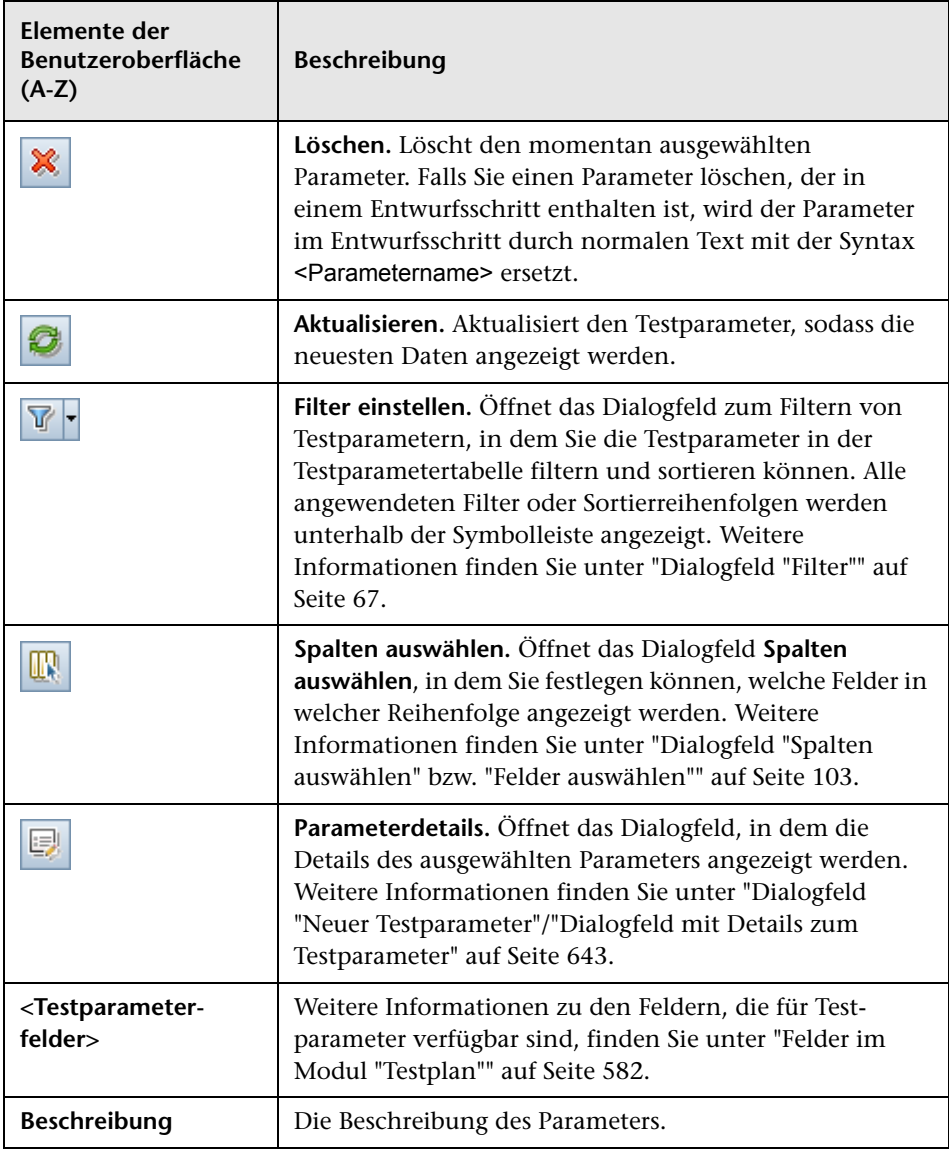

#### **Kapitel 21** • Testparameter

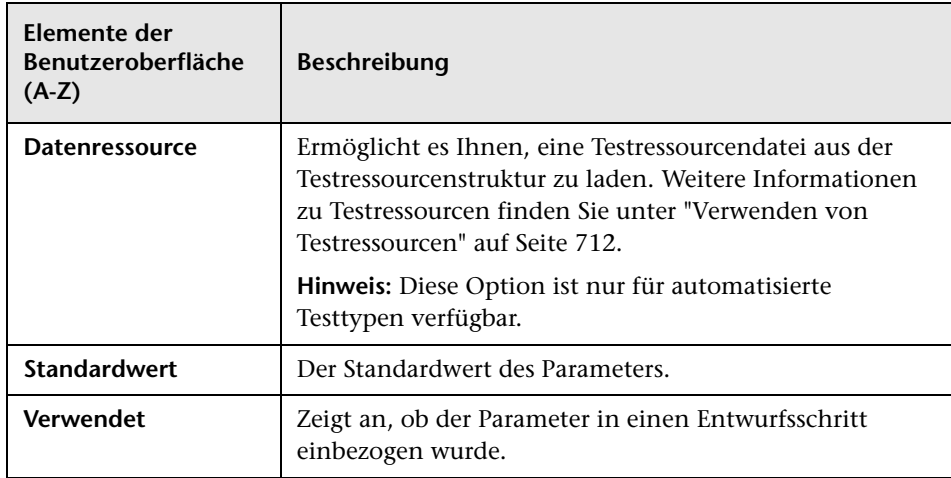

## <span id="page-642-0"></span>**Dialogfeld "Neuer Testparameter"/"Dialogfeld mit Details zum Testparameter**

Mithilfe des Dialogfelds **Neuer Testparameter** können Sie einen Testparameter definieren.

Mithilfe des Dialogfelds mit Details zum Testparameter können Sie Details zu Testparametern anzeigen und ändern.

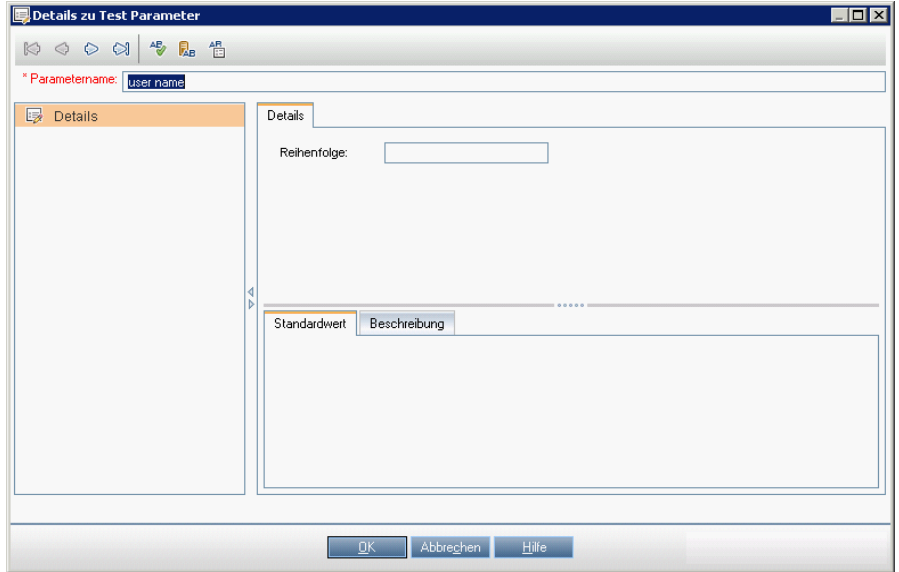

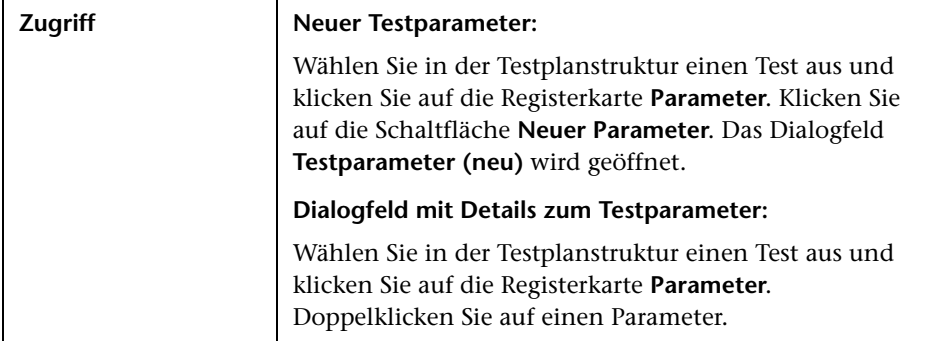

#### **Kapitel 21** • Testparameter

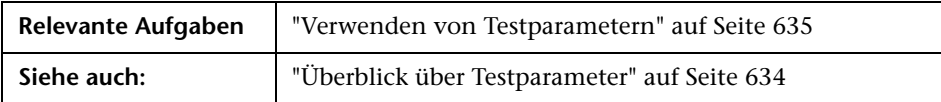

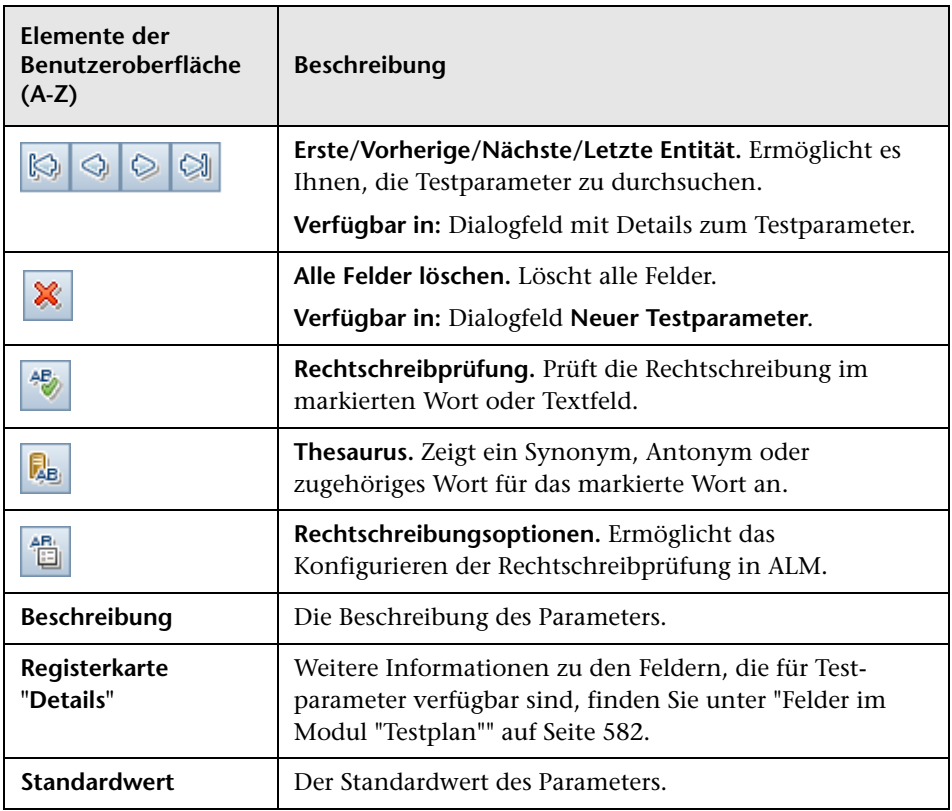

## <span id="page-644-0"></span>**Dialogfeld "Aufgerufene Testparameter"/"Parameter des Tests"**

Über das Dialogfeld **Aufgerufene Testparameter** können Sie tatsächliche Werte, die in einem aufgerufenen Test enthalten sind, anzeigen und zuweisen.

Mithilfe des Dialogfelds **Parameter des Tests** können Sie tatsächliche Werte für Parameter in Testinstanzen oder Testläufen zuweisen.

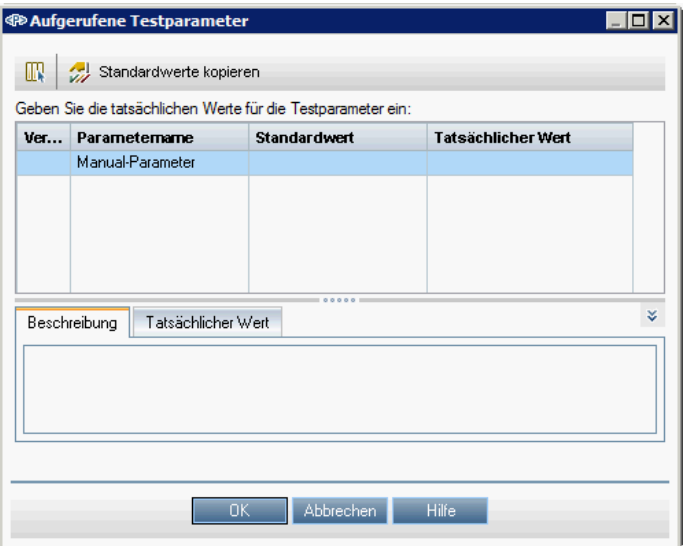

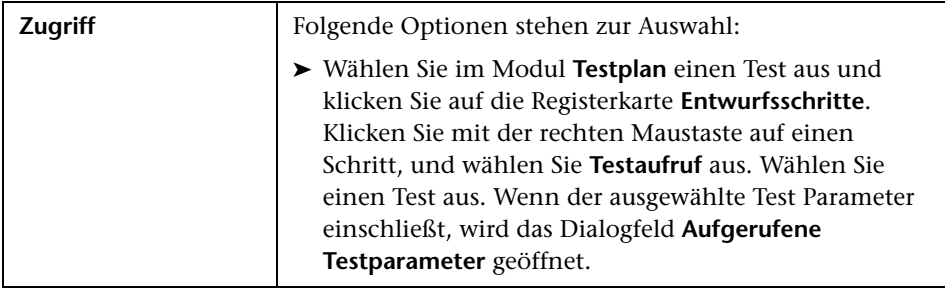

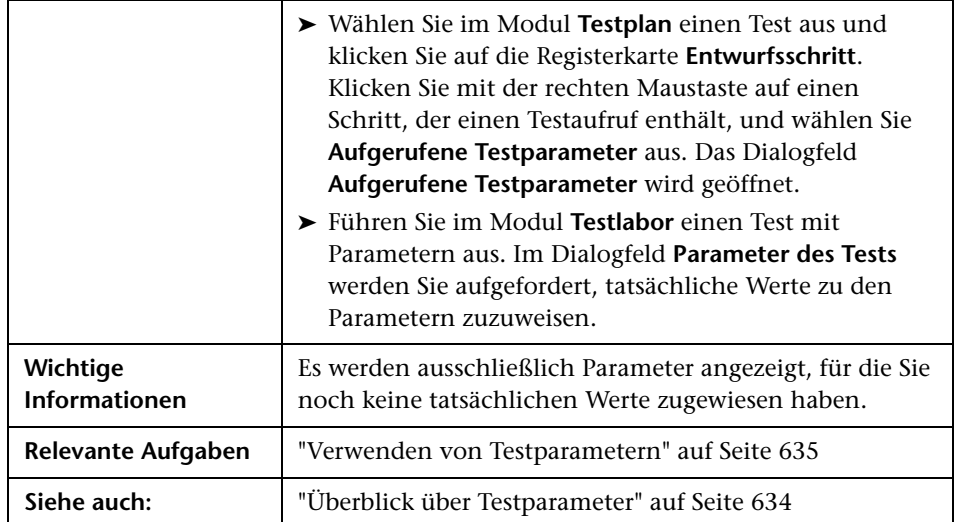

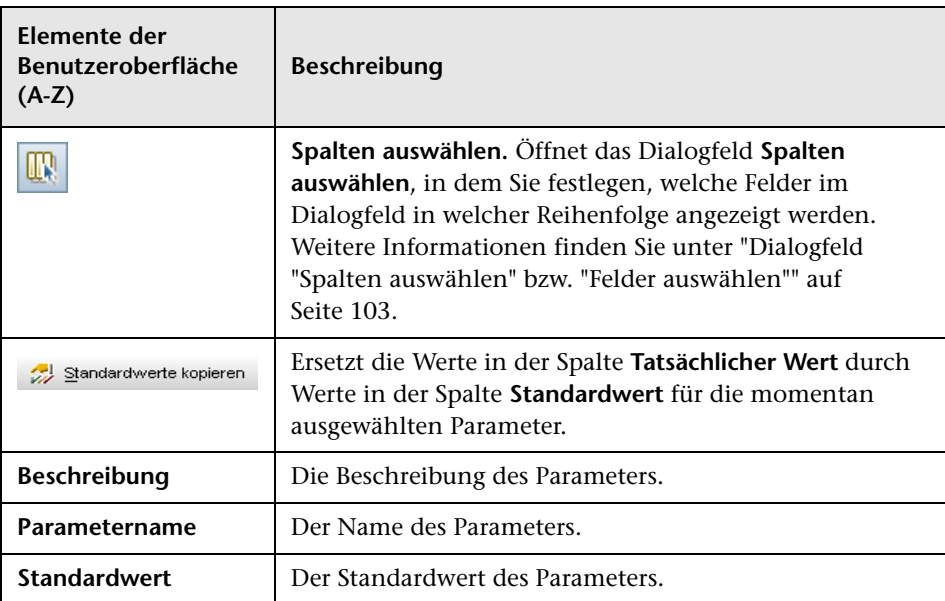

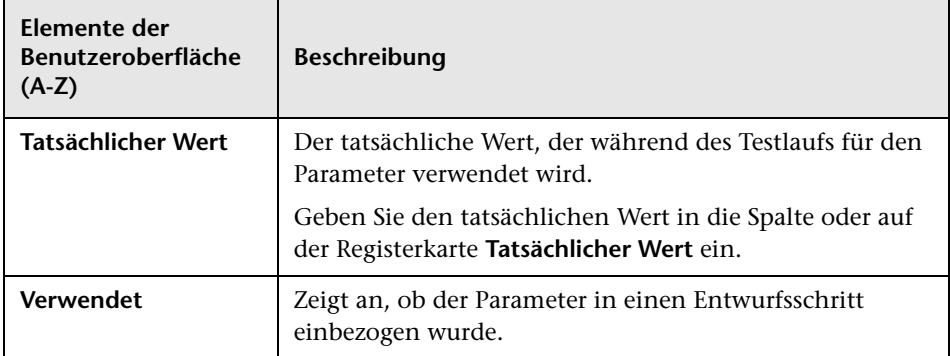

**Kapitel 21** • Testparameter
# **22**

# **Testentwurf**

Dieses Kapitel umfasst die folgenden Themen:

### **Konzepte**

- ➤ [Überblick über den Testentwurf auf Seite 650](#page-649-0)
- ➤ [Testautomatisierung auf Seite 651](#page-650-0)

### **Aufgaben**

➤ [Entwerfen von Testschritten auf Seite 653](#page-652-0)

### **Referenz**

➤ [Benutzeroberfläche für Entwurfsschritte auf Seite 657](#page-656-0)

# **Konzepte**

### <span id="page-649-0"></span>**Überblick über den Testentwurf**

Nachdem Sie einen Test zur Testplanstruktur hinzugefügt haben, erstellen Sie den Test, indem Sie Entwurfsschritte definieren. Weitere Informationen finden Sie unter ["Entwerfen von Testschritten" auf Seite 653](#page-652-0).

Nachdem Sie die Testschritte definiert haben, entscheiden Sie, ob Sie die Tests manuell ausführen oder sie automatisieren.

Für manuelle Tests definieren Sie Schritte, führen sie aus und zeichnen das Ergebnis jedes Schritts auf. Verwenden Sie manuelle Tests in Fällen, wo der Test eine Reaktion des Testers erfordert. Zu manuellen Tests gehören Tests der Benutzerfreundlichkeit, Einmaltests, Tests, die sofort ausgeführt werden müssen, Tests, die Kenntnisse der Anwendung voraussetzen, und Tests ohne vorhersagbares Ergebnis.

In der Flugreservierungsanwendung erfordern Tests, die die Benutzerfreundlichkeit eines Dialogfelds messen, Benutzerreaktionen. Deshalb sollten Sie diese Tests manuell ausführen.

Bei automatisierten Tests kann der Testexperte die Entwurfsschritte als Grundlage für das Erstellen des detaillierten Testskripts verwenden. Bei automatisierten Tests müssen Sie mit HP-Testtools oder Testtools von Drittanbietern automatisierte Testskripts erstellen. Weitere Informationen zur Testautomatisierung finden Sie unter ["Testautomatisierung" auf](#page-650-0)  [Seite 651.](#page-650-0)

Im Rahmen des Testentwurfs können Sie einen Aufruf eines anderen manuellen Tests einschließen. Beim Ausführen des aufrufenden Tests werden die Schritte des aufgerufenen Tests eingefügt. Dies ist hilfreich, wenn Sie über gemeinsame Schritte verfügen, die Sie häufig im Rahmen anderer Tests durchführen.

Einen Anmeldeschritt können Sie zum Beispiel in einer Reihe unterschiedlicher Tests verwenden. Erstellen Sie den Test **Anmelden\_Vorlage**, der die Anmeldung eines Benutzers beim Start der Anwendung durchführt. Sie können diesen Test zu Beginn aller anderen Tests aufrufen.

Vorlagentests können Testparameter einschließen. Parameter sind nützlich, wenn Sie einen Vorlagentest abhängig vom Typ des aufrufenden Tests mit anderen Daten ausführen möchten. Weitere Informationen zur Verwendung von Parametern in manuellen Tests finden Sie unter ["Überblick](#page-633-0)  [über Testparameter" auf Seite 634.](#page-633-0)

Weitere Informationen zum Entwerfen von Tests finden Sie unter ["Entwerfen von Testschritten" auf Seite 653.](#page-652-0)

### <span id="page-650-0"></span>*<b>A* Testautomatisierung

Bei der Testplanung müssen Sie festlegen, welche Tests automatisiert werden sollen. Wenn Sie sich für die Automatisierung eines Tests entscheiden, können Sie ein Testskript erzeugen und den Test mithilfe von QuickTest Professional, LoadRunner oder Visual API-XP ausführen.

Die Automatisierung von Tests ermöglicht die unbeaufsichtigte Ausführung von Tests in hoher Geschwindigkeit. Zudem werden Tests wiederverwendbar und wiederholbar. So können Sie beispielsweise Funktions-, Benchmark, Geräte-, Stress- und Lasttests ebenso automatisieren wie Tests, die detaillierte Informationen über Anwendungen voraussetzen.

Berücksichtigen Sie bei der Entscheidung, ob ein Test automatisiert werden soll, folgende Aspekte.

### **Ausführungshäufigkeit**

Tests, die bei jeder neuen Version Ihrer Anwendung ausgeführt werden, eignen sich besonders für die Automatisierung. Dazu gehören Kontrollprüfungen, die die grundlegende Funktionalität der gesamten Anwendung testen. Diese Tests werden zunächst bei jeder neuen Version der Anwendung ausgeführt, um deren Stabilität zu überprüfen, bevor Sie gründlichere Tests durchführen.

Tests, bei denen mehrere Datenwerte für dieselbe Operation verwendet werden (datengesteuerte Tests) kommen ebenfalls für die Automatisierung in Betracht. Die wiederholte manuelle Ausführung ein und desselben Tests mit jeweils unterschiedlichen Eingabedaten ist in der Regel mühsam und ineffizient. Indem Sie einen automatisierten datengesteuerten Test erstellen, können Sie einen einzelnen Test mit mehreren Datensets ausführen.

### **Stress- und Lasttests**

Weitere Automatisierungskandidaten sind Tests, die viele Male ausgeführt werden (Stresstests), und Tests, bei denen ein Client/Server-System mit mehreren Benutzern überprüft wird (Lasttests). Nehmen Sie nur einmal an, ein Test muss tausendmal wiederholt werden. Den Test manuell auszuführen, wäre äußerst unpraktisch. In diesem Fall können Sie einen Test mit tausend Iterationen erstellen.

### **Tests, die für die Automatisierung ungeeignet sind**

Ein Test eignet sich umso weniger für die Automatisierung, je mehr Benutzereingriffe erforderlich sind. Die folgenden Tests sollten nicht automatisiert werden:

- ➤ Tests der Benutzerfreundlichkeit, also Tests, bei denen die einfache Handhabung der Anwendung überprüft wird.
- ➤ Tests, die nur einmal ausgeführt werden.
- ➤ Tests, die sofort ausgeführt werden müssen.
- ➤ Tests, die Benutzerintuition und Kenntnis der Anwendung verlangen.
- ➤ Tests ohne vorhersagbares Ergebnis.

### **Aufgaben**

# <span id="page-652-0"></span>**Entwerfen von Testschritten**

Nach dem Hinzufügen von Tests zur Testplanstruktur beschreiben Sie die ausführlichen Schritt-für-Schritt-Anweisungen, die ein Tester beim Ausführen eines Tests durchführen soll. Jeder Testschritt umfasst eine Beschreibung einer Aktion.

**Hinweis:** Diese Aufgabe ist Bestandteil einer übergeordneten Aufgabe. Weitere Informationen finden Sie unter ["Planen von Tests in ALM" auf](#page-544-0)  [Seite 545.](#page-544-0)

Weitere Informationen zum Testentwurfs finden Sie unter ["Überblick über](#page-649-0)  [den Testentwurf" auf Seite 650](#page-649-0).

Diese Aufgabe umfasst die folgenden Schritte:

- ➤ ["Voraussetzungen" auf Seite 653](#page-652-1)
- ➤ ["Erstellen von Testschritten" auf Seite 654](#page-653-0)
- ➤ ["Aufrufen eines Vorlagentests optional" auf Seite 655](#page-654-0)
- ➤ ["Erzeugen eines automatisierten Tests optional" auf Seite 656](#page-655-0)
- ➤ ["Ergebnisse" auf Seite 656](#page-655-1)

#### <span id="page-652-1"></span> **1 Voraussetzungen**

Tests und die grundlegenden Testinformationen werden in der Testplanstruktur definiert.

Weitere Informationen zum Erstellen von Tests finden Sie unter ["Erstellen](#page-553-0)  [von Tests" auf Seite 554](#page-553-0).

### <span id="page-653-0"></span> **2 Erstellen von Testschritten**

Beschreiben Sie die Schritte, die ein Tester durchführen muss, um einen Test auszuführen. Ein Testschritt beinhaltet die Aktionen, die für eine Anwendung ausgeführt werden sollen, die einzugebenden Daten sowie die erwarteten Ergebnisse.

### **So erstellen Sie Testschritte:**

- **a** Wählen Sie im Modul **Testplan** die Optionen **Ansicht** > **Testplanstruktur** aus und wählen Sie einen Test aus.
- **b** Klicken Sie auf die Registerkarte **Entwurfsschritte**.
- **c** Falls es bereits Entwurfsschritte gibt, wählen Sie den Schritt aus, unter dem Sie einen neuen Schritt hinzufügen möchten.
- **d** Klicken Sie auf **Neuer Schritt** . Füllen Sie die Felder im Dialogfeld **Details zu Entwurfsschritt** aus. Weitere Informationen zur Benutzeroberfläche finden Sie unter ["Registerkarte "Entwurfsschritte"/](#page-657-0) [Dialogfeld "Details zu Entwurfsschritt"" auf Seite 658](#page-657-0).
- **e** Um einen Parameter zu einem Entwurfsschritt hinzuzufügen, klicken Sie im Dialogfeld **Details zu Entwurfsschritt** auf **Parameter einfügen** . Weitere Informationen zum Arbeiten mit Testparametern finden Sie unter ["Verwenden von Testparametern" auf Seite 635](#page-634-0).

### **Beispiel:**

Um die Seite **Reservation Details** in der Anwendung Mercury Tours zu testen, könnten Sie beim Erstellen von Entwurfsschritten folgendermaßen vorgehen:

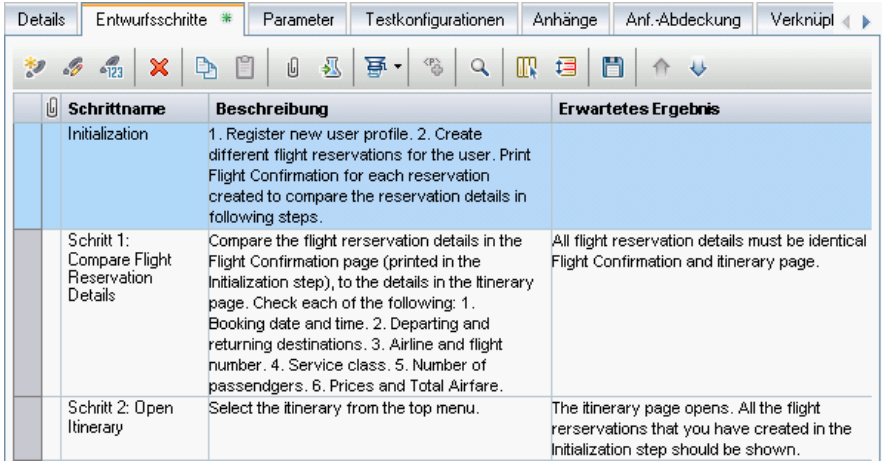

### <span id="page-654-0"></span> **3 Aufrufen eines Vorlagentests – optional**

Um häufig verwendete Anweisungen in einen Test einzubinden, beispielsweise An die Anwendung anmelden, können Sie vom Test aus einen Vorlagentest aufrufen, der gängige Anweisungen enthält.

**Hinweis:** Weitere Informationen zum Erstellen von Vorlagentests finden Sie unter ["Erstellen von Tests" auf Seite 554](#page-553-0).

### **So rufen Sie einen Vorlagentest auf:**

- **a** Wählen Sie den Test aus, in den Sie einen Vorlagentest einbeziehen möchten.
- **b** Klicken Sie auf die Registerkarte **Entwurfsschritte**.
- **c** Falls es bereits Entwurfsschritte gibt, wählen Sie den Schritt aus, unter dem Sie einen Vorlagentest aufrufen möchten.
- **d** Klicken Sie auf **Testaufruf ...**
- **e** Wählen Sie im Dialogfeld **Test auswählen** den Test aus, den Sie aufrufen möchten. Weitere Informationen zur Benutzeroberfläche finden Sie unter ["Dialogfeld "Test auswählen"" auf Seite 668](#page-667-0).

Ein Aufruf des ausgewählten Vorlagentests wird unter dem ausgewählten Schritt eingefügt. Wenn Sie den Test ausführen, werden die Entwurfsschritte des Vorlagentests entsprechend aufgeführt.

### <span id="page-655-0"></span> **4 Erzeugen eines automatisierten Tests – optional**

Nachdem Sie Schritte für einen manuellen Test erstellt haben, können Sie daraus ein Testskriptgerüst erstellen, das Sie mit Skripten für die automatisierte Testausführung ergänzen.

#### **Hinweise:**

- ➤ Informationen zu Aspekten, die für oder gegen das Automatisieren eines Tests sprechen, finden Sie unter ["Testautomatisierung" auf](#page-650-0)  [Seite 651](#page-650-0).
- ➤ Eine Liste automatisierter Testtypen finden Sie unter ["Testtypen" auf](#page-557-0)  [Seite 558](#page-557-0).

### **So erzeugen Sie einen automatisierten Test:**

Klicken Sie auf der Registerkarte **Entwurfsschritte** auf **Skript erzeugen** 亭 , und wählen Sie einen automatisierten Testtyp als Ziel der Konvertierung aus.

Der Text in den Schritten des manuellen Tests wird im erzeugten Testskript zu Kommentaren. Auch im manuellen Test enthaltene Parameter werden als Kommentare gelistet.

### **Beispiel:**

In der Flugreservierungsanwendung können Sie einen Test automatisieren, der prüft, ob der Anmeldemechanismus funktioniert. Nachdem Sie Testschritte hinzugefügt haben, können Sie ein Testskript erstellen. Anschließend stellen Sie das automatisierte Testskript mit QuickTest Professional fertig.

### <span id="page-655-1"></span> **5 Ergebnisse**

Die Entwurfsschritte. die Sie hinzufügen, werden auf der Registerkarte **Entwurfsschritte** angezeigt. Wenn Sie zum ersten Mal einen Entwurfsschritt zu einem Test hinzufügen, wird in der Testplanstruktur ein Fußabdruck **in dem Testsymbol angezeigt, um darauf hinzu**weisen, dass Schritte für den Test definiert wurden.

### **Referenz**

# <span id="page-656-0"></span>**& Benutzeroberfläche für Entwurfsschritte**

Dieser Abschnitt enthält folgende Themen:

- ➤ [Registerkarte "Entwurfsschritte"/Dialogfeld "Details zu Entwurfsschritt"](#page-657-0)  [auf Seite 658](#page-657-0)
- ➤ [Registerkarte "Testskript" auf Seite 667](#page-666-0)
- ➤ [Dialogfeld "Test auswählen" auf Seite 668](#page-667-0)
- ➤ [Dialogfeld "Entwurfsschritte in Zielprojekt einfügen" auf Seite 670](#page-669-0)
- ➤ [Registerkarte "Kriterien" auf Seite 671](#page-670-0)

# <span id="page-657-0"></span>**Registerkarte "Entwurfsschritte"/Dialogfeld "Details zu Entwurfsschritt"**

Mithilfe der Registerkarte **Entwurfsschritte** können Sie Entwurfsschritte für den ausgewählten Test anzeigen und bearbeiten. Mithilfe des Dialogfelds **Details zu Entwurfsschritt** können Sie einzelne Entwurfsschritte erstellen und bearbeiten.

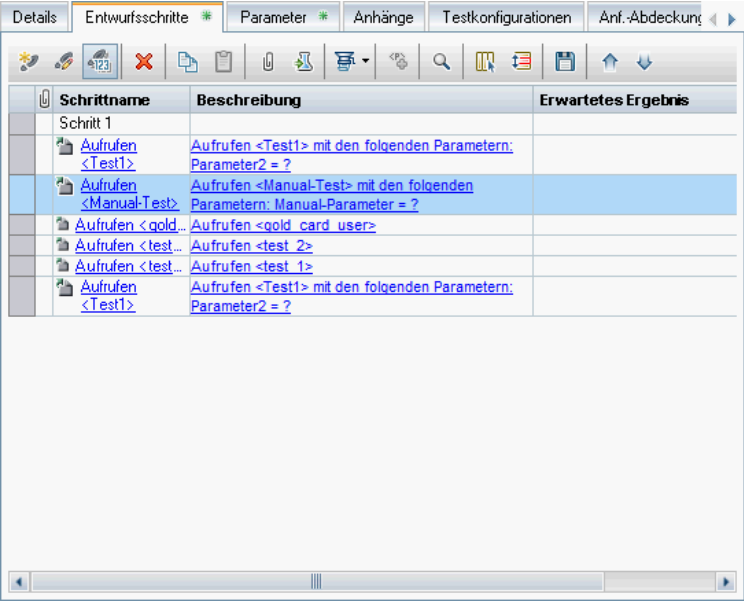

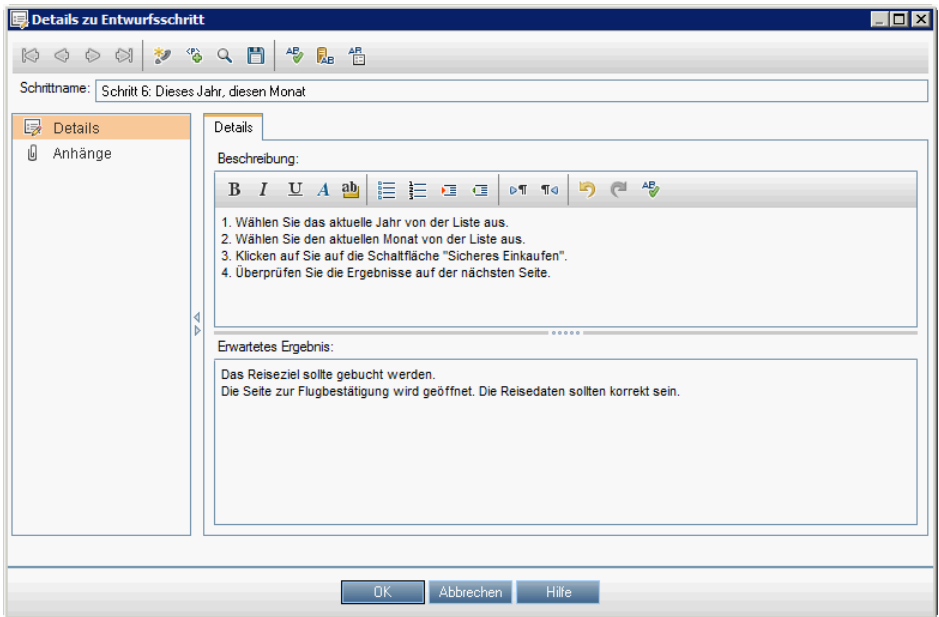

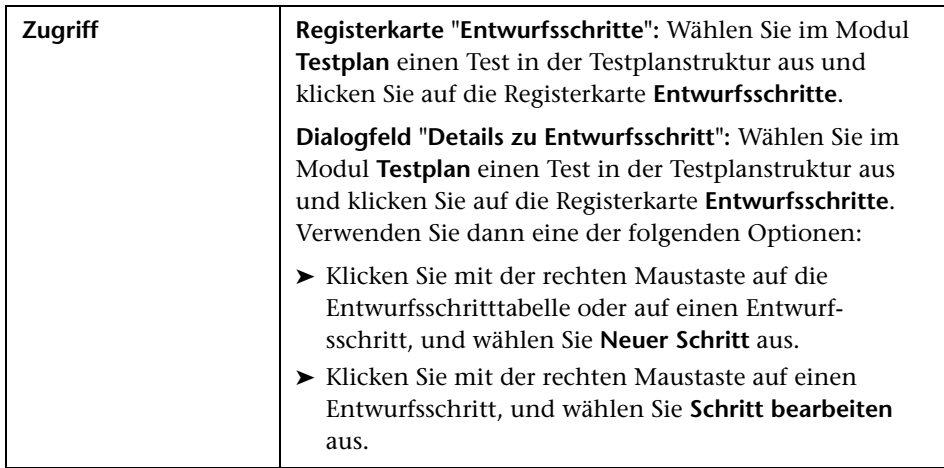

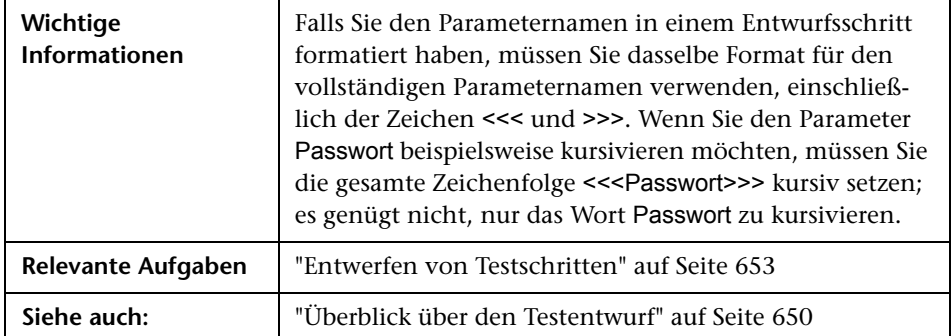

Nachfolgend werden die Elemente der Benutzeroberfläche beschrieben (Elemente ohne Beschriftung werden in spitzen Klammern dargestellt):

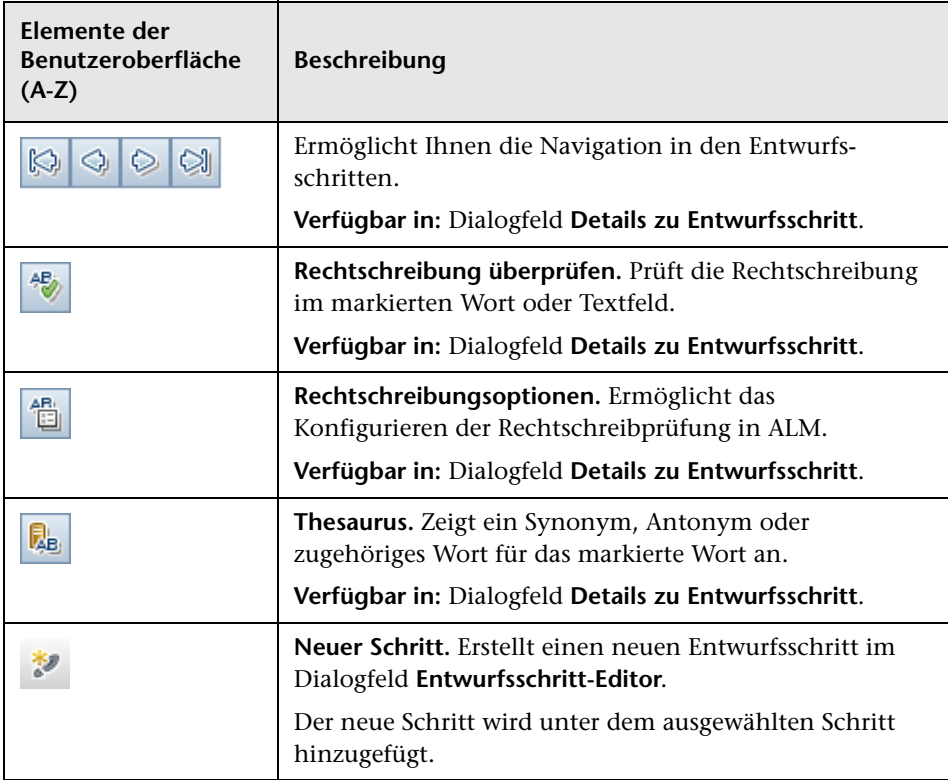

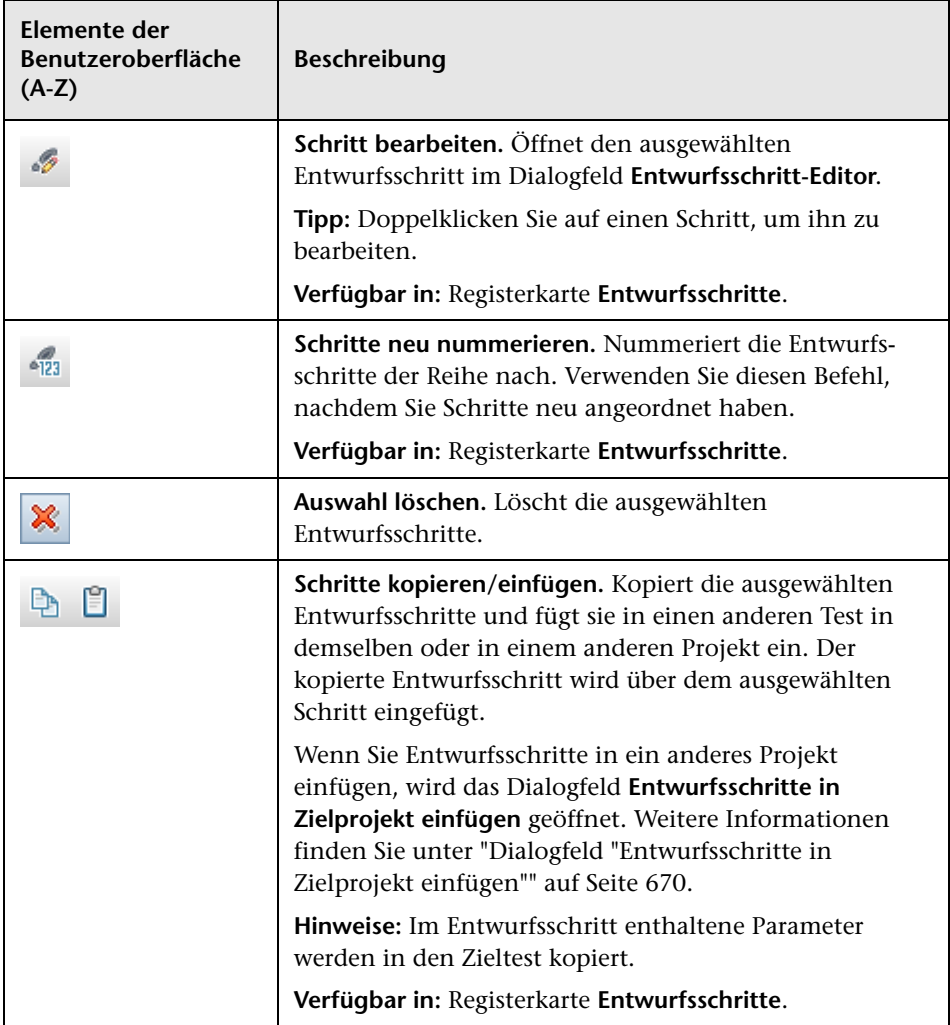

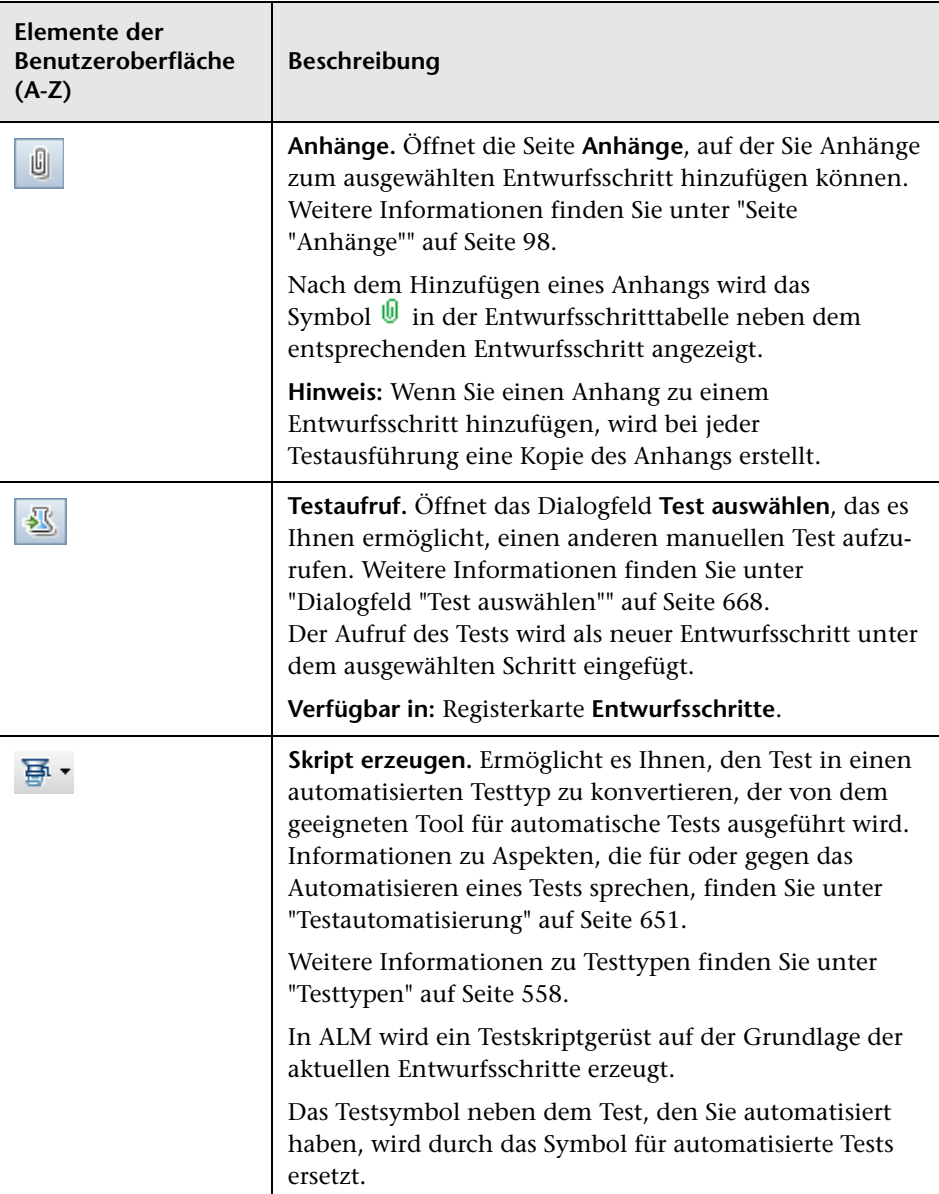

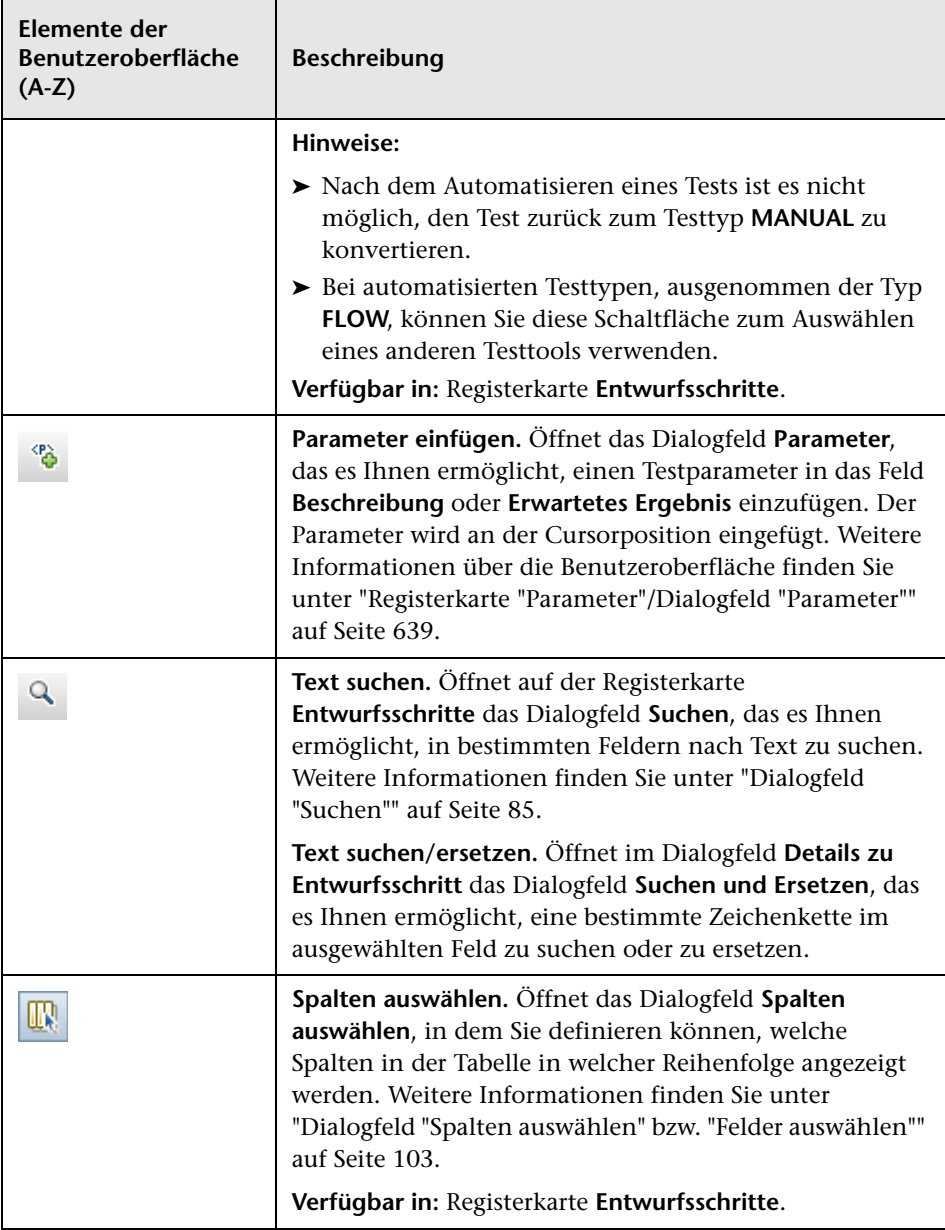

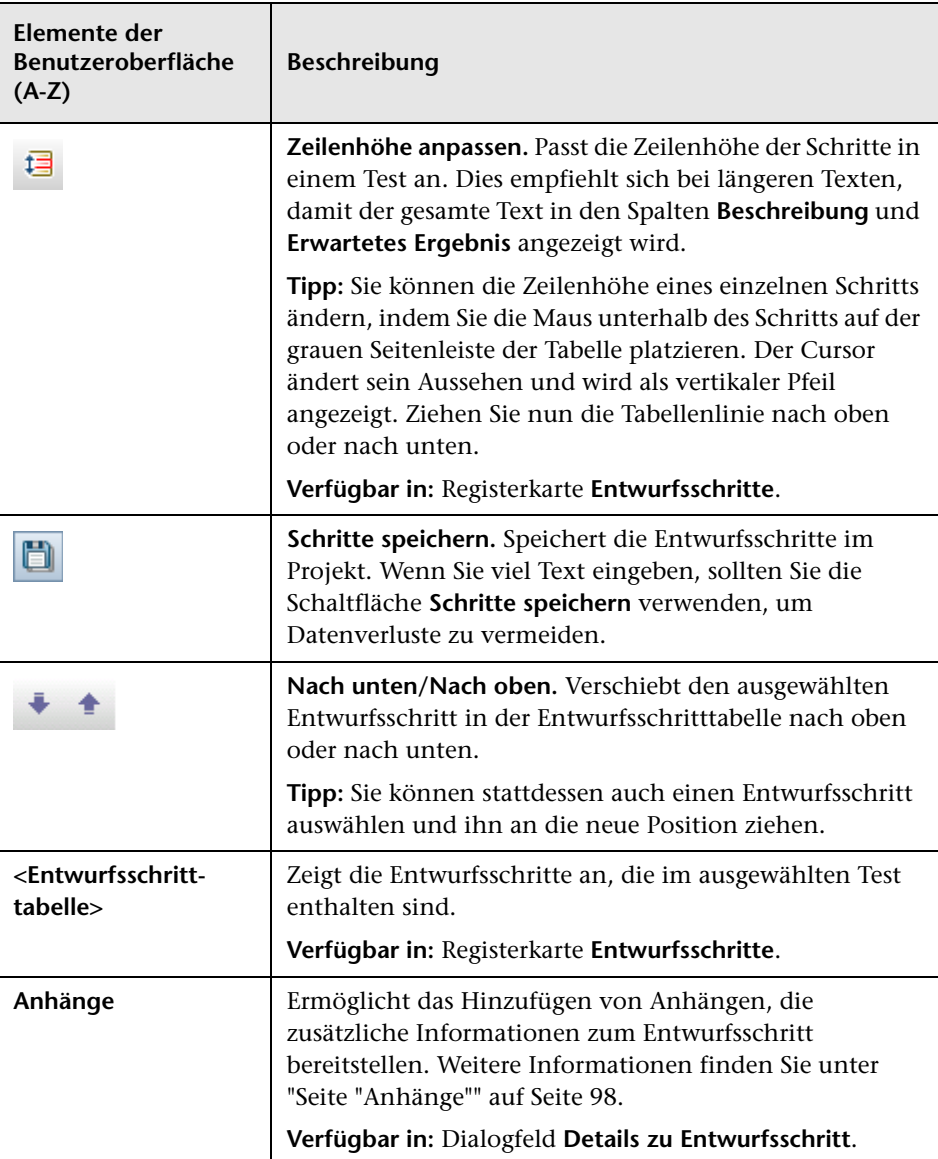

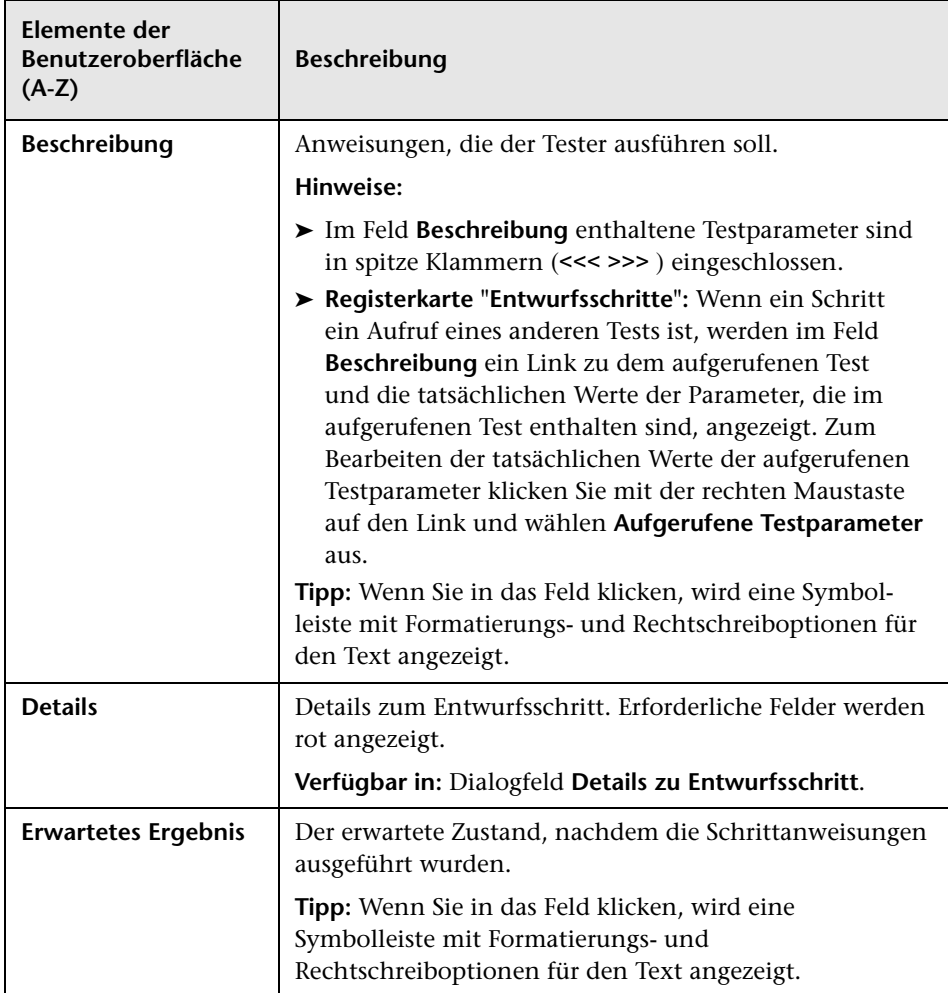

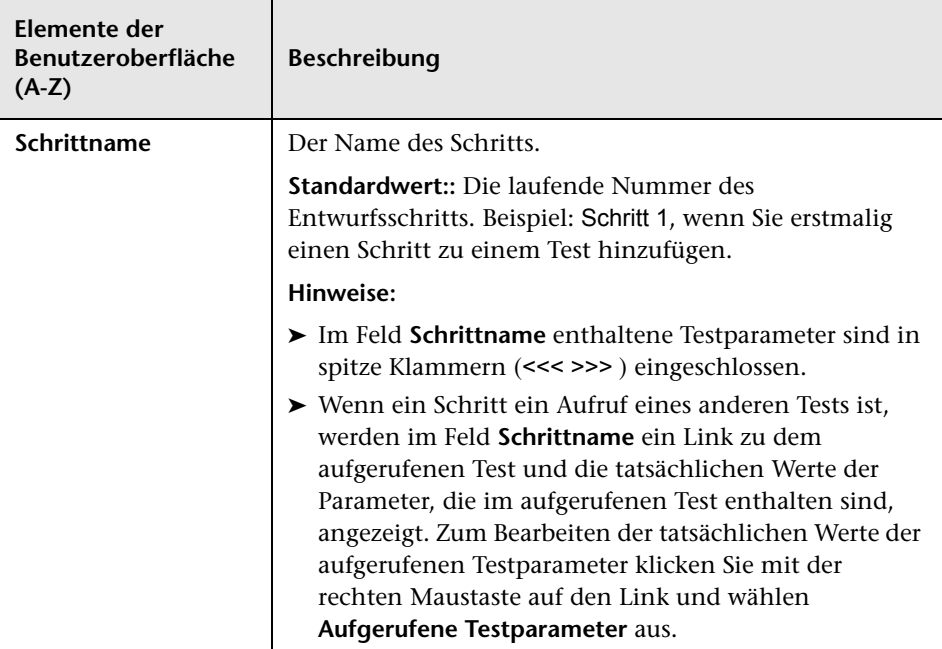

# <span id="page-666-0"></span>**Registerkarte "Testskript"**

Diese Registerkarte enthält das Skript, das von dem Testtool ausgeführt werden soll, das für den ausgewählten Test festgelegt wurde.

**Verfügbar für:** Automatisierte Testtypen

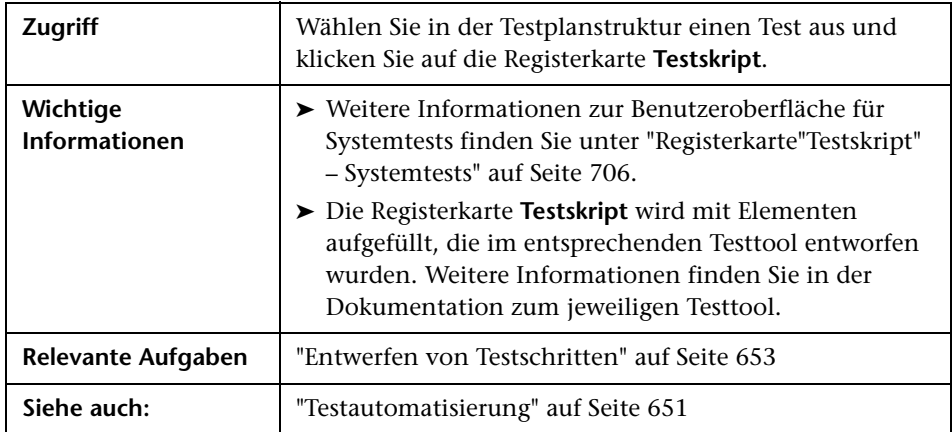

Nachfolgend werden die Elemente der Benutzeroberfläche beschrieben:

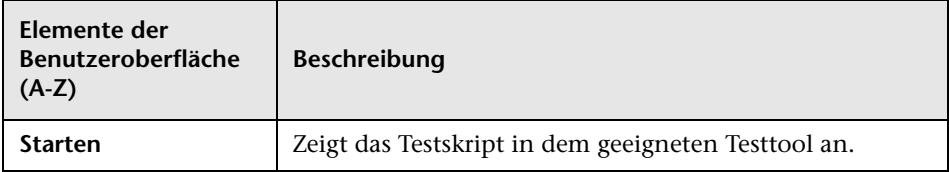

# <span id="page-667-0"></span>**Dialogfeld "Test auswählen"**

Mithilfe dieses Dialogfelds können Sie einen manuellen Test auswählen, der von einem Entwurfsschritt aufgerufen wird.

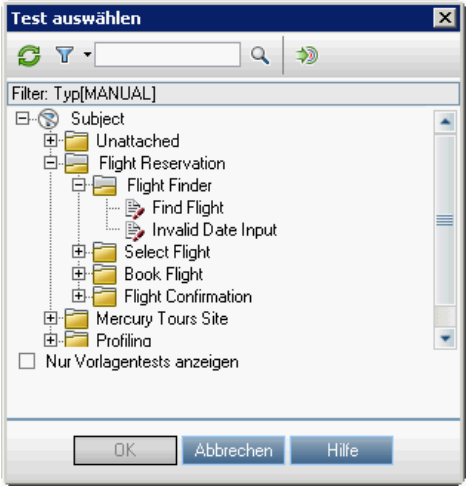

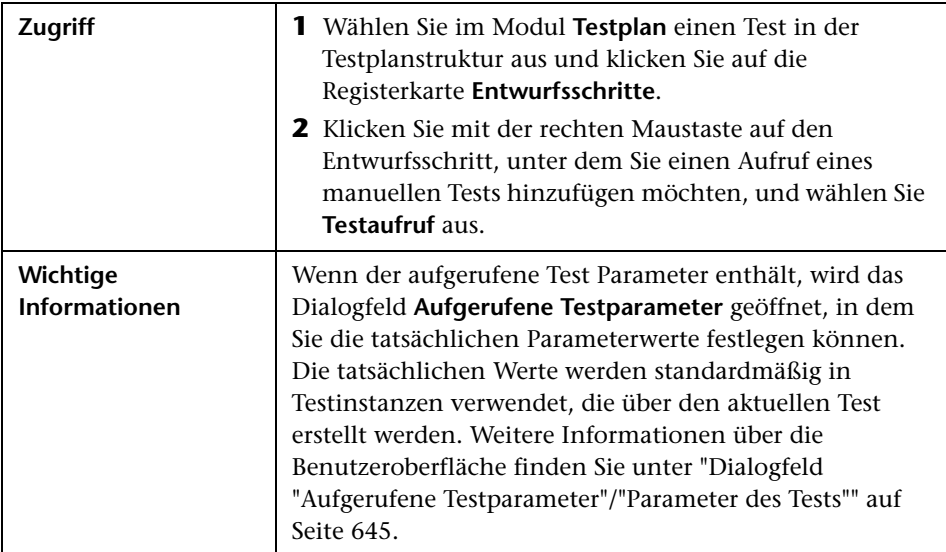

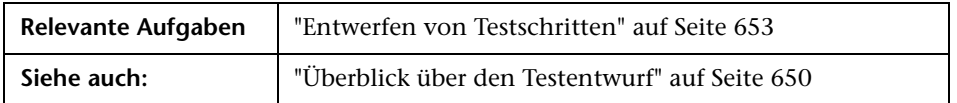

Nachfolgend werden die Elemente der Benutzeroberfläche beschrieben (Elemente ohne Beschriftung werden in spitzen Klammern dargestellt):

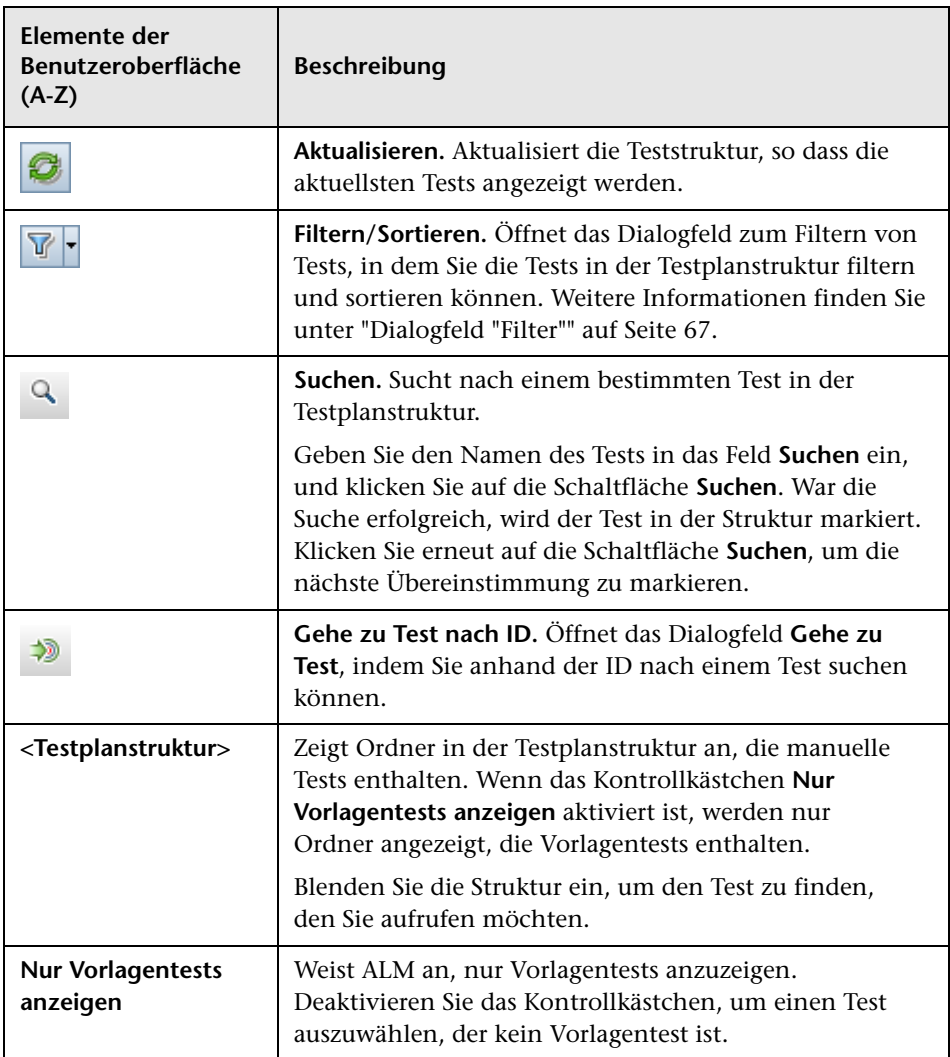

# <span id="page-669-0"></span>**Dialogfeld "Entwurfsschritte in Zielprojekt einfügen"**

In diesem Dialogfeld können Sie angeben, wie Entwurfsschritte von einem Test in einem Projekt in einen Test in einem anderen Projekt kopiert werden.

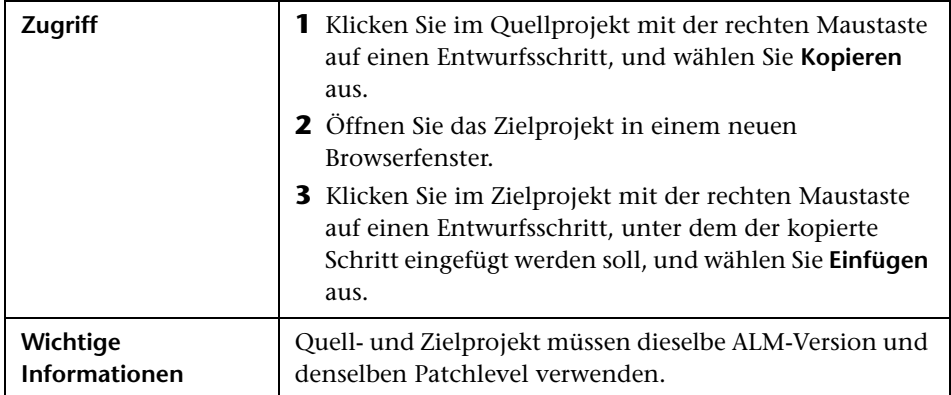

Nachfolgend werden die Elemente der Benutzeroberfläche beschrieben:

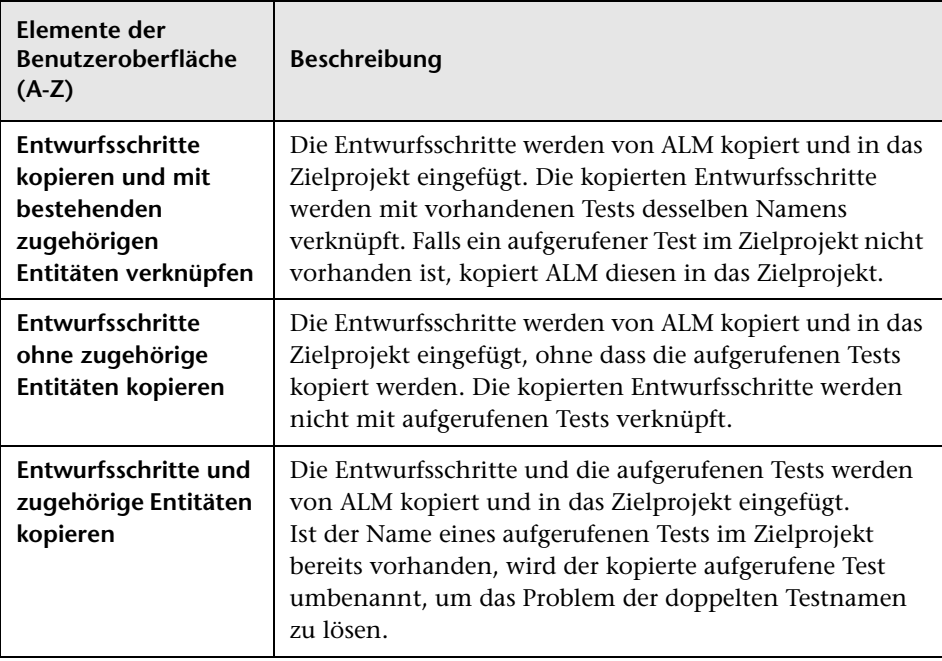

# <span id="page-670-0"></span>**Registerkarte "Kriterien"**

Mithilfe dieser Registerkarte können Sie die Kriterien des ausgewählten Business Process Tests anzuzeigen.

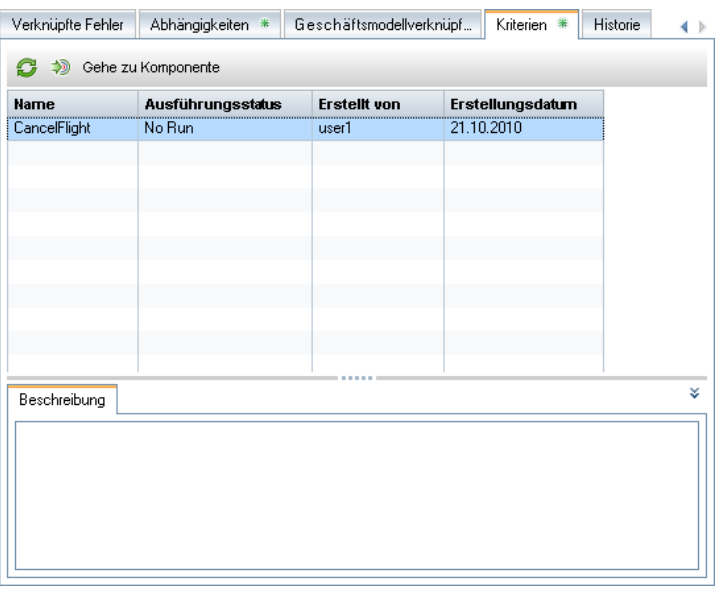

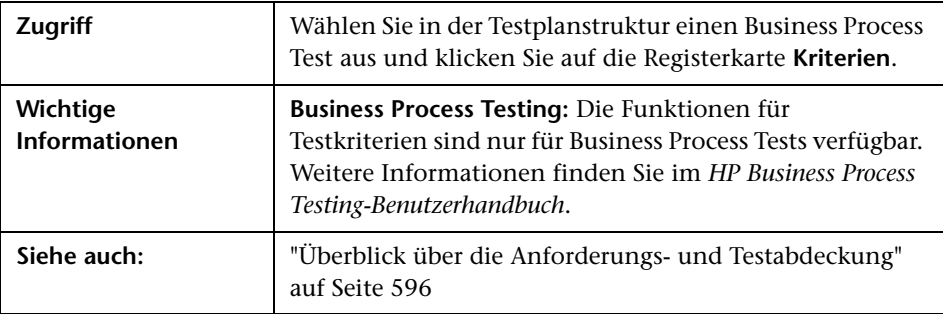

Nachfolgend werden die Elemente der Benutzeroberfläche beschrieben:

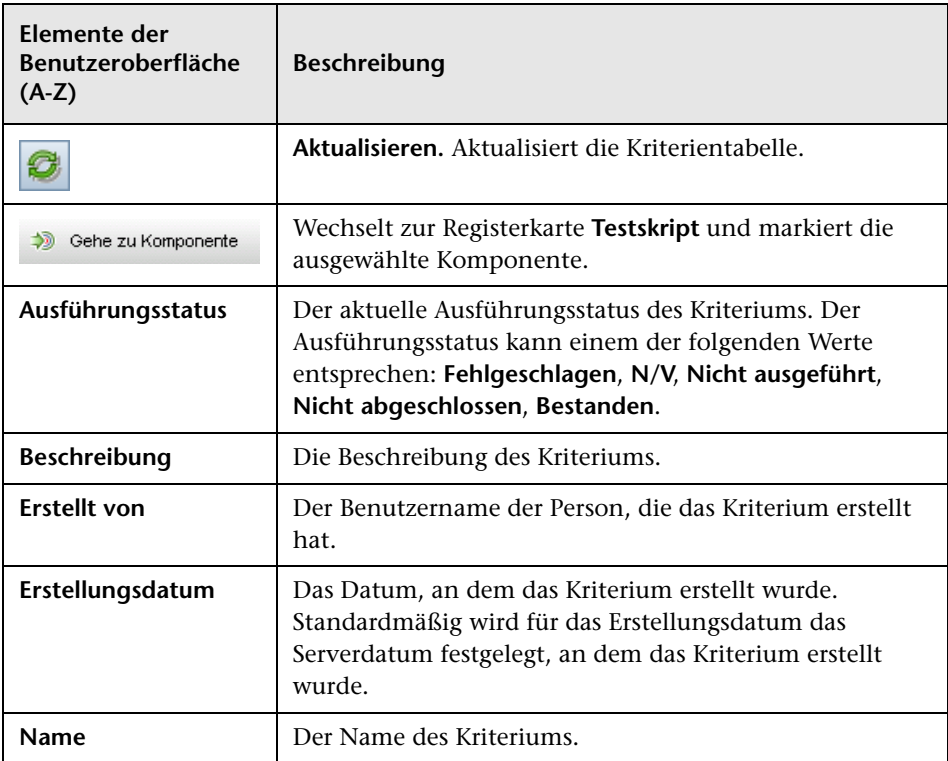

# **Testkonfigurationen**

Dieses Kapitel umfasst die folgenden Themen:

### **Konzepte**

➤ [Überblick über Testkonfigurationen auf Seite 674](#page-673-0)

### **Aufgaben**

➤ [Arbeiten mit Testkonfigurationen auf Seite 675](#page-674-0)

### **Referenz**

➤ [Benutzeroberfläche für Testkonfigurationen auf Seite 682](#page-681-0)

# **Konzepte**

### <span id="page-673-0"></span>**Überblick über Testkonfigurationen**

Sie können Tests für unterschiedliche Anwendungsfälle der zu testenden Anwendung ausführen. Jeder Anwendungsfall eines Tests wird durch eine Testkonfiguration dargestellt. Eine **Testkonfiguration** ist eine Menge von Definitionen, die einen bestimmten Anwendungsfall eines Tests beschreiben. Sie können jeder Testkonfiguration verschiedene Datensets zuordnen. Durch die Verwendung von Testkonfigurationen ist es Ihnen möglich, denselben Test in verschiedenen Szenarien auszuführen.

Beim Erstellen eines Tests wird in HP Application Lifecycle Management (ALM) standardmäßig eine einzige Testkonfiguration erstellt. Diese Testkonfiguration erhält den gleichen Namen wie der Test. Mithilfe der Registerkarte **Testkonfiguration** des Moduls **Testplan** können Sie so viele zusätzliche Testkonfigurationen wie nötig erstellen.

Sie verknüpfen eine Testkonfiguration mit Daten, die Sie auf der Registerkarte **Parameter** des Moduls **Testplan** definiert haben. Sie können jede Testkonfiguration mit anderen Daten verknüpfen.

Beim Erstellen der Abdeckung können Sie eine Anforderung mit einer Testkonfiguration verknüpfen, anstatt jede Anforderung ausschließlich auf der Testebene abzudecken. Die Zuordnung von Testkonfigurationen zu Anforderungen ermöglicht eine größere Genauigkeit bei der Abdeckung von Anforderungen, da die Abdeckung auf der Basis verschiedener Anwendungsfälle eines Tests ermöglicht wird.

Nach dem Erstellen der Abdeckung definieren Sie eine Testreihe im Modul **Testlabor**. Eine Testreihe kann beliebige oder alle der für einen Test definierten Testkonfigurationen enthalten oder Testkonfigurationen auf der Basis der Anforderungenabdeckung einschließen. Wenn Sie eine Testreihe ausführen, werden die Parameterwerte gemäß den für jede Testkonfiguration definierten Einstellungen aus der Datenquelle abgerufen.

### **Aufgaben**

### <span id="page-674-0"></span>**Arbeiten mit Testkonfigurationen**

In dieser Aufgabe wird die Arbeit mit Testkonfigurationen beschrieben.

**Tipp:** Ein Anwendungsszenario für diese Aufgabe finden Sie unter ["Arbeiten mit Testkonfigurationen – Anwendungsszenario" auf Seite 677](#page-676-0).

Diese Aufgabe umfasst die folgenden Schritte:

- ➤ ["Voraussetzungen" auf Seite 675](#page-674-1)
- ➤ ["Definieren von Testkonfigurationen" auf Seite 676](#page-675-0)
- ➤ ["Erstellen der Abdeckung" auf Seite 676](#page-675-1)
- ➤ ["Definieren von Testreihen" auf Seite 677](#page-676-1)
- ➤ ["Anzeigen von Testergebnissen" auf Seite 677](#page-676-2)

#### <span id="page-674-1"></span> **1 Voraussetzungen**

- **a** Definieren Sie die Anforderungen im Modul **Anforderungen**. Weitere Informationen zur Aufgabe finden Sie unter ["Erstellen von](#page-364-0)  [Anforderungen" auf Seite 365.](#page-364-0)
- **b** Definieren Sie Tests mit Testparametern im Modul **Testplan**.

Weitere Informationen zum Erstellen von Tests finden Sie unter ["Erstellen von Tests" auf Seite 554](#page-553-0).

Weitere Informationen zur Verwendung von Testparametern finden Sie unter ["Verwenden von Testparametern" auf Seite 635](#page-634-0).

### <span id="page-675-0"></span> **2 Definieren von Testkonfigurationen**

- **a** Wählen Sie in der Testplanstruktur einen Test aus und klicken Sie auf die Registerkarte **Testkonfigurationen**.
- **b** Definieren Sie Konfigurationen für den Test. Weitere Informationen zur Benutzeroberfläche finden Sie unter ["Registerkarte](#page-682-0)  ["Testkonfigurationen"" auf Seite 683.](#page-682-0)

**Business Process Testing:** Weitere Informationen zum Arbeiten mit Testkonfigurationen finden Sie im *HP Business Process Testing-Benutzerhandbuch*.

**QuickTest Professional:** Weitere Informationen zur Arbeit mit Testkonfigurationen finden Sie im Abschnitt zur Arbeit mit ALM im Handbuch *HP QuickTest Professional User Guide*.

### <span id="page-675-1"></span> **3 Erstellen der Abdeckung**

Verknüpfen Sie Anforderungen mit dem Test oder mit bestimmten Testkonfigurationen. Weitere Informationen zur Aufgabe finden Sie unter ["Erstellen der Abdeckung" auf Seite 598.](#page-597-0)

### <span id="page-676-1"></span> **4 Definieren von Testreihen**

Erstellen und definieren Sie eine Testreihe im Modul **Testlabor**. Weitere Informationen zur Aufgabe finden Sie unter ["Erstellen von Testreihen" auf](#page-822-0)  [Seite 823](#page-822-0).

### <span id="page-676-2"></span> **5 Anzeigen von Testergebnissen**

Zeigen Sie die Ergebnisse der Ausführung der Testreihe an. Weitere Informationen zur Aufgabe finden Sie unter ["Anzeigen von](#page-908-0)  [Testergebnissen" auf Seite 909.](#page-908-0)

### <span id="page-676-0"></span>**Arbeiten mit Testkonfigurationen – Anwendungsszenario**

Dieses Anwendungsszenario zeigt ein Beispiel für die Arbeit mit Testkonfigurationen in ALM.

Angenommen, Ihre Firma plant, in den nächsten Monaten eine neue Version einer Bestellanwendung herauszubringen. Die neue Version enthält zahlreiche Verbesserungen. Eine dieser Verbesserungen ist ein neues Bestellformular. Das Formular muss verschiedene Lösungen für Benutzer der Kundenkarte in Gold, Silber und Bronze bereitstellen.

**Hinweis:** Informationen über Aufgaben in diesem Szenario finden Sie unter ["Arbeiten mit Testkonfigurationen" auf Seite 675](#page-674-0).

Dieses Szenario umfasst die folgenden Schritte:

- ➤ ["Definieren von Testkonfigurationen" auf Seite 678](#page-677-0)
- ➤ ["Erstellen der Abdeckung" auf Seite 679](#page-678-0)
- ➤ ["Definieren einer Testreihe" auf Seite 680](#page-679-0)
- ➤ ["Anzeigen von Testergebnissen" auf Seite 681](#page-680-0)

### <span id="page-677-0"></span> **1 Definieren von Testkonfigurationen**

Wählen Sie in der Testplanstruktur den Test **user\_type** aus und klicken Sie auf die Registerkarte **Testkonfigurationen**. Benennen Sie die vorhandene Testkonfiguration in **gold\_card\_user** um. Definieren Sie die folgenden Testkonfigurationen: **silver\_card\_user** und **bronze\_card\_user**. Geben Sie auf der Registerkarte **Daten** für jede Testkonfiguration die Daten an, die zum Testen des jeweiligen Szenarios verwendet werden sollen.

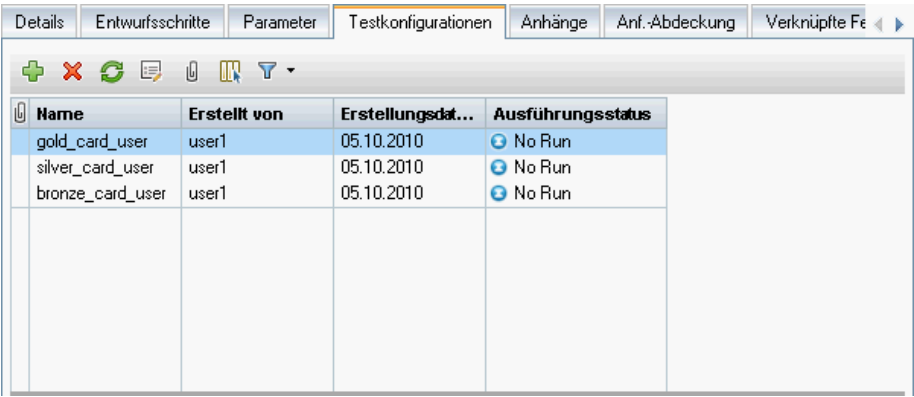

### <span id="page-678-0"></span> **2 Erstellen der Abdeckung**

Erstellen Sie auf der Registerkarte **Anf.-Abdeckung** eine Anforderungenabdeckung zwischen der Anforderung **user\_type\_req** und dem Test **user\_type**. Klicken Sie auf **Zu Abdeckung hinzufügen**. Das Dialogfeld **Konfigurationsabdeckung hinzufügen** wird geöffnet, in dem die verfügbaren Testkonfigurationen angezeigt werden. Fügen Sie die Testkonfigurationen zur Abdeckung hinzu. Auf der Registerkarte **Testkonfigurationseinstellungen** werden die Testkonfigurationen aufgelistet, die in der Abdeckung enthalten sind.

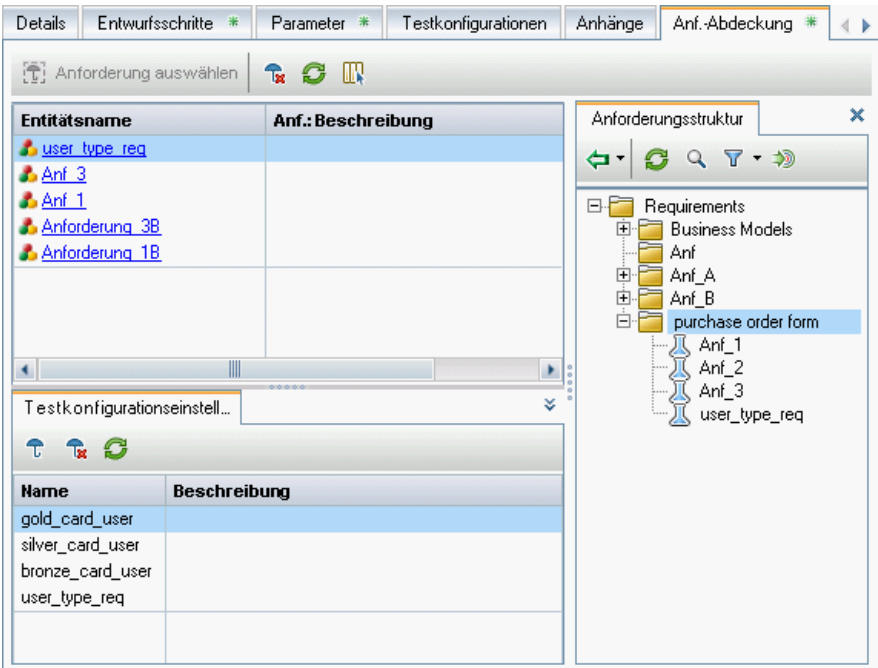

### <span id="page-679-0"></span> **3 Definieren einer Testreihe**

Erstellen Sie auf der Registerkarte **Ausführungstabelle** des Moduls **Testlabor** eine Testreihe auf der Basis Ihrer Abdeckung. Fügen Sie die Anforderung **user\_type\_req** aus dem Ausschnitt **Anforderungsstruktur** hinzu. Beachten Sie, dass im Ausschnitt **Testabdeckung** die Tests aufgelistet sind, die die ausgewählte Anforderung abdecken. In der Ausführungstabelle werden die in der Testreihe enthaltenen Testkonfigurationen angezeigt.

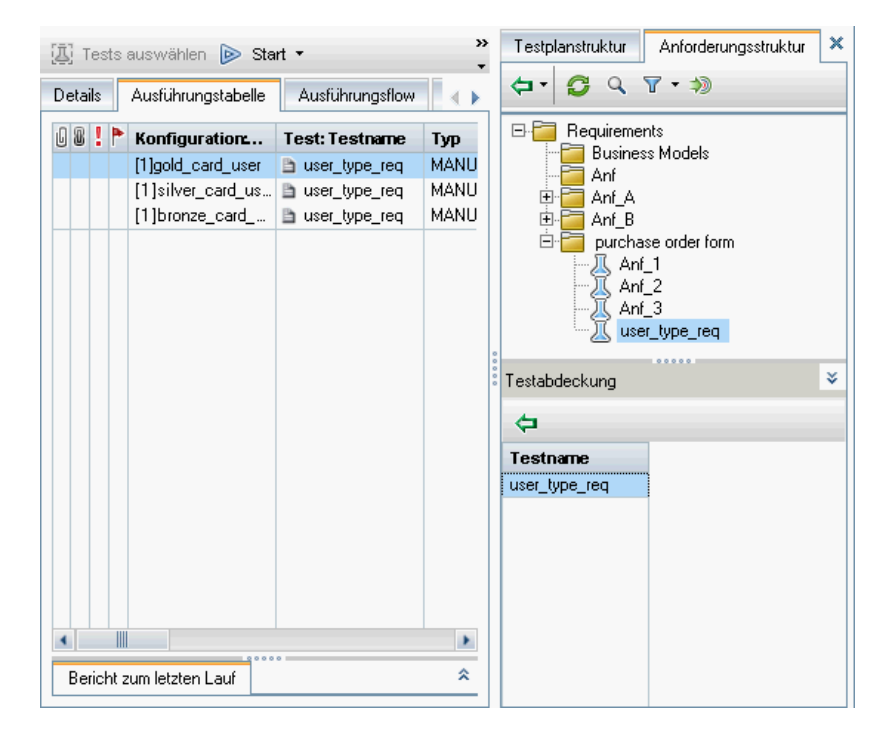

### <span id="page-680-0"></span> **4 Anzeigen von Testergebnissen**

Nach dem Ausführen der Testreihe zeigen Sie die Ergebnisse an. Auf der Registerkarte **Testläufe** wird angezeigt, dass der Testlauf mit der Testkonfiguration **bronze\_card\_user** fehlgeschlagen ist und dass die Testläufe mit den Testkonfigurationen **gold\_card\_user** und **silver\_card\_user** erfolgreich abgeschlossen wurden.

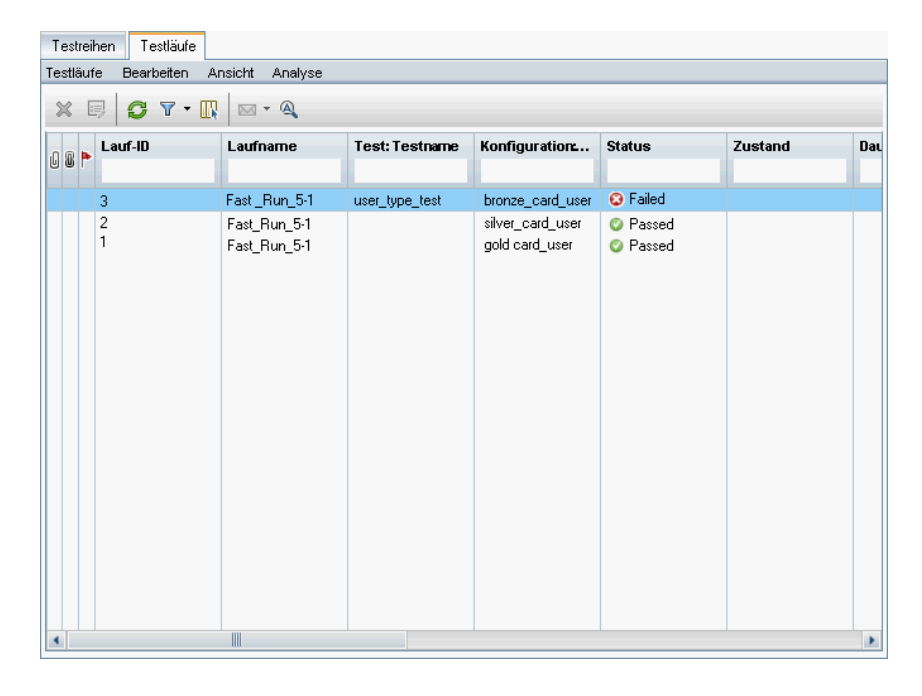

# **Referenz**

# <span id="page-681-0"></span>**Benutzeroberfläche für Testkonfigurationen**

Dieser Abschnitt enthält folgende Themen:

- ➤ [Registerkarte "Testkonfigurationen" auf Seite 683](#page-682-0)
- ➤ [Dialogfeld "Testkonfiguration \(neu\)"/"Details zu Testkonfiguration"](#page-685-0)  [auf Seite 686](#page-685-0)
- ➤ [Registerkarte "Daten" auf Seite 688](#page-687-0)
- ➤ [Registerkarte "Testkonfigurationseinstellungen" auf Seite 691](#page-690-0)
- ➤ [Ausschnitt "Testkonfigurationen" auf Seite 693](#page-692-0)
- ➤ [Registerkarte "Testkonfigurationsstatus" auf Seite 696](#page-695-0)
- ➤ [Dialogfeld "Testkonfiguration erzeugen" auf Seite 698](#page-697-0)

# <span id="page-682-0"></span>**Registerkarte "Testkonfigurationen"**

Mithilfe dieses Dialogfelds können Sie Testkonfigurationen definieren und aktualisieren.

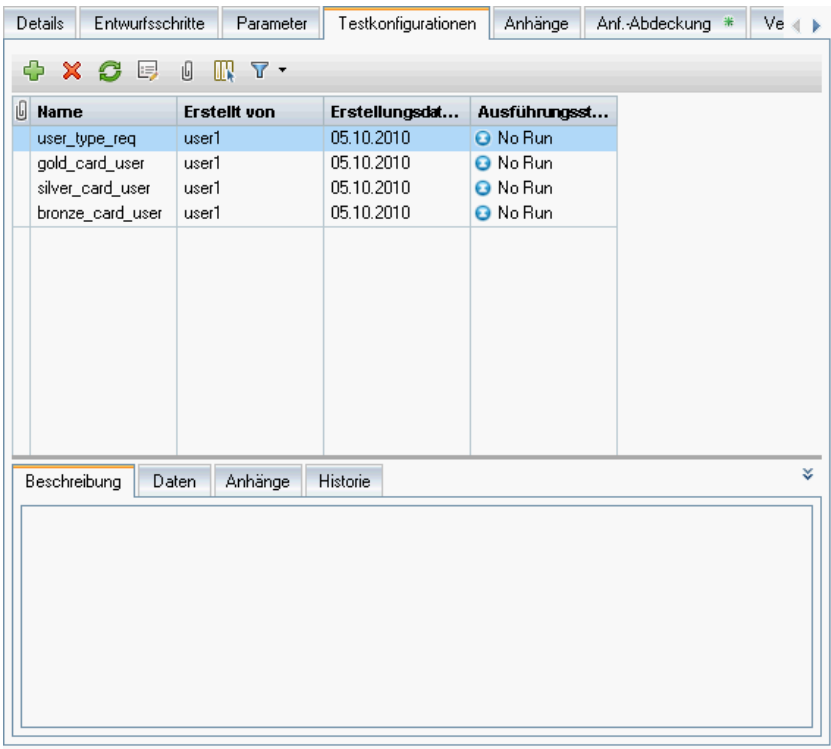

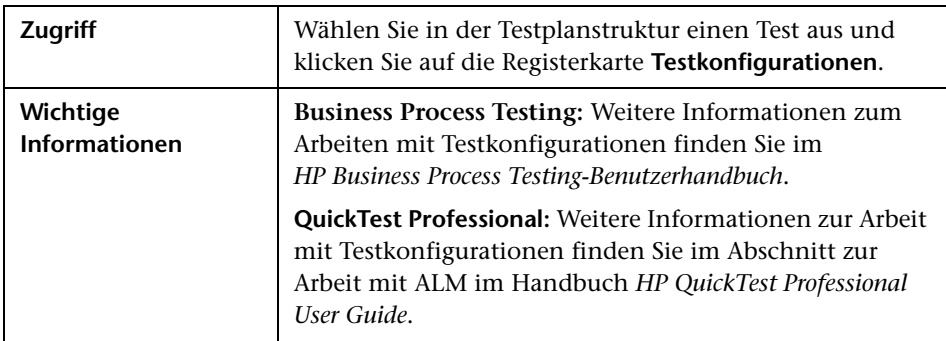

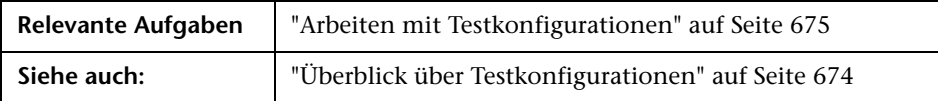

Nachfolgend werden die Elemente der Benutzeroberfläche beschrieben:

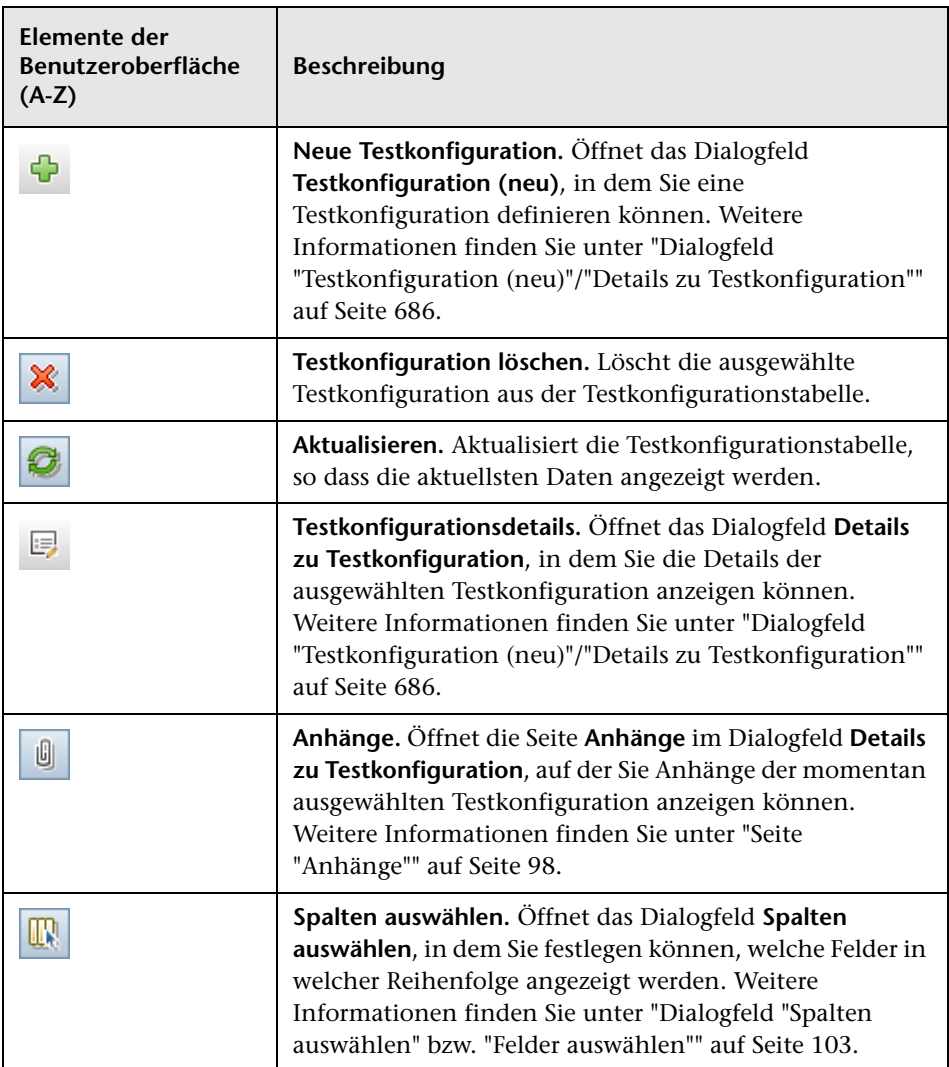
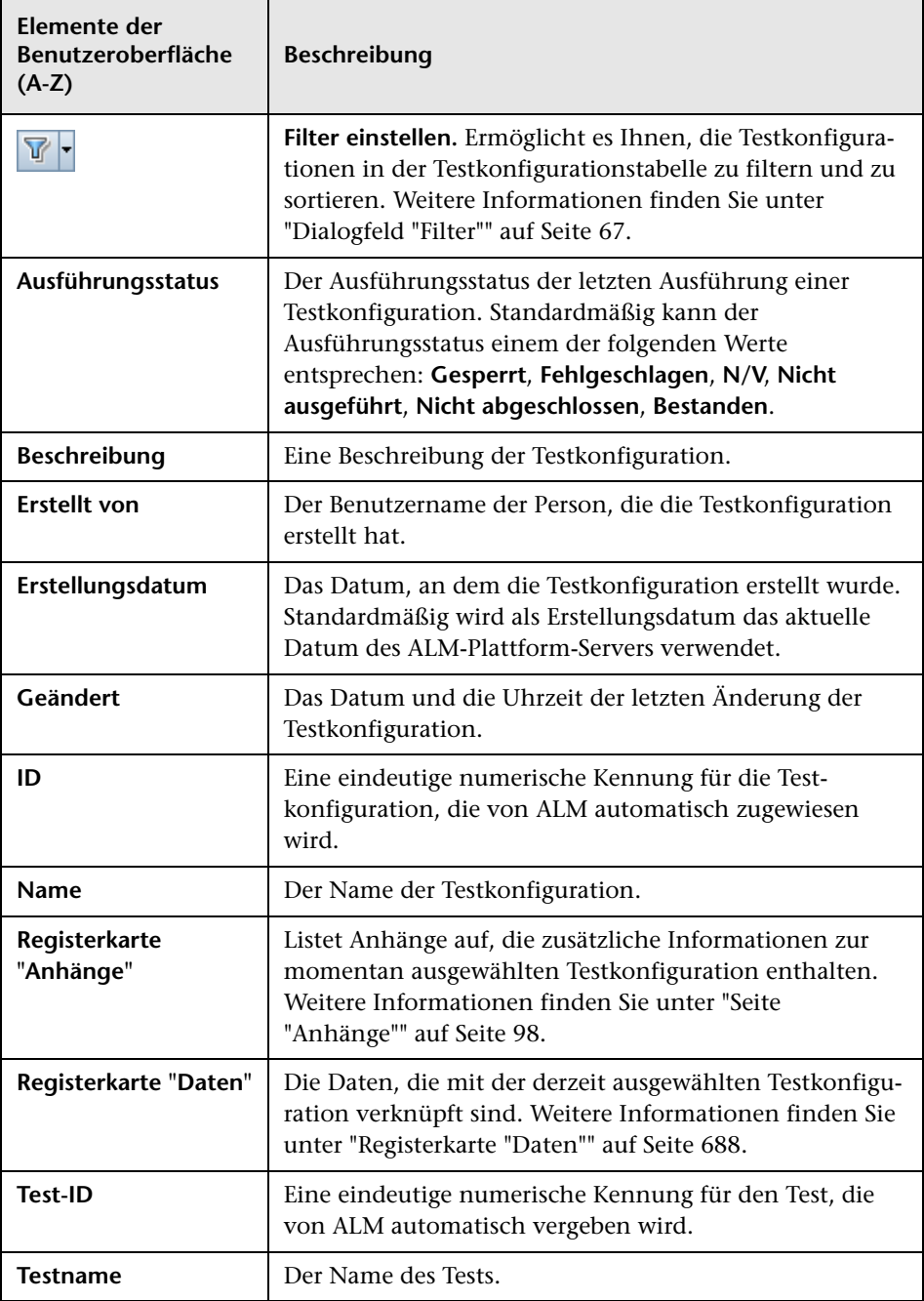

# **Dialogfeld "Testkonfiguration (neu)"/"Details zu Testkonfiguration"**

Mithilfe dieses Dialogfelds können Sie Testparameter definieren und aktualisieren.

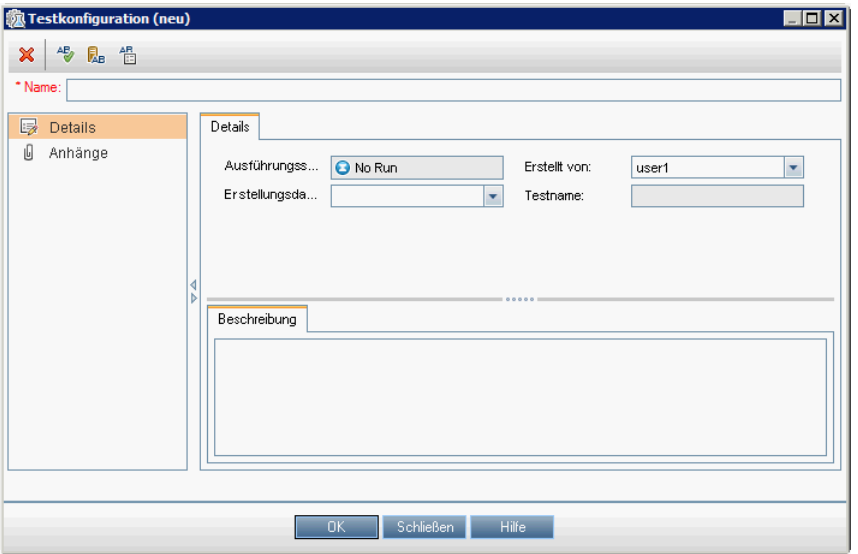

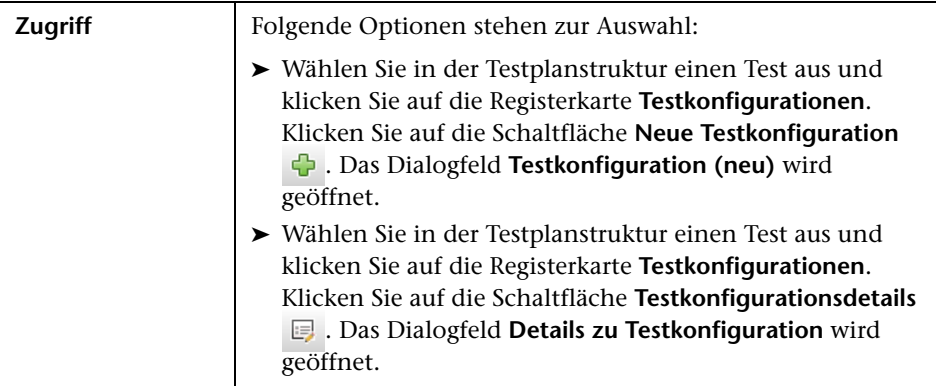

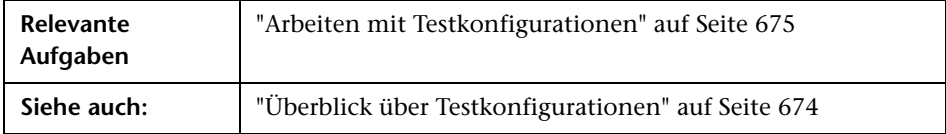

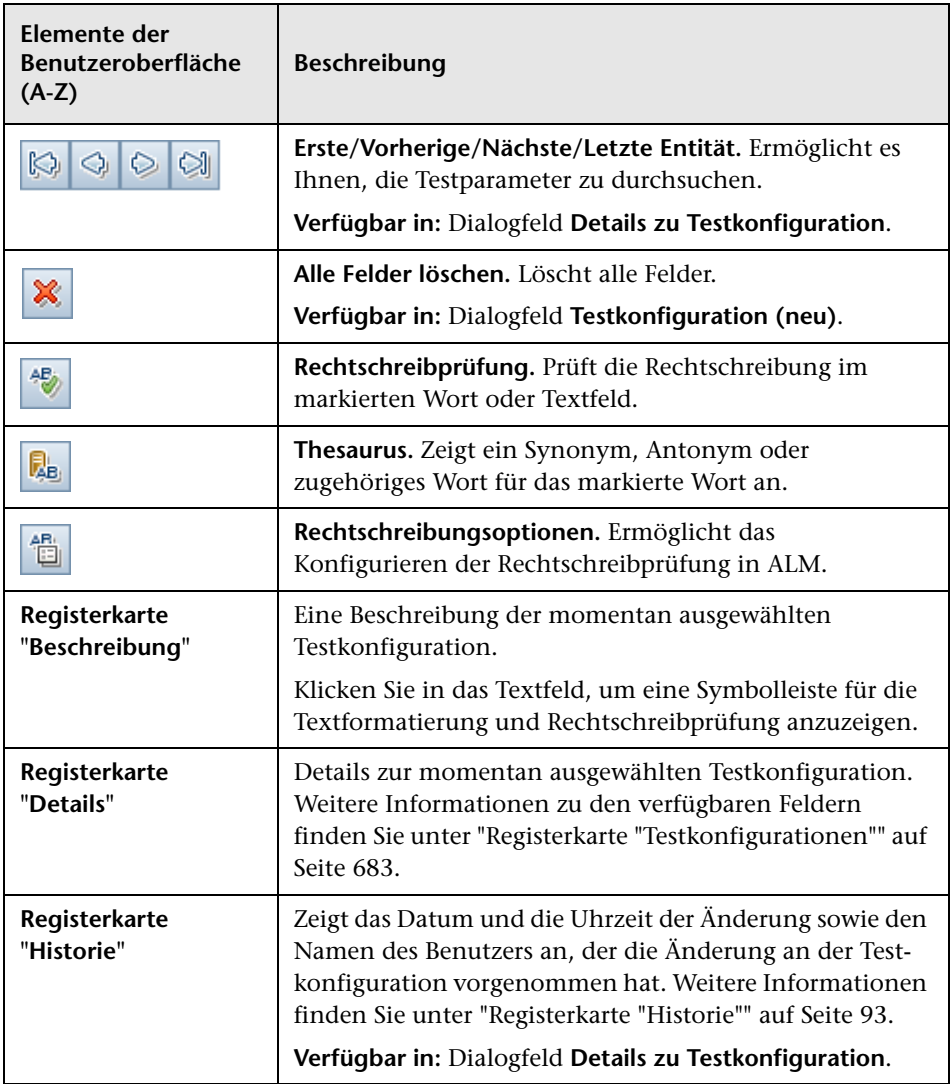

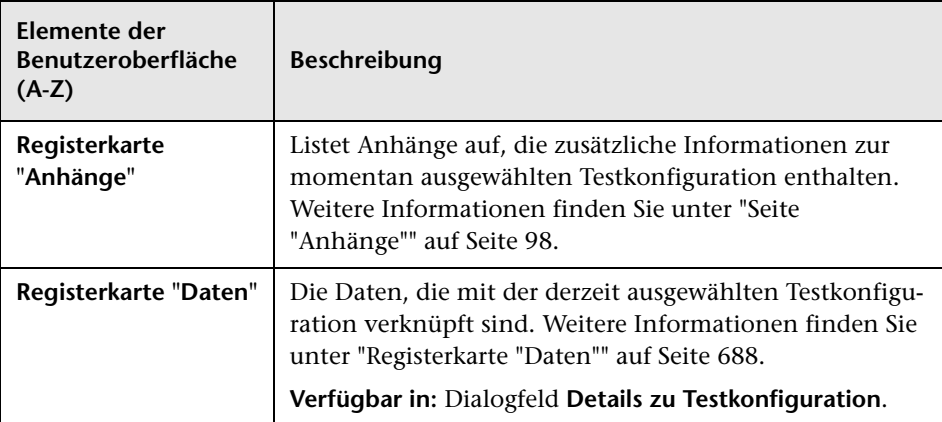

# <span id="page-687-0"></span>**Registerkarte "Daten"**

In diesem Dialogfeld werden die Daten angezeigt, die für eine ausgewählte Testkonfiguration definiert sind.

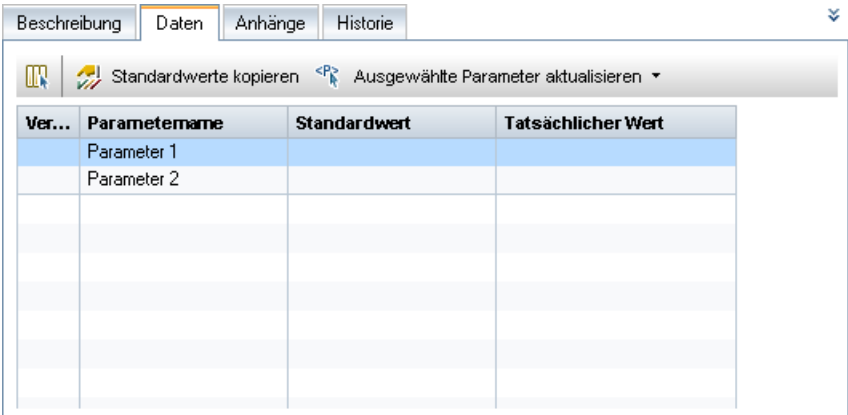

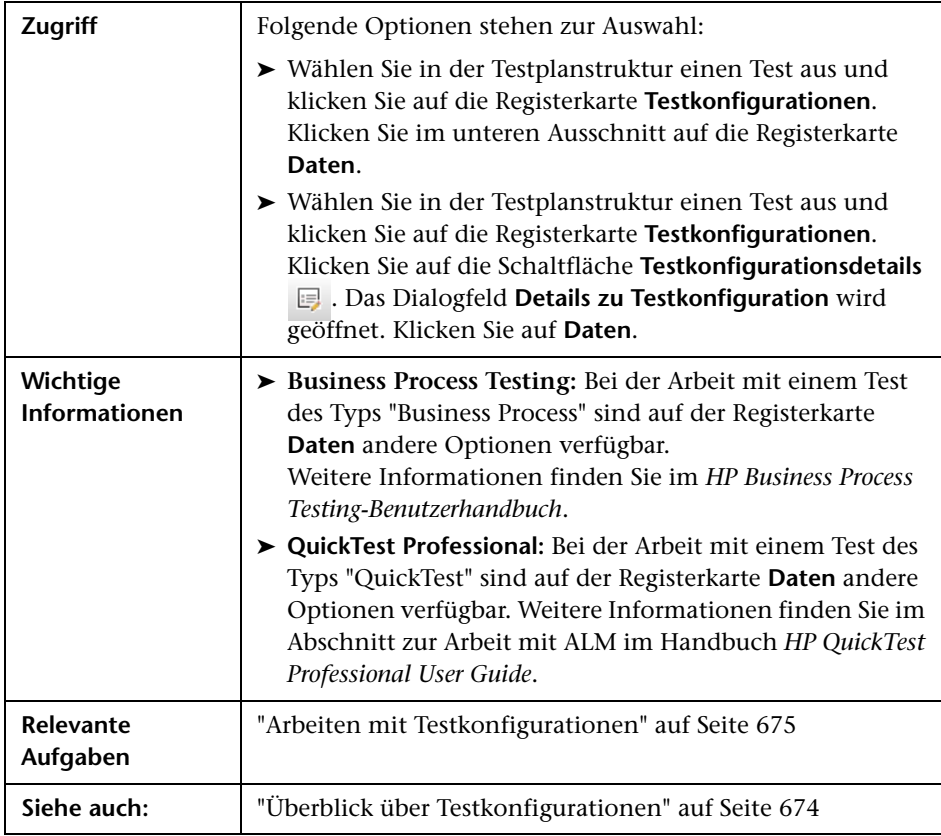

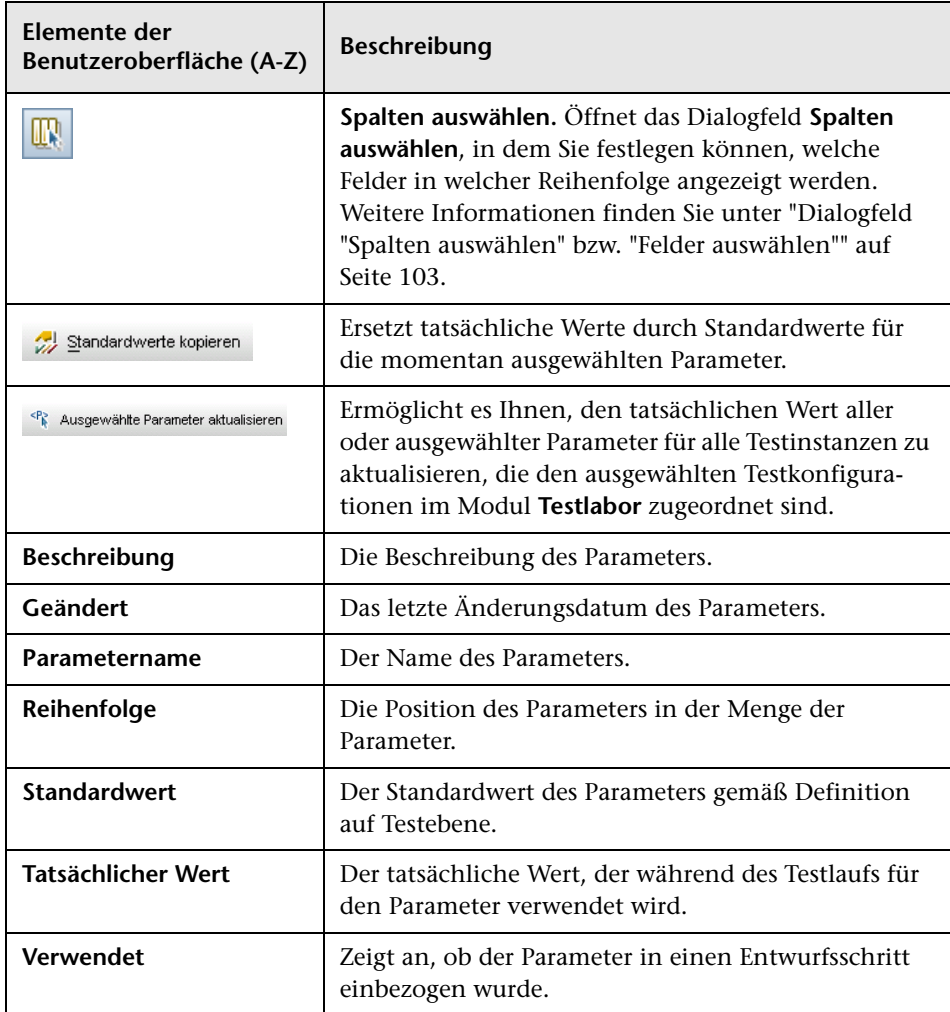

# **Registerkarte "Testkonfigurationseinstellungen"**

Auf dieser Registerkarte werden die Testkonfigurationen angezeigt, die mit der Anforderungenabdeckung verknüpft sind.

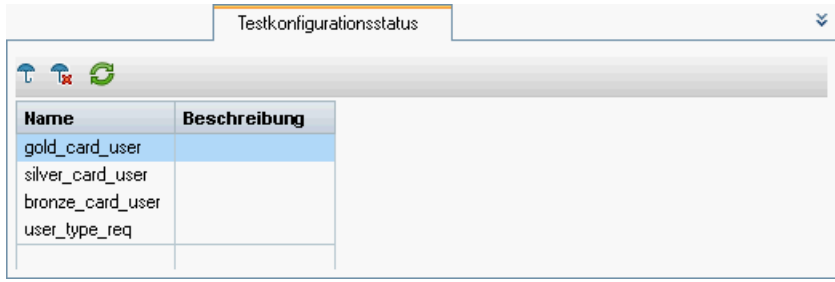

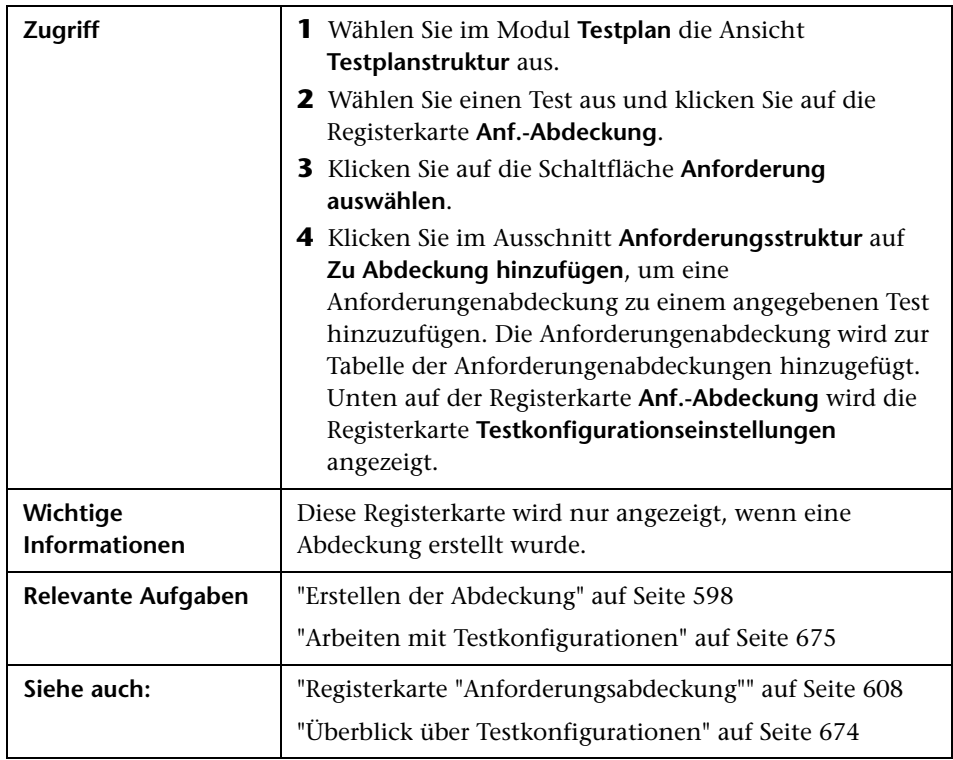

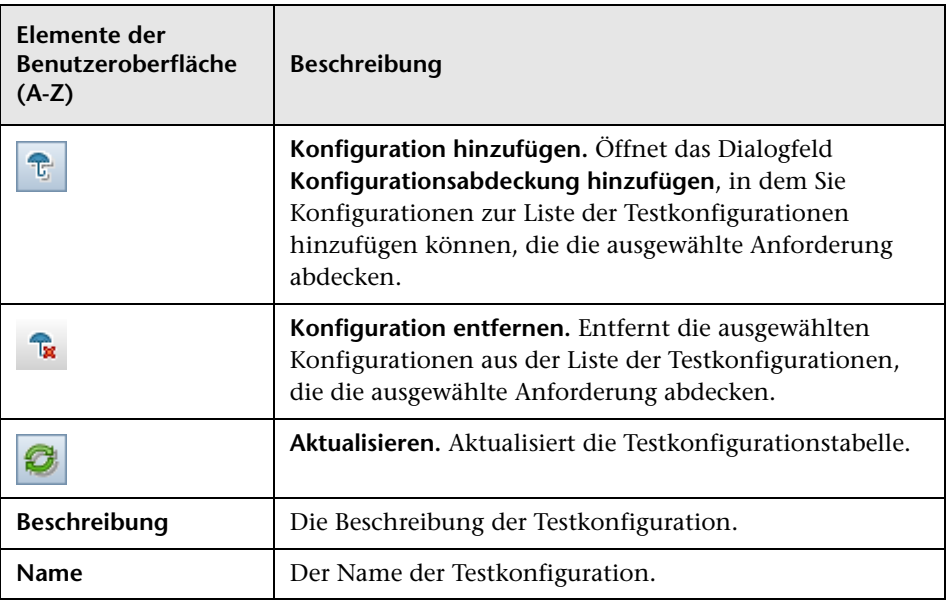

# **Ausschnitt "Testkonfigurationen"**

In diesem Ausschnitt werden die Testkonfigurationen eines ausgewählten Tests aufgelistet.

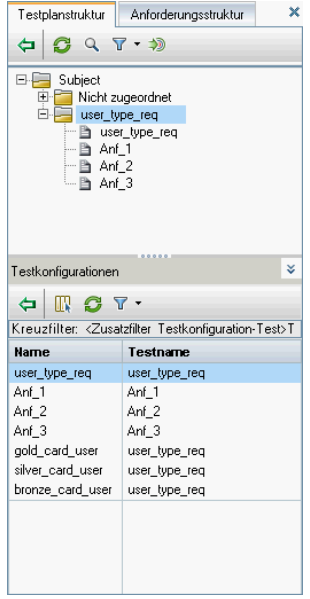

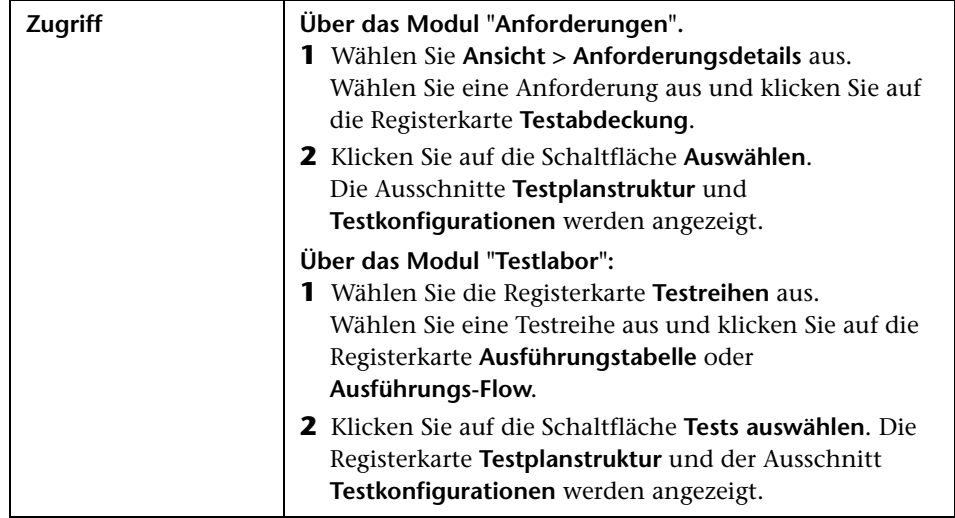

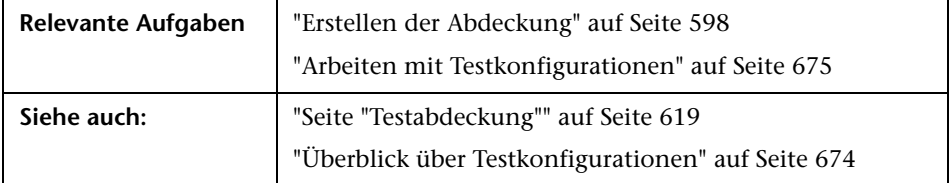

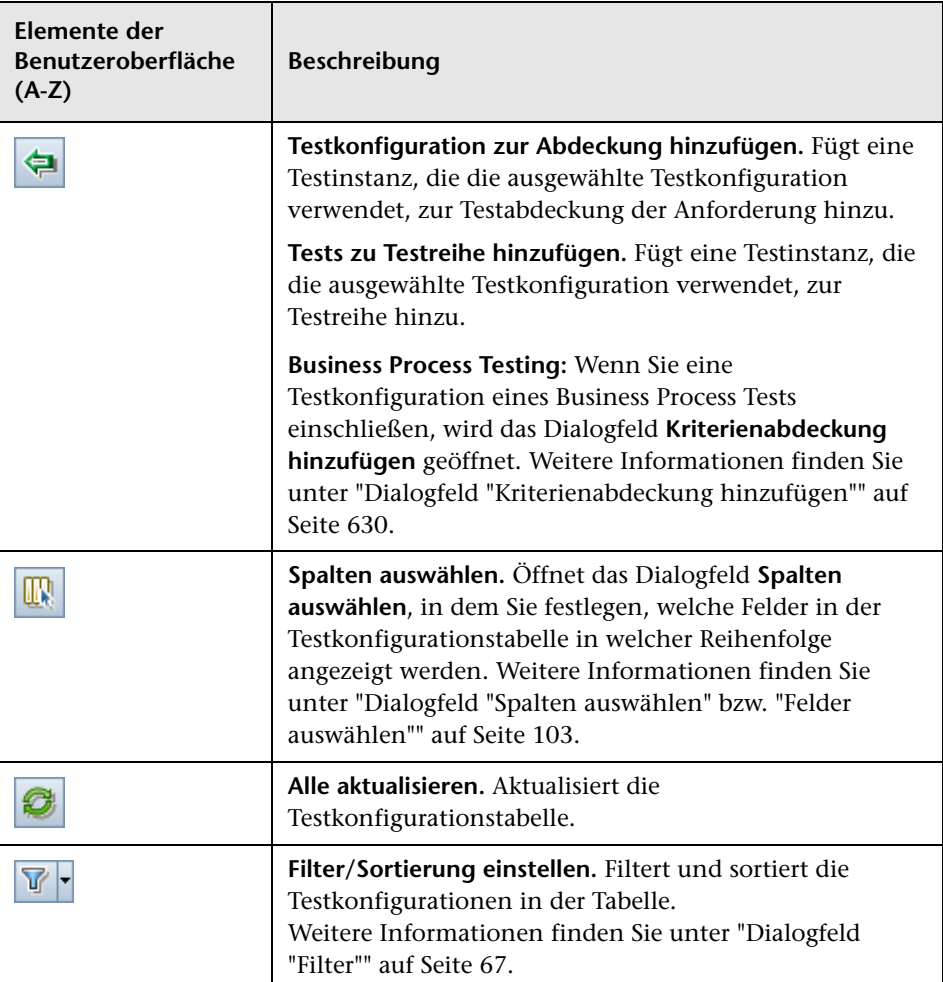

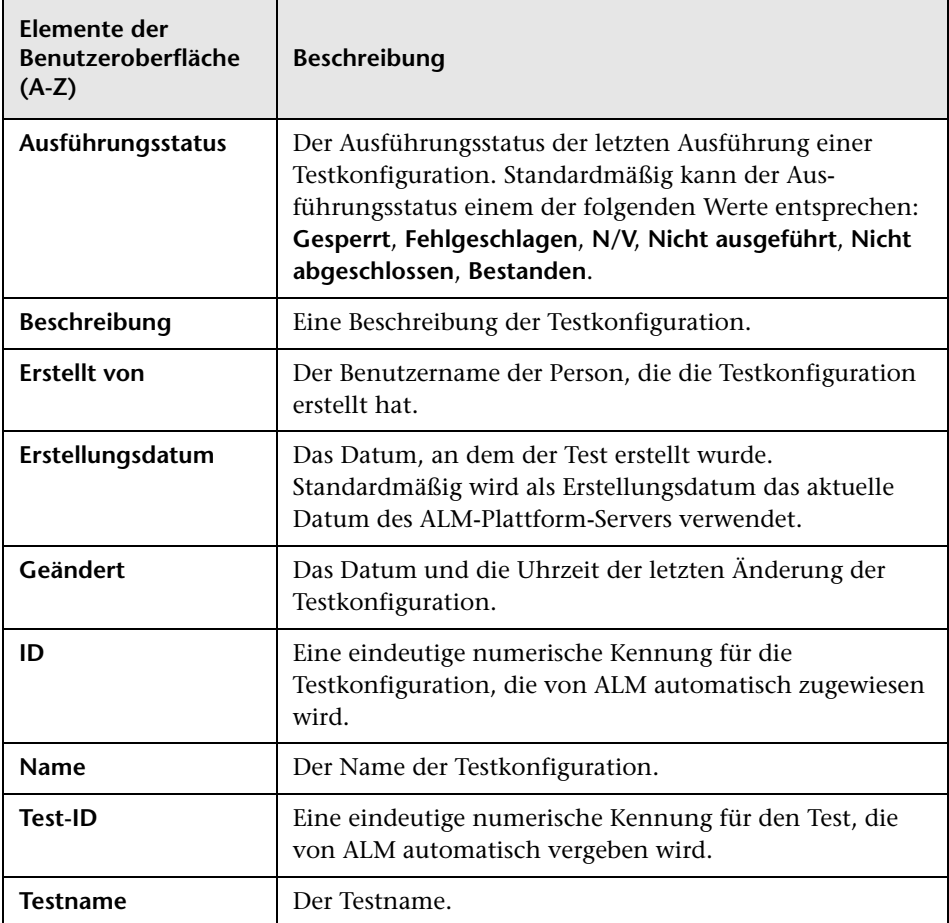

# **Registerkarte "Testkonfigurationsstatus"**

Auf dieser Registerkarte wird der Status der Testkonfigurationen angezeigt, die einer abgedeckten Anforderung zugeordnet sind.

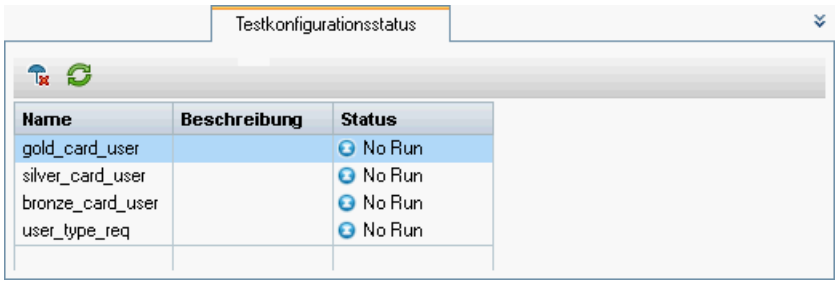

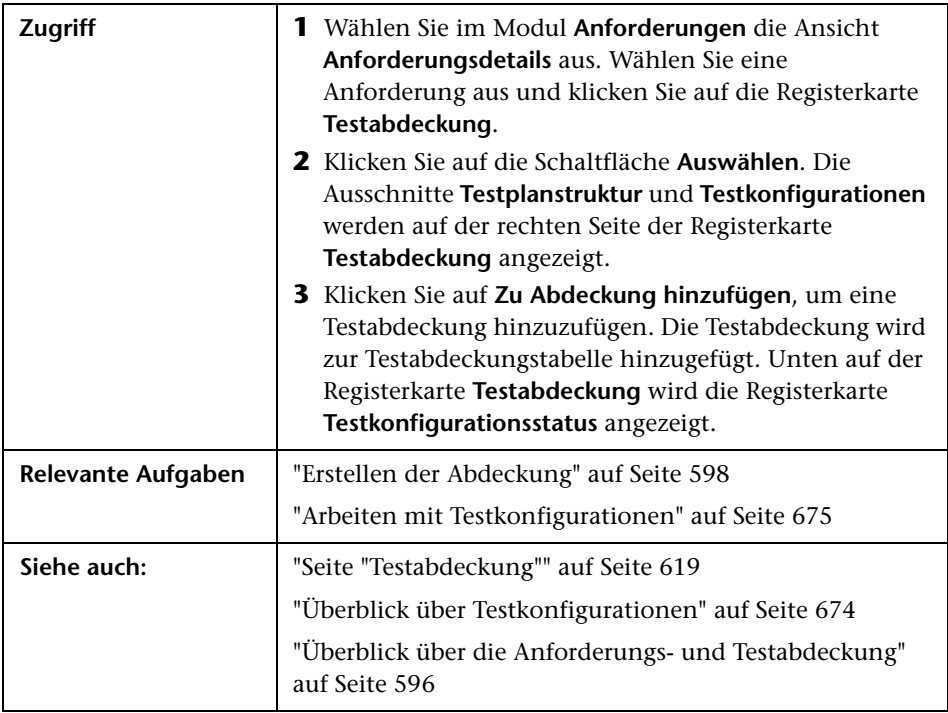

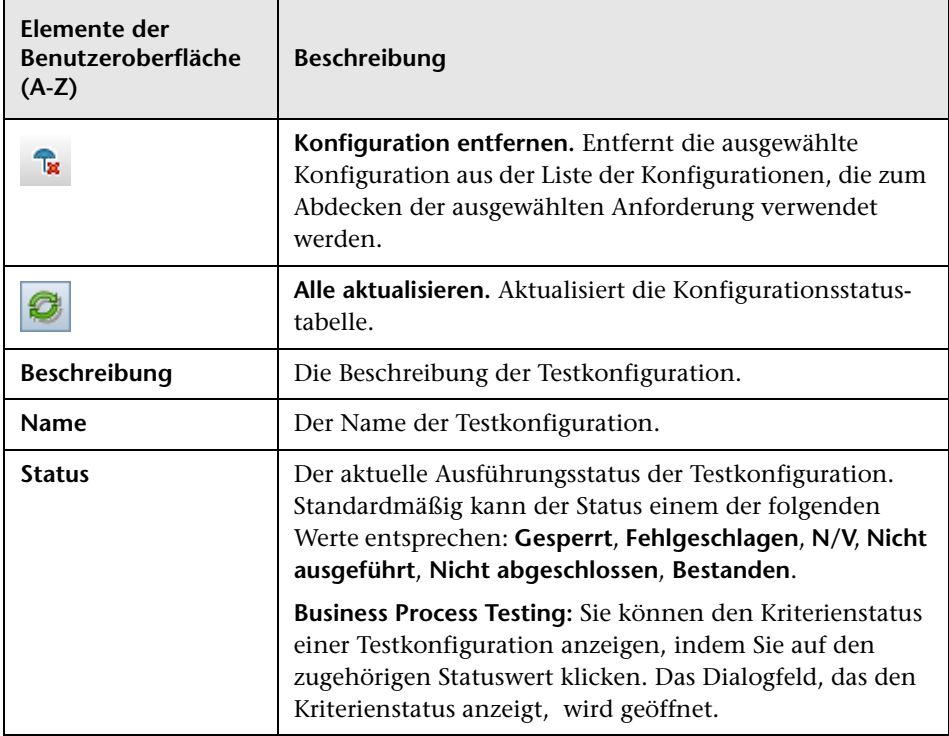

# **Dialogfeld "Testkonfiguration erzeugen"**

Nach dem Upgrade von einer früheren Version von Quality Center können Sie mithilfe dieses Dialogfelds eine Testkonfiguration auf der Basis einer vorhandenen Testinstanz erstellen.

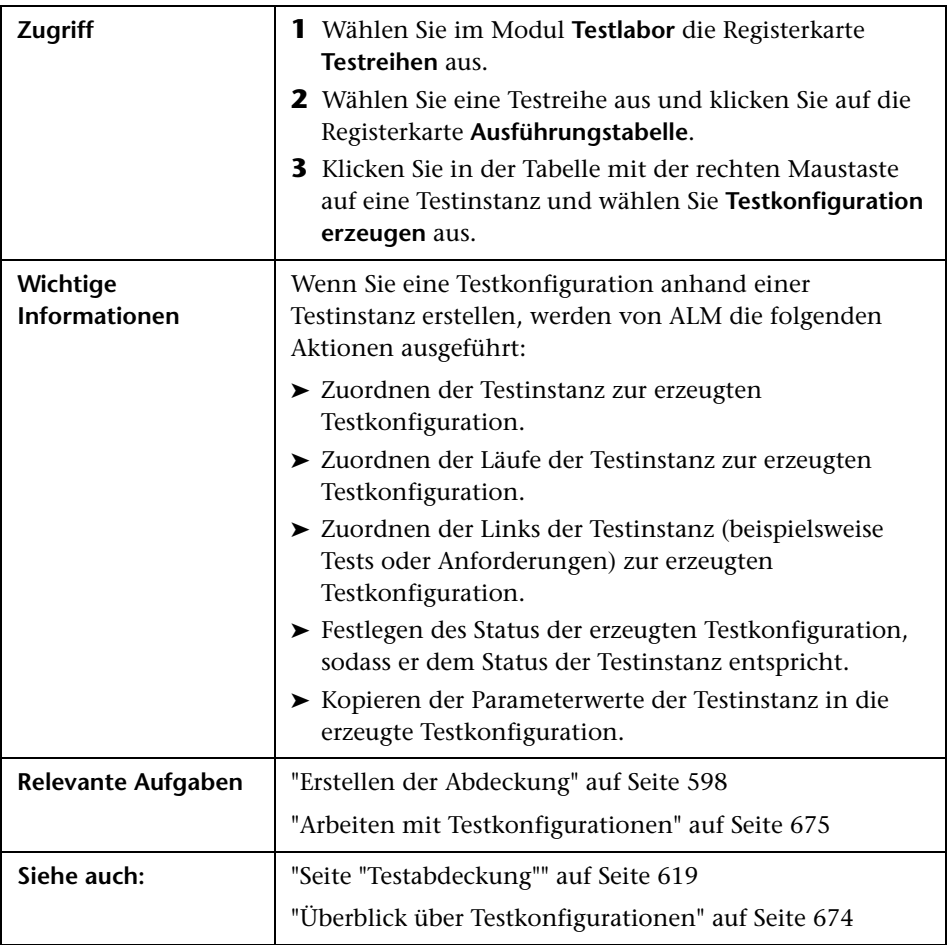

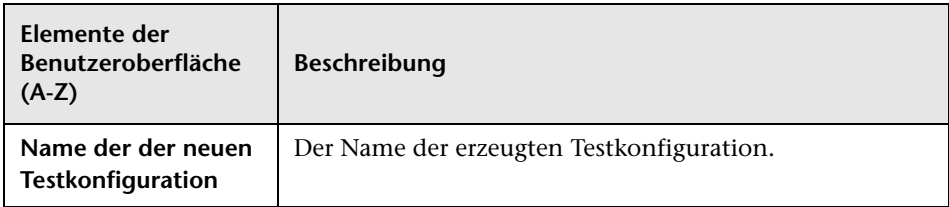

#### **Kapitel 23** • Testkonfigurationen

# **24**

# **Systemtests**

Dieses Kapitel umfasst die folgenden Themen:

### **Konzepte**

➤ [Überblick über Systemtests auf Seite 702](#page-701-0)

### **Aufgaben**

➤ [Erstellen von Systemstests auf Seite 704](#page-703-0)

### **Referenz**

➤ [Benutzeroberfläche für Systemtests auf Seite 706](#page-705-0)

### **Konzepte**

### <span id="page-701-0"></span>**Überblick über Systemtests**

Sie können einen Systemtest ausführen, um die Systeminformationen eines Computers abzurufen, ein erfasstes Desktopbild eines Testlaufs auf einem Computer anzuzeigen oder ein System neu zu starten. Sie können zum Beispiel einen Systembereinigungstest ausführen, der den Computer neu startet, auf dem ein automatisierter Test fehlgeschlagen ist. Ein weiterer Systemtest könnte Informationen über die Ressourcennutzung eines Computers vor oder nach einem Testlauf abrufen.

Sie erstellen einen Systemtest, indem Sie den Test zur Testplanstruktur hinzufügen, Definitionen erstellen und den Test zu einer Testreihe hinzufügen.

**Hinweis:** Für Systemtests müssen Sie die folgenden Add-Ins auf dem Computer installieren, auf dem der Test ausgeführt wird:

- ➤ HP Quality Center Remote-Agent für Systemtests
- ➤ HP Quality Center Konnektivitäts-Add-In

Weitere Informationen über Add-Ins von HP Application Lifecycle Management (ALM) finden Sie im *HP Application Lifecycle Management-Installationshandbuch*.

Beim Ausführen eines Systemtests können die folgenden Schritte erstellt werden:

- ➤ **SysInfo.** Sammlung von Systeminformationen
- ➤ **Snapshot.** Aufzeichnung eines Desktopbilds
- ➤ **Neustart Anfang** und **Neustart Ende.** Neustart des Computers

Nach Abschluss des Systemtests können Sie die Details aller Schritte anzeigen. Sie können auch die abgerufenen Systeminformationen wie CPU, Arbeitsspeicher und laufende Prozesse sowie ein Bild des Computers anzeigen, auf dem der Systemtest ausgeführt wurde.

## **Aufgaben**

### <span id="page-703-0"></span>**Erstellen von Systemstests**

In dieser Aufgabe wird beschrieben, wie Sie einen Systemtest erstellen und ausführen. Mit Systemtests können Sie ALM anweisen, Systeminformationen für einen Computer bereitzustellen, ein Desktopbild zu erstellen oder ein System neu zu starten.

**Hinweis:** Diese Aufgabe ist Bestandteil einer übergeordneten Aufgabe. Weitere Informationen finden Sie unter ["Planen von Tests in ALM" auf](#page-544-0)  [Seite 545.](#page-544-0)

Diese Aufgabe umfasst die folgenden Schritte:

- ➤ ["Voraussetzungen" auf Seite 704](#page-703-1)
- ➤ ["Erstellen eines Systemtests" auf Seite 705](#page-704-0)
- ➤ ["Konfigurieren eines Systemtests" auf Seite 705](#page-704-1)

#### <span id="page-703-1"></span> **1 Voraussetzungen**

In der Testplanstruktur sind Testsubjekte definiert.

Informationen über das Erstellen von Testsubjekten finden Sie in Schrit[t 1, "Erstellen von Testsubjekten"](#page-553-0) der Aufgabenbeschreibung zum Erstellen von Tests.

### <span id="page-704-0"></span> **2 Erstellen eines Systemtests**

Erstellen Sie einen Systemtest in einem Subjektordner.

- **a** Klicken Sie in der Testplanstruktur mit der rechten Maustaste auf ein Testsubjekt und wählen Sie **Neuer Test** aus.
- **b** Wählen Sie im Dialogfeld **Test (neu)** den Eintrag **SYSTEM-TEST** im Feld **Typ** aus.
- **c** Füllen Sie die übrigen Felder im Dialogfeld **Test (neu)** aus. Informationen über die Benutzeroberfläche finden Sie unter ["Dialogfeld "Test \(neu\)"" auf Seite 588](#page-587-0).

Der neue Test wird, ergänzt mit dem Systemtestsymbol  $\boldsymbol{\ast}$ , unter dem ausgewählten Ordner in der Testplanstruktur angezeigt.

### <span id="page-704-1"></span> **3 Konfigurieren eines Systemtests**

Wählen Sie die Operationen aus, die im Systemtest ausgeführt werden sollen.

- **a** Wählen Sie einen Systemtest in der Testplanstruktur aus.
- **b** Klicken Sie auf die Registerkarte **Testskript**, um die Einstellungen für den Systemtest festzulegen. Weitere Informationen über die Benutzeroberfläche finden Sie unter ["Registerkarte"Testskript" –](#page-705-1)  [Systemtests" auf Seite 706.](#page-705-1)

### **4 Ausführen von Systemtests**

Führen Sie Systemtests im Modul **Testlabor** aus. Weitere Informationen über die Testausführung finden Sie unter ["Testausführung in ALM" auf](#page-776-0)  [Seite 777](#page-776-0).

### **Referenz**

# <span id="page-705-0"></span>**Benutzeroberfläche für Systemtests**

Dieser Abschnitt enthält folgende Themen:

➤ [Registerkarte"Testskript" – Systemtests auf Seite 706](#page-705-1)

# <span id="page-705-1"></span>**Registerkarte"Testskript" – Systemtests**

Auf dieser Registerkarte legen Sie die Einstellungen für den Systemtest fest.

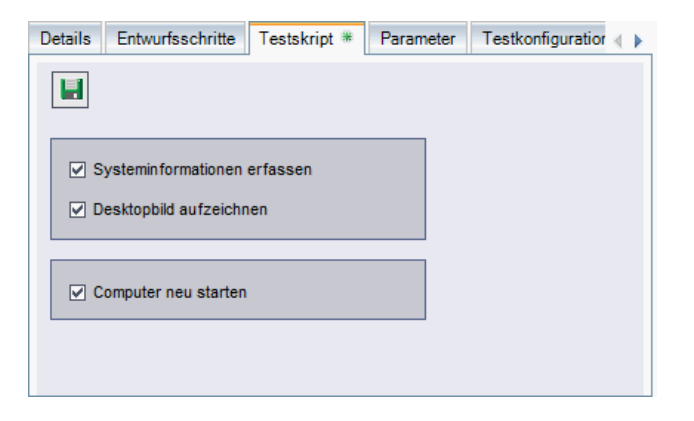

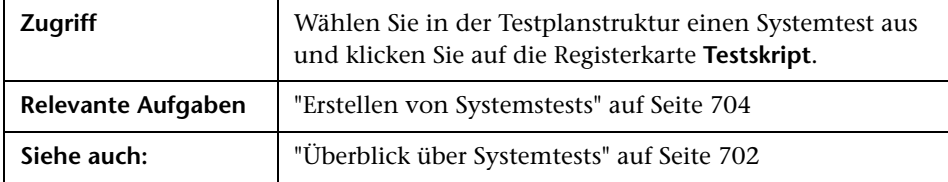

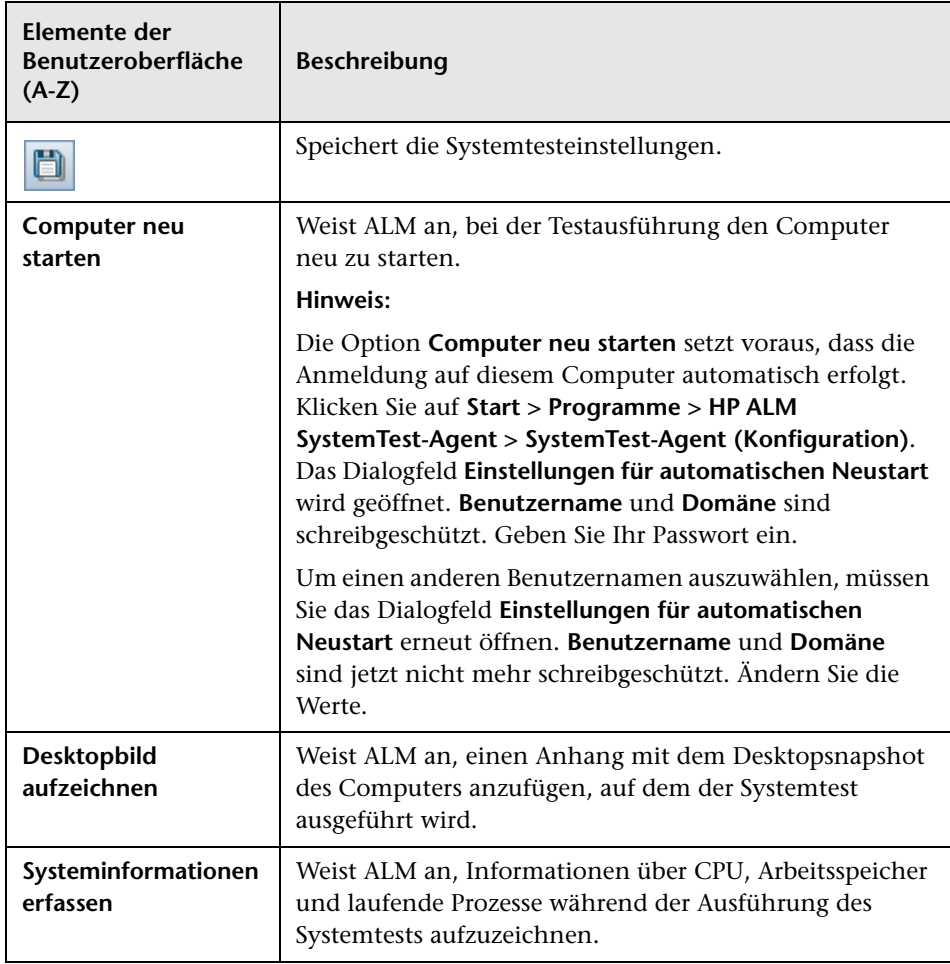

**Kapitel 24** • Systemtests

# **25**

# **Testressourcen**

Dieses Kapitel umfasst die folgenden Themen:

### **Konzepte**

➤ [Überblick über Testressourcen auf Seite 710](#page-709-0)

#### **Aufgaben**

➤ [Verwenden von Testressourcen auf Seite 712](#page-711-0)

#### **Referenz**

➤ [Benutzeroberfläche für Testressourcen auf Seite 715](#page-714-0)

### **Konzepte**

### <span id="page-709-0"></span>**Überblick über Testressourcen**

Im Modul **Testressourcen** können Sie die von Tests verwendeten Ressourcen verwalten. Sie organisieren Ihre Ressourcen, indem Sie eine hierarchische **Testressourcenstruktur** definieren, die Ressourcenordner und Ressourcen enthält. Wählen Sie für jede Ressource in der Struktur eine Gruppe von Ressourcendateien aus und laden Sie sie in das HP Application Lifecycle Management-Repository (ALM) hoch. Diese Dateien können von mehreren Tests verwendet werden.

Anschließend können Sie Abhängigkeiten zwischen Ressourcen und Tests definieren. Weitere Informationen zu Abhängigkeiten finden Sie unter ["Überblick über Entitätsabhängigkeiten" auf Seite 711](#page-710-0).

Informationen über Aufgaben finden Sie unter ["Verwenden von](#page-711-0)  [Testressourcen" auf Seite 712.](#page-711-0)

### **Beispiel**

Der QA-Tester Michael verwendet ein externes Testtool, das Tests in ALM speichert. Jeder Test verwendet eine freigegebene Konfigurationsdatei, die von vielen Tests gemeinsam benutzt wird. Michael möchte die Konfigurationsdatei daher zentral verwalten, anstatt separate Kopien der Datei für jeden Test speichern zu müssen.

Michael verwendet sein Testtool, um die Konfigurationsdatei als Ressource und jeden Test, der die Datei verwendet, als von dieser Ressource abhängigen Test zu definieren. Da es in ALM nur eine Kopie der Ressource gibt, würde sich ein Austausch der Konfigurationsdatei auf alle Tests auswirken, die von der Ressource abhängen.

Wenn Michael nach dem Definieren von Abhängigkeiten versucht, die Ressource zu löschen, wird er von ALM gewarnt, dass sich diese Aktion auf abhängige Tests auswirken kann. Falls Michael einen der Tests, die von der Ressource abhängen, projektübergreifend kopiert, kann er in ALM außerdem angeben, dass er die Ressource und auch den Test kopieren möchte.

## <span id="page-710-0"></span>**Überblick über Entitätsabhängigkeiten**

Abhängigkeiten definieren Beziehungen zwischen Entitäten wie Tests, Komponenten und Testressourcen. Wenn Sie die Auswirkungen einer Änderung an einer bestimmten Entität analysieren, weisen die Abhängigkeiten auf die anderen Entitäten hin, auf die sich die Änderung ebenfalls auswirken könnte. Das Anzeigen von Abhängigkeiten kann beispielsweise vor dem Löschen oder Kopieren einer Entität hilfreich sein.

Abhängigkeitsbeziehungen werden auf der Registerkarte **Abhängigkeiten** angezeigt. Der Zugriff auf diese Registerkarte ist in den Modulen **Testplan**, **Business Components** und **Testressourcen** möglich. Sie können die Entitäten anzeigen, die von einer ausgewählten Entität verwendet werden, sowie die Entitäten, die eine ausgewählte Entität verwenden.

Sie können Abhängigkeiten zwischen Entitäten auch mit anderen HP-Testtools wie QuickTest Professional definieren. Weitere Informationen finden Sie im Handbuch *HP QuickTest Professional User Guide*.

Sie können auch Abhängigkeiten zwischen Entitäten definieren, indem Sie eine eigene Anwendung schreiben. Weitere Informationen finden Sie im Handbuch *HP ALM Open Test Architecture API Reference*.

# **Aufgaben**

# <span id="page-711-0"></span>**Verwenden von Testressourcen**

In dieser Aufgabe wird beschrieben, wie Testressourcen im Modul **Testressourcen** verwaltet werden. Erstellen Sie eine Testressourcenstruktur, laden Sie Ressourcen hoch und herunter und definieren Sie Abhängigkeiten zwischen Ressourcen und anderen Entitäten wie z. B. Tests.

**Hinweis:** Diese Aufgabe ist Bestandteil einer übergeordneten Aufgabe. Weitere Informationen finden Sie unter ["Planen von Tests in ALM" auf](#page-544-0)  [Seite 545.](#page-544-0)

Diese Aufgabe umfasst die folgenden Schritte:

- ➤ ["Voraussetzungen" auf Seite 713](#page-712-0)
- ➤ ["Erstellen von Ressourcen" auf Seite 713](#page-712-1)
- ➤ ["Hochladen von Ressourcendateien" auf Seite 713](#page-712-2)
- ➤ ["Herunterladen von Ressourcendateien" auf Seite 714](#page-713-0)
- ➤ ["Definieren von Abhängigkeiten" auf Seite 714](#page-713-1)
- ➤ ["Anzeigen von Abhängigkeiten" auf Seite 714](#page-713-2)

#### <span id="page-712-0"></span> **1 Voraussetzungen**

Weitere Informationen zum Arbeiten mit QuickTest-Ressourcen finden Sie im Abschnitt zur Arbeit mit ALM im Handbuch *HP QuickTest Professional User Guide.*

### <span id="page-712-1"></span> **2 Erstellen von Ressourcen**

- **a Öffnen Sie das Modul Testressourcen**. Wählen Sie auf der ALM-Seitenleiste unter **Test** die Option **Testressourcen** aus.
- **b Erstellen Sie Ordner.** Klicken Sie mit der rechten Maustaste auf den Stammordner **Ressourcen** und wählen Sie **Neuer Resssourcenordner** aus. Klicken Sie zum Erstellen eines Unterordners mit der rechten Maustaste auf einen Ordner und wählen Sie **Neuer Resssourcenordner** aus.
- **c Fügen Sie Ressourcen zu Ordnern hinzu.** Klicken Sie mit der rechten Maustaste auf einen Ordner oder Unterordner und wählen Sie **Neue Ressource** aus. Füllen Sie die Felder im Dialogfeld **Ressource (neu)** aus. Weitere Informationen zur Benutzeroberfläche finden Sie unter ["Dialogfeld "Ressource \(neu\)"/"Details zu Ressource"" auf Seite 735](#page-734-0).

### <span id="page-712-2"></span> **3 Hochladen von Ressourcendateien**

Sie können Dateien für jede Ressource in der Testressourcenstruktur in das ALM-Repository hochladen.

Wählen Sie eine Ressource in der Testressourcenstruktur aus und klicken Sie auf die Registerkarte **Ressourcenanzeige**. Weitere Informationen zur Benutzeroberfläche finden Sie unter ["Registerkarte "Ressourcenanzeige""](#page-727-0)  [auf Seite 728.](#page-727-0)

**Business Process Testing:** Wenn Sie Application Areas verwenden, starten Sie das Testtool auf der Registerkarte **Application Area-Viewer**, um mit der Ressource zu arbeiten. Weitere Informationen zur Benutzeroberfläche finden Sie unter ["Registerkarte "Application Area-Viewer"" auf Seite 730](#page-729-0).

#### <span id="page-713-0"></span> **4 Herunterladen von Ressourcendateien**

Wenn Sie Testressourcen anzeigen und bearbeiten möchten, können Sie sie in ein lokales Verzeichnis herunterladen.

Wählen Sie eine Ressource in der Testressourcenstruktur aus und klicken Sie auf die Registerkarte **Ressourcenanzeige**. Weitere Informationen zur Benutzeroberfläche finden Sie unter ["Registerkarte "Ressourcenanzeige""](#page-727-0)  [auf Seite 728.](#page-727-0)

### <span id="page-713-1"></span> **5 Definieren von Abhängigkeiten**

Zum Definieren von Abhängigkeiten zwischen Entitäten verwenden Sie ein Testtool, beispielsweise QuickTest Professional. Weitere Informationen finden Sie im Handbuch *HP QuickTest Professional User Guide*.

Sie können auch Abhängigkeiten zwischen Entitäten definieren, indem Sie eine eigene Anwendung schreiben. Weitere Informationen finden Sie im Handbuch *HP ALM Open Test Architecture API Reference*.

### <span id="page-713-2"></span> **6 Anzeigen von Abhängigkeiten**

Zeigen Sie die Beziehungen zwischen Entitäten wie Tests, Komponenten und Testressourcen an. Sie können die Entitäten anzeigen, die von einer ausgewählten Entität abhängen, sowie die Entitäten, von denen eine ausgewählte Entität abhängt.

Wählen Sie eine Ressource (Modul **Testressourcen**), einen Test (Modul **Testplan** oder eine Komponente (Modul **Business Components**) aus und klicken Sie auf die Registerkarte **Abhängigkeiten**. Weitere Informationen zur Benutzeroberfläche finden Sie unter ["Registerkarte "Abhängigkeiten""](#page-731-0)  [auf Seite 732.](#page-731-0)

### **Referenz**

# <span id="page-714-0"></span>**Benutzeroberfläche für Testressourcen**

Dieser Abschnitt enthält folgende Themen:

- ➤ [Fenster des Moduls "Testressourcen" auf Seite 716](#page-715-0)
- ➤ [Menüs und Schaltflächen im Modul "Testressourcen" auf Seite 720](#page-719-0)
- ➤ [Symbole im Modul "Testressourcen" auf Seite 724](#page-723-0)
- ➤ [Felder im Modul "Testressourcen" auf Seite 726](#page-725-0)
- ➤ [Registerkarte "Ressourcenanzeige" auf Seite 728](#page-727-0)
- ➤ [Registerkarte "Application Area-Viewer" auf Seite 730](#page-729-0)
- ➤ [Registerkarte "Abhängigkeiten" auf Seite 732](#page-731-0)
- ➤ [Dialogfeld "Ressource \(neu\)"/"Details zu Ressource" auf Seite 735](#page-734-0)
- ➤ [Dialogfeld "Ressourcen in Zielprojekt einfügen" auf Seite 738](#page-737-0)

# <span id="page-715-0"></span>**Fenster des Moduls "Testressourcen"**

Mithilfe dieses Fensters können Sie die von Ihren Tests verwendeten Ressourcen verwalten.

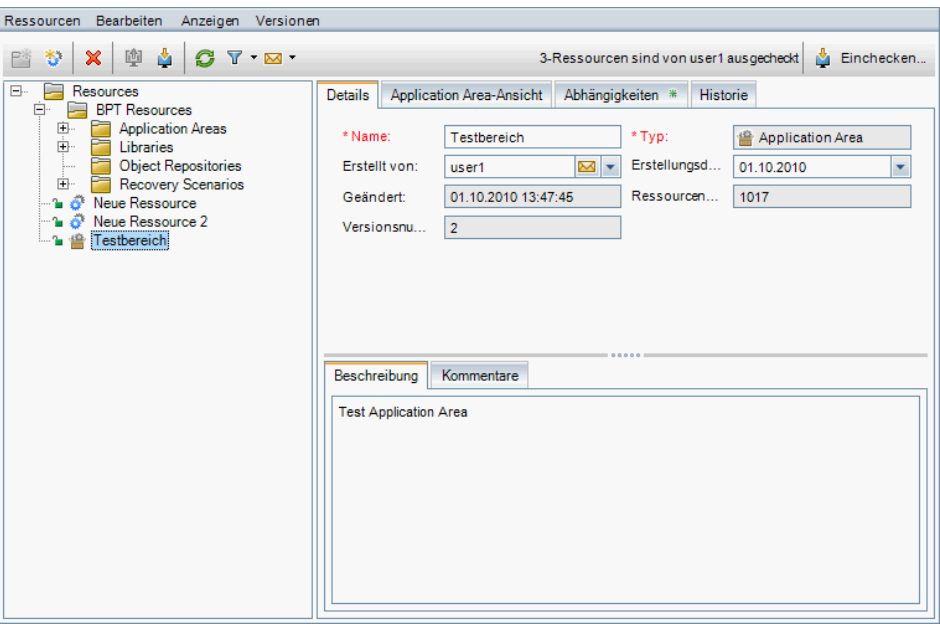

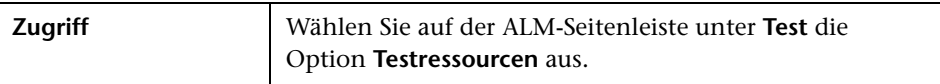

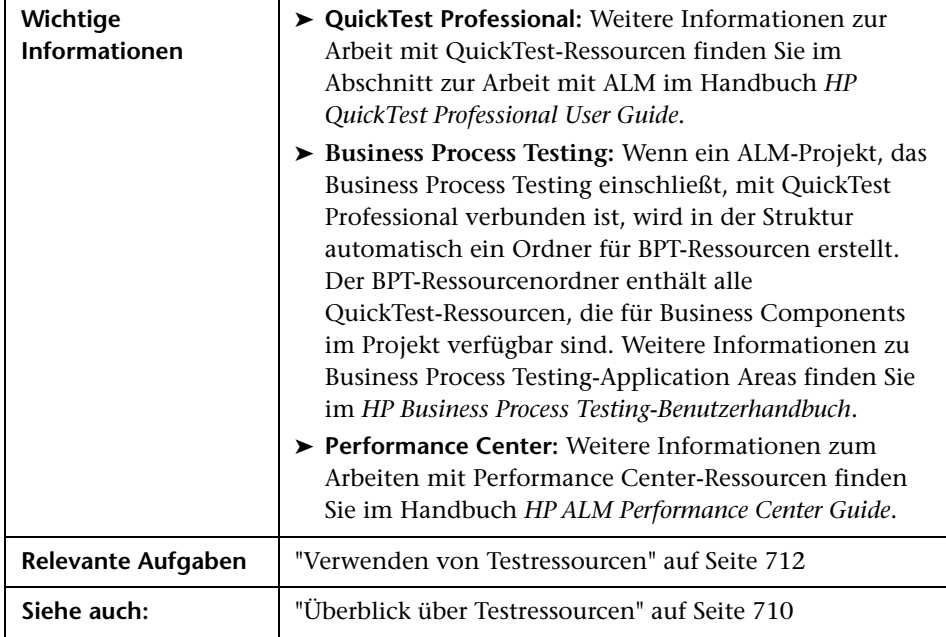

Nachfolgend werden die Elemente der Benutzeroberfläche beschrieben (Elemente ohne Beschriftung werden in spitzen Klammern dargestellt):

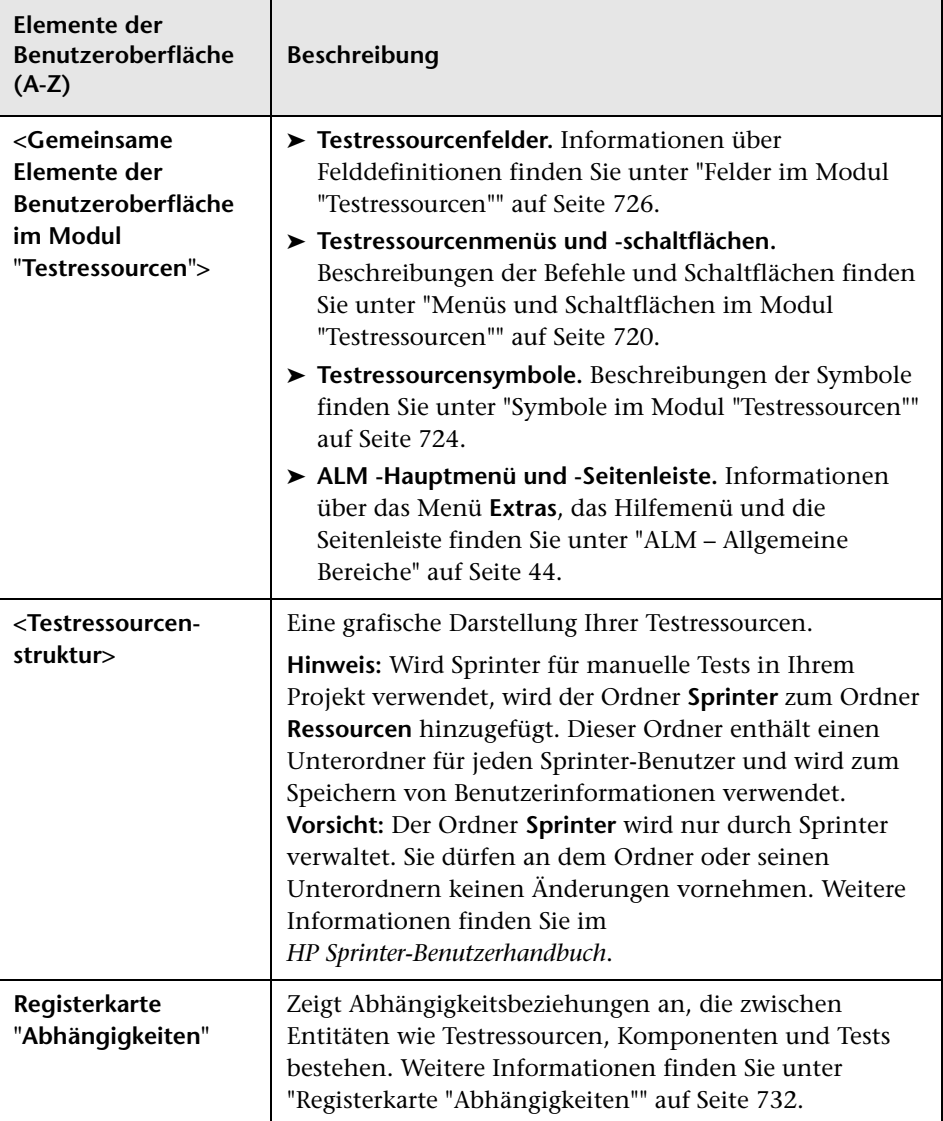

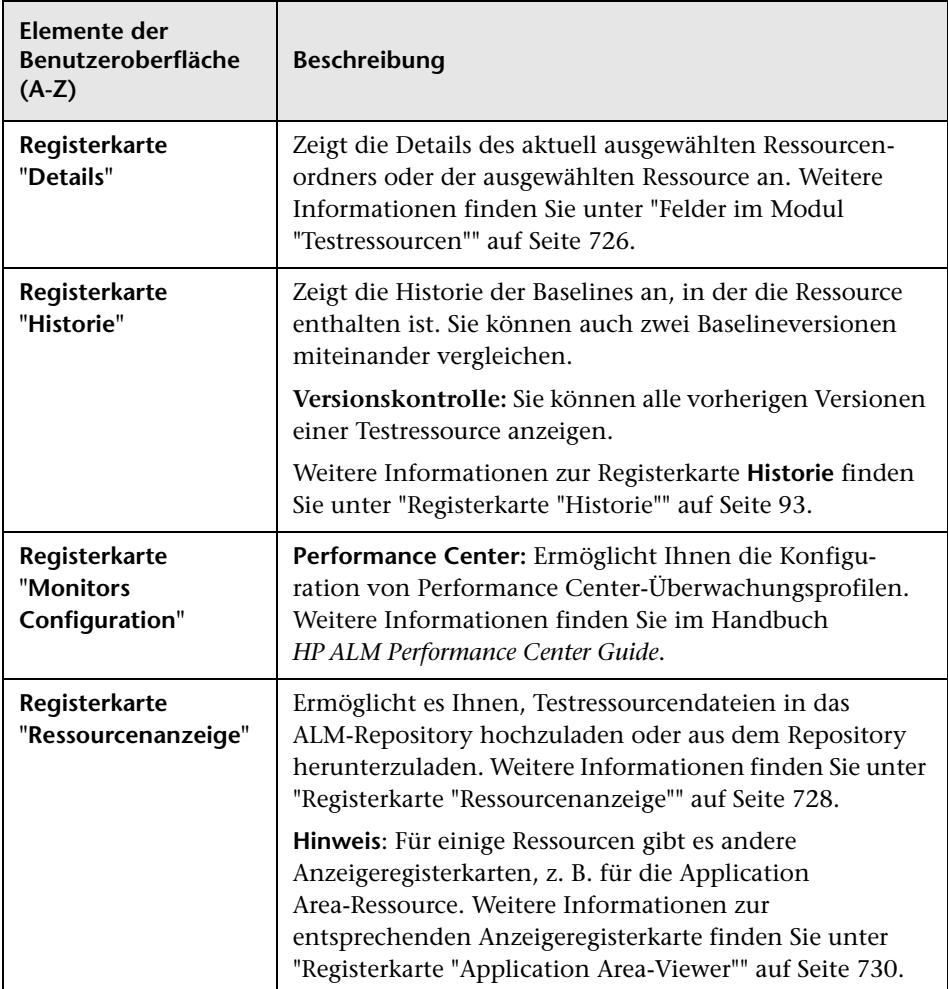

# <span id="page-719-0"></span>**Menüs und Schaltflächen im Modul "Testressourcen"**

In diesem Abschnitt werden die Menüs und Schaltflächen im Modul **Testressourcen** beschrieben.

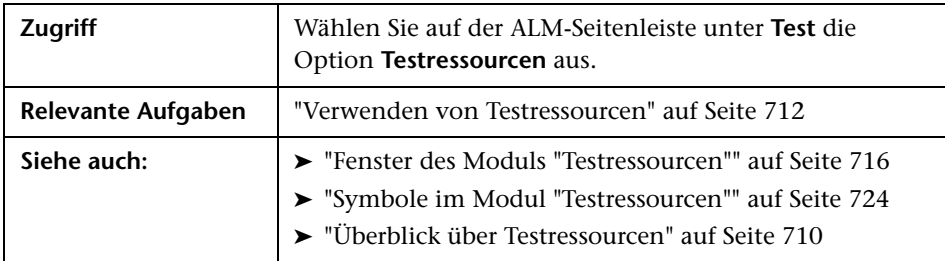

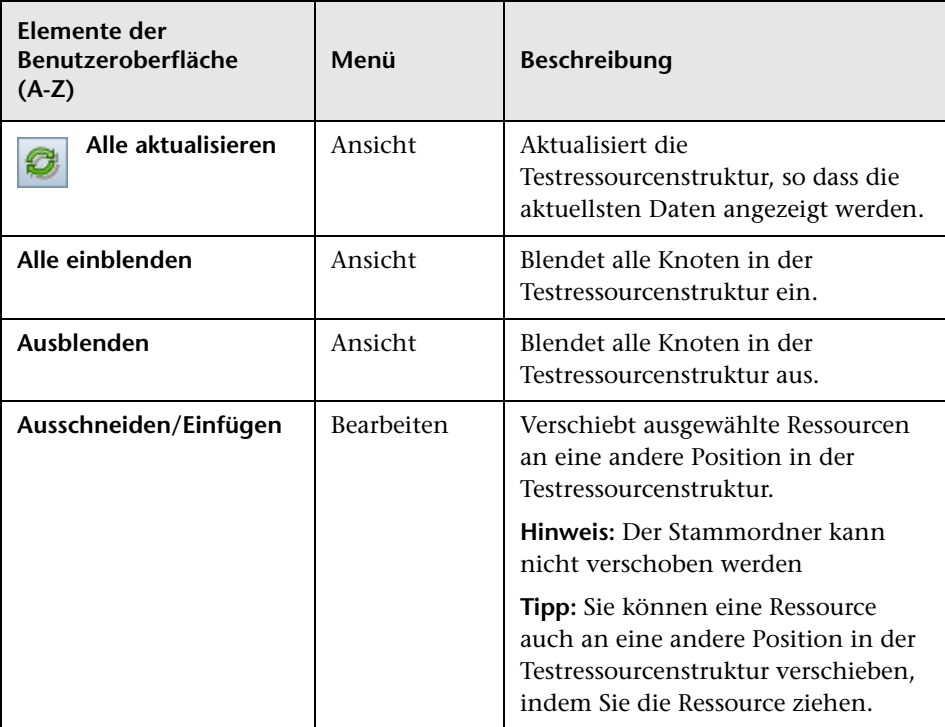
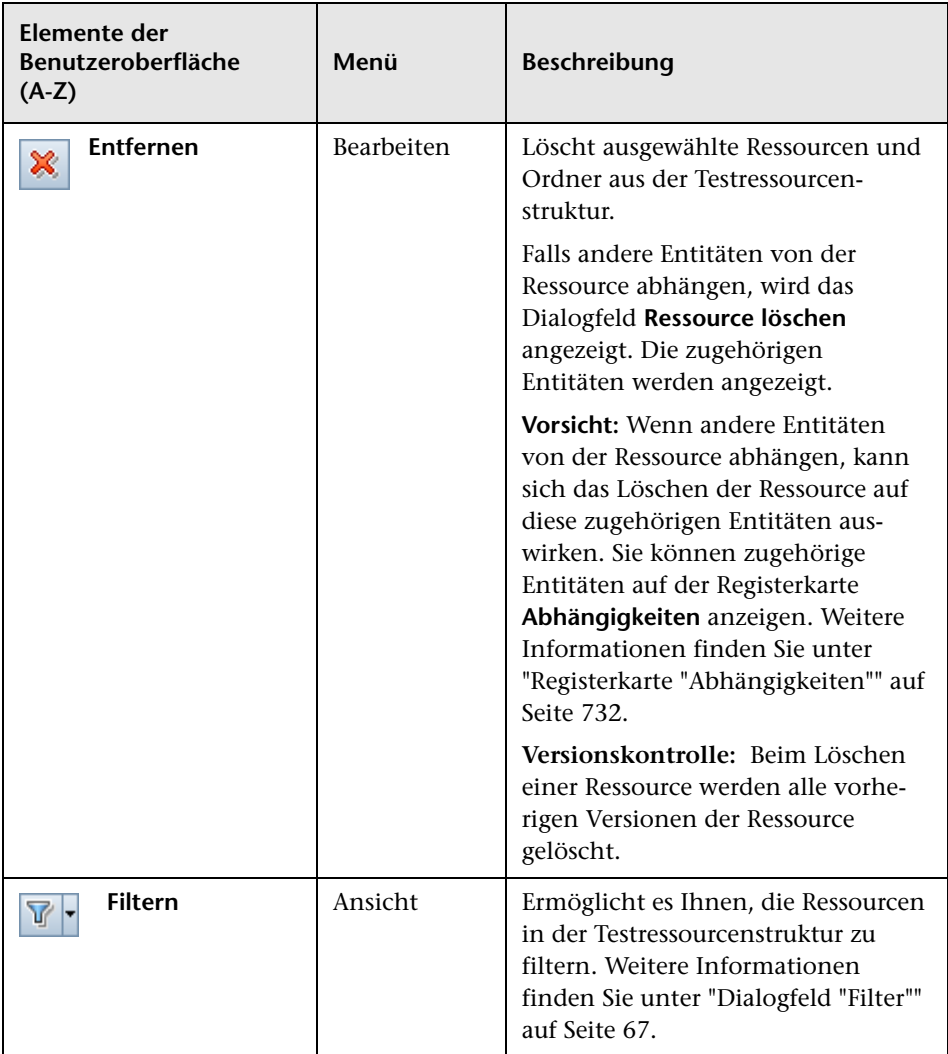

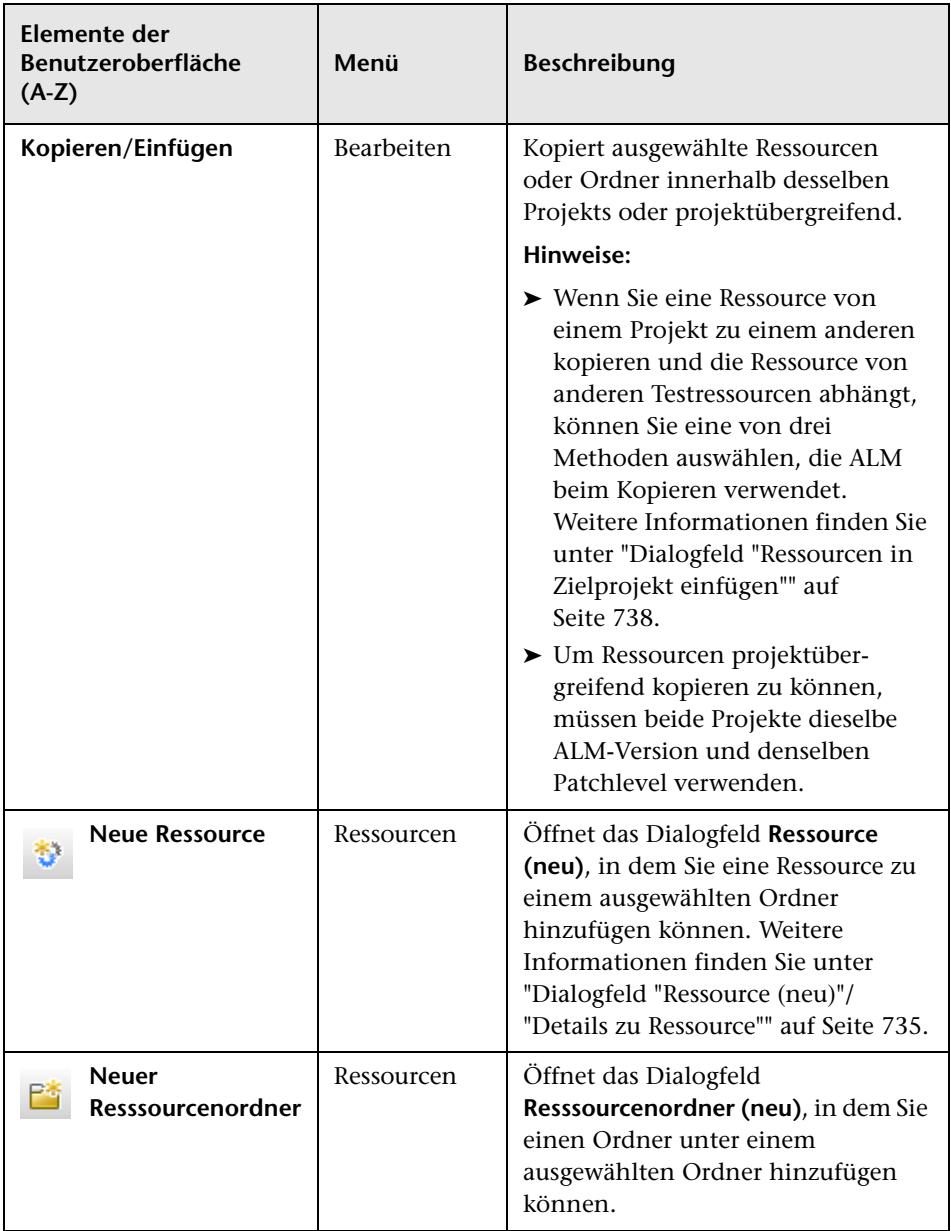

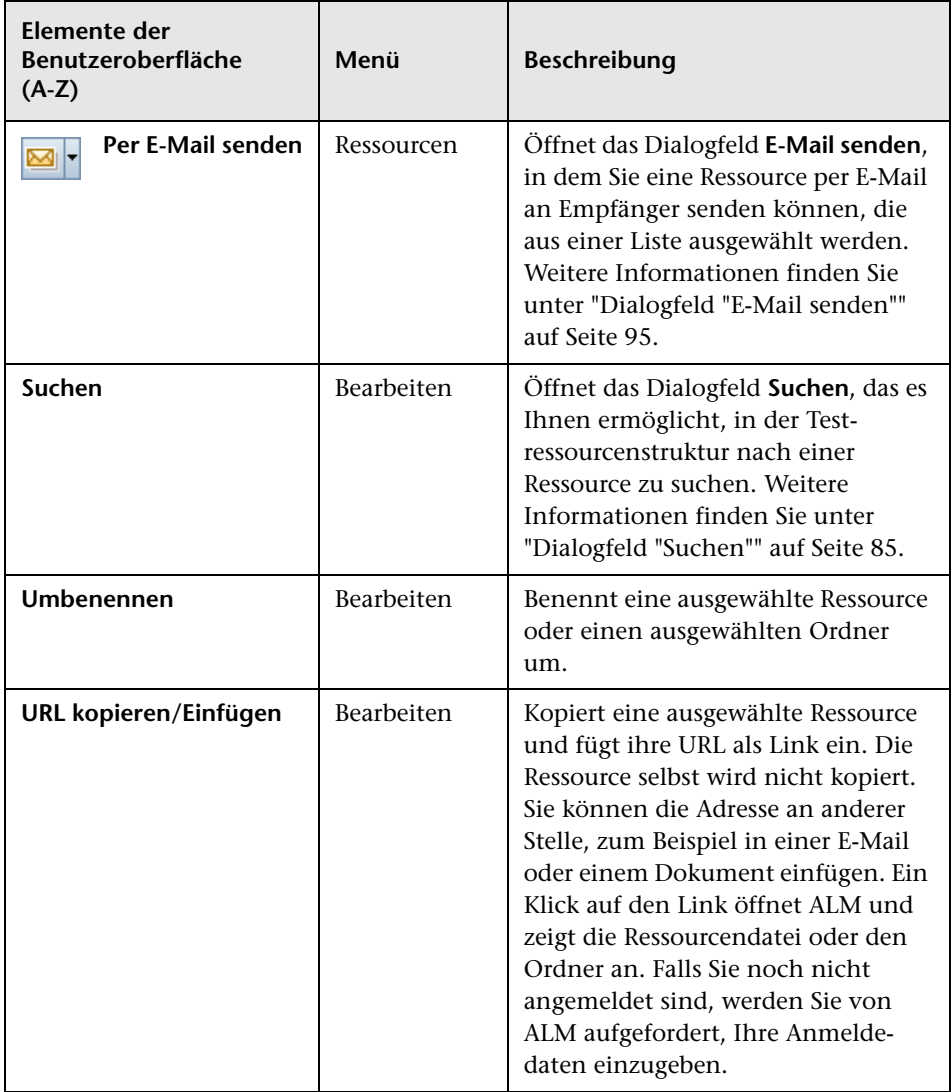

# <span id="page-723-0"></span>**Symbole im Modul "Testressourcen"**

In diesem Abschnitt werden die Symbole im Modul **Testressourcen** beschrieben.

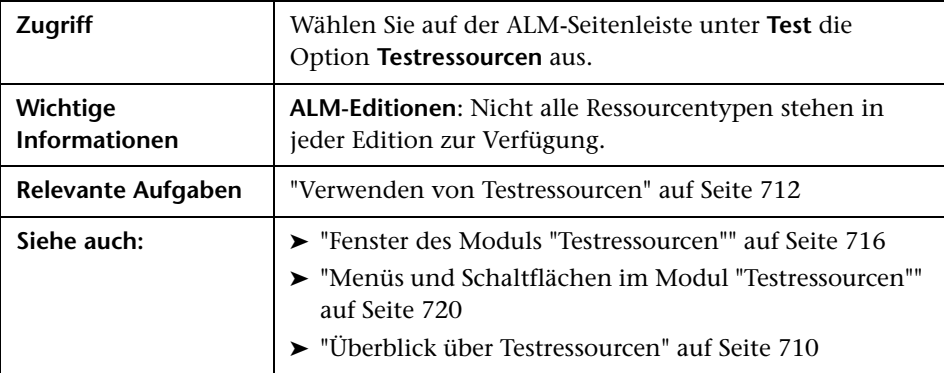

Nachfolgend werden die Elemente der Benutzeroberfläche beschrieben:

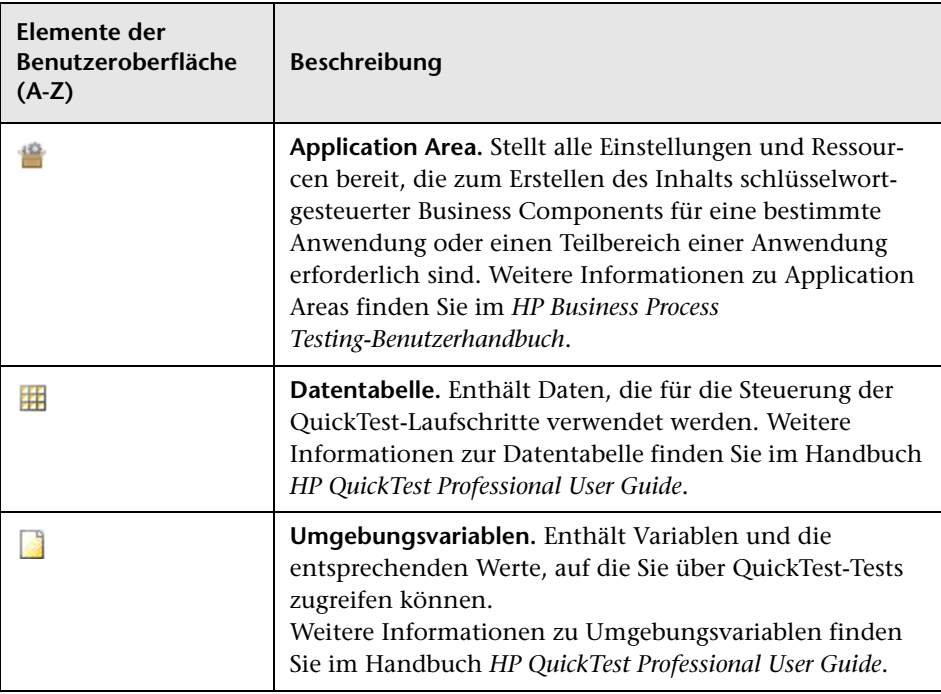

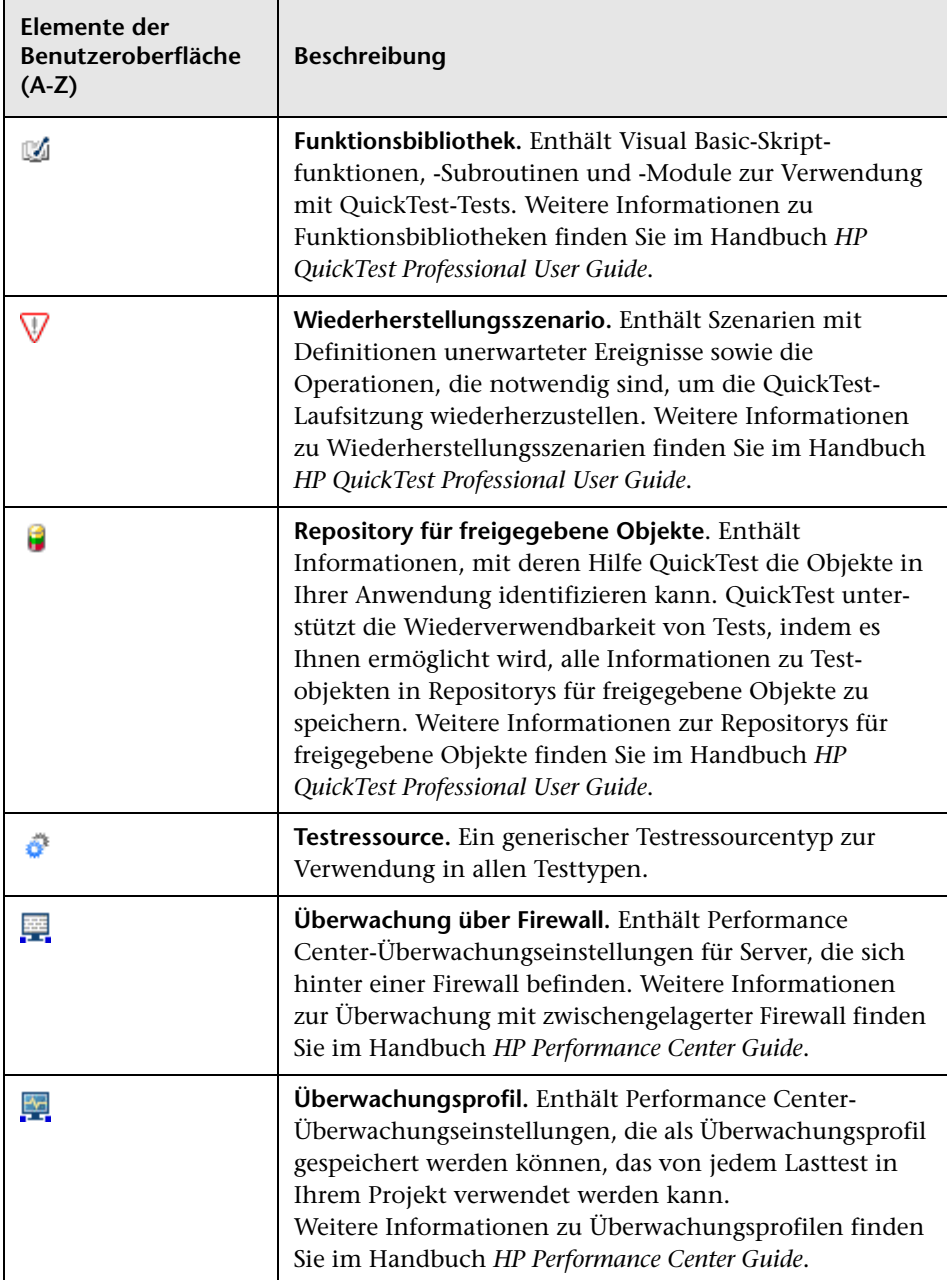

# <span id="page-725-0"></span>**Felder im Modul "Testressourcen"**

In diesem Abschnitt werden die Felder im Modul **Testressourcen** beschrieben.

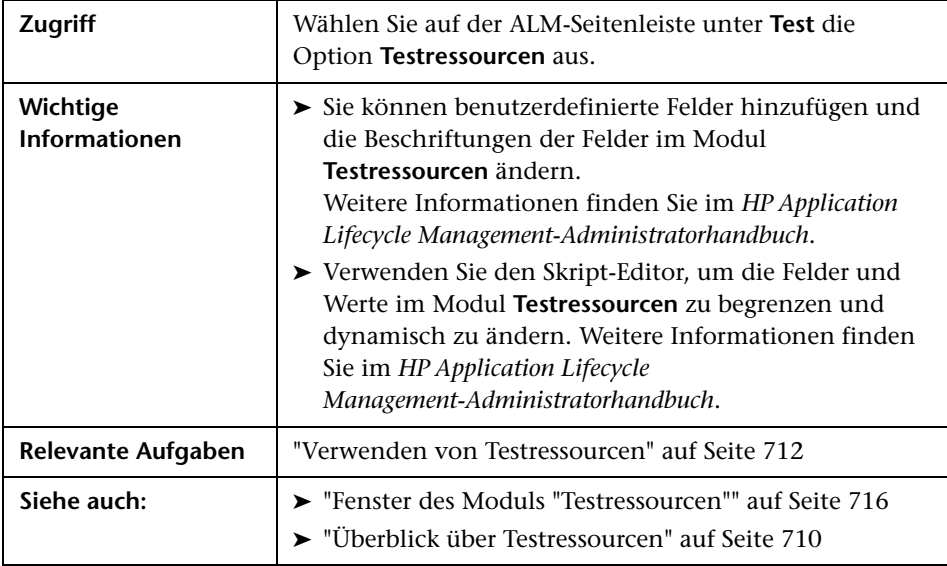

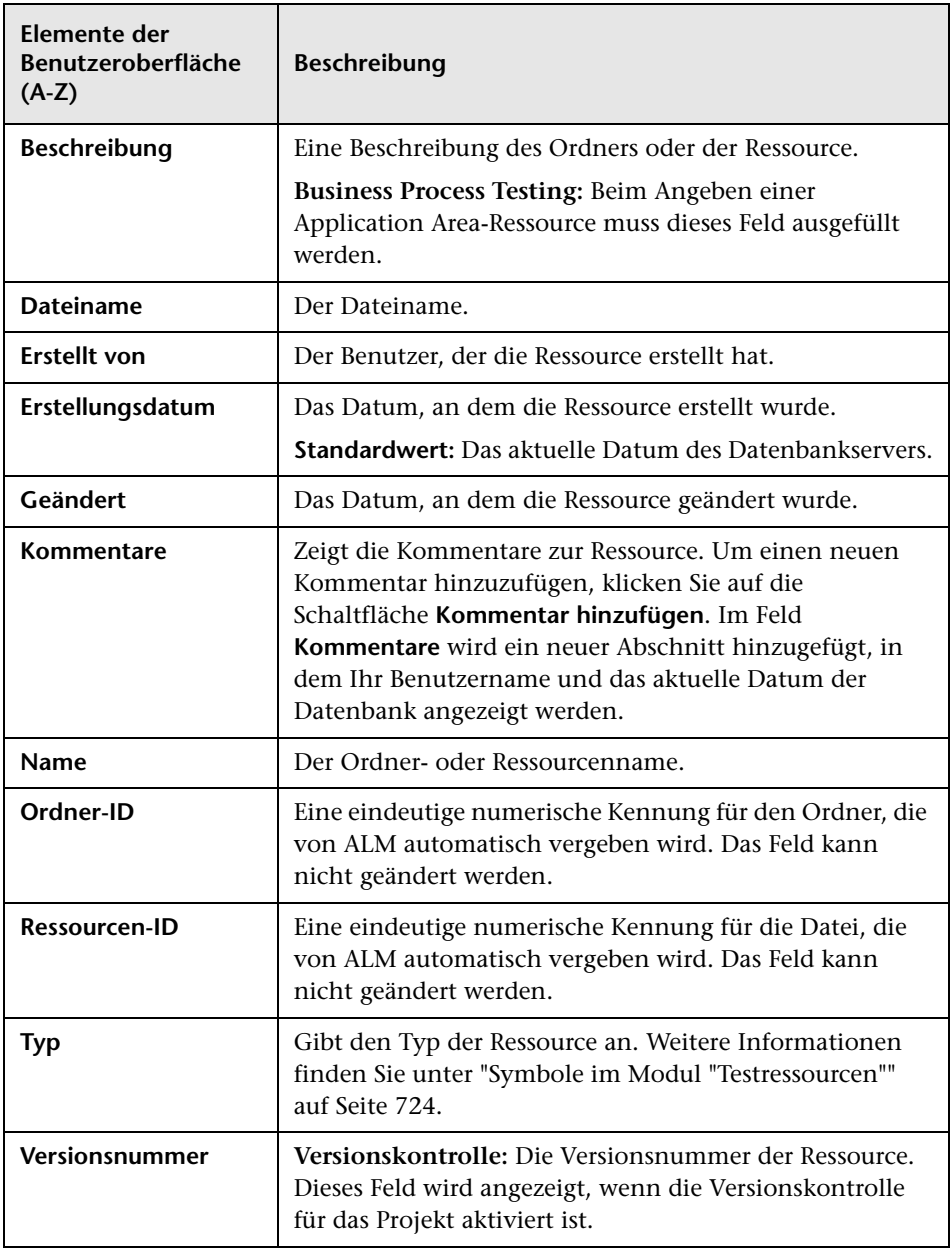

Die Felder werden im Folgenden beschrieben:

## <span id="page-727-0"></span>**Registerkarte "Ressourcenanzeige"**

Mithilfe dieser Registerkarte können Sie Dateien für jede Ressource in der Testressourcenstruktur in das ALM-Repository hochladen. Sie können auch Dateien in ein lokales Verzeichnis herunterladen.

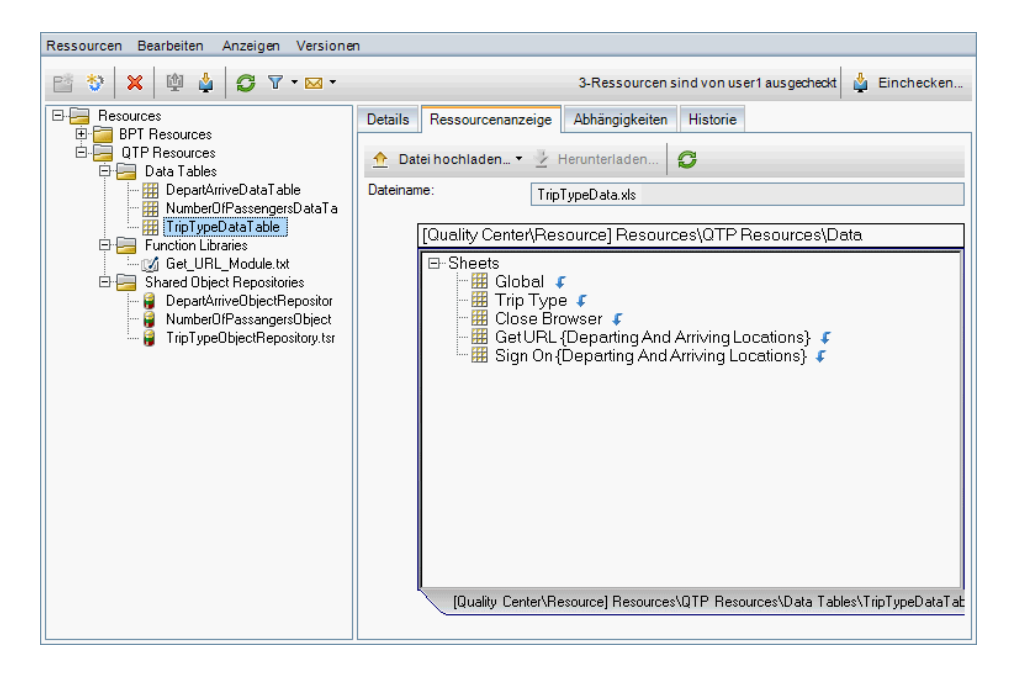

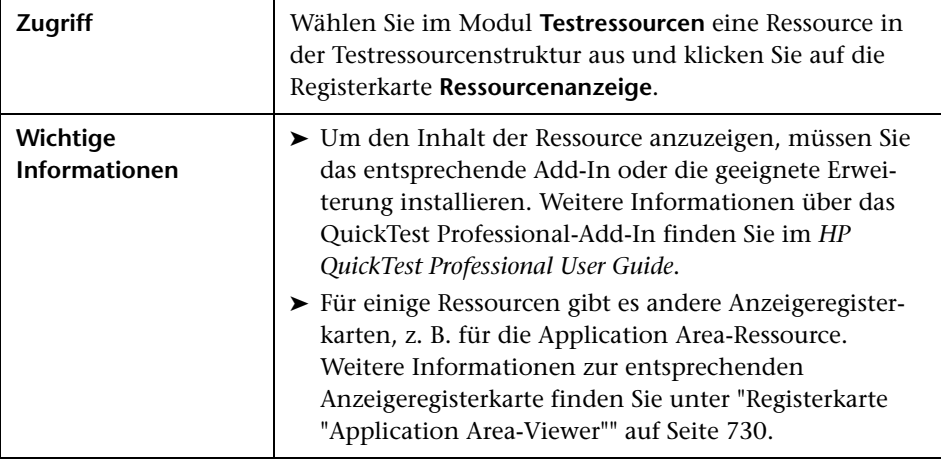

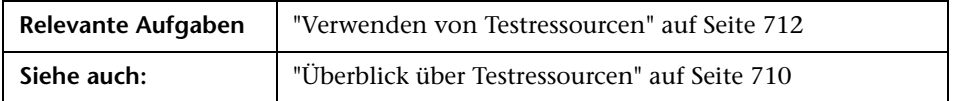

Nachfolgend werden die Elemente der Benutzeroberfläche beschrieben:

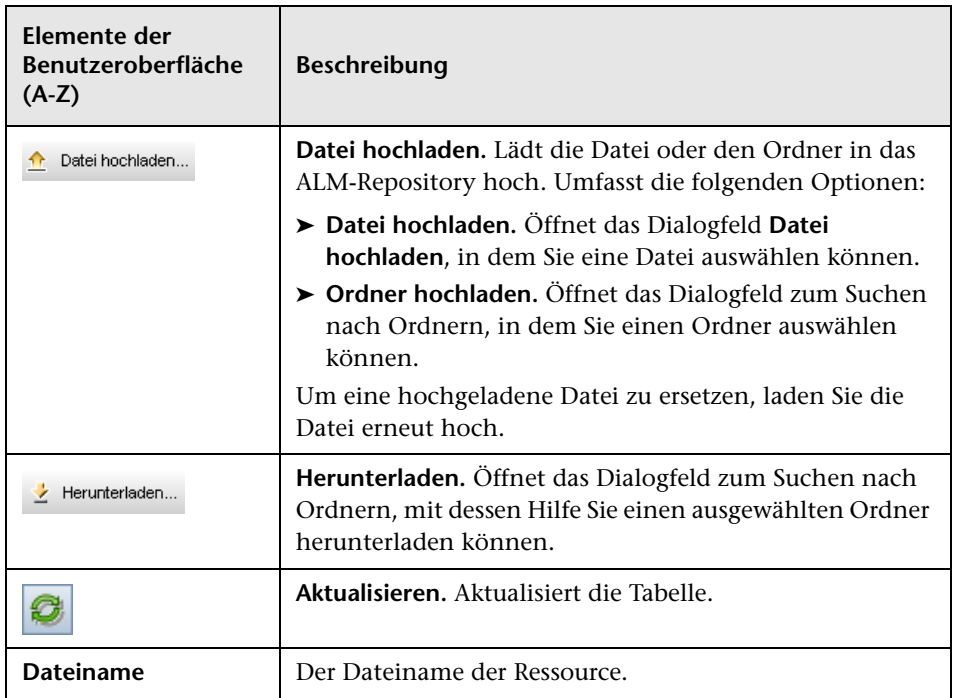

# <span id="page-729-0"></span>**Registerkarte "Application Area-Viewer"**

Mithilfe dieser Registerkarte können Sie das Testtool für die Application Area-Ressource starten.

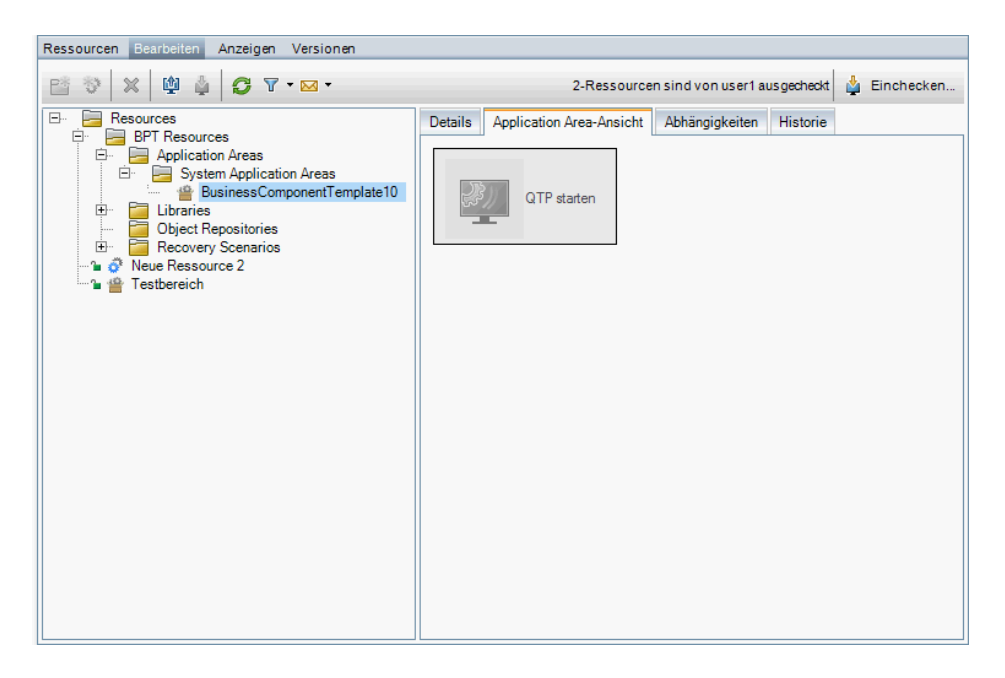

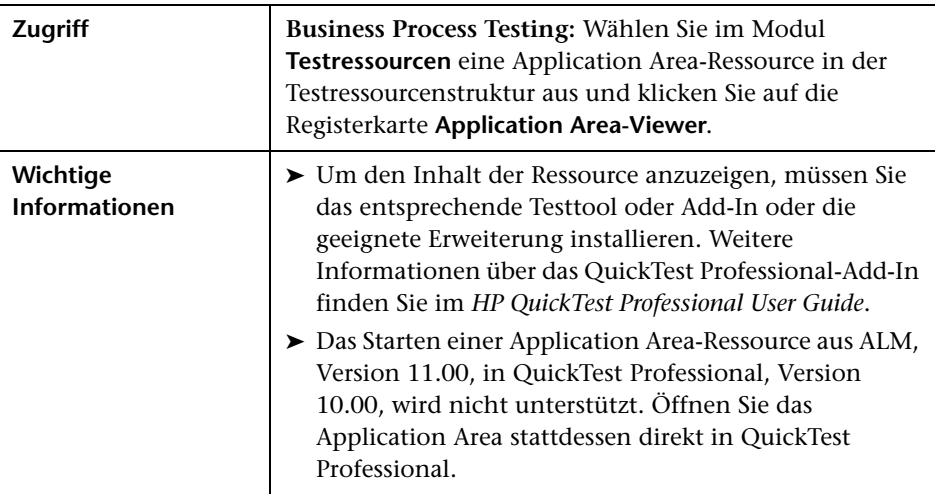

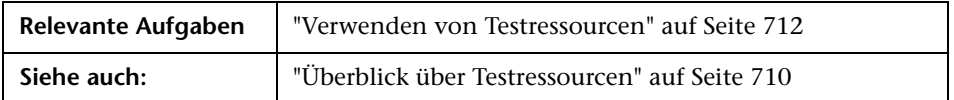

Nachfolgend werden die Elemente der Benutzeroberfläche beschrieben:

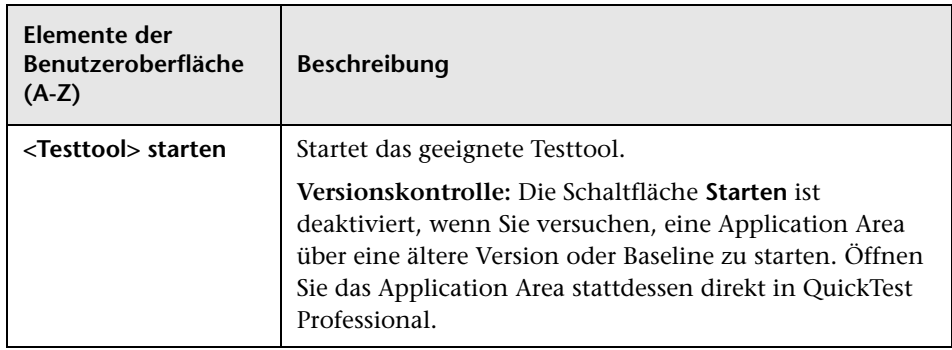

# <span id="page-731-0"></span>**Registerkarte "Abhängigkeiten"**

Diese Registerkarte zeigt die Beziehungen zwischen Entitäten wie Tests, Komponenten und Testressourcen an. Sie können die Entitäten anzeigen, die von einer ausgewählten Entität abhängen (Tabelle **Verwendet von**), sowie die Entitäten, von denen eine ausgewählte Entität abhängt (Tabelle **Verwendet**).

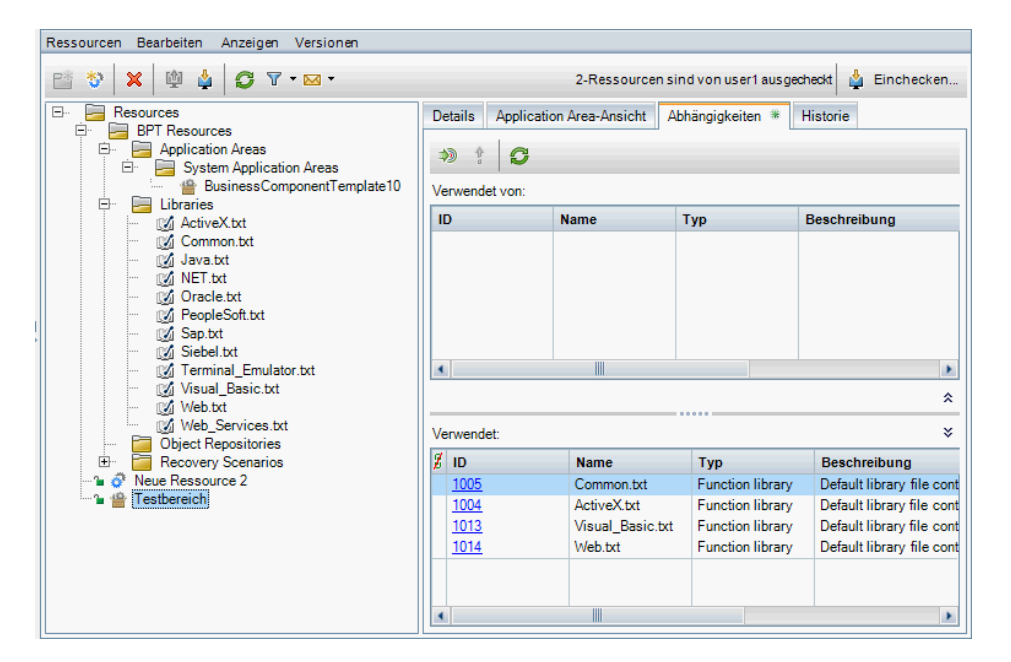

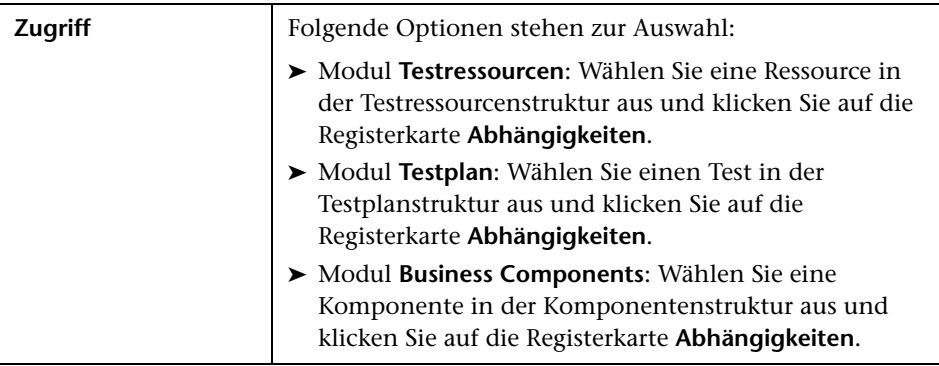

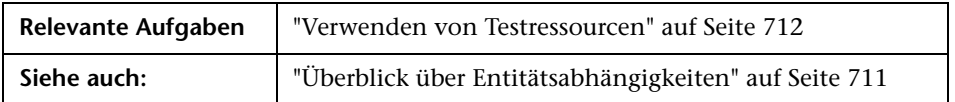

Nachfolgend werden die Elemente der Benutzeroberfläche beschrieben (Elemente ohne Beschriftung werden in spitzen Klammern dargestellt):

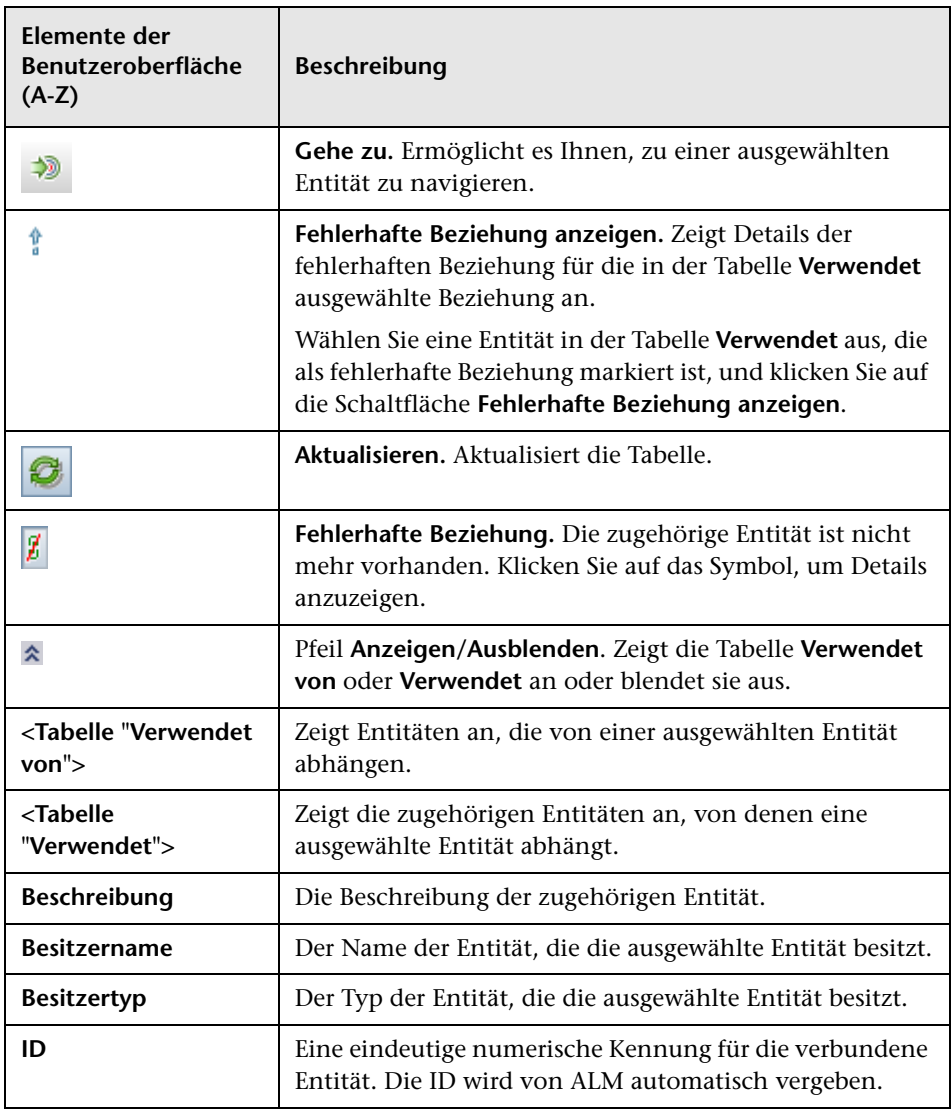

#### **Kapitel 25** • Testressourcen

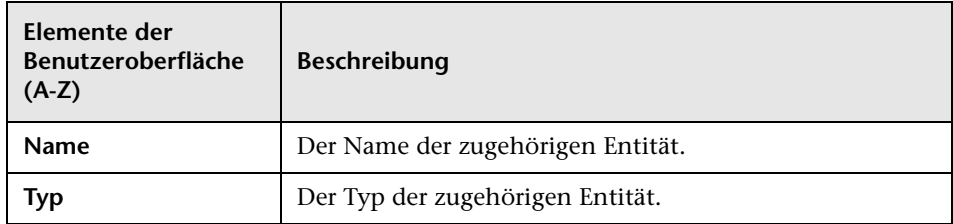

# <span id="page-734-0"></span>**Dialogfeld "Ressource (neu)"/"Details zu Ressource"**

Mithilfe dieses Dialogfelds können Sie Ressourcen hinzufügen und anzeigen.

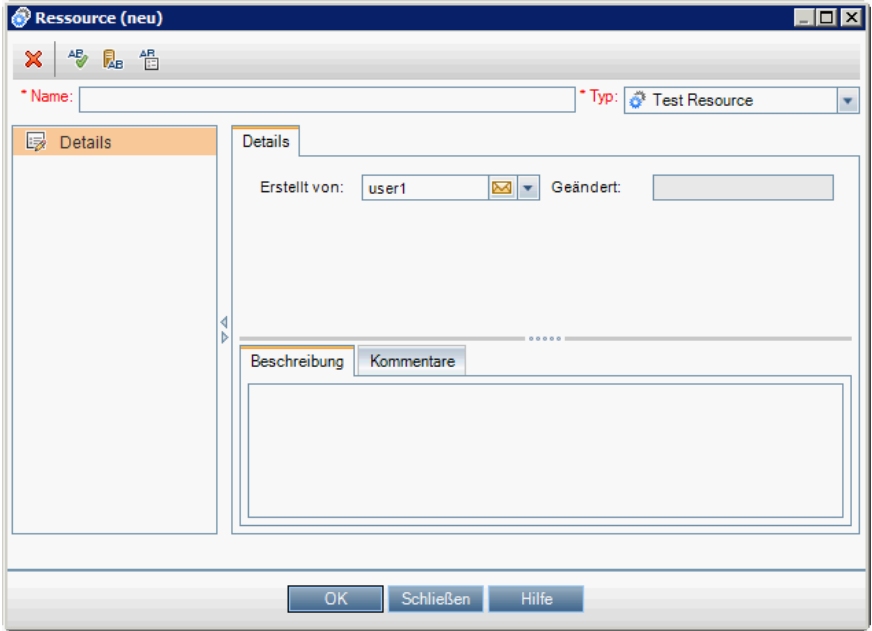

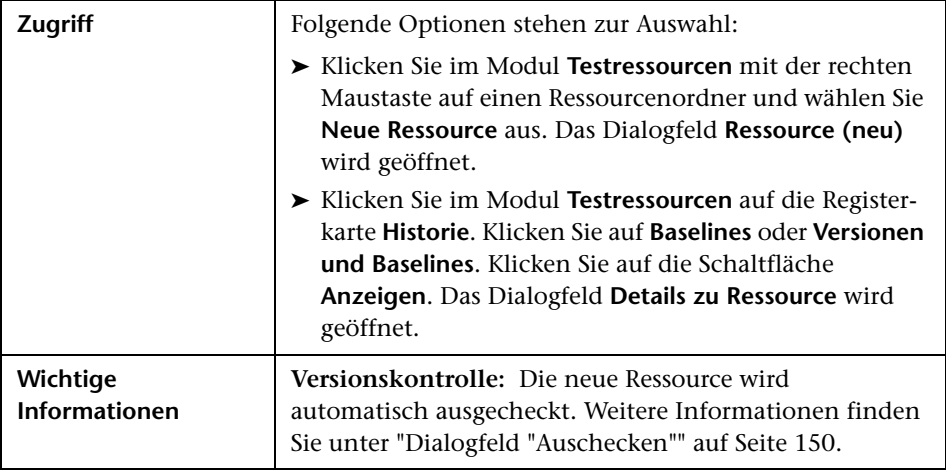

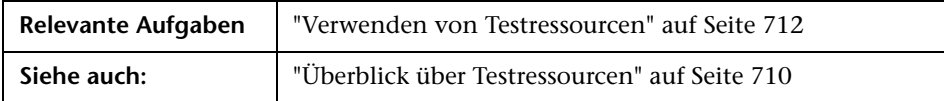

Nachfolgend werden die Elemente der Benutzeroberfläche beschrieben:

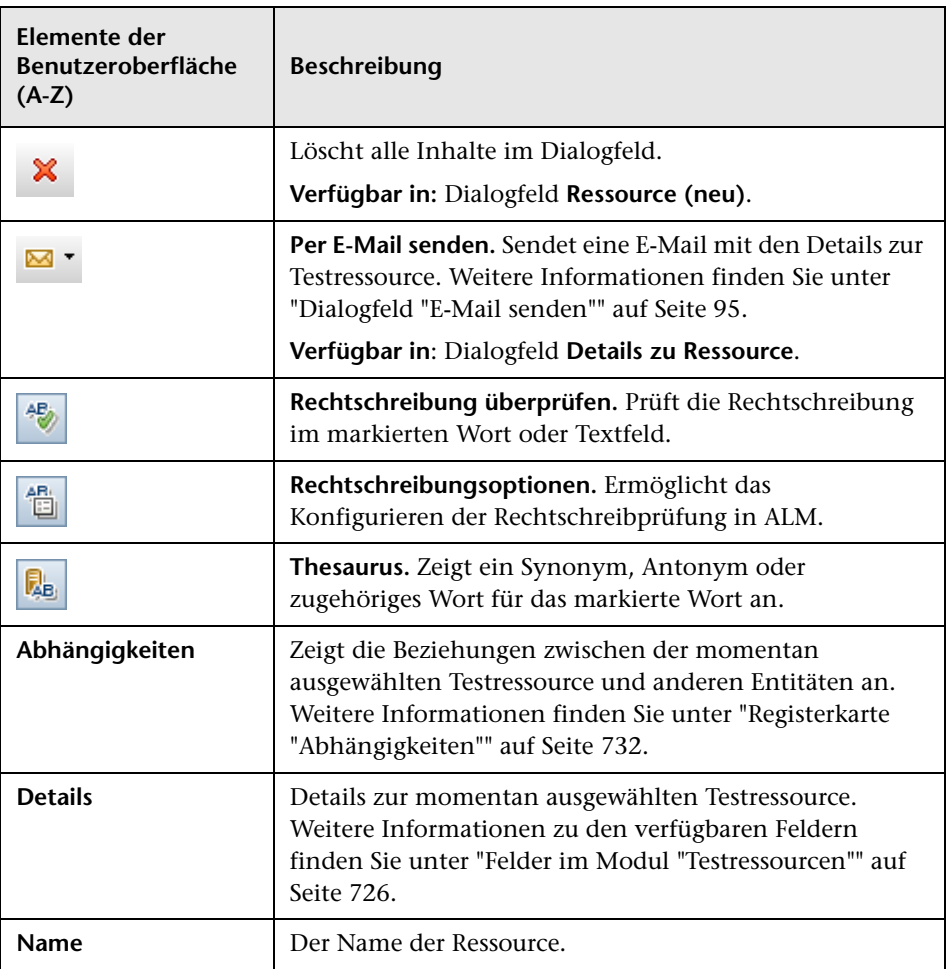

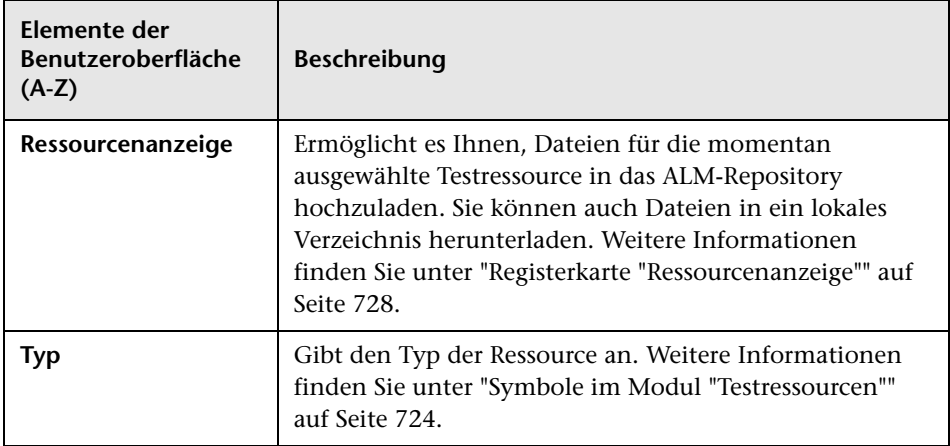

# <span id="page-737-0"></span>**Dialogfeld "Ressourcen in Zielprojekt einfügen"**

Mithilfe dieses Dialogfelds können Sie angeben, wie ALM Testressourcen projektübergreifend kopiert.

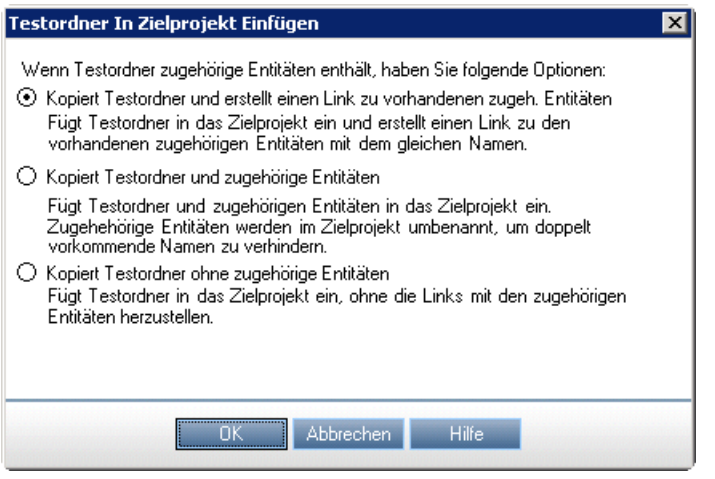

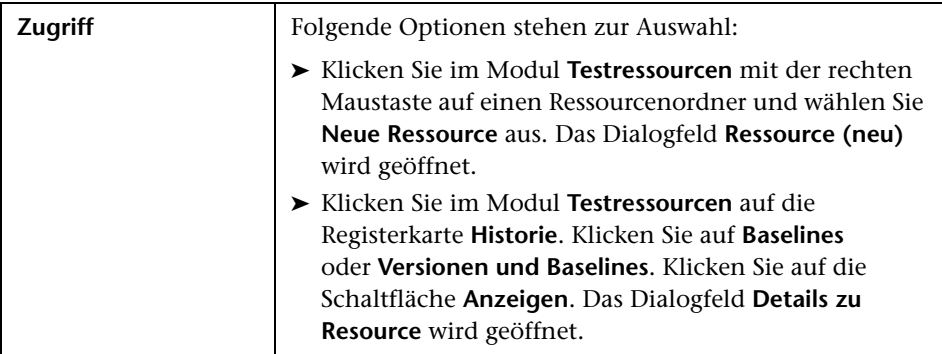

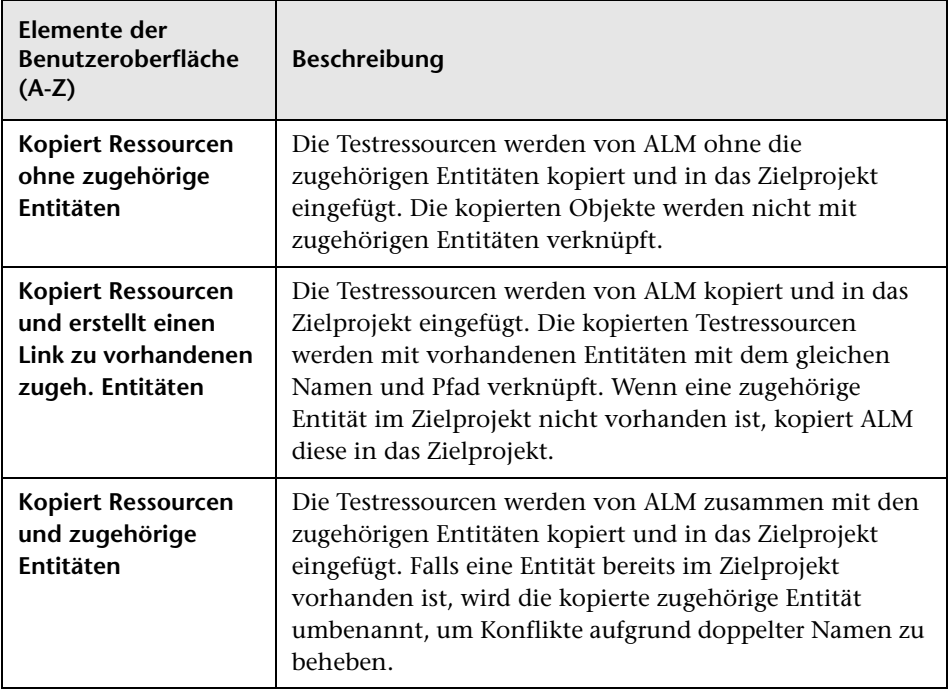

Nachfolgend werden die Elemente der Benutzeroberfläche beschrieben:

**Kapitel 25** • Testressourcen

# **26**

# **VAPI-XP-Tests**

Dieses Kapitel umfasst die folgenden Themen:

#### **Konzepte**

➤ [Überblick über VAPI-XP-Tests auf Seite 742](#page-741-0)

#### **Aufgaben**

- ➤ [Erstellen von VAPI-XP-Testskripts auf Seite 743](#page-742-0)
- ➤ [Bearbeiten von VAPI-XP-Testskripts auf Seite 753](#page-752-0)
- ➤ [Verwenden der VAPI-XP-API auf Seite 759](#page-758-0)
- ➤ [Ausführen von VAPI-XP-Tests im Debugmodus auf Seite 764](#page-763-0)
- ➤ [Ausführen von VAPI-XP-Tests im Testmodus auf Seite 765](#page-764-0)
- ➤ [Debuggen von VAPI-XP-Testskripts im Testmodus auf Seite 767](#page-766-0)

#### **Referenz**

➤ [Benutzeroberfläche für VAPI-XP-Tests auf Seite 770](#page-769-0)

## **Konzepte**

## <span id="page-741-0"></span>**Überblick über VAPI-XP-Tests**

Mit dem Testtool VAPI-XP können Sie anhand von Microsoft VBScript, Microsoft JavaScript (JScript-Version), PerlScript und PythonScript neue Testskripts erstellen und diese Skripts in den Anwendungsmanagementprozess integrieren. Mit VAPI-XP-Testskripts können Sie COM/DCOM-Server, SOAP-basierte Webservices, Java-APIs (zum Beispiel Java-Klassen und EJBs) sowie Konsolenanwendungen testen. Sie können VAPI-XP auch verwenden, um einen virtuellen LoadRunner-Benutzer zu erstellen.

Darüber hinaus ist VAPI-XP vollständig mit HP Application Lifecycle Management integriert. Dadurch können Sie VAPI-XP-Testskripts entwickeln, mit denen sämtliche ALM-Tests oder -Testreihen aufgerufen und als Teil Ihres eigenen Skripts ausgeführt werden. So wird die Erstellung eines deutlich erweiterten Ausführungs-Flows für Testreihen ermöglicht, in dem Sie Tests in einer Testreihe bei der Ausführung basierend auf dem Status oder Typ des jeweiligen Tests filtern können.

VAPI-XP ist auch mit der OTA-API von ALM vollständig integriert. Sie können auf OTA-API-Klassen und -Methoden über die VAPI-XP-Benutzerschnittstelle verweisen und diese dadurch problemlos in Ihr Testskript einschließen.

Informationen über Aufgaben finden Sie unter:

- ➤ ["Erstellen von VAPI-XP-Testskripts" auf Seite 743](#page-742-0)
- ➤ ["Bearbeiten von VAPI-XP-Testskripts" auf Seite 753](#page-752-0)
- ➤ ["Verwenden der VAPI-XP-API" auf Seite 759](#page-758-0)
- ➤ ["Ausführen von VAPI-XP-Tests im Debugmodus" auf Seite 764](#page-763-0)
- ➤ ["Ausführen von VAPI-XP-Tests im Testmodus" auf Seite 765](#page-764-0)
- ➤ ["Debuggen von VAPI-XP-Testskripts im Testmodus" auf Seite 767](#page-766-0)

## **Aufgaben**

### <span id="page-742-0"></span>**Erstellen von VAPI-XP-Testskripts**

Sie erstellen ein VAPI-XP-Testskript über die Testplanstruktur im Modul **Testplan**.

Weitere Informationen über VAPI-XP-Tests finden Sie unter ["Überblick über](#page-741-0)  [VAPI-XP-Tests" auf Seite 742](#page-741-0).

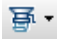

₹₹

**Hinweis:** Sie können auch einen manuellen Test in einen VAPI-XP-Test konvertieren. Klicken Sie auf der Registerkarte **Entwurfsschritte** auf die Schaltfläche **Skript erzeugen** und wählen Sie **VAPI-XP-TEST** aus. ALM erstellt ein VAPI-XP-Testskript, das den Code für die definierten Schritte enthält. Das Skript enthält außerdem Code für aufgerufene Tests, die Bestandteil des ursprünglichen manuellen Tests waren. Weitere Informationen über manuelle Tests finden Sie in [Kapitel 22, "Testentwurf"](#page-648-0).

#### **So erstellen Sie ein VAPI-XP-Testskript:**

- **1** Wählen Sie einen Subjektordner in der Testplanstruktur aus.
- **2** Klicken Sie auf die Schaltfläche **Neuer Test** oder wählen Sie **Tests** > **Neuer Test** aus. Das Dialogfeld **Test (neu)** wird geöffnet.
- **3** Wählen Sie im Feld **Typ** den Eintrag **VAPI-XP-TEST** aus.
- **4** Geben Sie im Feld **Testname** einen Namen für den Test ein. Die folgenden Zeichen sind in einem Testnamen nicht zulässig:**\ / : " ? < > | \* % '**
- **5** Fügen Sie die Testdetails auf der Registerkarte **Details** hinzu. Klicken Sie auf **OK**.

743

**Hinweis:** Falls in der Projektanpassung erforderliche Felder definiert wurden, wird das Dialogfeld **Erforderliche Testfelder** angezeigt. Wählen Sie Werte für die erforderlichen Felder aus und klicken Sie auf **OK**.

Der HP VAPI-XP-Assistent wird geöffnet.

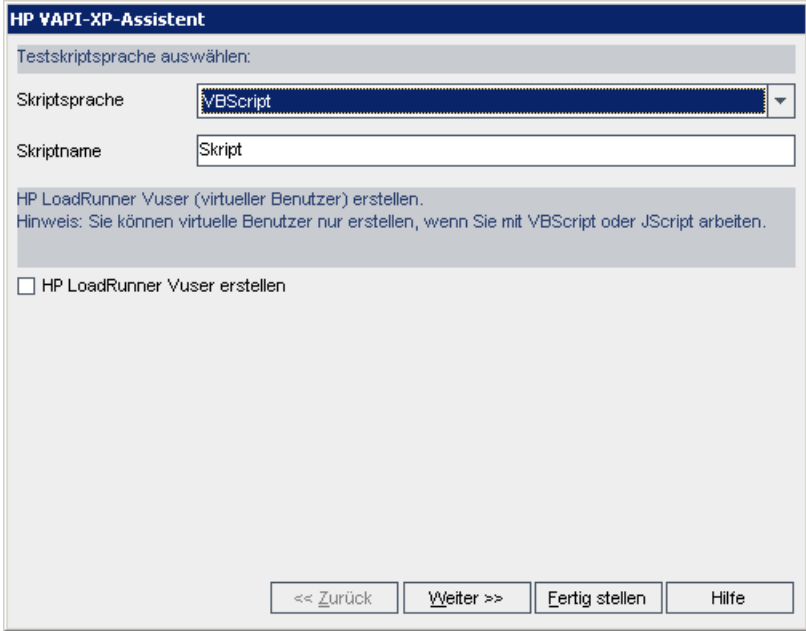

 **6** Wählen Sie im Feld **Skriptsprache** eine Skriptsprache aus.

#### **Hinweise:**

- ➤ Um einen VAPI-XP-Test mit ActivePython- oder ActivePerl-Skripts von ActiveState zu erstellen, müssen Sie die entsprechende Skriptsprache auf dem Computer installieren. Wählen Sie hierzu im Menü **Hilfe** auf der Registerkarte **Testskript** das Element **ActivePython-Homepage** oder **ActivePerl-Homepage** aus und befolgen Sie die entsprechenden Installationsanweisungen.
- ➤ Microsoft VBScript und JScript werden in der Regel mit dem Internet Explorer installiert. Wenn sie auf dem Computer nicht installiert sind, wählen Sie im Menü **Hilfe** der Registerkarte **Testskript** den Eintrag **VBScript-Homepage** oder **JScript-Homepage** aus und befolgen Sie die entsprechenden Installationsanweisungen.
- **7** Geben Sie im Feld **Skriptname** einen Namen für das VAPI-XP-Testskript ein.
- **8** Wenn Sie **VBScript** oder **JavaScript** als Testskriptsprache ausgewählt haben, können Sie **HP LoadRunner Vuser erstellen** aktivieren, um ein virtuelles LoadRunner-Benutzerskript zu erstellen, das im LoadRunner Controller ausgeführt werden kann.

**Hinweis:** Damit Sie diesen virtuellen Benutzer im Controller ausführen können, müssen Sie die aktuelle Version des HP Quality Center-Konnektivitäts-Add-Ins auf dem LoadRunner-Clientcomputer installieren. Dieses Add-In steht über die HP Application Lifecycle Management-Add-Ins-Seite zur Verfügung. Weitere Informationen finden Sie im *HP Application Lifecycle Management-Installationshandbuch*.

 **9** Klicken Sie auf **Weiter**, um mit dem Erstellen des Testskripts anhand des HP VAPI-XP-Assistenten fortzufahren. Das folgende Dialogfeld wird geöffnet.

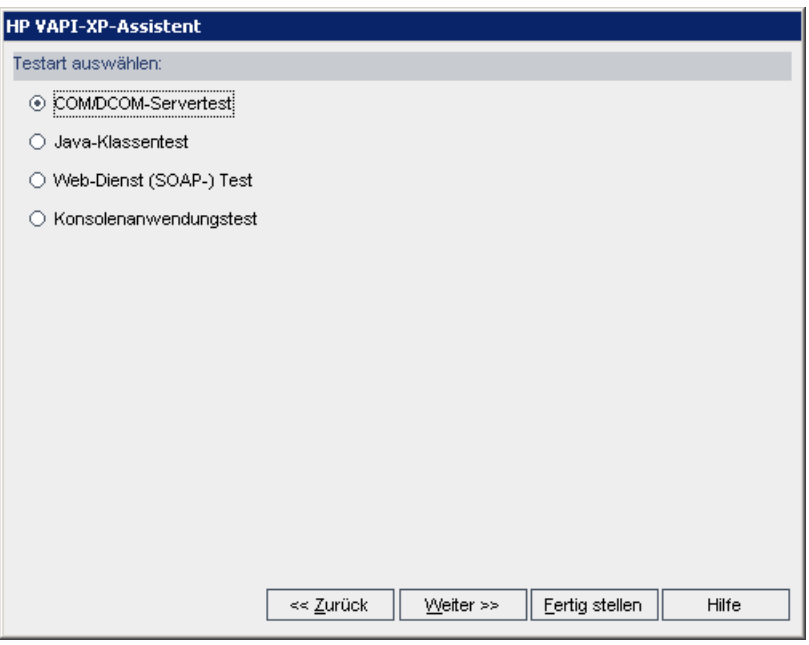

**Hinweis:** Klicken Sie in jedem Dialogfeld auf **Fertig stellen**, um den Assistenten zu schließen und mit dem Erstellen des Testskripts auf der Registerkarte **Testskript** fortzufahren.

- **10** Wählen Sie den Testtyp aus, den Sie erstellen möchten.
- **11** Klicken Sie auf **Weiter**, um mit dem Erstellen des Testskripts anhand des HP VAPI-XP-Assistenten fortzufahren.

➤ Wenn Sie **COM/DCOM-Servertest** ausgewählt haben, wählen Sie die Programm-IDs der zu testenden COM/DCOM-Objekte in der Registrierung Ihres Computers aus und klicken Sie auf die Schaltfläche **+**. Jedes ausgewählte COM/DCOM-Objekt wird mit der entsprechenden Beschreibung im nachstehenden Feld angezeigt.

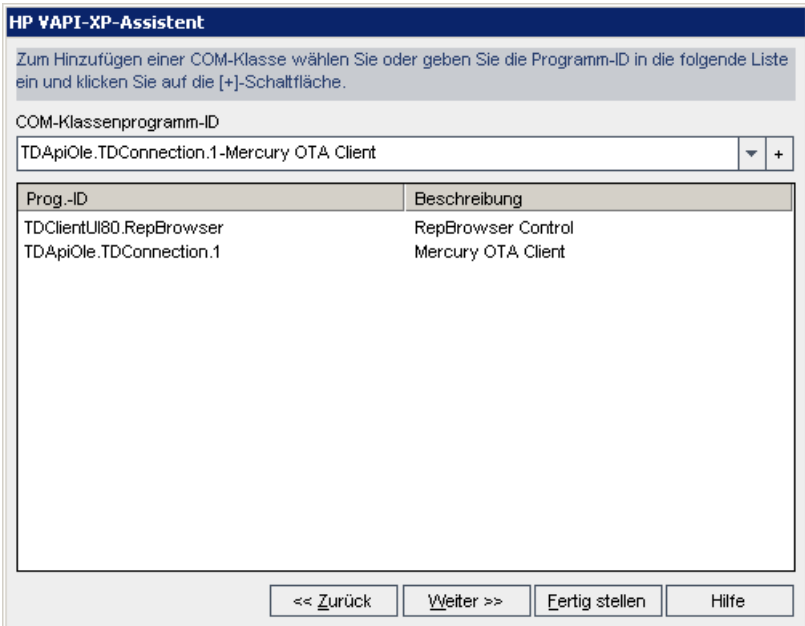

➤ Wenn Sie **Java-Klassentest** ausgewählt haben, geben Sie den vollständigen Namen der zu testenden Java-Klasse im Feld **Java-Klassenname** ein und klicken Sie auf die Schaltfläche **+**. Der eingegebene Java-Klassenname wird im nachstehenden Textfeld angezeigt.

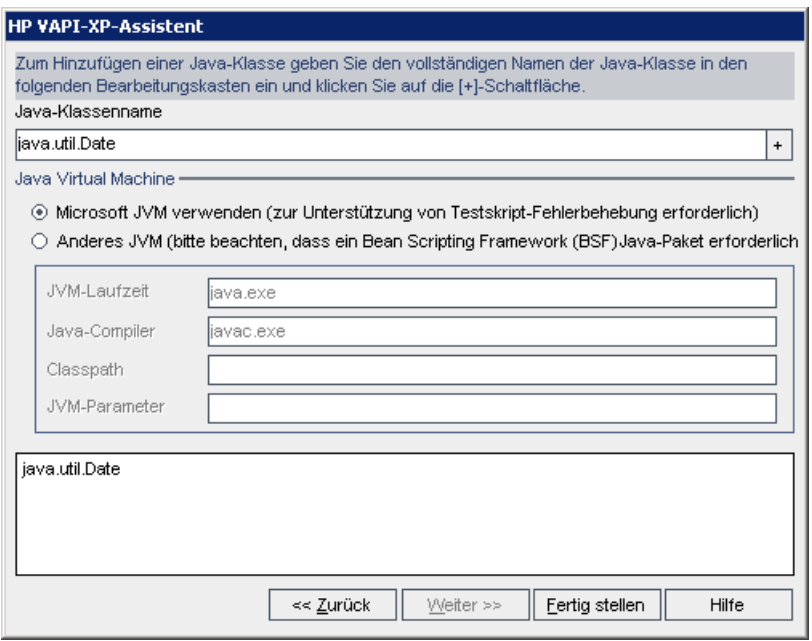

**Hinweis:** Sie können nur eine Java-Klasse verwenden, die über einen öffentlichen Konstruktor verfügt, der keine Argumente akzeptiert.

Geben Sie unter **Java Virtual Machine** Folgendes ein:

- ➤ **JVM-Laufzeit.** Die ausführbare Datei für die JVM-Laufzeit (in der Regel **java.exe**).
- ➤ **Java-Compiler.** Die ausführbare Datei, mit der der Bytecode auf der Ausführungsplattform erneut kompiliert wird (in der Regel **javac.exe**).
- ➤ **Klassenpfad.** Eine Liste zusätzlicher (nicht standardmäßiger) Java-Bibliotheken, die durch Semikolons (**;**) getrennt sind und zum Ausführen der angegebenen Java-Anwendung erforderlich sind. Hinweis: Wenn Sie den Java-Klassenpfad nicht angeben, verwendet ALM die Umgebungsvariable **CLASSPATH**.
- ➤ **JVM-Parameter.** Die Parameter für die ausführbare Datei der JVM-Laufzeit.

Wenn Sie mit Java Virtual Machines arbeiten, fügen Sie den Speicherort der BSF DLLs wie folgt zum Systempfad hinzu: Wählen Sie in der Systemsteuerung **System > Systemeigenschaften** aus und klicken Sie dann auf die Registerkarte **Erweitert**. Klicken Sie auf die Schaltfläche **Umgebungsvariablen** und bearbeiten Sie im Bereich **Systemvariablen** den Parameter **Pfad**, indem Sie den Pfad der folgenden DLLs hinzufügen: **msvcp60.dll**, **bsfactivescriptengine.dll** und **bsfactivescriptengine\_g.dll**. Klicken Sie auf **OK**.

➤ Wenn Sie **Web-Dienst (SOAP-) Test** ausgewählt haben, wählen Sie in der Liste **SOAP-Client-Bibliothek** die gewünschte SOAP-Client-Bibliothek aus und geben Sie den zu testenden URL im Feld

**Webdienstdefinition** ein oder wählen ihn dort aus. Klicken Sie auf die Schaltfläche **+**. Der eingegebene URL wird im nachstehenden Textfeld angezeigt.

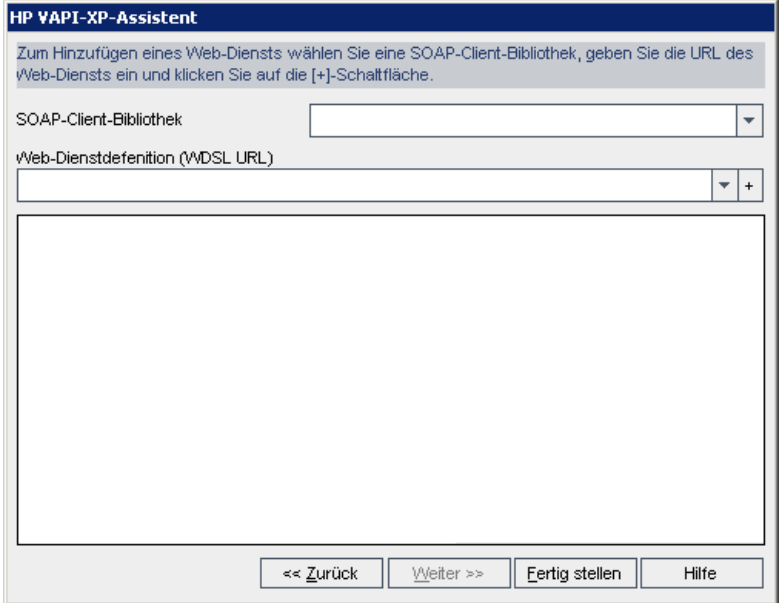

**Hinweis:** Zwei SOAP-Client-Bibliotheken werden unterstützt: Microsoft SOAP SDK und PocketSOAP. Hinweis: Auch wenn Sie mit PocketSOAP arbeiten möchten, müssen Sie Microsoft SOAP SDK installieren, um Webdienste zu analysieren. Wenn Microsoft SOAP SDK noch nicht auf dem Computer installiert ist, führen Sie die Datei **SoapToolkit30.exe** aus, die sich im Verzeichnis **Redist** auf der ALM-Installations-DVD befindet.

➤ Wenn Sie **Konsolenanwendungstest** ausgewählt haben, geben Sie den Namen der zu testenden Anwendungsdatei im Feld **Ausführbare Anwendungsdatei** und die entsprechenden Parameter im Feld **Befehlszeilenparameter** ein.

Deaktivieren Sie das Kontrollkästchen **Verwenden Sie die VAPI-XP-Ausgabe anstelle der Standardausgabe**, wenn Sie die Standardausgabe nicht durch das VAPI-XP-Ausgabefenster ersetzen möchten.

Geben Sie im Feld **Anwendungstimeout** die Dauer in Millisekunden ein, die ALM warten soll, bis das Ausführen der Anwendung beendet ist. Hinweis: Wenn der Timeout auf **-1** gesetzt wird, wartet ALM für einen unbegrenzten Zeitraum auf das Beenden der Anwendungsausführung.

Klicken Sie auf die Schaltfläche **+**. Die eingegebenen Daten werden im nachstehenden Textfeld angezeigt.

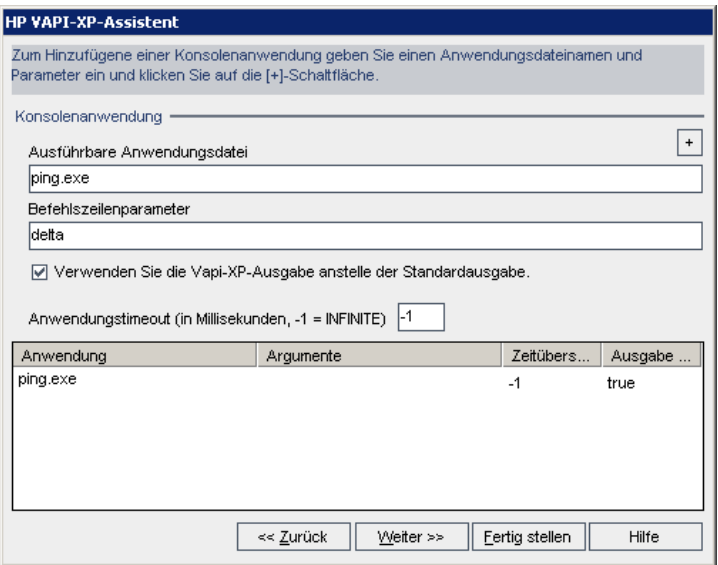

 **12** Klicken Sie auf **Weiter**, um mit dem Erstellen des Testskripts anhand des HP VAPI-XP-Assistenten fortzufahren. Das folgende Dialogfeld wird geöffnet.

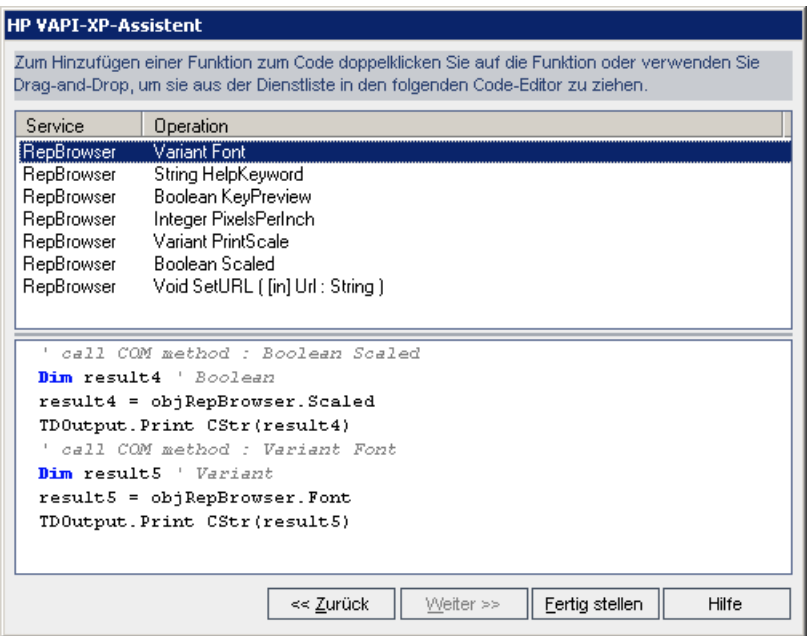

- **13** Wählen Sie in der Liste **Service** die Funktionen aus, die Sie dem Testskript hinzufügen möchten. Doppelklicken Sie auf die gewünschte Funktion oder fügen Sie sie über Ziehen und Ablegen dem Skriptcode hinzu. Die Funktion wird dem Feld unterhalb der Liste **Service** hinzugefügt.
- **14** Geben Sie bei Bedarf im unteren Ausschnitt zusätzliche Parameter oder zusätzlichen Code für das Skript ein.
- **15** Klicken Sie auf **Fertig stellen**. Der neue Test erscheint in der Testplanstruktur unter dem ausgewählten Subjektordner.

**Hinweis:** Sie können Details und Anhänge zum erstellten VAPI-XP-Test hinzufügen oder die Anforderungenabdeckung definieren. Weitere Informationen finden Sie in [Kapitel 19, "Testplanspezifikation"](#page-550-0).

# <span id="page-752-0"></span>**Bearbeiten von VAPI-XP-Testskripts**

Nach der Erstellung eines VAPI-XP-Testskripts mit dem HP VAPI-XP-Assistenten können Sie dieses auf der Registerkarte **Testskript** bearbeiten.

Weitere Informationen über VAPI-XP-Tests finden Sie unter ["Überblick über](#page-741-0)  [VAPI-XP-Tests" auf Seite 742](#page-741-0).

æ,

**Tipp:** Sie können die Registerkarte **Testskript** in einem separaten Fenster anzeigen, indem Sie **Ansicht > Bildschirmanzeige** auswählen oder auf die Schaltfläche **Bildschirmanzeige** klicken.

#### **So bearbeiten Sie ein VAPI-XP-Testskript:**

 **1** Wählen Sie in der Testplanstruktur einen VAPI-XP-Test aus und klicken Sie auf die Registerkarte **Testskript**. Das Testskript wird angezeigt.

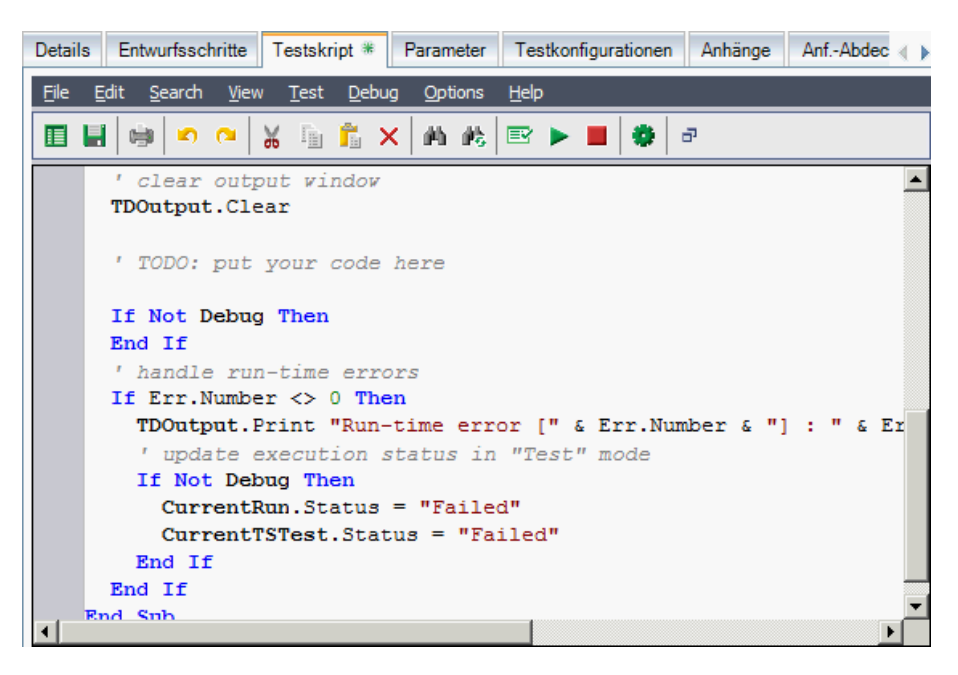

**Hinweis:** Um die Eigenschaften des erstellten Testskripts anzuzeigen oder zu bearbeiten, wählen Sie **Test > Eigenschaften** aus.

- **2** Um eine Liste der Objektdefinitionen, Methoden und Eigenschaften anzuzeigen, die Sie dem Skript hinzufügen können, wählen Sie eine der folgenden Optionen aus:
	- ➤ **Test > Verweise > COM-Bibliotheksverweise.** Das Dialogfeld **Verweise** wird geöffnet. Dort können Sie die gewünschten COM-Objektdefinitionen, -Methoden und -Eigenschaften auswählen.
- ➤ **Test > Verweise > SOAP Web Service-Verweise.** Das Dialogfeld **Webdienstverweis hinzufügen** wird geöffnet. Dort können Sie die gewünschte Webdienst-Objektdefinition oder -Methode eingeben.
- ➤ **Test > Verweise > Java-Klassenverweise.** Das Dialogfeld **Java-Klassenverweis hinzufügen** wird geöffnet. Dort können Sie die gewünschte Java-Klassenobjektdefinition oder -Methode eingeben.
- **3** Wählen Sie **Ansicht > Browser** aus oder klicken Sie auf die Schaltfläche **Browser einblenden/ausblenden**. Die folgenden Registerkarten werden angezeigt.

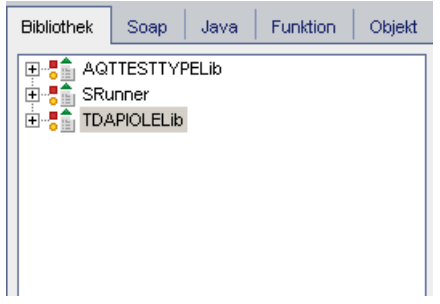

- ➤ **Registerkarte "Bibliothek".** Zeigt eine Liste der Objektdefinitionen, Methoden und Eigenschaften für VAPI-XP (SRunner), ALM (TDAPIOLELib) und COM/DCOM an, die Sie dem Skript hinzufügen können. Eine Erläuterung der Objektdefinitionen, Methoden und Eigenschaften von VAPI-XP finden Sie unter ["Verwenden der](#page-758-0)  [VAPI-XP-API" auf Seite 759.](#page-758-0) Eine Erläuterung der Objektdefinitionen, Methoden und Eigenschaften von ALM finden Sie im Handbuch *HP ALM Open Test Architecture API Reference*.
- ➤ **Registerkarte "Soap".** Zeigt eine Liste der Objektdefinitionen und Methoden für Webdienste an, die Sie dem Skript hinzufügen können.
- ➤ **Registerkarte "Java".** Zeigt eine Liste der Objektdefinitionen und Methoden für Java-Klassen an, die Sie dem Skript hinzufügen können.
- ➤ **Registerkarte "Funktion".** Zeigt eine Liste der im Skript enthaltenen Funktionen an.
- ➤ **Registerkarte "Objekt".** Zeigt eine Liste der Objekte mit definierten Namen an, die Sie dem Skript hinzufügen können.

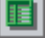

**Hinweis:** Eine Beschreibung der jeweiligen Objektdefinition, Methode oder Eigenschaft erhalten Sie, indem Sie **Ansicht > Ausgabe** auswählen und auf die Registerkarte **Hilfe** klicken.

 **4** Wenn Sie eine Objektdefinition, Methode oder Eigenschaft zur aktuellen Funktion im Skript hinzufügen möchten, platzieren Sie den Cursor an der entsprechenden Stelle im Code und doppelklicken Sie auf der Registerkarte **Bibliothek**, **Soap** oder **Java** auf die gewünschte Objektdefinition, Methode oder Eigenschaft.

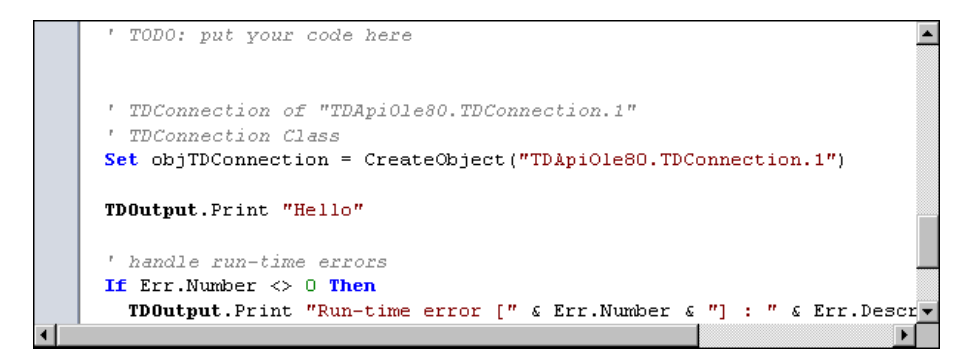
**5** Um ein Objekt mit einem definierten Namen hinzuzufügen, wählen Sie die gewünschte Objektdefinition, Methode oder Eigenschaft auf der Registerkarte **Bibliothek**, **Soap** oder **Java** aus und klicken anschließend auf **Test > Objekt hinzufügen**. Geben Sie im Dialogfeld **Objekt hinzufügen** den Namen ein, den Sie dem Objekt zuweisen möchten und klicken Sie auf **OK**. Das Objekt wird der Registerkarte **Objekt** hinzugefügt.

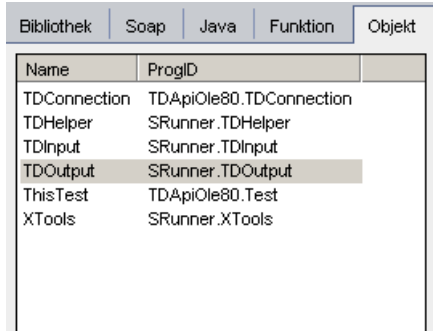

Um das Objekt zu Ihrem Skript hinzuzufügen, doppelklicken Sie auf das Objekt oder klicken Sie mit der rechten Maustaste darauf und wählen Sie **In Skript einfügen** aus.

 **6** Um die Syntax des Codes zu überprüfen, wählen Sie **Test > Syntax überprüfen** aus oder klicken Sie auf die Schaltfläche **Syntaxprüfung**. Wählen Sie **Ansicht > Ausgabe**, um die Verifizierungsergebnisse in der Registerkarte **Ausgabe** anzuzeigen.

### **Zusätzliche Bearbeitungsfunktionen**

Zudem können Sie auf der Registerkarte **Testskript** folgende Bearbeitungsfunktionen durchführen:

- ➤ Um eine vorherige Aktion rückgängig zu machen, klicken Sie auf die Schaltfläche **Rückgängig**. Um eine rückgängig gemachte Aktion wiederherzustellen, klicken Sie auf die Schaltfläche **Wiederholen**.
- ➤ Um einen Codeabschnitt aus einem Teil des Skripts zu entfernen und in einen anderen Teil des Skripts einzufügen, markieren Sie den gewünschten Abschnitt und klicken auf die Schaltflächen **Ausschneiden** und **Einfügen**.
- ➤ Um einen Codeabschnitt aus einem Teil des Skripts zu kopieren und 电日 in einen anderen Teil des Skripts einzufügen, markieren Sie den gewünschten Abschnitt und klicken auf die Schaltflächen **Kopieren** und **Einfügen**.
	- ➤ Um einen Codeabschnitt zu löschen, markieren Sie den gewünschten Abschnitt und klicken auf die Schaltfläche **Löschen**.
	- ➤ Um einen bestimmten Text im Skript zu finden, klicken Sie auf die Schaltfläche **Suchen im Skript**. Geben Sie im Dialogfeld **Text suchen** den gewünschten Suchtext ein. Wählen Sie die Optionen, die Richtung, den Umfang und den Ursprung für die Suche aus und klicken Sie auf **OK**.

Um weitere Vorkommnisse des Texts im Skript zu suchen, wählen Sie **Suchen > Weiter suchen** aus.

- ➤ Um einen bestimmten Text im Skript zu finden und durch anderen Text zu ersetzen, klicken Sie auf die Schaltfläche **Ersetzen**. Geben Sie im Dialogfeld **Text suchen** den Suchtext im Feld **Suchtext** ein. Geben Sie den Text, durch den Sie den gesuchten Text ersetzen möchten, im Feld **Ersetzen durch** ein. Wählen Sie die Optionen, die Richtung, den Umfang und den Ursprung für die Suche aus und klicken Sie auf **OK**. Um alle Instanzen des Texts im Skript zu ersetzen, klicken Sie auf die Schaltfläche **Alle ersetzen**.
- ➤ Um nach einer bestimmten Zeilennummer im Skript zu suchen, wählen Sie **Suchen > Gehe zu Zeilennummer** aus. Geben Sie im Dialogfeld **Gehe zu Zeilennummer** die gewünschte Zeilennummer ein und klicken Sie auf **OK**.
- ➤ Um die Editor-Optionen, zum Beispiel Ränder, Schriftarten und Bildschirm-/Textfarben zu ändern, klicken Sie auf die Schaltfläche **Editor**. Legen Sie die gewünschten Eigenschaften auf den Registerkarten **Editor**, **Anzeige** und **Farben** fest und klicken Sie auf **OK**.

Wenn Sie die Bearbeitung des Skripts abgeschlossen haben, klicken Sie auf die Schaltfläche **Speichern**, um die Änderungen zu speichern.

酷

×

ØЬ.

u

## <span id="page-758-0"></span>**Verwenden der VAPI-XP-API**

Das Tool VAPI-XP enthält eine integrierte Bibliothek mit VAPI-XP-Objektdefinitionen, auf die Sie beim Erstellen des Testskripts verweisen können.

Weitere Informationen über VAPI-XP-Tests finden Sie unter ["Überblick über](#page-741-0)  [VAPI-XP-Tests" auf Seite 742](#page-741-0).

### **Verwenden des TDHelper-Objekts**

Das TDHelper-Objekt bietet folgende Funktionen, mit denen Sie ALM-bezogene Aufgaben durchführen können.

### **RunTestSet**

Führt die ausgewählte Testreihe aus und gibt den akkumulierten Ausführungsstatus der Testreihe zurück.

*RunTestSet([Name =* "*default*"*], [Filter =* ""*], [Locally = FALSE], [Host =* ""*], [HostGroup =* ""*])*

**Name.** Name der Testreihe. Optional. Standard = "default"

**Filter.** Testfilter. Definiert die Tests für den Lauf. Wenn leer: Weist ALM an, alle Tests in einer bestimmten Testreihe auszuführen. Optional. Standard = ""

**Locally.** Ist dieser Wert auf TRUE gesetzt, wird ALM angewiesen, die Testreihe lokal auszuführen. Optional. Standard = FALSE

**Host.** Host, auf dem die Testreihe ausgeführt wird. Optional. Standard = ""

**HostGroup.** Hostgruppe, in der die Testreihe ausgeführt wird. Optional. Standard  $=$  ""

### **RunTest**

Führt den ausgewählten Test aus und gibt den Ausführungsstatus des Tests zurück.

*RunTest(Name, Instance, TestSet, [Locally = FALSE], [Host =* ""*], [HostGroup =* ""*])*

**Name.** Testname.

**Instance.** Testinstanz.

**TestSet.** Testreihenname.

**Locally.** Ist dieser Wert auf TRUE gesetzt, wird ALM angewiesen, die Testreihe lokal auszuführen. Optional. Standard = FALSE

**Host.** Host, auf dem die Testreihe ausgeführt wird. Optional. Standard = ""

**HostGroup.** Hostgruppe, in der die Testreihe ausgeführt wird. Optional. Standard = ""

### **AddDefect**

Fügt einen neuen Fehler zum aktuellen Test hinzu, wenn der Test im Debugmodus ausgeführt wird. Wenn der Test im Testmodus ausgeführt wird, wird ein neuer Fehler zum aktuellen Testlauf der Testinstanz in der aktuellen Testreihe hinzugefügt. Gibt ein erstelltes Fehlerobjekt zurück.

*AddDefect([Fields], [StepKey])*

**Fields.** Zweidimensionaler Bereich: die erste Dimension steht für den Feldnamen, die zweite für den Feldwert. Optional.

**StepKey.** Schritt-ID für Schritte, die sich auf den neuen Fehler beziehen. Optional.

### **AddDefectUI**

Fügt über das ALM-Dialogfeld **Fehler (neu)** einen neuen Fehler zum aktuellen Test (im Debugmodus) oder zum aktuellen Testlauf (im Testmodus) hinzu.

*AddDefectUI([StepKey])*

**StepKey.** Schritt-ID für Schritte, die sich auf den neuen Fehler beziehen. Optional.

### **AddStepToRun**

Fügt einen neuen Schritt zum aktuellen Lauf hinzu. Gibt ein erstelltes Schrittobjekt zurück.

*AddStepToRun(Name, [Desc], [Expected], [Actual], [Status])*

**Name.** Schrittname.

**Desc.** Schrittbeschreibung. Optional.

**Expected.** Erwartetes Schrittergebnis. Optional.

**Actual.** Tatsächliches Schrittergebnis. Optional.

**Status.** Schrittstatus. Optional.

### **DownLoadAttachment**

Lädt den einem Testobjekt zugeordneten Anhang herunter. Gibt den lokalen Pfad zurück, in den der Anhang heruntergeladen wird.

*DownLoadAttachment(Name, item)*

**Name.** Der Anhangsname.

**item.** Verweis auf das Objekt mit dem Anhang.

### **UpLoadAttachment**

Lädt einen Anhang hoch und ordnet ihn einem Testobjekt zu.

*UpLoadAttachment(path, item)*

**path.** Der lokale Pfad (vollständig angegebener Dateiname) des hochzuladenden Objekts.

**item.** Verweis auf das Objekt, dem der Anhang zugeordnet werden soll.

### **Verwenden des TDInput-Objekts**

Das TDInput-Objekt bietet folgende Funktionen, mit denen Sie einen Eingabewert von einem Endbenutzer abfragen können.

### **GetInput**

Zeigt das Eingabedialogfeld an, in dem Sie einen Eingabewert von einem Endbenutzer abfragen können.

*GetInput([Caption],[Name])*

**Caption.** Überschrift des Dialogfeldes. Optional.

**Name.** Name des Eingabewertes. Optional.

### **Verwenden des TDOutput-Objekts**

Das TDOutput-Objekt bietet folgende Funktionen, mit denen Sie die Registerkarte **Ausgabe** von VAPI-XP steuern können.

### **Clear-Methode**

Löscht den Inhalt der Registerkarte **Ausgabe**.

*Clear*

### **Print-Methode**

Druckt die Textnachricht in eine neue Zeile der Registerkarte **Ausgabe**.

*Print(Msg)*

### **HookDebug-Eigenschaft**

Legt den Hook für die API-Funktion der Registerkarte **OutputDebugString** fest oder entfernt ihn.

*HookDebug*

### **Texteigenschaft**

Ruft den Text der Registerkarte **Ausgabe** ab oder legt ihn fest.

*String Text*

### **Verwenden des XTools-Objekts**

Das XTools-Objekt bietet folgende Funktionen, mit denen Sie allgemeine Aufgaben durchführen können.

### **run**

Führt die Befehlszeile mit übergebenen Attributen aus.

*run(Command, [Args =* ""*], [Timeout = -1], [UseOutput = TRUE])*

**Command.** Ausführbare Anwendungsdatei.

**Args.** Anwendungsargumente. Optional. Standard = ""

**Timeout.** Zeitüberschreitung in Millisekunden. Wenn dieser Wert -1 beträgt, wartet ALM für einen unbegrenzten Zeitraum auf das Beenden der Anwendungsausführung.

**UseOutput.** Wenn dieser Wert **TRUE** lautet, ersetzt ALM die Standardausgabe durch das VAPI-XP-Ausgabefenster.

### **WrapArray**

Erstellt ein Array mit Varianten aus einem Array mit Objekten. Wenn beispielsweise ein aufgerufenes Objekt als Methodenergebnis einen Array aus Zeichenketten zurückgibt, kann der Array von keiner der unterstützten Skriptmodule gelesen werden. Wenn Sie die WrapArray-Funktion aufrufen und den zurückgegebenen Array als Funktionsparameter übergeben, wird ein Array aus Varianten erstellt, der vom Skriptmodul verstanden wird.

*WrapArray (array)*

**array.** Array für Umbruch.

### **Sleep**

Unterbricht die Skriptausführung für einen bestimmten Zeitraum.

*Sleep(interval)*

**interval.** Unterbrechungsdauer der Skriptausführung (in Millisekunden)

## <span id="page-763-0"></span>**Ausführen von VAPI-XP-Tests im Debugmodus**

Nachdem Sie das VAPI-XP-Testskript erstellt und bearbeitet haben, können Sie es im Debugmodus oder im Testmodus ausführen. Wenn Sie einen VAPI-XP-Test im Debugmodus ausführen, können Sie den Test ausführen, ohne ihn in eine Testreihe aufzunehmen und ohne Testlaufdaten im ALM-Projekt zu erstellen. Generell empfiehlt es sich, beim Entwickeln des Tests den Debugmodus und nach dem endgültigen Erstellen des Tests den Testmodus zu verwenden.

Weitere Informationen über VAPI-XP-Tests finden Sie unter ["Überblick über](#page-741-0)  [VAPI-XP-Tests" auf Seite 742](#page-741-0).

#### **So führen Sie einen VAPI-XP-Test im Debugmodus aus:**

- **1** Wählen Sie im Modul **Testplan** in der Testplanstruktur einen VAPI-XP-Test aus und klicken Sie auf die Registerkarte **Testskript**.
- **2** Wählen Sie **Test > Ausführen (Debugmodus)** aus oder klicken Sie auf die Schaltfläche **Skript ausführen**. ALM beginnt mit der Ausführung des ausgewählten Testskripts.
- **3** Wählen Sie **Ansicht > Ausgabe**, um die vom Testskript erzeugte Ausgabe anzuzeigen.

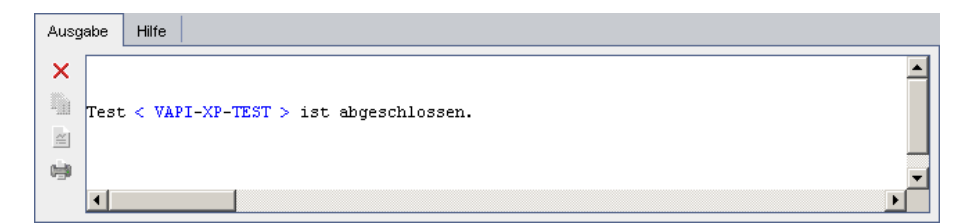

- ➤ Um den Inhalt der Registerkarte **Ausgabe** zu löschen, klicken Sie auf die Schaltfläche **Ausgabe löschen**.
- ➤ Um den Ausgabetext in die Zwischenablage zu kopieren, markieren Sie den Text und klicken auf die Schaltfläche **Ausgewählten Text in Zwischenablage kopieren**.
- ➤ Um die Ausgabe des Testskripts in einem Webbrowser anzuzeigen, klicken Sie auf die Schaltfläche **Ausgabetext in Webbrowser öffnen**.

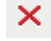

 $\vert \leq \vert$ 

Þ

- ➤ Um die Ausgabe des Testskripts zu drucken, klicken Sie auf die Schaltfläche **Ausgabe drucken**.
- **4** Um das Ausführen des VAPI-XP-Tests vorzeitig abzubrechen, wählen Sie **Test > Beenden** aus oder klicken Sie auf die Schaltfläche **Beenden**.

## **Ausführen von VAPI-XP-Tests im Testmodus**

e)

 $\mathbf{r}$ 

Sie können den VAPI-XP-Test im Testmodus ausführen, sobald Sie den Test im Modul **Testlabor** einer Testreihe hinzugefügt haben.

Wenn Sie einen VAPI-XP-Test im Testmodus ausführen, werden im ALM-Projekt Testlaufdaten erstellt. Sie können den VAPI-XP-Test entweder über das Modul **Testplan** oder das Modul **Testlabor** im Testmodus ausführen.

**Hinweis:** Um VAPI-XP-Tests remote auszuführen, müssen Sie die Add-Ins HP ALM-Clientregistrierung und HP Quality Center Konnektivität auf dem Hostcomputer installieren, auf dem die Tests ausgeführt werden. Weitere Informationen über Add-Ins finden Sie im *HP Application Lifecycle Management-Installationshandbuch*.

Weitere Informationen über VAPI-XP-Tests finden Sie unter ["Überblick über](#page-741-0)  [VAPI-XP-Tests" auf Seite 742](#page-741-0).

**So führen Sie einen VAPI-XP-Test über das Modul "Testplan" im Testmodus aus:**

- **1** Wählen Sie in der Testplanstruktur einen VAPI-XP-Test aus und klicken Sie auf die Registerkarte **Testskript**.
- **2** Wählen Sie **Test > (Testmodus) ausführen** aus. Das Dialogfeld **Testreihe auswählen** wird geöffnet.
- **3** Wählen Sie im Feld **Testreihe** die Testreihe aus, die den aktuellen VAPI-XP-Test enthält.
- **4** Wählen Sie im Feld **Instanz** die Testinstanz aus, die Sie ausführen möchten.
- **5** Geben Sie im Feld **Laufname** den Namen ein, den Sie dem Testlauf zuweisen möchten.
- **6** Klicken Sie auf **OK**. ALM beginnt mit dem Ausführen des ausgewählten Tests.
- **7** Um die vom Testskript erzeugte Ausgabe anzuzeigen, wählen Sie **Ansicht > Ausgabe** aus. Eine Erläuterung zur Registerkarte **Ausgabe** finden Sie unter ["Ausführen von VAPI-XP-Tests im Debugmodus" auf Seite 764.](#page-763-0)
- **8** Um das Ausführen des VAPI-XP-Tests vorzeitig abzubrechen, wählen Sie **Test > Beenden** aus oder klicken Sie auf die Schaltfläche **Beenden**.

**So führen Sie einen VAPI-XP-Test über das Modul "Testlabor" im Testmodus aus:**

- **1** Wählen Sie in der Liste **Testreihen** die Testreihe aus, die den gewünschten VAPI-XP-Test enthält.
- **2** Wählen Sie in der **Ausführungstabelle** den gewünschten Test aus und klicken Sie auf die Schaltfläche **Lauf**. Das Dialogfeld **Automatisches Ausführungsprogramm** wird mit dem ausgewählten Test geöffnet.
- **3** Wählen Sie in der Spalte **Auf Host ausführen** einen Hostcomputer zum Ausführen des VAPI-XP-Tests aus oder wählen Sie **Alle Tests lokal ausführen** aus, um den Test auf dem lokalen Computer auszuführen.
- **4** Klicken Sie auf die Schaltfläche **Lauf**. Das Fenster mit dem VAPI-XP-Testskript wird geöffnet, sobald ALM die Ausführung des ausgewählten VAPI-XP-Tests startet. Wenn ALM das Ausführen des Tests abgeschlossen hat, wird im Dialogfeld **Automatisches Ausführungsprogramm** der Status des Testlaufs angezeigt.

 $\mathcal{L}$ 

## **Debuggen von VAPI-XP-Testskripts im Testmodus**

Wenn der Testlauf nicht erfolgreich abgeschlossen wurde, können Sie den integrierten Debugger von VAPI-XP verwenden, der Sie beim Debuggen des VAPI-XP-Testskripts unterstützt.

**Hinweis:** Sie können mit dem integrierten Debugger keine PerlScript- oder PythonScript-Testskripts debuggen.

Weitere Informationen über VAPI-XP-Tests finden Sie unter ["Überblick über](#page-741-0)  [VAPI-XP-Tests" auf Seite 742](#page-741-0).

### **So debuggen Sie ein VAPI-XP-Testskript:**

- **1** Wählen Sie im Modul **Testplan** auf der Registerkarte **Testskript** den Befehl **Debuggen > Integrierter Debugger** aus. In der Symbolleiste werden zusätzliche Schaltflächen zum Steuern des Debugging-Prozesses angezeigt.
- **2** Um einen Abbruchpunkt in einem Skript festzulegen, wählen Sie die Zeile im Skript aus, in der Sie den Abbruchpunkt setzen möchten, und wählen Sie **Debuggen > Abbruchpunkt umschalten** aus oder klicken Sie auf die Schaltfläche **Abbruchpunkt umschalten**. Alternativ können Sie auf den grauen Rand neben der entsprechenden Zeile im Skript klicken. Die ausgewählte Zeile wird rot markiert.

 **3** Klicken Sie auf die Schaltfläche **Skript ausführen**. ALM beginnt mit dem Ausführen des Skripts, hält jedoch am definierten Abbruchpunkt an. Auf der Registerkarte **Ausgabe** wird folgende Meldung angezeigt.

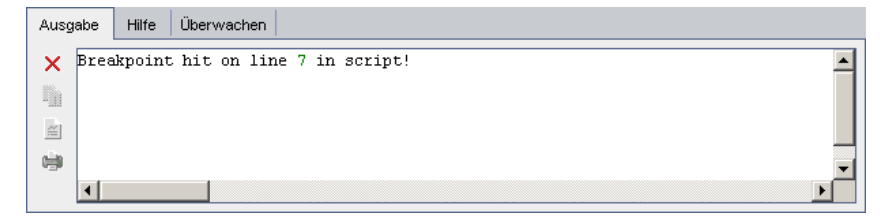

⊕

 $\mathcal{F}$ 

 **4** Wenn ALM nach dem Abbruchpunkt wieder in das Skript gehen soll, wählen Sie **Debuggen > Schritt in** oder klicken Sie auf die Schaltfläche **Schritt in**. Die Zeile im Skript, die nach dem Abbruchpunkt steht, wird blau markiert.

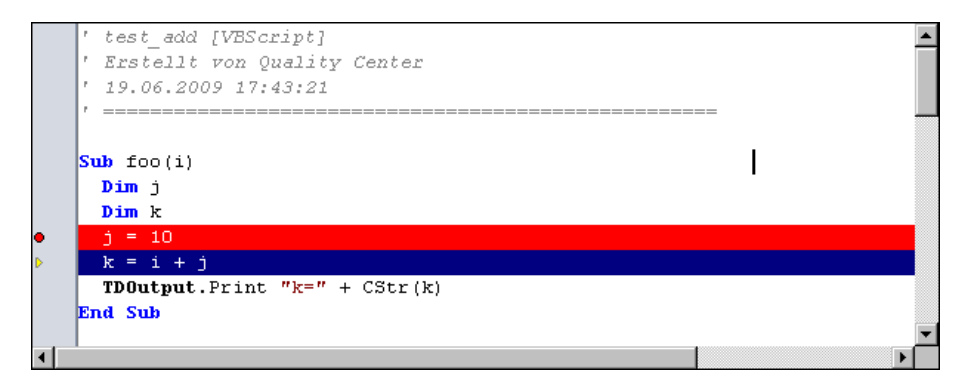

- **5** Wenn ALM eine Zeile im Skript überspringen soll, klicken Sie auf die  $\overline{\theta}$ Schaltfläche **Schritt über** oder wählen Sie **Debuggen > Schritt über** aus.
- **6** Wenn ALM das Skript ausführen soll, wählen Sie **Debuggen > Verlassen**  $\mathbb{P}$ oder klicken Sie auf die Schaltfläche **Verlassen**. Die Ausgabe wird auf der Registerkarte **Ausgabe** angezeigt.

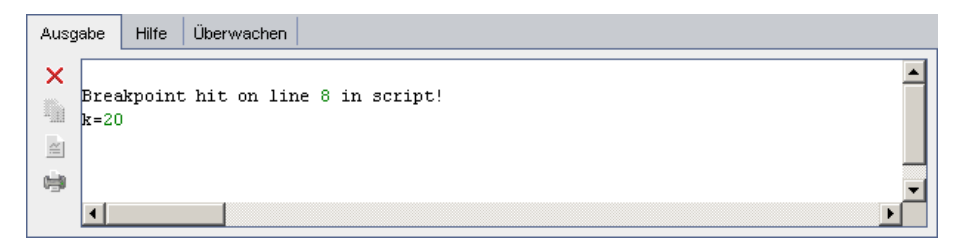

- 靐
- **7** Um den Wert jeder Variable im Skript anzuzeigen oder zu bearbeiten, wählen Sie **Debuggen > Variablen** aus oder klicken Sie auf die Schaltfläche **Variablen anzeigen**. Das Dialogfeld **Variablen** wird mit den im aktuellen Skript verfügbaren Variablen angezeigt. Wählen Sie eine Variable aus, um ihre Eigenschaften anzuzeigen.

Um den Wert einer Variable zu ändern, geben Sie den neuen Wert, den Sie der Variable zuweisen möchten, im Feld **Wert** ein und klicken Sie auf **Aktualisieren**. Klicken Sie auf **OK**, um die Änderungen zu speichern und das Dialogfeld **Variablen** zu schließen.

 **8** Wenn Sie beim Debuggen Informationen über eine bestimmte Variable anzeigen möchten, wählen Sie **Debuggen > Überwachen** aus oder klicken Sie auf die Schaltfläche **Beobachtungsfenster anzeigen**, um die Registerkarte **Überwachen** zu öffnen.

Um der Registerkarte **Überwachen** eine Variable hinzuzufügen, klicken Sie auf **+**, geben Sie im Feld **Aufforderung** einen Variablennamen ein und klicken Sie auf **OK**. Die Variable wird mit den dazugehörigen Werten auf der Registerkarte **Überwachen** angezeigt.

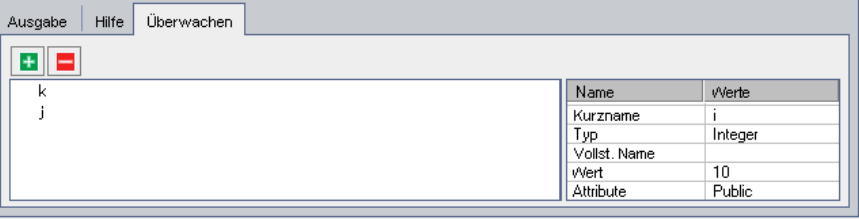

- **9** Wenn ALM die Ausführung des Skripts fortsetzen soll, wählen Sie **Debuggen > Ausführung fortsetzen** oder klicken Sie auf die Schaltfläche **Ausführung fortsetzen**.
- $\mathbf{E}$

B

 **10** Wenn der integrierte Debugger das Debuggen des Skripts beenden soll, wählen Sie **Debuggen > Debuggen beenden** aus oder klicken Sie auf die Schaltfläche **Debuggen beenden**.

## **Referenz**

## **Benutzeroberfläche für VAPI-XP-Tests**

Dieser Abschnitt enthält folgende Themen:

- ➤ [HP VAPI-XP-Assistent auf Seite 770](#page-769-0)
- ➤ [Registerkarte "Testskript" auf Seite 770](#page-769-1)

## <span id="page-769-0"></span>**R** HP VAPI-XP-Assistent

Dieser Assistent unterstützt Sie beim Erstellen von VAPI-XP-Testskripts. Weitere Informationen finden Sie unter ["Erstellen von VAPI-XP-Testskripts"](#page-742-0)  [auf Seite 743](#page-742-0).

## <span id="page-769-1"></span>**Registerkarte "Testskript"**

Auf dieser Registerkarte können Sie Ihre VAPI-XP-Testskripts anzeigen und bearbeiten. Weitere Informationen finden Sie unter:

- ➤ ["Bearbeiten von VAPI-XP-Testskripts" auf Seite 753](#page-752-0)
- ➤ ["Verwenden der VAPI-XP-API" auf Seite 759](#page-758-0)

# **Teil V**

## **Testlabor**

**Quality Center Starter Edition:** Die Felder und Funktionen, die sich auf das Releasemanagement und Baselines beziehen, sind im Modul **Testlabor** nicht verfügbar.

## **Einführung in die Testausführung**

Dieses Kapitel umfasst die folgenden Themen:

### **Konzepte**

➤ [Überblick über die Testausführung auf Seite 774](#page-773-0)

### **Aufgaben**

- ➤ [Testausführung in ALM auf Seite 777](#page-776-0)
- ➤ [Arbeiten mit Entwurfsläufen auf Seite 780](#page-779-0)

### **Referenz**

➤ [Benutzeroberfläche für das Modul "Testlabor" auf Seite 781](#page-780-0)

## **Konzepte**

## <span id="page-773-0"></span>**Überblick über die Testausführung**

Am Anfang der Testausführung steht die Erstellung von Testreihen und die Auswahl der Tests für die Testreihen. Eine **Testreihe** enthält eine Teilmenge der Tests eines Projekts in HP Application Lifecycle Management (ALM), die für spezifische Testzwecke entwickelt wurden. Parallel zur Weiterentwicklung der Anwendung führen Sie manuelle und automatisierte Tests in Ihrem Projekt aus, um Fehler zu finden und die Qualität zu beurteilen.

Sie können ALM-Tests manuell oder automatisch ausführen.

### **Manuelles Ausführen von Tests**

Für die manuelle Ausführung von Tests in ALM stehen Ihnen folgende Optionen zur Verfügung:

- ➤ HP Sprinter. Sprinter stellt erweiterte Funktionen bereit, die Sie bei der manuellen Ausführung von Tests unterstützen. **ALM-Editionen:** Sprinter-Funktionen stehen in Quality Center Starter Edition und in Performance Center Edition nicht zur Verfügung.
- ➤ Manuelles Ausführungsprogramm. Wenn Sie nicht mit Sprinter arbeiten, können Sie Tests mit dem manuellen Ausführungsprogramm ausführen.

Sie können sowohl manuelle als auch automatisierte Tests manuell in ALM ausführen. Bei der manuellen Ausführung eines Tests folgen Sie den Testschritten und führen Operationen der getesteten Anwendung aus. Jeder Schritt wird abhängig davon, ob die tatsächlichen Ergebnisse dem erwarteten Ergebnis entsprechen, bestanden oder nicht bestanden.

### **Automatisches Ausführen von Tests**

- ➤ Für die automatische Ausführung von Tests verwenden Sie das automatische Ausführungsprogramm.
- ➤ Sie können sowohl manuelle als auch automatisierte Tests automatisch ausführen.
- ➤ Wenn Sie einen automatisierten Test ausführen, öffnet ALM automatisch das ausgewählte Testtool zum Ausführen des Tests auf dem lokalen Computer oder einem Remotehost und exportiert die Ergebnisse in ALM.
- ➤ Bei der automatischen Ausführung manueller Tests fordert ALM den zuständigen Tester per E-Mail auf, den Test auf dem angegebenen Host auszuführen.

Im Anschluss an die Testläufe können Sie die Ergebnisse überprüfen und analysieren. Die Zielsetzung ist, fehlgeschlagene Schritte zu identifizieren und festzustellen, ob Sie einen Fehler in der Anwendung gefunden haben oder ob das erwartete Ergebnis des Tests aktualisiert werden muss. Überprüfen Sie das Testergebnis regelmäßig, indem Sie die Laufdaten anzeigen und Berichte und Diagramme erstellen.

Sie können einen Test auch als Entwurfslauf definieren; die Ergebnisse von Entwurfsläufen werden von ALM ignoriert. Weitere Informationen finden Sie unter ["Entwurfsläufe" auf Seite 776.](#page-775-0)

**Quality Center Starter Edition:** Die Felder und Funktionen, die sich auf das Releasemanagement und Baselines beziehen, sind im Modul **Testlabor** nicht verfügbar.

Informationen über Aufgaben finden Sie unter ["Testausführung in ALM" auf](#page-776-0)  [Seite 777.](#page-776-0)

## <span id="page-775-0"></span>**Entwurfsläufe**

Indem Sie einen Test als Entwurfslauf definieren, weisen Sie ALM an, das Ergebnis zu ignorieren. Wenn Sie eine Testinstanz als Entwurfslauf definieren, wirkt sich das Ergebnis des Laufs nicht auf den Ausführungsstatus des Tests, den Status der Testinstanz und den Abdeckungsstatus aus. Auch bei der Berechnung der verbleibenden noch auszuführenden Testinstanzen und beim Anzeigen der Ergebnisse in Abdeckungs-, Fortschrittsund Live Analyse-Diagrammen werden Entwurfsläufe nicht berücksichtigt.

Sie können einen Testlauf vor der Ausführung als Entwurfslauf definieren. Sie können einen Testlauf aber auch zu jedem beliebigen Zeitpunkt nach der Ausführung als Entwurf kennzeichnen, indem Sie das Feld **Entwurfslauf** ändern. Ändern Sie den Wert **Entwurfslauf** für einen Testlauf, berechnet ALM alle relevanten Statistiken neu und aktualisiert die zugehörigen Statusfelder. In Diagrammen werden die aktualisierten Ergebnisse angezeigt.

Entwurfsläufe ermöglichen es, Tests, die sich noch in Entwicklung befinden oder die geändert wurden, probehalber auszuführen. So können Sie z. B. feststellen, ob alle Schrittbeschreibungen richtig formuliert sind, oder einen Teil eines umfangreichen Testskripts ausprobieren.

Um einen Testlauf als Entwurfslauf zu definieren, müssen Sie über die entsprechenden Benutzerberechtigungen verfügen. Weitere Informationen finden Sie im *HP Application Lifecycle Management-Administratorhandbuch*.

Informationen über Aufgaben finden Sie unter ["Arbeiten mit](#page-779-0)  [Entwurfsläufen" auf Seite 780.](#page-779-0)

## **Aufgaben**

## <span id="page-776-0"></span>**Testausführung in ALM**

Diese Aufgabenbeschreibung erläutert, wie Sie Tests Ihres Projekts im ALM-Modul **Testlabor** ausführen.

**Hinweis:** Diese Aufgabe ist Bestandteil einer übergeordneten Aufgabe. Weitere Informationen finden Sie unter ["Application Lifecycle](#page-28-0)  [Management-Roadmap" auf Seite 29.](#page-28-0)

**Quality Center Starter Edition:** Die Felder und Funktionen, die sich auf das Releasemanagement und Baselines beziehen, sind im Modul **Testlabor** nicht verfügbar.

Diese Aufgabe umfasst die folgenden Schritte:

- ➤ ["Erstellen von Testreihen" auf Seite 778](#page-777-0)
- ➤ ["Planen von Testläufen" auf Seite 778](#page-777-1)
- ➤ ["Manuelles Ausführen von Tests" auf Seite 778](#page-777-2)
- ➤ ["Automatisches Ausführen von Tests" auf Seite 778](#page-777-3)
- ➤ ["Ausführen von Leistungstests" auf Seite 779](#page-778-0)
- ➤ ["Anzeigen und Analysieren der Testergebnisse" auf Seite 779](#page-778-1)
- ➤ ["Verknüpfen mit Fehlern" auf Seite 779](#page-778-2)

### <span id="page-777-0"></span> **1 Erstellen von Testreihen**

Beginnen Sie, indem Sie Testreihen im Modul **Testlabor** erstellen und definieren. Nachdem Sie die Testreihen erstellt haben, weisen Sie die Testreihenordner den Zyklen zu, die Sie in der Releasestruktur des Moduls **Releases** definiert haben.

Informationen über Aufgaben finden Sie unter ["Erstellen von Testreihen"](#page-822-0)  [auf Seite 823.](#page-822-0)

### <span id="page-777-1"></span> **2 Planen von Testläufen**

Sie können Bedingungen festlegen und Datum und Uhrzeit der Testausführung bestimmen. Sie können außerdem festlegen, in welcher Reihenfolge die Tests ausgeführt werden.

Informationen über Aufgaben finden Sie unter ["Planen von Testläufen"](#page-852-0)  [auf Seite 853.](#page-852-0)

### <span id="page-777-2"></span> **3 Manuelles Ausführen von Tests**

Sie führen manuelle und automatisierte Tests manuell aus, indem Sie die in der Testplanungsphase definierten Schritte abarbeiten.

Informationen über Aufgaben finden Sie unter ["Manuelles Ausführen von](#page-868-0)  [Tests" auf Seite 869](#page-868-0).

### <span id="page-777-3"></span> **4 Automatisches Ausführen von Tests**

Sie können manuelle und automatisierte Tests einer Testreihe für die automatische Ausführung auswählen.

Informationen über Aufgaben finden Sie unter ["Automatisches Ausführen](#page-889-0)  [von Tests" auf Seite 890](#page-889-0).

### <span id="page-778-0"></span> **5 Ausführen von Leistungstests**

**Performance Center:** Sie können Leistungstests ausführen, um Lasten für eine Anwendung zu erzeugen und deren Leistung zu ermitteln. Weitere Informationen finden Sie im *HP ALM Performance Center Guide*.

### <span id="page-778-1"></span> **6 Anzeigen und Analysieren der Testergebnisse**

**Zeigen Sie die Testergebnisse an.** Überprüfen Sie im Anschluss an einen Testlauf, ob das tatsächliche Ergebnis mit dem erwarteten Ergebnis übereinstimmt. Weitere Informationen über die Anzeige der Testergebnisse finden Sie unter ["Anzeigen von Testergebnissen" auf Seite 909](#page-908-0).

**Analysieren Sie die Laufdaten, indem Sie Berichte und Diagramme erstellen.** Folgende Optionen stehen zur Auswahl:

- ➤ **Anzeigen dynamischer Diagramme von Testreihenordnern.** Wählen Sie einen Testordner in der Testreihenstruktur aus und klicken Sie auf die Registerkarte **Live-Analyse**. Weitere Informationen über die Erstellung von Live-Analyse-Diagrammen finden Sie unter ["Generieren](#page-1174-0)  [von Live-Analysediagrammen" auf Seite 1175](#page-1174-0).
- ➤ **Anzeigen der Testreihendaten in einem Diagramm.** Wählen Sie im Menü des Testplanmoduls **Analyse** > **Diagramme** aus. Informationen über Aufgaben beim Erstellen von Diagrammen finden Sie unter ["Erstellen eines Diagramms" auf Seite 1032.](#page-1031-0)
- ➤ **Erstellen Sie einen Bericht mit den Testreihendaten.** Wählen Sie im Menü des Testlabormoduls **Analyse** > **Berichte** aus. Informationen über Aufgaben beim Erstellen von Berichten finden Sie unter ["Erzeugen von](#page-1152-0)  [Standardberichten" auf Seite 1153](#page-1152-0).

Informationen über weitere Analysetools in ALM finden Sie unter ["Analysieren von Daten in ALM" auf Seite 1002.](#page-1001-0)

### <span id="page-778-2"></span> **7 Verknüpfen mit Fehlern**

Wenn Sie einen Fehler gefunden haben, können Sie einen neuen Fehler erstellen und diesen mit der Testreihe, der Testinstanz, dem Testlauf, dem Laufschritt oder einem bereits vorhandenen Fehler verknüpfen.

Weitere Informationen über die Benutzeroberfläche finden Sie unter ["Seite "Verknüpfte Fehler/Entitäten"" auf Seite 990](#page-989-0).

## <span id="page-779-0"></span>**Arbeiten mit Entwurfsläufen**

In dieser Aufgabe wird beschrieben, wie Sie Testläufe als Entwurfsläufe definieren.

**Vor einem Testlauf.** Sie können einen manuell ausgeführten Test vor der Testausführung als Entwurfslauf definieren. Ändern Sie auf der Seite **Laufdetails** des manuellen Ausführungsprogramms den Wert im Feld **Entwurfslauf** in **Y**. Weitere Informationen über die Benutzeroberfläche finden Sie unter ["Assistent für manuelles Ausführungsprogramm" auf](#page-876-0)  [Seite 877.](#page-876-0)

**Nach einem Testlauf.** Sie können jeden Testlauf als Entwurf kennzeichnen, indem Sie das Feld **Entwurfslauf** des Laufs ändern. Informationen über den Zugriff auf Laufdetails finden Sie unter ["Anzeigen von Testergebnissen" auf](#page-908-0)  [Seite 909.](#page-908-0)

## **Referenz**

## <span id="page-780-0"></span>**Benutzeroberfläche für das Modul "Testlabor"**

Dieser Abschnitt enthält folgende Themen:

- ➤ [Fenster des Moduls "Testlabor" auf Seite 782](#page-781-0)
- ➤ [Testlabormenüs und -schaltflächen auf Seite 786](#page-785-0)
- ➤ [Symbole im Modul "Testlabor" auf Seite 809](#page-808-0)
- ➤ [Felder im Modul "Testlabor" auf Seite 812](#page-811-0)

## <span id="page-781-0"></span>**Fenster des Moduls "Testlabor"**

In diesem Fenster können Sie Testreihen erstellen und Testläufe durchführen.

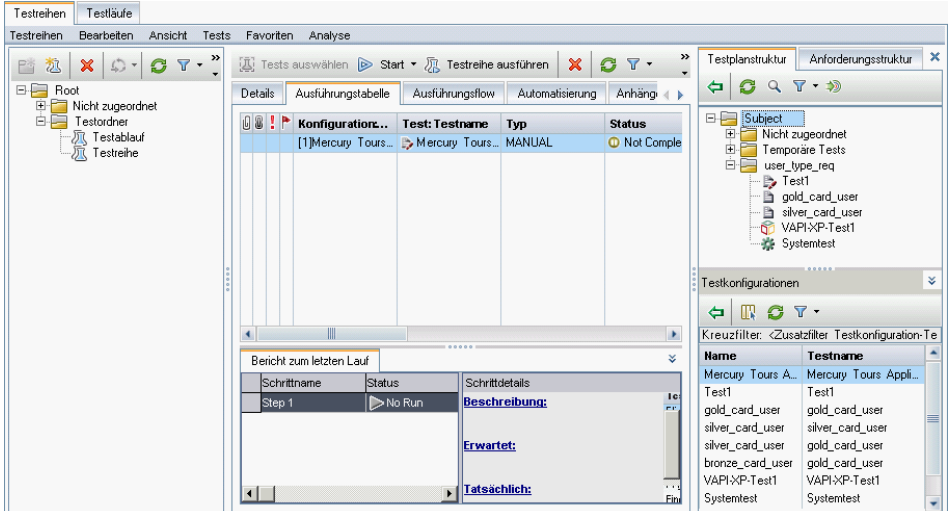

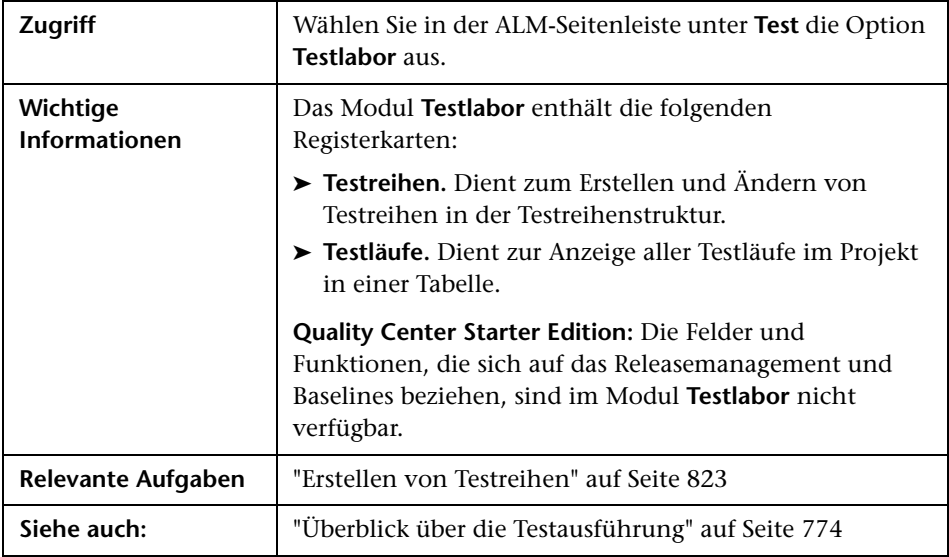

### **Gemeinsame Elemente im Modul "Testlabor"**

Nachfolgend werden die Elemente der Benutzeroberfläche beschrieben (Elemente ohne Beschriftung werden in spitzen Klammern dargestellt):

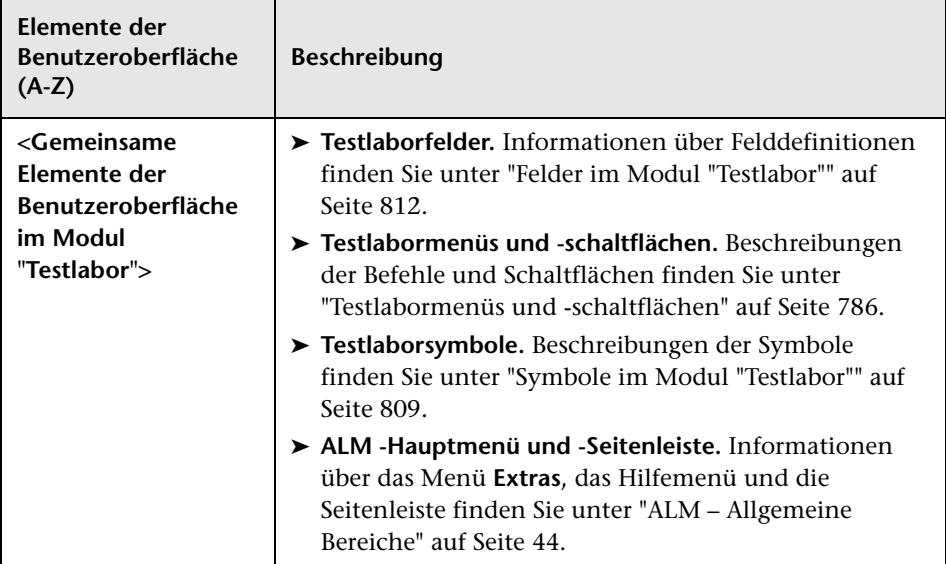

### **Registerkarte "Testreihen"**

Nachfolgend werden die Elemente der Benutzeroberfläche beschrieben (Elemente ohne Beschriftung werden in spitzen Klammern dargestellt):

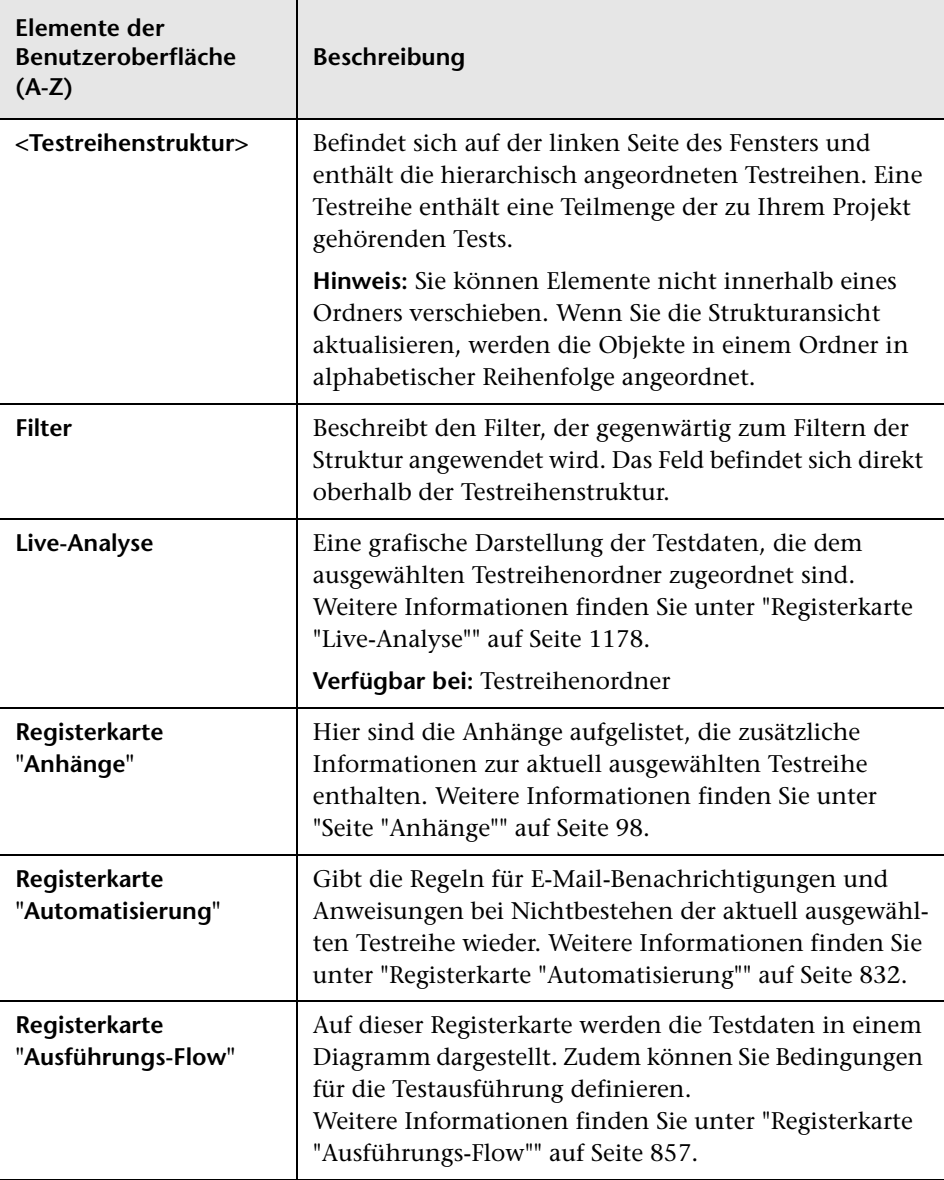

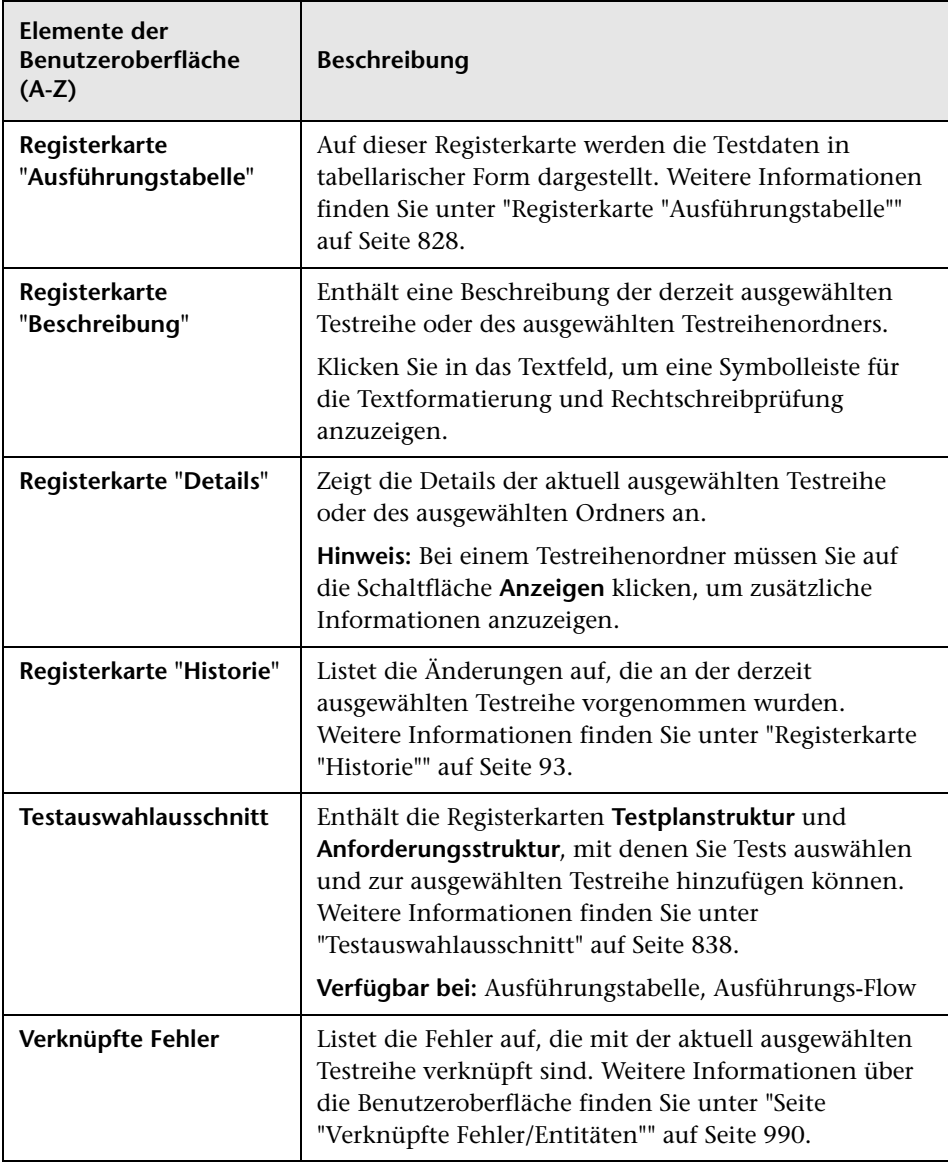

### **Registerkarte "Testläufe"**

Weitere Informationen finden Sie unter ["Registerkarte "Testläufe"" auf](#page-927-0)  [Seite 928.](#page-927-0)

## <span id="page-785-0"></span>**Testlabormenüs und -schaltflächen**

In diesem Abschnitt werden die Menüs und Schaltflächen im Modul **Testlabor** beschrieben.

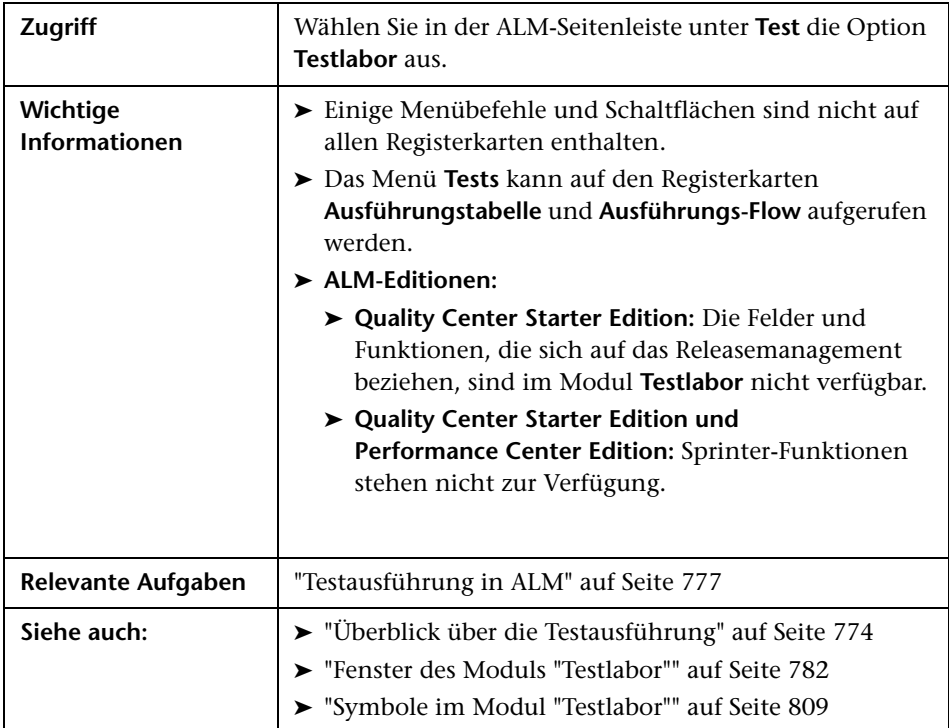

**Elemente der Benutzeroberfläche Menü Beschreibung (A-Z) Zeitabhängigkeit zu Flow**   $\mathbf \Theta$ **hinzufügen.** Fügt ein Zeitabhängigkeitssymbol zum Diagramm hinzu. Um eine Zeitabhängigkeit für einen Test zu erstellen, verbinden Sie den Pfeil des Symbols mit einem Test im Ausführungs-Flow. Als Standardeinstellung der Zeitabhängigkeit werden das aktuelle Datum und die aktuelle Uhrzeit des ALM-Plattform-Servers verwendet. Weitere Informationen finden Sie unter ["Registerkarte "Ausführungs-Flow""](#page-856-0)  [auf Seite 857.](#page-856-0) **Verfügbar bei:** Ausführungs-Flow **Aktualisieren/Alle**  Ansicht Aktualisiert die Ansicht, sodass die 0 **aktualisieren** neuesten Informationen angezeigt werden. **Alarme** Tests Öffnet das Dialogfeld **Alarme**, in dem Sie Alarme für die Testinstanz anzeigen können. Weitere Informationen finden Sie unter ["Dialogfeld "Alarme"" auf](#page-117-0)  [Seite 118](#page-117-0). **Verfügbar bei**: Registerkarte **Testreihen > Ausführungstabelle**; Registerkarte **Testläufe Alarme löschen** Tests Löscht angezeigte Alarme für das Modul. Weitere Informationen finden Sie unter ["Verwenden von](#page-111-0)  [Alarmen" auf Seite 112.](#page-111-0) **Verfügbar bei:** Ausführungs-Flow

Nachfolgend werden die Elemente der Benutzeroberfläche beschrieben:

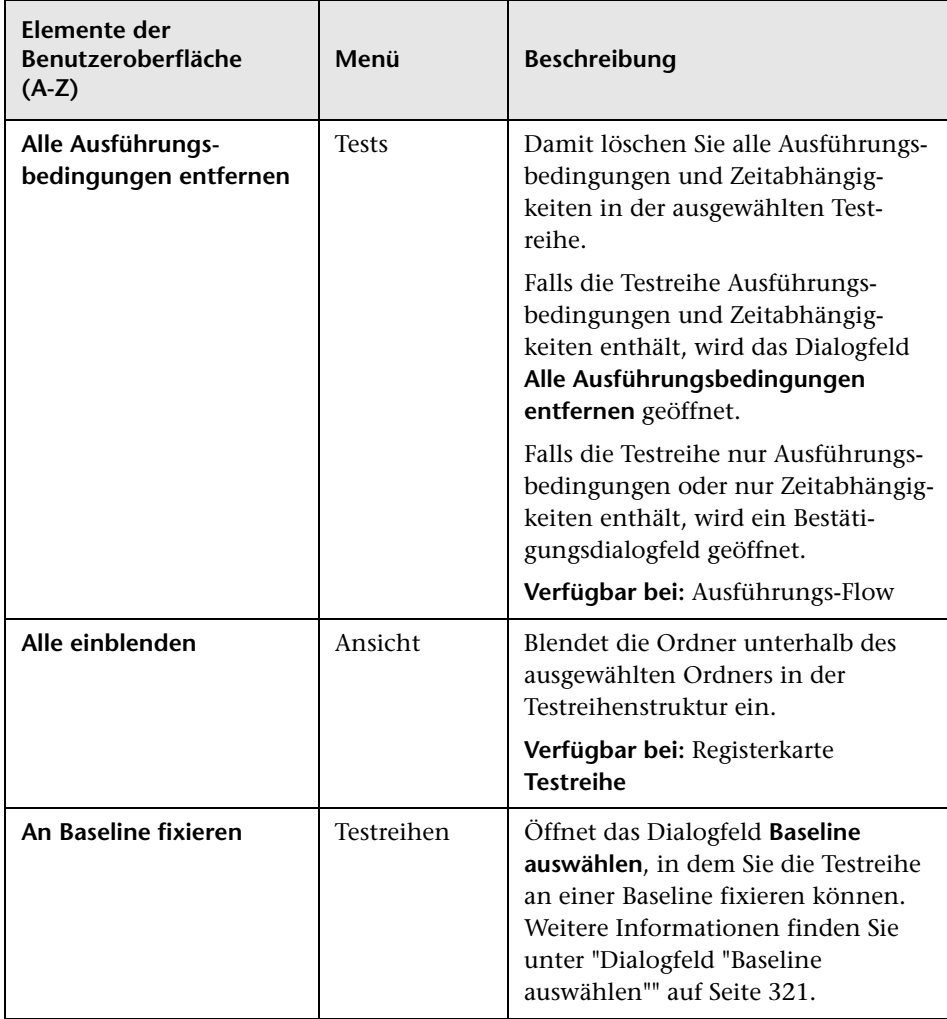

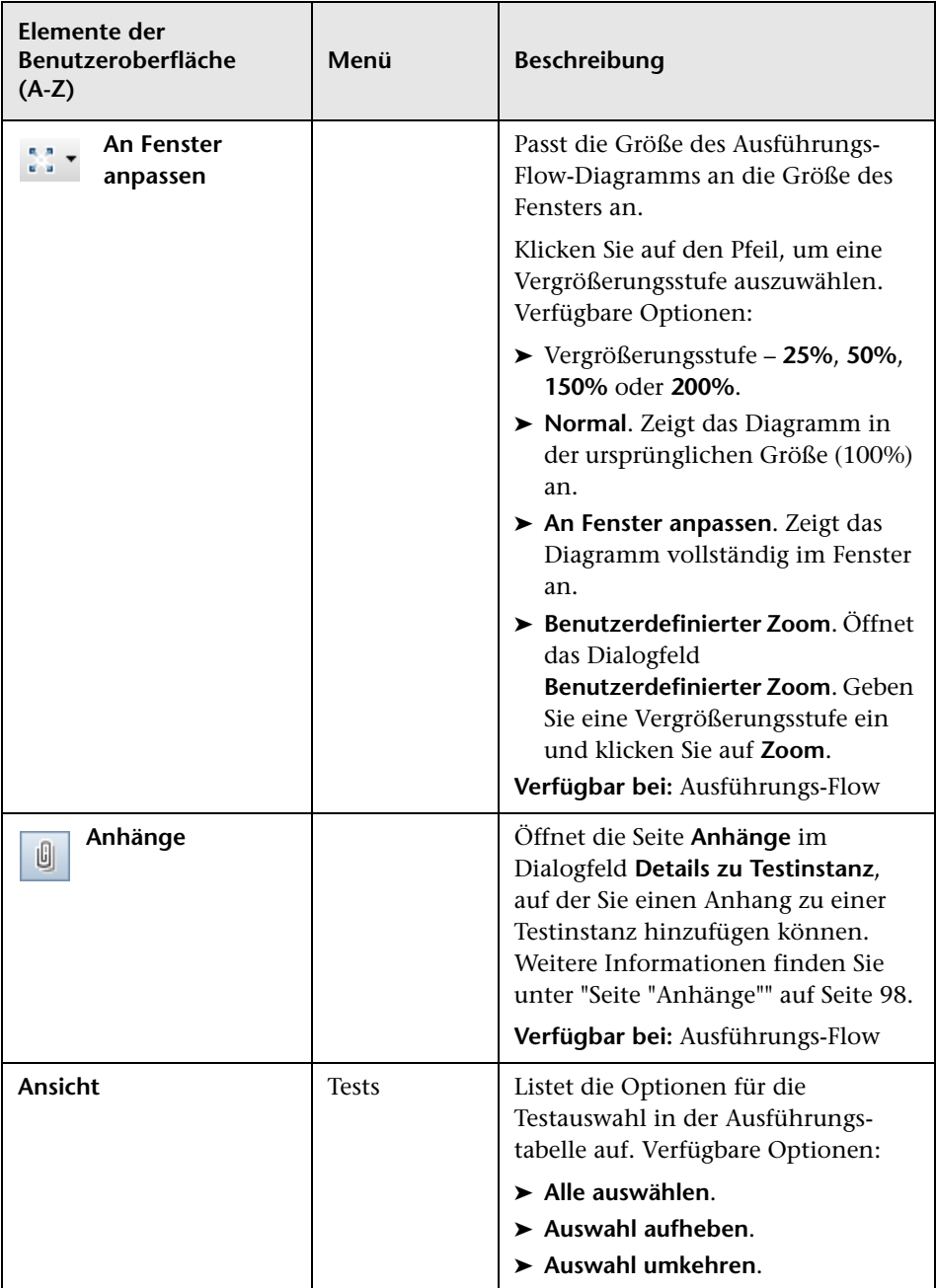

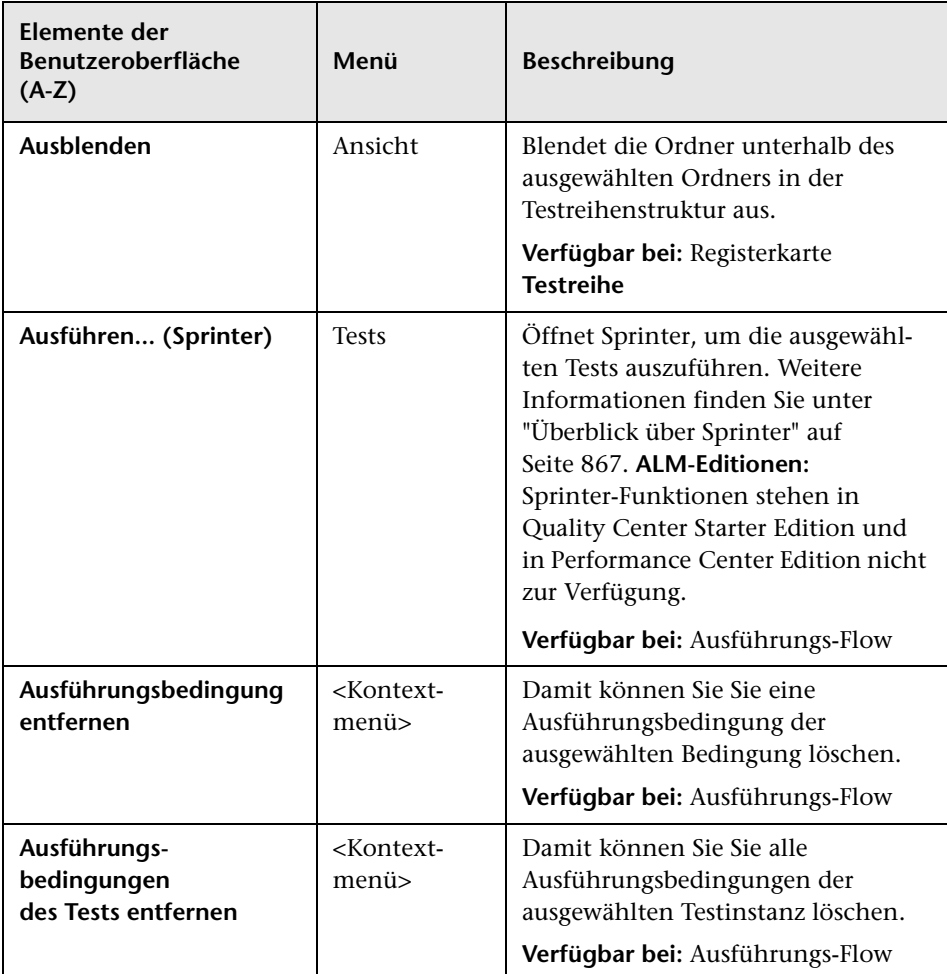

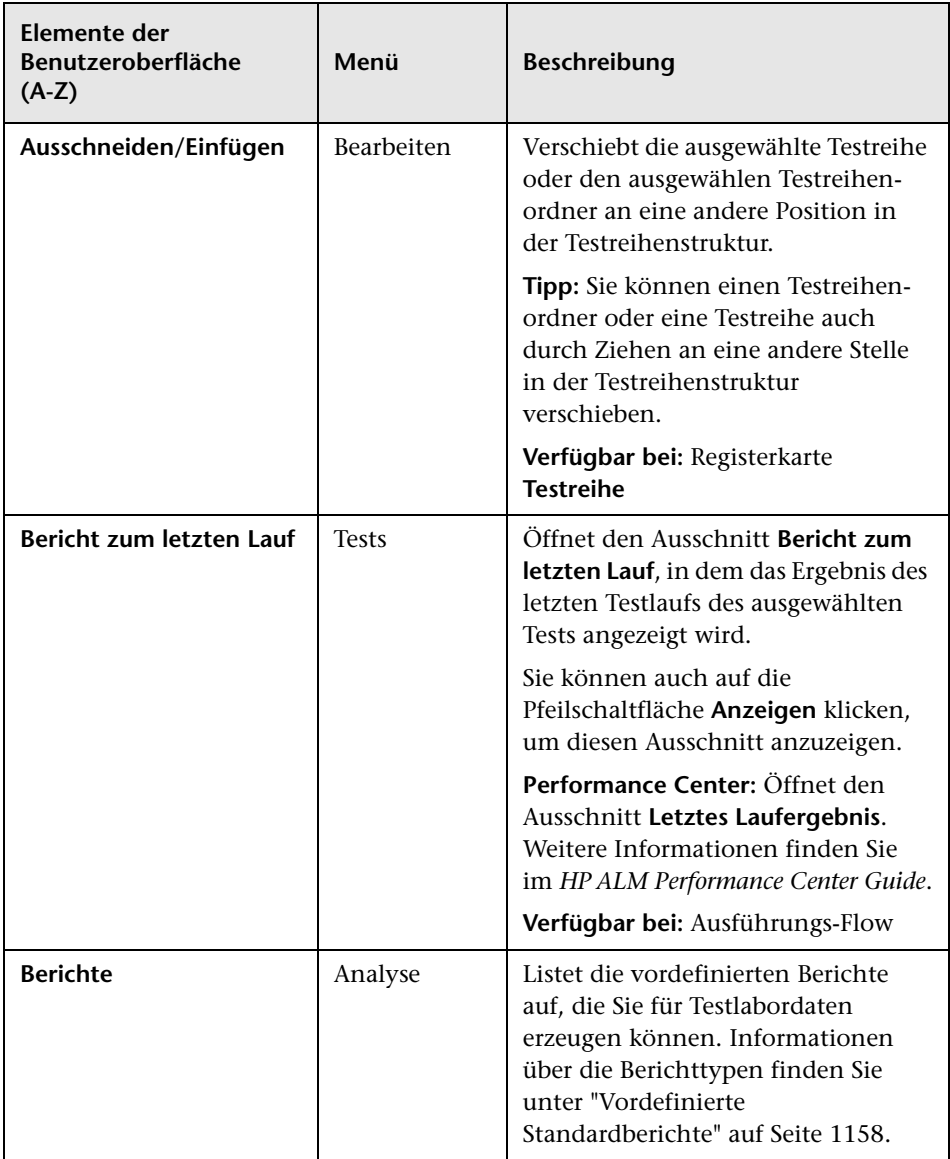

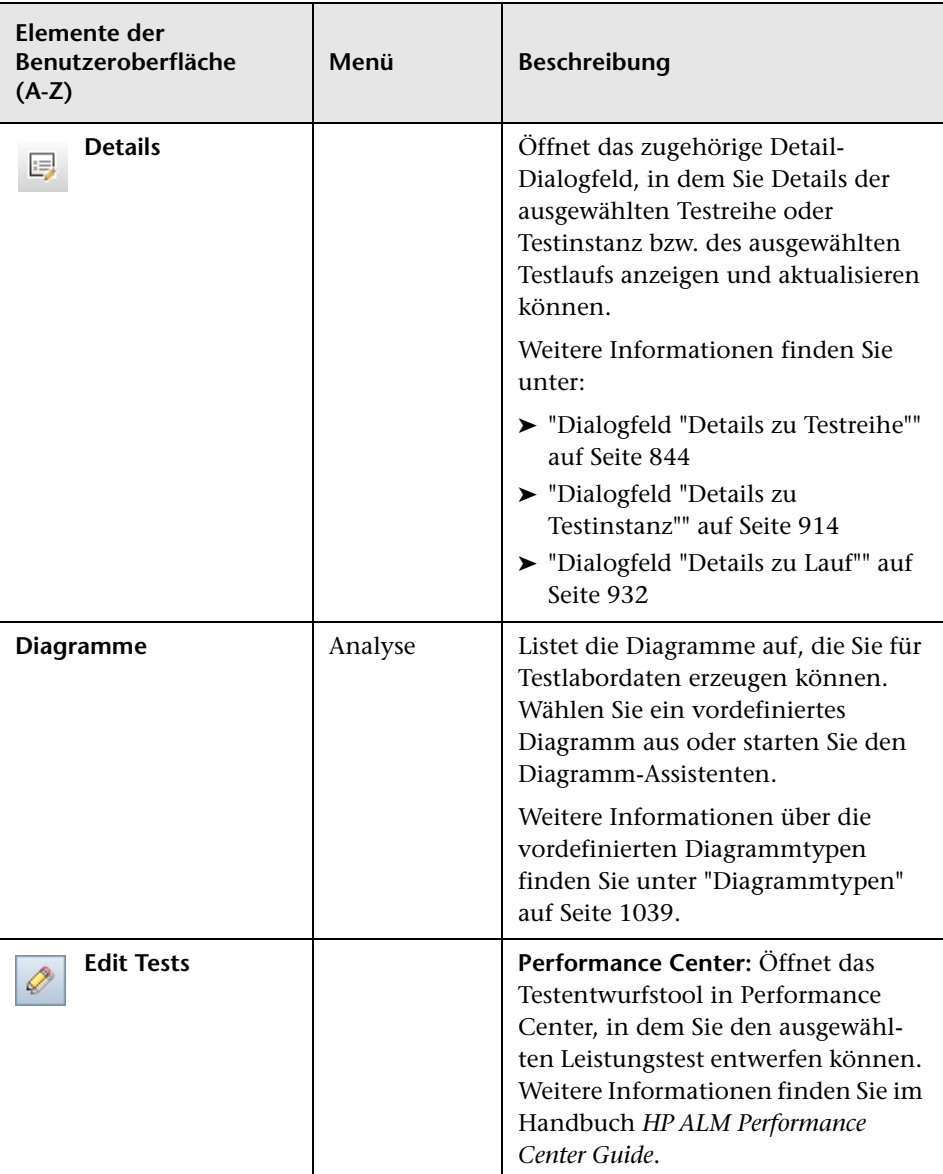
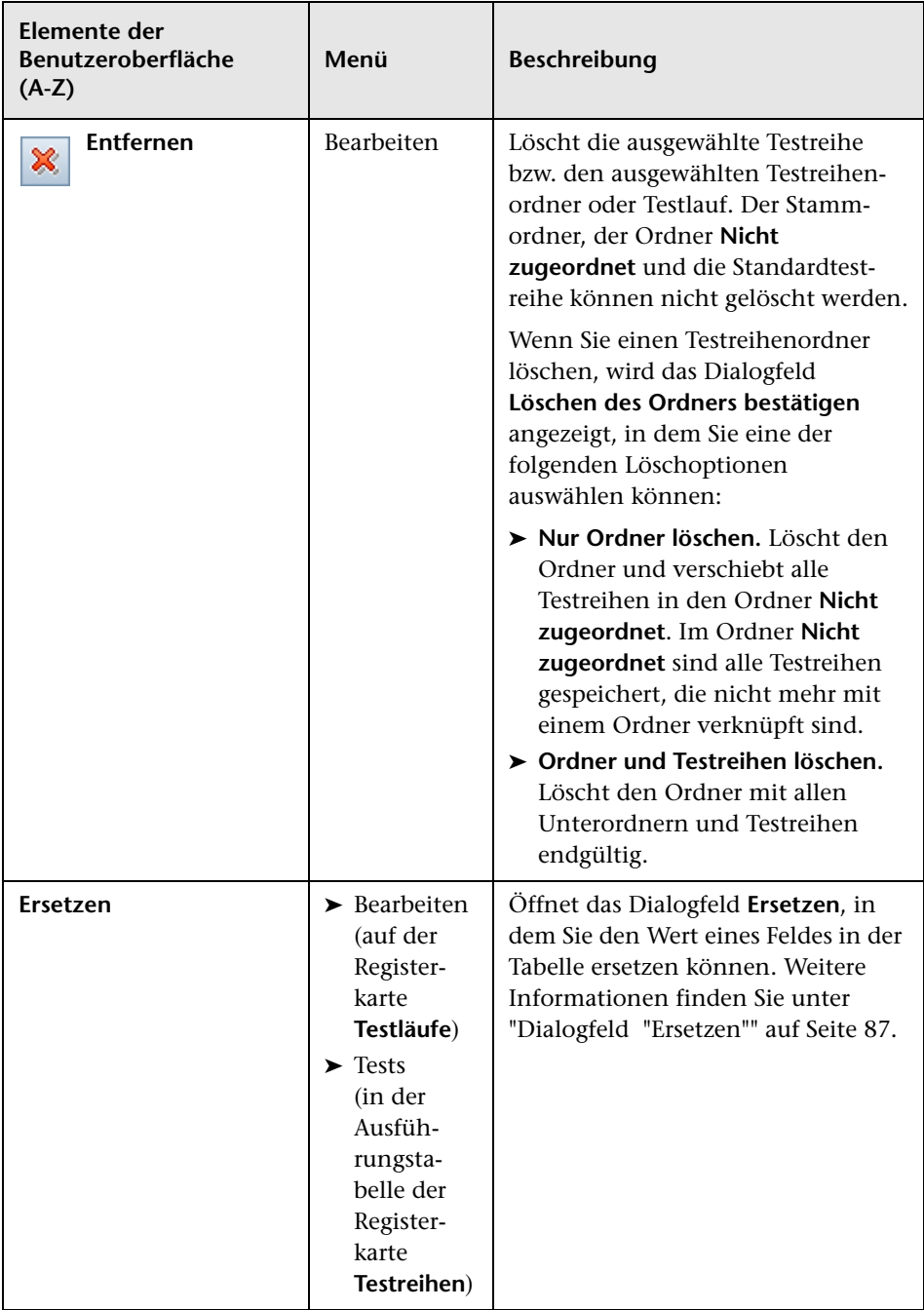

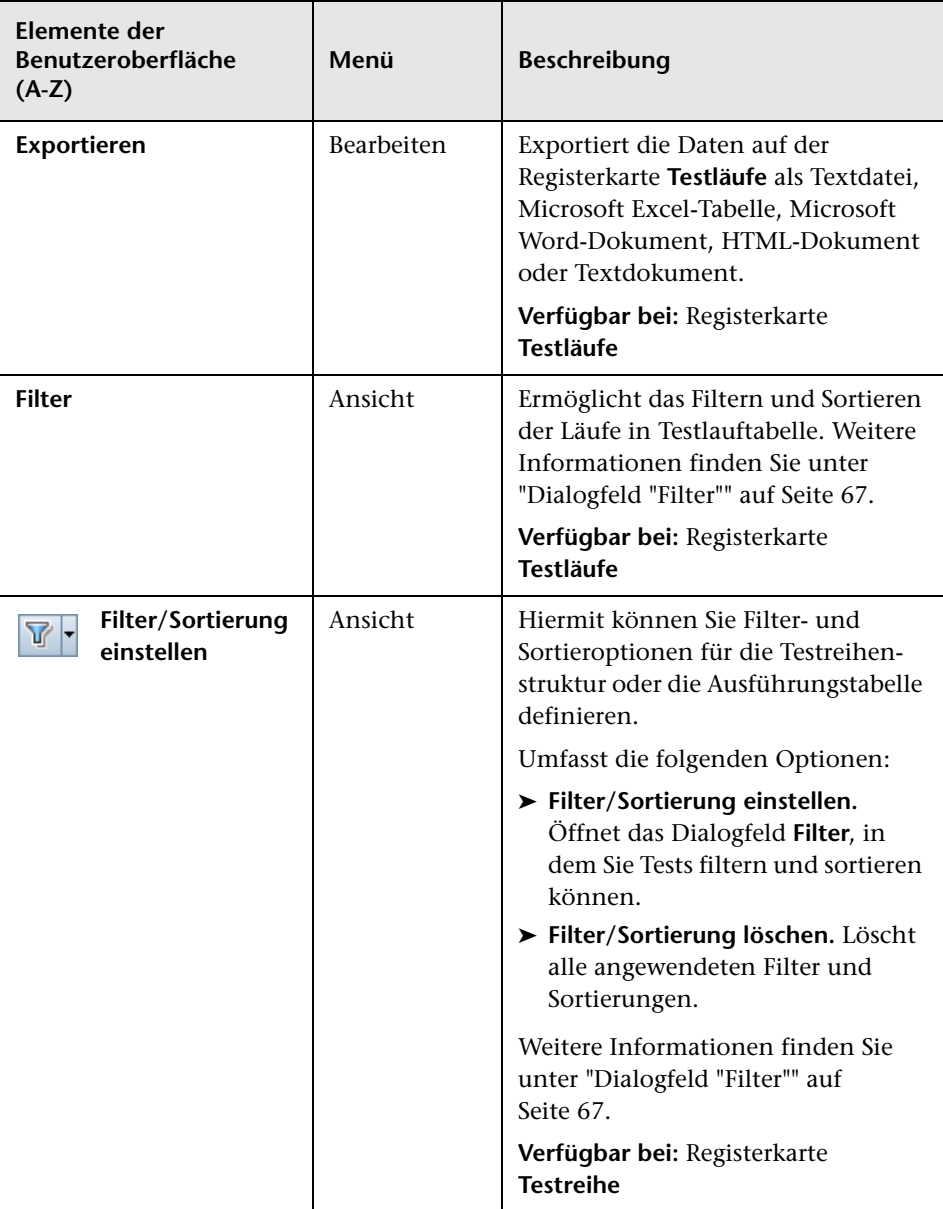

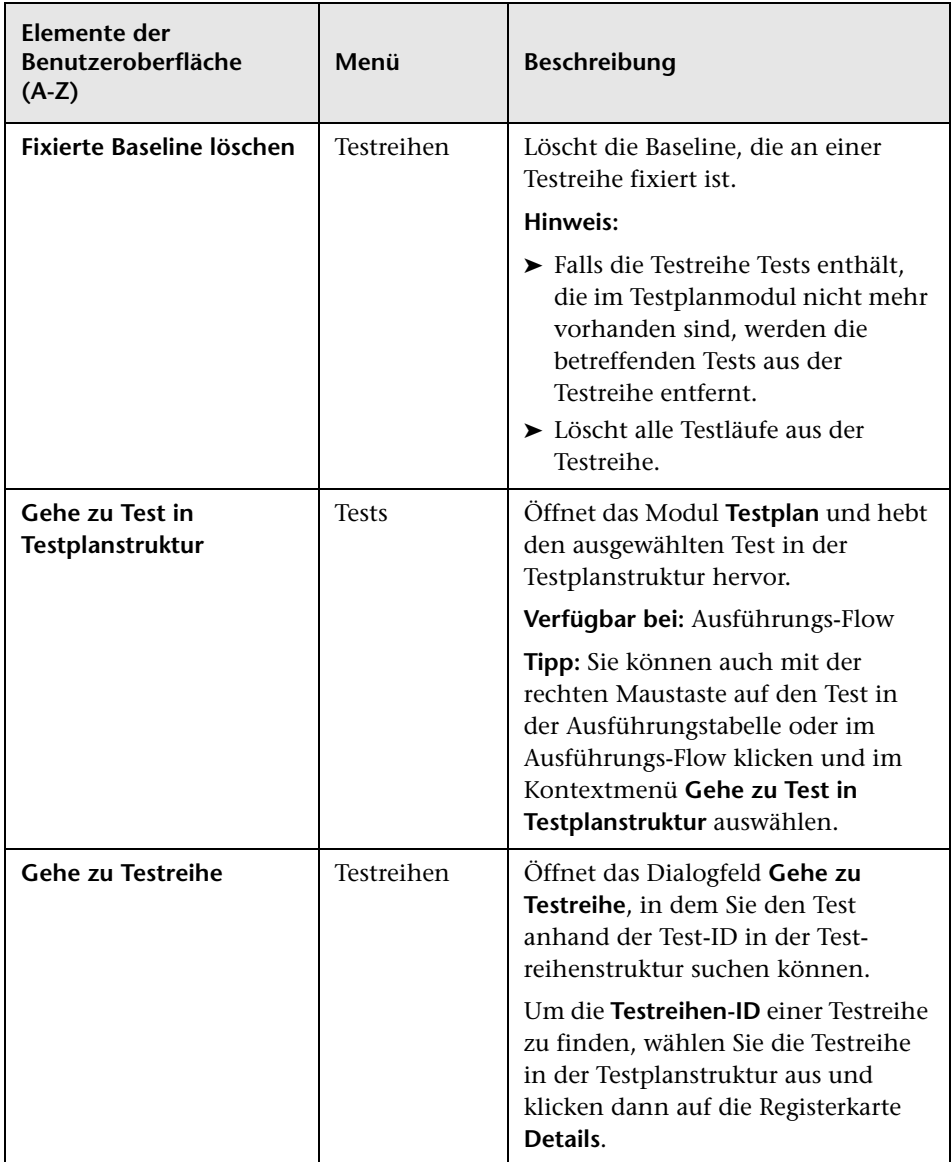

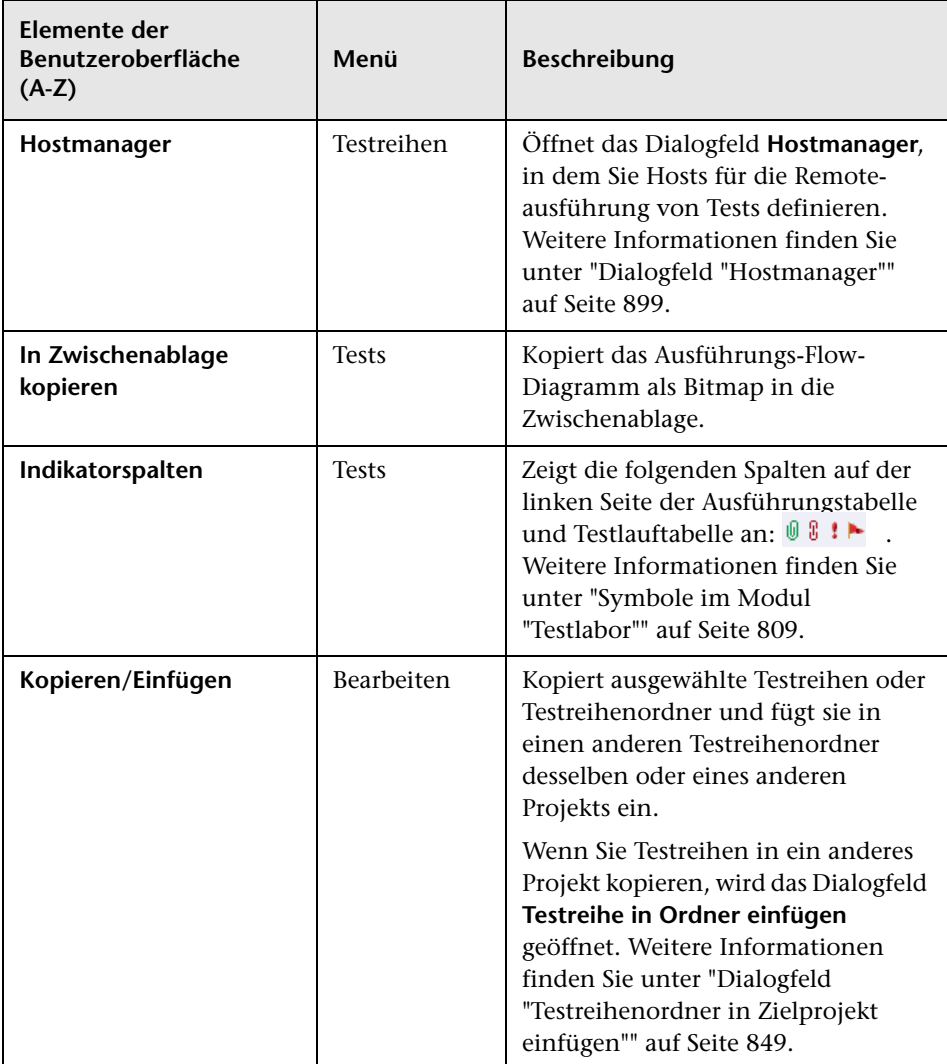

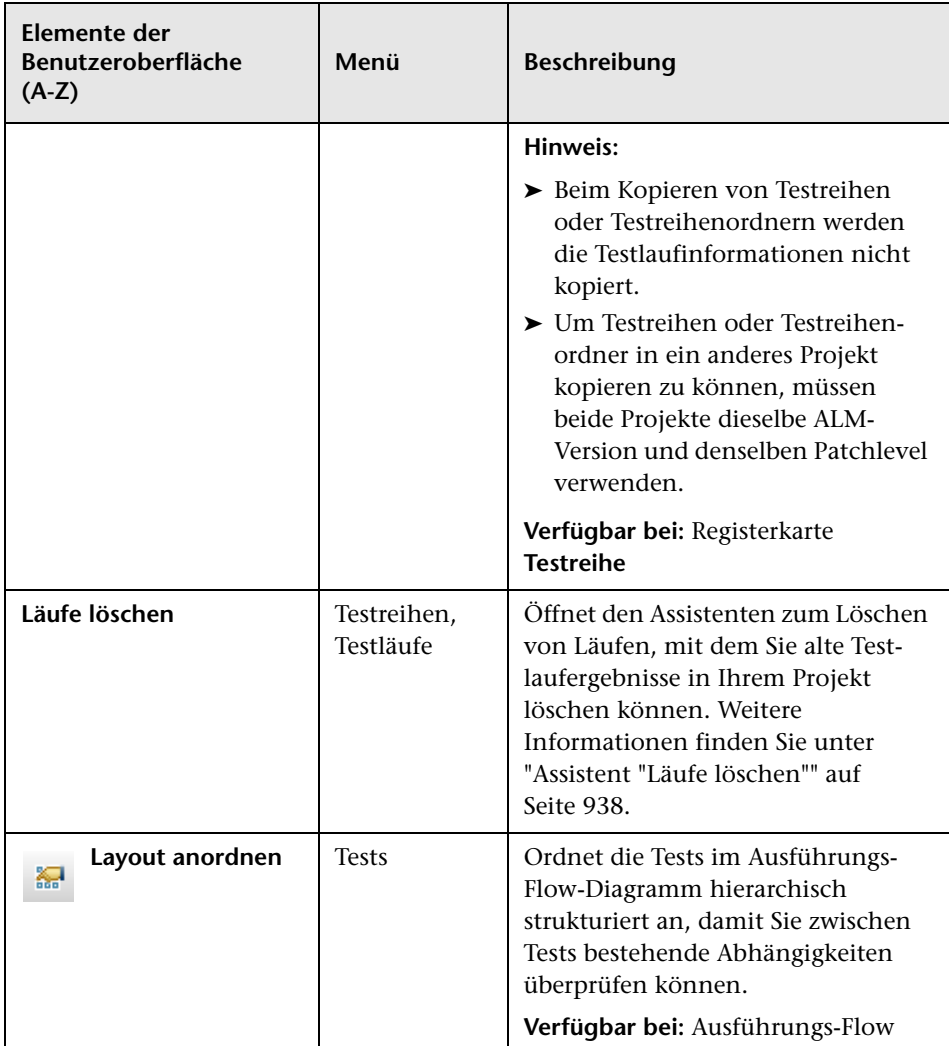

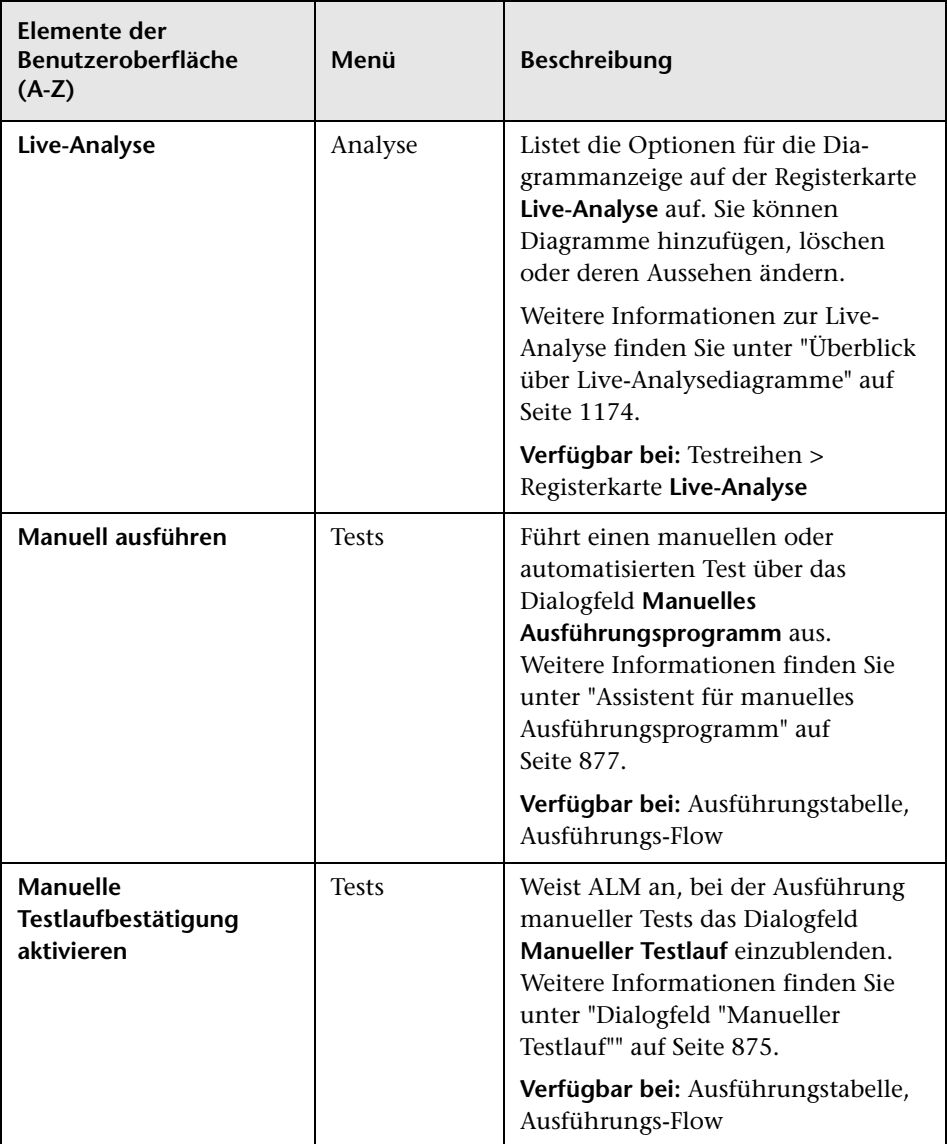

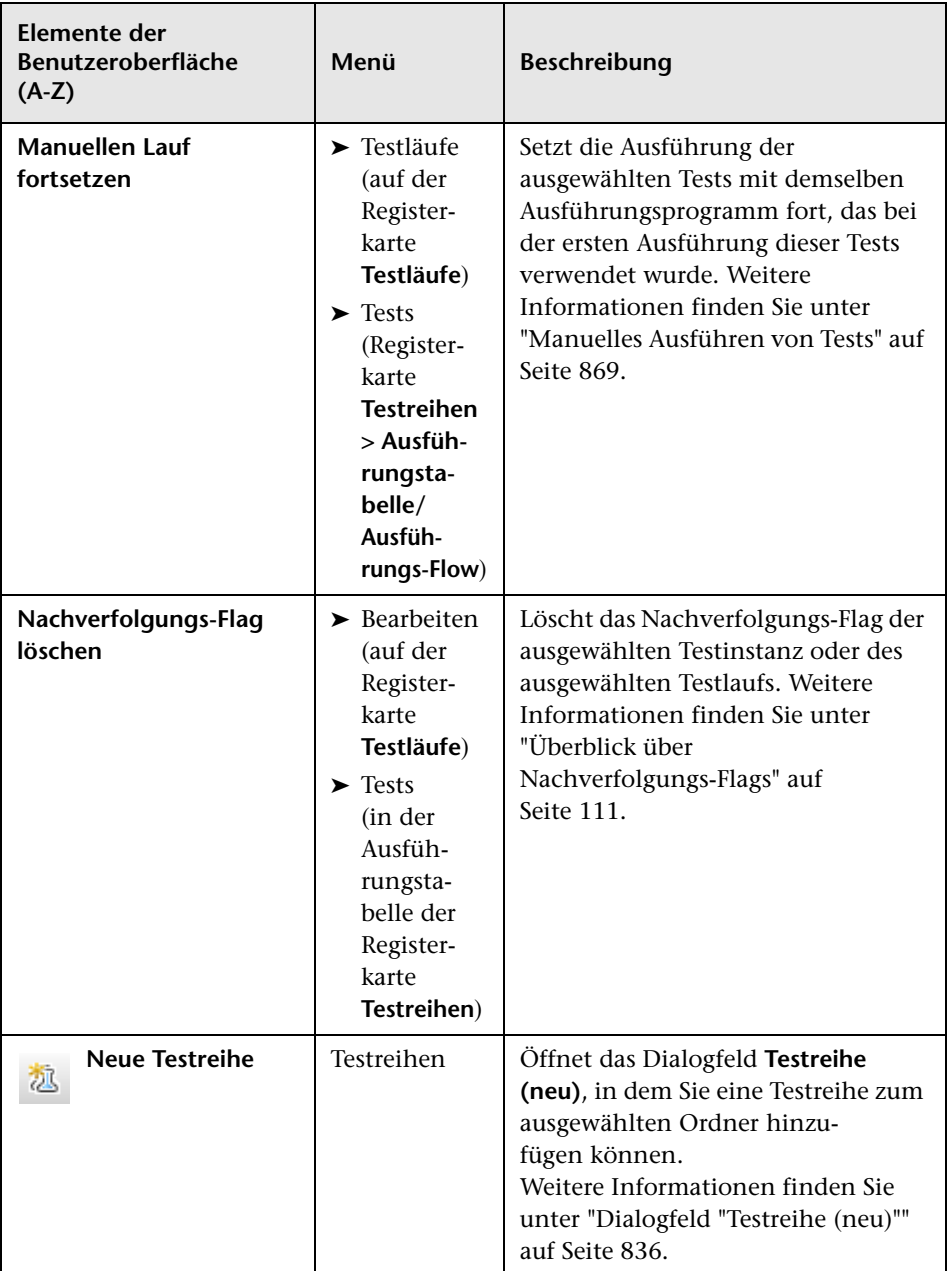

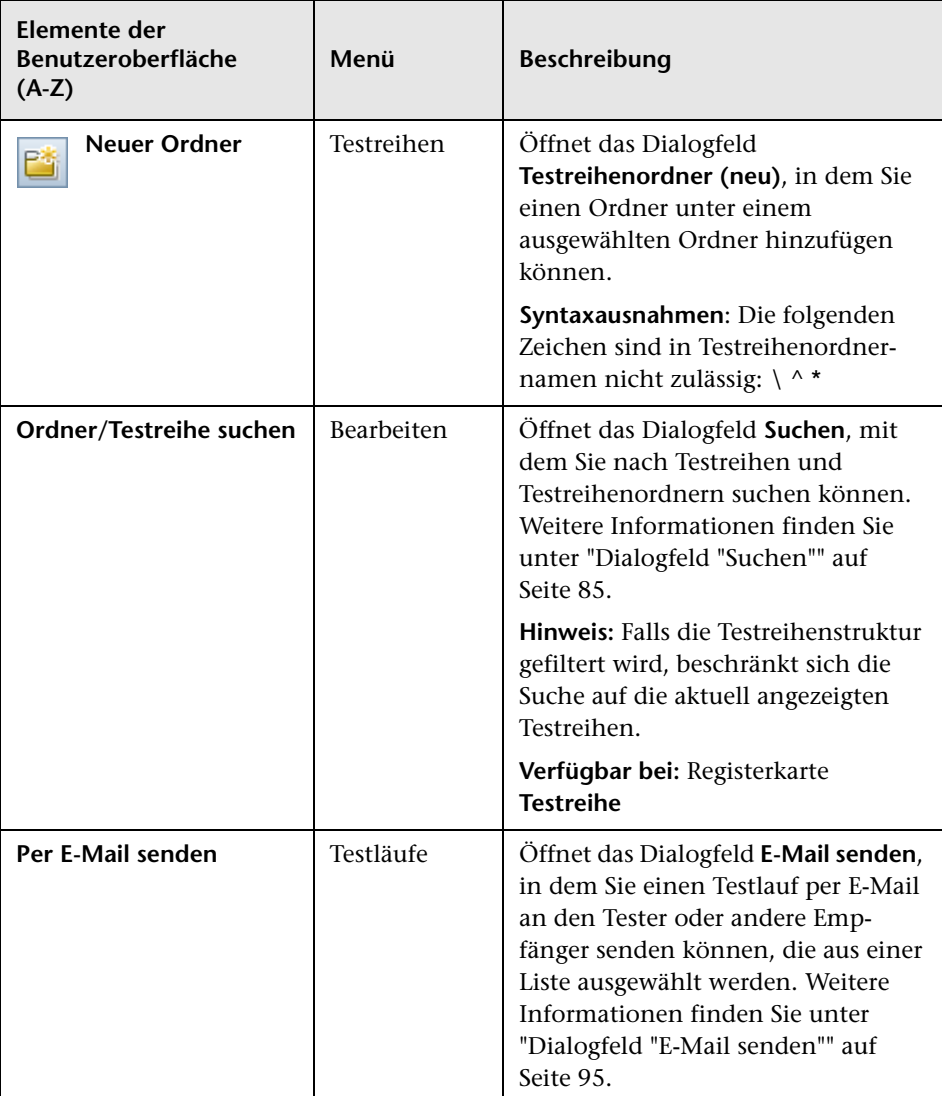

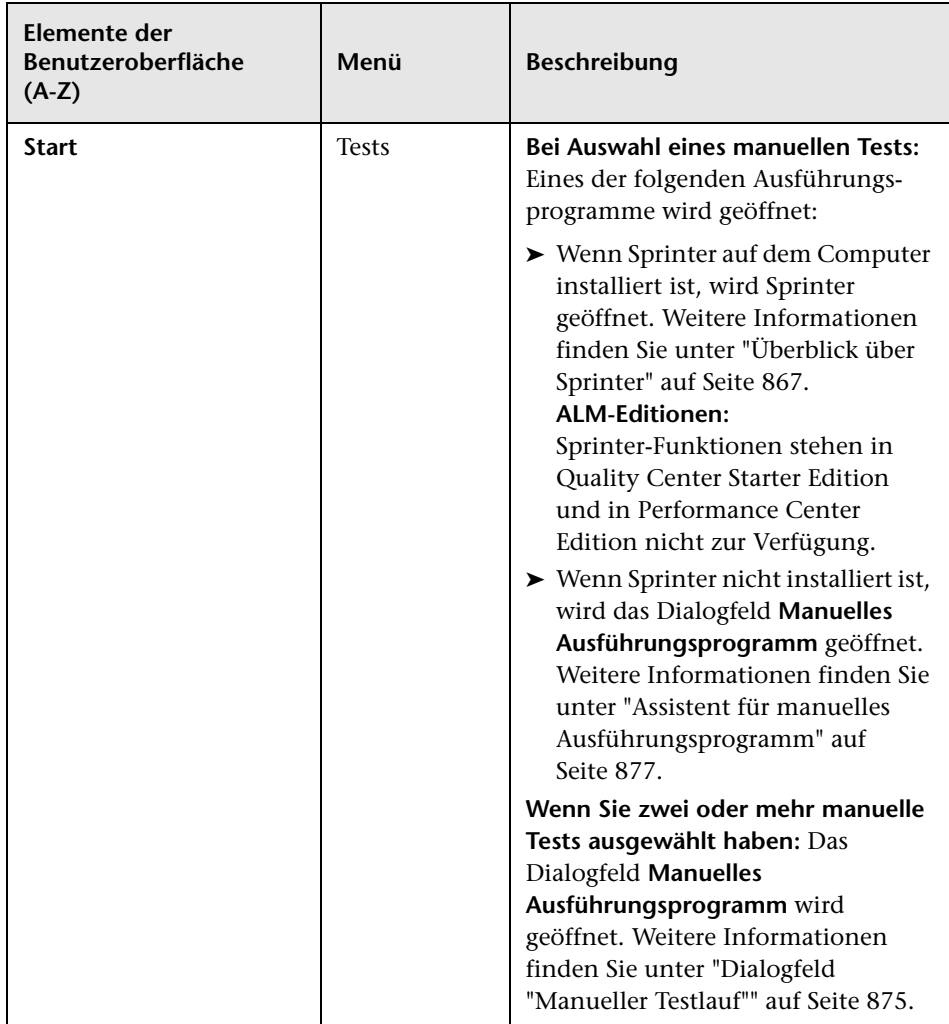

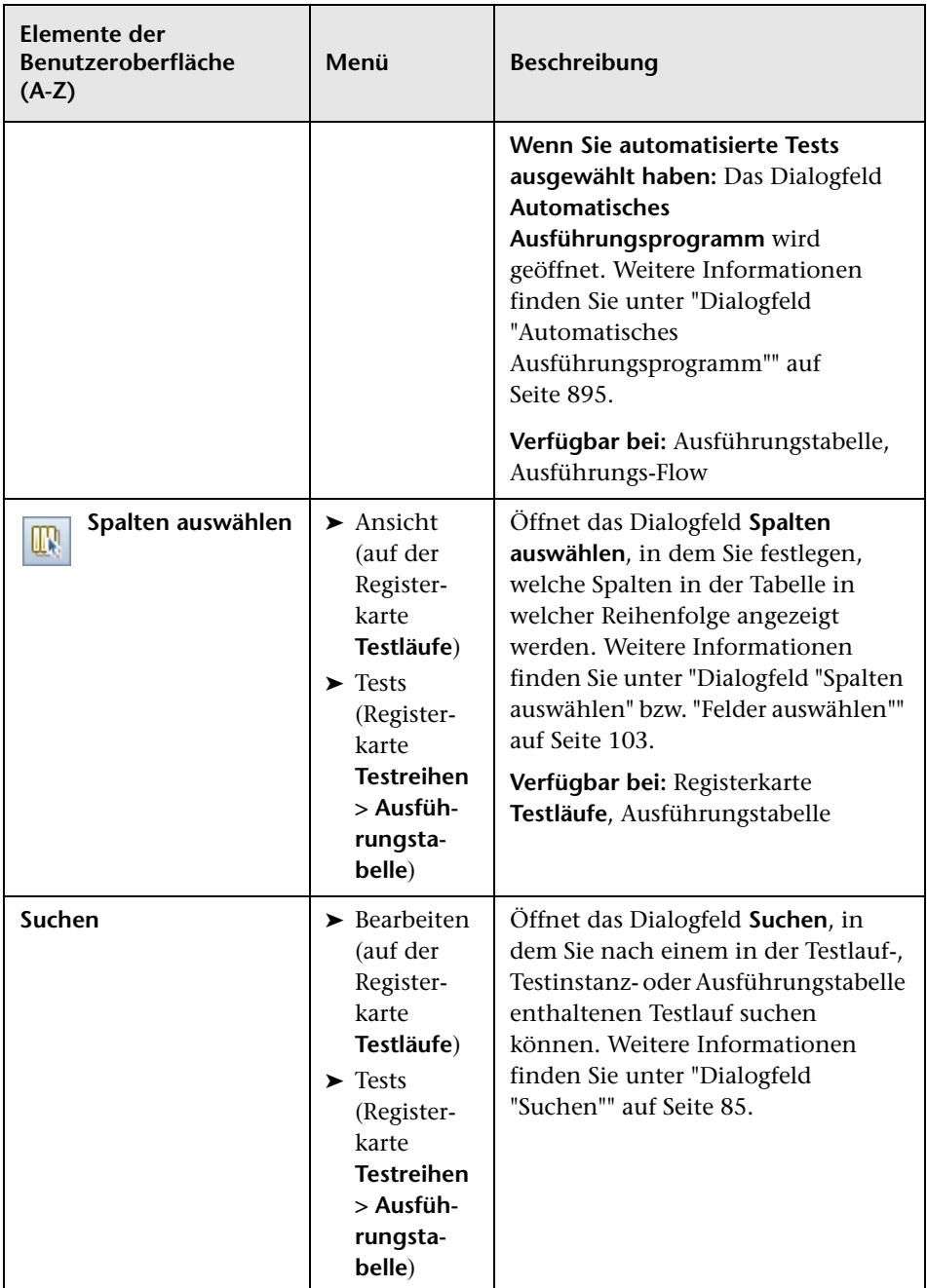

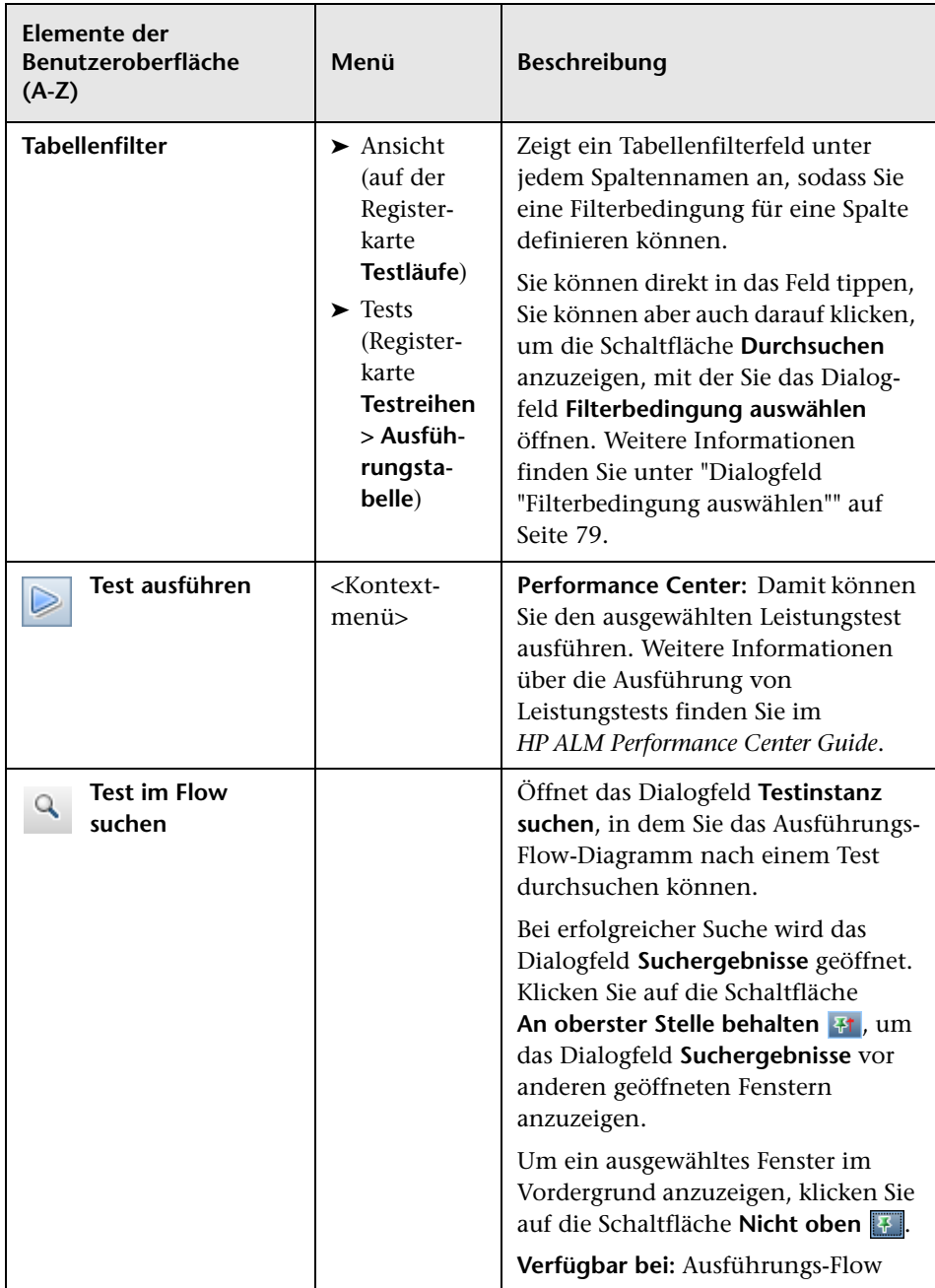

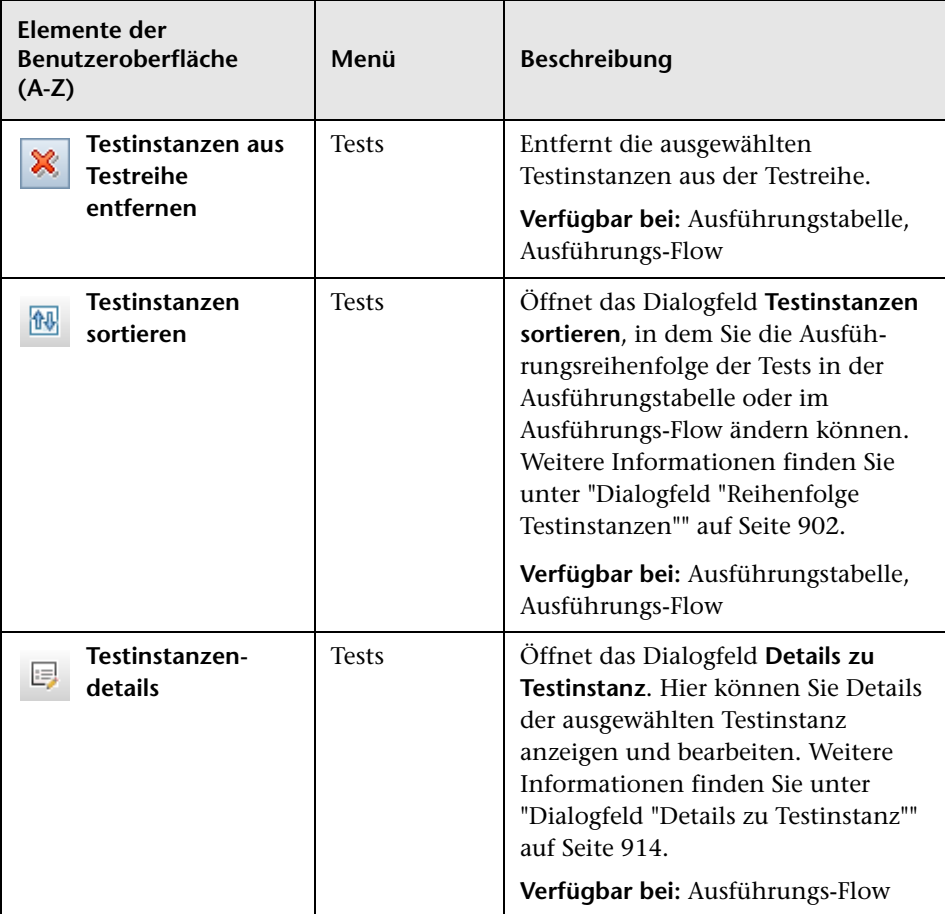

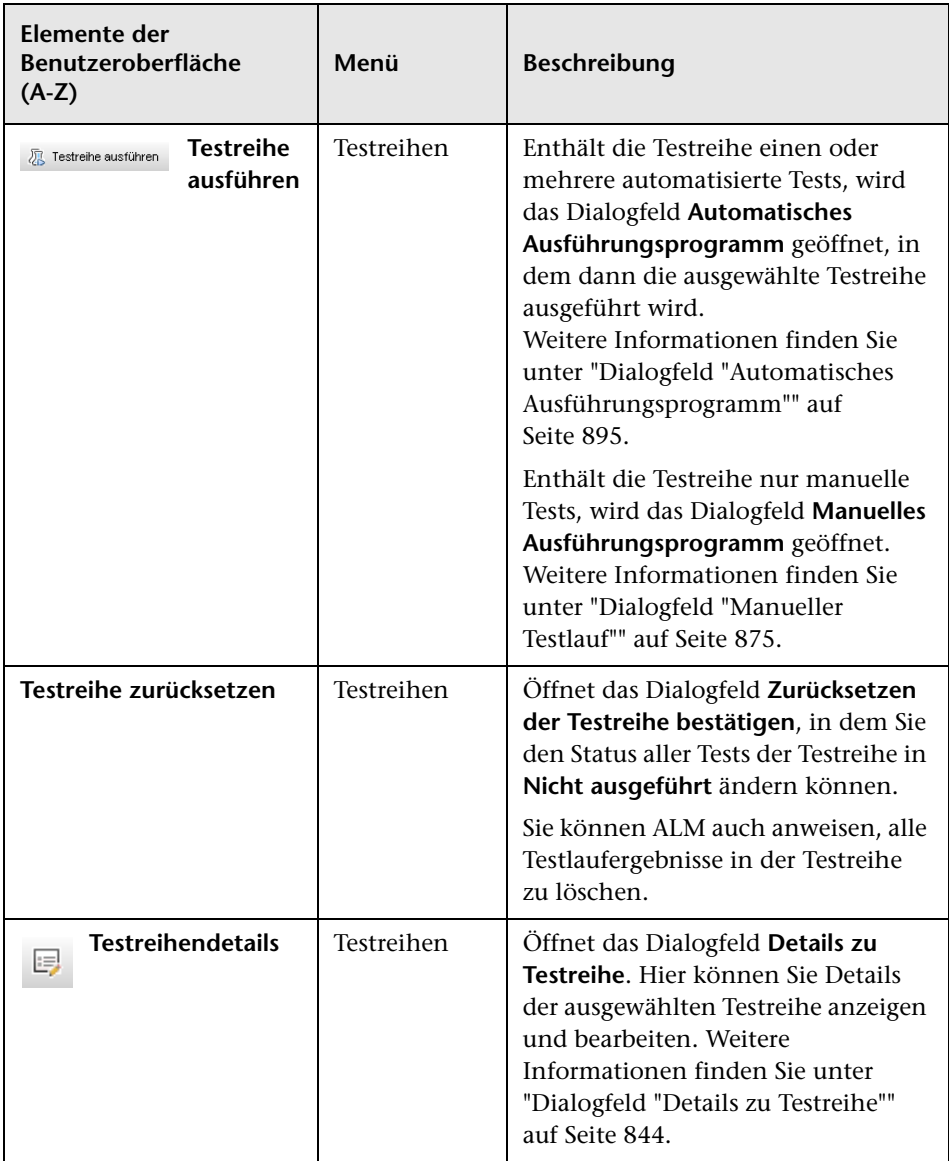

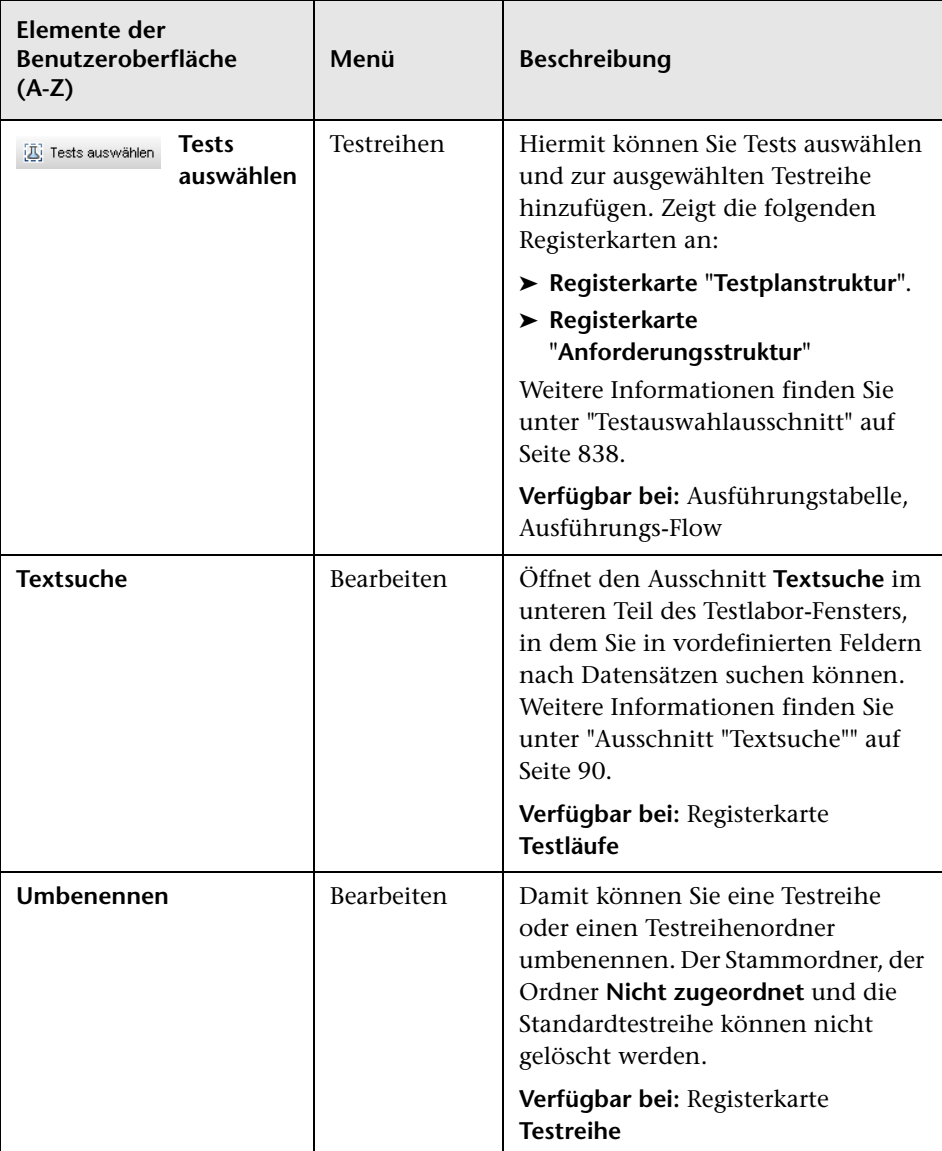

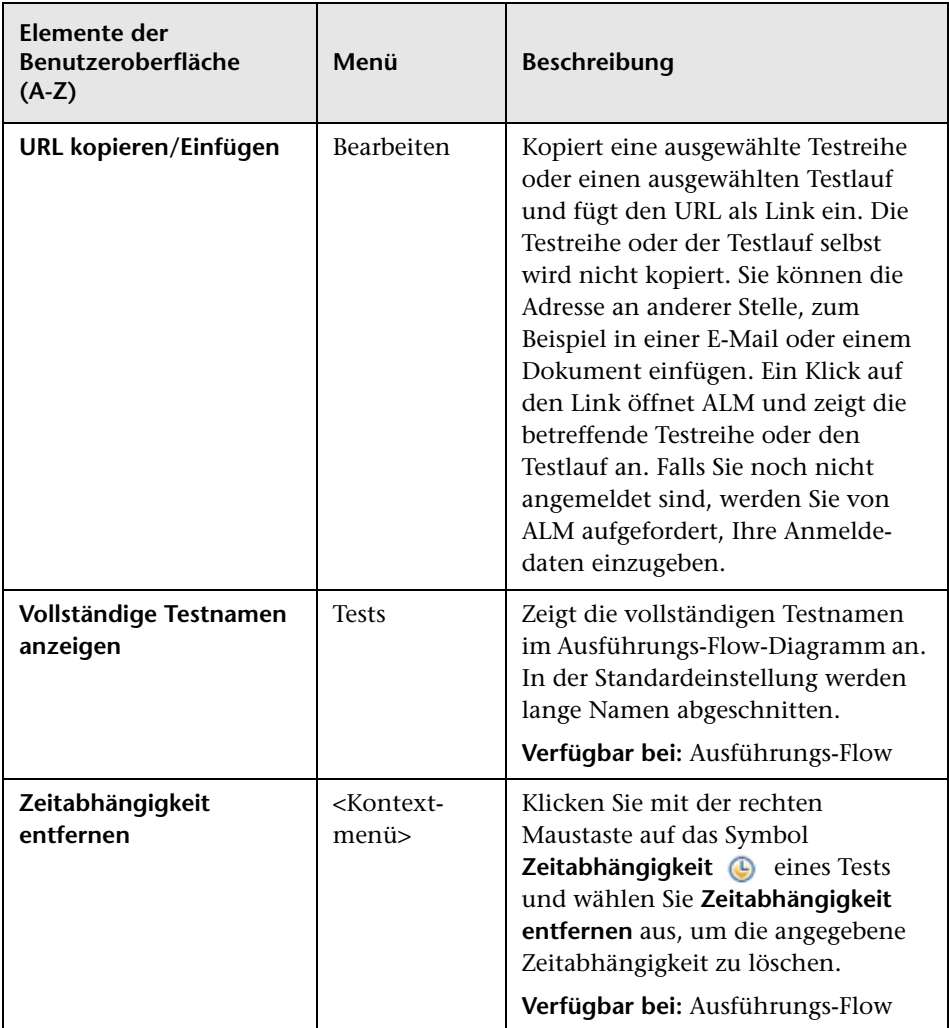

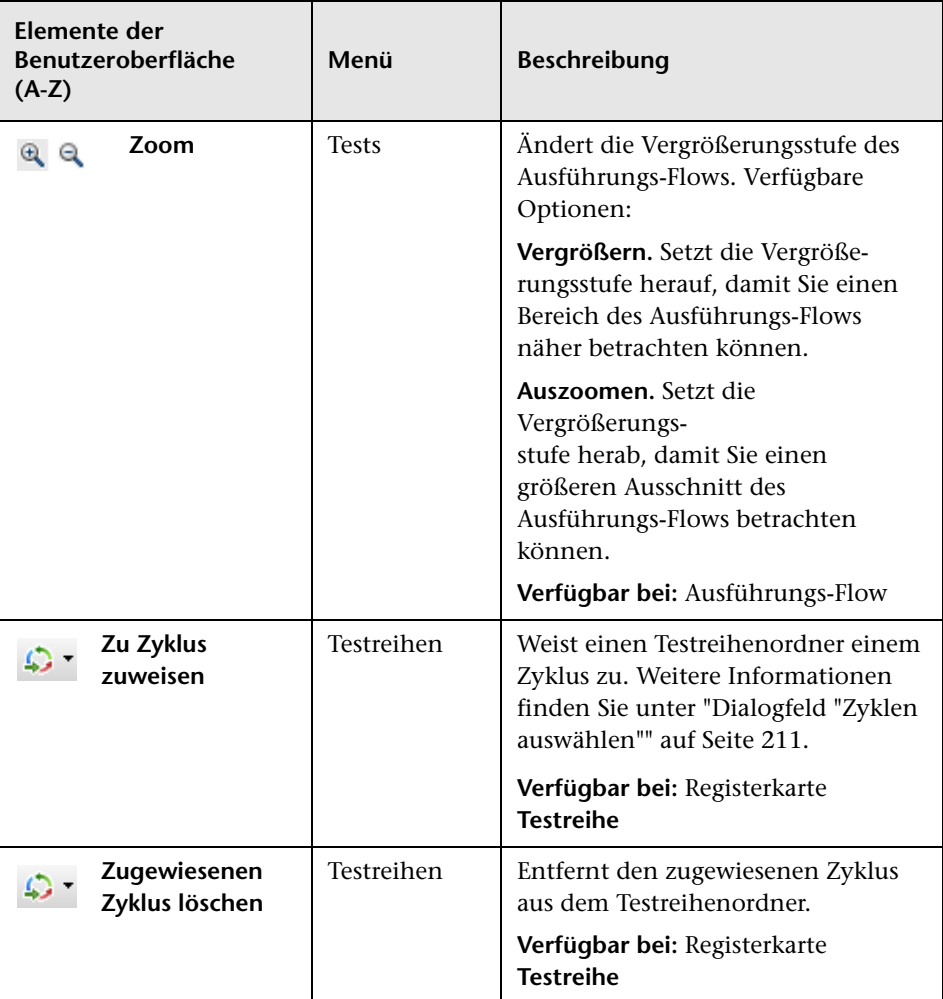

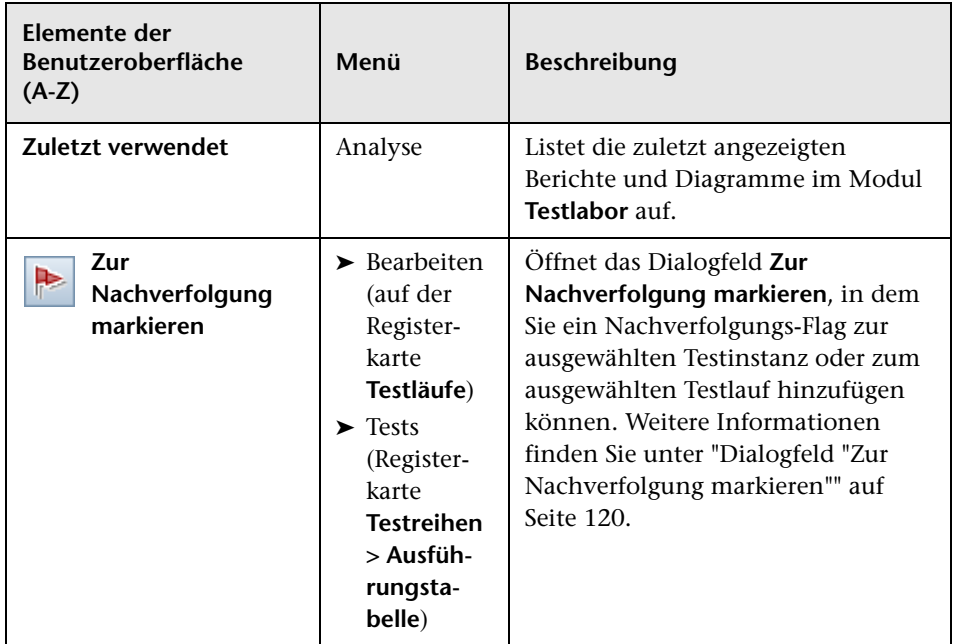

# <span id="page-808-0"></span>**Symbole im Modul "Testlabor"**

In diesem Abschnitt werden die im Modul **Testlabor** angezeigten Symbole beschrieben.

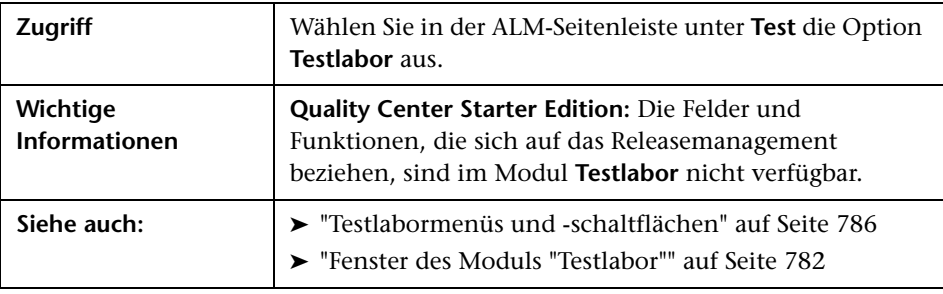

Nachfolgend werden die Elemente der Benutzeroberfläche beschrieben (Elemente ohne Beschriftung werden in spitzen Klammern dargestellt):

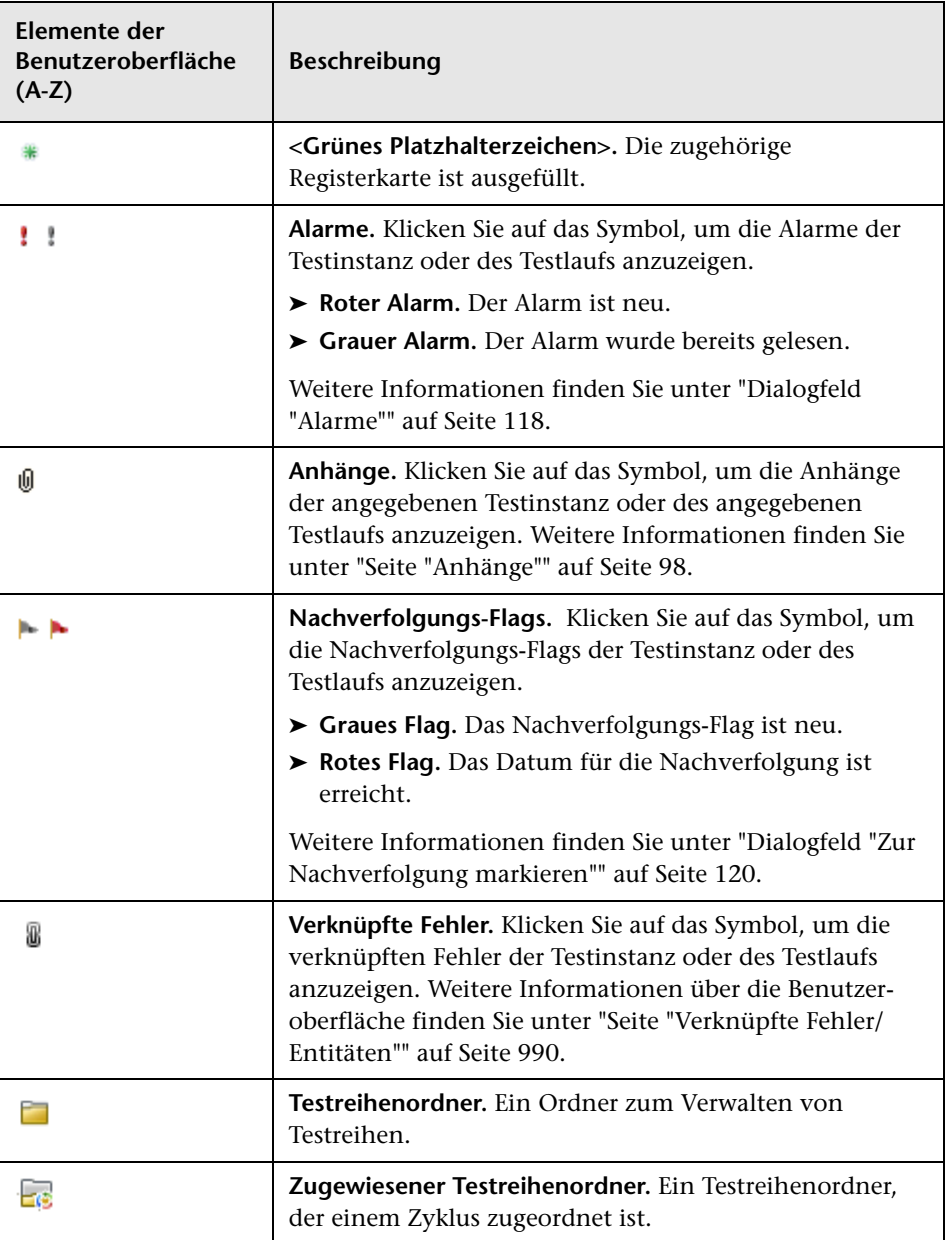

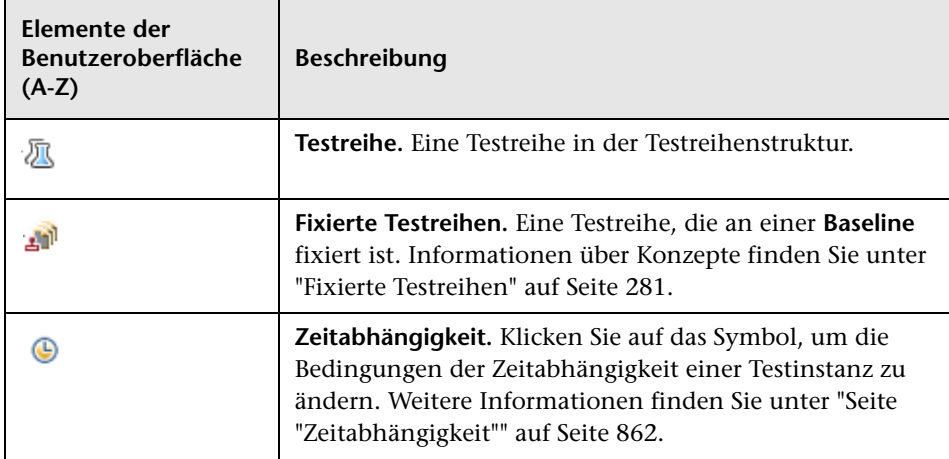

# **Felder im Modul "Testlabor"**

In diesem Abschnitt werden die Felder im Modul **Testlabor** beschrieben.

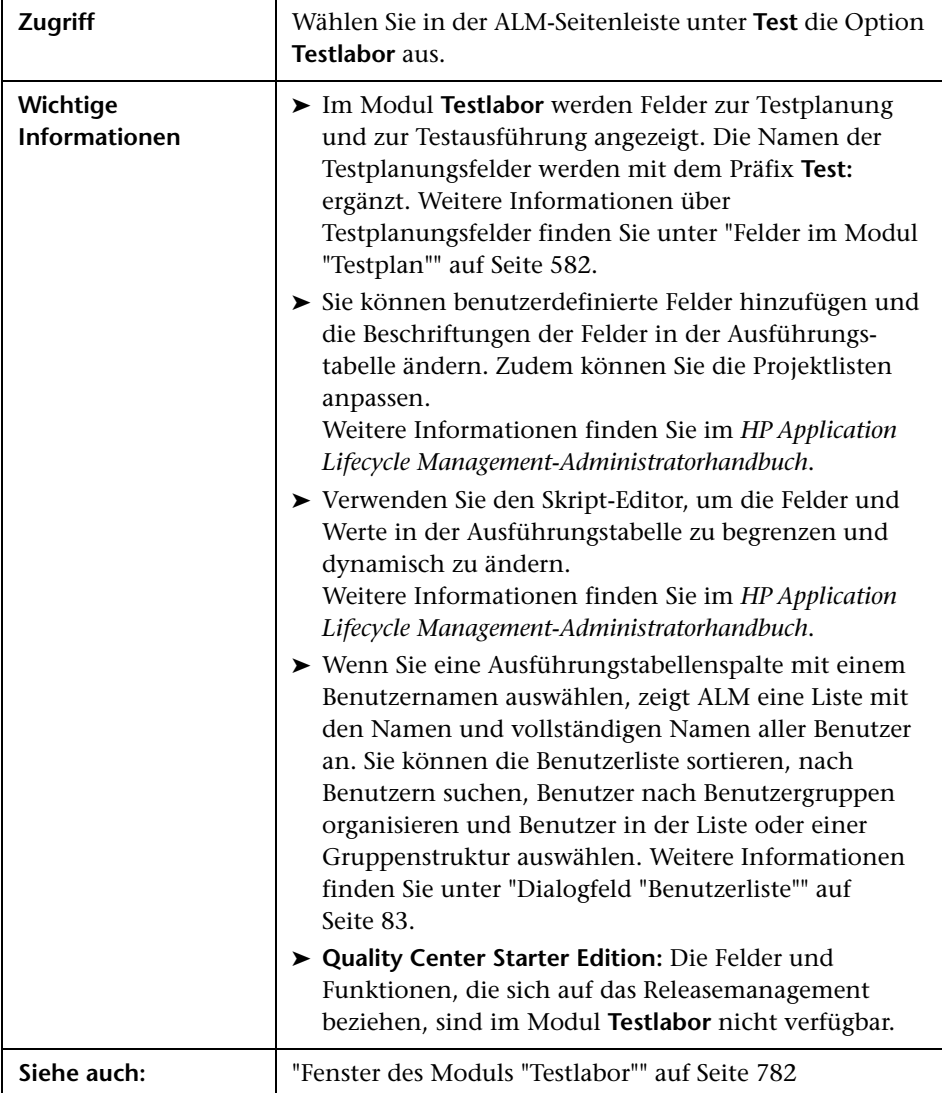

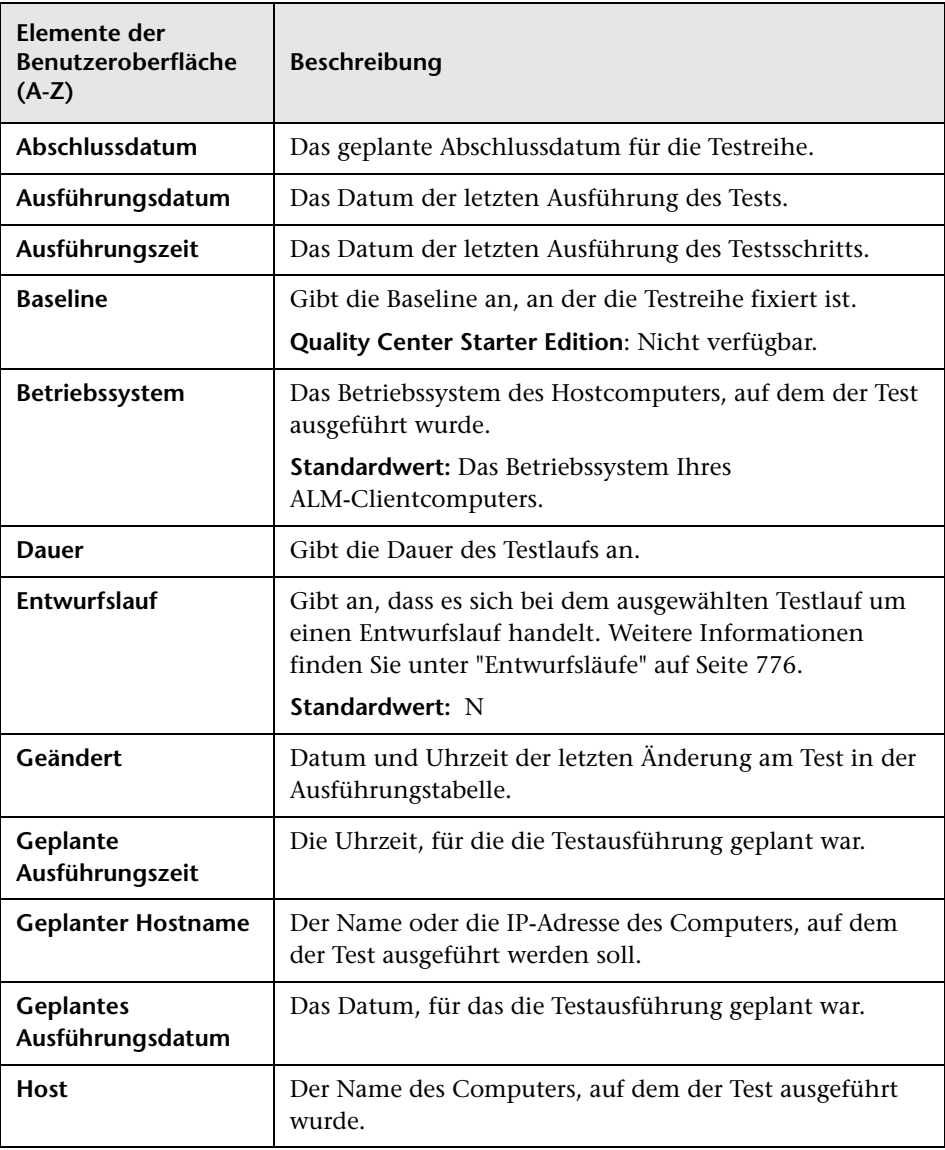

Die Felder werden im Folgenden beschrieben:

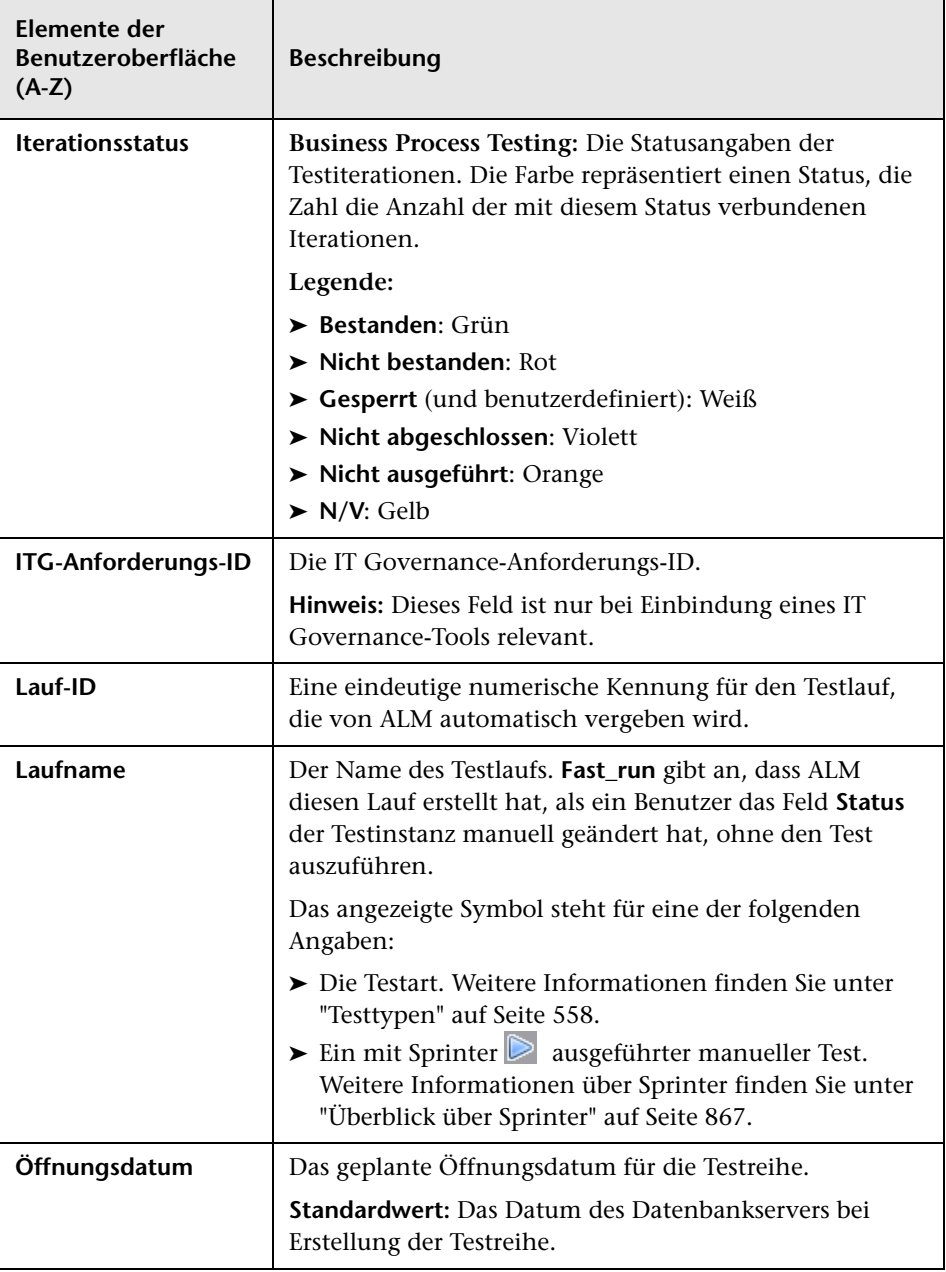

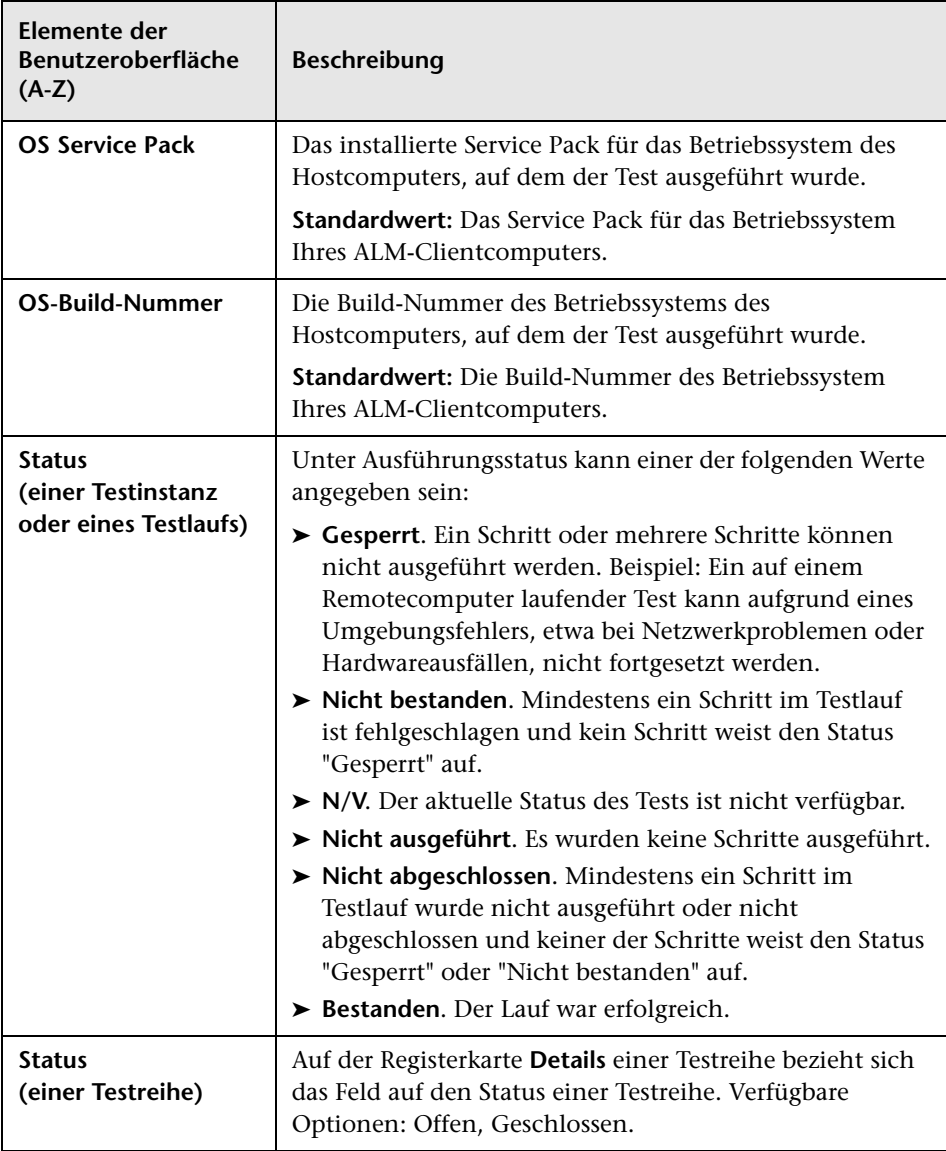

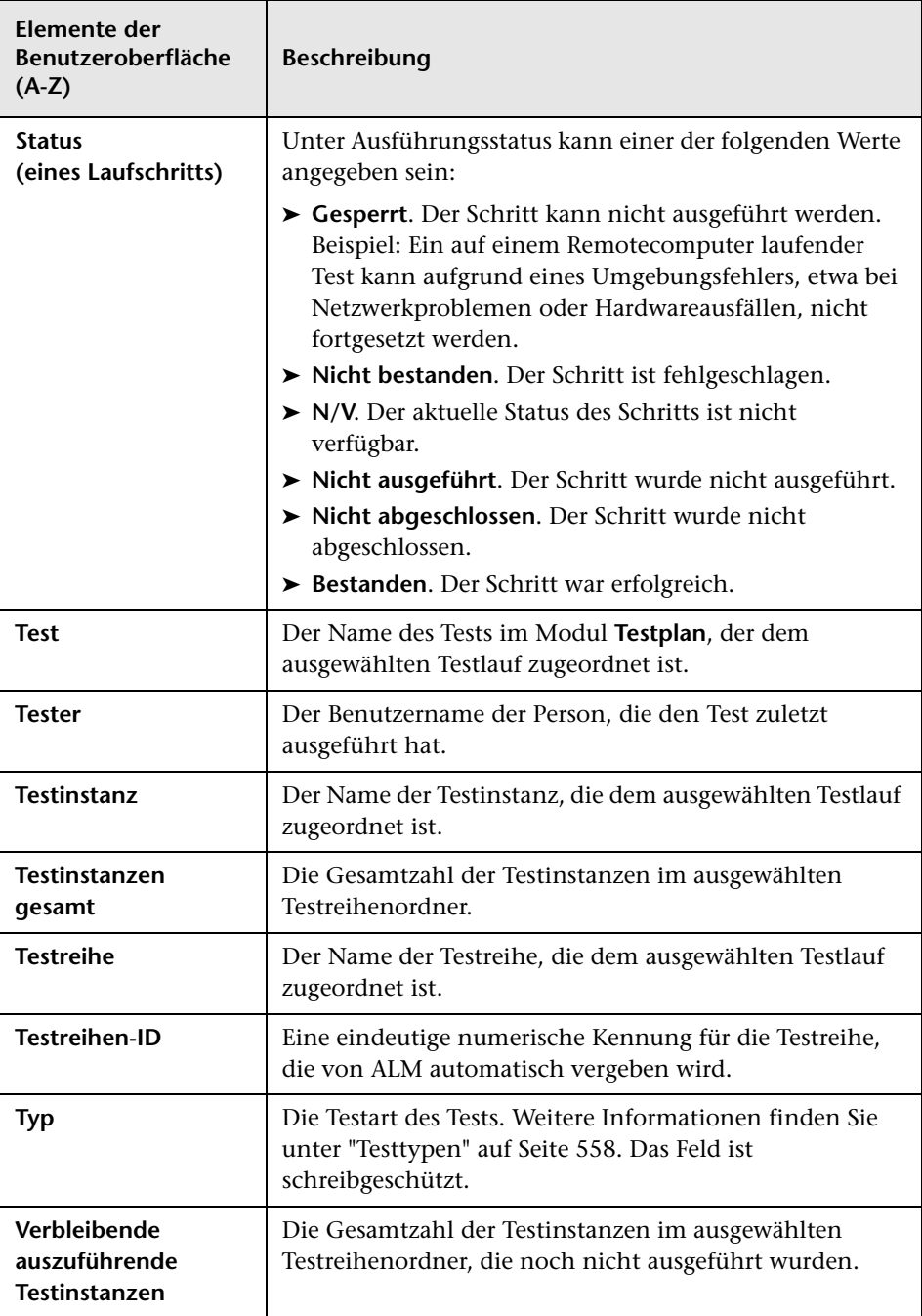

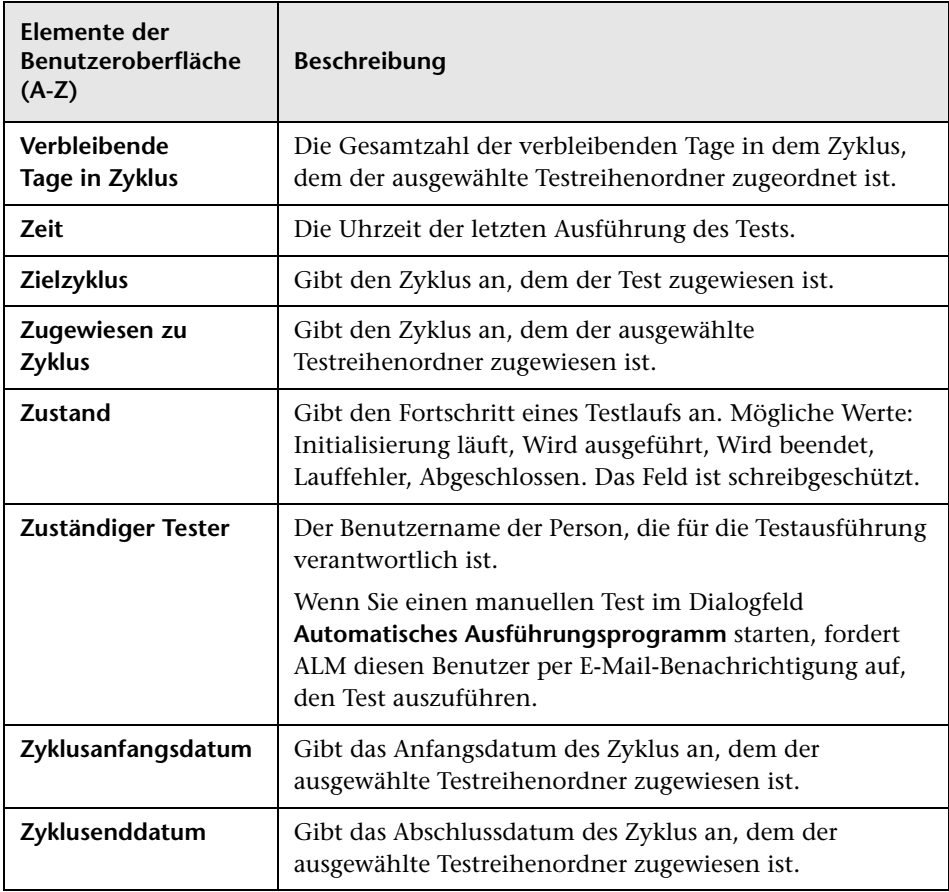

#### **Kapitel 27** • Einführung in die Testausführung

# **Testreihenspezifikation**

Dieses Kapitel umfasst die folgenden Themen:

#### **Konzepte**

➤ [Überblick über die Testreihenspezifikation auf Seite 820](#page-819-0)

#### **Aufgaben**

➤ [Erstellen von Testreihen auf Seite 823](#page-822-0)

#### **Referenz**

➤ [Benutzeroberfläche für Testreihen auf Seite 827](#page-826-0)

### **Konzepte**

### <span id="page-819-0"></span>**Überblick über die Testreihenspezifikation**

Nachdem Sie Tests im Modul **Testplan** entworfen haben, können Sie die Testausführung organisieren, indem Sie im Modul **Testlabor** Testreihen erstellen. Eine **Testreihe** enthält eine Teilmenge der Tests eines Projekts, die für spezifische Testzwecke entwickelt wurden. Testreihen können sowohl manuelle als auch automatisierte Tests enthalten.

Beim Definieren einer Testreihe fügt ALM Instanzen der ausgewählten Tests zur Testreihe hinzu. Jede Testinstanz enthält eine definierte Testkonfiguration. Eine **Testkonfiguration** ermöglicht es, denselben Test für verschiedene Szenarien ausführen. Weitere Informationen zu Testkonfigurationen finden Sie unter ["Überblick über Testkonfigurationen" auf Seite 674](#page-673-0).

Mit einer **Testreihenstruktur** können Sie Ihren Anwendungsmanagementprozess organisieren, indem Sie Testreihen in Ordnern gruppieren und diese auf unterschiedlichen hierarchischen Ebenen verwalten.

Halten Sie sich beim Erstellen von Testreihen die Ziele vor Augen, die Sie zu Beginn des Anwendungsmanagementprozesses aufgestellt haben. Berücksichtigen Sie auch Punkte wie den aktuellen Zustand der Anwendung und das Hinzufügen oder Ändern neuer Funktionen.

Nachstehend finden Sie einige Beispiele für allgemeine Kategorien von Testreihen:

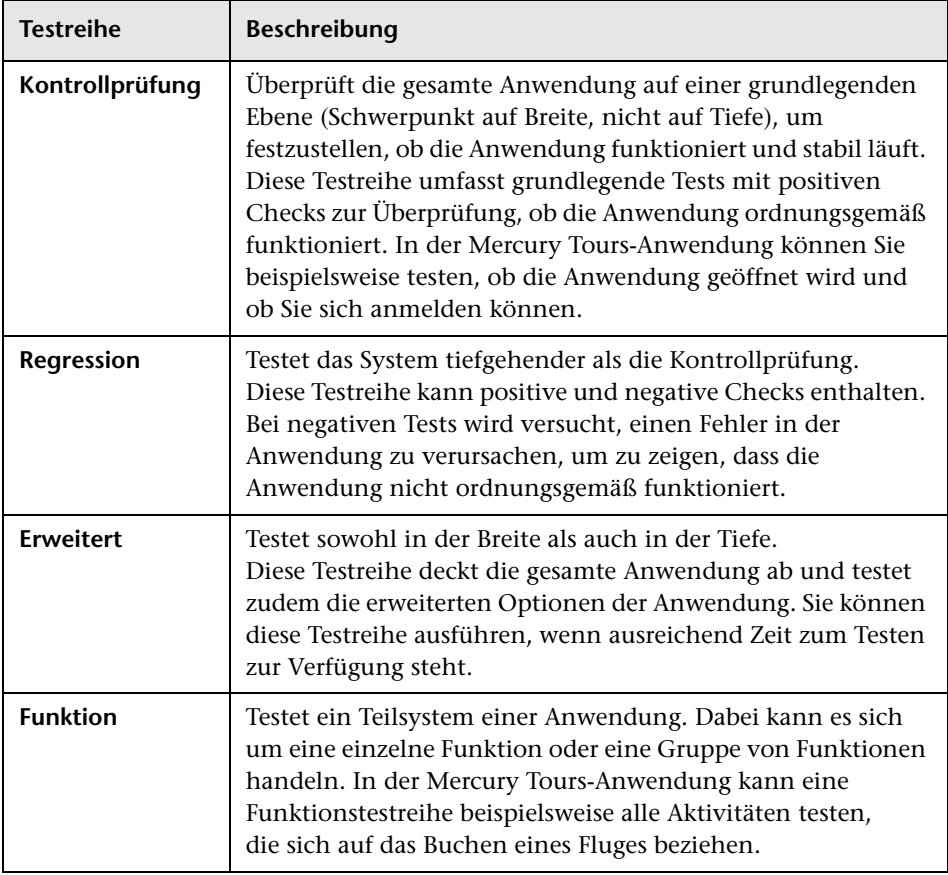

Nachdem Sie die Testreihen erstellt haben, weisen Sie die Testreihenordner den Zyklen zu, die Sie in der Releasestruktur des Moduls **Releases** definiert haben. Ein Zyklus stellt eine Entwicklung und einen Qualitätssicherungszyklus auf der Basis des Projektzeitplans dar.

**Quality Center Starter Edition:** Die Felder und Funktionen, die sich auf das Releasemanagement und Baselines beziehen, sind im Modul **Testlabor** nicht verfügbar.

Informationen über das Arbeiten mit Testreihen finden Sie unter ["Erstellen](#page-822-0)  [von Testreihen" auf Seite 823.](#page-822-0)

### **Aufgaben**

### <span id="page-822-0"></span>**Erstellen von Testreihen**

Diese Aufgabenbeschreibung erläutert, wie Sie Testreihen im Modul **Testlabor** erstellen und definieren.

Weitere Informationen zu Testreihen finden Sie unter ["Überblick über die](#page-819-0)  [Testreihenspezifikation" auf Seite 820](#page-819-0).

**Hinweis:** Diese Aufgabe ist Bestandteil einer übergeordneten Aufgabe. Weitere Informationen finden Sie unter ["Testausführung in ALM" auf](#page-776-0)  [Seite 777.](#page-776-0)

**Quality Center Starter Edition:** Die Felder und Funktionen, die sich auf das Releasemanagement und Baselines beziehen, sind im Modul **Testlabor** nicht verfügbar.

Diese Aufgabe umfasst die folgenden Schritte:

- ➤ ["Definieren von Testreihen" auf Seite 824](#page-823-0)
- ➤ ["Zuweisen von Testreihenordnern zu Zyklen" auf Seite 825](#page-824-0)
- ➤ ["Hinzufügen von Tests zu Testreihen" auf Seite 825](#page-824-1)
- ➤ ["Definieren von Benachrichtigungsregeln" auf Seite 826](#page-825-0)
- ➤ ["Regeln für Nichtbestehen" auf Seite 826](#page-825-1)
- ➤ ["Fixieren einer Testreihe an einer Baseline \(optional\)" auf Seite 826](#page-825-2)

#### <span id="page-823-0"></span> **1 Definieren von Testreihen**

Definieren Sie den hierarchischen Rahmen für Ihre Testreihen, indem Sie eine Testreihenstruktur erstellen, die Ordner und Unterordner enthalten kann.

- **a Öffnen Sie das Modul "Testlabor"**. Wählen Sie in der ALM-Seitenleiste unter **Test** die Option **Testlabor** aus.
- **b Ordner erstellen.** Klicken Sie mit der rechten Maustaste auf den Stammordner und wählen Sie **Neuer Ordner** aus. Klicken Sie zum Erstellen eines Unterordners mit der rechten Maustaste auf einen Ordner und wählen **Neuer Ordner** aus.
- **c Testreihen zu Ordnern hinzufügen.** Klicken Sie mit der rechten Maustaste auf einen Ordner und wählen Sie **Neue Testreihe** aus. Weitere Informationen über die Benutzeroberfläche finden Sie unter ["Dialogfeld "Testreihe \(neu\)"" auf Seite 836](#page-835-1).

#### **Beispiel:**

Angenommen Sie möchten neue Funktionen testen, die Sie in das Release 10.5 der Anwendung Mercury Tours aufgenommen haben. Release 10.5 besteht aus vier Zyklen und Sie möchten die neuen Funktionen des Release in Zyklus 1, 2 und 4 testen. Da die Tests, die Sie zum Testen der neuen Funktionen brauchen, für alle Zyklen identisch sind, werden Sie sie in einer Testreihe zusammenfassen, die dann als Grundlage für den Test neuer Funktionen in diesen Zyklen dient.

Erstellen Sie hierzu in der Testreihenstruktur den Ordner **Release 10.5** für das Release. Erstellen Sie unterhalb dieses Ordners den Ordner **Zyklus 1** für den ersten Zyklus des Release. Erstellen Sie im Ordner **Zyklus 1** die Testreihe **Neue Funktionen** als Container für die Tests, mit denen neue Funktionen im Release getestet werden sollen. Nachdem Sie die Testreihe erstellt und die Tests hinzugefügt haben, können Sie den Ordner **Zyklus 1** kopieren und als Basis für die anderen Zyklen verwenden, die neue Funktionen testen.

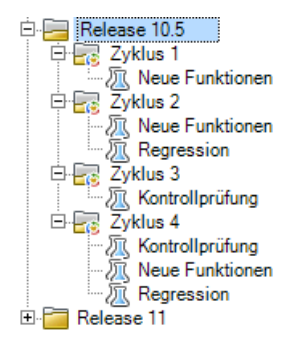

#### <span id="page-824-0"></span> **2 Zuweisen von Testreihenordnern zu Zyklen**

Weisen Sie den Zyklen, die Sie im Modul **Releases** mit der Release-Struktur definiert haben, Testreihenordner zu.

Klicken Sie mit der rechten Maustaste auf einen Testreihenordner und wählen Sie **Zu Zyklus zuweisen** aus. Weitere Informationen über die Benutzeroberfläche des Dialogfelds **Zyklen auswählen** finden Sie unter ["Dialogfeld "Zyklen auswählen"" auf Seite 211](#page-210-0).

#### <span id="page-824-1"></span> **3 Hinzufügen von Tests zu Testreihen**

Sie können manuelle und automatisierte Tests zu einer Testreihe hinzufügen.

Wählen Sie im Modul **Testlabor** auf der Registerkarte **Testreihen** eine Testreihe aus und klicken Sie auf die Registerkarte **Ausführungstabelle** oder **Ausführungs-Flow**. Klicken Sie dann auf die Schaltfläche **Tests auswählen**. Weitere Informationen über die Benutzeroberfläche im Ausschnitt **Tests auswählen** finden Sie ["Testauswahlausschnitt" auf](#page-837-1)  [Seite 838](#page-837-1).

#### <span id="page-825-0"></span> **4 Definieren von Benachrichtigungsregeln**

Mit Benachrichtigungsregeln für Testreihen können Sie ALM anweisen, eine E-Mail an den angegebenen Benutzer zu senden, wenn eines der ausgewählten Ereignisse eintritt.

Benachrichtigungsregeln legen Sie auf der Registerkarte **Automatisierung** im Bereich **Benachrichtigung** fest. Weitere Informationen über die Benutzeroberfläche finden Sie unter ["Registerkarte "Automatisierung"" auf](#page-831-0)  [Seite 832](#page-831-0).

#### <span id="page-825-1"></span> **5 Regeln für Nichtbestehen**

Regeln für Nichtbestehen enthalten Anweisungen für ALM, die angewendet werden, wenn ein automatisierter Test in der Testreihe fehlschlägt.

Diese Benachrichtigungsregeln legen Sie auf der Registerkarte **Automatisierung** im Bereich **Bei Nichtbestehen des automatischen Tests** fest. Weitere Informationen über die Benutzeroberfläche finden Sie unter ["Registerkarte "Automatisierung"" auf Seite 832](#page-831-0).

#### <span id="page-825-2"></span> **6 Fixieren einer Testreihe an einer Baseline (optional)**

Sie können eine Testreihe an einer Baseline fixieren. Damit ordnen Sie die Testreihe den Versionen der Tests zu, die in einer ausgewählten Baseline gespeichert sind.

- ➤ Klicken Sie im Modul **Testlabor** mit der rechten Maustaste auf eine Testreihe und wählen Sie **An Baseline fixieren** aus. Weitere Informationen über die Benutzeroberfläche des Dialogfelds **Baseline auswählen** finden Sie unter ["Dialogfeld "Baseline auswählen""](#page-320-0)  [auf Seite 321.](#page-320-0)
- ➤ Wenn Sie eine fixierte Baseline löschen möchten, klicken Sie mit der rechten Maustaste auf eine Testreihe und wählen Sie **Fixierte Baseline löschen** aus.

Weitere Informationen zum Konzept von fixierten Testreihen finden Sie unter ["Fixierte Testreihen" auf Seite 281](#page-280-0).

### **Referenz**

# <span id="page-826-0"></span>**& Benutzeroberfläche für Testreihen**

Dieser Abschnitt enthält folgende Themen:

- ➤ [Registerkarte "Ausführungstabelle" auf Seite 828](#page-827-0)
- ➤ [Registerkarte "Automatisierung" auf Seite 832](#page-831-0)
- ➤ [Dialogfeld "Testreihe \(neu\)" auf Seite 836](#page-835-1)
- ➤ [Testauswahlausschnitt auf Seite 838](#page-837-1)
- ➤ [Dialogfeld "Details zu Testreihe" auf Seite 844](#page-843-1)
- ➤ [Dialogfeld "Bei Nichtbestehen des Tests" auf Seite 846](#page-845-0)
- ➤ [Dialogfeld "Testreihenordner in Zielprojekt einfügen" auf Seite 849](#page-848-1)

# <span id="page-827-0"></span>**Registerkarte "Ausführungstabelle"**

Auf dieser Registerkarte werden die Testinstanzen in tabellarischer Form dargestellt. Jede Zeile in der Tabelle enthält einen separaten Datensatz. Sie können Tests in der Ausführungstabelle anzeigen und ausführen.

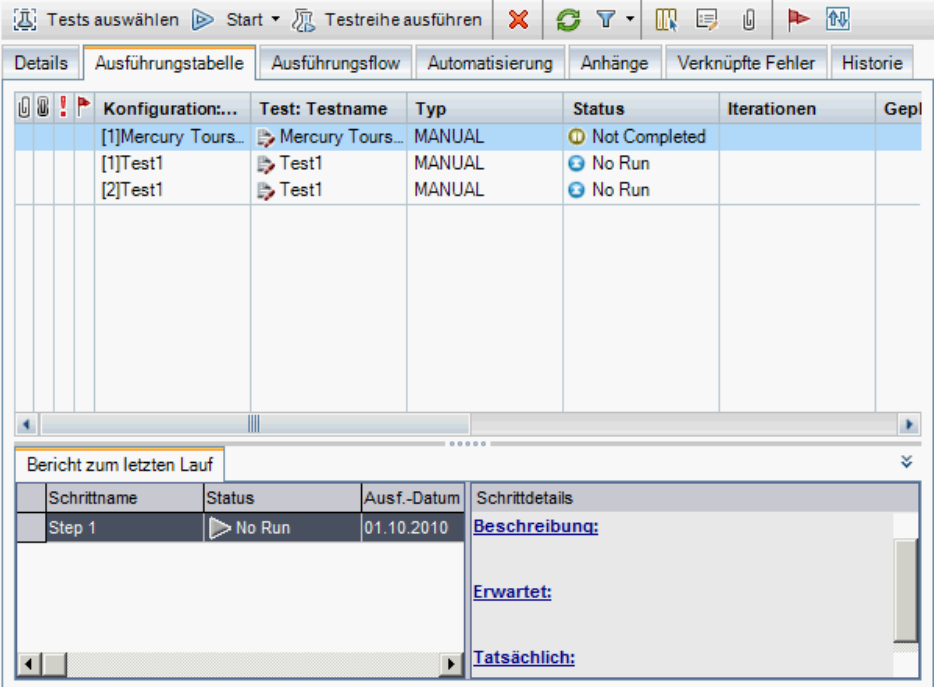

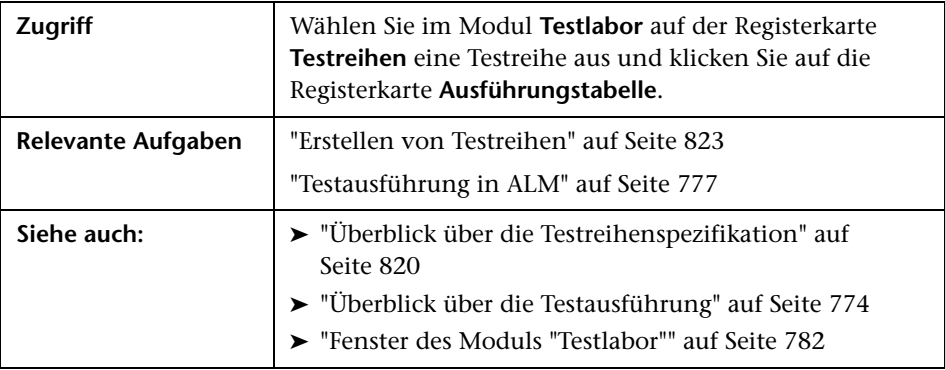
Nachfolgend werden die Elemente der Benutzeroberfläche beschrieben (Elemente ohne Beschriftung werden in spitzen Klammern dargestellt):

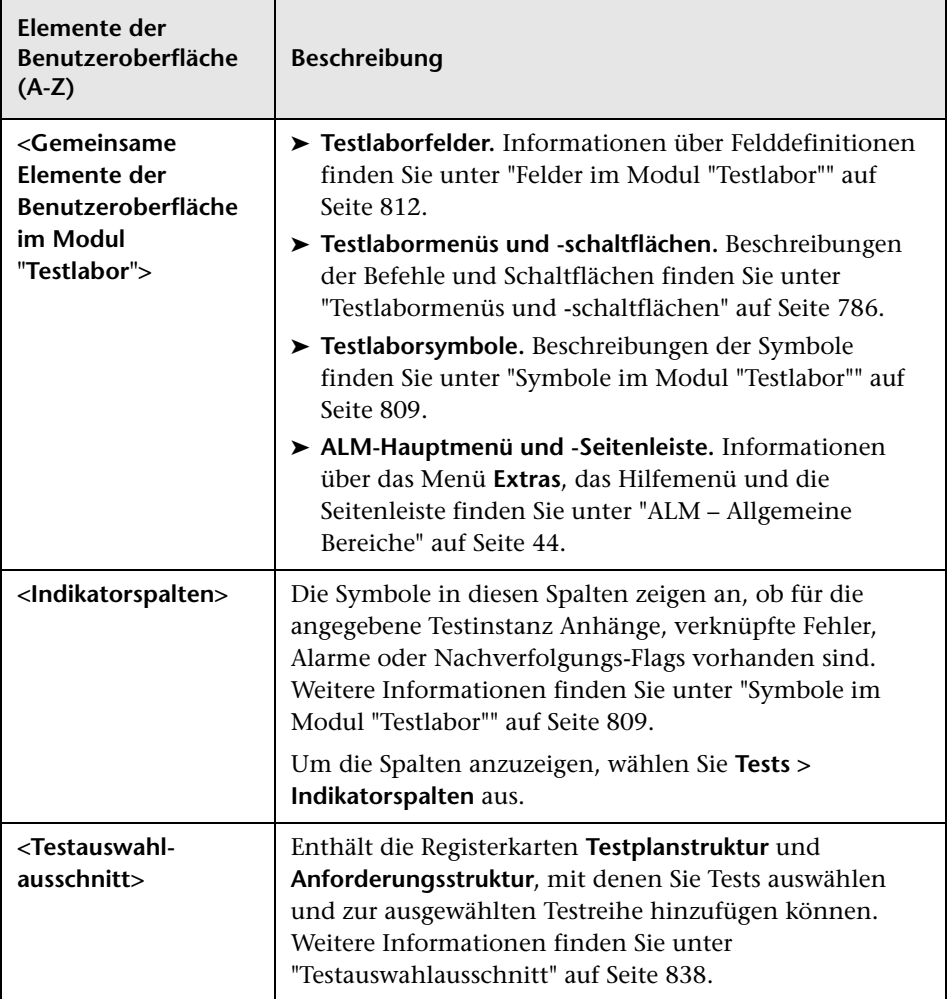

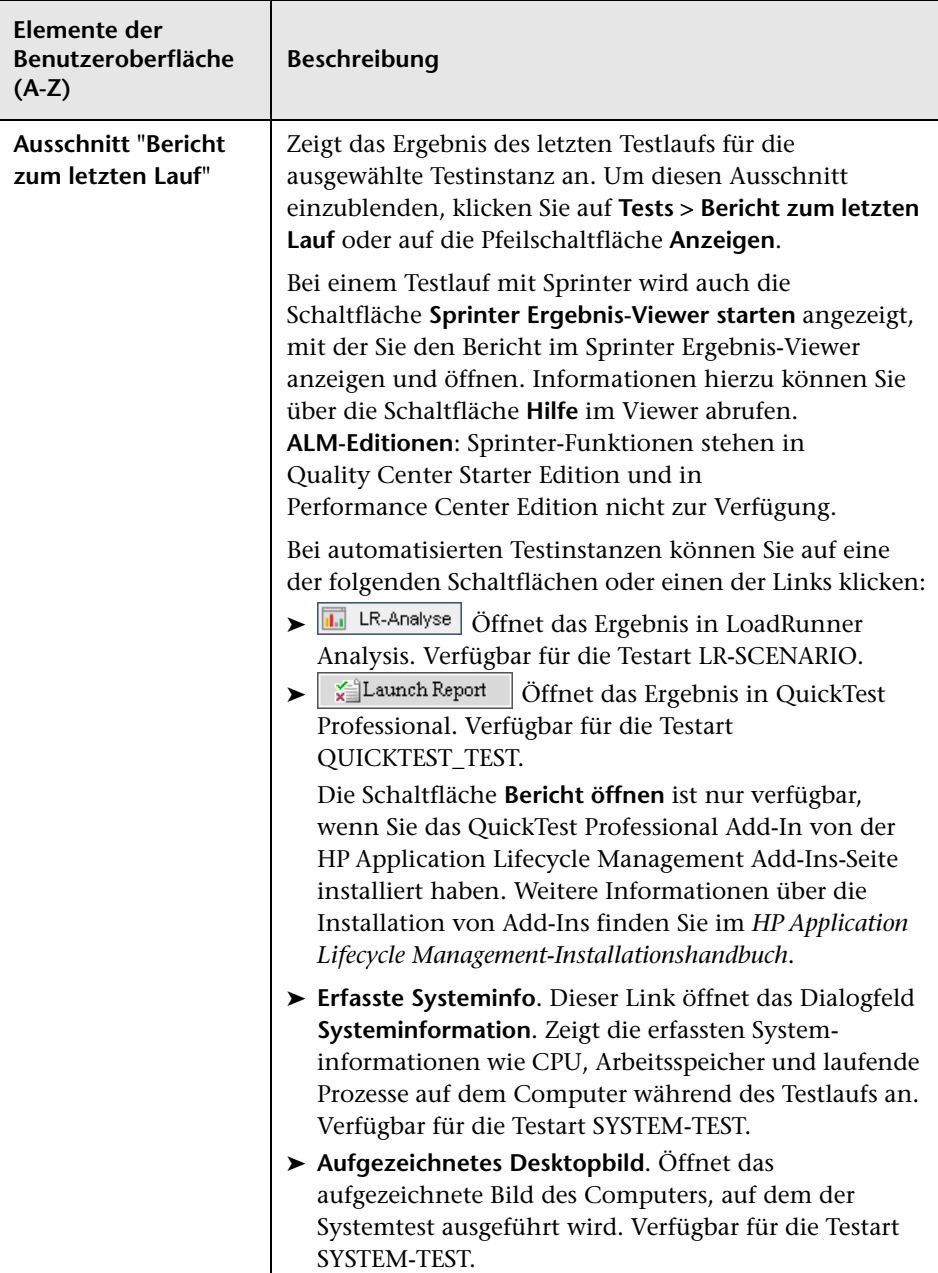

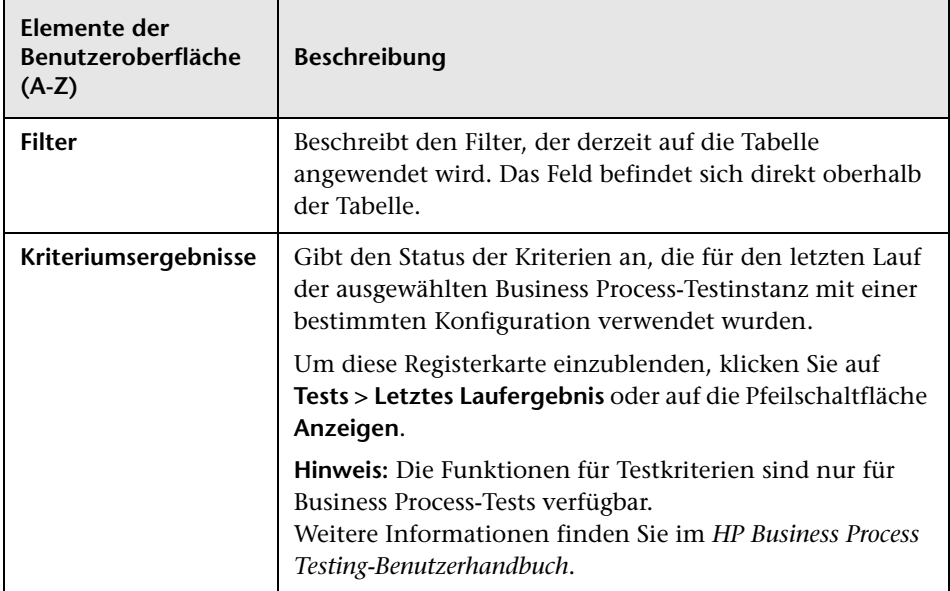

## <span id="page-831-0"></span>**Registerkarte "Automatisierung"**

Auf dieser Registerkarte legen Sie die Benachrichtigungsregeln für Testreihen und die Benachrichtigungsregeln bei Nichtbestehen fest. Sie geben vor, wer bei Eintreten ausgewählter Ereignisse bei einer im automatischen Ausführungsprogramm ausgeführten Testreihe benachrichtigt werden soll.

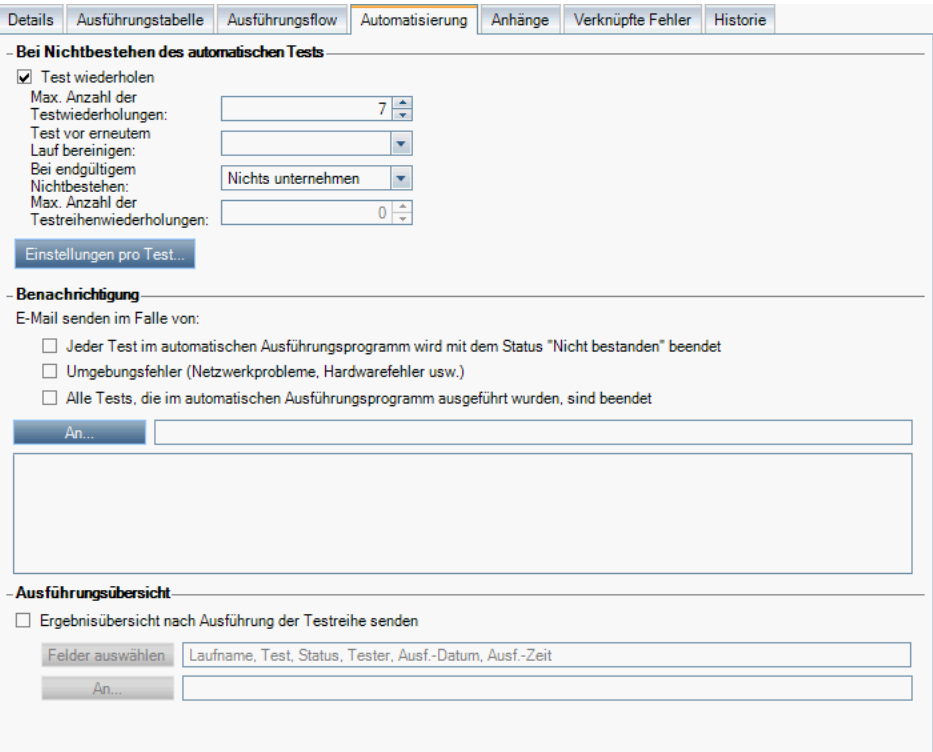

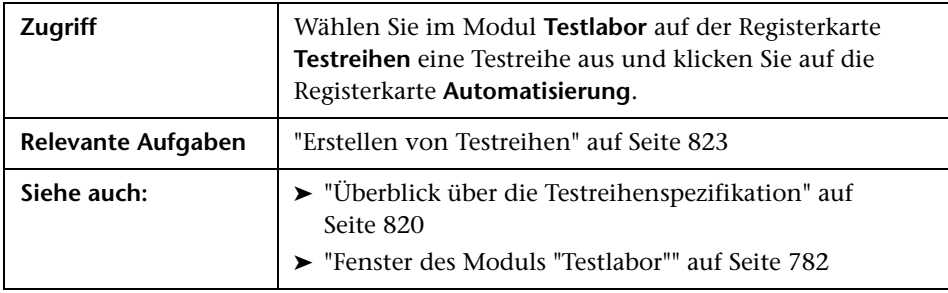

#### **Bei Nichtbestehen des automatischen Tests**

Sie können Regeln für eine Testreihe festlegen, die angewendet werden, wenn ein automatisierter Test in der Testreihe fehlschlägt.

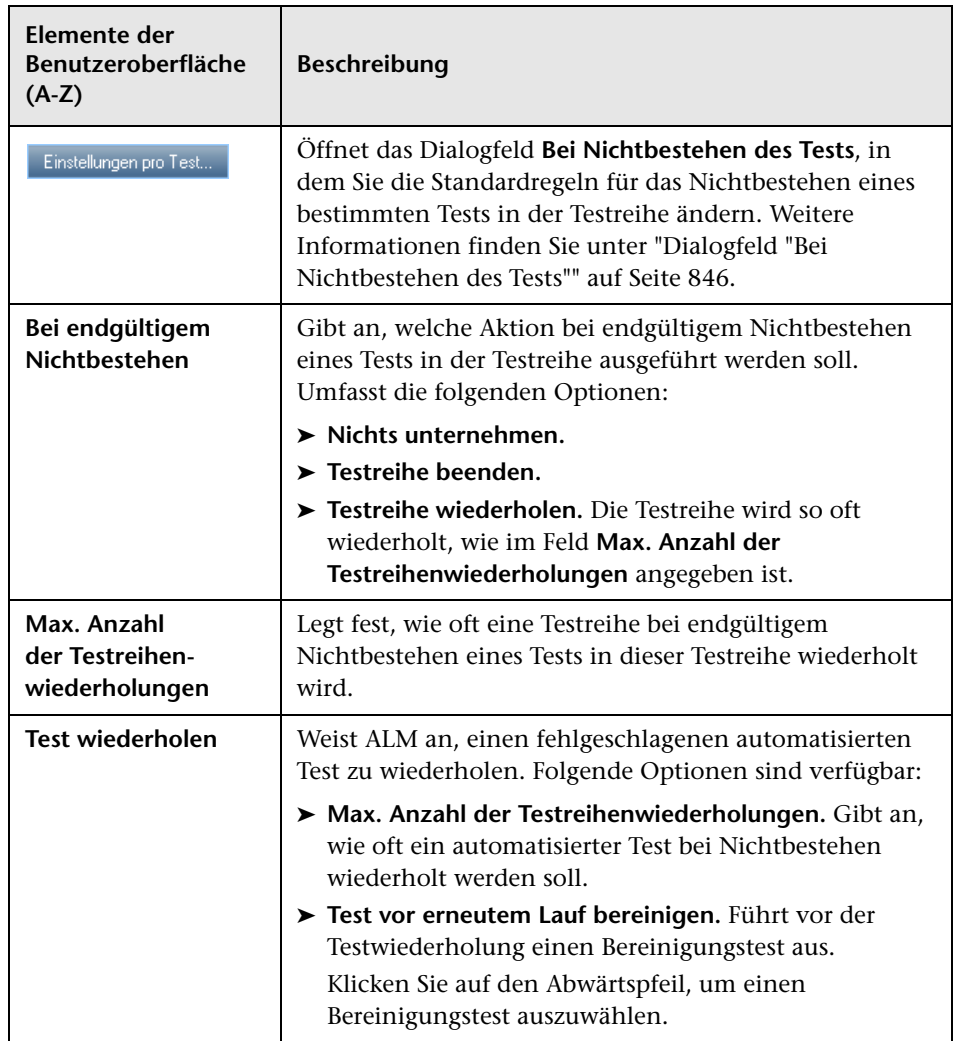

#### **Benachrichtigungsbereich**

Sie können ALM anweisen, bei bestimmten Ereignissen eine E-Mail an bestimmte Benutzer zu senden.

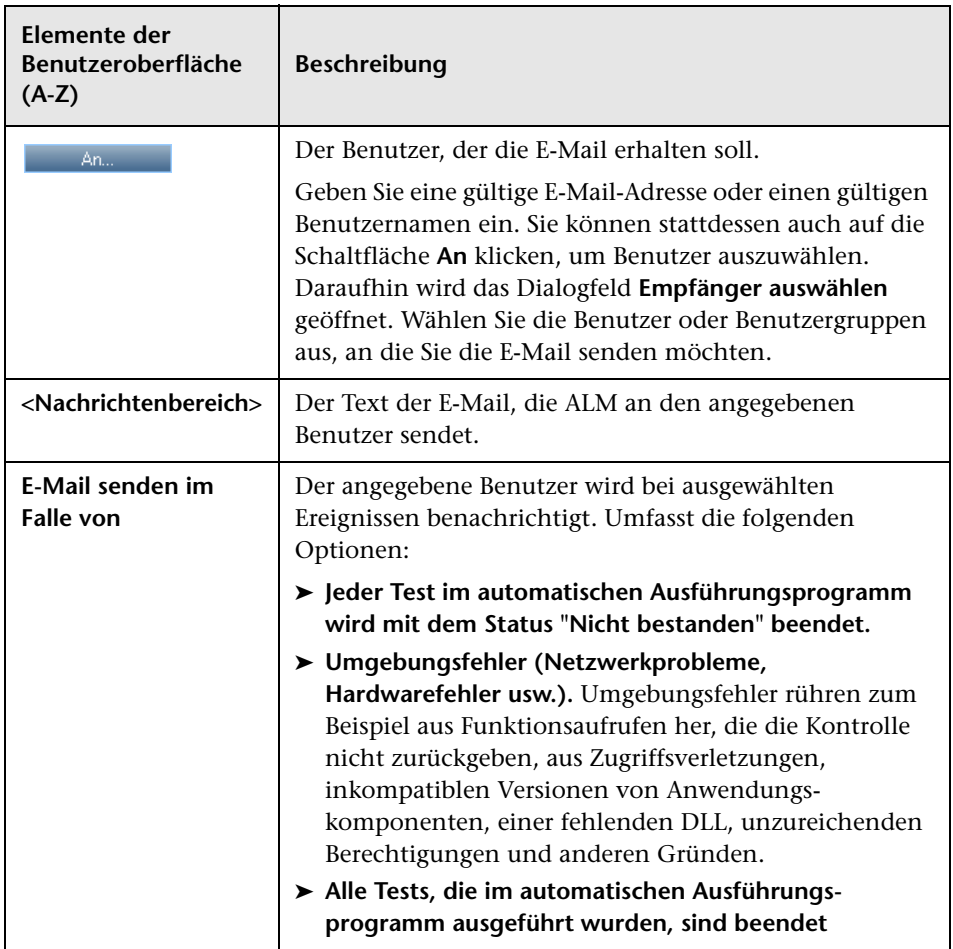

#### **Ausführungsübersicht**

Sie können ALM anweisen, nach Abschluss einer Testreihe eine Zusammenfassung der Testergebnisse in einer E-Mail an angegebene Benutzer zu versenden.

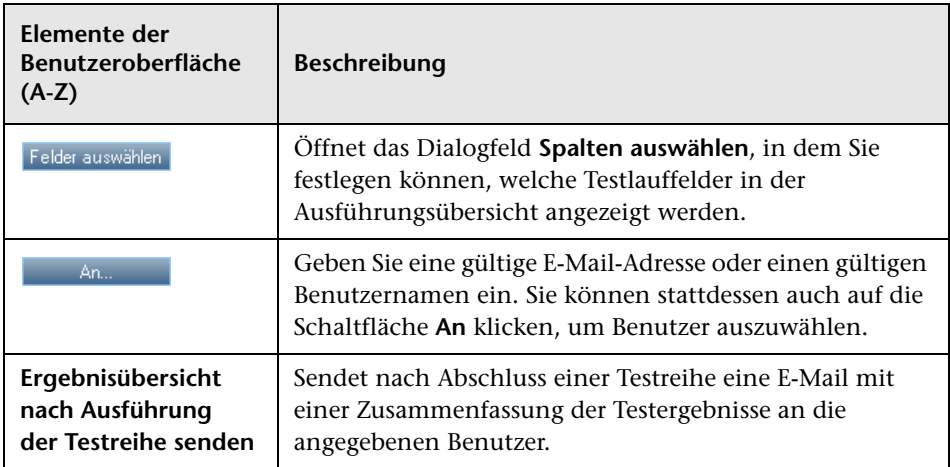

## <span id="page-835-0"></span>**Dialogfeld "Testreihe (neu)"**

Auf dieser Seite können Sie eine Testreihe zu einem Testreihenordner hinzufügen.

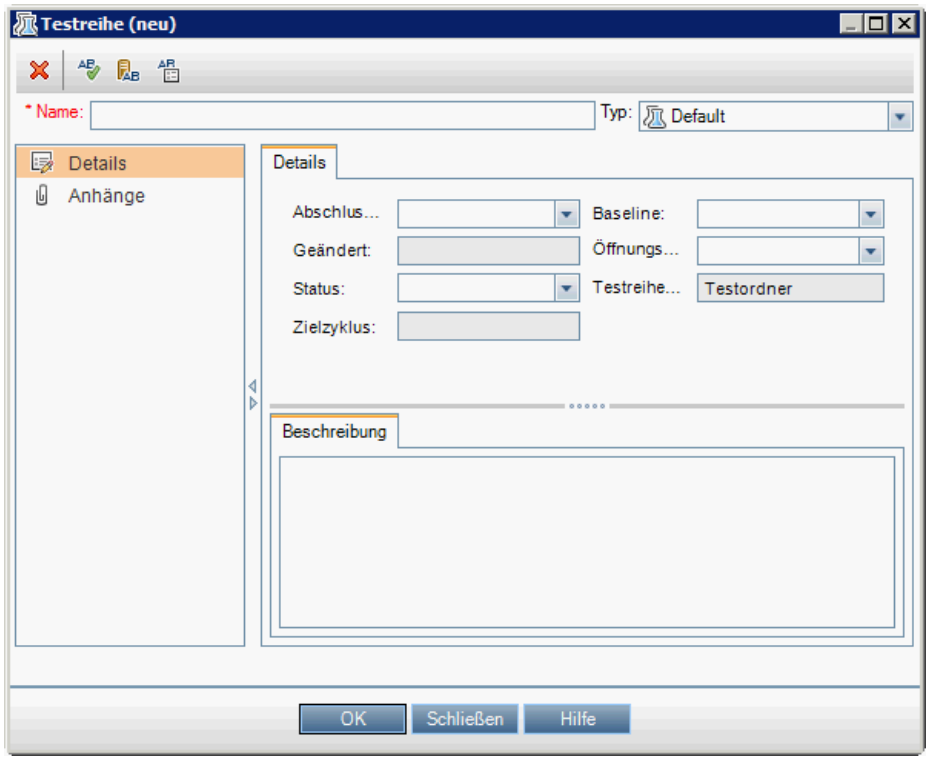

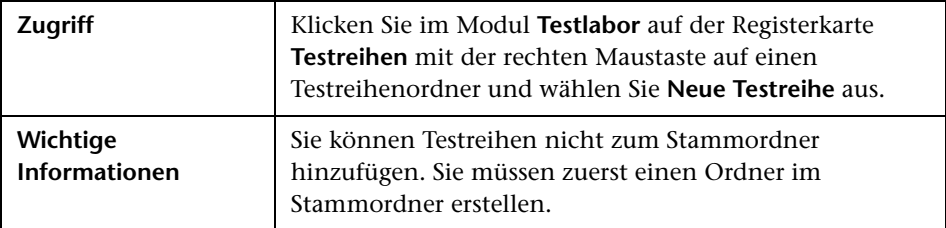

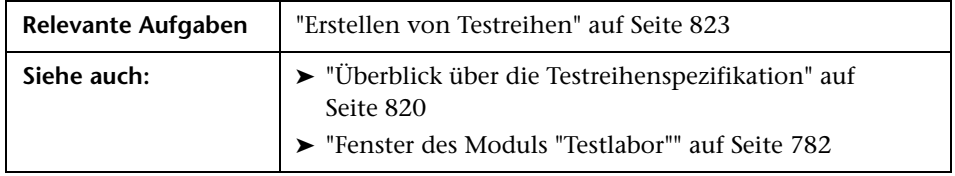

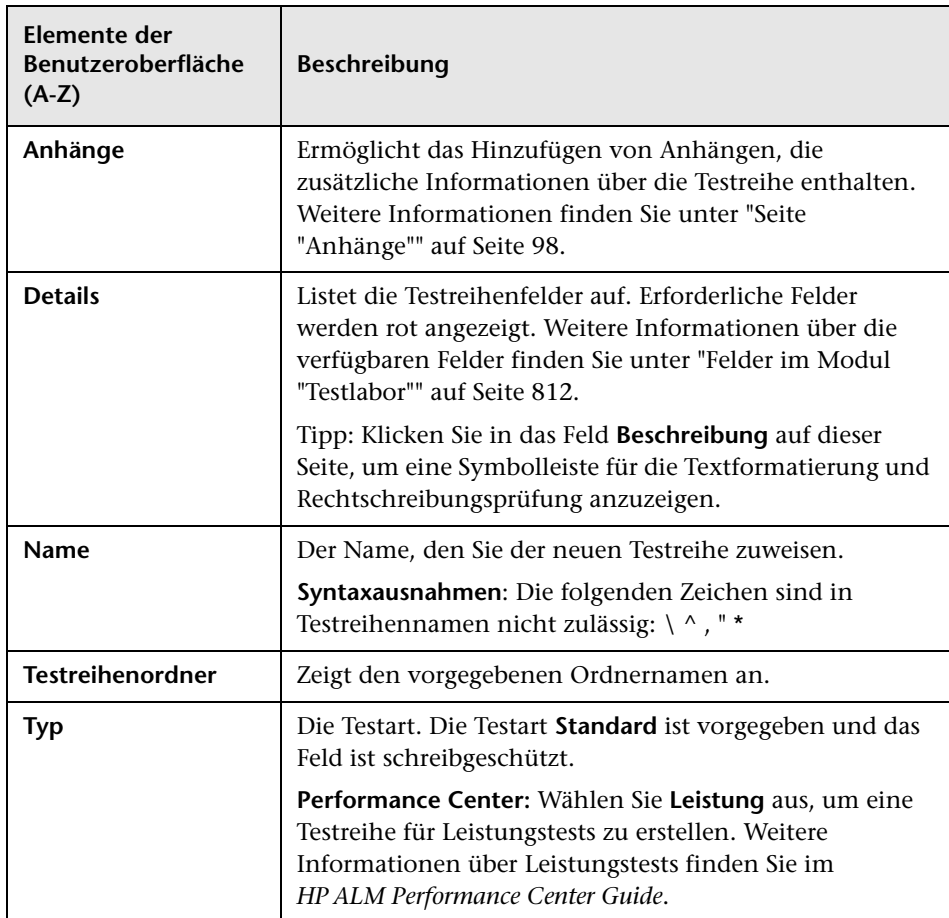

## <span id="page-837-1"></span><span id="page-837-0"></span>**<sup><sup>8</sup>**</sup> Testauswahlausschnitt

In diesem Ausschnitt wählen Sie die Tests für eine Testreihe aus. ALM fügt Instanzen der ausgewählten Tests zur Testreihe hinzu. Jede Testinstanz enthält eine definierte Testkonfiguration.

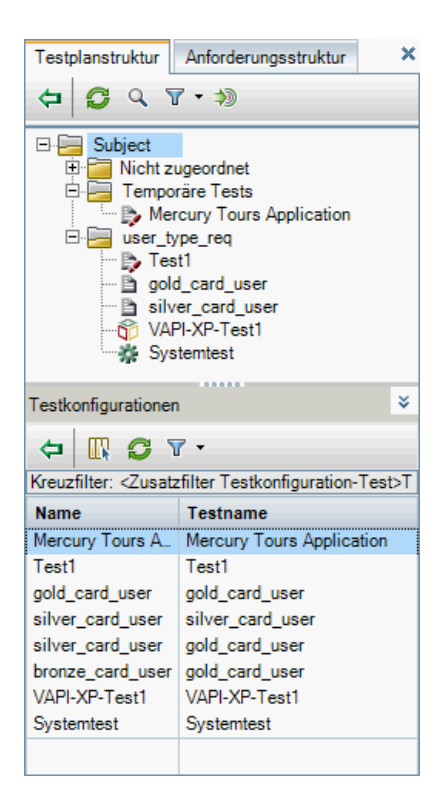

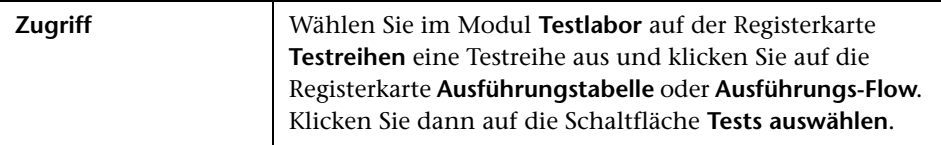

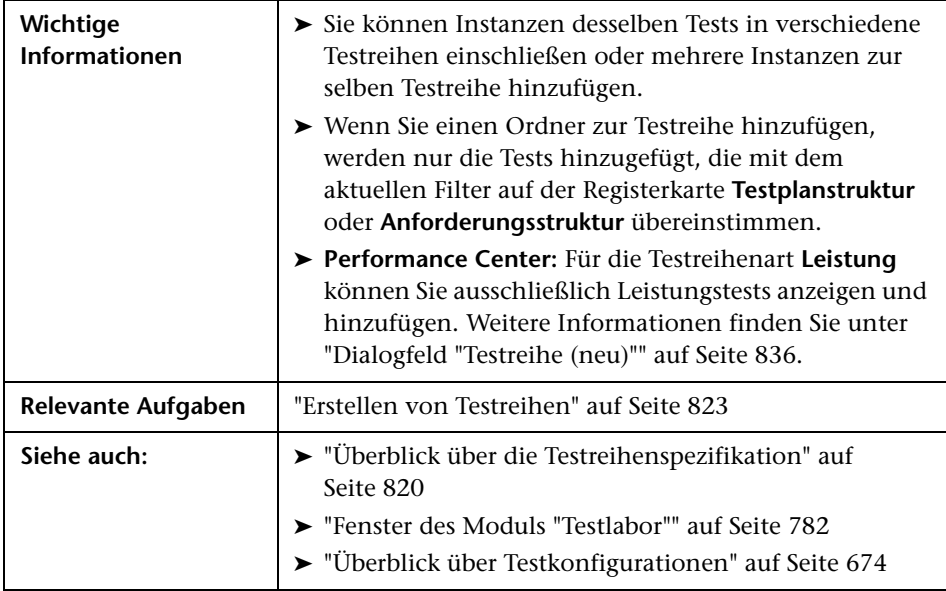

#### **Registerkarte "Testplanstruktur"**

Zeigt die Testplanstruktur an, in der Sie die Tests auswählen, die Sie zu einer Testreihe hinzufügen möchten.

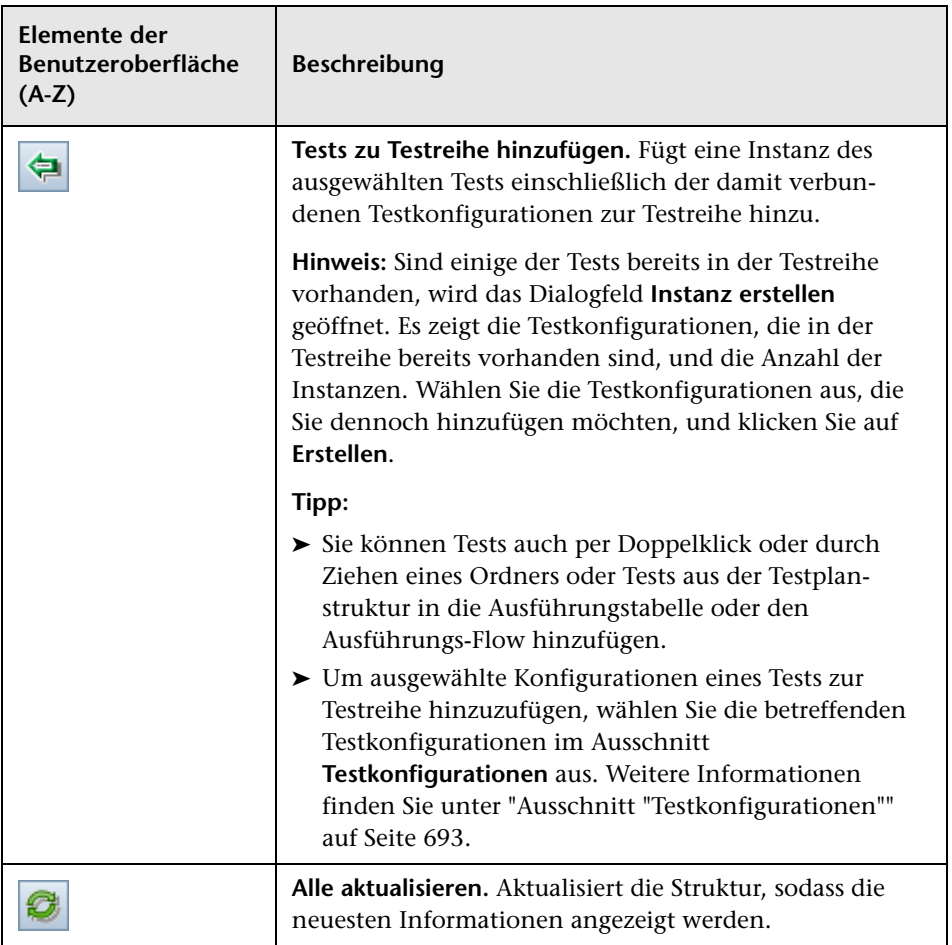

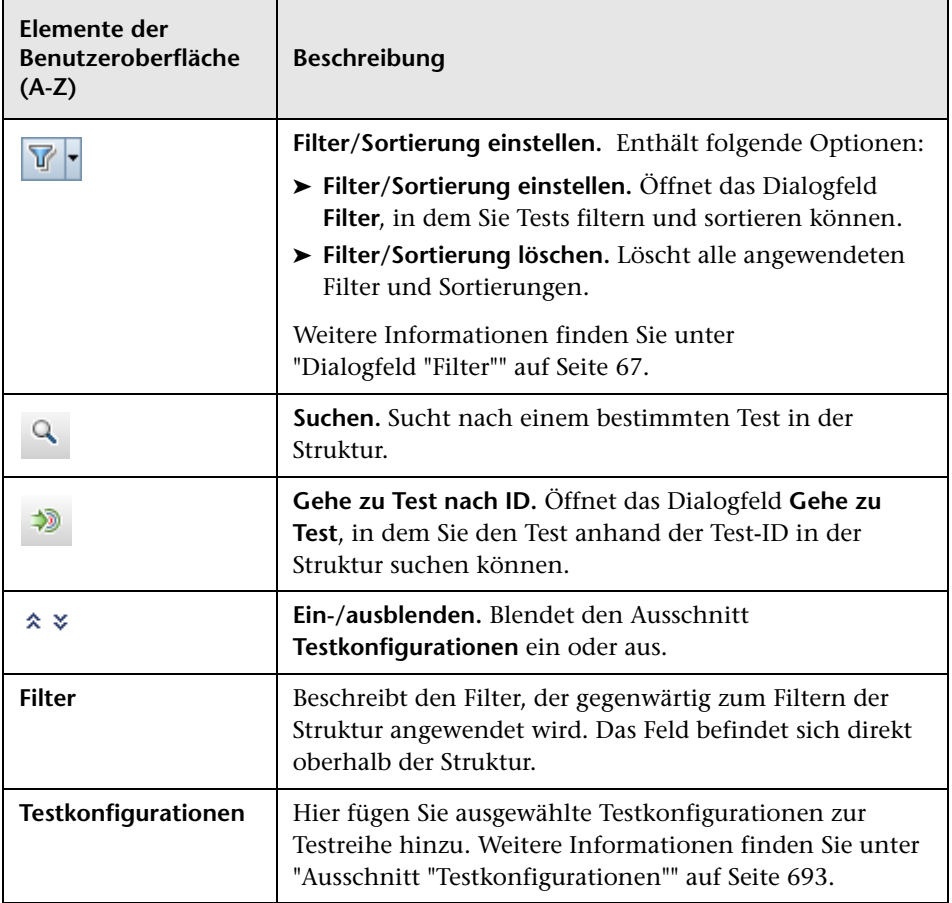

#### **Registerkarte "Anforderungsstruktur"**

Zeigt die Anforderungsstruktur an, in der Sie Tests, die Anforderungen abdecken, auswählen und zu einer Testreihe hinzufügen können.

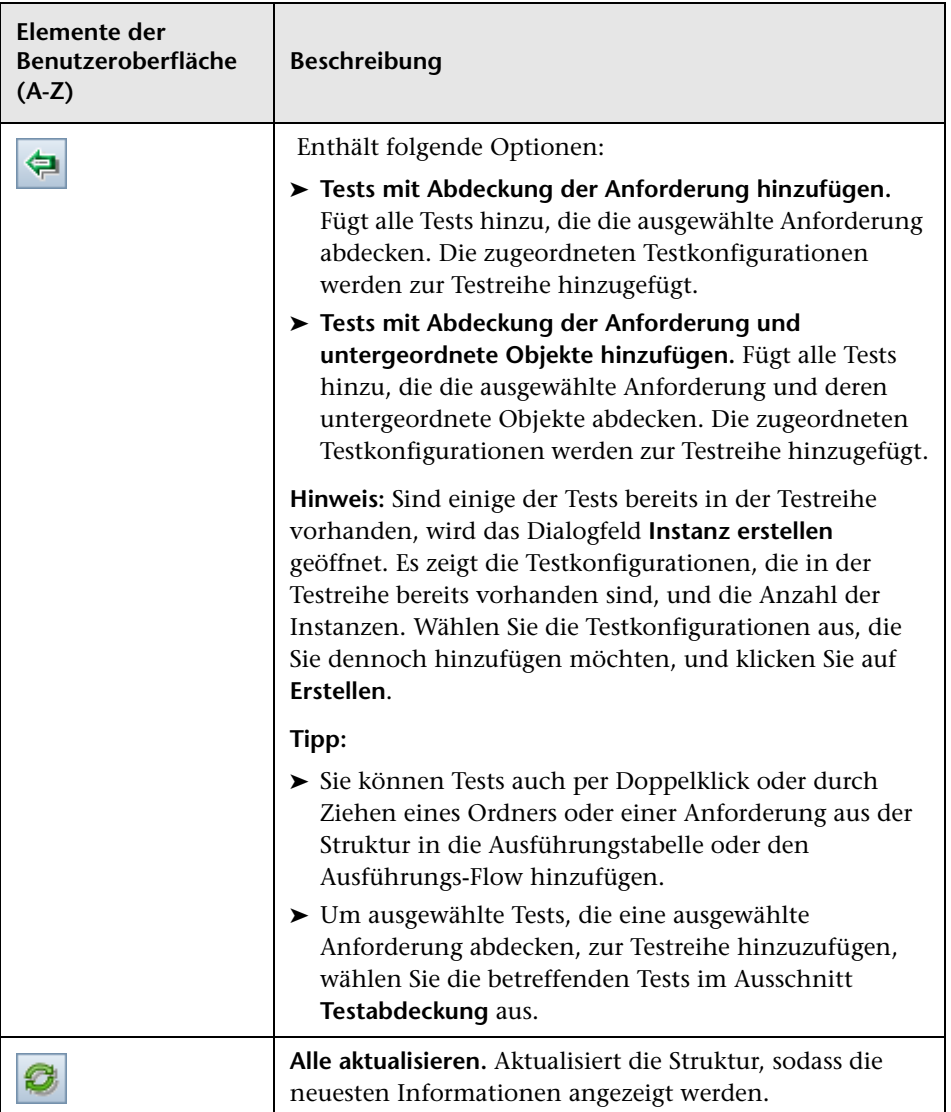

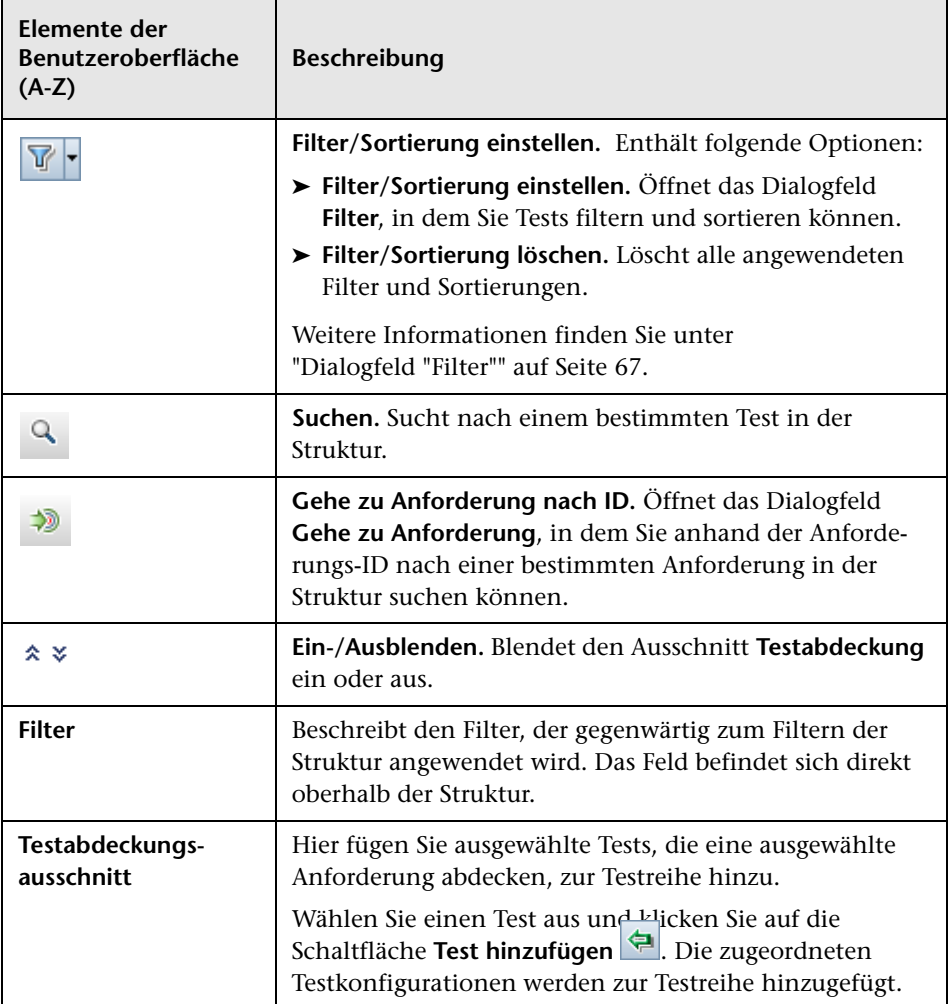

## **Dialogfeld "Details zu Testreihe"**

In diesem Dialogfeld können Sie die Details einer Testreihe anzeigen und ändern.

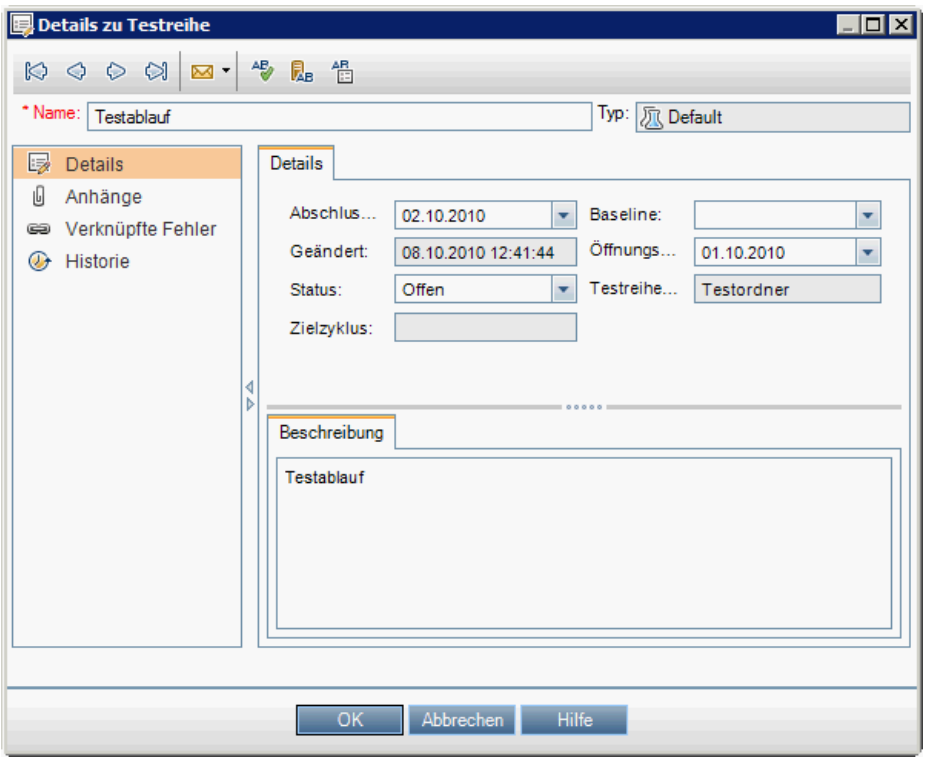

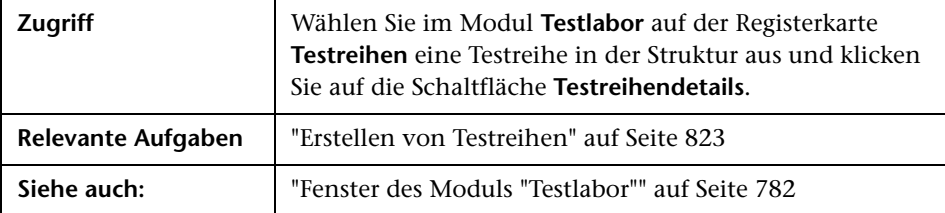

Nachfolgend werden die Elemente der Benutzeroberfläche beschrieben (Elemente ohne Beschriftung werden in spitzen Klammern dargestellt):

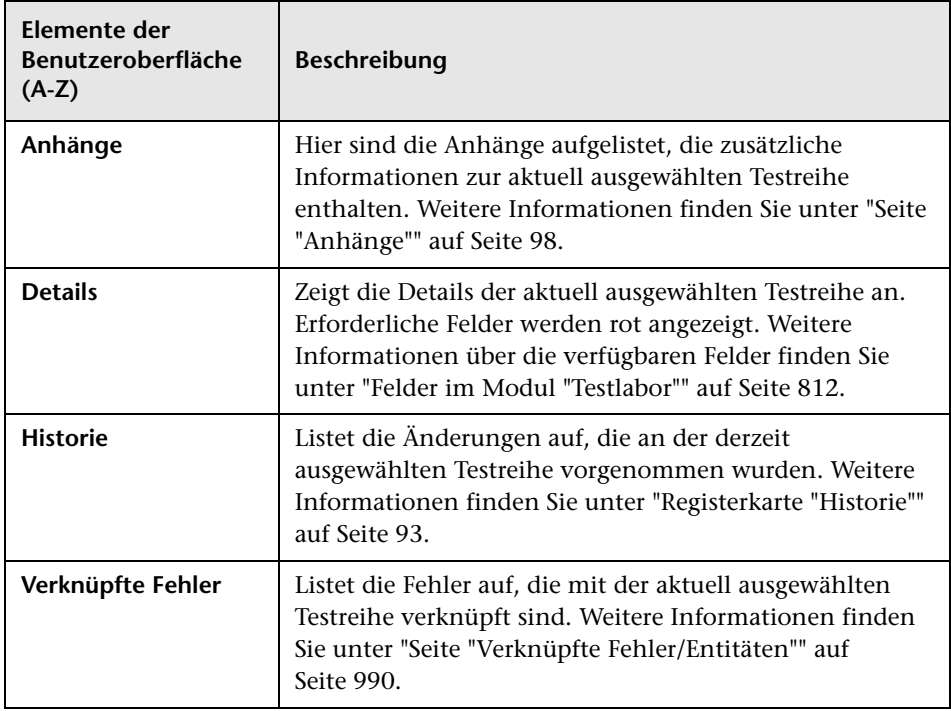

## <span id="page-845-0"></span>**Dialogfeld "Bei Nichtbestehen des Tests"**

In diesem Dialogfeld können Sie die Standardregeln für das Nichtbestehen bestimmter Tests in einer Testreihe ändern. Regeln für Nichtbestehen enthalten Anweisungen für ALM, die angewendet werden, wenn ein automatisierter Test in der Testreihe fehlschlägt.

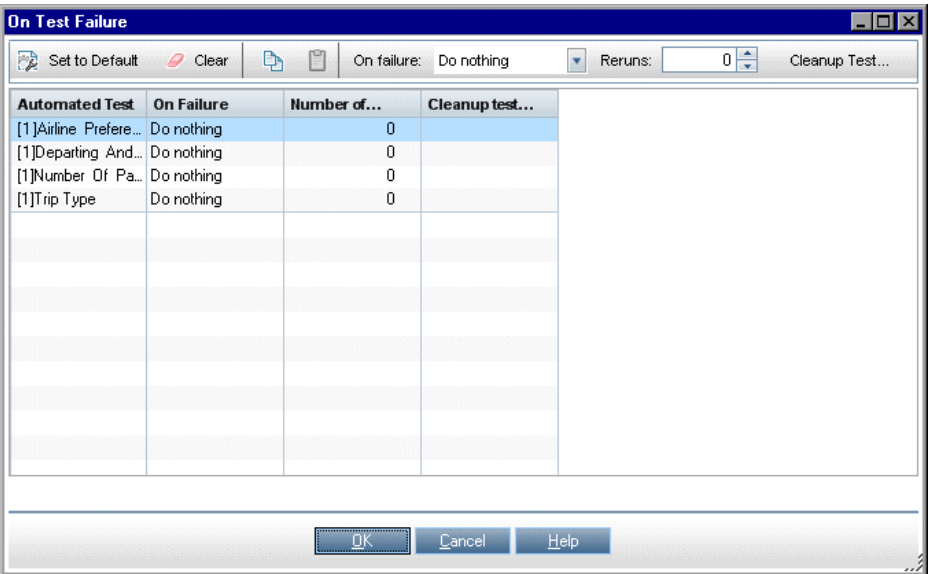

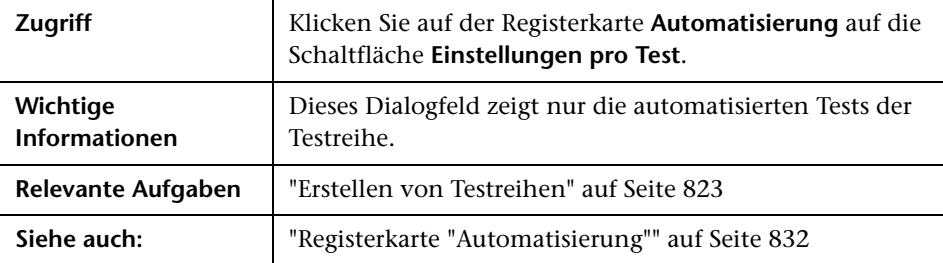

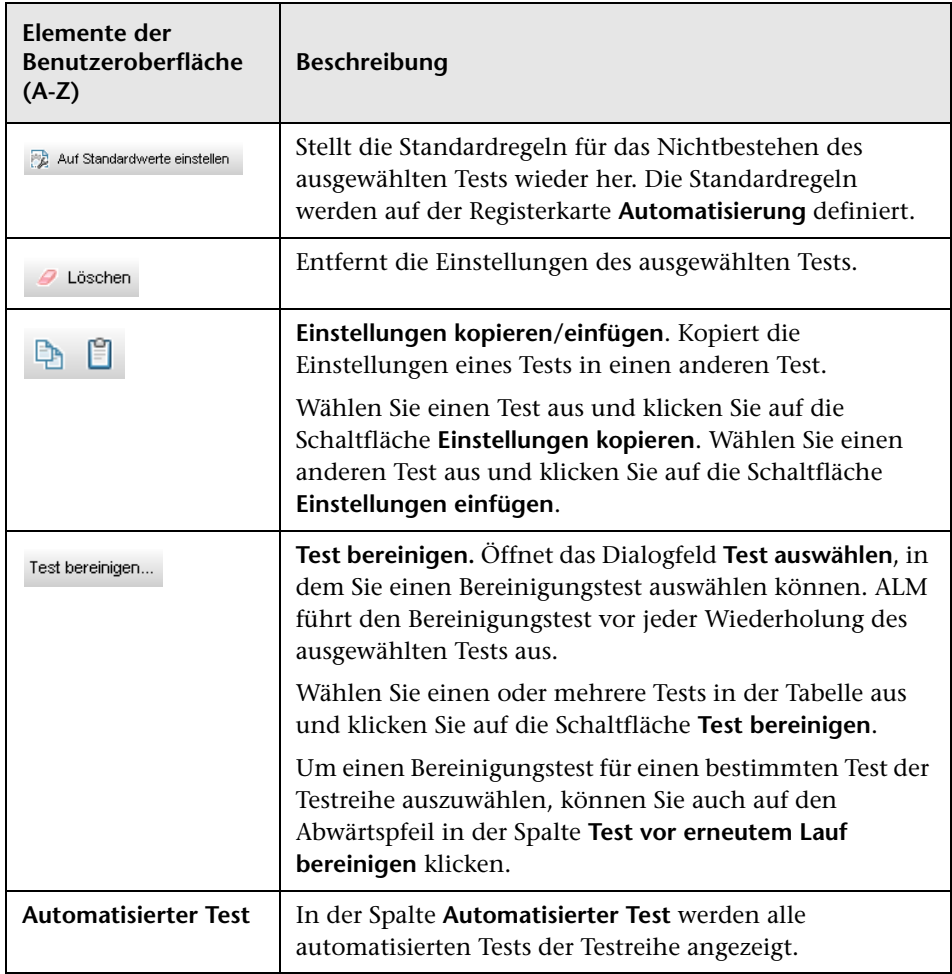

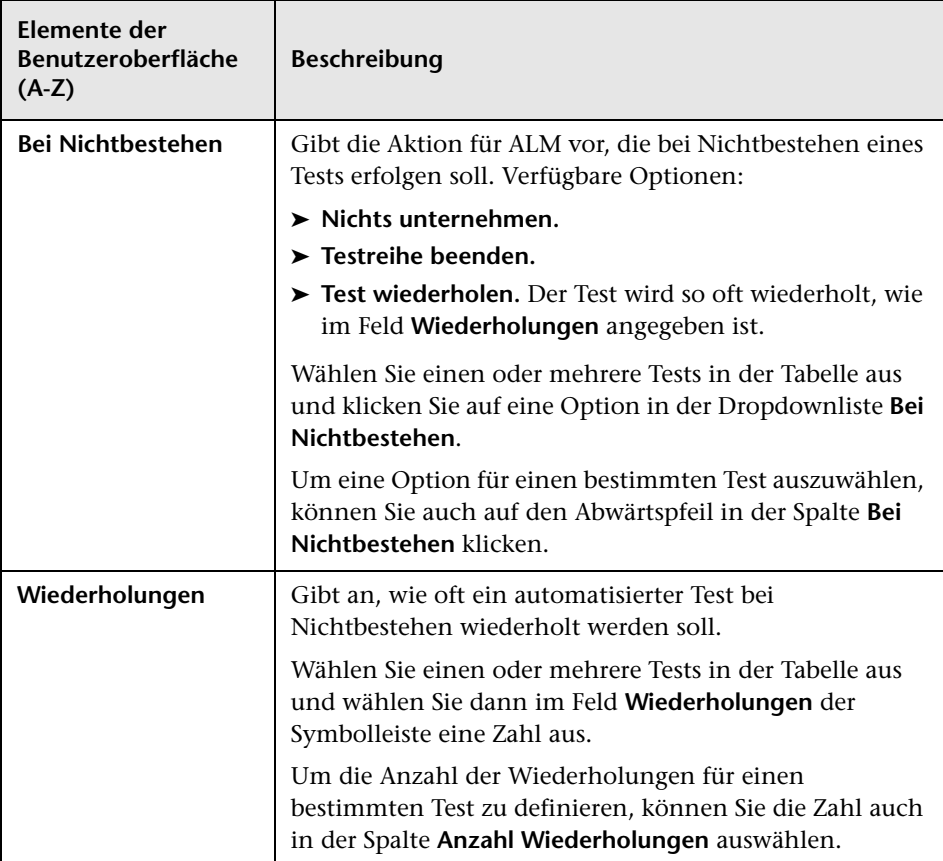

## **Dialogfeld "Testreihenordner in Zielprojekt einfügen"**

In diesem Dialogfeld können Sie festlegen, wie Testreihen eines Projekts in ein anderes Projekt kopiert werden.

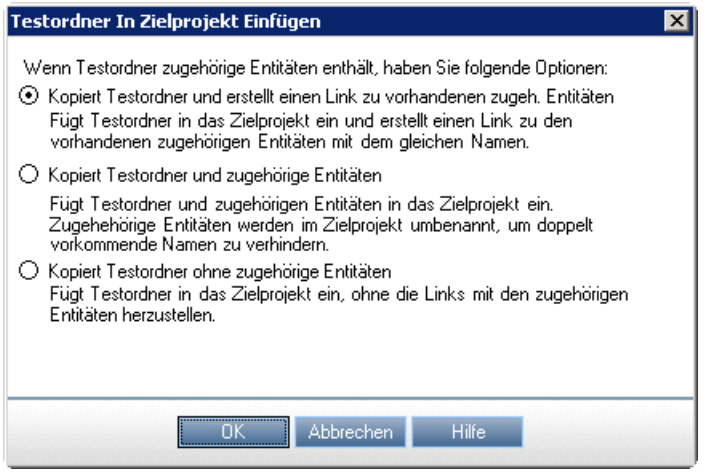

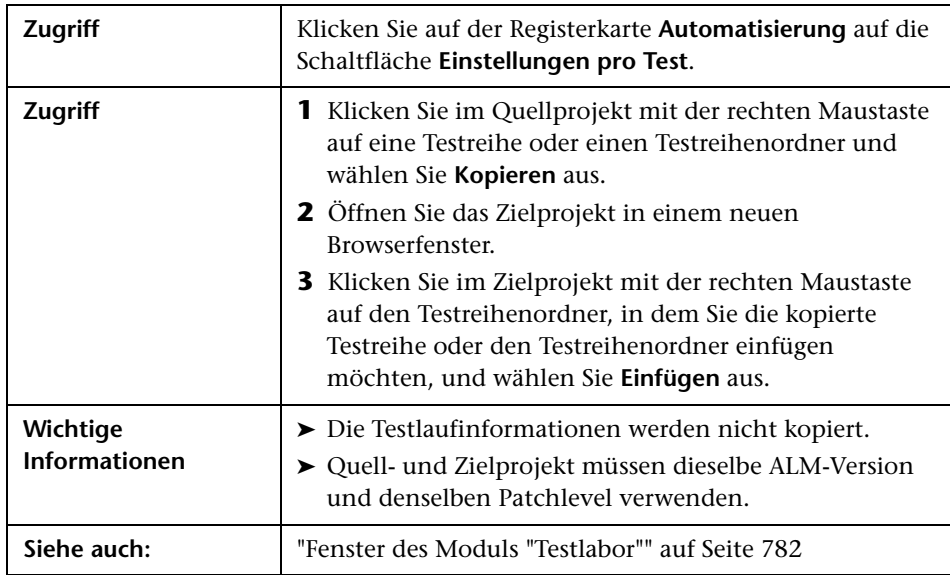

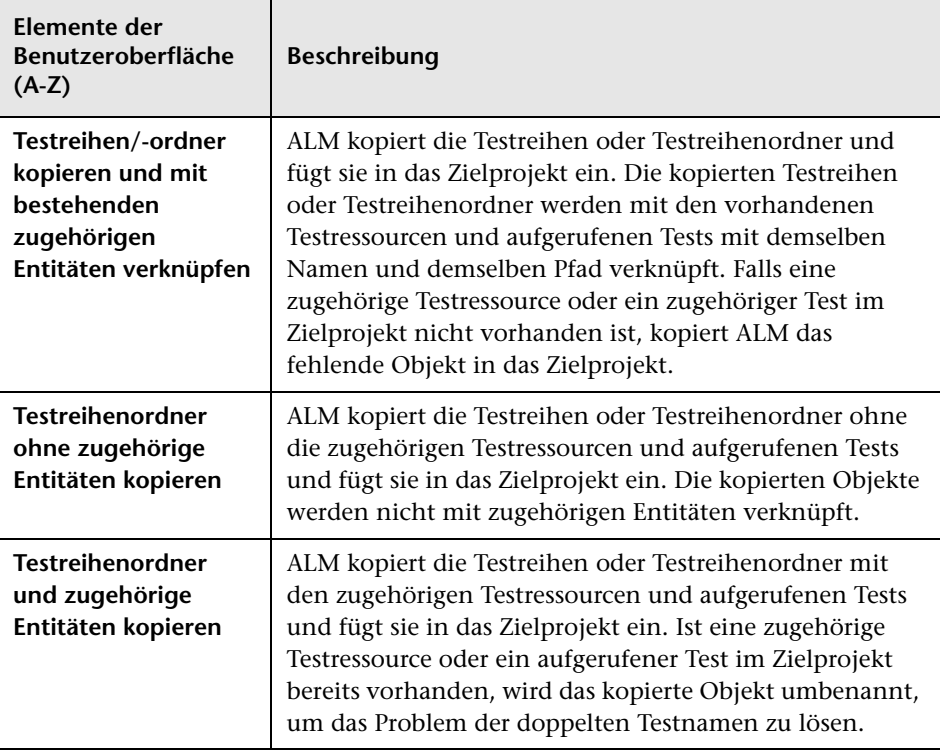

# **29**

## **Testlaufzeitpläne**

Dieses Kapitel umfasst die folgenden Themen:

#### **Konzepte**

➤ [Überblick über Testlaufzeitpläne auf Seite 852](#page-851-0)

#### **Aufgaben**

➤ [Planen von Testläufen auf Seite 853](#page-852-0)

#### **Referenz**

➤ [Benutzeroberfläche für Testlaufzeitpläne auf Seite 856](#page-855-0)

## **Konzepte**

### <span id="page-851-0"></span>**Überblick über Testlaufzeitpläne**

Sie können die Ausführung von Testinstanzen einer Testreihe selbst steuern. Auf der Registerkarte **Ausführungs-Flow** im Modul **Testlabor** können Sie Datum und Uhrzeit der Testausführung festlegen und Bedingungen dafür definieren. Eine **Bedingung** basiert auf den Ergebnissen einer anderen festgelegten Testinstanz im Ausführungs-Flow. Durch das Festlegen von Bedingungen können Sie die Ausführung der aktuellen Testinstanz so lange verschieben, bis die Ausführung einer anderen Testinstanz beendet ist oder der Test bestanden wurde. Sie können außerdem festlegen, in welcher Reihenfolge die Testinstanzen ausgeführt werden.

Informationen über Aufgaben finden Sie unter ["Planen von Testläufen" auf](#page-852-0)  [Seite 853.](#page-852-0)

#### **Aufgaben**

## <span id="page-852-0"></span>**Planen von Testläufen**

In dieser Aufgabe wird beschrieben, wie Sie Testläufe auf der Registerkarte **Ausführungs-Flow** definieren.

Weitere Informationen zur Planung von Testläufen finden Sie unter ["Überblick über Testlaufzeitpläne" auf Seite 852](#page-851-0).

**Hinweis:** Diese Aufgabe ist Bestandteil einer übergeordneten Aufgabe. Weitere Informationen finden Sie unter ["Testausführung in ALM" auf](#page-776-0)  [Seite 777.](#page-776-0)

Diese Aufgabe umfasst die folgenden Schritte:

- ➤ ["Anzeigen einer Testreihe" auf Seite 853](#page-852-1)
- ➤ ["Planen eines Testlaufs" auf Seite 853](#page-852-2)
- ➤ ["Anzeigen des Ausführungs-Flow-Diagramms" auf Seite 854](#page-853-0)

#### <span id="page-852-1"></span> **1 Anzeigen einer Testreihe**

Wählen Sie im Modul **Testlabor** eine Testreihe in der Testreihenstruktur aus. Klicken Sie auf die Registerkarte **Ausführungs-Flow**. Weitere Informationen über die Benutzeroberfläche finden Sie unter ["Registerkarte "Ausführungs-Flow"" auf Seite 857](#page-856-0).

#### <span id="page-852-2"></span> **2 Planen eines Testlaufs**

 **a** Klicken Sie auf der Registerkarte **Ausführungs-Flow** mit der rechten Maustaste auf eine Testinstanz und wählen Sie **Testlaufzeitplan** aus. Das Dialogfeld **Laufzeitplan** wird geöffnet.

- **b** Geben Sie auf der Registerkarte **Ausführungsbedingungen** die Ausführungsbedingungen für die Testinstanz ein. Weitere Informationen über die Benutzeroberfläche finden Sie unter ["Seite "Ausführungsbedingung"" auf Seite 859](#page-858-0).
- **c** Klicken Sie im Dialogfeld **Laufzeitplan** auf die Registerkarte **Zeitabhängigkeit**. Geben Sie für jede Testinstanz Datum und Uhrzeit der Ausführung an. Weitere Informationen über die Benutzeroberfläche finden Sie unter ["Seite "Zeitabhängigkeit"" auf Seite 862](#page-861-0).

#### **Beispiel:**

Sie können festlegen, dass **test\_2** nur dann ausgeführt wird, wenn **test\_1** bestanden wird, ebenso wie **test\_3** nur ausgeführt wird, wenn **test\_2**  bestanden wird. Die Ausführung von **test\_1** ist für 9.00 Uhr geplant.

#### <span id="page-853-0"></span> **3 Anzeigen des Ausführungs-Flow-Diagramms**

Sie können die Darstellung des Ausführungs-Flows ändern. Dazu gehören die folgenden Optionen: Ein- und Auszoomen des Diagramms, Ändern der Reihenfolge der Tests in einem hierarchischen Layout und die Anzeige der vollständigen Testnamen im Diagramm. Sie können das Diagramm auch in die Zwischenablage kopieren.

Informationen zu den Menüs und Schaltflächen auf der Registerkarte **Ausführungs-Flow** finden Sie unter ["Testlabormenüs und -schaltflächen"](#page-785-0)  [auf Seite 786.](#page-785-0)

Informationen zu den Elementen im Ausführungs-Flow-Diagramm finden Sie unter ["Registerkarte "Ausführungs-Flow"" auf Seite 857](#page-856-0).

#### **Beispiel:**

Der geplante Testlauf wird auf der Registerkarte **Ausführungs-Flow** angezeigt.

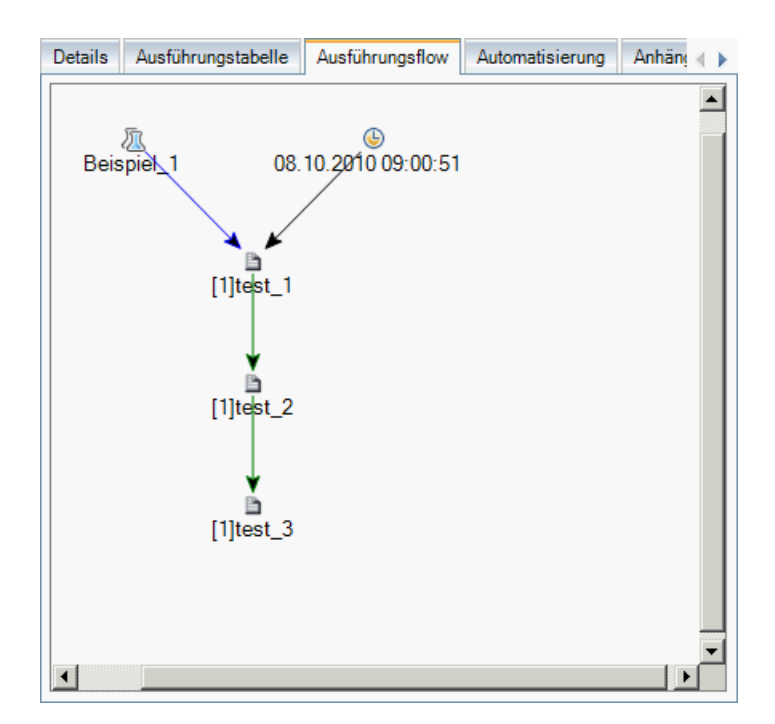

## **Referenz**

## <span id="page-855-0"></span>**Benutzeroberfläche für Testlaufzeitpläne**

Dieser Abschnitt enthält folgende Themen:

- ➤ [Registerkarte "Ausführungs-Flow" auf Seite 857](#page-856-0)
- ➤ [Seite "Ausführungsbedingung" auf Seite 859](#page-858-0)
- ➤ [Seite "Zeitabhängigkeit" auf Seite 862](#page-861-0)

## <span id="page-856-0"></span>**Registerkarte "Ausführungs-Flow"**

Auf dieser Registerkarte werden die Testdaten in einem Diagramm dargestellt. Sie verwenden den Ausführungs-Flow zur Steuerung der Testausführung. Sie können festlegen, wann und unter welchen Bedingungen ein Test ausgeführt werden soll.

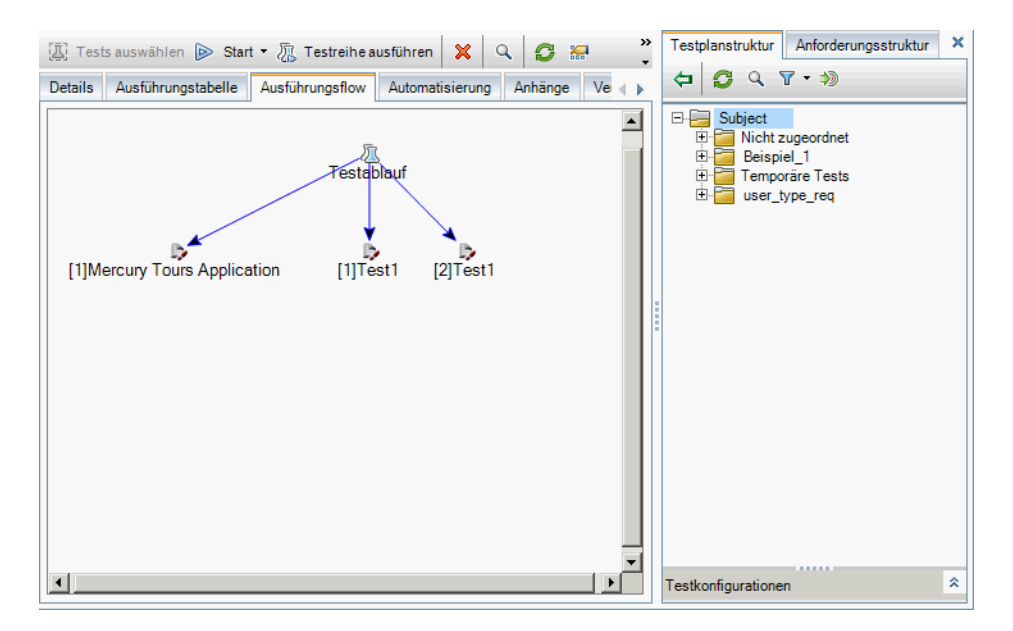

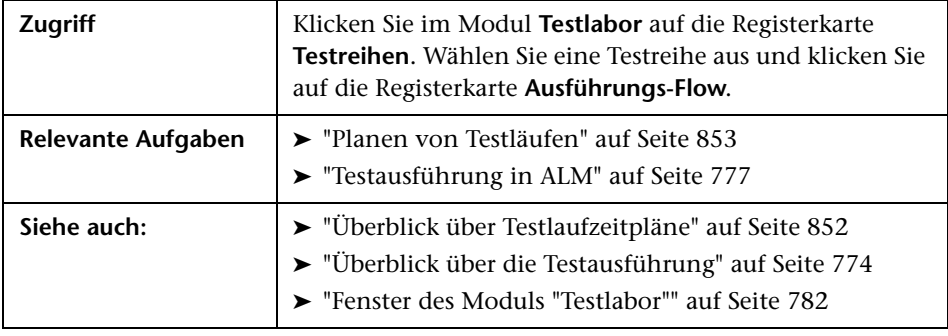

Nachfolgend werden die Elemente der Benutzeroberfläche beschrieben (Elemente ohne Beschriftung werden in spitzen Klammern dargestellt):

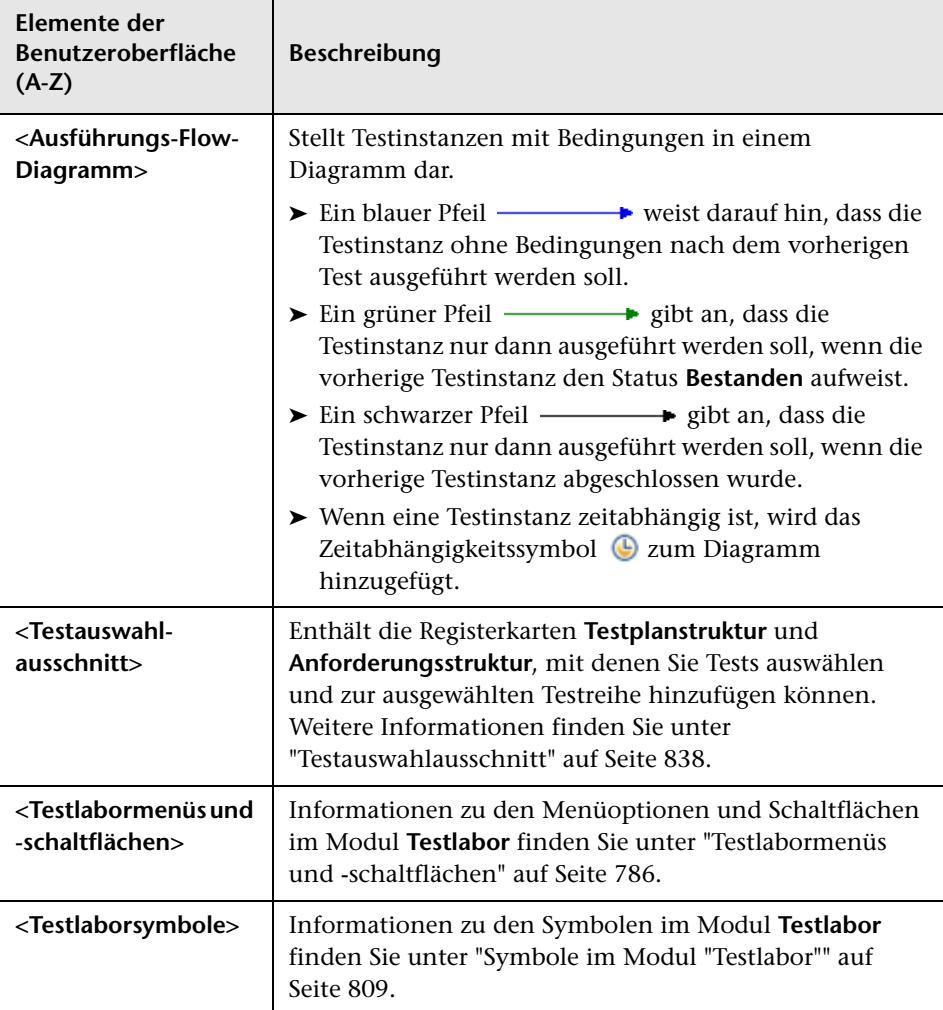

## <span id="page-858-0"></span>**Seite "Ausführungsbedingung"**

Auf dieser Seite können Sie angeben, unter welchen Bedingungen eine Testinstanz ausgeführt werden soll.

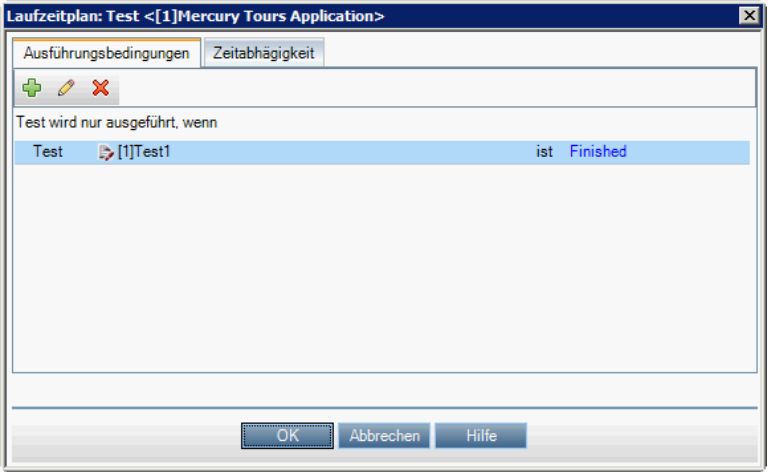

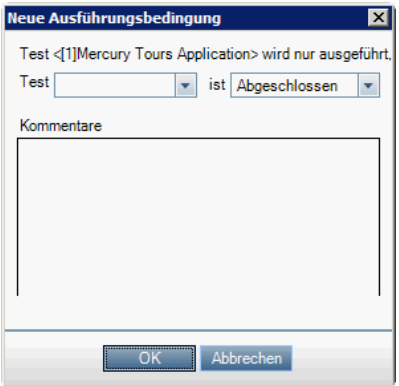

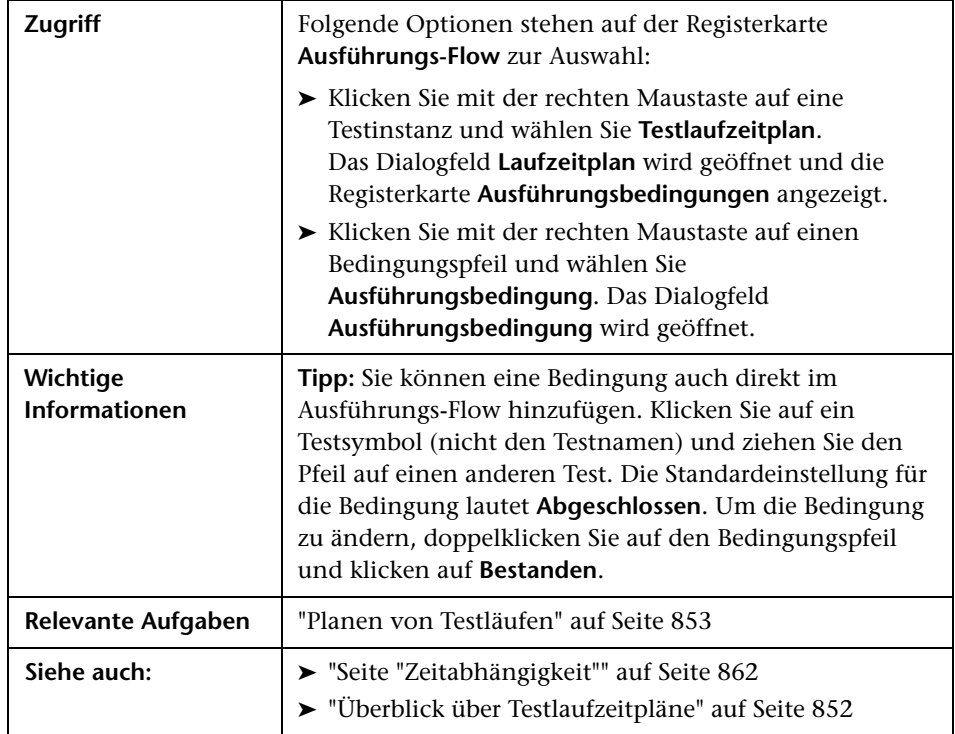

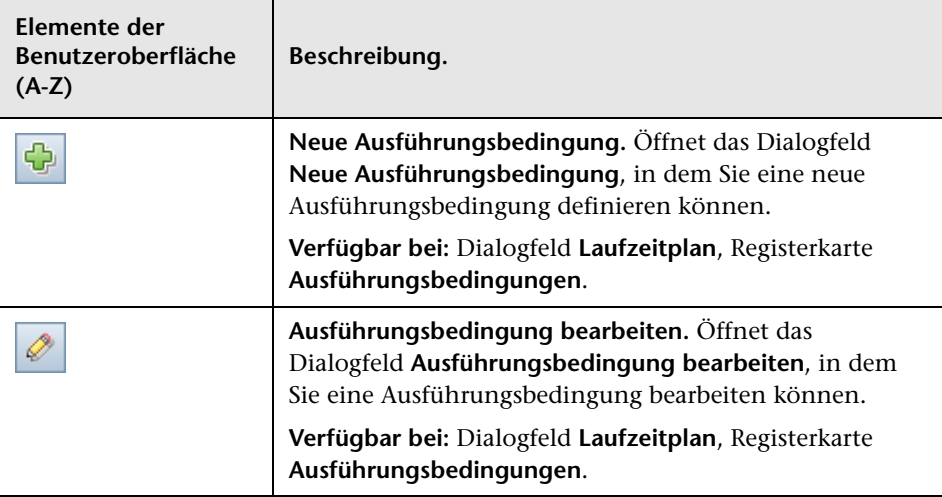

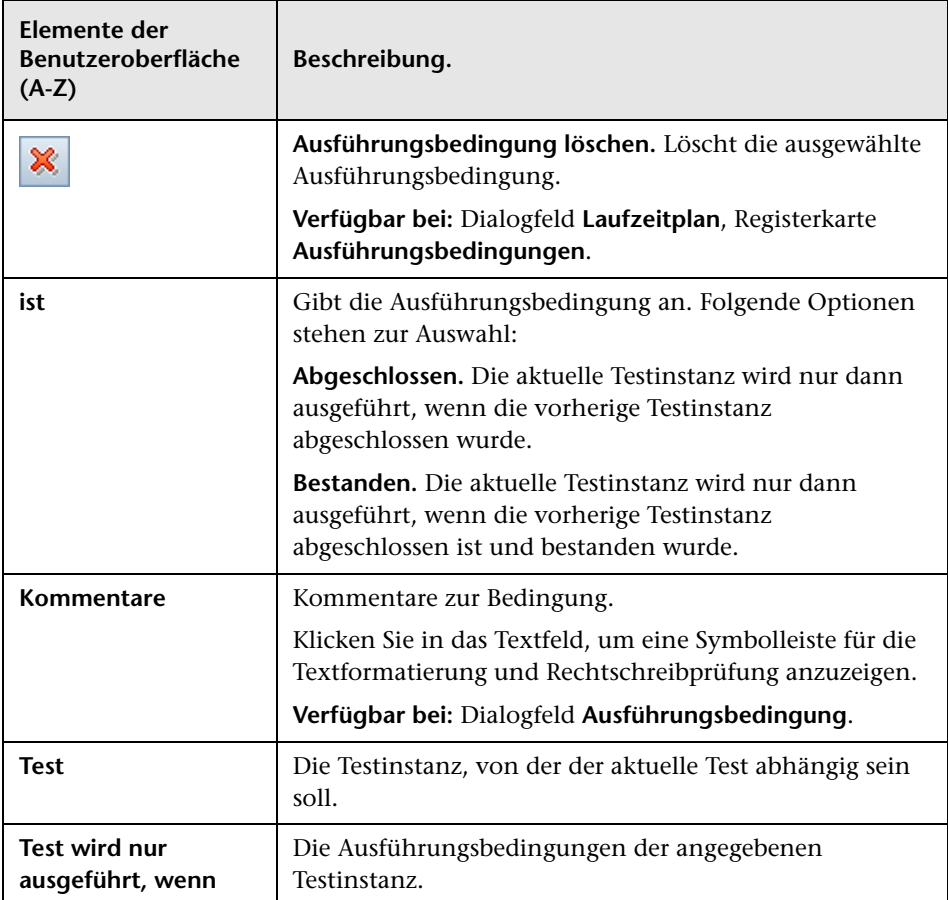

## <span id="page-861-0"></span>**Seite "Zeitabhängigkeit"**

Auf dieser Seite können Sie angeben, wann eine Testinstanz ausgeführt werden soll.

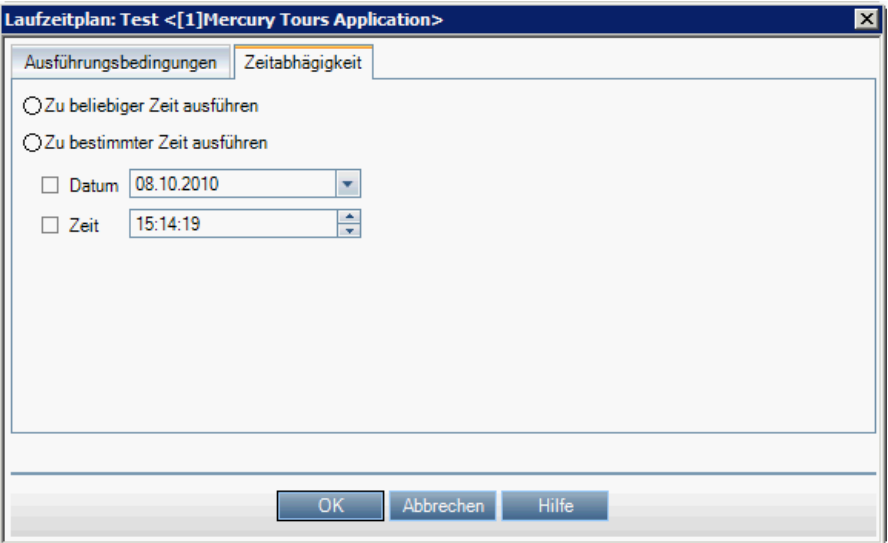

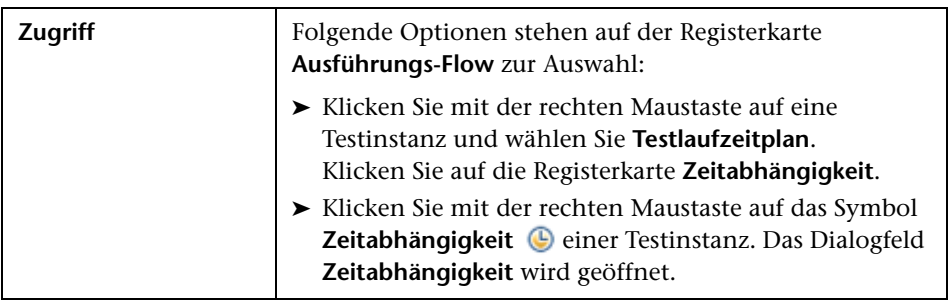

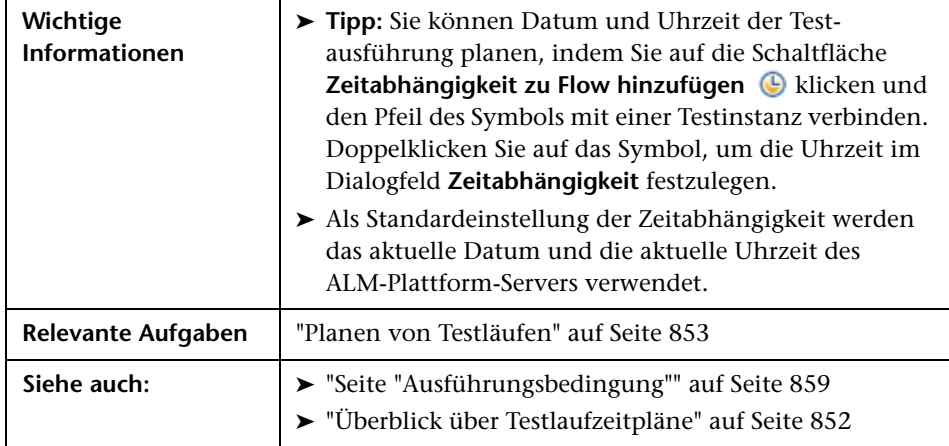

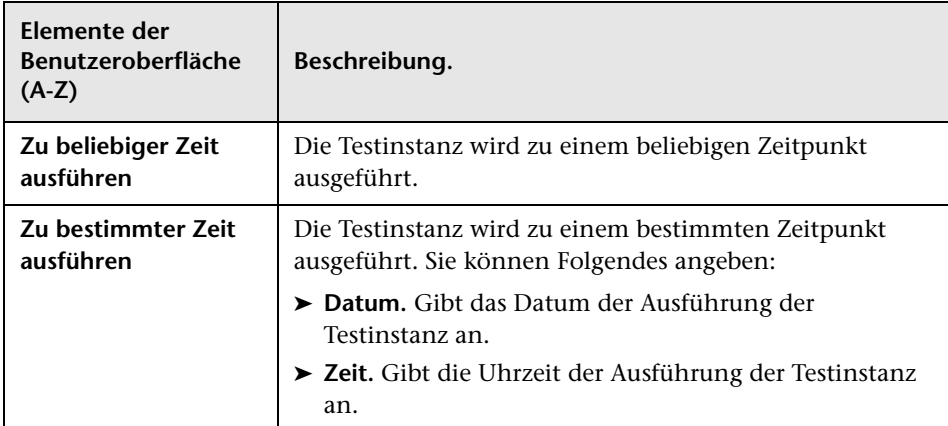

**Kapitel 29** • Testlaufzeitpläne
# **30**

# **Manuelle Testausführung**

Dieses Kapitel umfasst die folgenden Themen:

#### **Konzepte**

- ➤ [Überblick über die manuelle Testausführung auf Seite 866](#page-865-0)
- ➤ [Überblick über Sprinter auf Seite 867](#page-866-0)

#### **Aufgaben**

➤ [Manuelles Ausführen von Tests auf Seite 869](#page-868-0)

#### **Referenz**

➤ [Benutzeroberfläche für die manuelle Testausführung auf Seite 874](#page-873-0)

# **Konzepte**

## <span id="page-865-0"></span>**Überblick über die manuelle Testausführung**

Wenn Sie Tests manuell ausführen, folgen Sie den Testschritten und führen Operationen der getesteten Anwendung aus. Jeder Schritt wird abhängig davon, ob die tatsächlichen Ergebnisse dem erwarteten Ergebnis entsprechen, bestanden oder nicht bestanden. Sie können sowohl manuelle als auch automatisierte Tests manuell ausführen.

Sie können Tests einer Testreihe mehrere Male ausführen. Jede Ausführung wird als neuer Testlauf betrachtet. Sie können einen manuellen Test, der während der Ausführung angehalten wurde, fortsetzen.

Wenn Sie entscheiden, Testschritte während eines Testlaufs zu ändern, können Sie die Änderungen im ursprünglichen Test und in der Testinstanz speichern. Die Änderungen können auch nur für den aktuellen Testlauf gespeichert werden.

Nach beendeter Testausführung können Sie eine Zusammenfassung der Ergebnisse aller Testläufe anzeigen und die detaillierten Ergebnisse jeder Testinstanz anzeigen.

Für die manuelle Testausführung in ALM verwenden Sie HP Sprinter, eine HP-Lösung für manuelles Testen. Weitere Informationen finden Sie unter ["Überblick über Sprinter" auf Seite 867](#page-866-0).

Wenn Sie nicht mit Sprinter arbeiten, können Sie Tests mit dem manuellen Ausführungsprogramm ausführen.

Informationen über Aufgaben finden Sie unter ["Manuelles Ausführen von](#page-868-0)  [Tests" auf Seite 869](#page-868-0).

# <span id="page-866-0"></span>**Überblick über Sprinter**

Für die manuelle Testausführung in HP Application Lifecycle Management (ALM) verwenden Sie HP Sprinter. Sprinter stellt erweiterte Funktionen und Tools für den manuellen Testprozess bereit. Sprinter ist vollständig mit ALM integriert, sodass Sie beide Lösungen optimal nutzen können.

#### **Hinweis:**

- ➤ **ALM-Editionen:** Sprinter-Funktionen stehen in Quality Center Starter Edition und in Performance Center Edition nicht zur Verfügung.
- ➤ Wenn Sie nicht mit Sprinter arbeiten, können Sie Tests mit dem manuellen Ausführungsprogramm ausführen.

Bei manuellen Tests müssen Sie häufig die Testanwendung verlassen, um die Aufgaben für den Test auszuführen. So müssen Sie möglicherweise Grafiksoftware für Bildschirmaufzeichnungen der Anwendung verwenden, während des Tests ein Video der Anwendung aufzeichnen oder zur Fehlerverfolgungssoftware umschalten, um Fehler zu melden.

Sprinter berücksichtigt diese Anforderungen des manuellen Testprozesses und ermöglicht Ihnen das Durchführen der Aufgaben, ohne dass der Test unterbrochen wird. Mit Sprinter können Sie auch viele der sich wiederholenden oder mühsamen Aufgaben manueller Tests automatisieren. Sprinter stellt zahlreiche Tools für die Erkennung und Weiterleitung von Fehlern bereit. Diese Funktionen gewährleisten, dass Sie alle erforderlichen Aufgaben für manuelle Tests mit minimalen Unterbrechungen der Testarbeiten durchführen können.

Sprinter bietet folgende Funktionen:

- ➤ Bildschirmaufzeichnungen erstellen und kommentieren
- ➤ den Lauf als Video aufzeichnen
- ➤ Makros in der Testanwendung aufzeichnen und ausführen
- ➤ Felder in der Anwendung automatisch mit Daten füllen
- ➤ die Liste der durchgeführten Schritte oder Benutzeraktionen automatisch in Fehlerberichte aufnehmen
- ➤ Benutzeraktionen auf mehreren Computern mit unterschiedlichen Konfigurationen replizieren

Alle diese Funktionen stehen in Sprinter zur Verfügung und können ohne Unterbrechung des manuellen Tests verwendet werden.

Vollständige Informationen über das Installieren von und Arbeiten mit Sprinter finden Sie in der *Readme-Datei zu HP Sprinter* und im *HP Sprinter-Benutzerhandbuch*, das auf der Add-Ins-Seite von HP Application Lifecycle Management verfügbar ist (wählen Sie **Hilfe > Add-Ins-Seite** aus).

Informationen über das Anpassen der ALM-Standardeinstellungen für Sprinter finden Sie im *HP Application Lifecycle Management-Administratorhandbuch*.

Informationen zur manuellen Testausführung in ALM mit Sprinter finden Sie unter ["Manuelles Ausführen von Tests" auf Seite 869](#page-868-0).

# **Aufgaben**

# <span id="page-868-0"></span>**Manuelles Ausführen von Tests**

In dieser Aufgabe wird beschrieben, wie Sie Tests manuell ausführen. Sie können sowohl manuelle als auch automatisierte Tests manuell ausführen.

Weitere Informationen über die manuelle Testausführung finden Sie unter ["Überblick über die manuelle Testausführung" auf Seite 866.](#page-865-0)

#### **Hinweis:**

- ➤ Diese Aufgabe ist Bestandteil einer übergeordneten Aufgabe. Weitere Informationen finden Sie unter ["Testausführung in ALM" auf Seite 777.](#page-776-0)
- ➤ **ALM-Editionen:** Die in diesem Abschnitt beschriebenen Sprinter-Funktionen stehen in der Quality Center Starter Edition und in der Performance Center Edition nicht zur Verfügung.

Diese Aufgabe umfasst die folgenden Schritte:

- ➤ ["Voraussetzungen" auf Seite 870](#page-869-0)
- ➤ ["Ausführen von Tests mit Sprinter" auf Seite 870](#page-869-1)
- ➤ ["Bearbeiten von Testschritten während eines Testlaufs" auf Seite 871](#page-870-0)
- ➤ ["Fortsetzen eines manuellen Testlaufs" auf Seite 872](#page-871-0)

#### <span id="page-869-0"></span> **1 Voraussetzungen**

Wenn Sie Tests mit HP Sprinter ausführen, stehen Ihnen erweiterte Funktionen und eine Vielzahl von Tools für manuelle Testprozesse zur Verfügung. Weitere Informationen über Sprinter finden Sie unter ["Überblick über Sprinter" auf Seite 867](#page-866-0).

Zur Testausführung mit Sprinter müssen Sie Sprinter auf Ihrem Clientcomputer installieren. Wählen Sie zum Herunterladen und Installieren von Sprinter die Optionen **Hilfe > Add-Ins-Seite** aus, um die Add-Ins-Seite von HP Application Lifecycle Management zu öffnen, und klicken Sie auf den Add-In-Link für HP Sprinter.

#### <span id="page-869-1"></span> **2 Ausführen von Tests mit Sprinter**

Wenn Sprinter auf Ihrem Computer installiert ist, können Sie im Modul **Testlabor** manuelle Tests mit Sprinter ausführen.

Wählen Sie im Modul **Testlabor** auf der Registerkarte **Testreihen** eine Testreihe aus und klicken Sie auf die Registerkarte **Ausführungstabelle** oder **Ausführungs-Flow**.

- ➤ Zum Ausführen eines einzelnen manuellen Tests wählen Sie den Test aus und klicken auf die Schaltfläche **Start** .
- ➤ Zum Ausführen von zwei oder mehr manuellen Tests wählen Sie die Tests aus. Klicken Sie auf den Dropdownpfeil neben der Schaltfläche **Start** und wählen Sie **Start... (Sprinter)** aus.

Weitere Informationen über das Arbeiten mit Sprinter finden Sie im *HP Sprinter-Benutzerhandbuch*, das auf der Add-Ins-Seite von HP Application Lifecycle Management zur Verfügung steht.

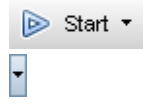

## **3 Ausführen von Tests im Dialogfeld "Manuelles Ausführungsprogramm"**

F

Wenn Sie nicht mit Sprinter arbeiten, können Sie Tests auch im Dialogfeld **Manuelles Ausführungsprogramm** ausführen.

- **a** Wählen Sie im Modul **Testlabor** auf der Registerkarte **Testreihen** eine Testreihe aus und klicken Sie auf die Registerkarte **Ausführungstabelle** oder **Ausführungs-Flow**. Klicken Sie auf den Dropdownpfeil neben der Schaltfläche **Start** und wählen Sie **Manuell ausführen** aus. Informationen über die Benutzeroberfläche des Assistenten für das manuelle Ausführungsprogramm finden Sie unter ["Assistent für](#page-876-0)  [manuelles Ausführungsprogramm" auf Seite 877.](#page-876-0)
- **b** Öffnen Sie die getestete Anwendung und führen Sie die Testschritte aus. Befolgen Sie die in den Testschrittbeschreibungen skizzierten Anweisungen.
- **c** Vergleichen Sie das tatsächliche Ergebnis mit dem erwarteten Ergebnis. Beurteilen Sie bei jedem Schritt, ob die Anwendungsreaktion dem erwarteten Ergebnis entspricht.
- **d** Weisen Sie jedem Schritt den Status "Bestanden" oder "Nicht bestanden" zu, je nachdem ob das tatsächliche Ergebnis dem erwarteten Ergebnis entspricht.
- **e** Erläutern Sie bei einem fehlgeschlagenen Schritt das tatsächliche Verhalten der Anwendung. Ein Test gilt als nicht bestanden, wenn ein oder mehrere Schritte fehlschlagen.

## <span id="page-870-0"></span> **4 Bearbeiten von Testschritten während eines Testlaufs**

Während des Testlaufs mit dem manuellen Ausführungsprogramm können Sie Testschritte hinzufügen, löschen oder ändern. Nach beendeter Testausführung können Sie Ihre Entwurfsschritte mit den Änderungen speichern.

Bearbeiten Sie die Testschritte während eines manuellen Laufs auf der Seite **Manuelles Ausführungsprogramm: Schrittdetails**. Weitere Informationen über die Benutzeroberfläche finden Sie unter ["Manuelles Ausführungsprogramm: Seite "Schrittdetails"" auf Seite 881](#page-880-0).

#### **Beispiel:**

Sie können jeden Schritt problemlos anzeigen und prüfen und außerdem Testschritte hinzufügen, löschen oder ändern.

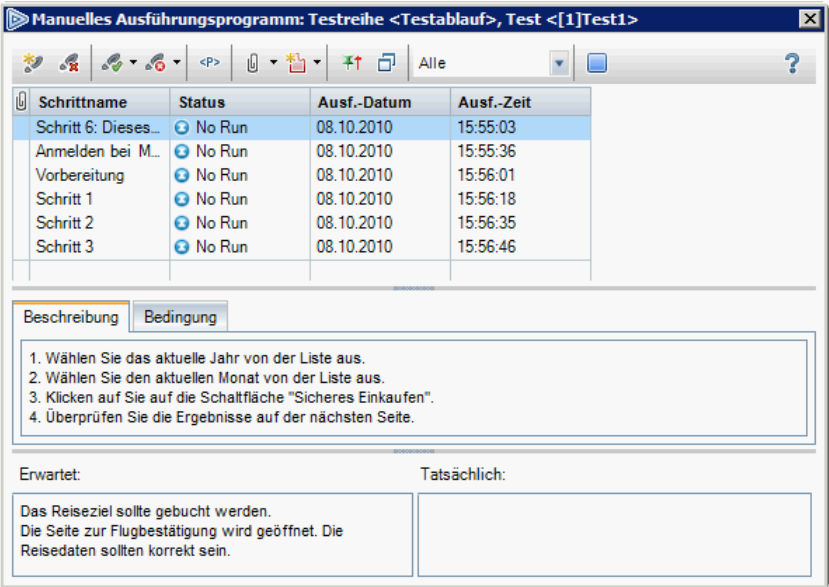

## <span id="page-871-0"></span> **5 Fortsetzen eines manuellen Testlaufs**

Falls ein manueller Testlauf während der Ausführung angehalten wurde, können Sie ihn zu einem späteren Zeitpunkt fortsetzen. Dadurch wird der Lauf mit demselben Ausführungsprogramm fortgesetzt, das auch beim ersten Lauf verwendet wurde (Sprinter oder das manuelle Ausführungsprogramm).

Folgende Optionen stehen zur Auswahl:

➤ Wählen Sie auf der Registerkarte **Ausführungstabelle** oder **Ausführungs-Flow** den Test aus, den Sie fortsetzen möchten, und wählen Sie **Tests** > **Manuellen Lauf fortsetzen** aus. Alternativ können Sie auch auf den Pfeil der Schaltfläche **Lauf** und dann auf **Manuelle Ausführung fortsetzen** klicken.

**Hinweis:** Dadurch wird der letzte Lauf des ausgewählten Tests fortgesetzt. Möchten Sie die Ausführung eines vorhergehenden Laufs fortsetzen, klicken Sie auf die Schaltfläche **Testinstanzendetails**, klicken Sie in der Seitenleiste auf **Läufe** und wählen Sie den Testlauf aus, den Sie fortsetzen möchten. Klicken Sie auf die Schaltfläche **Manuellen Lauf fortsetzen**.

➤ Wählen Sie im Modul **Testlabor** auf der Registerkarte **Testläufe** den Testlauf aus, den Sie fortsetzen möchten, und klicken Sie auf die Schaltfläche **Manuellen Lauf fortsetzen**.

#### **6 Ergebnisse**

Nach beendeter Testausführung können Sie eine Zusammenfassung der Testergebnisse im Modul **Testlabor** anzeigen:

- ➤ **Registerkarte "Testreihen".** Der aktualisierte Status jedes Testlaufs wird in der Ausführungstabelle angezeigt. Die Ergebnisse für jeden Testschritt werden im Ausschnitt **Bericht zum letzten Lauf** angezeigt. Detailliertere Ergebnisse können Sie im Dialogfeld **Details zu Testinstanz** anzeigen.
- ➤ **Registerkarte "Testläufe".** Der aktualisierte Status jedes Testlaufs im Projekt wird angezeigt.

Weitere Informationen über das Anzeigen von Testergebnissen finden Sie unter ["Anzeigen von Testergebnissen" auf Seite 909](#page-908-0).

# **Referenz**

# <span id="page-873-0"></span>**Benutzeroberfläche für die manuelle Testausführung**

Dieser Abschnitt enthält folgende Themen:

- ➤ [Dialogfeld "Manueller Testlauf" auf Seite 875](#page-874-0)
- ➤ [Assistent für manuelles Ausführungsprogramm auf Seite 877](#page-876-0)

# <span id="page-874-0"></span>**Dialogfeld "Manueller Testlauf"**

In diesem Dialogfeld können Sie auswählen, ob die Testausführung mit Sprinter, mit dem manuellen Ausführungsprogramm oder mit dem automatischen Ausführungsprogramm erfolgen soll.

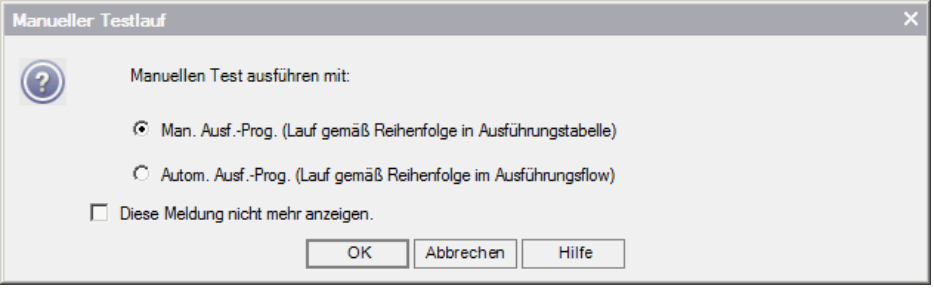

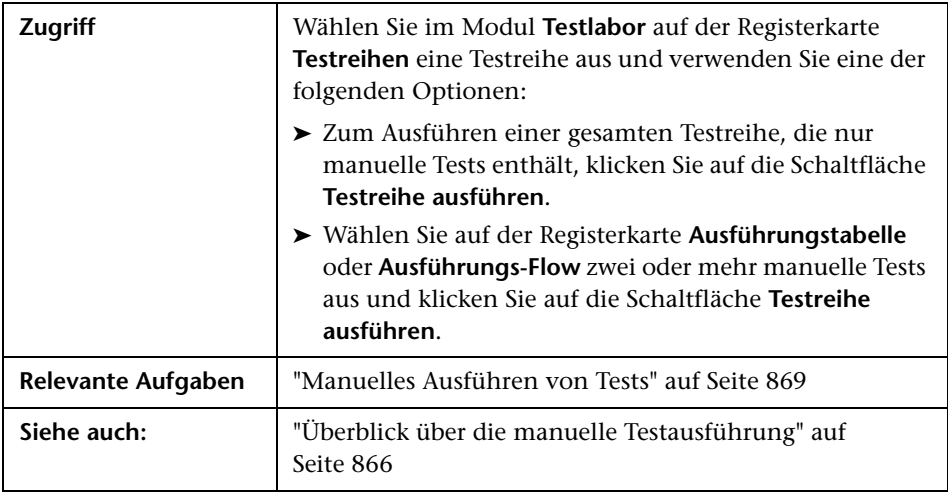

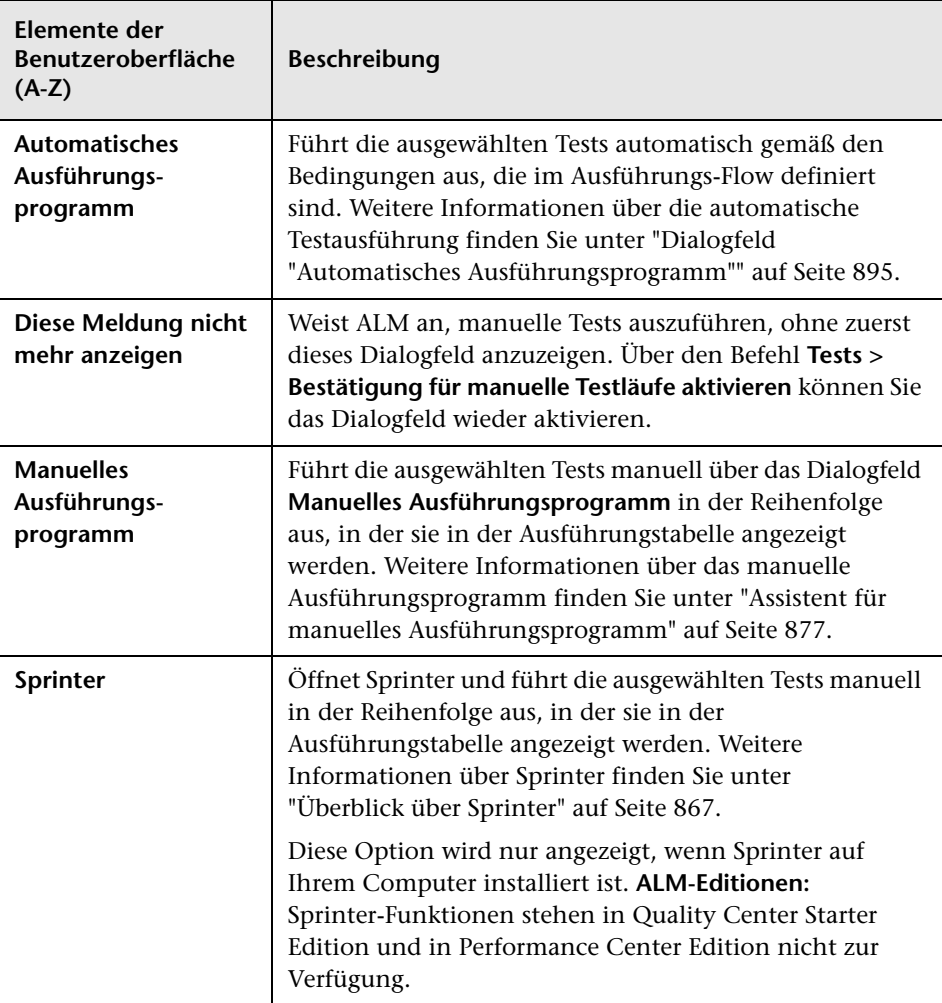

Nachfolgend werden die Elemente der Benutzeroberfläche beschrieben:

# <span id="page-876-0"></span>**Assistent für manuelles Ausführungsprogramm**

Mit diesem Assistenten können Sie Tests manuell ausführen. Sie können sowohl manuelle als auch automatisierte Tests manuell ausführen.

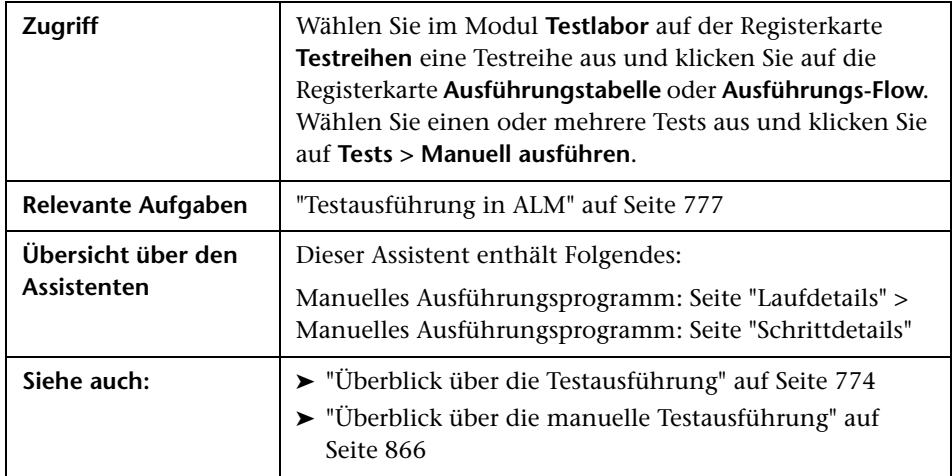

# <span id="page-877-0"></span>**Manuelles Ausführungsprogramm: Seite "Laufdetails"**

Auf dieser Assistentenseite können Sie Laufdetails prüfen und Tests manuell ausführen.

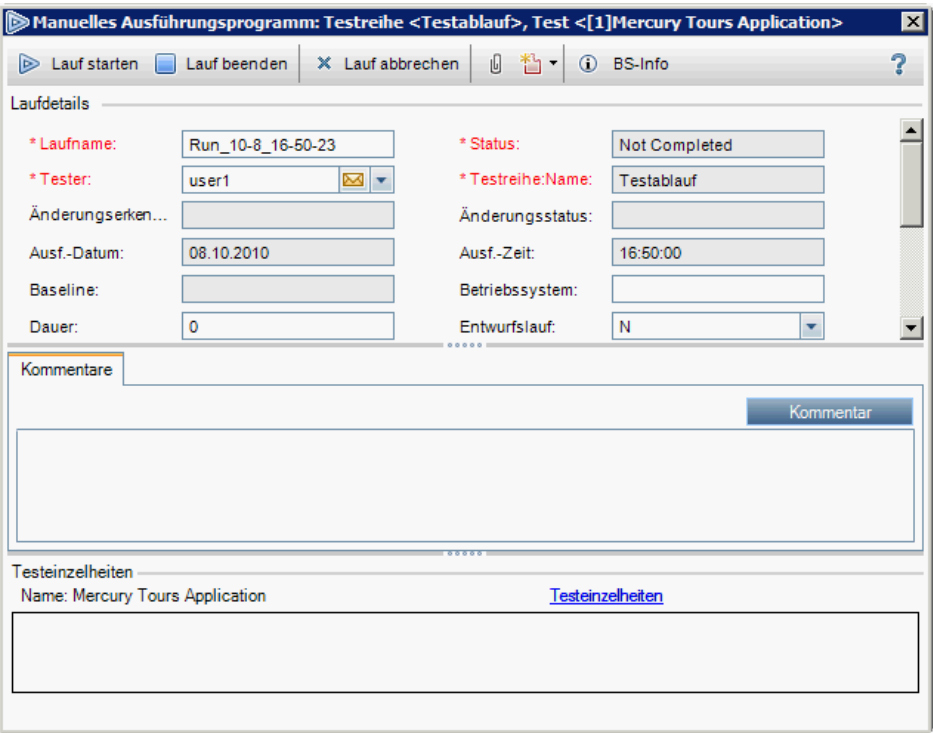

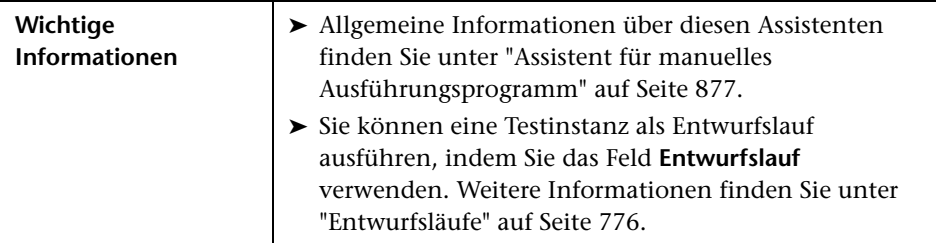

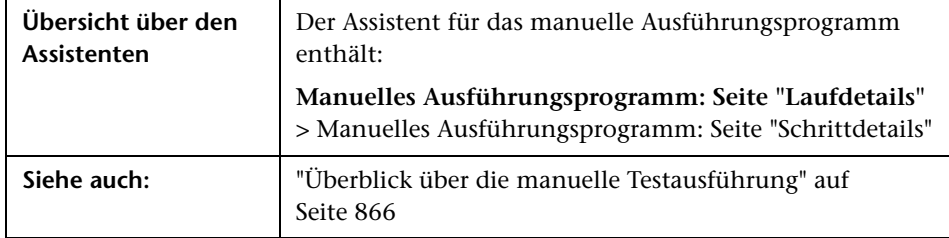

Nachfolgend werden die Elemente der Benutzeroberfläche beschrieben:

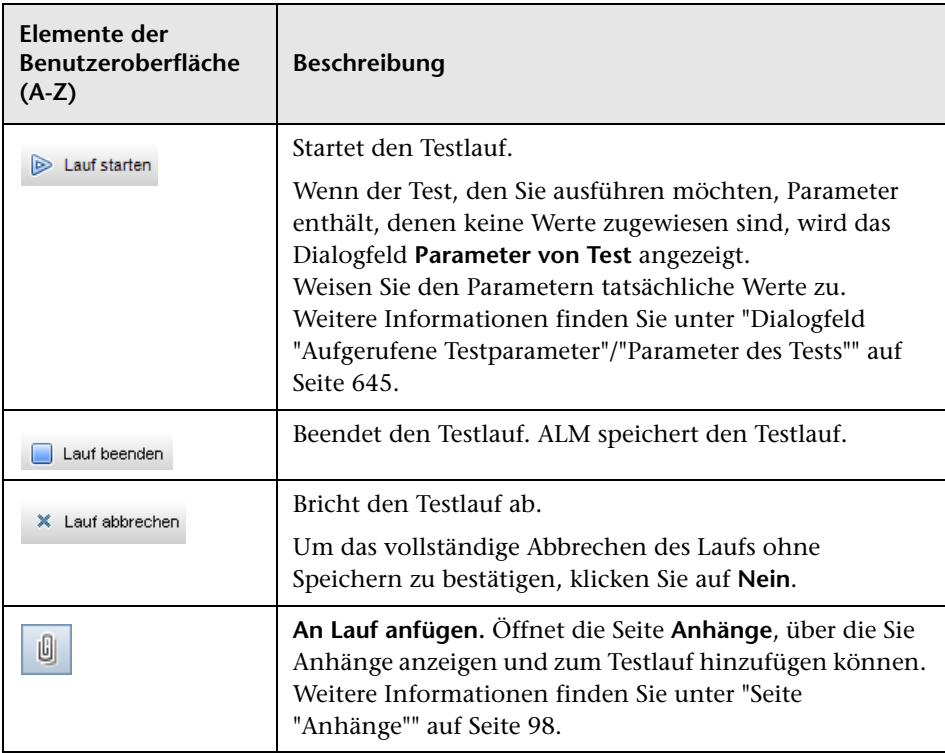

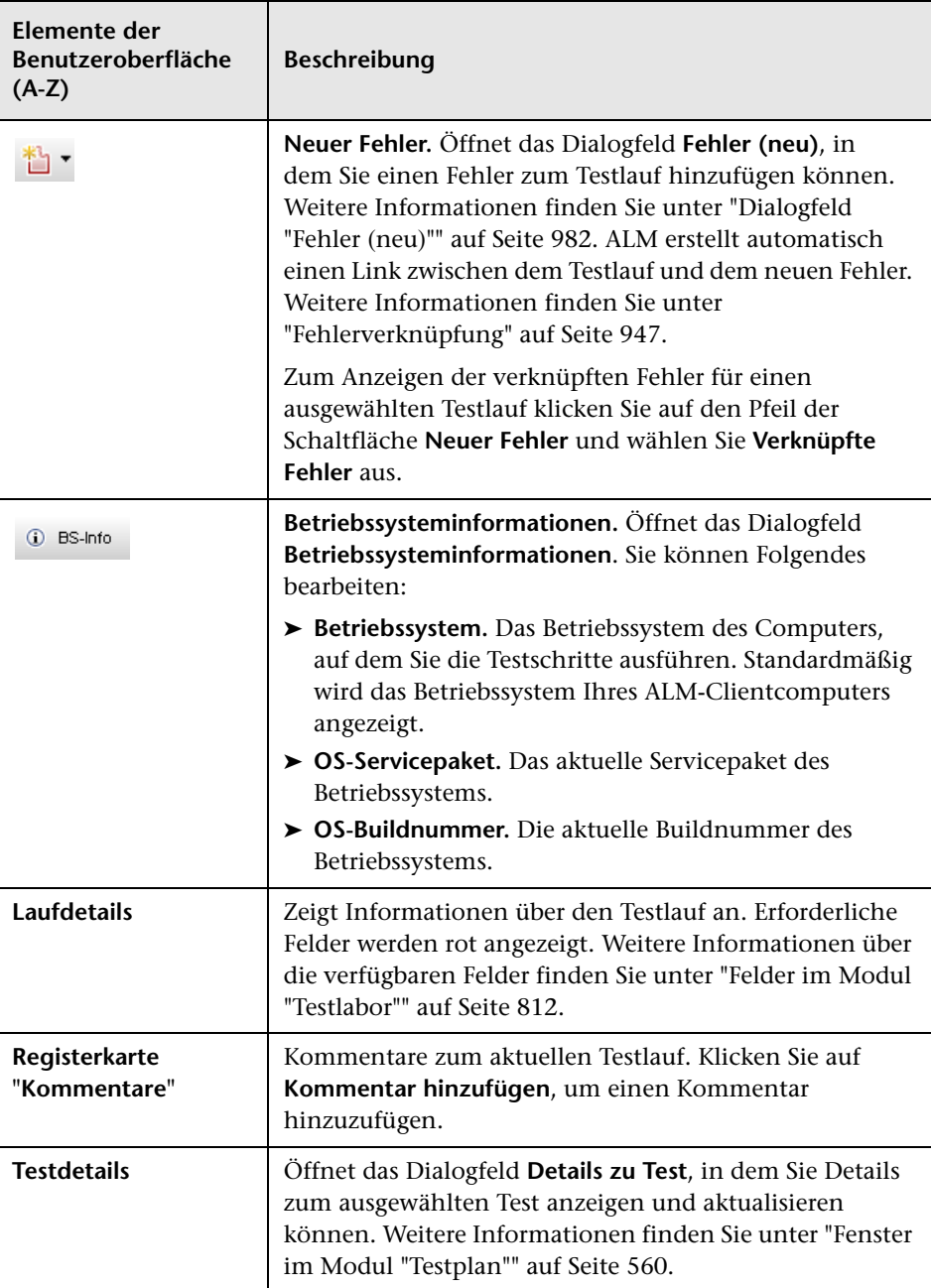

## <span id="page-880-0"></span>**Manuelles Ausführungsprogramm: Seite "Schrittdetails"**

Auf dieser Assistentenseite können Sie Testschritte während des Testlaufs hinzufügen, löschen oder ändern. Nach beendeter Testausführung können Sie Ihre Entwurfsschritte mit den Änderungen speichern.

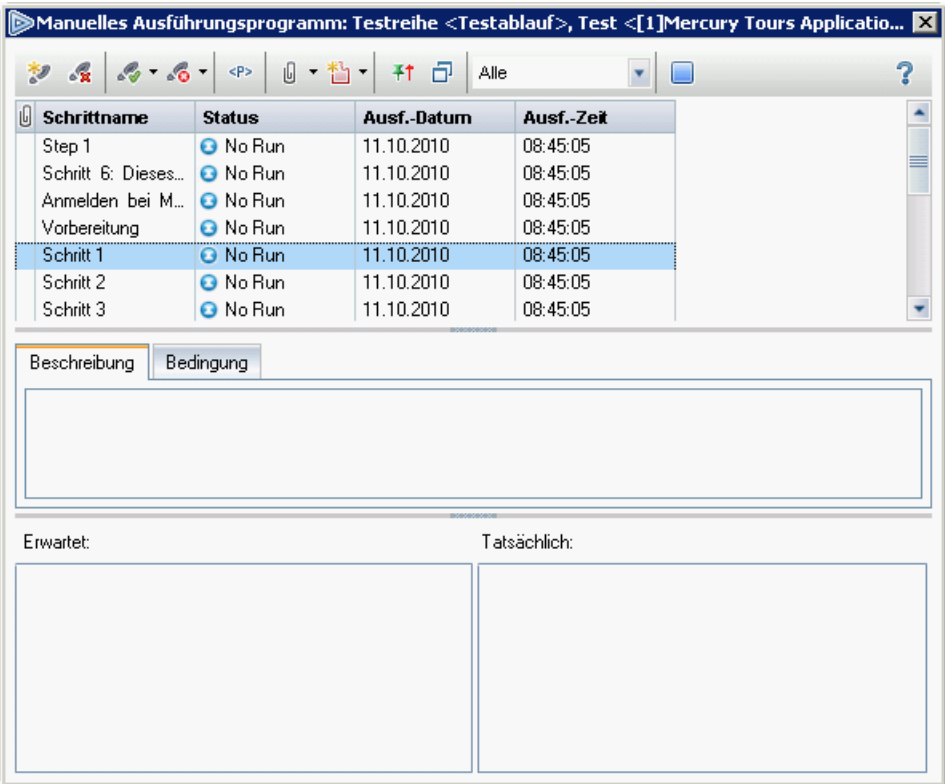

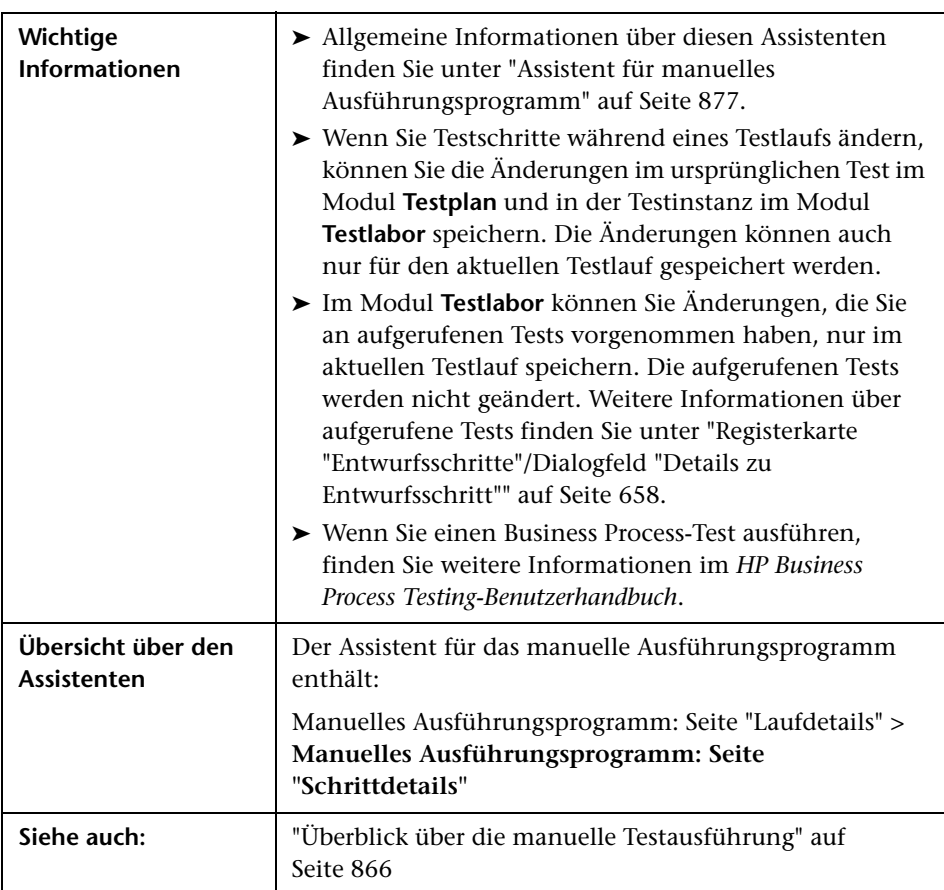

Nachfolgend werden die Elemente der Benutzeroberfläche beschrieben (Elemente ohne Beschriftung werden in spitzen Klammern dargestellt):

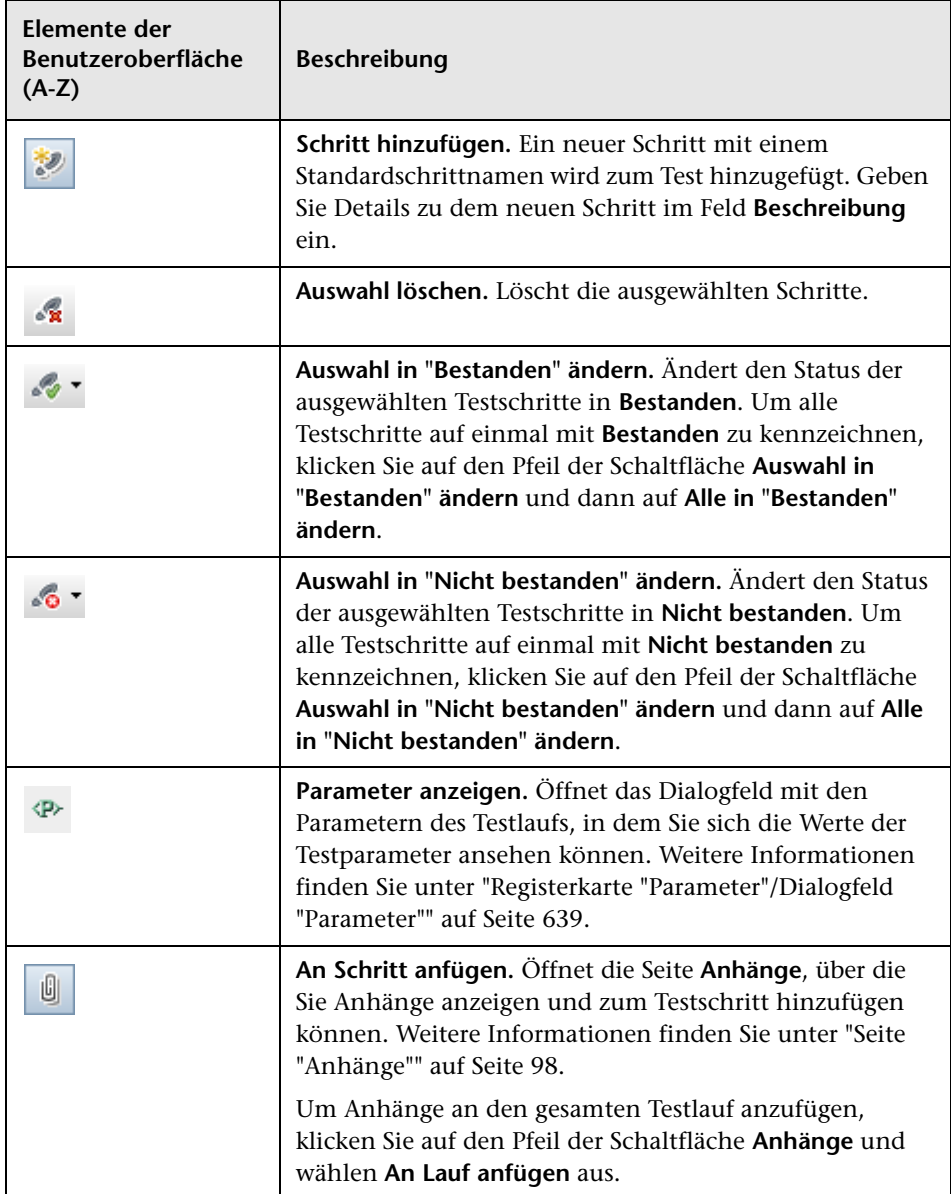

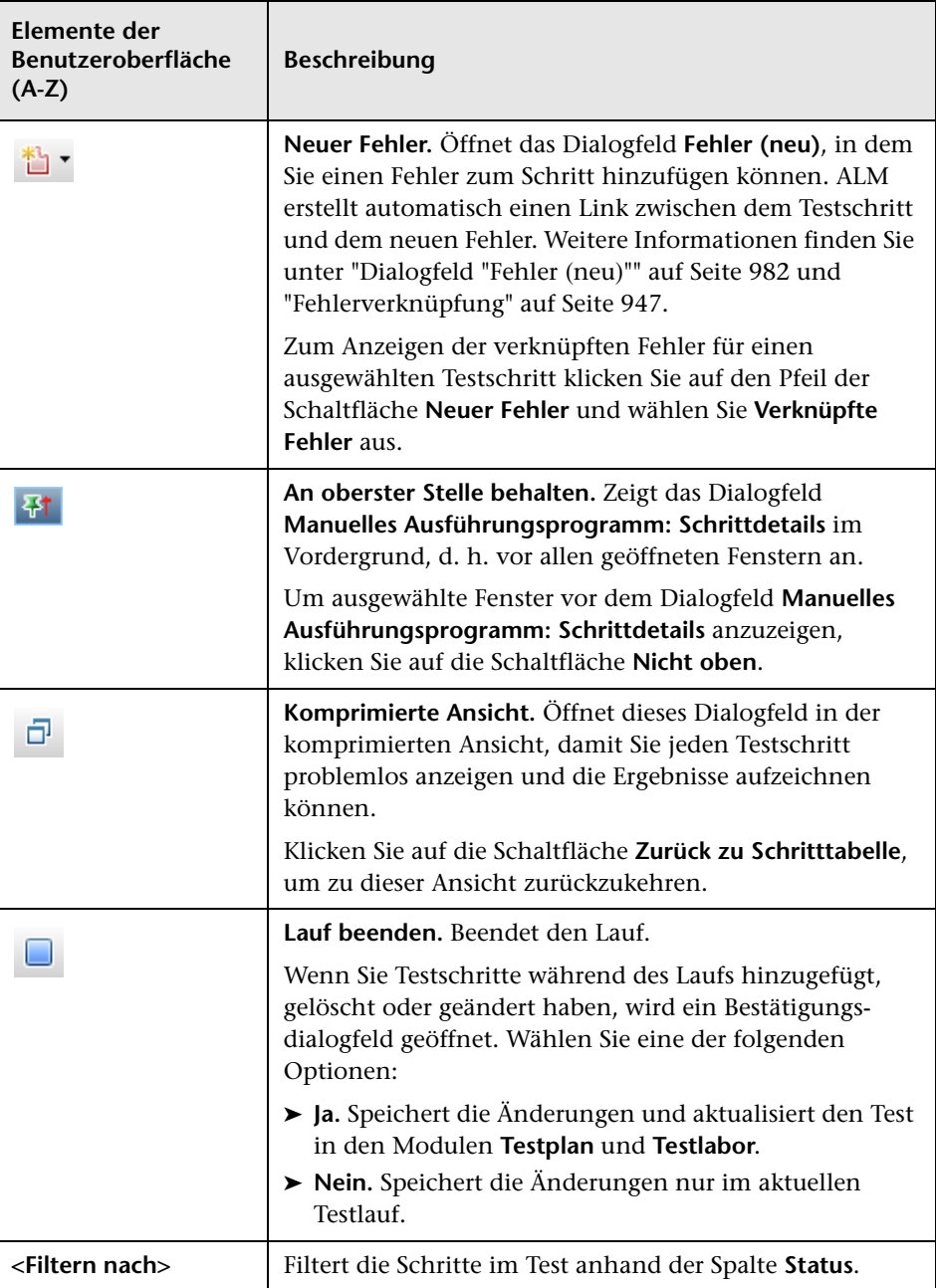

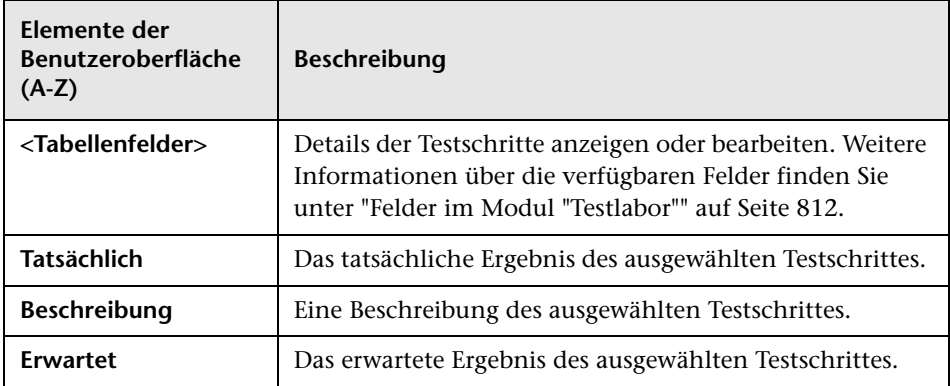

**Kapitel 30** • Manuelle Testausführung

# **Automatische Testausführung**

Dieses Kapitel umfasst die folgenden Themen:

#### **Konzepte**

➤ [Überblick über die automatische Testausführung auf Seite 888](#page-887-0)

#### **Aufgaben**

➤ [Automatisches Ausführen von Tests auf Seite 890](#page-889-0)

#### **Referenz**

➤ [Benutzeroberfläche für die automatische Testausführung auf Seite 894](#page-893-0)

# **Konzepte**

# <span id="page-887-0"></span>**Überblick über die automatische Testausführung**

Sie können Tests direkt aus HP Application Lifecycle Management (ALM) automatisch ausführen. Die Tests können auf Ihrem Computer oder auf Remotehosts ausgeführt werden. Ein **Host** ist ein mit dem Netzwerk verbundener Computer, auf dem das entsprechende Testtool installiert ist.

Sie können alle Tests einer Testreihe ausführen oder bestimmte Tests auswählen, bei denen es sich sowohl um automatisierte als auch um manuelle Tests handeln kann.

Wenn Sie einen automatisierten Test ausführen, öffnet ALM automatisch das ausgewählte Testtool zum Ausführen des Tests auf dem lokalen Computer oder einem Remotehost und exportiert die Ergebnisse in ALM.

Wenn Sie einen manuellen Test im Dialogfeld **Automatisches Ausführungsprogramm** starten, fordert ALM den zugewiesenen Tester per E-Mail-Benachrichtigung auf, den Test auf dem angegebenen Host auszuführen.

Sie können auch automatisierte Systemtests ausführen, die Systeminformationen bereitstellen, ein Desktopbild erfassen oder ein System neu starten. Informationen zu Systemtests finden Sie unter ["Überblick über](#page-701-0)  [Systemtests" auf Seite 702](#page-701-0).

Informationen über Aufgaben finden Sie unter ["Automatisches Ausführen](#page-889-0)  [von Tests" auf Seite 890.](#page-889-0)

# <span id="page-888-0"></span>**Ausführen von QuickTest Professional-Tests**

Bei der Ausführung von QuickTest Professional-Tests müssen Sie folgende Gesichtspunkte beachten:

- ➤ Damit ALM QuickTest Professional-Tests auf einem Remotehost ausführen kann, öffnen Sie die entsprechende Anwendung auf dem Remotehost und wählen die gewünschte Option aus. Weitere Informationen finden Sie im *HP QuickTest Professional User Guide*.
- ➤ Vor der Ausführung eines QuickTest-Tests lädt ALM die QuickTest-Add-Ins, die mit den ausgewählten Tests verbunden sind. Vergewissern Sie sich, dass der Test auf einem Computer ausgeführt wird, auf dem die erforderlichen QuickTest-Add-Ins installiert sind. Weitere Informationen über die Arbeit mit Add-Ins und verknüpften Add-In-Listen in QuickTest finden Sie in der Dokumentation zu QuickTest Professional und zum betreffenden QuickTest-Add-In.
- ➤ Wenn Sie QuickTest Professional-Tests aus dem Modul *Testlabor* heraus ausführen, werden sie automatisch im **Schnellmodus** ausgeführt. Sie können nicht im Modus **Normal** ausgeführt werden.
- ➤ Standardmäßig wird QuickTest Professional nach Abschluss eines Testreihenlaufs geschlossen. Damit wird sichergestellt, dass die QuickTest-Lizenz an diesem Punkt freigegeben wird und anderen Quick Test-Benutzern zur Verfügung steht. Soll QuickTest nach einem Testreihenlauf geöffnet bleiben, können Sie den Parameter **SUPPORT\_TESTSET\_END** auf der Registerkarte **Standortkonfiguration** in der Site-Administration bearbeiten. Weitere Informationen finden Sie im *HP Application Lifecycle Management-Administratorhandbuch*.

# **Aufgaben**

# <span id="page-889-0"></span>**Automatisches Ausführen von Tests**

In dieser Aufgabe wird beschrieben, wie Sie manuelle und automatisierte Tests ausführen.

Weitere Informationen zur automatischen Testausführung finden Sie unter ["Überblick über die automatische Testausführung" auf Seite 888.](#page-887-0)

**Hinweis:** Diese Aufgabe ist Bestandteil einer übergeordneten Aufgabe. Weitere Informationen finden Sie unter ["Testausführung in ALM" auf](#page-776-0)  [Seite 777.](#page-776-0)

Diese Aufgabe umfasst die folgenden Schritte:

- ➤ ["Voraussetzungen" auf Seite 891](#page-890-0)
- ➤ ["Zeitpunkt und Reihenfolge der Testausführung" auf Seite 891](#page-890-1)
- ➤ ["Gleichzeitige Ausführung eines Tests auf mehreren Hosts" auf Seite 892](#page-891-0)
- ➤ ["Ausführen der Tests" auf Seite 892](#page-891-1)
- ➤ ["Anzeigen des Ausführungsprotokolls" auf Seite 893](#page-892-0)
- ➤ ["Ergebnisse" auf Seite 893](#page-892-1)

#### <span id="page-890-0"></span> **1 Voraussetzungen**

Bevor Sie Tests automatisch ausführen können, müssen Sie Hostcomputer für die Remoteausführung automatisierter Tests einrichten und Tester für die Ausführung manueller Tests ernennen.

- ➤ **Einrichten von Hosts für die Remotetestausführung.** Wählen Sie im Modul **Testlabor** auf der Registerkarte **Testreihen** die Option **Testreihen > Hostmanager** aus. Informationen über die Benutzeroberfläche finden Sie unter ["Dialogfeld "Hostmanager"" auf Seite 899.](#page-898-0)
- ➤ **Ernennen von Testern für die Ausführung manueller Tests.** Bei der automatischen Ausführung manueller Tests verständigt ALM den zuständigen Tester per E-Mail über die angeforderte Testausführung. Diese Benachrichtigung kann nur erfolgen, wenn Sie dem Test einen Tester mit einer gültigen E-Mail-Adresse zugewiesen haben.

Um einen Tester zu bestimmen, suchen Sie den betreffenden Test in der Ausführungstabelle und wählen einen Benutzer in der Spalte **Zuständiger Tester** aus.

#### <span id="page-890-1"></span> **2 Zeitpunkt und Reihenfolge der Testausführung**

Sie können festlegen, wie und wann Tests ausgeführt werden:

**Zeitplanung.** Sie können Bedingungen festlegen und Datum und Uhrzeit der Testausführung bestimmen. Informationen über Aufgaben finden Sie unter ["Planen von Testläufen" auf Seite 853](#page-852-0).

**Sortierung.** Im Dialogfeld **Testinstanzen sortieren** können Sie die Reihenfolge festlegen, in der die Tests ausgeführt werden sollen. Folgende Optionen stehen zur Auswahl:

- ➤ Drücken Sie die Taste STRG und wählen Sie zwei oder mehr Tests im Ausführungs-Flow aus. Klicken Sie mit der rechten Maustaste auf einen Test und wählen Sie **Testinstanzen sortieren** aus.
- ➤ Wählen Sie in der Ausführungstabelle die Optionen **Tests > Testinstanzen sortieren** aus.

Weitere Informationen über die Benutzeroberfläche des Dialogfelds **Testinstanzen sortieren** finden Sie unter ["Dialogfeld "Reihenfolge](#page-901-0)  [Testinstanzen"" auf Seite 902](#page-901-0).

## <span id="page-891-0"></span> **3 Gleichzeitige Ausführung eines Tests auf mehreren Hosts**

Möchten Sie denselben Test parallel auf mehreren Remotehosts ausführen, müssen Sie mehrere Instanzen dieses Tests zur Testreihe hinzufügen. Weitere Informationen über das Hinzufügen von Testinstanzen zu Testreihen finden Sie unter ["Testauswahlausschnitt" auf](#page-837-0)  [Seite 838](#page-837-0).

## <span id="page-891-1"></span> **4 Ausführen der Tests**

Führen Sie manuelle und automatisierte Tests mithilfe des automatischen Ausführungsprogramms auf Ihrem Computer oder auf Remotehosts aus.

Verwenden Sie eine der folgenden Optionen auf der Registerkarte **Testreihen** im Modul **Testlabor**:

- ➤ Wählen Sie eine Testreihe aus, die einen oder mehrere automatisierte Tests enthält, und klicken Sie auf die Schaltfläche **Testreihe ausführen**.
- ➤ Um ausgewählte Tests auszuführen, wählen Sie eine Testreihe aus und klicken dann auf die Registerkarte **Ausführungstabelle** oder **Ausführungs-Flow**. Wählen Sie einen oder mehrere Tests aus und klicken Sie auf die Schaltfläche **Start**.
- ➤ Zum Ausführen ausschließlich manueller Tests wählen Sie die Tests aus und klicken dann auf die Schaltfläche **Start**. Wählen Sie im Dialogfeld **Manueller Testlauf** die Option **Automatisches Ausführungsprogramm** aus und klicken Sie auf **OK**.

Informationen über die Benutzeroberfläche des automatischen Ausführungsprogramms finden Sie unter ["Dialogfeld "Automatisches](#page-894-1)  [Ausführungsprogramm"" auf Seite 895](#page-894-1).

## <span id="page-892-0"></span> **5 Anzeigen des Ausführungsprotokolls**

Nach Abschluss der Ausführung können Sie Details zur automatischen Testausführung anzeigen. Wählen Sie im Dialogfeld **Automatisches Ausführungsprogramm** die Option **Lauf > Ausführungsprotokoll anzeigen**. Weitere Informationen über die Benutzeroberfläche finden Sie unter ["Dialogfeld "Ausführungsprotokoll"" auf Seite 904.](#page-903-0)

## <span id="page-892-1"></span> **6 Ergebnisse**

Nach beendeter Testausführung können Sie eine Zusammenfassung der Testergebnisse im Modul **Testlabor** anzeigen.

- ➤ **Registerkarte "Testreihen"**. Der aktualisierte Status jedes Testlaufs wird in der Ausführungstabelle angezeigt. Die Ergebnisse für jeden Testschritt werden im Ausschnitt **Letztes Laufergebnis** angezeigt. Detaillierte Informationen zum Testergebnis können Sie im Dialogfeld **Details zu Testinstanz** überprüfen.
- ➤ **Registerkarte "Testläufe"**. Der aktualisierte Status jedes Testlaufs im Projekt wird angezeigt.

Weitere Informationen über die Anzeige der Testergebnisse finden Sie unter ["Anzeigen von Testergebnissen" auf Seite 909](#page-908-0).

# **Referenz**

# <span id="page-893-0"></span>**Benutzeroberfläche für die automatische Testausführung**

Dieser Abschnitt enthält folgende Themen:

- ➤ [Dialogfeld "Automatisches Ausführungsprogramm" auf Seite 895](#page-894-1)
- ➤ [Dialogfeld "Hostmanager" auf Seite 899](#page-898-0)
- ➤ [Dialogfeld "Reihenfolge Testinstanzen" auf Seite 902](#page-901-0)
- ➤ [Dialogfeld "Ausführungsprotokoll" auf Seite 904](#page-903-0)

# <span id="page-894-1"></span><span id="page-894-0"></span>**Dialogfeld "Automatisches Ausführungsprogramm"**

In diesem Dialogfeld können Sie Tests automatisch ausführen. Sie können eine komplette Testreihe oder bestimmte – automatisierte wie manuelle – Tests ausführen.

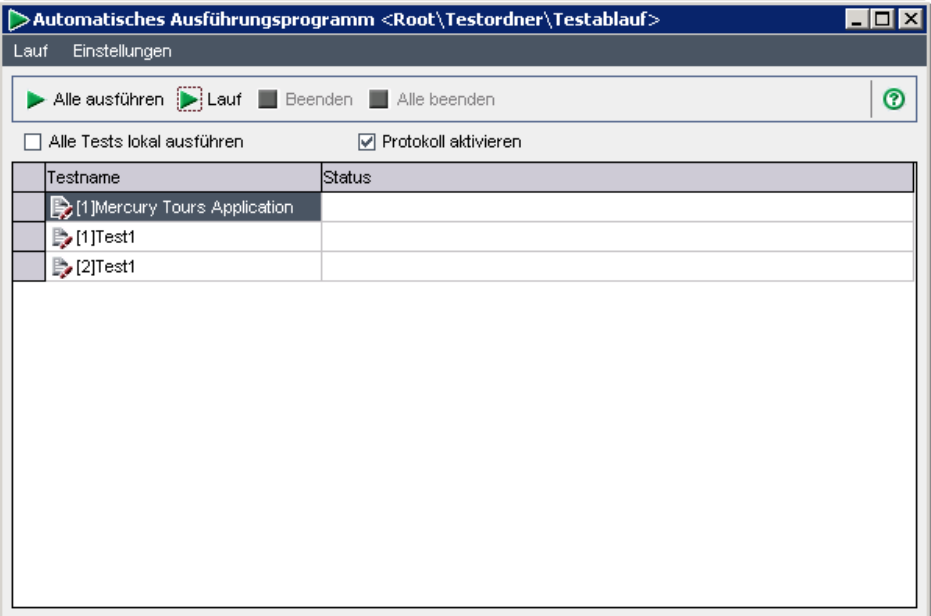

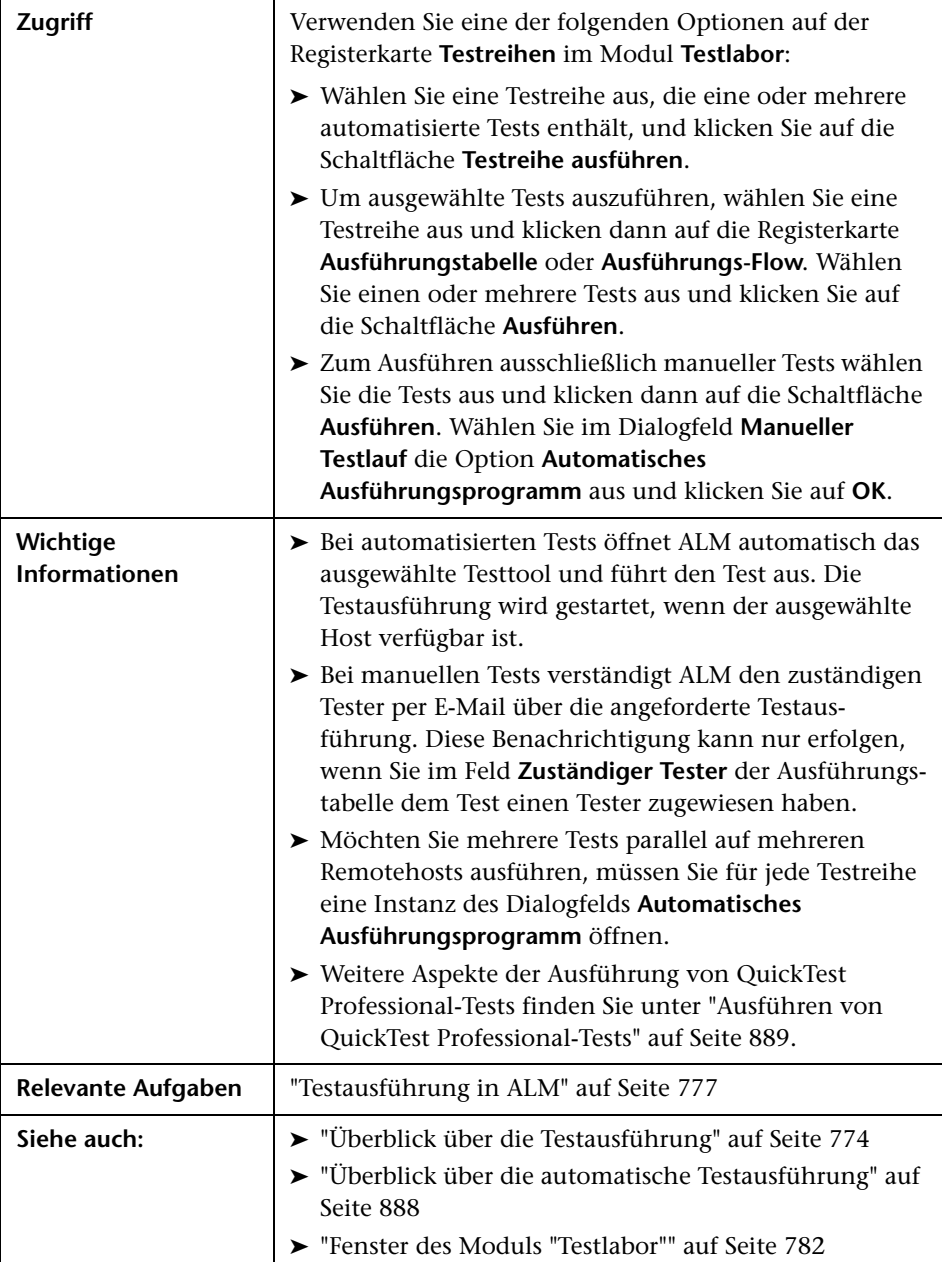

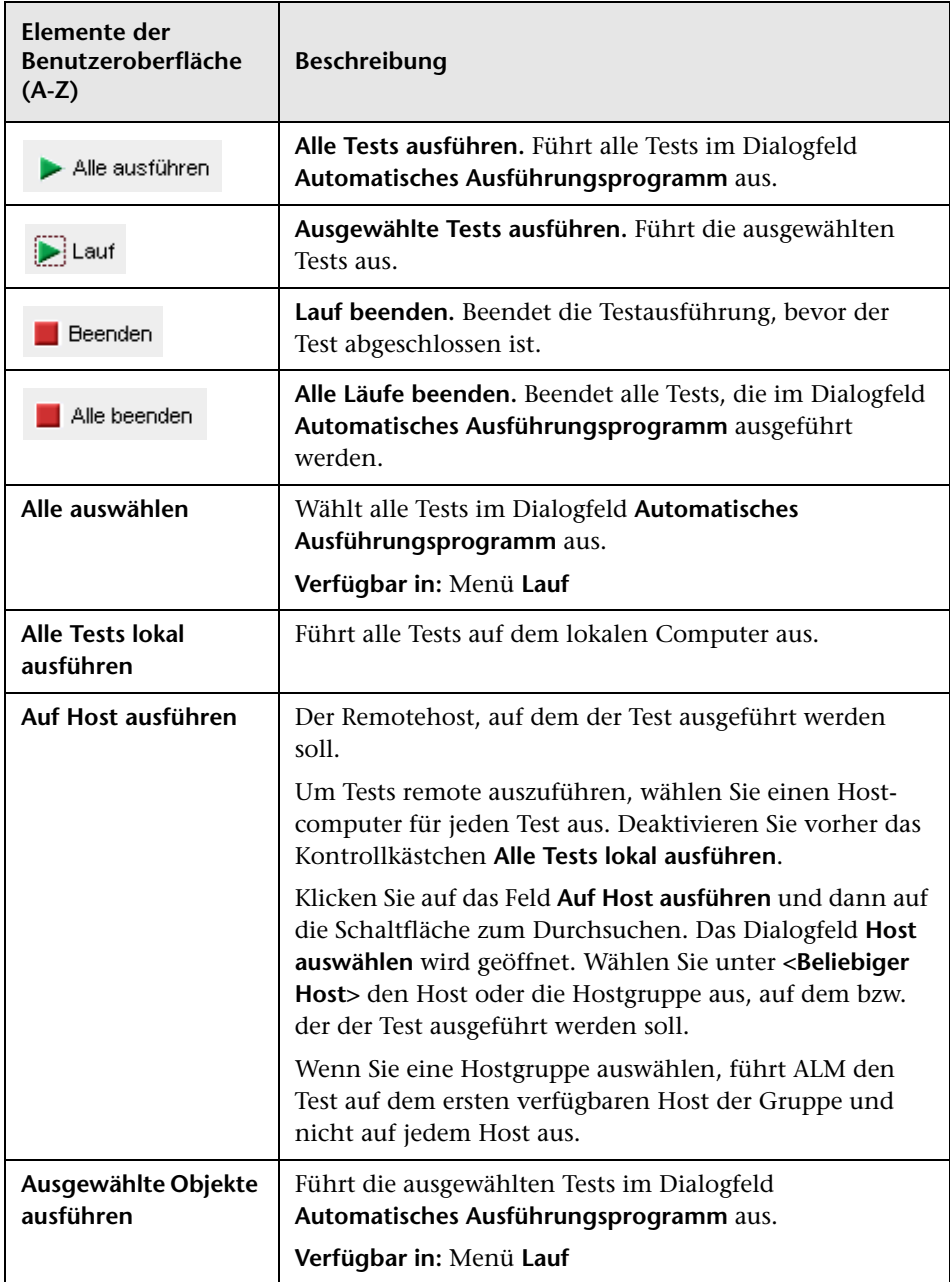

Nachfolgend werden die Elemente der Benutzeroberfläche beschrieben:

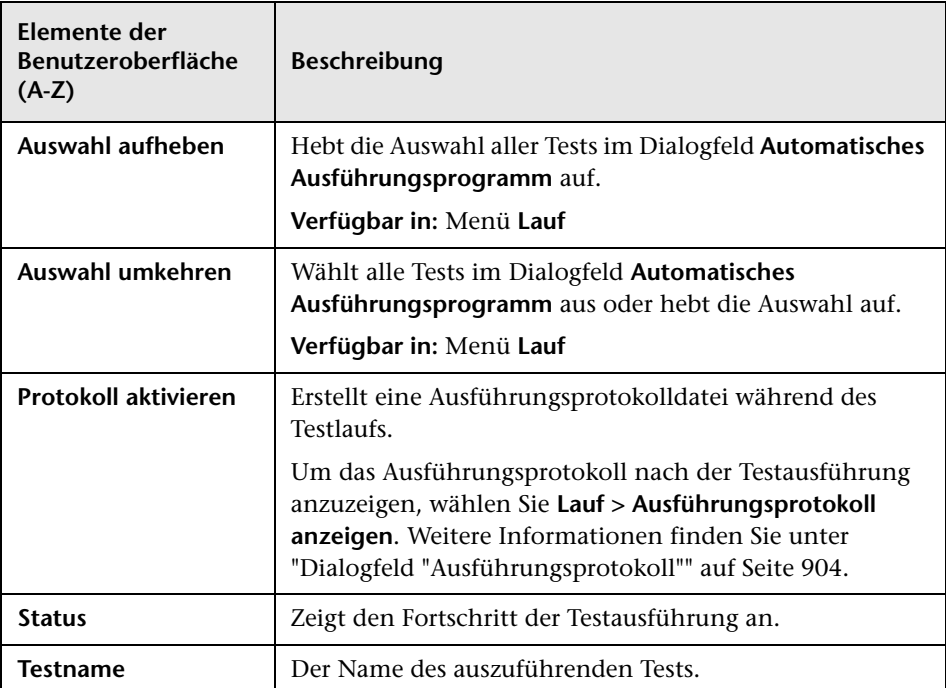

# <span id="page-898-0"></span>**Dialogfeld "Hostmanager"**

In diesem Dialogfeld können Sie eine Liste der verfügbaren Hosts für die Remotetestausführung erstellen. Sie können Hosts auch in Gruppen organisieren, um sie für bestimmte Projekte einzusetzen.

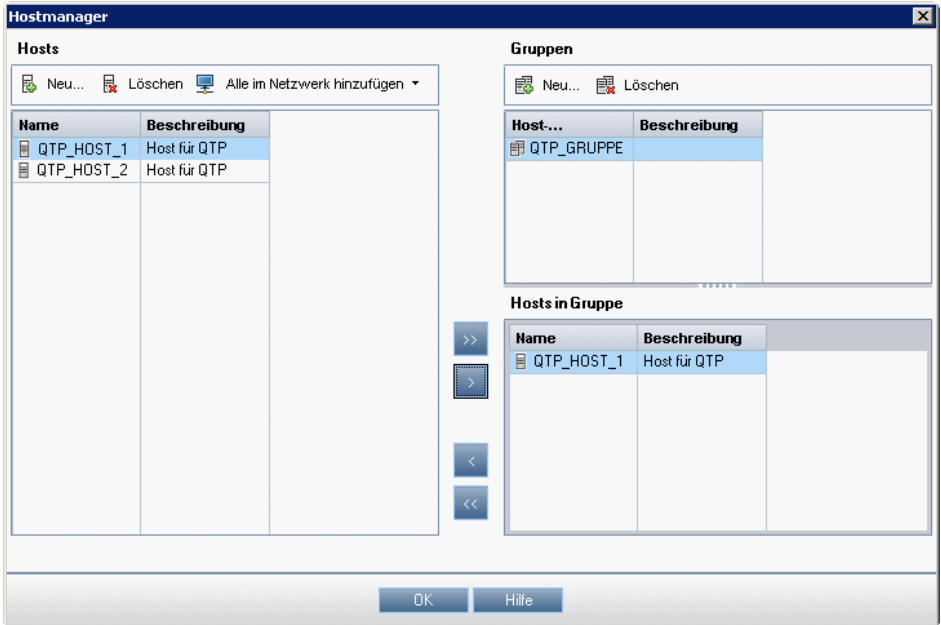

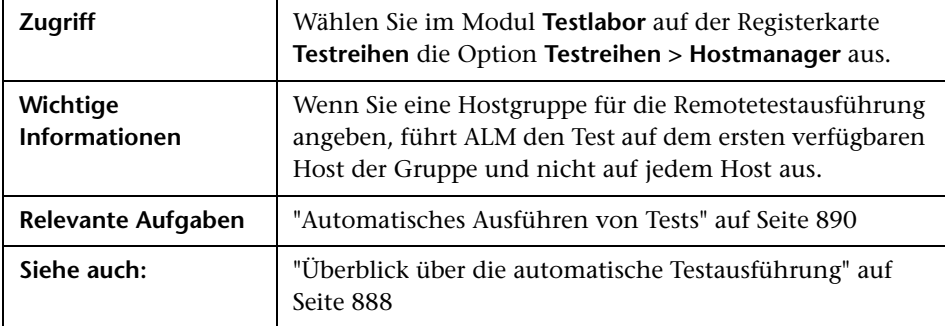

Nachfolgend werden die Elemente der Benutzeroberfläche beschrieben:

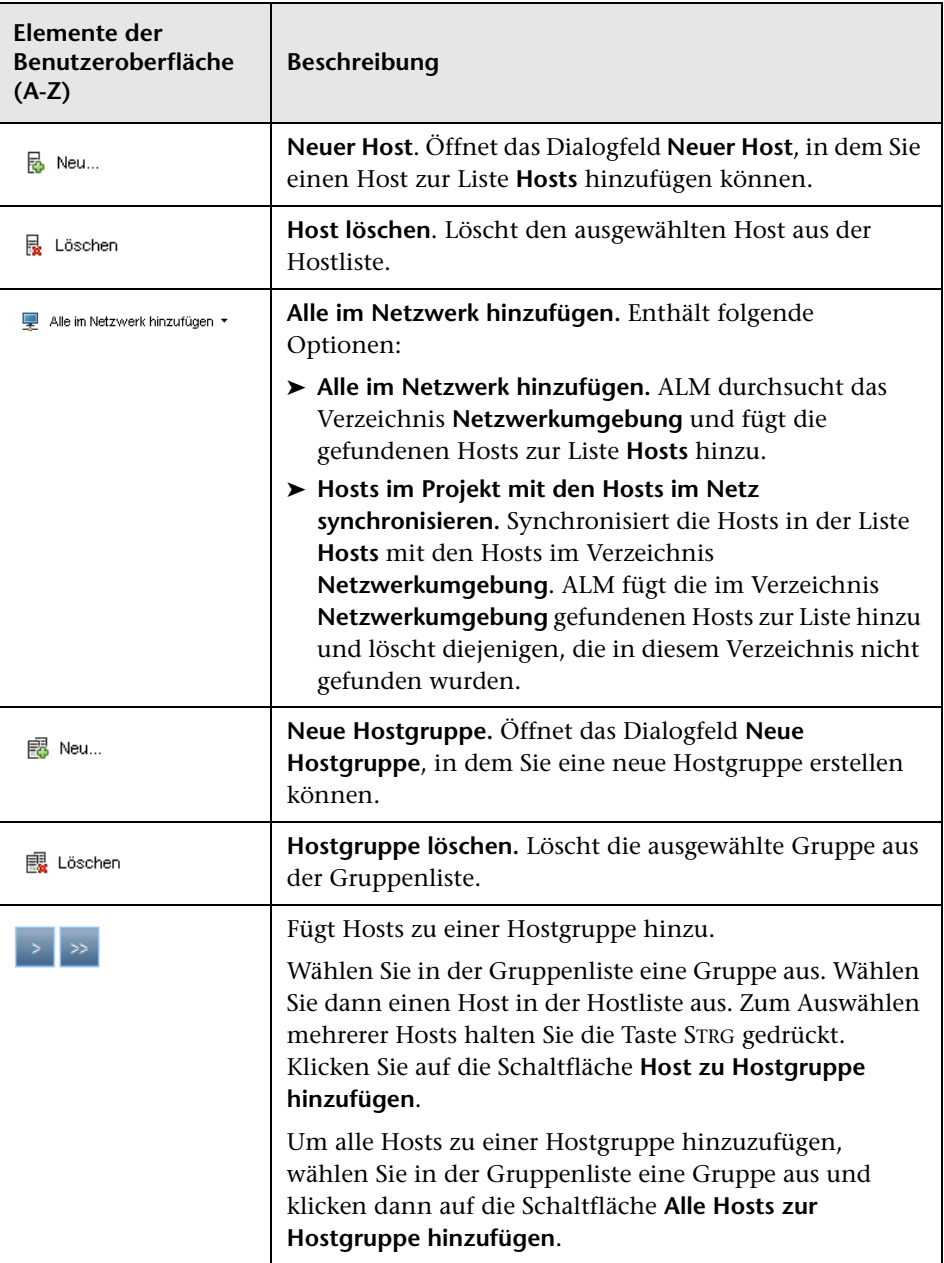
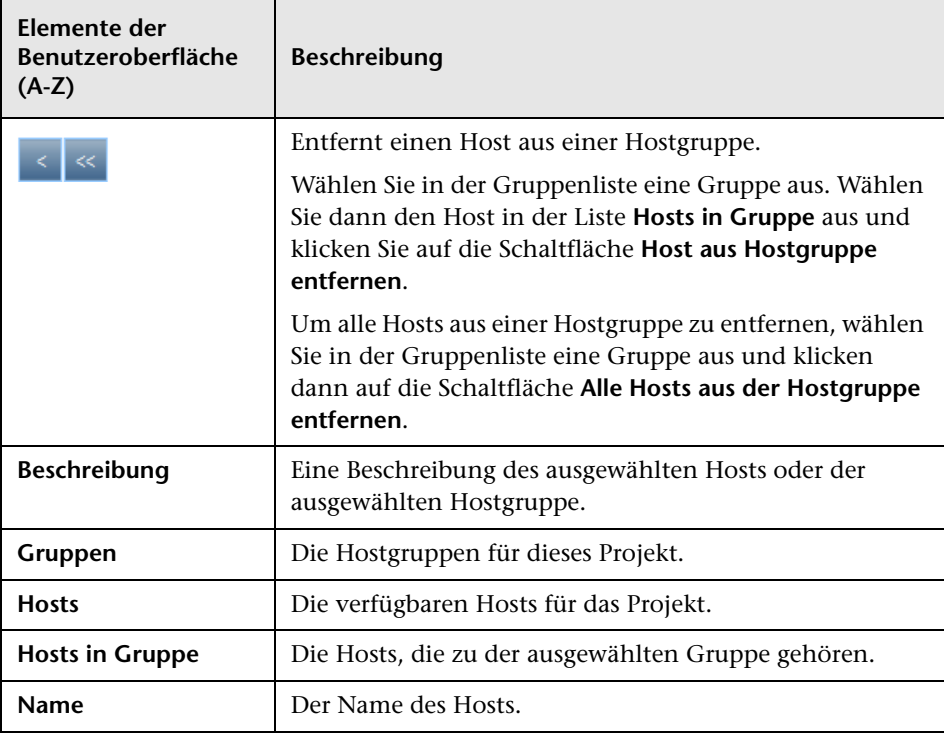

# **Dialogfeld "Reihenfolge Testinstanzen"**

In diesem Dialogfeld können Sie die Ausführungsreihenfolge der Tests in der Ausführungstabelle oder im Ausführungs-Flow ändern.

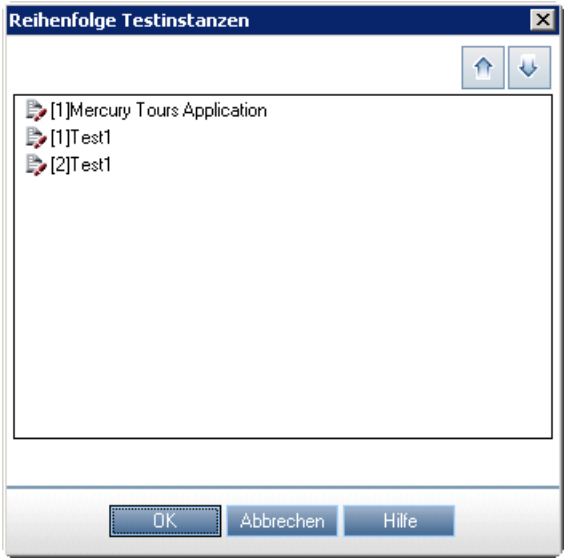

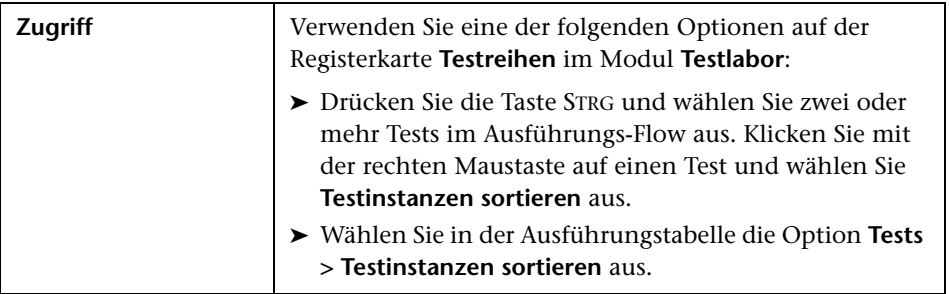

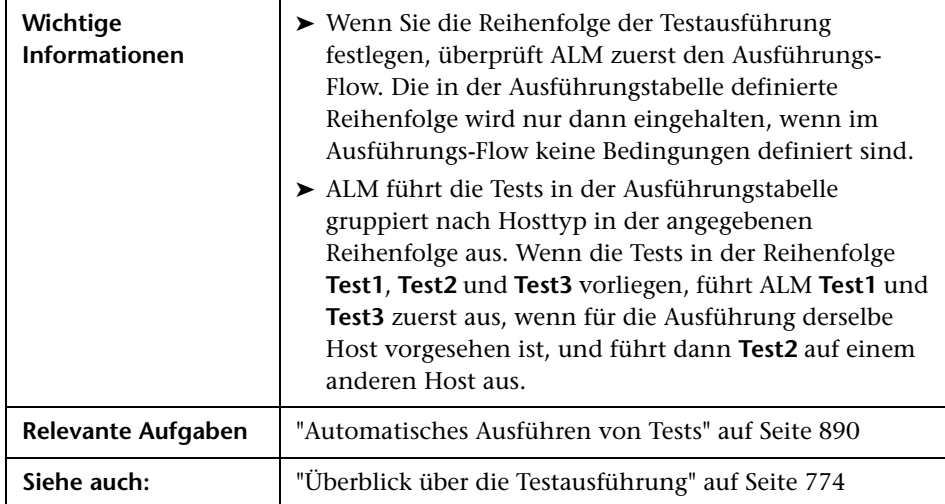

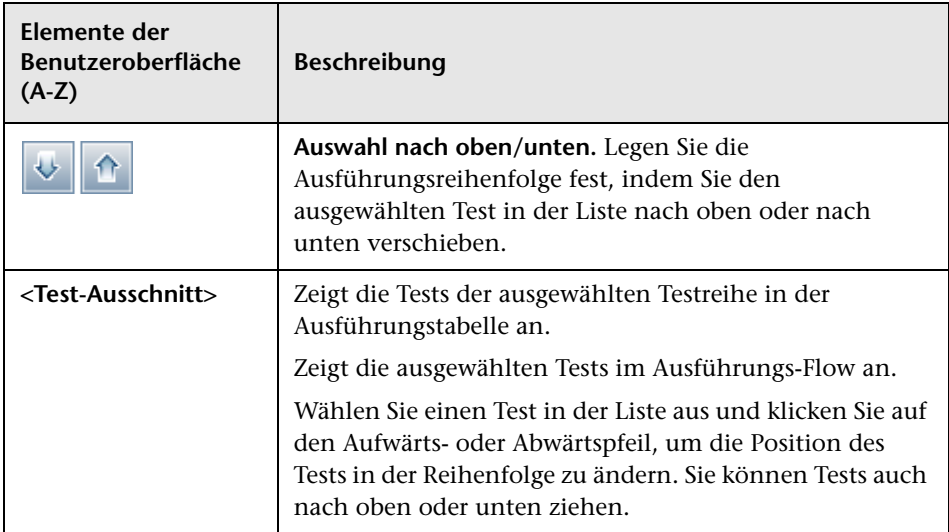

## **Dialogfeld "Ausführungsprotokoll"**

In diesem Dialogfeld können Sie die Details zu den mit dem automatischen Ausführungsprogramm ausgeführten Tests anzeigen.

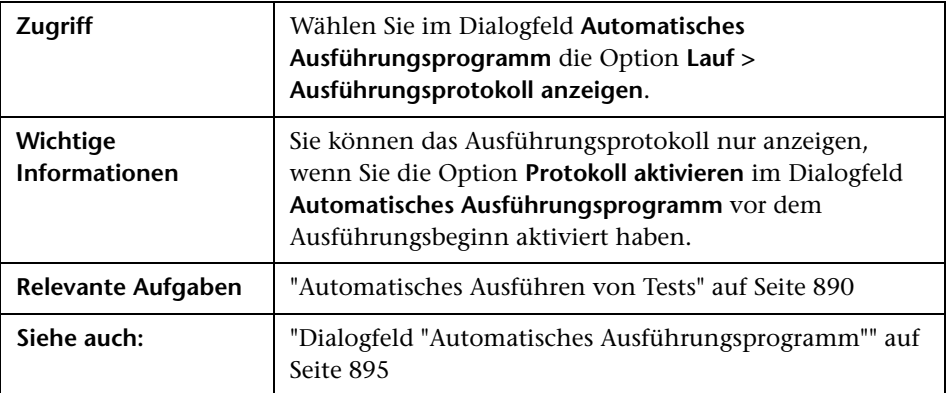

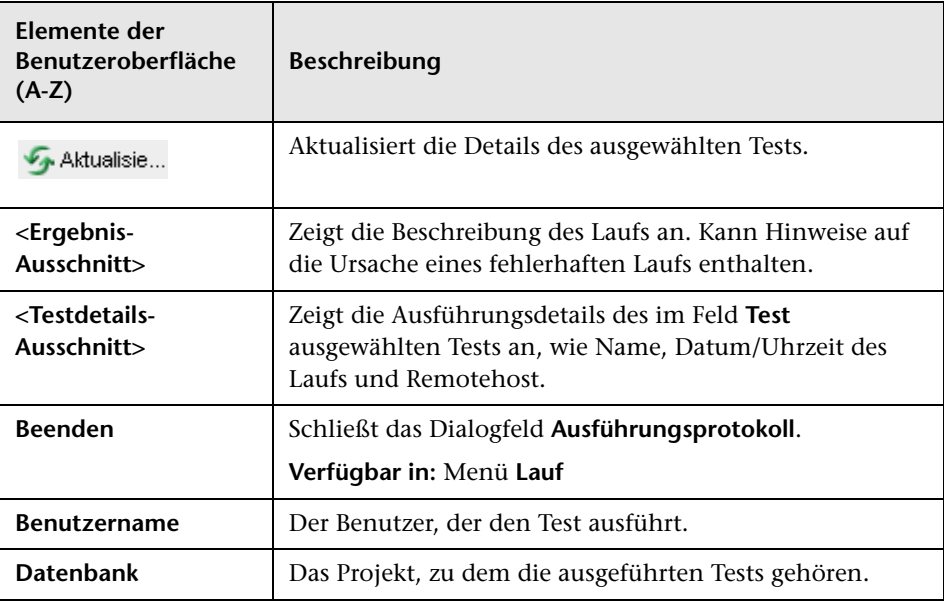

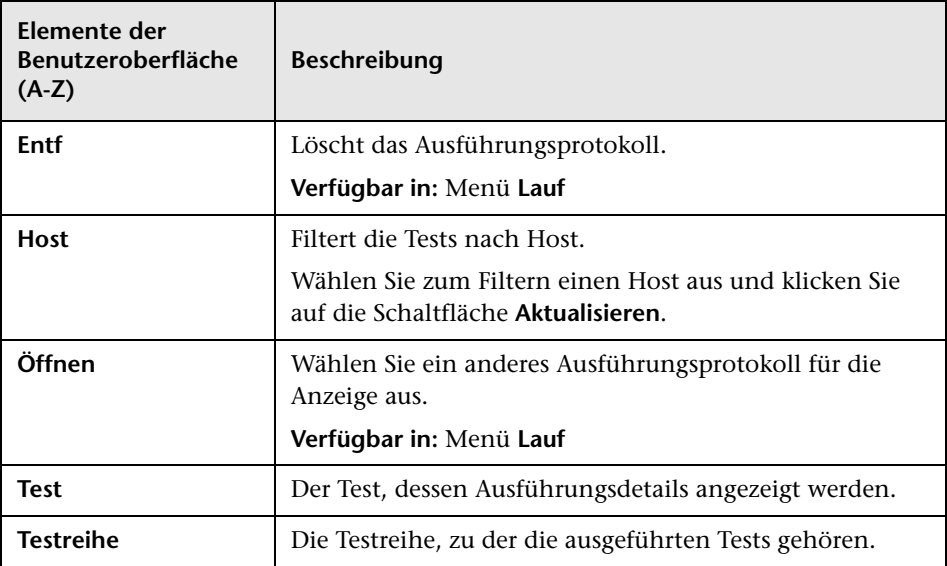

#### **Kapitel 31** • Automatische Testausführung

# **32**

# **Testergebnisse**

Dieses Kapitel umfasst die folgenden Themen:

#### **Konzepte**

➤ [Überblick über Testergebnisse auf Seite 908](#page-907-0)

#### **Aufgaben**

➤ [Anzeigen von Testergebnissen auf Seite 909](#page-908-0)

#### **Referenz**

➤ [Benutzeroberfläche für Testergebnisse auf Seite 913](#page-912-0)

## **Konzepte**

### <span id="page-907-0"></span>**Überblick über Testergebnisse**

Nach der Ausführung von Tests können Sie die Ergebnisse in HP Application Lifecycle Management (ALM) anzeigen. Die Ergebnisse manueller Tests setzen sich aus dem allgemeinen Bestanden-/Nichtbestanden-Status einer Testinstanz und dem Bestanden-/Nichtbestanden-Status jedes Schritts einer Testinstanz zusammen. Die für automatische Tests verfügbaren Ergebnisse hängen von der Testart ab. Anhand dieser Testergebnisse können Sie feststellen, ob Fehler in der Anwendung gefunden wurden. In einigen Fällen werden Sie vielleicht zu dem Schluss kommen, dass das erwartete Ergebnis nicht mehr gültig ist und aktualisiert werden muss.

Im Anschluss an die Ausführung manueller Tests, automatisierter Tests und Systemtests können Sie die Ergebnisse und allgemeinen Testinformationen für eine Testinstanz anzeigen. Sie können Testlaufdetails anzeigen, die Ergebnisse des letzten Testlaufs mit vorherigen Testläufen vergleichen, Anhänge verwalten, Testlaufkonfigurationsdaten anzeigen und bearbeiten, verknüpfte Fehler verwalten und eine Historie der Testlaufänderungen anzeigen.

Sie können auch die Ergebnisse aller Läufe im Projekt in einer Tabelle anzeigen und vergleichen. Dann können Sie die Tabelle filtern, um nur die Läufe anzuzeigen, die den angegebenen Kriterien entsprechen.

Darüber hinaus können Sie den Fortschritt einer Testreihe oder der allgemeinen Testausführung im Projekt analysieren, indem Sie regelmäßig Ausführungsberichte und Diagramme erzeugen. Weitere Informationen finden Sie unter ["Analysieren von Daten in ALM" auf Seite 1002.](#page-1001-0)

Informationen über zugehörige Aufgaben finden Sie unter ["Anzeigen von](#page-908-0)  [Testergebnissen" auf Seite 909](#page-908-0).

## **Aufgaben**

## <span id="page-908-0"></span>**Anzeigen von Testergebnissen**

In dieser Aufgabe wird beschrieben, wie Sie Testergebnisse anzeigen.

Weitere Informationen über Testergebnisse finden Sie unter ["Überblick über](#page-907-0)  [Testergebnisse" auf Seite 908.](#page-907-0)

**Hinweis:** Diese Aufgabe ist Bestandteil einer übergeordneten Aufgabe. Weitere Informationen finden Sie unter ["Testausführung in ALM" auf](#page-776-0)  [Seite 777.](#page-776-0)

Diese Aufgabe umfasst die folgenden Schritte:

- ➤ ["Anzeigen der Ergebnisse einer Testreihe" auf Seite 909](#page-908-1)
- ➤ ["Anzeigen der Ergebnisse aller Projektläufe" auf Seite 910](#page-909-0)
- ➤ ["Anzeigen und Bearbeiten von Ausführungseinstellungen für eine](#page-910-0)  [Testinstanz" auf Seite 911](#page-910-0)
- ➤ ["Verwalten verknüpfter Fehler" auf Seite 911](#page-910-1)
- ➤ ["Löschen von Testläufen optional" auf Seite 912](#page-911-0)

#### <span id="page-908-1"></span> **1 Anzeigen der Ergebnisse einer Testreihe**

Nach der Ausführung von Tests können Sie die Testergebnisse analysieren, um festzustellen, welche Testinstanzen einer Testreihe fehlgeschlagen sind und welche Schritte zu Fehlern geführt haben.

 **a** Wählen Sie im Modul **Testlabor** auf der Registerkarte **Testreihen** eine Testreihe aus und klicken Sie auf die Registerkarte **Ausführungstabelle**.

Wählen Sie einen Test aus und zeigen Sie die Ergebnisse im Ausschnitt **Bericht zum letzten Lauf** an.

Bei einem Testlauf mit Sprinter klicken Sie auf die Schaltfläche **Sprinter Ergebnis-Viewer starten**, um den Ergebnis-Viewer von Sprinter zu öffnen und den Bericht anzuzeigen. Informationen hierzu können Sie über die Schaltfläche **Hilfe** im Viewer abrufen.

Informationen über die Benutzeroberfläche der Ausführungstabelle finden Sie unter ["Registerkarte "Ausführungstabelle"" auf Seite 828](#page-827-0).

**b** Doppelklicken Sie in der Ausführungstabelle auf eine Testinstanz, um die detaillierten Laufergebnisse anzuzeigen. Weitere Informationen über die Benutzeroberfläche des Dialogfelds **Details zu Testinstanz** finden Sie unter ["Dialogfeld "Details zu Testinstanz"" auf Seite 914](#page-913-0).

#### <span id="page-909-0"></span> **2 Anzeigen der Ergebnisse aller Projektläufe**

Sie können alle Läufe im Projekt in einer Tabelle anzeigen.

 **a** Klicken Sie im Modul **Testlabor** auf die Registerkarte **Testläufe**. Weitere Informationen über die Benutzeroberfläche finden Sie unter ["Registerkarte "Testläufe"" auf Seite 928](#page-927-0).

Filtern und sortieren Sie die Tabelle so, dass nur die Läufe angezeigt werden, die Ihren Kriterien entsprechen. Sie können beispielsweise Filter definieren, um Folgendes anzuzeigen:

- ➤ Tests, die derzeit ausgeführt werden
- ➤ Fehlgeschlagene Testläufe
- ➤ Diesen Monat ausgeführte Testläufe

Weitere Informationen über die Benutzeroberfläche zur Datenfilterung finden Sie unter ["Dialogfeld "Filter"" auf Seite 67](#page-66-0).

**b** Doppelklicken Sie auf einen Lauf, um seine detaillierten Ergebnisse anzuzeigen. Weitere Informationen über die Benutzeroberfläche des Dialogfelds **Details zu Lauf** finden Sie unter ["Dialogfeld "Details zu](#page-931-0)  [Lauf"" auf Seite 932](#page-931-0).

#### <span id="page-910-0"></span> **3 Anzeigen und Bearbeiten von Ausführungseinstellungen für eine Testinstanz**

Sie können die Testparameterwerte für eine manuelle oder automatisierte Testinstanz anzeigen oder festlegen. Darüber hinaus können Sie "Bei Nichtbestehen"-Regeln einer automatisierten Testinstanz anzeigen und bearbeiten.

- **a** Klicken Sie in der Ausführungstabelle oder im Ausführung-Flow mit der rechten Maustaste auf einen Test und wählen Sie **Testinstanzendetails** aus.
- **b** Klicken Sie in der Seitenleiste des Dialogfelds **Details zu Testinstanz** auf **Ausführungseinstellungen**. Weitere Informationen über die Benutzeroberfläche der Ansicht **Ausführungseinstellungen** finden Sie unter ["Details zu Testinstanz – Ansicht "Ausführungseinstellungen"" auf](#page-921-0)  [Seite 922](#page-921-0).

#### <span id="page-910-1"></span> **4 Verwalten verknüpfter Fehler**

Sie können verknüpfte Fehler für Testinstanzen, Testläufe und Testlaufschritte anzeigen, hinzufügen und entfernen. Klicken Sie in der Seitenleiste des Dialogfelds **Details zu Testinstanz**, **Details zu Lauf** oder **Details zu Laufschritt** auf die Schaltfläche **Verknüpfte Fehler**.

Weitere Informationen über die Benutzeroberfläche für Fehlerverknüpfungen finden Sie unter ["Seite "Verknüpfte Fehler/Entitäten"" auf](#page-989-0)  [Seite 990](#page-989-0).

Weitere Informationen über die Benutzeroberfläche des Dialogfelds **Details zu Testinstanz** finden Sie unter ["Dialogfeld "Details zu](#page-913-0)  [Testinstanz"" auf Seite 914.](#page-913-0)

Weitere Informationen über die Benutzeroberfläche des Dialogfelds **Details zu Lauf** finden Sie unter ["Dialogfeld "Details zu Lauf"" auf](#page-931-0)  [Seite 932](#page-931-0).

Weitere Informationen über die Benutzeroberfläche des Dialogfelds **Details zu Laufschritt** finden Sie unter ["Dialogfeld "Details zu Laufschritt""](#page-935-0)  [auf Seite 936.](#page-935-0)

#### <span id="page-911-0"></span> **5 Löschen von Testläufen – optional**

Sie können alte Testläufe aus Testreihen im Projekt löschen. Mit dem Assistenten **Läufe löschen** können Sie eine oder mehrere Testreihen für das Löschen alter Testläufe auswählen.

Folgende Optionen stehen zur Auswahl:

- ➤ Wählen Sie auf der Registerkarte **Testreihen** die Optionen **Testreihen > Läufe löschen** aus.
- ➤ Wählen Sie auf der Registerkarte **Testläufe** die Optionen **Testläufe > Läufe löschen** aus.

Informationen über die Benutzeroberfläche des Assistenten **Läufe löschen** finden Sie unter ["Assistent "Läufe löschen"" auf Seite 938.](#page-937-0)

## **Referenz**

# <span id="page-912-0"></span>**Benutzeroberfläche für Testergebnisse**

Dieser Abschnitt enthält folgende Themen:

- ➤ [Dialogfeld "Details zu Testinstanz" auf Seite 914](#page-913-0)
- ➤ [Registerkarte "Testläufe" auf Seite 928](#page-927-0)
- ➤ [Dialogfeld "Details zu Lauf" auf Seite 932](#page-931-0)
- ➤ [Dialogfeld "Details zu Laufschritt" auf Seite 936](#page-935-0)
- ➤ [Assistent "Läufe löschen" auf Seite 938](#page-937-0)

# <span id="page-913-0"></span>**Dialogfeld "Details zu Testinstanz"**

In diesem Dialogfeld können Sie die Laufdetails und Ergebnisse einer Testinstanz anzeigen. Außerdem können Sie Konfigurationsdaten für den Testlauf anzeigen und festlegen.

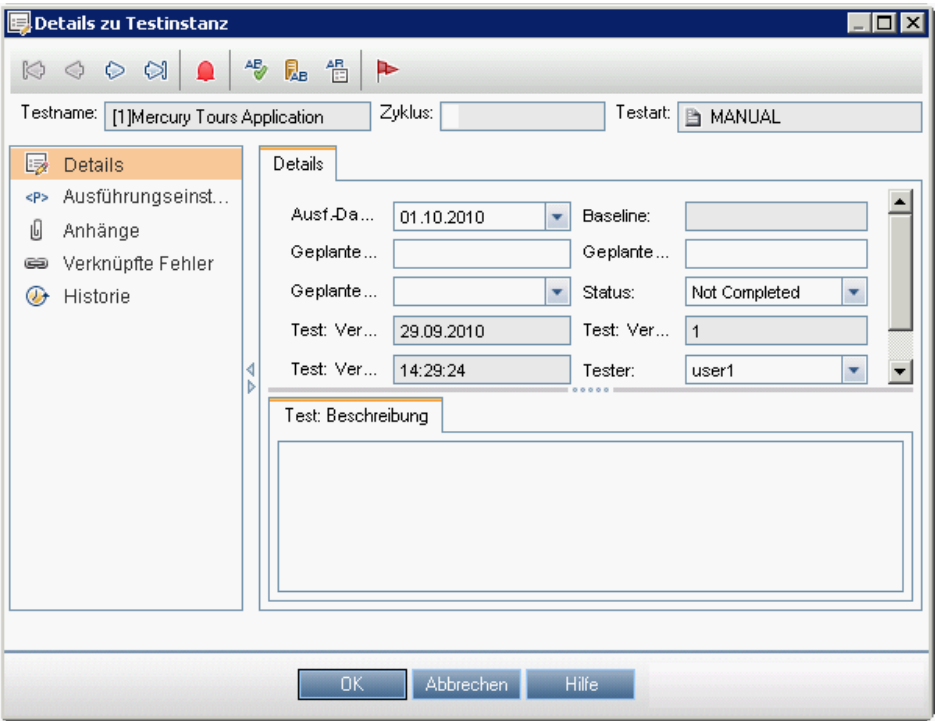

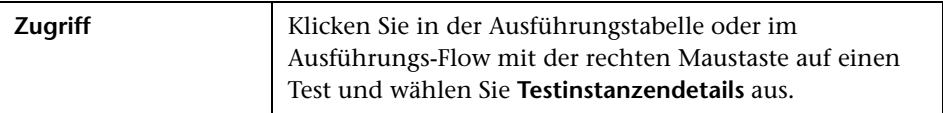

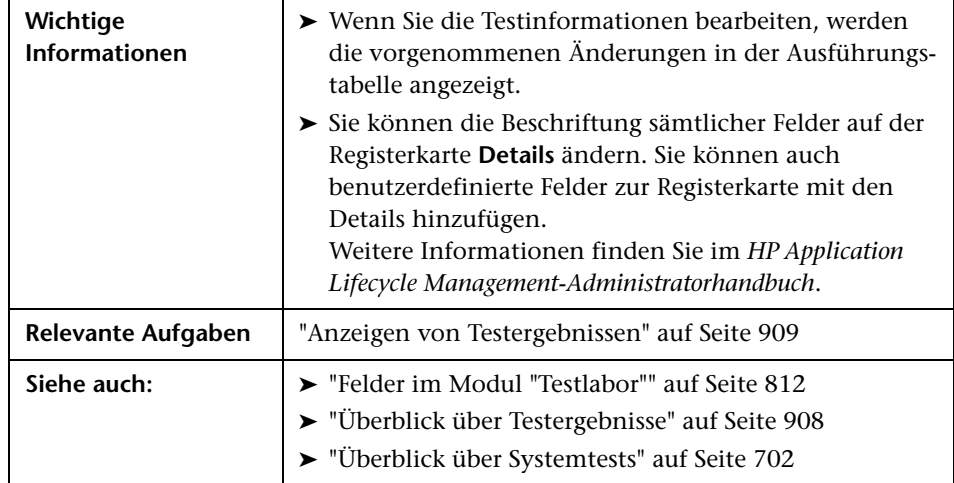

Nachfolgend werden die Elemente der Benutzeroberfläche beschrieben:

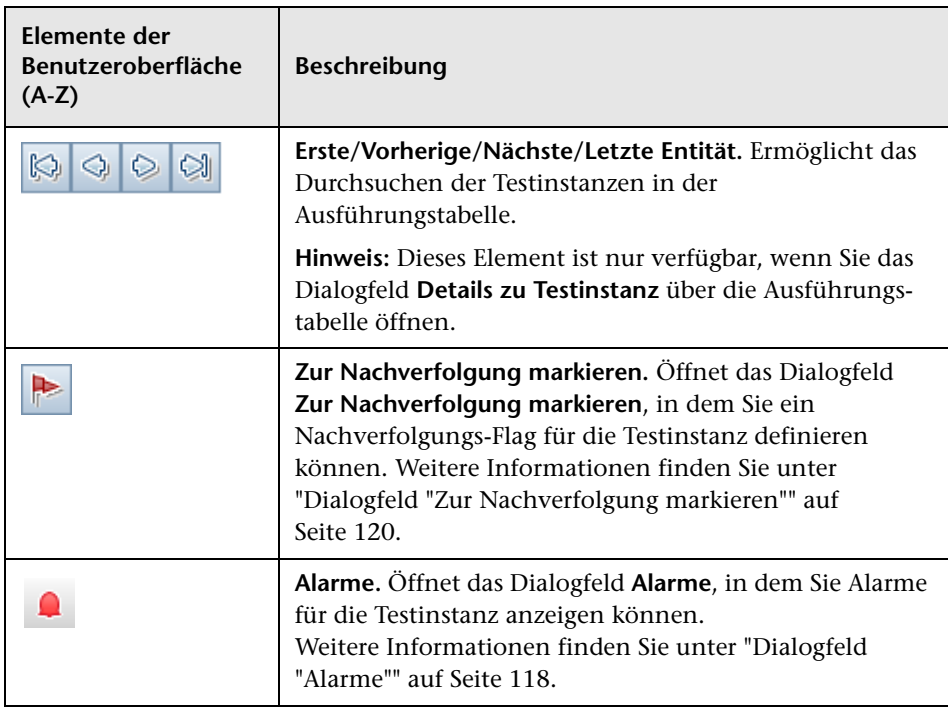

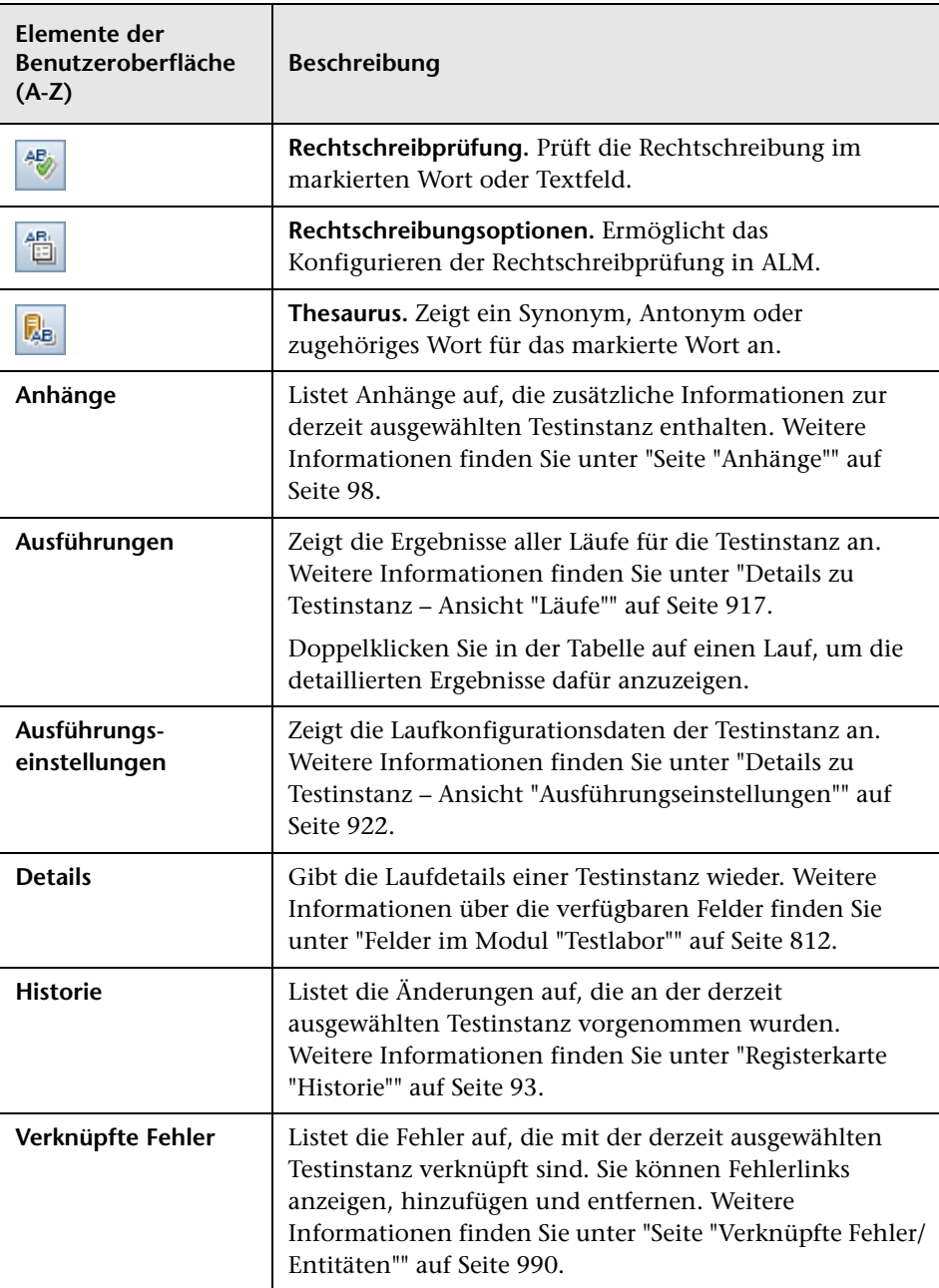

## <span id="page-916-0"></span>**Details zu Testinstanz – Ansicht "Läufe"**

In dieser Ansicht können Sie die Ergebnisse eines Testlaufs mit den Ergebnissen vorhergehender Läufe vergleichen. Sie können Laufdetails und Schrittergebnisse für alle Läufe einer ausgewählten Testinstanz anzeigen.

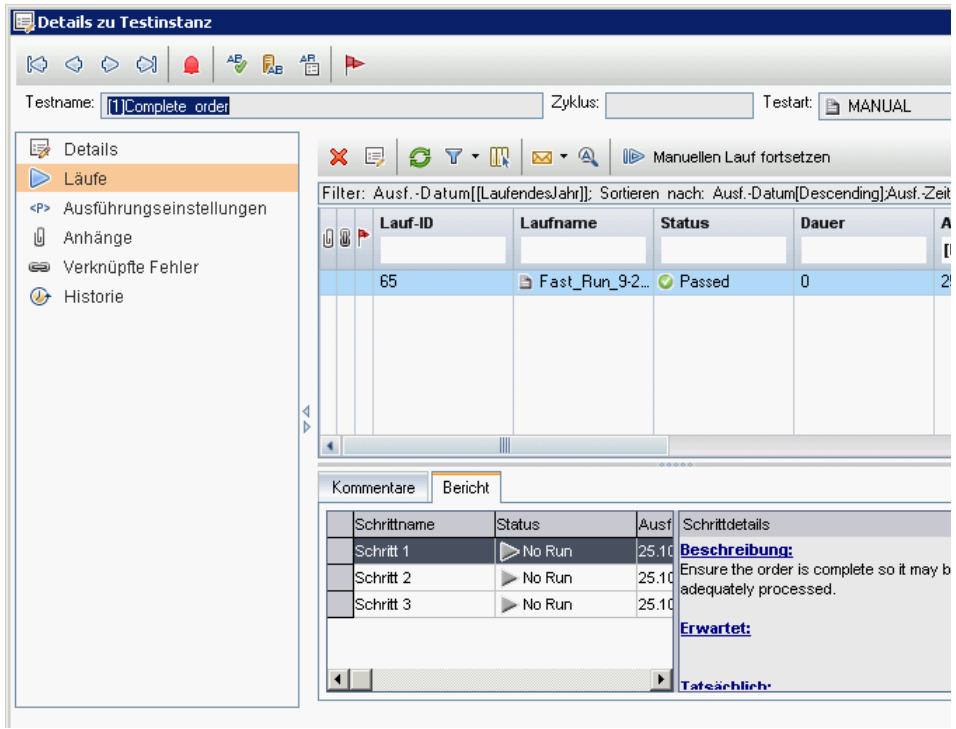

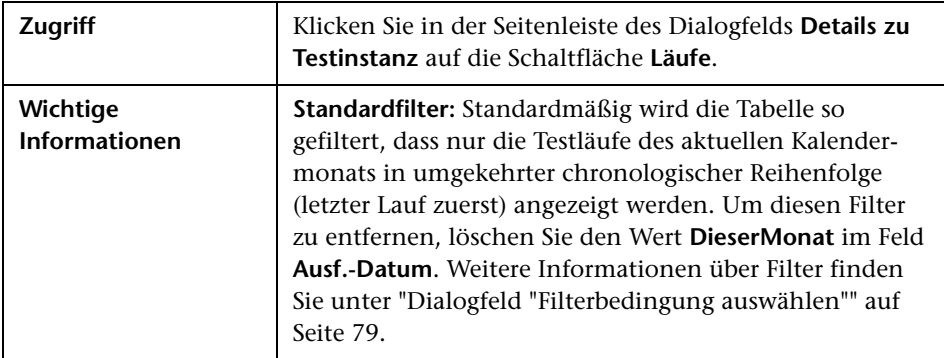

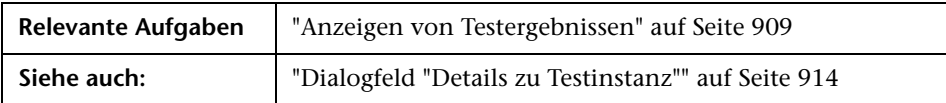

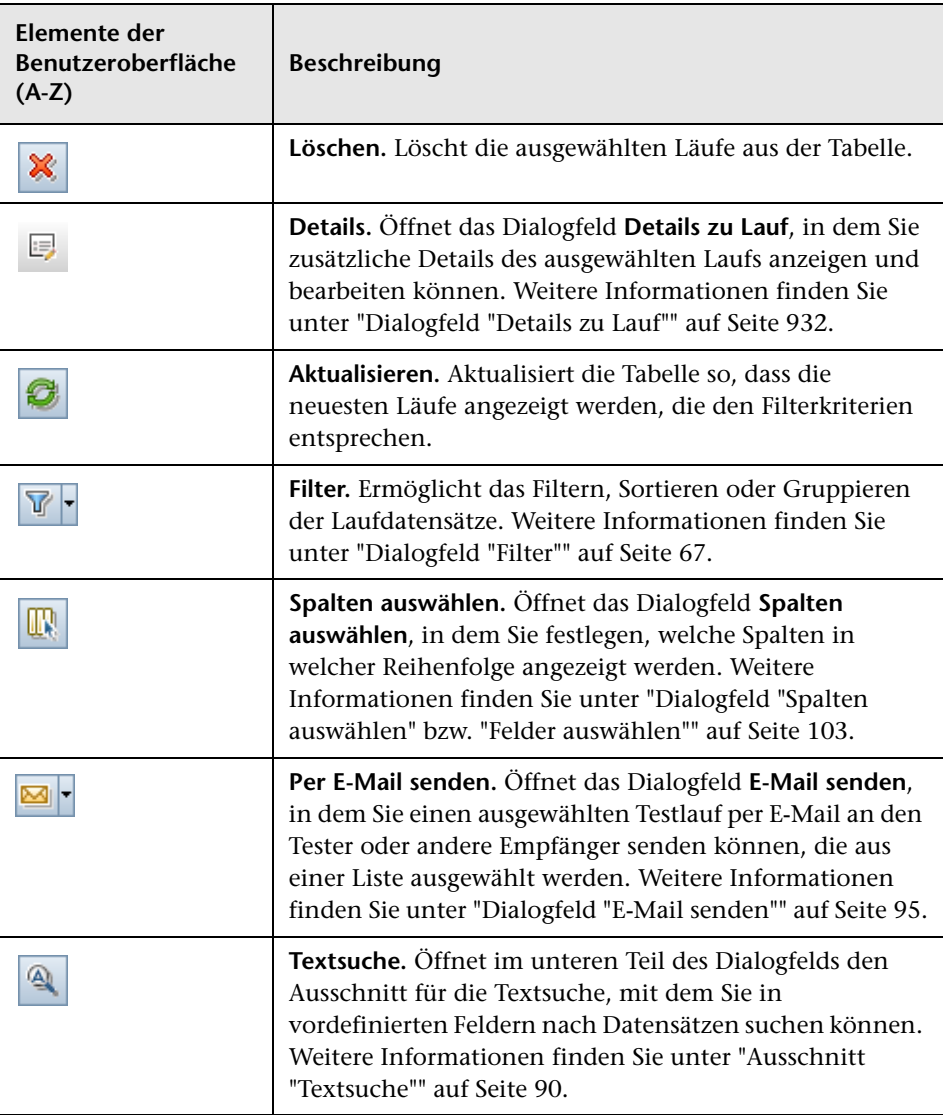

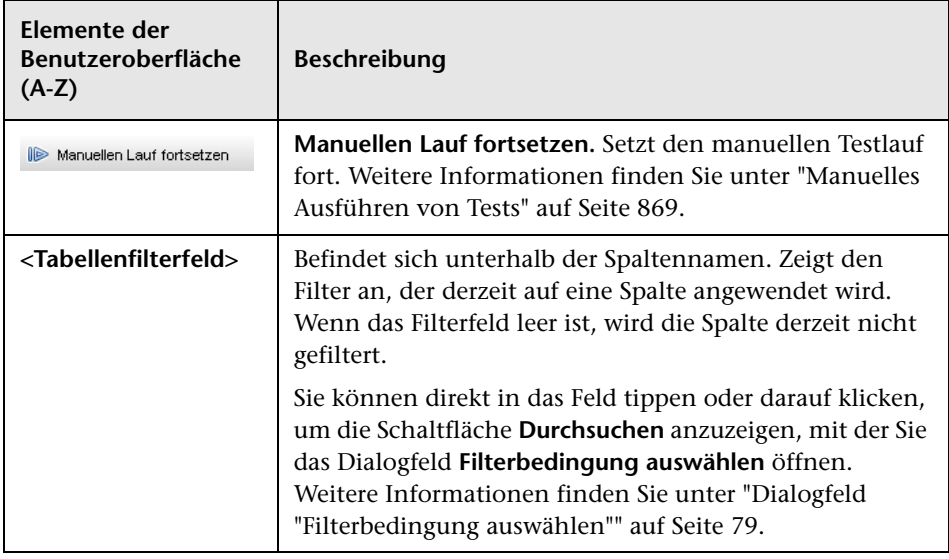

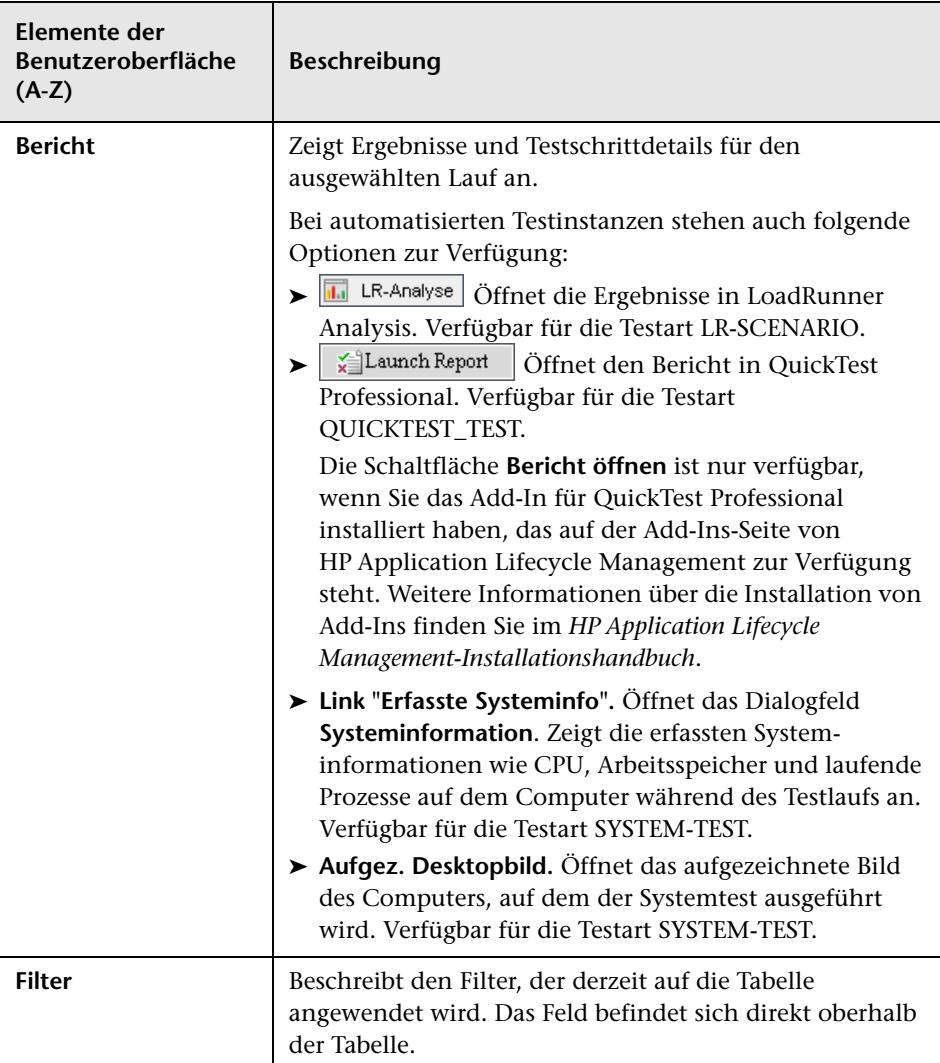

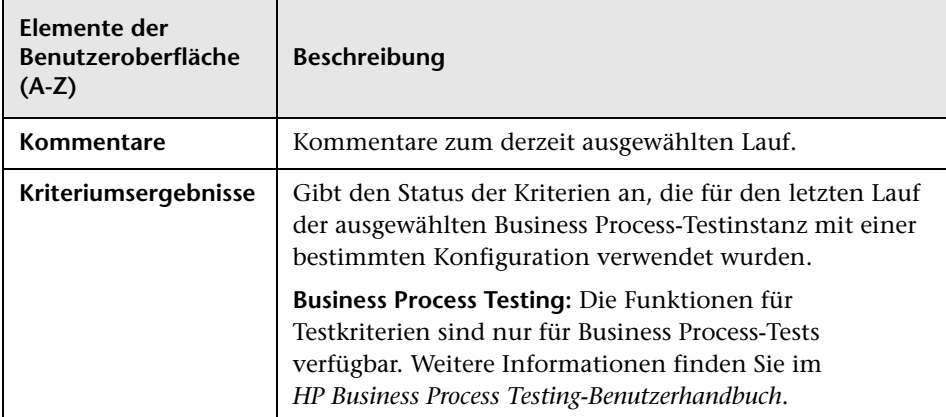

## <span id="page-921-0"></span>**Details zu Testinstanz – Ansicht "Ausführungseinstellungen"**

In dieser Ansicht können Sie die Testparameterwerte einer manuellen oder automatisierten Testinstanz anzeigen oder festlegen. Darüber hinaus können Sie "Bei Nichtbestehen"-Regeln einer automatisierten Testinstanz anzeigen und bearbeiten.

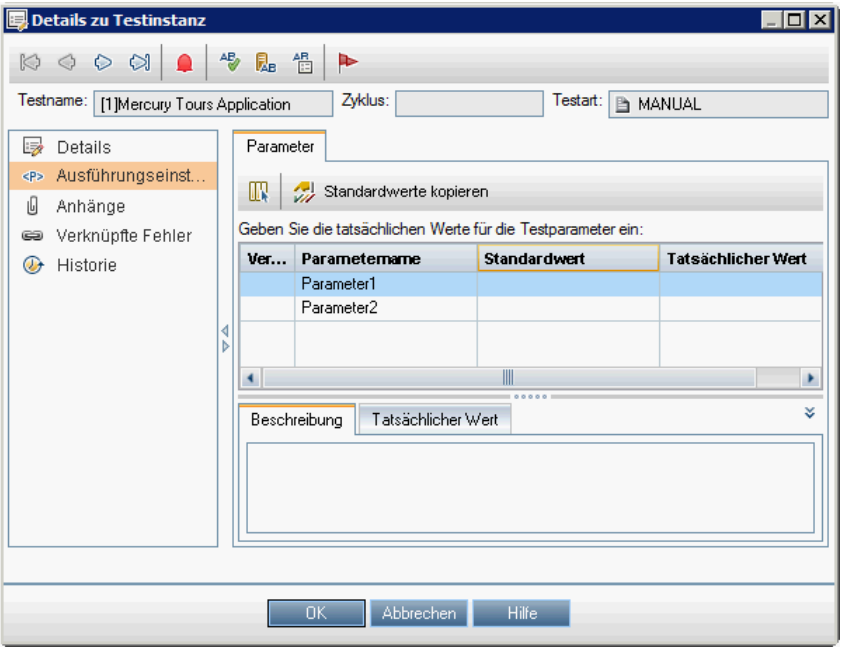

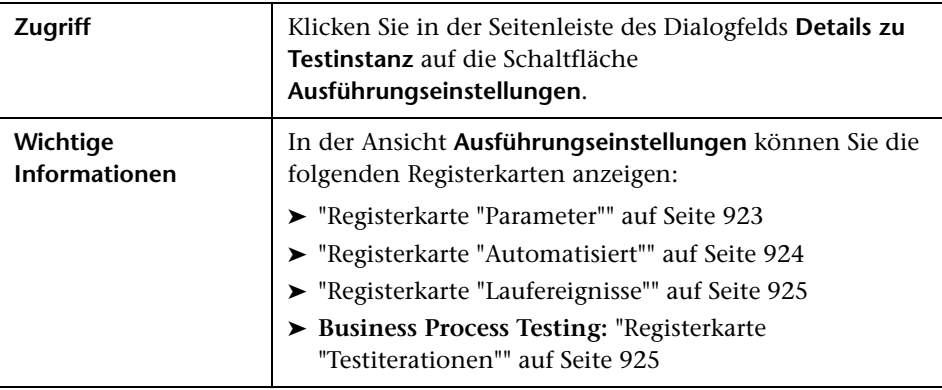

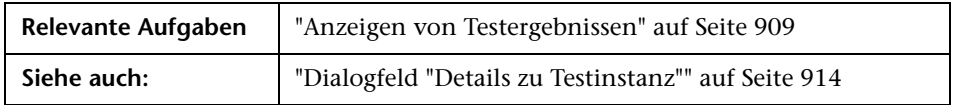

#### <span id="page-922-0"></span>**Registerkarte "Parameter"**

Auf dieser Registerkarte können Sie tatsächliche Parameterwerte für manuelle Testinstanzen anzeigen oder festlegen. Auf der Registerkarte **Parameter** werden alle Testparameter angezeigt, die in den Testschritten verwendet werden, einschließlich der Parameter aufgerufener Tests, denen noch keine tatsächlichen Werte zugewiesen wurden. Die den Parametern der Testinstanz zugewiesenen tatsächlichen Werte werden für alle Testläufe der Testinstanz verwendet.

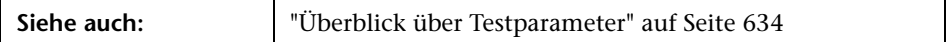

Nachfolgend werden die Elemente der Benutzeroberfläche beschrieben:

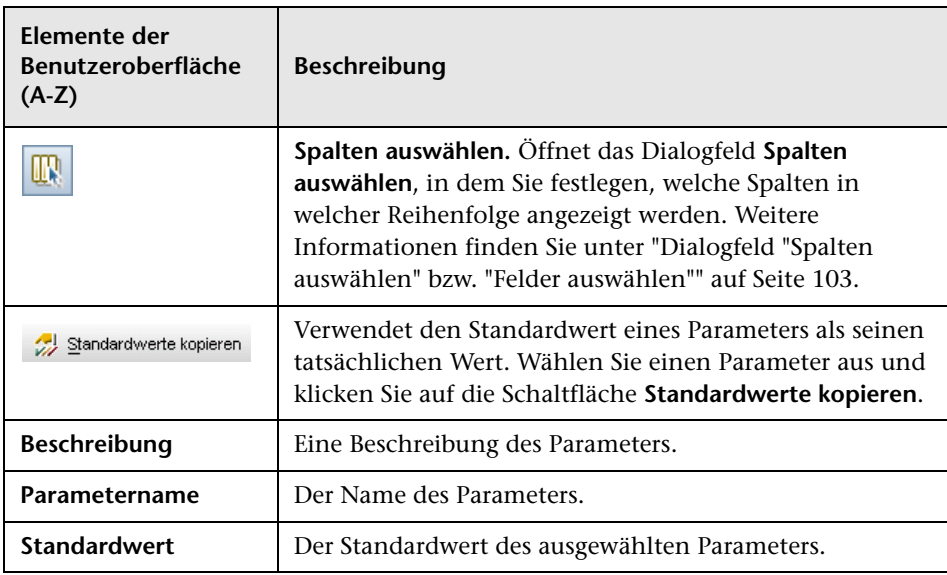

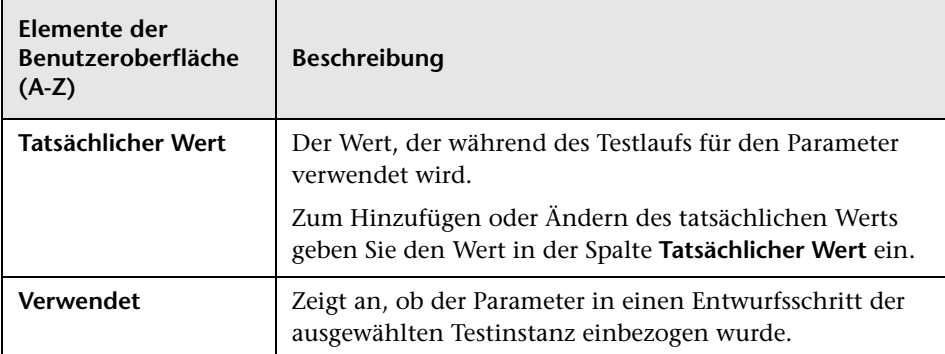

#### <span id="page-923-0"></span>**Registerkarte "Automatisiert"**

Auf dieser Registerkarte können Sie Parameterwerte und andere Konfigurationsoptionen für automatisierte Testinstanzen festlegen.

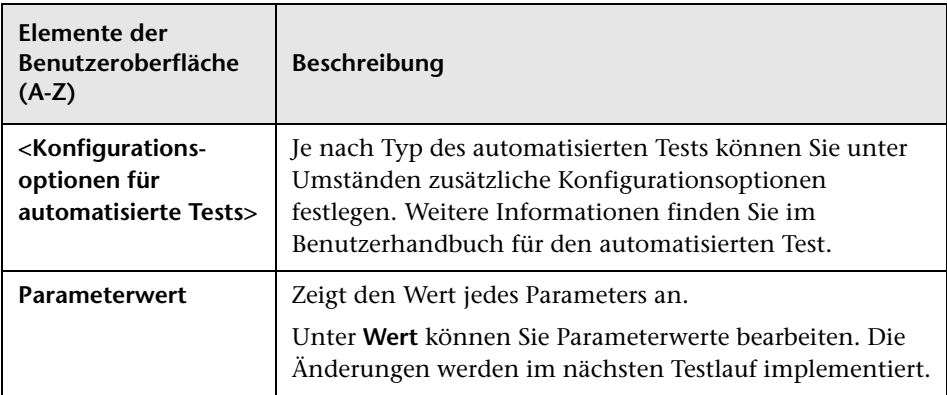

#### <span id="page-924-0"></span>**Registerkarte "Laufereignisse"**

Auf dieser Registerkarte können Sie die "Bei Nichtbestehen"-Regeln einer automatisierten Testinstanz anzeigen und bearbeiten.

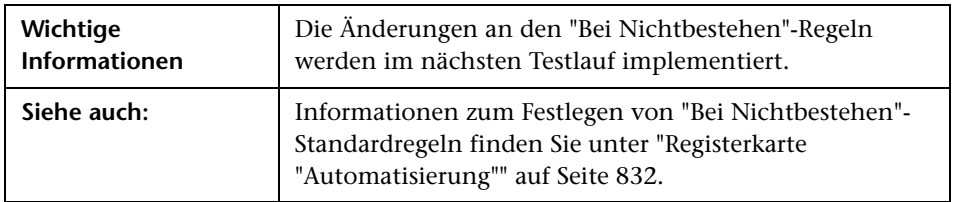

Nachfolgend werden die Elemente der Benutzeroberfläche beschrieben:

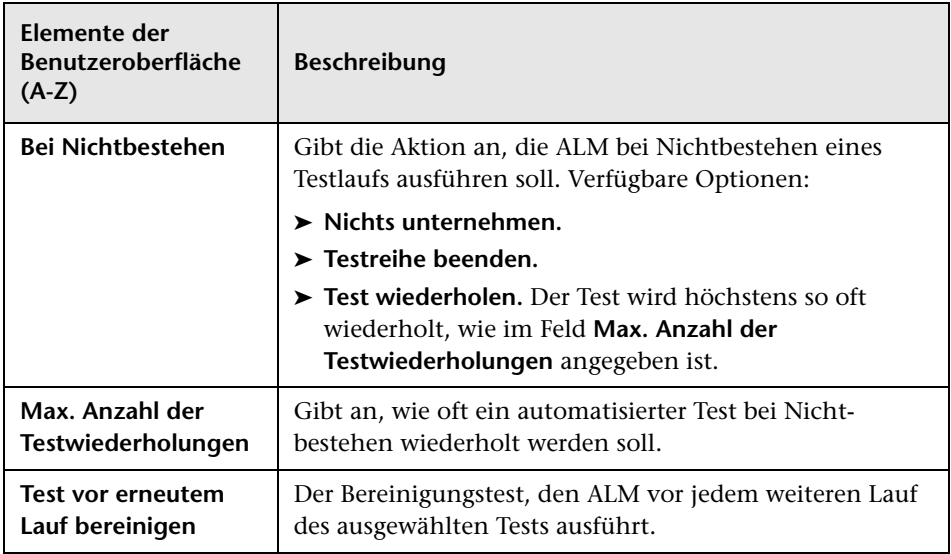

#### <span id="page-924-1"></span>**Registerkarte "Testiterationen"**

Auf dieser Registerkarte können Sie die Laufzeitwerte für jeden Parameter jeder Iteration einer Business Process-Testinstanz anzeigen und bearbeiten.

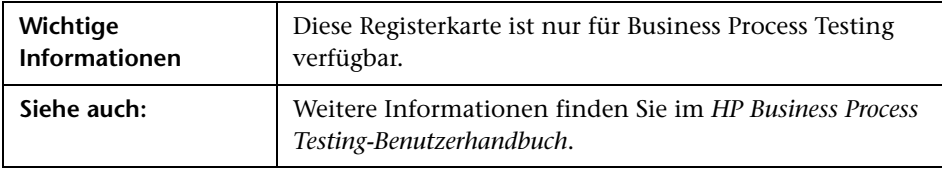

Nachfolgend werden die Elemente der Benutzeroberfläche beschrieben:

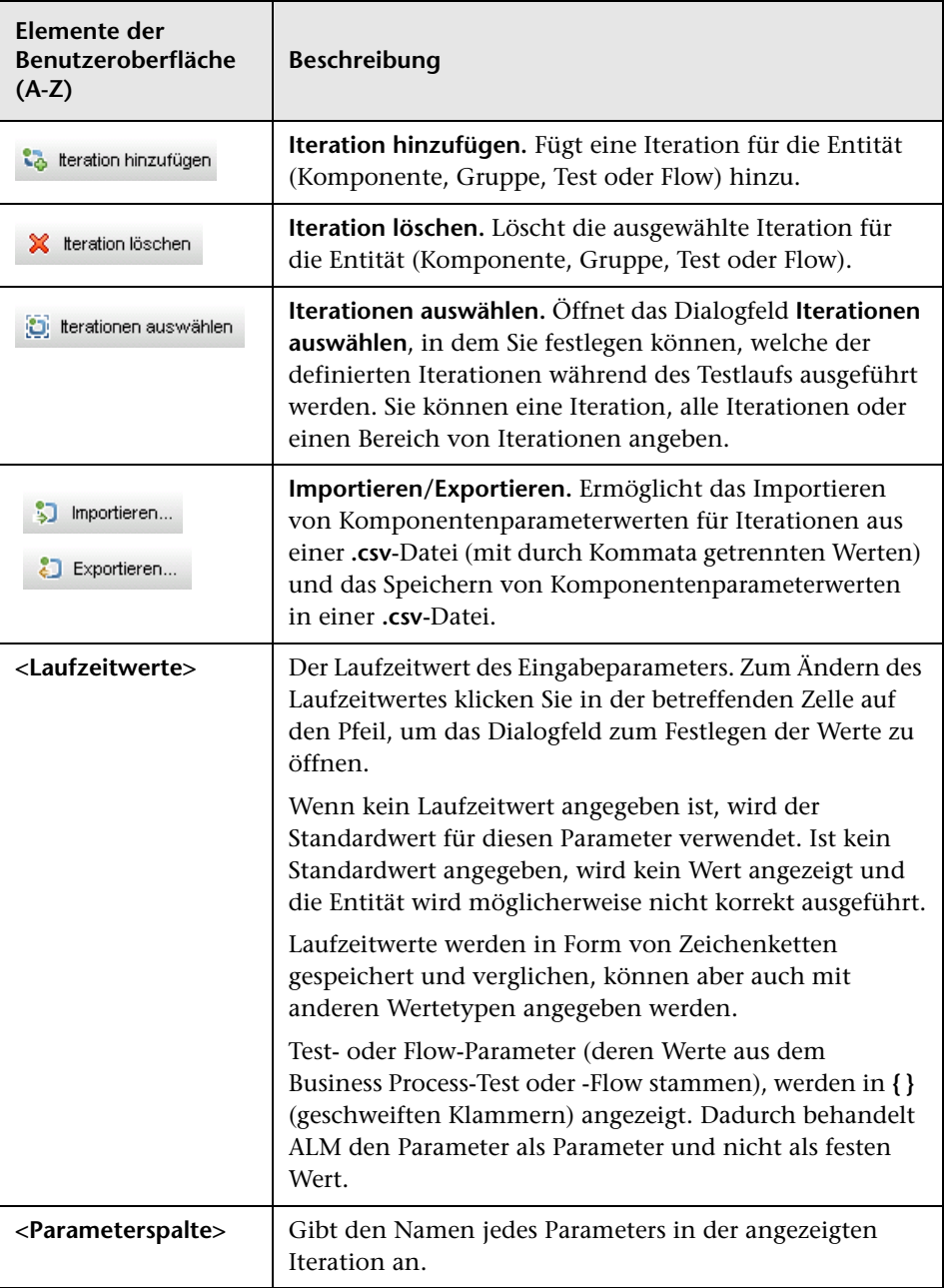

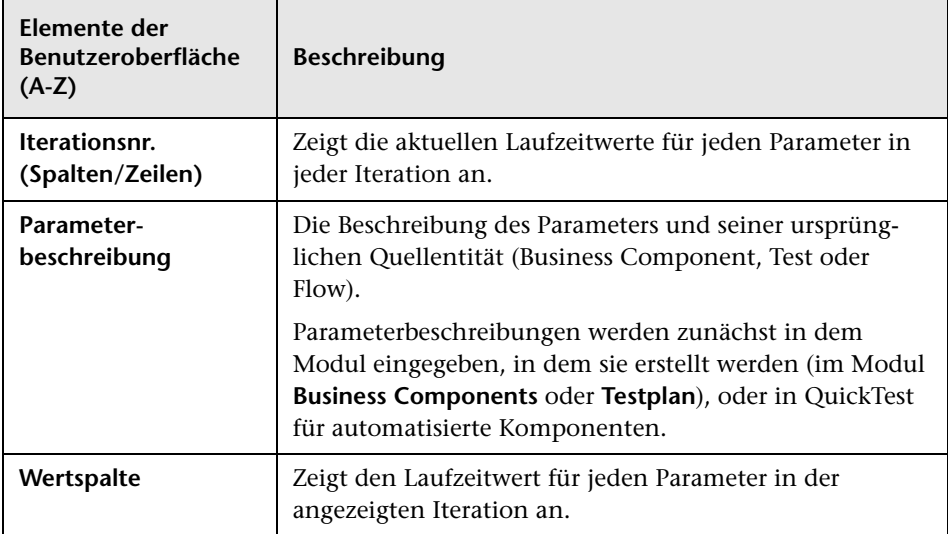

# <span id="page-927-0"></span>**Registerkarte "Testläufe"**

Auf dieser Registerkarte können Sie alle Testläufe im Projekt in einer Tabelle anzeigen.

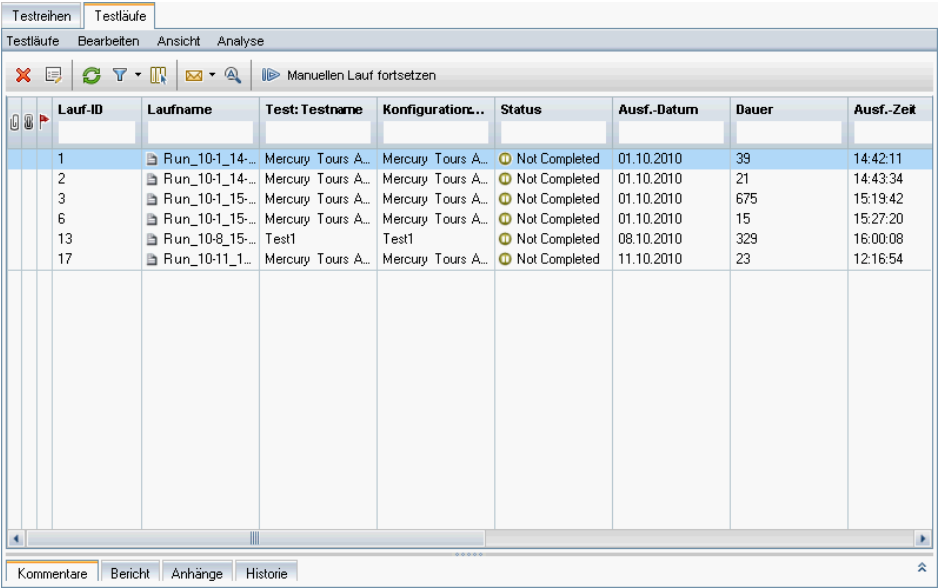

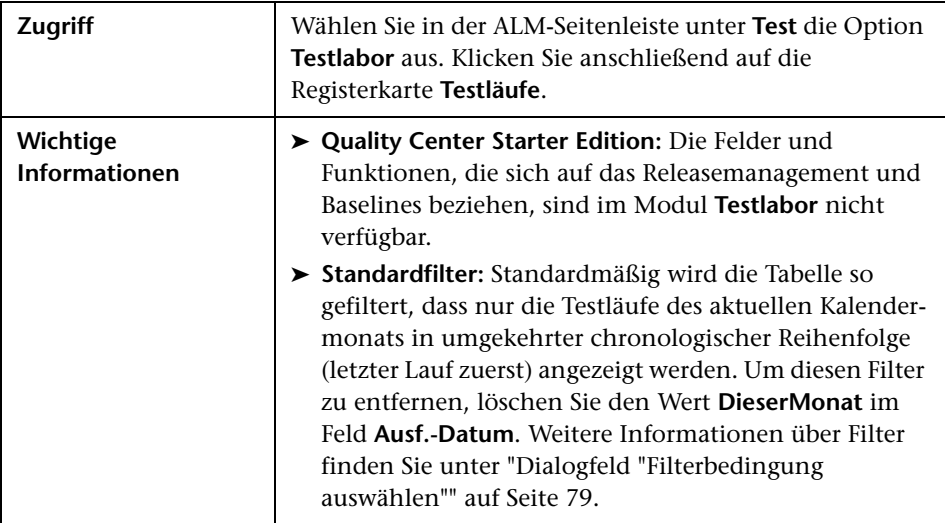

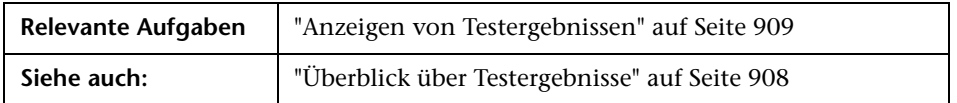

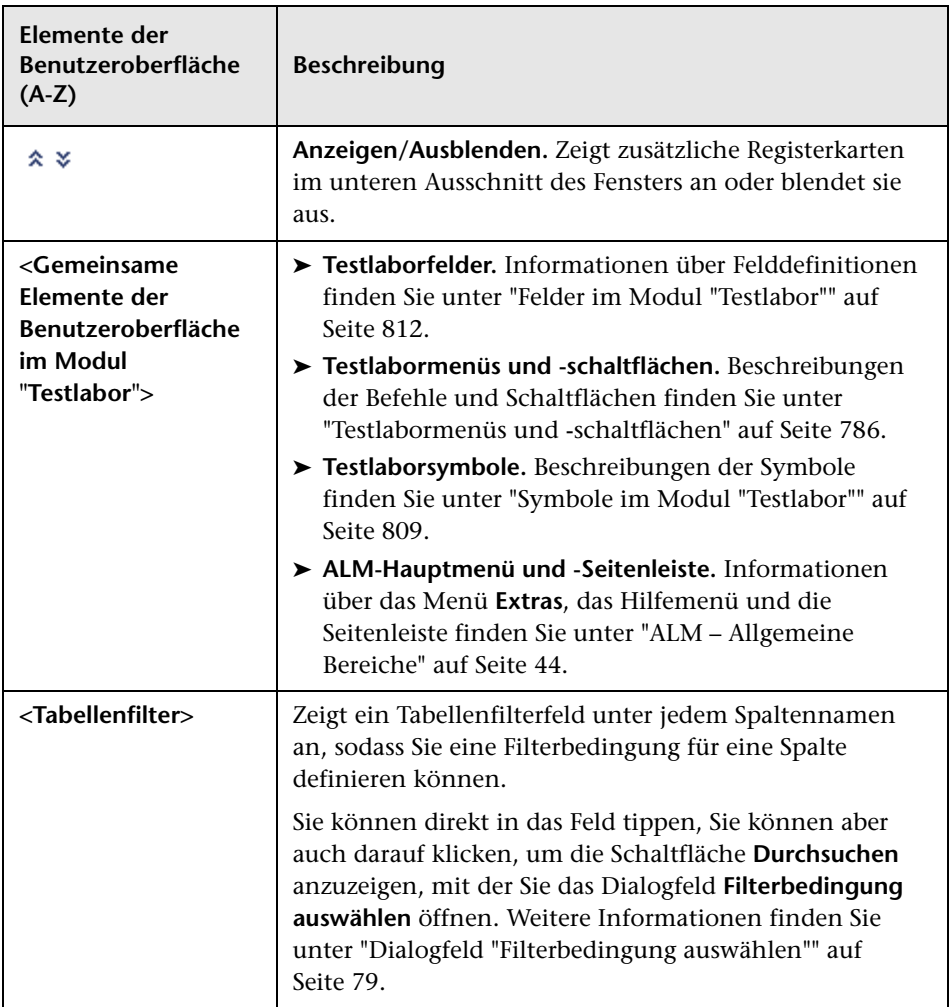

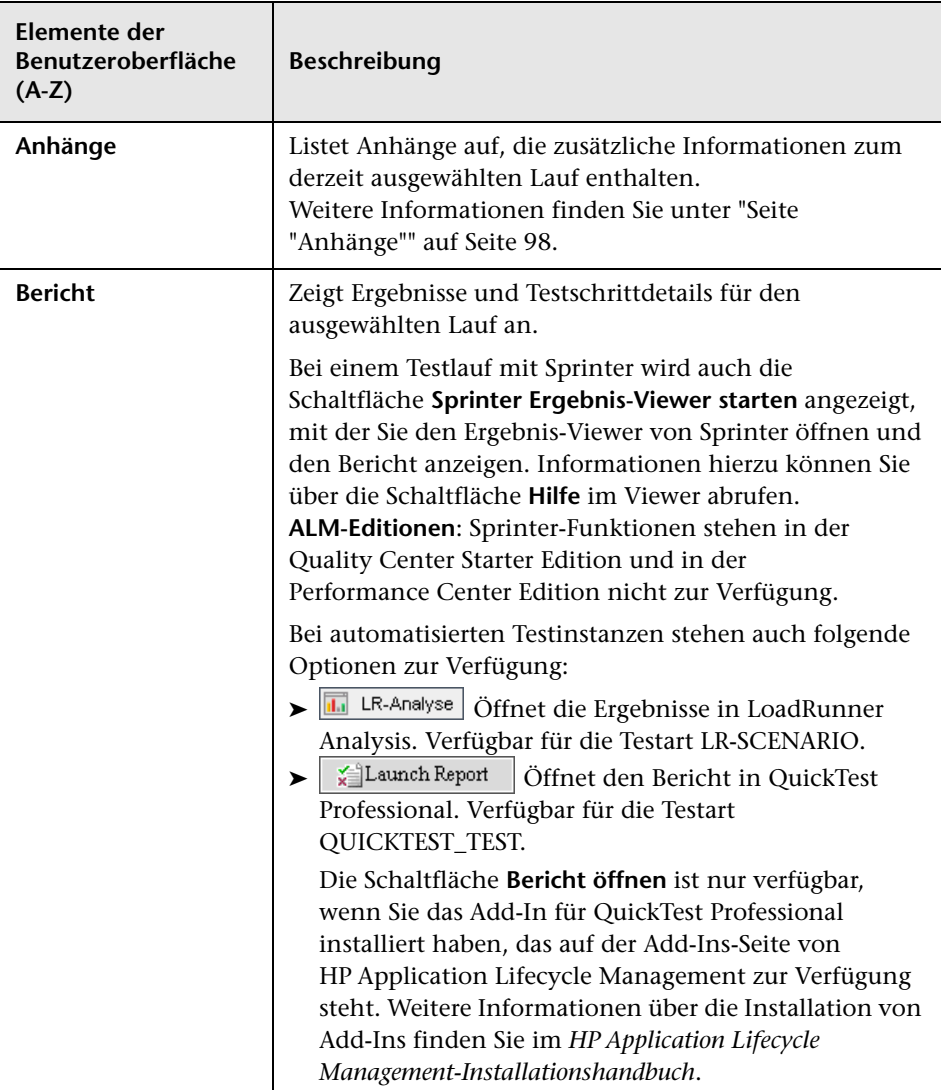

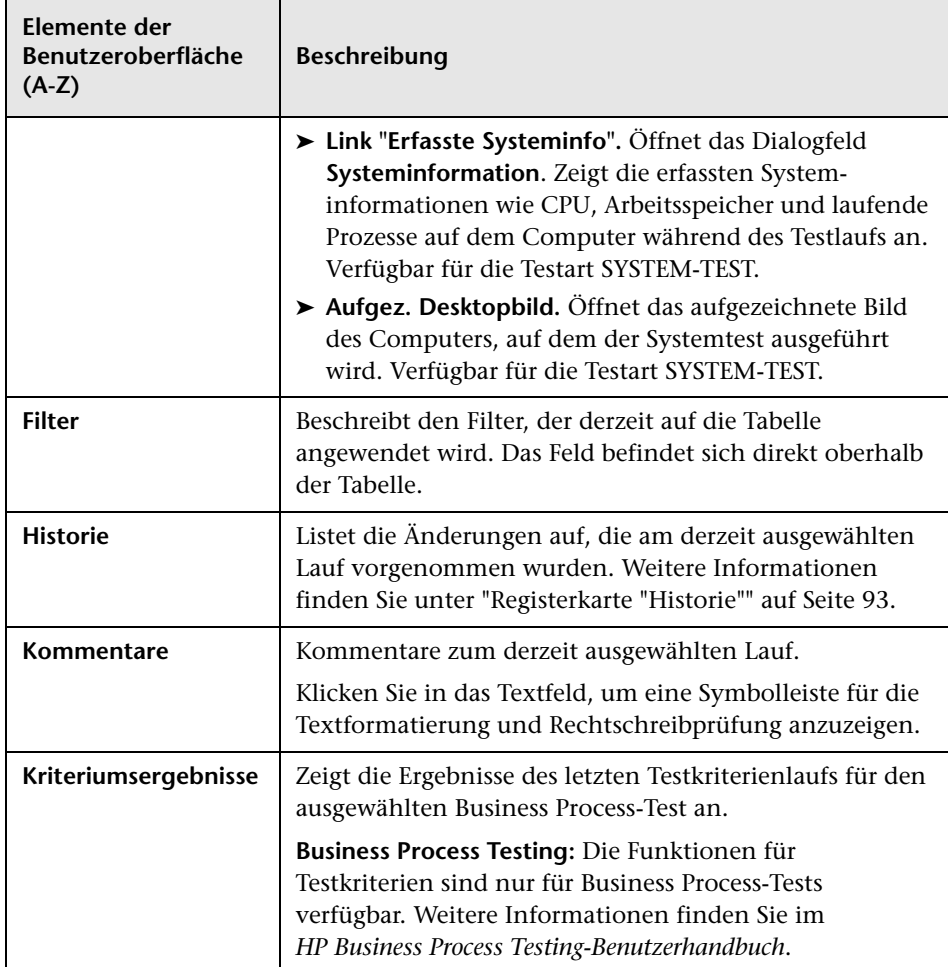

# <span id="page-931-0"></span>**Dialogfeld "Details zu Lauf"**

In diesem Dialogfeld werden die Test- und Schrittdetails für einen Testlauf angezeigt.

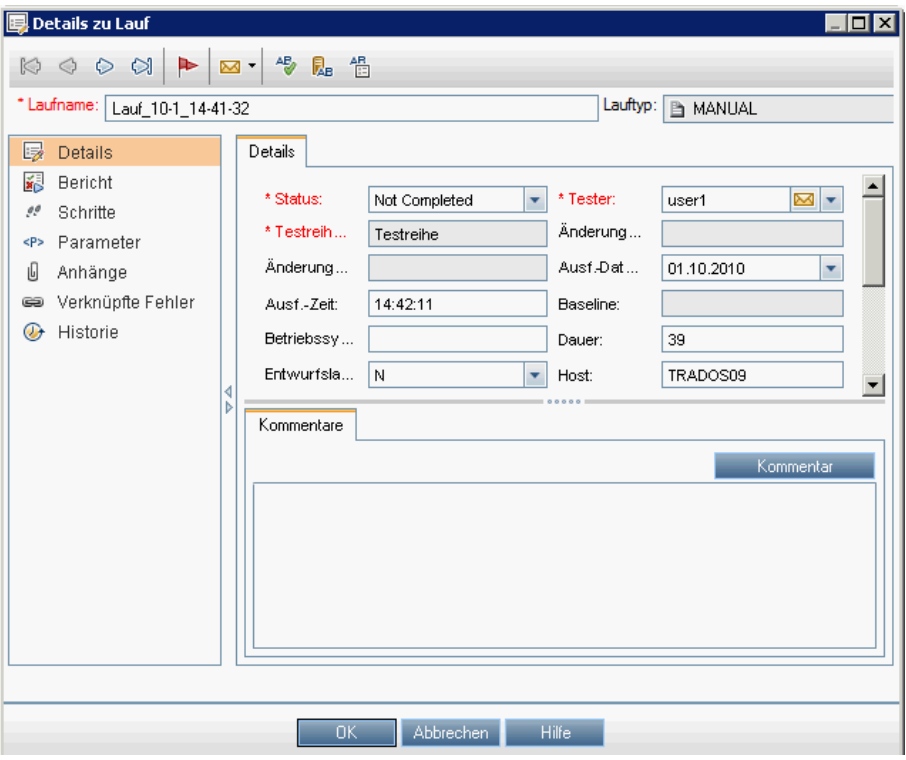

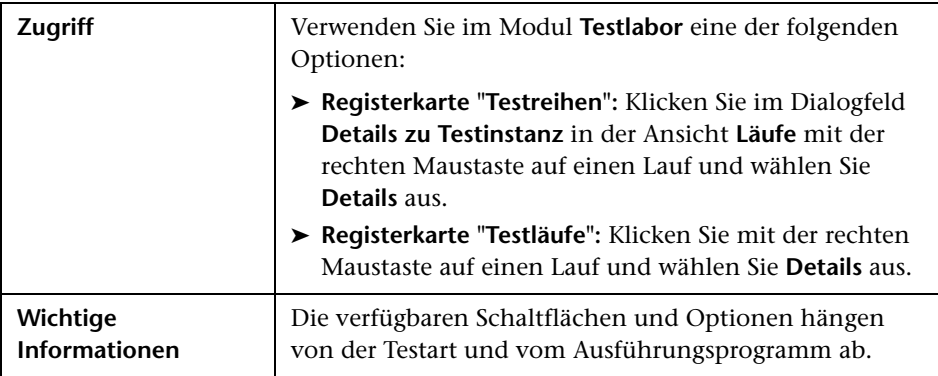

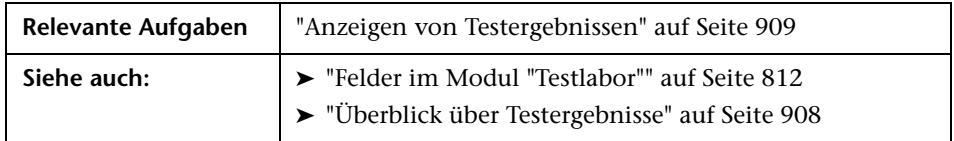

Nachfolgend werden die Elemente der Benutzeroberfläche beschrieben:

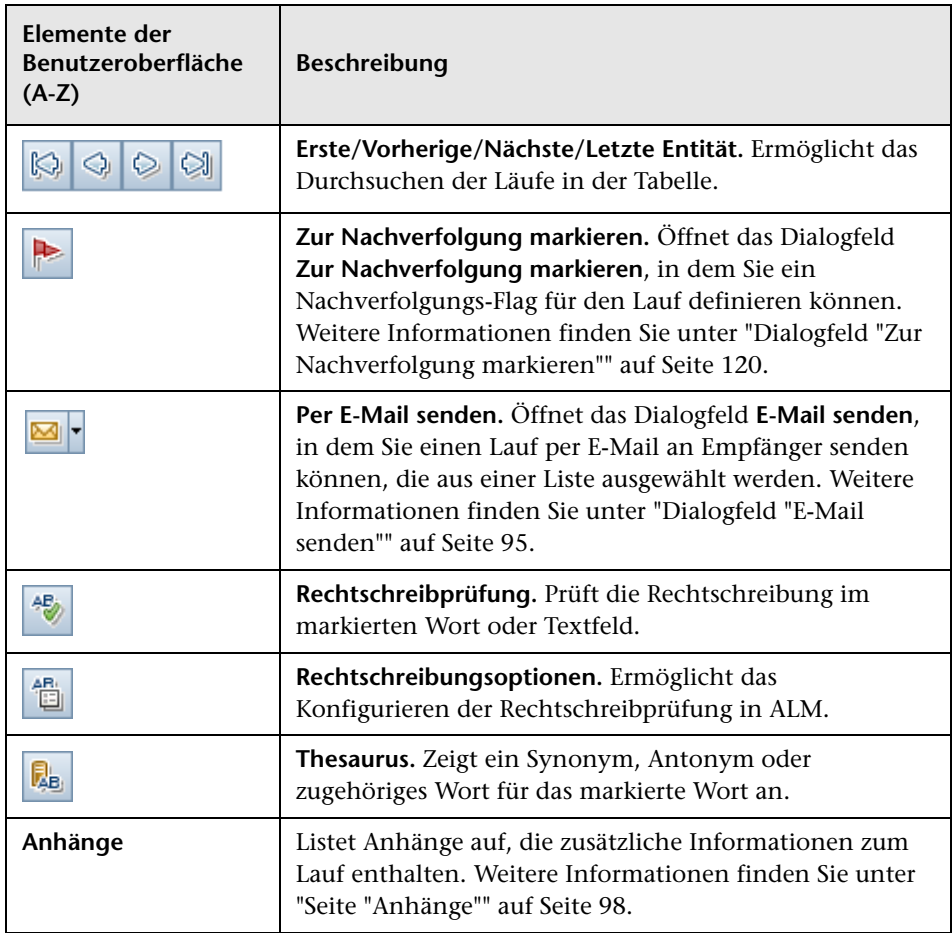

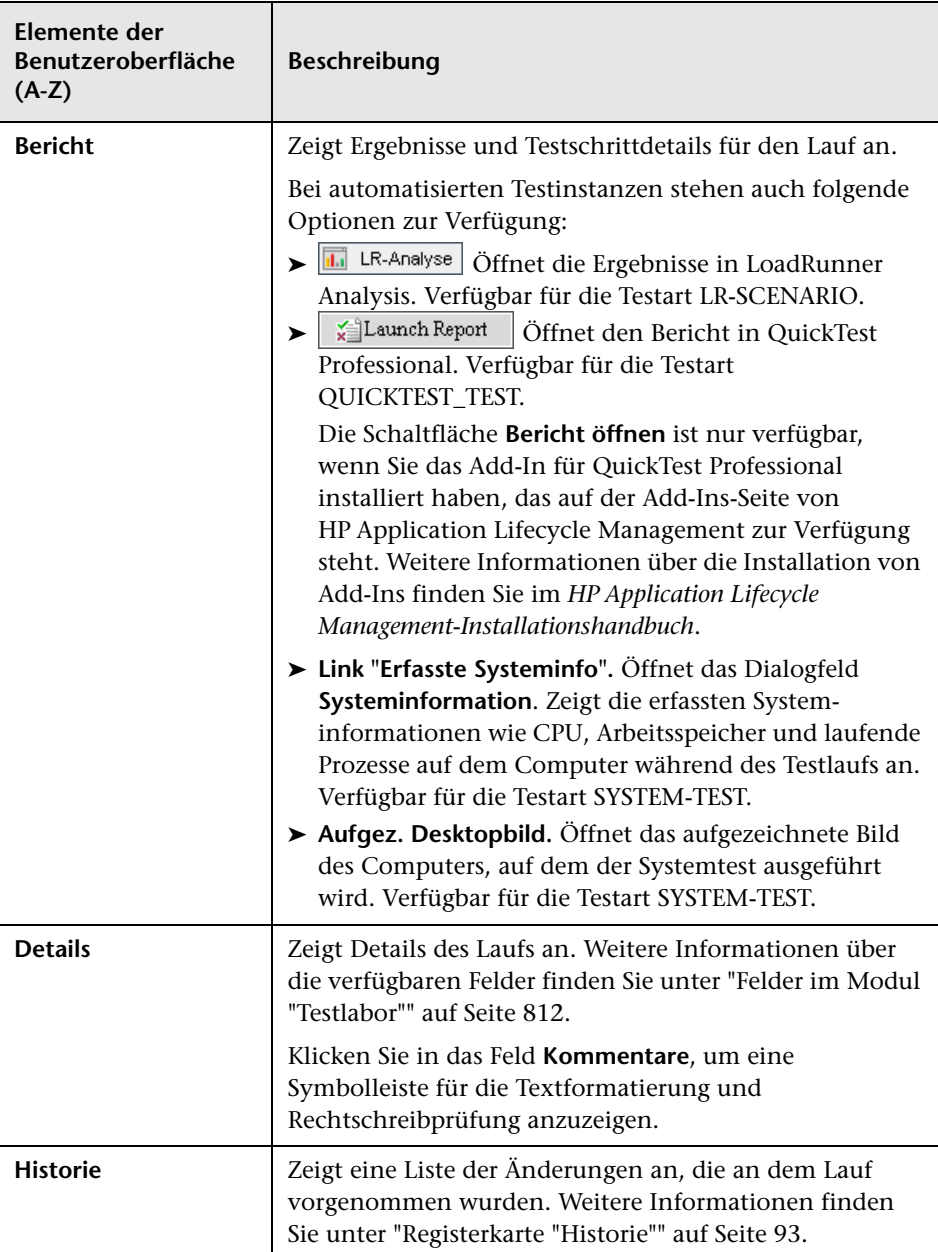

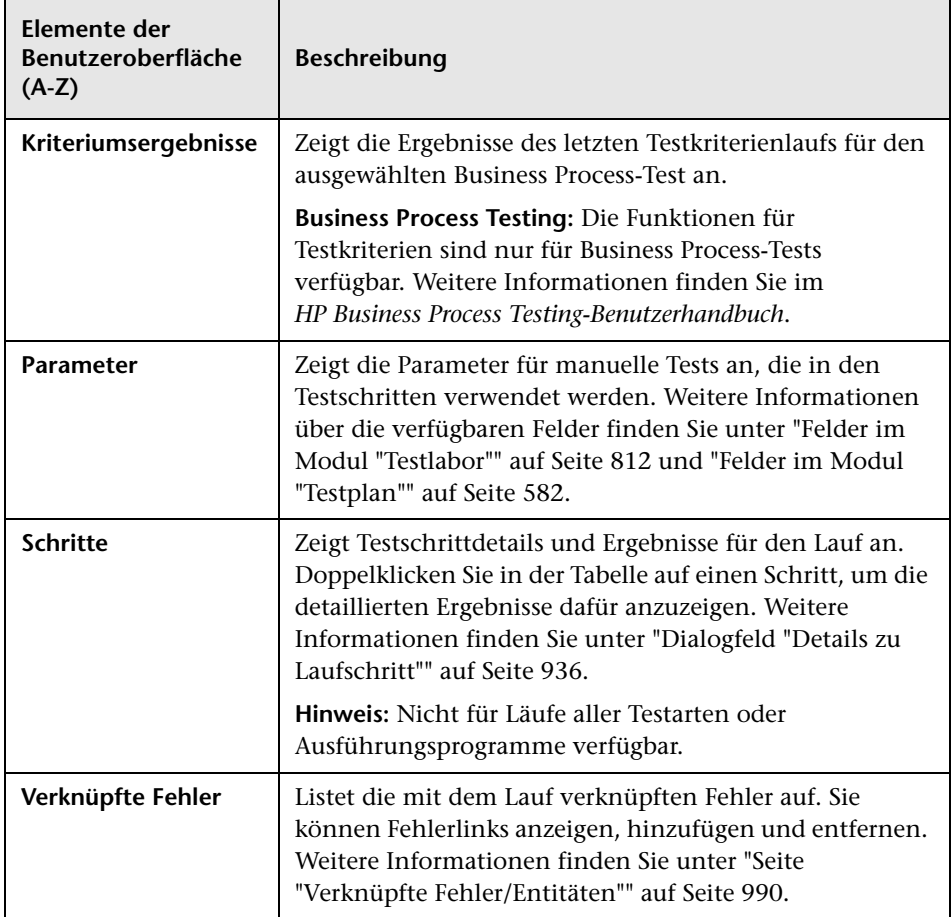

# <span id="page-935-0"></span>**Dialogfeld "Details zu Laufschritt"**

In diesem Dialogfeld werden die Testschrittdetails für den Lauf angezeigt.

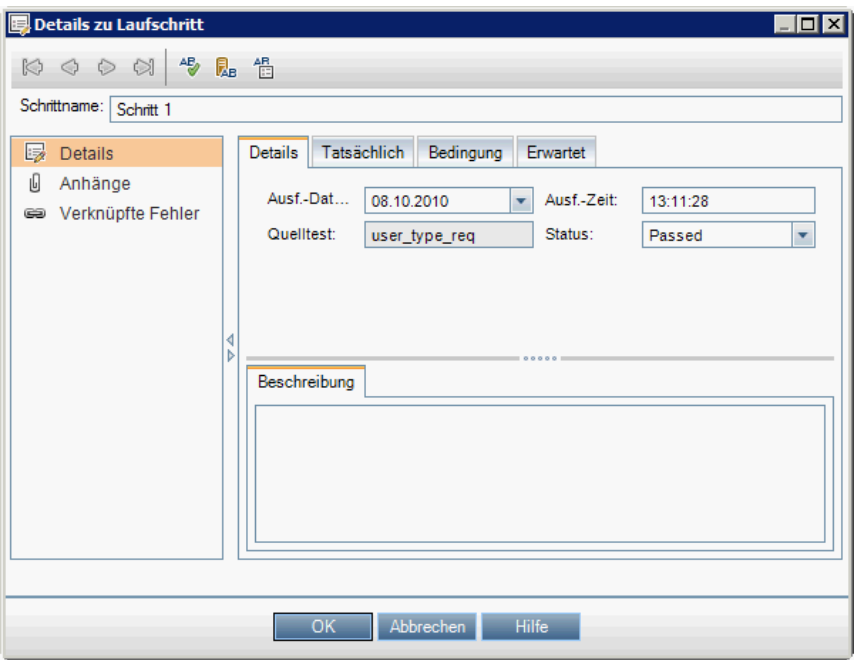

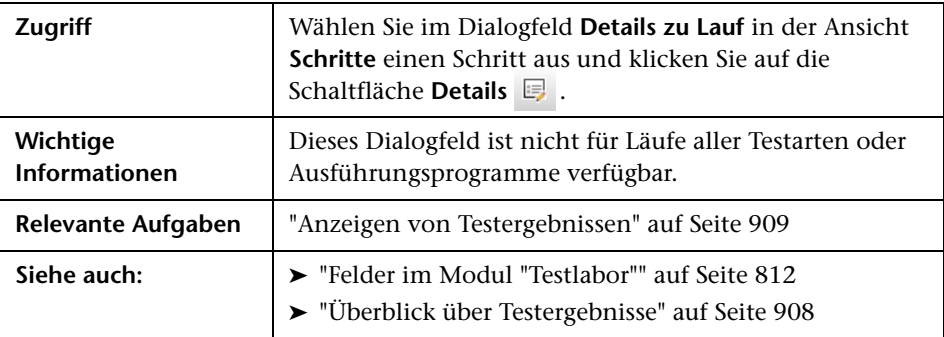
Nachfolgend werden die Elemente der Benutzeroberfläche beschrieben:

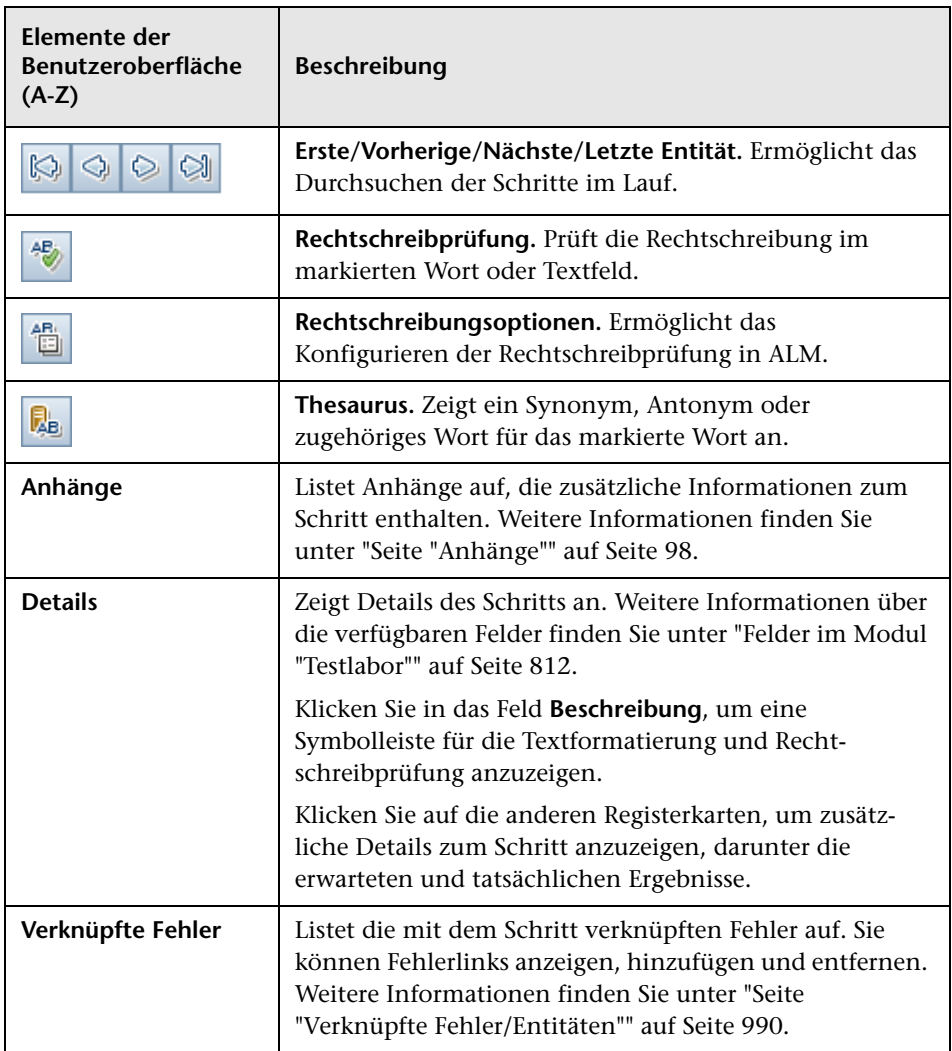

# <span id="page-937-0"></span>**Assistent "Läufe löschen"**

Mit diesem Assistenten können Sie alte Testlaufergebnisse im Projekt löschen.

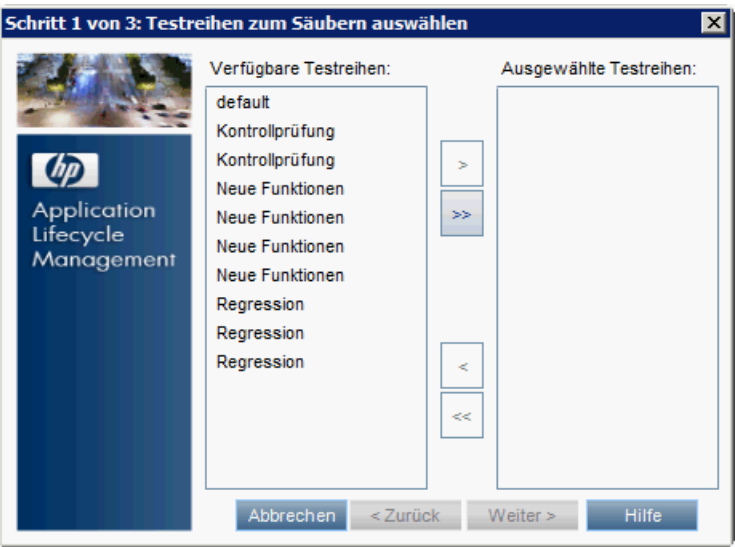

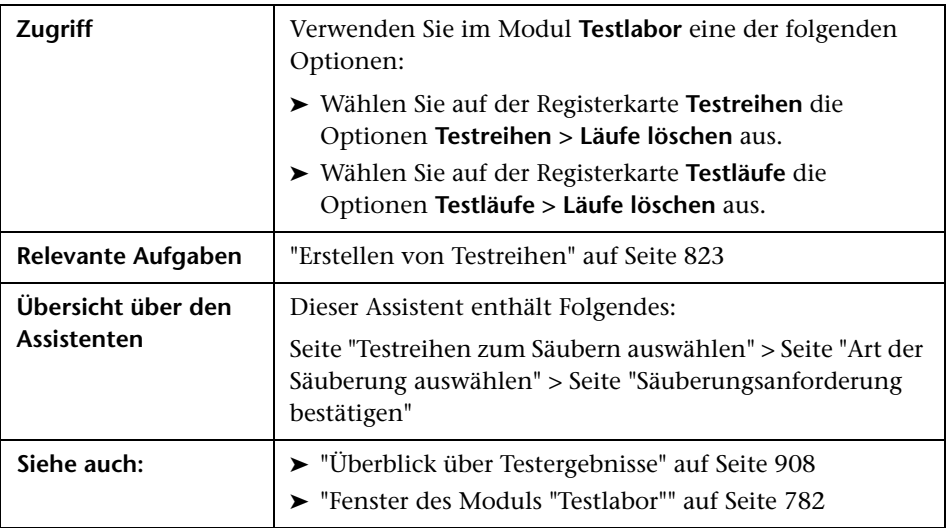

# <span id="page-938-0"></span>**Seite "Testreihen zum Säubern auswählen"**

Auf dieser Assistentenseite können Sie Testreihen zum Säubern auswählen.

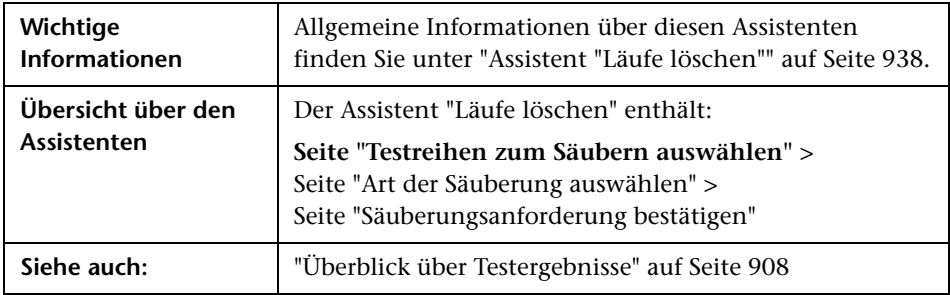

Nachfolgend werden die Elemente der Benutzeroberfläche beschrieben:

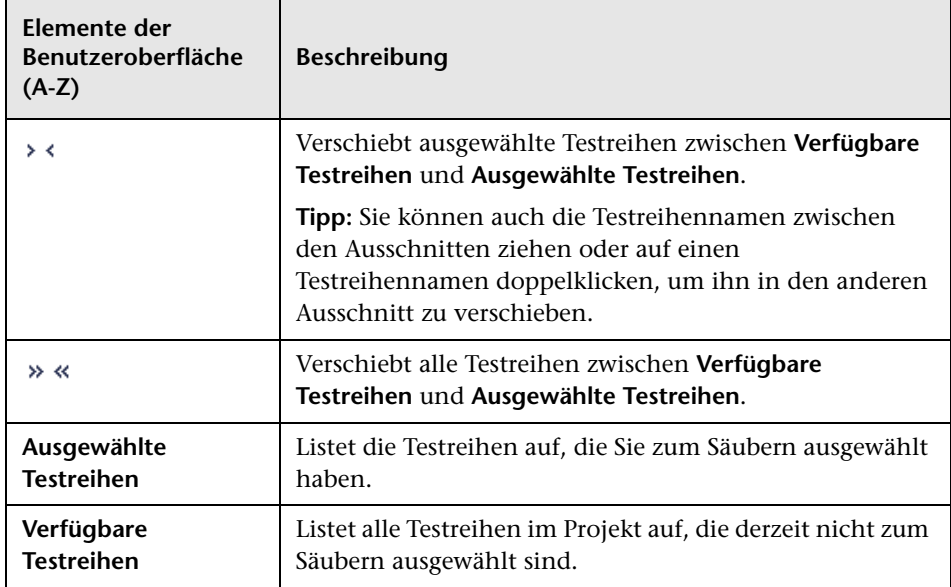

# <span id="page-939-0"></span>**Seite "Art der Säuberung auswählen"**

Auf dieser Assistentenseite können Sie die Säuberungsart auswählen und die Säuberungsbedingungen definieren.

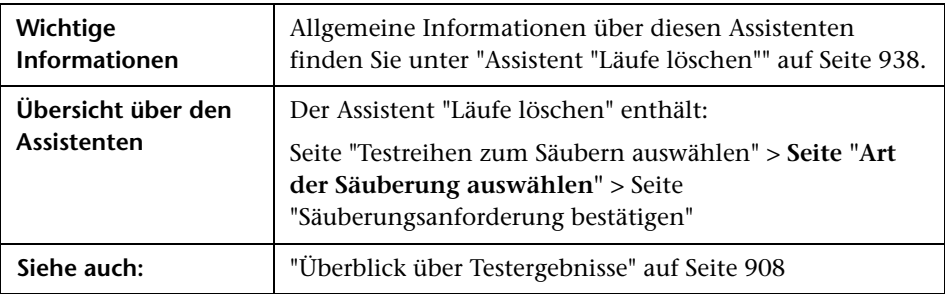

Nachfolgend werden die Elemente der Benutzeroberfläche beschrieben:

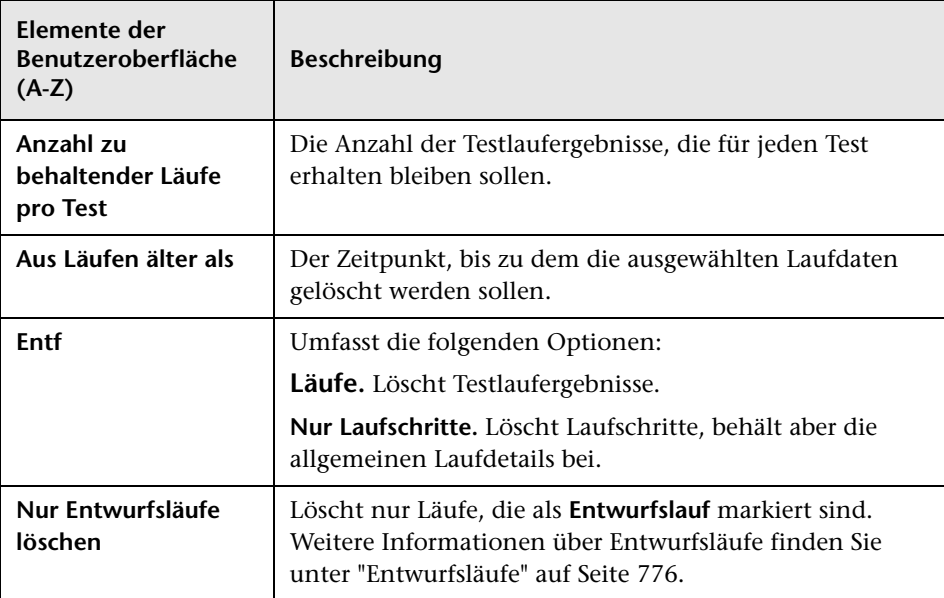

# <span id="page-940-0"></span>**Seite "Säuberungsanforderung bestätigen"**

Auf dieser Assistentenseite können Sie eine Zusammenfassung Ihrer Anforderung anzeigen und das Löschen bestätigen.

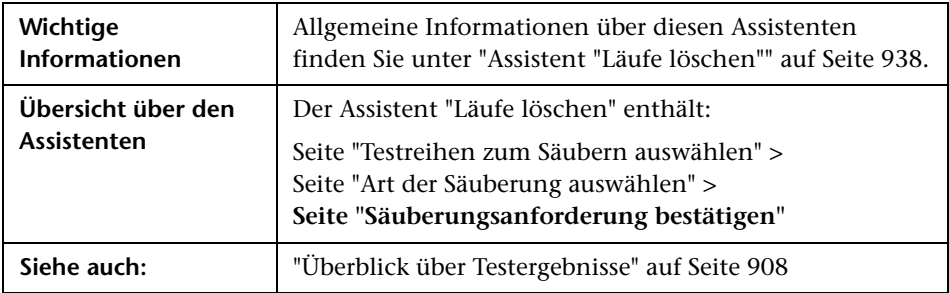

Nachfolgend werden die Elemente der Benutzeroberfläche beschrieben (Elemente ohne Beschriftung werden in spitzen Klammern dargestellt):

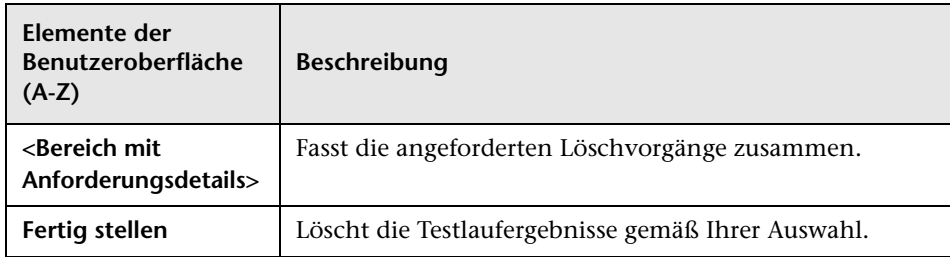

**Kapitel 32** • Testergebnisse

# **Teil VI**

# **Fehler**

# **33**

# **Fehlerverfolgung**

Dieses Kapitel umfasst die folgenden Themen:

#### **Konzepte**

➤ [Überblick über die Fehlerverfolgung auf Seite 946](#page-945-0)

#### **Aufgaben**

- ➤ [Verfolgen von Fehlern in ALM auf Seite 949](#page-948-0)
- ➤ [Suchen nach Fehlern auf Seite 959](#page-958-0)
- ➤ [Verknüpfen von Fehlern mit ALM-Entitäten oder anderen Fehlern](#page-960-0)  [auf Seite 961](#page-960-0)

#### **Referenz**

➤ [Benutzeroberfläche für Fehler auf Seite 965](#page-964-0)

# **Konzepte**

### <span id="page-945-0"></span>**Überblick über die Fehlerverfolgung**

Die effiziente Suche und Behebung von Anwendungsfehlern ist ein unverzichtbarer Bestandteil des Entwicklungsprozesses. Mithilfe des Moduls **Fehler** in HP Application Lifecycle Management (ALM) können Sie Designfehler in Ihrer Anwendung melden und von Fehlerdatensätzen abgeleitete Daten in allen Phasen des Anwendungsmanagementprozesses verfolgen.

Das Modul **Fehler** bietet folgende Funktionen:

- ➤ Anwendungsfehler für ein ALM-Projekt erstellen.
- ➤ Fehler so lange verfolgen, bis die Anwendungsentwickler und -tester die Fehler behoben haben.

Fehlerdatensätze informieren Mitglieder der Anwendungsentwicklungs- und Qualitätssicherungsteams über neue Fehler, die von anderen Teammitgliedern entdeckt wurden. Parallel zur Überwachung der Fehlerkorrektur aktualisieren Sie die relevanten Informationen im ALM-Projekt.

Sie können Fehler für mehrere ALM-Projekte freigeben. Die Freigabe und Synchronisierung von Fehlern erfolgt mit dem *HP Quality Center Synchronizer*. Weitere Informationen finden Sie im *HP Quality Center Sychronizer User Guide*, den Sie auf der Add-Ins-Seite von HP Application Lifecycle Management aufrufen können.

**ALM-Editionen:** Die Freigabe von Fehlern für mehrere ALM-Projekte steht in der Quality Center Starter Edition und in der Quality Center Enterprise Edition nicht zur Verfügung.

Dieser Abschnitt enthält auch das Thema ["Fehlerverknüpfung" auf Seite 947](#page-946-0).

Informationen über Aufgaben beim Arbeiten mit Fehlern finden Sie unter ["Verfolgen von Fehlern in ALM" auf Seite 949.](#page-948-0)

# <span id="page-946-0"></span>*<b>Fehlerverknüpfung*

Sie können einen Fehler mit den folgenden ALM-Entitäten verknüpfen: Anforderungen, Geschäft, Tests, Testreihen, Business Process-Tests, Flows, Testinstanzen, Läufe, Laufschritte und andere Fehler.

Die Fehlerverknüpfung ist beispielsweise in den folgenden Fällen sinnvoll:

- ➤ Ein neuer Test wird speziell für einen Fehler entwickelt. Durch einen Link zwischen dem Test und dem Fehler können Sie festlegen, ob der Test abhängig vom Status des Fehlers ausgeführt werden soll.
- ➤ Wenn Sie bei einem manuellen Testlauf einen Fehler hinzufügen, erstellt ALM automatisch einen Link zwischen dem Testlauf und dem neuen Fehler.

Sie können Fehler direkt mit anderen Fehlern oder Entitäten verknüpfen. Wenn Sie einen Fehlerlink zu einer Entität hinzufügen, fügt ALM einen direkten Link zu dieser Entität und indirekte Links zu zugehörigen Entitäten hinzu.

Die indirekte Verknüpfung erfolgt nur in einer Richtung, denn ALM erstellt indirekte Links nur für übergeordnete zugehörige Entitäten.

Das folgende Diagramm zeigt die indirekten Links, die ALM erstellt, wenn ein Fehler mit einem Laufschritt verknüpft wird.

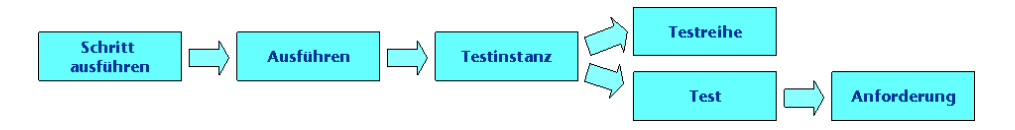

#### **Beispiel:**

Wenn Sie einen Fehler mit einem Lauf verknüpfen, gilt Folgendes:

- ➤ Der Fehler wird indirekt mit dem Lauf, mit der Testinstanz des Laufs, mit der Testreihe und mit dem Test verknüpft.
- ➤ Wenn der entsprechende Test von einer Anforderung abgedeckt ist, wird darüber hinaus ein indirekter Link zur Anforderung hinzugefügt.
- ➤ Der Fehler wird nicht indirekt mit den Laufschritten verknüpft, da es sich bei den Laufschritten um untergeordnete zugehörige Entitäten handelt.

**Hinweis:** Nur direkte Links von einer Entität zu Fehlern können gelöscht werden.

Weitere Informationen über Fehler finden Sie unter ["Überblick über die](#page-945-0)  [Fehlerverfolgung" auf Seite 946.](#page-945-0)

### **Aufgaben**

# <span id="page-948-0"></span>**Verfolgen von Fehlern in ALM**

In dieser Aufgabe wird beschrieben, wie Sie Anwendungsfehler während des Entwicklungsprozesses verfolgen.

Weitere Informationen über Fehler finden Sie unter ["Überblick über die](#page-945-0)  [Fehlerverfolgung" auf Seite 946](#page-945-0).

**Tipp:** Ein Anwendungsszenario für diese Aufgabe finden Sie unter ["Verfolgen von Fehlern – Anwendungsszenario" auf Seite 952.](#page-951-0)

**Hinweis:** Diese Aufgabe ist Bestandteil einer übergeordneten Aufgabe. Weitere Informationen finden Sie unter ["Application Lifecycle](#page-28-0)  [Management-Roadmap" auf Seite 29.](#page-28-0)

Diese Aufgabe umfasst die folgenden Schritte:

- ➤ ["Erstellen von Fehlern" auf Seite 950](#page-949-0)
- ➤ ["Importieren von Fehlern optional" auf Seite 950](#page-949-1)
- ➤ ["Suchen nach Fehlern" auf Seite 950](#page-949-2)
- ➤ ["Verknüpfen von Fehlern und anderen Entitäten" auf Seite 950](#page-949-3)
- ➤ ["Zuweisen, Reparieren und Aktualisieren von Fehlern" auf Seite 951](#page-950-0)
- ➤ ["Analysieren von Fehlern" auf Seite 951](#page-950-1)

#### <span id="page-949-0"></span> **1 Erstellen von Fehlern**

- **a** Wählen Sie in der ALM-Seitenleiste die Option **Fehler** aus.
- **b** Klicken Sie in der Symbolleiste der Fehlertabelle auf die Schaltfläche **En Neuer Fehler** . Füllen Sie die Felder im Dialogfeld Fehler (neu) aus. Informationen über die Benutzeroberfläche des Dialogfelds **Fehler (neu)** finden Sie unter ["Dialogfeld "Fehler \(neu\)"" auf Seite 982.](#page-981-0)

#### <span id="page-949-1"></span> **2 Importieren von Fehlern – optional**

Neben der Erstellung von Fehlern direkt in ALM können Sie auch Fehler aus Microsoft Word oder Microsoft Excel in Ihr ALM-Projekt importieren. Bevor Sie Fehler importieren können, müssen Sie das geeignete Add-In installieren. Informationen über Add-Ins finden Sie im *HP Application Lifecycle Management-Installationshandbuch*.

#### <span id="page-949-3"></span> **3 Verknüpfen von Fehlern und anderen Entitäten**

Sie können Fehler mit Anforderungen, Tests, Testreihen, Testinstanzen, Läufen, Laufschritten und anderen Fehlern verknüpfen.

Informationen über Aufgaben finden Sie unter ["Verknüpfen von Fehlern](#page-960-0)  [mit ALM-Entitäten oder anderen Fehlern" auf Seite 961.](#page-960-0)

#### <span id="page-949-2"></span> **4 Suchen nach Fehlern**

Im Modul **Fehler** können Sie wie folgt nach Fehlern suchen:

- ➤ In der Fehlertabelle, beispielsweise zum Suchen nach Fehlern, die mit einem bestimmten Problem verbunden sind, oder zum Ändern eines bestimmten Fehlers.
- ➤ Im Dialogfeld **Fehler (neu)**, beispielsweise um Fehler nicht doppelt zu erstellen.

Informationen über Aufgaben finden Sie unter ["Suchen nach Fehlern" auf](#page-958-0)  [Seite 959](#page-958-0).

#### <span id="page-950-0"></span> **5 Zuweisen, Reparieren und Aktualisieren von Fehlern**

Sie können die Fehler im Projekt regelmäßig überprüfen und entscheiden, welche davon behoben werden müssen. Außerdem können Sie Fehlerstatus, Zielreleases, Zielzyklen und andere Felder entsprechend ändern.

Doppelklicken Sie im Modul **Fehler** in der Fehlertabelle auf einen Fehler. Füllen Sie die Felder im Dialogfeld **Details zu Fehler** aus. Informationen über die Benutzeroberfläche des Dialogfelds **Details zu Fehler** finden Sie unter ["Dialogfeld "Details zu Fehler"" auf Seite 984](#page-983-0).

Es stehen unter anderem folgende Aufgaben zur Verfügung:

- ➤ Sie können den Status von Fehlern, die behoben werden sollen, in **Offen** ändern und die Fehler an Mitglieder des Entwicklungsteams zuweisen.
- ➤ Sie können die offenen Fehler im Feld **Zielrelease** dem Release zuweisen, in dem die Fehlerbehebung vorgesehen ist. Sie können die Fehler im Feld **Zielzyklus** dem Zyklus zuweisen, in dem die Schließung vorgesehen ist.
- ➤ Sie können die offenen Fehler beheben. Dazu müssen Sie die Ursache der Fehler ermitteln, die Anwendung ändern, ein neues Build erstellen und die Tests erneut ausführen. Tritt ein Fehler nicht erneut auf, können Sie seinen Status in **Geschlossen** ändern. Wird ein Fehler erneut erkannt, können Sie seinen Status wieder in **Offen** ändern. Wenn ein Fehler behoben wurde, weisen Sie ihm den Status **Behoben** zu.

#### <span id="page-950-1"></span> **6 Analysieren von Fehlern**

Analysieren Sie Fehlerdaten, indem Sie Berichte und Diagramme erstellen.

Folgende Optionen stehen zur Auswahl:

➤ **Anzeigen der Fehlerdaten in einem Diagramm.** Wählen Sie im entsprechenden Menü des Moduls **Fehler** die Optionen **Analyse** > **Diagramme** aus. Informationen über Aufgaben beim Erzeugen von Diagrammen finden Sie unter ["Erstellen eines Diagramms" auf](#page-1031-0)  [Seite 1032](#page-1031-0).

➤ **Erstellen eines Berichts mit Fehlerdaten.** Wählen Sie im entsprechenden Menü des Moduls **Fehler** die Optionen **Analyse** > **Berichte** aus. Informationen über Aufgaben beim Erstellen von Berichten finden Sie unter ["Erzeugen von Standardberichten" auf](#page-1152-0)  [Seite 1153](#page-1152-0).

Informationen über weitere Analysetools in ALM finden Sie unter ["Analysieren von Daten in ALM" auf Seite 1002.](#page-1001-0)

# <span id="page-951-0"></span>**Verfolgen von Fehlern – Anwendungsszenario**

In diesem Anwendungsszenario wird der Workflow der Fehlerverfolgung beschrieben.

**Hinweis:** Informationen über Aufgaben in diesem Szenario finden Sie unter ["Verfolgen von Fehlern in ALM" auf Seite 949.](#page-948-0)

Dieses Szenario umfasst die folgenden Schritte:

- ➤ ["Erstellen von Fehlern" auf Seite 950](#page-949-0)
- ➤ ["Suchen nach doppelten Fehlern" auf Seite 955](#page-954-0)
- ➤ ["Verknüpfen von Fehlern und anderen Entitäten" auf Seite 950](#page-949-3)
- ➤ ["Zuweisen und Beheben von Fehlern beim Testen neuer](#page-955-0)  [Anwendungsbuilds" auf Seite 956](#page-955-0)
- ➤ ["Analysieren von Fehlern" auf Seite 957](#page-956-0)

#### **1 Erstellen von Fehlern**

Angenommen Sie entwickeln eine Anwendung für Flugreservierungen. In vier Monaten ist die Freigabe der Version 10.5 geplant. Ihr Release umfasst vier Zyklen: Zyklus 1, Zyklus 2, Zyklus3 und Zyklus 4. Sie müssen Fehler für jeden Zyklus über den gesamten Entwicklungsprozess verfolgen und beheben.

Fehler erhalten bei der Erstellung automatisch eine eindeutige Fehler-ID und den Status **Neu** zugewiesen.

#### **Tipp:**

- ➤ Wenn ein Fehler zum ersten Mal in der Anwendung erkannt wird, kennen Sie meist nur grundlegende Informationen zu diesem Fehler, darunter Fehlerzusammenfassung, Beschreibung Kategorie und Schweregrad. Während der weiteren Verfolgung können Sie den Fehler bearbeiten.
- ➤ Sie können einen Fehler mit dem Zyklus und Release verknüpfen, in denen er gefunden wurde. Informationen zu Aufgaben für Releases und Zyklen finden Sie unter ["Verwenden von Releases und Zyklen in](#page-171-0)  [ALM" auf Seite 172.](#page-171-0)
- ➤ Ihre Fehlerzusammenfassung sollte möglichst kurz sein, aber relevante und spezifische Schlüsselwörter enthalten, um spätere Suchvorgänge effizienter zu gestalten. Beispiel: Die Zusammenfassung **Problem mit leerem Passwort** ist nicht spezifisch genug, um aussagekräftige Suchergebnisse zu liefern. Der Text **Benutzerprofil wird trotz leerem Passwort registriert** hingegen liefert bessere Suchergebnisse.

Nachdem Sie den Test **Password** in der Testreihe **Mercury Tours Functionality** ausgeführt haben, stellen Sie fest, dass ein Benutzerprofil trotz fehlender Passworteingabe registriert wurde. Sie können beim Erstellen des neuen Fehlers die folgenden grundlegenden Informationen angeben.

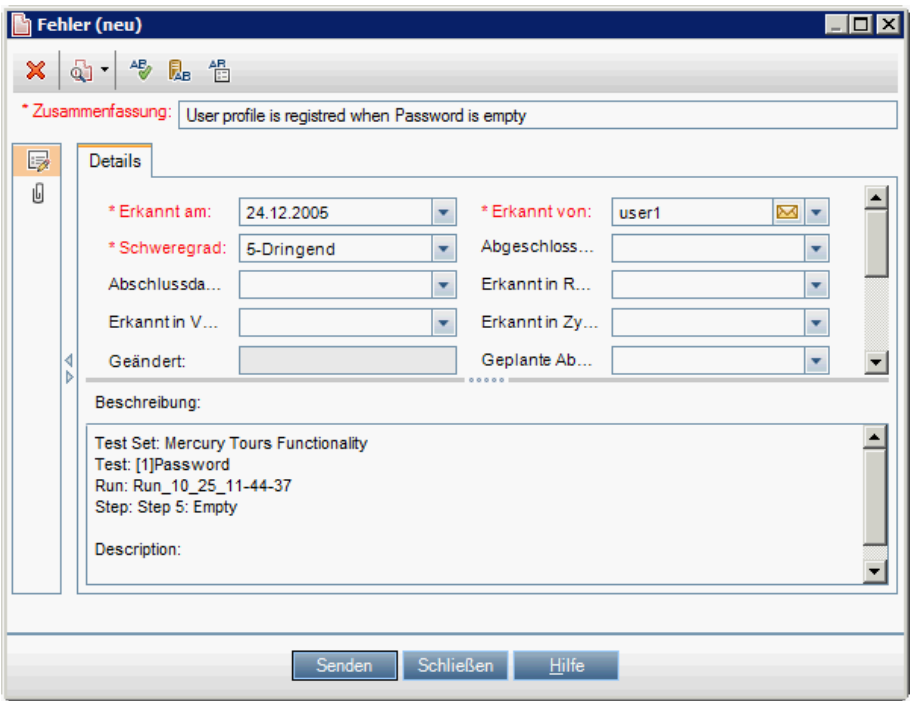

Sie können das Feld **Erkannt in Release** dem **Release 10.5** und das Feld **Erkannt in Zyklus** dem **Zyklus 1** zuweisen und auf **Senden** klicken.

#### <span id="page-954-0"></span> **2 Suchen nach doppelten Fehlern**

Angenommen mehrere QA-Tester testen dieselbe Anwendung. Um doppelte Fehler zu vermeiden, sollte immer erst nach ähnlichen Fehlern gesucht werden.

Klicken Sie in der Fehlertabelle auf die Schaltfläche **Ähnliche Fehler suchen** und wählen Sie **Ähnlichen Text suchen** aus. Der Ausschnitt **Ähnliche Fehler** wird geöffnet.

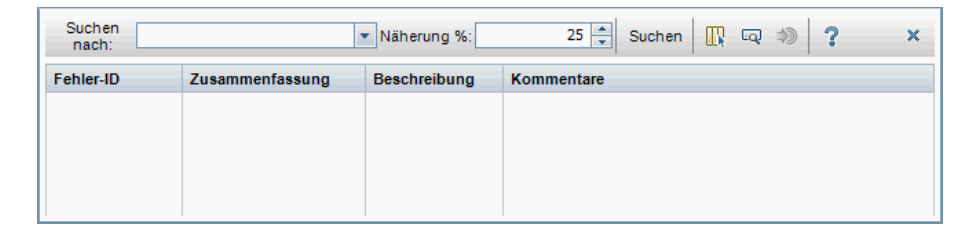

Angenommen Sie suchen nach dem Begriff **Password**, um alle mit Passwortproblemen verbundenen Fehler anzuzeigen. Wenn Sie das Ergebnis auf 10 Prozent eingrenzen, gibt die Suche das folgende Ergebnis zurück:

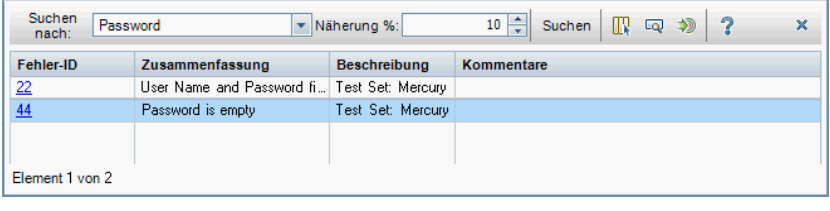

**Hinweis:** Wenn Sie das Ergebnis auf 100 Prozent eingrenzen, liefert die Suche voraussichtlich keine Ergebnisse, da es keine exakte Übereinstimmung für den einzelnen Begriff **Password** gibt.

In diesem Fall wird unter den ähnlichen Fehlern kein doppelter Fehler aufgelistet.

Falls doppelte Fehler im Projekt vorkommen, können Sie ihren Status in **Geschlossen** oder **Abgelehnt** ändern oder aber die Fehler über die Fehlertabelle aus dem Projekt löschen.

#### **3 Verknüpfen von Fehlern mit anderen Entitäten**

Angenommen Sie möchten den Fehler mit der Testinstanz verknüpfen, in der der Fehler erkannt wurde.

Das folgende Beispiel verdeutlicht, wie Sie einen Fehler verknüpfen, indem Sie im Modul **Testlabor** im Dialogfeld **Details zu Testinstanz** die Registerkarte **Verknüpfte Fehler** verwenden.

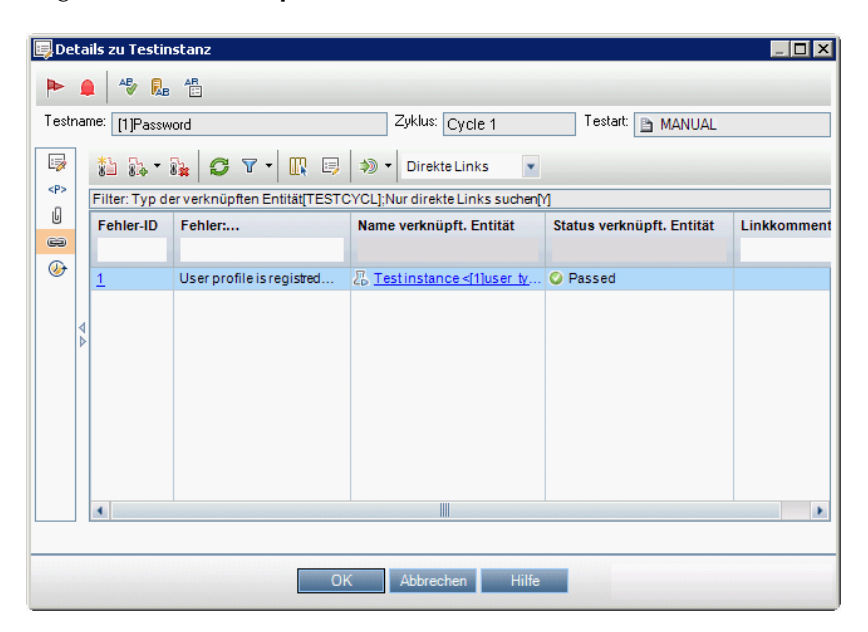

#### <span id="page-955-0"></span> **4 Zuweisen und Beheben von Fehlern beim Testen neuer Anwendungsbuilds**

Im Folgenden wird ein möglicher Workflow für die Zuweisung, Behebung und Verfolgung von Fehlern beschrieben.

Ein Qualitätssicherungs- oder Projektmanager überprüft einen Fehler, legt eine Behebungspriorität fest, ändert den Status des Fehlers in **Offen** und weist ihn einem Mitglied des Entwicklungsteams zu.

Ist die Fehlerbehebung für den nächsten Zyklus geplant, weist der Manager den Feldern **Zielrelease** und **Zielzyklus** beispielsweise die Werte **Release 10.5** und **Zyklus 2** zu.

Ein Entwickler behebt den Fehler in einem neuen Anwendungsbuild und aktualisiert den Fehlerstatus in **Behoben**. Der Entwickler testet die Anwendung erneut und stellt sicher, dass der Fehler nicht wieder auftritt. Ist der Fehler behoben, stellt der Qualitätssicherungs- oder Projektmanager diese Tatsache offiziell fest und weist dem Fehler den Status **Geschlossen** zu.

Die Manager und Entwickler können während des Prozesses jederzeit Kommentare hinzufügen und E-Mails bezüglich des Fehlers senden.

#### <span id="page-956-0"></span> **5 Analysieren von Fehlern**

Mithilfe verschiedener Berichte und Diagramme, die im Modul **Fehler** verfügbar sind, können Sie die Fehler und ihre Behebungsrate analysieren.

Das folgende Diagramm zeigt eine Zusammenfassung von Fehlern nach Alter:

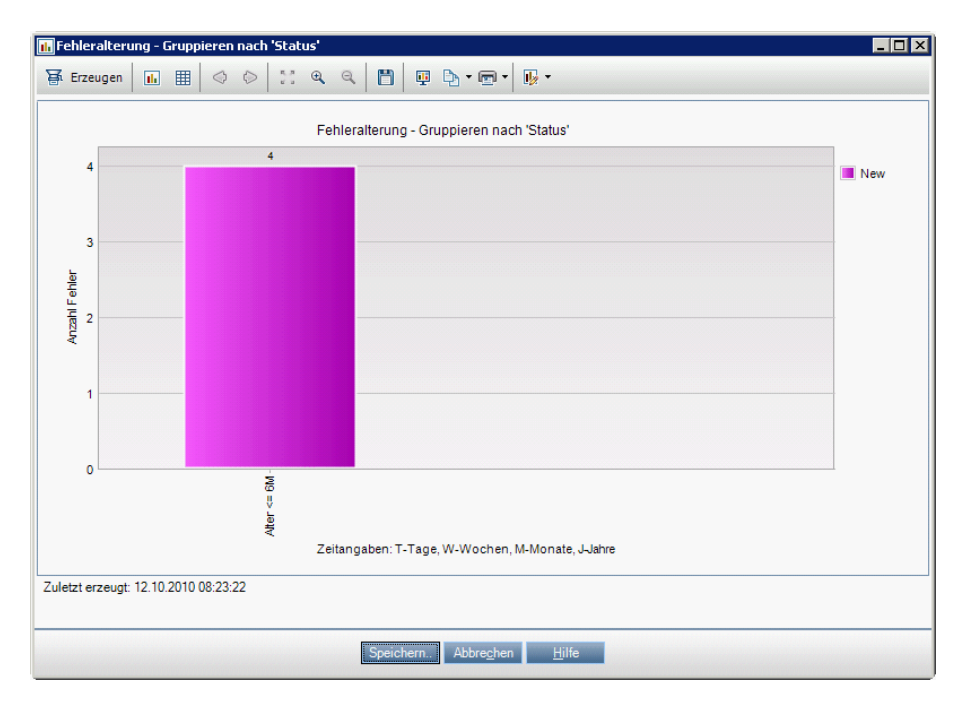

Im folgenden Bericht sind die Fehler aufgelistet, die der aktuelle Benutzer, in diesem Fall **peter\_alm**, geöffnet hat.

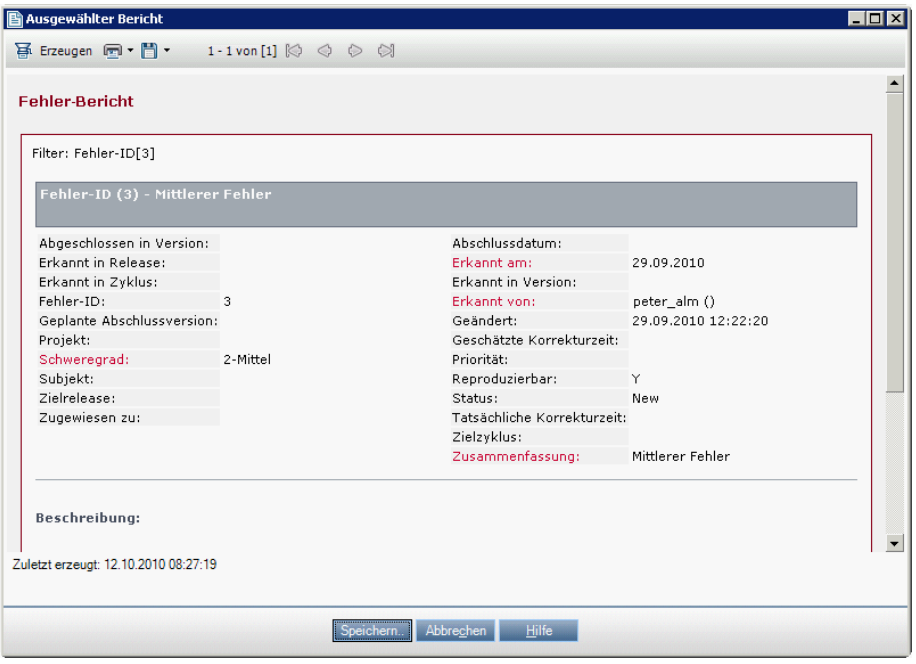

## <span id="page-958-0"></span>**Suchen nach Fehlern**

In den folgenden Schritten wird beschrieben, wie Sie nach Fehlern suchen.

- ➤ ["Suchen nach Fehlern beim Erstellen eines neuen Fehlers" auf Seite 959](#page-958-1)
- ➤ ["Suchen nach Fehlern in der Fehlertabelle" auf Seite 960](#page-959-0)

#### <span id="page-958-1"></span>**Suchen nach Fehlern beim Erstellen eines neuen Fehlers**

Beim Erstellen eines neuen Fehlers können Sie nach ähnlichen Fehlern suchen, beispielsweise um das Erstellen doppelter Fehler zu vermeiden.

#### **So suchen Sie nach Fehlern, die dem zu erstellenden Fehler ähnlich sind:**

- **1** Geben Sie im Dialogfeld **Fehler (neu)** in den Feldern **Zusammenfassung** und **Beschreibung** beschreibende Informationen ein.
- **2** Klicken Sie auf die Schaltfläche Ähnliche Fehler suchen  $\frac{1}{2}$  | und wählen Sie **Ähnliche Fehler suchen** aus. Das Dialogfeld **Ähnliche Fehler** wird geöffnet, in dem Fehler mit Ähnlichkeit zum aktuellen Fehler aufgelistet sind.

#### **So suchen Sie nach Fehlern, die einer Textzeichenkette ähnlich sind:**

- **1** Klicken Sie im Dialogfeld **Fehler (neu)** auf die Schaltfläche **Ähnliche Fehler suchen**  $\begin{bmatrix} 1 \\ 0 \end{bmatrix}$  und wählen Sie Ähnlichen Text suchen aus. Das Dialogfeld **Ähnliche Fehler** wird geöffnet.
- **2** Geben Sie in der Symbolleiste im Feld **Suchen nach** eine Textzeichenkette ein.
- **3** Geben Sie im Feld **Näherung %** einen Prozentsatz an. Zum Eingrenzen der Suche geben Sie einen höheren Prozentsatz an. Zum Erweitern der Suche geben Sie einen niedrigeren Prozentsatz an.
- **4** Klicken Sie in der Symbolleiste auf die Schaltfläche **Suchen**. Die Fehler, die mit der Textzeichenkette übereinstimmen, werden aufgelistet.

Weitere Informationen über die Benutzeroberfläche finden Sie unter ["Dialogfeld/Ausschnitt "Ähnliche Fehler"" auf Seite 987](#page-986-0).

#### <span id="page-959-0"></span>**Suchen nach Fehlern in der Fehlertabelle**

In der Fehlertabelle können Sie jederzeit nach Fehlern suchen, beispielsweise um Fehler zu finden, die mit einem bestimmten Problem verbunden sind, oder um einen bestimmten Fehler zu ändern.

#### **So suchen Sie nach Fehlern, die dem derzeit in der Tabelle ausgewählten Fehler ähnlich sind:**

Klicken Sie in der Fehlertabelle auf die Schaltfläche **Ähnliche Fehler suchen** und wählen Sie **Ähnliche Fehler suchen** aus. Das Dialogfeld **Ähnliche Fehler** wird geöffnet, in dem Fehler mit Ähnlichkeit zum aktuellen Fehler aufgelistet sind.

#### **So suchen Sie nach Fehlern, die einer Textzeichenkette ähnlich sind:**

- **1** Klicken Sie in der Fehlertabelle auf die Schaltfläche **Ähnliche Fehler suchen** und wählen Sie **Ähnlichen Text suchen** aus. Der Ausschnitt **Ähnliche Fehler** wird geöffnet.
- **2** Geben Sie in der Symbolleiste im Feld **Suchen nach** eine Textzeichenkette ein.
- **3** Geben Sie im Feld **Näherung %** einen Prozentsatz an. Zum Eingrenzen der Suche geben Sie einen höheren Prozentsatz an. Zum Erweitern der Suche geben Sie einen niedrigeren Prozentsatz an.
- **4** Klicken Sie in der Symbolleiste auf die Schaltfläche **Suchen**. Die Fehler, die mit der Textzeichenkette übereinstimmen, werden aufgelistet.

Weitere Informationen über die Benutzeroberfläche finden Sie unter ["Dialogfeld/Ausschnitt "Ähnliche Fehler"" auf Seite 987](#page-986-0).

# <span id="page-960-0"></span>**Verknüpfen von Fehlern mit ALM-Entitäten oder anderen Fehlern**

In den folgenden Schritten wird beschrieben, wie Sie Fehler mit ALM-Entitäten (Anforderungen, Tests, Testreihen, Testinstanzen, Läufen, Laufschritten und anderen Fehlern) verknüpfen:

- ➤ ["Aufrufen der Registerkarte oder des Dialogfelds "Verknüpfte Fehler"" auf](#page-960-1)  [Seite 961](#page-960-1)
- ➤ ["Verknüpfen des Fehlers" auf Seite 963](#page-962-0)
- ➤ ["Anzeigen der Ergebnisse" auf Seite 964](#page-963-0)

#### <span id="page-960-1"></span> **1 Aufrufen der Registerkarte oder des Dialogfelds "Verknüpfte Fehler"**

Sie können einen Fehler mit einem anderen Fehler oder mit anderen ALM-Entitäten in verschiedenen Modulen verknüpfen.

So rufen Sie das entsprechende Modul auf:

- ➤ **Zum Verknüpfen eines Fehlers mit einem Fehler**: Klicken Sie im Modul **Fehler** über die Seitenleistenoption **Verknüpfte Entitäten** auf die Registerkarte **Fehler**.
- ➤ **Zum Verknüpfen eines Fehlers mit einer anderen ALM-Entität:** Rufen Sie im Modul der Entität, die Sie mit dem Fehler verknüpfen möchten, die Registerkarte oder das Dialogfeld **Verknüpfte Fehler** auf.

#### **Beispiele:**

Dieses Beispiel zeigt, wo sich die Registerkarte **Verknüpfte Fehler** in der Ansicht **Anforderungsdetails** des Moduls **Anforderungen** befindet.

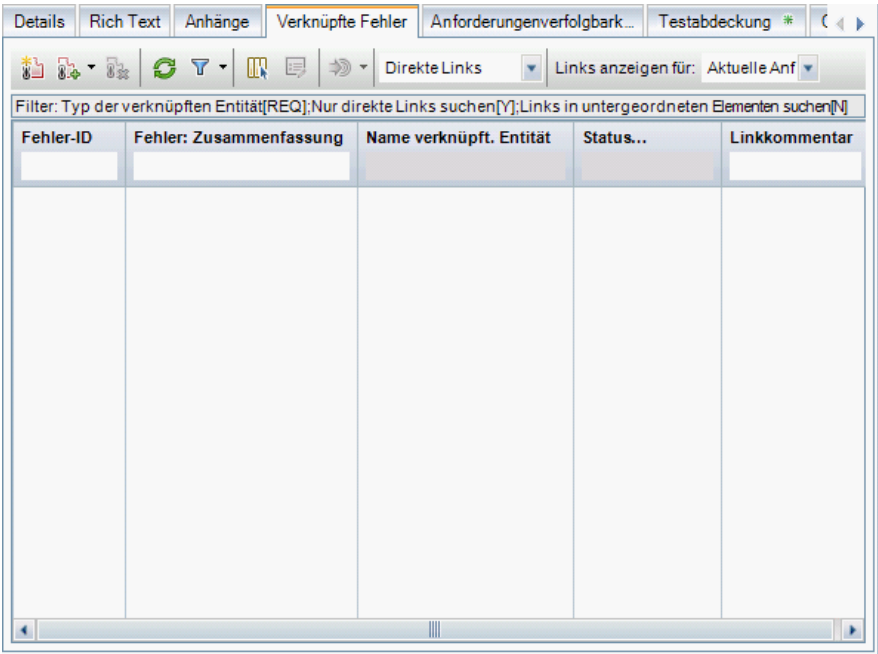

Dieses Beispiel zeigt, wo sich die Seitenleistenoption **Verknüpfte Fehler** im Dialogfeld **Details zu Testinstanz** befindet.

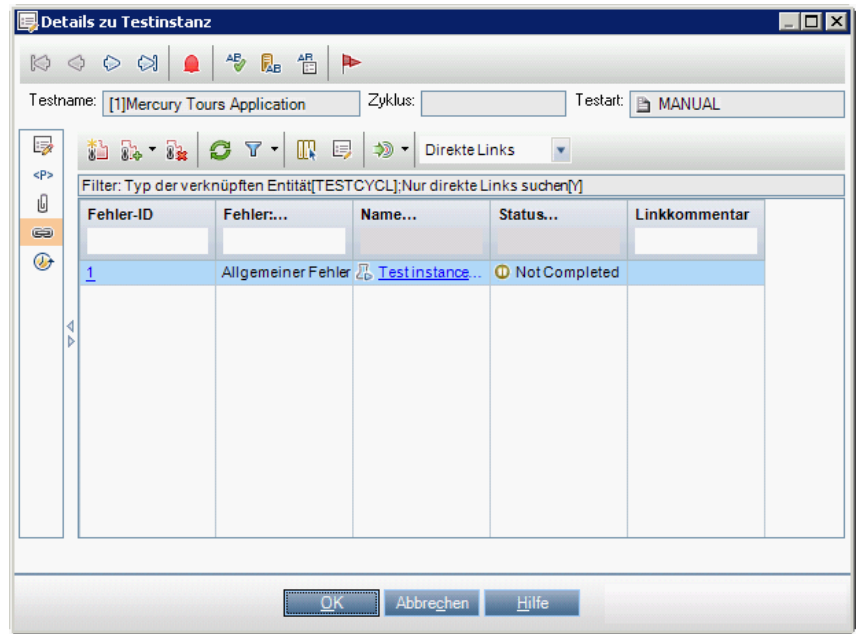

Weitere Informationen über den Zugriff und die Benutzeroberfläche finden Sie unter ["Seite "Verknüpfte Fehler/Entitäten"" auf Seite 990.](#page-989-1)

#### <span id="page-962-0"></span> **2 Verknüpfen des Fehlers**

Ergreifen Sie eine der folgenden Maßnahmen:

- ➤ **Neuen Fehler hinzufügen:** Erstellen Sie den zu verknüpfenden Fehler, indem Sie in der Symbolleiste auf die Schaltfläche **Fehler hinzufügen**  und verknüpfen **ich klicken**.
- ➤ **Vorhandenen Fehler auswählen:** Wählen Sie den zu verknüpfenden Fehler aus, indem Sie in der Symbolleiste über die Schaltfläche **Vorhandenen Fehler verknüpfen**  $\mathbb{R}$  **+** eine der folgenden Optionen auswählen:
	- ➤ **Nach ID.** Eingabe einer Fehler-ID.
	- ➤ **Auswählen.** Auswahl aus einer Liste vorhandener Fehler.

Weitere Informationen über die Benutzeroberfläche finden Sie unter ["Seite "Verknüpfte Fehler/Entitäten"" auf Seite 990](#page-989-1).

#### <span id="page-963-0"></span> **3 Anzeigen der Ergebnisse**

Sie können die verknüpfte Entität über den zugehörigen Fehler anzeigen und Sie können den verknüpften Fehler über die zugehörige Entität anzeigen.

In Tabellenansichten fügt ALM zu Entitäten, die mit einem Fehler verknüpft sind, das Symbol **Verknüpfte Fehler** hinzu.

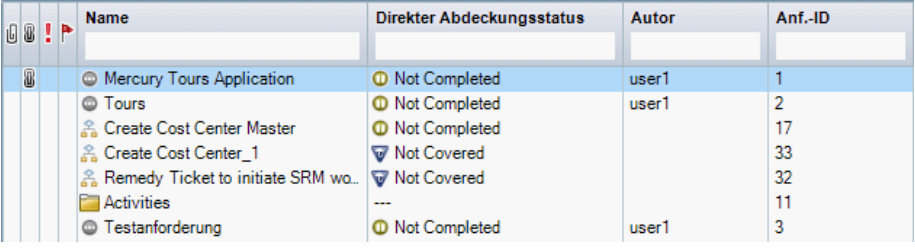

# **Referenz**

# <span id="page-964-0"></span>**Benutzeroberfläche für Fehler**

Dieser Abschnitt enthält folgende Themen:

- ➤ [Fenster des Moduls "Fehler" auf Seite 966](#page-965-0)
- ➤ [Menüs und Schaltflächen im Modul "Fehler" auf Seite 969](#page-968-0)
- ➤ [Symbole im Modul "Fehler" auf Seite 977](#page-976-0)
- ➤ [Felder im Modul "Fehler" auf Seite 979](#page-978-0)
- ➤ [Dialogfeld "Fehler \(neu\)" auf Seite 982](#page-981-0)
- ➤ [Dialogfeld "Details zu Fehler" auf Seite 984](#page-983-0)
- ➤ [Dialogfeld/Ausschnitt "Ähnliche Fehler" auf Seite 987](#page-986-0)
- ➤ [Seite "Verknüpfte Fehler/Entitäten" auf Seite 990](#page-989-1)

# <span id="page-965-0"></span>**Fenster des Moduls "Fehler"**

In diesem Fenster können Sie ALM-Fehler definieren und pflegen. Die Fehlertabelle dient zum Verwalten und Anzeigen von Fehlerdaten in ALM.

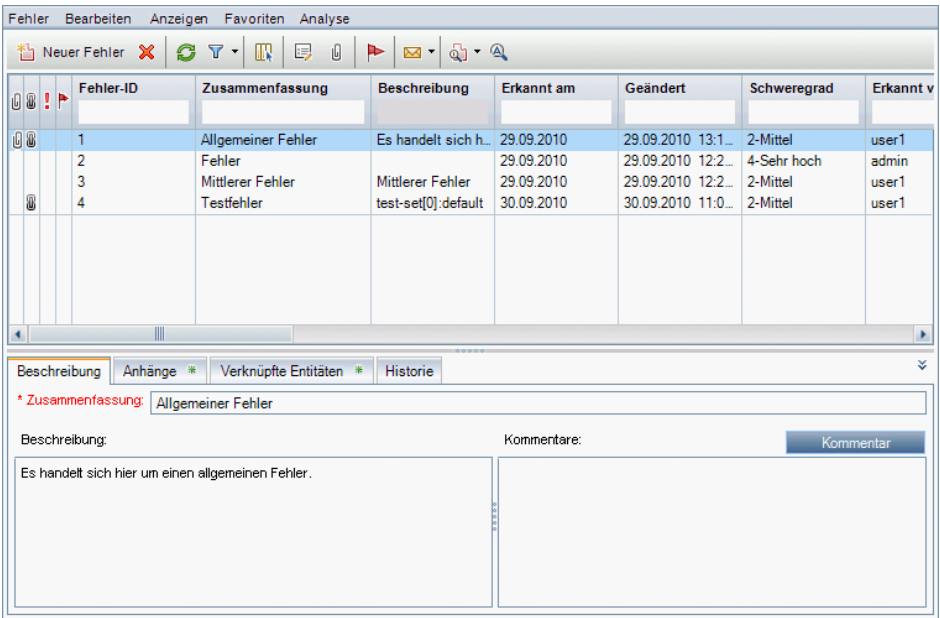

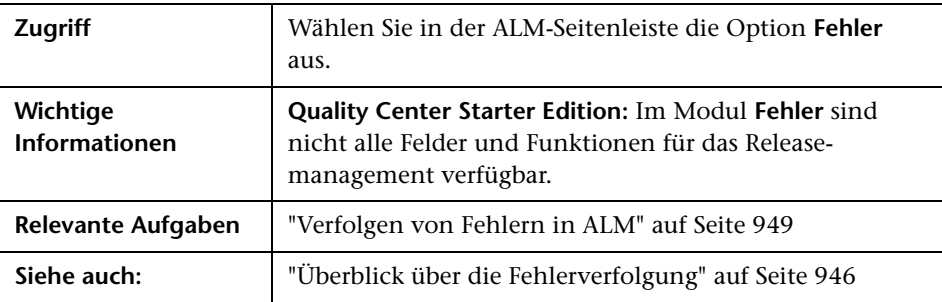

Nachfolgend werden die Elemente der Benutzeroberfläche beschrieben (Elemente ohne Beschriftung werden in spitzen Klammern dargestellt):

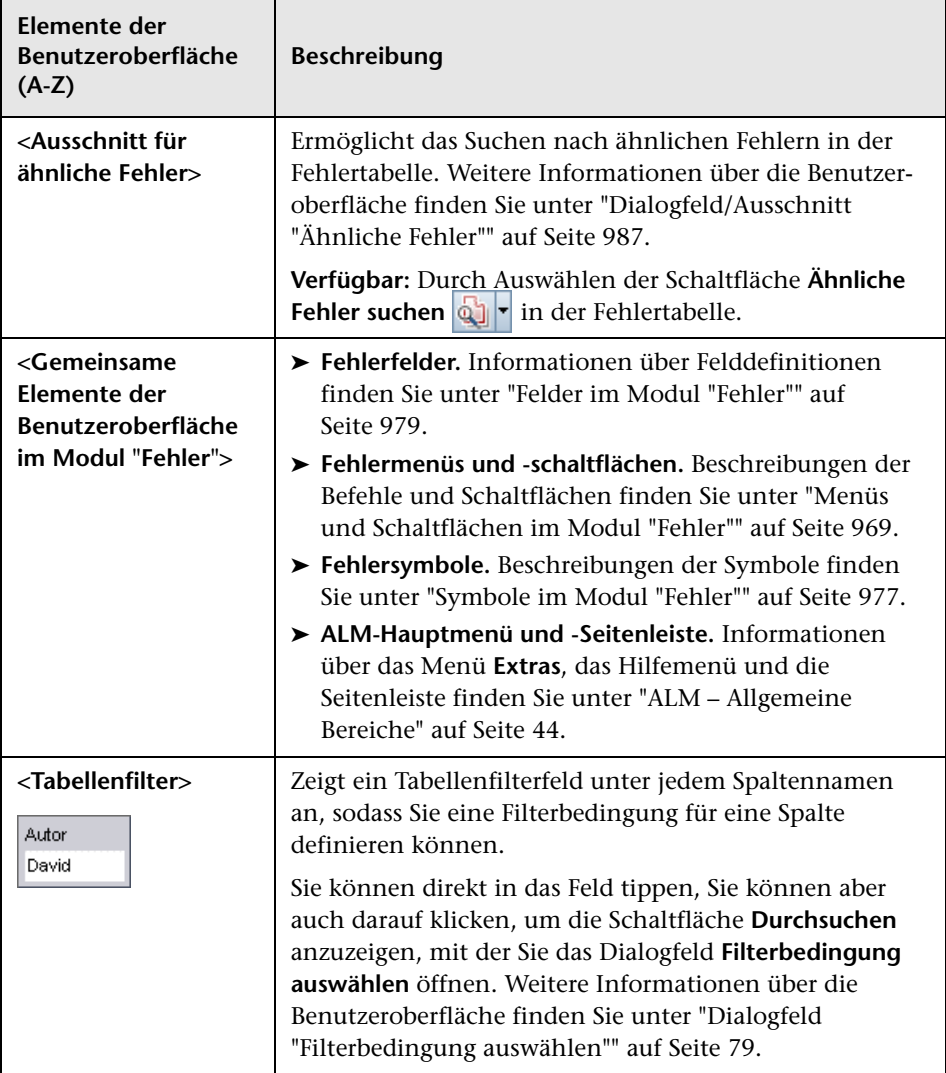

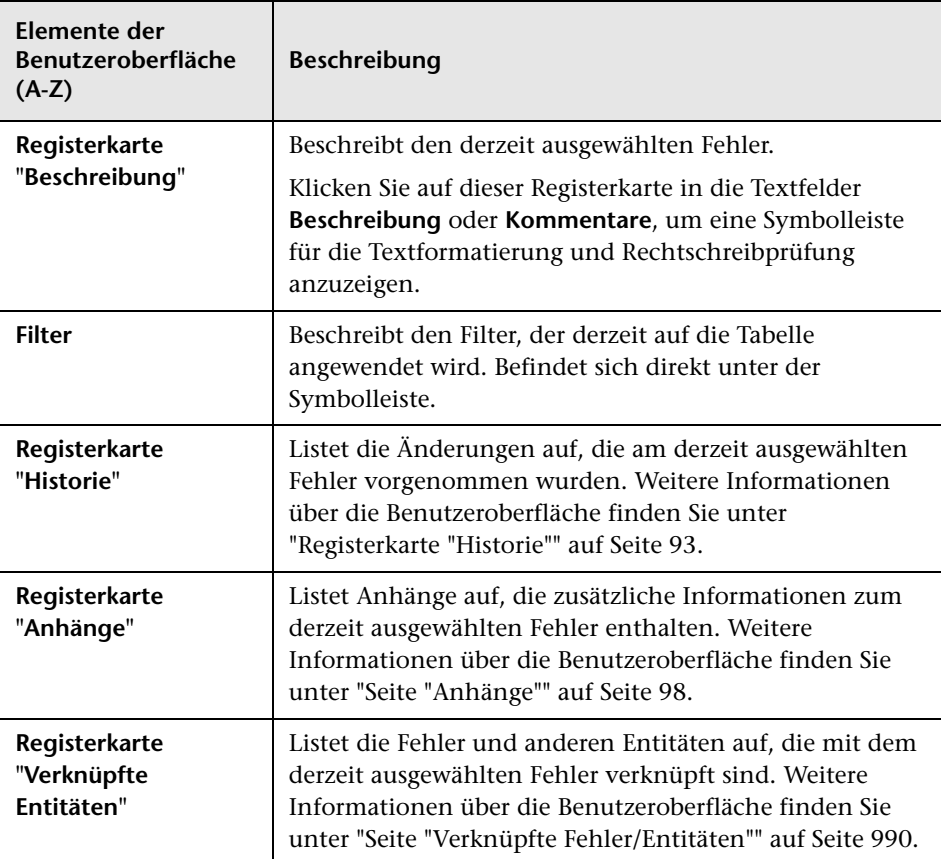

# <span id="page-968-0"></span>**Menüs und Schaltflächen im Modul "Fehler"**

In diesem Abschnitt werden die Menüs und Schaltflächen im Modul **Fehler** beschrieben.

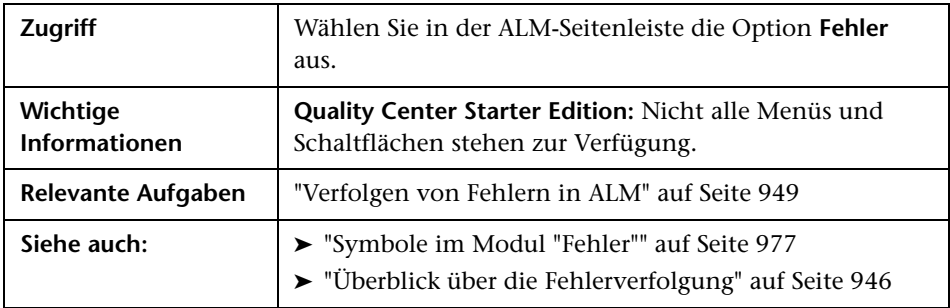

Nachfolgend werden die Elemente der Benutzeroberfläche beschrieben:

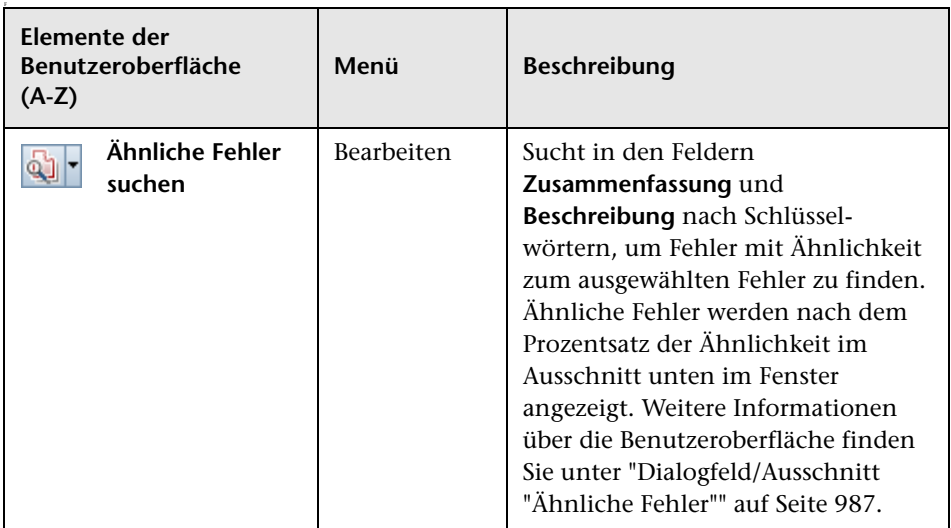

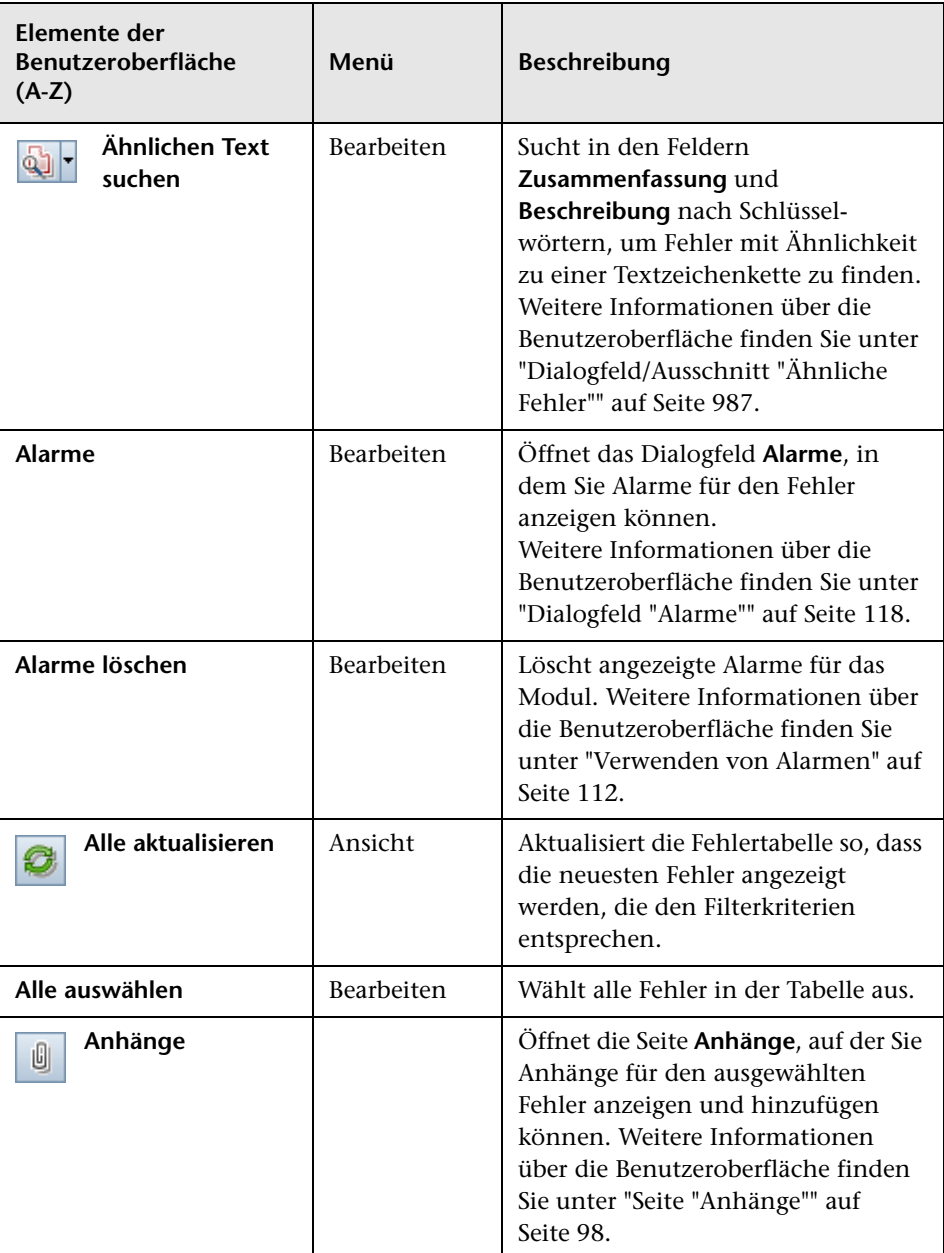

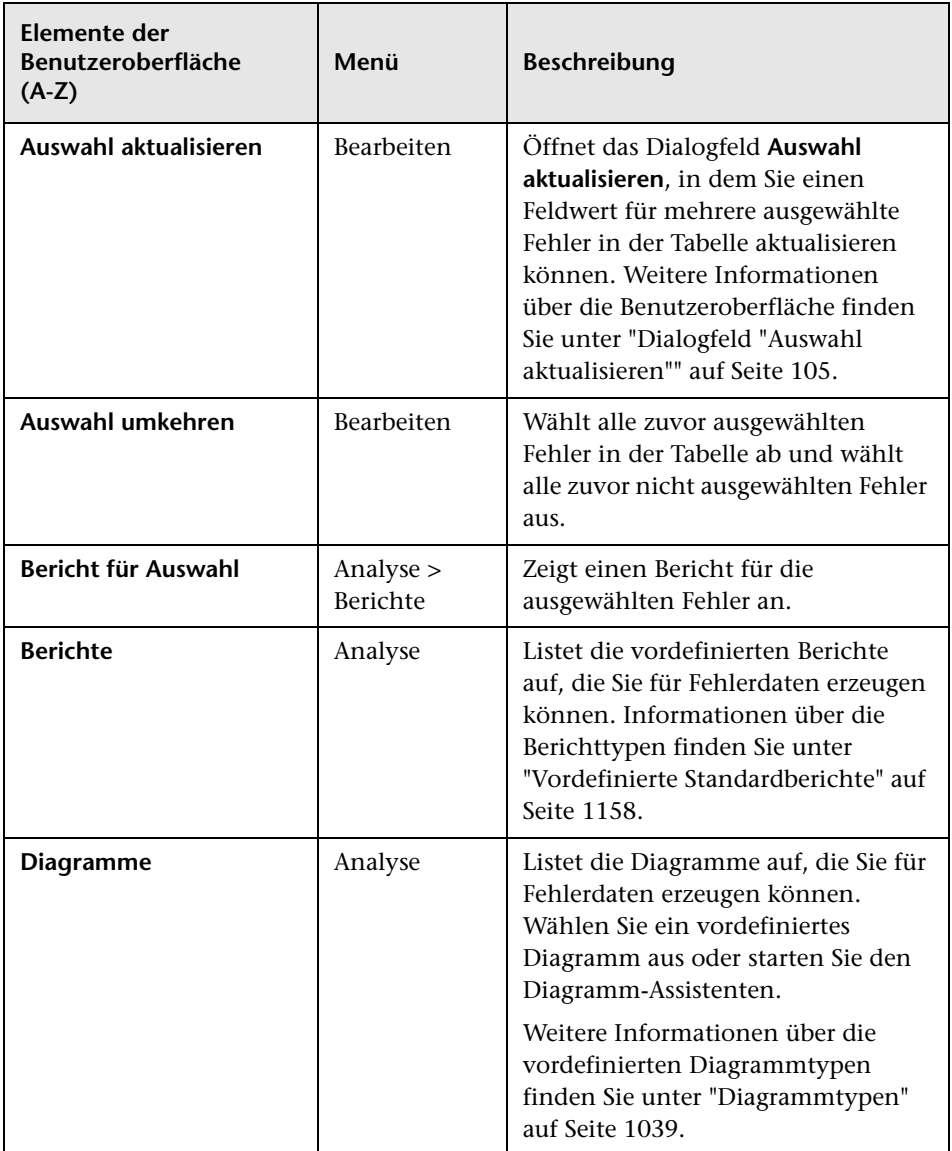

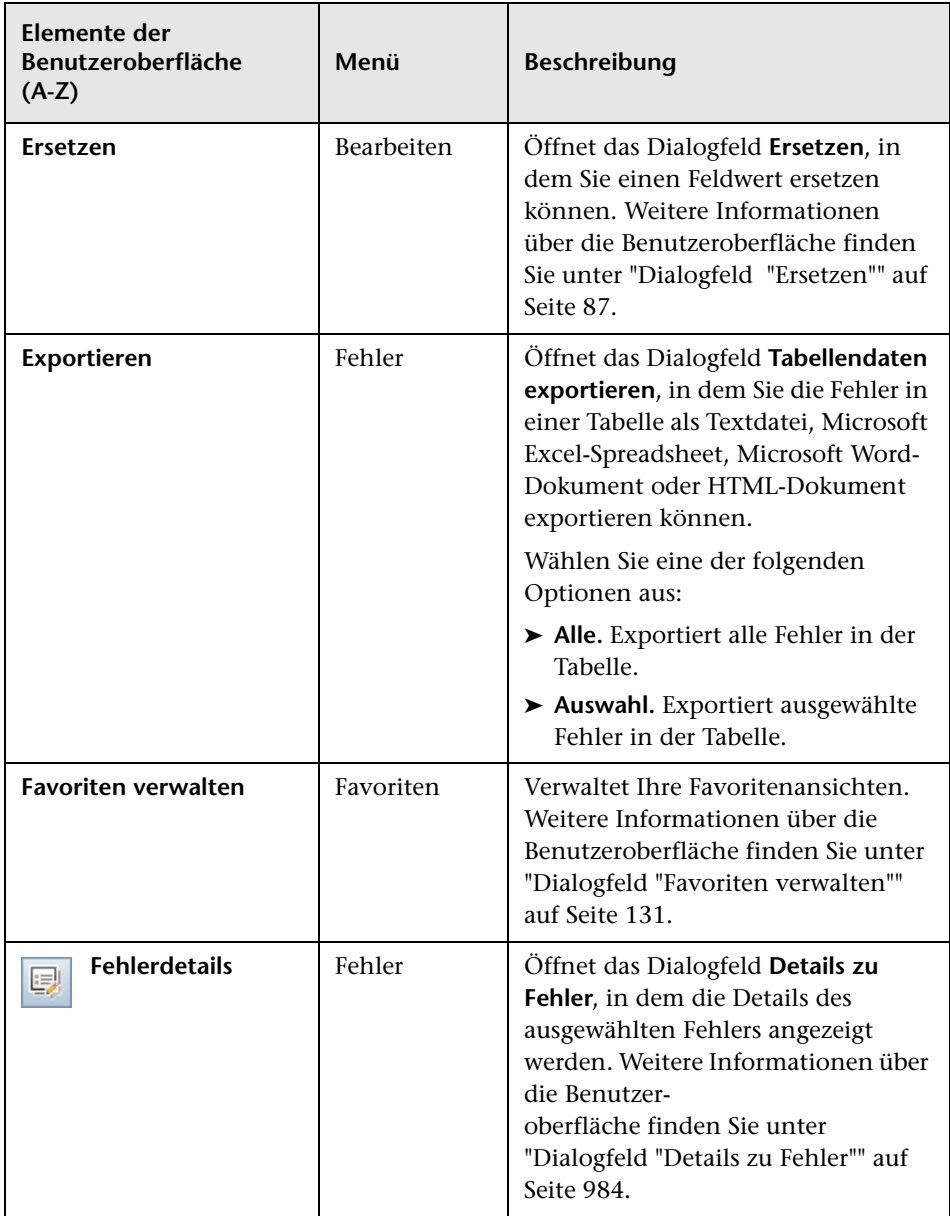
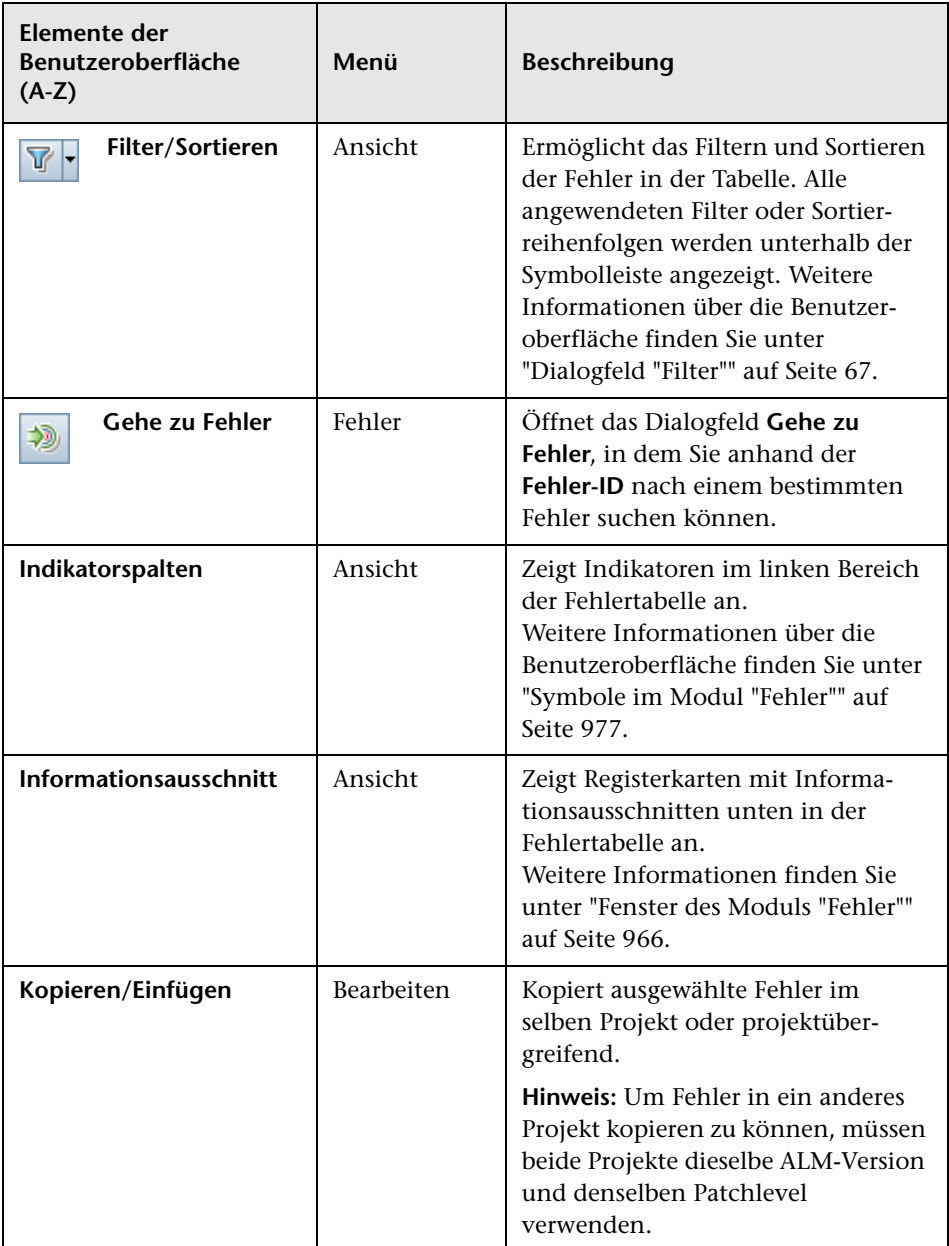

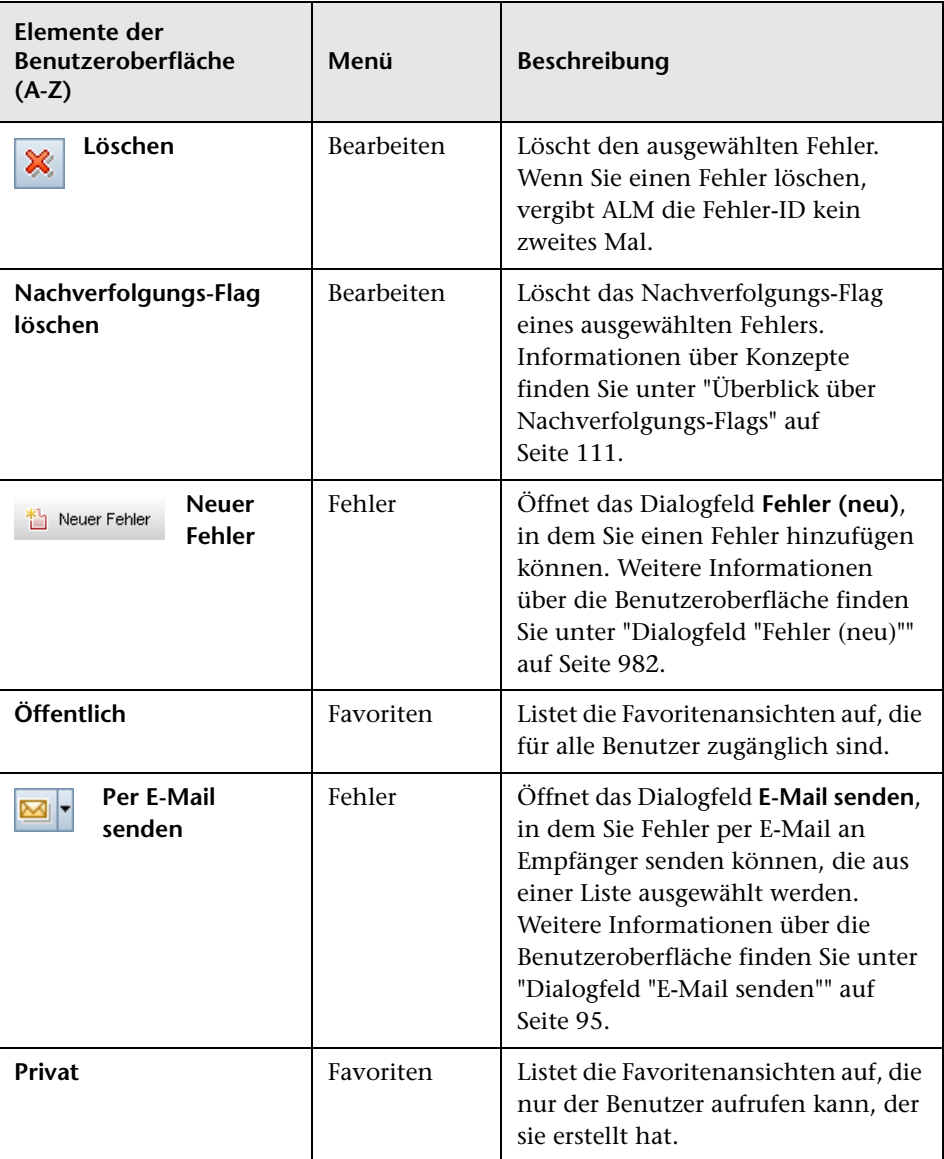

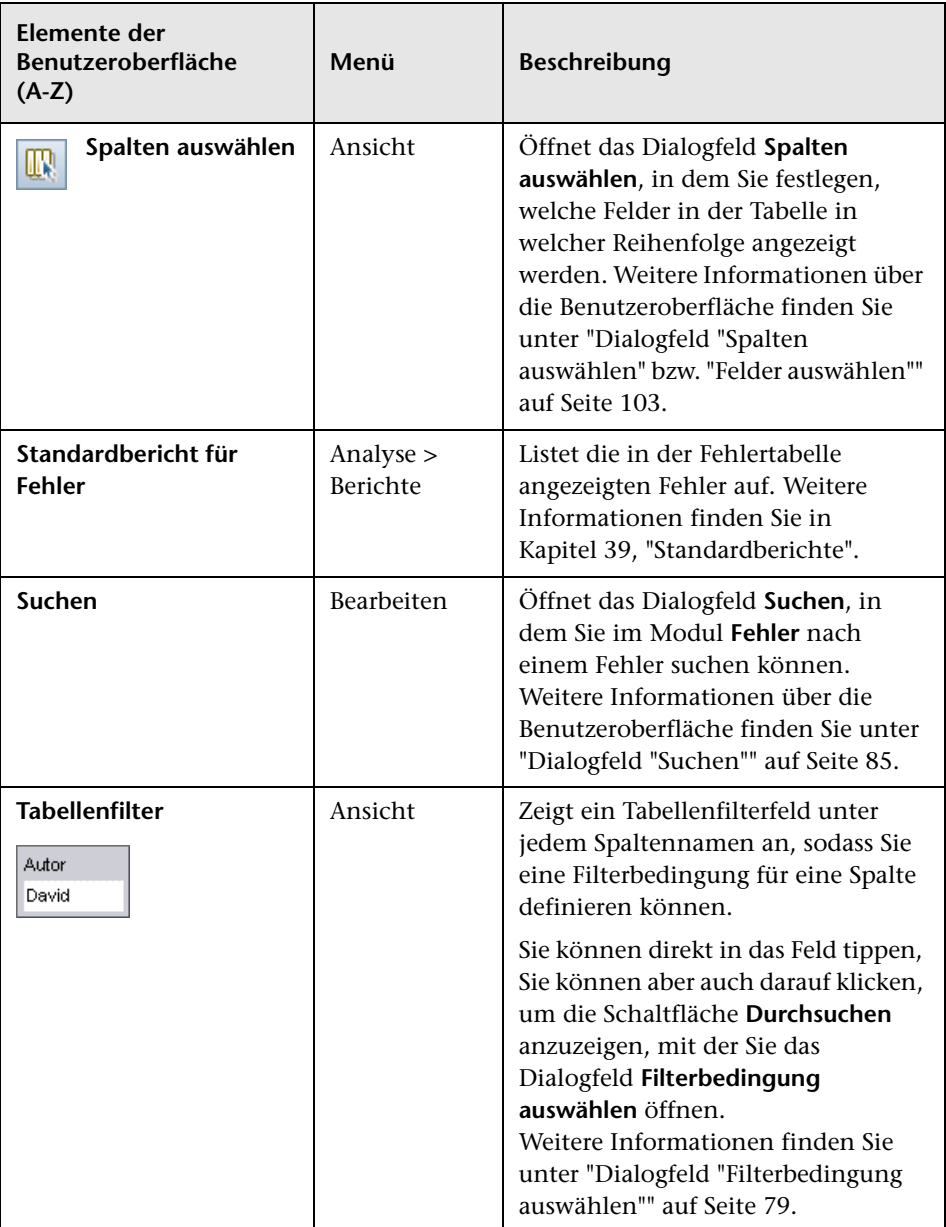

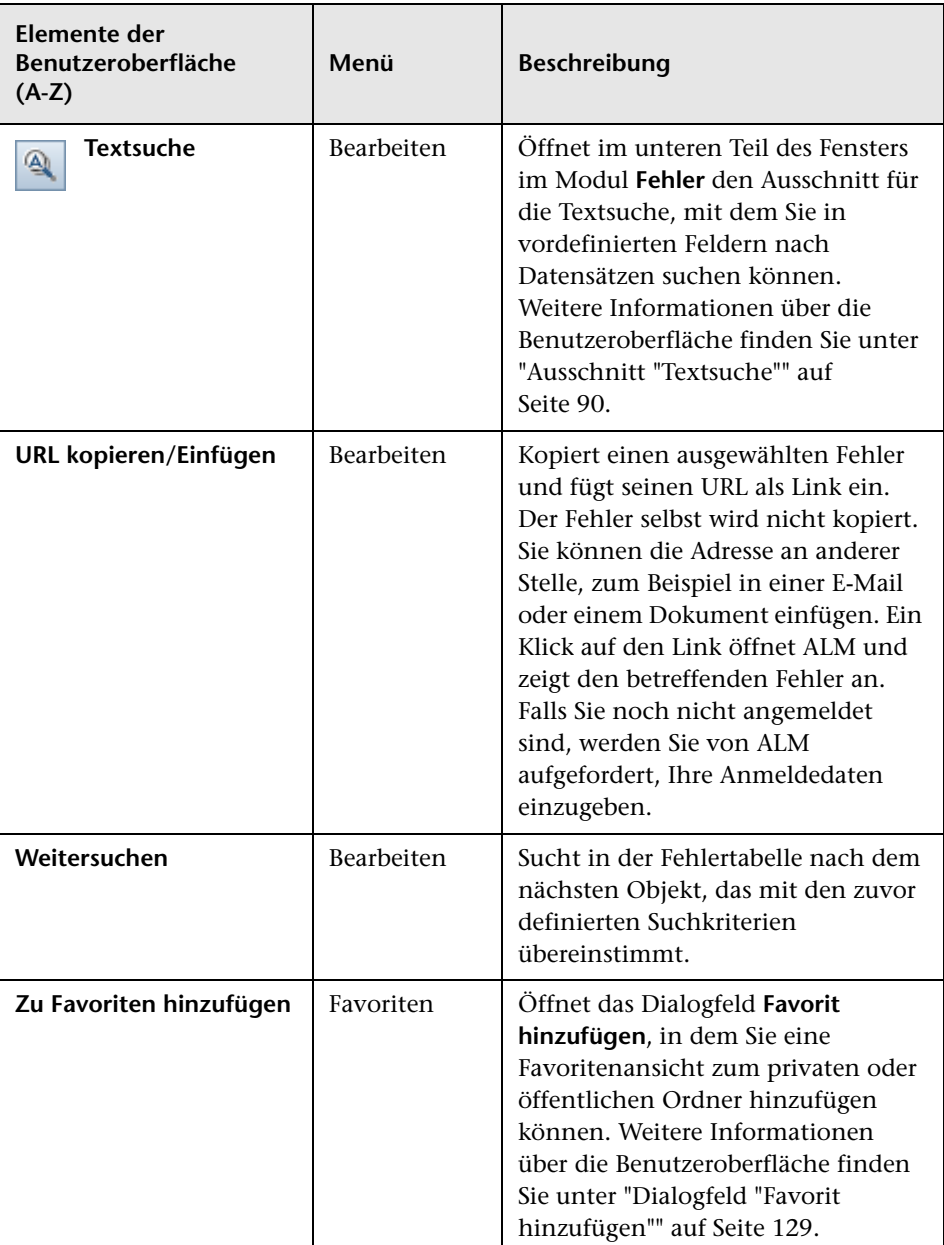

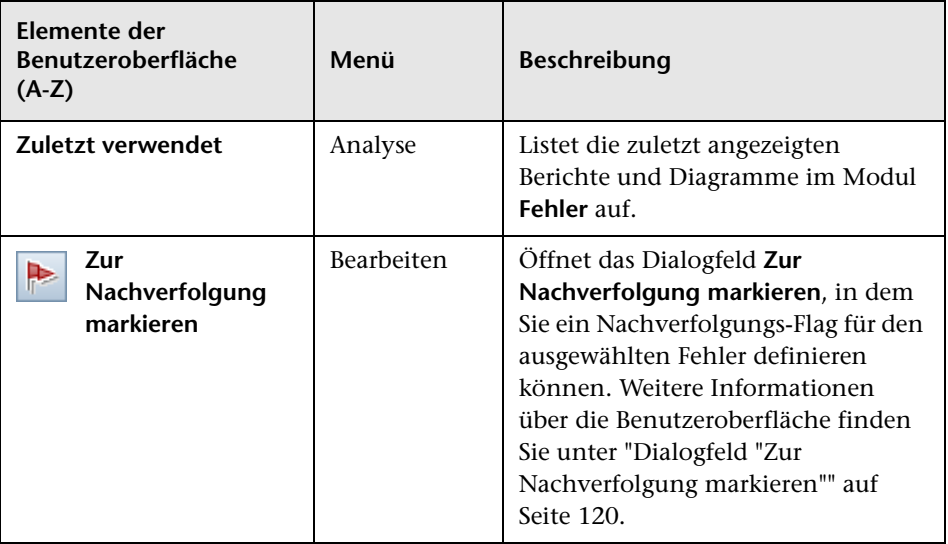

## <span id="page-976-0"></span>**Symbole im Modul "Fehler"**

In diesem Abschnitt werden die Symbole im Modul **Fehler** beschrieben.

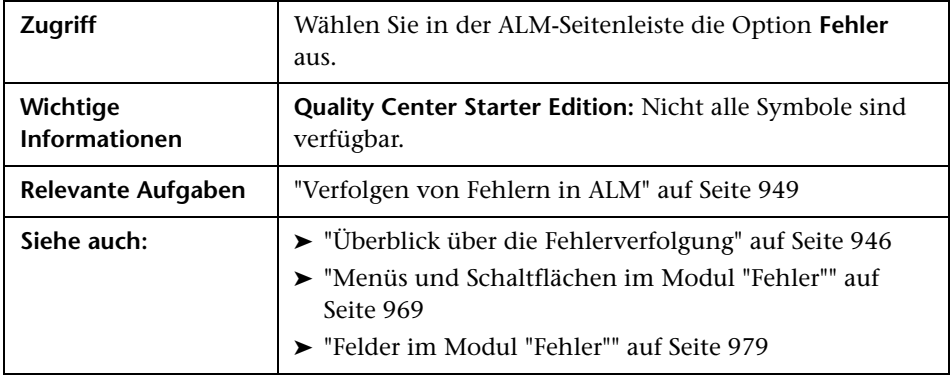

Die Symbole werden im Folgenden beschrieben:

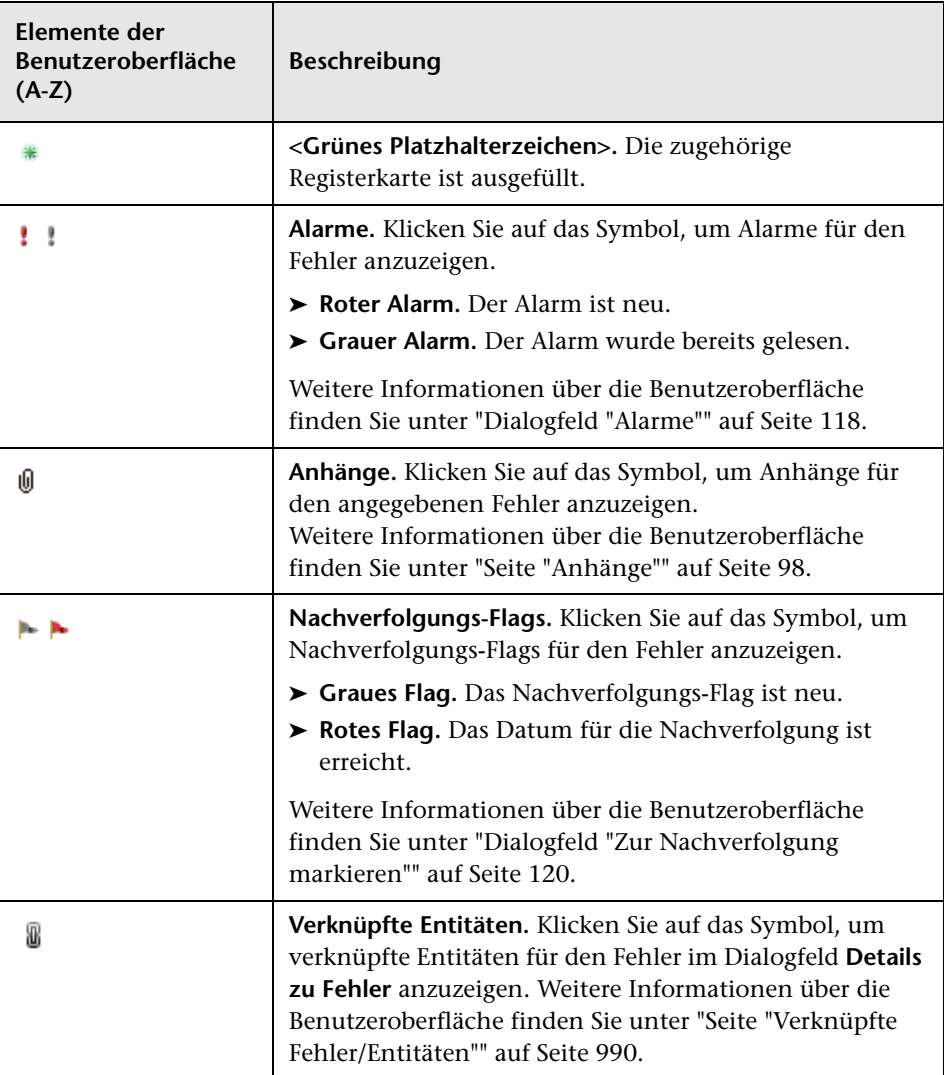

## <span id="page-978-0"></span>**Felder im Modul "Fehler"**

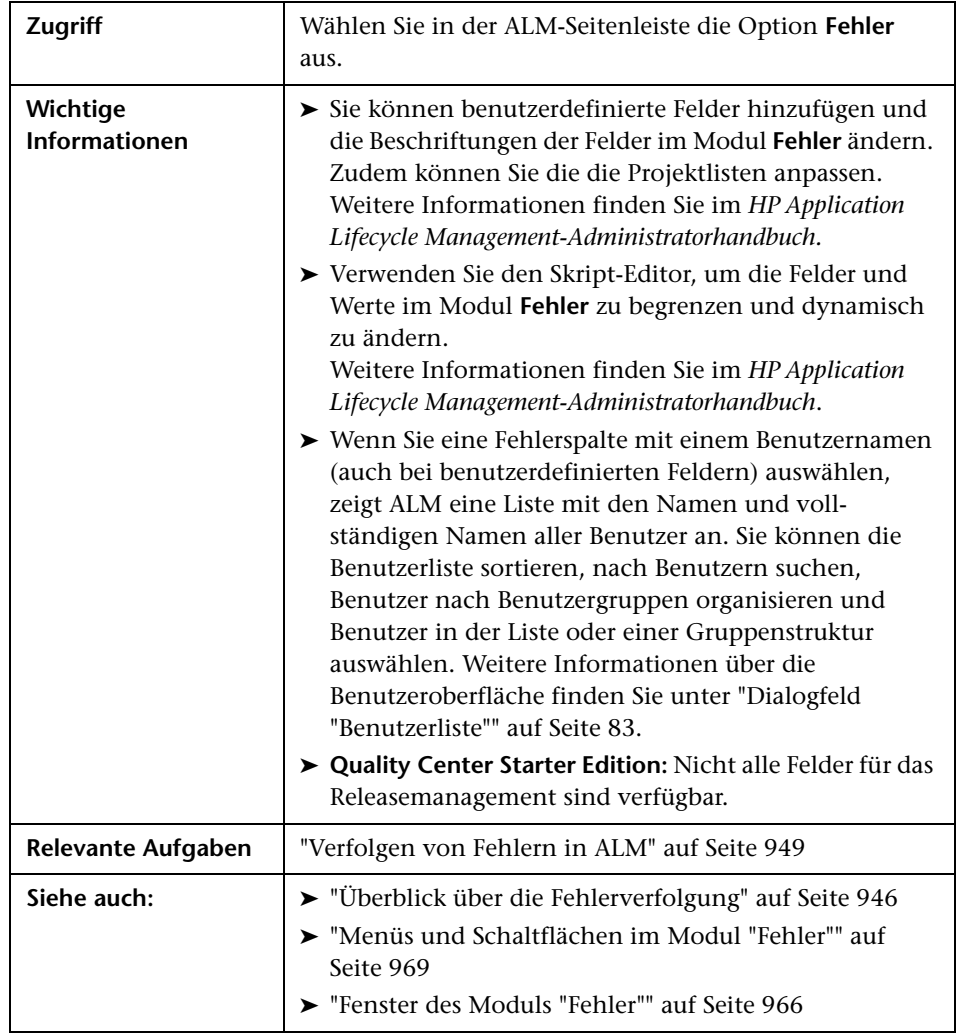

In diesem Abschnitt werden die Felder im Modul **Fehler** beschrieben.

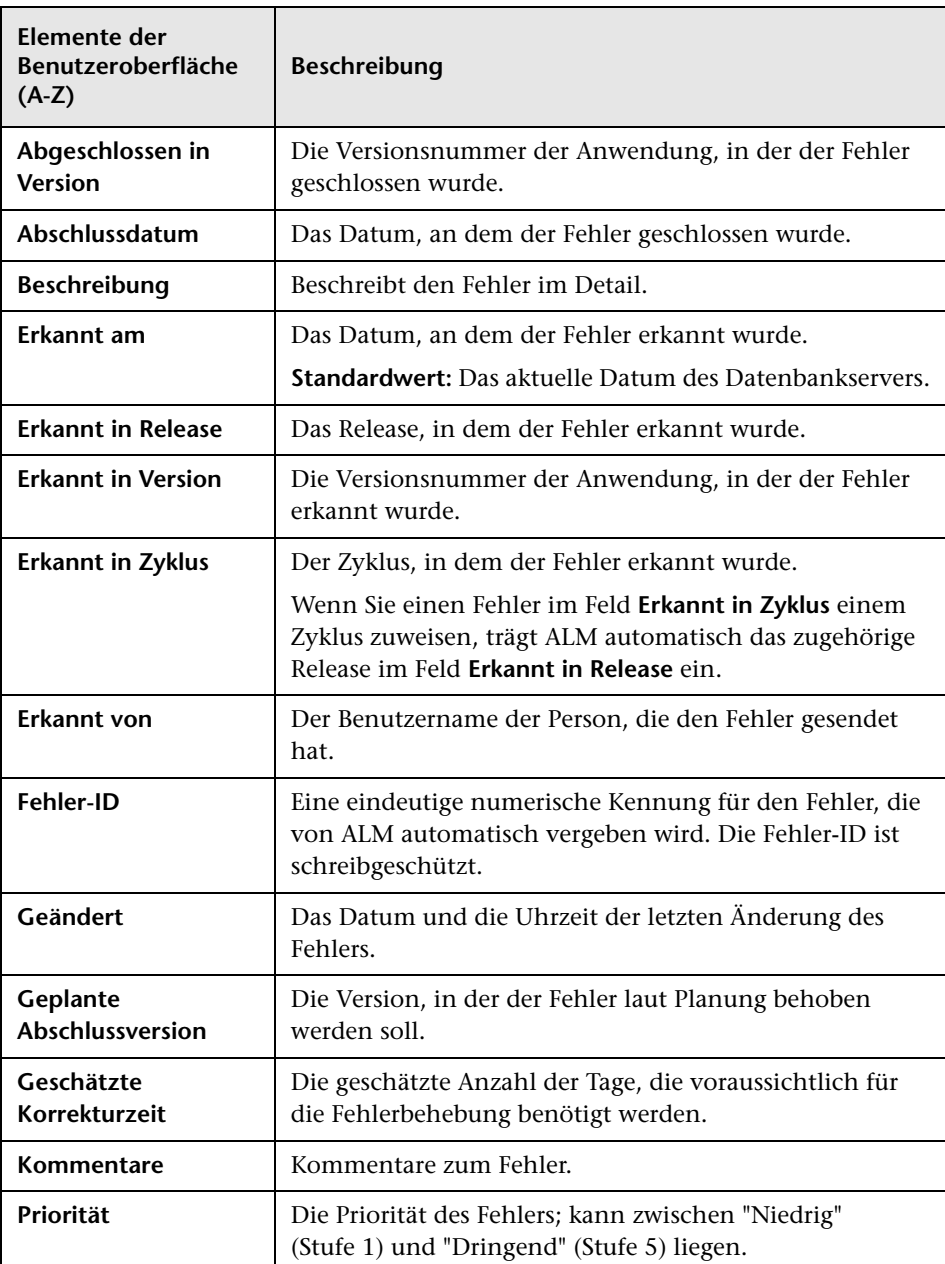

Nachfolgend werden die Elemente der Benutzeroberfläche beschrieben:

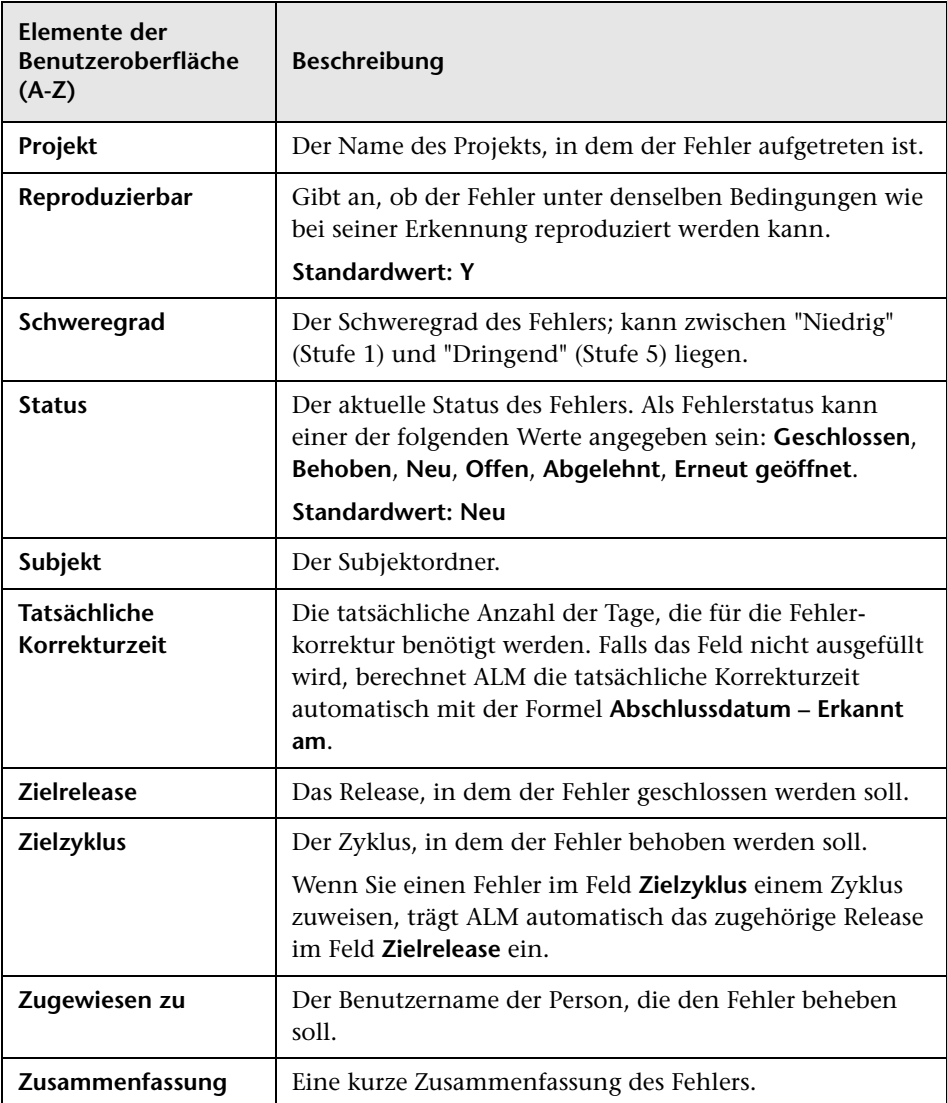

## <span id="page-981-0"></span>**Dialogfeld "Fehler (neu)"**

Im Dialogfeld **Fehler (neu)** können Sie neue Fehler erstellen.

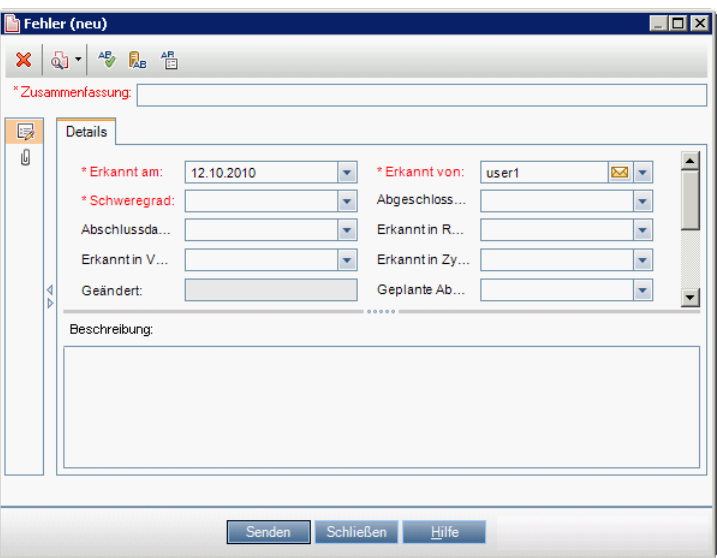

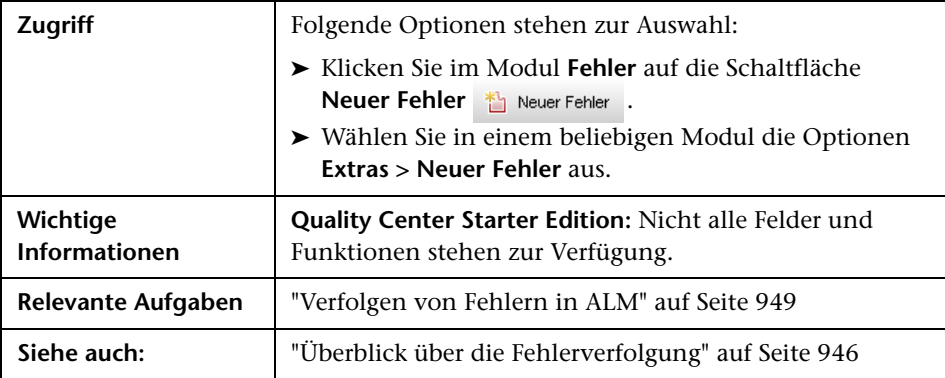

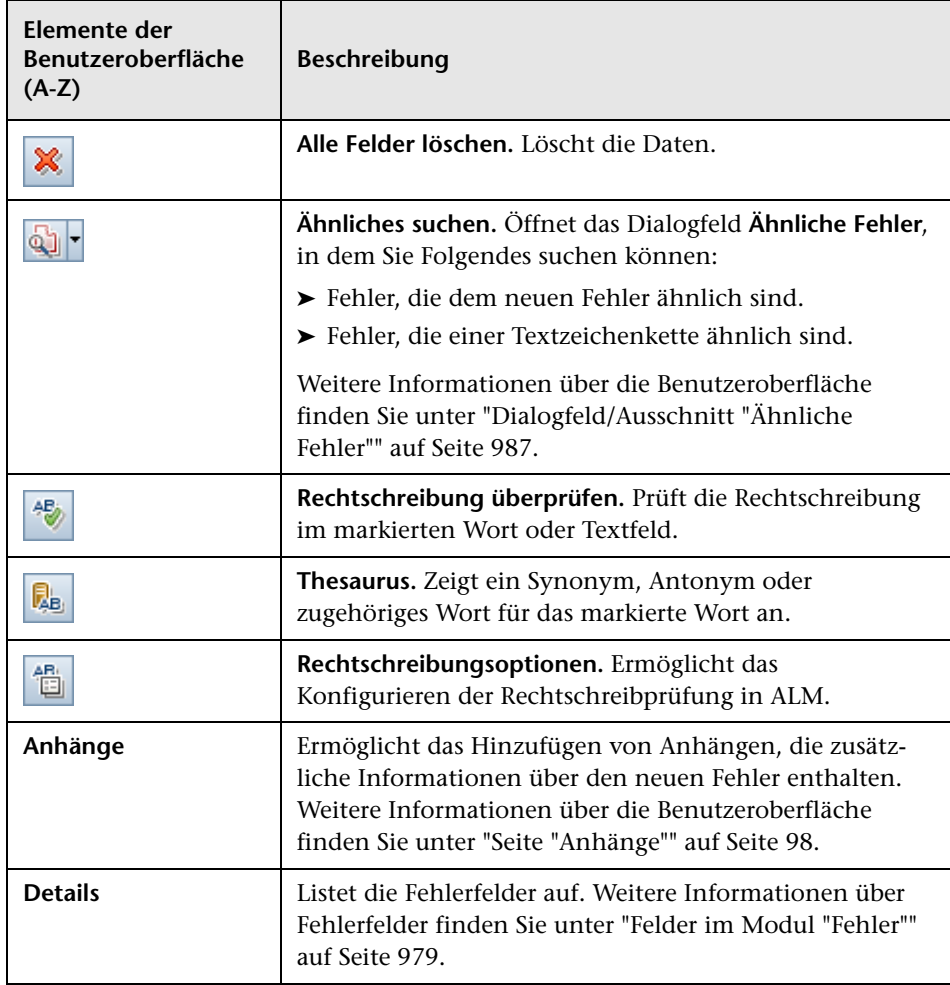

Nachfolgend werden die Elemente der Benutzeroberfläche beschrieben:

## <span id="page-983-0"></span>**Dialogfeld "Details zu Fehler"**

In diesem Dialogfeld können Sie Fehlerdetails aktualisieren, Anhänge hinzufügen, die Fehlerhistorie anzeigen und eine Verknüpfung zu anderen Fehlern herstellen. Sie können auch andere Entitäten anzeigen, die mit dem Fehler verknüpft sind.

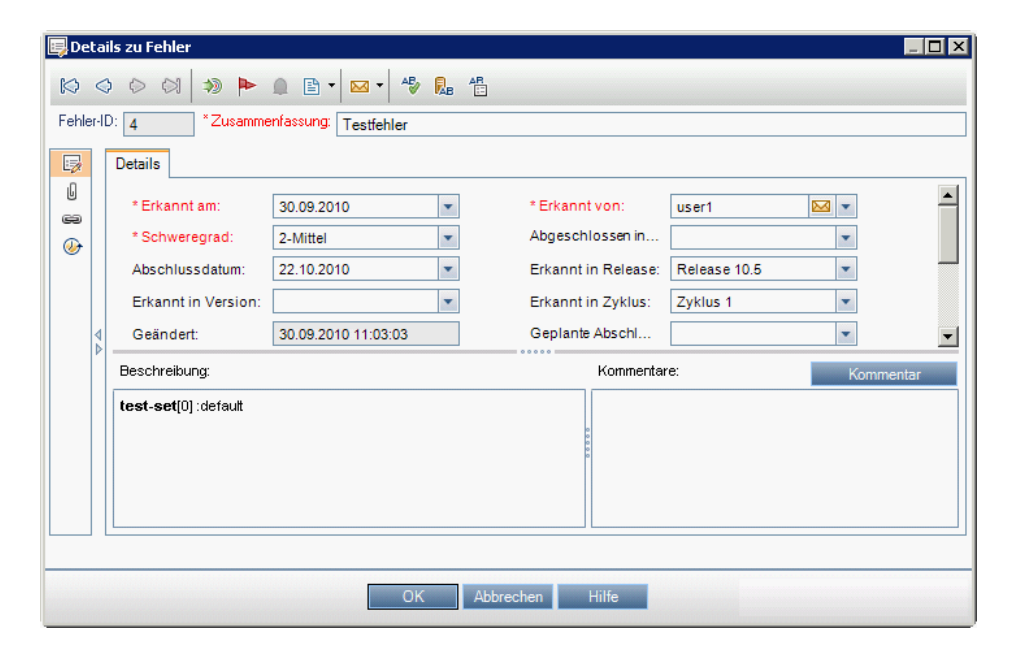

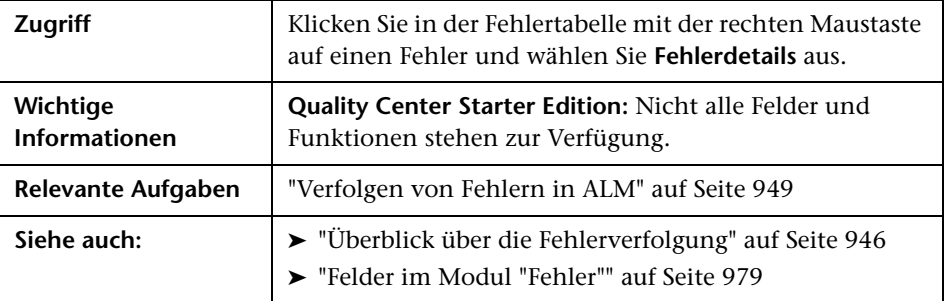

Nachfolgend werden die Elemente der Benutzeroberfläche beschrieben:

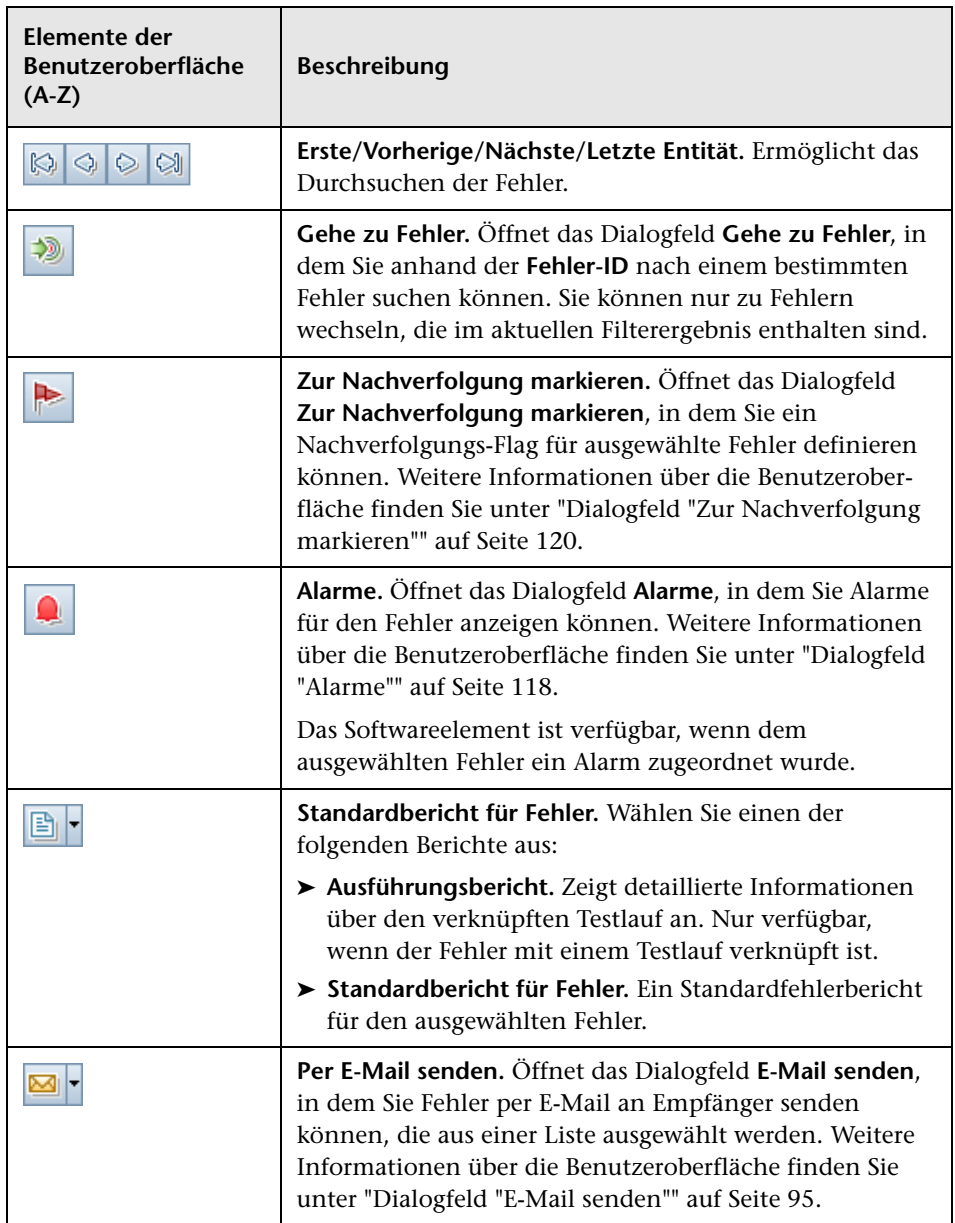

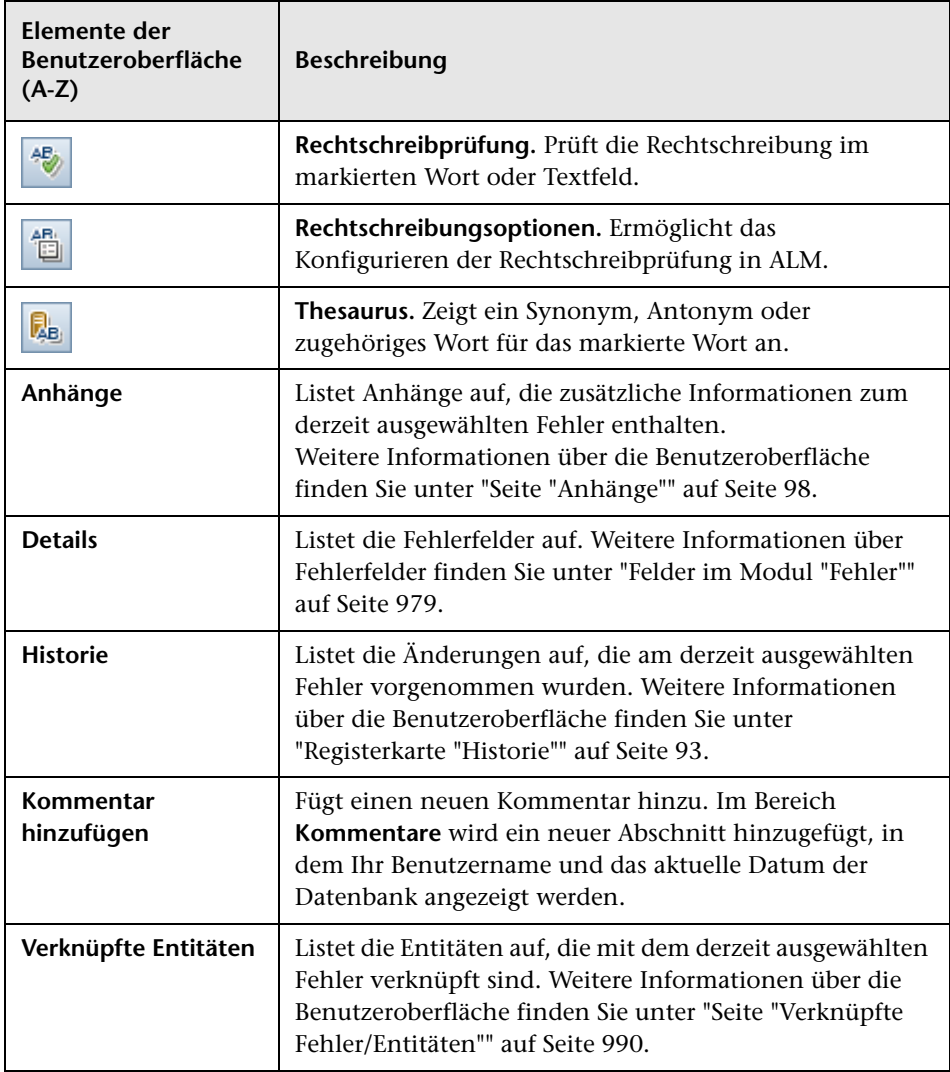

## <span id="page-986-0"></span> **Dialogfeld/Ausschnitt "Ähnliche Fehler"**

Im Dialogfeld **Ähnliche Fehler** können Sie nach ähnlichen Fehlern suchen, bevor Sie einen neuen Fehler senden. Im Ausschnitt **Ähnliche Fehler** können Sie jederzeit über die Fehlertabelle nach ähnlichen Fehlern suchen.

#### Ähnliche Fehler 図 Suchen Fehler v Näherung %:  $25 \div$  Suchen  $\boxed{1}$   $\boxed{Q}$   $\rightarrow$   $\boxed{?}$ nach: Fehler-ID Zusammenfassung Beschreibung Kommentare Fehler  $\overline{2}$  $\overline{3}$ Mittlerer Fehler Mittlerer Fehler  $\mathbf{1}$ Allgemeiner Fehler Es handelt sich hier um einen allgemeinen Fehler. Element 1 von 3

### **Dialogfeld "Ähnliche Fehler"**

## **Ausschnitt "Ähnliche Fehler"**

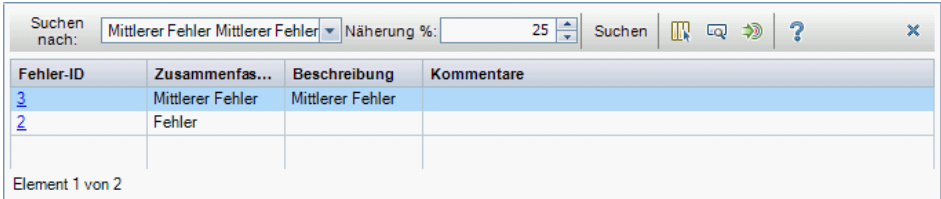

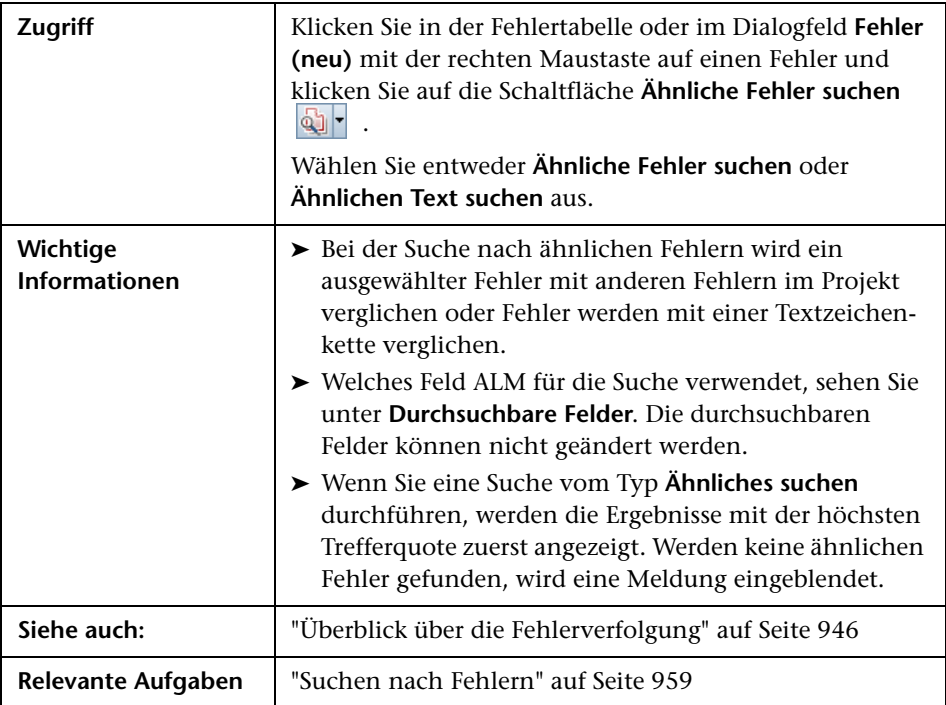

Nachfolgend werden die Elemente der Benutzeroberfläche beschrieben (Elemente ohne Beschriftung werden in spitzen Klammern dargestellt):

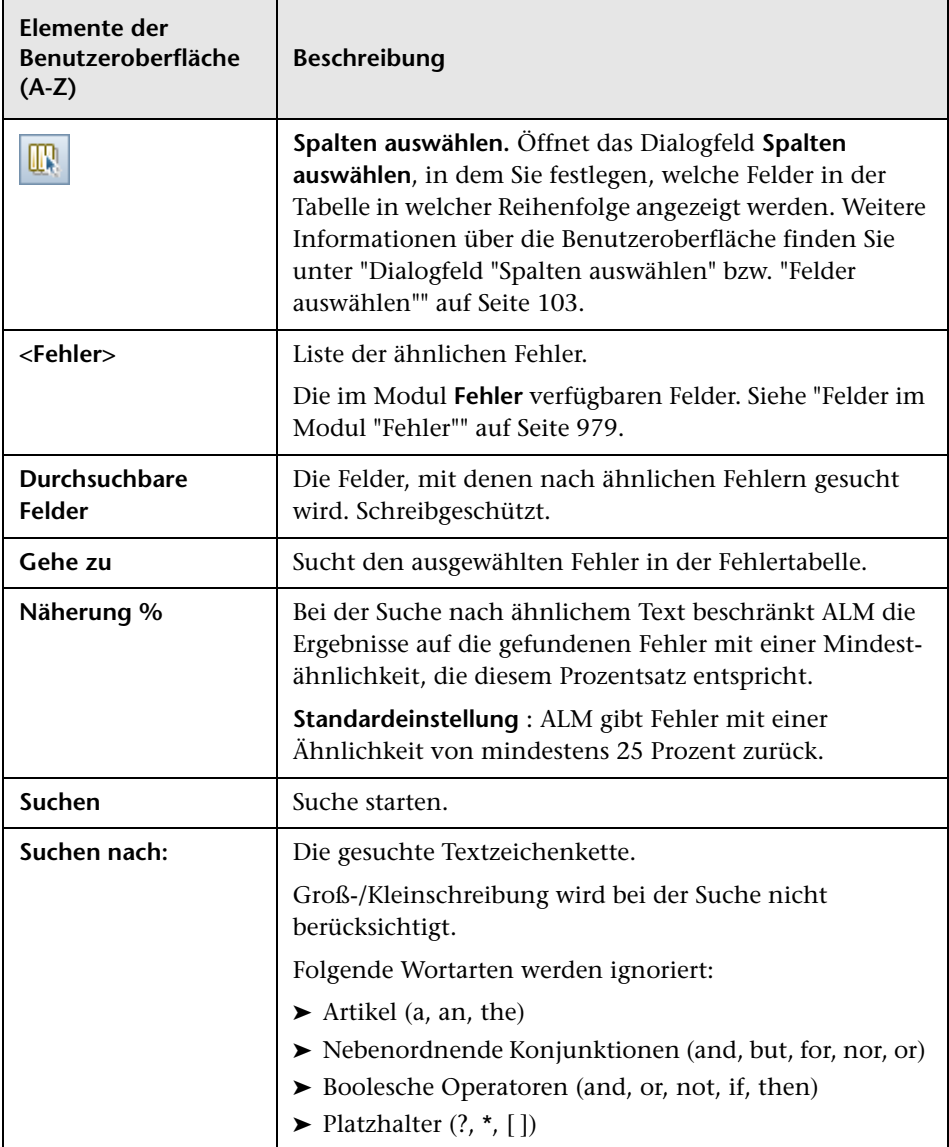

## <span id="page-989-0"></span>**Seite "Verknüpfte Fehler/Entitäten"**

Auf dieser Seite können Sie Links von Fehlern zu Fehlern und anderen Entitäten definieren und verwalten.

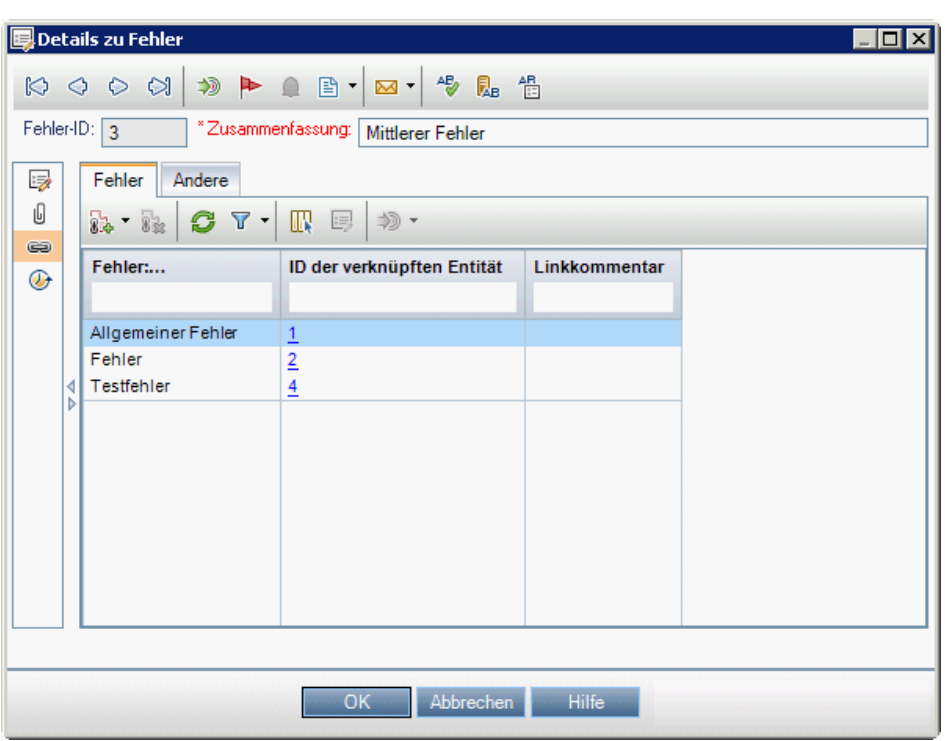

#### **Registerkarte "Verknüpfte Fehler"**

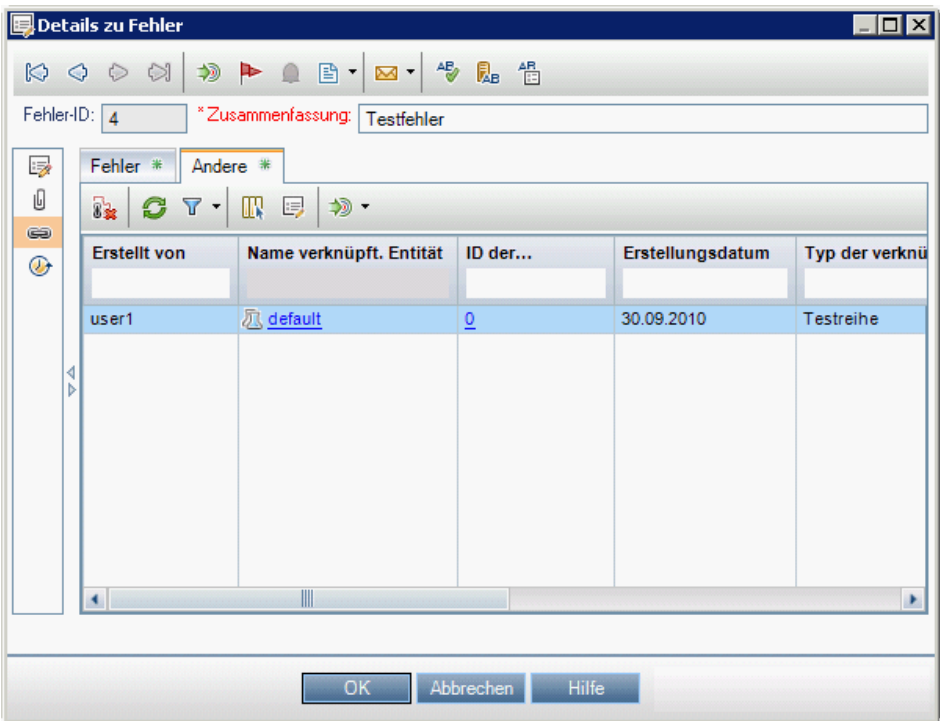

## **Registerkarte "Verknüpfte Entitäten"**

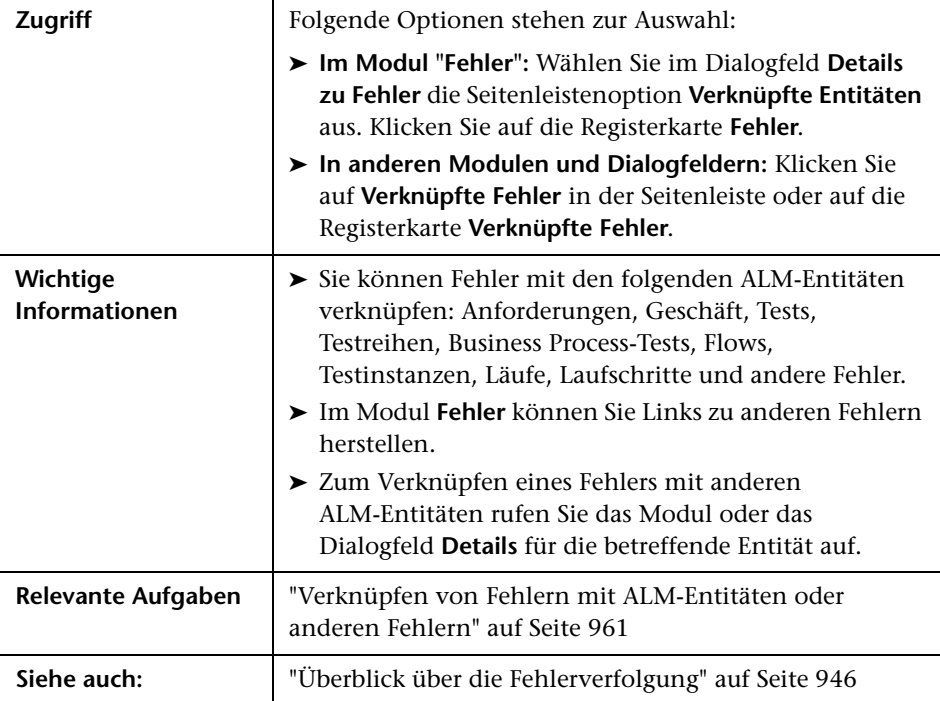

Nachfolgend werden die Elemente der Benutzeroberfläche beschrieben (Elemente ohne Beschriftung werden in spitzen Klammern dargestellt):

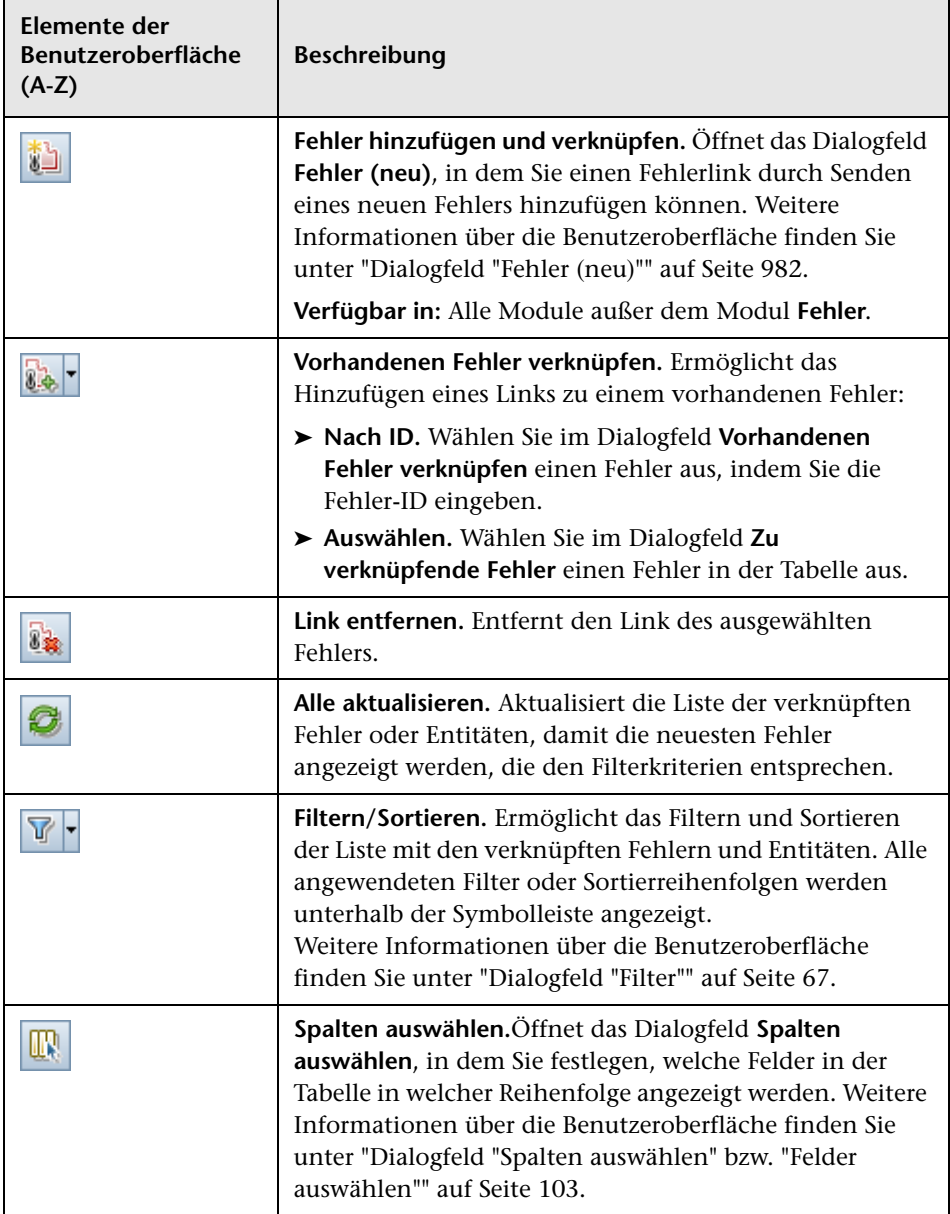

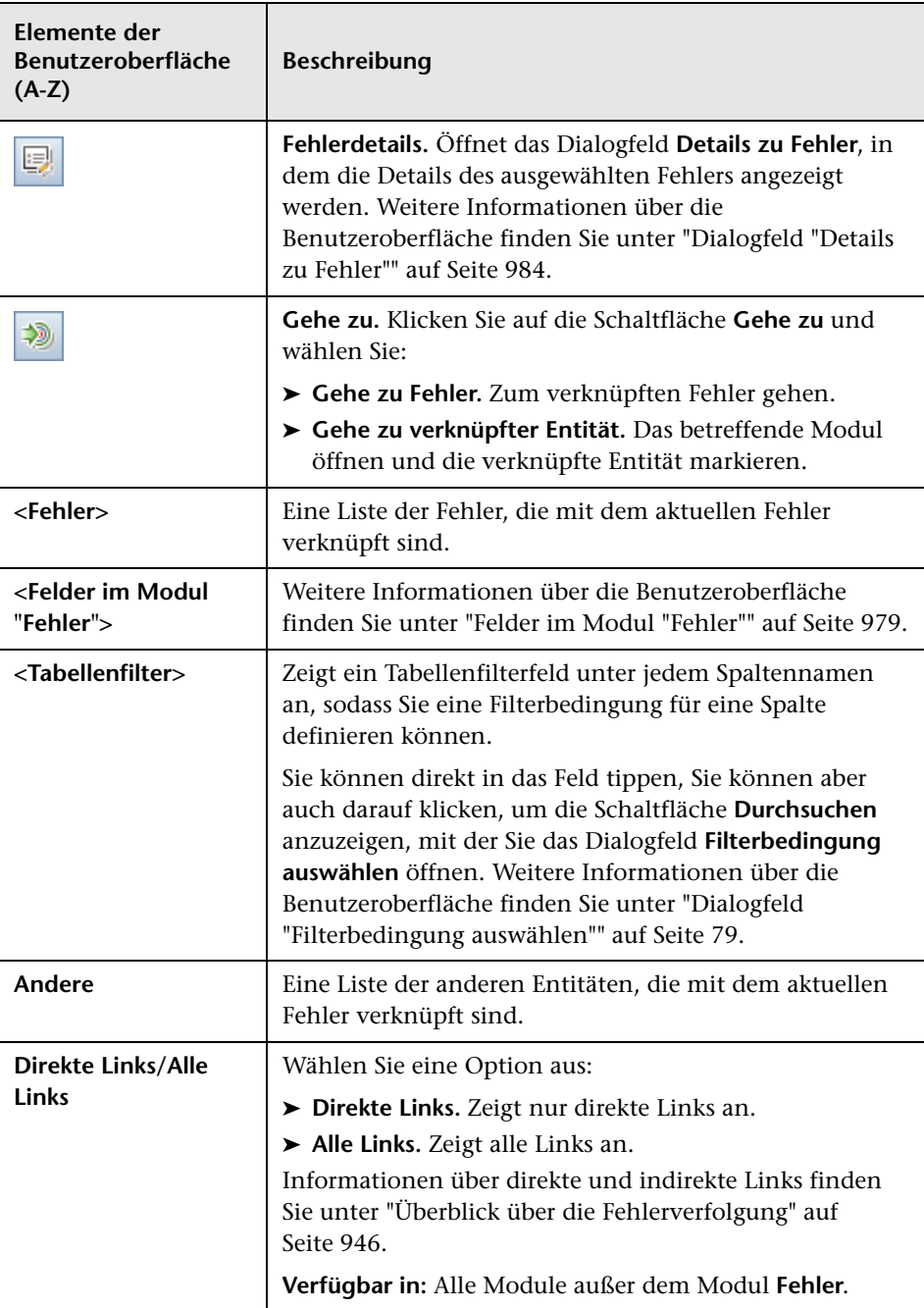

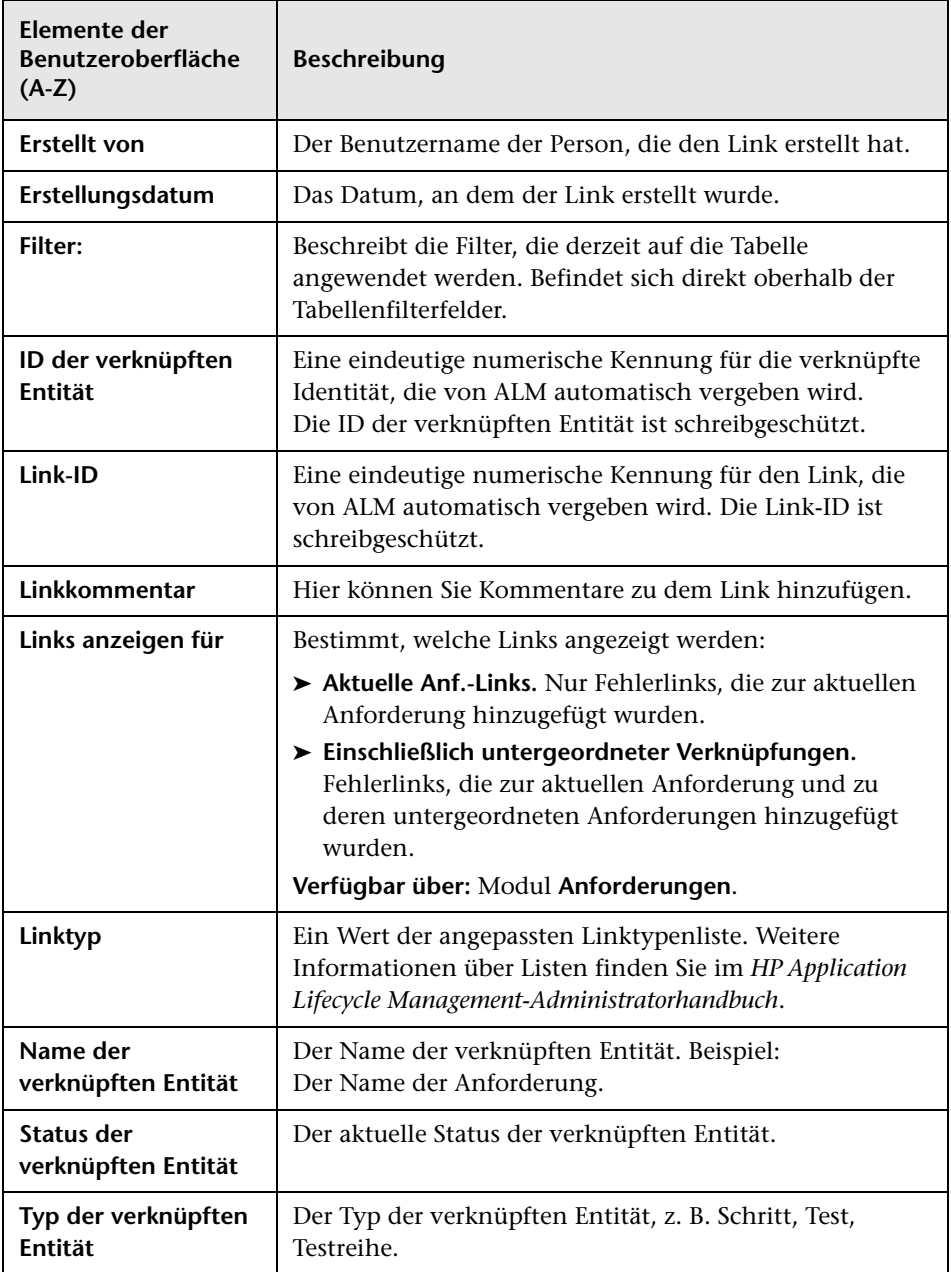

**Kapitel 33** • Fehlerverfolgung

# **Teil VII**

## **Analyse**

## **Einführung in die Analyse**

Dieses Kapitel umfasst die folgenden Themen:

#### **Konzepte**

➤ [Überblick über die Analyse auf Seite 1000](#page-999-0)

#### **Aufgaben**

➤ [Analysieren von Daten in ALM auf Seite 1002](#page-1001-0)

#### **Referenz**

➤ [Benutzeroberfläche für das Dashboard auf Seite 1005](#page-1004-0)

## **Konzepte**

## <span id="page-999-0"></span>**Überblick über die Analyse**

HP Application Lifecycle Management (ALM) umfasst Analysetools, mit denen Sie ALM-Daten in unterschiedlichen Formaten analysieren und anzeigen können.

#### **Dashboard-Module**

In den Dashboard-Modulen analysieren Sie ALM-Daten, indem Sie Diagramme, Standardberichte und Excel-Berichte erstellen. Zudem können Sie Dashboard-Seiten erstellen, auf denen mehrere Diagramme nebeneinander dargestellt werden.

Das Dashboard enthält zwei Module: die Analyseansicht und die Dashboard-Ansicht.

Das Modul **Analyseansicht** enthält die Analysestruktur, in der Sie sämtliche Analyseobjekte verwalten. Analyseobjekte können folgende Analysetypen aufweisen: Diagramme, Projektberichte, Excel-Berichte und Standardberichte.

Das Modul **Dashboard-Ansicht** enthält die Dashboard-Struktur, in der Sie Dashboard-Seiten verwalten. Auf **Dashboard-Seiten** können Sie mehrere Diagramme, die Sie in der Analysestruktur erstellt haben, in einer einzelnen Ansicht anordnen und betrachten.

#### **Weitere Analysetools**

➤ **Live-Analyse-Diagramme.** Mit diesem Tool können Sie eine dynamische grafische Repräsentation der auf Testpläne und Testreihen bezogenen Daten erstellen und anzeigen. Weitere Informationen finden Sie in [Kapitel 40, "Live-Analysediagramme"](#page-1172-0)

➤ **Dokumentengenerator.** Mit dem Dokumentengenerator können Sie ein Microsoft Word-Dokument erstellen, das die Anforderungen, die Testpläne, die Testreihenordner sowie die Fehlerverfolgungsdaten eines Projekts enthält. Weitere Informationen finden Sie in [Kapitel 41,](#page-1184-0)  ["Projektdokumente"](#page-1184-0)

Informationen über Aufgaben finden Sie unter ["Analysieren von Daten in](#page-1001-0)  [ALM" auf Seite 1002.](#page-1001-0)

**Hinweis:** Kein Berichtstool schließt Informationen über Laufschritte der in Sprinter ausgeführten Läufe ein.

## **Aufgaben**

#### <span id="page-1001-0"></span>**Analysieren von Daten in ALM**

In dieser Aufgabe wird beschrieben, wie Sie Daten in ALM mit unterschiedlichen Analysetools analysieren können.

Weitere Informationen über die Datenanalyse finden Sie unter ["Überblick über die Analyse" auf Seite 1000.](#page-999-0)

**Hinweis:** Diese Aufgabe ist Bestandteil einer übergeordneten Aufgabe. Weitere Informationen finden Sie unter ["Application Lifecycle](#page-28-0)  [Management-Roadmap" auf Seite 29.](#page-28-0)

Diese Aufgabe umfasst die folgenden Schritte:

- ➤ ["Erzeugen eines Diagramms" auf Seite 1002](#page-1001-1)
- ➤ ["Erstellen einer Dashboard-Seite" auf Seite 1003](#page-1002-0)
- ➤ ["Erzeugen eines Projektberichts" auf Seite 1003](#page-1002-1)
- ➤ ["Erzeugen eines Excel-Berichts" auf Seite 1003](#page-1002-2)
- ➤ ["Verwalten von Analyseobjekten und Dashboard-Seiten" auf Seite 1003](#page-1002-3)
- ➤ ["Erzeugen eines Live-Analysediagramms" auf Seite 1004](#page-1003-0)
- ➤ ["Erzeugen eines Projektdokuments" auf Seite 1004](#page-1003-1)

#### <span id="page-1001-1"></span>**Erzeugen eines Diagramms**

- ➤ Zeigen Sie ausgewählte Daten in einem Diagrammformat an. Informationen über Aufgaben finden Sie unter ["Erstellen eines](#page-1031-0)  [Diagramms" auf Seite 1032](#page-1031-0).
- ➤ Zeigen Sie ausgewählte Daten zur Projektplanung und -verfolgung in einem Diagrammformat an. Informationen über Aufgaben finden Sie unter ["Erstellen von PPT-Diagrammen" auf Seite 1087](#page-1086-0).

#### <span id="page-1002-0"></span>**Erstellen einer Dashboard-Seite**

Gruppieren Sie ausgewählte Diagramme und zeigen Sie sie in einer einzelnen Ansicht an.

Informationen über Aufgaben finden Sie unter ["Erstellen einer](#page-1035-0)  [Dashboard-Seite" auf Seite 1036](#page-1035-0).

#### <span id="page-1002-1"></span>**Erzeugen eines Projektberichts**

Erzeugen Sie einen Projektbericht mit ausgewählten Daten.

Informationen über Aufgaben finden Sie unter ["Erstellen von](#page-1102-0)  [Projektberichten" auf Seite 1103.](#page-1102-0)

#### <span id="page-1002-2"></span>**Erzeugen eines Excel-Berichts**

Extrahieren Sie Daten mithilfe von SQL-Abfragen aus der Projektdatenbank und formatieren Sie die Daten in Microsoft Excel.

Informationen über Aufgaben finden Sie unter ["Erstellen eines](#page-1126-0)  [Excel-Berichts" auf Seite 1127.](#page-1126-0)

#### <span id="page-1002-3"></span>**Verwalten von Analyseobjekten und Dashboard-Seiten**

Verwalten Sie Analyseobjekte und Dashboard-Seiten in der Analyse- und der Dashboard-Struktur. Außerdem können Sie Ordner erstellen sowie Objekte verschieben, kopieren, umbenennen und löschen.

Weitere Informationen über die Benutzeroberfläche finden Sie unter ["Menüs](#page-1010-0)  [und Schaltflächen in der Analyseansicht" auf Seite 1011](#page-1010-0).

#### <span id="page-1003-0"></span>**Erzeugen eines Live-Analysediagramms**

Mit Live-Analysediagrammen können Sie dynamische Diagramme erstellen und anzeigen, die sich auf Testplansubjekte und Testreihen beziehen.

Informationen über Aufgaben finden Sie unter ["Generieren von](#page-1174-0)  [Live-Analysediagrammen" auf Seite 1175](#page-1174-0).

#### <span id="page-1003-1"></span>**Erzeugen eines Projektdokuments**

Als Projektdokument können Sie ein Microsoft Word-Dokument erstellen, das ausgewählte Projektdaten enthält.

Informationen über Aufgaben finden Sie unter ["Erstellen von](#page-1186-0)  [Projektdokumenten" auf Seite 1187](#page-1186-0).

## **Referenz**

## <span id="page-1004-0"></span>**Benutzeroberfläche für das Dashboard**

Dieser Abschnitt enthält folgende Themen:

- ➤ [Fenster "Analyseansicht" auf Seite 1006](#page-1005-0)
- ➤ [Fenster "Dashboard-Ansicht" auf Seite 1009](#page-1008-0)
- ➤ [Menüs und Schaltflächen in der Analyseansicht auf Seite 1011](#page-1010-0)
- ➤ [Menüs und Schaltflächen in der Dashboard-Ansicht auf Seite 1018](#page-1017-0)
- ➤ [Dashboard-Symbole auf Seite 1022](#page-1021-0)
- ➤ [Registerkarte "Details" auf Seite 1024](#page-1023-0)
- ➤ [Dialogfeld "Analyseobjekt freigeben" auf Seite 1026](#page-1025-0)

## <span id="page-1005-0"></span>**Fenster "Analyseansicht"**

Mithilfe dieses Fensters können Sie Analyseobjekte erstellen, verwalten und anzeigen. Analyseobjekte sind Diagramme, Projektberichte, Excel-Berichte und Standardberichte.

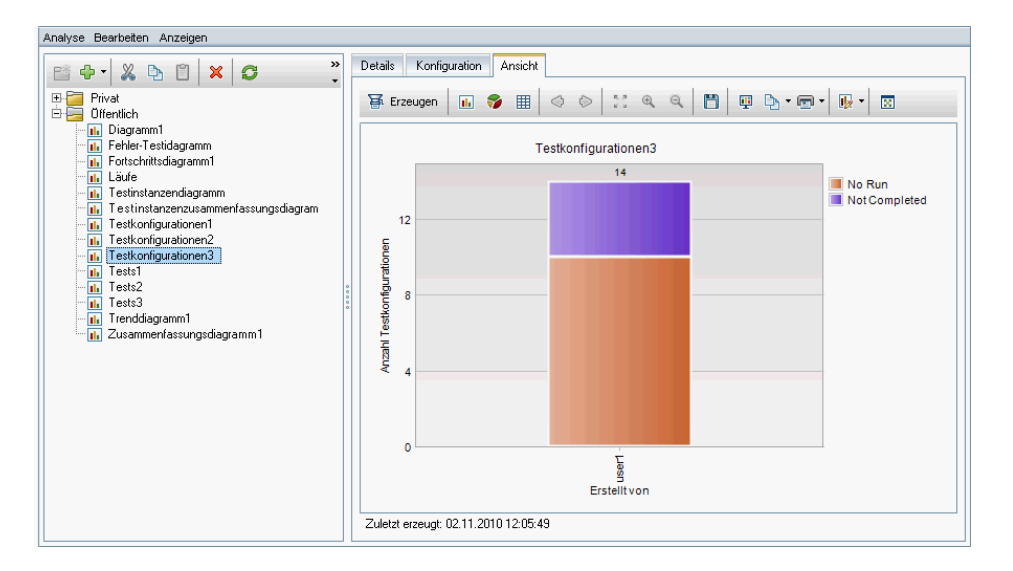

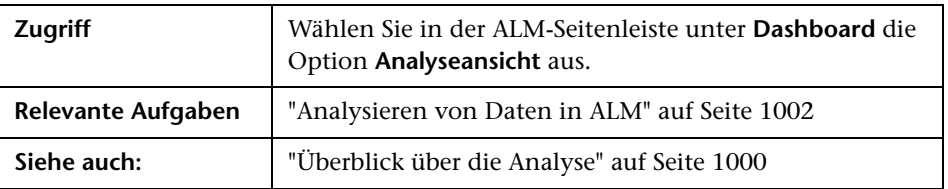

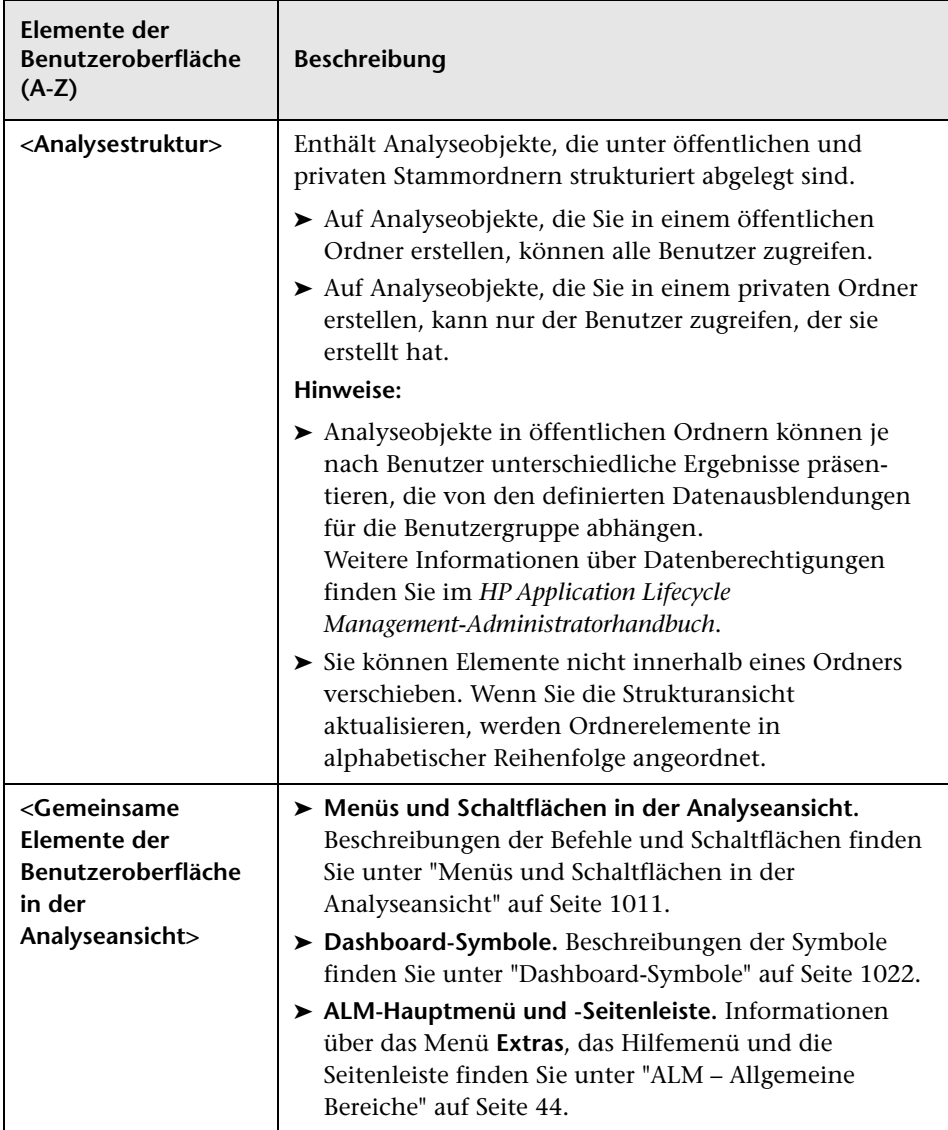

Nachfolgend werden die Elemente der Benutzeroberfläche beschrieben:

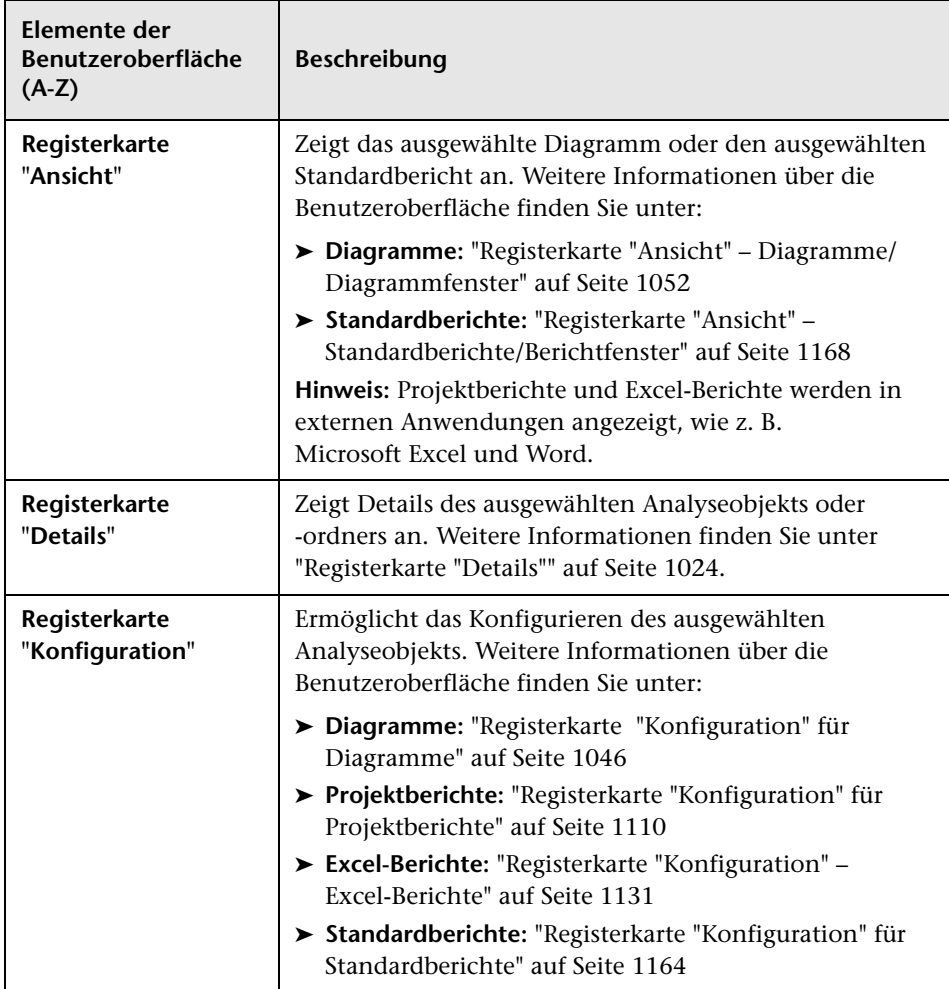
# <span id="page-1008-0"></span>**Fenster "Dashboard-Ansicht"**

Mithilfe dieses Fensters können Sie Dashboard-Seiten erstellen, verwalten und anzeigen.

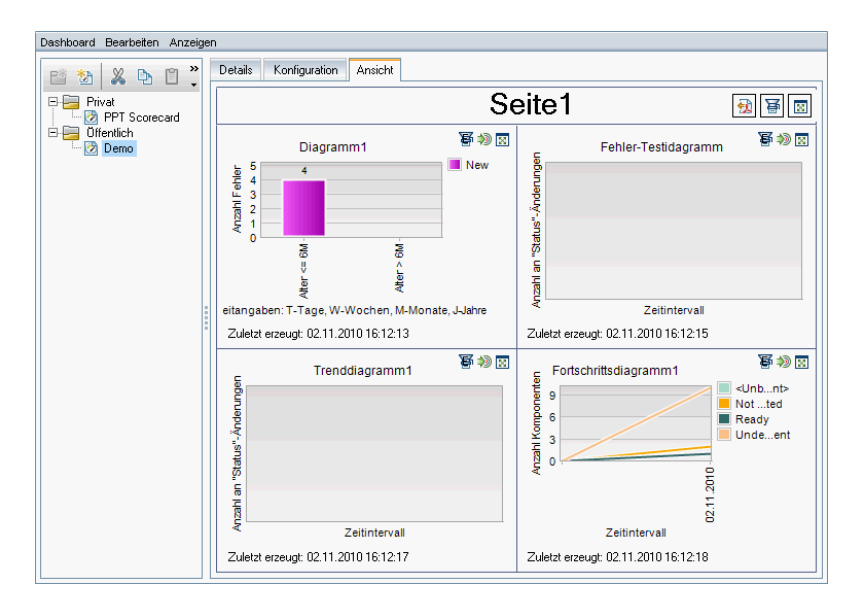

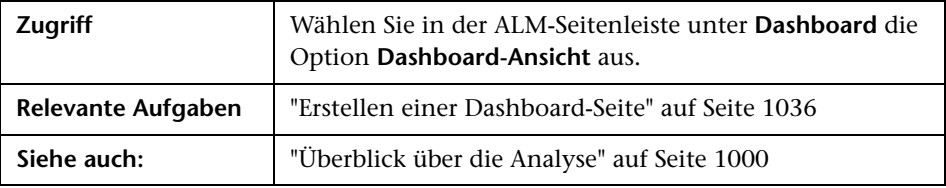

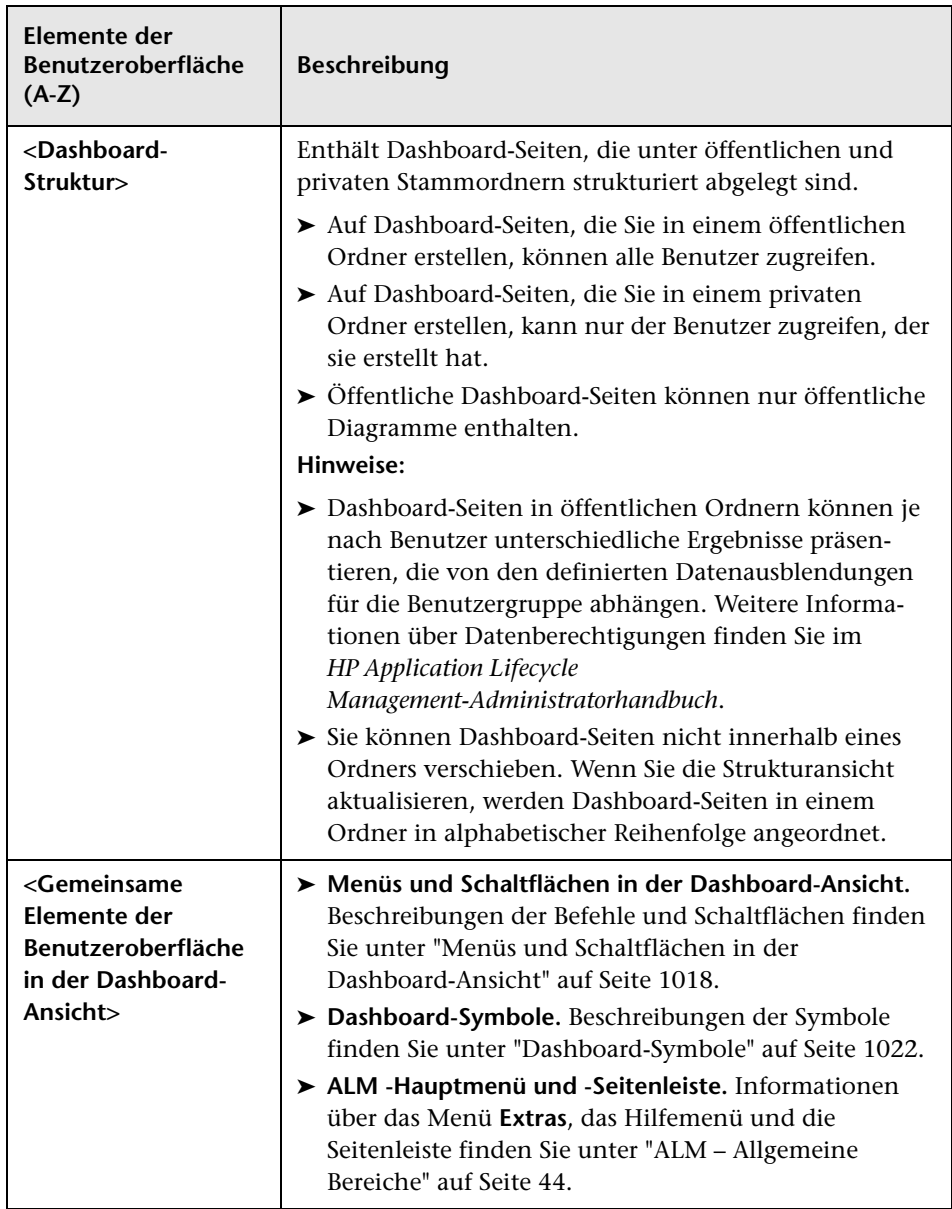

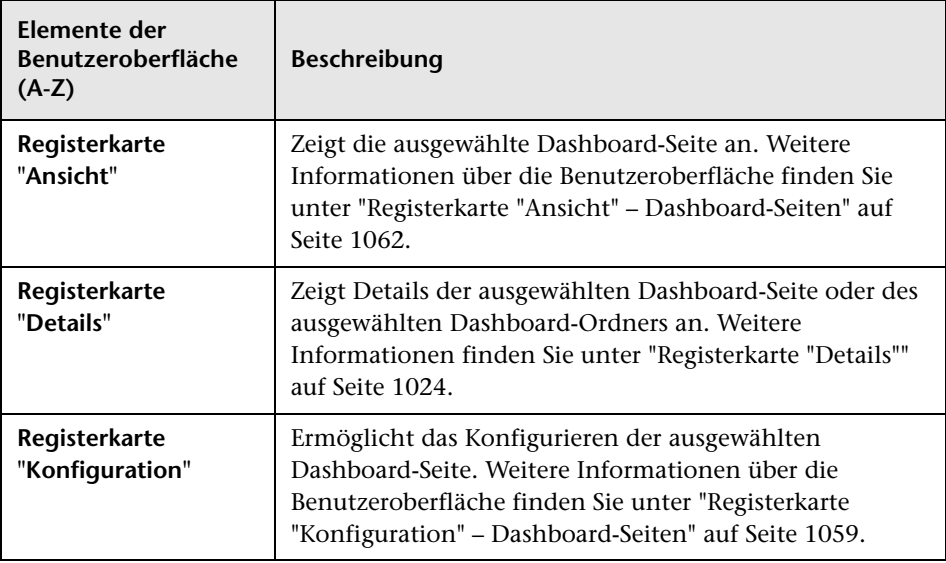

# **R** Menüs und Schaltflächen in der Analyseansicht

In diesem Abschnitt werden die Menüs und Schaltflächen in der Analyseansicht beschrieben.

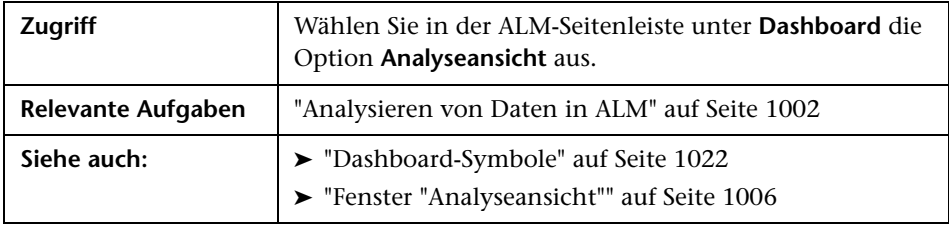

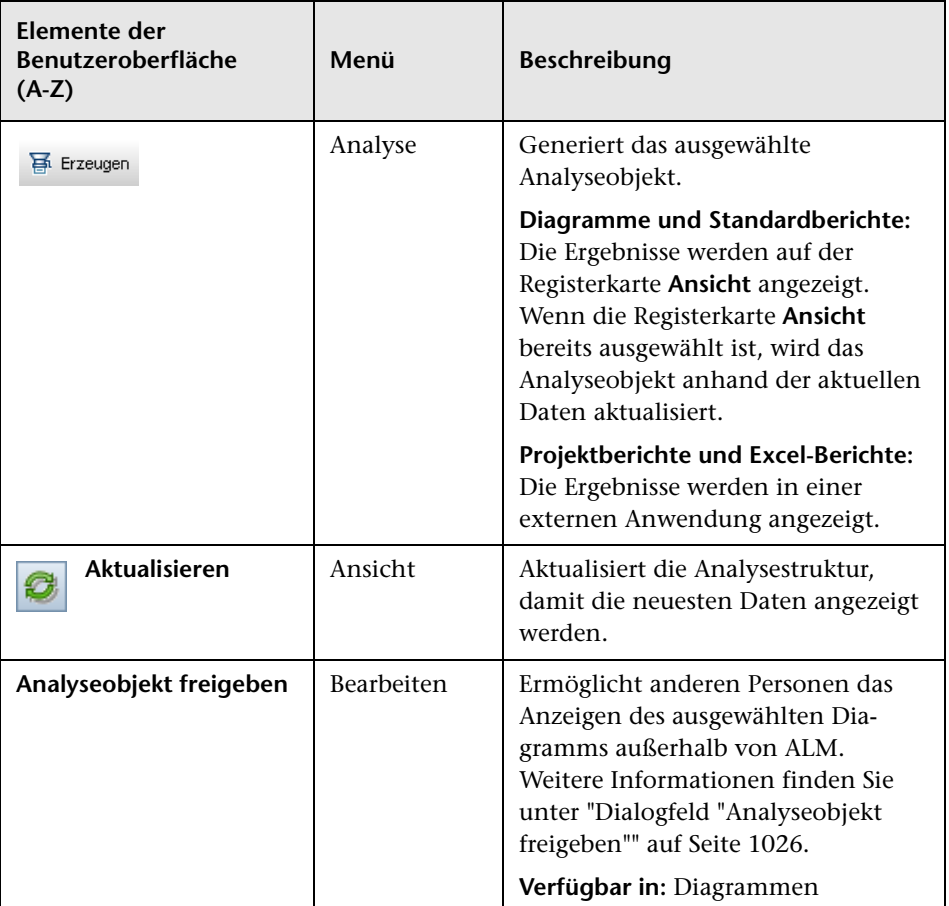

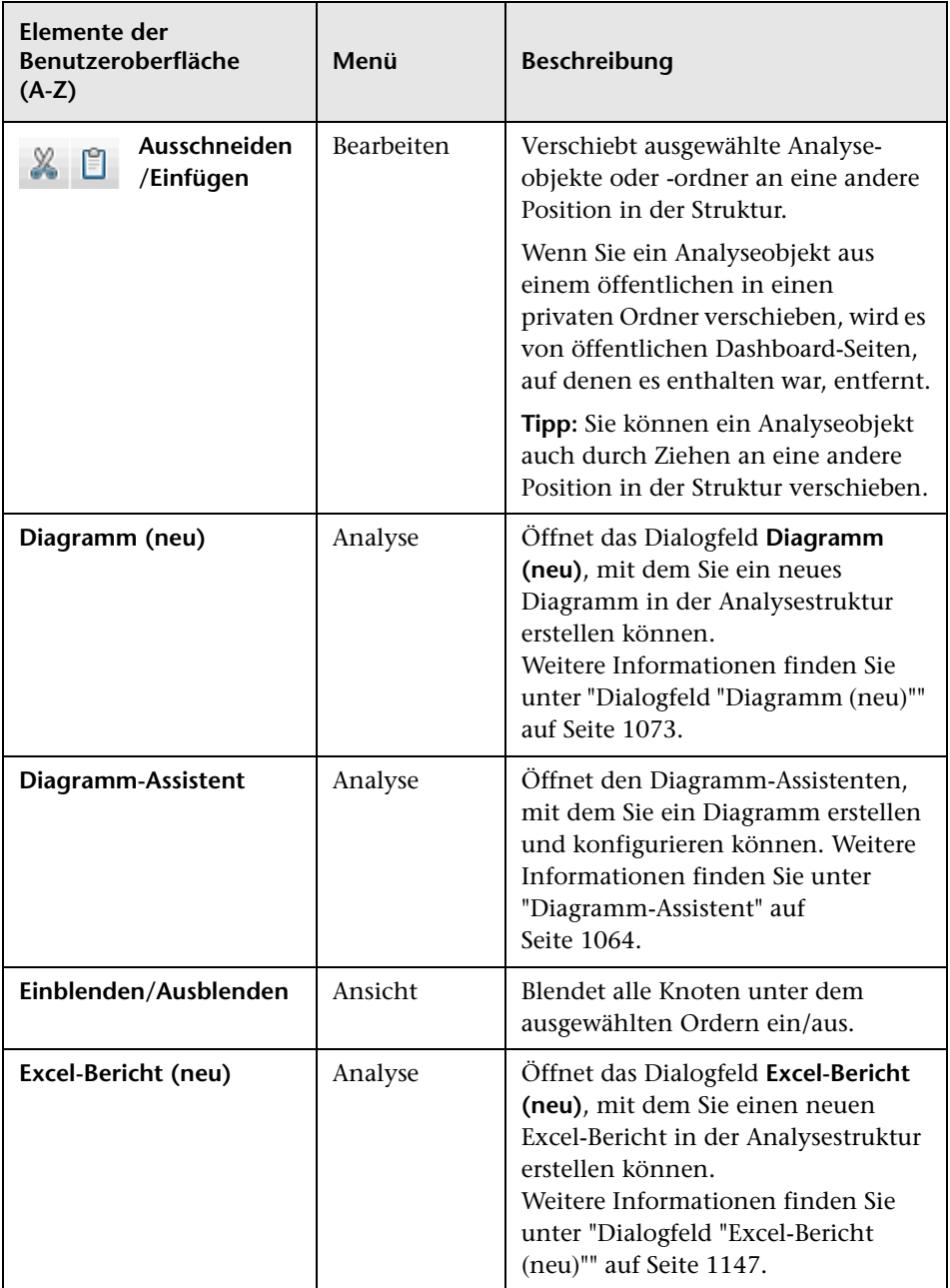

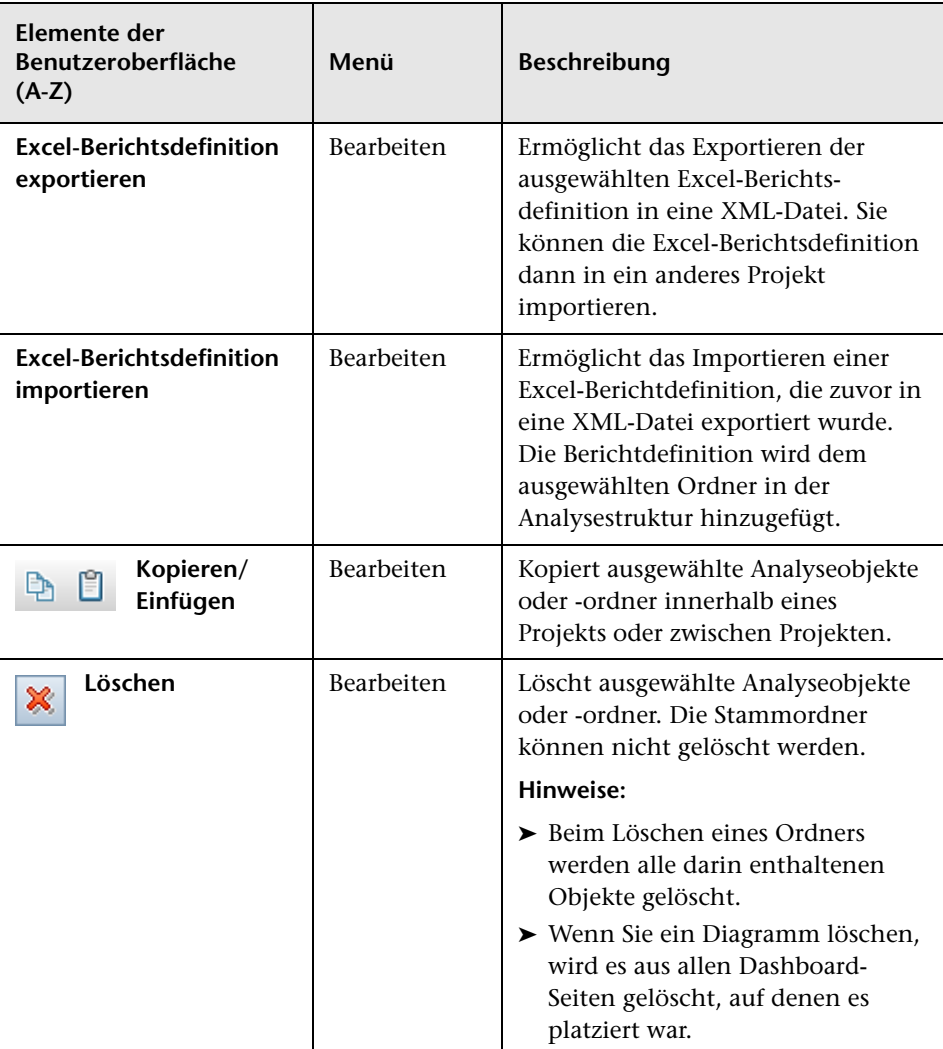

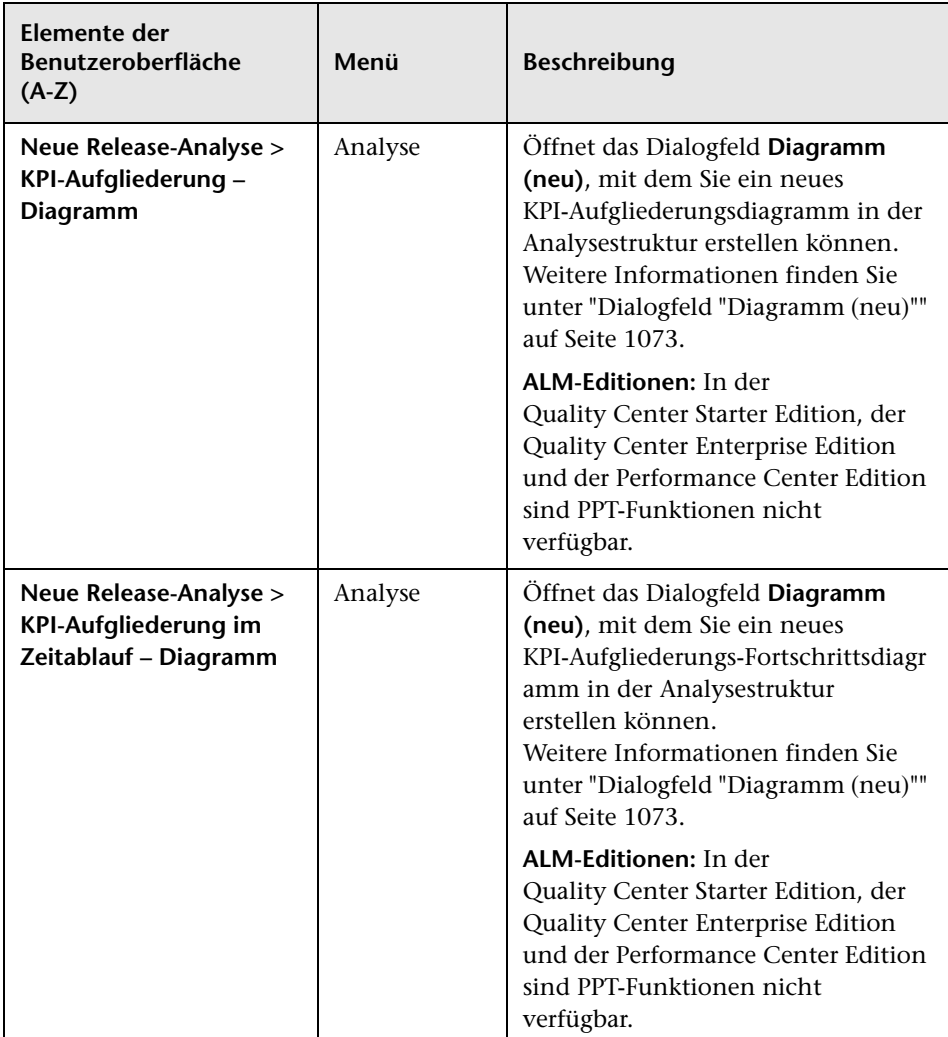

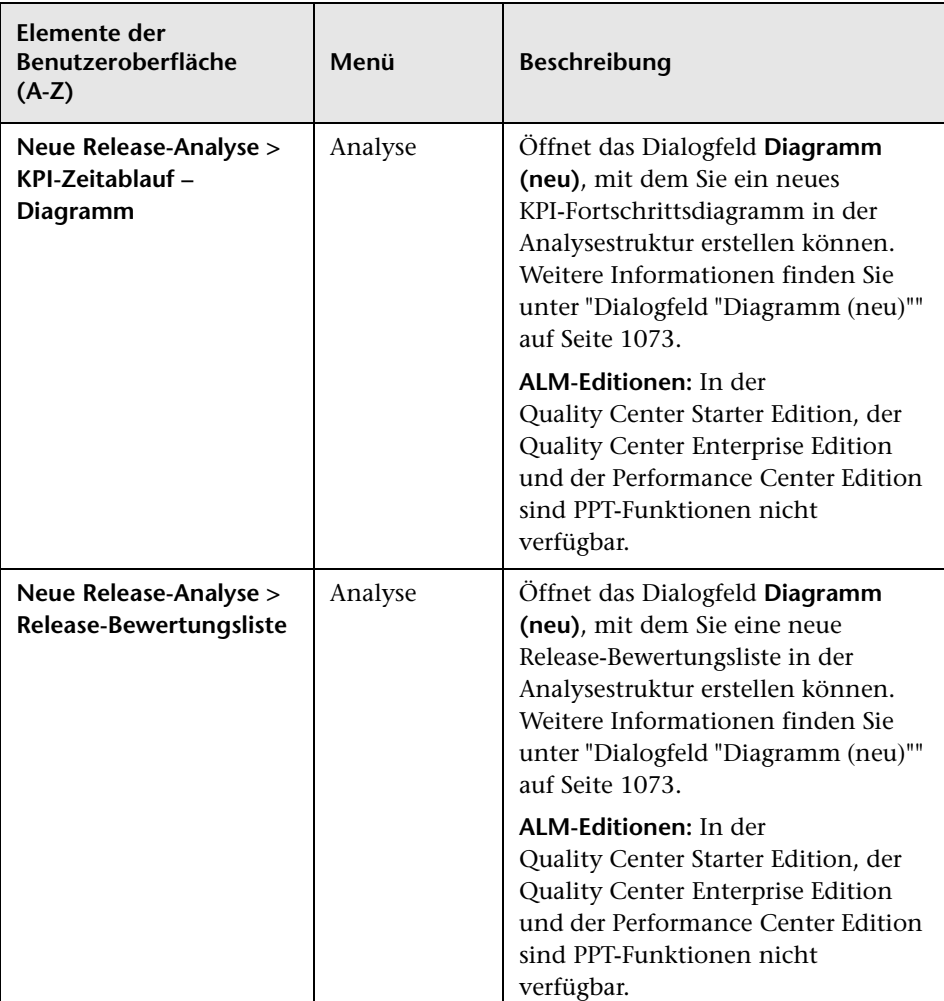

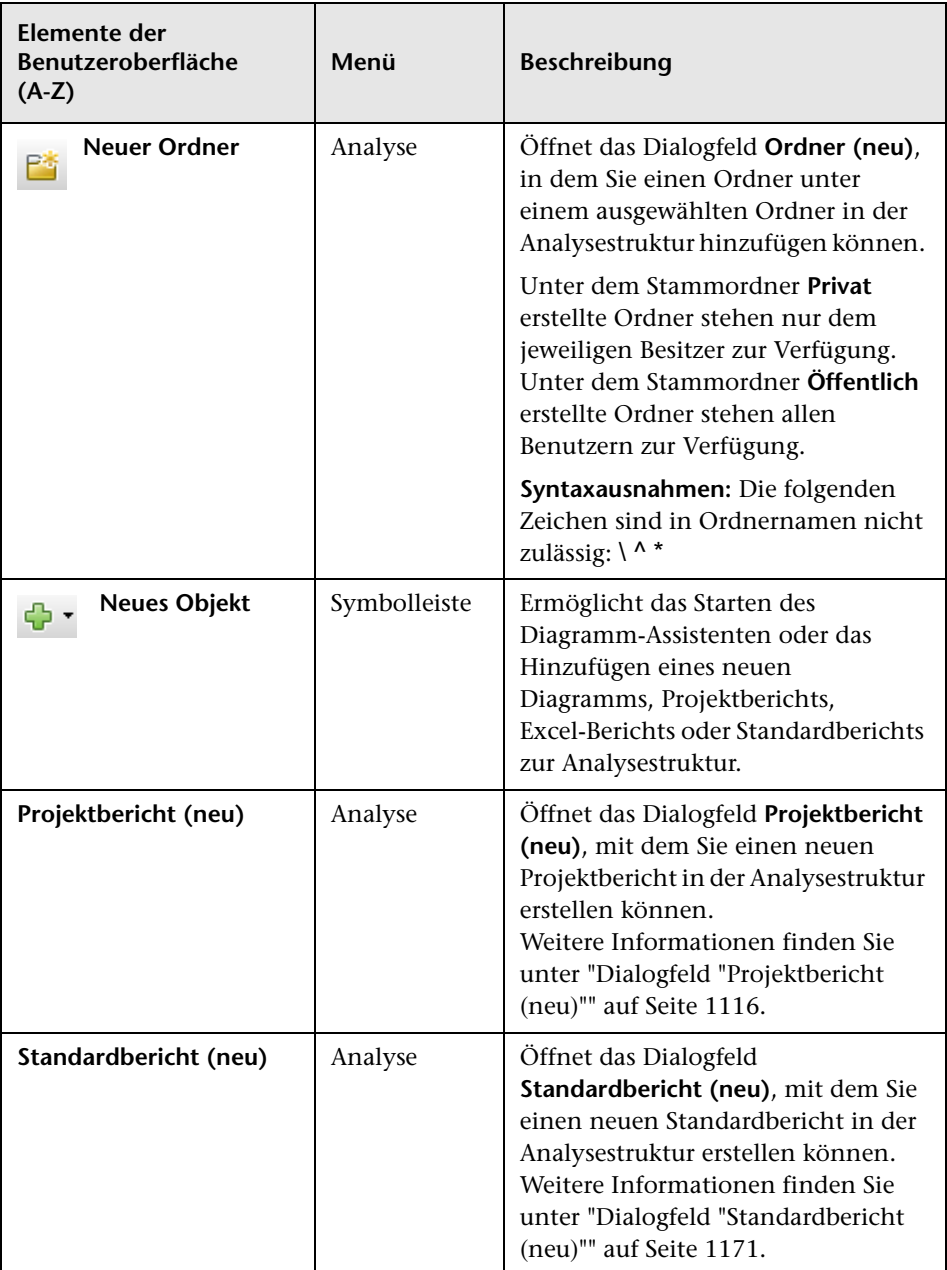

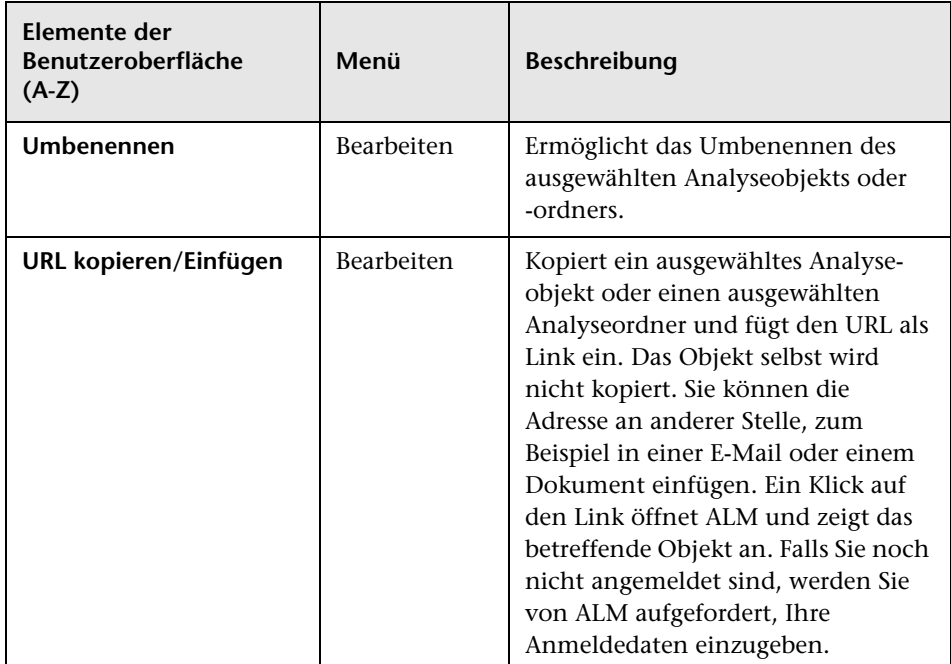

# <span id="page-1017-0"></span>**Menüs und Schaltflächen in der Dashboard-Ansicht**

In diesem Abschnitt werden die Menüs und Schaltflächen in der Dashboard-Ansicht beschrieben.

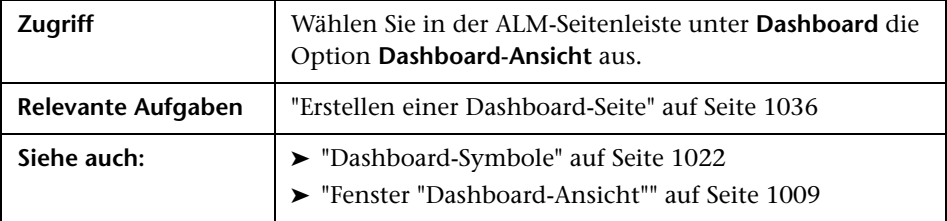

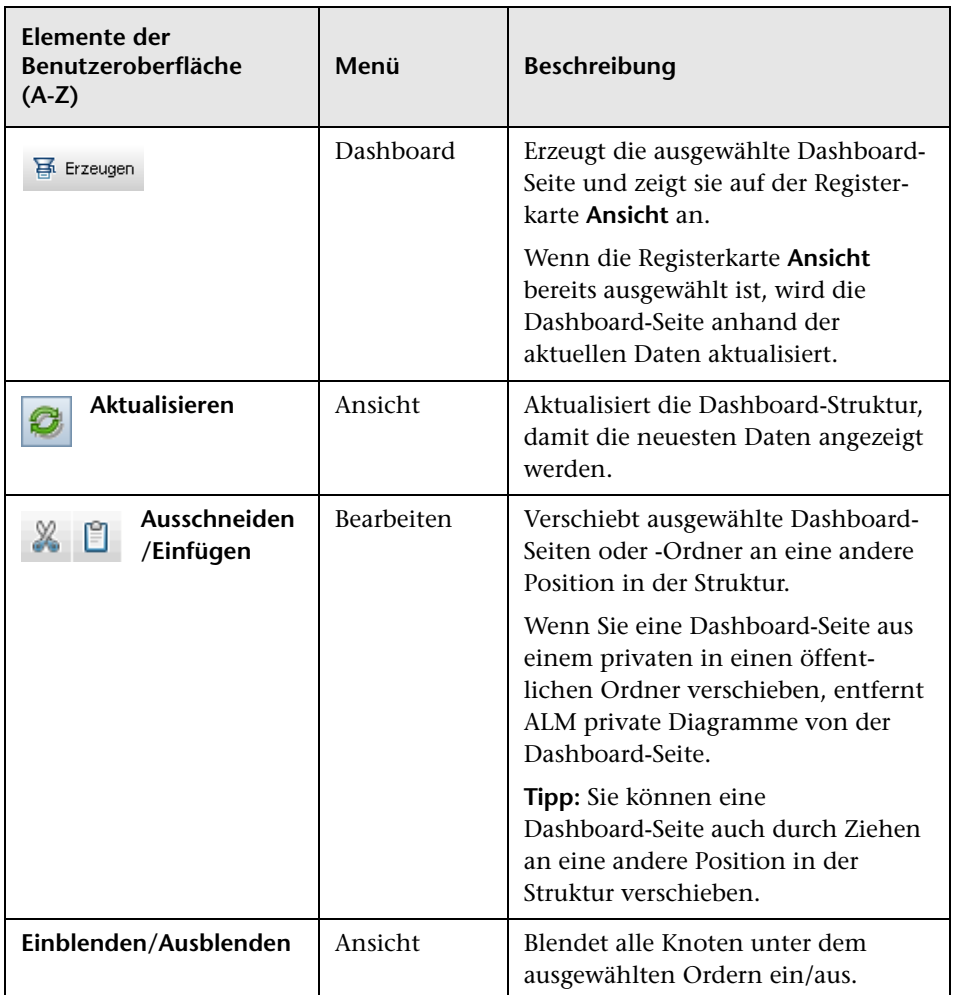

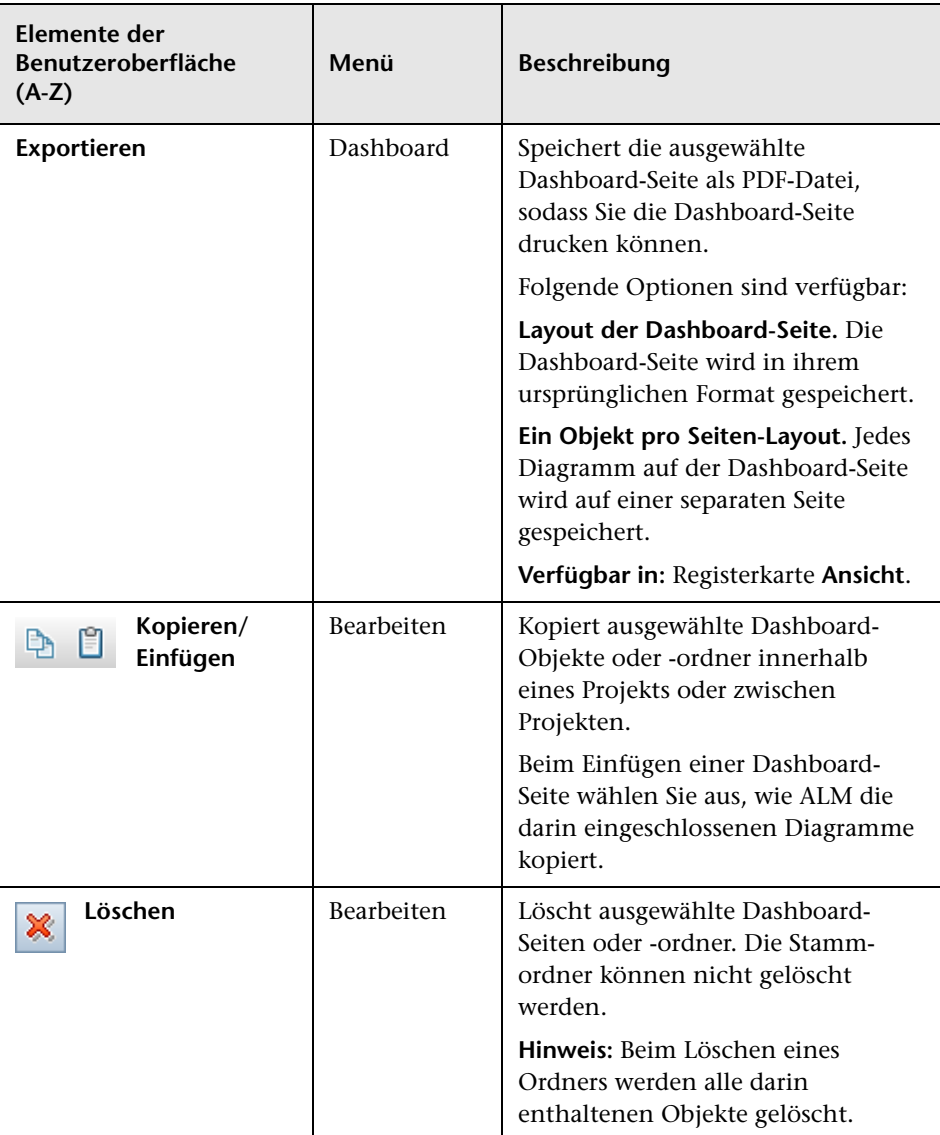

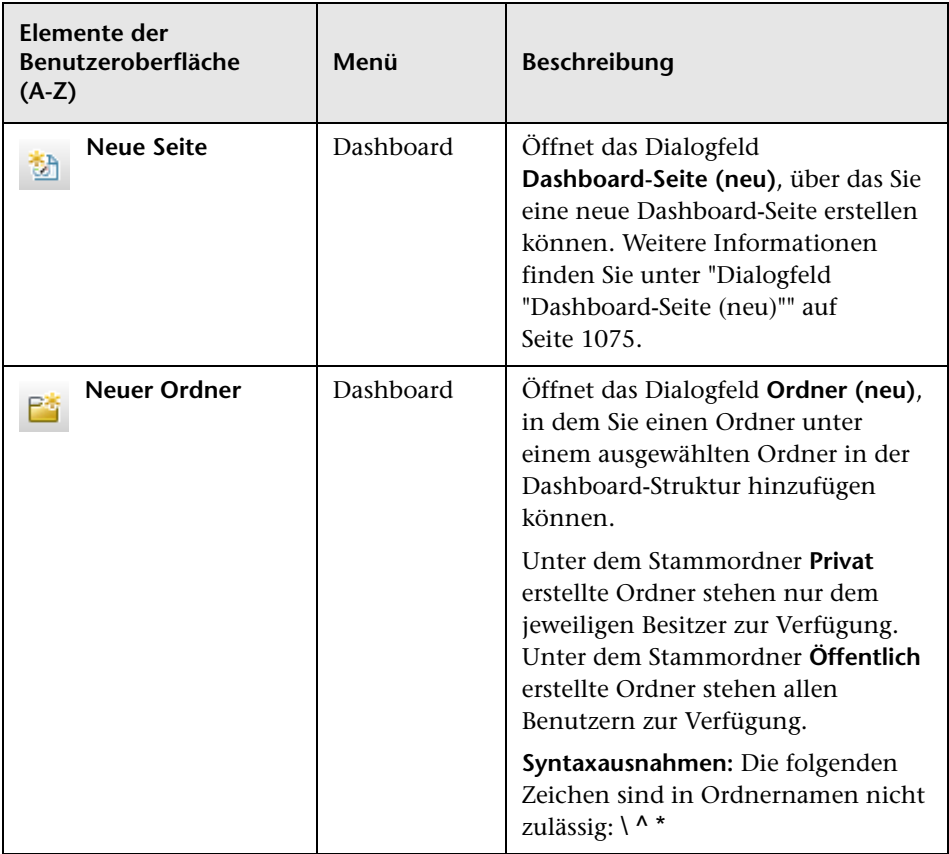

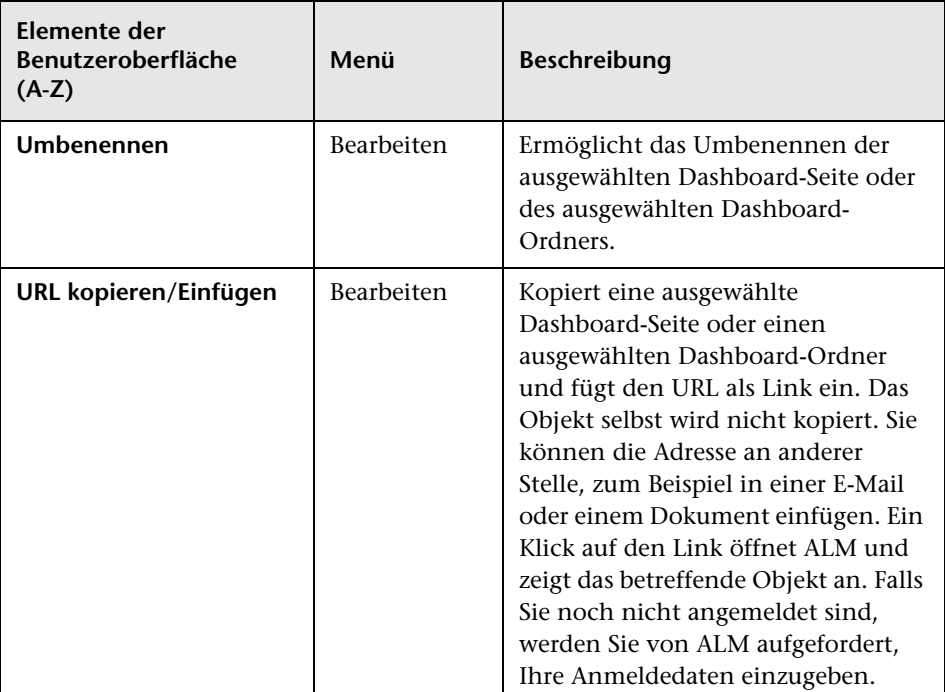

# <span id="page-1021-0"></span>**Dashboard-Symbole**

In diesem Abschnitt werden die in den **Dashboard**-Modulen angezeigten Symbole beschrieben.

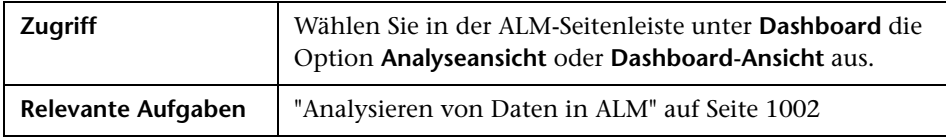

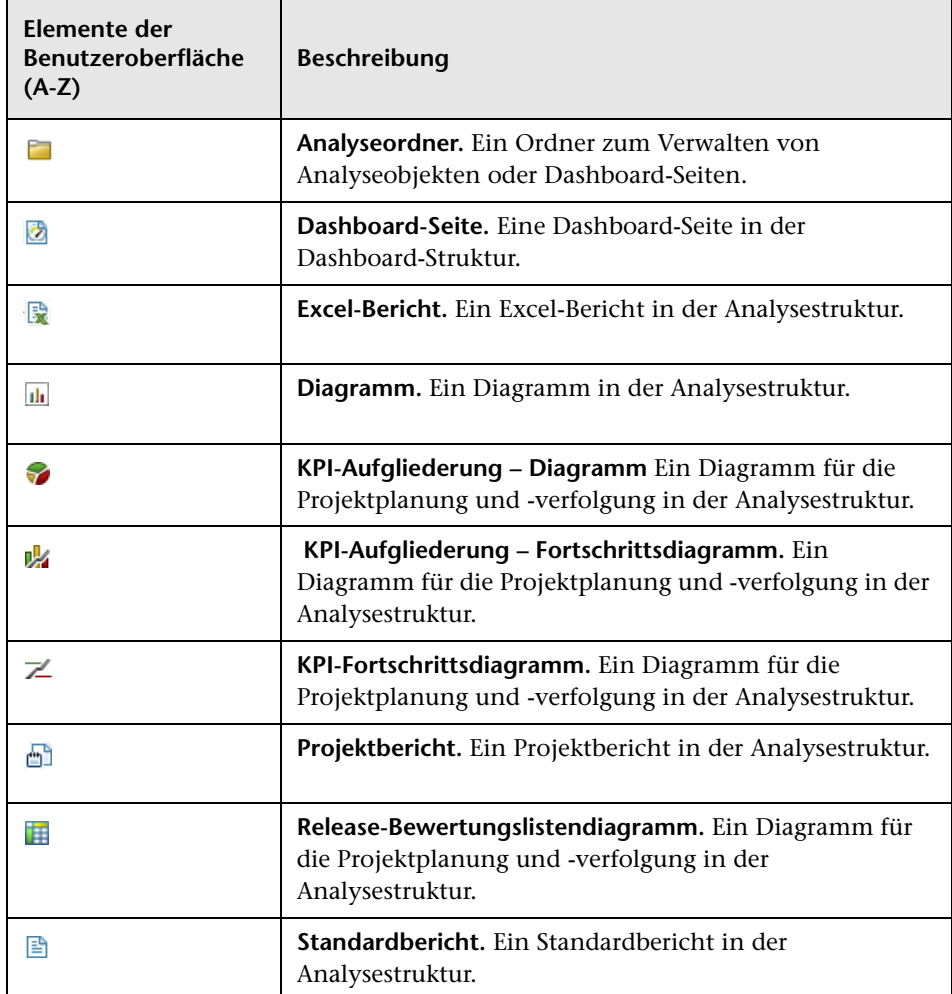

# <span id="page-1023-1"></span><span id="page-1023-0"></span>**Registerkarte "Details"**

Auf dieser Registerkarte werden Details des ausgewählten Analyseobjekts, der ausgewählten Dashboard-Seite oder des ausgewählten Ordners angezeigt.

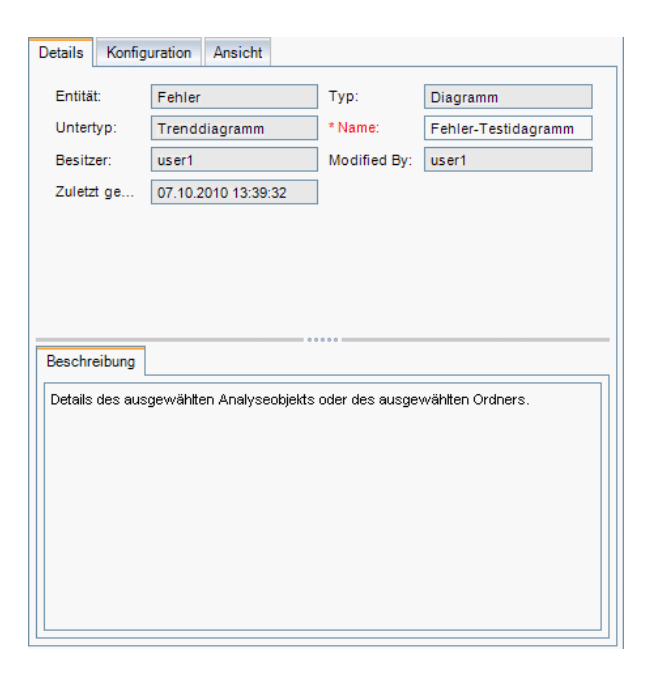

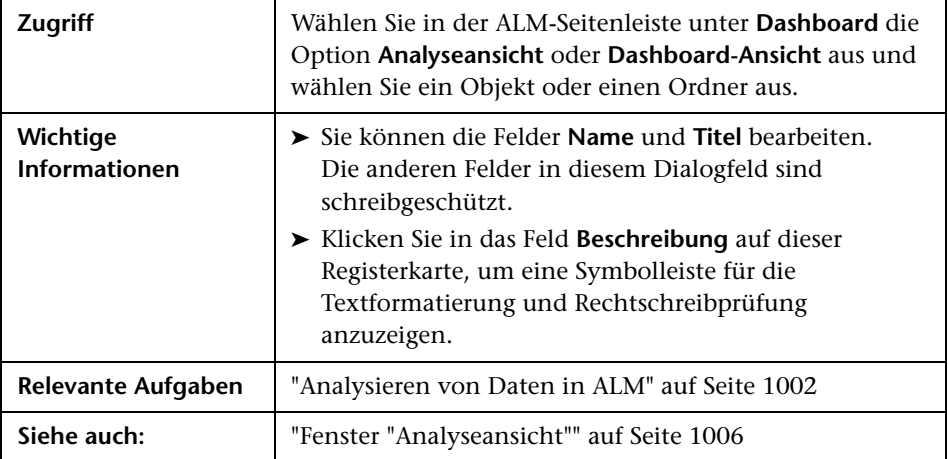

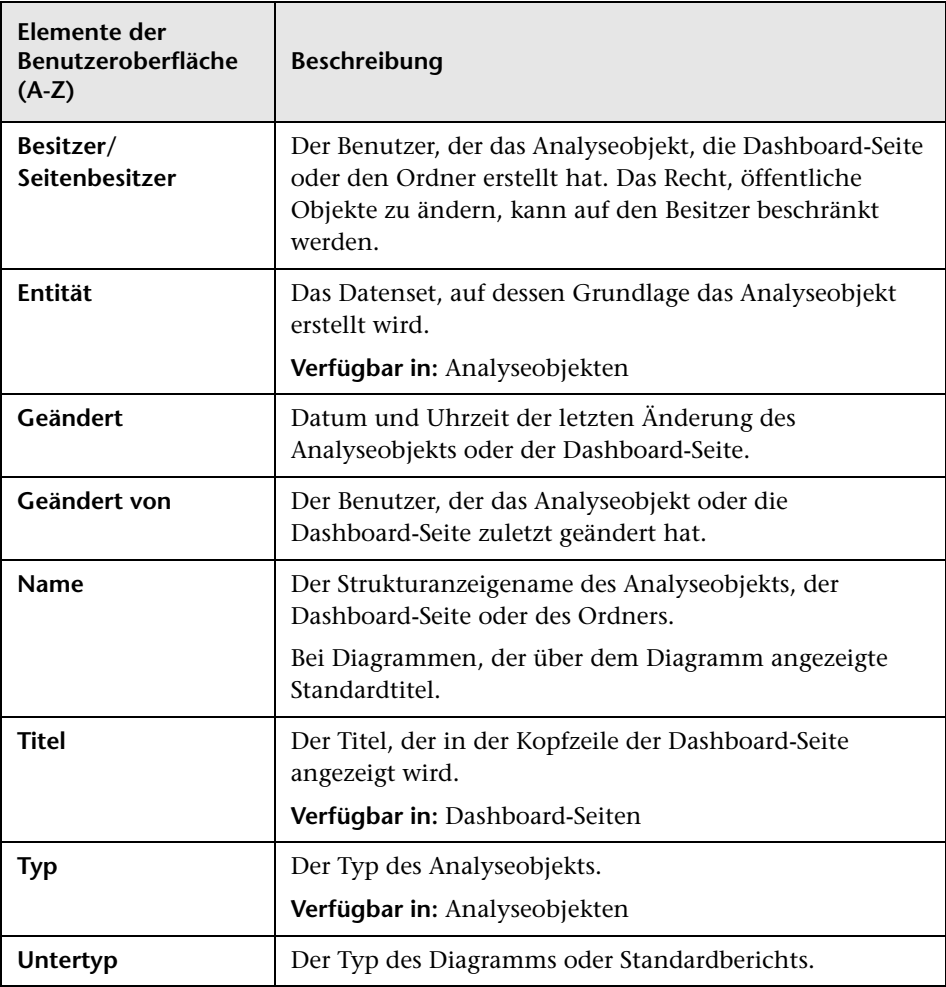

# <span id="page-1025-1"></span><span id="page-1025-0"></span>**Dialogfeld "Analyseobjekt freigeben"**

Mithilfe dieses Dialogfelds können Sie ein Diagramm freigeben, damit es außerhalb des ALM-Clients angezeigt werden kann.

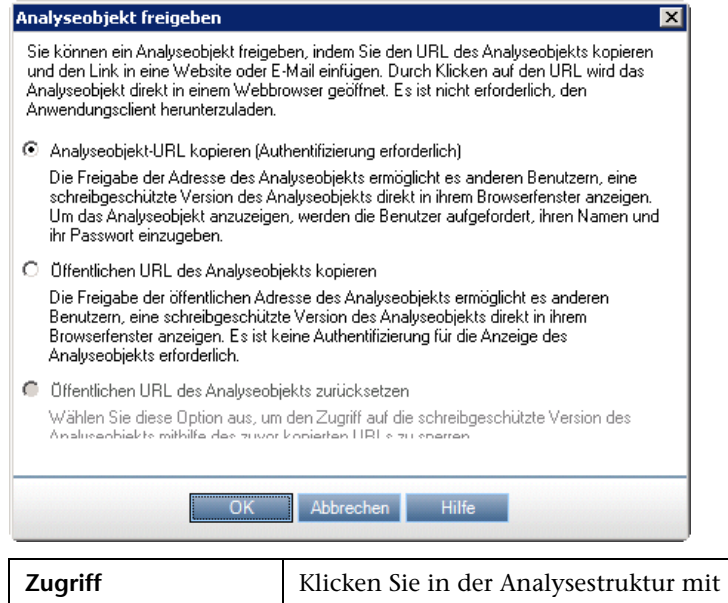

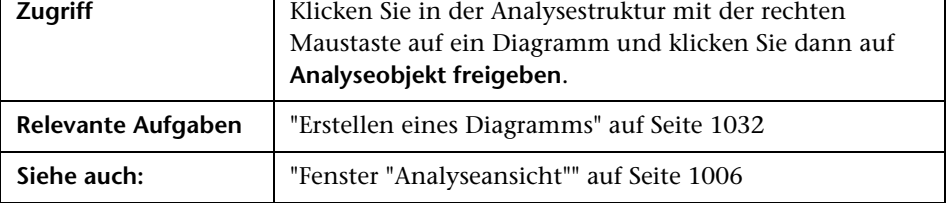

٦

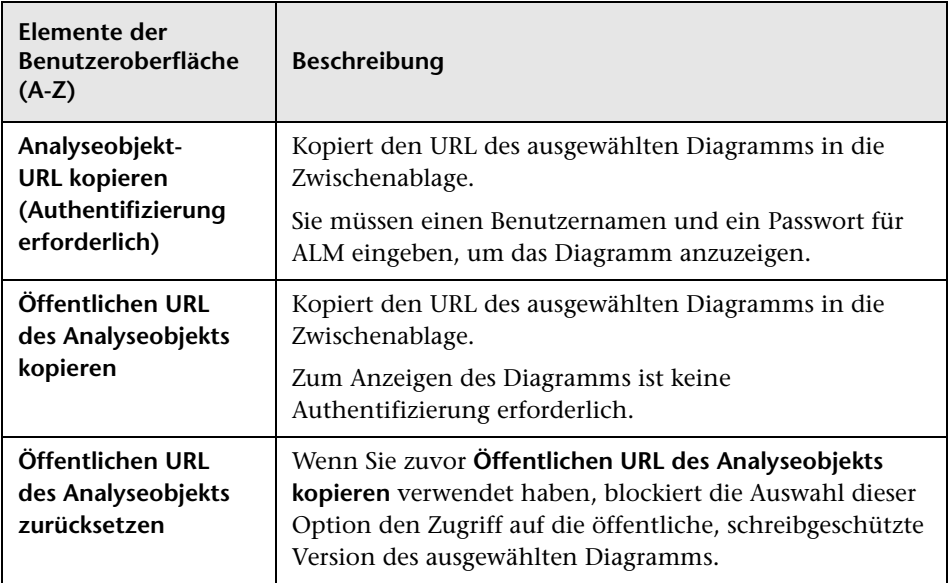

**Kapitel 34** • Einführung in die Analyse

# **Diagramm- und Dashboard-Seiten**

Dieses Kapitel umfasst die folgenden Themen:

#### **Konzepte**

➤ [Überblick über Diagramm- und Dashboard-Seiten auf Seite 1030](#page-1029-0)

#### **Aufgaben**

- ➤ [Erstellen eines Diagramms auf Seite 1032](#page-1031-1)
- ➤ [Erstellen einer Dashboard-Seite auf Seite 1036](#page-1035-1)

#### **Referenz**

- ➤ [Diagrammtypen auf Seite 1039](#page-1038-0)
- ➤ [Benutzeroberfläche für Diagramm- und Dashboard-Seiten auf Seite 1046](#page-1045-0)

# **Konzepte**

# <span id="page-1029-0"></span>**Überblick über Diagramm- und Dashboard-Seiten**

HP Application Lifecycle Management (ALM) -Diagramme unterstützten Sie bei der Analyse und Visualisierung der Beziehungen zwischen verschiedenen Arten von Daten. Sie können Diagramme für Daten der Module **Anforderungen**, **Testplan**, **Testlabor**, **Fehler** und **Business Components** erstellen.

Für die Erstellung von Diagrammen stehen drei Optionen zur Verfügung:

**Vordefinierte Diagramme.** Wenn Sie mit einem der oben aufgeführten Module arbeiten, können Sie aus einer Liste vordefinierter Diagramme auswählen, um schnell Daten für dieses Modul zu analysieren. In vordefinierten Diagrammen werden Daten aus dem vorhandenen Modulfilter angezeigt. Sie können vordefinierte Diagramme im Modul **Analyseansicht** speichern, damit Sie sie später verwenden können.

**Diagramme der Analyseansicht.** Sie können Diagramme im Modul **Analyseansicht** erstellen und anpassen, die sich auf Daten in jedem der obigen Module beziehen. Beim Erstellen von Diagrammen im Modul **Analyseansicht** können Sie die Daten filtern, verschiedene Konfigurationen festlegen und die Diagramme in Ordnern verwalten.

**Diagramm-Assistent.** Der Diagramm-Assistent führt Sie durch die Phasen der Diagrammerstellung und -konfiguration. Sie können den Diagramm-Assistenten von jedem der obigen Module oder vom Modul **Analyseansicht** aus starten.

Sie können in jedem Modul mehrere Diagrammtypen verwenden. Weitere Informationen über verfügbare Diagrammtypen finden Sie unter ["Diagrammtypen" auf Seite 1039](#page-1038-0).

Beim Anzeigen der Diagramme können Sie einen Drilldown zu den Datensätzen durchführen, die jedem Balken oder Segment zugrunde liegen. Nach dem Erstellen von Diagrammen im Modul **Analyseansicht** können Sie mehrere Diagramme auswählen, anordnen und auf einer **Dashboard-Seite** nebeneinander anzeigen.

Sie können Diagramme erstellen, denen Daten aus mehreren ALM-Projekten zugrunde liegen.

**ALM-Editionen**: Projektübergreifende Diagramme stehen nicht für Quality Center Starter Edition, Quality Center Enterprise Edition oder Performance Center Edition zur Verfügung.

Zugehörige Aufgaben finden Sie unter ["Erstellen eines Diagramms" auf](#page-1031-1)  [Seite 1032](#page-1031-1) und ["Erstellen einer Dashboard-Seite" auf Seite 1036.](#page-1035-1)

# **Aufgaben**

# <span id="page-1031-1"></span><span id="page-1031-0"></span>**Erstellen eines Diagramms**

In dieser Aufgabe wird beschrieben, wie Sie Daten in ALM mit Diagrammen analysieren können.

- ➤ ["Starten des Diagramm-Assistenten" auf Seite 1032](#page-1031-2)
- ➤ ["Erstellen eines vordefinierten Diagramms" auf Seite 1033](#page-1032-0)
- ➤ ["Erstellen eines Diagramms in der Analyseansicht" auf Seite 1033](#page-1032-1)
- ➤ ["Konfigurieren eines Diagramms" auf Seite 1033](#page-1032-2)
- ➤ ["Anzeigen eines Diagramms" auf Seite 1034](#page-1033-0)
- ➤ ["Bearbeiten von Diagrammkategorien" auf Seite 1034](#page-1033-1)
- ➤ ["Durchführen eines Drilldowns zu Diagrammdaten" auf Seite 1034](#page-1033-2)
- ➤ ["Freigeben eines Diagramms zum Anzeigen außerhalb von ALM" auf](#page-1034-0)  [Seite 1035](#page-1034-0)
- ➤ ["Erstellen einer Dashboard-Seite" auf Seite 1036](#page-1035-2)

#### <span id="page-1031-2"></span> **1 Starten des Diagramm-Assistenten**

Der Diagramm-Assistent führt Sie durch die Schritte zum Erstellen eines Diagramms und zum Konfigurieren der entsprechenden Einstellungen. Sie können den Diagramm-Assistenten vom Modul **Analyseansicht** oder einem anderen ALM-Modul aus starten.

**Gehen Sie im Modul "Analyseansicht" wie folgt vor.** Klicken Sie auf der ALM-Seitenleiste unter **Dashboard** auf **Analyseansicht**, klicken Sie mit der rechten Maustaste auf einen Ordner und klicken Sie dann auf **Diagramm-Assistent**.

**Gehen Sie in anderen Modulen wie folgt vor.** Wählen Sie im Modul **Anforderungen**, **Business Components**, **Testplan**, **Testlabor** oder **Fehler** Folgendes aus: **Analyse** > **Diagramme** > **Diagramm-Assistent**.

Weitere Informationen über die Benutzeroberfläche finden Sie unter ["Diagramm-Assistent" auf Seite 1064](#page-1063-1).

### <span id="page-1032-0"></span> **2 Erstellen eines vordefinierten Diagramms**

Bei der Verwendung des Moduls **Anforderungen**, **Business Components**, **Testplan**, **Testlabor** oder **Fehler** können Sie ein Ad-hoc-Diagramm erstellen, um die Moduldaten zu analysieren.

Wählen Sie in einem der obigen Module **Analyse** > **Diagramme** aus und wählen Sie eines der vordefinierten Diagramme aus. Weitere Informationen über die Benutzeroberfläche finden Sie unter ["Registerkarte "Ansicht" – Diagramme/Diagrammfenster" auf Seite 1052.](#page-1051-0)

### <span id="page-1032-1"></span> **3 Erstellen eines Diagramms in der Analyseansicht**

Erstellen Sie ein Diagramm im Modul **Analyseansicht**.

- **a Öffnen Sie das Modul "Analyseansicht"**. Wählen Sie in der ALM-Seitenleiste unter **Dashboard** die Option **Analyseansicht** aus.
- **b Fügen Sie einen Ordner zur Analysestruktur hinzu.** Klicken Sie mit der rechten Maustaste auf einen Ordner unter dem Stammordner **Privat** oder **Öffentlich** und wählen Sie **Neuer Ordner** aus.
- **c Erstellen Sie ein neues Diagramm.** Klicken Sie mit der rechten Maustaste auf einen Ordner und wählen Sie **Diagramm (neu)** aus. Füllen Sie die Felder im Dialogfeld **Diagramm (neu)** aus. Weitere Informationen über die Benutzeroberfläche finden Sie unter ["Dialogfeld "Diagramm \(neu\)"" auf Seite 1073](#page-1072-1).

## <span id="page-1032-2"></span> **4 Konfigurieren eines Diagramms**

Konfigurieren Sie Diagrammeinstellungen, wie die Datenfilterung, die Gruppierung und die Werte auf der X-Achse.

Klicken Sie auf die Registerkarte **Konfiguration**. Weitere Informationen über die Benutzeroberfläche finden Sie unter ["Registerkarte](#page-1045-1)  ["Konfiguration" für Diagramme" auf Seite 1046](#page-1045-1).

**Verfügbar in:** Modul **Analyseansicht**.

### <span id="page-1033-0"></span> **5 Anzeigen eines Diagramms**

Folgende Optionen stehen zur Auswahl:

- ➤ **Gehen Sie im Modul "Analyseansicht" wie folgt vor.** Klicken Sie auf die Registerkarte **Ansicht**.
- ➤ **Gehen Sie in anderen Modulen wie folgt vor.** Klicken Sie im Menü des Moduls auf **Analyse** > **Zuletzt verwendet** und wählen Sie ein vor kurzem verwendetes Diagramm aus. Das ausgewählte Diagramm wird im Modul **Analyseansicht** geöffnet.

Weitere Informationen über die Benutzeroberfläche finden Sie unter ["Registerkarte "Ansicht" – Diagramme/Diagrammfenster" auf Seite 1052.](#page-1051-0)

## <span id="page-1033-1"></span> **6 Bearbeiten von Diagrammkategorien**

Sie können Werte im Feld **Gruppiert nach** oder **X-Achse** gruppieren und die kombinierten Daten als einzelne Kategorie anzeigen.

- **a** Klicken Sie auf der Registerkarte **Ansicht** oder im Diagrammfenster auf den Pfeil **Kategorien bearbeiten V** und wählen Sie eine der verfügbaren Optionen aus.
- **b** Erstellen oder ändern Sie vorhandene Kategorien. Weitere Informationen über die Benutzeroberfläche finden Sie unter ["Dialogfeld "Gruppieren nach-Kategorien bearbeiten"" auf Seite 1079.](#page-1078-0)

#### **Beispiel:**

Nehmen Sie an, dass im Feld **Gruppiert nach** des Diagramms das Feld **Priorität** ausgewählt ist und dass für das Feld **Priorität** fünf mögliche Werte vorhanden sind: Niedrig, Mittel, Hoch, Sehr hoch und Dringend. Sie könnten die Werte Mittel und Hoch in der Kategorie Wichtig und die Werte Sehr hoch und Dringend in der Kategorie Kritisch zusammenfassen. Im Diagramm werden die Daten in drei Kategorien angezeigt: Niedrig, Wichtig und Kritisch.

## <span id="page-1033-2"></span> **7 Durchführen eines Drilldowns zu Diagrammdaten**

In Balken- und Kreisdiagrammen können Sie einen Drilldown zu den zugrunde liegenden Datensätzen eines ausgewählten Balkens oder Segments durchführen, um sich Details einzelner Datensätze anzusehen. **ALM-Editionen:** Projektübergreifende Diagramme werden in Quality Center Starter Edition und Quality Center Enterprise Edition nicht unterstützt.

- **a** Klicken Sie auf der Registerkarte **Ansicht** oder im Diagrammfenster auf ein Segment oder einen Balken im Diagramm.
- **b** Falls das Segment oder der Balken Datensätze mehrerer Projekte repräsentiert, wird das Dialogfeld **Projektauswahl** geöffnet. Wählen Sie ein Projekt aus.
- **c** Falls Sie Daten aus einem anderen Projekt anzeigen oder falls das Segment oder der Balken ausschließlich Datensätze eines anderen Projekts repräsentiert, wird das Projekt in einem separaten Browserfenster geöffnet. Sie werden ggf. zur Anmeldung aufgefordert. Die Datensätze werden im relevanten ALM-Modul angezeigt.
- **d** Falls das Segment oder der Balken ausschließlich Datensätze des aktuellen Projekts repräsentiert oder falls Sie ausschließlich Daten aus dem aktuellen Projekt anzeigen, werden die Datensätze im Dialogfeld **Drilldownergebnisse** angezeigt. Weitere Informationen über die Benutzeroberfläche finden Sie unter ["Dialogfeld](#page-1082-0)  ["Drilldownergebnisse"" auf Seite 1083.](#page-1082-0)

### <span id="page-1034-0"></span> **8 Freigeben eines Diagramms zum Anzeigen außerhalb von ALM**

Ermöglichen Sie ALM-Benutzern oder anderen Personen, schreibgeschützte Versionen von Diagrammen außerhalb von ALM anzuzeigen.

- **a** Klicken Sie in der Analysestruktur mit der rechten Maustaste auf ein Diagramm und klicken Sie dann auf **Analyseobjekt freigeben**.
- **b** Wählen Sie im Dialogfeld **Analyseobjekt freigeben** eine Freigabeoption aus. Details zu den Optionen finden Sie unter ["Dialogfeld](#page-1025-1)  ["Analyseobjekt freigeben"" auf Seite 1026.](#page-1025-1)

Der URL des ausgewählten Diagramms wird in die Zwischenablage kopiert.

 **c** Fügen Sie den URL in eine Website oder E-Mail ein.

 **d** Klicken Sie auf den URL, um eine schreibgeschützte Version des Diagramms in einem Webbrowser anzuzeigen. Bei jedem Zugriff auf das Diagramm werden die aktuellen Informationen darin angezeigt.

#### **Verfügbar in:** Modul **Analyseansicht**.

## <span id="page-1035-2"></span> **9 Erstellen einer Dashboard-Seite**

Auf einer Dashboard-Seite können Sie mehrere Diagramme nebeneinander anzeigen. Informationen über Aufgaben finden Sie unter ["Erstellen](#page-1035-1)  [einer Dashboard-Seite" auf Seite 1036.](#page-1035-1)

# <span id="page-1035-1"></span><span id="page-1035-0"></span>**Erstellen einer Dashboard-Seite**

In dieser Aufgabe wird beschrieben, wie Sie eine Dashboard-Seite erzeugen können, in der Sie mehrere Diagramme in einer einzelnen Ansicht anordnen können.

Diese Aufgabe umfasst die folgenden Schritte:

- ➤ ["Voraussetzungen" auf Seite 1037](#page-1036-0)
- ➤ ["Erstellen einer Dashboard-Seite" auf Seite 1037](#page-1036-1)
- ➤ ["Konfigurieren einer Dashboard-Seite" auf Seite 1037](#page-1036-2)
- ➤ ["Anzeigen einer Dashboard-Seite" auf Seite 1038](#page-1037-0)

### <span id="page-1036-0"></span> **1 Voraussetzungen**

Diagramme werden im Modul **Analyseansicht** definiert. Informationen über das Erzeugen von Diagrammen finden Sie unter ["Erstellen eines](#page-1031-1)  [Diagramms" auf Seite 1032](#page-1031-1).

## <span id="page-1036-1"></span> **2 Erstellen einer Dashboard-Seite**

Fügen Sie einem Ordner in der Dashboard-Struktur eine Dashboard-Seite hinzu.

- **a Öffnen Sie das Modul "Dashboard-Ansicht"**. Wählen Sie in der ALM-Seitenleiste unter **Dashboard** die Option **Dashboard-Ansicht** aus.
- **b Fügen Sie einen Ordner zur Dashboard-Struktur hinzu.** Klicken Sie mit der rechten Maustaste auf einen Ordner unter dem Stammordner **Privat** oder **Öffentlich** und wählen Sie **Neuer Ordner** aus.
- **c Erstellen Sie eine neue Dashboard-Seite.** Klicken Sie mit der rechten Maustaste auf einen Ordner und wählen Sie **Neue Seite** aus. Geben Sie einen Namen für die Dashboard-Seite ein. Weitere Informationen über die Benutzeroberfläche finden Sie unter ["Dialogfeld "Dashboard-Seite](#page-1074-1)  [\(neu\)"" auf Seite 1075.](#page-1074-1)
- **d** Klicken Sie auf die Registerkarte **Details** und fügen Sie eine Beschreibung der Dashboard-Seite hinzu. Weitere Informationen über die Benutzeroberfläche finden Sie unter ["Registerkarte "Details"" auf](#page-1023-1)  [Seite 1024](#page-1023-1).

## <span id="page-1036-2"></span> **3 Konfigurieren einer Dashboard-Seite**

Ordnen Sie die Diagramme an, die Sie in die Dashboard-Seite einschließen möchten.

Wählen Sie im Modul **Dashboard-Ansicht** eine Dashboard-Seite aus und klicken Sie auf die Registerkarte **Konfiguration**. Weitere Informationen über die Benutzeroberfläche finden Sie unter ["Registerkarte](#page-1058-1)  ["Konfiguration" – Dashboard-Seiten" auf Seite 1059.](#page-1058-1)

## <span id="page-1037-0"></span> **4 Anzeigen einer Dashboard-Seite**

Erzeugen Sie Dashboard-Seiten und zeigen Sie sie an.

Wählen Sie im Modul **Dashboard-Ansicht** eine Dashboard-Seite aus und klicken Sie auf die Registerkarte **Ansicht**. Weitere Informationen über die Benutzeroberfläche finden Sie unter ["Registerkarte "Ansicht" –](#page-1061-1)  [Dashboard-Seiten" auf Seite 1062.](#page-1061-1)

# **Referenz**

# <span id="page-1038-0"></span>**Diagrammtypen**

Mit ALM können Sie Diagramme für Anforderungen, Tests, Testinstanzen, Testläufe, Fehler und Business Components erzeugen. Für jede Entität stehen andere Diagrammtypen zur Verfügung.

Dieser Abschnitt enthält folgende Themen:

- ➤ ["Anforderungsdiagramme" auf Seite 1040](#page-1039-0)
- ➤ ["Testplandiagramme" auf Seite 1041](#page-1040-0)
- ➤ ["Testlabordiagramme" auf Seite 1043](#page-1042-0)
- ➤ ["Fehlerdiagramme" auf Seite 1044](#page-1043-0)
- ➤ ["Diagramme des Moduls "Business Components"" auf Seite 1045](#page-1044-0)

# <span id="page-1039-0"></span>**Anforderungsdiagramme**

Sie können folgende Diagramme für Anforderungen erzeugen:

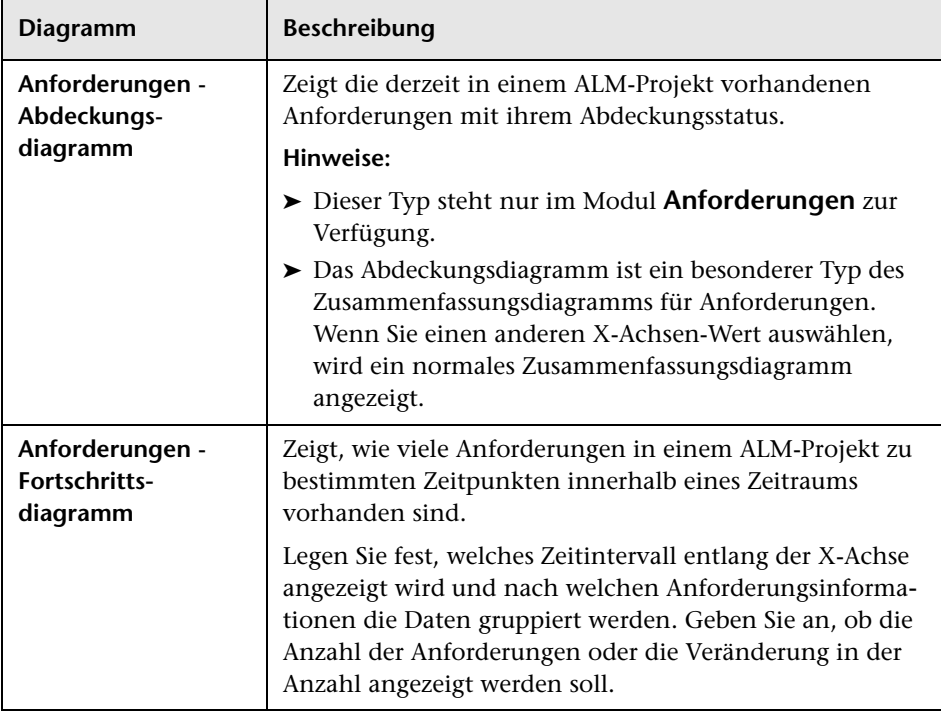

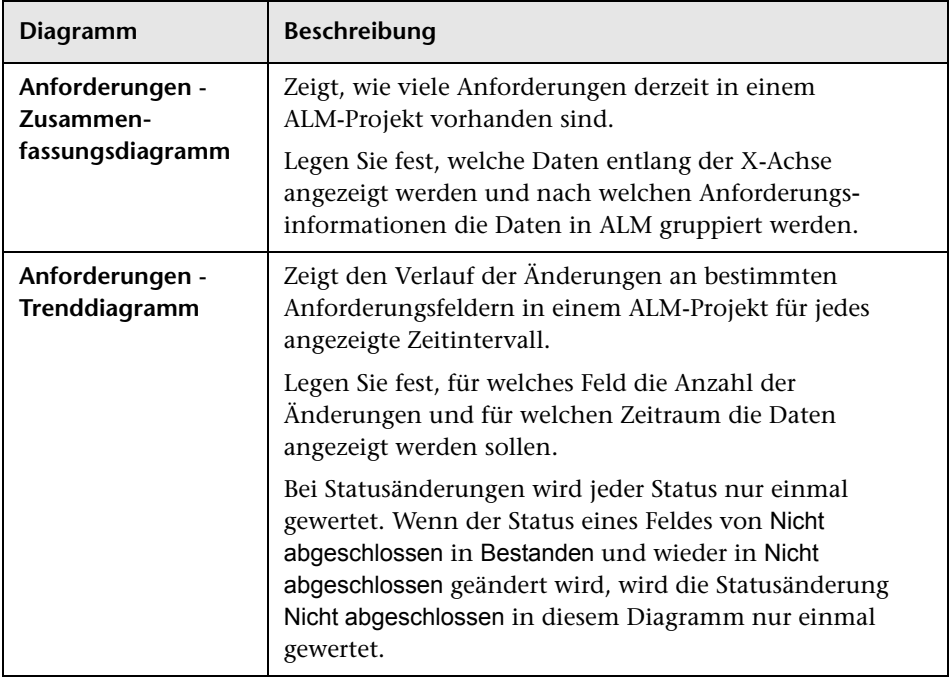

# <span id="page-1040-0"></span>**Testplandiagramme**

Sie können folgende Diagramme für Tests erzeugen:

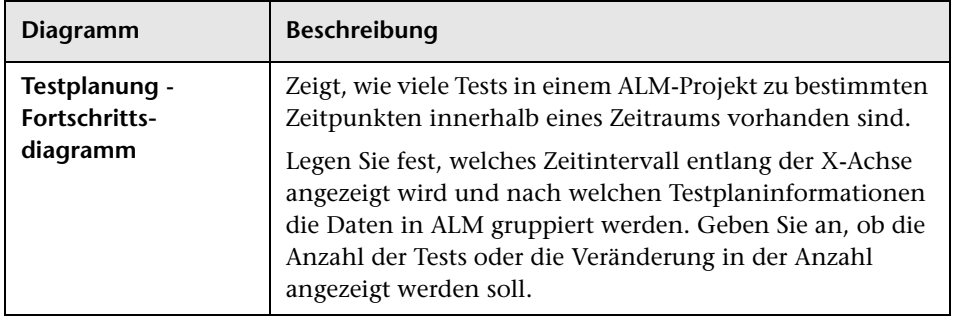

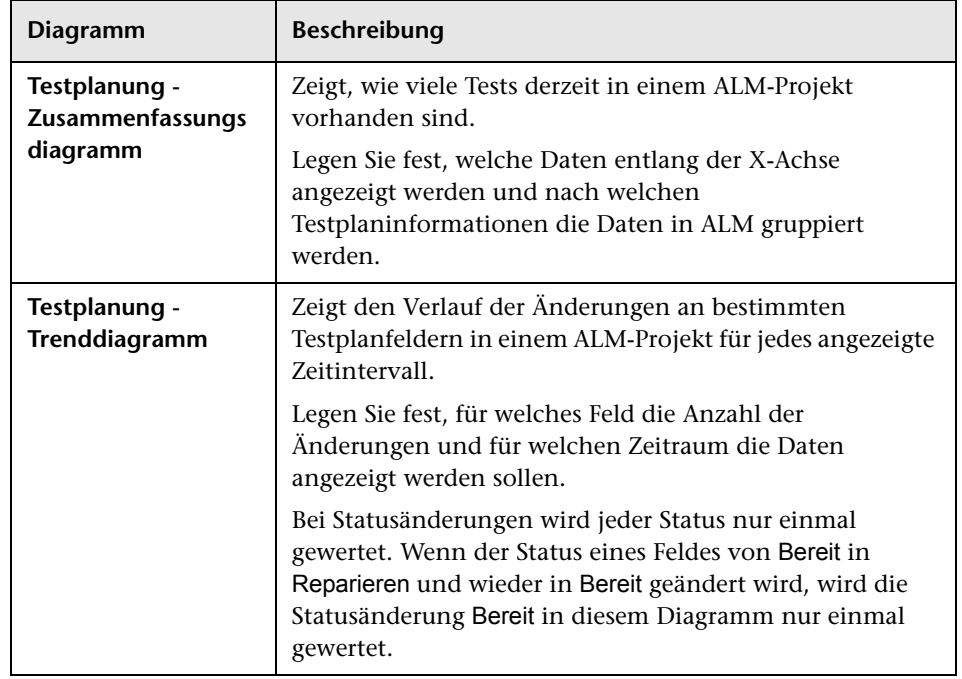

## <span id="page-1042-0"></span>**Testlabordiagramme**

Sie können folgende Diagramme für Testinstanzen und -läufe erzeugen:

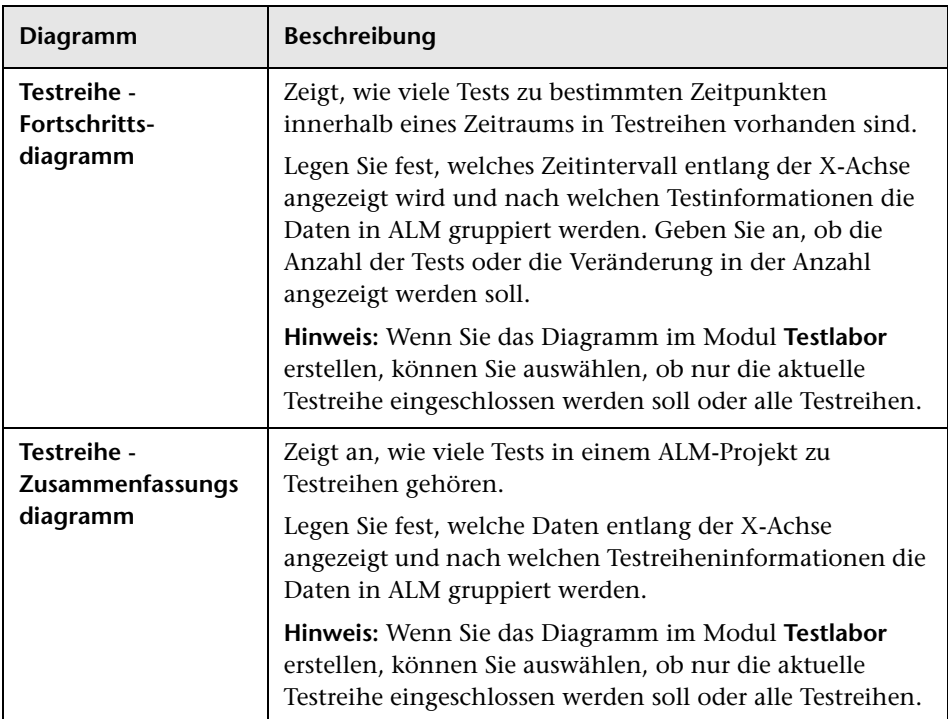

# **Diagramme für Testreihen**

### **Testlaufdiagramme**

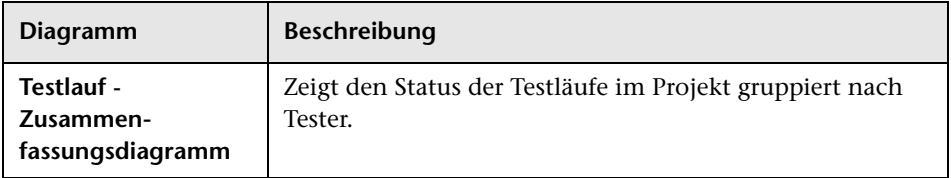

# <span id="page-1043-0"></span>**Fehlerdiagramme**

Sie können folgende Diagramme für Fehler erzeugen:

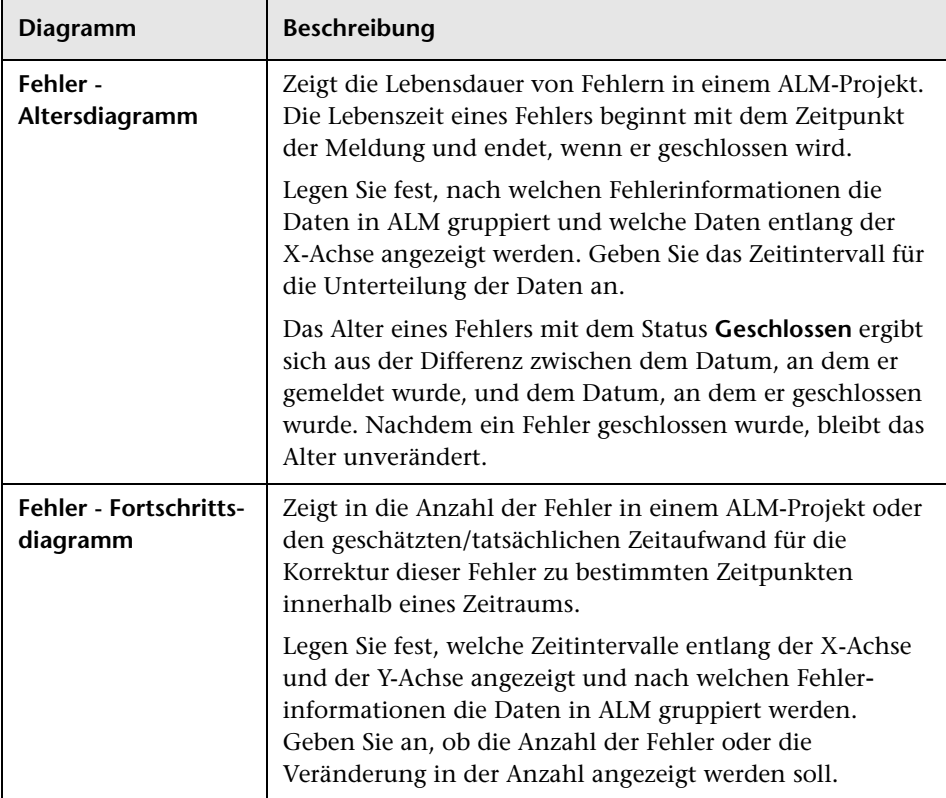
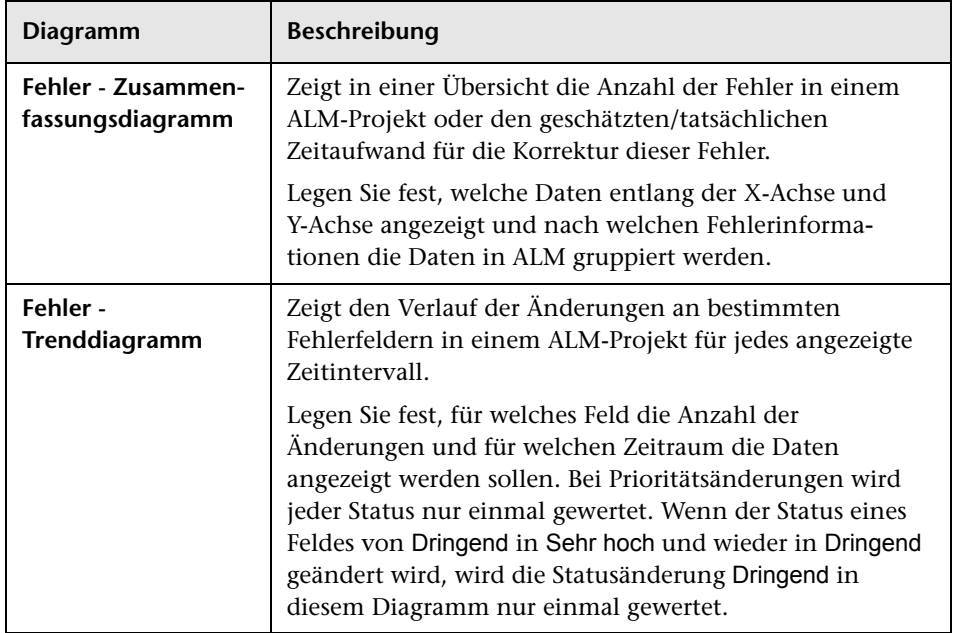

#### **Diagramme des Moduls "Business Components"**

Eine Liste der Kurzdiagramme, die im Business Components-Modul zur Verfügung stehen, finden Sie im *HP Business Process Testing-Benutzerhandbuch*.

### **Benutzeroberfläche für Diagramm- und Dashboard-Seiten**

Dieser Abschnitt enthält folgende Themen:

- ➤ [Registerkarte "Konfiguration" für Diagramme auf Seite 1046](#page-1045-0)
- ➤ [Registerkarte "Ansicht" Diagramme/Diagrammfenster auf Seite 1052](#page-1051-0)
- ➤ [Registerkarte "Konfiguration" Dashboard-Seiten auf Seite 1059](#page-1058-0)
- ➤ [Registerkarte "Ansicht" Dashboard-Seiten auf Seite 1062](#page-1061-0)
- ➤ [Diagramm-Assistent auf Seite 1064](#page-1063-0)
- ➤ [Dialogfeld "Diagramm \(neu\)" auf Seite 1073](#page-1072-0)
- ➤ [Dialogfeld "Dashboard-Seite \(neu\)" auf Seite 1075](#page-1074-0)
- ➤ [Dialogfeld "Projekte auswählen" auf Seite 1077](#page-1076-0)
- ➤ [Dialogfeld "Gruppieren nach-Kategorien bearbeiten" auf Seite 1079](#page-1078-0)
- ➤ [Dialogfeld "Diagrammdarstellung" auf Seite 1081](#page-1080-0)
- ➤ [Dialogfeld "Drilldownergebnisse" auf Seite 1083](#page-1082-0)

#### <span id="page-1045-0"></span>**Registerkarte "Konfiguration" für Diagramme**

Auf dieser Registerkarte können Sie die Daten auswählen, die in ein Diagramm aufgenommen werden sollen, und Sie können die Anzeigeoptionen für das Diagramm festlegen.

Sie können mehrere Projekte in die Diagrammdaten aufnehmen.

**ALM-Editionen:** Projektübergreifende Diagramme werden in Quality Center Starter Edition und Quality Center Enterprise Edition nicht unterstützt.

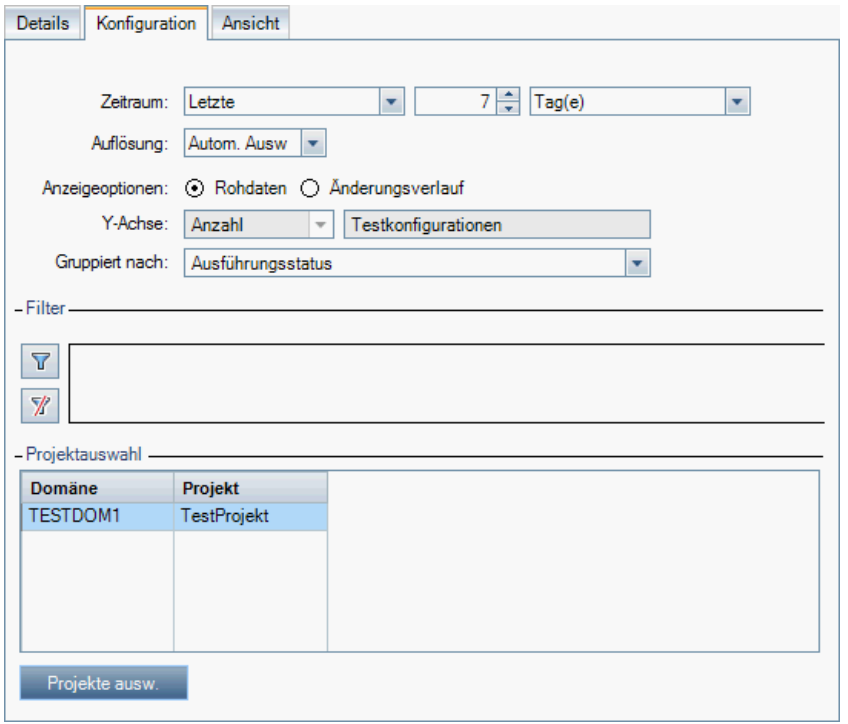

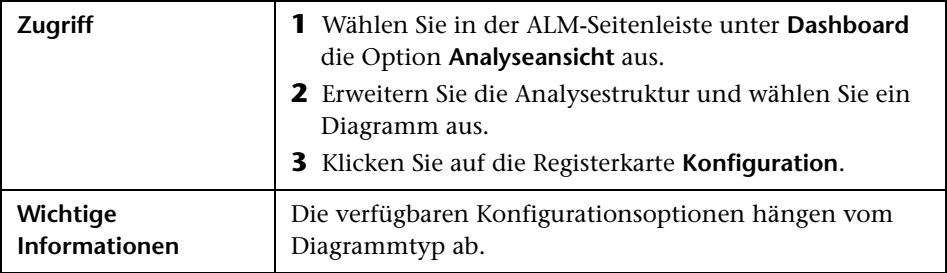

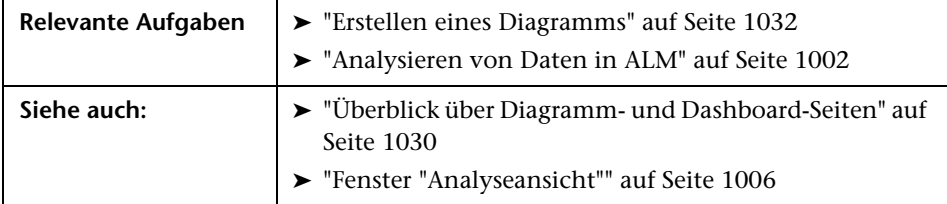

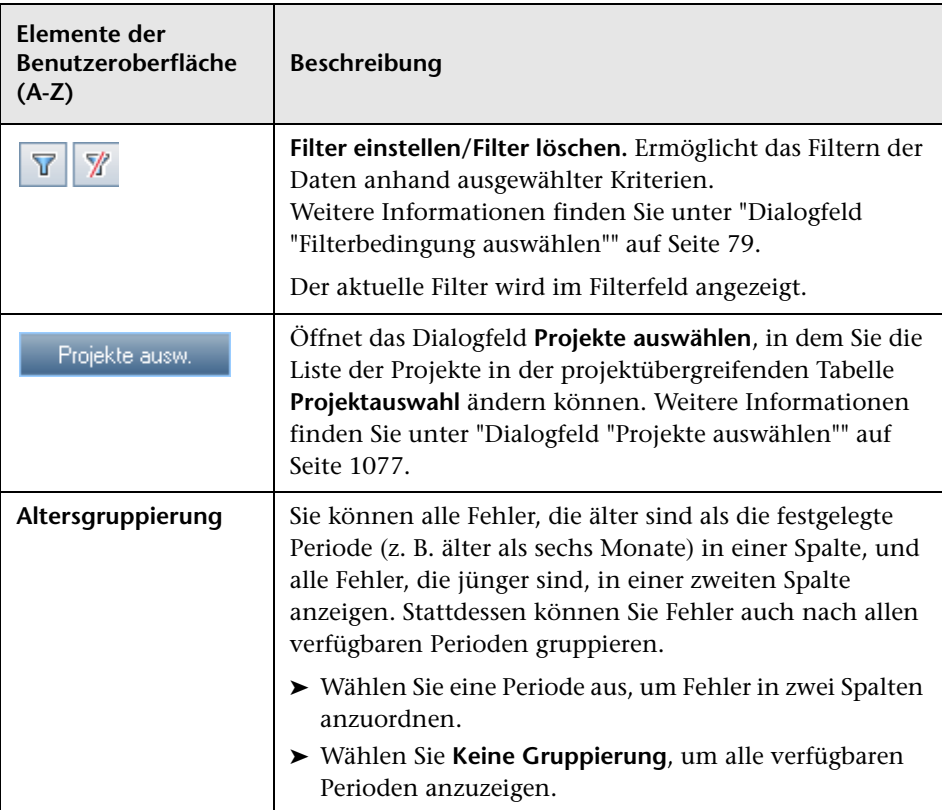

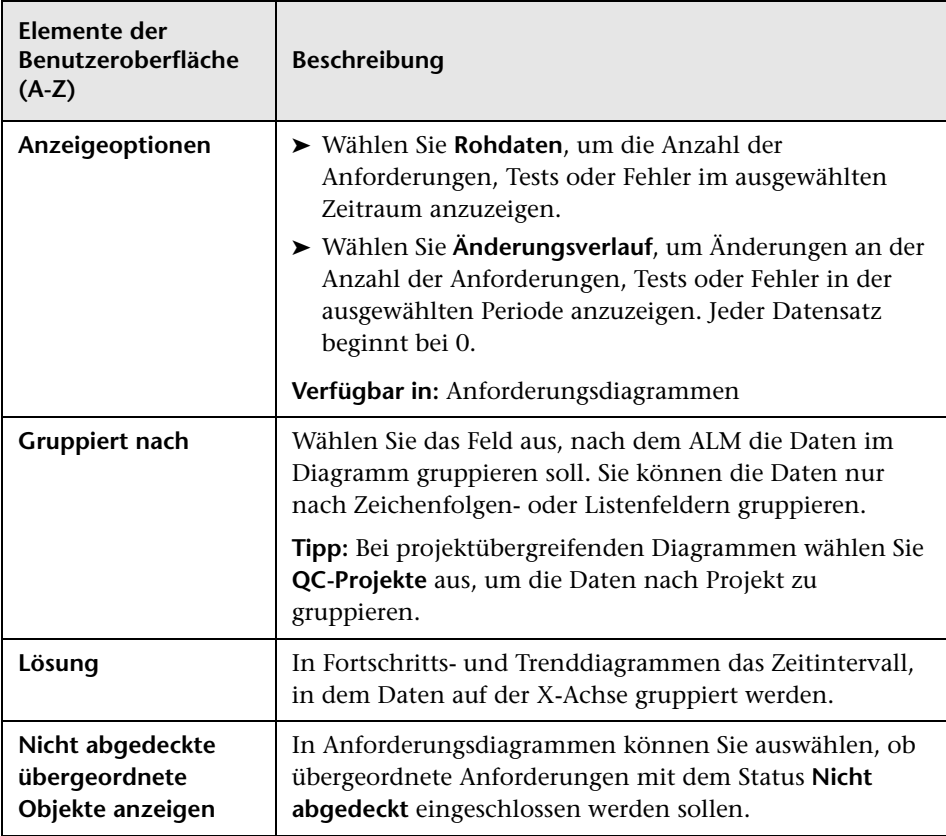

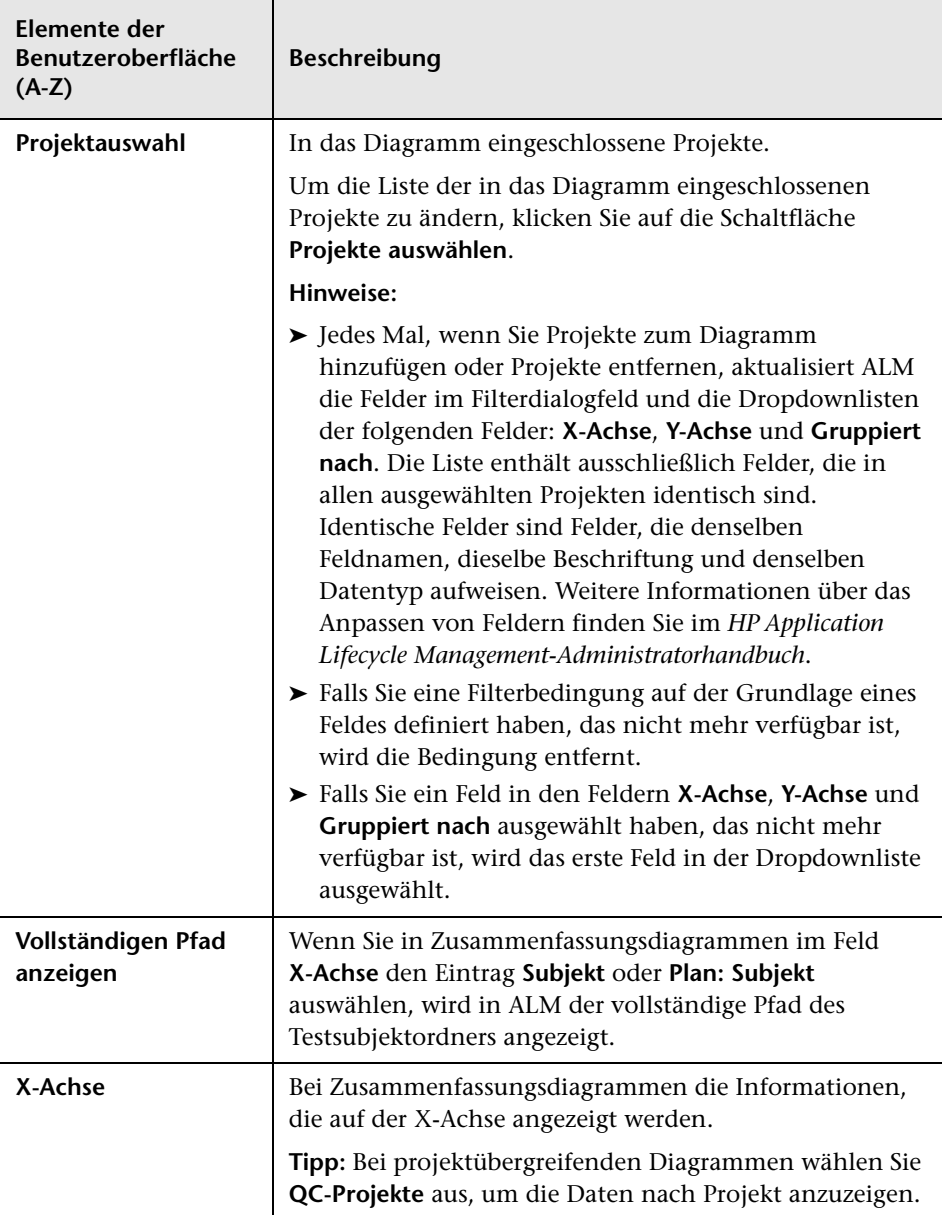

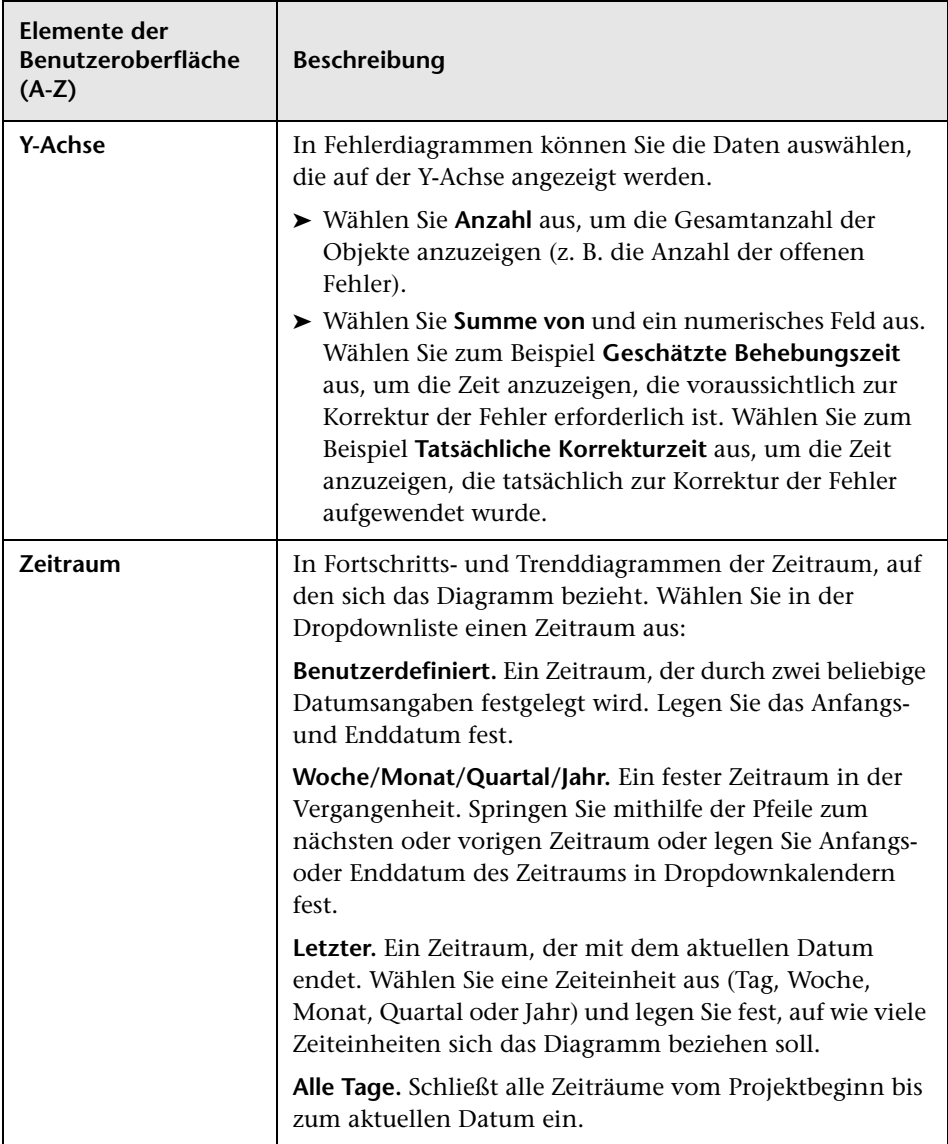

### <span id="page-1051-0"></span>**Registerkarte "Ansicht" – Diagramme/Diagrammfenster**

Auf der Registerkarte **Ansicht** können Sie gespeicherte Diagramme im Modul **Analyseansicht** anzeigen und die Diagrammdaten analysieren.

Im Diagrammfenster der Module **Anforderungen**, **Business Components**, **Testplan**, **Testlabor** und **Fehler** können Sie vordefinierte Diagramme anzeigen, um Daten während Ihrer Arbeit in diesen Modulen zu analysieren.

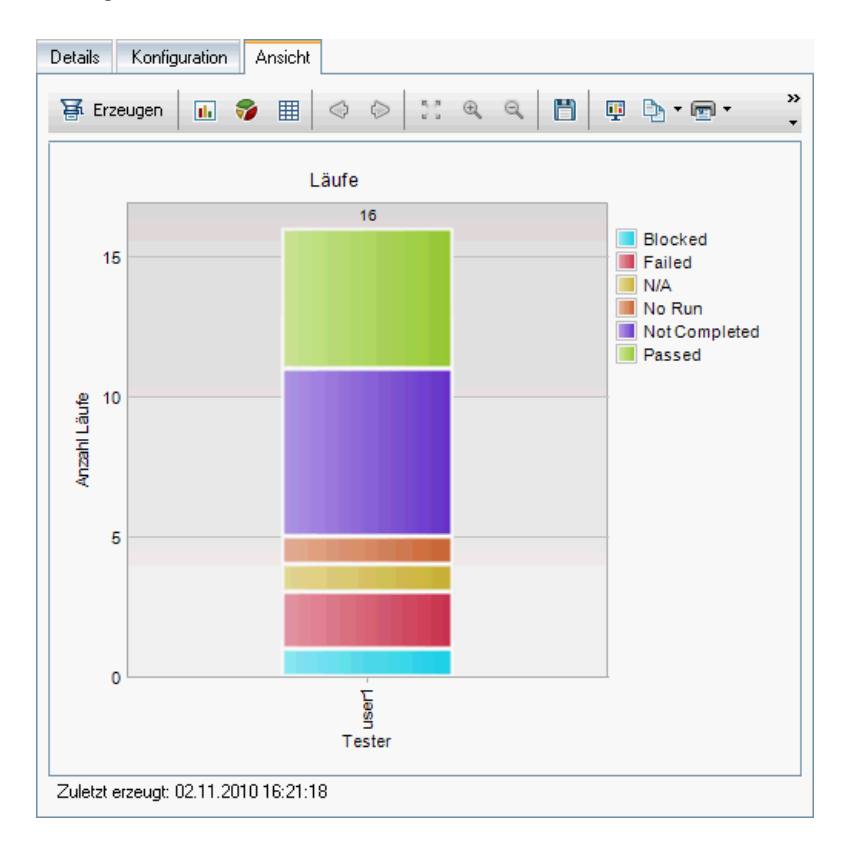

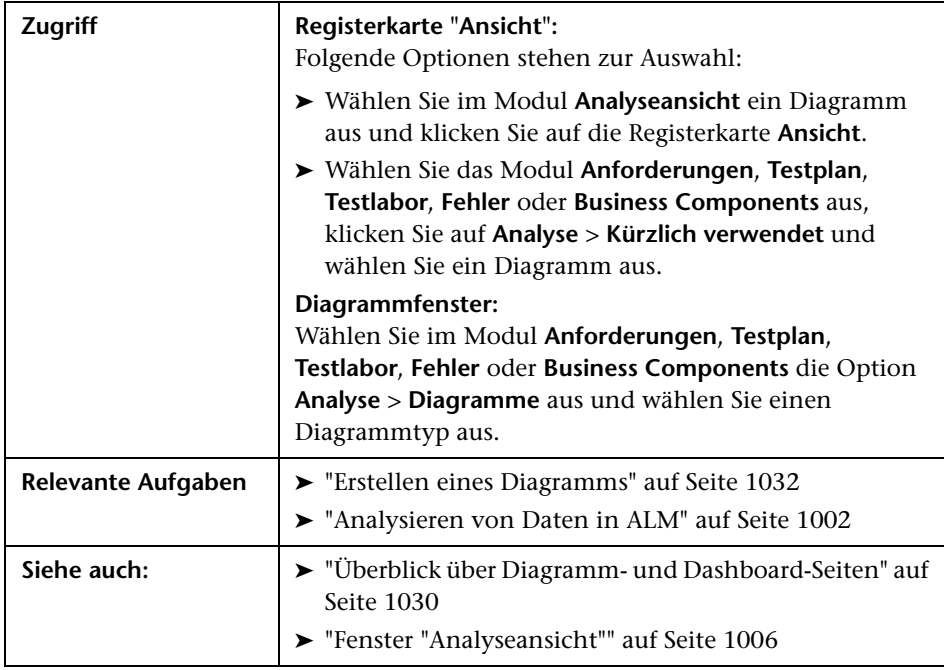

Nachfolgend werden die Elemente der Benutzeroberfläche beschrieben (Elemente ohne Beschriftung werden in spitzen Klammern dargestellt):

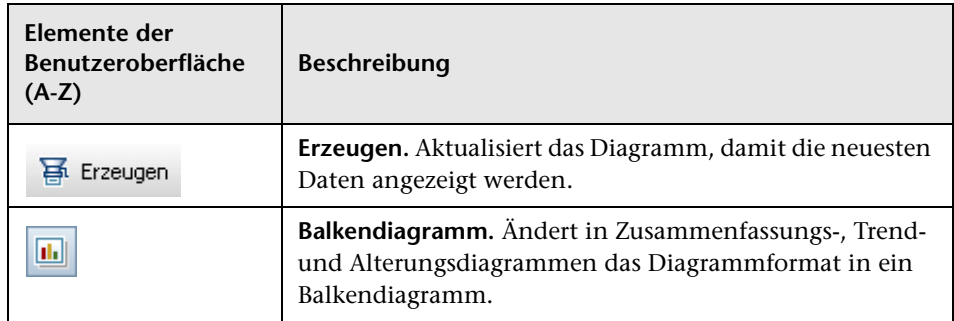

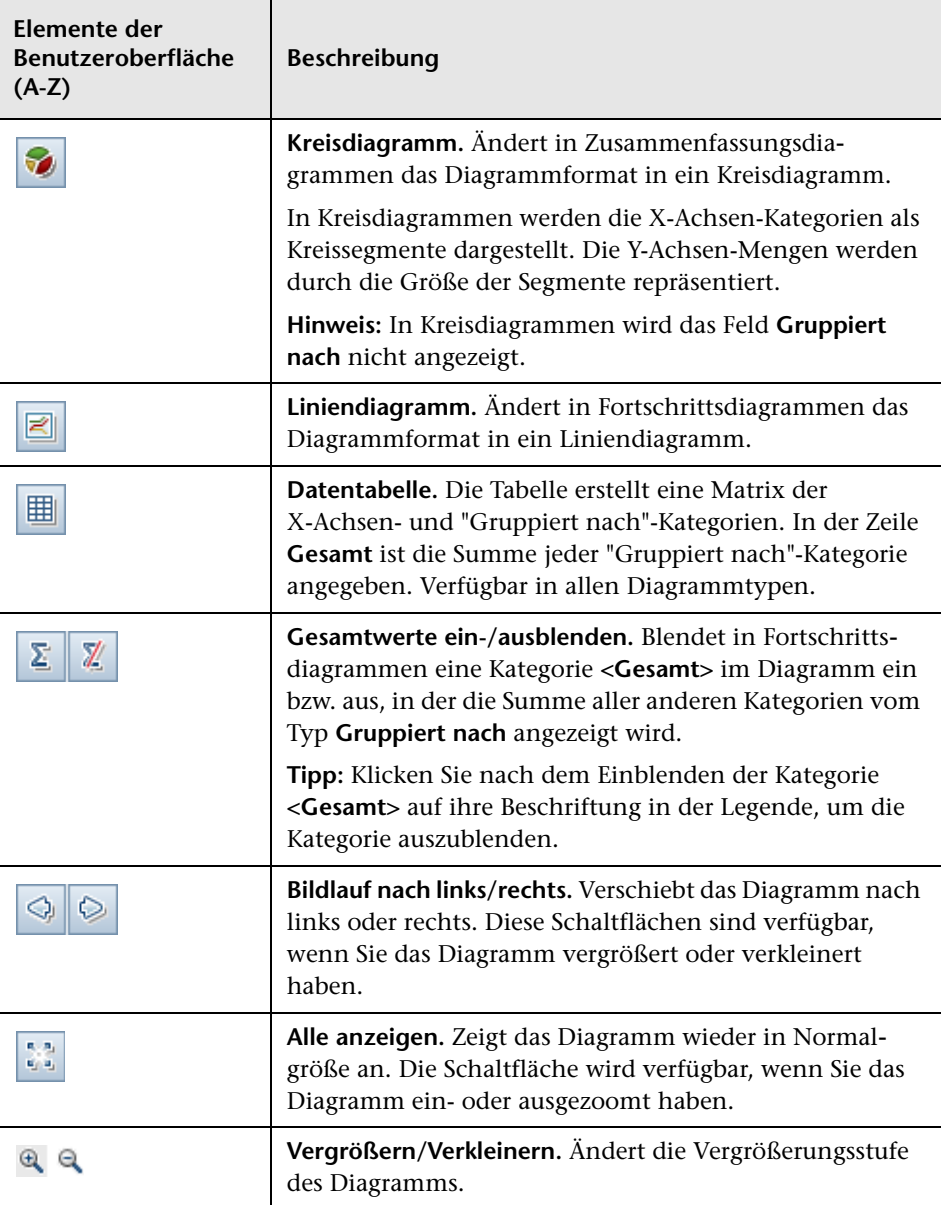

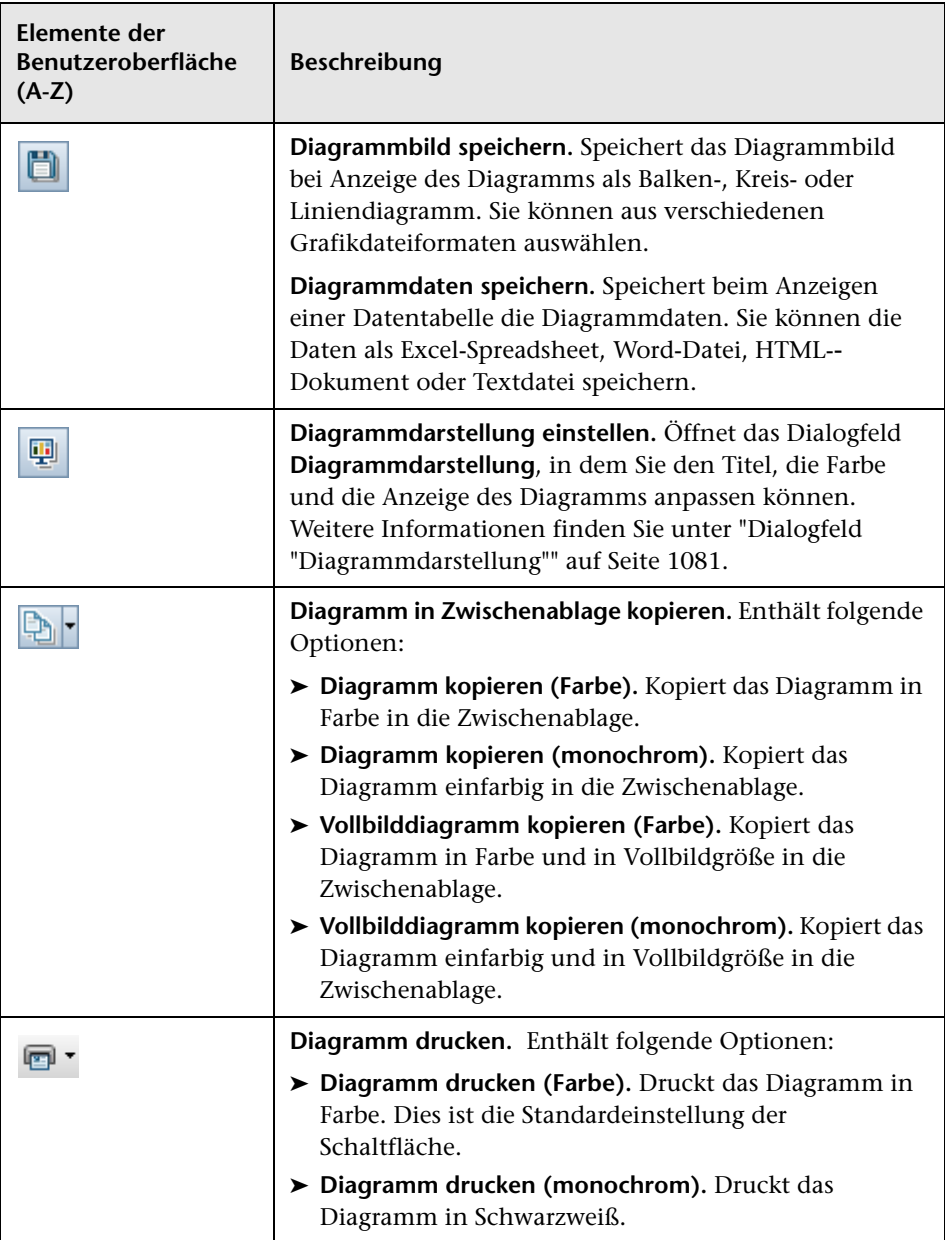

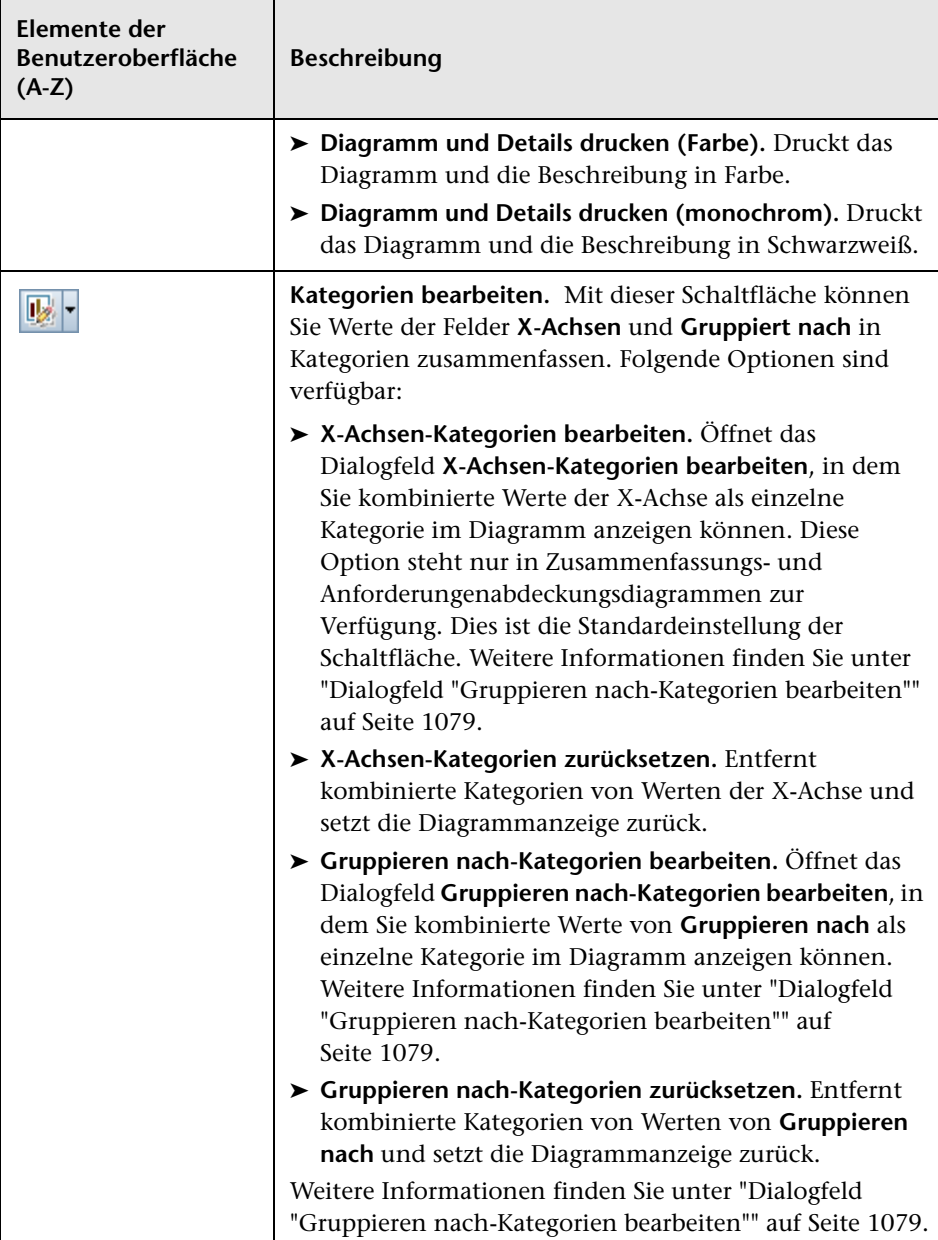

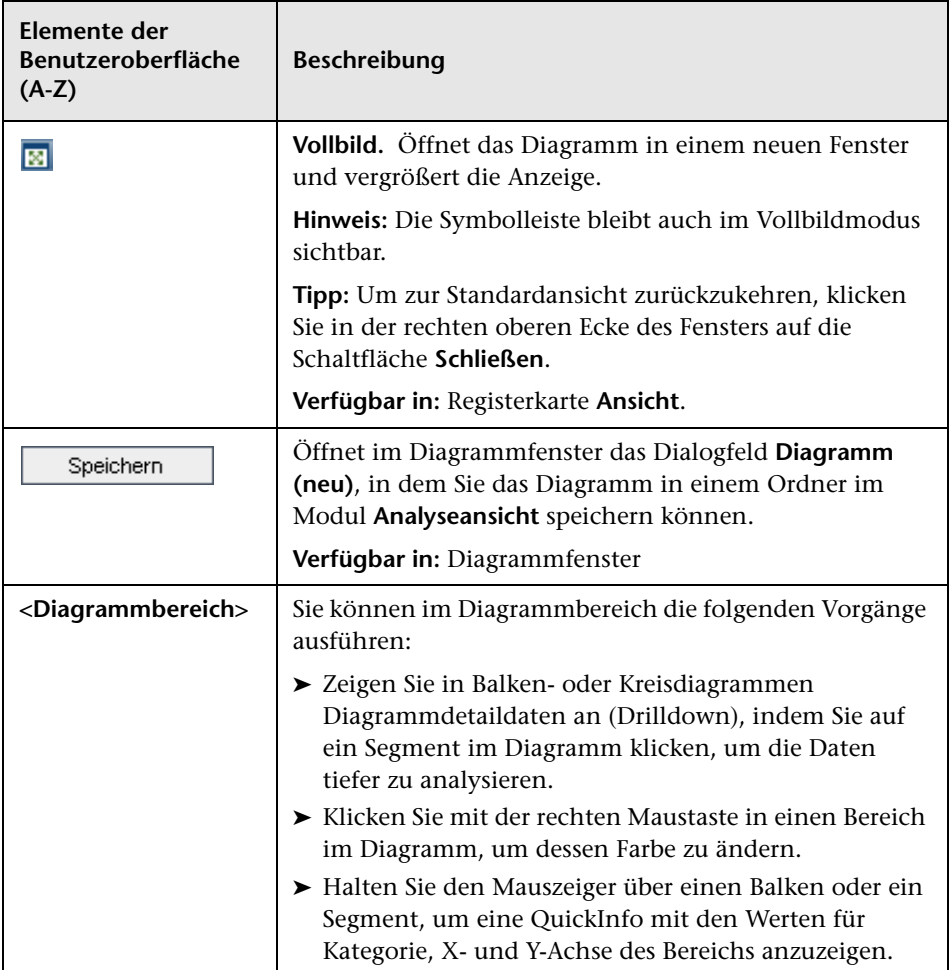

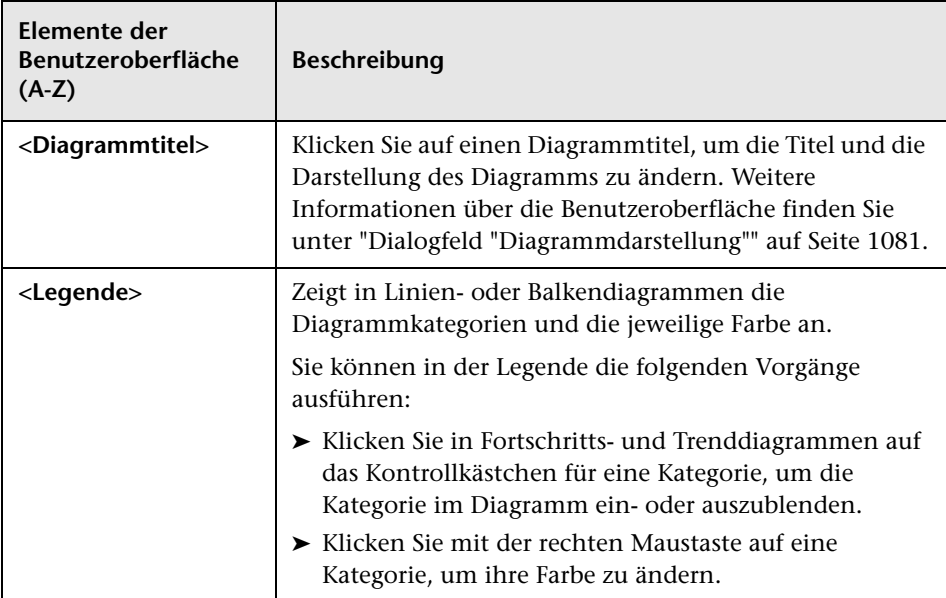

## <span id="page-1058-0"></span>**Registerkarte "Konfiguration" – Dashboard-Seiten**

Auf dieser Registerkarte können Sie eine Dashboard-Seite entwerfen, indem Sie Diagramme auf der Seite auswählen und anordnen.

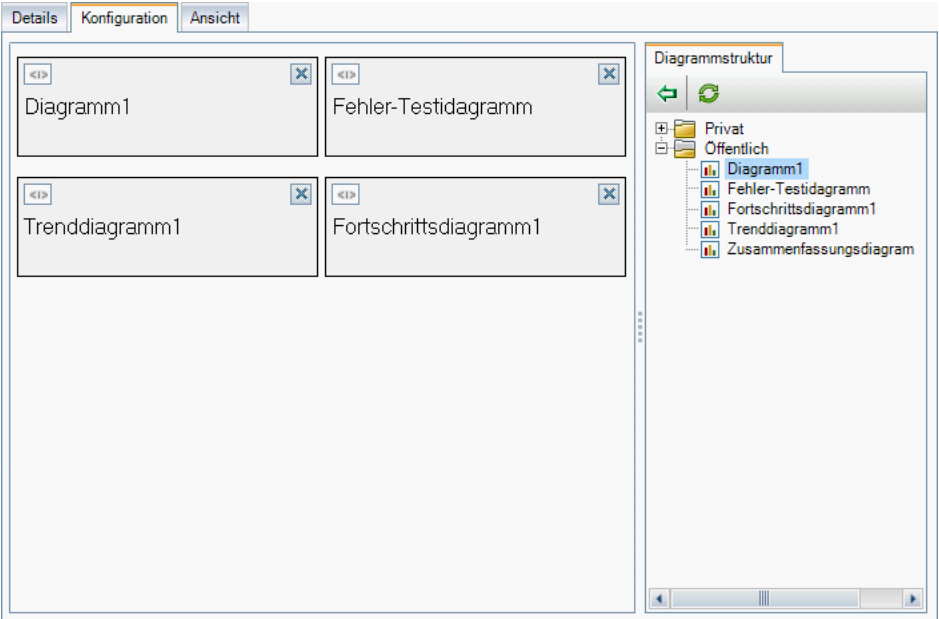

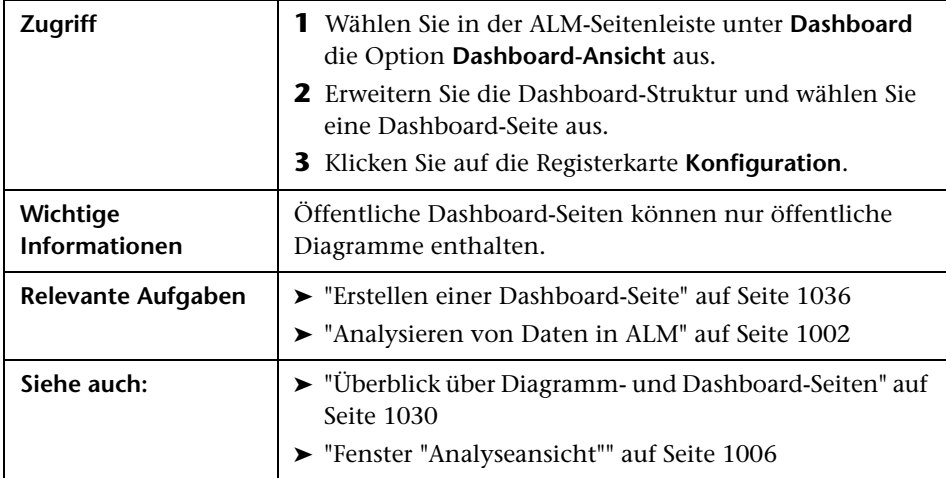

Nachfolgend werden die Elemente der Benutzeroberfläche beschrieben (Elemente ohne Beschriftung werden in spitzen Klammern dargestellt):

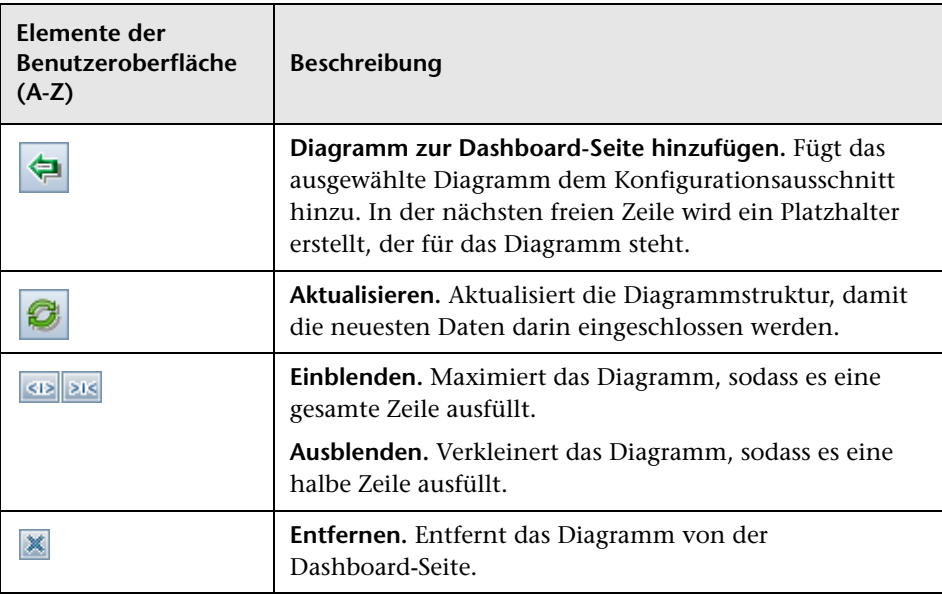

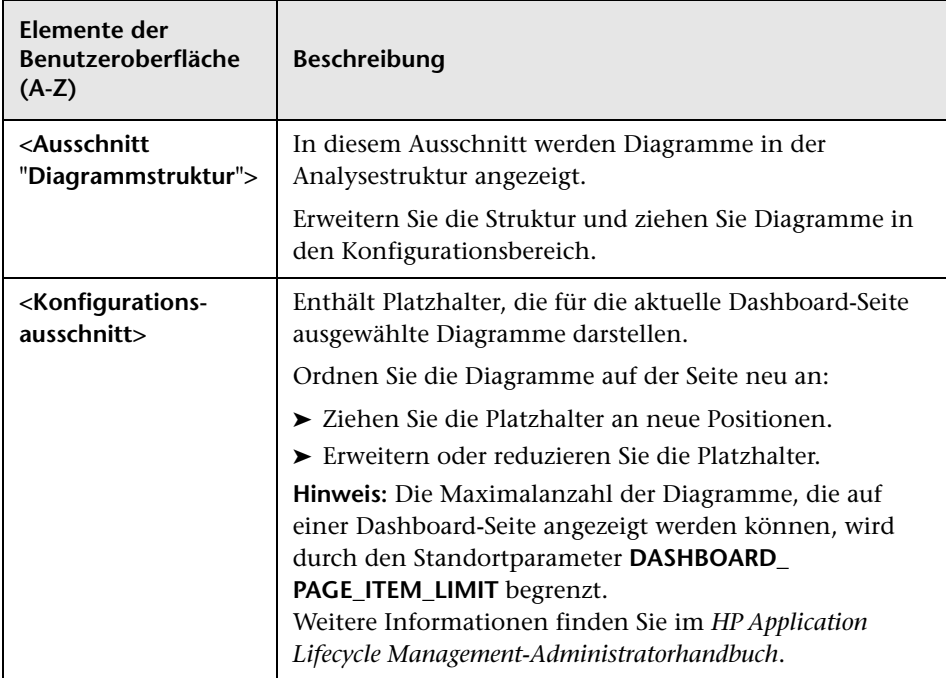

### <span id="page-1061-0"></span>**Registerkarte "Ansicht" – Dashboard-Seiten**

Auf dieser Registerkarte können Sie eine Dashboard-Seite anzeigen und Drilldowns zu den Diagrammdaten durchführen.

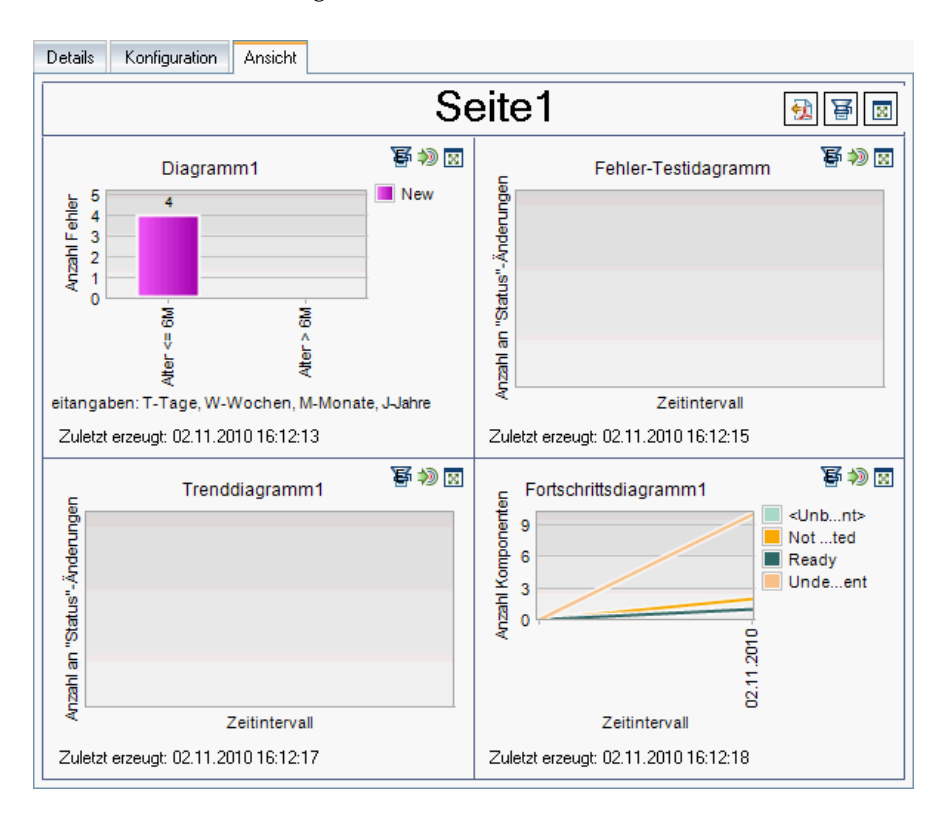

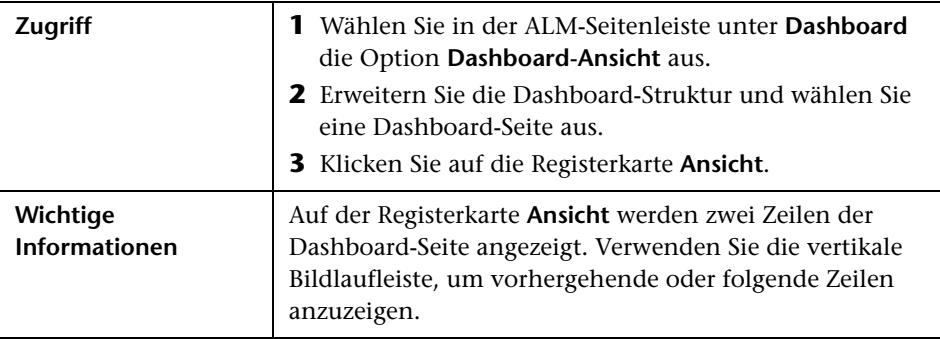

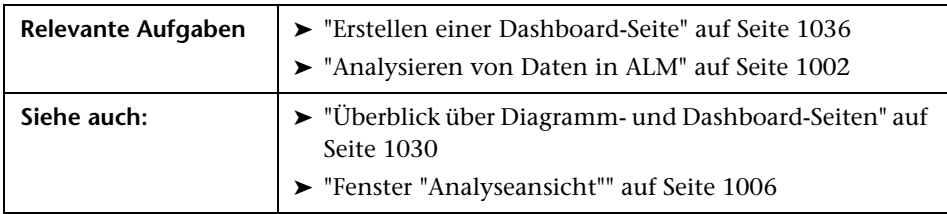

Nachfolgend werden die Elemente der Benutzeroberfläche beschrieben (Elemente ohne Beschriftung werden in spitzen Klammern dargestellt):

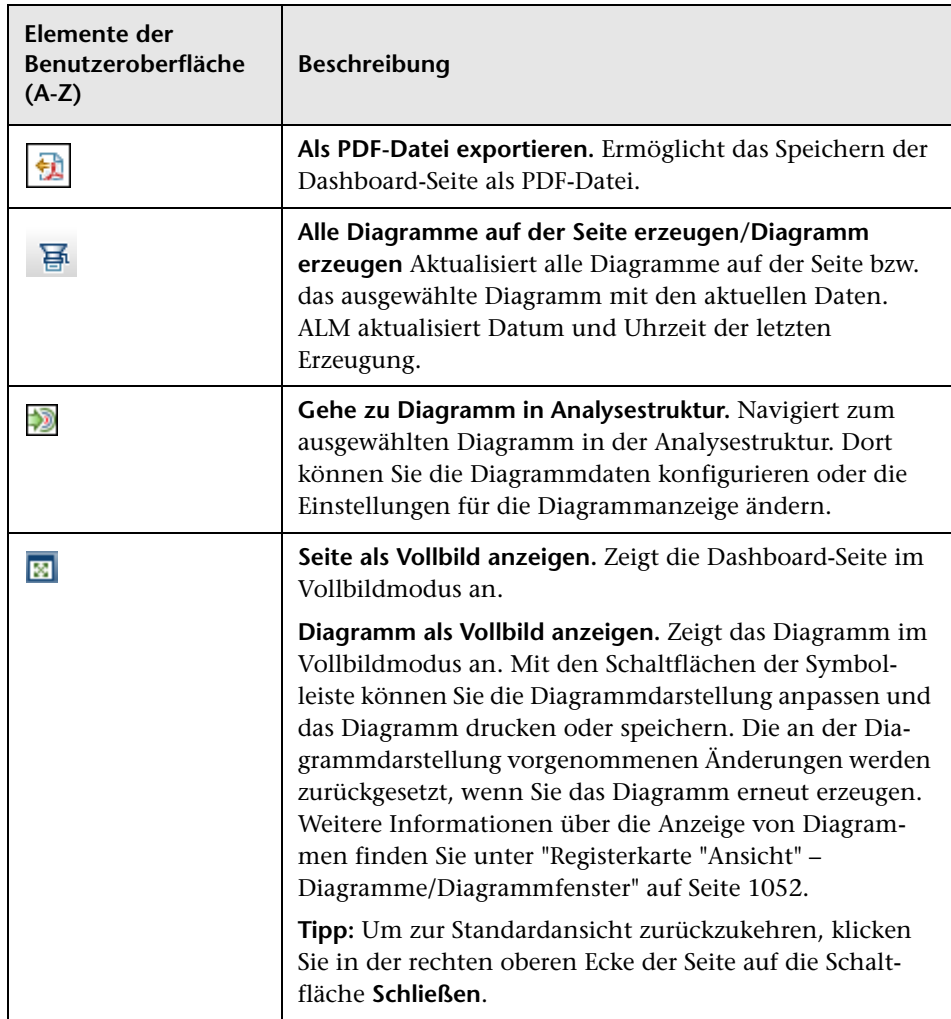

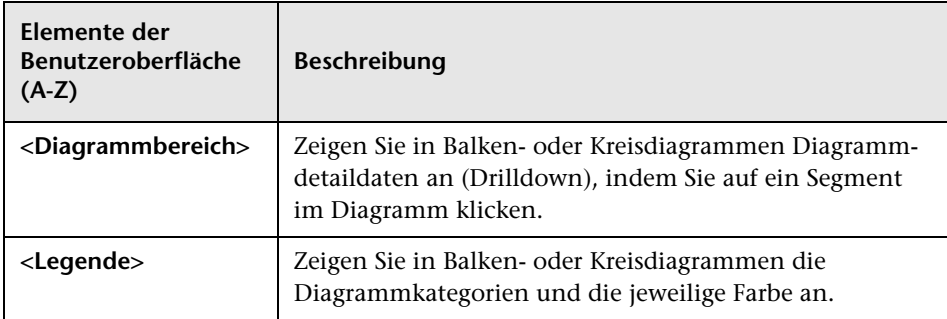

## <span id="page-1063-0"></span>**Diagramm-Assistent**

Mit diesem Assistenten können Sie ein neues Diagramm im Modul **Analyseansicht** erstellen und konfigurieren.

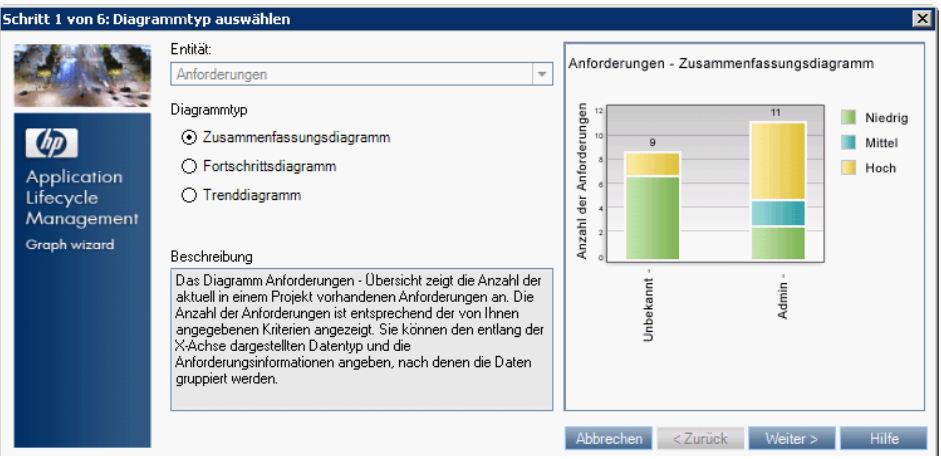

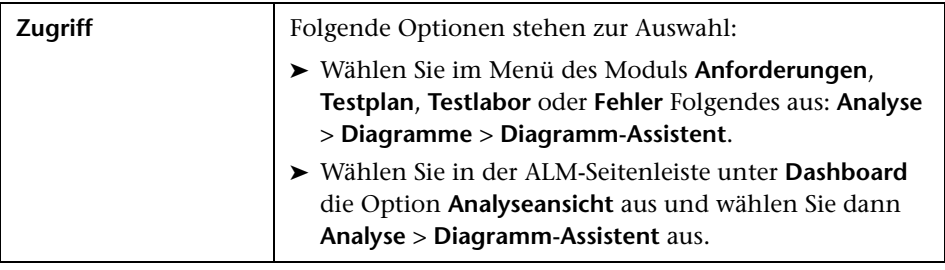

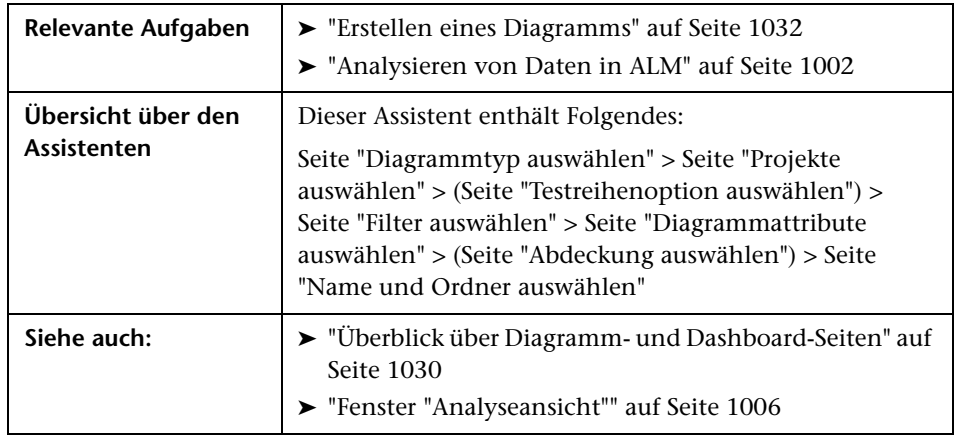

# <span id="page-1064-0"></span>**Seite "Diagrammtyp auswählen"**

Auf dieser Seite des Assistenten können Sie die Entität und den Typ des Diagramms festlegen.

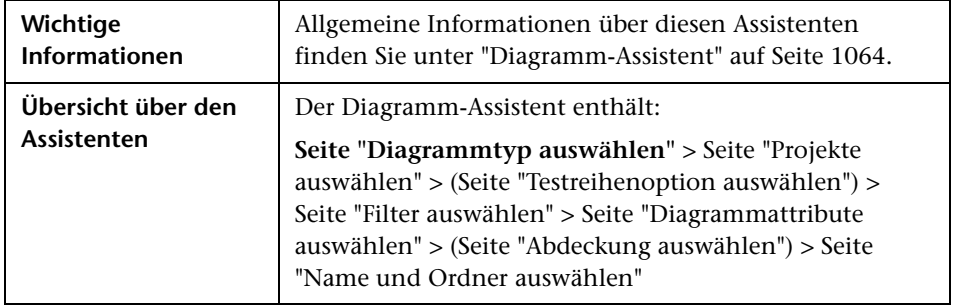

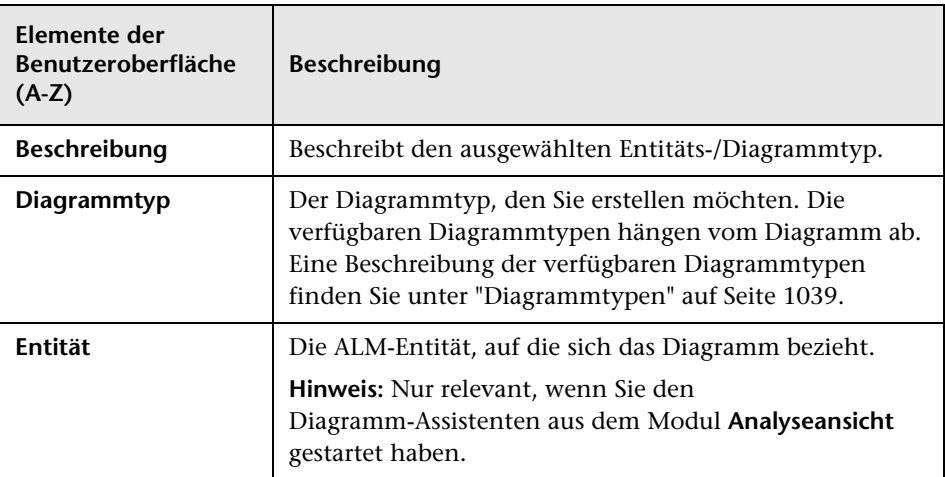

## <span id="page-1065-0"></span>**Seite "Projekte auswählen"**

Auf dieser Seite des Assistenten können Sie die Projekte auswählen, die in das Diagramm eingeschlossen werden sollen.

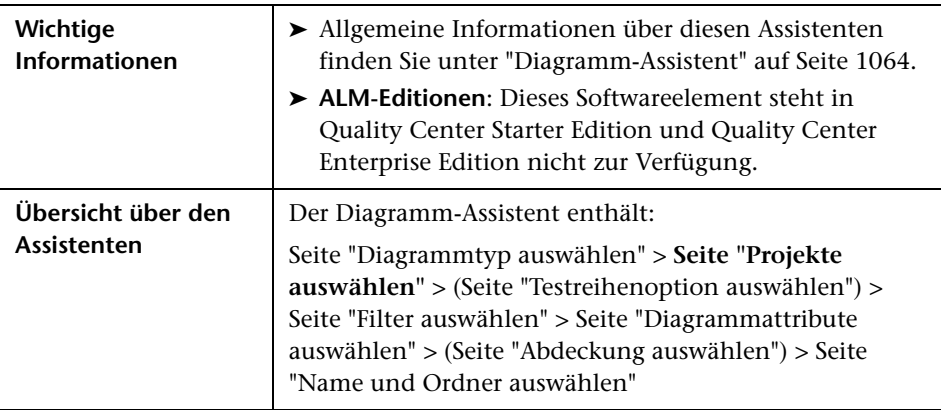

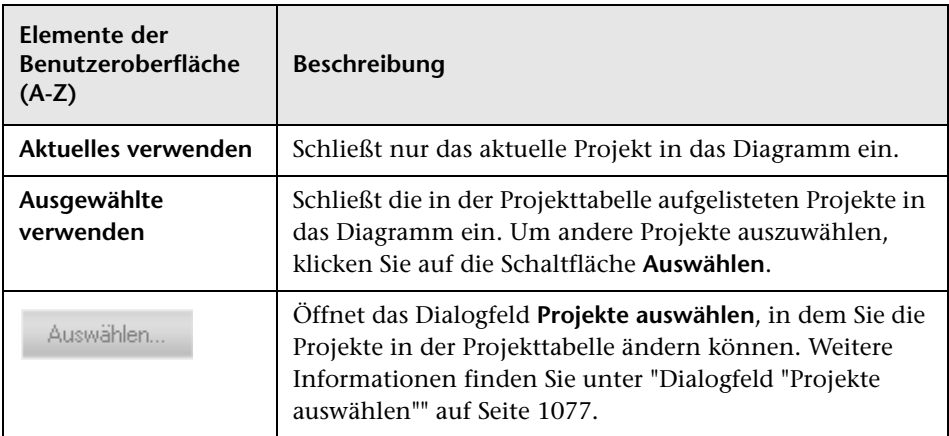

## <span id="page-1066-0"></span>**8 Seite "Testreihenoption auswählen"**

Auf dieser Seite des Assistenten können Sie die Testreihen auswählen, die in das Diagramm eingeschlossen werden sollen.

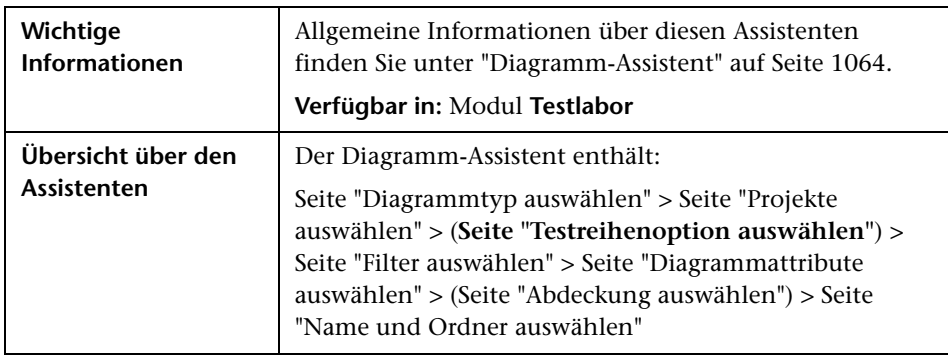

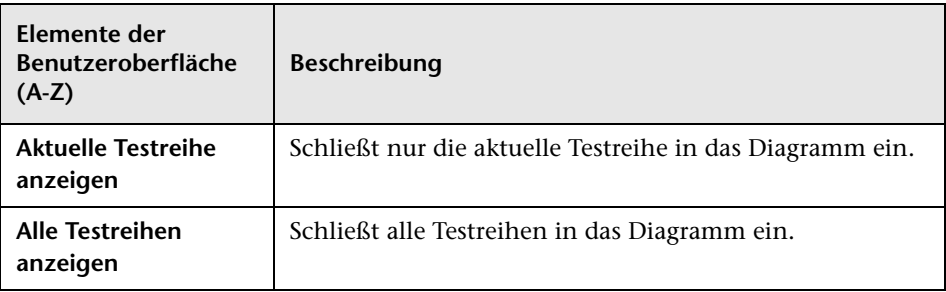

### <span id="page-1067-0"></span>**Seite "Filter auswählen"**

Auf dieser Seite des Assistenten können Sie den Filter festlegen, der auf die Diagrammdaten angewendet werden soll.

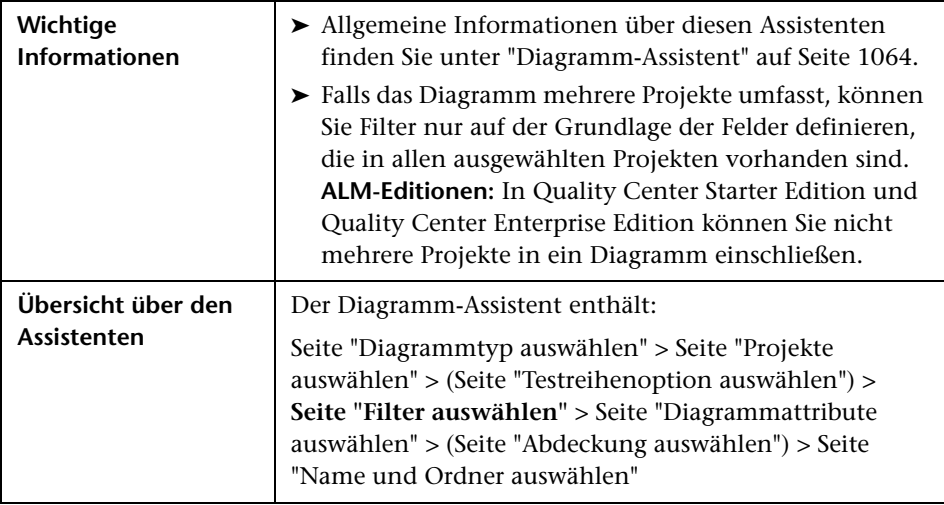

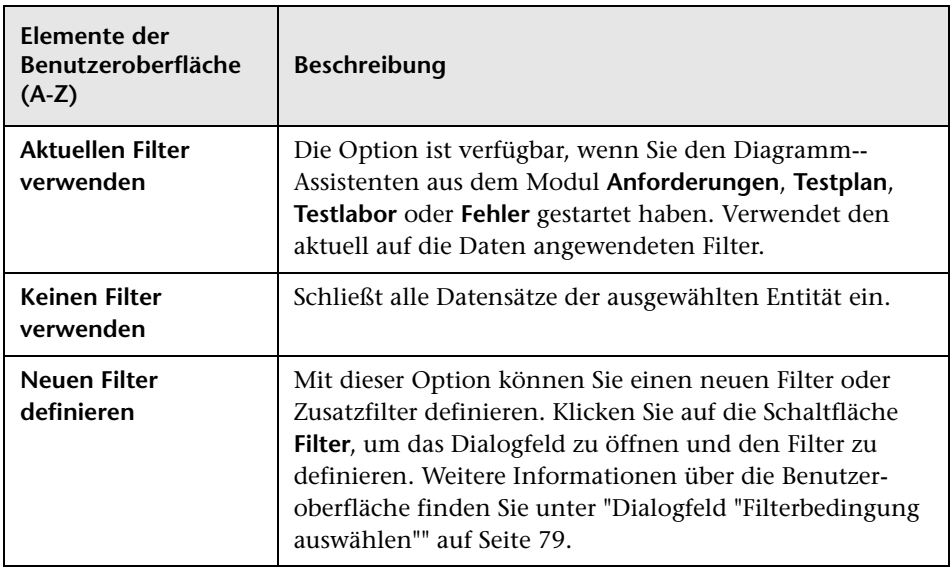

## <span id="page-1068-0"></span>**Seite "Diagrammattribute auswählen"**

Auf dieser Seite des Assistenten können Sie die Attribute **Gruppieren nach** und **X-Achse** des Diagramms festlegen.

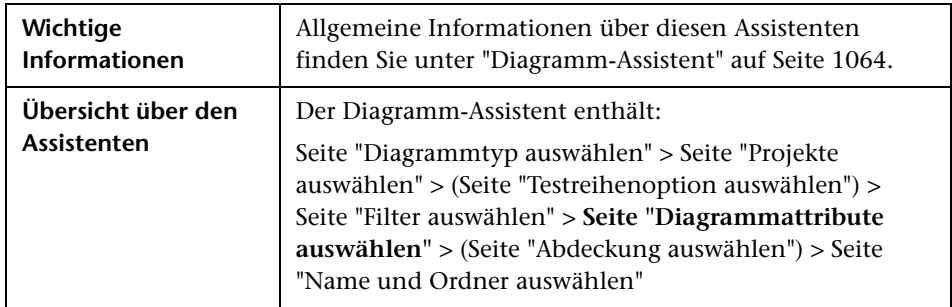

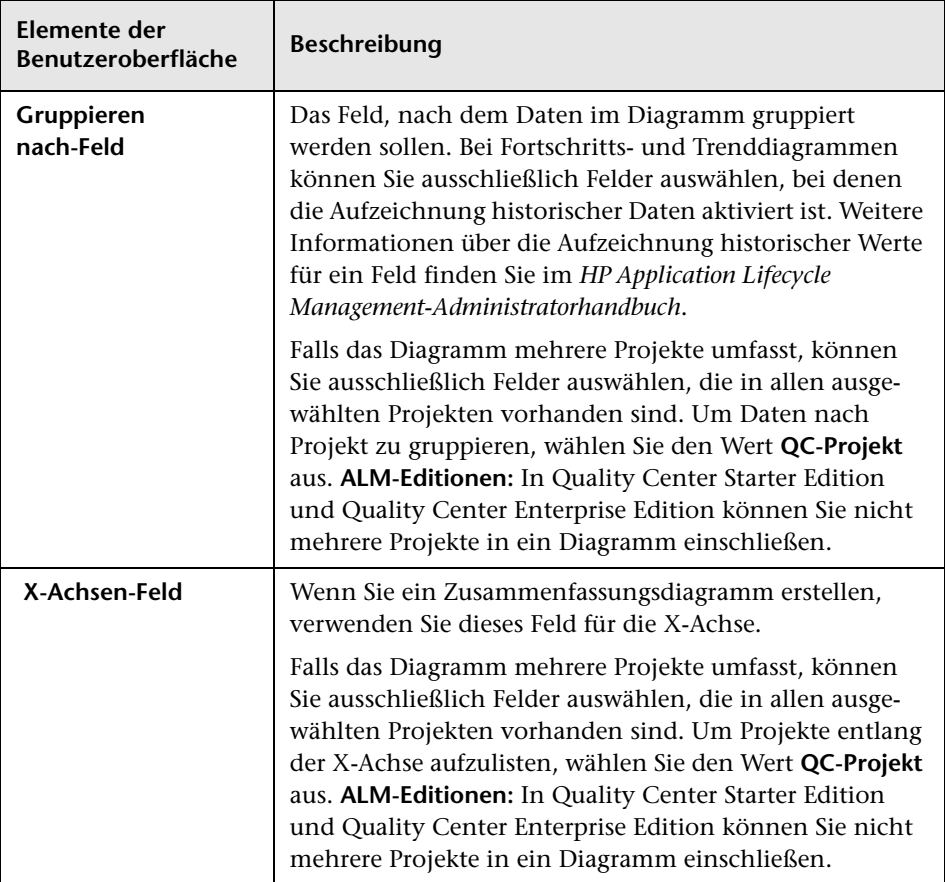

### <span id="page-1070-0"></span>**Seite "Abdeckung auswählen"**

Auf dieser Seite des Assistenten können Sie auswählen, ob Anforderungen ohne Abdeckung angezeigt werden sollen.

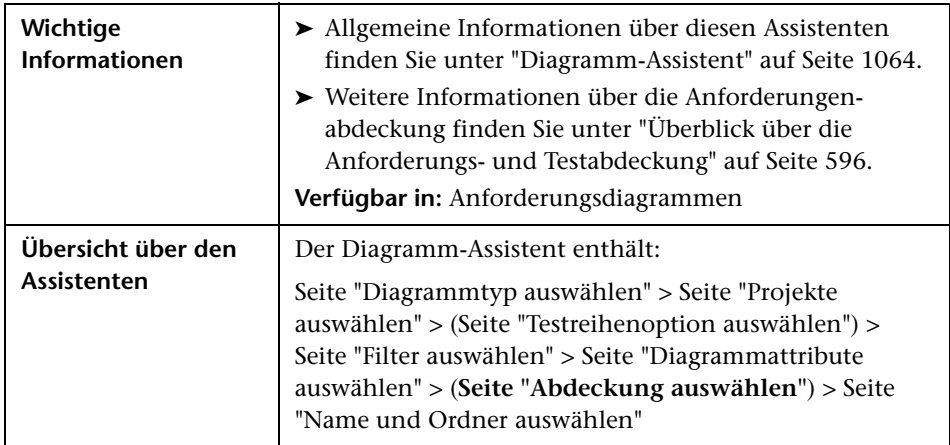

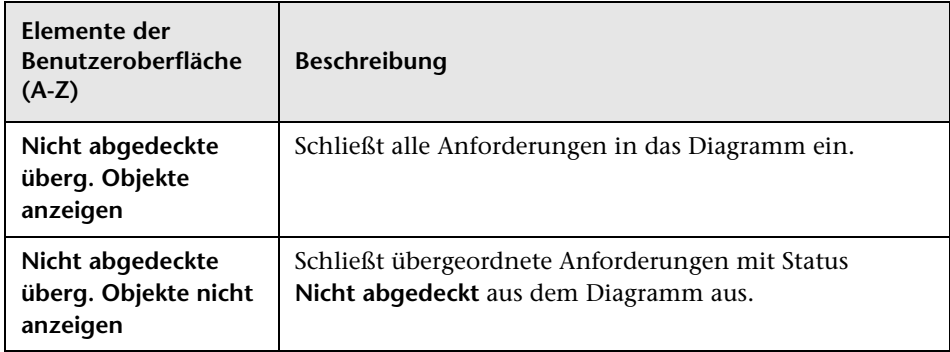

#### <span id="page-1071-0"></span>**Seite "Name und Ordner auswählen"**

Auf dieser Seite des Assistenten können Sie den Namen und den Ordner des Diagramms festlegen.

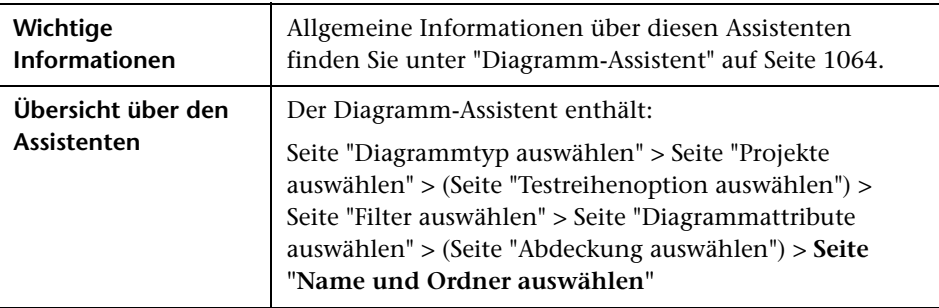

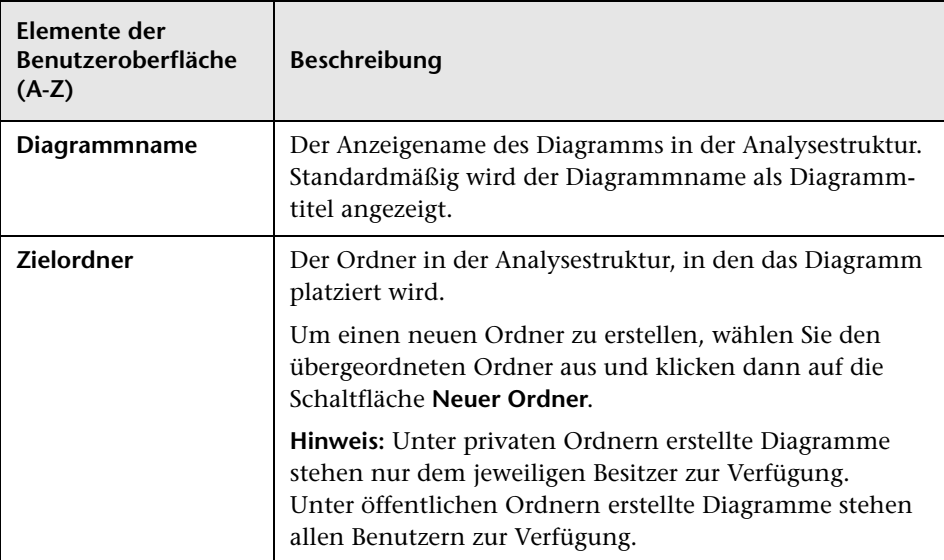

## <span id="page-1072-0"></span>**Dialogfeld "Diagramm (neu)"**

In diesem Dialogfeld können Sie ein neue Diagramm zur Analysestruktur hinzufügen.

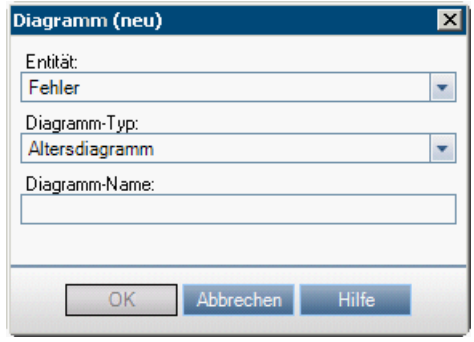

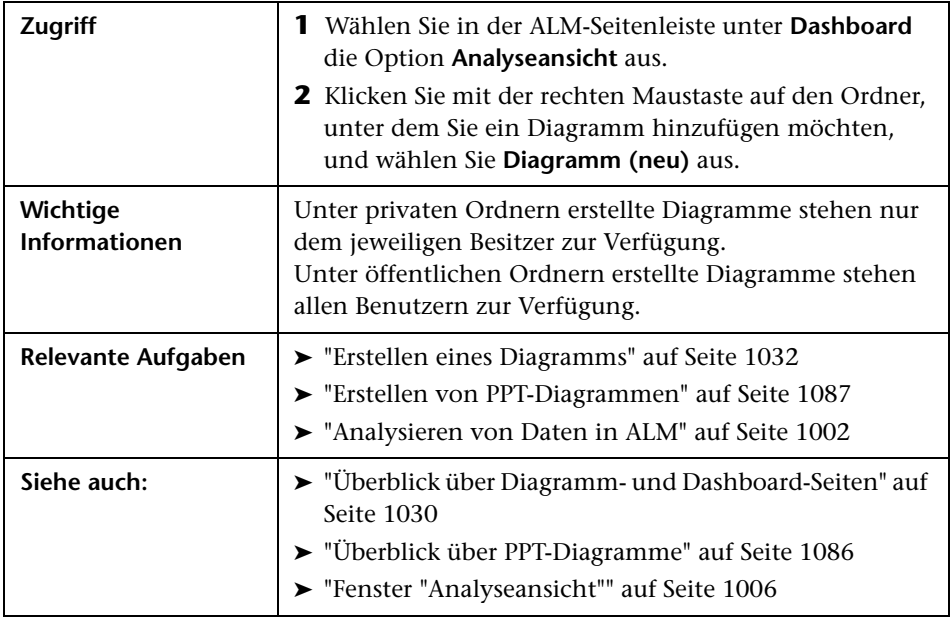

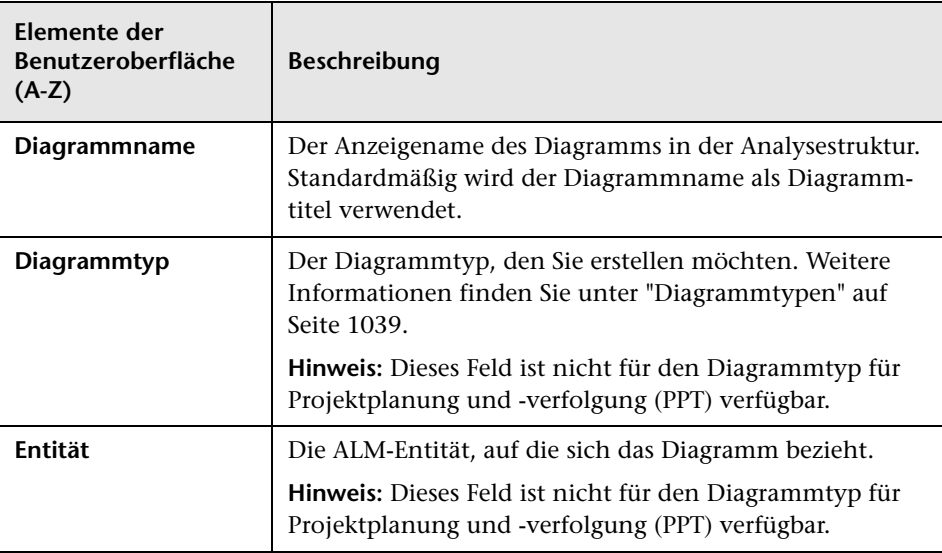

## <span id="page-1074-0"></span>**Dialogfeld "Dashboard-Seite (neu)"**

In diesem Dialogfeld können Sie eine neue Dashboard-Seite zur Dashboard-Struktur hinzufügen.

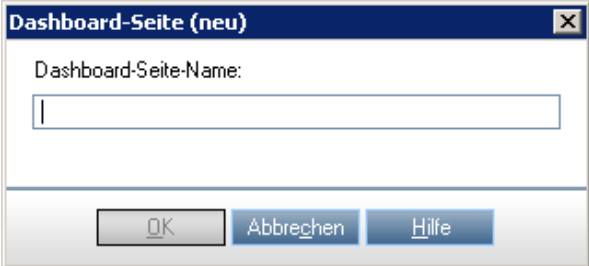

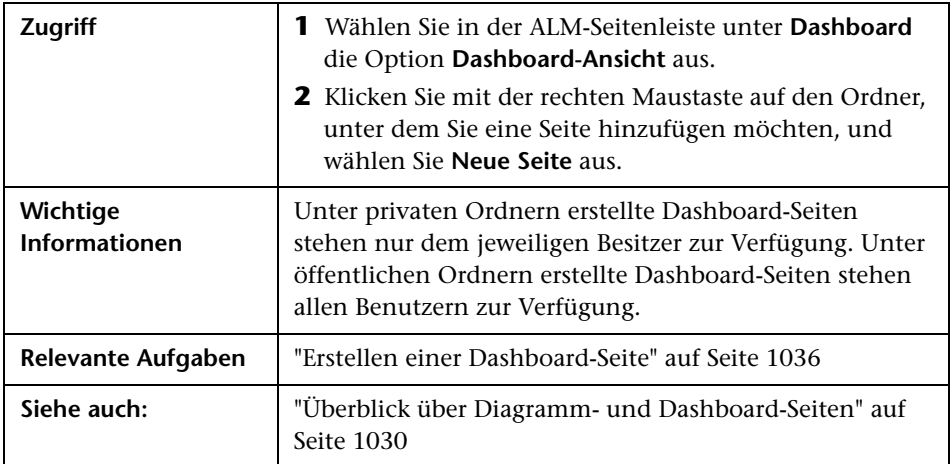

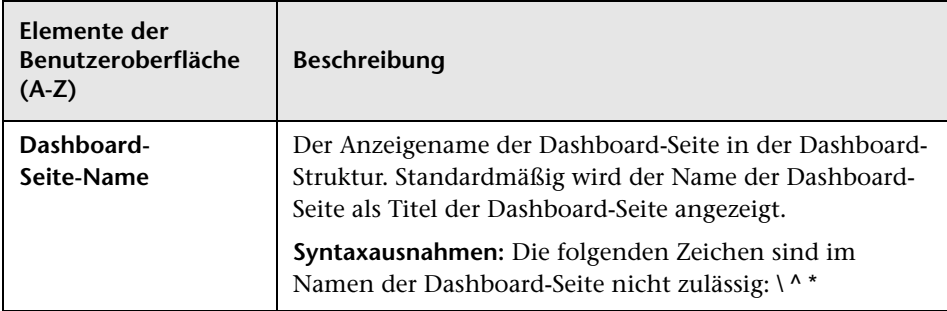

### <span id="page-1076-0"></span>**Dialogfeld "Projekte auswählen"**

In diesem Dialogfeld können Sie Projekte auswählen, die in projektübergreifende Diagramme eingeschlossen werden.

**ALM-Editionen**: Dieses Dialogfeld steht in Quality Center Starter Edition und Quality Center Enterprise Edition nicht zur Verfügung.

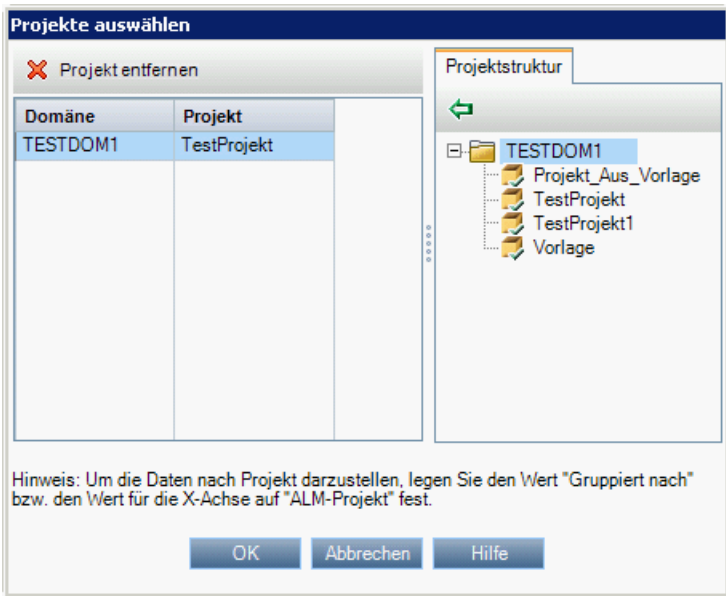

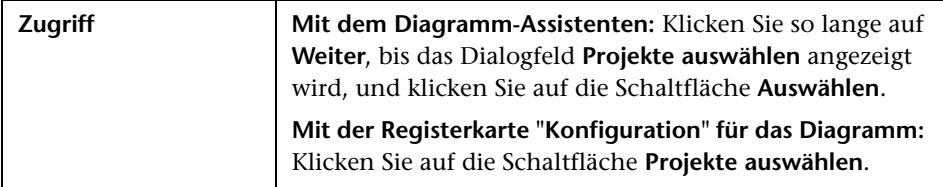

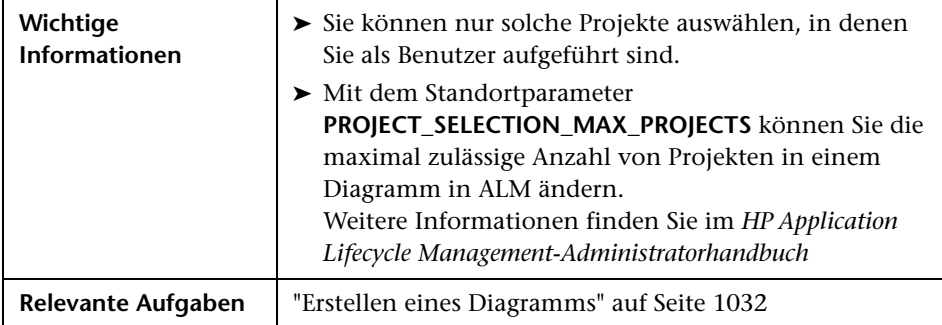

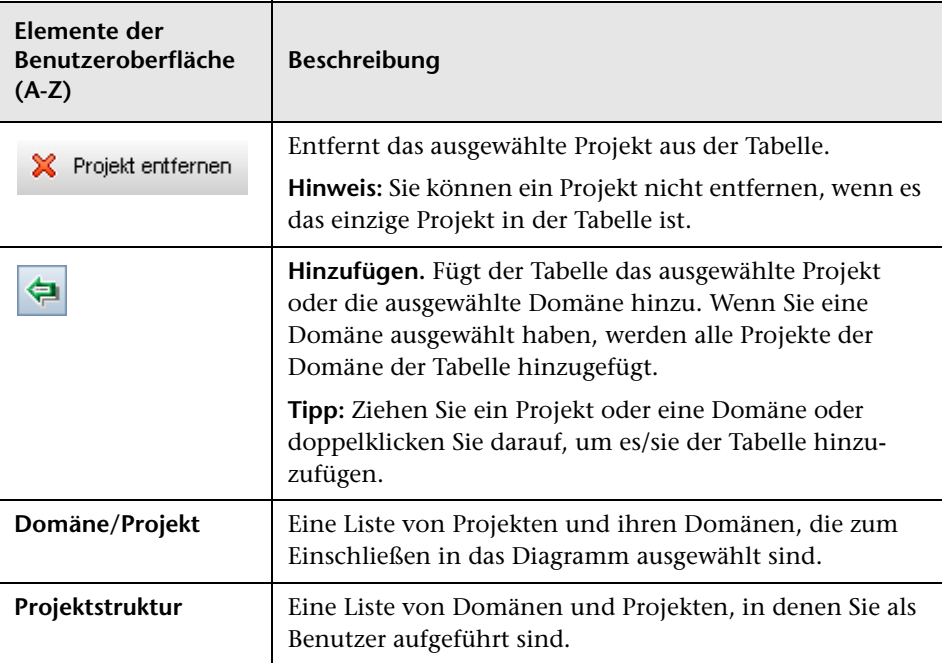

### <span id="page-1078-0"></span>**Dialogfeld "Gruppieren nach-Kategorien bearbeiten"**

Mithilfe des Dialogfelds **Gruppieren nach-Kategorien bearbeiten** können Sie Werte des Felds gruppieren, das Sie im Feld **Gruppiert nach** ausgewählt haben, und die kombinierten Daten als einzelne Kategorie anzeigen.

Mithilfe des Dialogfelds **X-Achse-Kategorien bearbeiten** können Sie Werte des Felds gruppieren, das Sie im Feld **X-Achse** ausgewählt haben, und die kombinierten Daten als einzelne Kategorie anzeigen.

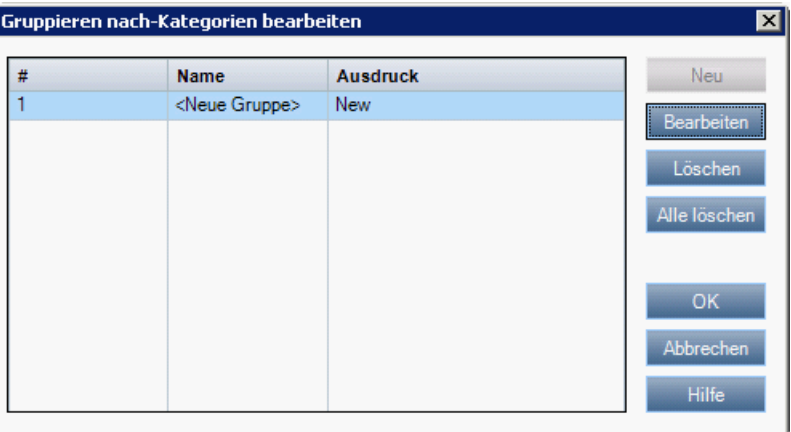

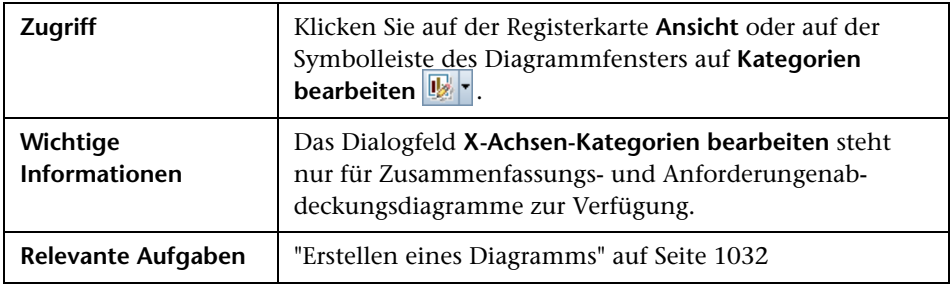

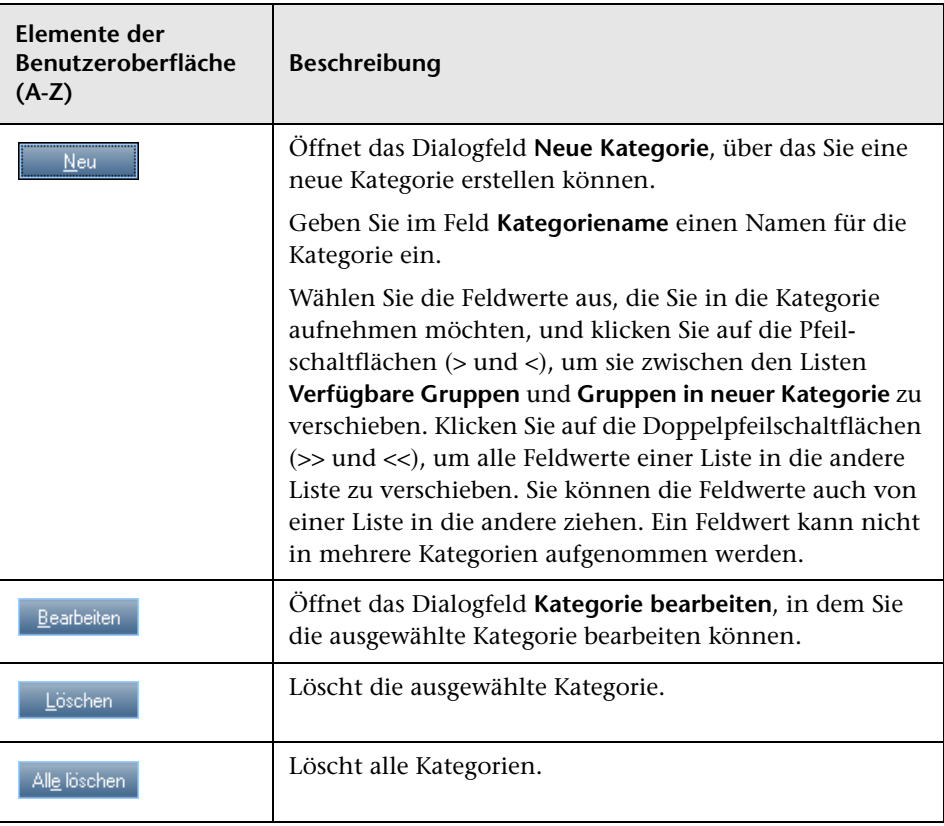
## <span id="page-1080-0"></span>**Dialogfeld "Diagrammdarstellung"**

In diesem Dialogfeld können Sie die Titel und die Darstellung eines Diagramms ändern. Bei einem Balkendiagramm können Sie die Anzeigeparameter für die Balken definieren. Bei einem Liniendiagramm können Sie die Anzeigeparameter für die Linien definieren.

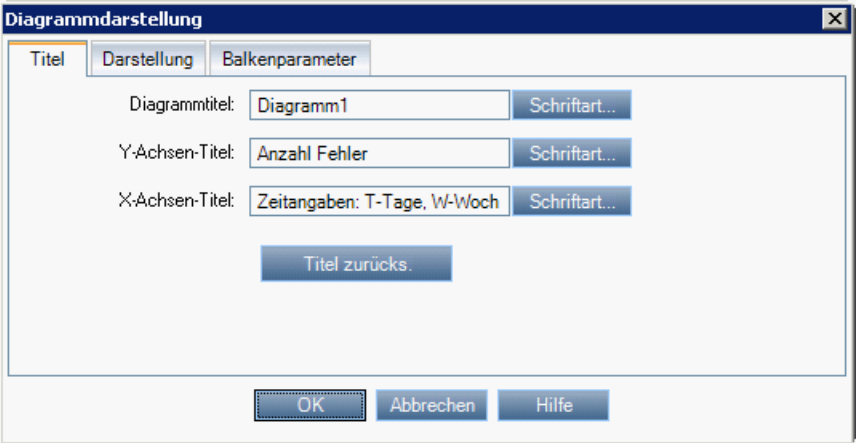

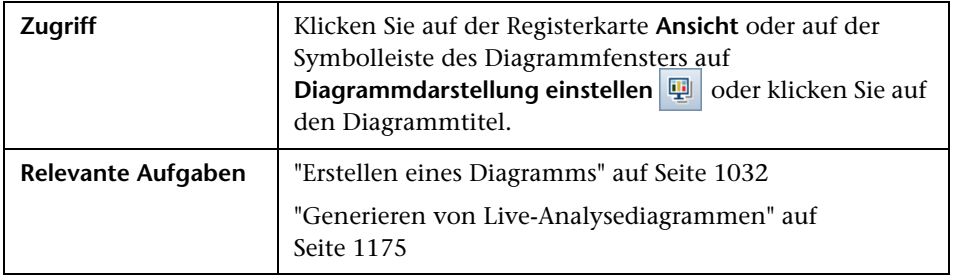

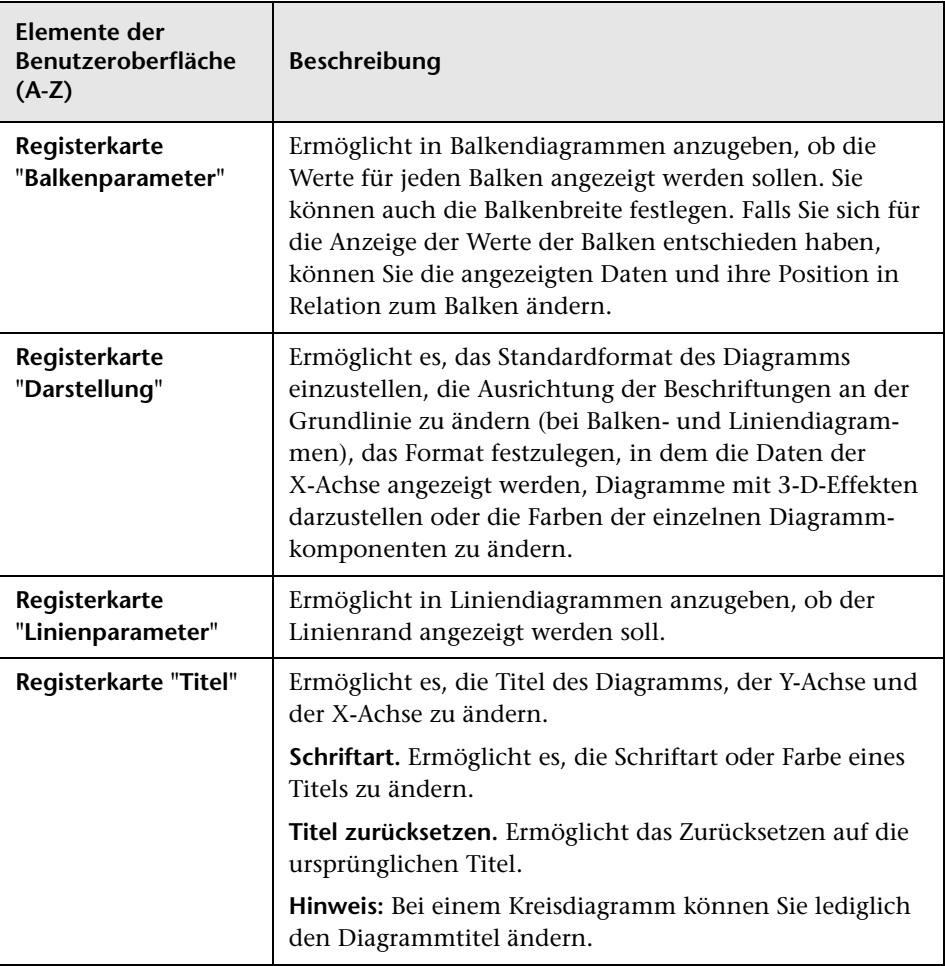

Nachfolgend werden die Elemente der Benutzeroberfläche beschrieben:

# **Dialogfeld "Drilldownergebnisse"**

In diesem Dialogfeld können Sie die Datensätze anzeigen, die einem Balken oder Segment in einem Diagramm zugrunde liegen.

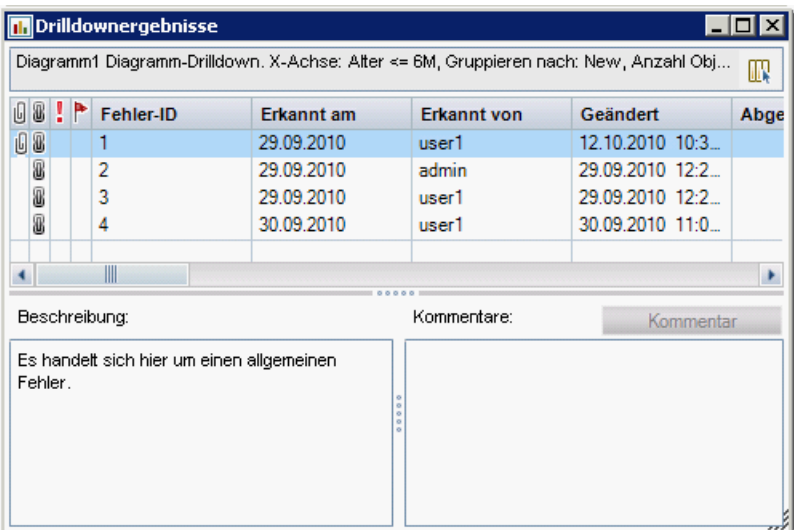

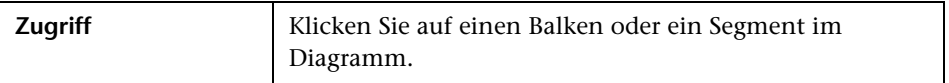

Nachfolgend werden die Elemente der Benutzeroberfläche beschrieben (Elemente ohne Beschriftung werden in spitzen Klammern dargestellt):

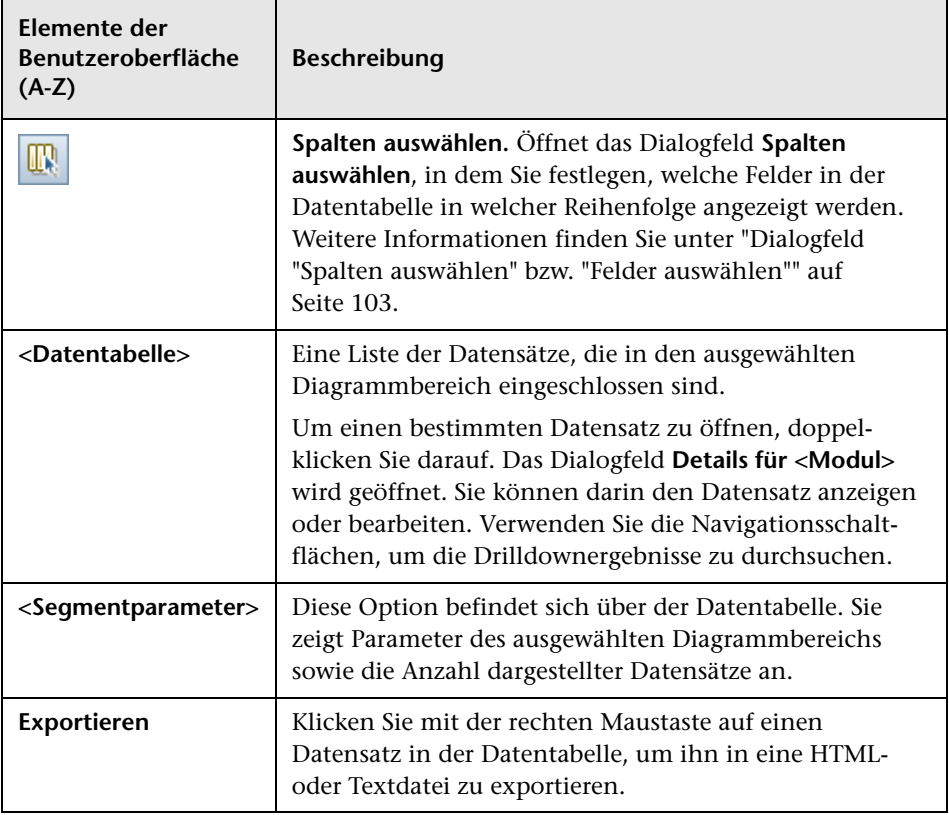

# **36**

# **Projektplanung und -verfolgung (PPT) – Diagramme**

Dieses Kapitel umfasst die folgenden Themen:

#### **Konzepte**

➤ [Überblick über PPT-Diagramme auf Seite 1086](#page-1085-0)

#### **Aufgaben**

➤ [Erstellen von PPT-Diagrammen auf Seite 1087](#page-1086-0)

#### **Referenz**

➤ [Benutzeroberfläche für PPT-Diagramme auf Seite 1090](#page-1089-0)

## **Konzepte**

## <span id="page-1085-0"></span>**Überblick über PPT-Diagramme**

Im Rahmen der Projektplanung und -verfolgung (PPT) können Sie Diagramme im Modul **Analyseansicht** erstellen und anpassen, die sich auf KPI-Daten im Modul **Releases** beziehen. Beim Erstellen von Diagrammen im Modul **Analyseansicht** können Sie die Daten filtern, verschiedene Konfigurationen einstellen und die Diagramme in Ordnern verwalten.

Beim Anzeigen der Diagramme können Sie einen Drilldown zu den Datensätzen durchführen, die jedem Balken oder Segment zugrunde liegen.

Nach dem Erstellen von Diagrammen im Modul **Analyseansicht** können Sie mehrere Diagramme auswählen, anordnen und auf einer **Dashboard-Seite** nebeneinander anzeigen.

**ALM-Editionen:** In der Quality Center Starter Edition, der Quality Center Enterprise Edition und der Performance Center Edition sind PPT-Funktionen nicht verfügbar.

Zugehörige Aufgaben finden Sie unter ["Erstellen von PPT-Diagrammen" auf](#page-1086-0)  [Seite 1087](#page-1086-0) und ["Erstellen einer Dashboard-Seite" auf Seite 1036.](#page-1035-0)

## **Aufgaben**

### <span id="page-1086-0"></span>**Erstellen von PPT-Diagrammen**

In dieser Aufgabe wird beschrieben, wie Sie Diagramme mit PPT-Daten in ALM erzeugen.

**ALM-Editionen:** In der Quality Center Starter Edition, der Quality Center Enterprise Edition und der Performance Center Edition sind PPT-Funktionen nicht verfügbar.

Diese Aufgabe umfasst die folgenden Schritte:

- ➤ ["Voraussetzungen" auf Seite 1088](#page-1087-0)
- ➤ ["Erstellen eines Diagramms in der Analyseansicht" auf Seite 1088](#page-1087-1)
- ➤ ["Konfigurieren eines Diagramms" auf Seite 1088](#page-1087-2)
- ➤ ["Anzeigen eines Diagramms" auf Seite 1088](#page-1087-3)
- ➤ ["Erstellen einer Dashboard-Seite" auf Seite 1089](#page-1088-0)

#### <span id="page-1087-0"></span> **1 Voraussetzungen**

Wählen Sie unter **Management** die Option **Releases** aus. Definieren Sie ein Release, die Objekte im Release-Umfang, Meilensteine und KPIs. Informationen über Aufgaben finden Sie unter ["Verwenden von PPT" auf](#page-219-0)  [Seite 220](#page-219-0).

#### <span id="page-1087-1"></span> **2 Erstellen eines Diagramms in der Analyseansicht**

Erstellen Sie ein Diagramm im Modul **Analyseansicht**.

- **a Öffnen Sie das Modul "Analyseansicht".** Wählen Sie in der ALM-Seitenleiste unter **Dashboard** die Option **Analyseansicht** aus.
- **b Fügen Sie einen Ordner zur Analysestruktur hinzu.** Klicken Sie mit der rechten Maustaste auf einen Ordner unter dem Stammordner **Privat** oder **Öffentlich** und wählen Sie **Neuer Ordner** aus.
- **c Erstellen Sie ein neues Diagramm.** Klicken Sie mit der rechten Maustaste auf einen Ordner. Klicken Sie auf **Neue Release-Analyse** und wählen Sie ein PPT-Diagramm aus. Das Dialogfeld **Diagramm (neu)**  wird geöffnet. Weitere Informationen über die Benutzeroberfläche finden Sie unter ["Dialogfeld "Diagramm \(neu\)"" auf Seite 1073](#page-1072-0).

#### <span id="page-1087-2"></span> **3 Konfigurieren eines Diagramms**

Wählen Sie im Modul **Analyseansicht** ein Diagramm aus und klicken Sie auf die Registerkarte **Konfiguration**. Weitere Informationen über die Benutzeroberfläche finden Sie unter ["Registerkarte "Konfiguration" für](#page-1090-0)  [PPT-Diagramme" auf Seite 1091](#page-1090-0).

#### <span id="page-1087-3"></span> **4 Anzeigen eines Diagramms**

Wählen Sie im Modul **Analyseansicht** in der Analysestruktur ein Diagramm aus und klicken Sie auf die Registerkarte **Ansicht**. Weitere Informationen über die Benutzeroberfläche finden Sie unter ["Registerkarte "Ansicht" für PPT-Diagramme" auf Seite 1095.](#page-1094-0)

#### <span id="page-1088-0"></span> **5 Erstellen einer Dashboard-Seite**

Auf einer Dashboard-Seite können Sie mehrere Diagramme nebeneinander anzeigen. Informationen über Aufgaben finden Sie unter ["Erstellen](#page-1035-0)  [einer Dashboard-Seite" auf Seite 1036.](#page-1035-0)

## **Referenz**

## <span id="page-1089-0"></span>**Benutzeroberfläche für PPT-Diagramme**

Dieser Abschnitt enthält folgende Themen:

- ➤ [Registerkarte "Konfiguration" für PPT-Diagramme auf Seite 1091](#page-1090-0)
- ➤ [Registerkarte "Ansicht" für PPT-Diagramme auf Seite 1095](#page-1094-0)

# <span id="page-1090-0"></span>**Registerkarte "Konfiguration" für PPT-Diagramme**

Auf dieser Registerkarte können Sie die PPT-Daten auswählen, die in ein Diagramm für die Projektplanung und -verfolgung aufgenommen werden sollen, und Sie können die Anzeigeoptionen für das Diagramm festlegen.

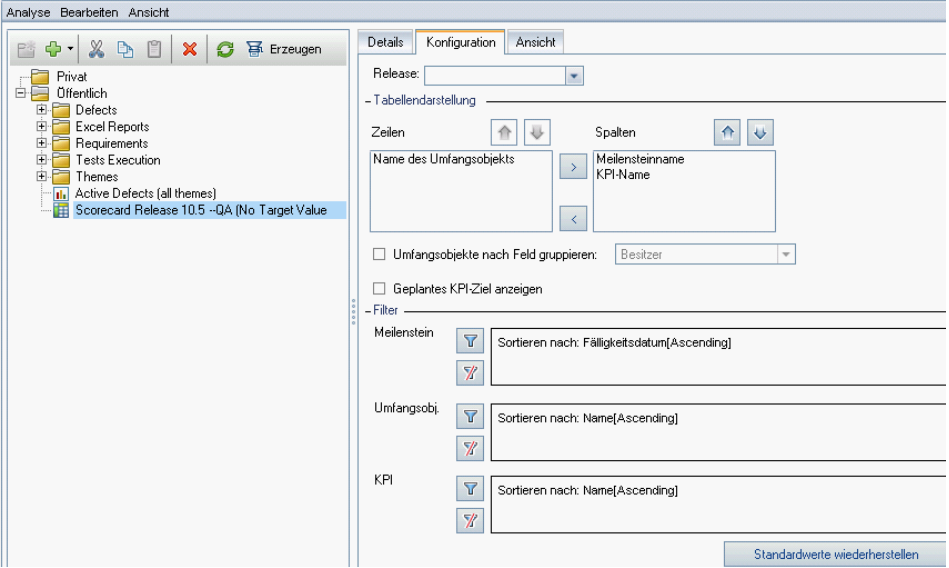

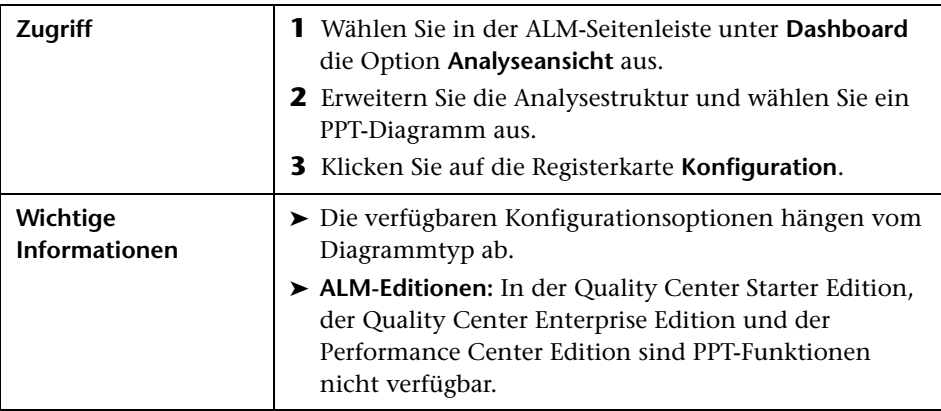

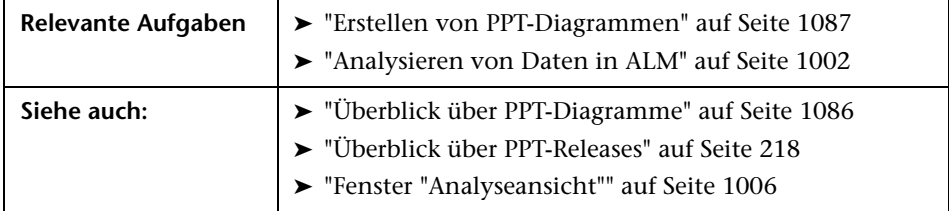

#### **Konfigurieren von KPI-Diagrammen**

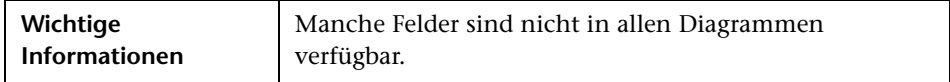

Nachfolgend werden die Elemente der Benutzeroberfläche beschrieben (Elemente ohne Beschriftung werden in spitzen Klammern dargestellt):

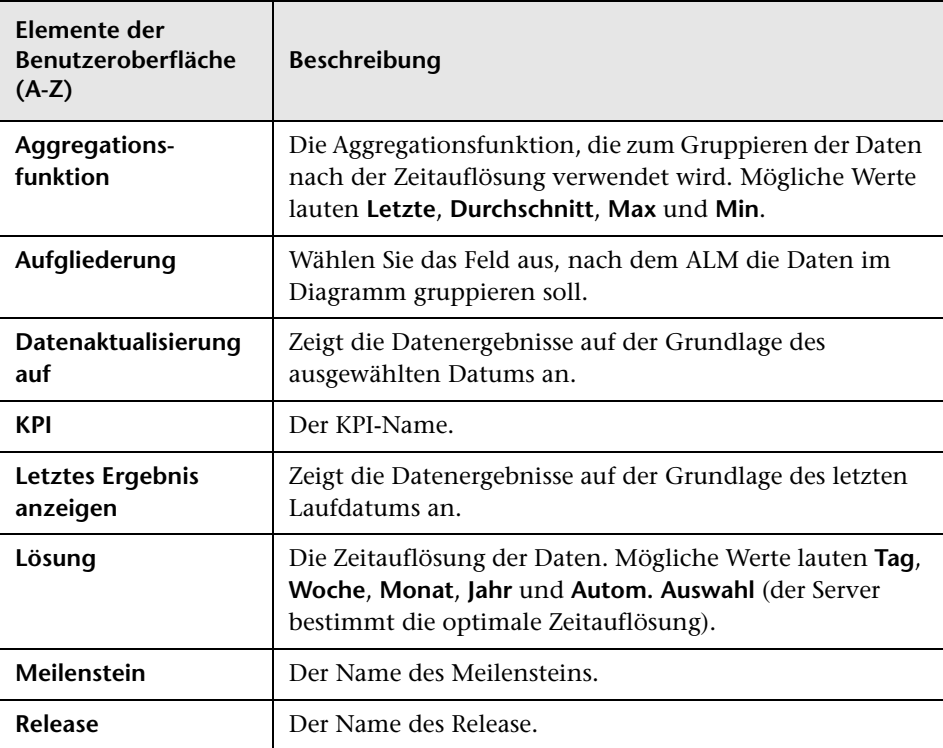

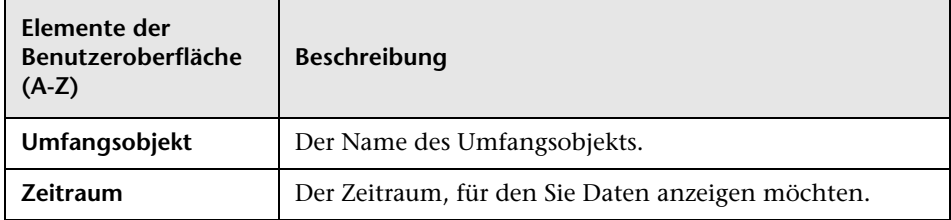

#### **Konfigurieren von Bewertungslistendiagrammen**

Nachfolgend werden die Elemente der Benutzeroberfläche beschrieben (Elemente ohne Beschriftung werden in spitzen Klammern dargestellt):

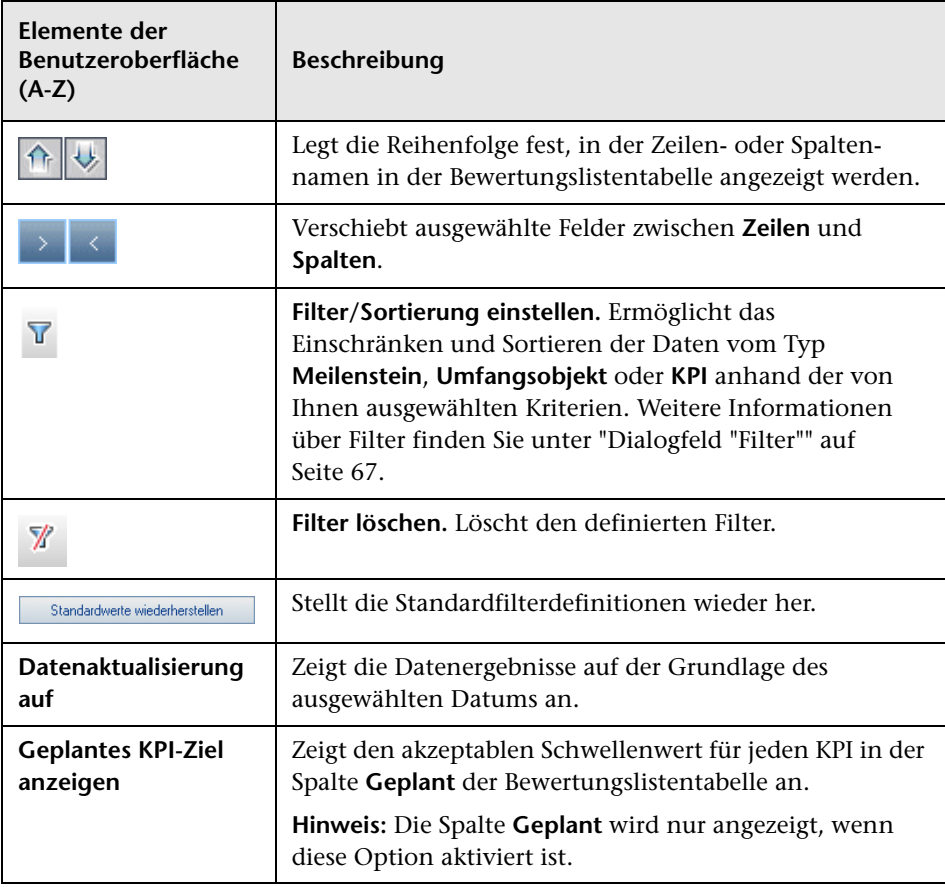

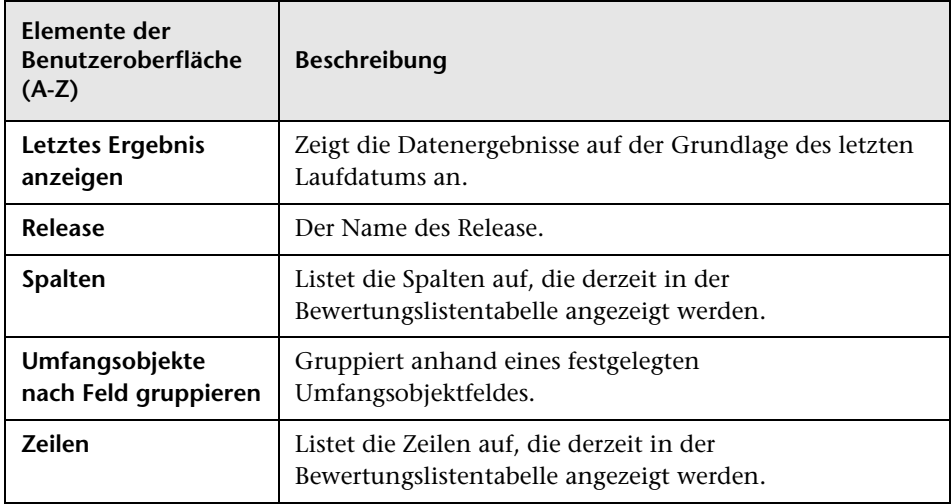

# <span id="page-1094-0"></span>**Registerkarte "Ansicht" für PPT-Diagramme**

Auf dieser Registerkarte können Sie PPT-Diagramme für die Projektplanung und -verfolgung anzeigen.

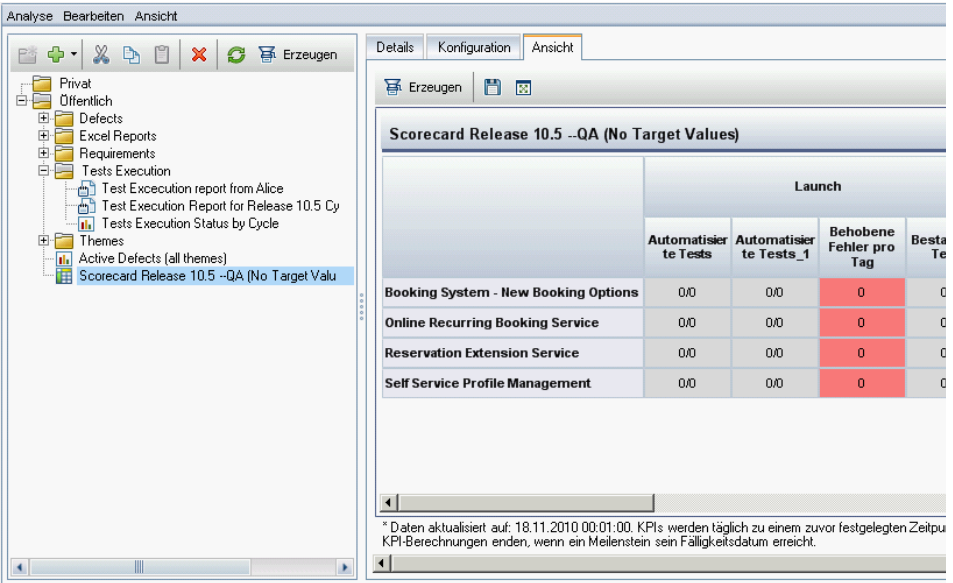

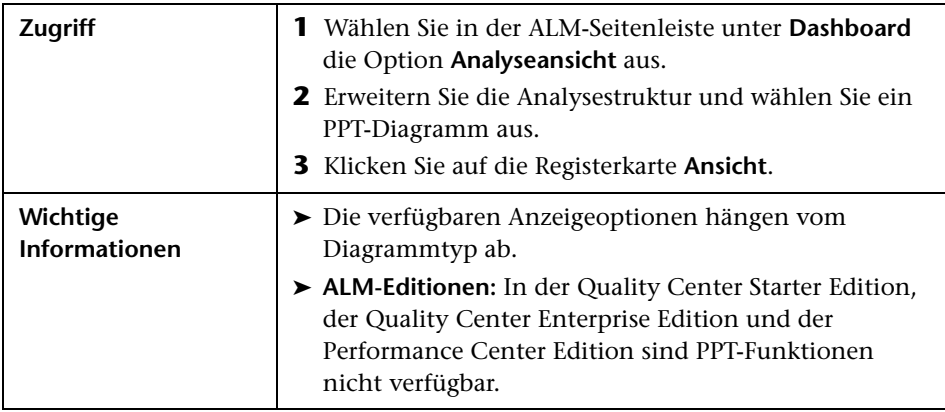

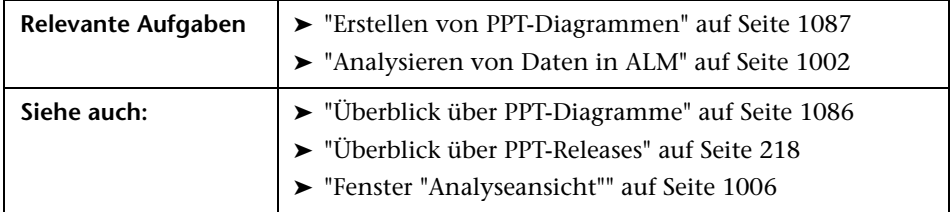

Nachfolgend werden die Elemente der Benutzeroberfläche beschrieben (Elemente ohne Beschriftung werden in spitzen Klammern dargestellt):

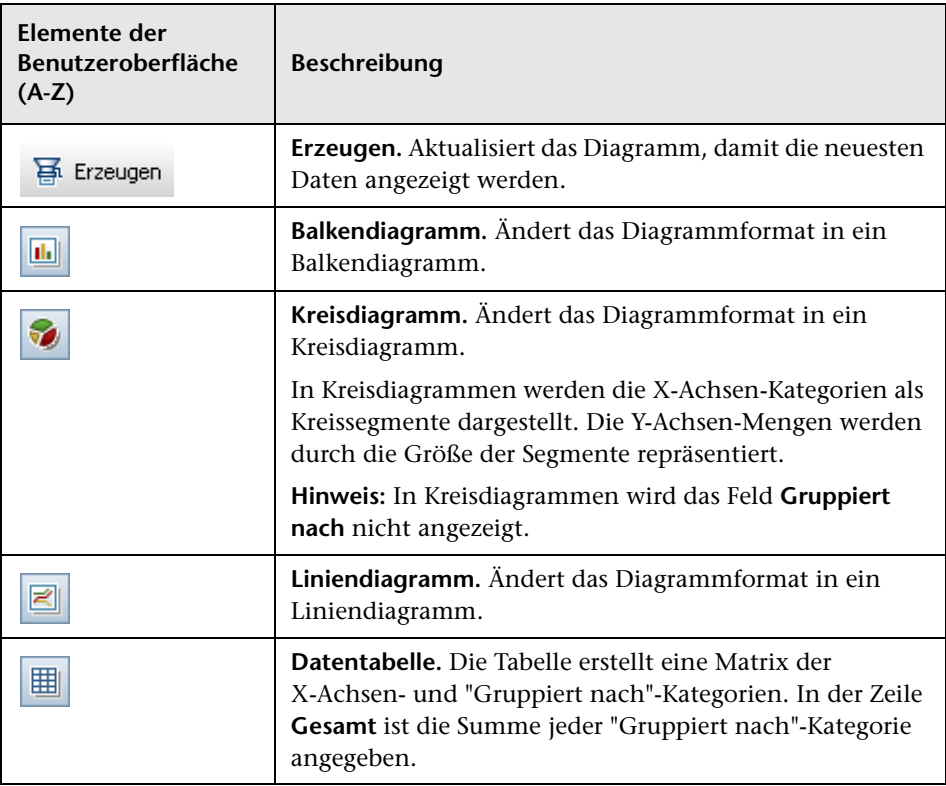

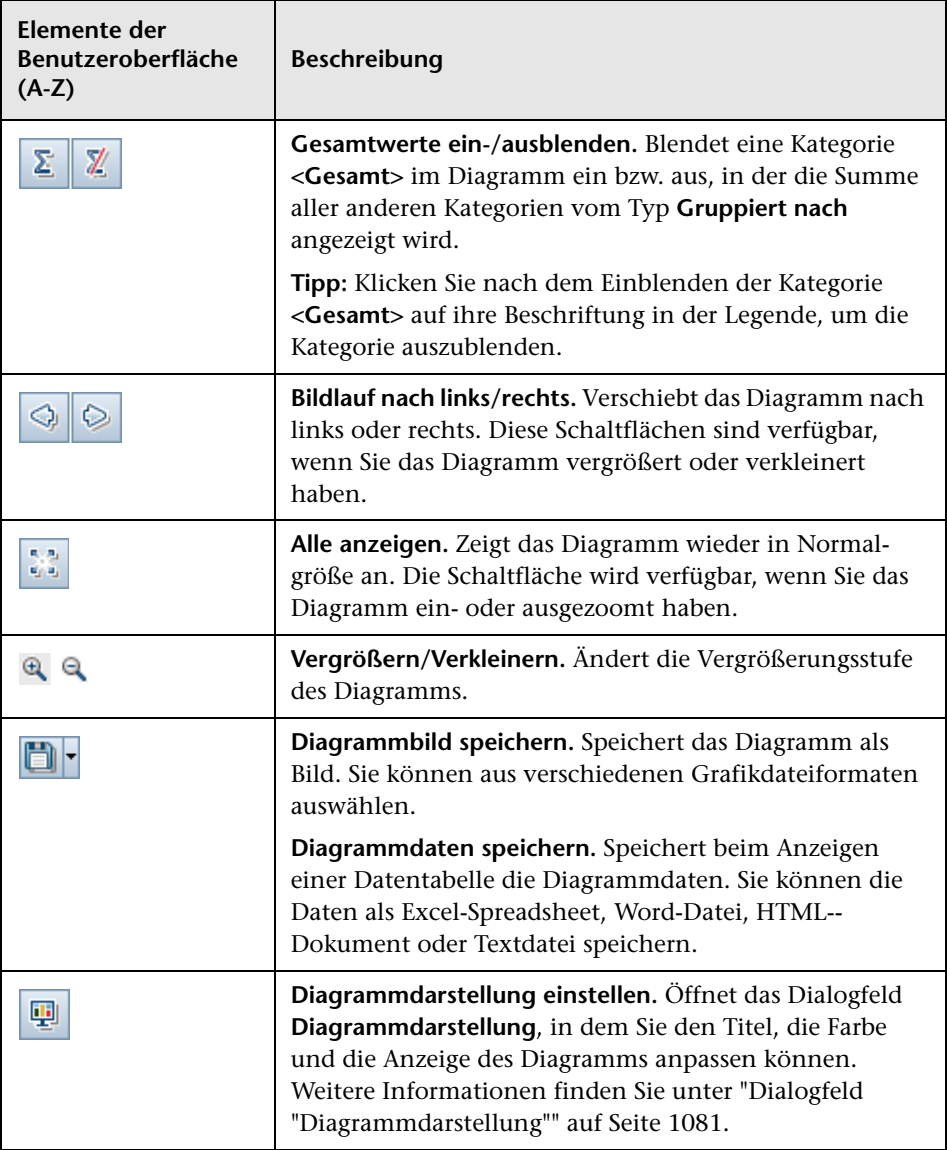

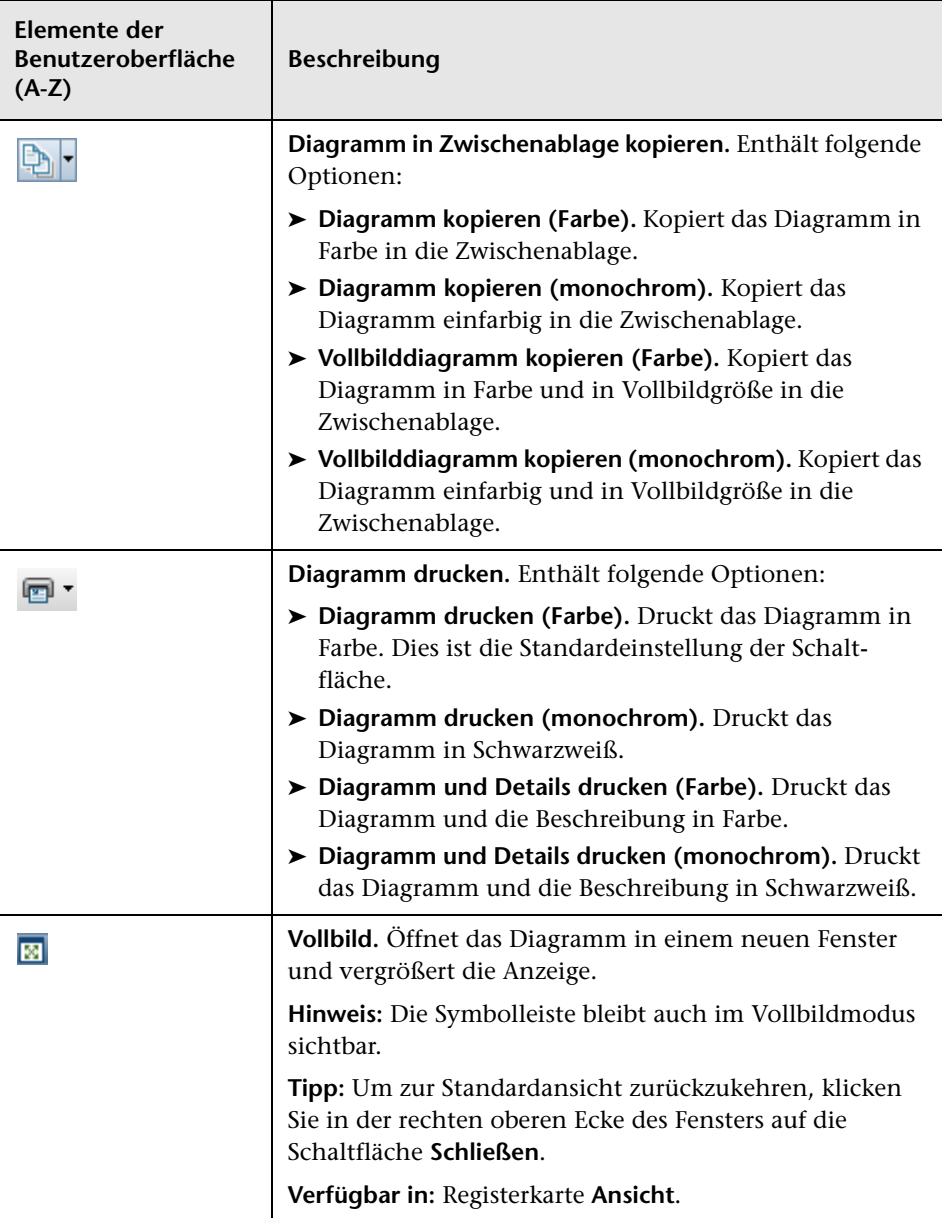

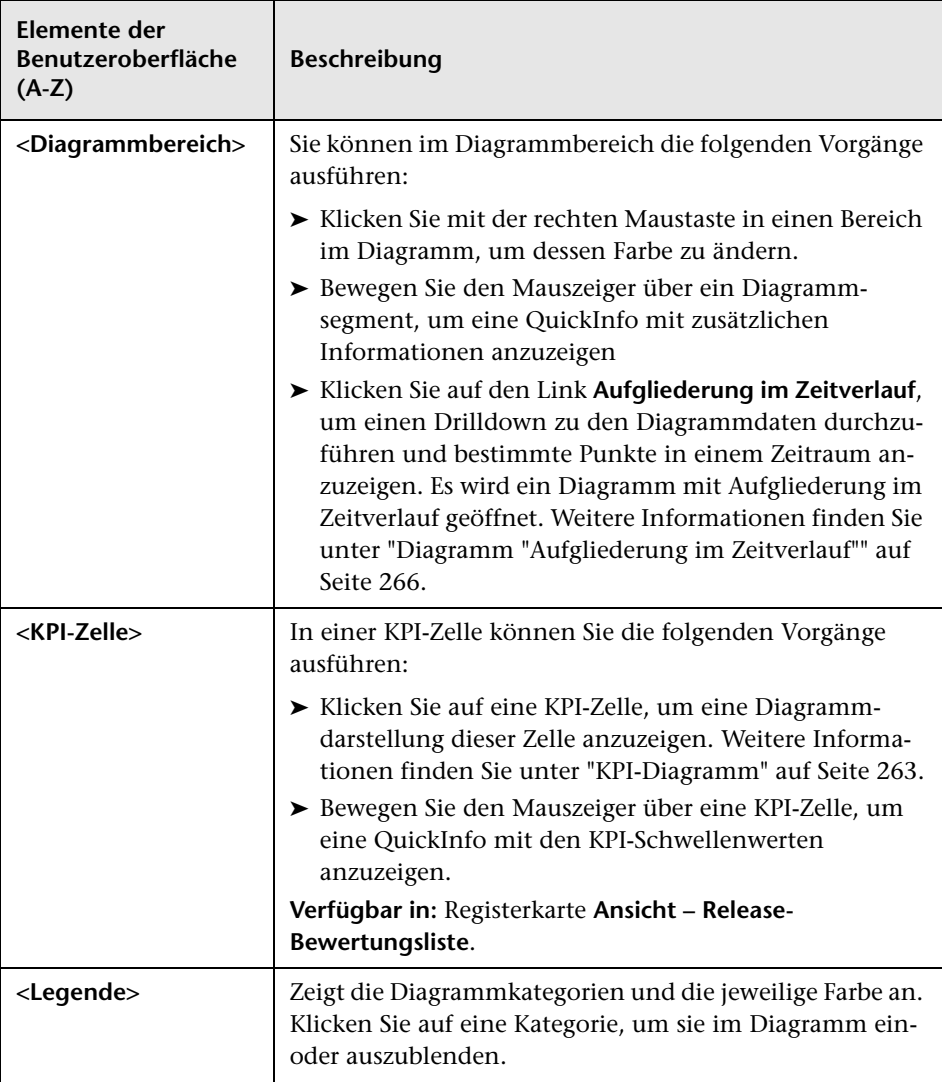

# **37**

# **Projektberichte**

Dieses Kapitel umfasst die folgenden Themen:

#### **Konzepte**

➤ [Überblick über Projektberichte auf Seite 1102](#page-1101-0)

#### **Aufgaben**

- ➤ [Erstellen von Projektberichten auf Seite 1103](#page-1102-0)
- ➤ [Erstellen einer benutzerdefinierten Berichtvorlage auf Seite 1107](#page-1106-0) **Referenz**
- ➤ [Benutzeroberfläche für Projektberichte auf Seite 1109](#page-1108-0)

## **Konzepte**

## <span id="page-1101-0"></span>**Überblick über Projektberichte**

Mit den Funktionen für Projektberichte können Sie umfassende Berichte mit Informationen aus einem Projekt in HP Application Lifecycle Management (ALM) entwerfen und erzeugen.

In einem Projektbericht definieren Sie Abschnitte und Unterabschnitte, in denen jeweils Datensätze einer bestimmten ALM-Entität aufgelistet sind. Sie können auch die Daten einer ausgewählten Baseline anzeigen.

Jedem Berichtabschnitt weisen Sie eine Vorlage zu, in der die Felder und das Layout des Abschnitts festgelegt sind. Außerdem weisen Sie Dokument- und Stilvorlagen zu, die das allgemeine Erscheinungsbild des Berichts bestimmen.

**Hinweis:** Berichtvorlagen werden in der Projektanpassung verwaltet. Weitere Informationen finden Sie im *HP Application Lifecycle Management-Administratorhandbuch*.

Sie können Projektberichte in HTML oder Microsoft Word erzeugen.

Informationen über das Erstellen von Projektberichten finden Sie unter ["Erstellen von Projektberichten" auf Seite 1103](#page-1102-0).

**Hinweis:** Sie können Berichte auch mithilfe von Standardberichten oder mit dem Dokumentengenerator erstellen. Weitere Informationen finden Sie unter ["Überblick über Standardberichte" auf Seite 1152](#page-1151-0) und ["Überblick über](#page-1185-0)  [Projektdokumente" auf Seite 1186.](#page-1185-0)

## **Aufgaben**

## <span id="page-1102-0"></span>**Erstellen von Projektberichten**

In dieser Aufgabe wird beschrieben, wie Sie Projektberichte erstellen.

Weitere Informationen über Projektberichte finden Sie unter ["Überblick über](#page-1101-0)  [Projektberichte" auf Seite 1102](#page-1101-0).

Diese Aufgabe umfasst die folgenden Schritte:

- ➤ ["Erstellen eines Projektberichts" auf Seite 1103](#page-1102-1)
- ➤ ["Definieren von Abschnitten" auf Seite 1104](#page-1103-0)
- ➤ ["Konfigurieren von Einstellungen auf Dokumentebene" auf Seite 1104](#page-1103-1)
- ➤ ["Konfigurieren von Abschnitten" auf Seite 1105](#page-1104-0)
- ➤ ["Anzeigen eines Vorlagenberichts in der Vorschau" auf Seite 1106](#page-1105-0)
- ➤ ["Erzeugen eines Vorlagenberichts" auf Seite 1107](#page-1106-1)

#### <span id="page-1102-1"></span> **1 Erstellen eines Projektberichts**

- **a Öffnen Sie das Modul "Analyseansicht"**. Wählen Sie in der ALM-Seitenleiste unter **Dashboard** die Option **Analyseansicht** aus.
- **b Fügen Sie einen Ordner zur Analysestruktur hinzu.** Klicken Sie mit der rechten Maustaste auf einen Ordner unter dem Stammordner **Privat** oder **Öffentlich** und wählen Sie **Neuer Ordner** aus.
- **c Erstellen Sie einen neuen Projektbericht.** Klicken Sie mit der rechten Maustaste auf einen Ordner und wählen Sie **Projektbericht (neu)** aus. Füllen Sie das Dialogfeld **Projektbericht (neu)** aus.

#### <span id="page-1103-0"></span> **2 Definieren von Abschnitten**

- **a Wählen Sie einen Projektbericht aus.** Wählen Sie im Modul **Analyseansicht** einen Projektbericht aus und klicken Sie auf die Registerkarte **Konfiguration**.
- **b Fügen Sie einen Abschnitt hinzu.** Klicken Sie mit der rechten Maustaste auf den Stammknoten **Dokument** und wählen Sie **Berichtabschnitt hinzufügen** aus. Wählen Sie eine ALM-Entität aus, die in den Bericht aufgenommen werden soll.
- **c Fügen Sie einen Unterabschnitt hinzu.** Wenn einem Abschnitt eine Vorlage mit vollständiger Seite zugewiesen ist, können Sie einen Unterabschnitt mit zugehörigen Informationen hinzufügen. Fügen Sie beispielsweise einen Unterabschnitt für mit Anforderungen verknüpfte Fehler oder einen Unterabschnitt für Fehleranhänge hinzu.

Jeder Abschnitt kann mehrere Unterabschnitte enthalten und Sie können bei Bedarf weitere Unterabschnitte zu Unterabschnitten hinzufügen.

Klicken Sie mit der rechten Maustaste auf einen Abschnitt in der Berichtstruktur und wählen Sie **Berichtabschnitt hinzufügen** aus.

#### <span id="page-1103-1"></span> **3 Konfigurieren von Einstellungen auf Dokumentebene**

Auf der Stammebene **Dokument** weisen Sie Vorlagen zu und definieren Einstellungen, die für den allgemeinen Entwurf und Inhalt des Projektberichts gelten.

- **a** Wählen Sie auf der Registerkarte **Konfiguration** den Stammknoten **Dokument**. Weitere Informationen über die Benutzeroberfläche finden Sie unter ["Registerkarte "Konfiguration" für Projektberichte" auf](#page-1109-0)  [Seite 1110](#page-1109-0).
- **b** Legen Sie das Format für die Dokumentausgabe fest.
- **c** Weisen Sie Dokument-, Stil- und Historienvorlagen zu oder behalten Sie die Standardvorlagen bei. Informationen über die Vorlagentypen finden Sie unter "Informationen über Projektberichtvorlagen" auf Seite 405.
- **d** Klicken Sie auf **Feldwerte des Dokuments bearbeiten D**, um Werte für benutzerdefinierte Felder in Bereichen wie z. B. Seitentitel, Kopfund Fußzeilen einzugeben, die in der Dokumentvorlage definiert sind.
- **e** Zum Erstellen eines Baselineberichts klicken Sie auf **Baseline auswählen** und wählen eine Baseline aus.
- **f** Wählen Sie **Text- und Bildanhänge einbetten** aus, um Text- und Bildanhänge in den Bericht einzubetten. Andernfalls werden Text- und Bildanhänge im Bericht über Links eingefügt, mit denen die Dateien in einem separaten Fenster geöffnet werden.

**Hinweis:** Zum Anzeigen von Anhängen müssen Sie Unterabschnitte für Anhänge zum Bericht hinzufügen.

 **g** Wählen Sie **Inhaltsverzeichnis automatisch aktualisieren** aus, damit ALM die Einträge im Inhaltsverzeichnis bei der Berichtausgabe aktualisiert.

**Hinweis:** Zum Anzeigen eines Inhaltsverzeichnisses muss die Dokumentvorlage ein Feld für ein Inhaltsverzeichnis enthalten.

#### <span id="page-1104-0"></span> **4 Konfigurieren von Abschnitten**

- **a** Wählen Sie auf der Registerkarte **Konfiguration** einen Abschnitt oder Unterabschnitt in der Berichtstruktur aus. Weitere Informationen über die Benutzeroberfläche finden Sie unter ["Registerkarte "Konfiguration"](#page-1109-0)  [für Projektberichte" auf Seite 1110](#page-1109-0).
- **b** Optional können Sie den Abschnittstitel umbenennen.
- **c** Weisen Sie eine Projektvorlage zu.

**Hinweis:** Abhängig von Ihren Benutzergruppenberechtigungen können Sie eine benutzerdefinierte Vorlage zuweisen. Informationen über das Erstellen einer benutzerdefinierten Vorlage finden Sie unter ["Erstellen einer benutzerdefinierten Berichtvorlage" auf Seite 1107.](#page-1106-0)

- **d** Definieren Sie bei Bedarf einen Datenfilter, um die Datensätze festzulegen, die in den Abschnitt aufgenommen werden.
- **e** Bestimmen Sie für Abschnitte der obersten Ebene, die hierarchisch aufgelistete Entitäten enthalten (z. B. Anforderungen oder Tests), ob die Datensätze im Bericht hierarchisch geordnet werden sollen.

#### <span id="page-1105-0"></span> **5 Anzeigen eines Vorlagenberichts in der Vorschau**

Klicken Sie auf **Vorschau**, um den Bericht in der Vorschau anzuzeigen.

Eine Vorschau enthält bis zu fünf Datensätze jedes Berichtabschnitts. Die Vorschau wird im Ausgabeformat angezeigt, das Sie für den Stammknoten **Dokument** ausgewählt haben.

#### <span id="page-1106-1"></span> **6 Erzeugen eines Vorlagenberichts**

Klicken Sie auf **Erzeugen**. Der Bericht wird gespeichert und in dem Dateiformat geöffnet, das Sie im Feld **Ausgabeformat** ausgewählt haben.

#### **Beispiel:**

#### 1 Anforderungen

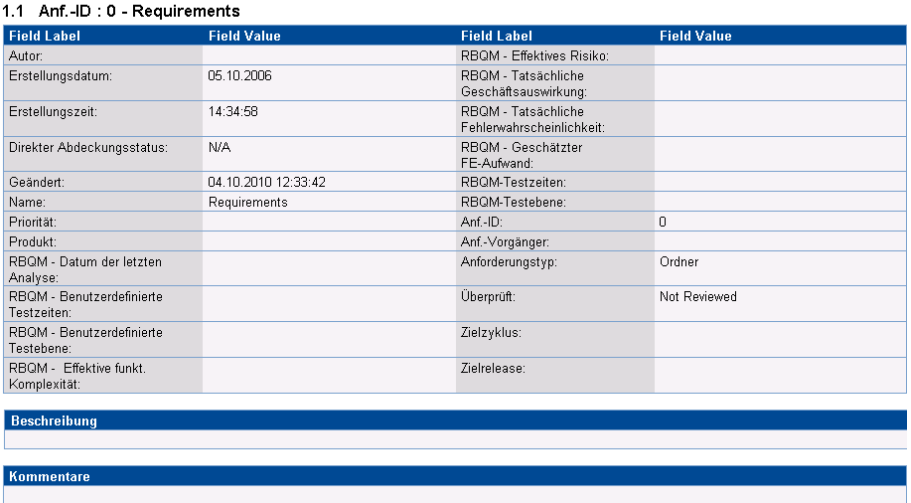

## <span id="page-1106-0"></span>**Erstellen einer benutzerdefinierten Berichtvorlage**

In dieser Aufgabe wird beschrieben, wie Sie eine benutzerdefinierte Vorlage für die persönliche Verwendung erstellen. Abhängig von Ihren Benutzergruppenberechtigungen können Sie benutzerdefinierte Vorlagen zu Berichtabschnitten und -unterabschnitten zuweisen.

- ➤ ["Erstellen einer Kopie einer vorhandenen Berichtvorlage" auf Seite 1108](#page-1107-0)
- ➤ ["Erstellen einer neuen benutzerdefinierten Berichtvorlage" auf Seite 1108](#page-1107-1)

#### <span id="page-1107-0"></span>**Erstellen einer Kopie einer vorhandenen Berichtvorlage**

- **1** Klicken Sie neben dem Projekt oder der benutzerdefinierten Vorlage, das bzw. die Sie ändern möchten, auf die Schaltfläche **Vorlage herunterladen EX**. Eine Kopie der Vorlage wird im Dateisystem Ihres Computers gespeichert und in Microsoft Word geöffnet.
- **2** Ändern Sie die Vorlage in Microsoft Word mit den Befehlen auf der Registerkarte **Template Creator**. Informationen über die Registerkarte **Template Creator** finden Sie im *HP Application Lifecycle Management-Administratorhandbuch*.
- **3** Speichern und schließen Sie die Vorlagendatei.
- **4** Um die neue benutzerdefinierte Vorlage einem Berichtabschnitt zuzuweisen, wählen Sie einen Berichtabschnitt aus. Wählen Sie dann **Benutzerdefinierte Vorlage** aus oder klicken Sie auf **Benutzerdefinierte**  Vorlage hochladen **1** und wählen Sie die Vorlagendatei aus.

#### <span id="page-1107-1"></span>**Erstellen einer neuen benutzerdefinierten Berichtvorlage**

- **1** Wählen Sie in der Berichtstruktur einen Berichtabschnitt aus, für den Sie eine benutzerdefinierte Vorlage erstellen möchten.
- **2** Klicken Sie auf **Template Creator**. Microsoft Word wird mit der Registerkarte **Template Creator** geöffnet. Entwerfen Sie eine neue Vorlagendatei für den ausgewählten Berichtabschnitt. Informationen zum Arbeiten mit dem Template Creator finden Sie im *HP Application Lifecycle Management-Administratorhandbuch*.
- **3** Speichern und schließen Sie die Vorlagendatei.
- **4** Um die neue benutzerdefinierte Vorlage einem Berichtabschnitt zuzuweisen, wählen Sie einen Berichtabschnitt aus. Wählen Sie dann **Benutzerdefinierte Vorlage** aus oder klicken Sie auf **Benutzerdefinierte Vorlage hochladen 1** und wählen Sie die Vorlagendatei aus.

## **Referenz**

# <span id="page-1108-0"></span>**Benutzeroberfläche für Projektberichte**

Dieser Abschnitt enthält folgende Themen:

- ➤ [Registerkarte "Konfiguration" für Projektberichte auf Seite 1110](#page-1109-0)
- ➤ [Dialogfeld "Projektbericht \(neu\)" auf Seite 1116](#page-1115-0)
- ➤ [Dialogfeld "Berichtabschnitt hinzufügen" auf Seite 1117](#page-1116-0)
- ➤ [Dialogfeld "Feldwerte der Dokumentvorlage bearbeiten" auf Seite 1118](#page-1117-0)

# <span id="page-1109-0"></span>**Registerkarte "Konfiguration" für Projektberichte**

Auf dieser Registerkarte können Sie Einstellungen auf Dokumentebene definieren und Berichtabschnitte konfigurieren.

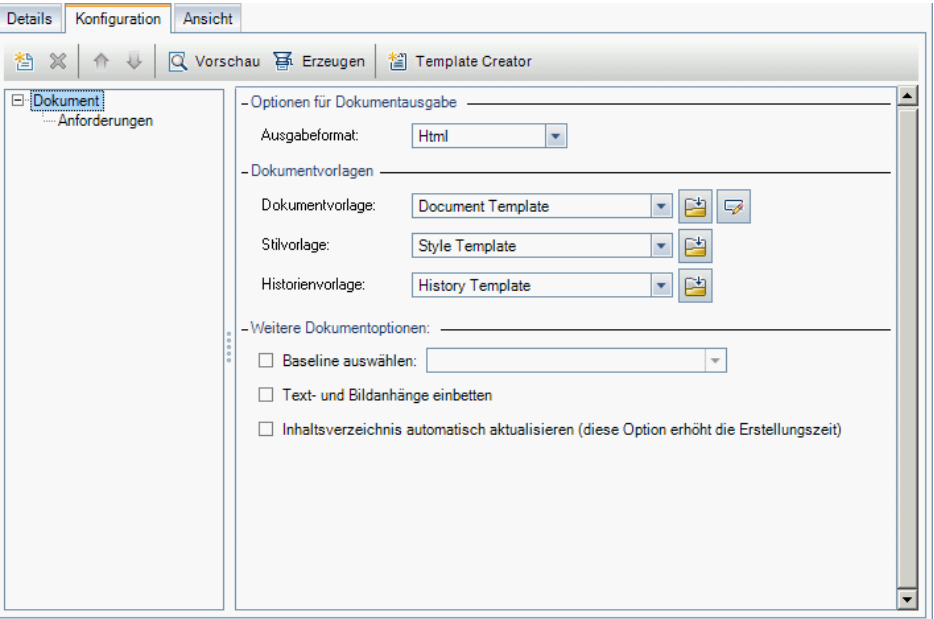

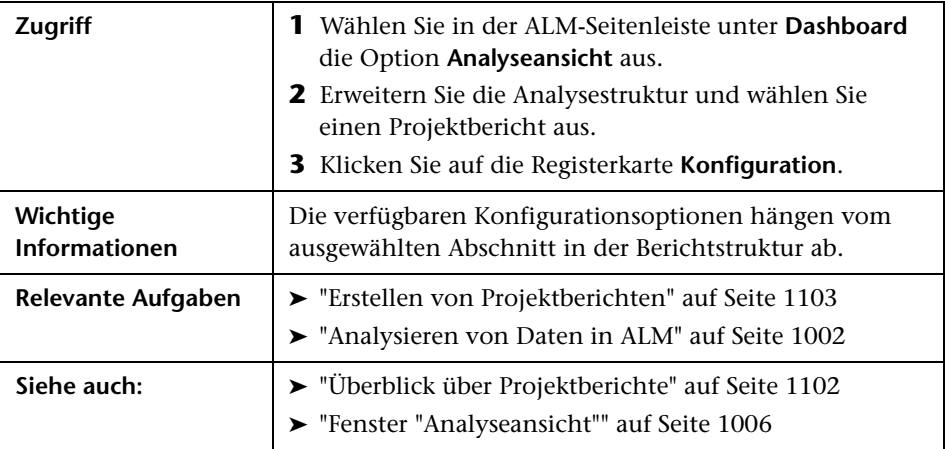

Nachfolgend werden die Elemente der Benutzeroberfläche beschrieben (Elemente ohne Beschriftung werden in spitzen Klammern dargestellt):

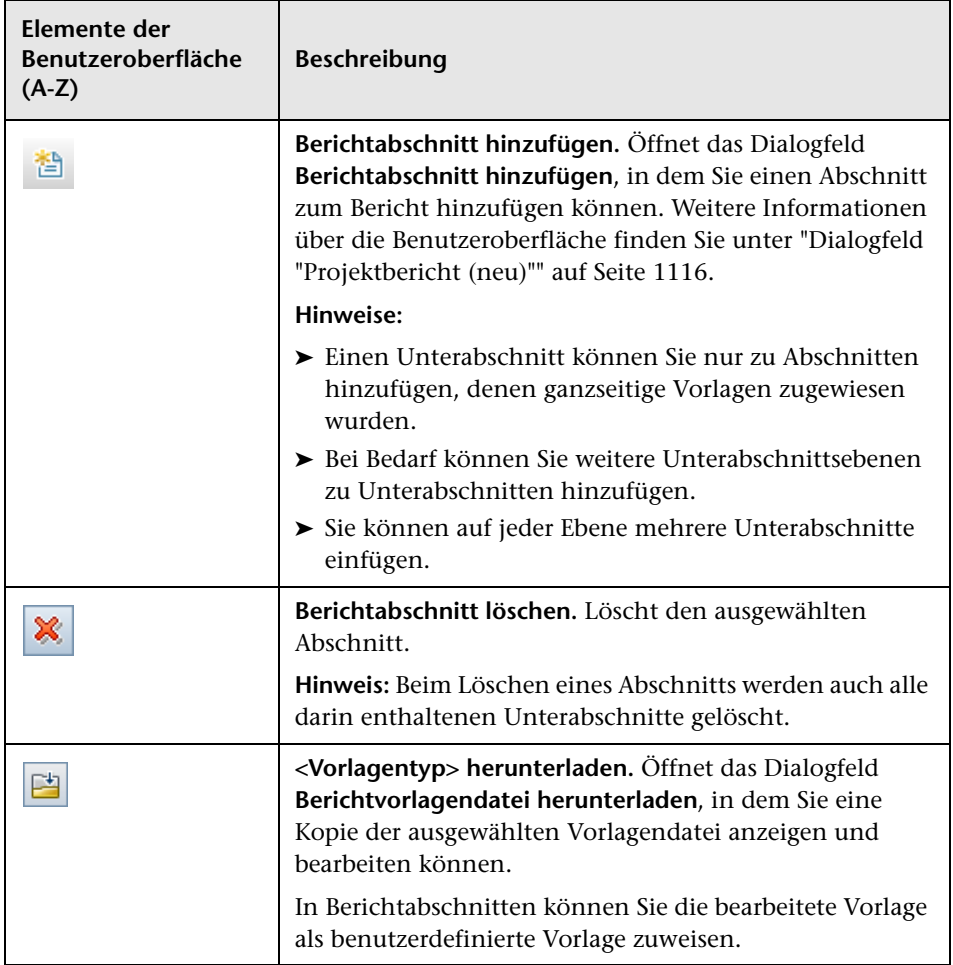

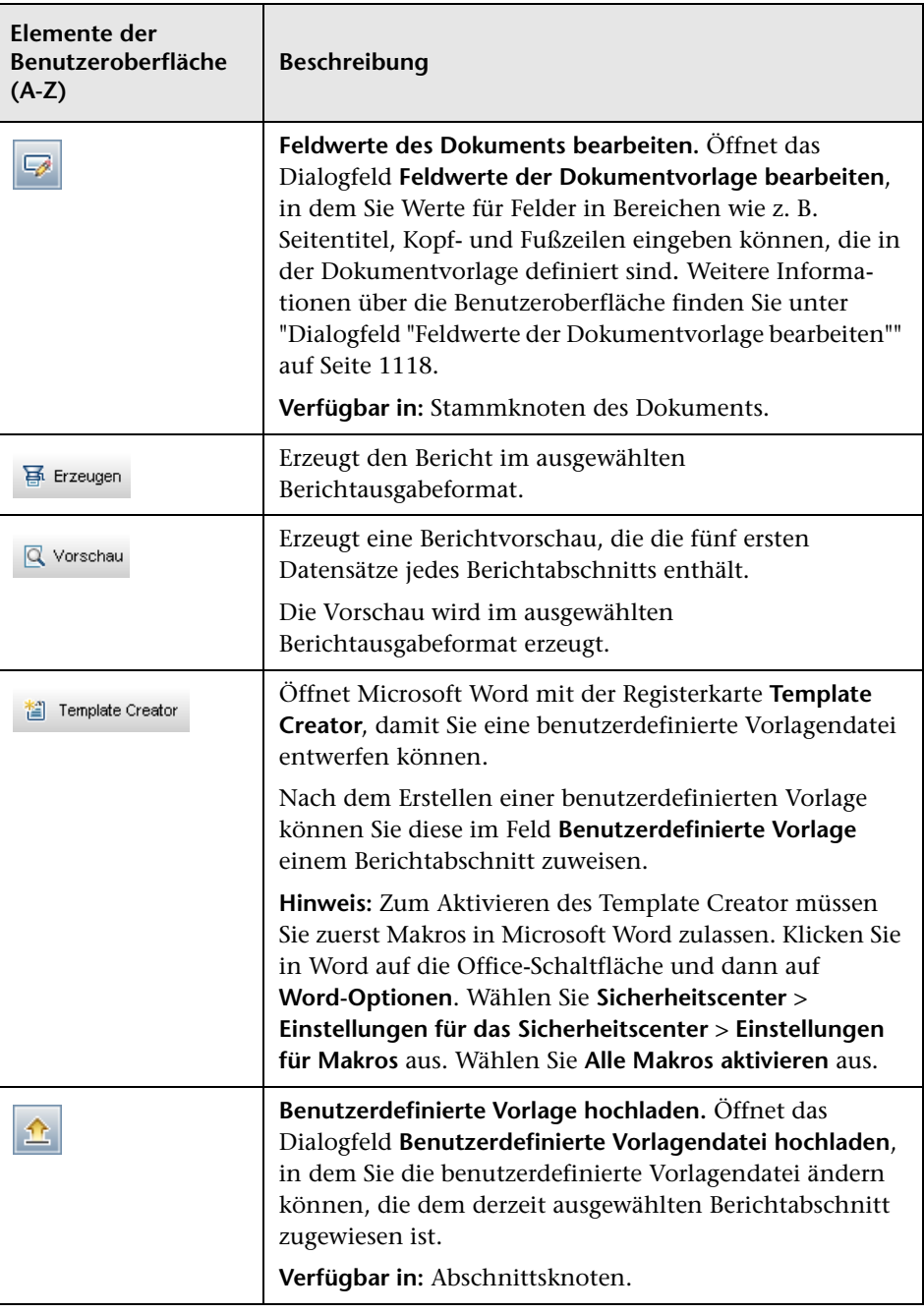

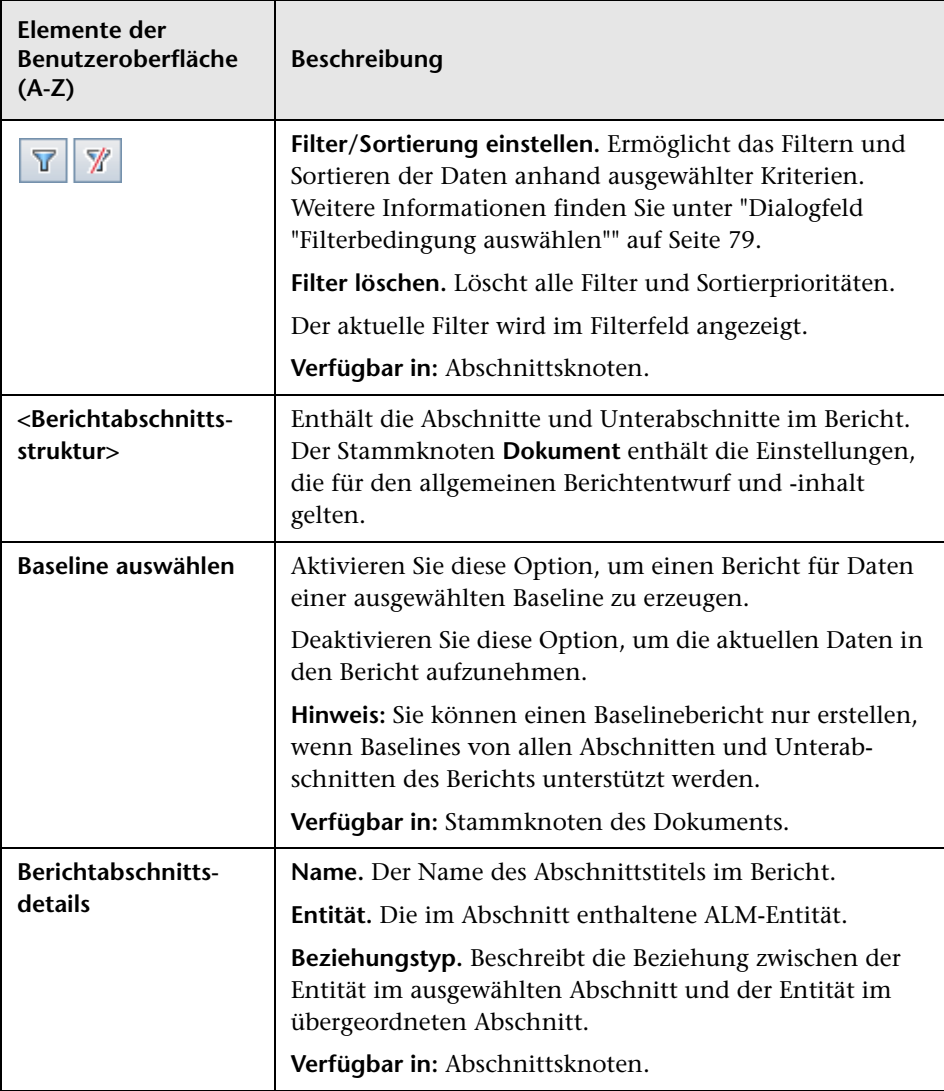

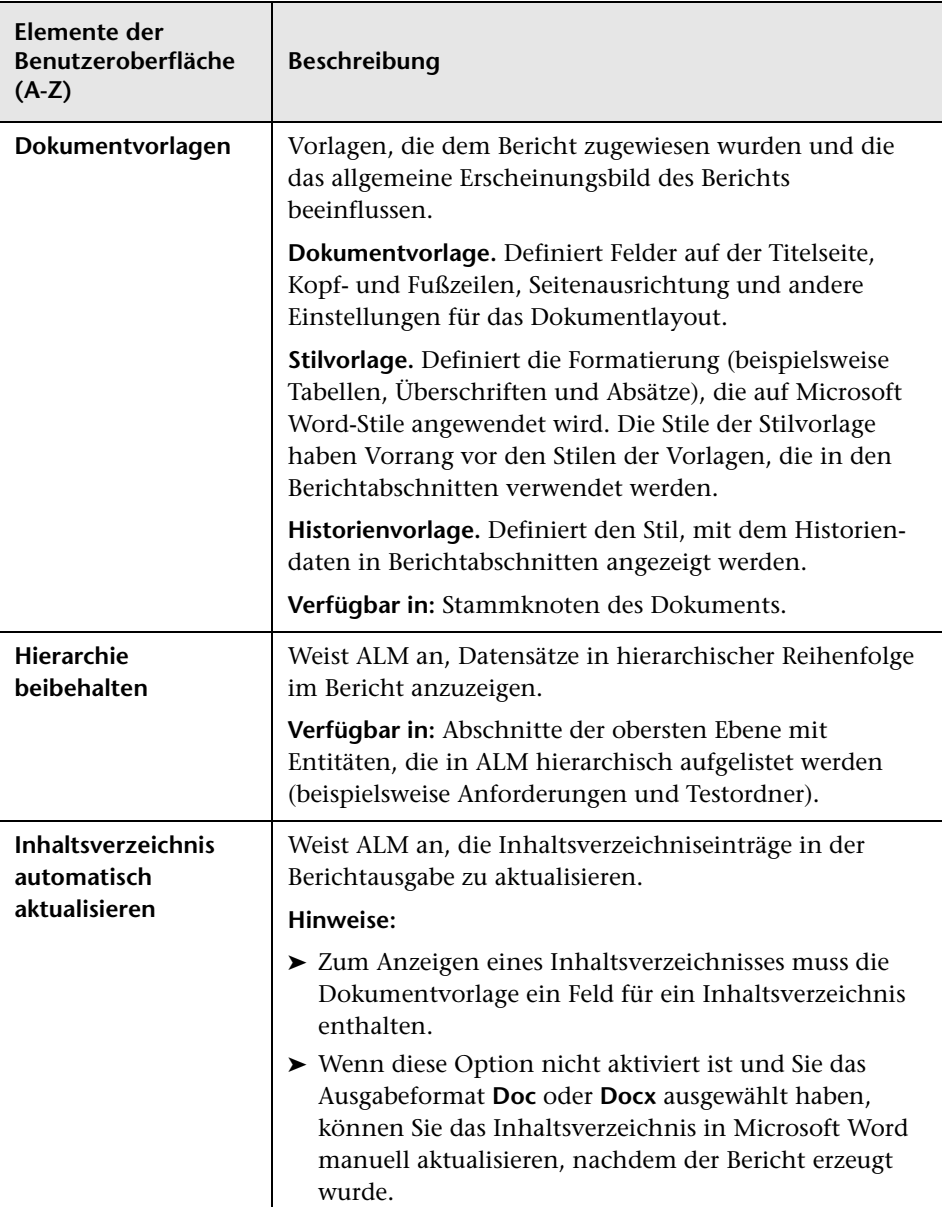

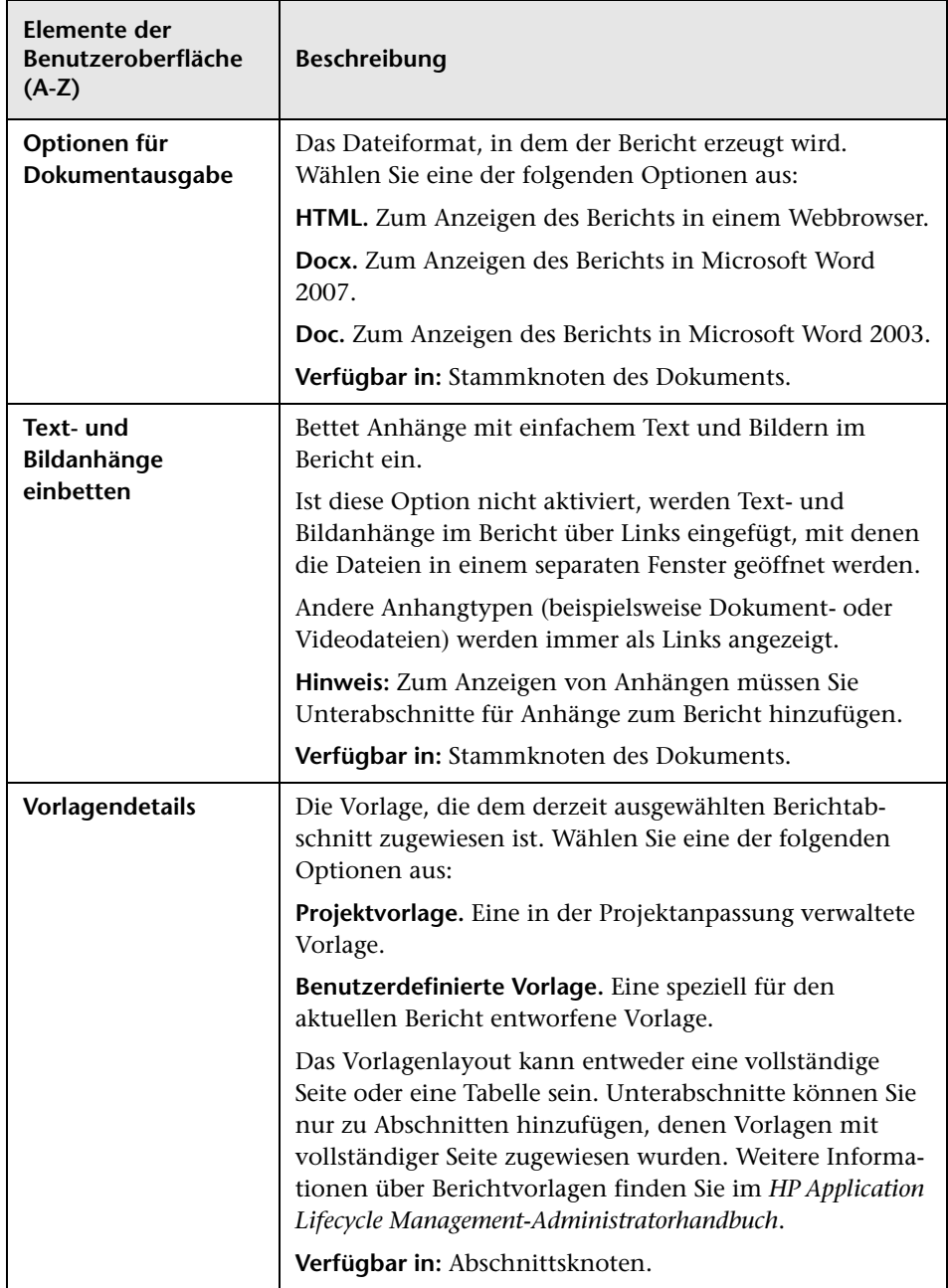

# <span id="page-1115-0"></span>**Dialogfeld "Projektbericht (neu)"**

In diesem Dialogfeld können Sie einen neuen Projektbericht zur Analysestruktur hinzufügen.

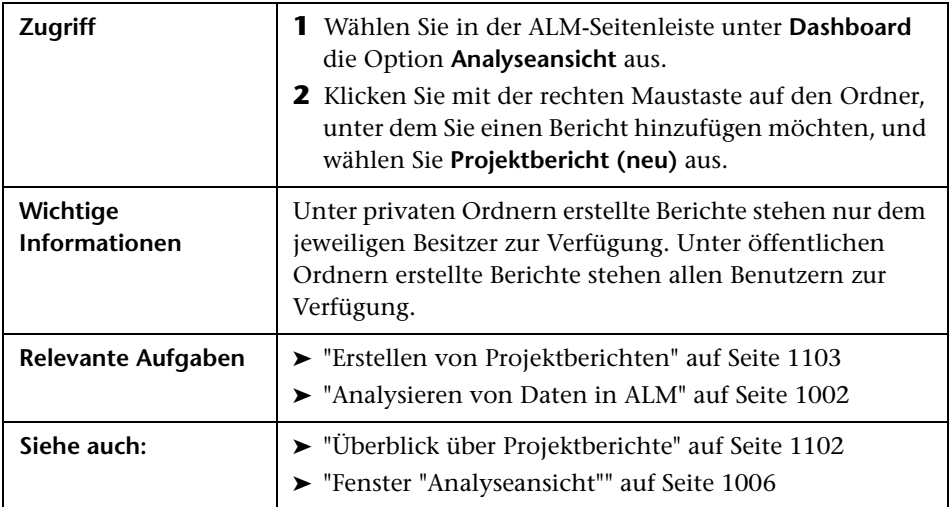

Nachfolgend werden die Elemente der Benutzeroberfläche beschrieben:

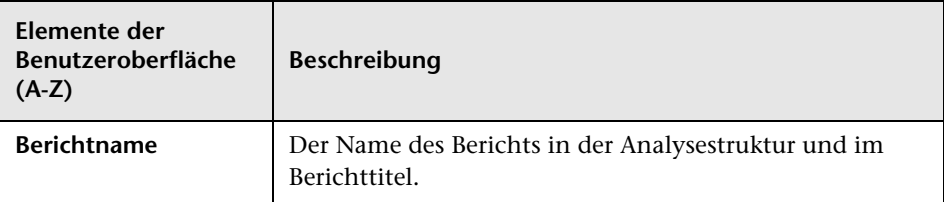
# **Dialogfeld "Berichtabschnitt hinzufügen"**

In diesem Dialogfeld können Sie einen neuen Abschnitt zu einem Projektbericht hinzufügen.

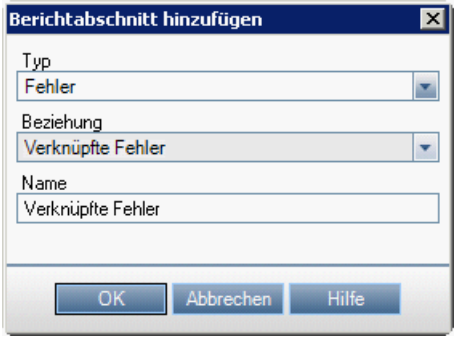

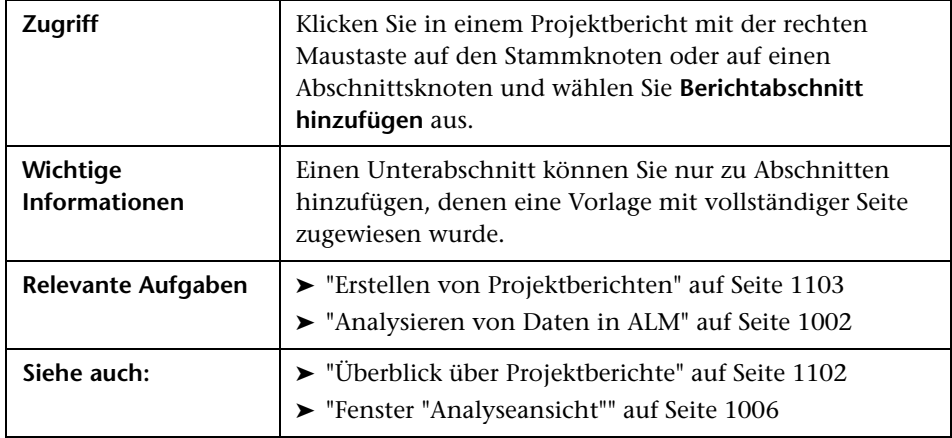

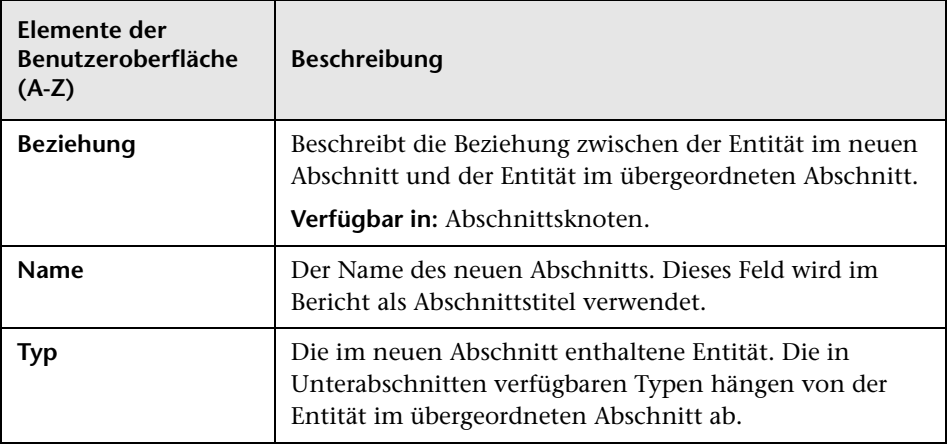

Nachfolgend werden die Elemente der Benutzeroberfläche beschrieben:

### **Dialogfeld "Feldwerte der Dokumentvorlage bearbeiten"**

In diesem Dialogfeld können Sie die tatsächlichen Werte für benutzerdefinierte Zusammenführungsfelder eingeben, die in der zugewiesenen Dokumentvorlage definiert sind.

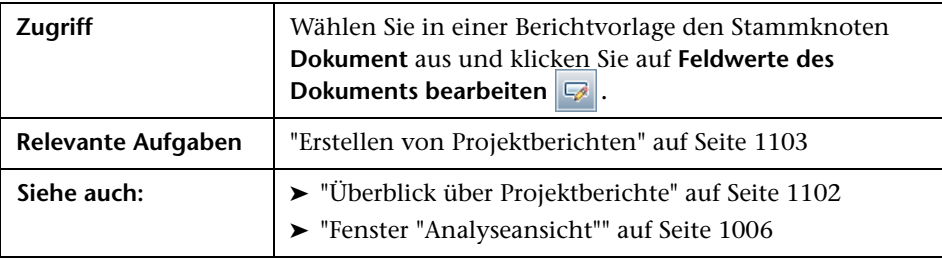

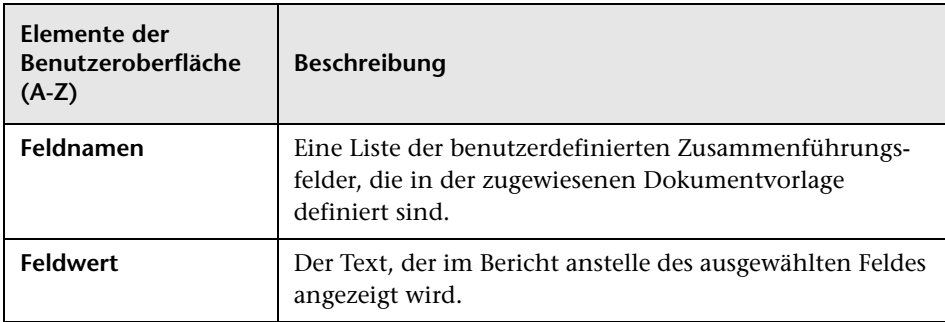

Nachfolgend werden die Elemente der Benutzeroberfläche beschrieben:

**Kapitel 37** • Projektberichte

# **38**

# **Excel-Berichte**

Dieses Kapitel umfasst die folgenden Themen:

### **Konzepte**

➤ [Überblick über Excel-Berichte auf Seite 1122](#page-1121-0)

#### **Aufgaben**

➤ [Erstellen eines Excel-Berichts auf Seite 1127](#page-1126-0)

#### **Referenz**

➤ [Benutzeroberfläche für Excel-Berichte auf Seite 1130](#page-1129-0)

### **Konzepte**

### <span id="page-1121-0"></span>**Überblick über Excel-Berichte**

**Performance Center Edition:** Excel-Berichte stehen nicht für Performance Center-Entitäten zur Verfügung.

Sie können Daten von HP Application Lifecycle Management (ALM) in Microsoft Excel exportieren. Dadurch können Sie die Daten anhand sämtlicher in Excel verfügbarer Funktionen analysieren. Ein Excel-Bericht besteht aus einem Datenset, der durch SQL-Abfragen in der Projektdatenbank definiert ist. Sie können auch ein Visual Basic-Skript für die extrahierten Daten ausführen, um diese zu verarbeiten und zu analysieren.

Erstellen Sie beispielsweise eine Pivot-Tabelle, um die Daten des Moduls **Fehler** zusammenzufassen, um die Anzahl der Fehler im Tabellenformat anzuzeigen, die verschiedenen Benutzern mit unterschiedlichem Status zugewiesen sind.

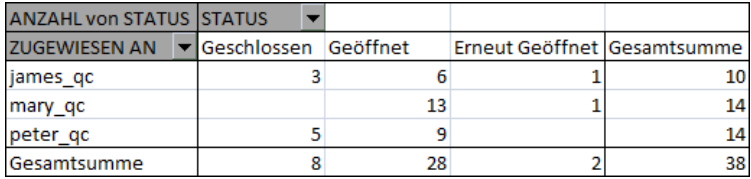

Sie können auch einen Bericht mit Parametern erstellen. Damit können Sie einen flexibleren Bericht erstellen, den Sie nur einmal erstellen müssen und in mehreren verschiedenen Kontexten verwenden können.

**Vorsicht:** Benutzer, die zu Gruppen mit Filtern zum Ausblenden von Daten gehören, können über Excel-Berichte auf beschränkte Daten zugreifen. Um dieses Problem zu umgehen, können Sie die entsprechenden Benutzergruppen von der Durchführung von Excel-Berichtsaufgaben ausschließen. Weitere Informationen über Benutzergruppen und Berechtigungen finden Sie im *HP Application Lifecycle Management-Administratorhandbuch*.

Informationen über Aufgaben finden Sie unter ["Erstellen eines](#page-1126-0)  [Excel-Berichts" auf Seite 1127.](#page-1126-0)

Dieser Abschnitt enthält auch folgende Themen:

- ➤ ["Schützen der Datenbank" auf Seite 1123](#page-1122-0)
- ➤ ["Parameter in SQL-Abfragen" auf Seite 1124](#page-1123-0)
- ➤ ["Richtlinien zum Erstellen eines Skripts für die Nachbearbeitung" auf](#page-1124-0)  [Seite 1125](#page-1124-0)

Informationen über Aufgaben finden Sie unter ["Erstellen eines](#page-1126-0)  [Excel-Berichts" auf Seite 1127.](#page-1126-0)

### <span id="page-1122-0"></span>**Schützen der Datenbank**

Um die Integrität der Datenbank sicherzustellen, dürfen Sie nur Abfragen ausführen, mit denen Daten aus der Projektdatenbank extrahiert werden. Führen Sie keine Abfragen aus, bei denen die Projektdatenbank durch Hinzufügen, Ändern oder Löschen von Datenbankdatensätzen geändert wird.

Um sicherzustellen, dass die Abfragen gültig sind und nicht die Projektdatenbank ändern, überprüft ALM standardmäßig, ob folgende Bedingungen erfüllt sind:

- ➤ Die Abfrage beginnt mit dem Befehl **SELECT**.
- ➤ Die Abfrage enthält nur eine SQL-Anweisung.

➤ Die Abfrage enthält keinen der folgenden Befehle (Ausnahme: in Kommentaren): **INSERT**, **DELETE**, **UPDATE**, **DROP**, **CREATE**, **COMMIT**, **ROLLBACK**, **ALTER**, **EXEC**, **EXECUTE**, **MERGE**, **GRANT**, **REVOKE**, **SET**, **INTO** oder **TRUNCATE**.

Sie können festlegen, ob diese Überprüfung durchgeführt wird und wie sie durchgeführt wird. Verwenden Sie hierzu die Parameter

**SQL\_QUERY\_VALIDATION\_ENABLED** und

**SQL\_QUERY\_VALIDATION\_BLACK\_LIST** in der Site-Administration. Weitere Informationen finden Sie im *HP Application Lifecycle Management-Administratorhandbuch*.

### <span id="page-1123-0"></span>**Parameter in SQL-Abfragen**

Sie können in die SQL-Abfragen für Ihre Excel-Berichte Parameter einschließen. Für jeden Abfrageparameter können Sie einen Standardwert zuweisen. Wenn Sie den Bericht erzeugen, werden Sie zur Eingabe des Wertes für den Parameter oder zur Bestätigung des Standardwertes aufgefordert. Alternativ können Sie angeben, dass immer der Standardwert verwendet werden soll. Dann werden Sie beim Erzeugen des Berichts nicht mehr von ALM zur Eingabe oder Bestätigung aufgefordert.

Beispiel: Angenommen, Sie möchten einen Bericht erstellen, in dem ein Diagramm mit der Anzahl der in einem bestimmten Zeitraum zum Projekt hinzugefügten Anforderungen angezeigt wird. Sie können den Bericht mehrmals ausführen, jedes Mal für einen anderen Zeitraum. Wenn Sie einen einzelnen Bericht mit Abfrageparametern für das Anfangs- und Enddatum des Zeitraums erstellen, müssen Sie nicht mehrere Berichte erstellen. Bei jedem Erzeugen des Berichts werden Sie zur Eingabe des Anfangs- und Enddatums für den Zeitraum aufgefordert.

Zuerst fügen Sie Abfrageparameter zur Parameterliste hinzu. Sie können globale Parameter hinzufügen, auf die mit allen Abfragen in einem Bericht zugegriffen werden kann, oder Sie können Parameter hinzufügen, die nur in bestimmte Abfragen verwendet werden können. Nach dem Hinzufügen von Parametern zur Parameterliste können Sie die Parameter in die Abfrage einfügen.

#### **Vorsicht:**

- ➤ Sie können keine Parameter für SQL-Kennungen, beispielsweise einen Tabellennamen oder einen Spaltennamen, verwenden.
- ➤ Parameterwerte dürfen keine SQL-Anweisung enthalten.

### <span id="page-1124-0"></span>**Richtlinien zum Erstellen eines Skripts für die Nachbearbeitung**

Beachten Sie beim Erstellen eines Skripts für die Nachbearbeitung folgende Richtlinien:

- ➤ Das Skript für die Nachbearbeitung muss eine Unterprozedur mit der Bezeichnung **QC\_PostProcessing** enthalten. Diese Prozedur dient als Einstiegspunkt in das Skript. Die Prozedur darf keinen Wert zurückgeben und keine Argumente übernehmen.
- ➤ Bevor Sie mit den Berichtsdaten in Excel arbeiten können, müssen Sie zunächst den Bereich definieren, der die Berichtsdaten enthalten soll. Diesen Bereich definieren Sie in zwei Schritten:
	- ➤ Als erstes definieren Sie, welches Arbeitsblatt die Berichtsdaten enthalten soll, indem Sie ein Arbeitsblattobjekt mit den Daten erstellen. Beispiel: Wenn das Arbeitsblatt Abfrage1 heißt, können Sie die Anweisung Set MainWorksheet = ActiveWorkbook.Worksheets("Abfrage1") verwenden.
	- ➤ Anschließend definieren Sie den Bereich, der die Daten enthalten soll, indem Sie ein Bereichsobjekt mit den Daten erstellen. Beispiel: Wenn Sie das Arbeitsblattobjekt mit dem Namen MainWorksheet definiert haben, können Sie die Anweisung Set DataRange = MainWorksheet.UsedRange verwenden.

Nach dem Definieren des Bereichs können Sie die darin enthaltenen Daten mit Visual Basic-Code bearbeiten.

➤ Bevor Sie ein Skript für die Nachbearbeitung ausführen, müssen Sie die Microsoft Excel-Sicherheitseinstellungen so konfigurieren, dass das Skript mit Excel ausgeführt werden kann.

**Office 2007:** Klicken Sie in Excel auf die Microsoft Office-Schaltfläche und klicken Sie dann auf **Excel-Optionen**. Wählen Sie **Sicherheitscenter** > **Einstellungen für das Sicherheitscenter** > **Einstellungen für Makros** aus. Wählen Sie **Zugriff auf das VBA-Projektobjektmodell vertrauen** aus. Schließen Sie Excel.

**Vorsicht:** Die Aktivierung von Makros in Excel ermöglicht den Zugriff auf wesentliche Objekte, Methoden und Eigenschaften von Microsoft Visual Basic und stellt ein potenzielles Sicherheitsrisiko dar.

### **Aufgaben**

### <span id="page-1126-0"></span>**Erstellen eines Excel-Berichts**

In dieser Aufgabe wird beschrieben, wie Sie Daten in ALM mit Excel-Berichten analysieren können.

**Tipp:** Das ALM-Demoprojekt enthält Beispiel-Excel-Berichte. Sie können die SQL-Abfragen und Skripts für die Nachbearbeitung in diesen Berichten als Grundlage für die Entwicklung eigener Abfragen und Skripts verwenden.

Weitere Informationen über Excel-Berichte finden Sie unter ["Überblick über](#page-1121-0)  [Excel-Berichte" auf Seite 1122.](#page-1121-0)

Diese Aufgabe umfasst die folgenden Schritte:

- ➤ ["Voraussetzungen" auf Seite 1128](#page-1127-0)
- ➤ ["Hinzufügen eines Excel-Berichts zur Analysestruktur" auf Seite 1128](#page-1127-1)
- ➤ ["Erstellen einer SQL-Abfrage" auf Seite 1128](#page-1127-2)
- ➤ ["Erstellen eines Skripts für die Nachbearbeitung" auf Seite 1129](#page-1128-0)
- ➤ ["Erzeugen eines Excel-Berichts" auf Seite 1129](#page-1128-1)

#### <span id="page-1127-0"></span> **1 Voraussetzungen**

Informationen über die unterstützten Microsoft Excel-Versionen finden Sie im *HP Application Lifecycle Management-Installationshandbuch*.

#### <span id="page-1127-1"></span> **2 Hinzufügen eines Excel-Berichts zur Analysestruktur**

Fügen Sie einen Excel-Bericht einem Ordner in der Analysestruktur hinzu.

- **a Öffnen Sie das Modul "Analyseansicht"**. Wählen Sie in der ALM-Seitenleiste unter **Dashboard** die Option **Analyseansicht** aus.
- **b Fügen Sie einen Ordner zur Analysestruktur hinzu.** Klicken Sie mit der rechten Maustaste auf einen Ordner unter dem Stammordner **Privat** oder **Öffentlich** und wählen Sie **Neuer Ordner** aus.
- **c Erstellen Sie einen neuen Excel-Bericht.** Klicken Sie mit der rechten Maustaste auf einen Ordner und wählen Sie **Excel-Bericht (neu)** aus. Geben Sie im Dialogfeld **Excel-Bericht (neu)** einen Namen für den Excel-Bericht ein.

#### <span id="page-1127-2"></span> **3 Erstellen einer SQL-Abfrage**

Definieren Sie die in den Bericht einzuschließenden Projektdaten. Sie definieren diese Daten, indem Sie SQL-Abfragen erstellen. Sie können mehrere Abfragen in einem Excel-Bericht erstellen. Wenn Sie den Bericht erzeugen, werden die Ergebnisse der Abfragen in separaten Excel-Arbeitsblättern angezeigt.

- **a Öffnen Sie den Abfragegenerator.** Klicken Sie auf der Registerkarte **Konfiguration** auf die Registerkarte **Abfrage** und klicken Sie dann auf **Abfragegenerator**. Weitere Informationen über die Benutzeroberfläche finden Sie unter ["Dialogfeld "Abfragegenerator für Excel-Berichte"" auf](#page-1136-0)  [Seite 1137](#page-1136-0).
- **b Schreiben Sie eine SQL-Abfrage.** Geben Sie im SQL-Editor eine Abfrage ein.
- **c Fügen Sie einer SQL-Abfrage ALM-Entitäten hinzu.** Wählen Sie im Ausschnitt **Entitäten** ALM-Entitäten aus.

 **d Definieren Sie Parameter in einer SQL-Abfrage.** Verwenden Sie Parameter in SQL-Abfragen, um die Ergebnisse eines Excel-Berichts anhand einzugebender Parameterwerte zu ändern. Verwenden Sie im Dialogfeld **Abfragegenerator** die Schaltflächen auf der Registerkarte **Abfrageparameter**.

#### <span id="page-1128-0"></span> **4 Erstellen eines Skripts für die Nachbearbeitung**

Sie können ein Visual Basic-Skript erstellen, das nach dem Exportieren der Daten in Excel ausgeführt wird. Mit diesem Skript können Sie die Daten in Excel bearbeiten.

Sie können zum Beispiel Anforderungsdaten in Excel in Form einer Pivot-Tabelle darstellen, Sie können Berechnungen zu Fehlerdaten durchführen, um zu berechnen, wie lange es durchschnittlich dauert, bis ein offener Fehler behoben wird, oder Sie können ein Diagramm anhand exportierter Daten erstellen.

Klicken Sie auf der Registerkarte **Konfiguration** auf die Registerkarte **Nachbearbeitung**. Schreiben Sie ein Visual Basic-Skript. Weitere Informationen über die Benutzeroberfläche finden Sie unter ["Registerkarte "Nachbearbeitung"" auf Seite 1143](#page-1142-0).

#### <span id="page-1128-1"></span> **5 Erzeugen eines Excel-Berichts**

Wenn Sie einen Excel-Bericht erzeugen, werden die in den SQL-Abfragen angegebenen Daten aus der Projektdatenbank extrahiert und in einer Excel-Arbeitsmappe gespeichert. Außerdem wird das Skript für die Nachbearbeitung ausgeführt.

- **a** Klicken Sie auf der Registerkarte **Konfiguration** auf die Registerkarte **Erzeugungseinstellungen**. Legen Sie Optionen für die Ausführung eines Excel-Berichts fest. Weitere Informationen über die Benutzeroberfläche finden Sie unter ["Registerkarte "Erzeugungseinstellungen""](#page-1144-0)  [auf Seite 1145.](#page-1144-0)
- **b** Klicken Sie auf **Erzeugen**.

### **Referenz**

### <span id="page-1129-0"></span>**Benutzeroberfläche für Excel-Berichte**

Dieser Abschnitt enthält folgende Themen:

- ➤ [Registerkarte "Konfiguration" Excel-Berichte auf Seite 1131](#page-1130-0)
- ➤ [Registerkarte "Abfrage" auf Seite 1133](#page-1132-0)
- ➤ [Registerkarte "Nachbearbeitung" auf Seite 1143](#page-1142-0)
- ➤ [Registerkarte "Erzeugungseinstellungen" auf Seite 1145](#page-1144-0)
- ➤ [Dialogfeld "Excel-Bericht \(neu\)" auf Seite 1147](#page-1146-0)
- ➤ [Dialogfeld "Abfragegenerator für Excel-Berichte" auf Seite 1137](#page-1136-0)
- ➤ [Dialogfeld "Neuer Abfrageparameter/Abfrageparameter bearbeiten"](#page-1147-0)  [auf Seite 1148](#page-1147-0)

# <span id="page-1130-0"></span>**Registerkarte "Konfiguration" – Excel-Berichte**

Dieser Registerkarte enthält Registerkarten, mit denen Sie Excel-Berichte konfigurieren können.

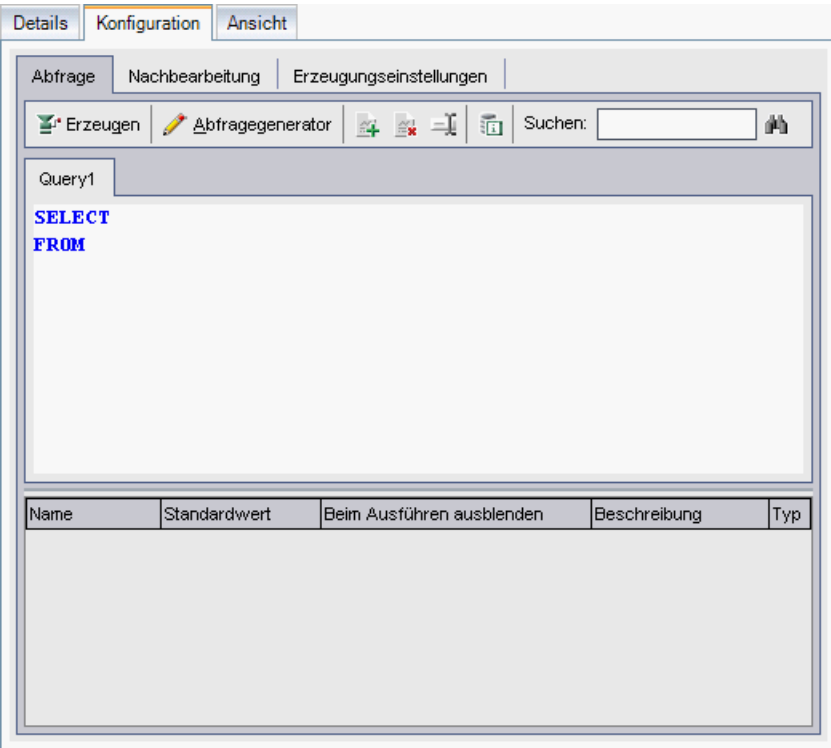

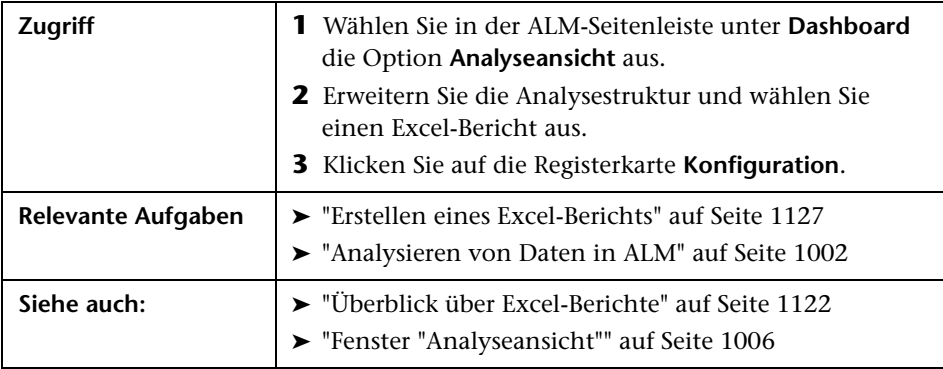

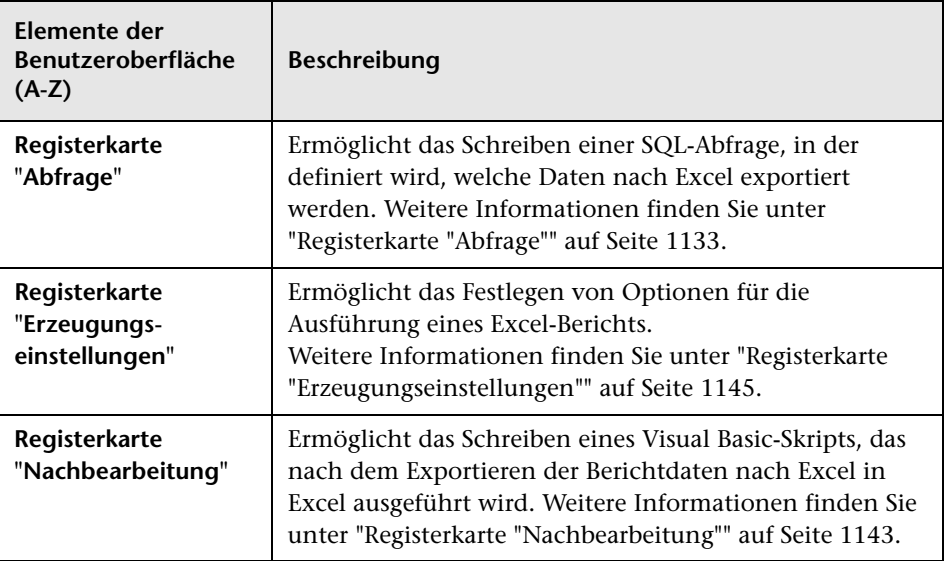

Nachfolgend werden die Elemente der Benutzeroberfläche beschrieben:

# <span id="page-1132-0"></span>**Registerkarte "Abfrage"**

Diese Registerkarte ermöglicht das Erstellen einer SQL-Abfrage, in der definiert wird, welche Daten nach Excel exportiert werden.

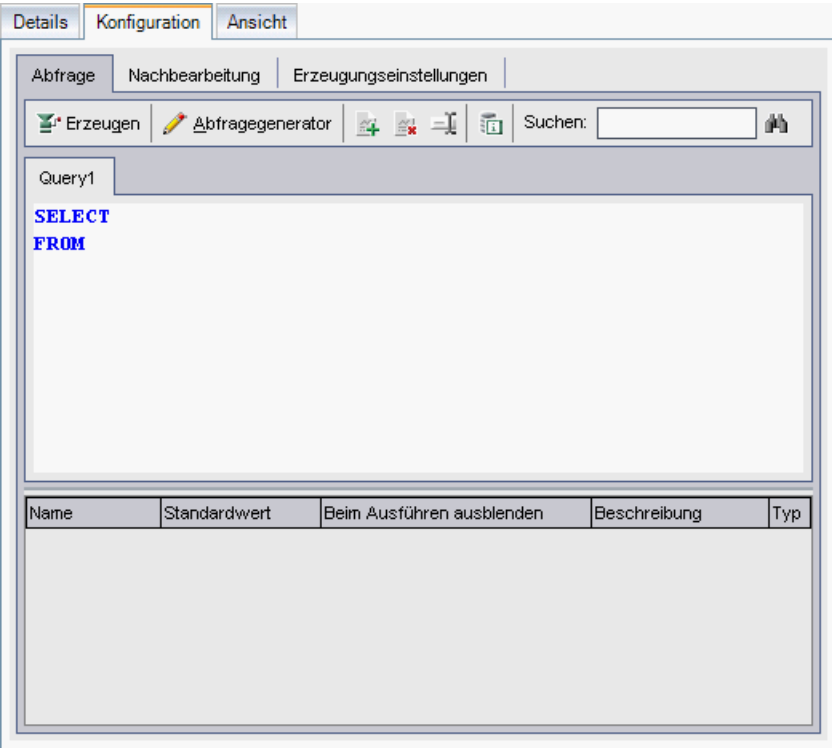

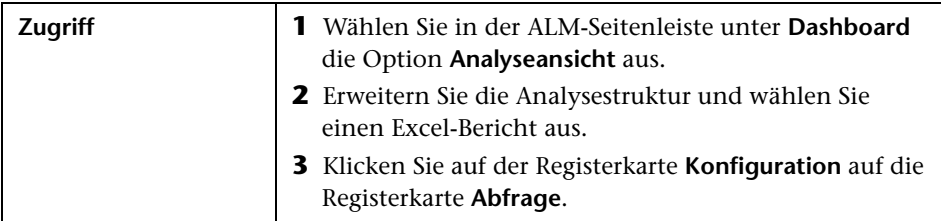

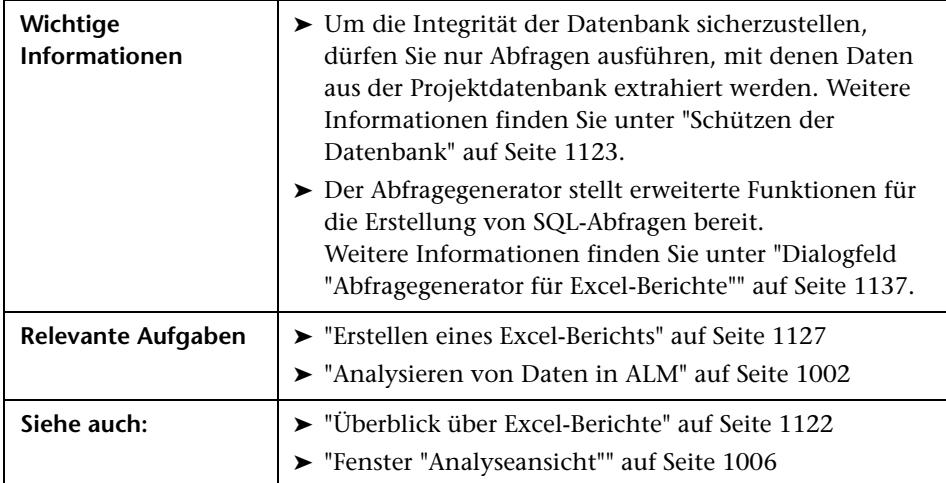

Nachfolgend werden die Elemente der Benutzeroberfläche beschrieben (Elemente ohne Beschriftung werden in spitzen Klammern dargestellt):

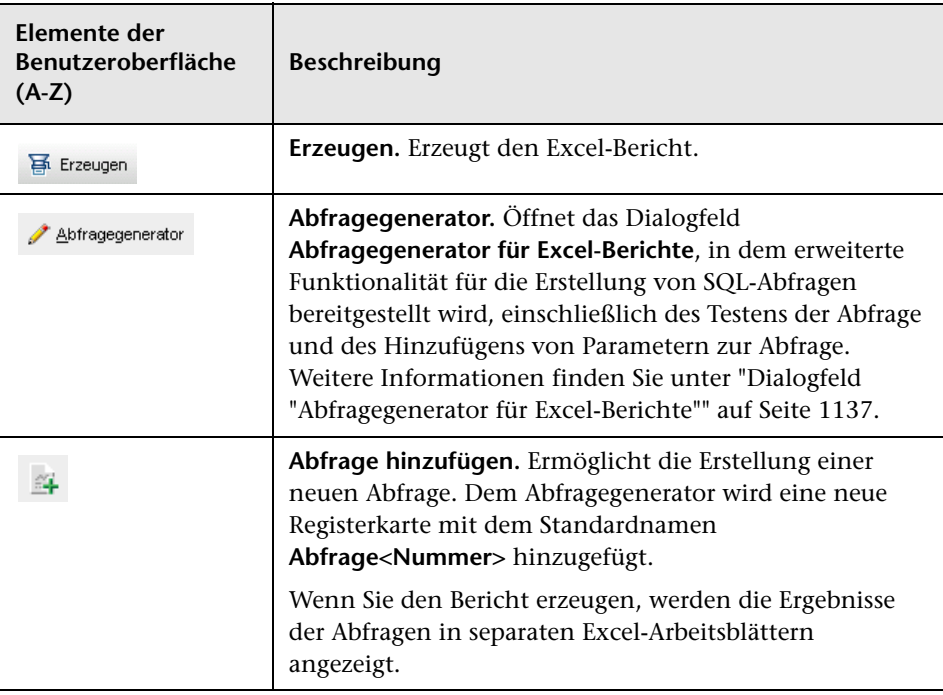

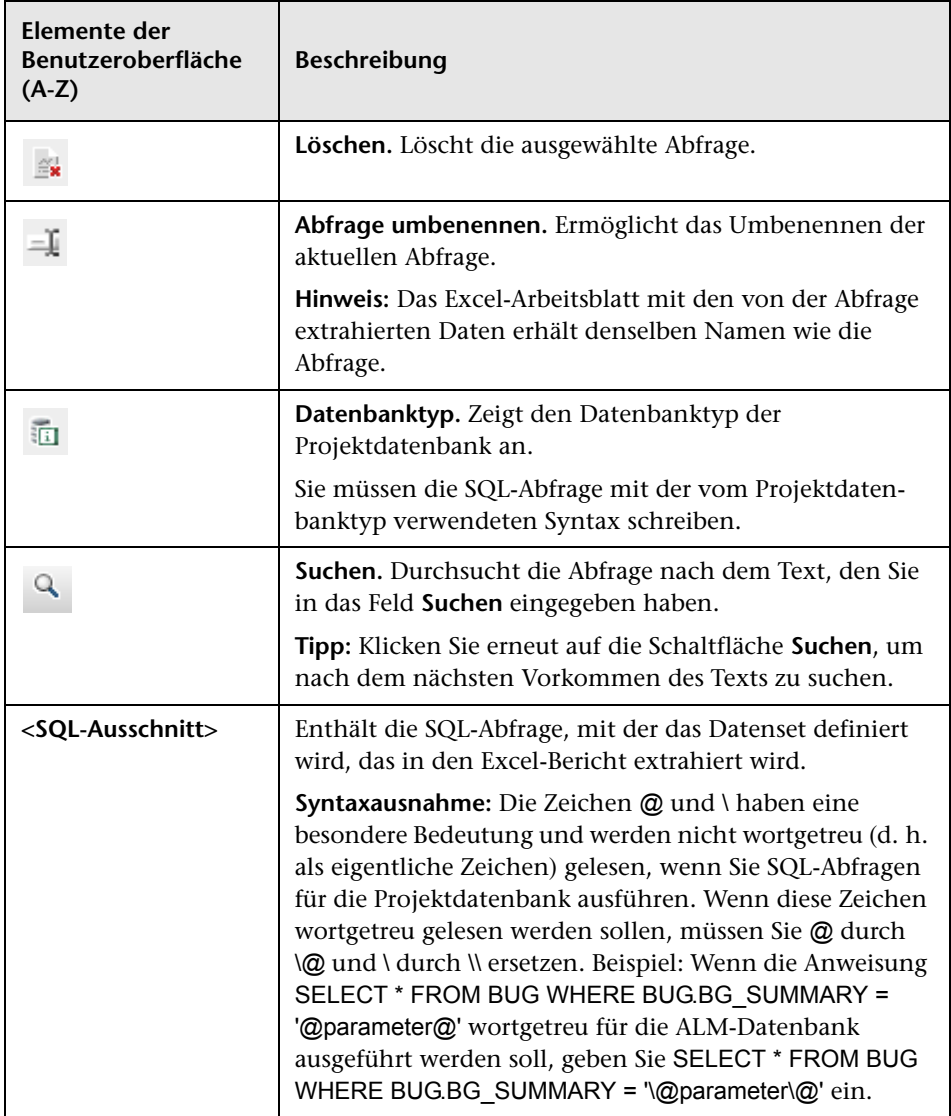

#### **Kapitel 38** • Excel-Berichte

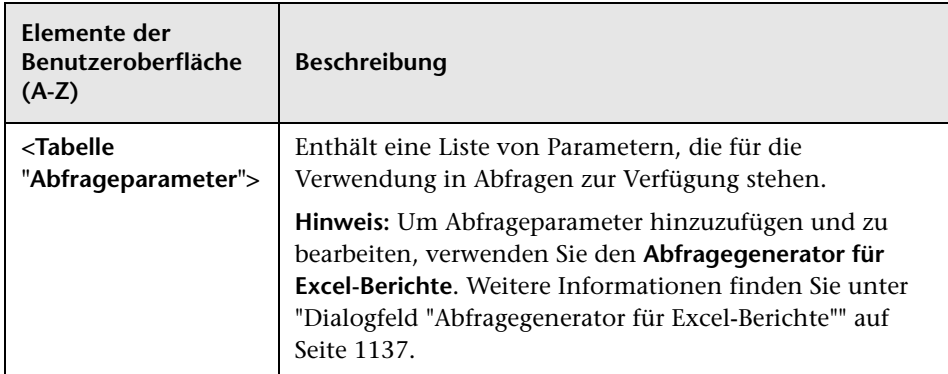

## <span id="page-1136-0"></span>**Dialogfeld "Abfragegenerator für Excel-Berichte"**

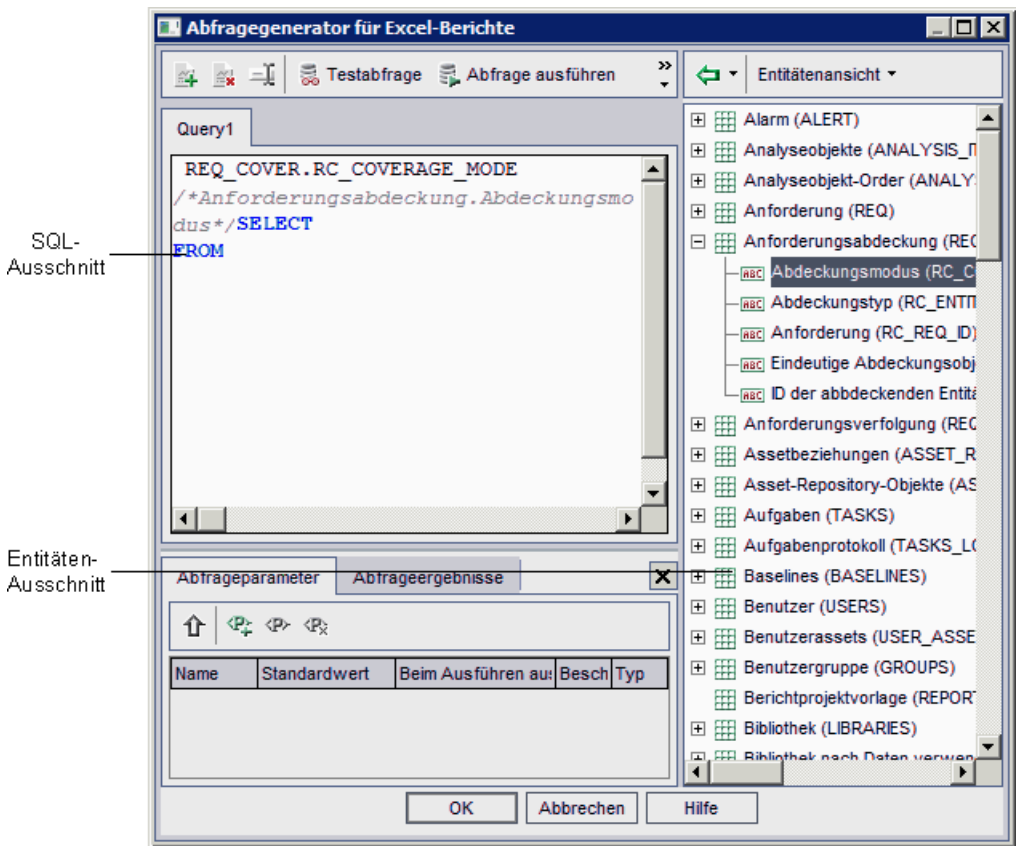

Mithilfe dieses Dialogfelds können Sie eine SQL-Abfrage erstellen.

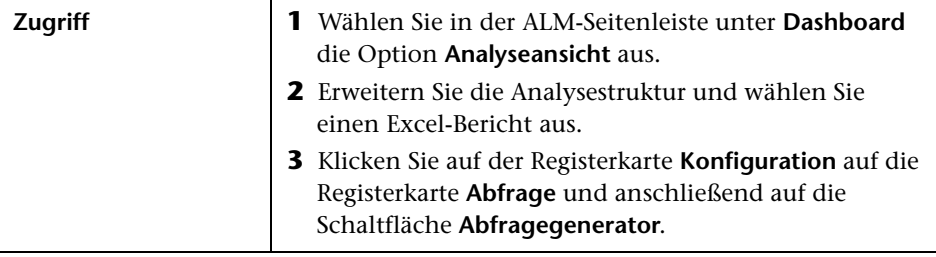

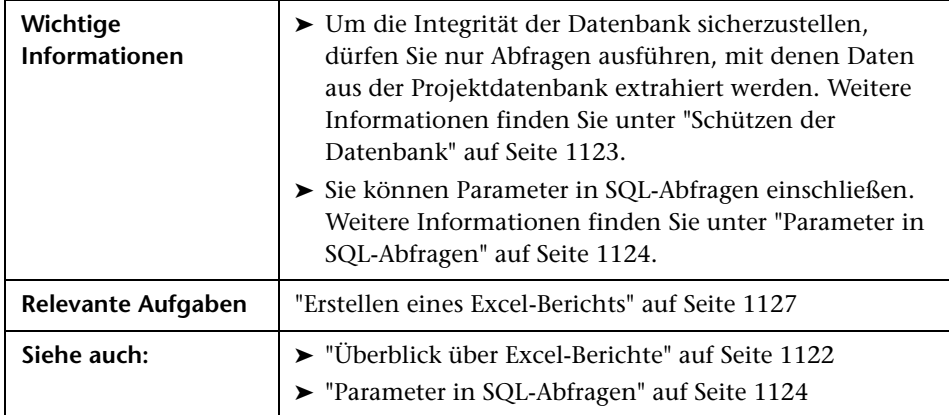

### **SQL-Editorbereich**

Nachfolgend werden die Elemente der Benutzeroberfläche beschrieben (Elemente ohne Beschriftung werden in spitzen Klammern dargestellt):

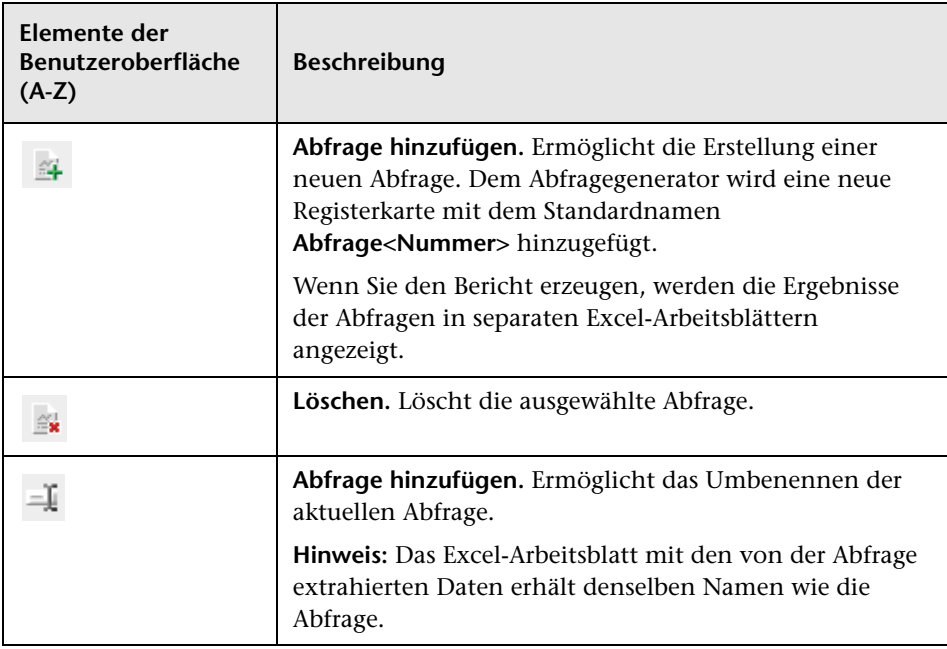

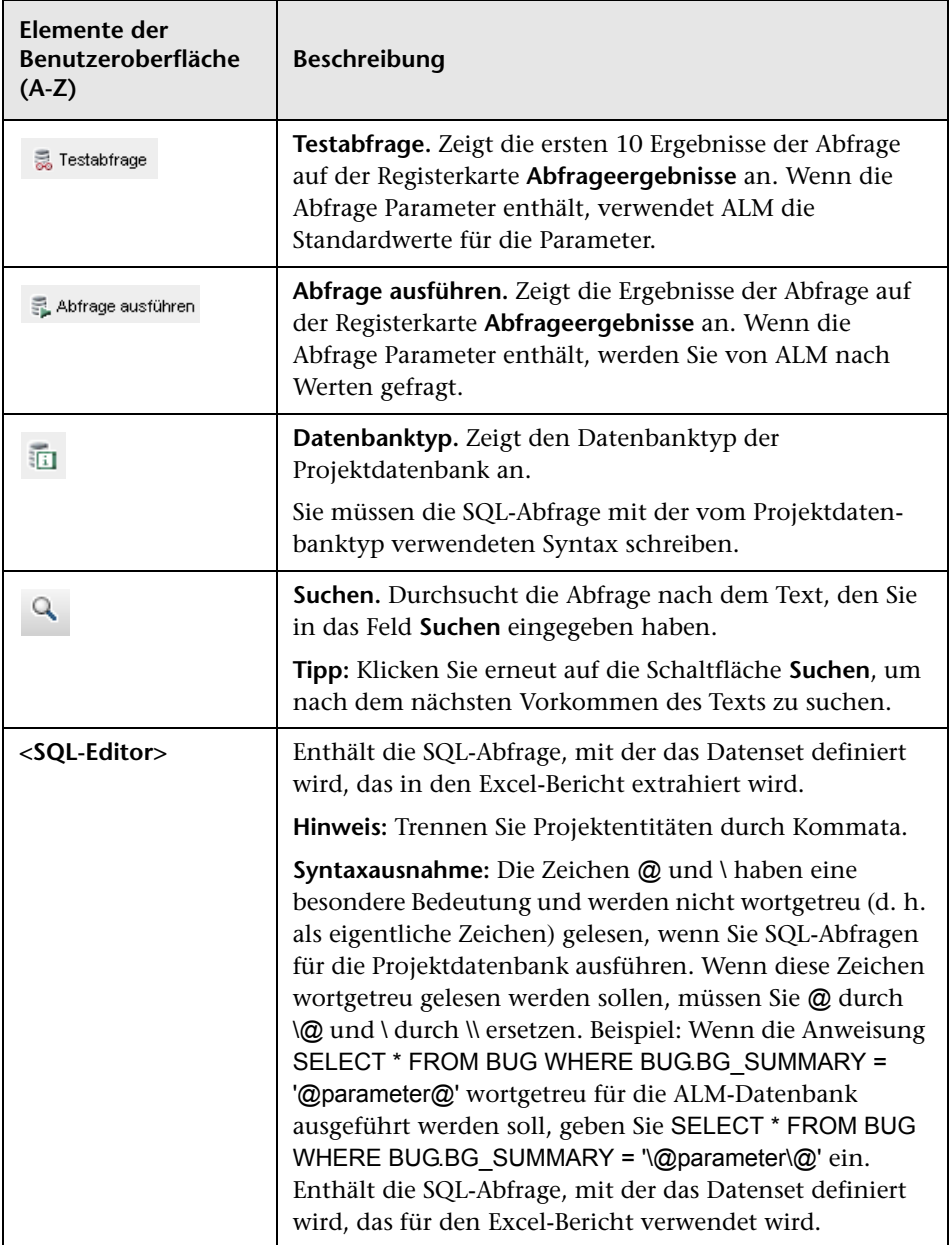

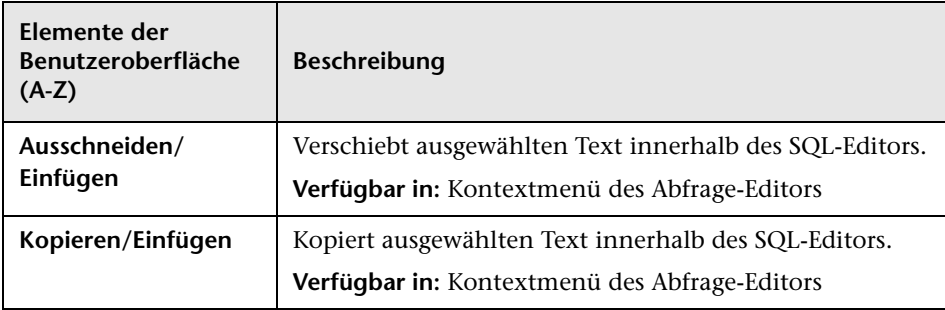

### **Ausschnitt "Entitäten"**

Enthält eine Liste der ALM-Datenbankfelder und -Entitäten, die Sie der Abfrage hinzufügen können.

Nachfolgend werden die Elemente der Benutzeroberfläche beschrieben:

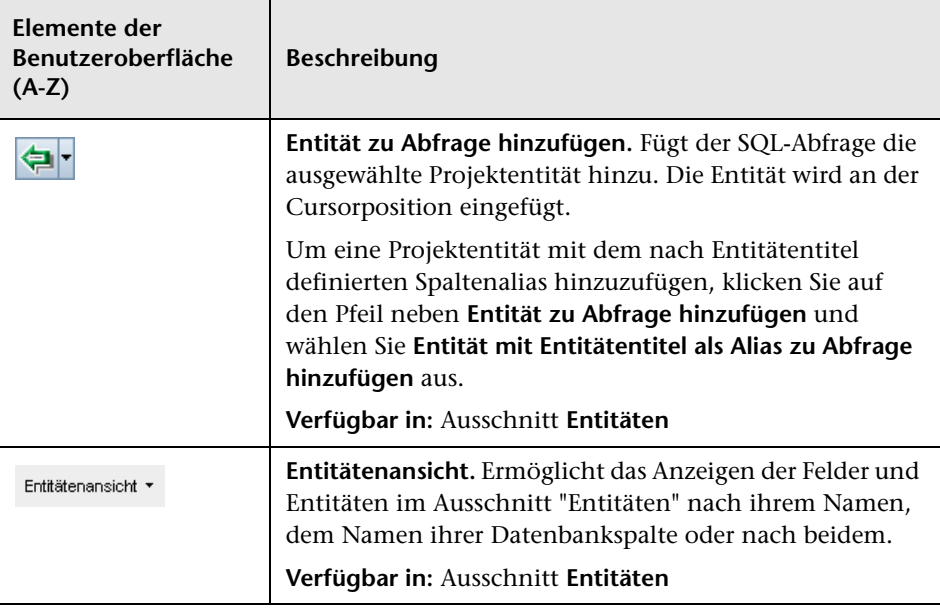

### **Registerkarte "Abfrageparameter"**

Enthält eine Liste von Parametern, die für die Verwendung in Abfragen zur Verfügung stehen.

Nachfolgend werden die Elemente der Benutzeroberfläche beschrieben:

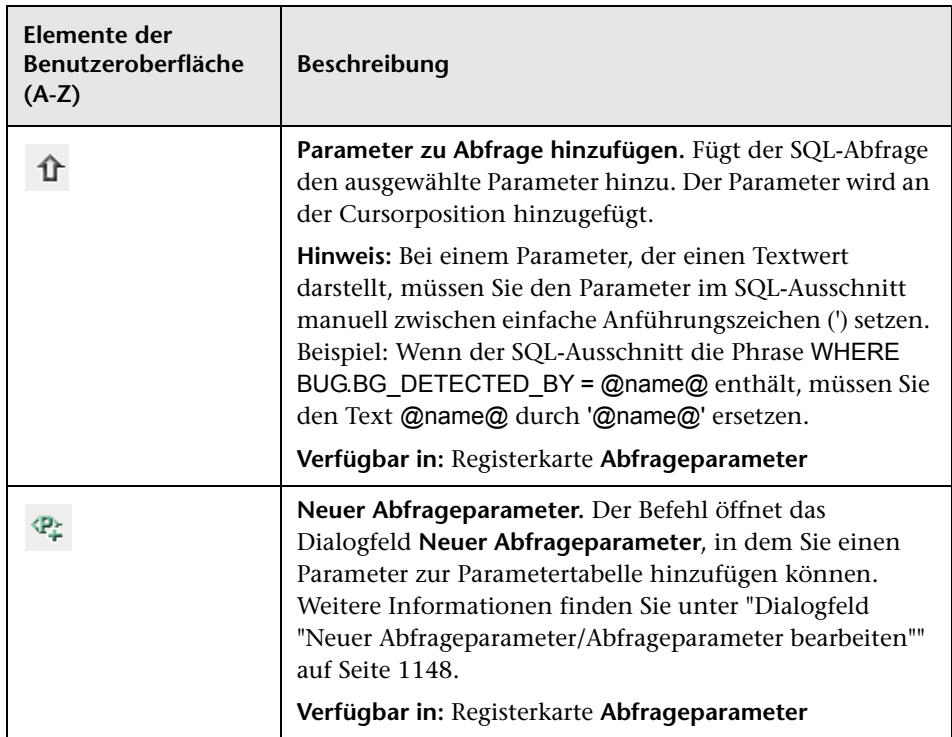

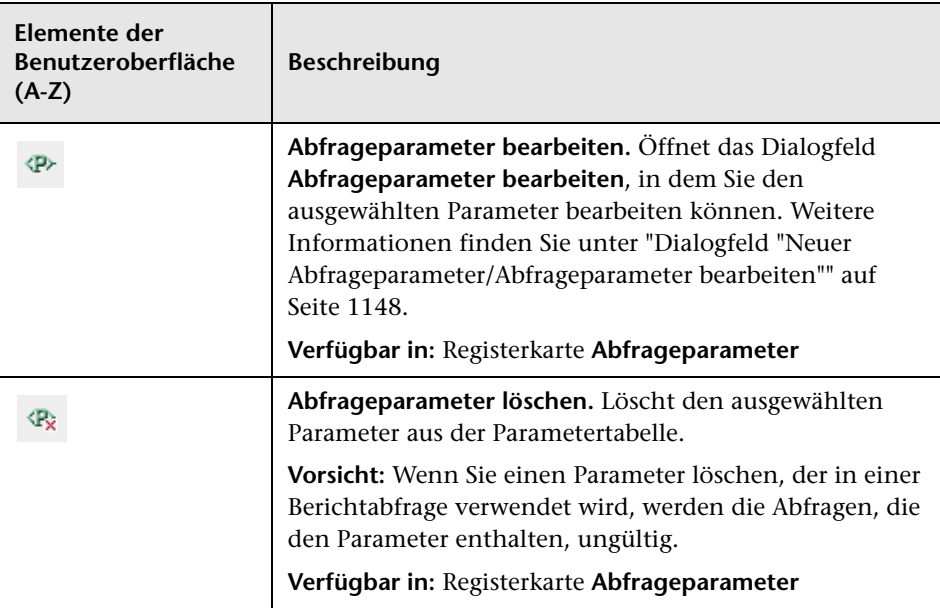

#### **Registerkarte "Abfrageergebnisse"**

Zeigt Vorschauergebnisse einer SQL-Abfrage an.

### <span id="page-1142-0"></span>**Registerkarte "Nachbearbeitung"**

Diese Registerkarte ermöglicht das Erstellen eines Visual Basic-Skripts, das nach dem Export der extrahierten Daten nach Excel ausgeführt wird.

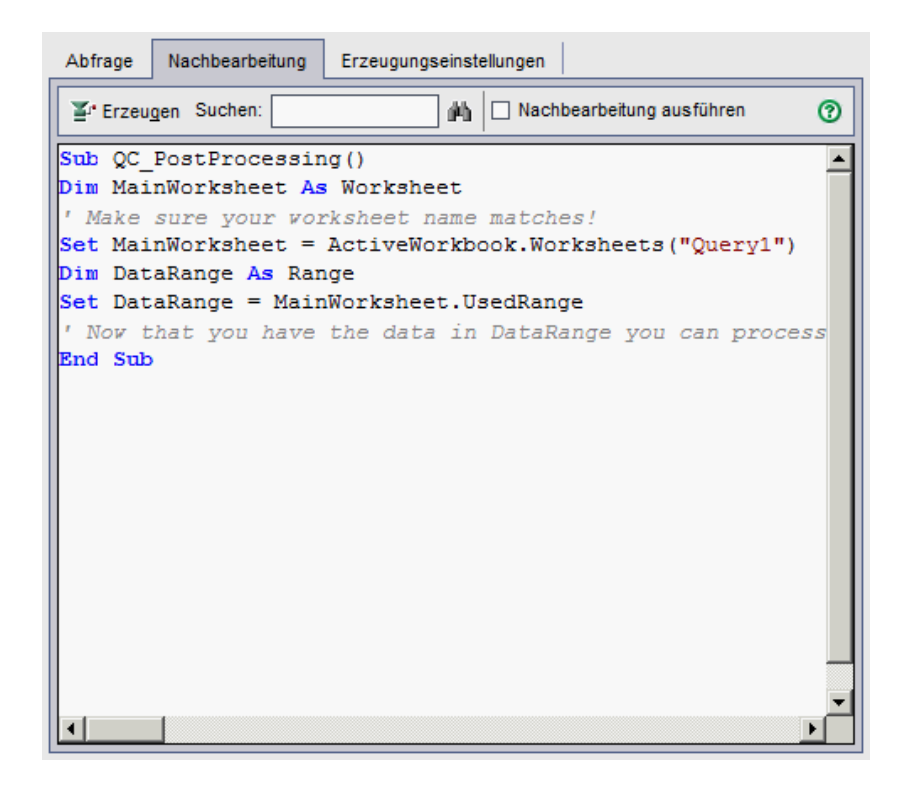

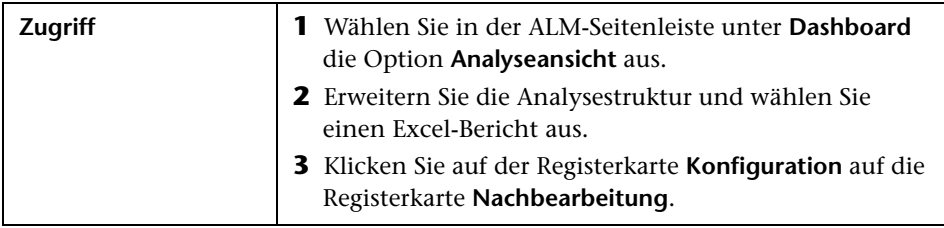

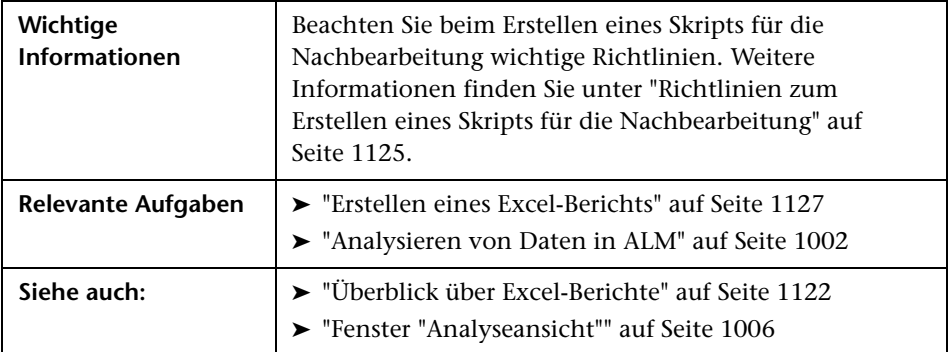

Nachfolgend werden die Elemente der Benutzeroberfläche beschrieben (Elemente ohne Beschriftung werden in spitzen Klammern dargestellt):

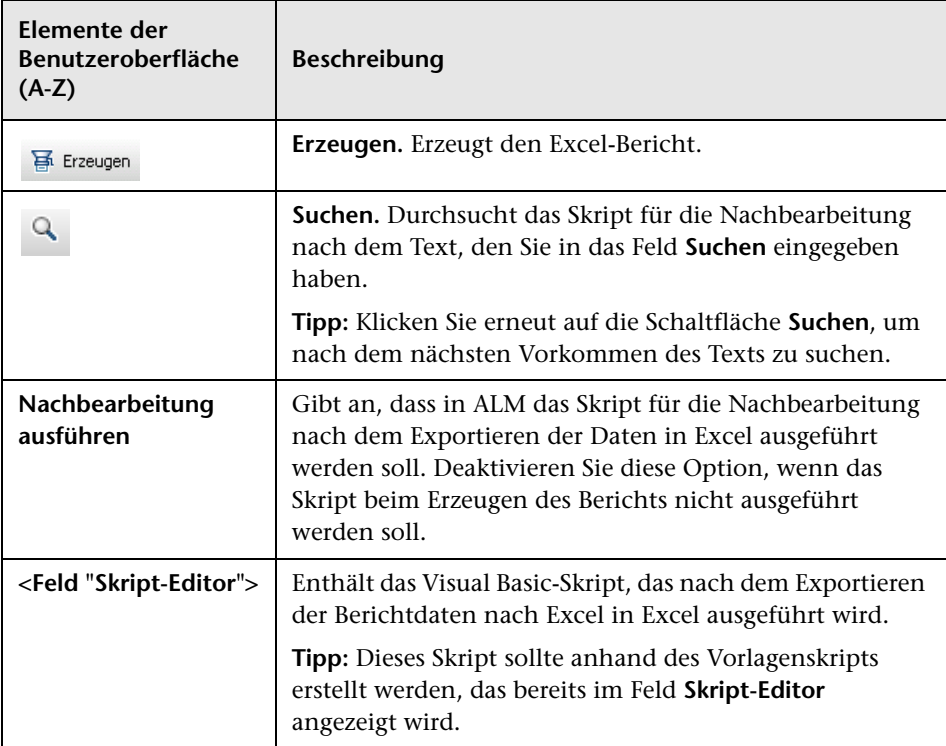

# <span id="page-1144-0"></span>**Registerkarte "Erzeugungseinstellungen"**

Auf dieser Registerkarte legen Sie die Einstellungen für die Erzeugung des Excel-Berichts fest.

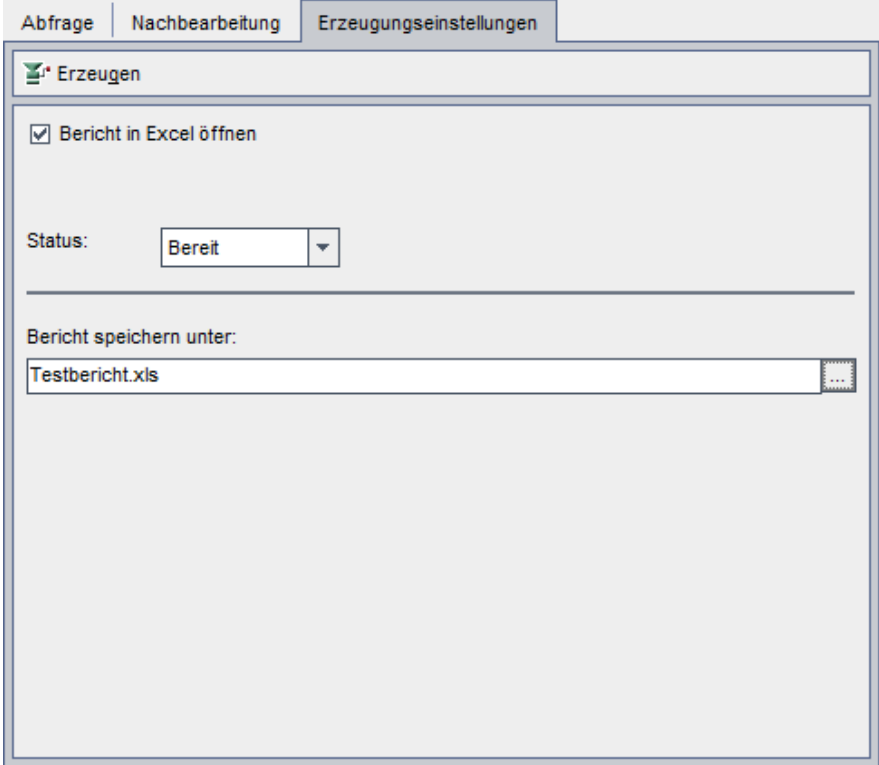

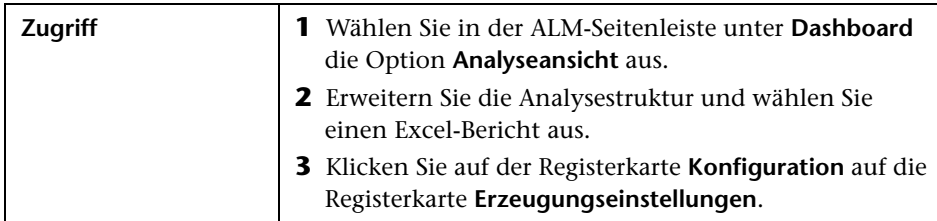

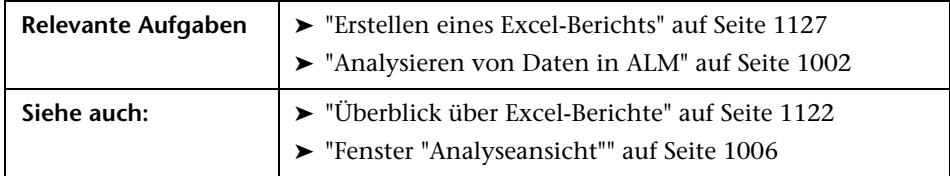

Nachfolgend werden die Elemente der Benutzeroberfläche beschrieben:

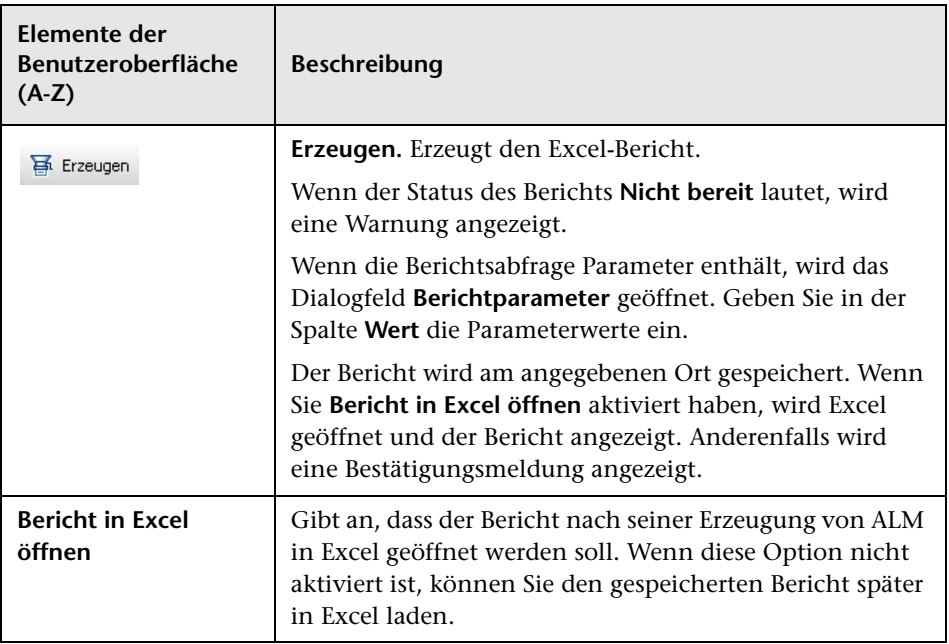

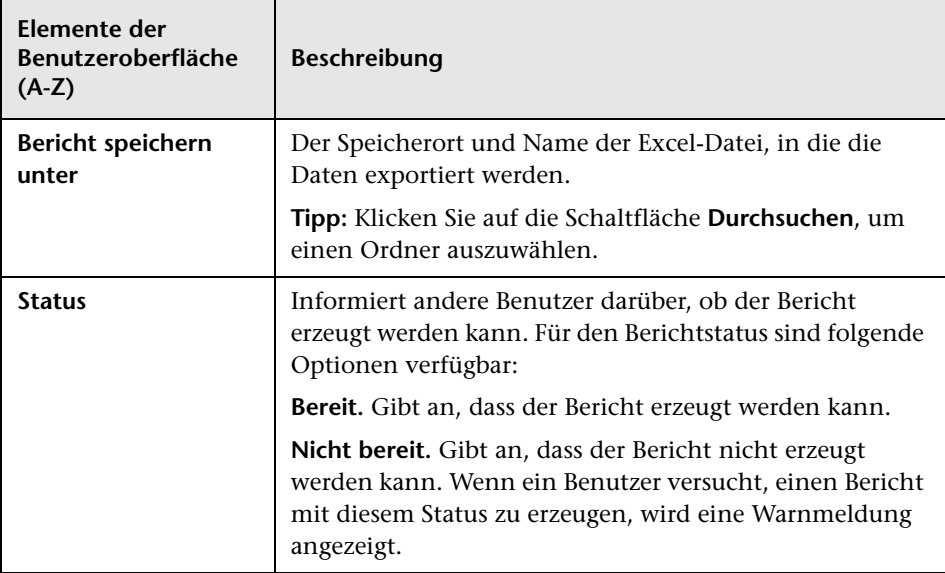

# <span id="page-1146-0"></span>**Dialogfeld "Excel-Bericht (neu)"**

In diesem Dialogfeld können Sie einen neuen Excel-Bericht zur Analysestruktur hinzufügen.

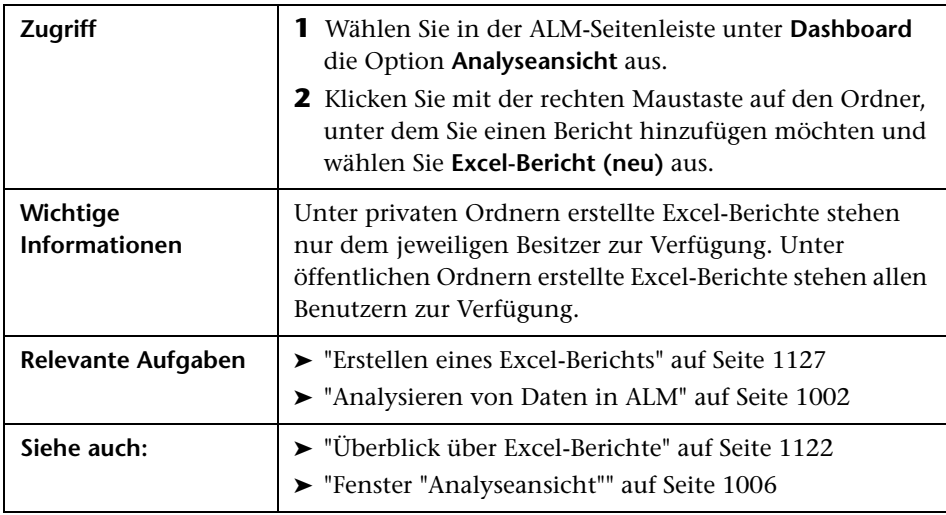

Nachfolgend werden die Elemente der Benutzeroberfläche beschrieben:

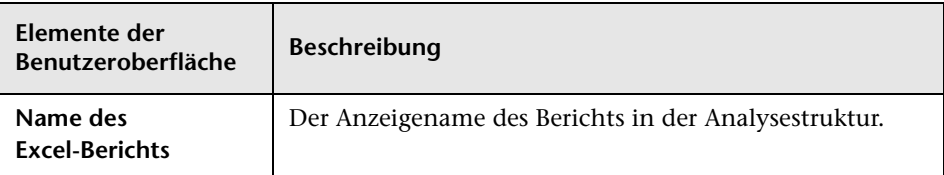

### <span id="page-1147-0"></span>**Dialogfeld "Neuer Abfrageparameter/Abfrageparameter bearbeiten"**

Mithilfe dieses Dialogfelds können Sie einen Abfrageparameter bearbeiten oder erstellen.

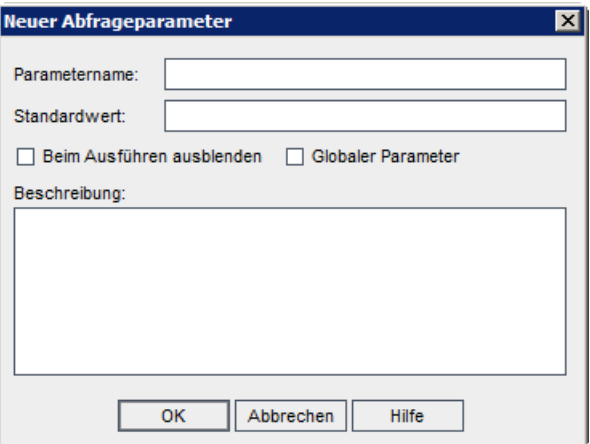

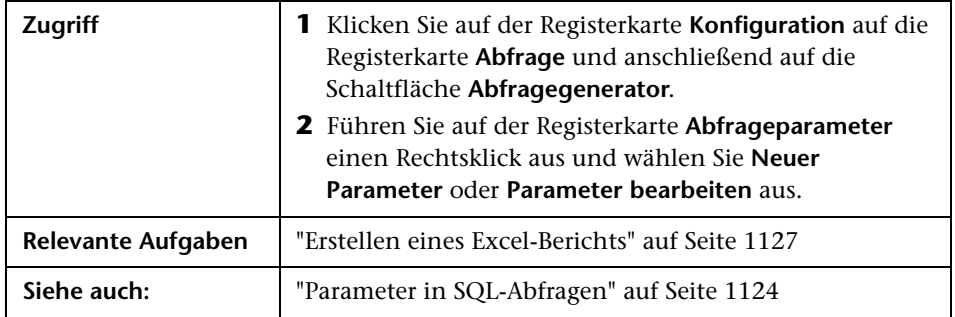

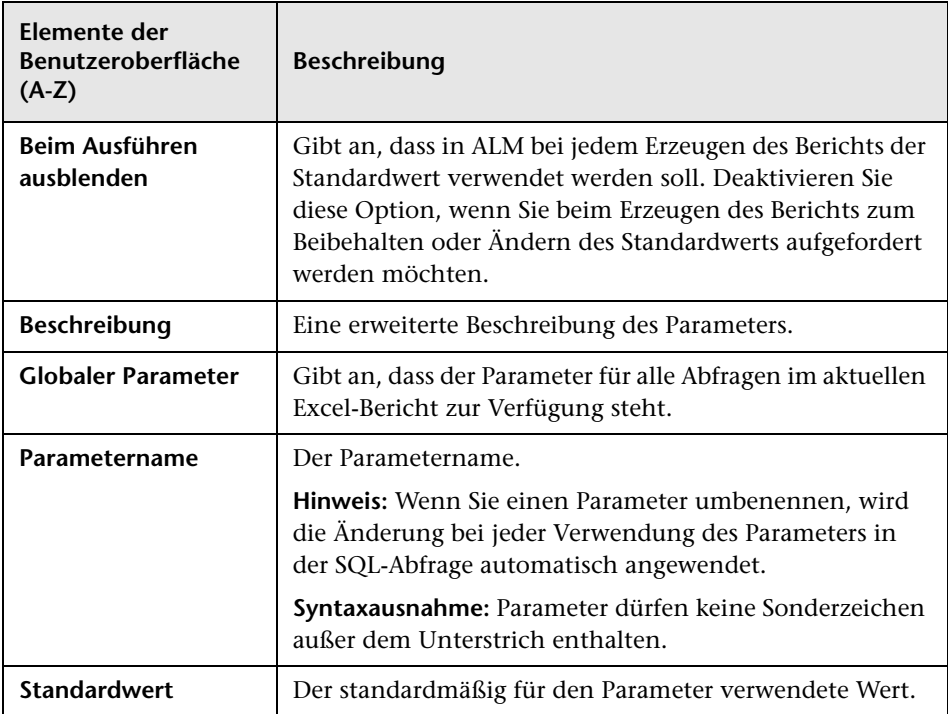

Nachfolgend werden die Elemente der Benutzeroberfläche beschrieben:

**Kapitel 38** • Excel-Berichte

# **Standardberichte**

Dieses Kapitel umfasst die folgenden Themen:

#### **Konzepte**

➤ [Überblick über Standardberichte auf Seite 1152](#page-1151-0)

#### **Aufgaben**

➤ [Erzeugen von Standardberichten auf Seite 1153](#page-1152-0)

#### **Referenz**

- ➤ [Typen von Standardberichten auf Seite 1155](#page-1154-0)
- ➤ [Benutzeroberfläche für Standardberichte auf Seite 1163](#page-1162-0)

### **Konzepte**

### <span id="page-1151-0"></span>**Überblick über Standardberichte**

Mit Standardberichten können Sie Berichte aus ALM-Daten (HP Application Lifecycle Management) anpassen und erzeugen. Sie können Berichte für Daten der Module **Anforderungen**, **Testplan**, **Testlabor**, **Fehler** und **Business Components** erstellen.

Es gibt zwei Optionen für die Erstellung von Standardberichten:

**Vordefinierte Berichte.** Wenn Sie mit einem der oben aufgeführten Module arbeiten, können Sie aus einer Liste vordefinierter Berichte auswählen, um schnell Daten für dieses Modul zu analysieren. Sie können vordefinierte Berichte im Modul **Analyseansicht** speichern, damit Sie sie später verwenden können. Weitere Informationen über die in den einzelnen Modulen verfügbaren vordefinierten Berichte finden Sie unter ["Vordefinierte](#page-1157-0)  [Standardberichte" auf Seite 1158.](#page-1157-0)

**Berichte der Analyseansicht.** Sie können Berichte im Modul **Analyseansicht** erstellen und anpassen, die sich auf Daten in jedem der obigen Module beziehen. Beim Erstellen von Diagrammen im Modul **Analyseansicht** können Sie die Daten filtern, die Berichte in Ordnern verwalten und verschiedene Konfigurationen definieren. Darüber hinaus können Sie Unterberichte hinzufügen, die zusätzliche Informationen in Bezug auf den übergeordneten Bericht bieten. Wenn Sie zum Beispiel einen Fehlerbericht erstellen, können Sie einen Unterbericht mit Daten verknüpfter Anforderungen hinzufügen. Im Bericht werden dann die Anforderungen angezeigt, die mit den verschiedenen Anforderungen verknüpft sind. Informationen über die Standardberichte im Modul **Analyseansicht** finden Sie unter ["Standardberichte im Modul "Analyseansicht"" auf Seite 1156.](#page-1155-0)

Informationen über Aufgaben finden Sie unter ["Erzeugen von](#page-1152-0)  [Standardberichten" auf Seite 1153](#page-1152-0).
## <span id="page-1152-2"></span>**Erzeugen von Standardberichten**

In dieser Aufgabe wird beschrieben, wie Sie Berichte aus ALM-Daten erzeugen.

Weitere Informationen über Standardberichte finden Sie unter ["Überblick über Standardberichte" auf Seite 1152](#page-1151-0).

- ➤ ["Erstellen eines vordefinierten Berichts" auf Seite 1153](#page-1152-0)
- ➤ ["Erstellen eines Berichts in der Analyseansicht" auf Seite 1153](#page-1152-1)
- ➤ ["Konfigurieren eines Standardberichts" auf Seite 1154](#page-1153-0)
- ➤ ["Anzeigen eines Standardberichts" auf Seite 1154](#page-1153-1)

#### <span id="page-1152-0"></span> **1 Erstellen eines vordefinierten Berichts**

Bei der Verwendung des Moduls **Anforderungen**, **Business Components**, **Testplan**, **Testlabor** oder **Fehler** können Sie einen Ad-hoc-Bericht der Moduldaten erstellen.

Wählen Sie in einem der obigen Module **Analyse** > **Berichte** aus und wählen Sie einen der vordefinierten Berichte aus. Weitere Informationen über die Benutzeroberfläche finden Sie unter ["Registerkarte "Ansicht" –](#page-1167-0)  [Standardberichte/Berichtfenster" auf Seite 1168.](#page-1167-0)

#### <span id="page-1152-1"></span> **2 Erstellen eines Berichts in der Analyseansicht**

Erstellen Sie einen Standardbericht im Modul **Analyseansicht**.

- **a Öffnen Sie das Modul "Analyseansicht"**. Wählen Sie in der ALM-Seitenleiste unter **Dashboard** die Option **Analyseansicht** aus.
- **b Fügen Sie einen Ordner zur Analysestruktur hinzu.** Klicken Sie mit der rechten Maustaste auf einen Ordner unter dem Stammordner **Privat** oder **Öffentlich** und wählen Sie **Neuer Ordner** aus.

 **c Erstellen Sie einen neuen Standardbericht.** Klicken Sie mit der rechten Maustaste auf einen Ordner und wählen Sie **Standardbericht (neu)**  aus. Füllen Sie die Felder im Dialogfeld **Standardbericht (neu)** aus. Weitere Informationen über die Benutzeroberfläche finden Sie unter ["Dialogfeld "Standardbericht \(neu\)"" auf Seite 1171.](#page-1170-0)

#### <span id="page-1153-0"></span> **3 Konfigurieren eines Standardberichts**

Fügen Sie Unterberichte hinzu und definieren Sie Einstellungen für Standardberichte wie Datenfilter und das Seitenlayout.

Klicken Sie auf die Registerkarte **Konfiguration**. Weitere Informationen über die Benutzeroberfläche finden Sie unter ["Registerkarte](#page-1163-0)  ["Konfiguration" für Standardberichte" auf Seite 1164](#page-1163-0).

**Verfügbar in:** Modul **Analyseansicht**.

#### <span id="page-1153-1"></span> **4 Anzeigen eines Standardberichts**

Folgende Optionen stehen zur Auswahl:

- ➤ **Gehen Sie im Modul "Analyseansicht"** wie folgt vor. Klicken Sie auf die Registerkarte **Ansicht**.
- ➤ **Gehen Sie in anderen Modulen wie folgt vor.** Klicken Sie im Menü des Moduls auf **Analyse** > **Zuletzt verwendet** und wählen Sie einen vor kurzem verwendeten Bericht aus. Der ausgewählte Bericht wird im Modul **Analyseansicht** geöffnet.

Weitere Informationen über die Benutzeroberfläche finden Sie unter ["Registerkarte "Ansicht" – Standardberichte/Berichtfenster" auf Seite 1168.](#page-1167-0)

# **Typen von Standardberichten**

In der folgenden Tabelle sind die Typen von Standardberichten aufgeführt, die Sie in ALM erstellen können.

Dieser Abschnitt enthält folgende Themen:

- ➤ ["Standardberichte im Modul "Analyseansicht"" auf Seite 1156](#page-1155-0)
- ➤ ["Verfügbare Unterberichte" auf Seite 1157](#page-1156-0)
- ➤ ["Vordefinierte Standardberichte" auf Seite 1158](#page-1157-0)

# <span id="page-1155-0"></span>**Standardberichte im Modul "Analyseansicht"**

Die folgenden Berichte sind im Modul **Analyseansicht** verfügbar.

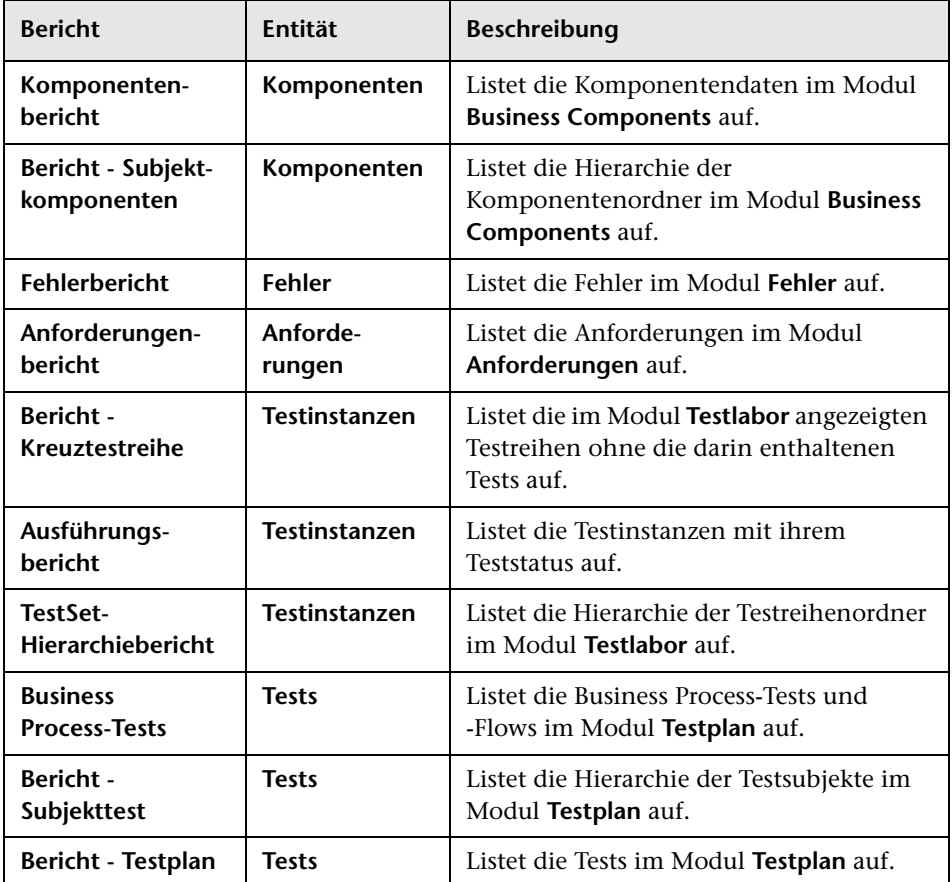

# <span id="page-1156-0"></span>**Verfügbare Unterberichte**

Abhängig vom Typ des übergeordneten Berichts sind die folgenden Unterberichte verfügbar:

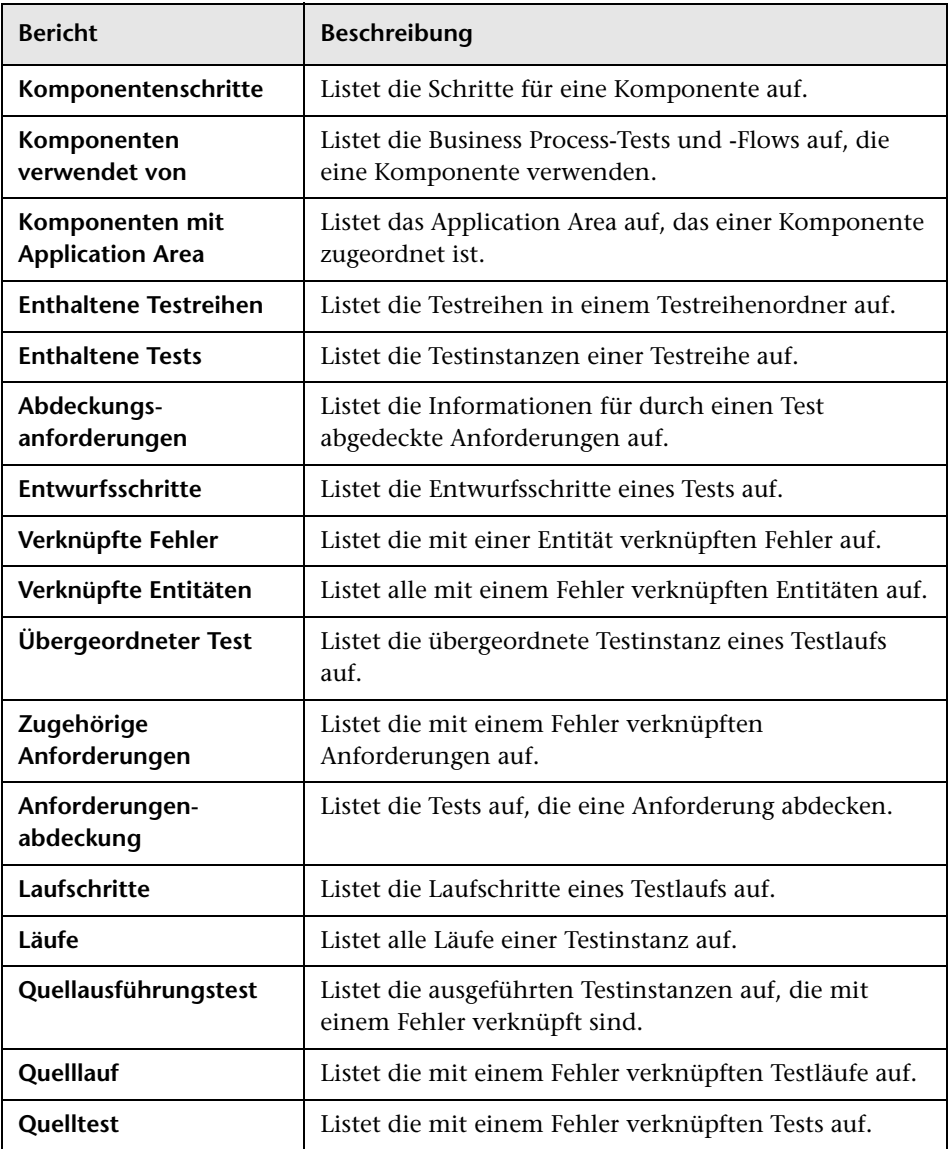

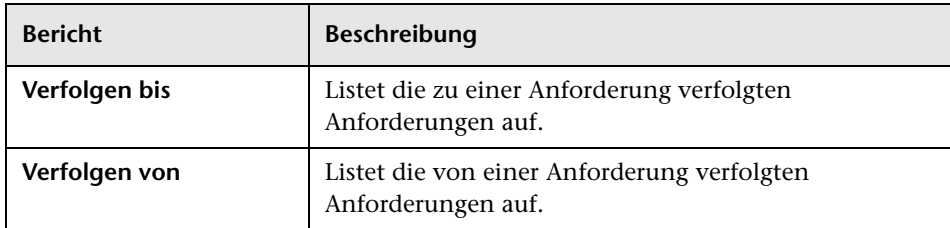

# <span id="page-1157-0"></span>**Vordefinierte Standardberichte**

Die folgenden vordefinierten Berichte sind in den Modulen **Anforderungen**, **Testplan**, **Testlabor**, **Fehler** und **Business Components** verfügbar.

Dieser Abschnitt enthält folgende Themen:

- ➤ ["Berichte im Modul "Anforderungen"" auf Seite 1159](#page-1158-0)
- ➤ ["Berichte im Modul "Testplan"" auf Seite 1160](#page-1159-0)
- ➤ ["Berichte im Modul "Testlabor"" auf Seite 1161](#page-1160-0)
- ➤ ["Berichte im Modul "Fehler"" auf Seite 1163](#page-1162-0)
- ➤ ["Berichte im Modul "Business Components"" auf Seite 1163](#page-1162-1)

## <span id="page-1158-0"></span>**Berichte im Modul "Anforderungen"**

Im Modul **Anforderungen** stehen folgende Berichte zur Verfügung:

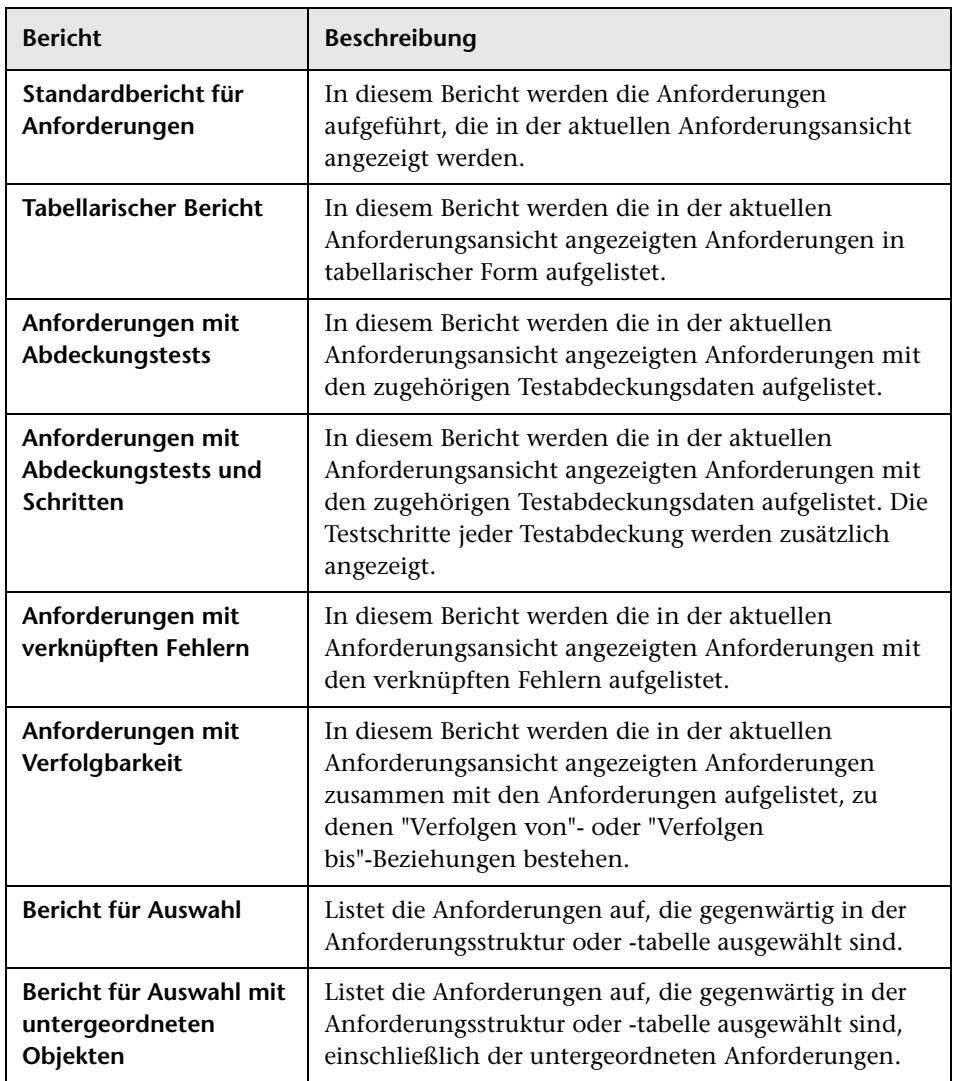

### <span id="page-1159-0"></span>**Berichte im Modul "Testplan"**

Im Modul **Testplan** stehen folgende Berichte zur Verfügung:

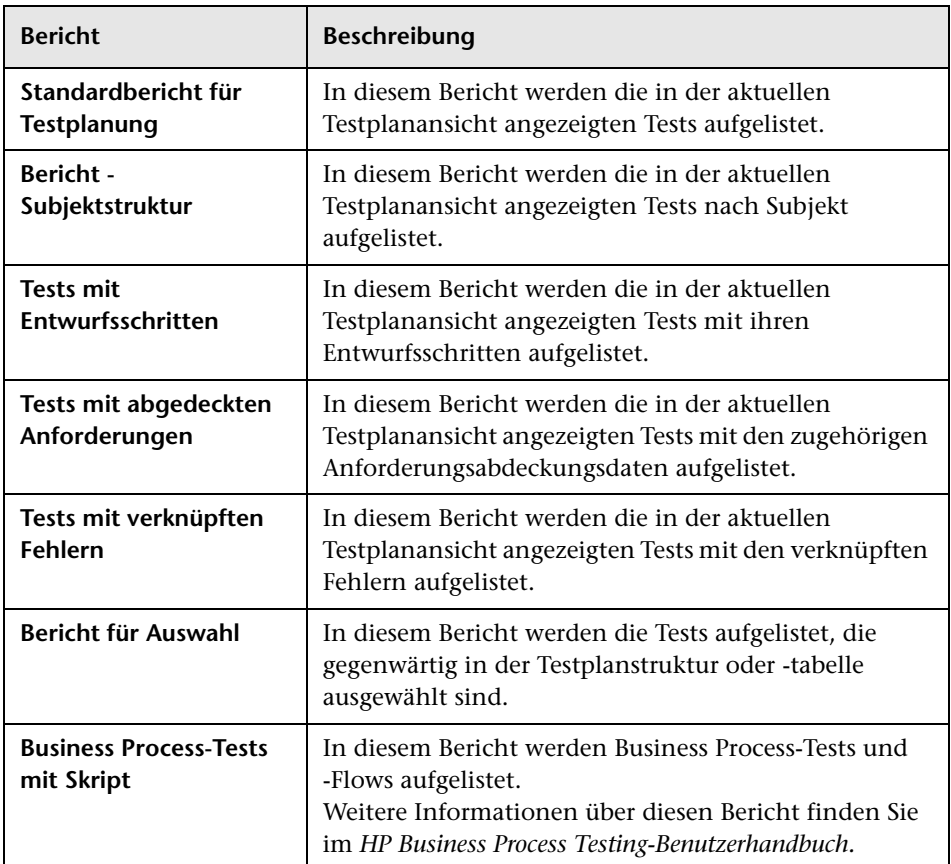

## <span id="page-1160-0"></span>**Berichte im Modul "Testlabor"**

Im Modul **Testlabor** stehen folgende Berichte zur Verfügung:

### **Testreihenberichte**

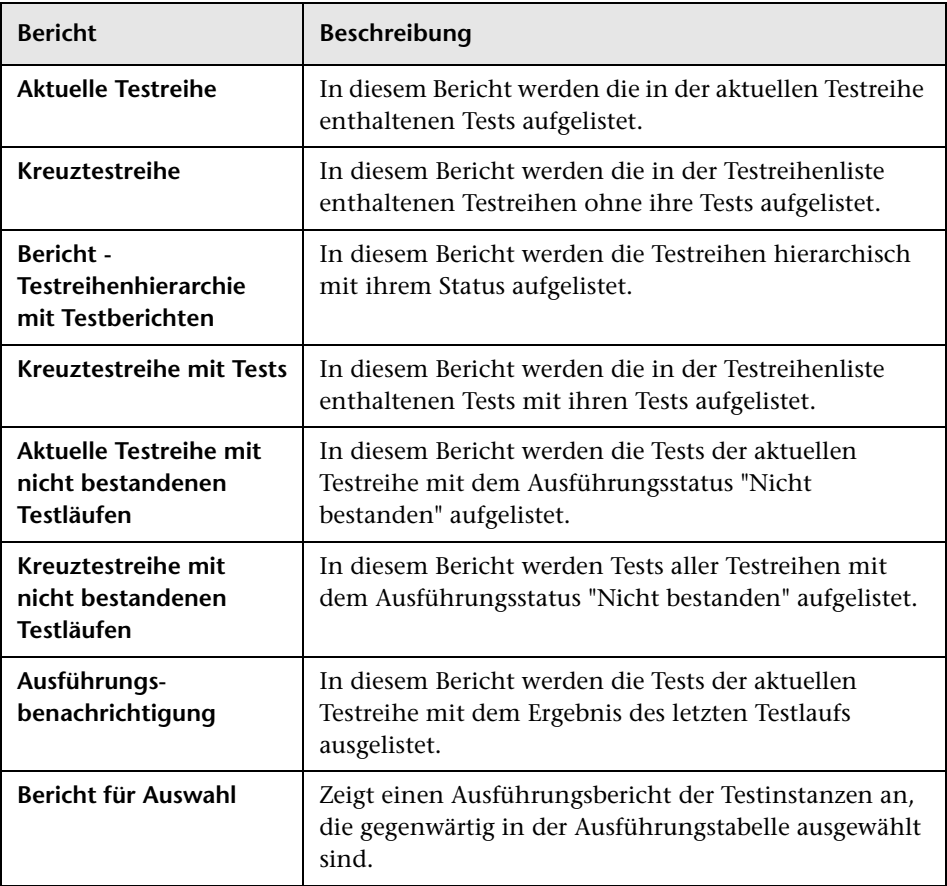

#### **Testlaufberichte**

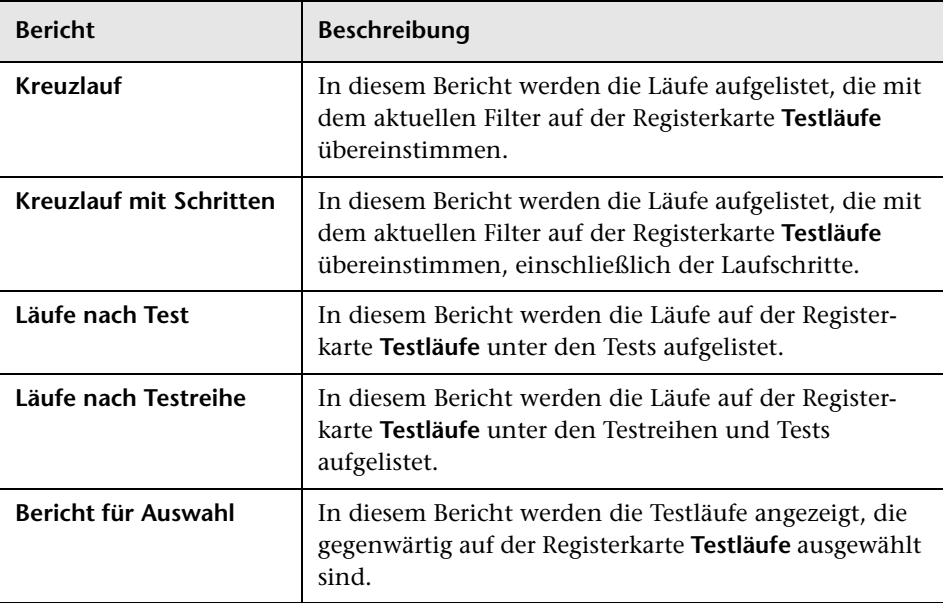

#### <span id="page-1162-0"></span>**Berichte im Modul "Fehler"**

Im Modul **Fehler** stehen folgende Berichte zur Verfügung:

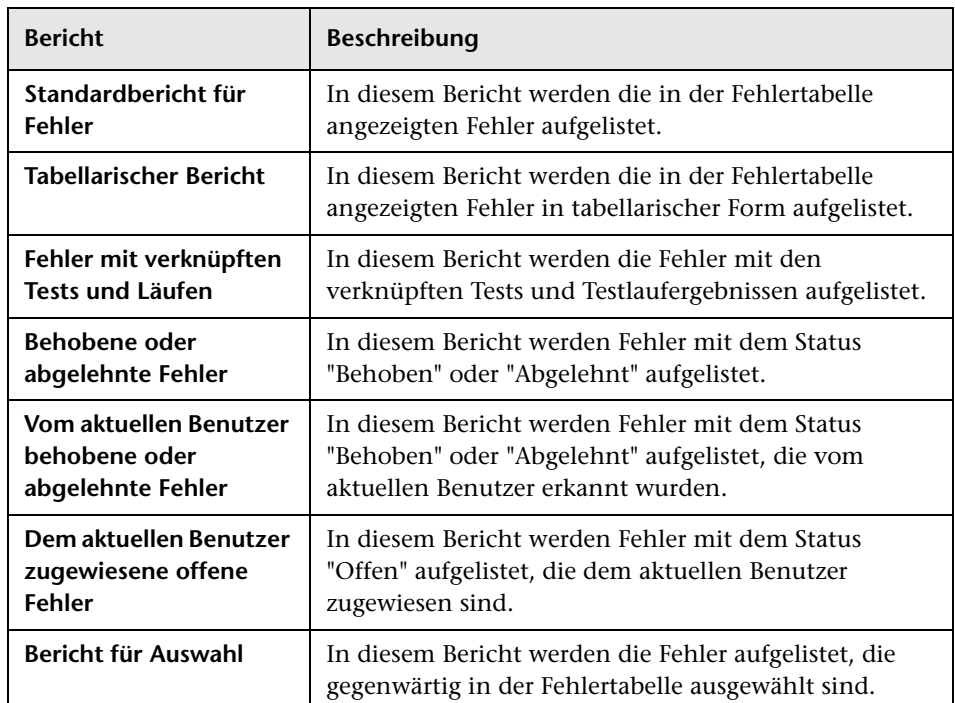

#### <span id="page-1162-1"></span>**Berichte im Modul "Business Components"**

Eine Liste der Berichte, die im Business Components-Modul zur Verfügung stehen, finden Sie im *HP Business Process Testing-Benutzerhandbuch*.

# **Benutzeroberfläche für Standardberichte**

Dieser Abschnitt enthält folgende Themen:

- ➤ [Registerkarte "Konfiguration" für Standardberichte auf Seite 1164](#page-1163-0)
- ➤ [Registerkarte "Ansicht" Standardberichte/Berichtfenster auf Seite 1168](#page-1167-0)
- ➤ [Dialogfeld "Standardbericht \(neu\)" auf Seite 1171](#page-1170-0)

# <span id="page-1163-0"></span>**Registerkarte "Konfiguration" für Standardberichte**

Auf dieser Registerkarte können Sie die Daten und Felder auswählen, die in einen Standardbericht aufgenommen werden sollen, Unterberichte hinzufügen und das Berichtlayout festlegen.

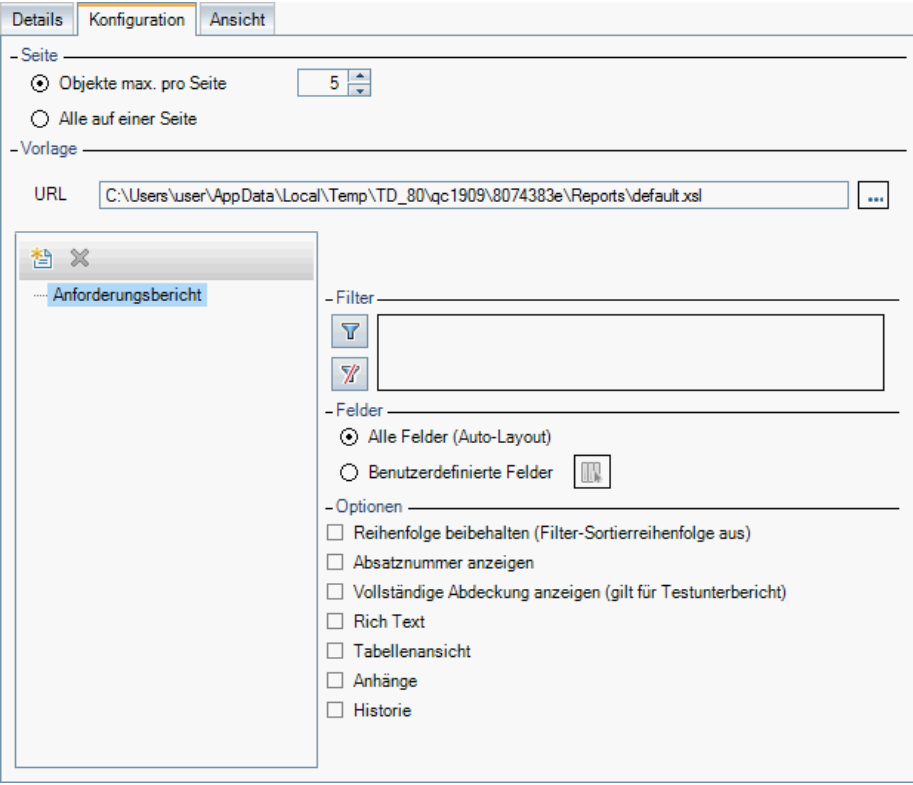

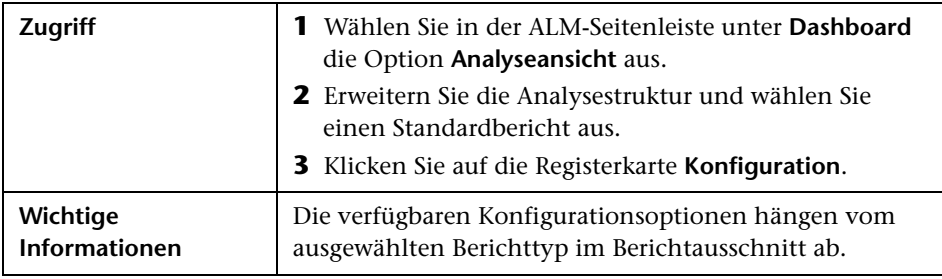

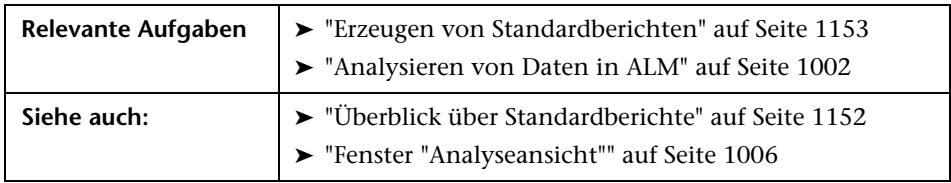

Nachfolgend werden die Elemente der Benutzeroberfläche beschrieben (Elemente ohne Beschriftung werden in spitzen Klammern dargestellt):

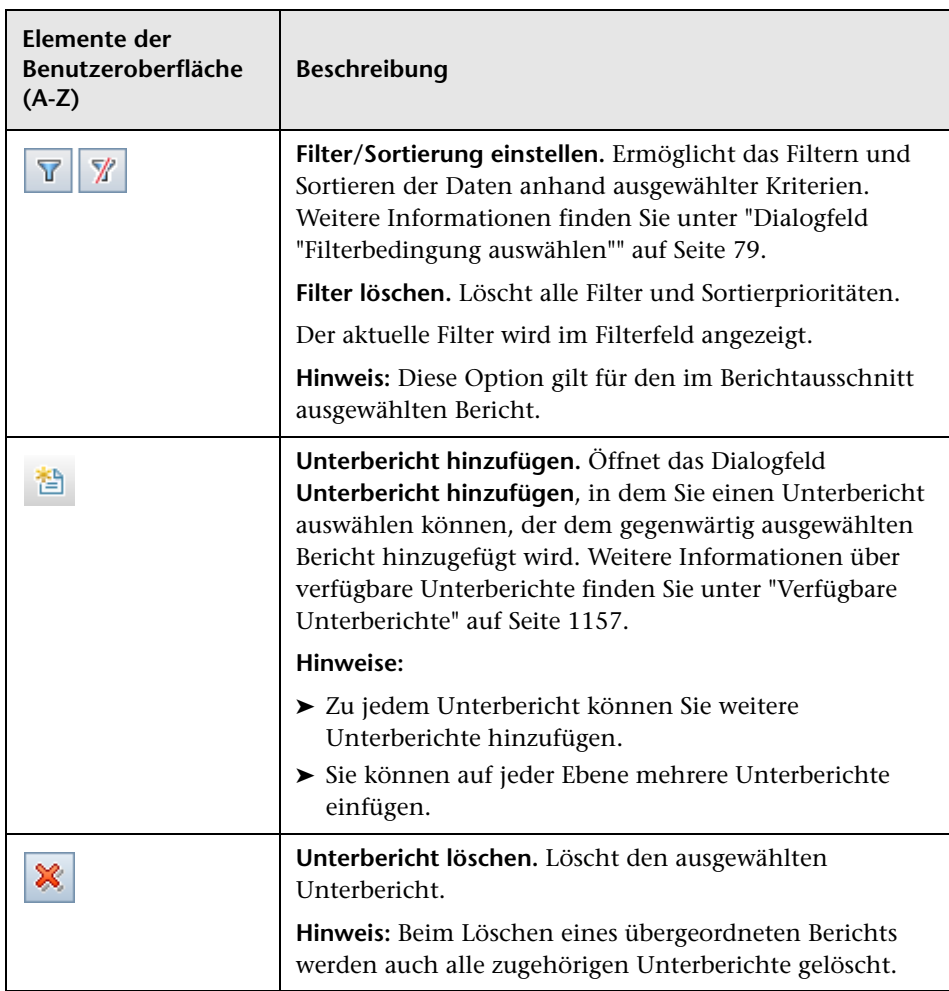

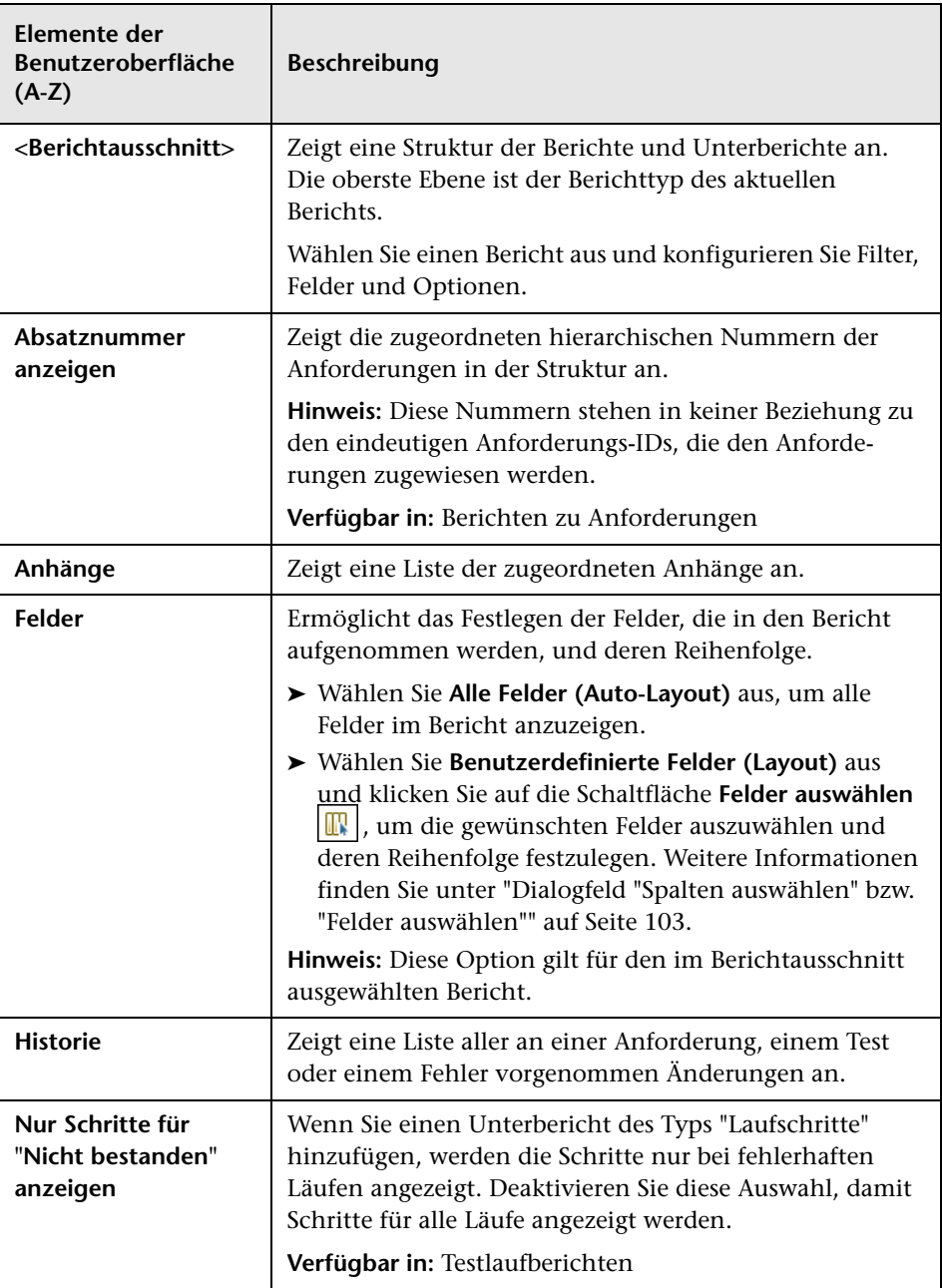

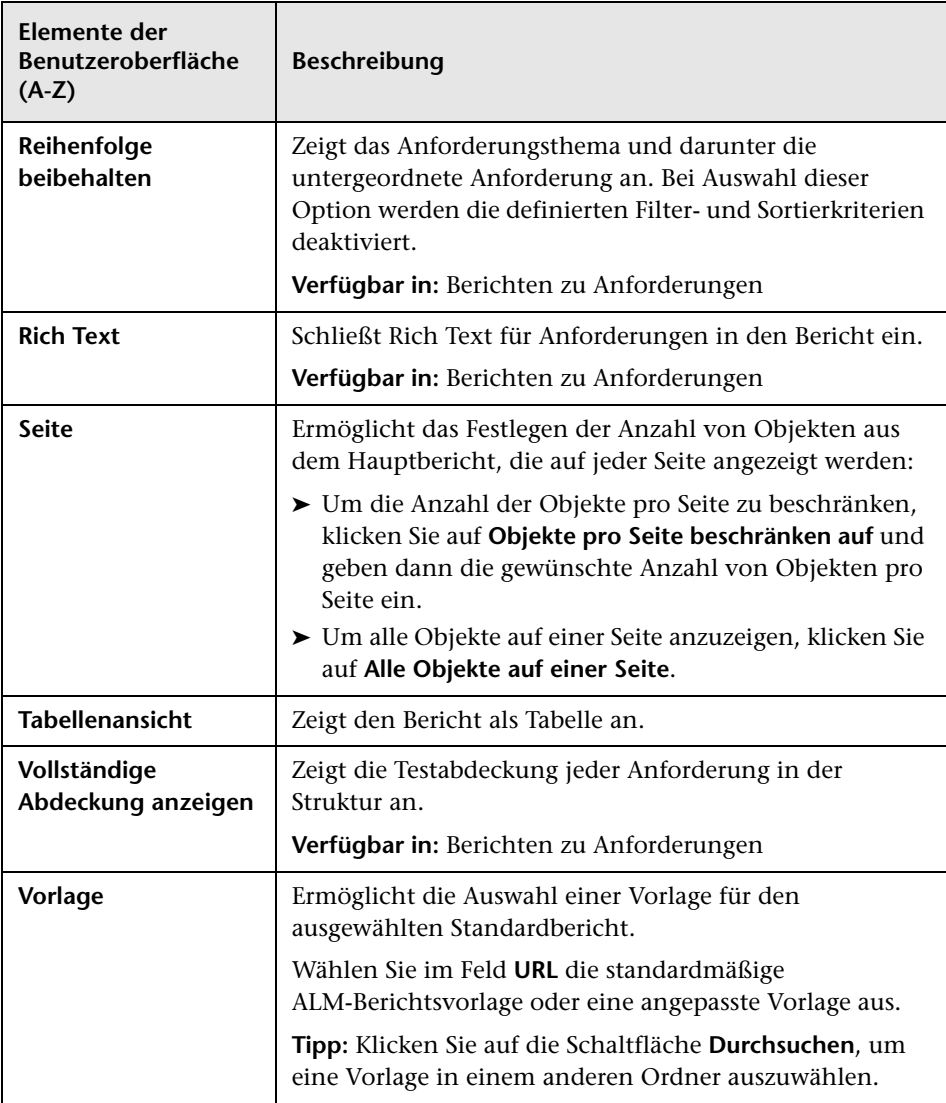

# <span id="page-1167-0"></span>**Registerkarte "Ansicht" – Standardberichte/ Berichtfenster**

Auf der Registerkarte **Ansicht** können Sie Standardberichte im Modul **Analyseansicht** anzeigen.

Im **Berichtfenster** der Module **Anforderungen**, **Business Components**, **Testplan**, **Testlabor** und **Fehler** können Sie vordefinierte Berichte erstellen, während Sie in diesen Modulen arbeiten.

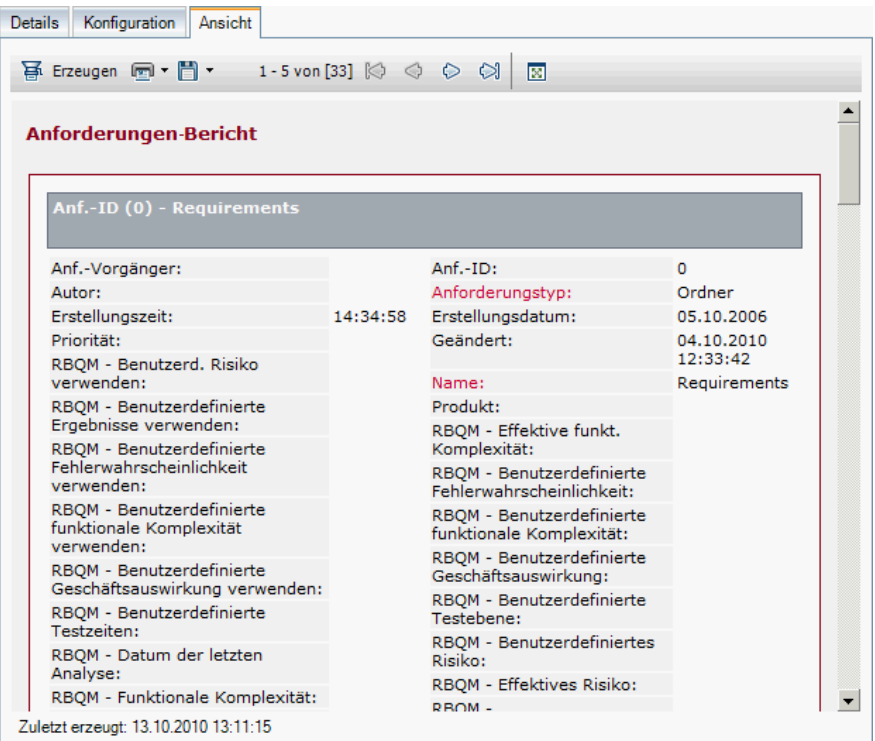

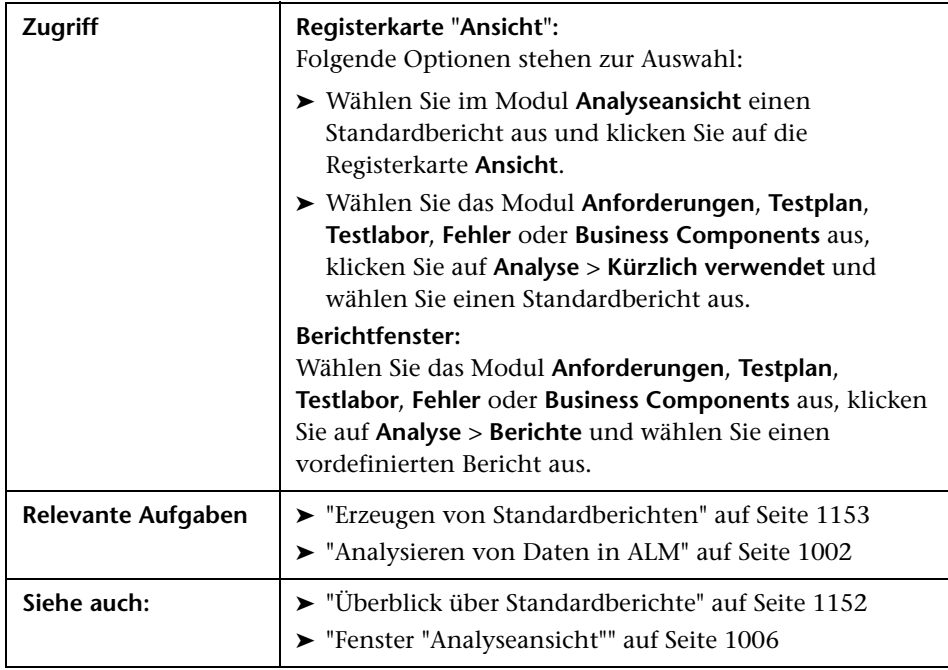

Nachfolgend werden die Elemente der Benutzeroberfläche beschrieben:

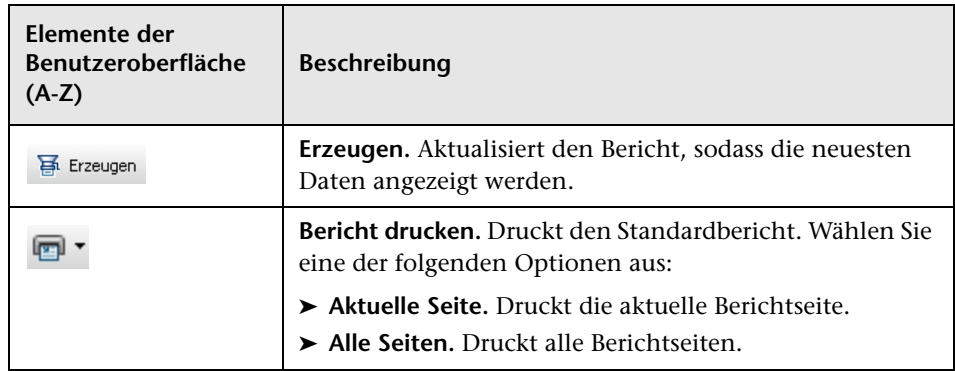

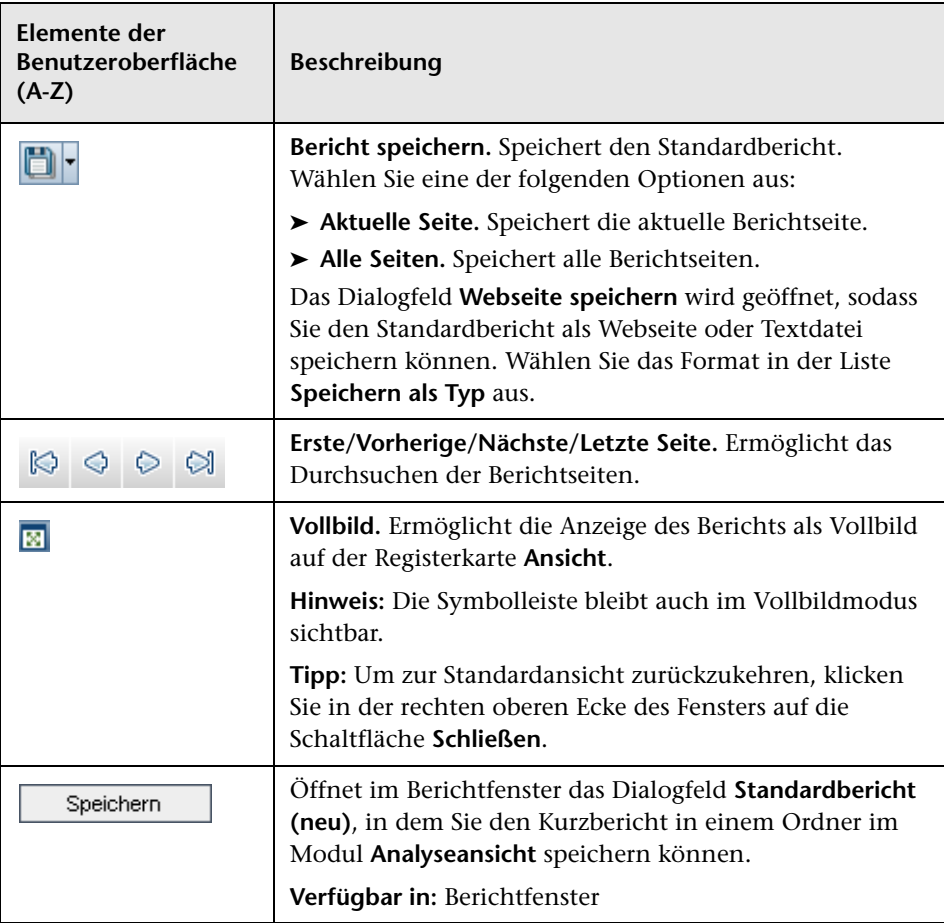

# <span id="page-1170-0"></span>**Dialogfeld "Standardbericht (neu)"**

In diesem Dialogfeld können Sie einen neuen Standardbericht zur Analysestruktur hinzufügen.

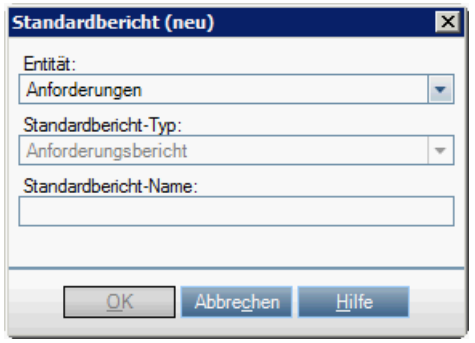

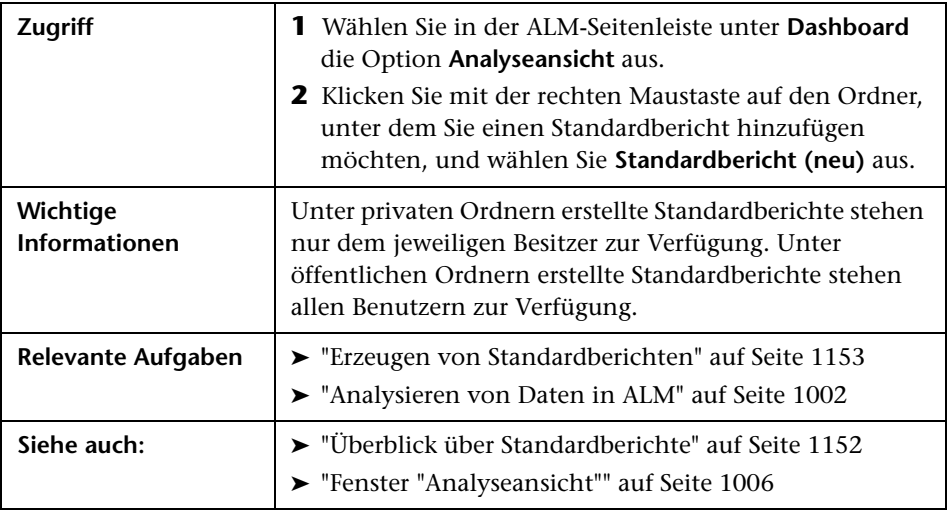

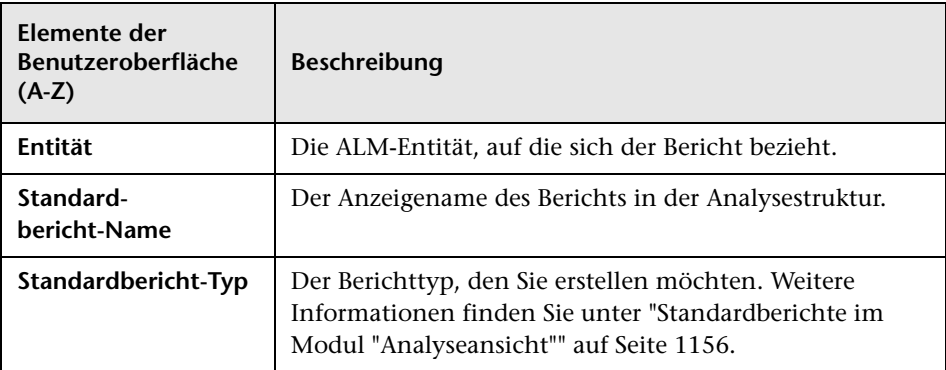

Nachfolgend werden die Elemente der Benutzeroberfläche beschrieben:

# **40**

# **Live-Analysediagramme**

Dieses Kapitel umfasst die folgenden Themen:

#### **Konzepte**

➤ [Überblick über Live-Analysediagramme auf Seite 1174](#page-1173-0)

#### **Aufgaben**

➤ [Generieren von Live-Analysediagrammen auf Seite 1175](#page-1174-0)

#### **Referenz**

➤ [Benutzeroberfläche für Live-Analysediagramme auf Seite 1177](#page-1176-0)

# **Konzepte**

# <span id="page-1173-0"></span>**Überblick über Live-Analysediagramme**

Mit der Live-Analyse können Sie dynamische Diagramme erstellen und anzeigen, die Folgendes veranschaulichen:

- ➤ Testsubjektdaten im Modul **Testplan**,
- ➤ Testreihen-Ordnerdaten im Modul **Testlabor**,
- ➤ Business Components-Subjektordner im Modul **Business Components**.

Sie können in jedem Modul bis zu zwei Live-Analysediagramme erstellen.

Live-Analysediagramme unterscheiden sich von den in [Kapitel 35,](#page-1028-0)  ["Diagramm- und Dashboard-Seiten",](#page-1028-0) beschriebenen Diagrammen darin, dass Sie ein Diagramm nicht neu generieren müssen, um geänderte Daten anzuzeigen. Außerdem werden Layout und Einstellungen des Diagramms für alle Ordner im selben Modul beibehalten. Dadurch können Sie dieselbe grafische Analyse für verschiedene Ordner anzeigen, ohne die Diagramme immer wieder neu zu entwerfen.

Informationen über Aufgaben finden Sie unter ["Generieren von](#page-1174-0)  [Live-Analysediagrammen" auf Seite 1175](#page-1174-0).

# **Aufgaben**

## <span id="page-1174-0"></span>**Generieren von Live-Analysediagrammen**

In dieser Aufgabe wird beschrieben, wie Sie automatisch generierte Diagramme für Testsubjekte, Testreihen und Business Components erstellen und anzeigen können.

Diese Aufgabe umfasst die folgenden Schritte:

- ➤ ["Voraussetzungen" auf Seite 1175](#page-1174-1)
- ➤ ["Erstellen von Live-Analysediagrammen" auf Seite 1175](#page-1174-2)
- ➤ ["Anzeigen von Live-Analysediagrammen" auf Seite 1176](#page-1175-0)

#### <span id="page-1174-1"></span> **1 Voraussetzungen**

Für Live-Analysediagramme, die sich auf Testpläne beziehen, werden Testsubjektordner im Modul **Testplan** definiert.

Für Live-Analysediagramme, die sich auf Testlabore beziehen, werden Testreihenordner im Modul **Testlabor** definiert.

Für Live-Analysediagramme, die sich auf Business Components beziehen, werden Komponentensubjektordner im Modul **Business Components** definiert.

#### <span id="page-1174-2"></span> **2 Erstellen von Live-Analysediagrammen**

- **a** Klicken Sie auf der Seitenleiste unter **Test** auf **Testplan**, **Testlabor** oder **Business Components**.
- **b** Wählen Sie in der Modulstruktur einen Ordner aus.
- **c** Klicken Sie auf die Registerkarte **Live-Analyse**.

 **d** Klicken Sie in dem Ausschnitt, in dem ein Diagramm angezeigt werden soll, auf den Link **Diagramm hinzufügen**. Befolgen Sie die Anweisungen des Assistenten, um ein Live-Analysediagramm zu entwerfen. Weitere Informationen über die Benutzeroberfläche finden Sie unter ["Diagramm-Assistent der Live-Analyse" auf Seite 1181.](#page-1180-0)

#### <span id="page-1175-0"></span> **3 Anzeigen von Live-Analysediagrammen**

Sie können die Art der Anzeige eines Live-Analysediagramms ändern. Hierzu gehören das Maximieren des Diagramms auf eine Vollbildansicht, das Ändern der Diagrammdarstellung und Drilldowns zu den Diagrammdaten.

- **a** Klicken Sie auf der Seitenleiste unter **Test** auf **Testplan** oder **Testlabor**.
- **b** Klicken Sie im Modulmenü auf **Ansicht** > **Testplanstruktur** oder **Ansicht** > **Testreihenstruktur**.
- **c** Wählen Sie einen Testsubjektordner oder einen Testreihenordner aus.
- **d** Klicken Sie auf die Registerkarte **Live-Analyse**. Weitere Informationen über die Benutzeroberfläche finden Sie unter ["Registerkarte](#page-1177-0)  ["Live-Analyse"" auf Seite 1178](#page-1177-0).

# **Referenz**

# <span id="page-1176-0"></span>**Benutzeroberfläche für Live-Analysediagramme**

Dieser Abschnitt enthält folgende Themen:

- ➤ [Registerkarte "Live-Analyse" auf Seite 1178](#page-1177-0)
- ➤ [Diagramm-Assistent der Live-Analyse auf Seite 1181](#page-1180-0)

# <span id="page-1177-0"></span>**Registerkarte "Live-Analyse"**

Auf dieser Registerkarte können Sie Live-Analysediagramme für Testsubjekte, Testreihenordner und Business Components-Subjekte erstellen und anzeigen.

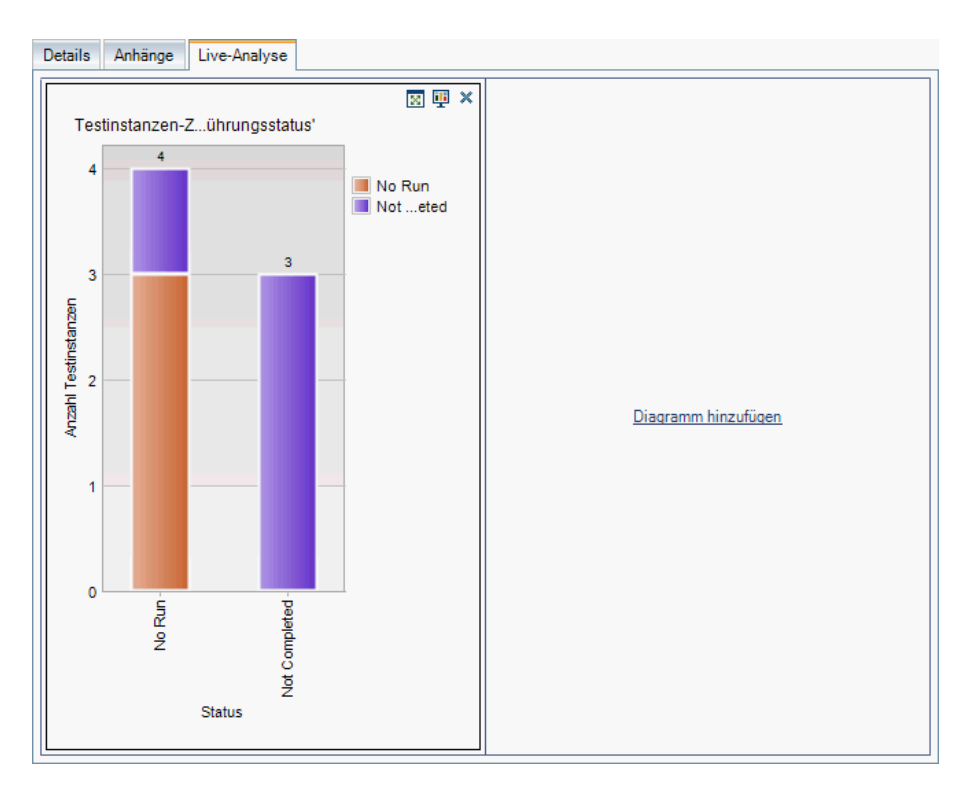

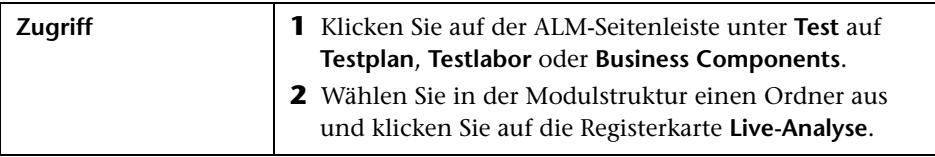

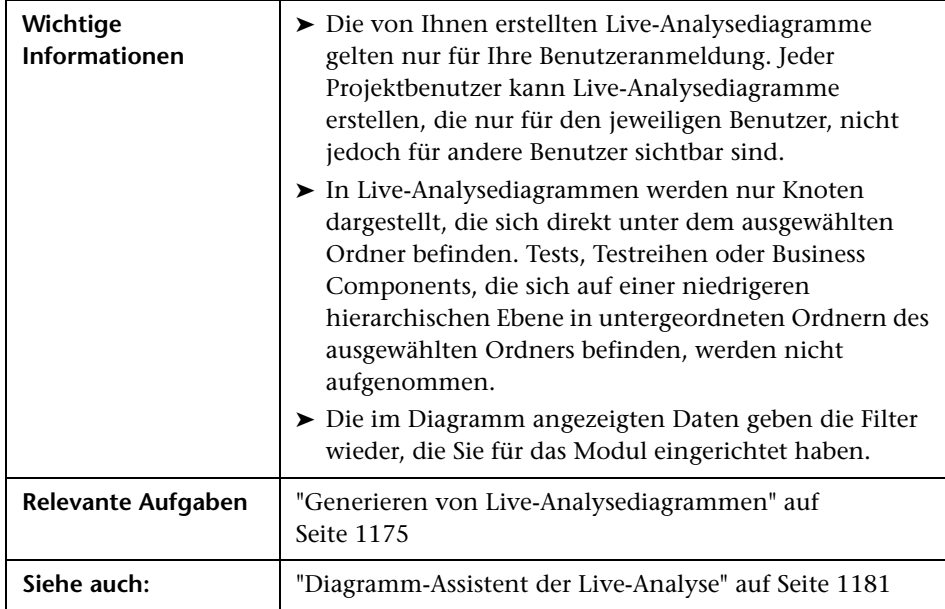

Nachfolgend werden die Elemente der Benutzeroberfläche beschrieben (Elemente ohne Beschriftung werden in spitzen Klammern dargestellt):

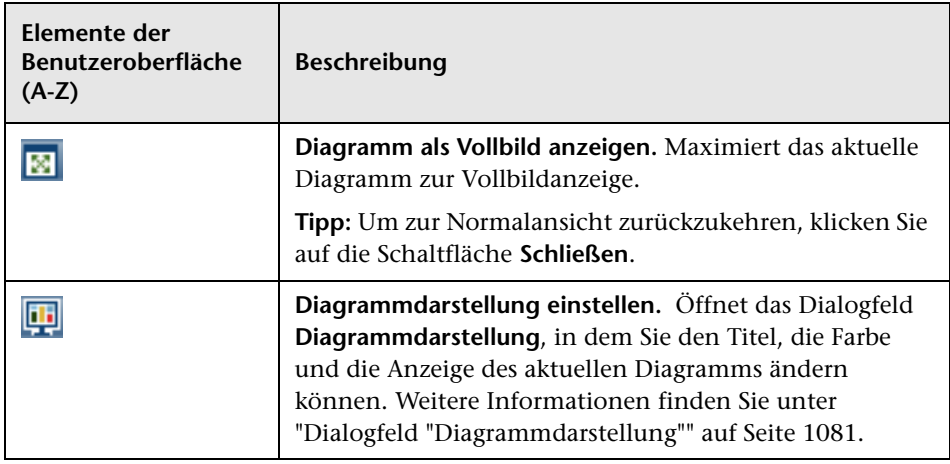

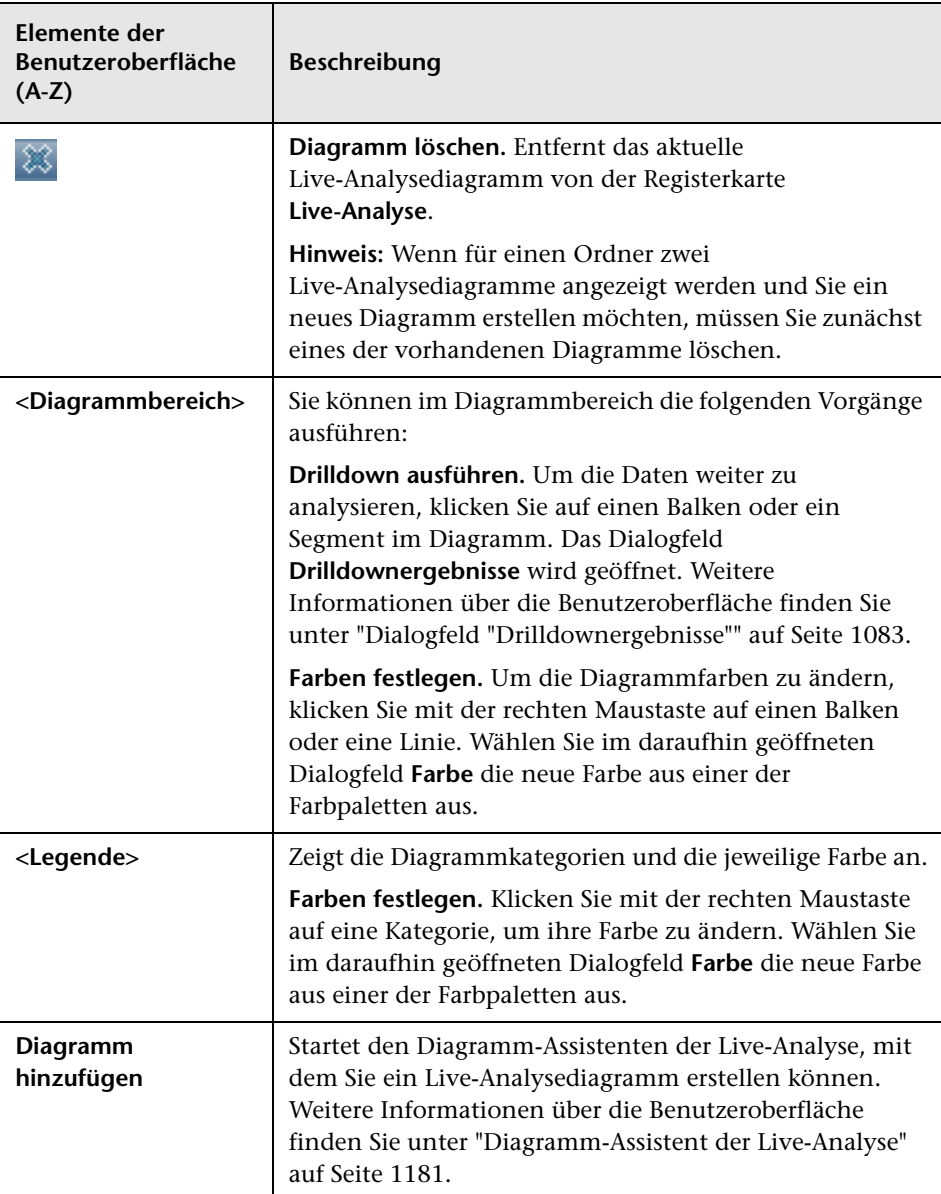

# <span id="page-1180-0"></span>**Diagramm-Assistent der Live-Analyse**

Mit diesem Assistenten können Sie Live-Analysediagramme für Testsubjekte, Testreihenordner und Business Components-Subjekte erstellen.

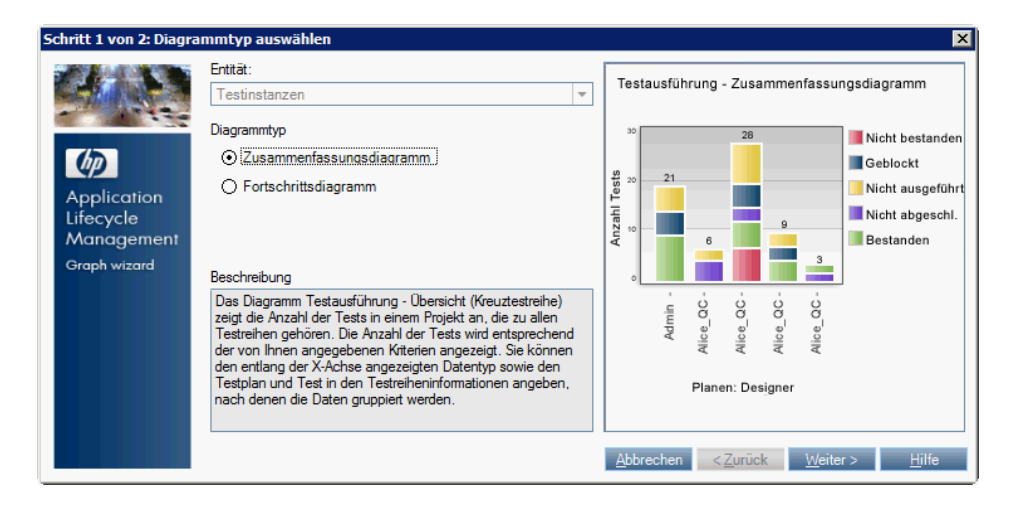

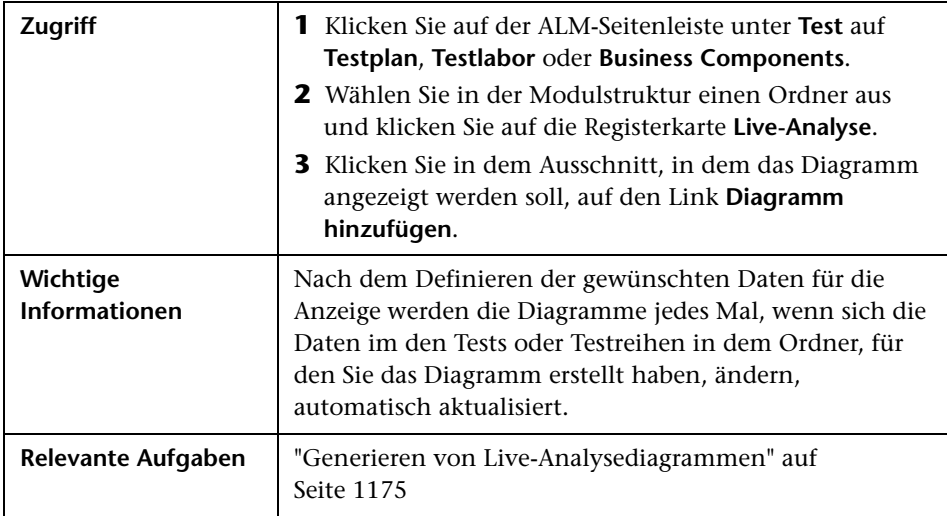

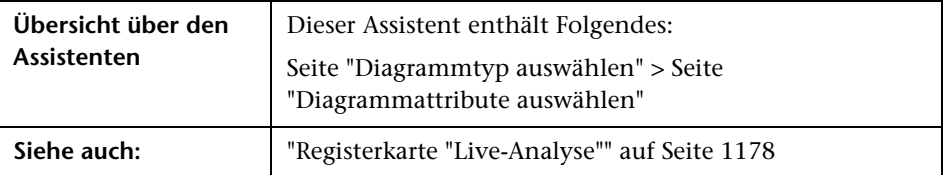

# <span id="page-1181-0"></span>**Seite "Diagrammtyp auswählen"**

Auf dieser Seite des Assistenten können Sie den Typ des Live-Analysediagramms auswählen.

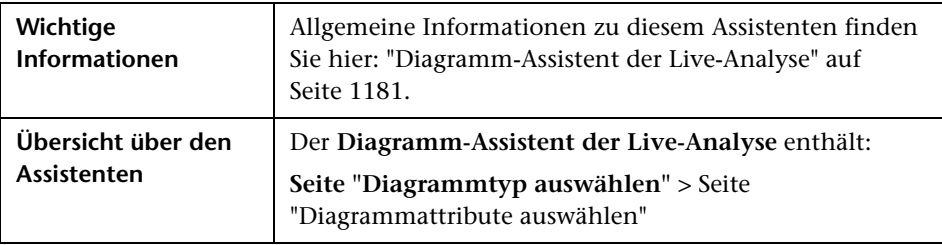

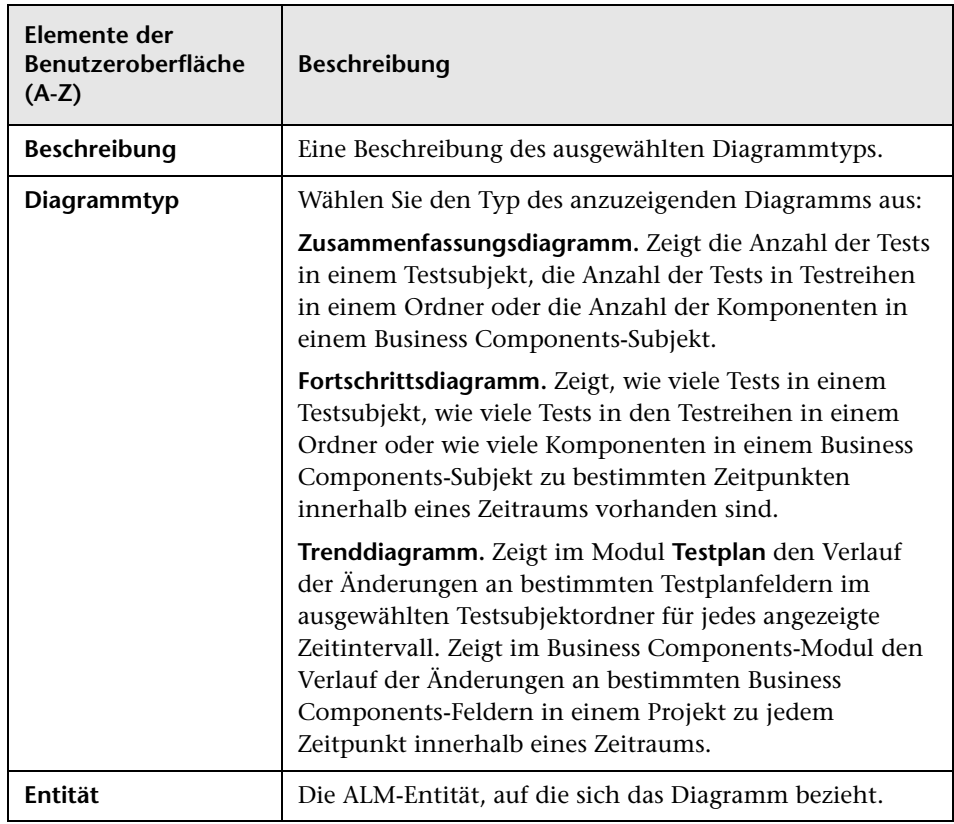

Nachfolgend werden die Elemente der Benutzeroberfläche beschrieben:

# <span id="page-1182-0"></span>**Seite "Diagrammattribute auswählen"**

Auf dieser Seite des Assistenten können Sie Attribute für das Live-Analysediagramm festlegen.

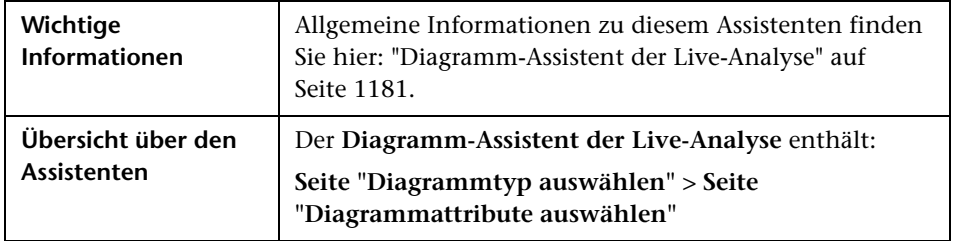

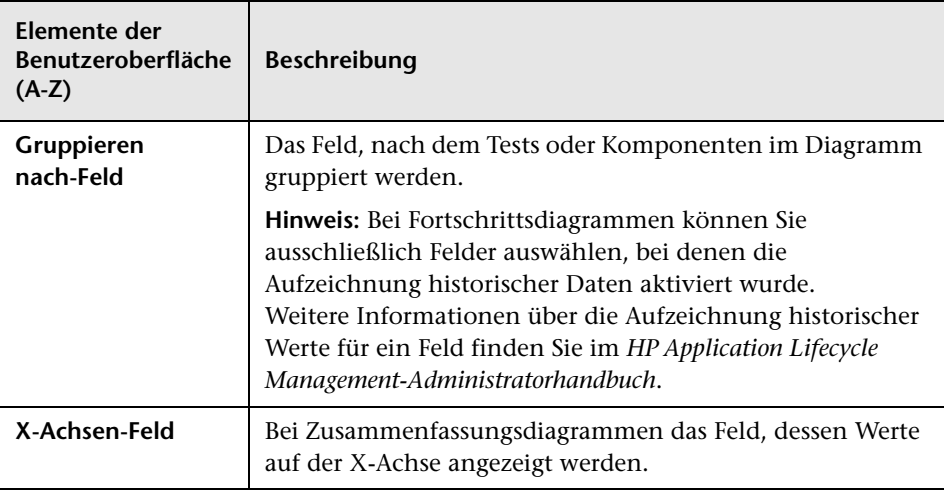

Nachfolgend werden die Elemente der Benutzeroberfläche beschrieben:

# **41**

# **Projektdokumente**

Dieses Kapitel umfasst die folgenden Themen:

#### **Konzepte**

➤ [Überblick über Projektdokumente auf Seite 1186](#page-1185-0)

#### **Aufgaben**

➤ [Erstellen von Projektdokumenten auf Seite 1187](#page-1186-0)

#### **Referenz**

➤ [Benutzeroberfläche für den Dokumentengenerator auf Seite 1191](#page-1190-0)

# **Konzepte**

# <span id="page-1185-0"></span>**Überblick über Projektdokumente**

Mit dem Dokumentengenerator können Sie eine gedruckte Kopie der in einem HP Application Lifecycle Management (ALM)-Projekt enthaltenen Daten erstellen. Mit dem Dokumentengenerator können Sie ein Microsoft Word-

Dokument erstellen, das die Anforderungen, die Testpläne, die Testreihenordner, die Fehlerverfolgungsdaten sowie die Business Process Testing-Daten eines Projekts enthält.

Informationen über Aufgaben finden Sie unter ["Erstellen von](#page-1186-0)  [Projektdokumenten" auf Seite 1187](#page-1186-0).

# **Aufgaben**

# <span id="page-1186-0"></span>**Erstellen von Projektdokumenten**

In dieser Aufgabe wird beschrieben, wie Sie Projektdokumente mithilfe des Dokumentengenerators erstellen können.

Diese Aufgabe umfasst die folgenden Schritte:

- ➤ ["Voraussetzungen" auf Seite 1187](#page-1186-1)
- ➤ ["Festlegen des Dokumentformats" auf Seite 1187](#page-1186-2)
- ➤ ["Angeben des Dokumentinhalts" auf Seite 1188](#page-1187-0)
- ➤ ["Erzeugen eines Dokuments" auf Seite 1188](#page-1187-1)
- ➤ ["Ergebnis" auf Seite 1189](#page-1188-0)

#### <span id="page-1186-1"></span> **1 Voraussetzungen**

- ➤ Der Dokumentengenerator kann nur ausgeführt werden, wenn unter Microsoft Word Makros aktiviert wurden. Wenn Sie bei der Verwendung des Dokumentengenerators eine Sicherheitsmeldung erhalten, müssen Sie die Sicherheit von Microsoft Word auf eine mittlere oder niedrige Stufe setzen.
- ➤ Informationen über die unterstützten Word-Versionen finden Sie im *HP Application Lifecycle Management-Installationshandbuch*.

#### <span id="page-1186-2"></span> **2 Festlegen des Dokumentformats**

Legen Sie Formatierungsanweisungen fest, um zu bestimmen, wie das Projektdokument aussehen soll.

Sie können zum Beispiel ein Firmenlogo auf jede Seite des Dokuments drucken, ein Inhaltsverzeichnis und einen Index erstellen sowie Testskripts und Dateianhänge in den Text des Dokuments einfügen.

- **a Öffnen Sie den Dokumentengenerator.** Klicken Sie im ALM-Menü auf **Extras** > **Dokumentengenerator**.
- **b** Klicken Sie in der Struktur des Dokumentengenerators auf den Link **Dokument**. Weitere Informationen über die Benutzeroberfläche finden Sie unter ["Dokumentseite" auf Seite 1198.](#page-1197-0)

### <span id="page-1187-0"></span> **3 Angeben des Dokumentinhalts**

Geben Sie an, welche Projektdaten im Dokument dargestellt werden sollen. Sie können die Daten aus den ALM-Modulen auswählen.

Sie können zum Beispiel auswählen, welche Ordner und Tests aus der Testplanstruktur aufgenommen werden sollen. Diese Daten können Sie dann alphabetisch oder in benutzerdefinierter Reihenfolge sortieren und anschließend in Listen- oder Tabellenform anzeigen.

- **a Öffnen Sie den Dokumentengenerator.** Klicken Sie im ALM-Menü auf **Extras** > **Dokumentengenerator**.
- **b Öffnen Sie eine Entitätsseite.** Erweitern Sie die Struktur des Dokumentgenerators und klicken Sie auf den Link für eine Entität, die Sie in das Dokument einschließen möchten. Weitere Informationen über die Benutzeroberfläche finden Sie unter ["Struktur des](#page-1193-0)  [Dokumentengenerators" auf Seite 1194](#page-1193-0).

#### <span id="page-1187-1"></span> **4 Erzeugen eines Dokuments**

- **a** Verwenden Sie die Schaltflächen auf der Symbolleiste des Dokumentgenerators, um ein Dokument in der Vorschau anzuzeigen, zu generieren oder zu speichern. Weitere Informationen über die Benutzeroberfläche finden Sie unter ["Fenster "Dokumentengenerator""](#page-1191-0)  [auf Seite 1192.](#page-1191-0)
- **b** Alternativ können Sie ein gespeichertes Dokument neu laden, indem Sie eine Favoritenansicht auswählen.
#### **5 Ergebnis**

Nach Abschluss der Dokumentenerzeugung können Sie das Dokument in Microsoft Word anzeigen und bearbeiten. Die Informationen für jedes ausgewählte Modul werden in einem separaten Kapitel des Projektdokuments gedruckt.

#### **Beispiel:**

Nachstehend finden Sie eine Beispielseite aus einem Microsoft Word-Projektdokument, das mit dem Dokumentengenerator erzeugt wurde.

HP Software

Chapter 1. Subject Tree

1.1. Subject

1.1.1. Subject\Temporäre Tests

#### Test List:

1.1.1.1. Test: Testname : Mercury Tours Application

Test Pfad: C:\Dokumente und Einstellungen\All Users\Anwendungsdaten\HP\ALM\repository\qc\TESTDOM1\_2\TestProjekt\checkouts\Test\_1\1C k\_Out\Test\_1 Test Test-ID:1 Test Subjekt: Temporäre Tests Test Designer: user1 Test Erstellungsdatum: 29.09.2010 Test Typ: MANUAL Test: Ausführungsstatus : Not Completed **Linked defects:** 

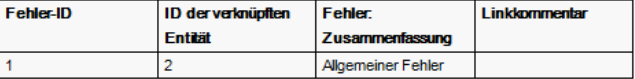

#### History:

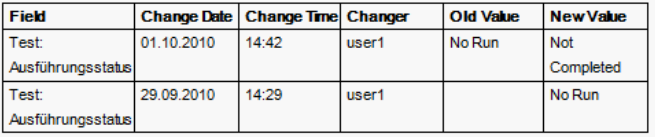

### **Referenz**

# **Benutzeroberfläche für den Dokumentengenerator**

Dieser Abschnitt enthält folgende Themen:

- ➤ [Fenster "Dokumentengenerator" auf Seite 1192](#page-1191-0)
- ➤ [Dokumentseite auf Seite 1198](#page-1197-0)
- ➤ [Seite "Anforderungen" auf Seite 1202](#page-1201-0)
- ➤ [Seite "Subjektstruktur" auf Seite 1207](#page-1206-0)
- ➤ [Seite "Subjekttests" auf Seite 1210](#page-1209-0)
- ➤ [Seite "Testliste" auf Seite 1213](#page-1212-0)
- ➤ [Seite "Testlabor" auf Seite 1217](#page-1216-0)
- ➤ [Seite "Testreihen" auf Seite 1219](#page-1218-0)
- ➤ [Seite "Tests" auf Seite 1220](#page-1219-0)
- ➤ [Seite "Läufe" auf Seite 1223](#page-1222-0)
- ➤ [Seite "Fehler" auf Seite 1226](#page-1225-0)
- ➤ [Dialogfeld "Favorit hinzufügen" auf Seite 1229](#page-1228-0)
- ➤ [Dialogfeld "Favoriten verwalten" auf Seite 1230](#page-1229-0)

### <span id="page-1191-0"></span>**Fenster "Dokumentengenerator"**

Mit dem Dokumentengenerator können Sie ein Microsoft Word-Dokument erstellen, das die Daten der Anforderungen, der Testpläne, der Testreihenordner, der Business Components sowie der Fehler eines Projekts enthält.

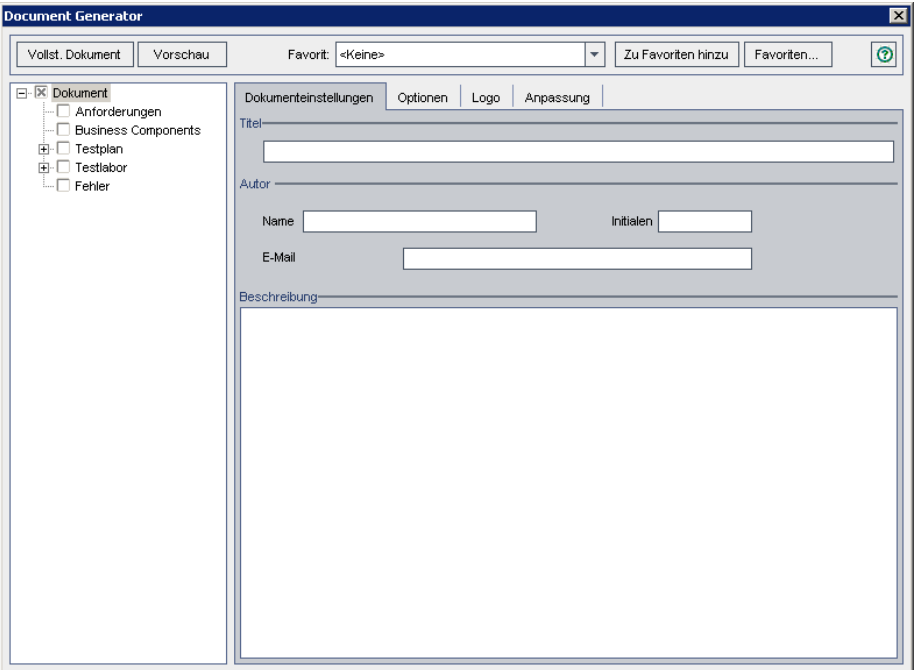

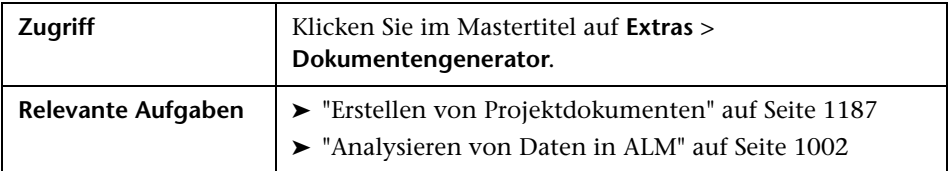

Nachfolgend werden die Elemente der Benutzeroberfläche beschrieben (Elemente ohne Beschriftung werden in spitzen Klammern dargestellt):

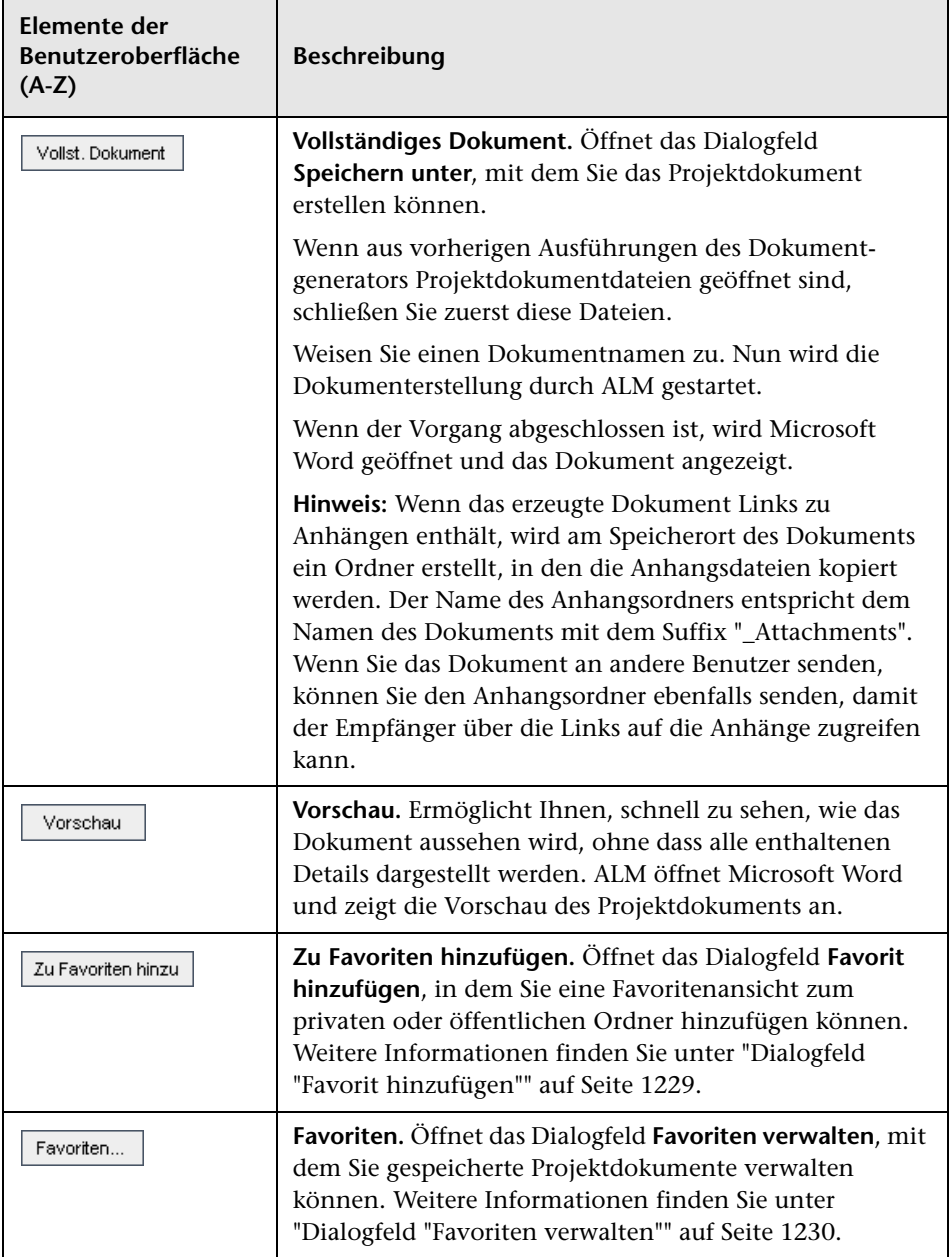

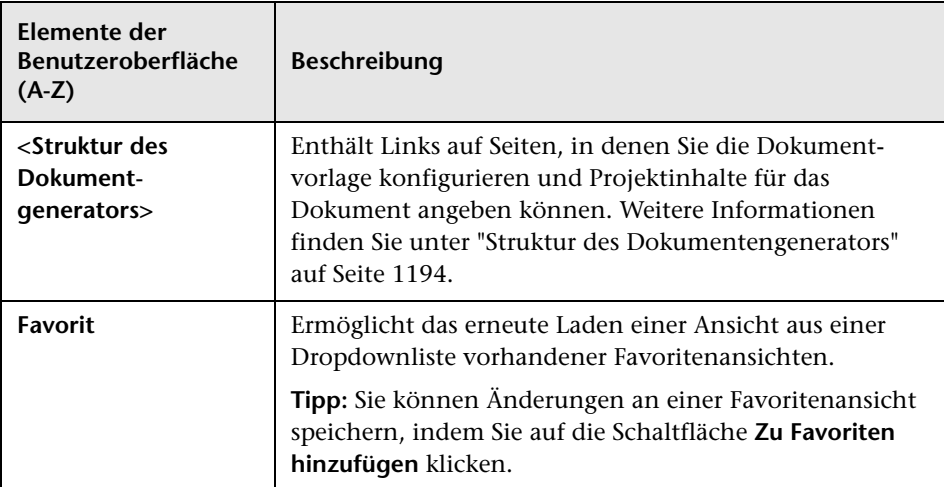

# <span id="page-1193-0"></span>**& Struktur des Dokumentengenerators**

In diesem Ausschnitt können Sie bestimmte Projektdaten angeben, die in das Projektdokument aufgenommen werden sollen, sowie die Dokumentvorlage entwerfen.

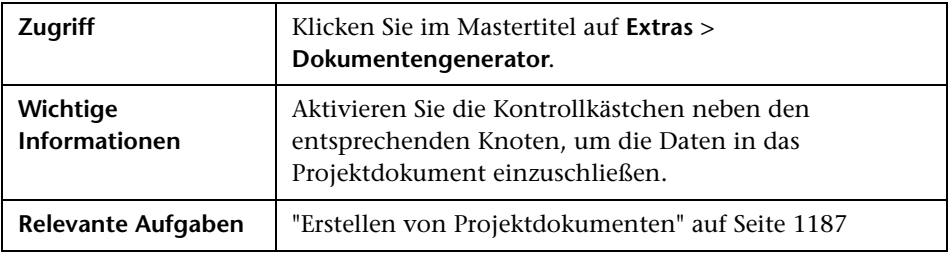

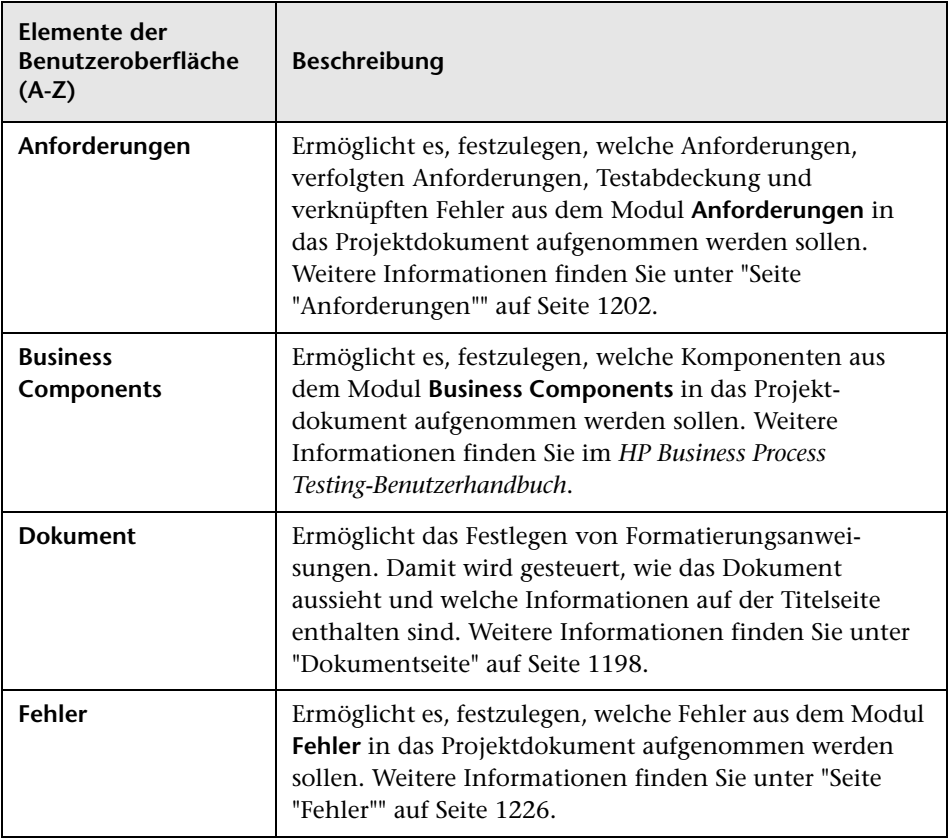

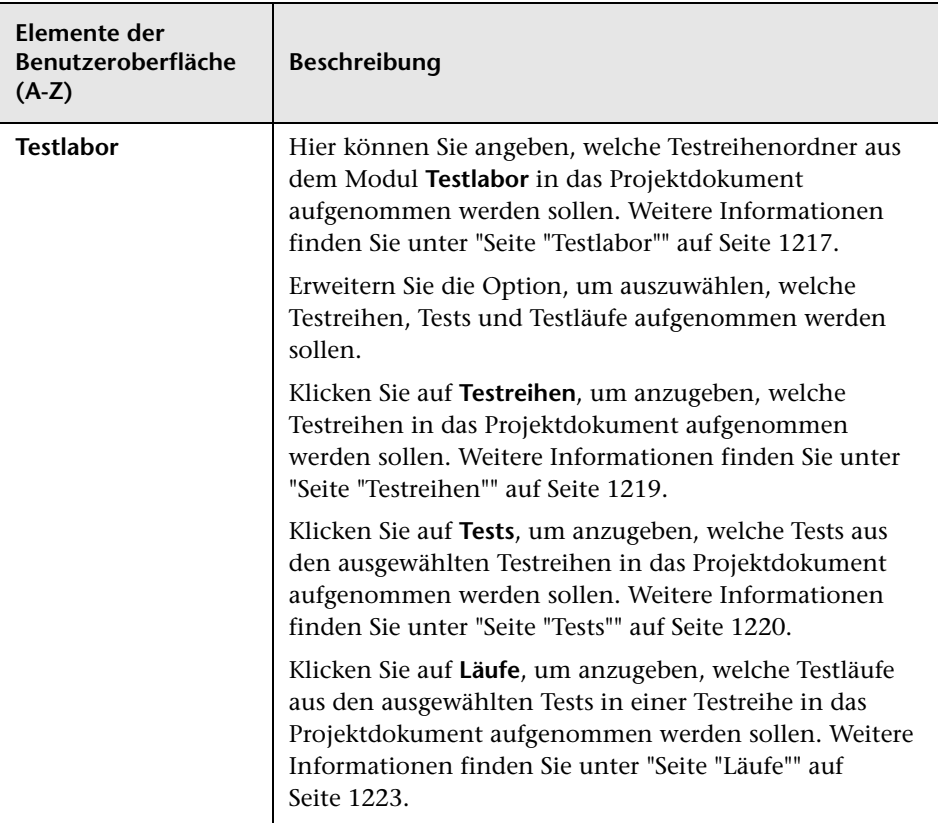

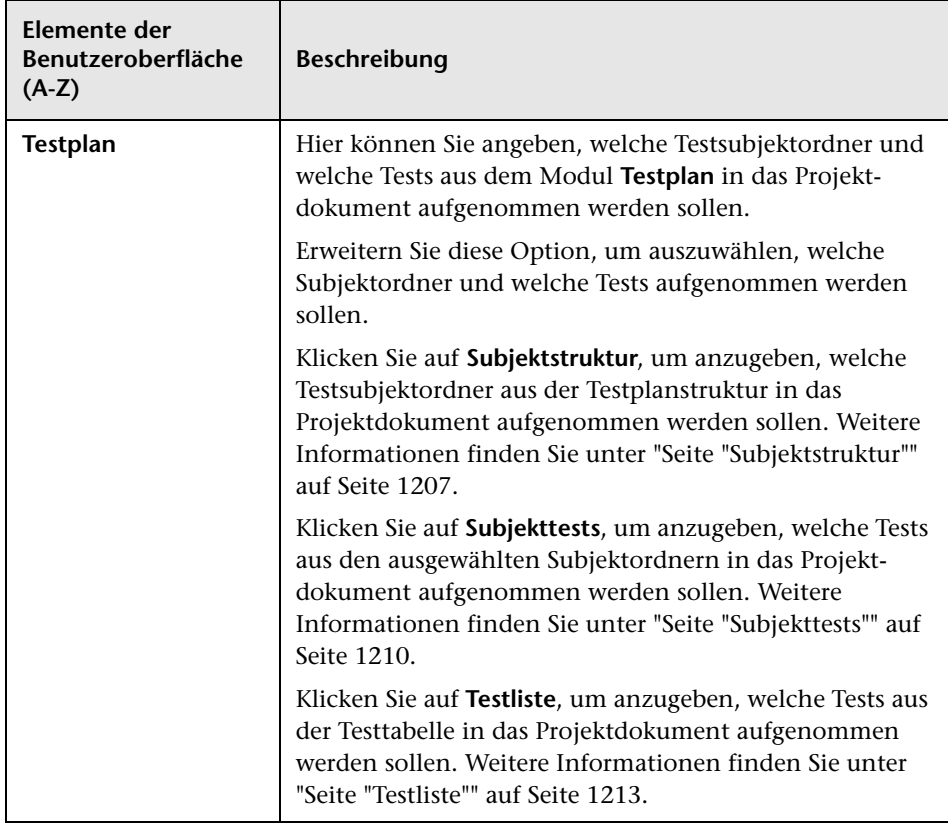

### <span id="page-1197-0"></span>**2** Dokumentseite

Diese Seite ermöglicht das Festlegen von Formatierungsanweisungen. Damit wird gesteuert, wie das Dokument aussieht und welche Informationen auf der Titelseite enthalten sind.

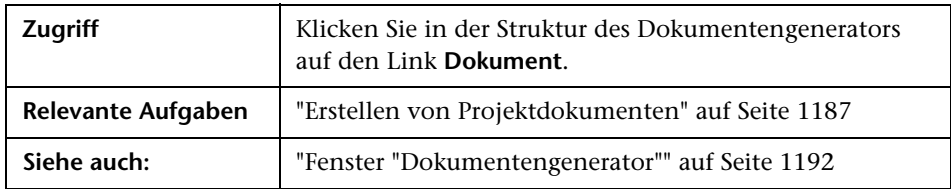

#### **Registerkarte "Dokumenteinstellungen"**

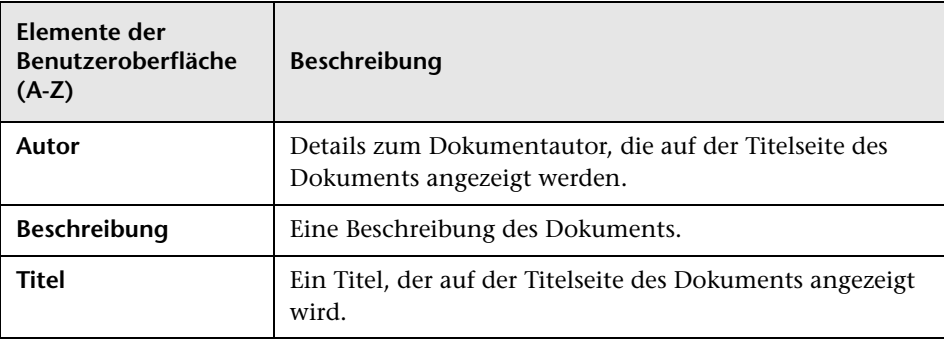

### **Registerkarte "Optionen"**

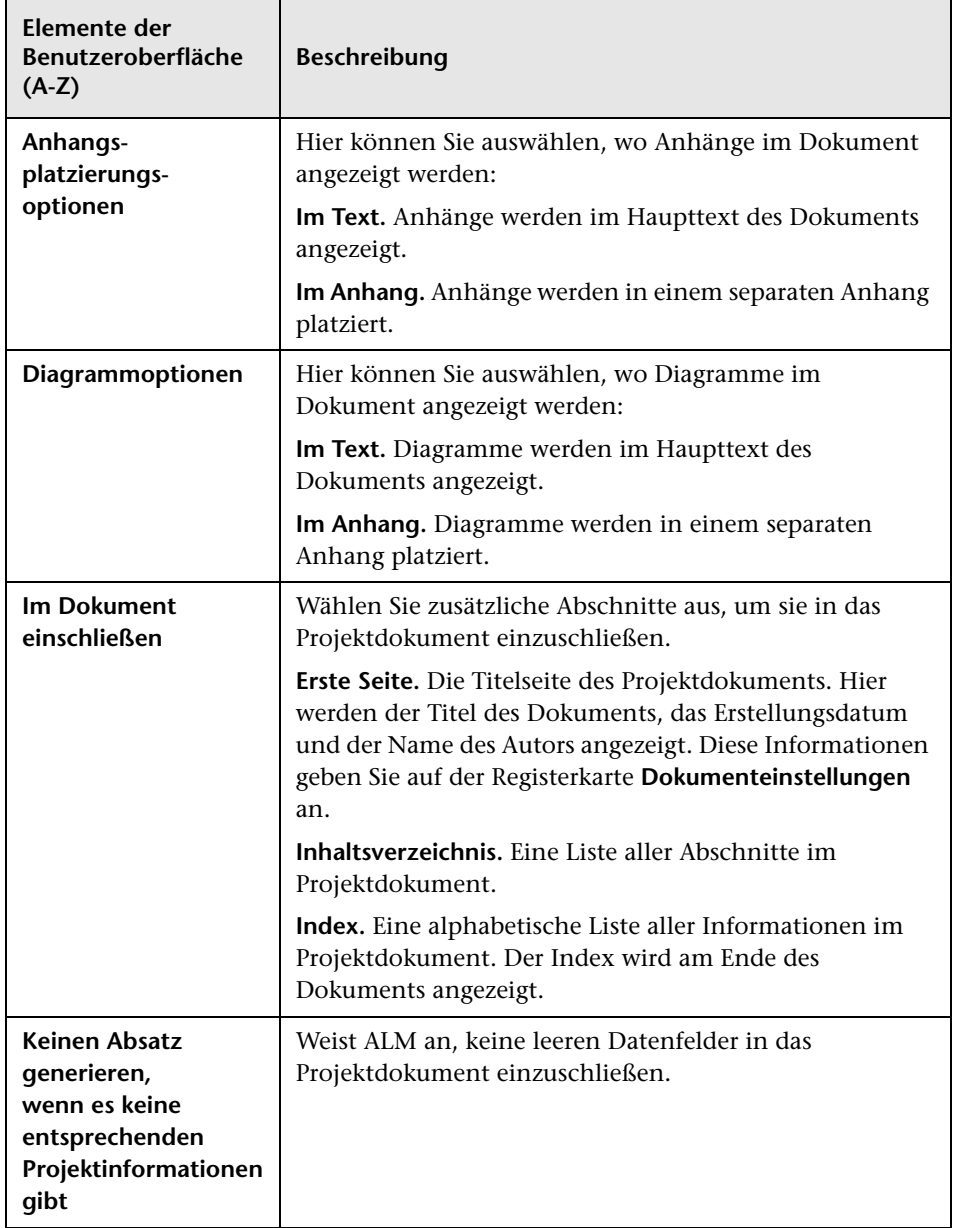

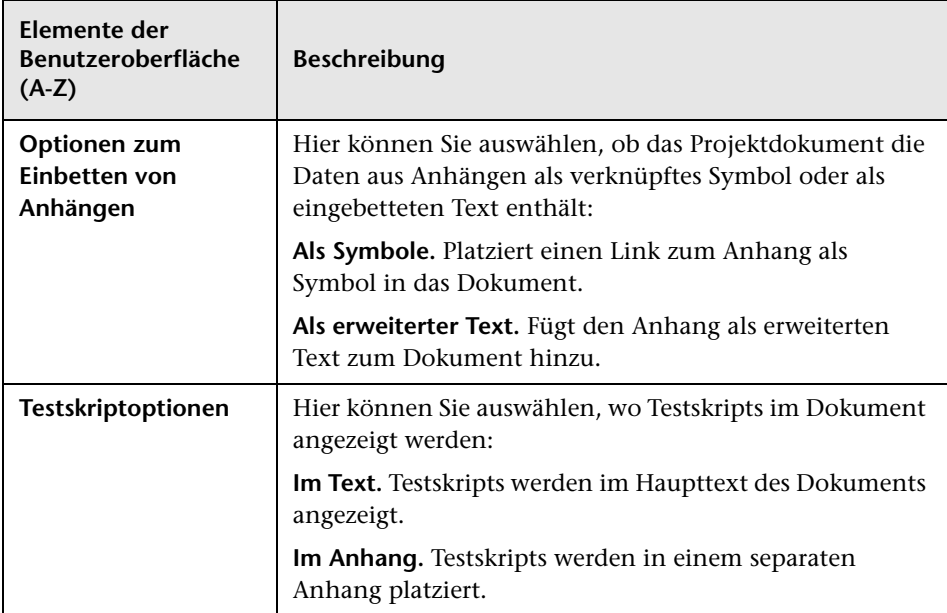

### **Registerkarte "Logo"**

Auf dieser Registerkarte können Sie festlegen, welches Bild oben auf jeder Seite des Projektdokuments angezeigt werden soll.

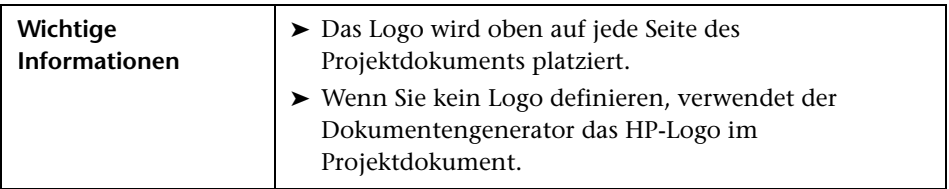

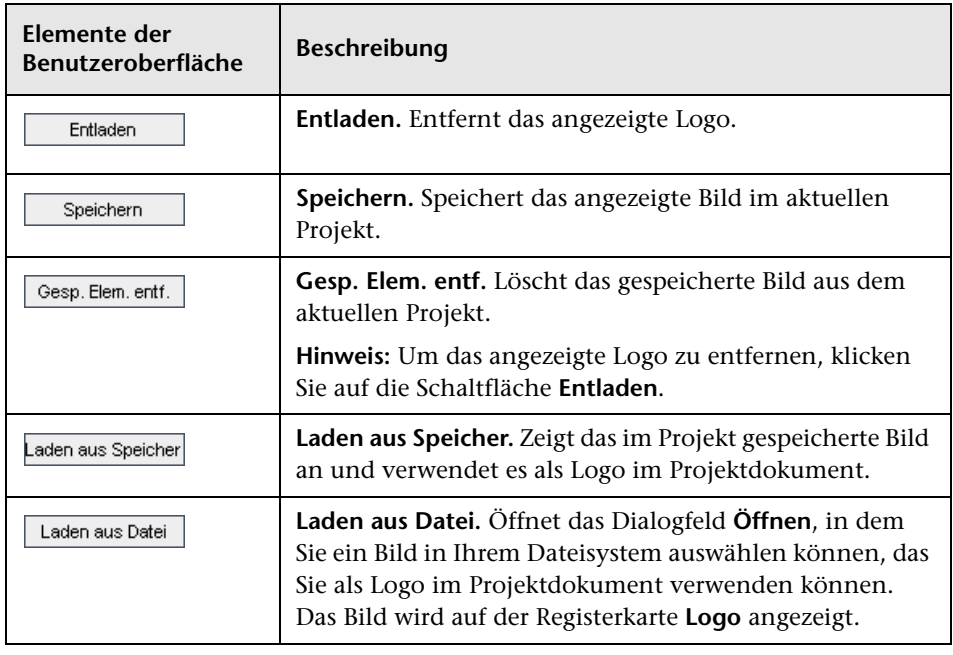

#### **Registerkarte "Anpassung"**

Auf dieser Registerkarte können Sie die Papiereigenschaften für das Dokument festlegen.

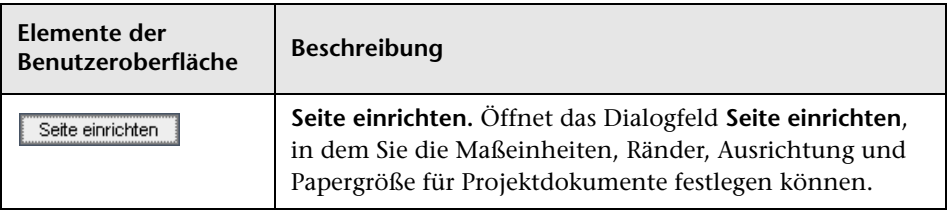

# <span id="page-1201-0"></span>**Seite "Anforderungen"**

Auf dieser Seite können Sie die Anforderungsinformationen aus dem Modul **Anforderungen** festlegen, die im Abschnitt **Anforderungen** des Projektdokuments angezeigt werden sollen.

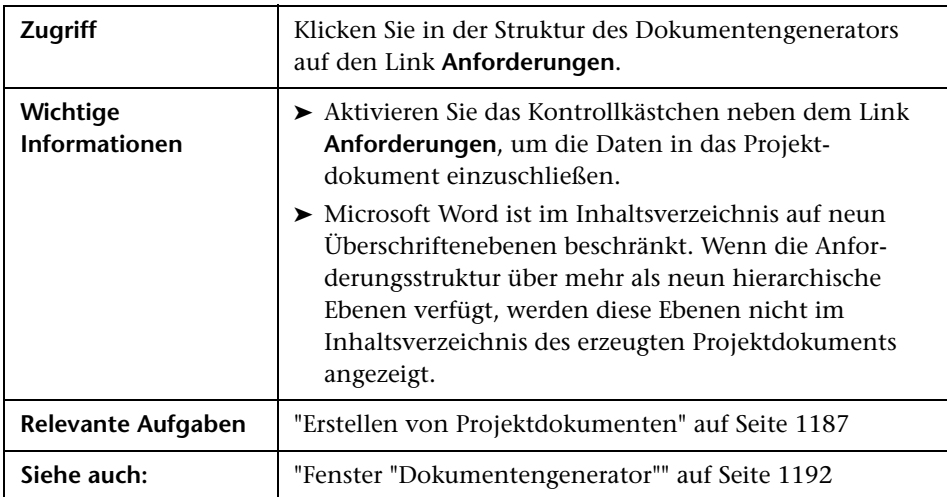

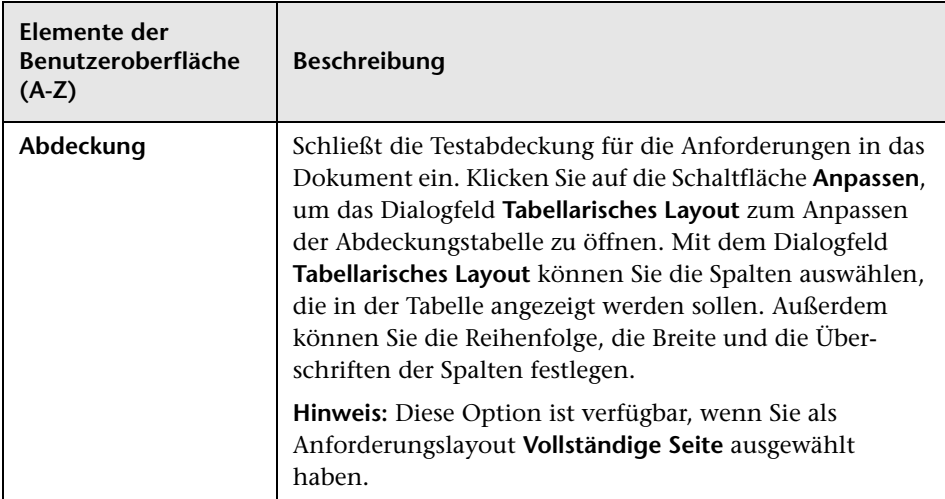

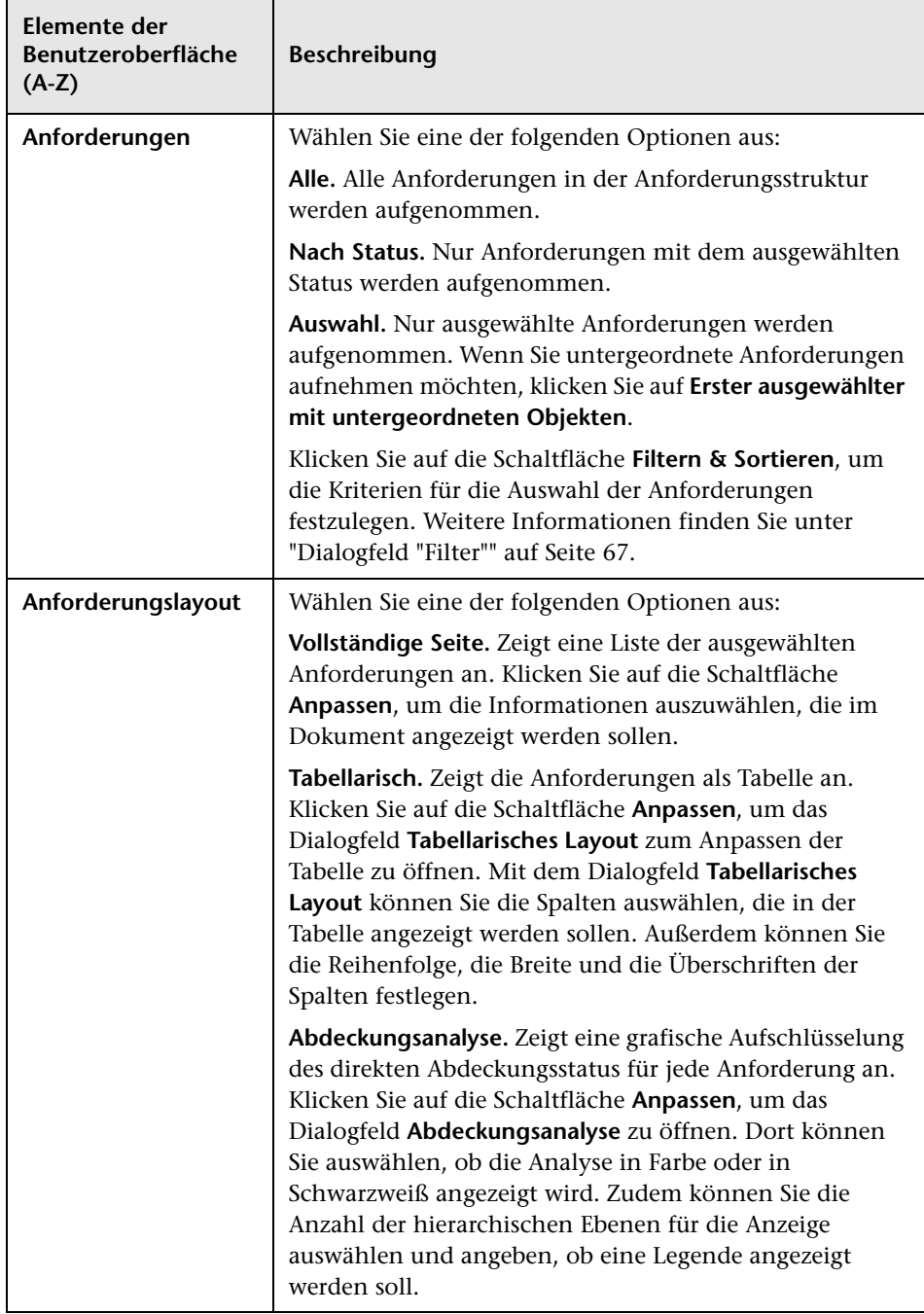

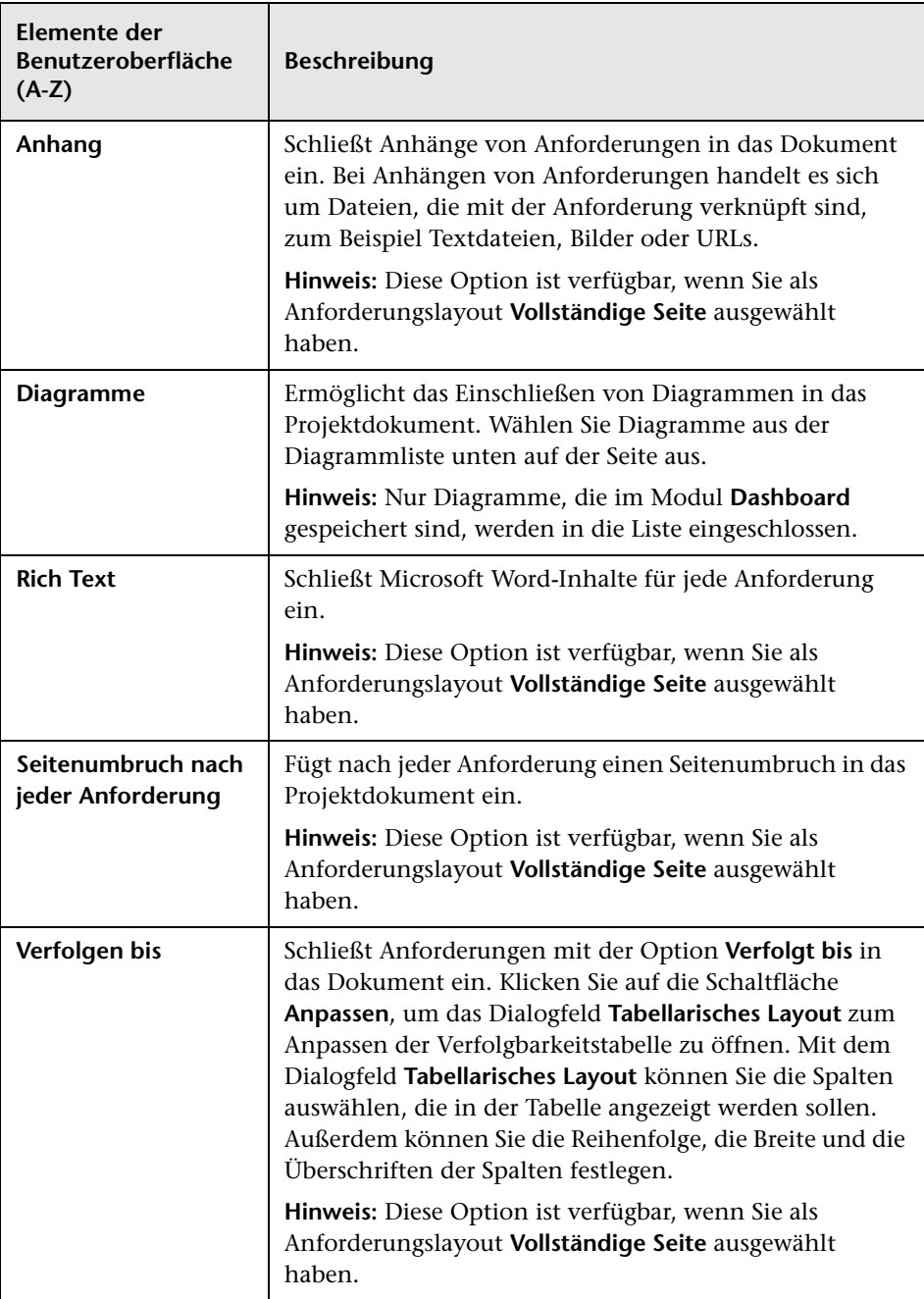

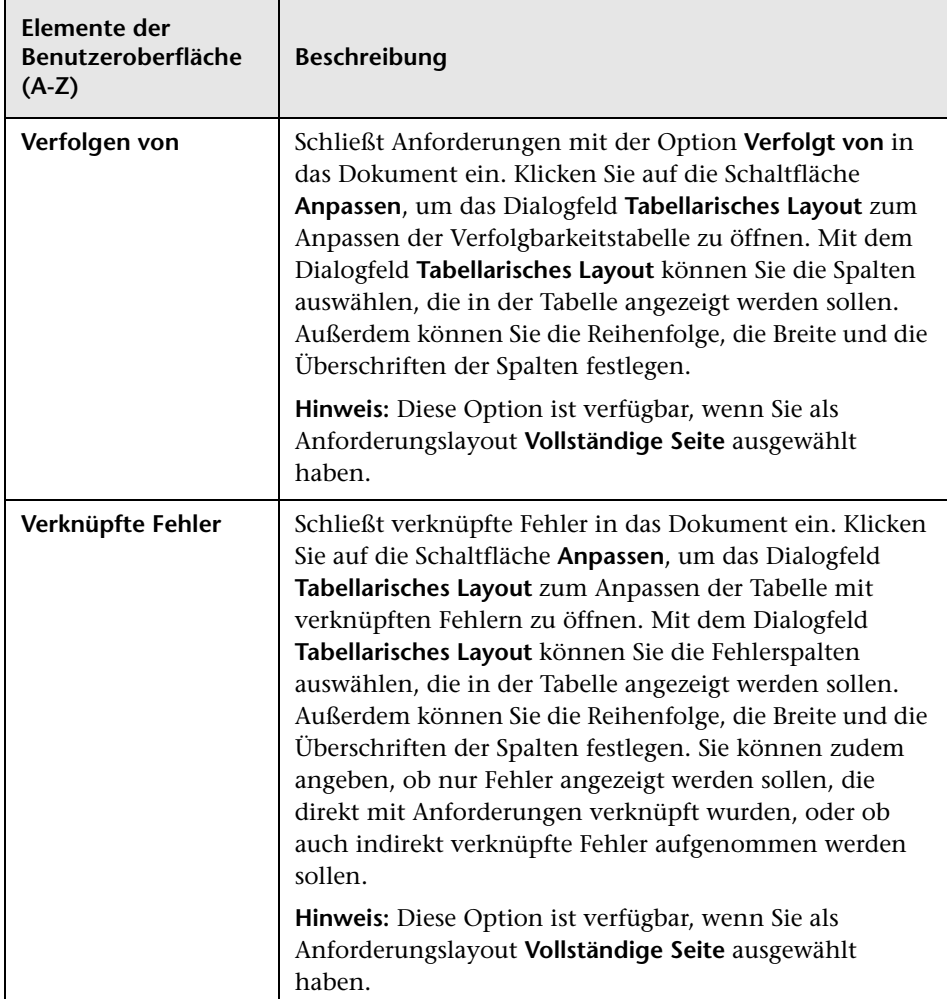

# **& Seite "Business Components"**

Auf dieser Seite können Sie die Komponenteninformationen aus dem Modul **Business Components** festlegen, die im Abschnitt **Business Components** des Projektdokuments angezeigt werden sollen.

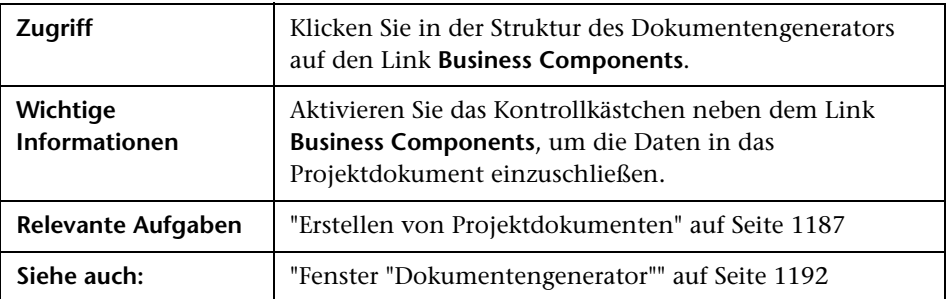

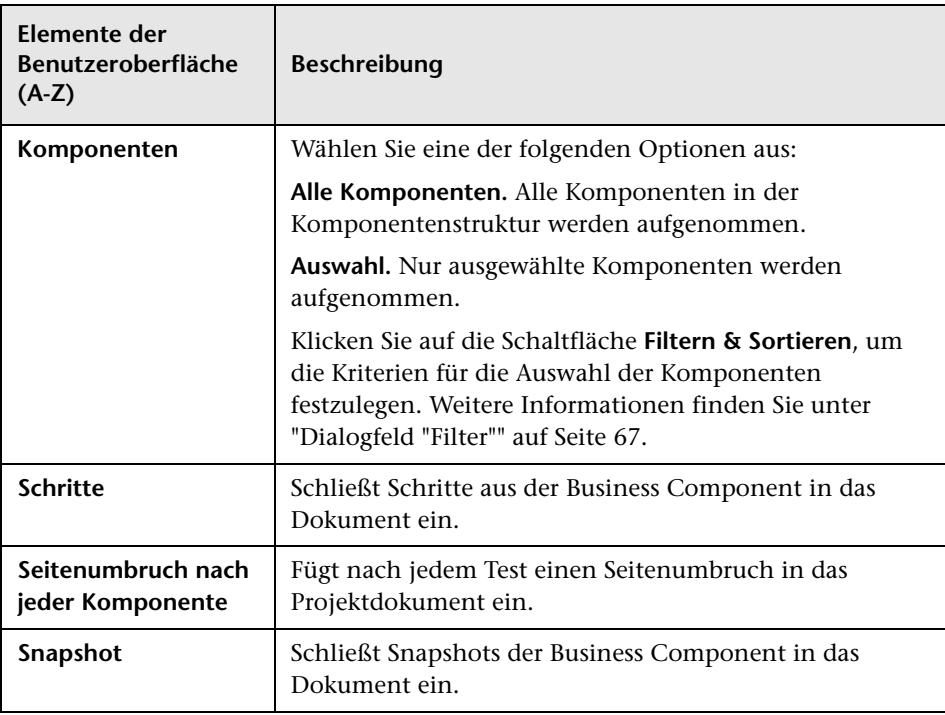

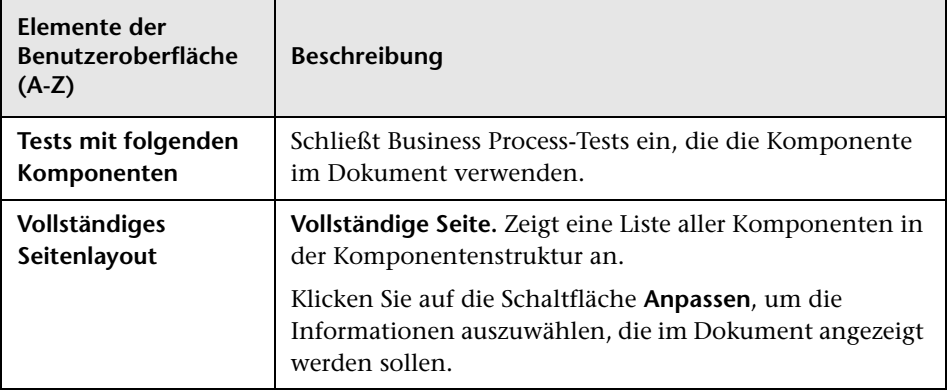

# <span id="page-1206-0"></span>**Seite "Subjektstruktur"**

Über diese Seite legen Sie fest, welche Daten aus der Testplanstrukturansicht des Moduls **Testplan** im Projektdokument angezeigt werden sollen.

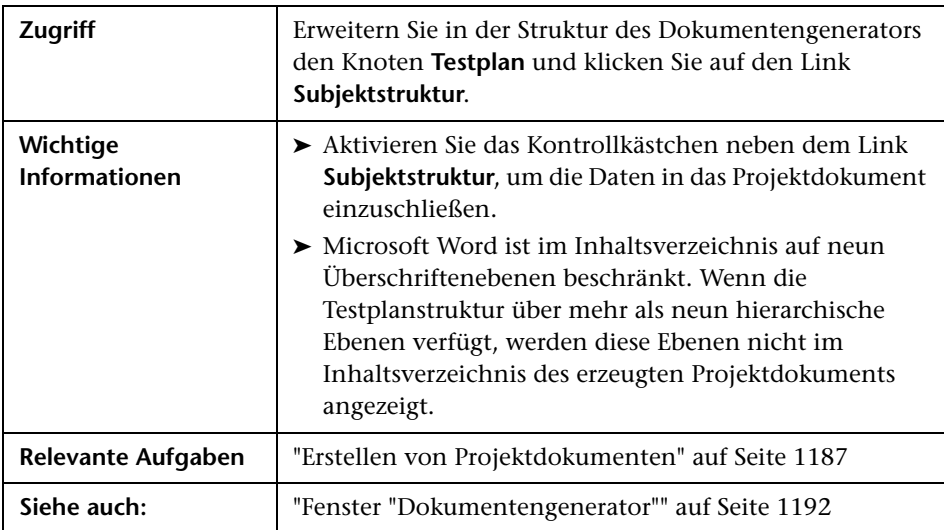

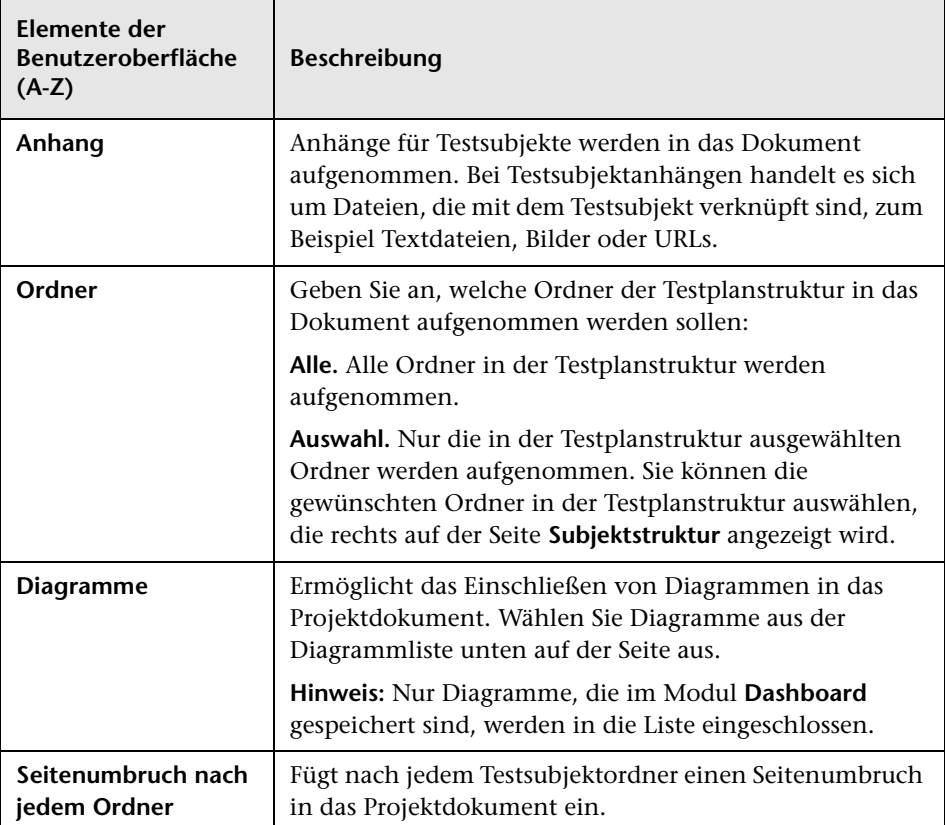

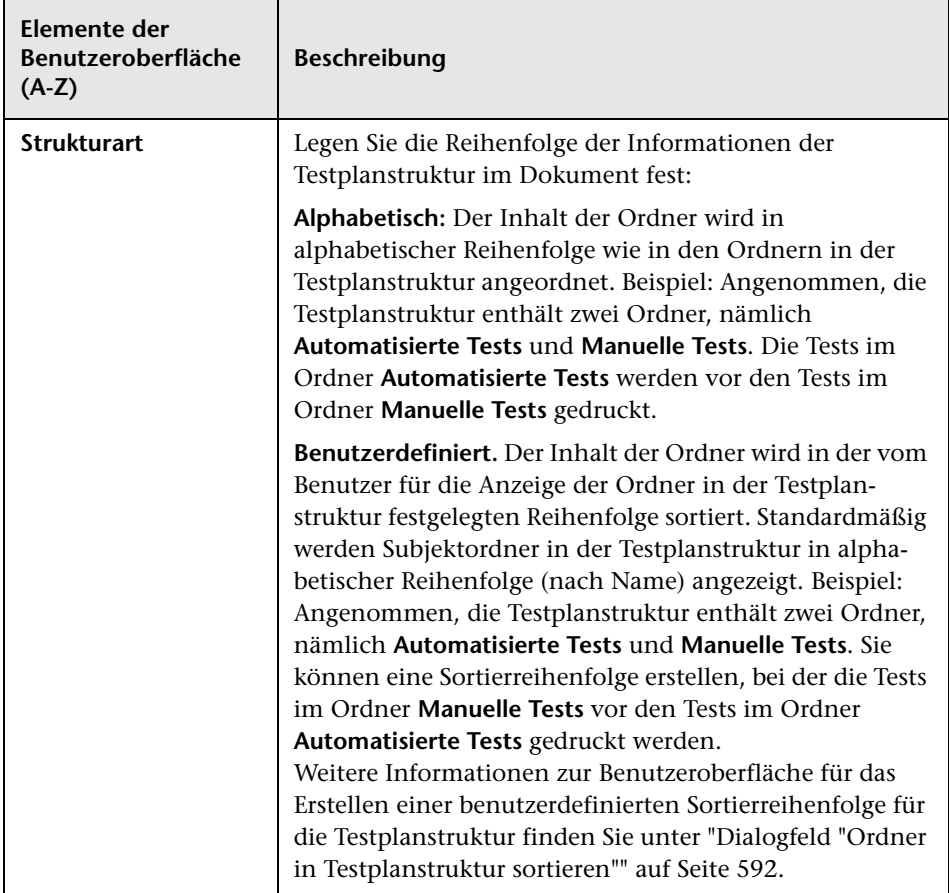

# <span id="page-1209-0"></span>**Seite "Subjekttests"**

Mithilfe dieser Seite können Sie Testdaten in das Projektdokument einschließen.

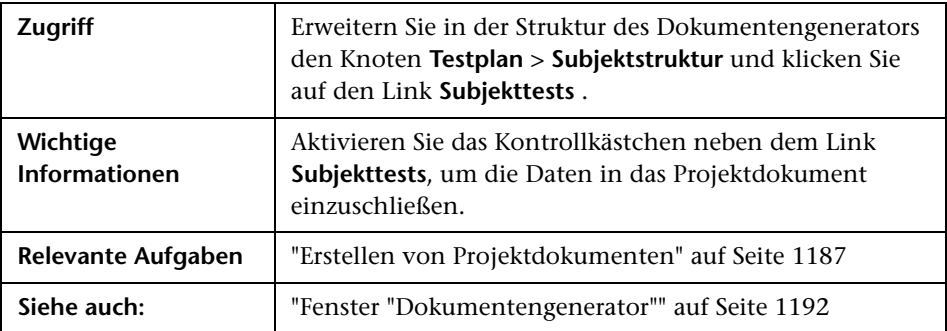

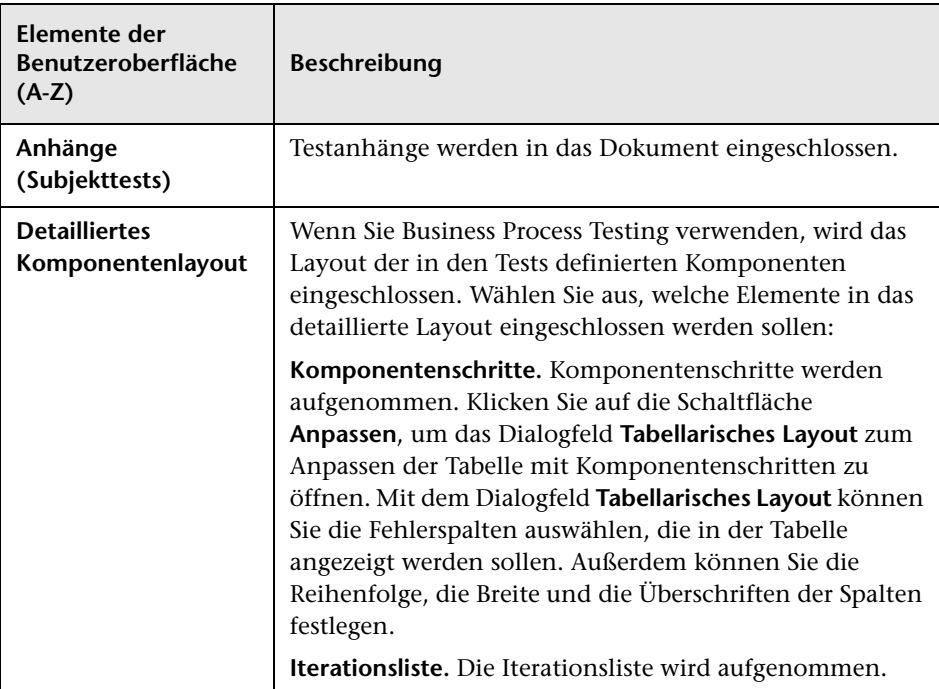

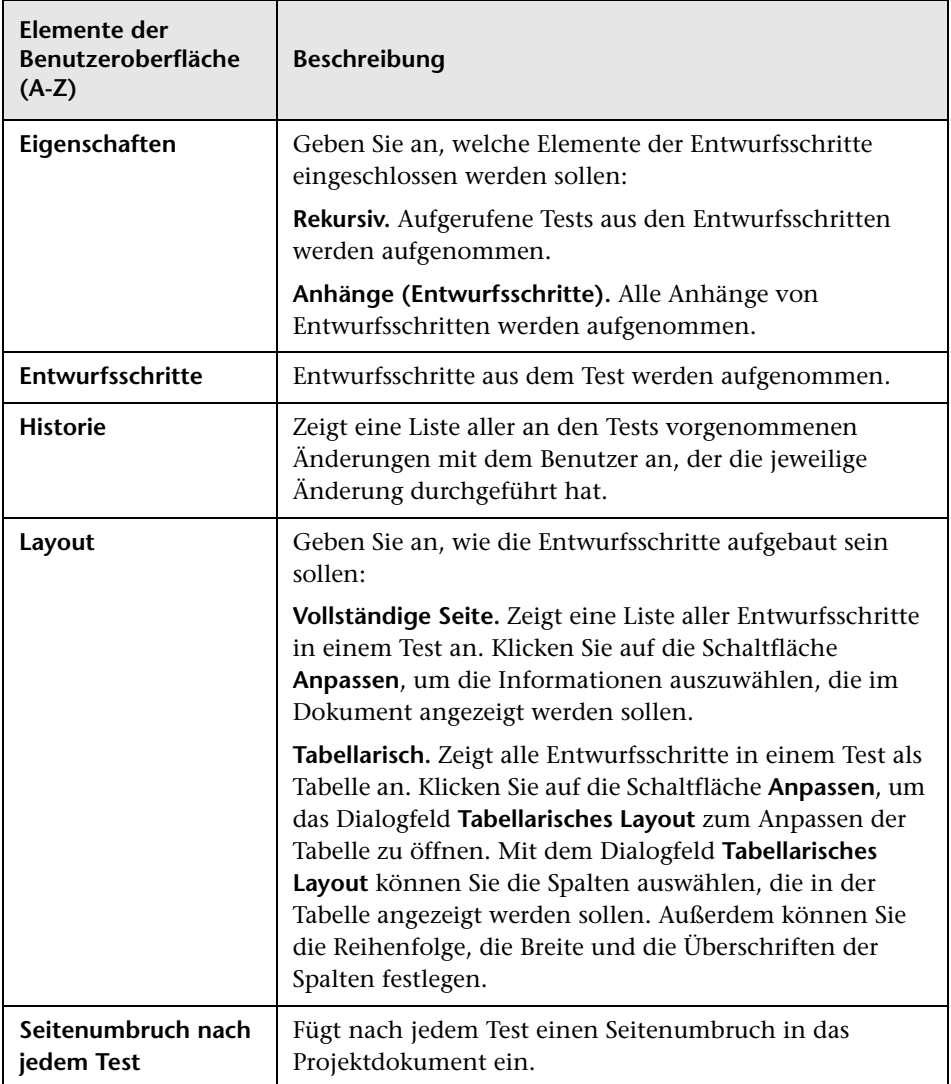

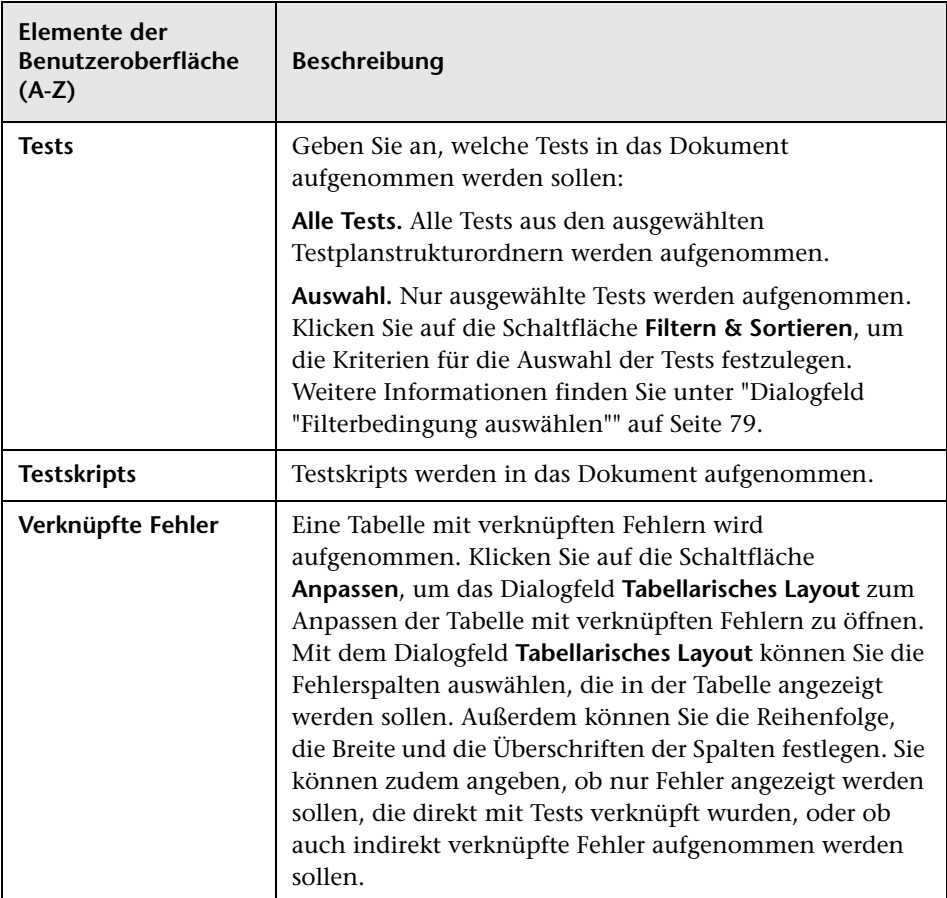

### <span id="page-1212-0"></span>**&** Seite "Testliste"

Über diese Seite legen Sie fest, welche Tests aus der Testtabelle im Projektdokument angezeigt werden sollen.

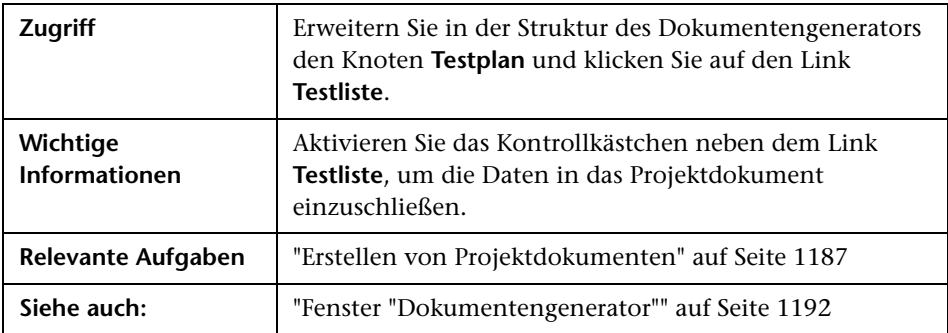

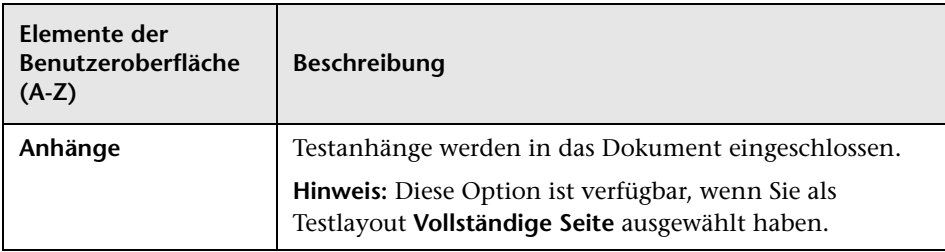

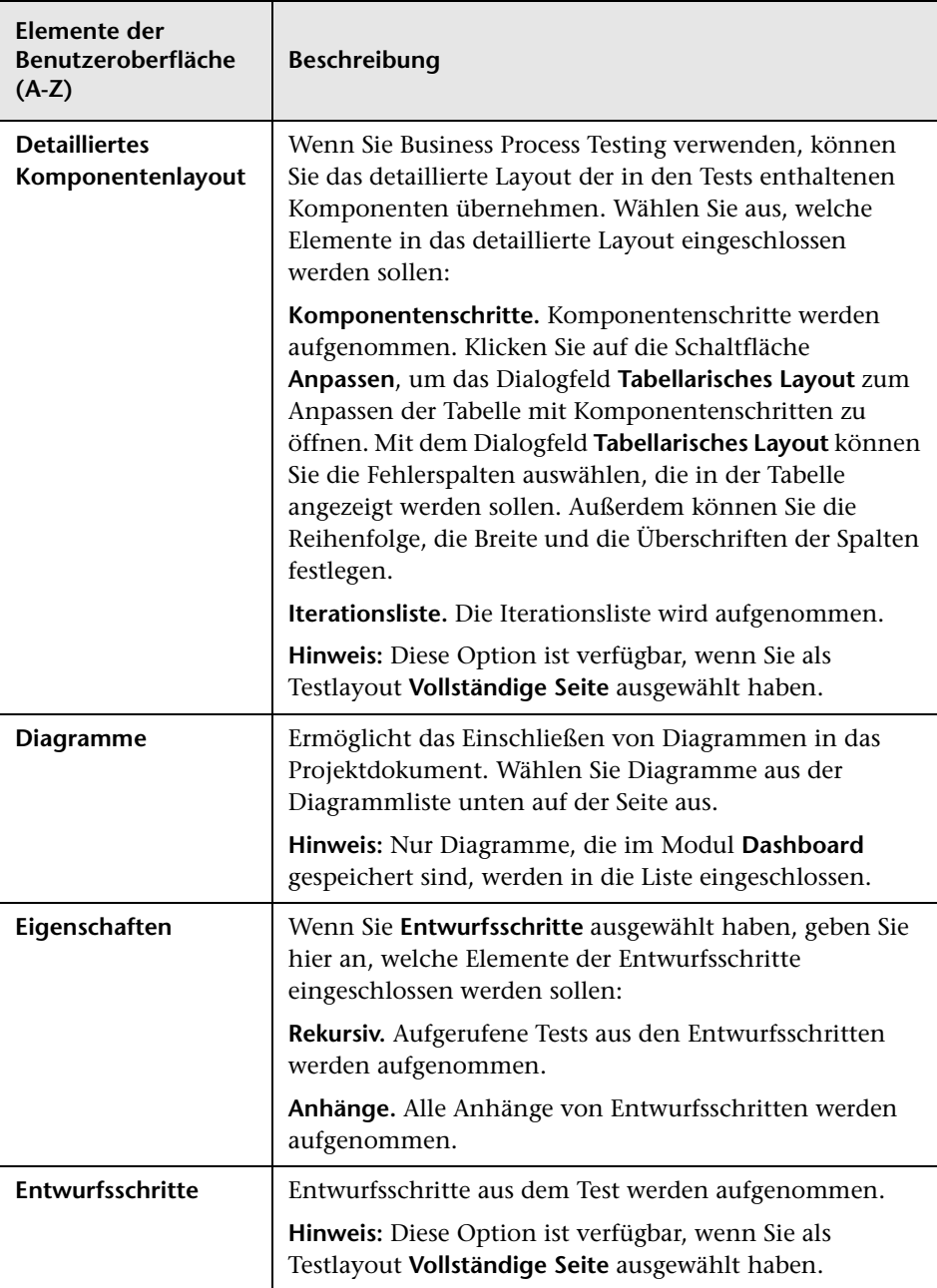

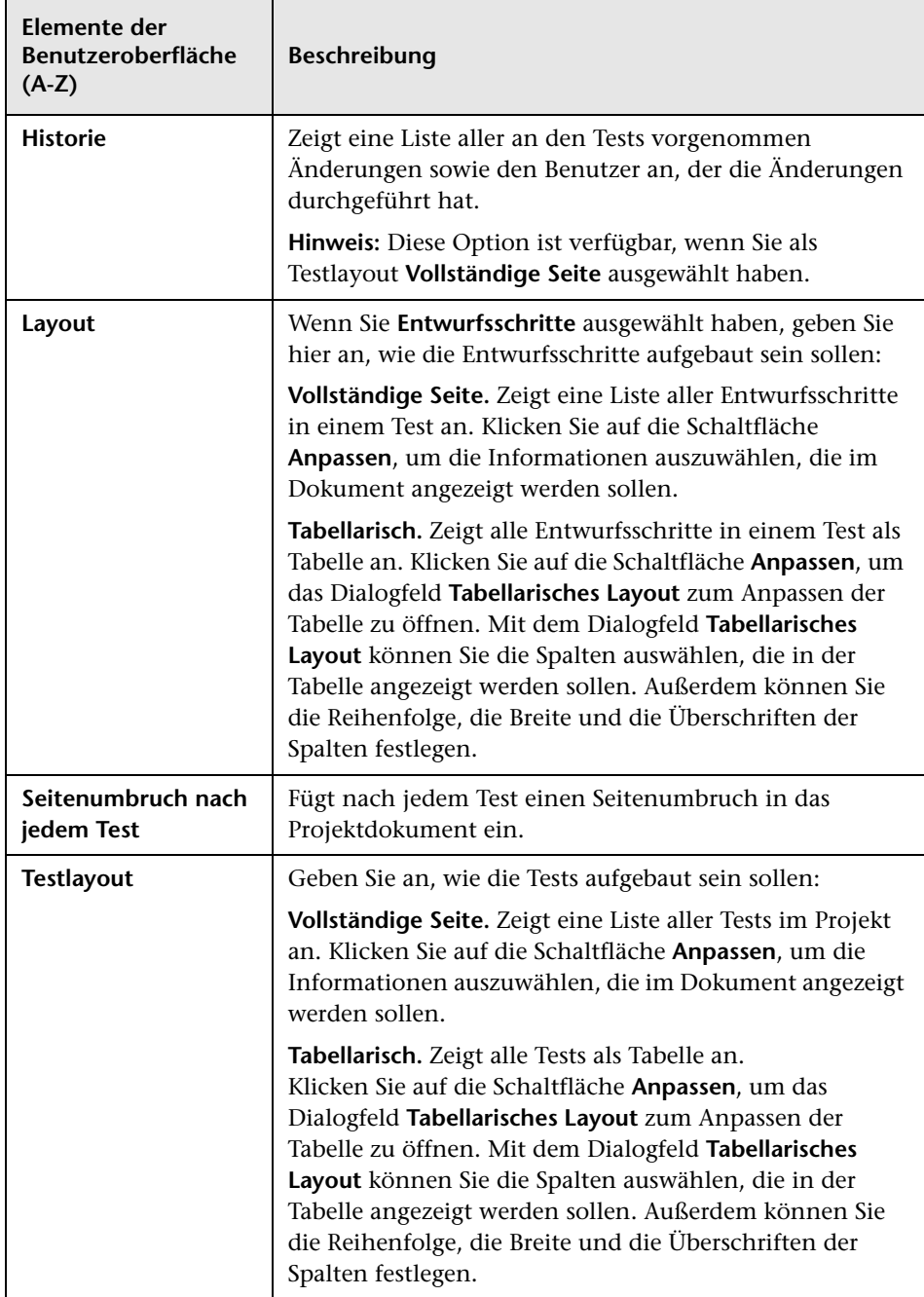

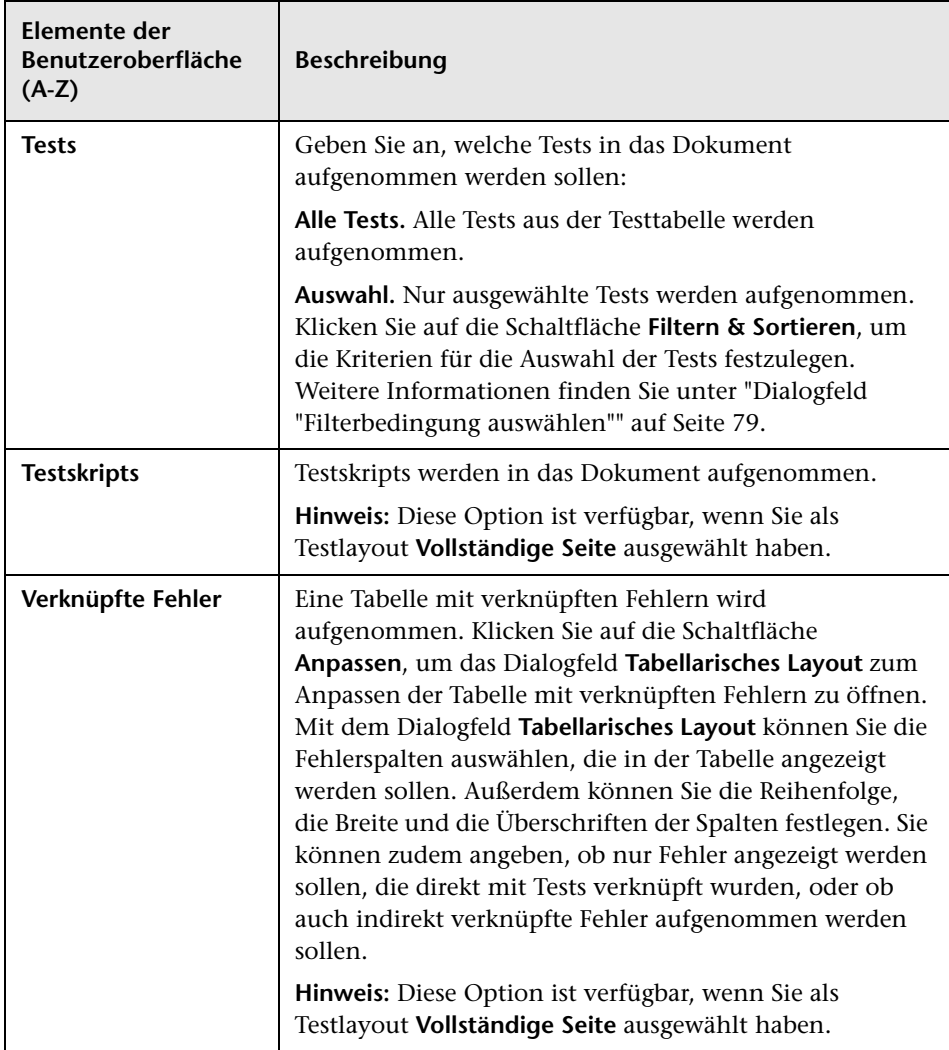

### <span id="page-1216-0"></span>**Seite "Testlabor"**

Über diese Seite legen Sie fest, welche Informationen aus dem Modul **Testlabor** im Projektdokument angezeigt werden sollen.

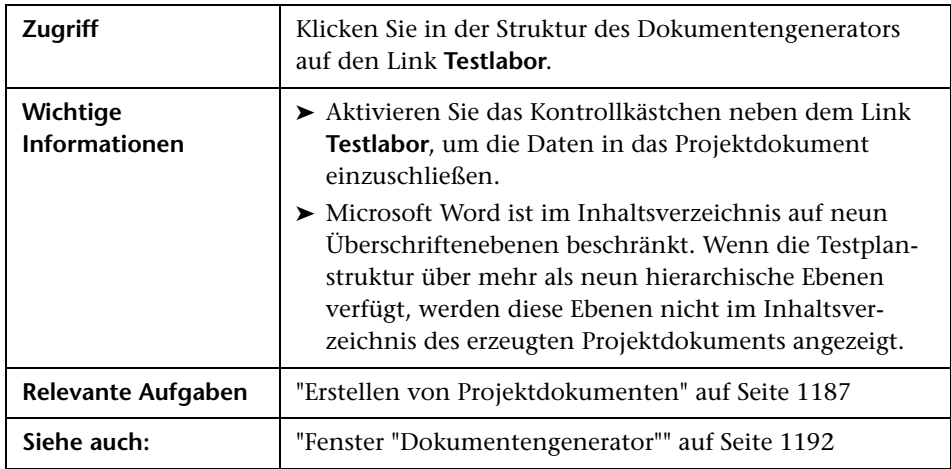

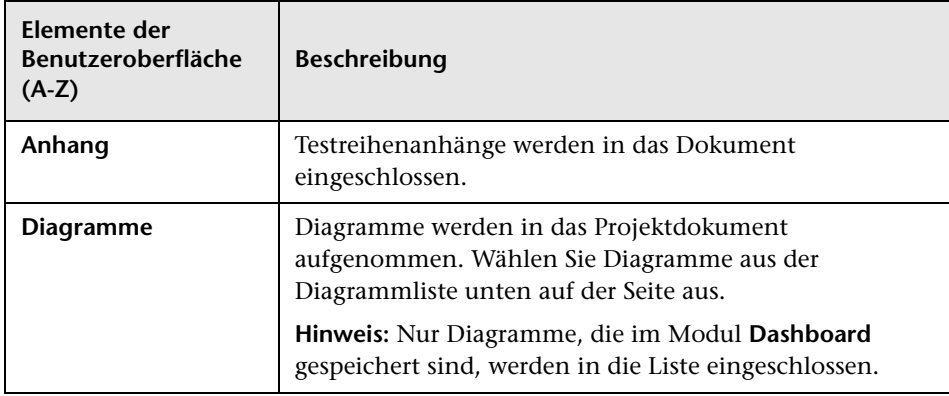

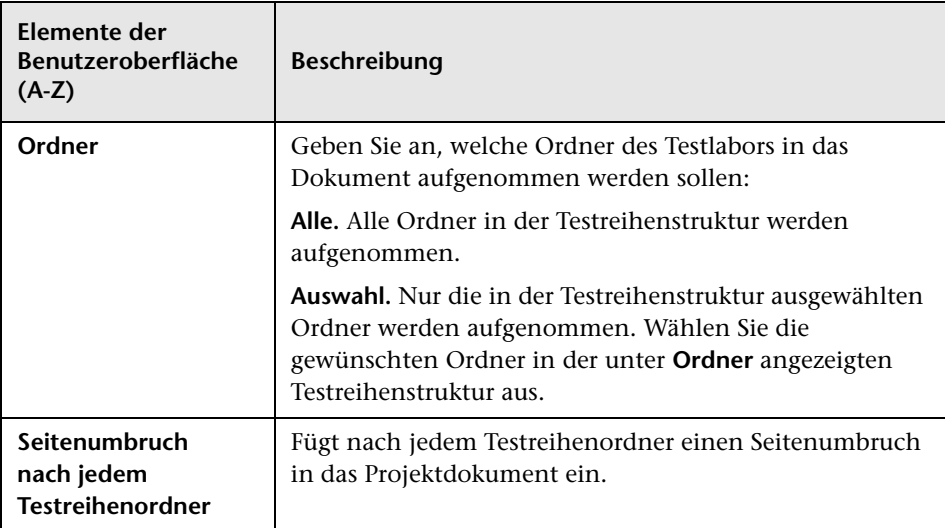

### <span id="page-1218-0"></span>**Seite "Testreihen"**

Mithilfe dieser Seite können Sie Testreihendaten in das Projektdokument einschließen.

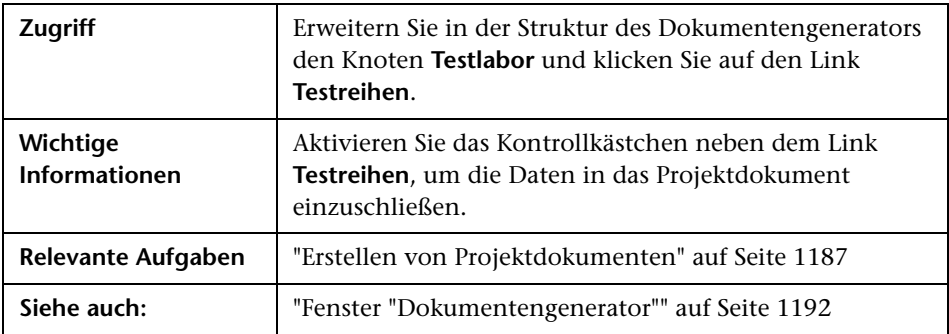

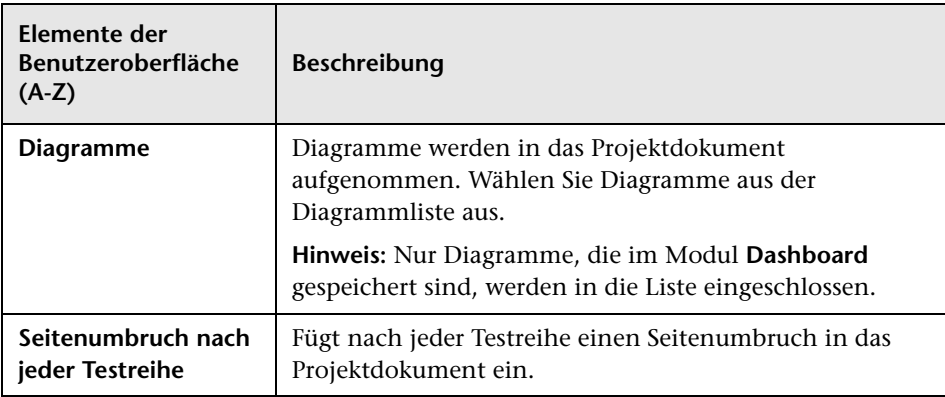

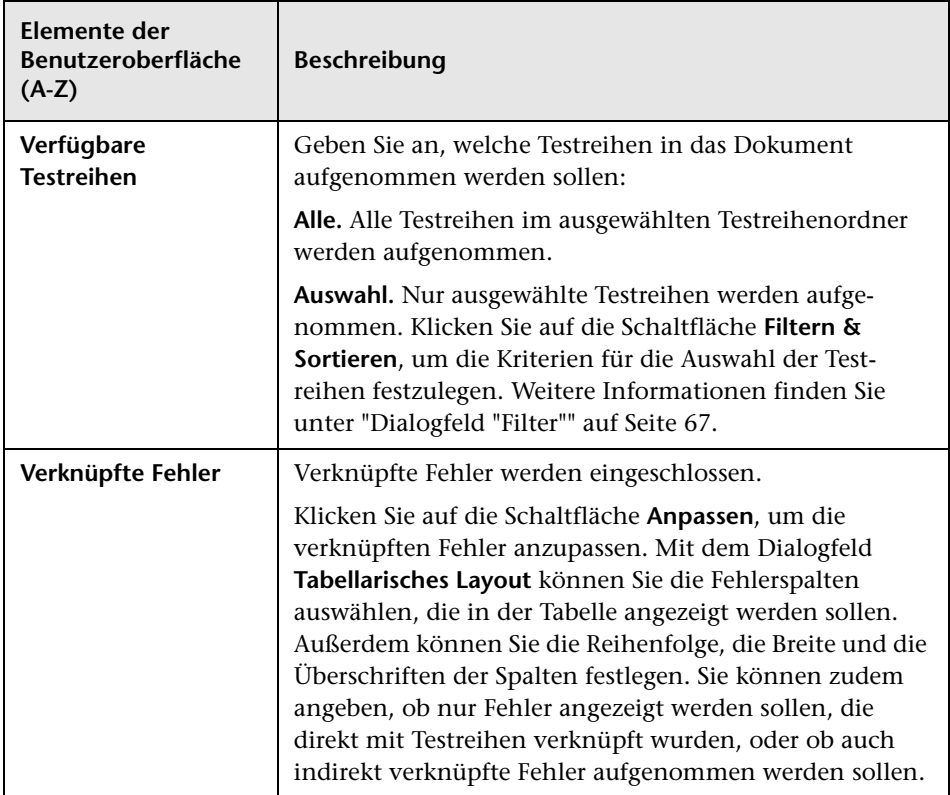

# <span id="page-1219-0"></span>**Seite "Tests"**

Mithilfe dieser Seite können Sie Testdaten in das Projektdokument einschließen.

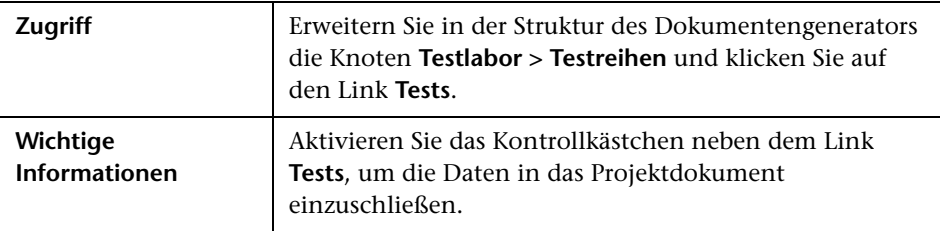

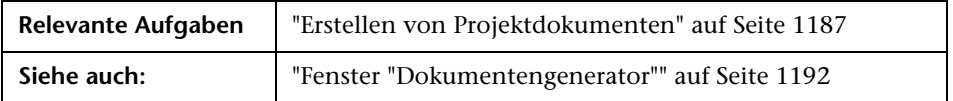

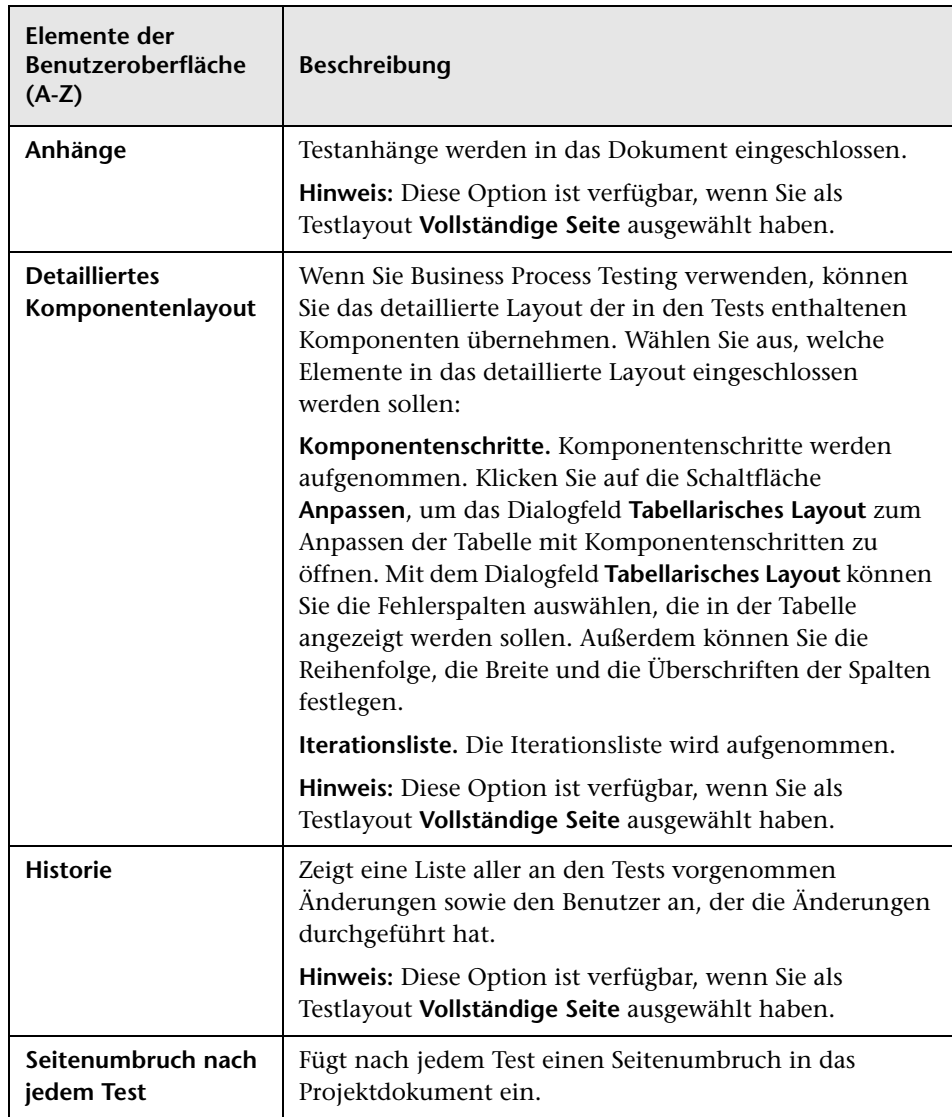

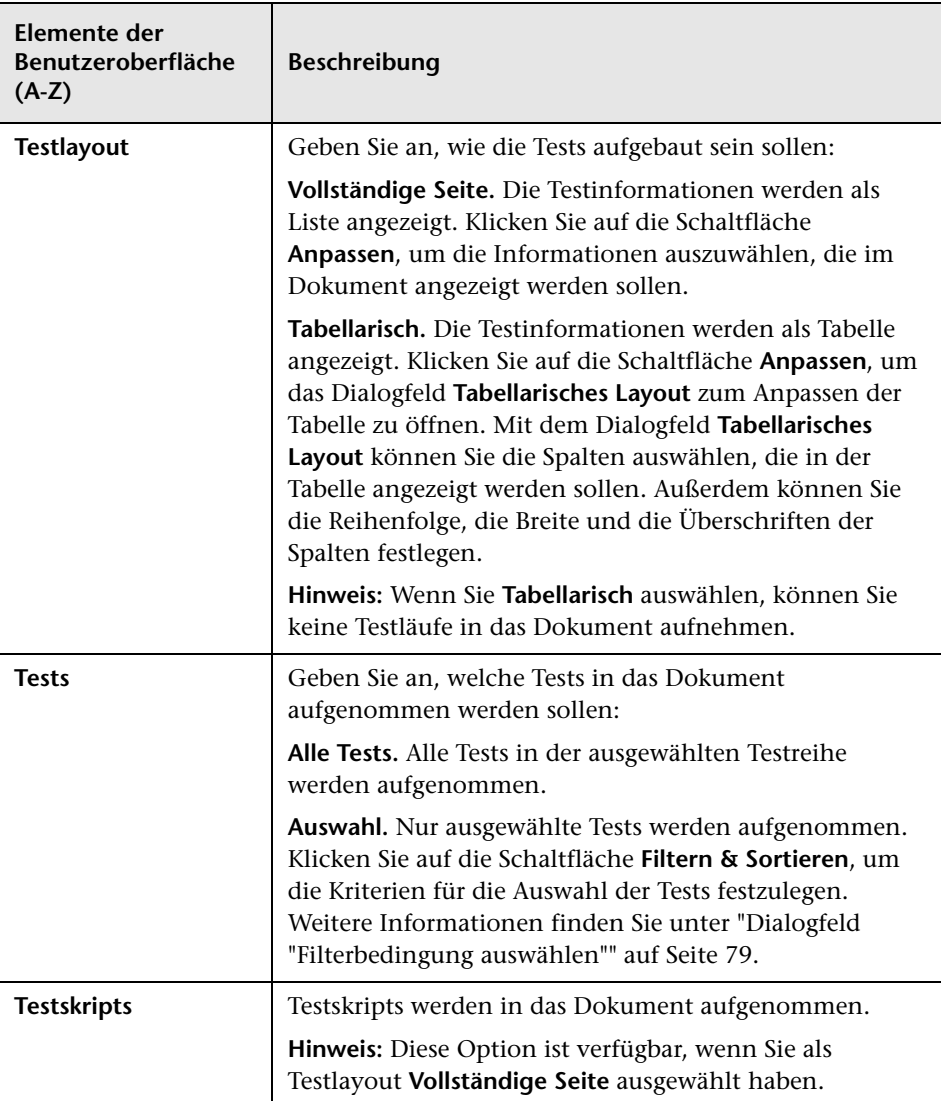

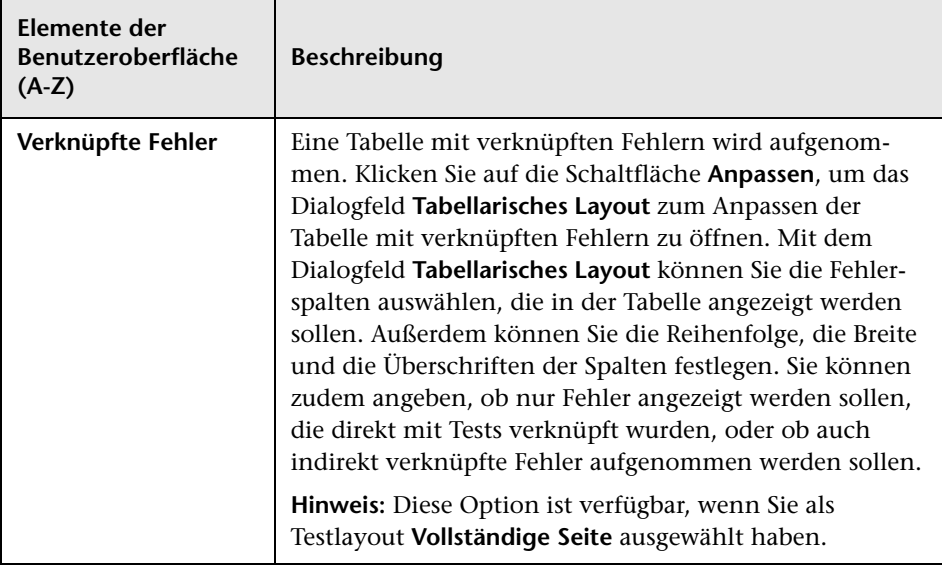

# <span id="page-1222-0"></span>**Seite "Läufe"**

Mithilfe dieser Seite können Sie Laufdaten in das Projektdokument einschließen.

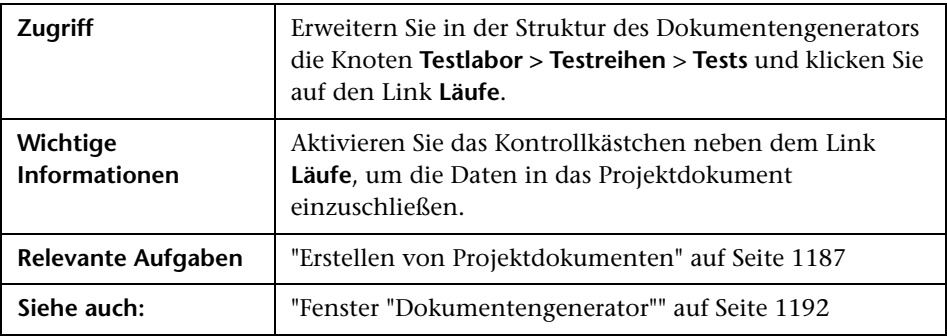

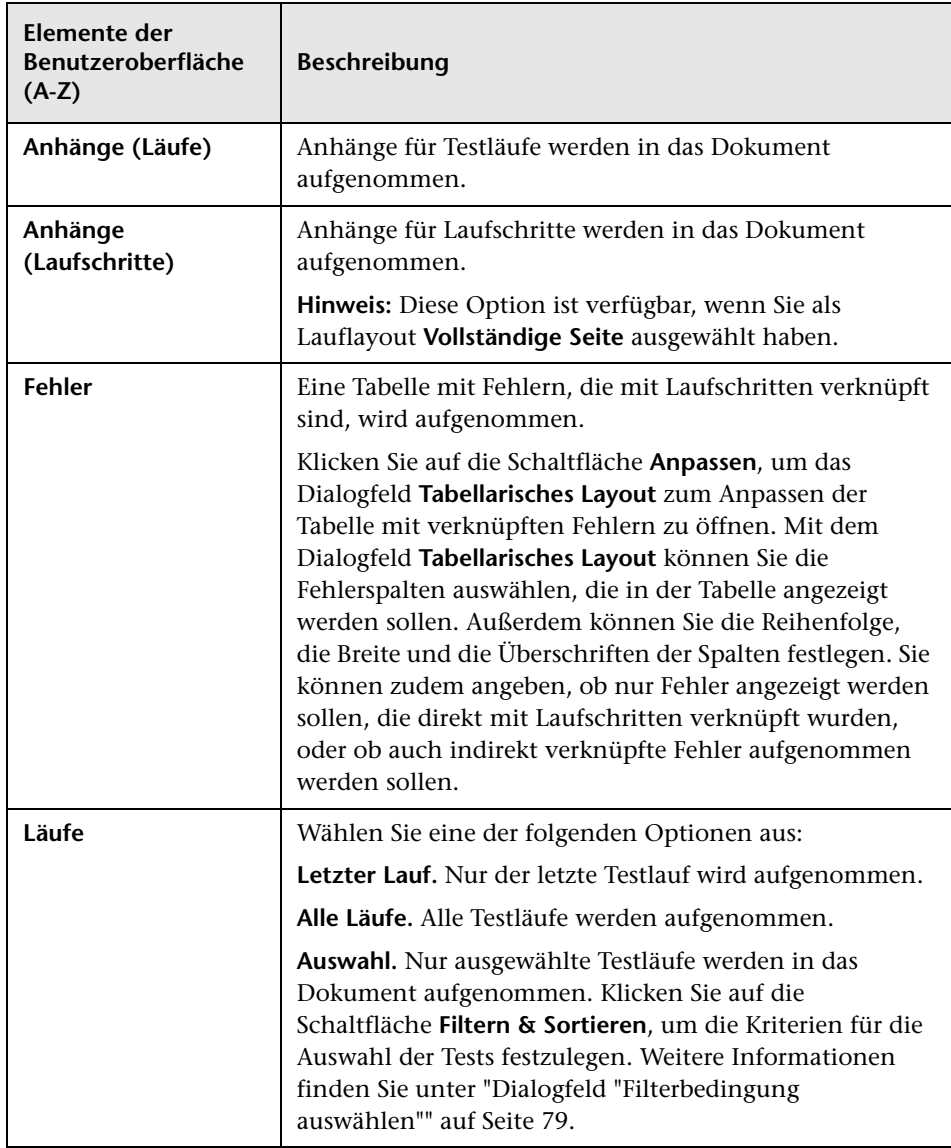
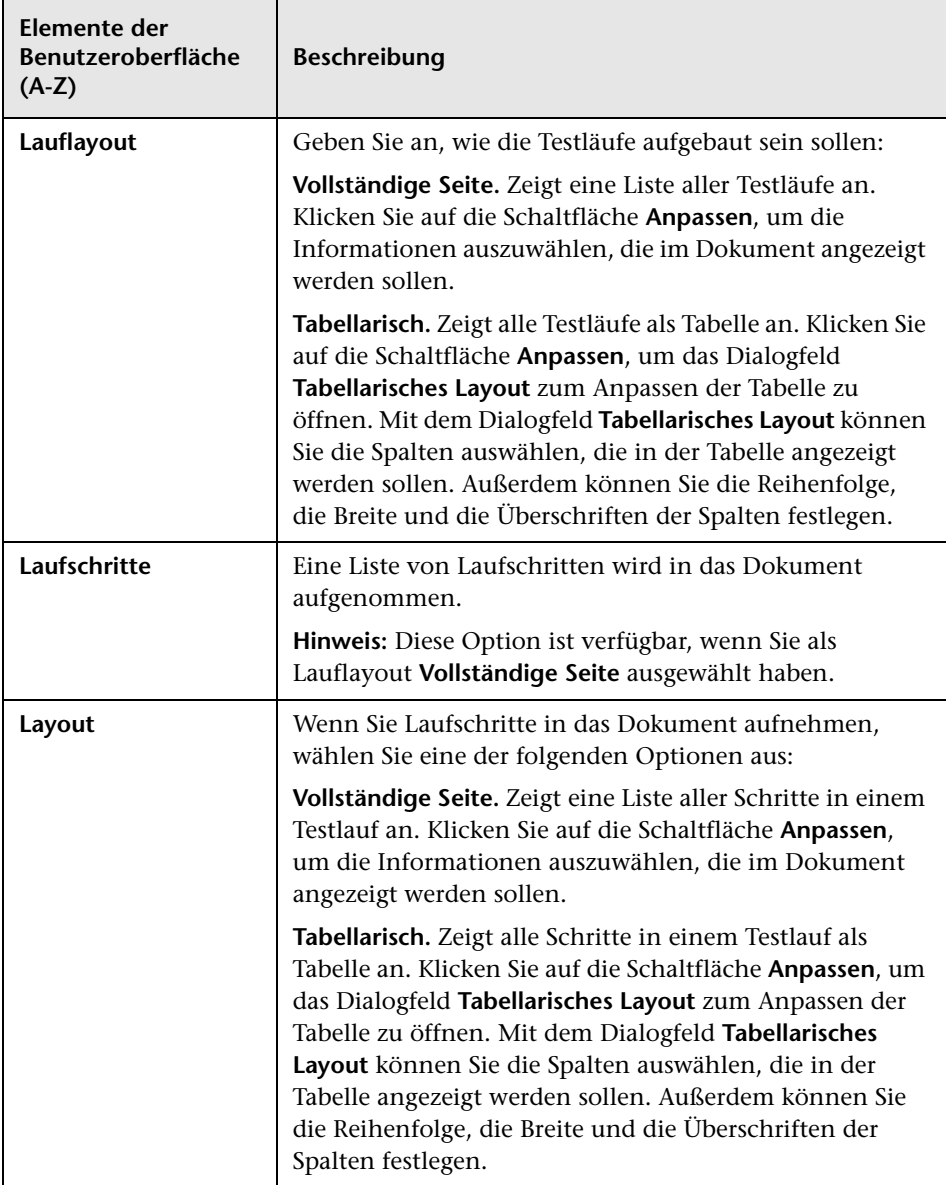

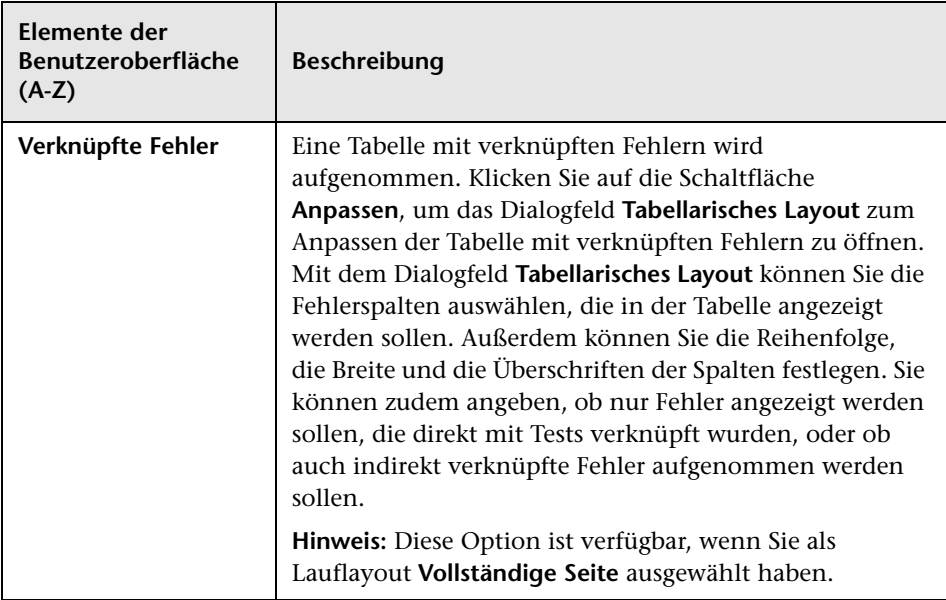

# **Seite "Fehler"**

Auf dieser Seite können Sie die Fehlerinformationen aus dem Modul **Fehler** festlegen, die im Abschnitt **Fehler** des Projektdokuments angezeigt werden sollen.

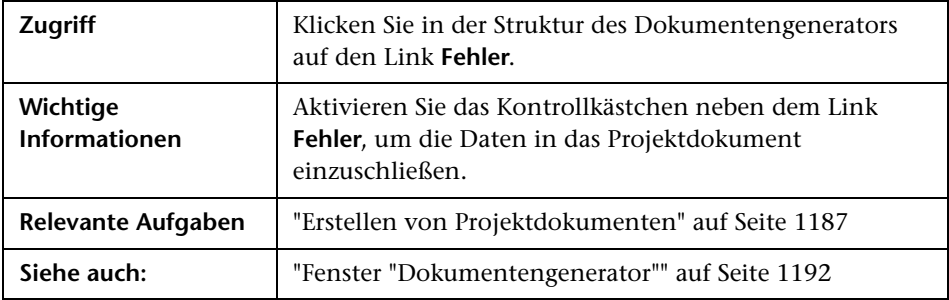

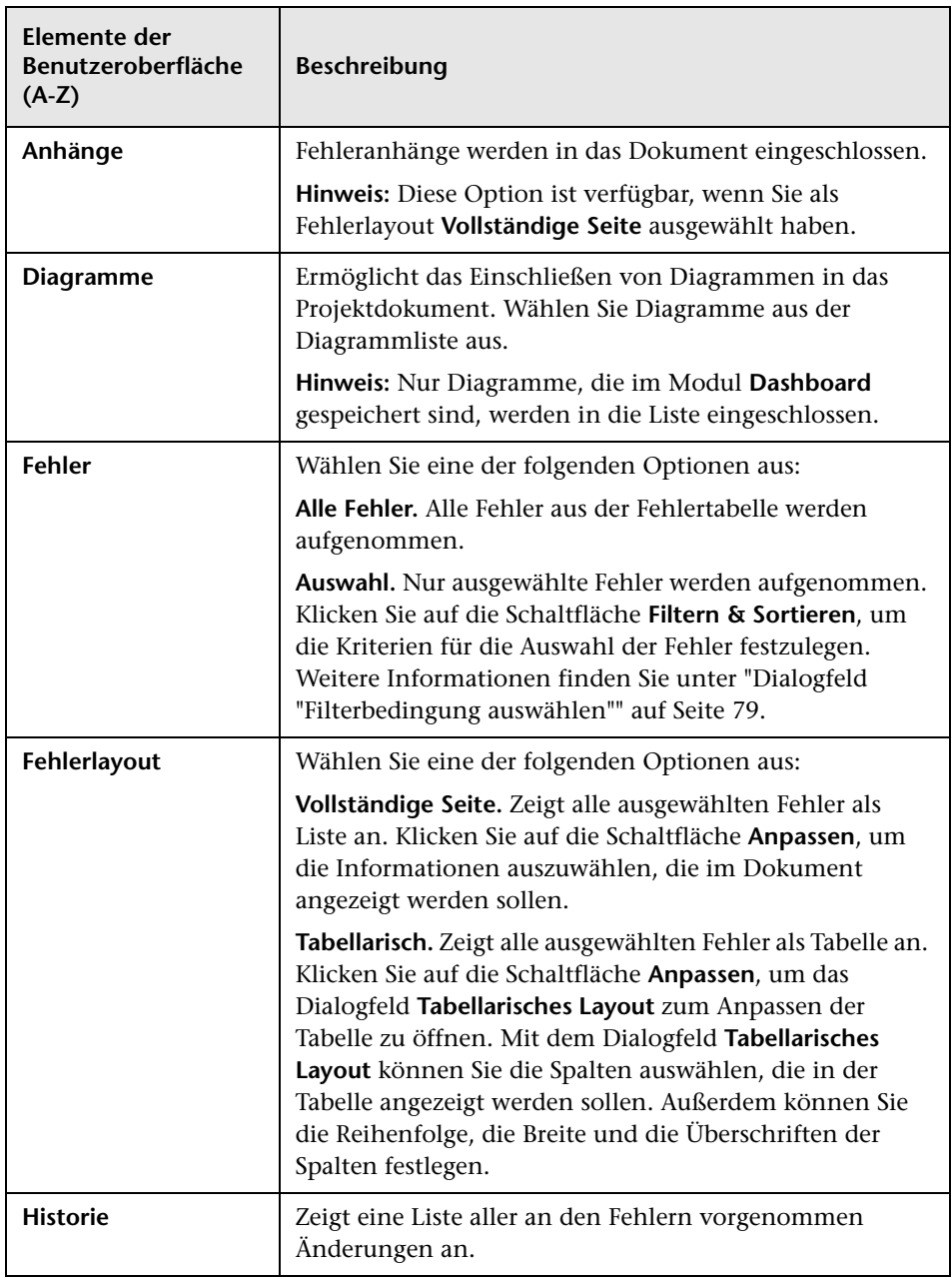

Nachfolgend werden die Elemente der Benutzeroberfläche beschrieben:

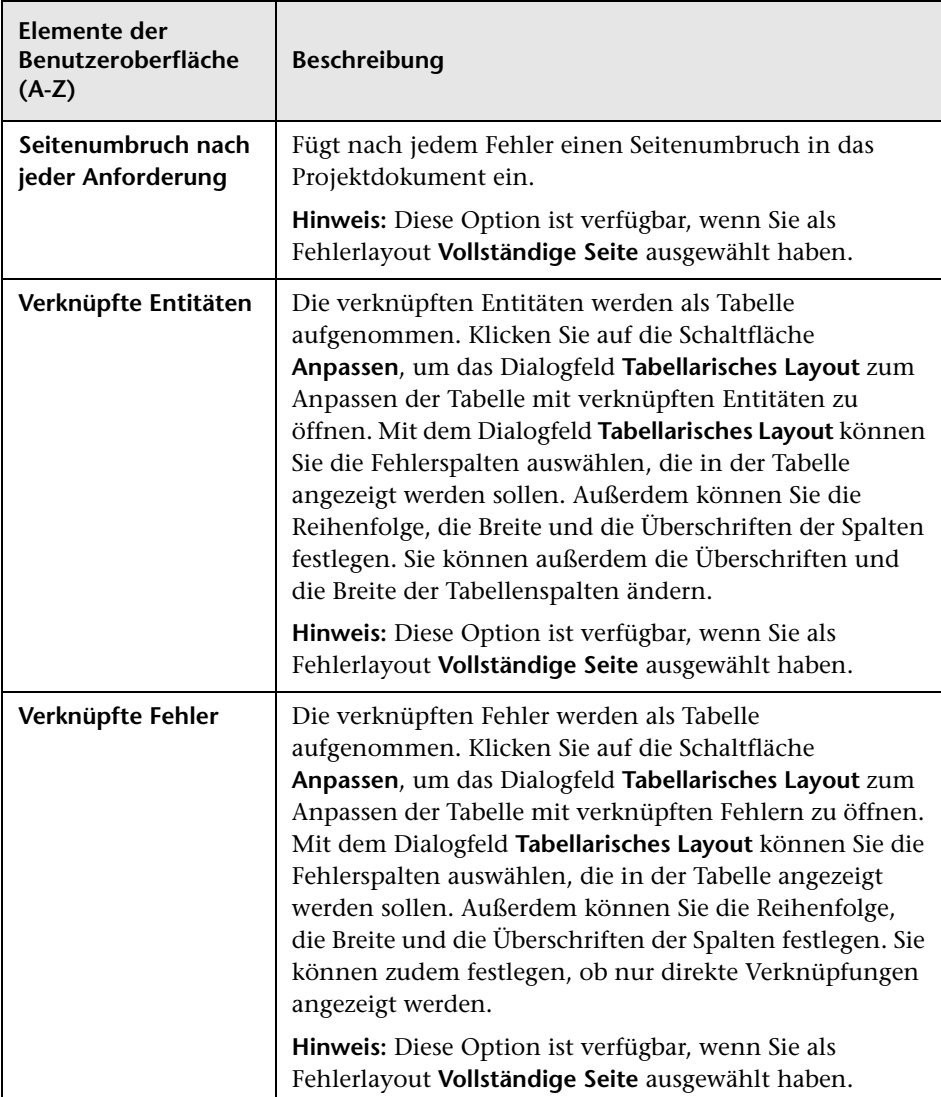

# **Dialogfeld "Favorit hinzufügen"**

In diesem Dialogfeld können Sie eine Favoritenansicht zu Ihrem privaten Ordner oder zu einem öffentlichen Ordner hinzufügen.

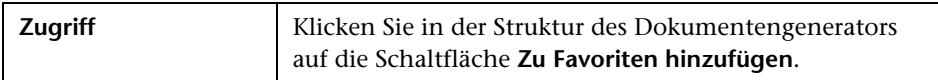

Nachfolgend werden die Elemente der Benutzeroberfläche beschrieben:

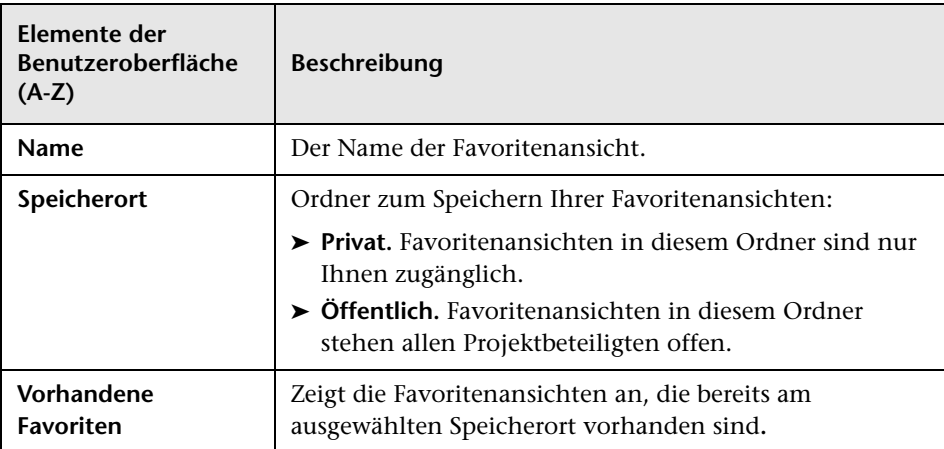

## **Dialogfeld "Favoriten verwalten"**

Mithilfe dieses Dialogfelds können Sie die Liste der Favoritenansichten in den privaten und öffentlichen Ordnern verwalten, indem Sie die Eigenschaften einer Ansicht ändern und Ansichten löschen.

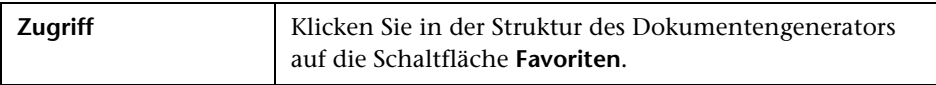

Nachfolgend werden die Elemente der Benutzeroberfläche beschrieben (Elemente ohne Beschriftung werden in spitzen Klammern dargestellt):

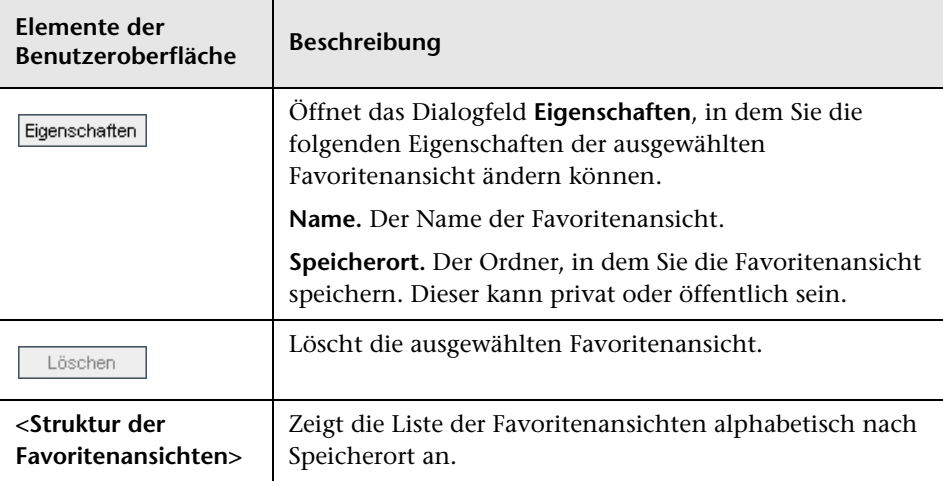

# <span id="page-1230-0"></span>**Glossar**

In diesem Glossar werden die in HP Application Lifecycle Management (ALM) verwendeten Begriffe erläutert.

Siehe auch:

➤ *HP Business Process Testing-Benutzerhandbuch*

### **A**

#### **Abdeckung**

Die Links, die Sie erstellen, um die Beziehungen zwischen Anforderungen und Tests zu verfolgen. Im Modul **Testplan** können Sie eine **Anforderungenabdeckung** erstellen, indem Sie die Anforderungen auswählen, die mit einem Link zu einem Test versehen werden sollen. Alternativ erstellen Sie im Modul **Anforderungen** eine **Testabdeckung**, indem Sie die Tests auswählen, die mit einer Anforderung verknüpft werden sollen. Ein Test kann mehrere Anforderungen abdecken und eine Anforderung kann von mehreren Tests abgedeckt werden.

#### **Aktivität**

Eine Business Process-Modellentität, die eine Funktion, eine Aufgabe oder einen Unterprozess darstellt. Aktivitäten werden gemeinsam mit dem übergeordneten Business Process-Modell in ALM importiert.

#### **Alarm**

Eine Benachrichtigung, mit der bestimmte Benutzer über Änderungen an Anforderungen, Tests oder Fehlern informiert werden. Ein Alarm kann aufgrund von automatischen Benachrichtigungsregeln oder als Erinnerung zur Nachverfolgung ausgelöst werden, die Sie selbst einrichten.

#### **ALM-Editionen**

HP Application Lifecycle Management (ALM) ist auch in drei Editionen verfügbar, die jeweils einen Teil der ALM-Funktionen bieten: HP ALM Quality Center Starter Edition, HP ALM Quality Center Enterprise Edition und HP ALM Performance Center **Edition** 

#### **ALM Quality Center Starter Edition:** Für

Anwendungsmanagementteams, die kleine Releases mit maximal fünf gleichzeitigen Benutzern verwalten.

**ALM Quality Center Enterprise Edition:** Für Anwendungsteams, die mittelgroße bis große Releases verwalten.

**ALM Performance Center Edition:** Für die Verwaltung aller Aspekte umfangreicher Leistungstestprojekte.

#### **Anforderung**

Eine ausführliche Beschreibung eines bestimmten Ziels Ihrer in der Entwicklung befindlichen Anwendung. Sie verwalten Ihre Anforderungen in einer hierarchischen Struktur, in der Sie die Anforderungen der Anwendung entsprechend ihrer Funktion oder Zielsetzung gruppieren können. Sie können eine Anforderung im Modul **Releases** mit Releases und Zyklen verknüpfen. Sie können zudem Links zwischen einer Anforderung und anderen Anforderungen, Tests und Fehlern erstellen.

### **Anforderungenabdeckung**

Die Links, die Sie erstellen, um die Beziehungen zwischen Anforderungen und Tests zu verfolgen. Im Modul **Testplan** können Sie eine Anforderungenabdeckung erstellen, indem Sie die Anforderungen auswählen, die mit einem Link zu einem Test versehen werden sollen. Die Anforderungenabdeckung unterstützt Sie bei der Bewertung der Auswirkungen einer Änderung im Test oder in der Anforderung. Ein Test kann mehrere Anforderungen abdecken. Der direkte Abdeckungsstatus einer Anforderung gibt den Ausführungsstatus der Tests wieder, die die Anforderung abdecken.

### **Anforderungenverfolgbarkeit**

Ein Link, den Sie erstellen, um eine Beziehung zwischen Anforderungen herzustellen. Bei der Analyse der Auswirkungen einer vorgeschlagenen Änderung in einer bestimmten Anforderung können Sie anhand der Verfolgbarkeit ersehen, welche anderen Anforderungen möglicherweise von der Änderung betroffen sind. Sie definieren die Verfolgbarkeitsbeziehungen im Modul **Anforderungen** auf der Registerkarte **Anforderungenverfolgbarkeit**. Sie können Verfolgbarkeitslinks zu und von einer ausgewählten Anforderung hinzufügen.

#### **Anforderungstyp**

Eine Kategorie für eine Anforderung, mit der der Zweck der Anforderung beschrieben wird, zum Beispiel Funktionsanforderung oder Testanforderung. Sie weisen jede Anforderung einem der standardmäßigen ALM-Anforderungstypen oder einem benutzerdefinierten Anforderungstyp zu, den der Projektadministrator erstellen kann.

#### **Auschecken**

Wenn Sie die **Versionskontrolle** verwenden, ist dies der Prozess, bei dem eine Entität gesperrt wird, um Änderungen vorzunehmen. Dadurch wird verhindert, dass andere Benutzer Ihre Änderungen überschreiben. Die ausgecheckte Version einer Entität ist für andere Benutzer nicht sichtbar.

## **B**

## **Baseline**

Ein Snapshot einer **Bibliothek** zu einem bestimmten Zeitpunkt. Enthält alle in der Bibliothek definierten Entitäten sowie die Beziehungen zwischen den Entitäten, beispielsweise **Abdeckung** und **Anforderungenverfolgbarkeit**. Sie können Baselines vergleichen, um Änderungen in einem Projekt über einen bestimmten Zeitraum zu verfolgen. Sie können mit einer Baseline auch die Entitäten in einer Bibliothek erneut verwenden oder freigeben.

#### **Benutzerdefiniertes Feld (UDF)**

Datenfelder, die Sie zu einem ALM-Projekt hinzufügen können. Sie können benutzerdefinierte Felder so anpassen, dass die speziellen Bedürfnisse Ihres Unternehmens erfüllt werden.

#### **Bibliothek**

Ein definierter Satz Entitäten in einem Projekt sowie die Beziehungen zwischen den Entitäten, beispielsweise **Abdeckung** und **Anforderungenverfolgbarkeit**. Die Entitäten in einer Bibliothek können Anforderungen, Tests, Testressourcen und Business Components enthalten. Nach dem Definieren einer Bibliothek können Sie eine **Baseline** erstellen, um Änderungen im Projekt über einen bestimmten Zeitraum zu verfolgen, Entitäten in einem Projekt erneut zu verwenden oder Entitäten für mehrere Projekte freizugeben.

#### **Business Components-Modul**

Funktionsbereich von ALM, auf den Sie zugreifen können, indem Sie in der ALM-Seitenleiste unter **Test** die Option **Business Components** auswählen. Mit diesem Modul können Sachverständige mit Business Process Testing (BPT), der Testautomatisierungslösung von HP, arbeiten. Sie können mit wieder verwendbaren Business Process-Komponenten und -Flows Business Process Tests erstellen. Sie können auch manuelle Komponenten kombinieren, um die Anwendung manuell zu testen. Der Zugriff auf dieses Modul hängt von Ihrer ALM-Lizenz ab.

## **Business Process-Modell**

Ein Diagramm, in dem die Aktivitäten und Workflows eines Unternehmens abgebildet sind. Business Process-Modelle werden in ALM importiert, um Tests im **Modul "Geschäftsmodelle"** durchzuführen.

Alternativ eine ALM-Entität im Modul **Geschäftsmodelle**, die ein Business Process-Modell als Ganzes abbildet.

## **D**

## **Dashboard-Seite**

Eine Auswahl von Diagrammen, die Sie in einer Einzelanzeige darstellen. Sie können Dashboard-Seiten auf der Registerkarte **Dashboard-Ansicht** des Moduls **Dashboard** entwerfen und anzeigen.

### **Domäne**

ALM-Projekte werden nach Domäne gruppiert. Eine Domäne enthält eine Gruppe verwandter ALM-Projekte und bietet Unterstützung bei der Organisation und Verwaltung einer großen Anzahl an Projekten. Jede Domäne enthält einen Ordner **Projekte** und einen Ordner **Vorlagenprojekte**, um die ALM-Projekte und -Vorlagenprojekte zu verwalten.

## **E**

## **Einchecken**

Wenn Sie die **Versionskontrolle** verwenden, ist dies der Prozess, bei dem eine neue, aktualisierte Version einer Entität erstellt und anderen Benutzern zur Verfügung gestellt wird. Nach dem **Auschecken** der Entität und dem Durchführen der Änderungen, checken Sie die neue Version der Entität wieder ein.

## **Entität**

Ein Datensatz in einem ALM-Projekt, der als Einheit funktioniert. Beispiel: Die Anforderungsentität speichert Daten für alle ALM-Anforderungen. Entitäten enthalten Daten, die von Benutzern für einen bestimmten Anwendungsmanagementprozess eingegeben wurden. Die Daten werden in Tabellen gespeichert. Jede Entität kann Systemfelder und benutzerdefinierte Felder enthalten.

Alternativ handelt es sich um einen einzelnen Datensatz, der eindeutige Daten enthält, zum Beispiel eine einzelne Anforderung im Modul **Anforderungen**. Sie können eine Entität erstellen und ändern, per E-Mail versenden, eine Historie der an einer Entität vorgenommenen Änderungen verwalten oder Links zwischen Entitäten erstellen.

### **Entwurfslauf**

Ein Testlauf, dessen Ergebnis sich nicht auf Teststatistiken wie Ausführungsstatus oder Abdeckung auswirkt. Sie können einen Testlauf vor oder nach der Ausführung als Entwurf festlegen, sodass Sie Tests während der Entwicklung oder nach Änderungen ausprobieren können. Wenn Sie den Entwurfslaufwert ändern, berechnet ALM die Teststatistiken neu und aktualisiert die Statusfelder.

#### **Excel-Add-In**

Sie können Anforderungs-, Testplan- oder Fehlerdaten aus einer Microsoft Excel-Tabelle in ein ALM-Projekt importieren. Zum Importieren aus Excel müssen Sie zunächst das HP ALM-Add-In für Microsoft Excel auf Ihrem Clientcomputer installieren.

## **Fehler**

**F**

Ein Problem, das in einer beliebigen Phase des Anwendungsmanagementprozesses in der Projektanwendung erkannt wird. Sie können Fehler mit anderen Projektentitäten, beispielsweise Anforderungen, Tests oder anderen Fehlern, verknüpfen. Ein Fehler kann direkt oder indirekt mit anderen Entitäten verknüpft werden. Wenn Sie einen Fehlerlink zu einer Entität hinzufügen, fügt ALM einen direkten Link zu dieser Entität und indirekte Links zu anderen verwandten Entitäten hinzu.

#### **Fehlermodul**

Funktionsbereich von ALM, auf den Sie durch Auswählen der Schaltfläche **Fehler** in der Seitenleiste zugreifen können. Mit diesem Modul können Sie Fehler senden und verfolgen, die Prioritäten für die Behebung festlegen und die Daten analysieren.

### **Fehlerwahrscheinlichkeit**

**Risikobasierten Qualitäts-Managements (RBQM)**-Kategorie, mit der angegeben wird, wie wahrscheinlich das Fehlschlagen eines auf der Anforderung basierenden Tests ist. Das Risiko wird auf der Grundlage der kombinierten Ergebnisse aus der Bewertung von Fehlerwahrscheinlichkeit und Geschäftsrelevanz berechnet.

#### **Fixierte Testreihe**

Eine Testreihe, die mit einer **Baseline** verknüpft ist. Im Modul **Testlabor** können Sie nach dem Erstellen einer Testreihe diese mit einer angegebenen Baseline verknüpfen. Bei der Ausführung der Testreihe führt ALM nur die Versionen des Tests aus, die in der Baseline gespeichert sind.

#### **Funktionelle Komplexität**

**Risikobasierten Qualitäts-Managements (RBQM)**-Kategorie, mit der die Komplexität der Implementierung der Anforderung angegeben wird.

## **G**

### **Geschäftsrelevanz**

**Risikobasierten Qualitäts-Managements (RBQM)**-Kategorie, mit der gemessen wird, wie wichtig eine Anforderung für das Geschäft ist. Das Risiko wird auf der Grundlage der kombinierten Ergebnisse aus Geschäftsrelevanz und Bewertung der Fehlerwahrscheinlichkeit berechnet.

#### **I**

#### **Importierte Bibliothek**

Sie können eine neue **Bibliothek** erstellen, indem Sie eine vorhandene Bibliothek importieren. Bei einer importierten Bibliothek handelt es sich um eine Bibliothek, die Sie erstellen, indem Sie eine vorhandene Bibliothek aus demselben oder aus einem anderen Projekt importieren.

### **K**

#### **Key Performance Indicator (KPI)**

Sie definieren einen KPI in einem Meilenstein der Projektplanung und -verfolgung (PPT). Bei einem KPI handelt es sich um eine quantifizierbare Messgröße, mit der eine kritische Leistungsvariable über einen Zeitraum hinweg verfolgt wird und das zentrale Ergebnis eines Objekts im Release-Umfang gemessen wird. Für jeden KPI definieren Sie Schwellenwerte für zulässige Abweichungen.

#### **M**

#### **Meilenstein**

Um bei der Projektplanung und -verfolgung (PPT) den Fortschritt für ein Objekt im Release-Umfang zu messen, ordnen Sie ihm Meilensteine zu. Ein Meilenstein ist ein Punkt auf der Zeitachse eines Release, der die Fertigstellung eines Projektergebnisses bezeichnet. Damit können Sie den Fortschritt eines Release überprüfen. Ein Meilenstein kann einem oder mehreren Objekten im Release-Umfang zugeordnet werden.

## **Modul "Anforderungen"**

Funktionsbereich von ALM, auf den Sie zugreifen können, indem Sie in der ALM-Seitenleiste unter **Anforderungen** die Option **Anforderungen** auswählen. Mit diesem Modul können Sie Anforderungen in einer hierarchischen Baumstruktur erstellen, verwalten und analysieren. Sie können zudem Links zwischen einer Anforderung und anderen Anforderungen, Tests und Fehlern erstellen.

## **Modul "Bibliotheken"**

Funktionsbereich von ALM, auf den Sie zugreifen können, indem Sie in der ALM-Seitenleiste unter **Management** die Option **Bibliotheken** auswählen. Mit diesem Modul können Sie Bibliotheken und Baselines definieren und erstellen, um Änderungen im Projekt zu verfolgen, Entitäten in einem Projekt erneut zu verwenden oder Entitäten für mehrere Projekte freizugeben.

## **Modul "Dashboard"**

Funktionsbereich von ALM, auf den Sie zugreifen können, indem Sie in der ALM-Seitenleiste die Option **Dashboard** auswählen. Mit diesem Modul können Sie ALM-Daten analysieren, indem Sie Diagramme, Standardberichte und Excel-Berichte erstellen, anzeigen und verwalten. Zudem können Sie Dashboard-Seiten erstellen, auf denen mehrere Diagramme nebeneinander dargestellt werden.

## **Modul "Geschäftsmodelle"**

Funktionsbereich von ALM, auf den Sie zugreifen können, indem Sie in der ALM-Seitenleiste unter **Anforderungen** die Option **Geschäftsmodelle** auswählen. Mit diesem Modul können Sie Business Process-Modelle importieren, um ihre Qualität sowie die zugehörigen Komponenten zu testen. Der Zugriff auf dieses Modul hängt von Ihrer ALM-Lizenz ab.

## **Modul "Management"**

Funktionsbereich von ALM, auf den Sie zugreifen können, indem Sie in der ALM-Seitenleiste die Option **Management** auswählen. Dieses Modul enthält zwei Untermodule: **Modul "Releases"** und **Modul "Bibliotheken"**.

## **Modul "Releases"**

Funktionsbereich von ALM, auf den Sie zugreifen können, indem Sie in der ALM-Seitenleiste unter **Management** die Option **Releases** auswählen. Mit diesem Modul können Sie anstehende Releases verwalten und verfolgen, indem Sie Releases und Zyklen für den Anwendungsmanagementprozess definieren.

### **Modul "Testlabor"**

Funktionsbereich von ALM, auf den Sie zugreifen können, indem Sie in der ALM-Seitenleiste unter **Test** die Option **Testlabor** auswählen. Mit diesem Modul können Sie Testreihen erstellen und verwalten sowie Testläufe durchführen. Sie können Tests so planen, dass sie entweder manuell oder automatisch ausgeführt werden.

### **Modul "Testplan"**

Funktionsbereich von ALM, auf den Sie zugreifen können, indem Sie in der ALM-Seitenleiste unter **Test** die Option **Testplan** auswählen. Mit diesem Modul können Sie Tests in einer hierarchischen Baumstruktur entwickeln und verwalten. Tests können mit Anforderungen und Fehlern verknüpft werden.

#### **Modul "Testressourcen"**

Funktionsbereich von ALM, auf den Sie zugreifen können, indem Sie in der ALM-Seitenleiste unter **Test** die Option **Testressourcen** auswählen. Mit diesem Modul können Sie Testressourcen in einer hierarchischen Baumstruktur verwalten. Testressourcen können Tests zugeordnet werden.

## **O**

#### **Objekt im Release-Umfang**

Ein Teilbereich eines Release im Rahmen der Projektplanung und verfolgung (PPT). Für jedes Objekt im Release-Umfang definieren Sie die zugehörigen Anforderungen, Tests und Fehler. Den Fortschritt eines Objekts im Release-Umfang messen Sie, indem Sie es einem Meilenstein zuordnen.

## **Pfad**

**P**

Eine Business Process-Modellentität, die eine Reihe von Übergängen zwischen Aktivitäten darstellt. In ALM definieren Sie Pfade, die für Qualitätstests von Bedeutung sind.

## **Projekt**

Sammelt und speichert Daten, die für das Application Lifecycle Management relevant sind. Dazu gehören Anforderungen, Tests, Fehler und zusätzliche Ressourcen. Projekte werden im ALM-Projekt-Repository im Dateisystem des Anwendungsservers gespeichert.

## **Projektanpassung**

Der Prozess der Anpassung eines Projekts an die speziellen Bedürfnisse Ihres Unternehmens. Über das Fenster **Projektanpassung** können Sie den Zugriff auf ein Projekt steuern, indem Sie definieren, welche Benutzer auf das Projekt zugreifen können, und indem Sie die Arten von Aufgaben festlegen, die jeder Benutzer durchführen kann. Zudem können Sie Felder hinzufügen und ändern.

## **Projektplanung und -verfolgung (PPT)**

Eine Funktion, mit der Qualitätssicherungsmanager die Bereitstellungsreife von Anwendungen verfolgen, indem sie Ziele und Aktivitäten für den Qualitätssicherungsprozess eines Anwendungsrelease definieren. Diese Funktion wird über das Modul **Releases** aufgerufen und umfasst die folgenden Registerkarten: **Release-Umfang**, **Masterplan** und **Bewertungsliste**.

## **Projektübergreifende Anpassung**

Der Prozess der Anpassung eines Vorlagenprojekts zum Definieren und Verwalten eines gemeinsamen Satzes von Projektanpassungen für mehrere ALM-Projekte. Sie verknüpfen ein Vorlagenprojekt mit einem oder mehreren anderen Projekten. Anschließend passen Sie die Vorlage an und wenden die Anpassung auf die verknüpften Projekte an. Die Vorlagenanpassung, die auf verknüpfte Projekte angewendet wird, kann Benutzergruppen und Berechtigungen, Projektentitäten, Anforderungstypen, Listen und Workflows umfassen.

## **Q**

## **Quellbibliothek**

Sie können eine neue **Bibliothek** erstellen, indem Sie eine vorhandene Bibliothek aus demselben oder aus einem anderen Projekt importieren. Eine Quellbibliothek wird als Grundlage zum Erstellen einer anderen Bibliothek verwendet.

## **R**

## **Release**

Eine Gruppe von Änderungen an der Anwendung, die gleichzeitig für die Verteilung zur Verfügung steht. Sie können einen Release in Zyklen aufteilen. Anschließend können Sie dem Release und den Zyklen Anforderungen und Fehler zuweisen.

#### **Risikobasiertes Qualitäts-Management (RBQM)**

Eine Funktion, die Sie beim Ermitteln einer Teststrategie für Ihre Anforderungen auf der Grundlage der Komplexität von Risiko und Funktionen, der Testzeit und der verfügbaren Ressourcen unterstützt. Sie arbeiten mit risikobasiertem Qualitäts-Management im Modul **Anforderungen** auf den Registerkarten **Risikoanalyse** und **Risikobewertung**.

## **S**

#### **Sprinter**

Eine HP-Lösung für manuelle Tests, die erweiterte Funktionen und eine Vielzahl von Tools für den manuellen Testprozess bereitstellt. Sprinter ist vollständig mit ALM integriert, sodass Sie Tests im Modul **Testlabor** mithilfe von Sprinter manuell ausführen können.

#### **Systemfeld**

Ein ALM-Standardfeld zum Eingeben von Daten in einem ALM-Projekt. Systemfelder können nicht hinzugefügt oder gelöscht, sondern nur geändert werden.

## **Test**

**T**

Ein oder mehr Schritte, die Sie definieren, um eine bestimmte Funktion oder Anforderung Ihrer Anwendung zu überprüfen. Sie können manuelle Tests erstellen oder automatisierte Tests, die von einem Testtool ausgeführt werden. Sie verwalten Ihre Tests in einer Testplanstruktur, einer hierarchischen Struktur, mit der die Anwendung in Testeinheiten oder Subjekte aufgeteilt wird. Ein Test kann mehrere **Testkonfigurationen** enthalten.

#### **Testabdeckung**

Die Links, die Sie erstellen, um die Beziehungen zwischen Anforderungen und Tests zu verfolgen. Im Modul **Anforderungen** erstellen Sie eine Testabdeckung, indem Sie Tests mit einer Anforderung verknüpfen. Die Testabdeckung unterstützt Sie bei der Bewertung der Auswirkungen einer Änderung im Test oder in der Anforderung. Eine Anforderung kann von mehr als einem Test oder von ausgewählten Konfigurationen anderer Tests abgedeckt werden.

#### **Testinstanz**

Ein Vorkommen eines Tests in einer **Testreihe**. Jede Testinstanz enthält eine definierte **Testkonfiguration**.

#### **Testkonfiguration**

Eine Menge von Definitionen, die einen bestimmten Anwendungsfall für einen **Test** beschreiben. Beispielsweise kann mit einer Testkonfiguration eine Teilmenge von Daten oder eine Laufzeitumgebung angegeben werden, die im Test verwendet werden soll. Eine Testkonfiguration ist in einer **Testinstanz** enthalten.

#### **Testkriterien**

Beim Erstellen einer **Abdeckung** zwischen Anforderungen und Business Process-Tests ermöglichen Testkriterien eine Abdeckung durch definierte Business Components eines Tests, anstatt jede Anforderung nur auf der Ebene eines Tests abzudecken.

## **Testlauf**

Die Ausführung einer **Testinstanz** in einer **Testreihe**. Sie führen Tests im Modul **Testlabor** aus. Sie können Tests manuell oder automatisch ausführen, Datum und Uhrzeit der Testläufe planen und die Bedingungen zum Ausführen eines Tests festlegen. Sie können die Ergebnisse für einen einzelnen Testlauf anzeigen oder Details zu allen Ausführungen für eine ausgewählte Testinstanz anzeigen und vergleichen.

### **Testreihe**

Eine Gruppe von Tests in einem ALM-Projekt, die für spezifische Testzwecke entwickelt wurde, zum Beispiel die Kontrollprüfung oder Regressionstests. Wenn Sie die Tests in Ihrem Projekt in Testreihen gruppieren, können Sie die Testausführung für bestimmte Testzwecke einfacher verwalten. Sie können Testreihenordner zu Zyklen zuweisen.

### **Testressource**

Testressourcen sind im ALM-Repository gespeicherte Dateien oder Ordner, die von Tests verwendet werden. Eine Testressource kann von mehreren Tests verwendet werden. Beispiel: Eine Testressource kann eine Datendatei sein, die Daten enthält, die als Eingabe für eine Vielzahl von Tests erforderlich sind.

#### **Testschritt**

Detaillierte Anweisungen, die vorgeben, wie ein Test durchgeführt werden soll. Kann die Aktion enthalten, die für die Anwendung ausgeführt werden soll, die erforderliche Eingabe oder die erwarteten Ergebnisse.

#### **Typische Anforderung**

Eine **Anforderung**, die zu einem **Business Process-Modell**, einer **Aktivität** oder einem **Pfad** gehört. Typische Anforderungen verknüpfen Modellentitäten mit ihren zugehörigen Anforderungen, Tests und Fehlern.

#### **V**

## **Verfolgbarkeitsmatrix**

Bestimmt das Ausmaß von Beziehungen zwischen Anforderungen und anderen Anforderungen und zwischen Anforderungen und Tests.

#### **Verknüpfte Bibliotheken**

Zwei Bibliotheken im selben Projekt oder in unterschiedlichen Projekten, in denen eine Bibliothek, die **Quellbibliothek**, als Basis zum Erstellen der anderen Bibliothek, die **importierte Bibliothek** verwendet wurde. Sie können verknüpfte Bibliotheken vergleichen, um Änderungen über einen bestimmten Zeitraum zu verfolgen, oder die Bibliotheken synchronisieren, um die in einer Bibliothek vorgenommenen Änderungen in die andere Bibliothek zu übernehmen.

### **Verknüpftes Projekt**

Ein Projekt, das mit einem **Vorlagenprojekt** verbunden ist. Sie wenden die Aktualisierungen der Vorlagenanpassung als Teil der **projektübergreifenden Anpassung** auf das verknüpfte Projekt an.

#### **Versionskontrolle**

Verfolgt Änderungen, die an den Entitäten im Projekt vorgenommen wurden, durch die Verwaltung vorheriger Versionen der Entitäten. In einem Projekt mit aktivierter Versionskontrolle wird die Versionshistorie für Entitäten, einschließlich Anforderungen, Tests, Testressourcen und Business Components, verwaltet. Sie können vorherige Versionen einer Entität anzeigen und vergleichen oder eine vorherige Version wiederherstellen.

#### **Vorlagenprojekt**

Ein angepasstes Projekt, mit dem ein gemeinsamer Satz Projektanpassungen als Teil der **projektübergreifenden Anpassung** auf andere Projekte angewendet wird. Hiermit können Sie Richtlinien und Verfahren projektübergreifend im Unternehmen standardisieren.

## **Vorlagentest**

Ein Test, der häufig auftretende Schritte enthält, die Sie als Teil anderer Tests durchführen möchten. Sie können einen manuellen Test in der Testplanstruktur als Vorlagentest kennzeichnen, damit Sie ihn problemlos zum Aufrufen aus einem anderen Test auswählen können.

#### **W**

#### **Word-Add-In**

Sie können Anforderungs- oder Testplandaten aus einem Microsoft Word-Dokument in ein ALM-Projekt importieren. Damit Sie Daten aus Word importieren können, müssen Sie zunächst das HP ALM-Add-In für Microsoft Word auf Ihrem Clientcomputer installieren.

#### **Workflow**

Eine Funktion, die Tools zum Erzeugen oder Bearbeiten von Skripts bietet. Diese Tools können zum Anpassen von Feldern und Werten der ALM-Module verwendet werden sowie zum Steuern der Aktionen, die Benutzer durchführen können. Sie können Workflows über die Seite **Workflow** anpassen. Diese Seite steht im Fenster **Projektanpassung** zur Verfügung.

## **Z**

#### **Zusatzfilter**

Ein erweiterter, zweiter Filter für ein verknüpftes Element wie Anforderungen, Tests, Testreihen oder Fehler. Beispielsweise können Sie im Modul **Anforderungen** einen Zusatzfilter definieren, um Anforderungen auszuschließen, deren Abdeckungstests den Status **Bestanden** aufweisen.

## **Zyklus**

Eine Reihe von Entwicklungsschritten und Schritten zur Qualitätssicherung, die einem gemeinsamen Ziel untergeordnet sind und auf der Release-Zeitschiene basieren. Nach dem Definieren eines **Release** können Sie Zyklen zum Release hinzufügen. Anschließend können Sie den Zyklen Anforderungen, Fehler und Testreihenordner zuweisen.